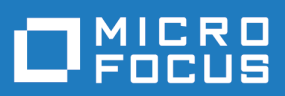

# Silk Central 21.1

Help

**Micro Focus The Lawn 22-30 Old Bath Road Newbury, Berkshire RG14 1QN UK http://www.microfocus.com**

**© Copyright 2004-2022 Micro Focus or one of its affiliates.**

**MICRO FOCUS, the Micro Focus logo and Silk Central are trademarks or registered trademarks of Micro Focus or one of its affiliates.**

**All other marks are the property of their respective owners.**

**2022-01-27**

## **Contents**

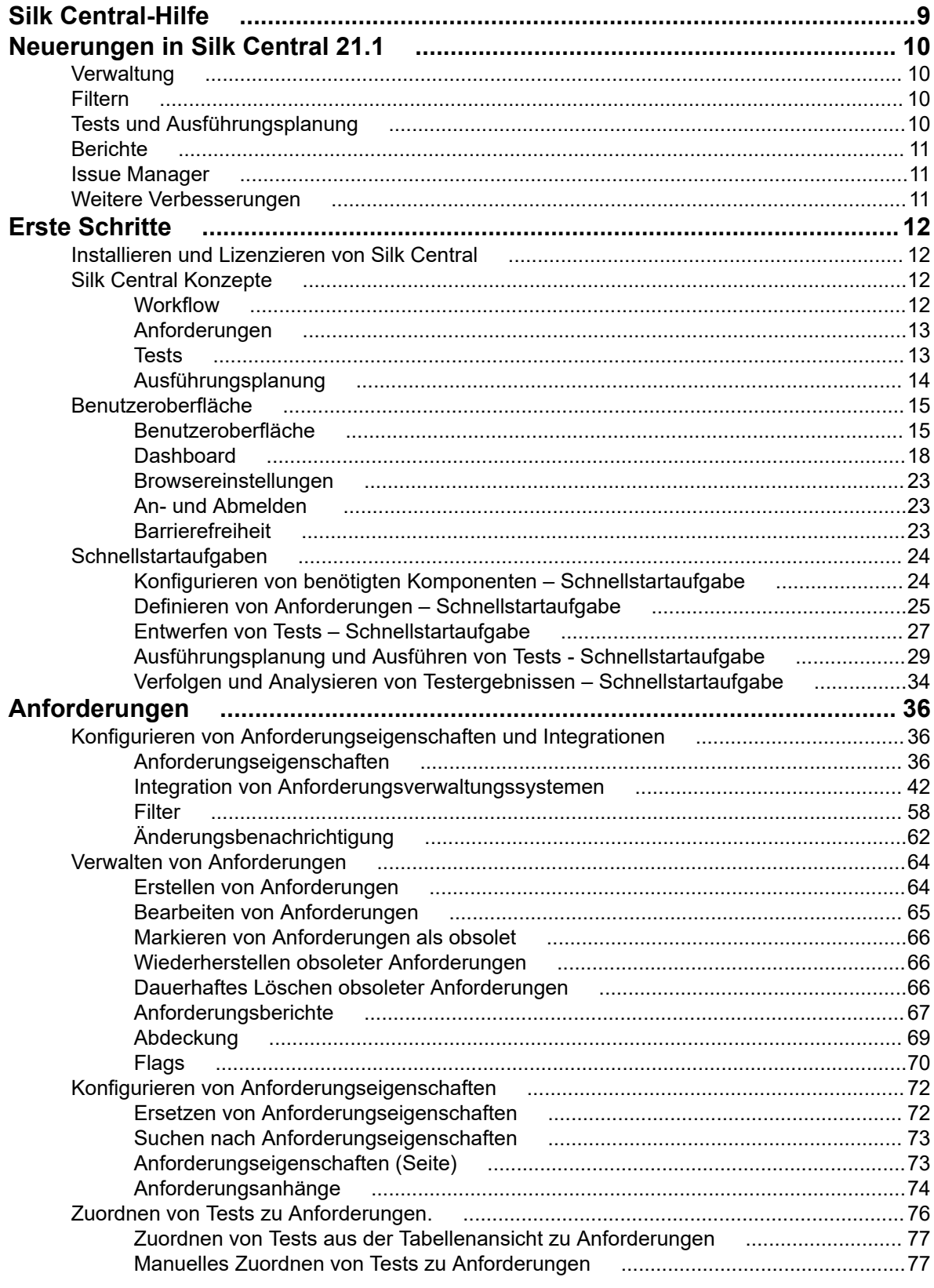

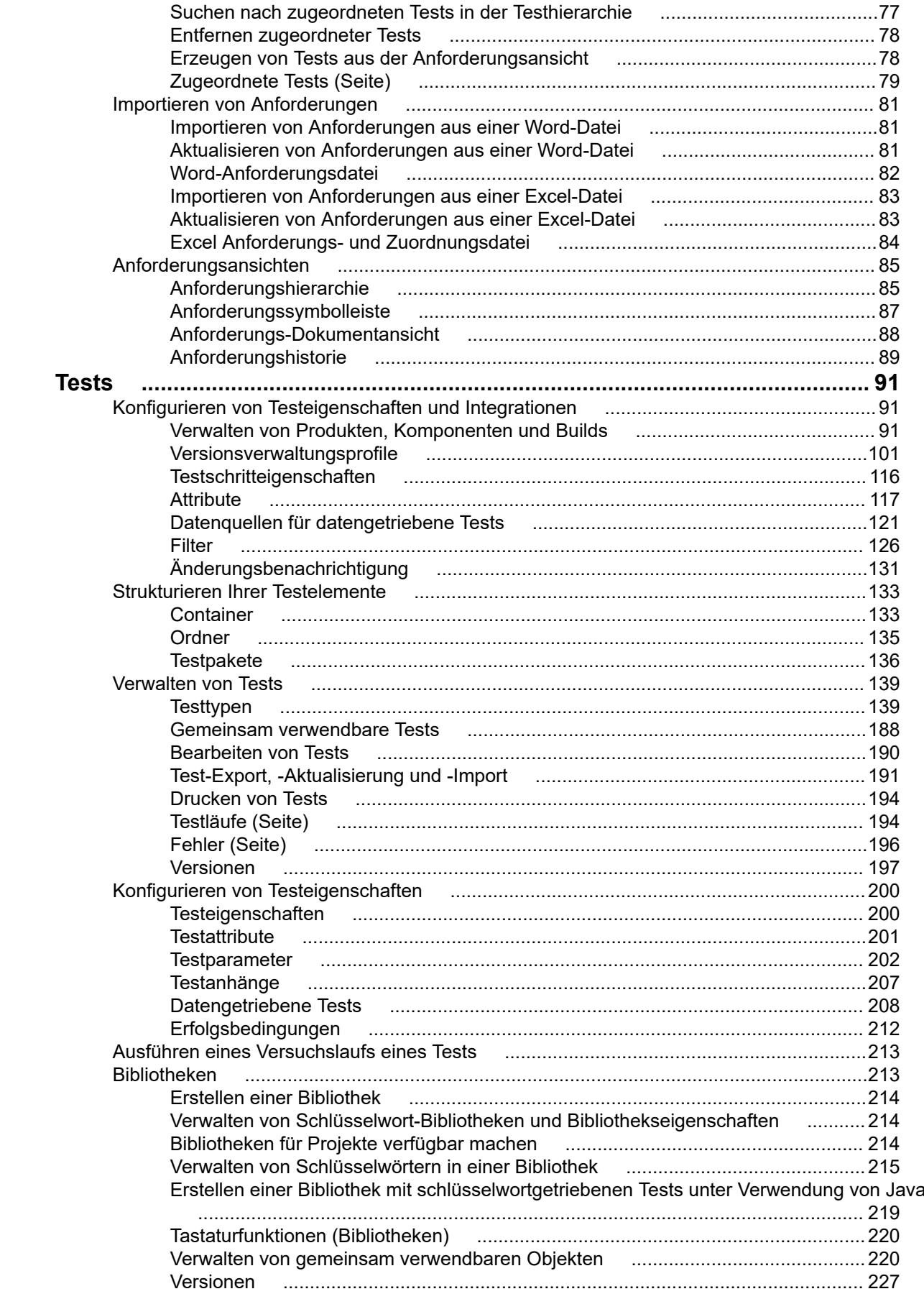

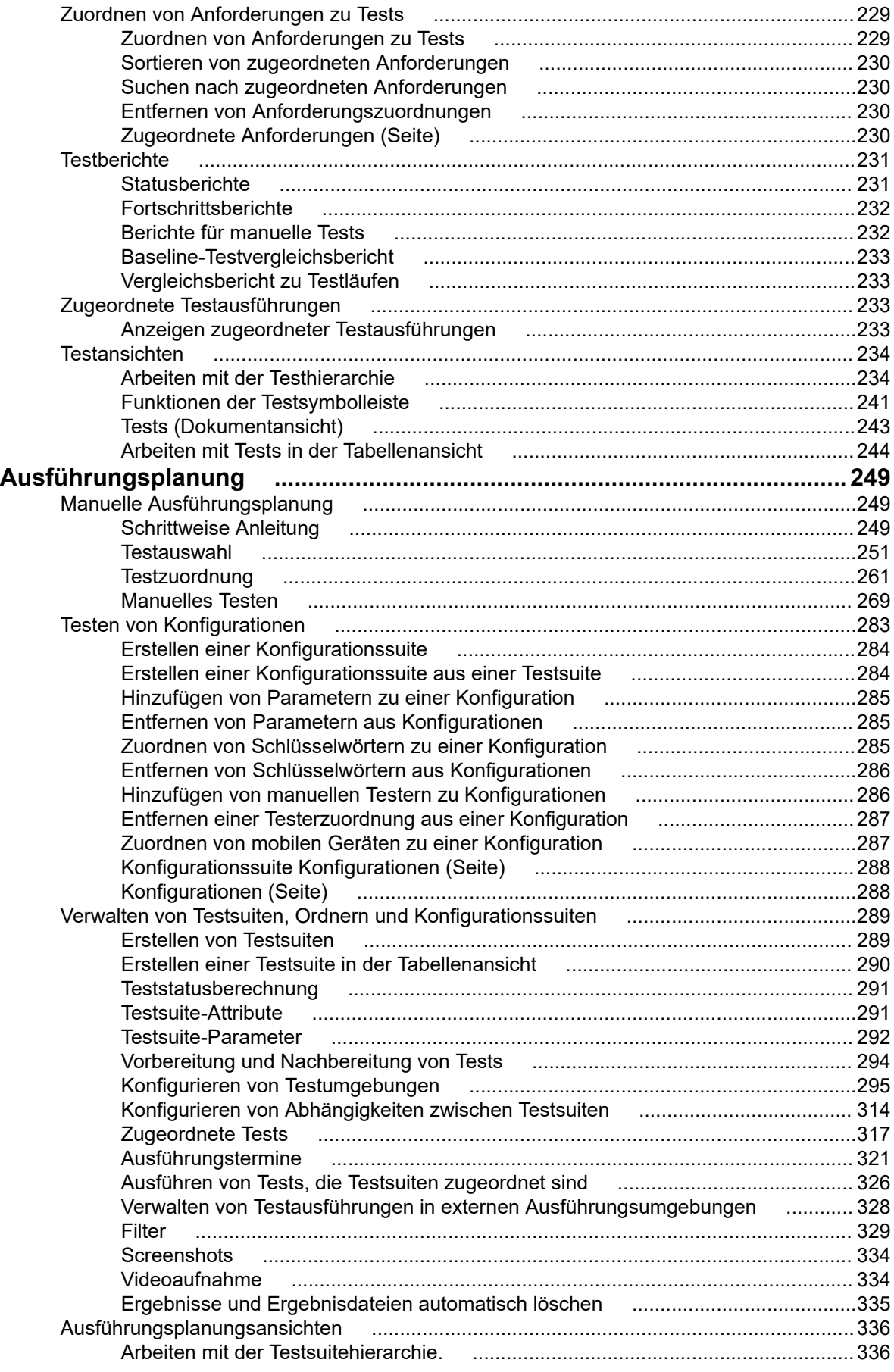

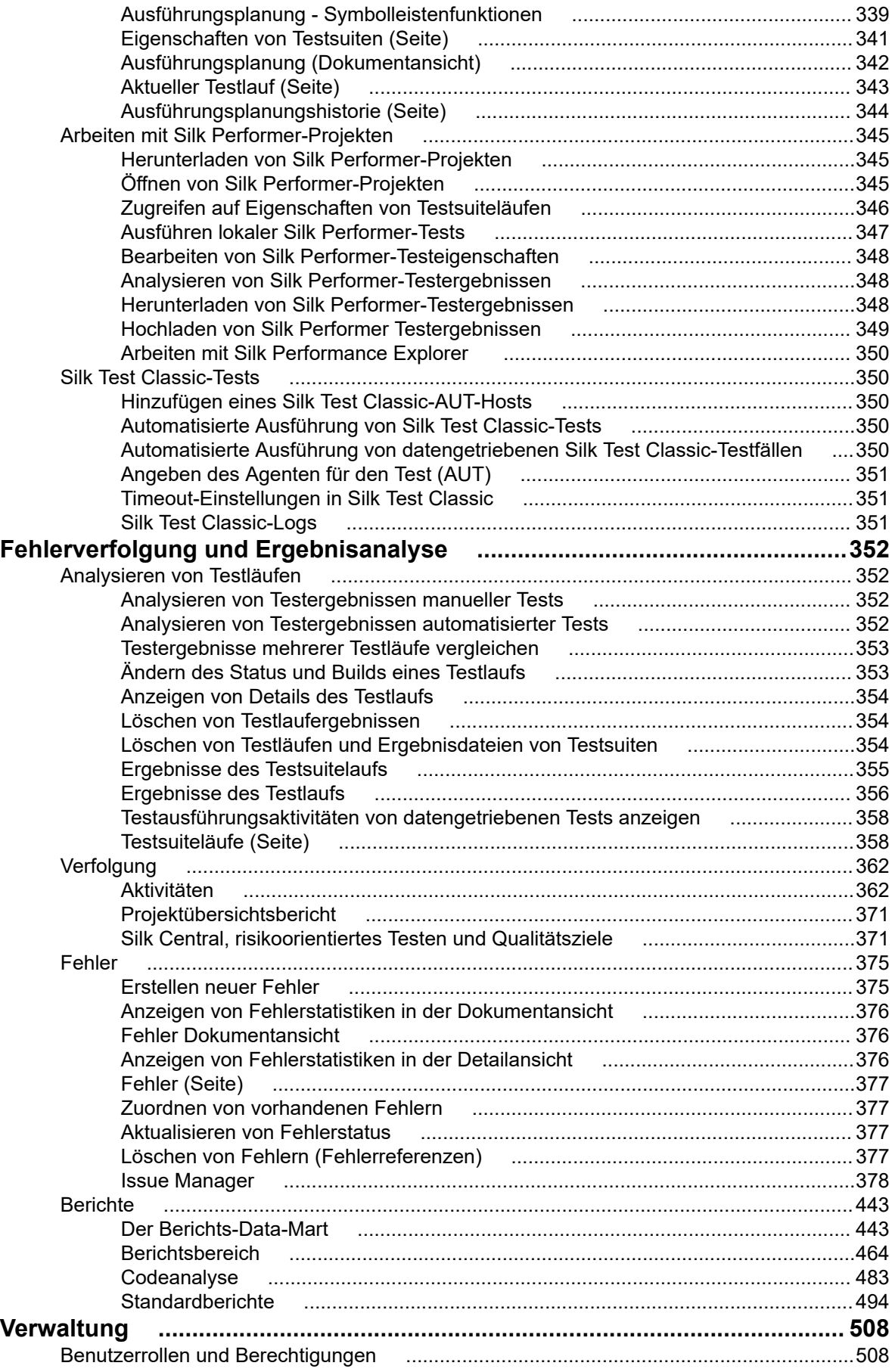

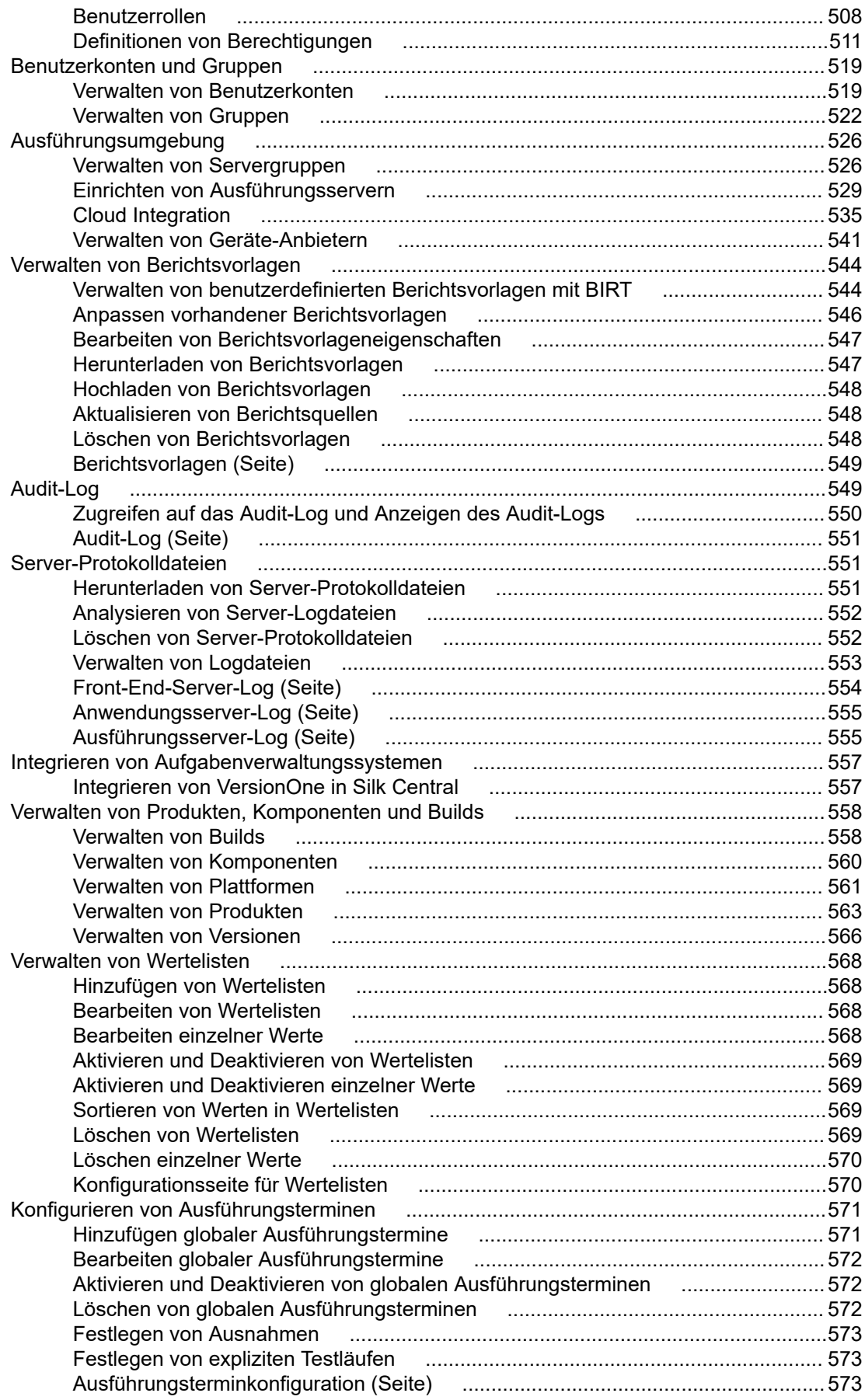

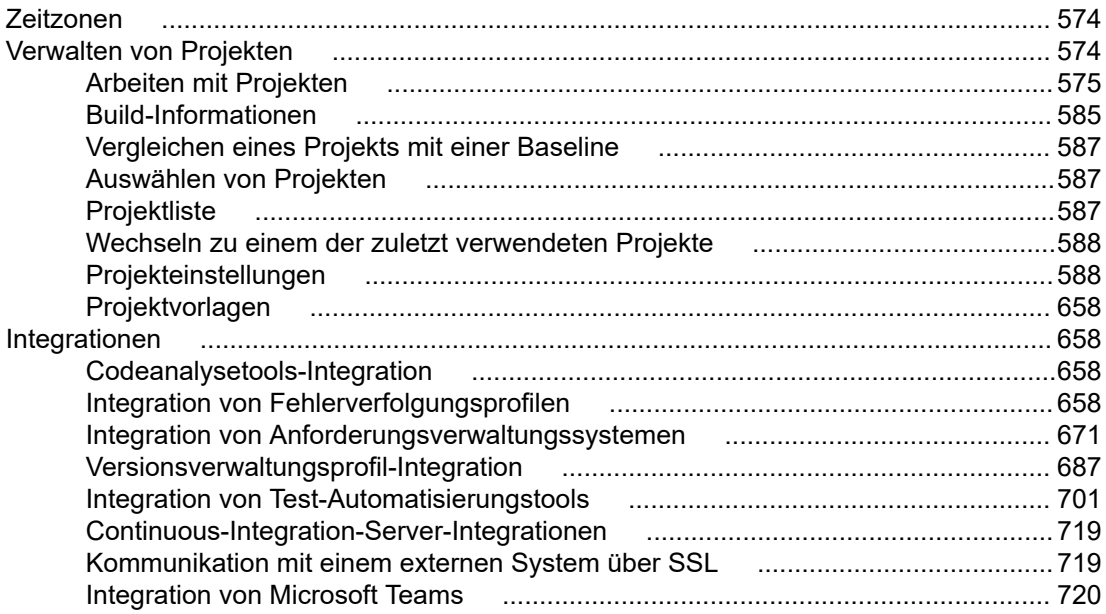

# <span id="page-8-0"></span>**Silk Central-Hilfe**

Silk Central ist ein leistungsstarkes, umfassendes Managementsystem für den Software-Test. Silk Central optimiert Qualität und Produktivität Ihres Testprozesses und beschleunigt die Auslieferung erfolgreicher Software-Projekte bei gleichzeitiger Minimierung von Anwendungsfehlern. Es führt alle kritischen Phasen des Software-Tests in einem einzigen, Web-basierten Testsystem zusammen und ermöglicht es, lokalen und verteilten Software-Entwicklungsteams Erfahrungen, Ressourcen und wichtige Informationen gemeinsam zu nutzen.

# <span id="page-9-0"></span>**Neuerungen in Silk Central 21.1**

Silk Central 21.1 beinhaltet wesentliche Erweiterungen und Änderungen.

## **Verwaltung**

### **Rechte**

Für die Bearbeitung von benutzerdefinierten Panel-Informationen ist nun die Berechtigung **Projekteinstellungen verwalten** anstelle der Berechtigung **Verwalten von Projekten** erforderlich. Außerdem wurde in der Kategorie **Testausführung** die Berechtigung **Status für beendete Komponente ändern** hinzugefügt, um den Status von beendeten Komponenten zu ändern.

## **Filtern**

### **Statusursache und Testlauf-Kommentar**

Tests können nach der **Statusursache** oder dem **Testlauf-Kommentar** ihrer letzten Ausführung gefiltert werden. Anforderungen können nach der Statusursache oder dem Testlauf-Kommentar der ihnen zugeordneten Tests gefiltert werden. Diese Filterkriterien können auch bei der Erstellung von Berichten verwendet werden.

### **NICHT-Logik in Filtern**

Außerdem gibt es bei der Erstellung oder Bearbeitung eines Filters oder eines Berichts das Kontrollkästchen **NICHT**, mit dem die Logik des Filters negiert werden kann. Dies wird auf die Eigenschaftsoperatoren und auf die UND/ODER-Logik angewendet. Mit dem Kontrollkästchen wird auch die Logik der verschachtelten Filter negiert.

## **Tests und Ausführungsplanung**

### **Business Process-Tests**

Der Status von beendeten Komponententests kann im Dialogfeld **Beendete Komponenten bearbeiten** bearbeitet werden. Zudem können jetzt auch Aktualisierungen der Komponentenzuordnung synchronisiert werden.

### **Attribute von Tests und Testsuiten**

Die Tabelle auf der Seite "Attribute" enthält zwei neue Spalten, die zeigen, ob ein Attribut in Tests oder Testsuiten verwendet wird.

### **Excel**

Beim Exportieren von Tests in Excel wird der vollständige Pfad aus Silk Central in der Spalte **FullPath** angezeigt. Der Pfad wird auch in der **Dokumentansicht für Tests** in der Spalte **Pfad** angezeigt.

#### <span id="page-10-0"></span>**Tabellenansicht der Tests**

In der **Tabellenansicht der Tests** können neue Eigenschaften angezeigt werden: Statusursache, Testlauf-Kommentar. Darüber hinaus kann der Workflow-Status von Tests jetzt über die Tabellenansicht der Tests bearbeitet werden.

#### **Nur Fehler des aktuellen Testlaufs anzeigen**

In der Ansicht **Ergebnisse des manuellen Tests** ist es möglich, nur Fehler des aktuellen Testlaufs anzuzeigen. Aktivieren Sie dazu das Kontrollkästchen **Fehler im aktuellen Testlauf anzeigen**.

## **Berichte**

#### **Globale Suche**

Die globale Suche ermöglicht es dem Benutzer, eine Suche in Berichten und deren Beschreibung durchzuführen. Die Suchergebnisse enthalten auch Berichte aus **Issue Manager**.

## **Issue Manager**

#### **Benutzerdefinierte Felder**

Benutzerdefinierte erforderliche Felder werden im neu erstellten Abschnitt zu Fehlerdetails angezeigt und hervorgehoben, um den Kunden darauf aufmerksam zu machen. Außerdem können nun maximal 100 benutzerdefinierte Felder anstelle von 40 Feldern konfiguriert werden.

#### **Fehlerbenachrichtigungen**

Neue Benutzer werden nun standardmäßig benachrichtigt, wenn ein Fehler in ihrem Posteingang geändert oder neu zugewiesen wird und wenn ihnen ein Fehler zugewiesen wird.

#### **Fehlerverfolgungsprofile**

Die Tabelle der **Fehlerverfolgungsprofile** hat eine neue Spalte, in der ein Fehlerverfolgungsprofil aktiviert oder deaktiviert werden kann. Inaktive Profile können beim Erstellen eines neuen Fehlers nicht mehr ausgewählt werden.

## **Weitere Verbesserungen**

### **Nginx**

Von Silk Central wird derzeit NGINX 1.16.1 ausgeführt.

### **NUnit3**

Silk Central unterstützt jetzt Tests mit NUnit 3.

### **AWS**

Virtuelle Ausführungsserver können jetzt in **AWS** unter Verwendung einer anderen **VPC** als der Standard-VPC bereitgestellt werden.

# <span id="page-11-0"></span>**Erste Schritte**

Silk Central unterstützt während des gesamten Entwicklungszyklus die Sicherstellung einer hohen Produktqualität.

Die heutigen E-Business-Lösungen werden immer komplexer, und daher ist die Zuverlässigkeit wichtiger als jemals zuvor. Aus diesem Grund ist die Sicherstellung der Produktqualität während des gesamten Entwicklungszyklus von entscheidender Bedeutung für den Erfolg. Dazu sollte die Produktqualität täglich durch die wichtigsten Tests überprüft werden. Silk Central unterstützt diese Vorgehensweise durch die automatisierte Testausführung anhand von frei konfigurierbaren Zeitplänen während der Produktentwicklung und nach der Bereitstellung. Der Status eines Produkts kann während der Entwicklung jederzeit durch Berichte mit unterschiedlichen Details überprüft werden.

Bei komplexen Softwareprojekten ist das umfassende Testen neuer Builds extrem wichtig. Durch die automatisierte Testausführung in Silk Central wird dabei kostbare Zeit eingespart.

## **Installieren und Lizenzieren von Silk Central**

Informationen zur Installation und Lizenzierung von Silk Central finden Sie in der Silk Central-Installationshilfe.

## **Silk Central Konzepte**

Hier werden die grundlegenden Konzepte von Silk Central erklärt, mit dessen Workflow, den verfügbaren Elementen, und wozu diese verwendet werden.

## **Workflow**

Der Testverwaltungs-Workflow von Silk Central besteht aus vier Hauptaktivitäten: Anforderungen definieren, Tests entwerfen, Ausführungsplanung und Tests ausführen, sowie Testergebnisse verfolgen und analysieren.

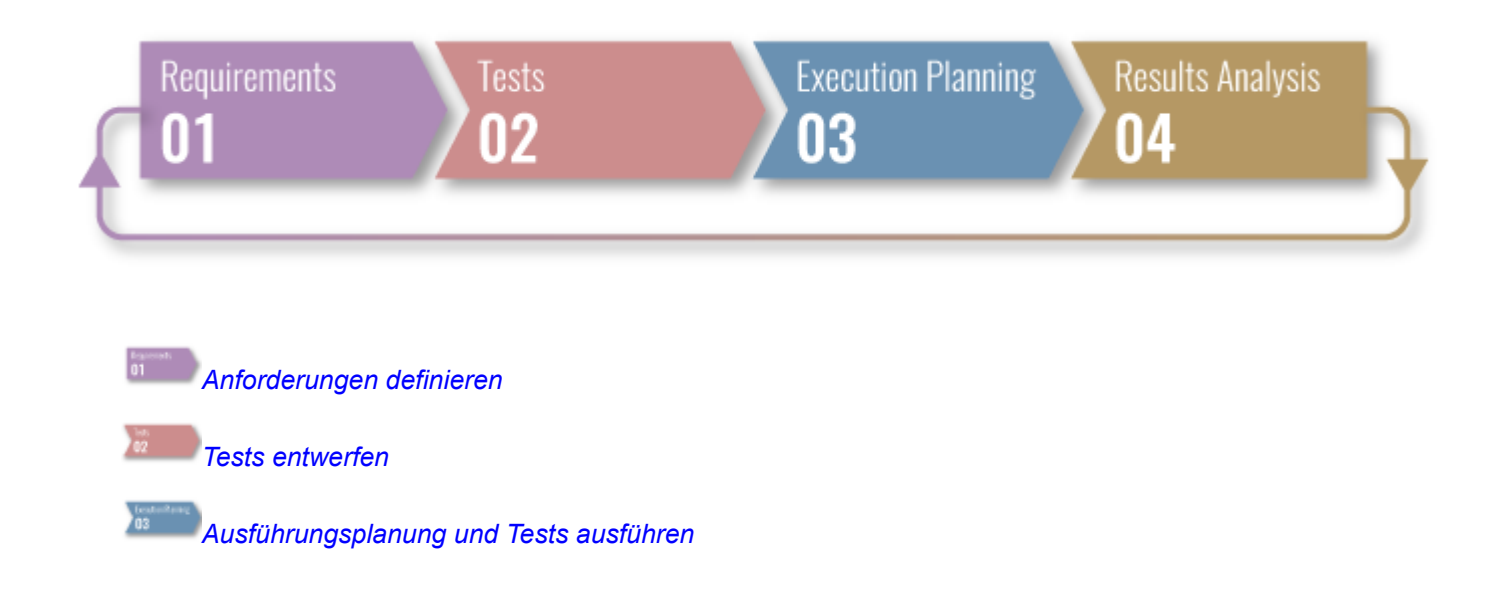

<span id="page-12-0"></span>*[Testergebnisse verfolgen und analysieren](#page-351-0)*

## **Anforderungen**

 $\left| \cdot \right|$ 

Eine Anforderung ist ein Zustand oder eine Fähigkeit die ein Anwender mit einer bestimmten Aufgabe erledigen muss, die die zu testende Anwendung (AUT) erfüllen muss. Verbinden Sie Ihre Anforderungen und Tests, um messen zu können, wie gut Ihre Software die definierten Anforderungen erfüllt. Mehrere Tests können eine einzelne Anforderung abdecken, und mehrere Anforderungen können von einem einzelnen Test abgedeckt sein. Weitere Informationen finden Sie unter *[Seite 36](#page-35-0)*.

## **Tests**

Ein Test oder Testfall umfasst die für die Ausführung notwendigen Vorbedingungen, die Menge der Eingabewerte (ein Eingabewert je Parameter des Testobjekts), die Menge der vorausgesagten Ergebnisse, sowie die erwarteten Nachbedingungen. Testfälle werden entwickelt im Hinblick auf ein bestimmtes Ziel bzw. auf eine Testbedingung, wie z.B. einen bestimmten Programmpfad auszuführen oder die Übereinstimmung mit spezifischen Anforderungen zu prüfen [nach IEEE 610]. Silk Central unterstützt verschiedene Testtypen, und diese können je nach Bedarf strukturiert werden. Weitere Informationen finden Sie unter *[Seite 91](#page-90-0)*.

### **Testtypen**

Manuelle Tests sind Schritt-für-Schritt Anweisungen für Tester. Silk Central Stellt eine Benutzeroberfläche zur Verfügung, mit der manuelle Tests effizient durchgeführt werden können, inklusive der Option während des Testens Videos und Screenshots aufzunehmen. Manuelle Tests können bei Bedarf zu einem späteren Zeitpunkt dann auch in automatisierte Tests konvertiert werden. Weitere Informationen finden Sie unter *[Seite 139](#page-138-0)*.

Ein *schlüsselwortgetriebener Test* ist eine ausführbare Reihenfolge von Schlüsselwörtern. Ein schlüsselwortgetriebener Test kann wie jeder andere Test ausgeführt werden. Silk Central und Silk Test unterstützen die schlüsselwortgetriebene Testmethodologie und ermöglichen eine sehr enge Zusammenarbeit zwischen Automatisierungsingenieuren und Business Analysten, indem Automatisierungsingenieure ein wartbares Automatisierungs-Framework erstellen, welches aus gemeinsamen Objekten in Form von Schlüsselwörtern in Silk Test besteht. Diese Schlüsselwörter können dann von Business Analysten sowohl in Silk Test verwendet werden, um neue schlüsselwortgetriebene Tests zu erstellen, als auch in Silk Central, um existierende manuelle Tests zu automatisieren oder um neue schlüsselwortgetriebene Tests zu erstellen. Weitere Informationen finden Sie unter *[Seite 146](#page-145-0)*.

**an** Mit Unified Functional Testing (UFT) Software, früher HP QuickTest Professional (QTP) genannt, können funktionales Testen und Regressionstests für Software-Anwendungen und -Umgebungen automatisiert werden. Weitere Informationen finden Sie unter *[Seite 169](#page-168-0)*.

Junit ist ein Unit-Test-Framework für die Java-Programmiersprache. Verwenden Sie diesen Testtyp für JUnit-, Silk4J, Selenium- und UFT Developer-Tests. Weitere Informationen finden Sie unter *[Seite 170](#page-169-0)*.

NUnit ist ein Unit-Test-Framework für die Microsoft .NET-Programmiersprache. Weitere Informationen finden Sie unter *[Seite 174](#page-173-0)*.

MSTest ist ein Befehlszeilen-Tool von Microsoft, welches Unit-Tests ausführt die mit Visual Studio erstellt wurden. Verwenden Sie diesen Testtyp für MSTest-, Silk4NET- und UFT Developer-Tests. Weitere Informationen finden Sie unter *[Seite 173](#page-172-0)*.

Mit dem ProcessExecutor-Testtyp kann jede beliebige Befehlszeile ausgeführt werden. Weitere Informationen finden Sie unter *[Seite 175](#page-174-0)*.

NET Der -Testtyp wird verwendet um bestimmte Silk Performer .NET Explorer-Skripts oder einen bestimmten Testfall eines Skripts auszuführen. Weitere Informationen finden Sie unter *[Seite 176](#page-175-0)*.

- <span id="page-13-0"></span>**B** Silk Performer-Projekte können in Silk Central-Tests integriert und über Silk Central direkt ausgeführt werden. Dadurch stehen leistungsfähige Funktionen zur Analyse von Testergebnissen und Berichtserstellung zur Verfügung. Außerdem können Tests in Silk Central durch vorkonfigurierte Ausführungstermine automatisiert ausgeführt werden. Weitere Informationen finden Sie unter *[Seite 177](#page-176-0)*.
- Silk Test Workbench ist ein automatisiertes Testprogramm, das die Funktionstests komplexer Anwendungen beschleunigt. Silk Test Workbench bietet Unterstützung für Testanwendungen, die mit einer Vielzahl unterschiedlicher Entwicklungsprogramme hergestellt wurden, etwa Java, .NET, browserbasierte Webanwendungen und COM-Komponenten wie ActiveX-Steuerelemente und Automatisierungsobjekte. Weitere Informationen finden Sie unter *[Seite 180](#page-179-0)*.
- Die Silk Central-Schnittstelle von Silk Test Classic ermöglicht Silk Test Classic-Benutzern die zuverlässige Ausführung automatisierter Tests. Jeder Testfall eines Silk Test Classic-Skripts wird in seinem eigenen Testlauf ausgeführt und produziert seine eigenen Ergebnisse. Weitere Informationen finden Sie unter *[Seite 178](#page-177-0)*.
- Der Silk Test Classic Plan-Testtyp wird für Silk Test Classic Testpläne verwendet. Ein Testplan ist üblicherweise 67 ein hierarchisch strukturiertes Dokument, welches die Testanforderungen beschreibt und die Befehle, 4Test-Skripts und Testfälle enthält, welche die Testanforderungen implementieren. Weitere Informationen finden Sie unter *[Seite 178](#page-177-0)*.
- **S** TestPartner ist ein Micro Focus-Produkt zum Testen von Web- und Microsoft Windows-basierten Anwendungen, die Microsoft-Technologie verwenden. Weitere Informationen finden Sie unter *[Seite 182](#page-181-0)*.

#### **Teststruktur**

- Container werden für die Testelementstruktur auf höchster Hierarchiestufe verwendet. Silk Central verbindet ein definiertes Versionsverwaltungsprofil und ein Produkt mit einem Container, was einen Einfluss darauf hat, was Sie mit den Tests in einem bestimmten Container alles tun können. Weitere Informationen finden Sie unter *[Seite](#page-132-0) [133](#page-132-0)*.
- Verwenden Sie Ordner zum Strukturieren Ihrer Tests innerhalb von einem Container. Weitere Informationen finden Sie unter *[Seite 135](#page-134-0)*.
- In Testpakete stellen eine Methode dar, die Struktur von Testtypen von Fremdherstellern in Silk Central zu unterstützen. Sie bestehen aus einem Paketstamm und einer beliebigen Hierarchie von Testsuiteknoten und Testknoten. Weitere Informationen finden Sie unter *[Seite 136](#page-135-0)*.

## **Ausführungsplanung**

Im Bereich **Ausführungsplanung** können Sie die Testausführungen während der Entwicklung und der Tests steuern. Dies beinhaltet Tätigkeiten wie z.B. Testsuiten konfigurieren und deren Ausführung planen, Tests zu Testsuiten zuordnen, Abhängigkeiten von Testsuiten definieren sowie die Bereitstellung von Ausführungsservern und die dynamische Hardwarebereitstellung mit Schlüsselwörtern konfigurieren.

- Eine Testsuite besteht aus einer Reihe zugeordneter Tests, die sich im selben Container befinden. Eine Testsuite  $\bullet$ kann nach eingestellten Ausführungsterminen und auf bestimmten Ausführungsservern gestartet werden. Weitere Informationen finden Sie unter *[Seite 289](#page-288-0)*.
- Unter dem Testen von Konfigurationen wird das Testen eines Systems mit allen unterstützten Software- und 喧 Hardware-Konfigurationen verstanden. Sie können Konfigurationssuiten mit zugeordneten Tests erstellen, so dass allen zu einer Konfigurationssuite hinzugefügten Testsuiten diese Tests zugeordnet werden. Weitere Informationen finden Sie unter *[Seite 283](#page-282-0)*.
- **Rau** Ein Testzyklus ist ein durch ein Start- und Enddatum definierter Zeitraum, für den manuelle Tester festgelegt wurden. Erstellen Sie Testzyklen um die Ausführung einer bestimmten Menge von Tests zu planen und durchzuführen. Weitere Informationen finden Sie unter *[Seite 253](#page-252-0)*.
- Verwenden Sie Ordner, um Ihre Testsuiten, Konfigurationssuiten und Testzyklen zu strukturieren. Sie können auch Ordner innerhalb von Ordnern anlegen. Weitere Informationen finden Sie unter *[Seite 289](#page-288-0)*.

## <span id="page-14-0"></span>**Benutzeroberfläche**

Hier finden Sie einen Überblick über die Benutzeroberfläche von Silk Central.

## **Benutzeroberfläche**

Dieses Thema bietet einen Überblick über die Benutzeroberfläche von Silk Central.

### **Grundstruktur der Benutzeroberfläche**

Die Benutzeroberfläche von Silk Central enthält Folgendes:

- Das **Menü**: Befindet sich im oberen Bereich der Benutzeroberfläche. Bietet schnellen Zugriff auf die Funktionsbereiche von Silk Central.
- Der **Arbeitsbereich**: In diesem Beispiel enthält der **Arbeitsbereich** Registerkarten, in denen die Funktionsbereiche der aktuell ausgewählten Silk Central-Einheit angezeigt werden. Diese Ansicht ändert sich abhängig vom aktuell angewählten Arbeitsbereich.

### **Die Einheiten von Silk Central**

Das **Menü** bietet schnellen Zugriff auf die Funktionsbereiche von Silk Central. Es enthält die folgenden Hauptkomponenten:

### **Startseite**

Das neue Dashboard stellt Ihren persönlichen Ausgangspunkt dar. Sie können es anpassen, indem Sie verschiedene Panels hinzufügen und anordnen, die die für Ihre tägliche Arbeit benötigten Informationen enthalten.

### **Anforderungen**

Hier können Sie während der Entwicklung Ihre Projektanforderungen anzeigen und verwalten. Hier können Sie die folgenden Aufgaben ausführen:

- Erstellen, Bearbeiten und Löschen von Anforderungen.
- Zuordnen von Tests zu Anforderungen.
- Nachverfolgen der Änderungshistorie einer Anforderung.
- Erzeugen von Testplänen aus Anforderungslisten.

Außerdem können Sie auf folgende Funktionen zugreifen und diese verwalten:

- Die Eigenschaften der Anforderungen.
- Externes integriertes Anforderungsverwaltungstool.
- Anforderungsfilter.
- Benachrichtigungen zur Information über Änderungen an den Anforderungen.

### **Tests**

Ermöglicht das Erstellen und Verwalten von automatisierten und manuellen Tests. Außerdem können Sie auf folgende Funktionen zugreifen und diese verwalten:

- Bibliotheken, aus denen häufig verwendete manuelle Tests, Testschritte und Schlüsselwörter wiederverwendet werden können.
- Eigenschaften der einzelnen Testschritte für manuelle Tests.
- Eigenschaften von Schlüsselwörtern und schlüsselwortgetriebenen Tests.
- Testattribute.
- Die Datenquellen, die für die Tests zur Verfügung stehen.
- Versionsverwaltungsprofile, in denen diese Tests gespeichert sind.
- Testfilter.
- Benachrichtigungen zur Information über Änderungen an den Tests.
- Version und Build eines Produkts, das mit einem bestimmten Test getestet wird.

### **Ausführungsplanung**

Zeigt die Tests an und ermöglicht Ihnen, die dazugehörigen Ausführungen zu verwalten. Hier können Sie die folgenden Aufgaben ausführen:

- Testsuiten konfigurieren.
- Einer Testsuite Tests zuweisen.
- Festlegen von Testsuiten-Abhängigkeiten.
- Konfigurieren der Einrichtung von Ausführungsservern, einschließlich der Ausführungsserver, auf denen die Tests ausgeführt werden.
- Planung und Verwaltung der manuellen Ausführung von Tests.

Außerdem können Sie auf folgende Funktionen zugreifen und diese verwalten:

- Ausführungsfilter.
- Testsuitepläne.
- Version und Build eines Produkts, das mit einer bestimmten Testausführung getestet wird.
- Benachrichtigung bei Änderungen am Ausführungsprozess.

#### **Verfolgung**

Zeigt die Seite **Aktivitäten**, die Seite **Projektübergreifende Aktivitäten**, den **Projektübersichtsbericht** und die **Qualitätsziele** an.

Auf der Seite **Aktivitäten** können Sie die vor Kurzem ausgeführten, aktuellen und bevorstehenden Testsuiteaktivitäten eines Projekts überprüfen.

### **Fehler**

Hiermit können Sie die dem aktiven Projekt zugeordneten Fehler anzeigen und sie verwalten.

Außerdem können Sie auf folgende Funktionen zugreifen und diese verwalten:

- Projekte im Issue Manager, wenn sich die Fehler im Issue Manager befinden.
- Externe Fehlerverfolgungsprofile, in denen sich möglicherweise Fehler befinden können.

#### **Berichte**

Zeigt die Berichte, mit Informationen zu Anforderungen, Tests und Testsuiten an und ermöglicht Ihnen, sie zu verwalten. Hier können Sie die folgenden Aufgaben ausführen:

- Erstellen von Berichten.
- Herunterladen von Berichtsvorlagen.
- Bearbeiten von Berichtsparametern.
- Erstellen neuer Berichte aus vorinstallierten Vorlagen.

Bietet außerdem Zugriff auf Funktionsinformationen zur Codeanalyse. Hier können Sie ermitteln, in welchem Maß der Anwendungscode in Ihrer AUT (Application Under Test) durch Testfälle abgedeckt wird. Nehmen Sie hier für bestimmte Codeänderungen Abschätzungen bezüglich Aufwand, Kosten und Risiken vor.

### **Globale Suche**

Das Textfeld **Suchen nach** ermöglicht die Suche über mehrere Bereiche von Silk Central. Die folgenden Bereiche werden bei einer globalen Suche berücksichtigt:

- Anforderungen und deren Eigenschaften
- Tests, Ordner, Container und deren Attributwerte, Eigenschaften und Parameter
- Testschritte und deren Eigenschaften
- Testsuiten, Konfigurationssuiten, Testzyklen, Ordner und deren Parameter
- Bibliotheksordner, -schritte und Bibliotheken mit gemeinsam verwendbaren Testschritten
- Fehler (Kurzbezeichnung und Beschreibung)
- Berichte und ihre Beschreibung

**Hinweis:** Der Suchindex wird regelmäßig im Hintergrund aktualisiert. Dadurch kann es vorkommen, dass die Suchergebnisse manchmal nicht auf dem aktuellsten Stand sind.

Suchregeln:

- Die Suche achtet nicht auf Groß-/Kleinschreibung.
- Es wird einzeln nach allen eingegebenen Wörtern gesucht. Elemente sind ein Suchtreffer, wenn mindestens eines der Wörter gefunden wird, und je mehr Wörter gefunden werden, desto höher wird der Treffer gewertet.
- Geben Sie Wörter, die gefunden werden müssen, mit einem + ein. Zum Beispiel "+Test +Type" liefert nur Resultate, die sowohl "Test" als auch "Typ" enthalten.
- Geben Sie Wörter, die nicht gefunden werden dürfen, mit einem ein. Zum Beispiel "Test -Kopie" liefert nur Resultate, die "Test", aber nicht "Kopie von Test" enthalten.
- Um nach einer genauen Übereinstimmung zu suchen, geben Sie den Suchbegriff in Anführungszeichen ein, z.B. "kundenkonto verwaltung".
- Soll nur der Name von Elementen durchsucht werden, oder nur die Beschreibung, geben Sie vor dem Suchbegriff name: resp. Description: ein. Zum Beispiel liefert name:test nur Ergebnisse in denen der Name der Elemente das Wort test enthält.
- Übliche englische Worte wie 'a', 'the', 'and' werden ignoriert.

### Beispiel:

name:"test element" -description:abgeschlossen

Dies liefert Resultate von Elementen in deren Namen den Begriff "test element" vorkommt und in deren Beschreibung der Begriff "abgeschlossen" nicht vorkommt.

### **Projekte**

Zeigt alle Projekte in Ihrer Silk Central-Installation auf oberer Ebene an und ermöglicht Ihnen so, alle Projekte zu verwalten. Hier können Sie außerdem zwischen Projekten umschalten und Projekteinstellungen verwalten.

### **Benutzer**

Zeigt die Benutzereinstellungen an und ermöglicht Ihnen, diese zu verwalten. Außerdem können Sie hiermit folgendes:

- Abmelden bei Silk Central.
- Drucken der aktuellen Silk Central-Seite.
- Die aktuelle Silk Central-Seite mit einem Lesezeichen versehen. Dies ist besonders hilfreich, um Berichte mit Lesezeichen zu versehen, bei denen die aktuellen Parameter in der mit einem Lesezeichen gekennzeichneten URL gespeichert werden.

### <span id="page-17-0"></span>**Verwaltung**

Zeigt die Verwaltungseinstellungen an und ermöglicht Ihnen, diese zu verwalten. Weitere Informationen finden Sie in den Themen *Verwaltung* in dieser Hilfe.

### **Hilfe**

Klicken Sie, um die kontextbezogene Hilfe für die aktuelle Seite anzuzeigen. Außerdem bietet sie Zugriff auf folgende Dokumente:

- Die Silk Central-Dokumentation.
- Tools, die im Lieferumfang von Silk Central enthalten sind.
- Info. Anzeige von Versions- und Lizenzinformationen.

### **Befehle des Kontextmenüs**

Silk Central unterstützt Kontextmenüs in vielen Elementen des Testmanagements (Tests, Anforderungen, Testsuiten, Ordner, Container, Berichte usw.). Kontextmenüs werden durch Klicken mit der rechten Maustaste geöffnet und enthalten normalerweise dieselben Befehle, die in der Symbolleiste des jeweiligen Bereichs zur Verfügung stehen. Für Elemente in Hierarchien enthalten Kontextmenüs Befehle zum Erweitern und Ausblenden dieser Elemente. Befehle, die für die ausgewählten Elemente nicht verfügbar sind, sind deaktiviert.

## **Dashboard**

Das Dashboard in Silk Central stellt Ihren persönlichen Ausgangspunkt dar. Sie können diesen Bereich anpassen, indem Sie verschiedene Panels hinzufügen und anordnen, die die für Ihre tägliche Arbeit benötigten Informationen enthalten.

Wenn Sie sich erstmals in Silk Central anmelden, enthält das Dashboard lediglich das Panel **Einführung**. Im oberen Bereich werden Datum und Uhrzeit Ihrer letzten Anmeldung angezeigt. Klicken Sie auf **Fortsetzen der letzten Sitzung**, um umgehend dort weiterzuarbeiten, wo Sie zuletzt aufgehört haben.

Über die Schaltflächen im oberen Bereich können Sie folgende Aktionen durchführen:

- Klicken Sie auf **Panel hinzufügen**, um dem Dashboard ein Panel hinzuzufügen.
- Klicken Sie auf **Layout auswählen**, um das Layout des Dashboards zu ändern.
- Klicken Sie auf **Dashboard zurücksetzen**, um die Standardansicht des Dashboards wiederherzustellen. Dazu werden alle hinzugefügten Panels sowie Ihre angepassten Einstellungen entfernt.

Um Ihre Panels anzuordnen, klicken Sie auf die Kopfzeile eines Panels, und ziehen Sie es an die gewünschte Position. Ändern Sie die Größe eines Panels, indem Sie die Fußleiste ziehen (nur Panels mit Listen können angepasst werden).

Über die Schaltflächen in der Kopfzeile eines Panels können Sie folgende Aktionen durchführen:

- Klicken Sie auf  $\times$ , um das Panel vom Dashboard zu entfernen.
- Klicken Sie auf  $\cdots$ , um die Einstellungen des Panels zu konfigurieren.
- Klicken Sie auf  $\Box$ , um den Inhalt des Panels als PDF-Datei zu speichern.
- Klicken Sie auf **B**, um den Inhalt des Panels auszudrucken.

Sie müssen über entsprechende Berechtigungen verfügen, um die Inhalte der unterschiedlichen Panels anzeigen oder bearbeiten zu können.

### **Hinzufügen eines Panels zum Dashboard**

So fügen Sie ein Panel zum Dashboard hinzu:

- **1.** Klicken Sie im Menü auf **Startseite** > **Mein Dashboard**.
- **2.** Klicken Sie oben links auf **Panel hinzufügen**. Das Dialogfeld **Panel hinzufügen** wird angezeigt. Darin sind die verfügbaren Paneltypen aufgeführt und kurz beschrieben.
- **3.** Wählen Sie ein Panel aus.
- **4.** Klicken Sie auf **OK**.
- **5.** Wählen Sie bei Bedarf ein **Projekt** und einen **Zeitrahmen** für das Panel aus. Wählen Sie **<Aktuelles Projekt verwenden>**, so dass das Panel immer die Daten des aktuell aktiven Projekts anzeigt.
- **6.** Klicken Sie auf **OK**.

Für viele Panels müssen Sie ein Projekt konfigurieren, da die meisten Panels nur die Daten eines Projekts anzeigen können. Um die gewünschten Daten für andere Projekte anzuzeigen, können Sie weitere Panels hinzufügen, oder konfigurieren Sie ein Panel mit der Option **<Aktuelles Projekt verwenden>**, um immer

die Daten des derzeit aktiven Projekts anzuzeigen. Klicken Sie auf (**Konfigurieren**) in der Kopfzeile eines Panels, um ein weiteres Projekt auszuwählen. Sie müssen über entsprechende Berechtigungen verfügen, um die Inhalte der unterschiedlichen Panels anzeigen oder bearbeiten zu können.

## **Dashboard-Panels**

Für viele Panels müssen Sie ein Projekt konfigurieren, da die meisten Panels nur die Daten eines Projekts anzeigen können. Um die gewünschten Daten für andere Projekte anzuzeigen, können Sie weitere Panels hinzufügen, oder konfigurieren Sie ein Panel mit der Option **<Aktuelles Projekt verwenden>**, um immer

die Daten des derzeit aktiven Projekts anzuzeigen. Klicken Sie auf (**Konfigurieren**) in der Kopfzeile eines Panels, um ein weiteres Projekt auszuwählen. Sie müssen über entsprechende Berechtigungen verfügen, um die Inhalte der unterschiedlichen Panels anzeigen oder bearbeiten zu können.

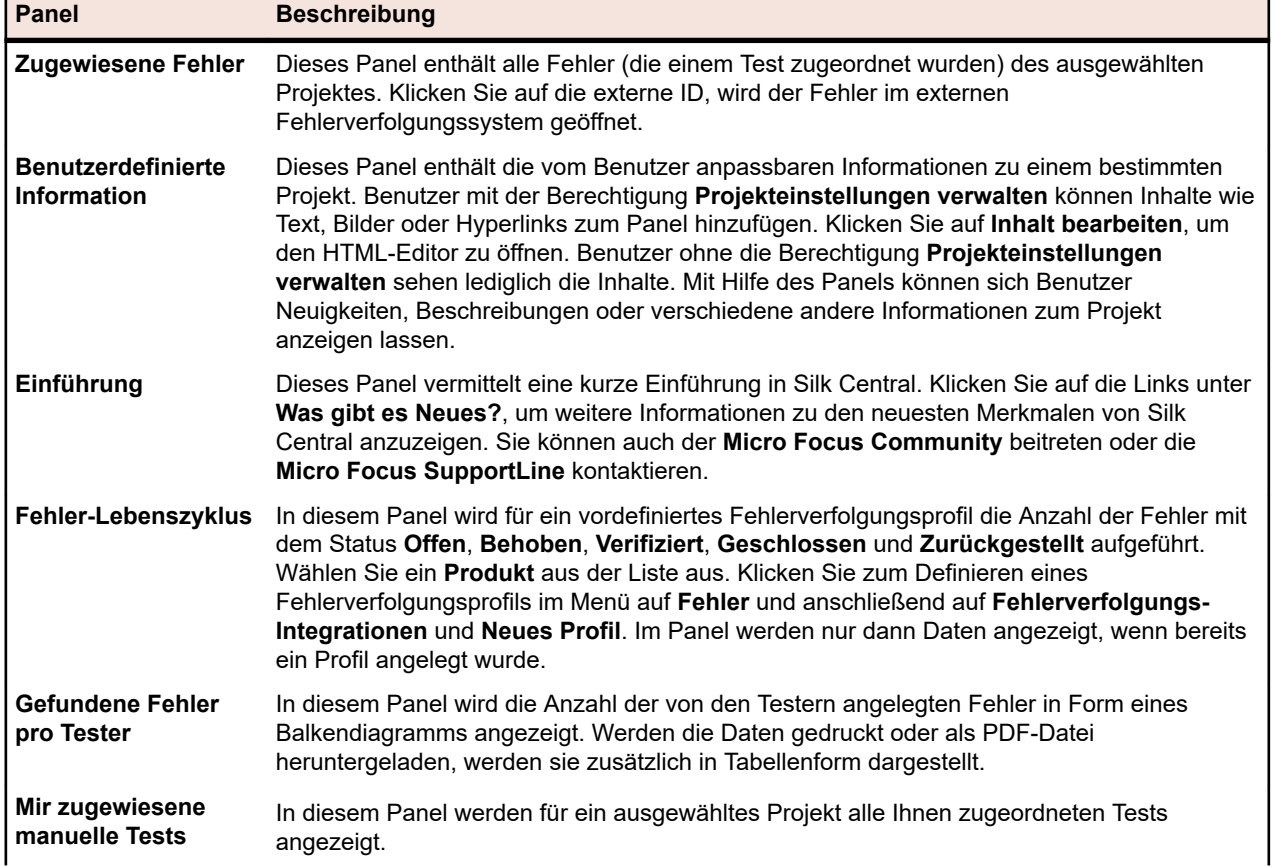

Sie können Ihrem Dashboard folgende Panels hinzufügen:

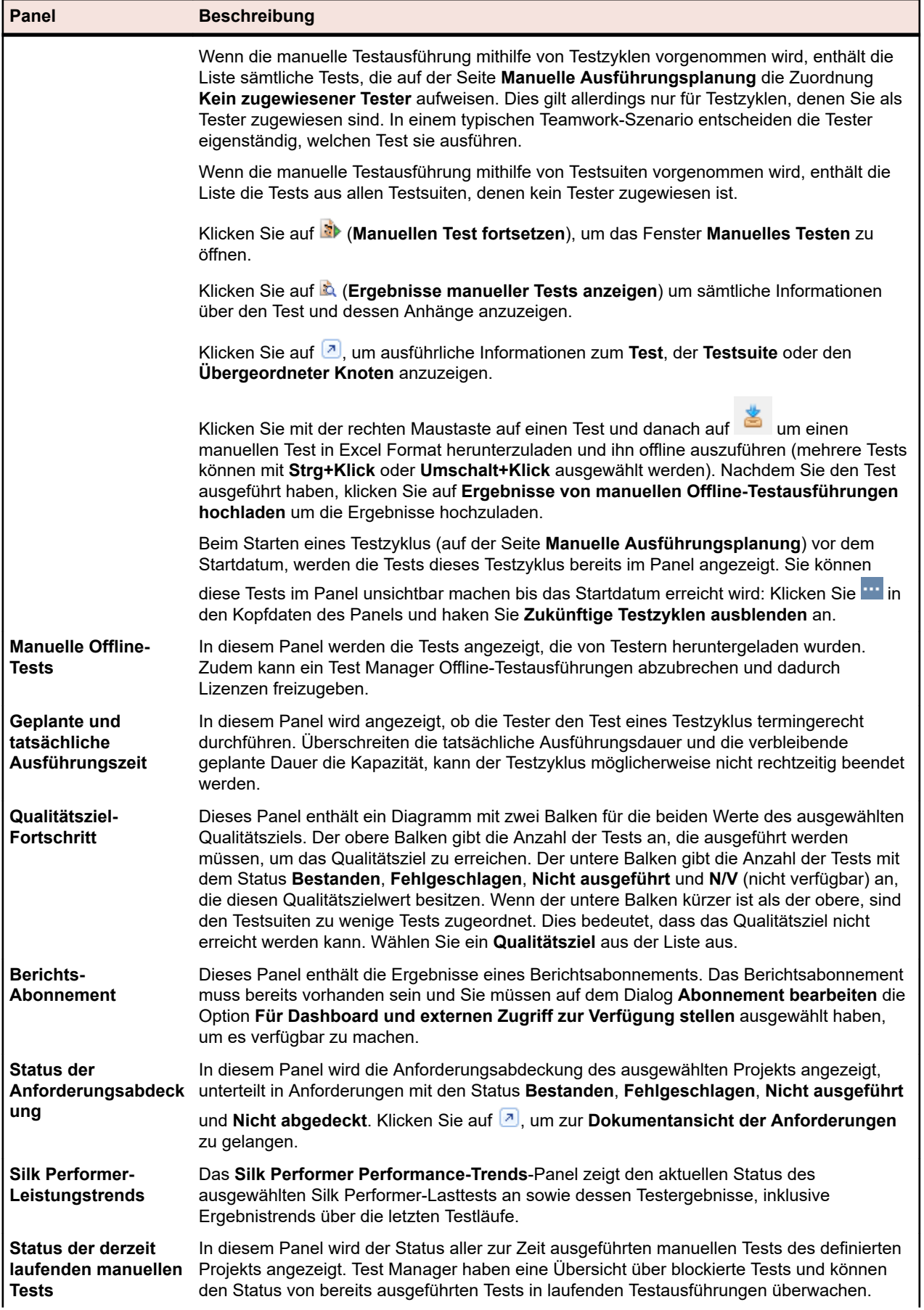

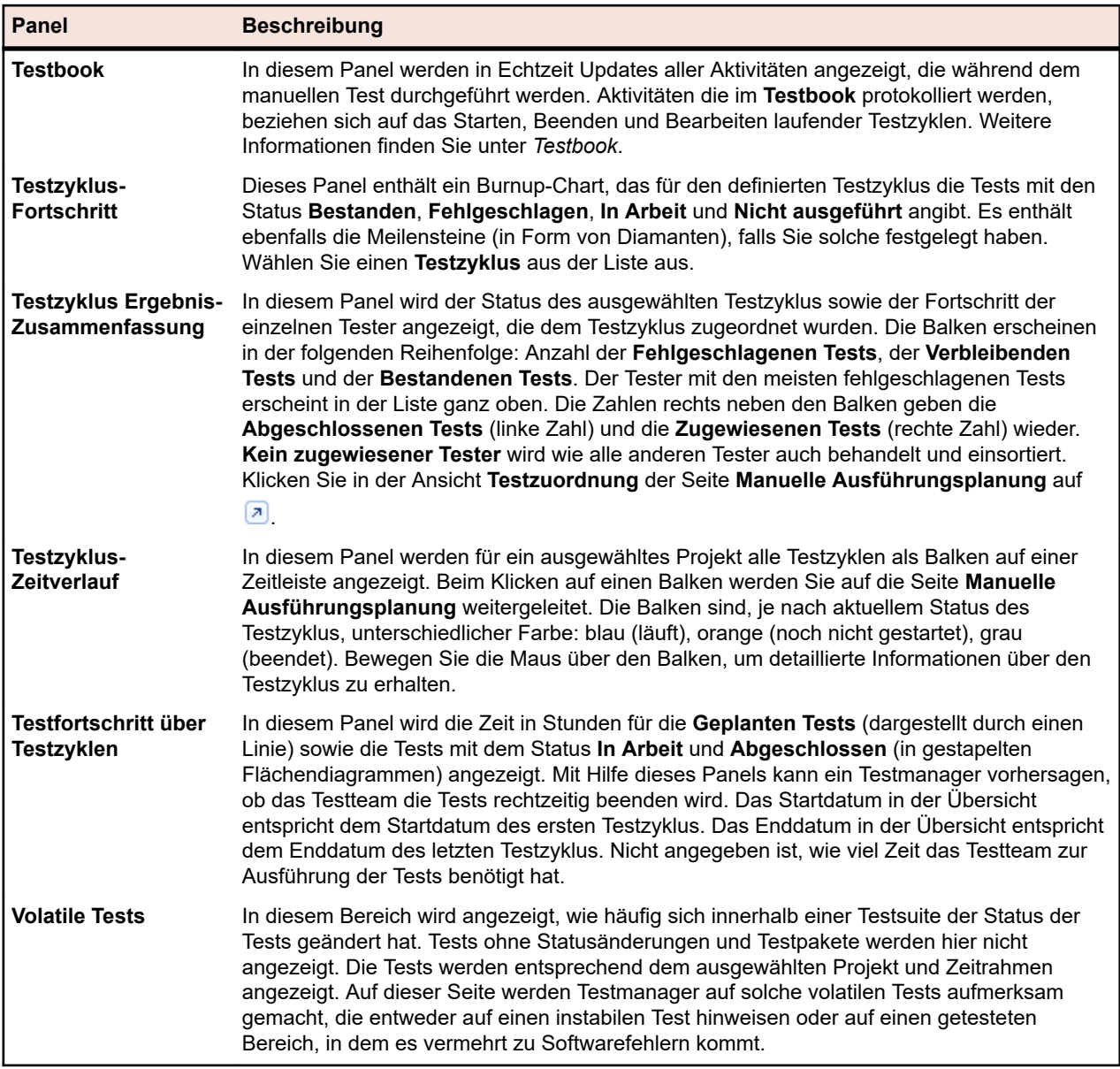

## **Berechtigungen für Dashboard-Panel**

Um Inhalte eines bestimmten Dashboard-Panels anzuzeigen oder zu bearbeiten, benötigen Sie folgende Berechtigungen:

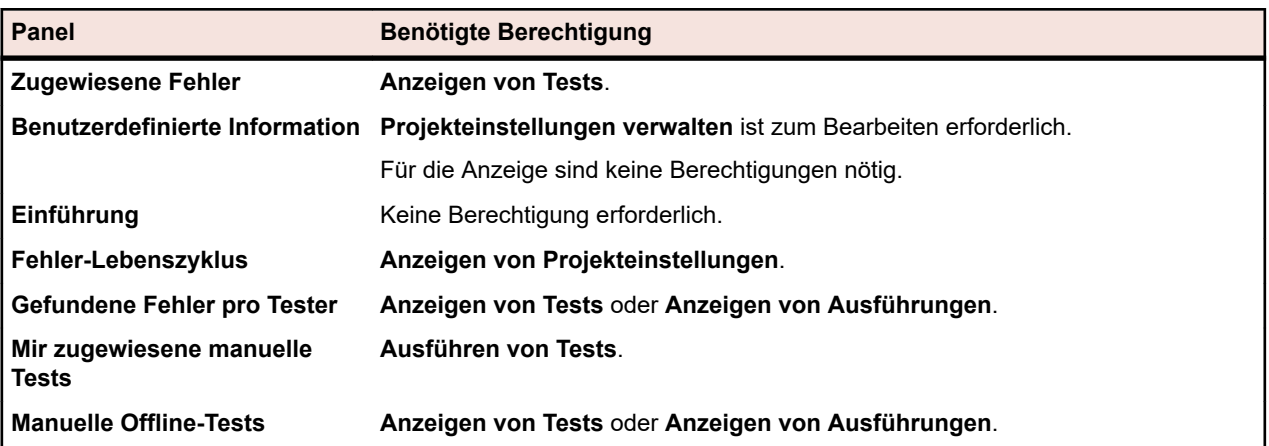

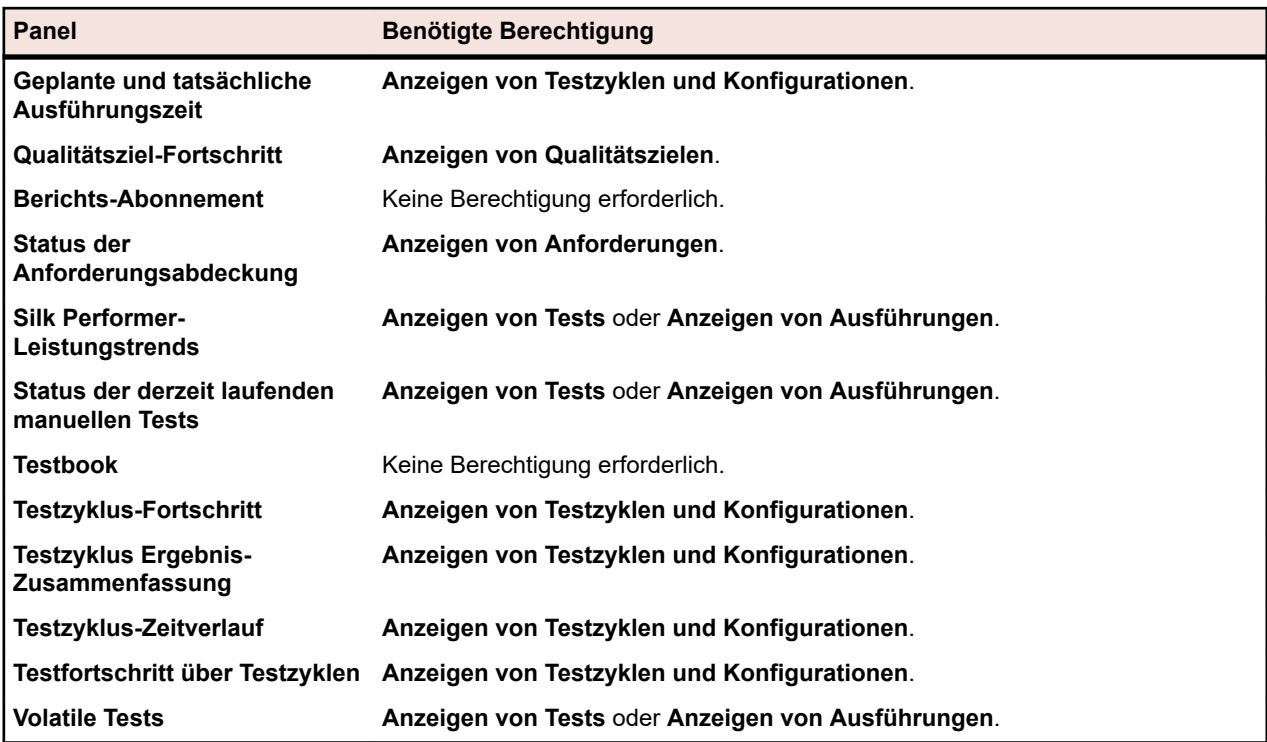

## **Hinzufügen eines Berichts zu einem Dashboard-Panel**

Das **Berichts-Abonnement**-Panel auf Ihrem Dashboard ermöglicht Ihnen die Anzeige von jedem verfügbaren Bericht im Bereich **Berichte**. Erstellen und konfigurieren Sie zuerst Ihren Bericht, und fügen Sie dann das Panel Ihrem Dashboard hinzu.

- **1.** Klicken Sie im Menü auf **Berichte** > **Detailansicht**.
- **2.** Wählen Sie in der **Berichtshierarchie** den gewünschten Bericht aus.
- **3.** Klicken Sie auf die Registerkarte **Abonnements**.
- **4.** Klicken Sie auf **Abonnement hinzufügen**. Der Dialog **Abonnement bearbeiten** wird geöffnet.
- **5.** Geben Sie dem Abonnement im Feld **Name** einen Namen.
- **6.** Klicken Sie auf **Parameter bearbeiten**, um die Parameter des Abonnements zu ändern. Der Dialog **Parameter bearbeiten** wird geöffnet. Ändern Sie den **Wert**, und klicken Sie auf **OK**.
- **7.** Wählen Sie einen Ausführungstermin aus der Liste **Ausführungstermin** aus. Ist der gewünschte Ausführungstermin nicht vorhanden, können Sie diesen erstellen. Sie können auch keinen Ausführungstermin auswählen, z.B. für Abonnements die nur aufgrund von Testausführungsergebnissen ausgelöst werden.
- **8.** Klicken Sie auf **Für Dashboard und externen Zugriff zur Verfügung stellen**, um den Bericht einem Dashboard-Panel zur Verfügung zu stellen.
- **9.** Klicken Sie auf **OK**. Das neue Abonnement wird in der Liste **Abonnements** aufgeführt.
- **10.**Klicken Sie im Menü auf **Startseite** > **Mein Dashboard**.
- **11.**Klicken Sie oben links auf **Panel hinzufügen**. Das Dialogfeld **Panel hinzufügen** wird angezeigt. Darin sind die verfügbaren Paneltypen aufgeführt und kurz beschrieben.
- **12.**Wählen Sie **Berichts-Abonnement**.Im Dialog **Panel konfigurieren** werden alle verfügbaren Berichts-Abonnements angezeigt.
- **13.**Wählen Sie ein Berichts-Abonnement in der Liste aus, und klicken Sie auf **OK**.Das Panel wird dem **Dashboard** hinzugefügt.

## <span id="page-22-0"></span>**Browsereinstellungen**

Um die Funktionalität und Leistung von Silk Central zu optimieren, passen Sie die folgenden Einstellungen in Ihrem Browser an:

- Hierfür muss der Cache des Browsers aktiviert sein.
- Wenn Sie über den Browser nicht auf Silk Central zugreifen können, fügen Sie im Browser den Silk Central-Server zur Liste der vertrauenswürdigen Websites hinzu.

In den Versionshinweisen finden Sie eine Liste der unterstützten Browser. Klicken Sie im Menü auf **Hilfe** > **Dokumentation**. Klicken Sie auf **Silk Central 21.1 Versionshinweise**.

## **An- und Abmelden**

Hier finden Sie Anleitungen zum An- und Abmelden bei Silk Central.

## **Anmelden bei Silk Central**

So melden Sie sich bei Silk Central an:

- **1.** Navigieren Sie zur URL Ihrer Silk Central-Installation.
- **2.** Geben Sie auf der Silk Central-Anmeldeseite Ihren Benutzernamen im Format <Mandant> \<Benutzername> und Ihr Kennwort ein.

Wenn Sie sich bei Silk Central mit den Daten eines Benutzers des Standard-Mandanten anmelden, brauchen Sie den Mandantennamen nicht einzugeben. Geben Sie nur den Benutzernamen ein.

Melden Sie sich mit den folgenden Standard-Anmeldedaten als Super User an:

- Benutzername: admin
- Kennwort: admin
- **3.** Wenn Sie das Kontrollkästchen **Benutzerdaten merken** aktivieren, bleiben Sie angemeldet, bis Sie die Registerkarte im Browser schließen. Wenn Sie das nächste Mal auf Silk Central zugreifen, sind Sie automatisch angemeldet.
- **4.** Klicken Sie auf **Anmelden**.

Sie gelangen direkt zu Ihrem persönlichen **Dashboard**. Klicken Sie oben auf der Seite **Dashboard** auf **Setzen Sie Ihre Arbeit im zuletzt verwendeten Bereich fort**, um umgehend dort zu beginnen, wo Sie zuletzt aufgehört haben.

## **Abmelden von Silk Central**

So melden Sie sich von Silk Central ab:

- **1.** Navigieren Sie im Menü zu **Benutzer:<Benutzername>**.
- **2.** Klicken Sie auf **Abmelden**.

## **Barrierefreiheit**

Silk Central bietet Barrierefreiheit für Benutzer mit einer Sehbehinderung.

Benutzer von Silk Central können mit der Tastatur zu jedem Steuerelement oder Objekt in allen Bereichen der Silk Central-Benutzeroberfläche navigieren. Zusätzlich können die Benutzer einen Screenreader verwenden, um ein Steuerelement oder Objekt in der Benutzeroberfläche zu identifizieren und zu erfahren, wozu das Steuerelement bzw. das Objekt dient.

## <span id="page-23-0"></span>**Schnellstartaufgaben**

Schnellstartaufgaben geben einen Überblick über die Aufgaben, die Sie wahrscheinlich am häufigsten mit Silk Central durchführen werden. Diese Aufgaben führen Sie Schritt für Schritt durch die wichtigsten Funktionen von Silk Central. Detaillierte Informationen finden Sie in den entsprechenden Bereichen in dieser Hilfe: *[Anforderungen](#page-35-0)*, *[Tests](#page-90-0)*, *[Ausführungsplanung](#page-248-0)* und *[Fehlerverfolgung und Ergebnisanalyse](#page-351-0)*.

## **Konfigurieren von benötigten Komponenten – Schnellstartaufgabe**

Bevor sie mit dem Aufbau Ihres Test-Frameworks beginnen können, müssen Sie zumindest ein *[Projekt](#page-574-0)* und ein *[Produkt](#page-90-0)* konfigurieren und, wenn Sie automatisierte Tests erstellen möchten, auch ein *[Versionsverwaltungsprofil](#page-100-0)*. Sie können auch weitere Einstellungen konfigurieren, wie z.B. Filter, Eigenschaften, Attribute, usw. Sie benötigen SuperUser-, Administrator- oder Projektmanager-Berechtigungen um diese Aufgaben ausführen zu können.

Um die benötigten Komponenten zu konfigurieren müssen Sie folgende Aufgaben ausführen:

## **Hinzufügen von Projekten**

Silk Central verwaltet Anforderungen, Tests, deren Ausführungen und Ergebnisse im Kontext eines Projekts. Deshalb ist die erste Aktivität die Erstellung eines Projekts.

So erstellen Sie ein Projekt:

- **1.** Klicken Sie im Menü auf **Projekte** > **Projektliste**. Auf der Seite **Projekte** werden alle vorhandenen Projekte und Projekt-Baselines angezeigt.
- **2.** Klicken Sie auf **Neues Projekt**.Die Seite **Projekteinstellungen** wird angezeigt.
- **3.** Geben Sie einen **Projektnamen** und eine **Beschreibung** ein.
- **4.** Wählen Sie den **Projektverantwortlichen** aus.
- **5.** *Optional:* Geben Sie für Ihr Projekt **Tags** ein. Wenn Sie viele Projekte haben, können Ihnen Projekt-Tags dabei helfen, diese zu filtern, indem Sie die Spalte **Tags** auf der Seite **Projektliste** verwenden.
- **6.** *Optional:* Um ein Projekt basierend auf der Vorlage für agile Projekte zu erstellen, wählen Sie im Listenfeld **Projektvorlage** den Eintrag *Vorlage für agile Projekte* aus.
- **7.** Klicken Sie auf **Neues Projekt initialisieren** oder **Existierendes Projekt verwenden**, um das Projekt als Issue Manager zu initialisieren. Weitere Informationen finden Sie im Abschnitt *Initialisierung von Projekten als Issue Manager-Projekte*.
- **8.** Geben Sie im Bereich **Gemeinsam verwendbare Tests** an, ob in dem Projekt Tests gemeinsam verwendet werden oder nicht. Wählen Sie eine der folgenden Optionen aus:
	- **Keine gemeinsam verwendbaren Tests**: Dieses Projekt stellt weder Tests für andere Projekte bereit noch verwendet es Tests aus anderen Projekten.
	- **Stellt gemeinsam verwendbare Tests zur Verfügung**: Dieses Projekt stellt Tests bereit, die andere Projekte verwenden können.
	- **Verwendet Tests von**: Wählen Sie ein Projekt aus, aus dem das bearbeitete Projekt gemeinsam verwendbare Tests verwendet.
- **9.** Im Bereich **Gruppen** werden verfügbare und zugewiesene Gruppen angezeigt. Weisen Sie die Gruppen je nach Bedarf zu. Mit **Strg+Klick** bzw. **Umschalt+Klick** können Sie mehrere Gruppen auswählen. Durch Klicken auf **LDAP-Gruppen importieren** können auch Gruppen von LDAP-Servern importiert werden. Weitere Informationen finden Sie unter *Gruppen von LDAP-Servern importieren*. Wenn keine Gruppen vorhanden ist, können Sie zunächst Gruppen erstellen und sie später dem Projekt zuordnen. Sie können die Zuordnung von Gruppen zum Projekt auch auf der Seite **Gruppeneinstellungen** vornehmen. Die Berechtigungen hängen von den Benutzerrollen ab. Weitere Informationen zu Benutzerberechtigungen finden Sie unter *Benutzerrollen und Berechtigungen*.
- <span id="page-24-0"></span>**10.**Im Bereich **Servergruppen** werden verfügbare und zugewiesene Servergruppen angezeigt. Weisen Sie die Servergruppen je nach Bedarf zu. Mit **Strg+Klicken** bzw. **Umschalt+Klicken** können Sie mehrere Servergruppen auswählen. Wenn keine Servergruppe vorhanden ist, können Sie zuerst eine Servergruppe erstellen und sie später dem Projekt zuordnen. Sie können auch auf der Seite **Einstellungen der Servergruppe** dem Projekt eine Servergruppe zuordnen. Weitere Informationen finden Sie unter *Verwalten von Servergruppen*.
- **11.**Klicken Sie auf **Speichern**, um Ihre Einstellungen zu speichern.Sie gelangen zurück zur Seite **Projektliste**, auf der das neue Projekt jetzt angezeigt wird.

## **Hinzufügen von Produkten**

Silk Central speichert die Ergebnisse von Testausführungen im Kontext von Versionen und Builds eines bestimmten Produkts. Deshalb mus zuerst ein **Produkt** definiert werden, bevor Tests erstellt werden können.

So fügen Sie ein neues Produkt hinzu:

- **1.** Klicken Sie im Menü auf **Verwaltung** > **Produkte, Versionen und Builds**.
- **2.** Klicken Sie auf die Registerkarte **Produkte**. Auf der Seite **Produkte** werden alle vorhandenen Produkte angezeigt.
- **3.** Klicken Sie auf **Neues Produkt**.Der Dialog **Neues Produkt** wird geöffnet.
- **4.** Geben Sie einen Namen für das neue Produkt in das Feld **Name** ein.
- **5.** Geben Sie im Feld **Beschreibung** eine Beschreibung für das Produkt ein.
- **6.** Aktivieren Sie das Kontrollkästchen **Aktiv**, damit dieses Produkt für die Zuordnung zu Tests verfügbar ist.
- **7.** Klicken Sie auf **OK**, um das Produkt zu speichern.

**Hinweis:** Wird ein neues Produkt erstellt, erzeugt Silk Central automatisch eine neue Standardversion 1.0 und einen neuen Standard-Build 1 für dieses neue Produkt.

## **Konfigurieren von Versionsverwaltungsprofilen**

Für automatisiert Tests ist ein **Versionsverwaltungsprofil** eine weitere Voraussetzung. Automatisierte Tests in Silk Central repräsentieren eigentlich Testskripts in einem Versionsverwaltungssystem, auf die über Versionsverwaltungsprofile zugegriffen wird.

Weitere Informationen über die Konfiguration von Versionsverwaltungsprofilen finden Sie unter *[Versionsverwaltungsprofile](#page-100-0)*.

## **Definieren von Anforderungen – Schnellstartaufgabe**

Verwalten Sie Ihre Anforderungen, so dass Sie sie Tests zuordnen können, um zu messen wie gut Ihre Software die erstellten Anforderungen abdeckt. Durch die Integration eines externen Anforderungsverwaltungssystems können Sie die Anforderungsverwaltungsfunktionen von Silk Central mit denen des betreffenden Systems koordinieren.

Um Anforderungen zu verwalten, müssen Sie einige oder alle der folgenden Schritte durchführen:

## **Erstellen von Anforderungen**

Verbinden Sie Ihre Anforderungen und Tests, um messen zu können, wie gut Ihre Software die definierten Anforderungen erfüllt.

So erstellen Sie eine neue Anforderung:

- **1.** Klicken Sie auf **Anforderungen** > **Detailansicht**.
- **2.** Wählen Sie in der Hierarchie **Anforderungen** eine Anforderung oder den Stammknoten aus.
- **3.** Klicken Sie in der Symbolleiste auf (**Neue Anforderung**) um eine neue Anforderung auf derselben

hierarchischen Stufe zu erstellen, oder auf **(aufgebeure untergeordnete Anforderung**) um sie eine Stufe

unterhalb der ausgewählten Anforderung zu erstellen.Das Dialogfeld **Neue Anforderung** wird angezeigt.

**4.** Geben Sie einen **Namen** und eine **Beschreibung** für die Anforderung ein.

**Hinweis:** Silk Central unterstützt in Beschreibungsfeldern HTML-Formatierungen sowie das Ausschneiden und Einfügen von HTML-Inhalten.

**5.** *Optional:* Deaktivieren Sie die Kontrollkästchen **Vom übergeordneten Element übernehmen**. In diesem Fall übernimmt die untergeordnete Anforderung keine Eigenschaften der übergeordneten Anforderung. Standardmäßig sind alle Kontrollkästchen aktiviert.

**Hinweis:** In der **Detailansicht** auf der Seite **Eigenschaften** und in der **Dokumentansicht** sind übernommene Eigenschaften mit Sternchen (\*) markiert.

- **6.** Wählen Sie die **Priorität,** das **Risiko** und den **Geprüft-**Status in den entsprechenden Listen aus.
- **7.** Wenn benutzerdefinierte Anforderungen definiert wurden, werden diese unterhalb der Liste **Geprüft** aufgeführt. Geben Sie in das entsprechende Textfeld die benutzerdefinierten Eigenschaftendaten ein, die für diese Anforderung verfolgt werden sollen. Dies ist für geerbte Eigenschaften deaktiviert. Nähere Informationen zum Erstellen, Bearbeiten und Löschen von benutzerdefinierten Anforderungseigenschaften finden Sie unter *Benutzerdefinierte Anforderungseigenschaften*.
- **8.** So schließen Sie die Erstellung einer neuen Anforderung ab:
	- Klicken Sie auf **OK**, um die Anforderung zu erstellen und das Dialogfeld zu schließen.
	- Klicken Sie auf **OK und neue Anforderung**, um die Anforderung zu erstellen, das Dialogfeld geöffnet zu lassen und Daten zu einer weiteren Anforderung einzugeben.
	- Klicken Sie auf **OK und neue untergeordnete Anforderung**, um die Anforderung zu erstellen, das Dialogfeld geöffnet zu lassen und Daten zu einer untergeordneten Anforderung einzugeben.

## **Tests aus Anforderungen erzeugen**

Sie können Tests direkt aus der **Anforderungshierarchie** generieren und bestimmten Anforderungen Tests zuordnen. Die Hierarchie **Anforderungen** dient als Vorlage für die Testordner und Teststrukturen der neuen Hierarchie **Tests**.

So erzeugen Sie aus der **Detailansicht** einen neuen Test:

- **1.** Klicken Sie auf **Anforderungen** > **Detailansicht**.
- **2.** Klicken Sie mit der rechten Maustaste auf die Anforderung oder den Projektknoten, die/der in einen Testplan umgewandelt werden soll, und wählen Sie **Tests erzeugen** aus.Das Dialogfeld **Tests zu Anforderungen erzeugen** wird angezeigt. In diesem Dialogfeld können Sie festlegen, ob die untergeordneten Knoten der ausgewählten Anforderungsunterhierarchie in Tests oder Ordner konvertiert und ob die Hierarchie in einem neuen Container oder einem vorhandenen Container erzeugt werden soll.
- **3.** Geben Sie einen Namen für den neuen Testcontainer in das Feld **Name eingeben** ein, und wählen Sie ein Produkt in der Liste **Produkt auswählen** aus, um den Container im aktiven Silk Central-Projekt zu erstellen.

In der Liste **Produkt auswählen** werden die von einem Projektmanager konfigurierten Produkte angezeigt. Weitere Informationen finden Sie unter *Verwalten von Produkten*, oder wenden Sie sich an den Projektmanager.

**4.** Wenn Sie ein Versionsverwaltungsprofil erstellt haben, wählen Sie das gewünschte Profil in der Liste **Versionsverwaltungsprofil auswählen** aus.

Weitere Informationen zu Quellverwaltungsprofilen finden Sie unter *Versionsverwaltungsprofile*, oder wenden Sie sich an den Silk Central-Administrator.

- **5.** Wenn die untergeordneten Anforderungen der ausgewählten Anforderung in den Test aufgenommen werden sollen, aktivieren Sie das Kontrollkästchen **Untergeordnete Anforderungen einbeziehen**. Dieses Kontrollkästchen ist standardmäßig aktiviert.
- **6.** Wenn die neuen Tests automatisch den zugrunde liegenden Anforderungen zugeordnet werden sollen, aktivieren Sie das Kontrollkästchen **Neu erzeugte Tests zu Anforderungen zuordnen**.

<span id="page-26-0"></span>Wenn diese Option deaktiviert ist, müssen die Tests den Anforderungen manuell zugeordnet werden.

**Hinweis:** Diese Option ist nicht verfügbar, wenn **Ordner aus Anforderungshierarchie erzeugen** ausgewählt wird.

**7.** Klicken Sie auf **OK**, um den Test zu erstellen.

Der neue Test hat dieselbe Struktur wie die **Anforderungshierarchie**.

**8.** Es wird eine Meldung angezeigt. Klicken Sie auf **Ja**, wenn der Test im Bereich **Tests** angezeigt werden soll. Wenn der Bereich **Anforderungen** geöffnet bleiben soll, klicken Sie auf **Nein**.

## **Externe Anforderungsverwaltungstools integrieren**

Durch die Integration eines externen Anforderungsverwaltungssystems können Sie die Anforderungsverwaltungsfunktionen von Silk Central mit denen des betreffenden Systems koordinieren.

Weitere Informationen über die Integration von externen Anforderungsverwaltungstools finden Sie unter *[Anforderungsverwaltungstools](#page-41-0)*.

## **Entwerfen von Tests – Schnellstartaufgabe**

Entwerfen Sie Ihre Tests so, dass alle zugehörigen Funktionen mit sinnvollen Tests abgedeckt werden.

Um Tests zu entwerfen, müssen Sie einzelne oder alle der folgenden Schritte durchführen:

## **Strukturieren Ihrer Testelemente**

Silk Central speichert die Ergebnisse von Testausführungen im Kontext von Versionen und Builds eines bestimmten Produkts. Deshalb mus zuerst ein **Produkt** definiert werden, bevor Tests erstellt werden können. Für automatisiert Tests ist ein **Versionsverwaltungsprofil** eine weitere Voraussetzung. Automatisierte Tests in Silk Central repräsentieren eigentlich Testskripts in einem Versionsverwaltungssystem, auf die über Versionsverwaltungsprofile zugegriffen wird. Sowohl die Produkt-

als auch die Versionsverwaltungsprofil-Informationen werden pro **Container** definiert, welcher somit die oberste Hierarchiestufe der Testelementstruktur ist.

Zum Anfangen erstellen wir der Einfachheit halber einen einzelnen Container:

- **1.** Klicken Sie im Menü auf **Tests** > **Detailansicht**.
- **2.** Wählen Sie in der **Testhierarchie** den Stammknoten aus, zu dem Sie den neuen Container als Unterknoten hinzufügen möchten.

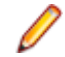

**Hinweis:** Container können nicht verschachtelt werden, aber sie können Unterordner enthalten.

3. Klicken Sie in der Symbolleiste auf **D**, oder klicken Sie mit der rechten Maustaste auf den Knoten, und wählen Sie **Neuer Container**.

Sie können auch mit der rechten Maustaste auf die Knoten und dann auf **Neuer Container** klicken. Ein neuer Containerstammknoten wird zur **Testhierarchie** hinzugefügt, und der Dialog **Neuer Container** wird geöffnet.

**4.** Geben Sie einen **Namen** und eine **Beschreibung** für den Container ein.

**Hinweis:** Silk Central unterstützt in Beschreibungsfeldern HTML-Formatierungen sowie das Ausschneiden und Einfügen von HTML-Inhalten.

- **5.** Wählen Sie im Listenfeld **Produkt** ein vordefiniertes Produkt für den Container aus. Weitere Informationen zum Hinzufügen eines Produktprofils finden Sie unter *Hinzufügen von Produkten*.
- **6.** Wählen Sie in der Liste **Versionsverwaltungsprofil** ein vordefiniertes Versionsverwaltungsprofil aus. Wenn Sie nicht beabsichtigen, Testquellen für den Container auszuchecken (wenn Sie beispielsweise nur manuelle Tests haben), wählen Sie --- aus.

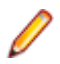

**Hinweis:** Die Silk Central-Ausführungsserver rufen die Quelldateien für die im Container enthaltenen Tests aus dem definierten Versionsverwaltungsprofil ab. In Abhängigkeit des in Ihrem Versionsverwaltungsprofil angegebenen Pfades, können Sie im Feld **Stammknoten** des Containers einen untergeordneten Knoten angeben.

**7.** *Optional:* Aktivieren Sie das Kontrollkästchen **Arbeitsordner vor dem Start der Testausführung leeren**.

Falls aktiviert, werden Dateien die in der Versionsverwaltung gelöscht wurden auch im Arbeitsordner gelöscht. Standardmäßig aktiviert.

**8.** *Optional:* Klicken Sie auf **Durchsuchen**, um den Stammknoten innerhalb des ausgewählten Versionsverwaltungsprofils auszuwählen.

Testquellen befinden sich innerhalb dieses Stammknotens. Der Stammknoten wird auf den Ausführungsservern verwendet, um die Quellen eines Tests abzurufen.

**9.** *Optional:* Wenn Silk Central in Silk Performer integriert ist, können Sie das **Benutzerdefinierte Datenverzeichnis** und **Benutzerdefinierte Include-Verzeichnis** definieren.

In Silk Performer ist das Include-Verzeichnis in das System-Include-Verzeichnis und ein Benutzerdefiniertes Include-Verzeichnis unterteilt. Das Datenverzeichnis ist in ein Systemdatenverzeichnis und ein Benutzerdefiniertes Datenverzeichnis aufgeteilt. Weitere Informationen hierzu finden Sie in der Dokumentation zu Silk Performer.

**10.**Im Bereich **Verborgene Testeigenschaften** des Dialogs können Sie festlegen, welche Eigenschaftstypen auf der Seite **Eigenschaften** (und auf der Seite **Eigenschaften** aller im Container gespeicherten Ordner) angezeigt werden.

Diese Einstellungen wirken sich nicht auf die Anzeige der einzelnen Tests aus.

- **11.**Klicken Sie auf **Bearbeiten**, um die Einstellungen für verborgene Testeigenschaften anzupassen.Der Dialog **Verborgene Testeigenschaften** wird geöffnet.
- **12.**Deaktivieren Sie die Kontrollkästchen aller Testtypen, für die Eigenschaften angezeigt werden sollen.
- **13.**Klicken Sie auf **OK**, um die Einstellungen zu speichern und den Dialog **Verborgene Testeigenschaften** zu schließen.
- **14.**Klicken Sie auf **Speichern**, um Ihre Einstellungen zu speichern.

### **Erstellen von Tests**

Erstellen Sie einen Test um eine bestimmte Funktionalität Ihrer Software zu testen.

Silk Central unterstützt standardmäßig zahlreiche Testtypen. Unter *[Verwalten von Tests](#page-138-0)* können Sie den zu erstellenden Testtyp auswählen, wo Sie dann den Anweisungen in den referenzierten Themen folgen können.

### **Zuordnen von Anforderungen zu Tests**

Verbinden Sie Ihre Anforderungen und Tests, um messen zu können, wie gut Ihre Software die definierten Anforderungen erfüllt.

So ordnen Sie Anforderungen manuell Tests zu:

- **1.** Klicken Sie im Menü auf **Tests** > **Detailansicht**.
- **2.** Wählen Sie in der **Testhierarchie** den Test aus, den Sie Anforderungen zuordnen möchten.
- **3.** Klicken Sie auf die Registerkarte **Zugeordnete Anforderungen**.

**Hinweis:** Wenn Sie einen Anforderungsfilter erstellt haben, können Sie diesen in der Filterliste oberhalb der Hierarchie **Anforderungen** auswählen. Um einen neuen Anforderungsfilter zu erstellen, klicken Sie im Menü auf **Anforderungen** > **Detailansicht**, und klicken Sie in der Symbolleiste auf  $\overline{\mathcal{F}}$ .

Die Anforderungen, die Sie zuordnen können, werden in der Hierarchie **Anforderungen** angezeigt.

**4.** Wählen Sie die Anforderungen aus, die Sie zuordnen möchten.

Sie können mit den Tasten **Strg** und **Umschalt** entsprechend dem üblichen Vorgehen bei der Markierung mehrerer Einträge mehrere Anforderungen auswählen.

<span id="page-28-0"></span>**5.** Klicken sie auf **Gefilterte Anforderungen zuweisen** um alle gefilterten Anforderungen dem ausgewählten Test zuzuordnen. Sie können Ihre Auswahl auch in den Bereich **Zugeordnete** Anforderungen ziehen und ablegen, oder neben einer Anforderung auf ← klicken. Das Zuordnen mehrerer gefilterter Anforderungen ist nur möglich, wenn ein Filter ausgewählt ist und Sie die Berechtigungen **Verwalten von Anforderungen** oder **Tests und Ausführungen Verwalten** besitzen.

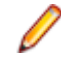

**Hinweis:** Wenn im Dialogfeld **Testplan aus Anforderungen erzeugen** die Option **Neu erzeugte Tests zu Anforderungen zuordnen** aktiviert ist, werden die neuen Tests automatisch den entsprechenden Anforderungen zugeordnet. Dies ist die Standardeinstellung.

## **Ausführungsplanung und Ausführen von Tests - Schnellstartaufgabe**

Um die Testausführung zu planen und Ihre Tests auszuführen, müssen Sie einzelne oder alle der folgenden Schritte durchführen:

## **Planung und Ausführung automatisierter Tests**

Sie können eine Testsuite erstellen, um verwandte Tests zusammen auszuführen.

### **Erstellen von Testsuiten**

Sie können eine Testsuite erstellen, um verwandte Tests zusammen auszuführen.

- **1.** Klicken Sie im Menü auf **Ausführungsplanung** > **Detailansicht**.
- **2.** Wählen Sie in der Hierarchie **Testsuiten** einen Ordner oder den Projektknoten aus.
- **3.** Klicken Sie auf (**Neue untergeordnete Testsuite**) in der Symbolleiste, oder klicken Sie mit der rechten Maustaste auf den Ordner, die Testsuite oder den Knoten. Klicken Sie anschließend auf **Neue untergeordnete Testsuite**. Das Dialogfeld **Neue Testsuite** wird angezeigt.
- **4.** Geben Sie einen Namen und eine Beschreibung für die neue Testsuite ein.

**Hinweis:** Silk Central unterstützt in Beschreibungsfeldern HTML-Formatierungen sowie das Ausschneiden und Einfügen von HTML-Inhalten.

**5.** Wählen Sie in der Liste **Container** den gewünschten Container aus.

**Hinweis:** Sie können jeder Testsuite jeweils nur einen Container zuordnen. Es können ausschließlich Tests aus diesem Container ausgeführten werden.

Die neueste Version bzw. der neueste Build, die für das Produkt definiert sind, zu dem der Container gehört, werden automatisch in die Listen **Version** und **Build** eingefügt.

**6.** Wählen Sie aus den Listen **Version** und **Build** des Produkts aus.

Diese Werte werden verwendet, wenn ein neuer Lauf der Testsuite gestartet wird. Sie können auch das Kontrollkästchen **Aus Build-Informationsdatei lesen** aktivieren. In diesem Fall werden die Version und der Build zu Beginn jedes Testlaufs aus der Build-Informationsdatei gelesen. Wenn auf dem Ausführungsserver eine Build-Informationsdatei vorhanden ist, wird diese standardmäßig für den Testlauf verwendet, und die Einstellungen im Dialog **Neue Testsuite** werden überschrieben.

**7.** Wählen Sie in der Liste die **Priorität** der Testsuite aus.

Bei automatisierten Testsuiten, wenn sich mehr als eine Testsuite in der Warteschlange befindet, aber nur ein Ausführungsserver verfügbar ist, werden die Testsuiten nach **Priorität** ausgeführt. Das Gleiche gilt auch, wenn zwar ein Ausführungsserver verfügbar ist, aber mehrere Testsuiten ein nicht verfügbares Mobilgerät benötigen.

**8.** Im Feld **Label der Versionsverwaltung** können Sie optional eine vorhergehende Version für die Testsuite angeben. Die Bezeichnung muss auf eine Version im Versionsverwaltungssystem verweisen, der dieser Container zugeordnet ist. Wenn Sie das Feld leer lassen, wird die neueste Version der Testsuite abgerufen. Die Eigenschaft **Label der Versionsverwaltung** ist nur verfügbar, wenn der zugeordnete Container ein Versionsverwaltungsprofil verwendet, das die Versionsverwaltung

unterstützt. Stellen Sie sicher, dass auf den Ausführungsservern ausreichend freier Speicherplatz verfügbar ist, wenn Sie mit mehreren Quelldateiversionen arbeiten. Jede Version wird auf jedem Ausführungsserver in einem eigenen Ordner gespeichert.

**Tipp:** Wenn Sie für eine bestimmte Testsuite einen bestimmten Branch aus dem Repository auschecken möchten, geben Sie den Namen des Branches im Feld **Label der Versionsverwaltung** in der entsprechenden Testsuite ein.

- **9.** Geben Sie ggf. alle **erforderlichen Attribute** an. Erforderliche Attribute müssen beim Erstellen eines neuen Ausführungsplans angegeben werden. Erforderliche Attribute, die noch nicht festgelegt wurden, werden orange hinterlegt und mit einem roten Rand angezeigt.
	- **Hinweis:** Wenn im übergeordneten Element (z. B. eine Konfigurationssuite) ein bestimmtes Attribut bereits festgelegt wurde, wird der Wert automatisch in das untergeordnete Element übernommen. Standardmäßig ist das Kontrollkästchen **Vom übergeordneten Element übernehmen** jedoch immer deaktiviert. Wenn das übergeordnete Element kein bestimmtes Attribut erfordert, ist das Kontrollkästchen **Vom übergeordneten Element übernehmen** deaktiviert.

**Hinweis:** Wenn ein Attribut auf **Inaktiv** festgelegt wurde (unter **Ausführungsplanung** > **Attribute**), ist es beim Erstellen eines neuen Elements nicht erforderlich.

**10.**Klicken Sie auf **OK**, um die **Testsuitehierarchie** mit der neuen Testsuite zu aktualisieren.

### **Manuelles Zuordnen von Tests zu Testsuiten**

Weisen Sie einen Test manuell einer Testsuite zu, damit dieser darin enthalten ist.

- **1.** Klicken Sie im Menü auf **Ausführungsplanung** > **Detailansicht**.
- **2.** Wählen Sie die Testsuite aus, der die ausgewählten Tests zugeordnet werden sollen.
- **3.** Klicken Sie auf die Registerkarte **Zugeordnete Tests**.
- **4.** Klicken Sie auf die Option **Manuelle Zuweisung**.Die Tests des Containers der ausgewählten Testsuite werden in der **Testhierarchie** angezeigt. Wenn Sie einen Testfilter erstellt haben, können Sie diesen oben in der **Testhierarchie** in der Filterliste auswählen. Wenn Sie einen neuen Testfilter erstellten

möchten, klicken Sie im Menü auf **Tests** und anschließend in der Symbolleiste auf (**Neuer Filter**).

**5.** Wählen Sie die Tests aus, die Sie zuordnen möchten.

Sie können mit den Tasten **Strg** und **Umschalt** entsprechend dem üblichen Vorgehen bei der Markierung mehrerer Einträge mehrere Tests auswählen.

**6.** Ziehen Sie Ihre Auswahl in den Bereich **Zugeordnete Tests** und legen Sie sie dort ab, oder klicken Sie links von irgendeinem Test auf  $\div$ .

Wenn Sie einen Ordners oder Container der obersten Ebene zuordnen, werden alle darin gespeicherten untergeordneten Tests zugeordnet.

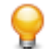

**Tipp:** Klicken Sie mit der rechten Maustaste auf einen Knoten, um ihn zu erweitern oder auszublenden.

### **Starten von Testsuiten**

Ausführen einzelner Testsuiten unabhängig von einem Ausführungstermin.

- **1.** Klicken Sie im Menü auf **Ausführungsplanung** > **Detailansicht**.
- **2.** Wählen Sie in der **Testsuitehierarchie** das Projekt, die Testsuite, den Ordner oder die Konfigurationssuite aus, oder verwenden Sie **Strg+Klick** oder **Umschalt+Klick** um mehrere Elemente auszuwählen.
- **3.** Klicken Sie in der Symbolleiste auf (**Ausführen**). Dies ist für Testzyklen, Testsuiten innerhalb von Testzyklen, und nicht zugeordnete Tests deaktiviert. Das Dialogfeld **Ausführen** wird angezeigt.
- **4.** Legen Sie im Dialog **Ausführen** fest, welche Tests Sie ausführen möchten.

**5.** Aktivieren Sie das Kontrollkästchen **Gehe zu Aktivitäten-Seite**, um nach dem Definieren der auszuführenden Tests zur Seite **Aktivitäten** zu wechseln.

## **Planung und Ausführung manueller Tests**

In dieser Anleitung sind die Funktionen der **Manuellen Ausführungsplanung** anhand eines Beispiels dargestellt. Folgendes wird in diesem Beispiel vorausgesetzt:

- Die Anforderungen sind gemäß einer Risk-Eigenschaft vollständig dokumentiert und kategorisiert.
- Die manuellen Tests sind vollständig dokumentiert, Anforderungen zugeordnet und gemäß einem Importance-Attribut kategorisiert, das die Notwendigkeit der Ausführung eines bestimmten Tests definiert.
- Qualitätsziele, auch *Projektausgangskriterien* genannt, wurden basierend auf der Anforderungseigenschaft Risk und dem Testattribut Importance definiert. Diese Qualitätsziele bestimmen die erforderlichen Testebenen.
- Es sind nur die Tests zu planen, die die Qualitätsziele am besten erfüllen.

### **Übersicht**

Die Seite **Manuelle Ausführungsplanung** besteht aus vier Bereichen, die auf zwei Bildschirme aufgeteilt sind. Im ersten Bildschirm, **Testauswahl**, können Sie die Tests für einen Testzyklus auswählen und zeitlich planen. Im zweiten Bildschirm, **Testzuordnung**, können Sie die Tests des ausgewählten Testzyklus den Testern zur Ausführung zuordnen.

Der Bildschirm **Testauswahl** ist in drei Bereiche unterteilt:

- Links befindet sich der Abschnitt **Filterkriterien**. Mithilfe der Filterfunktion können Sie die hier angezeigten Tests auf die gewünschten begrenzen.
- In der Mitte befindet sich der Abschnitt **Relevante Tests**. In dieser Liste werden alle verfügbaren Tests angezeigt. Wenn Sie einen Filter anwenden, werden nur die Tests angezeigt, die den Filterkriterien entsprechen.
- Rechts befindet sich der Abschnitt **Testzyklen**. Hier können Sie Tests aus der mittleren Liste einem bestimmten Testzyklus zuordnen, also einem bestimmten Zeitraum.

Sie rufen den Bildschirm **Testzuordnung** auf, indem Sie oben rechts auf **Testzuordnung >>>** klicken. Dieser Bildschirm besteht aus zwei Bereichen:

- Links befindet sich der Abschnitt **Testzyklen**. Dieser Bereich ist identisch mit dem im Bildschirm **Testauswahl**; er ist Teil beider Bildschirme.
- Rechts befindet sich der Abschnitt **Zugeordnete Tests**. Diese Liste enthält die Tests, die dem aktuell ausgewählten Testzyklus hinzugefügt wurden. Hier können Sie die Tests aus der Liste in den Bereich **Testzyklen** ziehen und auf einem Tester ablegen.

### **Erstellen eines Testzyklus**

Als Erstes erstellen wir einen Testzyklus. Ein Testzyklus ist ein durch ein Start- und Enddatum definierter Zeitraum, für den manuelle Tester festgelegt wurden. Wir benennen den Testzyklus Woche 21 - Team A.

- **1.** Klicken Sie im Menü auf **Ausführungsplanung** > **Manuelle Ausführungsplanung**.
- **2.** Klicken Sie rechts im Bereich **Testzyklen** auf **Neuer Testzyklus.**Das Dialogfeld **Neuer Testzyklus** wird angezeigt.
- **3.** Geben Sie den Namen des Testzyklus an in unserem Fall Woche 21 Team A.
- **4.** Wahlweise können Sie auch eine Beschreibung eingeben.
- **5.** Klicken Sie auf **Z** neben Startdatum, um den Beginn des Testzyklus festzulegen.
- **6.** Klicken Sie auf **Z** neben **Enddatum**, um das Ende des Testzyklus festzulegen.
- **7.** Geben Sie im Format hh:mm die Zeit an, die für diesen Testzyklus festgelegt wird (**Kapazität**). In unserem Beispiel ist dies 35:00.

**8.** Klicken Sie auf **OK**.

Der Testzyklus wird nun im Bereich **Testzyklen** angezeigt. Es ist ersichtlich, dass zurzeit keine Tester zugeordnet sind. Als Nächstes ordnen wir dem Testzyklus Tester zu.

#### **Hinzufügen von manuellen Testern**

Als Nächstes fügen wir unserem Testzyklus manuelle Tester hinzu. Außerdem definieren wir die Kapazität, die die einzelnen manuellen Tester für diesen Testzyklus haben.

- **1.** Klicken Sie in der Kopfzeile des Testzyklus Woche 21 Team A auf **...Zugewiesene Tester bearbeiten**. Das Dialogfeld **Zugewiesene Tester bearbeiten** wird angezeigt.
- **2.** Klicken Sie auf **Manuelle Tester zuordnen**. Der Dialog **Manuelle Tester zuordnen** wird angezeigt.
- **3.** Wählen Sie eine Benutzergruppe aus der Liste **Verfügbar** aus.
- **4.** Wählen Sie aus der Benutzergruppe in der Liste **Verfügbar** einen oder mehrere Benutzer aus.
- **5.** Klicken Sie auf **Hinzufügen** oder **Alle hinzufügen**, um Benutzer in die Liste **Ausgewählte** aufzunehmen.
- **6.** Klicken Sie auf **OK**. Die Benutzer werden nun der Liste im Dialogfeld **Zugewiesene Tester bearbeiten** hinzugefügt.
- **7.** Geben Sie für jeden hinzugefügten Benutzer im Feld **Kapazität** die Kapazität für den Testzyklus an. Verwenden Sie dazu das Format hh:mm.
- **8.** Klicken Sie auf **Schließen**.

Der Testzyklus zeigt nun die verfügbaren Ressourcen an; sowohl für den gesamten Testzyklus als auch für die einzelnen manuellen Tester. In einem Burndown-Chart werden die zugewiesenen Tests dargestellt, die noch nicht durchgeführt wurden. Nachdem wir den Testzyklus erstellt und manuelle Tester hinzugefügt haben, können wir im nächsten Schritt festlegen, welche Tests durchgeführt werden müssen.

### **Auswählen von Tests und Zeitplanung**

In diesem Thema wird erläutert, wie Sie unserem Beispieltestzyklus Tests zuordnen. Angestrebt wird die Auswahl derjenigen Tests, die die definierten Qualitätsziele am besten abdecken. Eines der Qualitätsziele basiert auf dem Anforderungsrisiko. Normalerweise werden Elemente mit hohem Risiko zuerst getestet.

- **1.** Aktivieren Sie links im Bereich **Filterkriterien** unter **Qualitätsziele** das Kontrollkästchen **Anforderungsrisiko**. In der Liste **Relevante Tests** werden nun nur die wichtigsten Tests angezeigt.
- **2.** Öffnen Sie im Bereich **Relevante Tests** das Kontextmenü der Kopfzeile einer Spalte, um die Tests zu sortieren, zu filtern oder zu gruppieren. Auf diese Weise können Sie die zu planenden Tests leichter auswählen.
- **3.** Wählen Sie einen oder mehrere Tests aus, ziehen Sie sie rechts in den Bereich **Testzyklen**, und legen Sie sie auf unserem Testzyklus ab. Um einem Testzyklus Tests zuzuweisen, können Sie auch mit der rechten Maustaste auf die ausgewählten Tests klicken und **Tests zu Testzyklus zuweisen**wählen. Wenn Sie einem Testzyklus Tests hinzufügen, wird die Anzeige der bereits verwendeten Ressourcen aktualisiert. Wenn Sie den Mauszeiger über diese Anzeige bewegen, werden detaillierte Informationen zur Gesamtkapazität, geplanten Dauer und verbleibenden Zeit angezeigt.
- **4.** Nachdem Sie alle Tests mit kritischem Risiko geplant haben, planen Sie als Nächstes die Tests mit hohem Risiko. Planen Sie danach die Tests mit mittlerem Risiko usw.

Die unserem Testzyklus zugeordneten Tests werden nun in der Zeile **Kein zugewiesener Tester** angezeigt. Im nächsten Schritt weisen wir manuellen Testern Tests zu.

### **Zuordnen von Tests zu manuellen Testern**

Wir weisen jetzt die im Testzyklus enthaltenen Tests manuellen Testern zu.

- **1.** Klicken Sie rechts oben auf **Testzuordnung >>>**. Der Bildschirm **Testzuordnung** wird angezeigt.
- **2.** Klicken Sie links im Testzyklus im Bereich **Testzyklen** auf die Zeile **Kein zugewiesener Tester**. Daraufhin werden alle Tests, die keinem Tester zugeordnet sind, im Bereich **Zugeordnete Tests** auf der rechten Seite angezeigt.
- **3.** Wählen Sie einen oder mehrere Tests aus, ziehen Sie sie in den linken Bereich von **Testzyklen**, und legen Sie sie auf einem manuellen Tester ab. Wenn einem manuellen Tester Tests zugeordnet werden, wird die Ressourcenanzeige entsprechend aktualisiert. Wenn Sie den Mauszeiger über diese Anzeige bewegen, werden detaillierte Informationen zur Kapazität, eingeplanten Zeit und verbleibenden Zeit angezeigt.
- **4.** Nachdem Sie die Tests manuellen Testern zugeordnet haben, klicken Sie auf **...Testzyklus starten**, um die Tests zu starten.

Sobald der Testzyklus gestartet wurde, werden die manuellen Tester per E-Mail darüber informiert, welche Tests ihnen zugeordnet wurden. Während des Testzyklus werden die Tester auch dann per E-Mail informiert, wenn ihnen ein neuer Test bzw. ein Test eines anderen Testers erneut zugeordnet wird. Sie können Ihrem persönlichen Dashboard einen Eingangsordner hinzufügen (**Mir zugewiesene manuelle Tests**). Darin werden alle Ihnen zugewiesenen Tests aufgeführt.

### **Ausführen von manuellen Tests**

Nachdem Sie nun Ihre Testsuite gestartet haben, können Sie Ihre manuellen Tests mit dem Fenster **Manuelles Testen** ausführen.

Klicken Sie zum Öffnen des Fensters **Manuelles Testen** im Menü auf **Startseite** > **Mein Dashboard** und

anschließend im Panel **Mir zugewiesene manuelle Tests** auf (**Manuellen Test fortsetzen**). Wenn dieses Panel nicht auf Ihrem Dashboard angezeigt wird, müssen Sie es hinzufügen. Weitere Informationen zum Dashboard und zu Panels finden Sie unter *[Dashboard](#page-17-0)*.

Das Fenster **Manuelles Testen** ist leicht zu bedienen. Möchten Sie dennoch weitere Informationen zu diesem Thema, so finden Sie diese unter *[Manuelles Testen](#page-268-0)*.

## **Planung und Ausführung von Geschäftsprozesstests**

In dieser schrittweisen Anleitung wird beschrieben, wie Sie einen Geschäftsprozesstest planen und ausführen.

Folgendes wird in diesem Beispiel vorausgesetzt:

- Der Geschäftsprozesstest ist vorhanden. Weitere Informationen finden Sie unter *[Erstellen eines](#page-161-0) [Geschäftsprozesstests](#page-161-0)*.
- Der Geschäftsprozesstest beinhaltet alle notwendigen Geschäftskomponenten und Flows. Weitere Informationen finden Sie unter *[Hinzufügen von Komponenten und Flows zu einem](#page-161-0) [Geschäftsprozesstest](#page-161-0)*.
- Alle Geschäftskomponenten im Geschäftsprozesstest sind manuellen Testern zugeordnet.
- Der Geschäftsprozesstest wird zu einer Testsuite hinzugefügt.
- Die Testsuite wird gestartet.

### **Ausführen von Business Process-Tests**

Nachdem Sie die Testsuite gestartet haben, können Sie Ihre Business Process-Tests ausführen.

**1.** Öffnen Sie das Fenster **Manuelles Testen**.

Klicken Sie zum Öffnen des Fensters **Manuelles Testen** im Menü auf **Startseite** > **Mein Dashboard** und anschließend im Panel **Mir zugewiesene manuelle Tests** auf (**Manuellen Test fortsetzen**). Wenn dieses Panel nicht auf Ihrem Dashboard angezeigt wird, müssen Sie es hinzufügen. Weitere Informationen zum Dashboard und zu Panels finden Sie unter *[Dashboard](#page-17-0)*.

Im Fenster **Manuelles Testen** wird der Business Process-Test im gleichen Abschnitt wie die manuellen Tests angezeigt. Anders als bei manuellen Tests enthält ein Business Process-Test jedoch einen zusätzlichen Bereich, in dem die aktuell ausgeführte Business Component angezeigt wird. Im Bereich

<span id="page-33-0"></span>"Testschritte" sind die Schritte für die aktuelle Business Component dargestellt. Weitere Informationen zu diesem Fenster finden Sie unter *[Manuelles Testen \(Fenster\)](#page-268-0)*.

- **2.** Führen Sie die Schritte im Bereich "Testschritte" aus.
- **3.** *Optional:* Geben Sie Werte für beliebige Ausgabeparameter der aktuellen Business Component an. Alle Parameter für die aktuelle Komponente und deren Wert sind nach der Komponentenbeschreibung aufgeführt.

Alle Eingabeparameter, die die \${name}-Syntax verwenden, werden bei der Ausführung durch ihre aktuellen Werte ersetzt.

Die Ausgabeparameter werden unterhalb der Eingabeparameter mit einem Eingabefeld zur Angabe eines Wertes aufgeführt. Wenn kein Wert angegeben ist, wird der Benutzer beim Beenden der Komponente gewarnt. Es ist jedoch nicht zwingend erforderlich, beim Beenden einer Komponente einen Wert für einen Ausgabeparameter festzulegen.

Weitere Informationen zur Angabe und Zuordnung von Parametern innerhalb von Komponenten und Flows finden Sie in den folgenden Themen:

- *[Festlegen von Parametern für Business Components](#page-165-0)*
- *[Festlegen von Parametern für Flows](#page-166-0)*
- *[Zuordnen von Parametern für Business Process-Tests](#page-166-0)*
- **4.** Wenn Sie alle Testschritte für die Business Component ausgeführt haben, klicken Sie auf **Komponente beenden**. Die Komponente wird als beendet markiert, und die Ausführung der nächsten verfügbaren Komponente des Business Process-Tests wird gestartet.
	- **Hinweis:** Sie können den Status der Business Component jederzeit auf beendet setzen. Sobald die Komponente beendet wurde, erscheint sie im Dialogfeld **Beendete Komponenten bearbeiten**, in dem Sie den Status bearbeiten können. Das Dialogfeld "Beendete Komponenten bearbeiten" ist nur für Business Process-Tests verfügbar. Es wird aufgerufen, indem Sie auf der Seite **Aktueller Testlauf** eines Business Process-Tests in den Optionen unter **Aktionen** auf das Symbol "Beendete Komponenten bearbeiten" klicken. Für die Bearbeitung des Status von beendeten Komponenten ist die Berechtigung **Status für beendete Komponente ändern** erforderlich. Für Benutzer, die diese Berechtigung nicht haben, wird das Symbol "Beendete Komponenten bearbeiten" deaktiviert.

**5.** Fahren Sie fort, bis alle Komponenten, die Ihnen zugewiesen wurden, beendet sind.

**Hinweis:** Sie können Business Process-Tests auch über die Registerkarte "Aktueller Testlauf" der Testsuite oder über die Seite **Aktivitäten** ausführen.

## **Verfolgen und Analysieren von Testergebnissen – Schnellstartaufgabe**

Testergebnisse können auf verschiedene Arten in Silk Central analysiert werden, je nachdem welche Testtypen Sie ausführen und welche Informationen Sie genau benötigen.

Weitere Informationen über die Möglichkeiten der Ergebnisanalyse in Silk Central, inklusive Berichte und die Fehler- und Aktivitätsverfolgung, finden Sie unter *[Fehlerverfolgung und Ergebnisanalyse](#page-351-0)*.

## **Analysieren von Testergebnissen automatisierter Tests**

Die Ansichten **Testergebnisse** und **Testsuitelauf-Vergleich** bieten eine übersichtliche Ergebnisanzeige mit der Möglichkeit, sich bis in unterste Details hineinzuklicken (drill-down). Hier werden auch Informationen wie Anhänge, Screenshots, Nachrichten und Stacktraces angezeigt. Dies ermöglicht eine schnelle Ursachenanalyse von fehlgeschlagenen Testläufen, vor allem weil Sie auch die Ergebnisse verschiedener Testsuiteläufe nebeneinander vergleichen können.

Sie könnten zum Beispiel folgende Aufgaben interessant finden:

- Analysieren der Läufe aller Konfigurationen innerhalb einer Konfigurationssuite oder innerhalb Testsuiten welche Konfigurationen repräsentieren.
- Vergleichen von Läufen derselben Testsuite, z.B. um herauszufinden ob sich irgendwelche Teststatus verändert haben.
- Gleichzeitiges Anzeigen aller fehlgeschlagenen Tests einer Testsuite.

So analysieren Sie die Ergebnisse von automatisierten Testläufen:

- **1.** Wählen Sie eine oder mehrere Ausführungen in den Tabellen **Testläufe** im Bereich Ausführungen oder in **Aktivitäten** > **Letzte Testausführungen** aus.
- **2.** Klicken Sie auf das Symbol **Ergebnisse automatisierter Tests anzeigen**, um die Ergebnisse einer einzelnen Ausführung zu analysieren, oder klicken Sie mit der rechten Maustaste auf Ihre Auswahl und wählen Sie **Ergebnisse automatisierter Tests vergleichen**, um mehrere Ausführungen miteinander zu vergleichen.
- **3.** Klicken Sie auf ein Symbol im oberen Bereich der Seite oder auf ein Statussymbol in der Tabelle um detaillierte Informationen einzusehen, wie z.B. Anhänge, Screenshots, Nachrichten und Stacktraces.

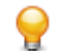

**Tipp:** Verwenden Sie das Kontrollkästchen **Nur fehlgeschlagene Tests anzeigen**, um die Anzahl der angezeigten Ergebnisse einzuschränken.

## **Analysieren von Testergebnissen manuellerTests**

Verwenden Sie die Ansicht **Ergebnisse der manuellen Tests** um eine übersichtliche Ergebnisanzeige von manuellen Tests zu erhalten, sowohl für beendete als auch nicht-beendete Testläufe. Hier werden auch Informationen wie zugewiesene Fehler und Anhänge angezeigt. Die Information ist sofort verfügbar. Die Information kann auch im PDF-Format gedruckt oder heruntergeladen werden. Sie können auch das Kontrollkästchen "Fehler im aktuellen Testlauf anzeigen" aktivieren, um nur die Probleme des aktuellen Testlaufs anzuzeigen.

Die Ansicht **Ergebnisse der manuellen Tests** besteht aus der Hierarchieanzeige auf der linken Seite und der Detailanzeige auf der rechten Seite.. Der Inhalt der Hierarchieanzeige hängt davon ab, was Sie beim Öffnen der Testergebnisanzeige ausgewählt haben. Haben Sie z.B. einen Testzyklus ausgewählt, so werden alle zugeordneten Tester und deren Tests angezeigt. Die Auswahl eines bestimmten Knotens aktualisiert die Anzeige mit Information basierend auf der aktuellen Auswahl.

Um die Ansicht **Ergebnisse der manuellen Tests** zu öffnen, klicken Sie in einer **Testlauf**-Tabelle, in einem Dashboard-Panel oder auf einer der Aktivitäten-Seiten auf das Symbol **Ergebnisse manueller Tests anzeigen** ( ).

### **Dashboard-Panels**

Das Dashboard in Silk Central stellt Ihren persönlichen Ausgangspunkt dar. Sie können diesen Bereich anpassen, indem Sie verschiedene Panels hinzufügen und anordnen, die die für Ihre tägliche Arbeit benötigten Informationen enthalten.

Weitere Informationen zu Dashboard-Panels finden Sie unter *[Dashboard](#page-17-0)*.

## **Berichte**

Weitere Informationen zu Berichten finden Sie unter *[Berichte](#page-442-0)*.

# <span id="page-35-0"></span>**Anforderungen**

In diesem Abschnitt wird beschrieben, wie Anforderungen in Silk Central verwaltet werden.

Eine Anforderung ist ein Zustand oder eine Fähigkeit die ein Anwender mit einer bestimmten Aufgabe erledigen muss, die die zu testende Anwendung (AUT) erfüllen muss. Verbinden Sie Ihre Anforderungen und Tests, um messen zu können, wie gut Ihre Software die definierten Anforderungen erfüllt. Mehrere Tests können eine einzelne Anforderung abdecken, und mehrere Anforderungen können von einem einzelnen Test abgedeckt sein.Durch die Integration eines externen Anforderungsverwaltungssystems können Sie die Anforderungsverwaltungsfunktionen von Silk Central mit denen des betreffenden Systems koordinieren. Im Bereich **Anforderungen** können Sie während der Entwicklung die Systemanforderungen verwalten und steuern. Sie können Anforderungen erstellen, ändern oder löschen, Tests mit Anforderungen verknüpfen, die Änderungshistorie nachverfolgen oder Tests direkt aus Anforderungslisten generieren.

## **Konfigurieren von Anforderungseigenschaften und Integrationen**

Wenn Sie Ihre Anforderungen in Silk Central verwalten möchten, können sie Anforderungseigenschaften, Filter und Änderungsbenachrichtigungseinstellungen konfigurieren. Wenn Sie Ihre Anforderungen in einem anderen System verwalten möchten, können sie dieses mit Silk Central integrieren, um gleichzeitig die Anforderungsverwaltungsfunktionalität von Silk Central nutzen zu können, wie z. B. die Anforderungs- und die Testabdeckung.

## **Anforderungseigenschaften**

Im folgenden Abschnitt werden die beiden verfügbaren Arten von Anforderungseigenschaften beschrieben.

## **Anforderungseigenschaften (Seite)**

### **Projekt:<Projektname>** > **Projekteinstellungen** > **Anforderungseigenschaften**

Auf der Seite **Anforderungseigenschaften** werden die benutzerdefinierten Anforderungseigenschaften und die berechneten Eigenschaften angezeigt, die im aktiven Projekt verfügbar sind.

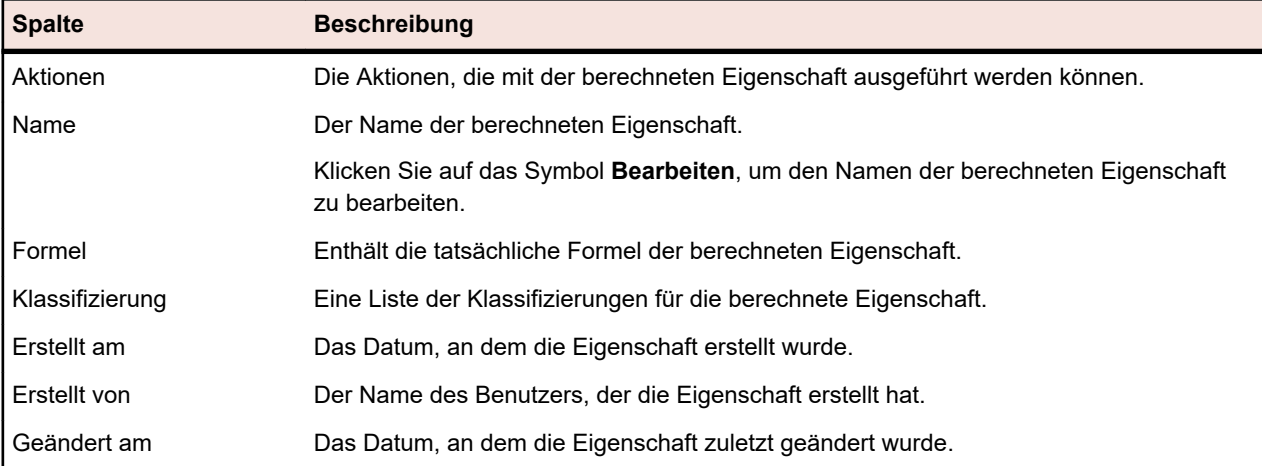

### **Berechnete Eigenschaften**
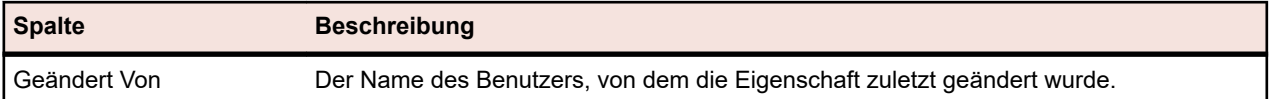

#### **Benutzerdefinierte Eigenschaften**

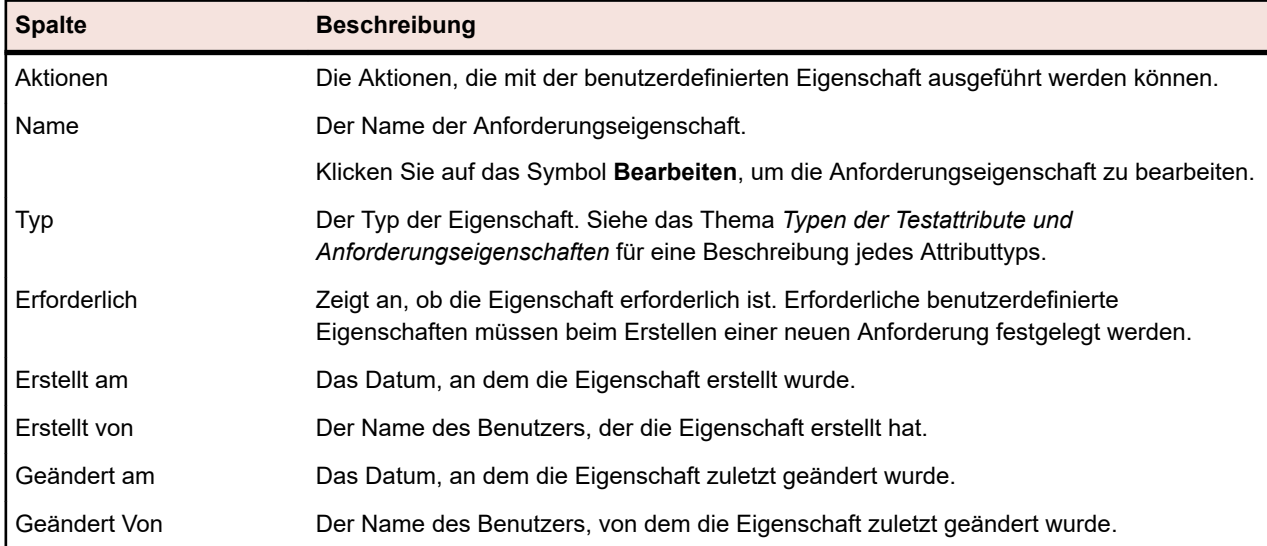

## **Berechnete Anforderungseigenschaften**

Mit Hilfe von berechneten Anforderungseigenschaften können Sie aus den Werten von systemeigenen oder benutzerdefinierten Eigenschaften einen Einzelwert auf der Grundlage einer benutzerdefinierten Formel erstellen. Dieser Wert wird anschließend einem bestimmten Bereich, der so genannten *Klassifizierung* zugeordnet. Ziel einer berechneten Anforderungseigenschaft ist es, den **Namen** der Klassifizierung in Tabellen anzuzeigen. Der Wert einer berechneten Anforderungseigenschaft wird überall dort angezeigt, wo die Werte von benutzerspezifischen Eigenschaften dargestellt sind (z. B. in der Dokumentansicht). Berechnete Anforderungseigenschaften können wie andere systemeigene oder benutzerspezifische Anforderungseigenschaften auch in Filtern und Qualitätszielen verwendet werden.

Jede berechnete Anforderungseigenschaft verfügt über eine standardmäßige Klassifizierung ohne Untergrenze. Alle anderen Klassifizierungen müssen eine untere Grenze aufweisen. Mit Hilfe der Klassifizierung können Sie einen Namen und einen Bereich für den Wert der berechneten Anforderungseigenschaft vorgeben. Der Name der Klassifizierung gibt an, wie der Wert in den Tabellen angezeigt wird. Wenn ein oder mehrere Werte in der Formel nicht gesetzt wurden oder die Auswertung der Formel an einer bestimmten Anforderung scheitert (z. B. wegen einer Teilung durch Null), erscheint als Wert für die berechnete Anforderungseigenschaft ---.

Sie können jede beliebige systemeigene oder selbst erstellte Eigenschaft aus einem Projekt in der Formel für eine berechnete Anforderungseigenschaft verwenden. Die systemeigene oder selbst erstellte Eigenschaft muss vom Typ Zahl, Text oder Liste sein, wobei nur eine Auswahl möglich ist. Die folgenden Operatoren sind in der Formel zulässig: + - \* / ()

**Beschränkung:** Pro Projekt können bis zu fünf berechnete Anforderungseigenschaften definiert werden. Berechnete Anforderungseigenschaften können nicht in anderen berechneten Anforderungseigenschaften verwendet werden.

## **Erstellen einer berechneten Eigenschaft**

Mit berechneten Anforderungseigenschaften können Sie eine Eigenschaft auf der Grundlage einer Reihe von Werten erstellen. Im Folgenden wird erläutert, wie Sie eine berechnete Anforderungseigenschaft mit dem Namen Benutzerdefiniertes Risiko mit drei Klassifikationen erstellen: Niedrig, Mittel und Hoch. Dazu wird die interne Eigenschaft **Risiko** und eine benutzerspezifische Eigenschaft namens **Auswirkung** des Typs Zahl verwendet (diese sollte im Vorfeld angelegt werden).

- **1.** Klicken Sie auf **Anforderungen** > **Anforderungseigenschaften**.
- **2.** Klicken Sie auf **Neue berechnete Anforderungseigenschaft**.
- **3.** Geben Sie im Feld **Name** den Text Benutzerspezifisches Risiko ein.
- **4.** Geben Sie im Feld **Beschreibung** den Text Berechnete Anforderungseigenschaft mit Risiko und Auswirkung (N, M, H) ein.
- **5.** Wählen Sie aus der Liste **Eigenschaft einfügen** den Eintrag Auswirkung aus.\${Business Impact} wird zum Feld **Formel** hinzugefügt.
- **6.** Wählen Sie aus der Liste **Operator einfügen** \* aus.\${Business Impact}\* wird zum Feld **Formel** hinzugefügt.
- **7.** Wählen Sie aus der Liste **Eigenschaft einfügen** den Eintrag Risiko aus.\${Business Impact}\*\$ {Business Risk} wird zum Feld **Formel** hinzugefügt.
- **8.** Benennen Sie in der Tabelle **Klassifizierung** den Eintrag in Niedrig um. Da alle berechneten Anforderungseigenschaften eine standardmäßige Klassifizierung ohne Untergrenze haben müssen, wird diese verwendet.
- **9.** Klicken Sie auf **Klassifizierung hinzufügen**.Eine neue Zeile wird zur Tabelle **Klassifizierung** hinzugefügt.
- **10.**Wählen Sie als Bezeichnung Mittel, und fügen Sie eine **untere Grenze** von 10 ein.
- **11.**Klicken Sie auf **Klassifizierung hinzufügen**.Eine neue Zeile wird zur Tabelle **Klassifizierung** hinzugefügt.
- **12.**Wählen Sie als Bezeichnung Hoch, und fügen Sie eine **untere Grenze** von 20 ein.

**13.**Klicken Sie auf **OK**.

Daraufhin wird eine berechnete Anforderungseigenschaft mit dem Zusatz Niedrig, Mittel oder Hoch erstellt, wenn als Anforderung sowohl die Eigenschaft **Auswirkung** als auch **Risiko** eingestellt ist.

### **Berechnete Anforderungseigenschaft (Seite)**

Auf der Seite **Berechnete Anforderungseigenschaft** können Sie eine berechnete Anforderungseigenschaft zu einem Projekt hinzufügen oder bearbeiten. Klicken Sie zum Öffnen der Seite auf **Anforderungen** > **Anforderungseigenschaften** und anschließend auf eine bereits vorhandene berechnete Anforderungseigenschaft oder auf **Neue berechnete Anforderungseigenschaft**.

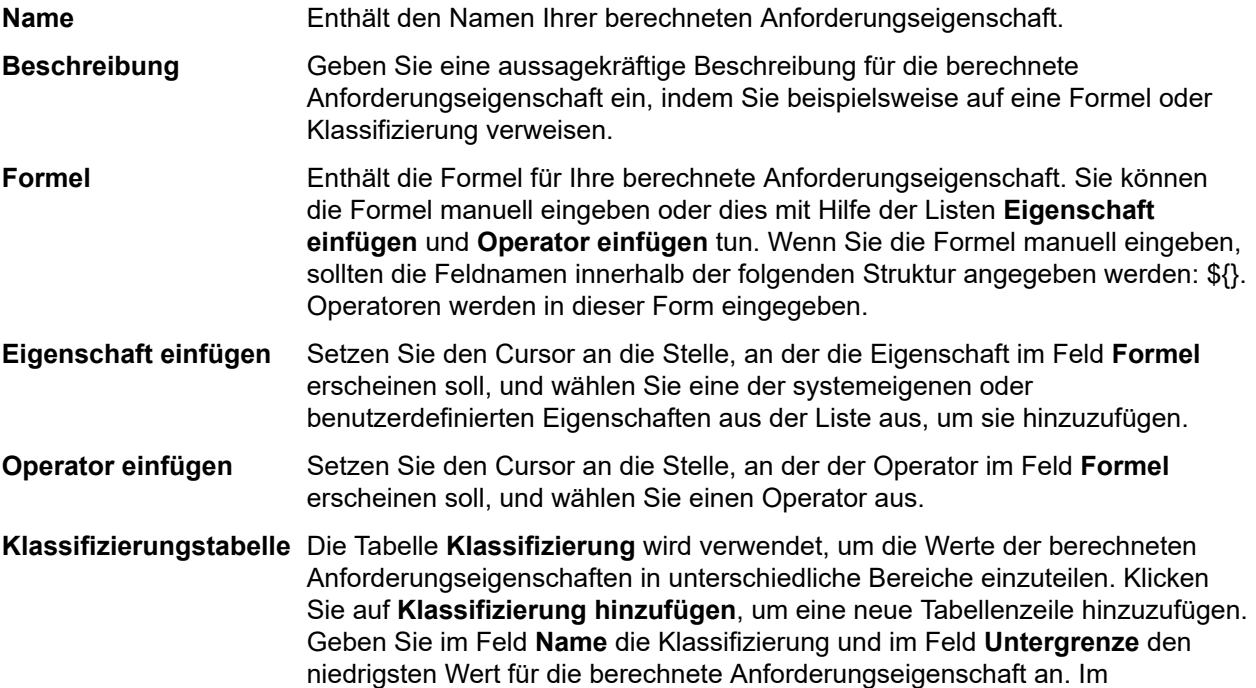

Zusammenhang mit Klassifizierung ist es wichtig, sich klar zu machen, dass nur der **Name** der Klassifizierung in der Tabelle erscheint und nicht die Werte der berechneten Anforderungseigenschaften. Beispiel: Der **Name** der Klassifizierung lautet Mittel, und die **Untergrenze** ist auf 5 festgelegt ist. Wenn jetzt der Wert der berechneten Anforderungseigenschaft 7 ist, dann wird, solange der untere Grenzwert für die nächste Klassifizierung größer als 7 ist, der berechnete Wert als Mittel angezeigt.

### **Systemeigene Werte von Testschritteigenschaften**

Die Werte der verschiedenen systemeigenen Eigenschaften können in den Formeln für berechnete Eigenschaften verwendet werden. Die Werte der unterstützten Eigenschaften sind weiter unten angegeben.

#### **Risiko**

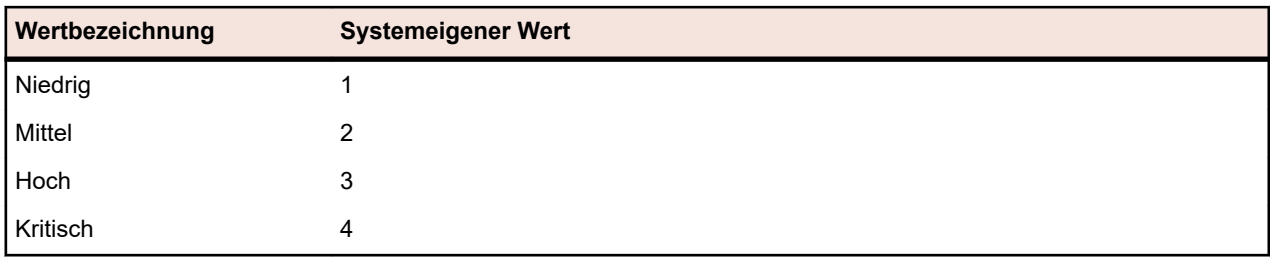

### **Priorität**

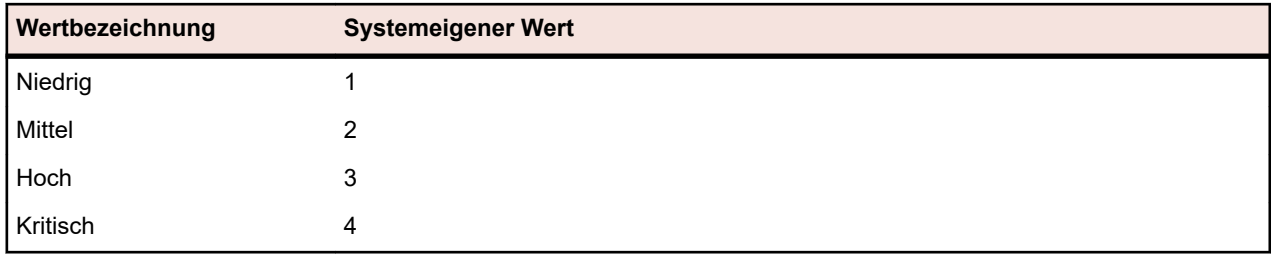

### **Geprüft**

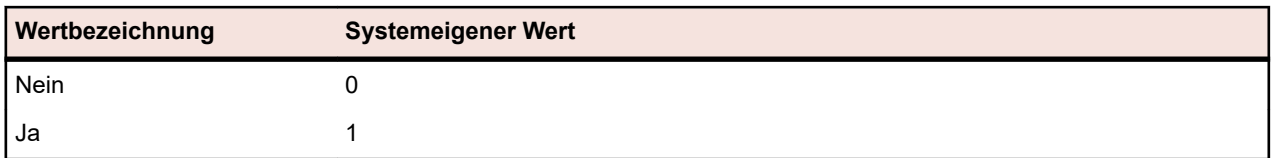

## **Benutzerdefinierte Anforderungseigenschaften**

Sie können bei allen Anforderungen des ausgewählten Projekts benutzerdefinierte Eigenschaftsfelder mit **Anforderungen** > **Anforderungseigenschaften** hinzufügen. Die benutzerdefinierten Eigenschaften stehen dann zusammen mit den Standardeigenschaften im Dialogfeld **Anforderung bearbeiten** zur Verfügung. Benutzerdefinierte Eigenschaften **Anforderungen** > **Detailansicht** > **Eigenschaften**. Wenn der einzige Wert einer Eigenschaft eine URL ist, stellt Silk Central automatisch eine Verknüpfung dar, was den direkten Zugriff auf andere Web-Anwendungen aus Silk Central heraus ermöglicht.

### **Erstellen einer benutzerdefinierten Anforderungseigenschaft**

So erstellen Sie eine benutzerdefinierte Anforderungseigenschaft:

- **1.** Klicken Sie im Menü auf **Projekt:<Projektname>** > **Projekteinstellungen**.
- **2.** Klicken Sie auf die Registerkarte **Anforderungseigenschaften**.
- **3.** Klicken Sie auf **Neue Anforderungseigenschaft**, um das Dialogfeld **Neue Anforderungseigenschaft** zu öffnen.
- **4.** Geben Sie einen **Namen** und optional eine **Beschreibung** für die neue Eigenschaft ein.
- **5.** Wählen Sie in der Liste **Typ** den **Datentyp** der neuen Eigenschaft aus. Siehe das Thema *Typen der benutzerdefinierten Attribute und Anforderungseigenschaften* für eine Beschreibung jedes Attributtyps.
- **6.** Aktivieren Sie optional das Kontrollkästchen **Erforderlich**. Erforderliche benutzerdefinierte Eigenschaften müssen beim Erstellen einer neuen Anforderung festgelegt werden. Im Dialogfeld **Neue Anforderung** werden erforderliche Eigenschaften, die noch nicht festgelegt sind, mit einem orangefarbenen Hintergrund und einem roten Rand angezeigt.
	- **Hinweis:** Bestehende Anforderungen bleiben davon unberührt. Wenn Sie jedoch bestehende Anforderungen bearbeiten, müssen auch die neu erstellten benutzerdefinierten Eigenschaften festgelegt werden, um die Anforderung speichern zu können.
	- **Hinweis:** Erforderliche Eigenschaften werden nicht an untergeordnete Anforderungen vererbt. Bei Bedarf müssen diese Eigenschaften für untergeordnete Anforderungen ebenfalls explizit festgelegt werden.
- **7.** Klicken Sie auf **OK**.

Ihre benutzerdefinierte Eigenschaft ist für alle Anforderungen im aktiven Projekt verfügbar.

### **Typen für Attribute und benutzerdefinierte Anforderungseigenschaften**

Silk Central unterstützt die folgenden Typen der Attribute und benutzerdefinierten Anforderungseigenschaften:

**Datum** Der Typ **Datum** unterstützt Datumswerte.

- **Liste** Der Typ **Liste** unterstützt Listen für Einzelauswahl und Mehrfachauswahl. Die Ansicht enthält folgende Steuerelemente:
	- **Neues Element**: Ermöglicht das Erstellen von Einträgen in die Liste. Klicken Sie hier, um das Dialogfeld **Neues Element** zu öffnen. Geben Sie **Name** und **Numerisches Gewicht** für das Listenelement ein, und klicken Sie auf **OK**.
		- **Hinweis:** Der Wert für das Feld **Numerisches Gewicht** wird für das Filtern verwendet, wenn bei den Filterkriterien eine der folgenden Operationen verwendet wird: **>**, **>=**, **<** oder **<=**. Wenn bei den Filterkriterien die Operationen **=** oder **not** verwendet werden, wird der Wert des Felds **Name** zum Vergleich herangezogen.
	- **Reihenfolge**: Verwenden Sie die Felder in dieser Spalte, um Ihre Attribute zu sortieren.
	- **Mehrfachauswahl erlauben**: Klicken Sie auf dieses Kontrollkästchen, um zuzulassen, dass Benutzer mehr als einen Wert aus der Liste auswählen können.

**Hinweis:** Sie können eine bestehende Einfachauswahl-Liste in eine Mehrfachauswahl-Liste umwandeln. Eine Mehrfachauswahl-Liste kann jedoch nicht in eine Einfachauswahl-Liste umgewandelt werden.

- **Aktionen**: Verwenden Sie die Symbole in dieser Zeile, um Elemente in der Liste zu löschen oder zu bearbeiten.
- **Globale Liste** Mit dem Typ **Globale Liste** können Sie Elemente aus einer zentral verwalteten **Werteliste** wiederverwenden. Eine globale Liste ermöglicht es Ihnen, eine Reihe von Elementen an einer zentralen Stelle zu verwalten und sie in mehreren Projekten zu verwenden. Diese Elemente können auf der **Konfigurationsseite für Wertelisten** verwaltet, d. h. hinzugefügt, entfernt oder geändert, werden. Die Änderungen auf der **Konfigurationsseite für Wertelisten** wirken sich in allen Projekten auf alle zugehörigen Attribute vom Typ **Globale Liste** und benutzerdefinierten Anforderungseigenschaften aus.

• **Mehrfachauswahl erlauben**: Aktivieren Sie dieses Kontrollkästchen, um zuzulassen, dass Benutzer mehr als einen Wert aus der Liste auswählen können.

**Hinweis:** Sie können eine Einfachauswahlliste in eine Mehrfachauswahlliste umwandeln. Jedoch können Sie eine Mehrfachauswahlliste nicht in eine Einfachauswahlliste umwandeln.

**Hinweis:** Wenn Sie einen Wert aus einer **Werteliste** deaktivieren, bleibt das zugehörige, bereits verwendete Element vom Typ **Globale Liste** erhalten, jedoch wird es unter **Bearbeiten** nicht mehr in der Elementauswahl angezeigt.

Eine Werteliste kann anhand einer anderer Werteliste gruppiert werden (die Gruppierung ist optional). In diesem Fall sind die Attribute oder benutzerdefinierten Eigenschaften miteinander verbunden. Sie werden einheitlich hinzugefügt, bearbeitet und entfernt. Dies bedeutet ...

- Wenn Sie einen Wert hinzufügen, müssen Sie auch den anderen Wert hinzufügen.
- Wenn Sie einen Wert bearbeiten, müssen Sie auch den anderen Wert bearbeiten.
- Wenn Sie einen Wert entfernen, müssen Sie auch den anderen Wert entfernen.

**Benutzerliste** Der Typ **Benutzerliste** unterstützt Benutzerlisten für Einzel- und Mehrfachauswahl.

**Zahl** Der Typ **Zahl** unterstützt Ganzzahlenwerte oder Dezimalzahlenwerte. Die Ansicht enthält folgende Felder:

- **Mindestwert**: Ist der kleinste Wert, den Sie in das Feld eingeben können.
- **Höchstwert**: Ist der höchste Wert, den Sie in das Feld eingeben können.
- **Kommastellen**: Wird verwendet, um festzulegen, wie viele Werte rechts von der Kommastelle gültig sind. Geben Sie 0 für einen Ganzzahlwert bzw. 1, 2, 3 oder 4 für einen Dezimalwert ein.

**Hinweis:** Attribute und benutzerdefinierte Anforderungseigenschaften zeigen den aktuellen Wert an, wenn eine Aktualisierung an deren Definition vorgenommen wird (zum Beispiel, Änderungen am **Minimalwert** oder **Maximalwert**). Um die neue Definition zu anzuwenden, öffnen und speichern Sie das Objekt.

**Text** Der Typ **Text** unterstützt jeden alphanumerischen Wert. Die Ansicht enthält folgende Felder:

> • **Maximale Länge**: Ist die maximale Anzahl von Zeichen, die in dem Feld eingegeben werden können. Um die Länge nicht zu beschränken, geben Sie 0 ein oder lassen Sie das Feld leer (gilt nur für Anforderungseigenschaften).

### **Bearbeiten benutzerdefinierter Anforderungseigenschaften**

So bearbeiten Sie eine benutzerdefinierte Anforderungseigenschaft:

- **1.** Klicken Sie im Menü auf **Projekt:<Projektname>** > **Projekteinstellungen**.
- **2.** Klicken Sie auf die Registerkarte **Anforderungseigenschaften**.
- **3.** Klicken Sie auf den Namen der Eigenschaft, die Sie bearbeiten möchten. Das Dialogfeld **Anforderungseigenschaft bearbeiten** wird geöffnet.
- **4.** Bearbeiten Sie den Namen der Eigenschaft im Feld **Name**. Wenn die Eigenschaft zur Verwendung verfügbar ist, wird der Name in Listen für Filter und Anforderungen angezeigt. Eigenschaften können bei globalen Filtern für das Filtern von Anforderungseigenschaften verwendet werden, und können auf Anforderungen angewendet werden.
- **5.** Bearbeiten Sie das Feld **Beschreibung** der Eigenschaft.
- **6.** Im Thema *Typen der benutzerdefinierten Attribute und Anforderungseigenschaften* finden Sie eine Beschreibung der einzelnen Typen von Anforderungseigenschaften. Ihnen stehen verschiedene Bearbeitungsfunktionen abhängig vom Eigenschaftsdatentyp zur Verfügung.
- **7.** Aktivieren Sie optional das Kontrollkästchen **Erforderlich**. Erforderliche benutzerdefinierte Eigenschaften müssen beim Erstellen einer neuen Anforderung festgelegt werden. Im Dialogfeld **Neue Anforderung** werden erforderliche Eigenschaften, die noch nicht festgelegt sind, mit einem orangefarbenen Hintergrund und einem roten Rand angezeigt.

**Hinweis:** Bestehende Anforderungen bleiben davon unberührt. Wenn Sie jedoch bestehende Anforderungen bearbeiten, müssen auch die neu erstellten benutzerdefinierten Eigenschaften festgelegt werden, um die Anforderung speichern zu können.

**Hinweis:** Erforderliche Eigenschaften werden nicht an untergeordnete Anforderungen vererbt. Bei Bedarf müssen diese Eigenschaften für untergeordnete Anforderungen ebenfalls explizit festgelegt werden.

**8.** Klicken Sie auf **OK**, um die Änderungen zu speichern.

## **Löschen benutzerdefinierter Anforderungseigenschaften**

So löschen Sie eine benutzerdefinierte Anforderungseigenschaft:

- **1.** Klicken Sie im Menü auf **Projekt:<Projektname>** > **Projekteinstellungen**.
- **2.** Klicken Sie auf die Registerkarte **Anforderungseigenschaften**.
- **3.** Klicken Sie auf  $\times$ . Ein Bestätigungsdialogfeld wird angezeigt.
- **4.** Klicken Sie auf **Ja**, um das Löschen zu bestätigen.

# **Integration von Anforderungsverwaltungssystemen**

**Wichtig:** Bevor Sie Ihr System von Version 15.0 oder älter auf die aktuelle Version von Silk Central aktualisieren, führen Sie die Aktion **Alles synchronisieren** aus, um alle Ihre Anforderungen mit den integrierten Anforderungsverwaltungssystemen zu synchronisieren.

Durch die Integration eines externen Anforderungsverwaltungssystems können Sie die Anforderungsverwaltungsfunktionen von Silk Central mit denen des betreffenden Systems koordinieren. Die Integration wird auf der Seite **Anforderungsmanagement** in **Projekt:<Projektname>** > **Projekteinstellungen** konfiguriert.

**Hinweis:** Anstatt nur Veränderungen über das integrierte System zuzulassen, können Sie auch einstellen, dass Anforderungen in Silk Central selbst hinzugefügt, bearbeitet und gelöscht werden können. Sie können Veränderungen direkt in der Benutzeroberfläche von Test Manager zulassen und/oder durch die Silk Central-Webdienste, indem Sie die entsprechenden Kontrollkästchen **Anlegen, Bearbeiten und Löschen von Anforderungen über...** aktivieren.

Silk Central unterstützt durch eine offene Schnittstelle die Integration externer Anforderungsverwaltungssysteme. Beliebige Systeme können in Silk Central integriert werden, indem ein Plug-In erstellt und installiert wird. Informationen über die Schnittstellen zur Integration externer Systeme finden Sie in der *Silk Central-API-Hilfe*.

## **Synchronisieren von Anforderungen**

Durch die Synchronisierung von Anforderungen zwischen Silk Central und einem externen Anforderungsmanagementsystem kann Silk Central Änderungen erhalten, die in dem externen Anforderungsmanagementsystem aufgetreten sind. Wenn für ein Projekt eine externe RMS-Integration aktiviert ist, ist das Hauptsystem für Anforderungen automatisch das externe System. Das bedeutet, dass die Synchronisierung immer von dem externen RMS-System zu Silk Central ausgeführt wird. Anforderungen können nicht mehr in Silk Central bearbeitet werden.

Mit der Zuordnungsfunktion können Eigenschaften zwischen Silk Central und einem externen Anforderungsmanagementsystem zugeordnet werden. So könnte z. B. das benutzerdefinierte Feld Silk Central in User mit dem Feld Field\_2 in Caliber identisch sein. Die Zuordnungsfunktion gewährleistet, dass Änderungen an den Eigenschaften zwischen den Projekten richtig übernommen werden. Wenn Sie die Zuordnungsfunktion nicht verwenden, werden nur der Name und die Beschreibung der Anforderung zugeordnet. Weitere Informationen finden Sie unter *Bearbeiten von Eigenschaftszuordnungen*.

Anforderungen können auf die folgenden Arten synchronisiert werden:

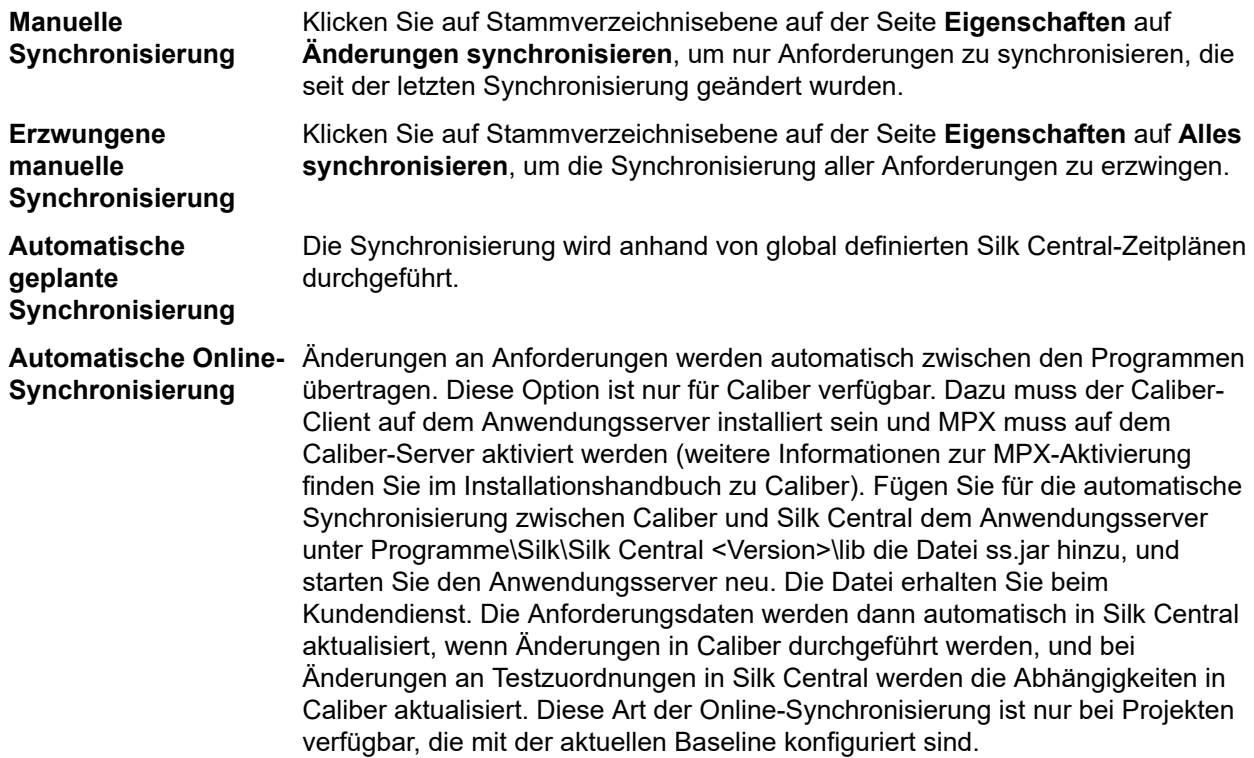

Die automatische Synchronisierung von Anforderungen zwischen Silk Central und externen Anforderungsmanagementsystemen kann auch anhand von globalen Zeitplänen durchgeführt werden. Details zum Konfigurieren globaler Ausführungstermine finden Sie in den Themen *Verwaltung* in dieser Hilfe.

**Hinweis:** Mit den Schaltflächen **Caliber-Öffnen** wird das Programm gestartet, das als Standardprogramm für Dateien mit der Erweiterung .crm registriert ist. Auf manchen Computern kann dies statt Caliber das Anzeigeprogramm für Anforderungen sein. Diese Funktion kann vom Administrator konfiguriert werden. Das Clientprogramm hat den Dateinamen caliberrm.exe. Bei ordnungsgemäßer Konfiguration wird das Programm für die in Silk Central ausgewählte Anforderung geöffnet.

Am Bindungssymbol des Projektknotens der **Anforderungshierarchie** ist der Status der Systemintegration zu erkennen:

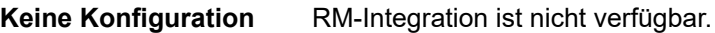

**Manuelle Konfiguration** Anforderungen können nur mit den entsprechenden Schaltflächen des

Projektknotens in **Anforderungen** > **E** > Eigenschaften importiert, hochgeladen und synchronisiert werden.

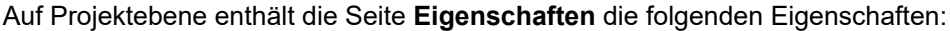

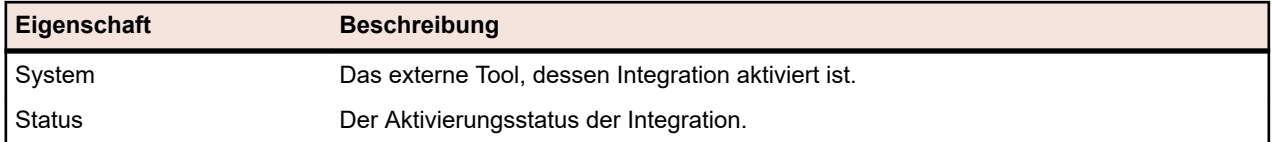

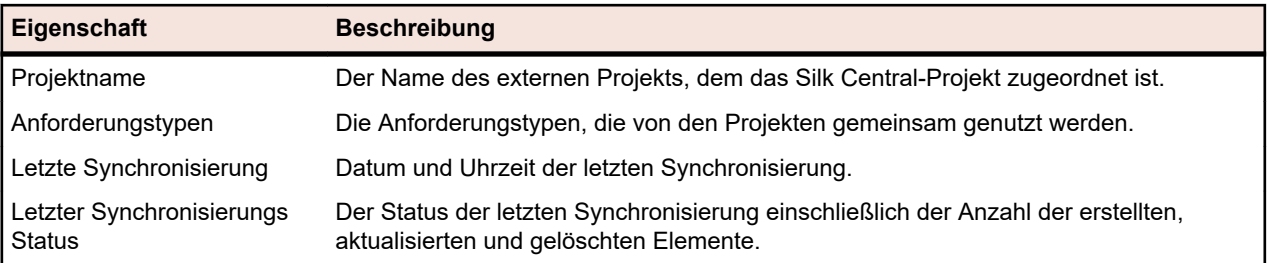

**Hinweis:** Wenn die Integration zwischen Caliber und Silk Central mit automatischer Online-Synchronisierung aktiviert ist, wird im Projektknoten der aktuelle Status der Online-Überwachung von Anforderungsänderungen angezeigt. Die drei möglichen Statuswerte für solche Projekte sind: Verbunden (synchronisiert), Verbindung wiederhergestellt (Synchronisierung erforderlich) und Verbindung getrennt.

## **Synchronisieren von Anforderungen mit einem externen System**

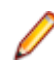

**Hinweis:** Verwenden Sie die Zuordnungsfunktion zum Zuordnen von Eigenschaftsfeldern. Wenn Sie die Zuordnungsfunktion nicht verwenden, werden nur der Name und die Beschreibung der Anforderung zugeordnet. Weitere Informationen finden Sie unter *Bearbeiten von Eigenschaftszuordnungen*.

Zum Synchronisieren von Anforderungen zwischen Silk Central und einem externen Anforderungsmanagementtool

- **1.** Klicken Sie auf **Anforderungen** > **Detailansicht**.
- **2.** Wählen Sie in der **Anforderungshierarchie** den Projektknoten aus.
- **3.** Klicken Sie auf die Registerkarte **Eigenschaften**.Auf der Seite **Eigenschaften** werden die Eigenschaften der ausgewählten Hierarchieelemente angezeigt.
- **4.** Klicken Sie **Änderungen synchronisieren**.
- **5.** Klicken Sie im Bestätigungsdialogfeld **Anforderungen synchronisieren** auf **Ja**, um die Synchronisierung zu starten. Nach Abschluss der Synchronisierung wird ein Dialogfeld mit statistischen Informationen, wie z. B. der Anzahl der erstellten, aktualisierten und gelöschten Anforderungen, angezeigt.
- **6.** Klicken Sie auf **OK**, um die Synchronisierung abzuschließen. Alle Änderungen, die im konfigurierten externen Anforderungsmanagementsystem an den zugeordneten Anforderungen vorgenommen wurden, werden nun in die **Anforderungshierarchie** übernommen.

### **Synchronisierung von Anforderungen nach Zeitplänen**

Sie können globale Zeitpläne konfigurieren, um Anforderungen zwischen Silk Central und einem externen Anforderungsverwaltungssystem automatisch zu synchronisieren. Fügen Sie für die automatische Synchronisierung zwischen Caliber und Silk Central dem Anwendungsserver unter Program Files\Silk\Silk Central <Version>\lib die Datei ss.jar hinzu, und starten Sie den Anwendungsserver neu. Die Datei erhalten Sie vom Kundenservice.

So werden Anforderungen anhand von globalen Zeitplänen synchronisiert:

- **1.** Klicken Sie im Menü auf **Projekt:<Projektname>** > **Projekteinstellungen**.
- **2.** Klicken Sie auf die Registerkarte **Anforderungsverwaltung**.
- **3.** Klicken Sie auf **Ausführungstermine bearbeiten**. Der Dialog **Ausführungstermine bearbeiten** wird geöffnet.
- **4.** Wählen Sie aus der Liste **Änderungen synchronisieren** einen vordefinierten globalen Ausführungstermin aus, um festzulegen wann Änderungen im externen System mit Silk Central synchronisiert werden sollen.
- **5.** Wählen Sie aus der Liste **Alles synchronisieren** einen vordefinierten globalen Ausführungstermin aus, um festzulegen wann alle Anforderungen im externen System mit Silk Central synchronisiert werden sollen.
- **6.** Klicken Sie auf **OK**.

Informationen über die Erstellung globaler Ausführungstermine finden Sie unter *[Hinzufügen globaler](#page-570-0) [Ausführungstermine](#page-570-0)*.

### **Definieren von E-Mail-Benachrichtigungen für automatische Synchronisierung**

Sie können eine E-Mail-Benachrichtigung definieren, durch die Benutzer informiert werden sollen, wenn während der automatischen Synchronisierung von Anforderungen zwischen Silk Central und externen Anforderungsmanagementtools Fehler auftreten. Den Empfängern der Benachrichtigungen werden Kopien der Logdateien für die Synchronisierung gesendet.

So konfigurieren Sie die E-Mail-Benachrichtigung zur automatischen Synchronisierung:

- **1.** Klicken Sie im Menü auf **Projekt:<Projektname>** > **Projekteinstellungen**.
- **2.** Klicken Sie auf die Registerkarte **Anforderungsverwaltung**.
- **3.** Klicken Sie auf **Benachrichtigung bearbeiten**.Der Dialog **Benachrichtigung bearbeiten** wird angezeigt.
- **4.** Aktivieren Sie das Kontrollkästchen **Benachrichtigung aktivieren**.
- **5.** Wählen Sie im Listenfeld **Benutzername** den Namen des Empfängers aus.
- **6.** Geben Sie bei Bedarf die E-Mail-Adressen weiterer Empfänger in das Feld **Weitere E-Mail-Adressen** ein. Trennen Sie die E-Mail-Adressen jeweils durch einen Strichpunkt.
- **7.** Klicken Sie auf **OK**.

## **Atlassian Jira Software-Integration**

Silk Central bietet eine Anforderungsintegration mit Atlassian Jira Software, die auf dem Projekt- und Fehlerverfolgungssystem Jira basiert. Alle Fehlertypen (der generische Objekttyp in Jira) können synchronisiert werden. Da Atlassian Jira Software die Möglichkeit bietet, kundenspezifische Fehlertypen zu erstellen, können Sie eine Liste von Atlassian Jira Software-Fehlertypen in Silk Central erstellen, die Sie synchronisieren möchten, z. B. Fehler oder Verbesserungsvorschlag.

Folgende Atlassian Jira Software-Versionen werden zur Zeit für die Integration mit Silk Central unterstützt:

- Atlassian Jira Software 8
- Atlassian Jira Software Cloud

Einschränkungen: Die Synchronisierung von Jira-Anforderungen funktioniert nur für Anforderungen des konfigurierten Jira-Projekts. Wenn Anforderungen mit Anforderungen (Epics) aus anderen Jira-Projekten verknüpft sind, werden diese nicht mit-synchronisiert.

### **Aktivieren der Integration mit Atlassian Jira Software**

So aktivieren Sie die Integration mit Atlassian Jira Software:

- **1.** Klicken Sie im Menü auf **Projekte** > **Projektliste**.
- **2.** Wählen Sie das Projekt für die Integration aus.
- **3.** Klicken Sie im Menü auf **Projekt:<Projektname>** > **Projekteinstellungen**.
- **4.** Klicken Sie auf die Registerkarte **Anforderungsverwaltung**.
- **5.** Klicken Sie auf **Neue Anforderungsverwaltungs-Integration**.

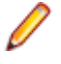

**Hinweis:** Anstatt nur Veränderungen über das integrierte System zuzulassen, können Sie auch einstellen, dass Anforderungen in Silk Central selbst hinzugefügt, bearbeitet und gelöscht werden können. Sie können Veränderungen direkt in der Benutzeroberfläche von Test Manager zulassen

und/oder durch die Silk Central-Webdienste, indem Sie die entsprechenden Kontrollkästchen **Anlegen, Bearbeiten und Löschen von Anforderungen über...** aktivieren.

Der Dialog **Neue Anforderungsverwaltungs-Integration** wird geöffnet.

- **6.** Wählen Sie **Atlassian Jira Software** in der Liste aus, und klicken Sie auf **OK**. Der Dialog **Konfiguration bearbeiten** wird geöffnet.
- **7.** Geben Sie einen **Namen** für das neue Profil ein.

Dieser Name wird in Listen angezeigt, die eine Auswahl von Profilen anbieten.

- **8.** Geben Sie die **URL** Ihres Atlassian Jira Software-Servers ein.
- **9.** Geben Sie einen gültigen **Benutzernamen** und ein **Kennwort** ein. Der Benutzername muss ein gültiger Jira-Profilname sein.

Diese Benutzerdaten werden für den Zugriff auf Ihr Jira-Fehlerverfolgungssystem verwendet.

**Wichtig:** Verwenden Sie die Benutzerdaten eines Jira-Kontos mit ausreichenden Berechtigungen, da fehlende Berechtigungen in Jira zu Inkonsistenzen führen können, wenn das Plug-In mittels diesem Konto versucht, Fehler hinzuzufügen oder zu verändern. Das Jira-Konto benötigt die folgenden Berechtigungen für jedes Projekt, das in Silk Central verwendet wird:

- Projekte durchsuchen
- Fehler erstellen (Create Issues)
- Zuweisbarer Benutzer (Assignable User)
- Berichtersteller ändern (Modify Reporter)

Außerdem muss das Jira-Konto in der Lage sein, sich auf Ihrer Jira-Anwendung anzumelden.

Verwenden Sie die folgenden Anmeldeinformationen für die Integration in die Jira-Cloud:

- **Benutzername**: Ein Jira-Benutzerprofil-Name.
- **Passwort**: Ein Jira-API-Token. Weitere Informationen zum Generieren des API-Token finden Sie in der Jira-Dokumentation.

Verwenden Sie die folgenden Anmeldeinformationen für die Integration einer lokalen Jira-Instanz:

- **Benutzername**: Ein Jira-Benutzerprofil-Name.
- **Passwort**: Ein Jira-Passwort.
- **10.**Geben Sie im Feld **Fehlertypen** die Fehlertypen ein, die Sie synchronisieren möchten. Trennen Sie mehrere Fehlertypen mit einem Semikolon.

Alle Fehlertypen (der generische Objekttyp in Jira) können synchronisiert werden. Da Atlassian Jira Software die Möglichkeit bietet, kundenspezifische Fehlertypen zu erstellen, können Sie eine Liste von Atlassian Jira Software-Fehlertypen in Silk Central erstellen, die Sie synchronisieren möchten, z. B. Fehler oder Verbesserungsvorschlag.

**11.***Optional:* Um die Anzahl der zu synchronisierenden Anforderungen zu reduzieren, können Sie das Feld **Benutzerdefiniertes JQL** verwenden um Anforderungen zu filtern noch bevor sie synchronisiert werden. Erstellen Sie mit der Weitere Informationen über JQL finden Sie in der *[Advanced Searching](https://confluence.atlassian.com/jira/advanced-searching-179442050.html) [Documentation](https://confluence.atlassian.com/jira/advanced-searching-179442050.html)* von Atlassian. Query Language (JQL) in Ihrem Jira-System eine Abfrage, welche Sie dann in das **Benutzerdefiniertes JQL**-Feld kopieren. Jira

**Tipp:**

- Verwenden Sie in Ihrer JQL-Abfrage keine ORDER BY-Anweisungen.
- Die JQL-Abfrage darf nicht über 2000 Zeichen lang sein.
- Die JQL-Abfrage überschreibt nicht die von Ihnen festgelegten Projekt- und Fehlertypen, sondern wird zusätzlich zu ihnen angewendet.
- **12.**Klicken Sie auf **Verbindung testen**, um die Gültigkeit der Host- und Anmeldeinformationen zu überprüfen.

Wenn die Einstellungen richtig sind, wird ein Dialog mit der Meldung angezeigt, dass die **Verbindung erfolgreich** hergestellt werden konnte. Klicken Sie auf **OK**, um fortzufahren.

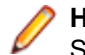

**Hinweis:** Wenn die Verbindung nicht hergestellt werden kann, wenden Sie sich an den Systemadministrator.

- **13.**Klicken Sie auf **Laden**. Das Listenfeld **Projekt** wird mit allen Projekten aus Jira gefüllt, für die Sie Berechtigungen haben.
- **14.**Wählen Sie aus dem Listenfeld **Projekt** das externe Projekt aus, in welches das Silk Central-Projekt integriert werden soll.
- **15.**Klicken Sie auf **OK**, um die Einstellungen zu speichern.

### **Atlassian Jira Software-Eigenschaftszuordnung**

Die folgenden Eigenschaften haben eine Standardzuordnung zwischen Jira und Silk Central:

- User Stories, die sich im Backlog von Jira befinden, werden in Silk Central durch die Eigenschaft Sprint mit dem Wert Backlog abgebildet. Dies ermöglicht eine einfache Suche mittels einem Filter.
- Die Standardwerte der Priorität von Jira-User Stories werden der Eigenschaft Priorität in Silk Centralzugeordnet. Falls Sie nicht die Standardwerte für die Priorität von Jira-User Stories verwenden, können Sie die Zuordnungskonfiguration anpassen.

### **Jira-Backlog Stories in Silk Central betrachten**

- **1.** Klicken Sie auf **Anforderungen** > **Detailansicht**.
- **2.** Erstellen Sie einen neuen Filter mit den folgenden Kriterien:
	- **Auswahlkriterien**: Externe benutzerdefinierte Attribute
	- **Eigenschaft**: Sprint
	- **Wert**: Backlog
- **3.** Klicken Sie auf **Anwenden** um den Filter sofort anzuwenden, oder auf **Speichern und anwenden** um den Filter für zukünftige Verwendungszwecke zu speichern.

### **Jira-Prioritätswerte zu Silk Central-Priorität zuordnen**

Die Standardwerte der Priorität von Jira-User Stories werden der Eigenschaft Priorität in Silk Central wie folgt zugeordnet:

- Blocker=SC Priority Critical
- Critical=SC Priority High
- Major=SC\_Priority\_Medium
- Minor=SC Priority Low
- Trivial=SC Priority Low

Falls Sie nicht die Standardwerte für die Priorität von Jira-User Stories verwenden, oder wenn Sie die Zuordnung anpassen möchten, kann Ihr Silk Central-Administrator die Zuordnungskonfiguration wie folgt anpassen:

- **1.** Halten Sie den Anwendungsserver an.
- **2.** Öffnen Sie die Datei propertyMappings.properties mit einem Texteditor. Diese Datei befindet sich im Jira-Plugin JIRAAgile.zip auf dem Anwendungsserver im plugins-Ordner.
- **3.** Suchen Sie nach dem Eintrag SC\_Priority=Priority, unterhalb welchem Sie die Zuordnung der Jira-Priorität zur Silk Central-Priorität anpassen können.

**Hinweis:** Den Werten der Silk Central-Priorität muss die Zeichenfolge SC\_Priority\_ vorangestellt werden.

- **4.** Speichern und schließen Sie die Datei.
- **5.** Starten Sie den Anwendungsserver neu.

## **CA Agile Central-Integration**

Die Integration des Projektmanagement-Tools CA Agile Central ermöglicht Ihnen, User Stories festzulegen, die Sie später als Anforderung in Silk Central einsetzen können. Somit können Sie in Silk Central Tests

erstellen, um diese Anforderungen abzudecken. Zum Aktualisieren der erstellten Tests mit möglichen Änderungen an den User Stories in CA Agile Central, müssen lediglich die Anforderungen synchronisiert werden.

Folgende User Story-Eigenschaften werden immer mit dem CA Agile Central REST-Service synchronisiert. Auch benutzerdefinierte Felder werden synchronisiert, sofern Sie in der Integrationskonfiguration festgelegt wurden. Diese Eigenschaften können Sie zum Filtern und Einordnen der User Stories verwenden:

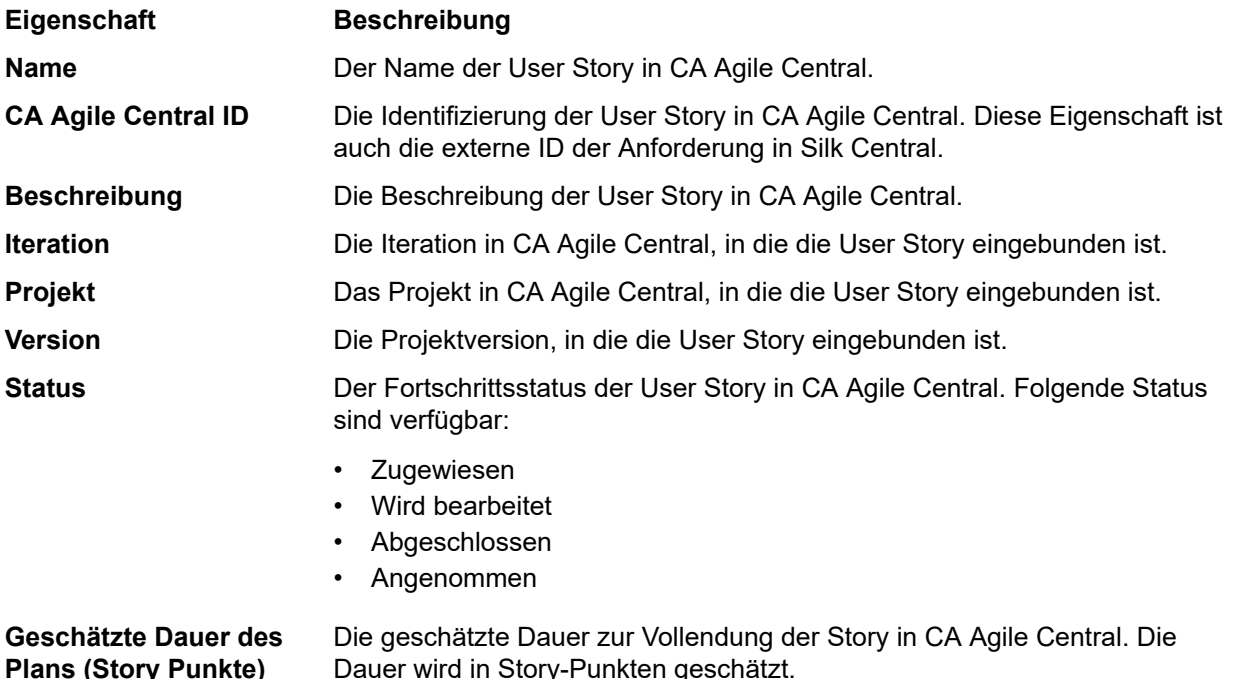

## **Aktivieren der Integration mit CA Agile Central**

So aktivieren Sie die Integration mit CA Agile Central:

- **1.** Klicken Sie im Menü auf **Projekte** > **Projektliste**.
- **2.** Wählen Sie das Projekt für die Integration aus.
- **3.** Klicken Sie im Menü auf **Projekt:<Projektname>** > **Projekteinstellungen**.
- **4.** Klicken Sie auf die Registerkarte **Anforderungsverwaltung**.
- **5.** Klicken Sie auf **Neue Anforderungsverwaltungs-Integration**.

**Hinweis:** Anstatt nur Veränderungen über das integrierte System zuzulassen, können Sie auch einstellen, dass Anforderungen in Silk Central selbst hinzugefügt, bearbeitet und gelöscht werden können. Sie können Veränderungen direkt in der Benutzeroberfläche von Test Manager zulassen und/oder durch die Silk Central-Webdienste, indem Sie die entsprechenden Kontrollkästchen **Anlegen, Bearbeiten und Löschen von Anforderungen über...** aktivieren.

Der Dialog **Neue Anforderungsverwaltungs-Integration** wird geöffnet.

- **6.** Wählen Sie **CA Agile Central** in der Liste aus, und klicken Sie auf **OK**.Der Dialog **Konfiguration bearbeiten** wird geöffnet.
- **7.** Geben Sie einen **Namen** für das neue Profil ein.

Dieser Name wird in Listen angezeigt, die eine Auswahl von Profilen anbieten.

- **8.** Geben Sie die **URL** ein.
- **9.** Geben Sie für CA Agile Central einen gültigen **Benutzernamen** und ein **Kennwort** ein, oder stattdessen einen gültigen **API Key**. Mit einem API Key können Sie auf Ihr CA Agile Central-Abonnement zugreifen, ohne Ihren Benutzernamen und das Kennwort zu verwenden. Weitere Informationen über CA Agile Central-API Keys finden Sie auf der Seite *[CA Agile Central Application](https://help.rallydev.com/rally-application-manager) [Manager](https://help.rallydev.com/rally-application-manager)*.

**10.***Optional:* Wenn der direkte Zugriff auf das Internet eingeschränkt ist und der CA Agile Central REST-Dienst auf einem Rechner außerhalb des internen Netzwerks ausgeführt wird, geben Sie in den Feldern **Proxy-Host** und **Proxy-Port** einen Proxy an, über den Silk Central eine Verbindung mit CA Agile Central herstellen kann.

**Hinweis:** Um über einen Proxy eine Verbindung mit CA Agile Central herzustellen, müssen Sie beide Felder – **Proxy Host** und **Proxy Port** – ausfüllen.

- **11.***Optional:* Wenn Sie benutzerdefinierte Felder synchronisieren möchten, geben Sie deren Namen, getrennt durch Kommas, im Feld **Custom Fields** ein. Die internen Feldnamen müssen verwendet werden, nicht die angezeigten.
- **12.**Klicken Sie auf **Verbindung testen**, um die Gültigkeit der Host- und Anmeldeinformationen zu überprüfen.

Wenn die Einstellungen richtig sind, wird ein Dialog mit der Meldung angezeigt, dass die **Verbindung erfolgreich** hergestellt werden konnte. Klicken Sie auf **OK**, um fortzufahren.

**Hinweis:** Wenn die Verbindung nicht hergestellt werden kann, wenden Sie sich an den Systemadministrator.

- **13.**Klicken Sie auf **OK**.
- **14.**Klicken Sie auf **Laden**.Das Listenfeld **Projektname** wird mit allen Projekten aus den Arbeitsbereichen in CA Agile Central gefüllt, für die Sie Berechtigungen haben.
- **15.**Wählen Sie aus dem Listenfeld **Projekt** das externe Projekt aus, in das das Silk Central-Projekt integriert werden soll.
- **16.**Klicken Sie auf **OK**, um die Einstellungen zu speichern.

## **Caliber-Integration**

Dieser Abschnitt beschreibt, wie Sie Caliber in Silk Central integrieren.

Für die Konfiguration der Integration in Caliber müssen Caliber-Anmeldeinformationen definiert werden. Bei der Synchronisierung von Anforderungen zwischen Silk Central und Caliber wird anhand dieser Informationen die Anmeldung bei Caliber vorgenommen und daher eine Caliber-Lizenz ausgecheckt. Die Lizenz wird wieder freigegeben, sobald die Synchronisierung abgeschlossen ist. Wir empfehlen Ihnen, einen speziellen Caliber-Benutzer für die Synchronisierung anzulegen, der von allen Silk Central-Anforderungsintegrationen in Caliber verwendet werden sollte. Dadurch wird gewährleistet, dass nur eine einzige Caliber-Lizenz für die Synchronisierung eingesetzt wird.

Folgende Caliber-Versionen werden zur Zeit für die Integration mit Silk Central unterstützt:

**Hinweis:** Die benutzerdefinierten Caliber-Attribute **Mehrfachauswahl-Benutzerliste** und **Mehrfachauswahl-Gruppenliste** müssen dem Silk Central-Textattributtyp und nicht dem Listentyp zugeordnet werden.

### **Aktivieren der Integration mit Caliber**

So aktivieren Sie die Integration mit Caliber:

- **1.** Klicken Sie im Menü auf **Projekte** > **Projektliste**.
- **2.** Wählen Sie das Projekt für die Integration aus.
- **3.** Klicken Sie im Menü auf **Projekt:<Projektname>** > **Projekteinstellungen**.
- **4.** Klicken Sie auf die Registerkarte **Anforderungsverwaltung**.
- **5.** Klicken Sie auf **Neue Anforderungsverwaltungs-Integration**.

**Hinweis:** Anstatt nur Veränderungen über das integrierte System zuzulassen, können Sie auch einstellen, dass Anforderungen in Silk Central selbst hinzugefügt, bearbeitet und gelöscht werden können. Sie können Veränderungen direkt in der Benutzeroberfläche von Test Manager zulassen und/oder durch die Silk Central-Webdienste, indem Sie die entsprechenden Kontrollkästchen **Anlegen, Bearbeiten und Löschen von Anforderungen über...** aktivieren.

Der Dialog **Neue Anforderungsverwaltungs-Integration** wird geöffnet.

- **6.** Wählen Sie **Caliber** in der Liste aus, und klicken Sie auf **OK**.Der Dialog **Konfiguration bearbeiten** wird geöffnet.
- **7.** Geben Sie einen **Namen** für das neue Profil ein.

Dieser Name wird in Listen angezeigt, die eine Auswahl von Profilen anbieten.

- **8.** Geben Sie den **Hostnamen** des Computers ein, auf dem der externe Server installiert ist.
- **9.** Geben Sie für den Zugriff auf den Anforderungsmanagementserver einen gültigen **Benutzernamen** und ein **Kennwort** ein.
- **10.**Klicken Sie auf **Verbindung testen**, um die Gültigkeit der Host- und Anmeldeinformationen zu überprüfen.

Wenn die Einstellungen richtig sind, wird ein Dialog mit der Meldung angezeigt, dass die **Verbindung erfolgreich** hergestellt werden konnte. Klicken Sie auf **OK**, um fortzufahren.

**Hinweis:** Wenn die Verbindung nicht hergestellt werden kann, wenden Sie sich an den Systemadministrator.

- **11.**Klicken Sie auf **OK**.
- **12.**Wählen Sie aus dem Listenfeld **Projekt** das externe Projekt aus, in das das Silk Central-Projekt integriert werden soll. Die für das ausgewählte Projekt verfügbaren Anforderungstypen werden nun im Feld **Anforderungstypen** angezeigt. Die für das ausgewählte Projekt verfügbaren Baselines werden automatisch im Feld **Baseline** angezeigt.
- **13.**Wählen Sie die **Baseline** des externen Projekts aus, die in das Silk Central-Projekt integriert werden soll.

Die ausgewählten Einträge werden im Dialogfeld **Konfiguration bearbeiten** angezeigt.

- **14.**Klicken Sie auf **OK**.
- **15.**Wählen Sie mindestens einen Anforderungstyp aus dem externen Projekt aus, der in das Silk Central-Projekt integriert werden soll.

Wählen Sie mithilfe von **Strg+Klick** mehrere Anforderungstypen aus.

**16.**Klicken Sie auf **OK**, um die Einstellungen zu speichern.

### **Baseline-Unterstützung für Caliber-Integration**

Sie können die aktuelle Baseline oder vorhandene benutzerdefinierte Baselines für Caliber-Integration auswählen. Geänderte Anforderungen mit Baseline können nicht in Silk Central importiert werden. Anforderungen, die nicht zur aktuellen Baseline gehören, können in Caliber nur geändert werden, wenn die Version der für die Baseline verwendeten Anforderung geändert wird. Diese Änderungen werden nur in Silk Central-Anforderungen übernommen, wenn eine manuelle oder geplante Synchronisierung durchgeführt wird.

Sie können eine Baseline nach dem Importieren in Silk Central ändern. Sie können die konfigurierte Baseline in eine andere benutzerdefinierte Baseline oder die aktuelle Baseline ändern. Nach dieser Änderung wird bei der nächsten Synchronisierung der Baseline (manuell oder geplant) das Silk Central-Projekt aktualisiert, und die Anforderungen werden entsprechend aktualisiert, erstellt oder gelöscht. Wenn eine Baseline geändert wird, wird eine Meldung angezeigt, die besagt, dass die Änderungen nach der nächsten Synchronisierung wirksam werden.

### **Behandlung von Testzuordnungen in Caliber**

Die zugeordneten Tests werden als Abhängigkeiten synchronisierter Anforderungen in Caliber angezeigt, verwaltet und erstellt.

Die externe Nachverfolgung für Silk Central muss für ein Caliber-Projekt im Bereich Caliber-Administrator aktiviert sein, und es muss der richtige Silk Central-Front-End-Server konfiguriert werden. Klicken Sie auf **Bearbeiten**, um die externe Silk Central-Nachverfolgung für das richtige Projekt im Bereich Caliber-Administrator zu bearbeiten.

Wird ein Projekt mit einem Silk Central-Projekt synchronisiert, werden die den synchronisierten Silk Central-Anforderungen zugeordneten Tests als Abhängigkeiten der Caliber-Anforderungen angezeigt. Beim Bearbeiten dieser Zuordnungen in Silk Central, sind die Änderungen sofort in Caliber sichtbar.

### **Kopieren von integrierten Caliber-Projekten**

So behandeln Sie Caliber-Baselines beim Kopieren von Silk Central-Projekten:

- **1.** Klicken Sie im Menü auf **Projekt:<Projektname>** > **Projekteinstellungen**.
- **2.** Klicken Sie auf die Registerkarte **Anforderungsverwaltung**.
- **3.** Überprüfen Sie, ob die gewünschte Baseline ausgewählt ist.
	- **Hinweis:** Wenn eine Baseline geändert wird, müssen Sie eine Synchronisierung vornehmen, um die Projektanforderungen mit den Baseline-Änderungen zu aktualisieren, bevor Sie ein entsprechendes Silk Central-Projekt kopieren können. Die Integrationskonfiguration wird nur kopiert, wenn eine andere Baseline als die aktuelle Baseline ausgewählt ist. Wenn Sie die aktuelle Baseline auswählen, müssen Sie festlegen, ob Sie die Integrationskonfiguration im ursprünglichen Projekt beibehalten oder in das kopierte Projekt verschieben möchten.
- **4.** Wenn die zu speichernde Baseline nicht ausgewählt ist, klicken Sie auf **Konfiguration bearbeiten**.Der Dialog **Konfiguration bearbeiten** wird angezeigt.
- **5.** Klicken Sie neben dem Feld **Projektname** auf **Durchsuchen**.Der Dialog **Projekte durchsuchen** wird geöffnet.
- **6.** Wählen Sie die zu speichernde Baseline aus, und bestätigen Sie Ihre Auswahl.
- **7.** Klicken Sie im Menü auf **Projekte** > **Projektliste**. Auf der Seite **Projekte** werden alle vorhandenen Projekte und Projekt-Baselines angezeigt.
- **8.** Klicken Sie auf in der Spalte **Aktionen** des Projekts, das Sie kopieren möchten.

**Hinweis:** Weitere Informationen zum Kopieren eines Projekts finden Sie in den Themen zur *Verwaltung* in diesem Hilfesystem.

Der Dialog **Projekt kopieren** wird angezeigt.

- **9.** Wählen Sie die Elemente aus, die in das neue Projekt kopiert werden sollen, und bestätigen Sie Ihre Auswahl.
- **10.**Wenden Sie die Baseline, mit der Sie weiterhin arbeiten möchten, auf das Silk Central-Projekt an.

**Hinweis:** Nach dem Kopieren eines Projekts sind das ursprüngliche Projekt und die Kopie identisch. Definieren Sie, mit welchem Projekt Sie weiterhin arbeiten möchten, indem Sie die entsprechende Baseline auf dieses Projekt anwenden.

### **Erstellen einer Baseline für ein integriertes Caliber-Projekt**

So erstellen Sie eine Baseline eines Caliber-integrierten Silk Central-Projekts:

- **1.** Erstellen Sie eine Baseline des Silk Central-Projekts.Sie werden während des Prozesses in Silk Central gefragt, ob die neue Baseline in Caliber integriert werden soll.
- **2.** Klicken Sie auf **Ja**.Wenn die neue Baseline erstellt ist, wird der Dialog **Baseline Projekt - Projekteinstellungen bearbeiten** geöffnet.
- **3.** Klicken Sie auf **Bearbeiten**, um die Integrationskonfiguration zu ändern.

Der Dialog **Konfiguration bearbeiten** wird geöffnet.

- **4.** Klicken Sie neben dem Feld **Projektname** auf **Durchsuchen**.Der Dialog **Projekte durchsuchen** wird geöffnet.
- **5.** Wählen Sie ein Caliber-Projekt, eine Baseline und den Anforderungstyp für die Synchronisierung aus.
- **6.** Klicken Sie auf **OK**, um den Dialog **Projekte durchsuchen** zu schließen.
- **7.** Klicken Sie auf **OK**, um den Dialog **Konfiguration bearbeiten** zu schließen.
- **8.** Klicken Sie auf **Fertig stellen**, um den Dialog **Baseline Projekt Projekteinstellungen bearbeiten** zu schließen.

### **Tests aus Szenarien und Simulationen generieren**

Generieren Sie Tests aus den Caliber-Objekten **Szenario** und **Simulation**.

So generieren Sie Tests aus den Caliber-Objekten **Szenario** und **Simulation**:

- **1.** Richten Sie die Integration mit Caliber ein. Weitere Informationen finden Sie unter *Aktivieren der Integration in Caliber*.
- **2.** Wählen Sie das **Szenario** oder die **Simulation** in der **Anforderungshierarchie** aus, aus der Sie die Tests erzeugen möchten.
- **3.** Klicken Sie auf der Registerkarte **Eigenschaften** auf **Tests erzeugen**.Das Feld **Tests erzeugen** wird geöffnet.
- **4.** Verwenden Sie **Strg+Klick** oder **Umschalttaste+Klick** zum Auswählen der Tests, die Sie erzeugen möchten.
- **5.** Klicken Sie auf **Alle erzeugen**, um alle Tests zu erzeugen, oder klicken Sie auf **Ausgewählte erzeugen**, um die ausgewählten Tests zu erzeugen.Die **Testhierarchie** wird angezeigt.
- **6.** Wählen Sie den Ordner aus, in dem Sie die neu erstellten Tests hinzufügen möchten.

**Hinweis:** Bereits im ausgewählten Zielordner vorhandene Tests werden nicht erstellt sondern aktualisiert. Es werden keine Tests aus dem Ordner gelöscht.

**7.** Klicken Sie auf **OK**.

## **IBM Rational DOORS-Integration**

Dieser Abschnitt beschreibt, wie Sie Silk Central und IBM Rational DOORS integrieren. Silk Central 21.1 bietet eine Out-of-the-box-Unterstützung für IBM Rational DOORS, dank welcher Sie keinerlei zusätzlichen Konfigurationsaufwand in Ihrer DOORS-Installation haben. Falls Sie von Silk Central 15.5 oder einer älteren Version auf die aktuelle Version aktualisieren und benutzerdefinierte dxl-Dateien verwenden, müssen Sie die dxl-Dateien im Ordner lib\dxl Ihrer Silk Central Installation mit Ihren benutzerdefinierten dxl-Dateien überschreiben.

Folgende IBM Rational DOORS Versionen werden zur Zeit für die Integration mit Silk Central unterstützt: IBM Rational DOORS 9.5, 9.6

## **Aktivieren der Integration mit IBM Rational DOORS**

Um Silk Central und DOORS zu integrieren, installieren Sie den DOORS-Client auf dem Silk Central-Front-End-Server. Falls Sie mehr als einen Front-End-Server Rechner verwenden, muss der DOORS-Client auf jedem Front-End-Server installiert werden, den Sie für die Integration mit DOORS konfiguriert haben.

So aktivieren Sie die Integration mit DOORS:

- **1.** Klicken Sie im Menü auf **Projekte** > **Projektliste**.
- **2.** Wählen Sie das Projekt für die Integration aus.
- **3.** Klicken Sie im Menü auf **Projekt:<Projektname>** > **Projekteinstellungen**.
- **4.** Klicken Sie auf die Registerkarte **Anforderungsverwaltung**.
- **5.** Klicken Sie auf **Neue Anforderungsverwaltungs-Integration**.

**Hinweis:** Anstatt nur Veränderungen über das integrierte System zuzulassen, können Sie auch einstellen, dass Anforderungen in Silk Central selbst hinzugefügt, bearbeitet und gelöscht werden können. Sie können Veränderungen direkt in der Benutzeroberfläche von Test Manager zulassen und/oder durch die Silk Central-Webdienste, indem Sie die entsprechenden Kontrollkästchen **Anlegen, Bearbeiten und Löschen von Anforderungen über...** aktivieren.

Der Dialog **Neue Anforderungsverwaltungs-Integration** wird geöffnet.

- **6.** Wählen Sie **IBM Rational DOORS** in der Liste aus, und klicken Sie auf **OK**. Der Dialog **Konfiguration bearbeiten** wird geöffnet.
- **7.** Geben Sie einen **Namen** für das neue Profil ein. Dieser Name wird in Listen angezeigt, die eine Auswahl von Profilen anbieten.
- **8.** Das Feld **RM-Dienst-URL** wird automatisch ausgefüllt. Ändern Sie diesen Wert nicht. Er wird nur aus Gründen der Abwärtskompatibilität angegeben.
- **9.** Geben Sie für den Zugriff auf den Anforderungsmanagementserver einen gültigen **Benutzernamen** und ein **Kennwort** ein.
- **10.**Der Standardpfad für die Installation von DOORS wird im Feld **DOORS-Installationspfad** angezeigt. Wenn dies nicht der richtige Pfad ist, geben Sie das korrekte Ziel innerhalb der Verzeichnisstruktur des Front-End-Servers ein.
- **11.**Klicken Sie auf **Verbindung testen**, um die Gültigkeit der Host- und Anmeldeinformationen zu überprüfen.

Wenn die Einstellungen richtig sind, wird ein Dialog mit der Meldung angezeigt, dass die **Verbindung erfolgreich** hergestellt werden konnte. Klicken Sie auf **OK**, um fortzufahren.

**Hinweis:** Wenn die **Testverbindung** fehlschlägt und der Fehler 80004005 Unbekannter Fehler: Zugriff verweigert: Doors-Sitzung ist nicht authentifiziert angezeigt wird, ist möglicherweise die DOORS-Einstellung **Prompt to open all modules from last session on startup** aktiviert. Deaktivieren Sie diese Einstellung in den DOORS-Optionen, um den Fehler zu beheben. Wenn die Verbindung nicht hergestellt werden kann, wenden Sie sich an den Systemadministrator.

- **12.**Klicken Sie neben dem Feld **Projekt** auf **Durchsuchen**, um das Dialogfeld **Doors-Projekte durchsuchen** zu öffnen. Wählen Sie im Feld **Projekt** das externe Projekt für die Synchronisierung mit dem Silk Central-Projekt aus. Wählen Sie ein Modul im Feld **Module** aus, und wählen Sie optional eine Baseline im Feld **Baselines** und eine Ansicht im Feld **Ansichten**. Klicken Sie auf **OK**. Die ausgewählten Einträge werden nun im Dialog **Konfiguration bearbeiten** angezeigt.
- **13.**Klicken Sie auf **OK**, um die Einstellungen zu speichern.

**Vorsicht:** Da das DOORS-Anwendungsobjekt für die Kommunikation verwendet wird (und dieses Objekt keine Anmeldedaten unterstützt, sondern einen laufenden DOORS-Client erfordert), startet Silk Central jeden DOORS-Client-Prozess mit den angegebenen Anmeldedaten. Dieselben Daten werden dann für alle nachfolgenden Anwendungsobjekte verwendet. Deshalb wird gleichzeitig nur ein Satz von DOORS-Anmeldeinformationen für die Kommunikation unterstützt. Verwenden Sie dieselben DOORS-Anmeldeinformationen für alle Konfigurationen, damit Integrationsaufgaben auf dem Front-End-Server für alle Projekte gleichzeitig durchgeführt werden können. Wenn ein zweiter Anmeldeinformationssatz verwendet wird, arbeitet der zweite Satz erst, nachdem alle Sitzungen mit dem ersten Anmeldeinformationssatz die Zeit überschritten haben.

## **IBM Rational DOORS Next Generation-Integration**

Dieser Abschnitt beschreibt, wie Sie IBM Rational DOORS Next Generation und Silk Central integrieren. Silk Central 21.1 bietet eine Out-of-the-box-Unterstützung für IBM Rational DOORS Next Generation, dank welcher Sie keinerlei zusätzlichen Konfigurationsaufwand in Ihrer DOORS-Installation haben.

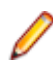

**Hinweis:** Sämtliche Artefakte des Projekts werden synchronisiert, außer die DOORS-Sammelartefakte **Module** und **Collection** selbst.

Folgende IBM Rational DOORS Next Generation-Versionen werden zur Zeit für die Integration mit Silk Central unterstützt: IBM Rational DOORS Next Generation 6.0

## **Aktivieren der Integration mit IBM Rational DOORS Next Generation**

So aktivieren Sie die Integration mit IBM Rational DOORS Next Generation:

- **1.** Klicken Sie im Menü auf **Projekte** > **Projektliste**.
- **2.** Wählen Sie das Projekt für die Integration aus.
- **3.** Klicken Sie im Menü auf **Projekt:<Projektname>** > **Projekteinstellungen**.
- **4.** Klicken Sie auf die Registerkarte **Anforderungsverwaltung**.
- **5.** Klicken Sie auf **Neue Anforderungsverwaltungs-Integration**.

**Hinweis:** Anstatt nur Veränderungen über das integrierte System zuzulassen, können Sie auch einstellen, dass Anforderungen in Silk Central selbst hinzugefügt, bearbeitet und gelöscht werden können. Sie können Veränderungen direkt in der Benutzeroberfläche von Test Manager zulassen und/oder durch die Silk Central-Webdienste, indem Sie die entsprechenden Kontrollkästchen **Anlegen, Bearbeiten und Löschen von Anforderungen über...** aktivieren.

Der Dialog **Neue Anforderungsverwaltungs-Integration** wird geöffnet.

- **6.** Wählen Sie **IBM Rational DOORS Next Generation** in der Liste aus, und klicken Sie auf **OK**.Der Dialog **Konfiguration bearbeiten** wird geöffnet.
- **7.** Geben Sie einen **Namen** für das neue Profil ein.

Dieser Name wird in Listen angezeigt, die eine Auswahl von Profilen anbieten.

- **8.** Geben Sie im Feld **DOORS Next Generation URL** die vollqualifizierte URL des IBM Rational DOORS Next Generation-Servers ein, zum Beispiel https://MeinDOORSHost.MeineDomain.com:9443/rm.
- **9.** Geben Sie im Feld **Authentication URL** die vollqualifizierte URL des IBM Rational Jazz Team Servers ein, zum Beispiel https://MeinDOORSHost.MeineDomain.com:9443/jts.

**Hinweis:** Der neue IBM Rational Authentication Server wird für die Authentifizierung nicht unterstützt, nur der IBM Rational Jazz Team Server.

- **10.**Geben Sie für den Zugriff auf den IBM Rational DOORS Next Generation-Server einen gültigen **Benutzernamen** und ein **Kennwort** ein.
- **11.**Klicken Sie auf **Verbindung testen**, um die Gültigkeit der Host- und Anmeldeinformationen zu überprüfen.

Wenn die Einstellungen richtig sind, wird ein Dialog mit der Meldung angezeigt, dass die **Verbindung erfolgreich** hergestellt werden konnte. Klicken Sie auf **OK**, um fortzufahren.

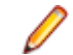

**Hinweis:** Wenn die Verbindung nicht hergestellt werden kann, wenden Sie sich an den Systemadministrator.

- **12.**Klicken Sie neben der **Projektname**-Liste auf **Laden** um die Liste mit den verfügbaren DOORS-Projekten zu füllen. Wählen Sie das externe Projekt aus, mit dem das Silk Central-Projekt synchronisiert werden soll.
- **13.**Klicken Sie auf **OK**, um die Einstellungen zu speichern.

## **SAP Solution Manager-Integration**

Bitte kontaktieren Sie Ihren Verkaufsvertreter, um das SAP Solution Manager-Plug-In zu erwerben.

SAP Solution Manager ermöglicht den technischen Support für verteilte Systeme. Dazu gehören die Bereitstellung von Lösungen, die Bedienung sowie die kontinuierliche Verbesserung. SAP Solution Manager ist eine zentralisierte, robuste Lösung für Anwendungsmanagement und -verwaltung, die eine Kombination von Tools, Inhalten und direktem SAP-Zugriff bietet, um die Zuverlässigkeit von Lösungen zu verbessern und die Gesamtbetriebskosten zu reduzieren. Weitere Informationen zu SAP Solution Manager finden Sie in der Dokumentation von SAP Solution Manager.

Durch die Integration von Silk Central und SAP Solution Manager können SAP Solution Manager-Geschäftsprozesse und -Vorfälle als Silk Central-Anforderungen und -Fehler synchronisiert werden.

### **Systemanforderungen für die SAP Solution Manager Integration**

Für das Plug-In zur Integration von SAP Solution Manager gelten die folgenden Systemanforderungen:

- SAP Solution Manager 7,2.
- Silk Central 19.0 oder höher.
- Der *Silk Central Integration Hub für SAP Solution Manager* muss in SAP Solution Manager installiert sein.

### **Konfigurieren von SAP Solution Manager**

Konfigurieren von SAP Solution Manager, um die Integration mit Silk Central zu ermöglichen.

Weitere Informationen finden Sie unter Configuration Guide SilkCentral Integration Hub for SAP.pdf und User Guide SilkCentral Integration Hub for SAP.pdf im Lieferumfang des SAP Solution Manager Plug-Ins.

Damit für diese Integration gültige Verknüpfungen von SAP Solution Manager zu Silk Central verwendet werden können, muss der Front-End-Server von Silk Central einen gültigen vollqualifizierten Namen aufweisen.

### **Hinzufügen von SAP Solution Manager-Fehlerverfolgungsprofilen**

So fügen Sie ein SAP Solution Manager-Fehlerverfolgungsprofil hinzu:

- **1.** Klicken Sie im Menü auf **Projekt:<Projektname>** > **Projekteinstellungen**.
- **2.** Klicken Sie auf die Registerkarte **Fehlerverfolgung**. Die Seite **Fehlerverfolgung** wird angezeigt. Hier werden alle Fehlerverfolgungsprofile aufgeführt, die für das System erstellt wurden.
- **3.** Klicken Sie auf **Neues Profil**, um den Dialog **Neues Fehlerverfolgungsprofil** zu öffnen.
- **4.** Geben Sie einen **Namen** für das neue Profil ein.

Dieser Name wird in Listen angezeigt, die eine Auswahl von Profilen anbieten.

- **5.** Geben Sie eine **Beschreibung** für das neue Profil ein.
- **6.** Wählen Sie in dem Listenfeld **Typ** die Option **SAP Solution Manager** aus.
- **7.** Geben Sie einen gültigen **Benutzernamen** und ein **Kennwort** ein.

Diese Benutzerdaten werden für den Zugriff auf das Fehlerverfolgungssystem verwendet.

- **8.** Geben Sie die **URL** des Webdiensts Z-SCTM\_ADAPTER von SAP Solution Manager ein.
- **9.** Klicken Sie auf **Projekt laden**, um alle Projekte vom Server zu laden und das Listenfeld **Projekt** zu füllen. Wählen Sie dann im Listenfeld **Projekt** ein Projekt aus.
- **10.**Klicken Sie auf **Standard-Meldungstyp laden**, um alle möglichen Meldungstypen zu laden und das Listenfeld **Standard-Meldungstyp** auszufüllen.
- **11.**Wählen Sie einen Meldungstyp aus dem Listenfeld **Standard-Meldungstyp** aus. Wenn Sie Links zu vorhandenen Incidents in SAP Solution Manager erstellen und den Meldungstyp nicht angeben, wird dieser Typ nicht dafür verwendet.
- **12.**Klicken Sie auf **OK**.
- **13.**Wenn die Verbindung erfolgreich hergestellt wurde, werden Sie in einem Bestätigungsdialog gefragt, ob Sie die internen Fehlerstatuswerte den Statuswerten des neu erstellten Profils zuordnen möchten.
	- Klicken Sie auf **Ja**, und fahren Sie mit der Anleitung *Zuordnen von Fehlerstatuswerten* fort.
	- Klicken Sie auf **Nein**, wenn Sie die Statuswerte später zuordnen möchten.

### **Aktivieren der Anforderungsintegration in SAP Solution Manager**

- **1.** Klicken Sie im Menü auf **Projekte** > **Projektliste**.
- **2.** Wählen Sie das Projekt für die Integration aus.
- **3.** Klicken Sie im Menü auf **Projekt:<Projektname>** > **Projekteinstellungen**.
- **4.** Klicken Sie auf die Registerkarte **Anforderungsverwaltung**.
- **5.** Klicken Sie auf **Neue Anforderungsverwaltungs-Integration**.

**Hinweis:** Anstatt nur Veränderungen über das integrierte System zuzulassen, können Sie auch einstellen, dass Anforderungen in Silk Central selbst hinzugefügt, bearbeitet und gelöscht werden können. Sie können Veränderungen direkt in der Benutzeroberfläche von Test Manager zulassen und/oder durch die Silk Central-Webdienste, indem Sie die entsprechenden Kontrollkästchen **Anlegen, Bearbeiten und Löschen von Anforderungen über...** aktivieren.

Der Dialog **Neue Anforderungsverwaltungs-Integration** wird geöffnet.

**6.** Wählen Sie **SAP Solution Manager** in der Liste aus, und klicken Sie auf **OK**.Der Dialog **Konfiguration bearbeiten** wird geöffnet.

**7.** Geben Sie einen **Namen** für das neue Profil ein.

Dieser Name wird in Listen angezeigt, die eine Auswahl von Profilen anbieten.

- **8.** Geben Sie die **URL** des Z\_SCTM\_ADAPTER-Webdiensts von SAP Solution Manager ein.
- **9.** Geben Sie Ihren **Benutzernamen** und Ihr **Kennwort** ein.
- **10.**Klicken Sie auf **Verbindung testen**, um die Gültigkeit der eingegebenen Host- und Benutzeranmeldeinformationen zu überprüfen. Wenn die Einstellungen korrekt sind, wird die Meldung **Testverbindung war erfolgreich** angezeigt.
- **11.**Klicken Sie auf **Laden**, um alle verfügbaren Kombinationen aus Lösung und Branch zu laden und die richtige auszuwählen.

Silk Central speichert solche Kombinationen aus Lösung und Branch als Projekte.

- **12.***Optional:* Aktivieren Sie das Kontrollkästchen **Erstellen von Anforderungen ohne Zuordnung zulassen**, damit die Erstellung und die Bearbeitung nicht zugeordneter Anforderungen in Silk Central-Projekten für eine Integration konfiguriert sind.
- **13.**Klicken Sie auf **OK**, um zu bestätigen und den Dialog zu schließen.

## **Arbeiten mit externen Eigenschaften**

In diesem Abschnitt wird die Arbeit mit externen Eigenschaften in Silk Central beschrieben.

## **Bearbeiten externer Eigenschaften**

So bearbeiten Sie externe Eigenschaften:

- **1.** Klicken Sie auf **Anforderungen** > **Detailansicht**.
- **2.** Wählen Sie die Anforderung aus, deren externe Eigenschaften bearbeitet werden sollen.
- **3.** Klicken Sie auf die Registerkarte **Eigenschaften**.Auf der Seite **Eigenschaften** werden die Eigenschaften der ausgewählten Hierarchieelemente angezeigt.
- **4.** Klicken Sie auf **Externe Eigenschaften bearbeiten**.

Das Dialogfeld **Externe Eigenschaften bearbeiten** wird geöffnet. Hier werden alle Eigenschaften der externen Anforderung angezeigt. Nehmen Sie die gewünschten Änderungen vor.

- **Hinweis:** Für die Eigenschaften, die bearbeitet werden können, sind in diesem Dialogfeld Eingabefelder und Steuerelemente vorhanden. Wenn für ein Attribut eine Zuordnungsregel vorhanden ist, wird nach seinem Namen ein Sternchen (\*) angezeigt.
- **5.** Klicken Sie auf **OK**, um die Änderungen zu speichern und das Dialogfeld zu schließen.

## **Anzeigen externer Eigenschaften**

So zeigen Sie externe Eigenschaften an:

- **1.** Klicken Sie auf **Anforderungen** > **Detailansicht**.
- **2.** Wählen Sie die Anforderung aus.
- **3.** Klicken Sie auf die Registerkarte **Eigenschaften**.Auf der Seite **Eigenschaften** werden die Eigenschaften der ausgewählten Hierarchieelemente angezeigt.
- **4.** Klicken Sie auf **Externe Eigenschaften anzeigen**. Das Dialogfeld **Externe Eigenschaften anzeigen** wird geöffnet. Hier werden alle Eigenschaften der externen Anforderung angezeigt.
- **5.** Schließen Sie das Dialogfeld.

## **Bearbeiten von Eigenschaftszuordnungen**

Mit der Zuordnungsfunktion können Eigenschaften zwischen Silk Central und einem externen Anforderungsverwaltungssystem zugeordnet werden. So könnte z. B. die benutzerdefinierte Anforderungseigenschaft User in Silk Central mit der Caliber-Eigenschaft User\_ID identisch sein. Durch das Zuordnen dieser beiden Eigenschaften wird gewährleistet, dass beim Hochladen und Importieren von Anforderungen die richtigen Werte übernommen werden. Sind mehrere Anforderungstypen vorhanden, müssen Sie jeden Typ separat zuordnen.

**Hinweis:** Wenn Sie die Zuordnungsfunktion nicht verwenden, werden nur der Name und die Beschreibung der Anforderung zugeordnet.

So bearbeiten Sie eine Eigenschaftszuordnung:

**Hinweis:** Folgendes trifft nur auf synchronisierte Eigenschaften mit booleschen Werten zu: Da Silk Central boolesche Datentypen nicht unterstützt, müssen Sie eine Einfachauswahlliste mit den folgenden zwei Listenelementen erstellen:

- Name = Ja, Numerisches Gewicht = 1
- Name = Nein, Numerisches Gewicht = 0

**Hinweis:** Wenn Sie Listen ordnen, müssen Eigenschaften von beiden Produkten gleich bezeichnete Optionen für jedes Listenelement aufweisen. Die Groß-/Kleinschreibung muss beachtet werden.

- **1.** Wählen Sie das Projekt aus.
- **2.** Klicken Sie im Menü auf **Projekt:<Projektname>** > **Projekteinstellungen**.
- **3.** Klicken Sie auf die Registerkarte **Anforderungsverwaltung**.
- **4.** Klicken Sie auf **Eigenschaftszuordnung bearbeiten** des konfigurierten externen Systems.Der Dialog **Eigenschaftszuordnung bearbeiten** wird geöffnet.
- **5.** Wählen Sie in der Liste **Anforderungstypen** den externen Anforderungstyp aus. Alle benutzerdefinierten Anforderungen mit diesem Typ werden dann im Auswahlfeld darunter angezeigt.
- **6.** Wählen Sie die benutzerdefinierte Anforderungseigenschaft aus, die Sie zuordnen möchten.
- **7.** Wählen Sie im rechten Listenfeld die benutzerdefinierte Silk Central-Eigenschaft aus, die der ausgewählten externen Eigenschaft zugeordnet werden soll.
- **8.** Klicken Sie auf **Zuordnung hinzufügen**, um die Zuordnung vorzunehmen. Das Ergebnis wird im Feld **Benutzerdefinierte Eigenschaftszuordnung** angezeigt.
- **9.** Im Feld **System-Eigenschaftszuordnung** werden die beiden vorkonfigurierten Zuordnungen für den Namen und die Beschreibung der Anforderung angezeigt, die nicht entfernt werden können.

**10.**Klicken Sie auf **OK**, um die Änderungen zu speichern.

## **Löschen von Eigenschaftszuordnungen**

So löschen Sie eine Eigenschaftszuordnung:

- **1.** Wählen Sie das Projekt aus.
- **2.** Klicken Sie im Menü auf **Projekt:<Projektname>** > **Projekteinstellungen**.
- **3.** Klicken Sie auf die Registerkarte **Anforderungsverwaltung**.
- **4.** Klicken Sie auf **Eigenschaftszuordnung bearbeiten** des konfigurierten externen Systems.Der Dialog **Eigenschaftszuordnung bearbeiten** wird geöffnet.
- **5.** Wählen Sie im Feld **Benutzerdefinierte Eigenschaftszuordnung** die Zuordnung aus, die Sie löschen möchten.
- **6.** Klicken Sie auf **Zuordnung entfernen**.
- **7.** Klicken Sie auf **OK**, um die Änderungen zu speichern.

## **Deaktivieren einer Anforderungsverwaltungsintegration**

So deaktivieren Sie eine Integrationskonfiguration:

- **1.** Wählen Sie das Projekt aus.
- **2.** Klicken Sie im Menü auf **Projekt:<Projektname>** > **Projekteinstellungen**.
- **3.** Klicken Sie auf die Registerkarte **Anforderungsverwaltung**.

**4.** Klicken Sie auf die Schaltfläche **Konfiguration deaktivieren** des Anforderungsverwaltungssystems, dessen Integration deaktiviert werden soll.

Alle Integrationsdaten und -funktionen werden deaktiviert, aber nicht aus dem Projekt entfernt.

## **Entfernen einer Anforderungsverwaltungsintegration**

So entfernen Sie eine Anforderungsverwaltungsintegration:

- **1.** Wählen Sie das Projekt aus.
- **2.** Klicken Sie im Menü auf **Projekt:<Projektname>** > **Projekteinstellungen**.
- **3.** Klicken Sie auf die Registerkarte **Anforderungsverwaltung**.
- **4.** Klicken Sie auf **Konfiguration entfernen** für das Anforderungsverwaltungstool, für das Sie die Integration entfernen möchten.

Diese Schaltfläche ist nur verfügbar, wenn die Konfiguration deaktiviert ist.

Das Dialogfeld **Externe Zuordnung entfernen** wird geöffnet.

**5.** Klicken Sie auf **Ja**.

Die Konfigurationsdaten werden dann aus der Datenbank entfernt.

# **Filter**

Filter sind eine effiziente Möglichkeit, nur die relevanten Informationen anzuzeigen und die nicht benötigten Details auszublenden. Durch Filter werden nur die relevanten Elemente hervorgehoben. So können Sie Anforderungen, Testelemente und Testsuiten schnell sortieren. Durch globale Filter können Sie komplexe Filterkriterien erstellen, die in allen Bereichen von Silk Central zur Verfügung stehen. Sie brauchen dann nicht jedes Mal ein Filterkriterium zu definieren, wenn Sie eine Liste filtern möchten.

Sie können neue Filter erstellen, vorhandene Filter bearbeiten, Filter bearbeiten, Filter löschen oder die Filterfunktion auf Projektebene deaktivieren. Für Projekte sind keine Standardfilter vorhanden. Sie können über die Symbolleisten in den Silk Central-Bereichen und im Bereich **Projekteinstellungen** auf Filter zugreifen und sie bearbeiten.

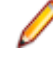

**Hinweis:** Filter können nicht für Berichte verwendet werden. Mit dem Filter **Letzte Änderungen** können Sie die Änderungen anzeigen, die seit Ihrer letzten Bestätigung von anderen Benutzern an den Tests im Projekt vorgenommen wurden. Mit den beiden rechten Schaltflächen in der Symbolleiste des Bereichs **Tests** (**Änderungen anzeigen/Alle anzeigen** und **Bestätigen**) können dann weitere Aktionen durchgeführt werden. Ihr Systemadministrator kann E-Mail-Benachrichtigungen zur Meldung von Änderungen der Tests einrichten. Die Benachrichtigungen enthalten Links, über die Sie direkt zu einer Ansicht mit den letzten Änderungen gelangen.

# **Erstellen von Filtern**

So erstellen Sie einen Filter:

- **1.** Klicken Sie im Menü auf **Projekt:<Projektname>** > **Projekteinstellungen**.
- **2.** Klicken Sie auf die Registerkarte **Filter**, um die Liste der aktuellen Filter anzuzeigen.
- **3.** Klicken Sie auf **Neuer Filter**. Das Dialogfeld **Neuer Filter** wird angezeigt.
- **4.** Geben Sie einen **Namen** für den neuen Filter ein. Dieser Name wird in den Listenfeldern angezeigt, wenn der Filter verfügbar ist.
- **5.** Wählen Sie in der Liste eine **Kategorie** aus, um den Filter in den Bereichen **Anforderungen**, **Tests** oder **Ausführungsplanung** von Silk Central verfügbar zu machen.
- **6.** *Optional:* Geben Sie eine **Beschreibung** für den neuen Filter ein.
- **7.** *Optional:* Aktivieren Sie das Kontrollkästchen **Sichtbar für andere Benutzer**, wenn der Filter für andere Benutzer sichtbar sein soll.

**8.** *Optional:* Aktivieren Sie das Kontrollkästchen **Bearbeitbar für andere Benutzer**, wenn der Filter durch andere Benutzer bearbeitbar sein soll.

**Hinweis:** Wenn die Kontrollkästchen **Sichtbar für andere Benutzer** und **Bearbeitbar für andere Benutzer** aktiviert sind, ist der Filter öffentlich. Um nicht öffentliche (private) Filter zu löschen, müssen Sie der Besitzer des Filters sein oder die Berechtigung **Löschen der privaten Filter anderer Benutzer** haben.

**9.** Wählen Sie aus der Liste **Auswahlkriterien** eine Kategorie von Filterkriterien aus. Die verfügbaren Auswahlkriterien richten sich nach der ausgewählten allgemeinen Filterkategorie.

**Hinweis:** Sie können auch Filter kombinieren, indem Sie **Verschachtelter Testfilter** oder **Verschachtelter Anforderungsfilter** auswählen. Durch die Auswahl einer dieser Kategorien, können Sie einem neuen Filter einen bestehenden Filter hinzufügen.

- **10.**Wählen Sie aus den jeweiligen Listen **Eigenschaft**, **Operator** und **Wert** für den Filter aus.
	- **Eigenschaft** Die verfügbaren Eigenschaften richten sich nach der im vorherigen Schritt ausgewählten Filterkategorie. Legen Sie hier die Eigenschaft für den Filter fest. Wenn Sie eine Attributkategorie auswählen, werden in der Liste die benutzerdefinierten Attribute angezeigt.
	- **Operator** Legen Sie hier den Filteroperator fest. Die verfügbaren Operatoren richten sich nach dem ausgewählten Eigenschaftstyp. Wenn Sie z. B. eine Eigenschaft mit dem Typ "String" auswählen, stehen die folgenden Operatoren zur Verfügung:

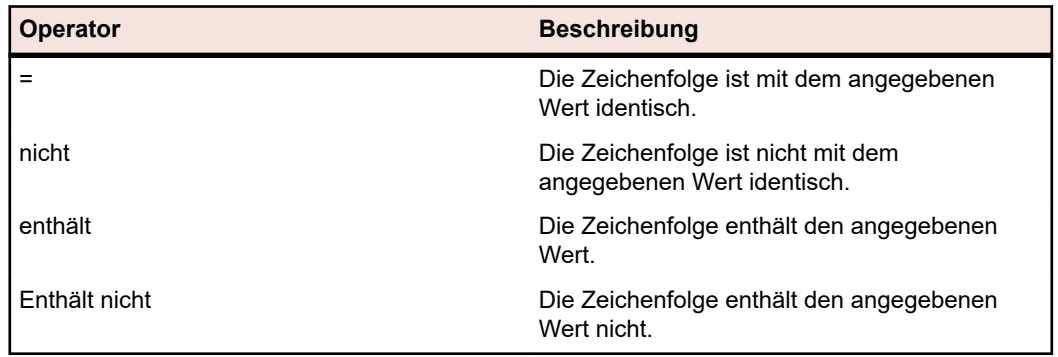

- **Wert** Geben Sie den Wert für den Filter ein. Je nach dem ausgewählten Eigenschaftstyp handelt es sich bei dem Wert um eine Zeichenfolge, die in das Feld eingegeben werden kann, oder um vordefinierte Werte, die Sie aus der Liste auswählen können. In Strings können die Platzhalter \* (beliebig viele Zeichen) und "?" (genau ein Zeichen) verwendet werden.
- **11.***Optional:* Aktivieren Sie das Kontrollkästchen **NICHT**, wenn Sie die Logik des Filters negieren möchten. Dies wird auf die Eigenschaftsoperatoren und auf die UND/ODER-Logik angewendet. Mit dem Kontrollkästchen wird auch die Logik der verschachtelten Filter negiert.
- **12.***Optional:* Klicken Sie auf **Hinzufügen**, wenn Sie weitere Filterkategorien hinzufügen möchten. Wiederholen Sie die vorhergehenden Schritte, um die neuen Kategorien zu definieren.

**Hinweis:** Wenn Sie mehrere Filterkategorien konfigurieren, legen Sie zusätzlich fest, ob eine Kategorie (ODER-Beziehung) oder alle Kategorien (UND-Beziehung) erfüllt werden müssen. Wählen Sie dazu **UND** oder **ODER** aus. Verschachtelte UND- und ODER-Beziehungen sind nicht möglich.

- **13.***Optional:* Wenn Sie nicht benötigte Filterkategorien entfernen möchten, klicken Sie auf **Entfernen**. Dadurch wird die letzte Filterkategorie entfernt.
- **14.**Klicken Sie auf **OK**, um den neuen Filter zu speichern, oder brechen Sie den Vorgang mit **Abbrechen** ab.

# **Erstellen von erweiterten Filtern**

Sie können in einem erweiterten Filter mehrere einfache Filter kombinieren. Dadurch sind komplexe Filter möglich, die mehrere Filterkriterien gleichzeitig anwenden.

So erstellen Sie einen erweiterten benutzerdefinierten Filter:

- **1.** Wählen Sie aus dem Menü den gewünschten Bereich aus: **Anforderungen**, **Tests** oder **Ausführungsplanung**.
- **2.** Klicken Sie in der Symbolleiste auf (**Neuer Filter**). Das Dialogfeld **Neuer Filter** wird angezeigt.
- **3.** Fall erforderlich, klicken Sie auf **Erweitert**, um das gesamte Dialogfeld anzuzeigen.
- **4.** Klicken Sie auf **Hinzufügen**, damit eine zweite Gruppe von Filtereinstellungen angezeigt wird.
- **5.** Wählen Sie einen logischen Operator für die Anwendung der Filterabfragen aus. Verknüpfen Sie die Filterkriterien mit dem Operator UND, wenn beide Kriteriengruppen erfüllt werden müssen. Wenn Sie den Operator ODER auswählen, muss nur eine von beiden Kriteriengruppen erfüllt werden.
- **6.** Wenn Sie eine Filterzeichenfolge löschen möchten, klicken Sie auf X.
- **7.** Wenn eine weitere Gruppe von Filtereinstellungen angezeigt werden soll, klicken Sie auf **Hinzufügen**. Um eine nicht benötigte Gruppe von Filtereinstellungen zu entfernen, klicken Sie auf **Entfernen**.

## **Bearbeiten von Filtern**

So bearbeiten Sie einen Filter:

- **1.** Klicken Sie im Menü auf **Projekt:<Projektname>** > **Projekteinstellungen**.
- **2.** Klicken Sie auf die Registerkarte **Filter**, um die Liste der aktuellen Filter anzuzeigen.
- **3.** Klicken Sie auf den Namen des Filters, den Sie bearbeiten möchten. Das Dialogfeld **Filter bearbeiten** wird angezeigt.
- **4.** Ändern Sie den **Namen** und die **Beschreibung** des Filters.
- **5.** Wählen Sie aus der Liste **Auswahlkriterien** eine Kategorie von Filterkriterien aus. Die verfügbaren Auswahlkriterien richten sich nach der ausgewählten allgemeinen Filterkategorie.

**Hinweis:** Sie können auch Filter kombinieren, indem Sie **Verschachtelter Testfilter** oder **Verschachtelter Anforderungsfilter** auswählen. Durch die Auswahl einer dieser Kategorien, können Sie einem neuen Filter einen bestehenden Filter hinzufügen.

**6.** Wählen Sie aus den jeweiligen Listen **Eigenschaft**, **Operator** und **Wert** für den Filter aus.

**Eigenschaft** Die verfügbaren Eigenschaften richten sich nach der im vorherigen Schritt ausgewählten Filterkategorie. Legen Sie hier die Eigenschaft für den Filter fest. Wenn Sie eine Attributkategorie auswählen, werden in der Liste die benutzerdefinierten Attribute angezeigt.

**Operator** Legen Sie hier den Filteroperator fest. Die verfügbaren Operatoren richten sich nach dem ausgewählten Eigenschaftstyp. Wenn Sie z. B. eine Eigenschaft mit dem Typ "String" auswählen, stehen die folgenden Operatoren zur Verfügung:

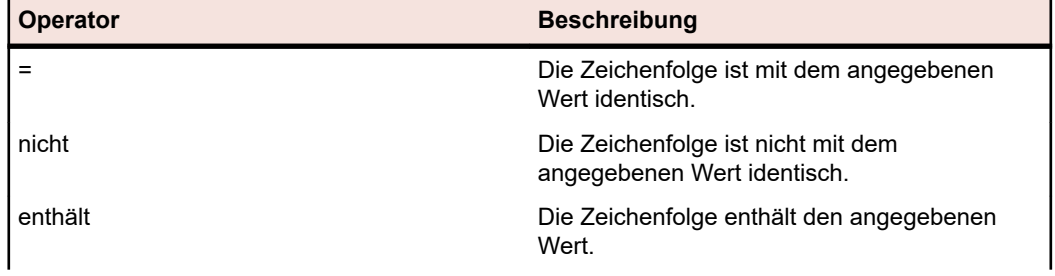

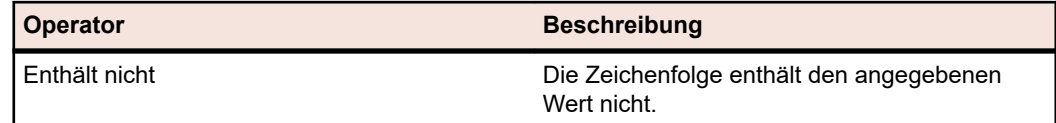

- **Wert** Geben Sie den Wert für den Filter ein. Je nach dem ausgewählten Eigenschaftstyp handelt es sich bei dem Wert um eine Zeichenfolge, die in das Feld eingegeben werden kann, oder um vordefinierte Werte, die Sie aus der Liste auswählen können. In Strings können die Platzhalter \* (beliebig viele Zeichen) und "?" (genau ein Zeichen) verwendet werden.
- **7.** Aktivieren oder deaktivieren Sie das Kontrollkästchen **NICHT**. Mit dem Kontrollkästchen wird auch die Logik des Filters negiert. Dies wird auf die Eigenschaftsoperatoren und auf die UND/ODER-Logik angewendet. Mit dem Kontrollkästchen wird auch die Logik der verschachtelten Filter negiert.
- **8.** Klicken Sie auf **OK**, um die geänderte Filterdefinition zu speichern.

# **Kopieren von Filtern**

Erstellen Sie einen neuen Filter, indem Sie einen bestehenden Filter kopieren und seine Einstellungen ändern.

- **1.** Wählen Sie aus dem Menü den gewünschten Bereich aus: **Anforderungen**, **Tests** oder **Ausführungsplanung**.
- **2.** Wählen Sie in der Symbolleiste des ausgewählten Bereichs einen Filter aus dem Listenfeld aus.
- **3.** Klicken Sie auf . Der Dialog **Filter bearbeiten** wird geöffnet, in dem die Einstellungen des Originalfilters angezeigt werden.
- **4.** Bearbeiten Sie die Eigenschaften des Filters, und klicken Sie auf **OK**.

## **Löschen von Filtern**

So löschen Sie einen Filter:

- **1.** Klicken Sie im Menü auf **Projekt:<Projektname>** > **Projekteinstellungen**.
- **2.** Klicken Sie auf die Registerkarte **Filter**, um die Liste der aktuellen Filter anzuzeigen.
- **3.** Klicken Sie für den Filter, den Sie löschen möchten, auf **Filter löschen**. Ein Dialogfeld wird geöffnet, in dem Sie das Löschen bestätigen müssen.
- **4.** Klicken Sie auf **Ja**, um den ausgewählten Filter zu löschen. Wenn Sie auf **Nein** klicken, wird er nicht gelöscht. Wenn Sie auf **Ja** klicken, wird die Filterliste ohne den gelöschten Filter angezeigt.

# **Globale Filter - Details**

Mit globalen Filtern können Sie alle Elemente eines Silk Central-Bereichs rasch sortieren, damit nur die relevanten angezeigt werden.

Zum Anzeigen der Details eines globalen Filters klicken Sie im Menü auf **Projekt:<Projektname>** > **Projekteinstellungen** > **Filter** und klicken dann auf den Namen des Filters.

Der Silk Central-Bereich, in dem ein neuer Filter verfügbar ist, wird durch Auswahl der allgemeinen Filterkategorie definiert.

Jeder globale Filter muss eine Eigenschaft, einen Operator und einen Wert aus den jeweiligen Listenfeldern haben:

**Eigenschaft** Die verfügbaren Eigenschaften sind von der Filterkategorie abhängig. Legen Sie hier die Eigenschaft für den Filter fest. Wenn Sie eine Attributkategorie auswählen, werden in der Liste die benutzerdefinierten Attribute angezeigt.

- **Operator** Legen Sie hier den Filteroperator fest. Der Operator ist von dem Eigenschaftstyp abhängig. Wenn Sie z. B. eine Eigenschaft mit dem Typ "String" auswählen, stehen die Operatoren = (ist mit dem definierten Wert identisch), nicht (ist nicht mit dem definierten Wert identisch), enthält (enthält den definierten Wert) und enthält nicht (enthält den definierten Wert nicht) zur Verfügung.
- **Wert** Der Wert des Filters. Je nach dem ausgewählten Eigenschaftstyp handelt es sich bei dem Wert um eine Zeichenfolge, die in das Feld eingegeben werden kann, oder um vordefinierte Werte, die Sie aus der Liste auswählen können.

# **Letzte Änderungen**

Der Filter *Letzte Änderungen* ermöglicht Ihnen, effizient Änderungen und Neueinträge, die andere Benutzer an Anforderungen, Tests oder Testsuiten innerhalb des Projekts seit Ihrer letzten Änderungsbestätigung vorgenommen haben, anzuzeigen und zu bestätigen.

Mit den beiden rechten Schaltflächen in der Symbolleiste des Bereich Tests (**Änderungen anzeigen/Alle anzeigen** und **Bestätigen**) können dann weitere Aktionen durchgeführt werden.

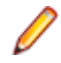

**Hinweis:** Der Systemadministrator kann E-Mail-Benachrichtigungen zu Änderungen an den Tests konfigurieren. Die Benachrichtigungen enthalten Links, über die Sie direkt zu einer Ansicht mit den letzten Änderungen gelangen.

## **Anwenden von Filtern**

Wenn Sie einen benutzerdefinierten Filter erstellt und gespeichert haben, können Sie ihn auf die ausgewählte Hierarchie anwenden. Benutzerdefinierte Filter können auf Anforderungen, Tests und Testsuiten angewendet werden. Es werden dann nur die Elemente in der Hierarchie angezeigt, die mit den Filterkriterien übereinstimmen.

**Hinweis:** Die zurückgegebenen gefilterten Anforderungen können nur gelesen, nicht aber bearbeitet werden. Die Schaltfläche **Eigenschaften bearbeiten** ist für gefilterte Anforderungen deaktiviert.

So wenden Sie einen gespeicherten Filter an:

- **1.** Wählen Sie aus dem Menü den gewünschten Bereich aus: **Anforderungen**, **Tests** oder **Ausführungsplanung**.
- **2.** Wählen Sie in der Symbolleiste im Listenfeld **Filter** den gewünschten Filter aus.
- **3.** Es werden nun alle Elemente angezeigt, die den Filterkriterien entsprechen.

**Hinweis:** Wenn Sie den Filter entfernen und wieder alle Elemente anzeigen möchten, klicken Sie im Listenfeld **Filter** auf **<Kein Filter>**.

# **Änderungsbenachrichtigung**

Sie können sich von Silk Central per E-Mail automatisch benachrichtigen lassen, wenn Anforderungen oder Tests von anderen Benutzern geändert werden. Die Benachrichtigungsfunktion kann von jedem Benutzer aktiviert werden. Nachdem die Benachrichtigung aktiviert wurde, führen Sie eine initiale Bestätigung aus. Ab dann können Sie die Änderungen überprüfen und bestätigen, die seit Ihrer letzten Bestätigung durchgeführt wurden. Um zu viele Benachrichtigungen zu vermeiden, wird bei Änderungen unabhängig von der Anzahl der Änderungen durch andere Benutzer seit der letzten Bestätigung nur eine E-Mail-Benachrichtigung gesendet. Die Benachrichtigungen enthalten Links, über die Sie direkt zu einer Ansicht mit den letzten Änderungen gelangen.

Bevor Sie die Änderungsbenachrichtigung für Anforderungen oder Tests aktivieren können, müssen Sie Ihre E-Mail-Adresse in den Benutzereinstellungen von Silk Central konfigurieren.

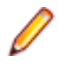

**Hinweis:** Die Benachrichtigungsfunktion kann nur verwendet werden, wenn ein E-Mail-Server vom Administrator konfiguriert wurde. Wenn die Funktion nicht aktiviert ist, wenden Sie sich an den Silk Central-Administrator.

# **Aktivieren der Änderungsbenachrichtigung**

So aktivieren Sie die Änderungsbenachrichtigung:

- **1.** Klicken Sie im Menü auf **Projekt:<Projektname>** > **Projekteinstellungen**.
- **2.** Klicken Sie auf die Registerkarte **Benachrichtigungen**.
- **3.** Klicken Sie auf **E-Mail-Benachrichtigung konfigurieren**, um den Dialog **E-Mail-Benachrichtigung konfigurieren** zu öffnen.
- **4.** Wenn Sie über Änderungen an Anforderungen im ausgewählten Projekt per E-Mail benachrichtigt werden möchten, aktivieren Sie das Kontrollkästchen **Änderungen von Anforderungen**.
- **5.** Wenn Sie per E-Mail über Änderungen an Tests im ausgewählten Projekt benachrichtigt werden möchten, aktivieren Sie das Kontrollkästchen **Änderungen des Testplans**.
- **6.** Klicken Sie auf **OK**, um die Änderungen zu speichern, oder klicken Sie auf **Abbrechen**, um den Vorgang abzubrechen.

Sie erhalten eine E-Mail bezüglich der Änderungen, für die eine Benachrichtigung aktiviert ist.

## **Deaktivieren der Änderungsbenachrichtigung**

So deaktivieren Sie die Änderungsbenachrichtigung:

- **1.** Klicken Sie im Menü auf **Projekt:<Projektname>** > **Projekteinstellungen**.
- **2.** Klicken Sie auf die Registerkarte **Benachrichtigungen**.
- **3.** Klicken Sie auf **E-Mail-Benachrichtigung konfigurieren**, um den Dialog **E-Mail-Benachrichtigung konfigurieren** zu öffnen.
- **4.** Wenn Sie nicht über Änderungen an Anforderungen im ausgewählten Projekt per E-Mail benachrichtigt werden möchten, deaktivieren Sie das Kontrollkästchen **Änderungen von Anforderungen**.
- **5.** Wenn Sie nicht über Änderungen an Tests im ausgewählten Projekt per E-Mail benachrichtigt werden möchten, deaktivieren Sie das Kontrollkästchen **Änderungen des Testplans**.
- **6.** Klicken Sie auf **OK**, um die Änderungen zu speichern, oder klicken Sie auf **Abbrechen**, um den Vorgang abzubrechen.

# **Änderungen, die eine Änderungsbenachrichtigung auslösen**

Wenn Sie die Änderungsbenachrichtigung aktiviert haben, um über Änderungen an Anforderungen oder Tests informiert zu werden, wird nach Ihrer Abmeldung eine E-Mail-Benachrichtigung an Sie gesendet. Eine E-Mail-Benachrichtigung wird an Sie gesendet, wenn eine der folgenden Einstellungen geändert wurde:

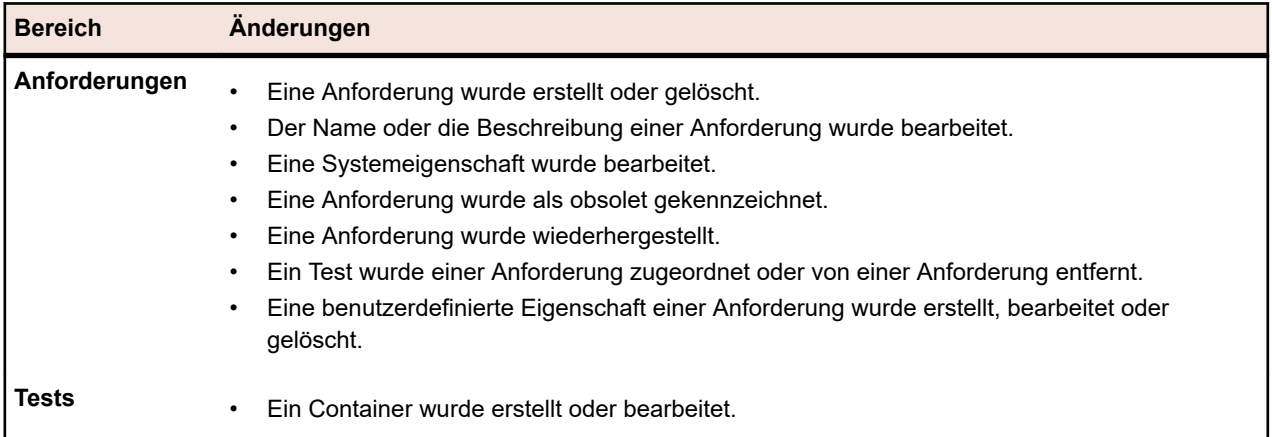

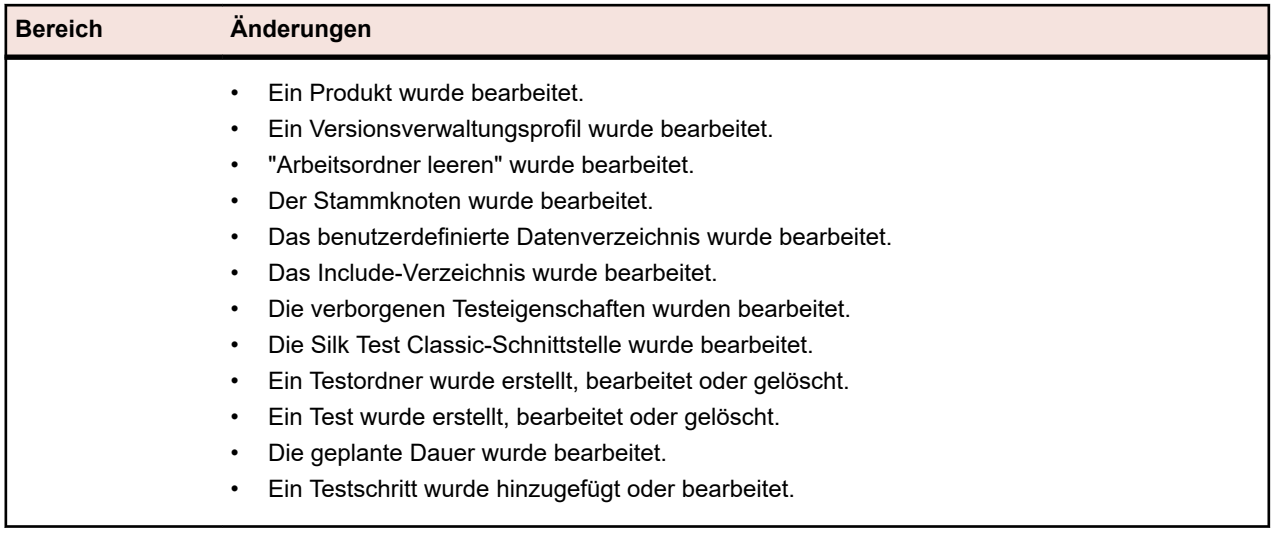

## **Benachrichtigungen (Seite)**

### **Projekt:<Projektname>** > **Projekteinstellungen** > **Benachrichtigungen**

Auf der Seite **Benachrichtigungen** werden die Benachrichtigungsereignisse für das aktive Projekt aufgelistet. Für jedes Benachrichtigungsereignis werden auf der Seite **Benachrichtigungen** die folgenden Spalten angezeigt:

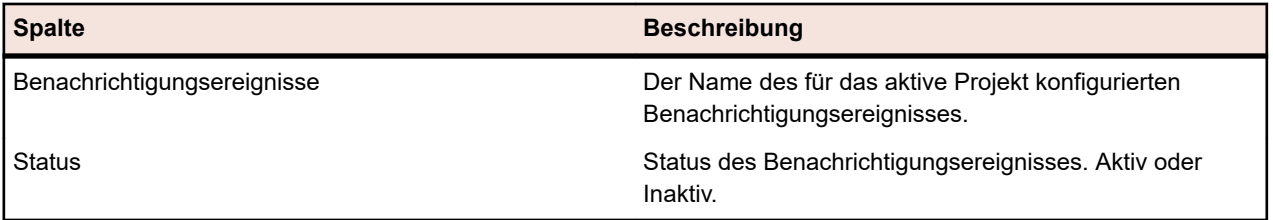

Klicken Sie in jedem Abschnitt auf die Schaltfläche **Konfigurieren**, um die Werte zu bearbeiten.

## **E-Mail**

Bei aktiviertem E-Mail-Benachrichtigungsereignis wird eine E-Mail an den Benutzer gesendet, der das Ereignis aktiviert hat, wenn sich eine angegebene Einstellung das erste Mal ändert.

**Hinweis:** Damit der Erhalt von E-Mail-Benachrichtigungen möglich ist, muss eine E-Mail-Adresse angegeben werden.

## **Anforderungsmarkierung**

Sie können Benachrichtigungen für interne und externe Anforderungen unterschiedlich konfigurieren. Die gesamte Kennzeichnung von Anforderungen ist standardmäßig aktiviert. Weitere Informationen finden Sie im Thema *Flags*.

# **Verwalten von Anforderungen**

Erstellen oder bearbeiten Sie Anforderungen, um ein gemeinsames Einverständnis über technische und nicht-technische Anforderungen zwischen Kunde und Entwicklungsteam zu etablieren.

# **Erstellen von Anforderungen**

So erstellen Sie eine neue Anforderung:

- **1.** Klicken Sie auf **Anforderungen** > **Detailansicht**.
- **2.** Wählen Sie in der Hierarchie **Anforderungen** eine Anforderung oder den Stammknoten aus.
- **3.** Klicken Sie in der Symbolleiste auf (**Neue Anforderung**) um eine neue Anforderung auf derselben

hierarchischen Stufe zu erstellen, oder auf (**Neue untergeordnete Anforderung**) um sie eine Stufe unterhalb der ausgewählten Anforderung zu erstellen.Das Dialogfeld **Neue Anforderung** wird angezeigt.

**4.** Geben Sie einen **Namen** und eine **Beschreibung** für die Anforderung ein.

**Hinweis:** Silk Central unterstützt in Beschreibungsfeldern HTML-Formatierungen sowie das Ausschneiden und Einfügen von HTML-Inhalten.

**5.** *Optional:* Deaktivieren Sie die Kontrollkästchen **Vom übergeordneten Element übernehmen**. In diesem Fall übernimmt die untergeordnete Anforderung keine Eigenschaften der übergeordneten Anforderung. Standardmäßig sind alle Kontrollkästchen aktiviert.

**Hinweis:** In der **Detailansicht** auf der Seite **Eigenschaften** und in der **Dokumentansicht** sind übernommene Eigenschaften mit Sternchen (\*) markiert.

**6.** Wählen Sie die **Priorität,** das **Risiko** und den **Geprüft-**Status in den entsprechenden Listen aus.

- **7.** Wenn benutzerdefinierte Anforderungen definiert wurden, werden diese unterhalb der Liste **Geprüft** aufgeführt. Geben Sie in das entsprechende Textfeld die benutzerdefinierten Eigenschaftendaten ein, die für diese Anforderung verfolgt werden sollen. Dies ist für geerbte Eigenschaften deaktiviert. Nähere Informationen zum Erstellen, Bearbeiten und Löschen von benutzerdefinierten Anforderungseigenschaften finden Sie unter *Benutzerdefinierte Anforderungseigenschaften*.
- **8.** So schließen Sie die Erstellung einer neuen Anforderung ab:
	- Klicken Sie auf **OK**, um die Anforderung zu erstellen und das Dialogfeld zu schließen.
	- Klicken Sie auf **OK und neue Anforderung**, um die Anforderung zu erstellen, das Dialogfeld geöffnet zu lassen und Daten zu einer weiteren Anforderung einzugeben.
	- Klicken Sie auf **OK und neue untergeordnete Anforderung**, um die Anforderung zu erstellen, das Dialogfeld geöffnet zu lassen und Daten zu einer untergeordneten Anforderung einzugeben.

# **Bearbeiten von Anforderungen**

So bearbeiten Sie die Eigenschaften einer Anforderung:

- **1.** Klicken Sie auf **Anforderungen** > **Detailansicht**.
- **2.** Wählen Sie in der Hierarchie **Anforderungen** eine Anforderung aus.
- **3.** Klicken Sie in der Symbolleiste auf (**Bearbeiten**).

Sie können auch mit der rechten Maustaste auf eine Anforderung und anschließend auf **Bearbeiten** klicken, oder erst auf die Registerkarte **Eigenschaften** und anschließend auf **Eigenschaften bearbeiten** klicken.

Das Dialogfeld **Anforderung bearbeiten** wird angezeigt.

**4.** Geben Sie einen **Namen** und eine **Beschreibung** für die Anforderung ein.

**Hinweis:** Silk Central unterstützt in Beschreibungsfeldern HTML-Formatierungen sowie das Ausschneiden und Einfügen von HTML-Inhalten.

**5.** *Optional:* Deaktivieren Sie die Kontrollkästchen **Vom übergeordneten Element übernehmen**. In diesem Fall übernimmt die untergeordnete Anforderung keine Eigenschaften der übergeordneten Anforderung. Standardmäßig sind alle Kontrollkästchen aktiviert.

**Hinweis:** In der **Detailansicht** auf der Seite **Eigenschaften** und in der **Dokumentansicht** sind übernommene Eigenschaften mit Sternchen (\*) markiert.

- **6.** Wählen Sie die **Priorität,** das **Risiko** und den **Geprüft-**Status in den entsprechenden Listen aus.
- **7.** Wenn benutzerdefinierte Anforderungen definiert wurden, werden diese unterhalb der Liste **Geprüft** aufgeführt. Geben Sie in das entsprechende Textfeld die benutzerdefinierten Eigenschaftendaten ein,

die für diese Anforderung verfolgt werden sollen. Dies ist für geerbte Eigenschaften deaktiviert. Nähere Informationen zum Erstellen, Bearbeiten und Löschen von benutzerdefinierten Anforderungseigenschaften finden Sie unter *Benutzerdefinierte Anforderungseigenschaften*.

**8.** Klicken Sie auf **OK**, um die Änderungen zu speichern.

# **Markieren von Anforderungen als obsolet**

Beim Löschen einer Anforderung wird diese endgültig entfernt. In einigen Fällen ist es sinnvoll, Anforderungen als obsolet zu markieren. Obsolete Anforderungen können verborgen, angezeigt und wiederhergestellt werden.

So markieren Sie eine Anforderung als obsolet:

- **1.** Klicken Sie auf **Anforderungen** > **Detailansicht**.
- **2.** Wählen Sie in der Hierarchie **Anforderungen** eine Anforderung aus.
- <sup>3.</sup> Klicken Sie in der Symbolleiste auf <sup>X</sup> (Löschen), oder klicken Sie mit der rechten Maustaste auf die Anforderung, und wählen Sie **Löschen**.Ein Dialogfeld wird angezeigt.
- **4.** Klicken Sie auf **Ja**.

**Hinweis:** Das Kontrollkästchen **Endgültig löschen** ist standardmäßig deaktiviert.

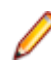

**Hinweis:** Die als obsolet markierten Anforderungen werden in der Hierarchie **Anforderungen** in Kursivschrift angezeigt.

Wenn Sie obsolete Anforderungen anzeigen lassen möchten, klicken Sie in der Hierarchie **Anforderungen** mit der rechten Maustaste auf eine beliebige Anforderung und anschließend mit der linken Maustaste auf **Obsolete Anforderungen anzeigen**.

Wenn Sie obsolete Anforderungen verbergen möchten, klicken Sie in der Hierarchie **Anforderungen** mit der rechten Maustaste auf eine beliebige Anforderung und anschließend mit der linken Maustaste auf **Obsolete Anforderungen verbergen**.

# **Wiederherstellen obsoleter Anforderungen**

So stellen Sie eine obsolete Anforderung wieder her:

- **1.** Klicken Sie auf **Anforderungen** > **Detailansicht**.
- **2.** Wenn die obsoleten Anforderungen verborgen sind, klicken Sie in der Hierarchie **Anforderungen** mit der rechten Maustaste auf eine beliebige Anforderung und anschließend mit der linken Maustaste auf **Obsolete Anforderungen anzeigen**.
- **3.** Klicken Sie mit der rechten Maustaste auf die obsolete Anforderung in der Hierarchie **Anforderungen**, und klicken Sie anschließend auf **Wiederherstellen**.

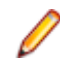

**Hinweis:** Die als obsolet markierten Anforderungen werden in der Hierarchie **Anforderungen** in Kursivschrift angezeigt.

Wenn Sie die obsoleten Anforderungen wieder verbergen möchten, klicken Sie in der Hierarchie **Anforderungen** mit der rechten Maustaste auf eine beliebige Anforderung und anschließend mit der linken Maustaste auf **Obsolete Anforderungen verbergen**.

# **Dauerhaftes Löschen obsoleter Anforderungen**

So löschen Sie eine obsolete Anforderung dauerhaft:

**1.** Klicken Sie auf **Anforderungen** > **Detailansicht**.

- **2.** Wenn die obsoleten Anforderungen verborgen sind, klicken Sie in der Hierarchie **Anforderungen** mit der rechten Maustaste auf eine beliebige Anforderung und anschließend mit der linken Maustaste auf **Obsolete Anforderungen anzeigen**.
- **3.** Wählen Sie in der Hierarchie **Anforderungen** eine obsolete Anforderung aus.
- 4. Klicken Sie in der Symbolleiste auf X (Löschen), oder klicken Sie mit der rechten Maustaste auf die Anforderung, und wählen Sie **Löschen**.Ein Dialogfeld wird angezeigt.
- **5.** Klicken Sie auf **Ja**, um die Anforderung unwiederbringlich zu löschen.

**Hinweis:** Die als obsolet markierten Anforderungen werden in der Hierarchie **Anforderungen** in Kursivschrift angezeigt.

Wenn Sie die obsoleten Anforderungen wieder verbergen möchten, klicken Sie in der Hierarchie **Anforderungen** mit der rechten Maustaste auf eine beliebige Anforderung und anschließend mit der linken Maustaste auf **Obsolete Anforderungen verbergen**.

# **Anforderungsberichte**

In diesen Berichten wird der Status der funktionellen Anforderungen ausgegeben (z. B. Anforderungen zu Kompatibilität, Benutzeroberfläche oder Funktionen), die während der Entwicklung erfüllt werden müssen.

Anforderungen können sich auch auf Produktmanagementziele beziehen, wie z. B. Zuverlässigkeit, Skalierbarkeit und Leistung. Mit den Anforderungsmanagementberichten kann ermittelt werden, ob eine ausreichende Testabdeckung zur Überprüfung der Systemvoraussetzungen während der Entwicklung erzielt wurde. Wenn ein Bericht auf eine Anforderung mit Inhalt im HTML-Format verweist, wird dieser bei der Berichtsausgabe gerendert.

## **Statusberichte**

Folgende Statusberichte sind im Bereich **Anforderungen** verfügbar:

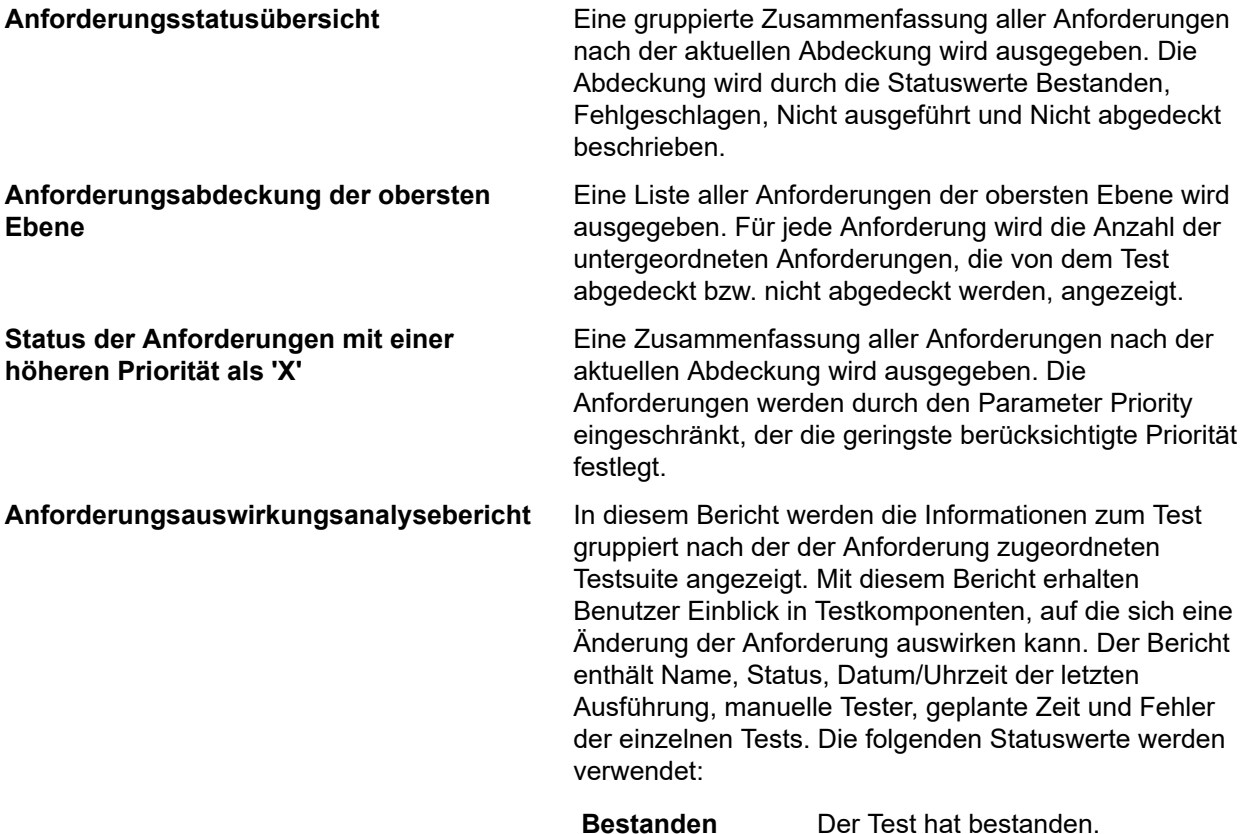

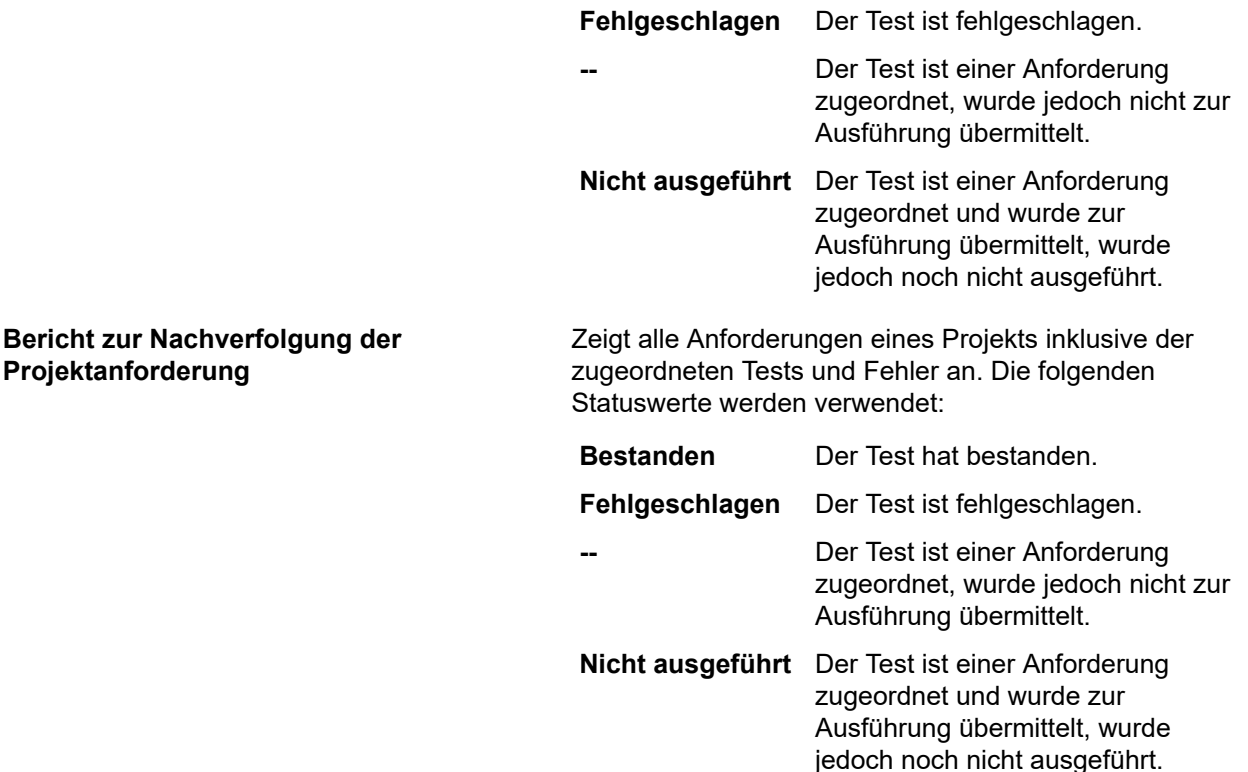

## **Fortschrittsberichte**

Folgende Fortschrittsberichte stehen im Bereich **Anforderungen** zur Verfügung:

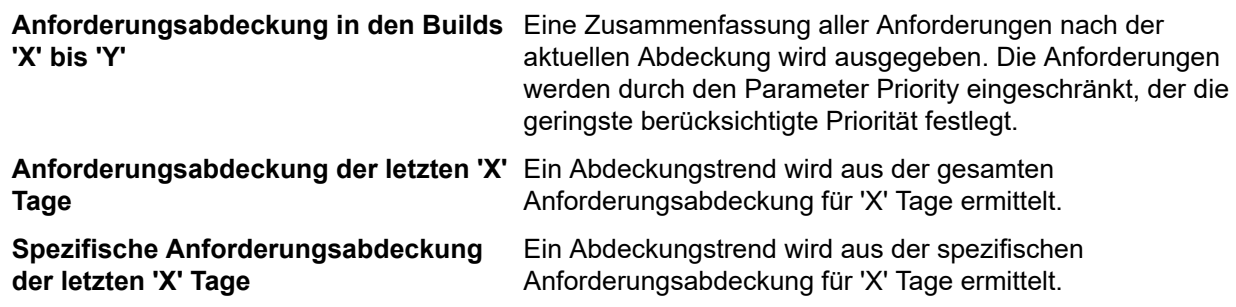

## **Berichte**

Für Anforderungen sind folgende Dokumentenberichte verfügbar:

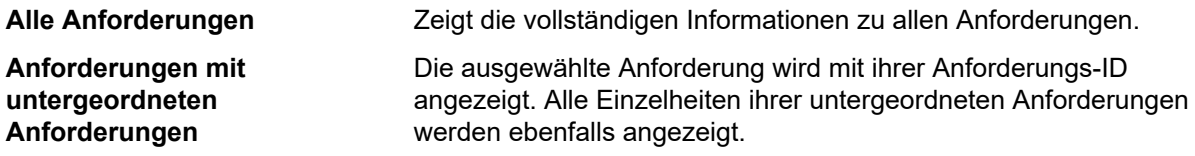

## **Bericht über alle zugeordneten Fehler**

Der Bericht **Alle zugeordneten Fehler** enthält eine detaillierte Liste aller Fehler, die im Zusammenhang mit einer Anforderung in den zugeordneten Tests aufgetreten sind, und erklärt die Beziehung zwischen Anforderungen, zugeordneten Tests und den aufgetretenen Fehlern. Als Eingabeparameter für einen Bericht **Alle zugeordneten Fehler** wird die Kennung der Anforderung angegeben.

# **Abdeckung**

In diesem Abschnitt wird beschrieben, wie die Anforderungen durch Tests abgedeckt werden.

# **Abdeckungsmodi**

Silk Central bietet zwei Modi der Abdeckung. Vollständige und direkte Abdeckung. Der Status einer Anforderung berücksichtigt im Modus der vollständigen Abdeckung den Status von untergeordneten Anforderungen und ermöglicht eine kumulative Ansicht der Tests, die die Anforderung abdecken. Falls mindestens eine der untergeordneten Anforderungen den Status Nicht abgedeckt hat, dann lautet der vollständige Abdeckungsstatus der ausgewählten Anforderung Nicht abgedeckt, selbst wenn die übergeordnete Abdeckung den Status Abgedeckt aufweist. Im vollständigen Abdeckungsmodus kann problemlos überprüft werden, ob alle Anforderungen durch Tests abgedeckt werden.

Der Status einer Anforderung wird im Modus der direkten Abdeckung nur basierend auf dem Status der Tests, die der Anforderung direkt zugeordnet sind, berechnet. Die untergeordneten Anforderungen werden bei den Berechnungen nicht berücksichtigt.

# **Wechseln zwischen Abdeckungsmodi**

Hier schalten Sie zwischen dem vollständigen und dem direkten Abdeckungsmodus um:

- **1.** Klicken Sie auf **Anforderungen** > **Detailansicht**.
- **2.** Klicken Sie auf **M**/ , um die direkte oder die vollständige Abdeckung anzuzeigen.

# **Abdeckung (Seite)**

### **Anforderungen** > **Detailansicht** > **Abdeckung**

Auf der Seite **Abdeckung**, die Sie nur über die **Detailansicht** öffnen können, werden grundlegende Eigenschaften der ausgewählten Anforderung oder des Projekts angezeigt. Hier wird auch der Status aller Tests angezeigt, die der Anforderung zugeordnet sind, einschließlich der Anzahl und des prozentualen Anteils der bestandenen, fehlgeschlagenen, nicht ausgeführten und nicht abgedeckten Tests. Unter **Gesamt** wird eine Zusammenfassung der zugewiesenen Tests angezeigt. Die nicht durch Tests abgedeckten Anforderungen werden mit dem Status Nicht abgedeckt angezeigt.

Auf der Seite **Detailansicht** werden dieselben Abdeckungsstatusinformationen in einem "Thermometerfeld" dargestellt.

Wenn auch der Status der Tests angezeigt werden soll, die den untergeordneten Anforderungen zugeordnet sind, aktivieren Sie das Kontrollkästchen **Vollständige Abdeckung**.

**Hinweis:** Sowohl in der **Detailansicht** als auch auf der Seite **Abdeckung** werden die Gesamtwerte der Tests auf der übergeordneten Ebene summiert. Anforderungsgesamtwerte enthalten beispielsweise Tests von untergeordneten Anforderungen, und Projektgesamtwerte enthalten Test von allen Anforderungen.

Auf der Seite **Abdeckung** werden die folgenden Eigenschaften für jede ausgewählte Anforderung oder jedes ausgewählte Projekt angezeigt.

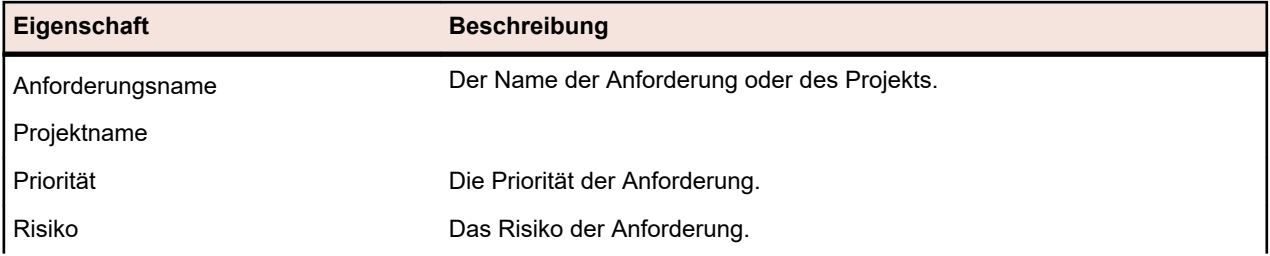

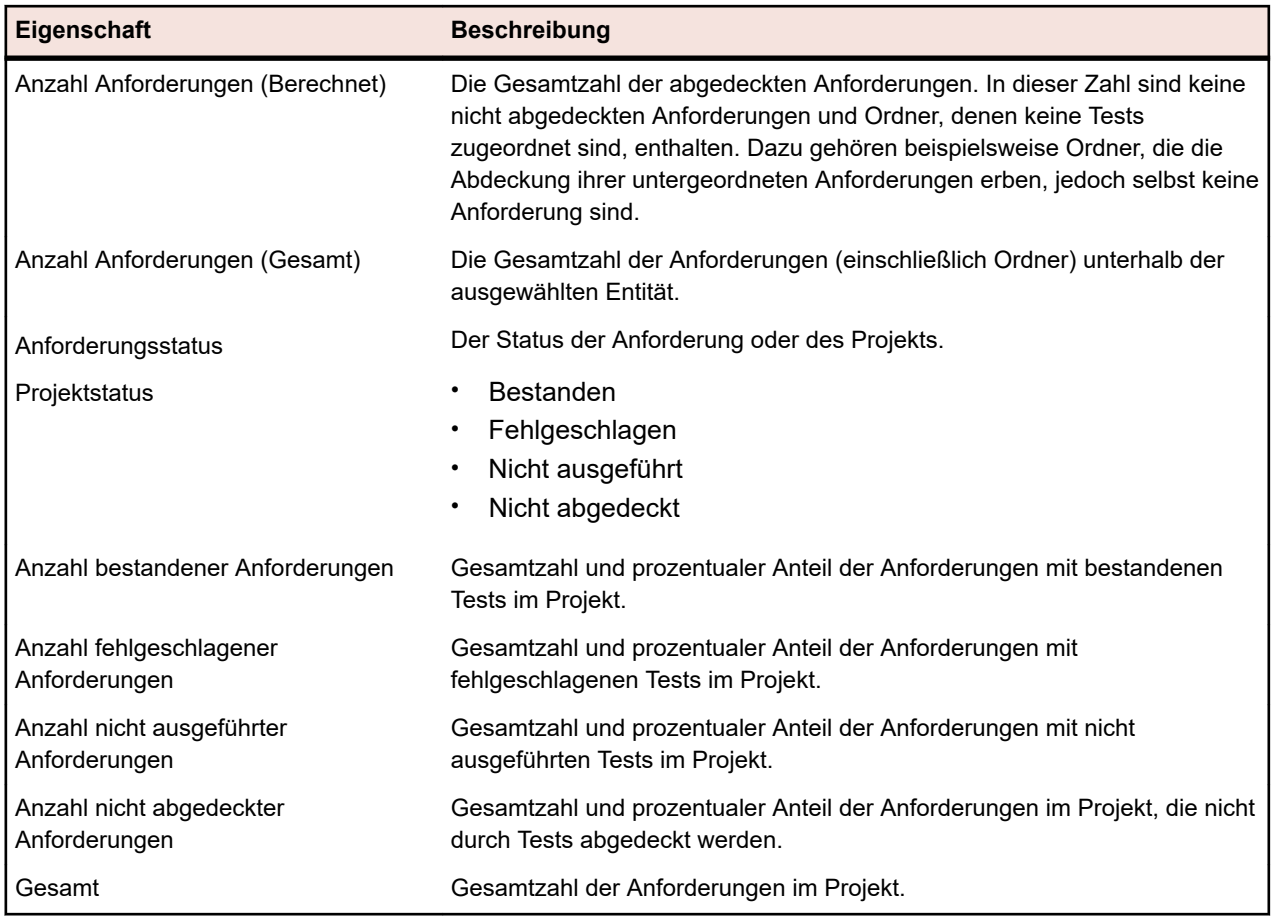

# **Flags**

An den Flag-Kennzeichnungen kann abgelesen werden, ob eine Anforderung geändert wurde oder überprüft werden muss. Anforderungen mit Flags werden in der Anforderungshierarchie mit Flag-Symbolen gekennzeichnet. In den Anforderungseigenschaften ist auch ein Abschnitt zum Anzeigen von Flag-Informationen vorhanden.

Sie können Flags nach Belieben hinzufügen und entfernen; das Flag ist für jeden sichtbar, der die Anforderung anzeigt. Sie können auch eine Anforderung sowie all ihre untergeordneten Elemente mit einem Flag versehen. Ein Element kann zu einem jeweiligen Zeitpunkt mit nur einem Flag versehen werden; wird ein Element, das bereits über ein Flag verfügt, neuerlich mit einem Flag versehen, wird das erste Flag überschrieben. Änderungen am Flag werden in der Anforderungshistorie festgehalten.

Wenn die Integration mit einem externen Anforderungsmanagementsystem durchgeführt wird, werden auch die Flags von neuen oder aktualisierten externen Anforderungen angezeigt. Die folgenden Beispiele veranschaulichen die Anwendung von Flags für integrierte Anforderungen:

- Wenn Sie dem Anforderungsmanagementsystem nach einer anfänglichen Synchronisierung eine Anforderung hinzufügen, wird nachfolgend eine erneute Synchronisierung durchgeführt. Wenn die neue Anforderung dem Silk Central hinzugefügt wird, wird sie mit dem Flag *added* gekennzeichnet. Dieses deutet darauf hin, dass sie während einer Aktualisierung erstellt wurde.
- Wenn Sie eine Anforderung bearbeiten, die mit Silk Central synchronisiert wurde, wird die Anforderung in Silk Central mit dem Flag *updated* gekennzeichnet. Dieses deutet darauf hin, dass sie aktualisiert wurde.

# **Festlegen eines Flags**

Versehen Sie eine Anforderung mit einem Flag, um andere darauf hinzuweisen, dass die Anforderung geändert wurde oder überprüft werden muss.

So versehen Sie eine Anforderung mit einem Flag:

- **1.** Klicken Sie auf **Anforderungen** > **Detailansicht**.
- **2.** Wählen Sie in der **Anforderungshierarchie** die gewünschte Anforderung aus.
- **3.** Klicken Sie mit der rechten Maustaste auf die Anforderung, und wählen Sie **Flag** > **Flag setzen**.Das Dialogfeld **Flag setzen** wird geöffnet.
- **4.** Geben Sie einen Kommentar zum Flag im Feld **Kommentar** ein.
- **5.** Wenn alle untergeordneten Elemente der aktuell ausgewählten Anforderung ebenfalls mit einem Flag versehen werden sollen, aktivieren Sie das Kontrollkästchen **Flag für alle untergeordneten Anforderungen setzen**.
- **6.** Klicken Sie auf **OK**.

**Hinweis:** Die Flag-Informationen sind auf der Seite **Eigenschaften** der Anforderung verfügbar.

## **Löschen eines Flags**

Löschen Sie ein Flag aus einer Anforderung, wenn alle Änderungen angenommen oder die Anforderungen überprüft wurden.

So löschen Sie ein Flag aus der Anforderung:

- **1.** Klicken Sie auf **Anforderungen** > **Detailansicht**.
- **2.** Wählen Sie in der **Anforderungshierarchie** die gewünschte Anforderung aus.
- **3.** So löschen Sie ein einzelnes Flag: Klicken Sie mit der rechten Maustaste auf die Anforderung, und wählen Sie **Flag** > **Flag löschen**.
- **4.** So löschen Sie ein Flag für alle untergeordneten Elemente der ausgewählten Anforderung: Klicken Sie mit der rechten Maustaste auf die Anforderung, und wählen Sie **Flag** > **Flag löschen - Untergeordnete Elemente einbeziehen** .Die Flag-Informationen werden aus der Seite **Eigenschaften** der Anforderung entfernt.

**Hinweis:** Das Flag lässt sich auch löschen, indem Sie in der Registerkarte **Eigenschaften** auf die Schaltfläche **Flag löschen** klicken.

## **Erstellen eines Filters für Anforderungen mit Flags**

Erstellen Sie einen Filter für Anforderungen mit Flags, um nur die Anforderungen in der **Anforderungshierarchie** anzuzeigen, für die die Filterbedingung gilt.

So erstellen Sie einen Filter für Anforderungen mit Flags:

- **1.** Klicken Sie auf **Anforderungen** > **Detailansicht**.
- **2.** Klicken Sie auf **Neuer Filter**.Der Dialog **Neuer Filter** wird geöffnet.
- **3.** Wählen Sie in der Liste **Auswahlkriterien** den Eintrag **Anforderungseigenschaft**.
- **4.** Wählen Sie aus der Liste **Eigenschaft** die Option **Anforderungsstatus** aus.
- **5.** Wählen Sie aus der Liste **Operator** = aus.
- **6.** Wählen Sie einen der folgenden Werte aus der Liste **Wert** aus:

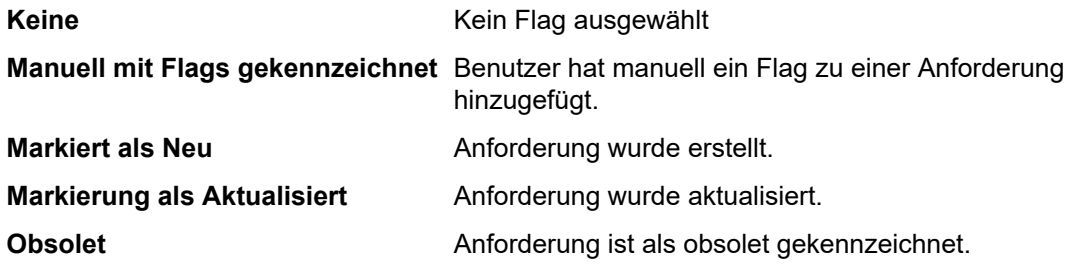

**7.** Klicken Sie auf **Speichern** und **Anwenden**.

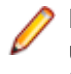

**Hinweis:** Wenn untergeordnete Anforderungen mit Flags versehen sind, aber mindestens eine übergeordnete Anforderung nicht mit Flags versehen ist, wird der vollständige Pfad zu den mit Flags versehenen untergeordneten Anforderungen angezeigt, aber die übergeordneten Anforderungen sind deaktiviert. Sie können das Flag für übergeordnete Anforderungen bei diesem Status weder festlegen noch löschen.

# **Konfigurieren von Anforderungseigenschaften**

Konfigurieren Sie Anforderungseigenschaften, Anhänge, Flags und die Abdeckung.

Neben den festgelegten Standardeigenschaften können Sie in Silk Central auch eigene Anforderungseigenschaften erstellen. Diese benutzerdefinierten Anforderungen können – ebenso wie die Standardeigenschaften – im Dialogfeld **Anforderung bearbeiten** bearbeitet werden.

Klicken Sie zum Bearbeiten benutzerdefinierter Eigenschaften im Menü auf **Anforderungen** > **Anforderungseigenschaften** und anschließend auf **Neue Anforderungseigenschaft**.

Benutzerdefinierte Eigenschaften werden auf der Seite **Eigenschaften** und in der **Dokumentansicht der Anforderungen** in der **Anforderungsdetailansicht** angezeigt.

Weitere Informationen zu benutzerdefinierten Anforderungseigenschaften finden Sie unter *Benutzerdefinierte Anforderungseigenschaften*.

# **Ersetzen von Anforderungseigenschaften**

So ersetzen Sie den Eigenschaftswert einer oder mehrerer Anforderungen:

- **1.** Klicken Sie auf **Anforderungen** > **Detailansicht**.
- **2.** Klicken Sie in der Symbolleiste auf (**Ersetzen**), oder klicken Sie mit der rechten Maustaste auf eine Anforderung und anschließend mit der linken Maustaste auf **Ersetzen**. Der Dialog **Ersetzen** wird angezeigt.
- **3.** Wählen Sie aus der Liste **Suchen in** eine Anforderungseigenschaft aus.

Die Liste enthält alle standardmäßigen und benutzerdefinierten Eigenschaften.

**4.** Im Bereich **Suchen nach** können Sie Ihre Suchkriterien festlegen.

Die Steuerelemente des Bereichs **Suchen nach** variieren je nach der ausgewählten Eigenschaft. Zum Beispiel: Wenn Sie die Eigenschaft **Risiko** auswählen, werden zwei Listen angezeigt; wenn Sie die Eigenschaft **Beschreibung** auswählen, werden ein Textfeld und zwei Kontrollkästchen angezeigt.

- **5.** Geben Sie im Bereich **Ersetzen durch** den Wert ein, der die identifizierten Daten ersetzen soll.
- **6.** *Optional:* Aktivieren Sie das Kontrollkästchen **Groß-/Kleinschreibung beachten**, um Groß- und Kleinbuchstaben zu berücksichtigen.
- **7.** *Optional:* Aktivieren Sie das Kontrollkästchen **Nur ganzes Wort suchen**, um ausschließlich vollständige Vorkommen der Zeichenfolge zu berücksichtigen.
- **8.** Klicken Sie auf **OK**. Die erste Anforderung, die die Suchkriterien erfüllt, wird in der Hierarchie **Anforderungen** hervorgehoben.
- **9.** Klicken Sie auf eine der folgenden Optionen:
	- **Ersetzen**: Der Eigenschaftswert der hervorgehobenen Anforderung wird ersetzt.
	- **Alle ersetzen**: Der Eigenschaftswert aller Anforderungen, die den festgelegten Wert enthalten, wird ersetzt.
	- **Weitersuchen**: Die nächste Anforderung, die den festgelegten Wert enthält, wird hervorgehoben.
	- **Rückwärts suchen**: Die vorige Anforderung, die den festgelegten Wert enthält, wird hervorgehoben.
	- **Erneut ersetzen**: Der Dialog **Ersetzen** wird erneut geöffnet, und Sie können neue Werte festlegen.
	- **Schließen**: Der Dialog wird geschlossen.
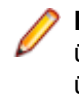

**Hinweis:** Wenn Sie auf **Alle ersetzen** klicken, werden alle übernommenen Eigenschaften überschrieben. Zudem verlieren untergeordnete Anforderungen in diesem Fall ihre übernommenen Eigenschaften. Verwenden Sie den Befehl **Ersetzen** nur für eine übergeordnete Anforderung, wenn der neue Wert von der untergeordneten Anforderung übernommen werden soll.

# **Suchen nach Anforderungseigenschaften**

Im Bereich **Anforderungen** können Sie über **Suchen** nach Anforderungen suchen, die bestimmte Suchkriterien erfüllen. Sie können Eigenschaftsdaten über den Befehl **Ersetzen** auch durch andere Werte ersetzen. Bei beiden Befehlen kann zum nächsten (**Weitersuchen**) und zum vorhergehenden Suchtreffer (**Rückwärts suchen**) gewechselt werden.

So suchen Sie nach einer Anforderung:

**1.** Klicken Sie auf **Anforderungen** > **Detailansicht**.

**2.** Klicken Sie in der Symbolleiste auf<sup>36</sup>, um das Dialogfeld Suchen zu öffnen.

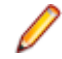

**Hinweis:** Sie können diesen Befehl auch ausführen, indem Sie mit der rechten Maustaste auf eine Anforderung klicken und **Suchen** auswählen.

**3.** Wählen Sie aus der Liste **Suchen in** eine Anforderungseigenschaft aus.

Die Liste enthält alle standardmäßigen und benutzerdefinierten Eigenschaften.

**4.** Im Bereich **Suchen nach** können Sie Ihre Suchkriterien festlegen.

Die Steuerelemente des Bereichs **Suchen nach** variieren je nach der ausgewählten Eigenschaft. Zum Beispiel: Wenn Sie die Eigenschaft **Risiko** auswählen, werden zwei Listen angezeigt; wenn Sie die Eigenschaft **Beschreibung** auswählen, werden ein Textfeld und zwei Kontrollkästchen angezeigt.

- **5.** Klicken Sie auf **OK**, um die Suche zu starten. Die erste Anforderung, die den Suchkriterien entspricht, wird in der Hierarchie markiert. Die erste Anforderung, die den Suchkriterien entspricht, wird in der Hierarchie markiert.
- **6.** Klicken Sie im Dialogfeld **Suchen** auf **Weitersuchen**, um in der Liste zur nächsten Anforderung zu wechseln, die mit den Suchkriterien übereinstimmt. Mit der Option **Rückwärts suchen** im Dialogfeld **Suchen** können Sie in der Liste zur vorherigen gefundenen Anforderung zurückkehren.

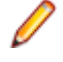

**Hinweis:** Wenn Sie die letzte bzw. erste Anforderung erreichen, die den Suchkriterien entspricht, und dementsprechend entweder auf **Weitersuchen** oder **Rückwärts suchen** klicken, wird die Suche erneut gestartet.

# **Anforderungseigenschaften (Seite)**

## **Anforderungen** > **Detailansicht** > **Eigenschaften**

Die Seite **Anforderungseigenschaften** zeigt Informationen über die ausgewählte Eigenschaft oder Projekt an.

Wenn Anforderungen mit einem externen Anforderungsmanagementsystem synchronisiert werden, werden Einträge manchmal mit einem Ausrufezeichen (!) gekennzeichnet. Das bedeutet, dass das gekennzeichnete Feld nicht dem externen Anforderungsmanagementsystem zugeordnet ist. Verwenden Sie die Zuordnungsfunktion zum Zuordnen von Eigenschaftsfeldern. Wenn Sie die Zuordnungsfunktion nicht verwenden, werden nur der Name und die Beschreibung der Anforderung zugeordnet. Weitere Informationen finden Sie unter *Bearbeiten von Eigenschaftszuordnungen*.

Mit einem Stern (\*) gekennzeichnete Werte wurden von der übergeordneten Anforderung übernommen.

Klicken Sie auf **Anforderungseigenschaften bearbeiten**, um die angezeigten Eigenschaften zu bearbeiten.

Die folgende Tabelle gilt für die Anforderungen, die mit einem Flag gekennzeichnet sind.

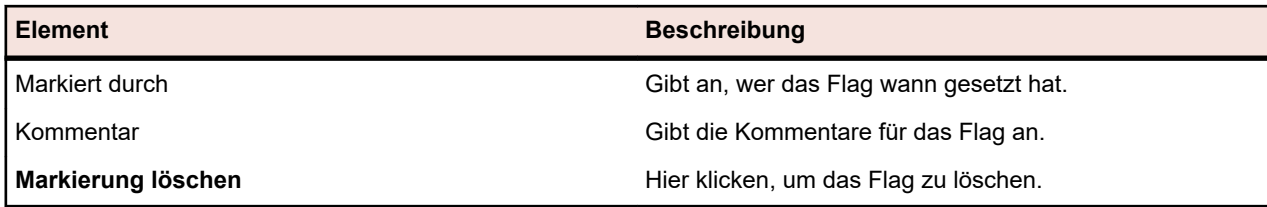

In der folgenden Tabelle werden die Eigenschaften der ausgewählten Anforderungen oder des ausgewählten Projekts, die auf der Seite **Eigenschaften** angezeigt werden, aufgelistet.

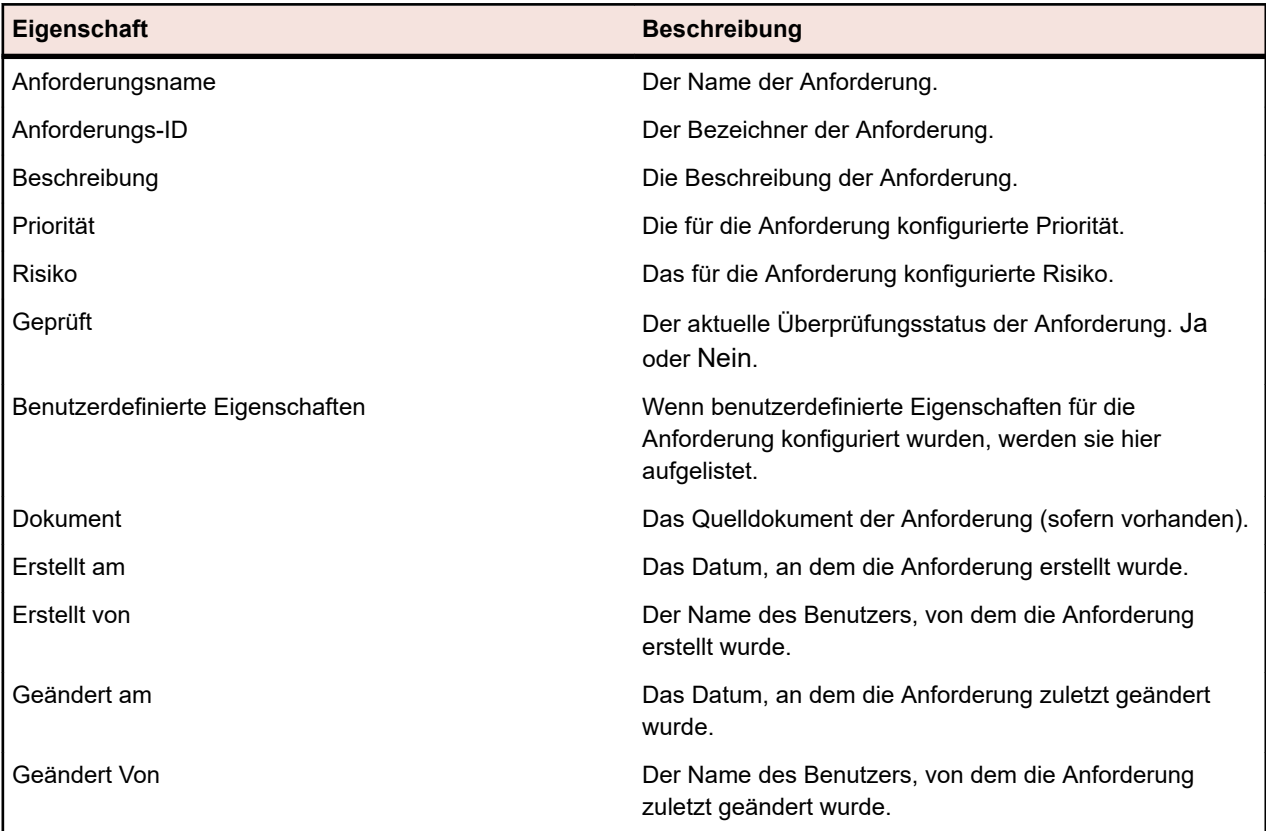

# **Anforderungsanhänge**

Sie können Dateien oder Links als Anhänge für Anforderungen hochladen oder Anhänge löschen. Wenn Sie Anforderungen mit Anhängen ausschneiden und einfügen, werden die Anhänge automatisch kopiert.

Folgende Typen von Anhängen sind verfügbar:

- Hochgeladene Dateien
- Verweise auf UNC-Pfade
- Verweise auf URLs einschließlich StarTeam-URLs

## **Anhängen von Dateien an Anforderungen**

So fügen Sie einer Anforderung eine Datei als Anhang hinzu:

- **1.** Klicken Sie auf **Anforderungen** > **Detailansicht**.
- **2.** Wählen Sie in der **Anforderungshierarchie** die gewünschte Anforderung aus.
- **3.** Klicken Sie auf die Registerkarte **Anhänge**.

Wenn die Anforderungsmanagementintegration zwischen einem Silk Central-Projekt und einem Caliber-Projekt aktiviert ist, wird auf der Seite **Anhänge** die Schaltfläche **Caliber öffnen** angezeigt, über die Sie Anhänge direkt in Caliber verwalten können.

- **4.** Klicken Sie auf **Datei hochladen**.Das Dialogfeld **Datei hochladen** wird angezeigt.
- **5.** Klicken Sie auf **Datei auswählen**, und wählen Sie die zuzuordnende Datei im lokalen Dateisystem aus.
- **6.** Geben Sie eine **Beschreibung** für den Anhang ein.
- **7.** Klicken Sie auf **OK**.Der Anhang wird auf den Server hochgeladen und der ausgewählten Anforderung zugeordnet.

## **Anhängen von Verknüpfungen an Anforderungen**

So ordnen Sie einer Anforderung einen Link zu:

- **1.** Klicken Sie auf **Anforderungen** > **Detailansicht**.
- **2.** Wählen Sie in der **Anforderungshierarchie** die gewünschte Anforderung aus.
- **3.** Klicken Sie auf die Registerkarte **Anhänge**.

Wenn die Anforderungsmanagementintegration zwischen einem Silk Central-Projekt und einem Caliber-Projekt aktiviert ist, wird auf der Seite **Anhänge** die Schaltfläche **Caliber öffnen** angezeigt, über die Sie Anhänge direkt in Caliber verwalten können.

- **4.** Klicken Sie auf **Link einfügen**.Das Dialogfeld **Link einfügen** wird angezeigt.
- **5.** Fügen Sie die URL in das Feld **Link** ein.
- **6.** Geben Sie eine **Beschreibung** für den eingefügten Link ein.
- **7.** Klicken Sie auf **OK**.Der Link wird der ausgewählten Anforderung zugeordnet.

## **Anzeigen von Anforderungsanhängen**

So zeigen Sie einen Anhang einer Anforderung an:

- **1.** Klicken Sie auf **Anforderungen** > **Detailansicht**.
- **2.** Wählen Sie in der **Anforderungshierarchie** die gewünschte Anforderung aus.
- **3.** Klicken Sie auf die Registerkarte **Anhänge**.

Wenn die Anforderungsmanagementintegration zwischen einem Silk Central-Projekt und einem Caliber-Projekt aktiviert ist, wird auf der Seite **Anhänge** die Schaltfläche **Caliber öffnen** angezeigt, über die Sie Anhänge direkt in Caliber verwalten können.

Eine Liste aller der Anforderung zugeordneten Anhänge wird geöffnet. Die Namen der Anhänge dienen als Links. Wenn Sie auf den Namen eines Dateianhangs klicken, wird das Dialogfeld **Speichern unter** geöffnet, in dem Sie den Anhang auf dem lokalen Computer speichern können. Beim Klicken auf einen Link-Anhang wird das verknüpfte Ziel in einem neuen Browserfenster geöffnet.

## **Dateien von Anforderungen herunterladen**

So laden Sie alle Dateien von einer Anforderung herunter:

- **1.** Klicken Sie auf **Anforderungen** > **Detailansicht**.
- **2.** Wählen Sie in der **Anforderungshierarchie** die gewünschte Anforderung aus.
- **3.** Klicken Sie auf die Registerkarte **Anhänge**.

Wenn die Anforderungsmanagementintegration zwischen einem Silk Central-Projekt und einem Caliber-Projekt aktiviert ist, wird auf der Seite **Anhänge** die Schaltfläche **Caliber öffnen** angezeigt, über die Sie Anhänge direkt in Caliber verwalten können.

**4.** Klicken Sie im Bereich **Anhänge** auf **Alle Dateien herunterladen**.Je nachdem wie Sie die Download-Einstellungen Ihres Browsers konfiguriert haben, werden sämtliche angehängte Dateien als Zip-Archiv auf Ihre Festplatte heruntergeladen.

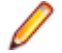

**Hinweis:** Um zu große Downloads zu verhindern, ist **Alle Dateien herunterladen** deaktiviert wenn **Untergeordnete Anhänge einbeziehen** aktiviert ist.

# **Anhänge von Anforderungen löschen**

So löschen Sie einen Anhang einer Anforderung:

- **1.** Klicken Sie auf **Anforderungen** > **Detailansicht**.
- **2.** Wählen Sie in der **Anforderungshierarchie** die gewünschte Anforderung aus.
- **3.** Klicken Sie auf die Registerkarte **Anhänge**.

Wenn die Anforderungsmanagementintegration zwischen einem Silk Central-Projekt und einem Caliber-Projekt aktiviert ist, wird auf der Seite **Anhänge** die Schaltfläche **Caliber öffnen** angezeigt, über die Sie Anhänge direkt in Caliber verwalten können.

- **4.** Klicken Sie in der Spalte Aktionen des Anhangs, den Sie löschen möchten, auf X.
- **5.** Klicken Sie im Bestätigungsdialogfeld auf **Ja**, um den Anhang aus dem Projekt zu löschen.

**Hinweis:** Sie können immer nur einen Anhang löschen.

## **Anforderungsanhänge (Seite)**

#### **Anforderungen** > **Detailansicht** > **Anhänge**

Auf der Seite **Anhänge** werden die Dateien und Anhänge aufgelistet, die der ausgewählten Anforderung zugeordnet sind. Die Anhänge sind standardmäßig in der Reihenfolge aufgelistet, in der Sie hochgeladen wurden. Die Liste kann jedoch nach dem **Namen**, dem **Erstellungsdatum** und dem **erstellenden Benutzer** sortiert werden.

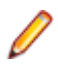

**Hinweis:** Wenn auch die Anhänge angezeigt werden sollen, die den untergeordneten Anforderungen der ausgewählten Anforderung zugeordnet sind, aktivieren Sie das Kontrollkästchen **Untergeordnete Anhänge einbeziehen**.

**Hinweis:** Dateisymbole zeigen an, ob die Dokumente direkt der ausgewählten Anforderung oder einer untergeordneten Anforderung zugeordnet sind.

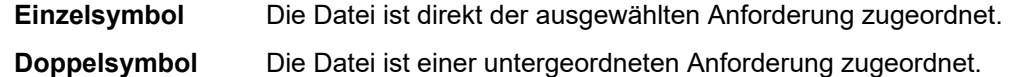

Auf der Seite **Anhang** werden die folgenden Spalten für jeden aufgelisteten Anhang angezeigt:

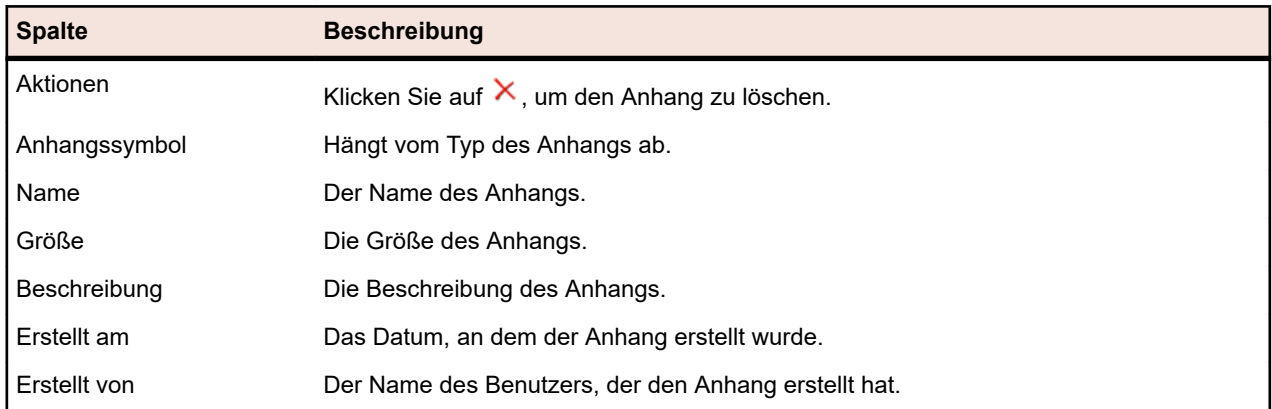

# **Zuordnen von Tests zu Anforderungen.**

Ordnen Sie Ihre Anforderungen Tests zu, um messen zu können wie gut Ihre Software die erstellten Anforderungen abdeckt.

# **Zuordnen von Tests aus der Tabellenansicht zu Anforderungen**

So ordnen Sie eine oder mehrere Tests einer oder mehreren Anforderungen aus der **Tabellenansicht** des Testbereichs zu:

- **1.** Klicken Sie im Menü auf **Tests** > **Detailansicht**.
- **2.** Klicken Sie in der Symbolleiste auf **H**.
- **3.** Wählen Sie die Tests aus, die Sie den Anforderungen zuordnen möchten.

Sie können mit den Tasten **Strg** und **Umschalt** entsprechend dem üblichen Vorgehen bei der Markierung mehrerer Einträge mehrere Tests auswählen.

- **4.** Klicken Sie mit der rechten Maustaste auf die ausgewählten Tests, und wählen Sie **Auswahl speichern** aus.
- **5.** Klicken Sie auf **Anforderungen** > **Detailansicht**.
- **6.** Wählen Sie die Anforderung aus, der Sie die ausgewählten Tests zuordnen möchten.
- **7.** Klicken Sie auf die Registerkarte **Zugeordnete Tests**.
- **8.** Klicken Sie auf **Gespeicherte Auswahl zuweisen**.

**Hinweis:** Es werden nur die Tests zugewiesen, die sich im Container der Anforderungen befinden. Sie können die ausgewählten Tests mehr als einer Anforderung zuordnen. Sie können sie jedoch keiner Anforderung in einem anderen Projekt zuordnen. Die Auswahl bleibt so lange bestehen, bis Sie eine andere Auswahl treffen oder Silk Central schließen.

# **Manuelles Zuordnen von Tests zu Anforderungen**

So ordnen Sie manuell Tests einer Anforderung zu:

- **1.** Klicken Sie auf **Anforderungen** > **Detailansicht**.
- **2.** Wählen Sie in der **Anforderungshierarchie** die gewünschte Anforderung aus.
- **3.** Klicken Sie auf die Registerkarte **Zugeordnete Tests**.Alle Tests, die Sie zuordnen können, werden im Fenster **Test** angezeigt.
- **4.** Wenn Sie einen Testsfilter erstellt haben, können Sie diesen in der Filterliste oberhalb des Fensters **Test** auswählen.

Um einen neuen Testfilter zu erstellen, klicken Sie in der Symbolleiste des Bereichs **Tests** auf **Neuer Filter**.

**5.** Wählen Sie die Tests aus, die Sie zuordnen möchten.

Sie können mit den Tasten **Strg** und **Umschalt** entsprechend dem üblichen Vorgehen bei der Markierung mehrerer Einträge mehrere Tests auswählen.

**6.** Ziehen Sie Ihre Auswahl in den Bereich **Zugeordnete Tests** und legen Sie sie dort ab, oder klicken Sie links von irgendeinem Test auf  $\div$ .

Beim Zuordnen eines Containers oder Testordners werden alle Tests, die sich in diesem Container oder Ordner befinden, der ausgewählten Anforderung zugeordnet. Tests in Unterordnern dieser Container und Ordner werden ebenfalls zugeordnet.

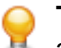

**Tipp:** Klicken Sie mit der rechten Maustaste auf einen Knoten, um ihn zu erweitern oder auszublenden.

# **Suchen nach zugeordneten Tests in der Testhierarchie**

So suchen Sie einen zugeordneten Test in der **Testhierarchie**:

- **1.** Klicken Sie auf **Anforderungen** > **Detailansicht**.
- **2.** Klicken Sie in der Symbolleiste auf **E**.
- **3.** Wählen Sie in der Hierarchie **Anforderungen** eine Anforderung aus, der mindestens eine Test zugeordnet ist.
- **4.** Klicken Sie auf die Registerkarte **Zugeordnete Tests**.
- **5.** Klicken Sie in der Spalte Aktionen eines Tests auf  $\mathbb{R}^2$ , um herauszufinden, in welchem Testordner oder -container der Test gespeichert ist. Der betreffende Ordner oder Container wird dann im Fenster **Tests** markiert.

# **Entfernen zugeordneter Tests**

So entfernen Sie einen zugeordneten Test:

- **1.** Klicken Sie auf **Anforderungen** > **Detailansicht**.
- **2.** Klicken Sie in der Symbolleiste auf **la**.
- **3.** Wählen Sie in der Hierarchie **Anforderungen** eine Anforderung aus, der mindestens eine Test zugeordnet ist.
- **4.** Klicken Sie in der Spalte **Aktionen** des zu löschenden Tests auf , oder wählen Sie mit **Strg+Klick** oder **Umschalt+Klick** mehrere Tests aus und drücken Sie die **Entf**-Taste.

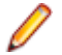

**Hinweis:** Wenn Sie alle zugeordneten Tests der ausgewählten Anforderung entfernen möchten, klicken Sie auf **Alle entfernen**.

# **Erzeugen von Tests aus der Anforderungsansicht**

Sie können Tests direkt aus der **Anforderungshierarchie** generieren und bestimmten Anforderungen Tests zuordnen. Die Hierarchie **Anforderungen** dient als Vorlage für die Testordner und Teststrukturen der neuen Hierarchie **Tests**.

So erzeugen Sie aus der **Detailansicht** einen neuen Test:

- **1.** Klicken Sie auf **Anforderungen** > **Detailansicht**.
- **2.** Klicken Sie mit der rechten Maustaste auf die Anforderung oder den Projektknoten, die/der in einen Testplan umgewandelt werden soll, und wählen Sie **Tests erzeugen** aus.Das Dialogfeld **Tests zu Anforderungen erzeugen** wird angezeigt. In diesem Dialogfeld können Sie festlegen, ob die untergeordneten Knoten der ausgewählten Anforderungsunterhierarchie in Tests oder Ordner konvertiert und ob die Hierarchie in einem neuen Container oder einem vorhandenen Container erzeugt werden soll.
- **3.** Geben Sie einen Namen für den neuen Testcontainer in das Feld **Name eingeben** ein, und wählen Sie ein Produkt in der Liste **Produkt auswählen** aus, um den Container im aktiven Silk Central-Projekt zu erstellen.

In der Liste **Produkt auswählen** werden die von einem Projektmanager konfigurierten Produkte angezeigt. Weitere Informationen finden Sie unter *Verwalten von Produkten*, oder wenden Sie sich an den Projektmanager.

**4.** Wenn Sie ein Versionsverwaltungsprofil erstellt haben, wählen Sie das gewünschte Profil in der Liste **Versionsverwaltungsprofil auswählen** aus.

Weitere Informationen zu Quellverwaltungsprofilen finden Sie unter *Versionsverwaltungsprofile*, oder wenden Sie sich an den Silk Central-Administrator.

- **5.** Wenn die untergeordneten Anforderungen der ausgewählten Anforderung in den Test aufgenommen werden sollen, aktivieren Sie das Kontrollkästchen **Untergeordnete Anforderungen einbeziehen**. Dieses Kontrollkästchen ist standardmäßig aktiviert.
- **6.** Wenn die neuen Tests automatisch den zugrunde liegenden Anforderungen zugeordnet werden sollen, aktivieren Sie das Kontrollkästchen **Neu erzeugte Tests zu Anforderungen zuordnen**.

Wenn diese Option deaktiviert ist, müssen die Tests den Anforderungen manuell zugeordnet werden.

**Hinweis:** Diese Option ist nicht verfügbar, wenn **Ordner aus Anforderungshierarchie erzeugen** ausgewählt wird.

**7.** Klicken Sie auf **OK**, um den Test zu erstellen.

Der neue Test hat dieselbe Struktur wie die **Anforderungshierarchie**.

**8.** Es wird eine Meldung angezeigt. Klicken Sie auf **Ja**, wenn der Test im Bereich **Tests** angezeigt werden soll. Wenn der Bereich **Anforderungen** geöffnet bleiben soll, klicken Sie auf **Nein**.

# **Zugeordnete Tests (Seite)**

#### **Anforderungen** > **Detailansicht** > **Zugeordnete Tests**

Auf der Seite **Zugeordnete Tests** werden alle Tests angezeigt, die der ausgewählten Anforderung zugeordnet sind. Wenn ein Test mehr als einer Testsuite zugeordnet ist und das Kontrollkästchen **Anzeige im Testausführungskontext** aktiviert ist, wird der Test für jede Testsuite in einer separaten Zeile der Tabelle angezeigt.

Alle Tests, die Sie zuordnen können, werden rechts in der Hierarchie **Tests** angezeigt. Um der ausgewählten Anforderung einen Test zuzuordnen, doppelklicken Sie auf den Eintrag in der Hierarchie oder klicken Sie links neben dem Eintrag auf  $\div$ .

Wenn Sie einen Testfilter erstellt haben, können Sie diesen oben in der **Testhierarchie** in der Filterliste auswählen. Um einen neuen Testfilter zu erstellen, klicken Sie in der Symbolleiste des Bereichs **Tests** auf **Neuer Filter**.

Um neu erzeugte Tests den Anforderungen, aus denen sie erzeugt wurden, automatisch zuzuordnen, aktivieren Sie im Dialog **Testplan aus Anforderungen erzeugen** das Kontrollkästchen **Neu erzeugte Tests zu Anforderungen zuordnen**.

In der Standardansicht werden nur die Tests angezeigt, die direkt der ausgewählten Anforderung zugeordnet sind. Aktivieren Sie das Kontrollkästchen **Vollständige Abdeckung**, um zusätzlich alle Tests anzuzeigen, die untergeordneten Anforderungen zugeordnet sind. Wenn **Vollständige Abdeckung** aktiviert ist, werden die Tests, die der ausgewählten Anforderung nicht zugeschrieben, aber einer untergeordneten Anforderung zugeordnet sind, mit einer Überlagerung des Testtyp-Symbols angezeigt.

Wenn Sie einen Satz Tests aus **Tests** > **Tabellenansicht** in die Zwischenablage kopiert haben, klicken Sie auf **Gespeicherte Auswahl zuweisen**, um den gesamten Satz der ausgewählten Anforderung zuzuordnen. Klicken Sie auf **Alles entfernen**, um alle zugeordneten Tests von der Anforderung zu entfernen.

Klicken Sie mit der rechten Maustaste auf einen Test und anschließend auf **Vorhandene Fehler zuordnen**, um vorhandene Fehler einem oder mehreren Tests direkt über die Tabelle zuzuordnen. Mehrere Tests können Sie mithilfe von **Strg+Klick** oder **Umschalttaste+Klick** auswählen.

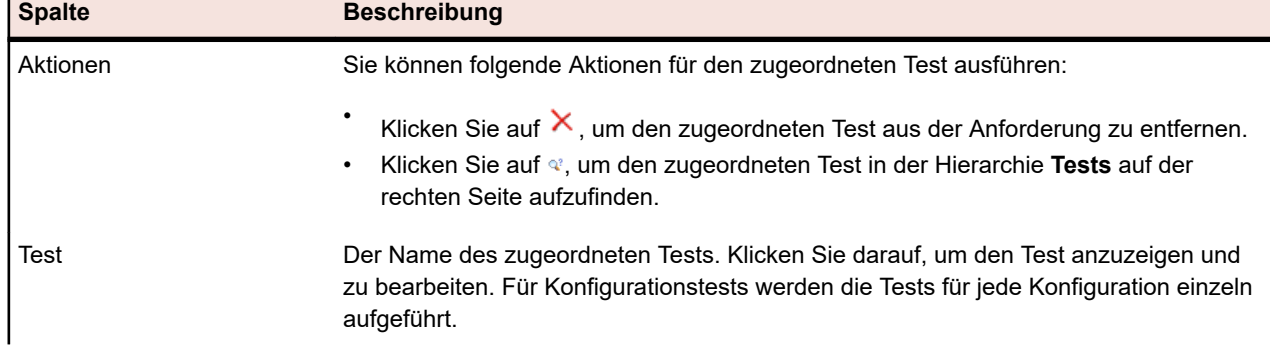

Auf der Seite **Zugeordnete Tests** werden folgende Spalten für jeden aufgelisteten Test angezeigt:

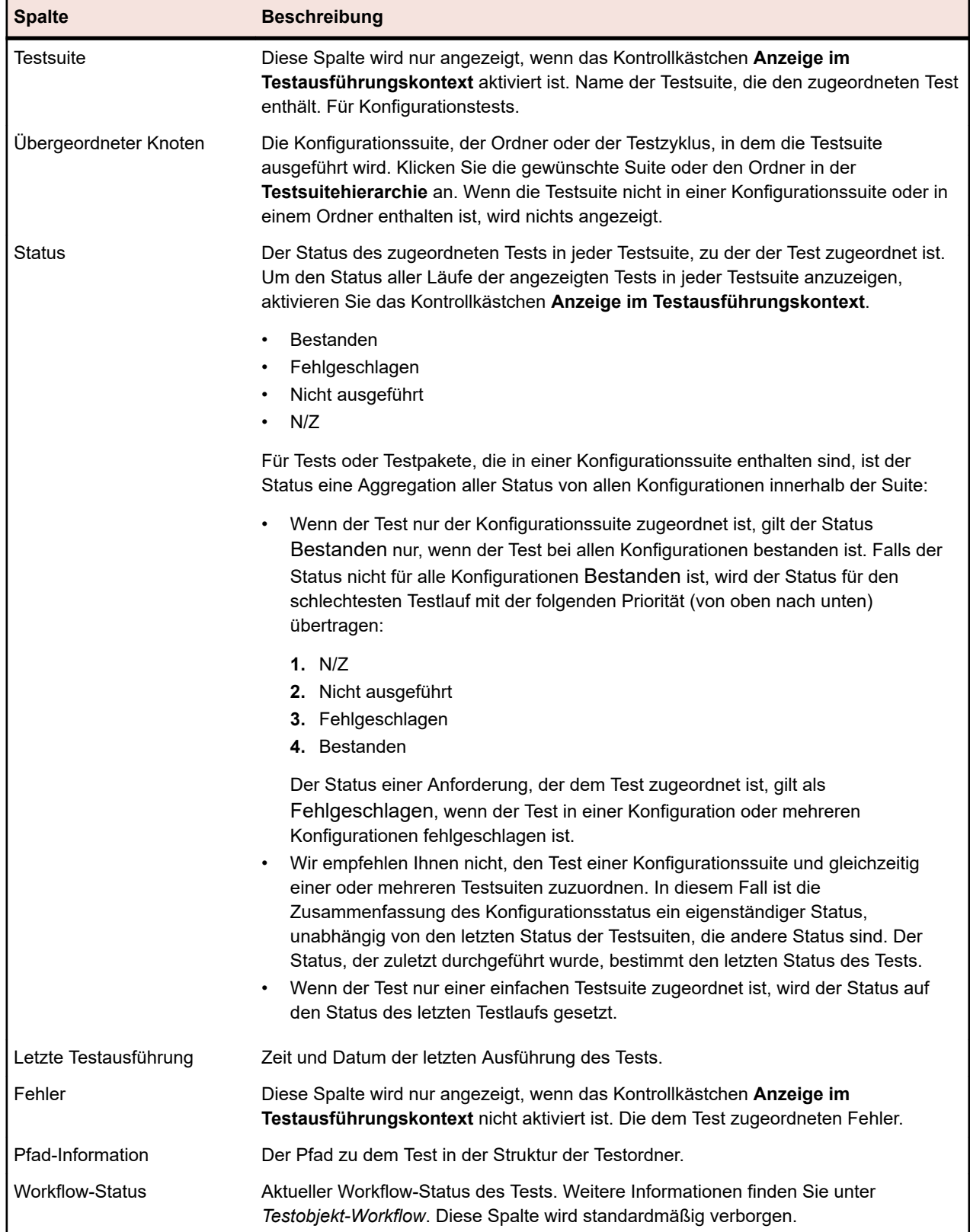

# **Importieren von Anforderungen**

Mit Silk Central können Sie Anforderungen aus Microsoft Word und Excel importieren. Sie können eine Anforderung in den Bereich **Anforderungen** importieren und anschließend alle darin enthaltenen Anforderungen in Silk Central verwalten. Der Import muss also nur einmal durchgeführt werden.

# **Importieren von Anforderungen aus einer Word-Datei**

Vor dem Import von Anforderungen müssen Sie in Word eine Anforderungsdatei erstellen. Weitere Informationen finden Sie unter *Word-Anforderungsdatei*.

Silk Central verwendet die in der Word-Datei und in einer Zuordnungsdatei gespeicherten Informationen, um zu bestimmen, welche Daten zu speichern sind, und erfasst nur diejenigen Informationen, die mit bestimmten Stilen zugeordnet sind. Silk Central benötigt die Zuordnungsdatei, um die Anforderungen in der Word-Datei den Anforderungen in Silk Central zuzuordnen. Für den Import wird vorab eine Standardzuordnungsdatei namens RequirementsPropertiesDefaultMapping.xml ausgewählt. Sie können Ihre Anforderungen auch mit einer benutzerdefinierten Zuordnungsdatei zuordnen.

docx-Funktionalität: Die Funktionalität für docx ist mit der für doc bis auf die folgenden Verbesserungen identisch:

- Bilder und andere eingebettete Objekte (OLE) (z. B.: PDF, Excel) werden erkannt und als Anhang an eine Anforderung importiert.
- Beschreibungen können Links enthalten.

So importieren Sie Anforderungen aus einer Word-Datei in den Bereich **Anforderungen**:

- **1.** Klicken Sie auf **Anforderungen** > **Detailansicht**.
- **2.** Klicken Sie mit der rechten Maustaste auf die Anforderung, die Sie als übergeordneten Knoten der importierten Anforderungen verwenden möchten, und wählen Sie **Aus Word importieren**.Das Dialogfeld **Anforderung aus einer Word-Datei importieren** wird geöffnet.
- **3.** Wählen Sie im Listenfeld **Zuordnungs-Datei wählen** die Zuordnungsdatei aus. Die Standardzuordnungsdatei ist RequirementsPropertiesDefaultMapping.xml.
- **4.** *Optional:* Klicken Sie auf **M**, um die Zuordnungsdatei zu bearbeiten. Klicken Sie auf **X**, um die Zuordnungsdatei zu löschen. Weitere Informationen finden Sie unter *[Word-Anforderungsdatei](#page-81-0)*.

**Hinweis:** Für diese Aktionen werden die Berechtigungen **Zuordnungsdateien für Office-Import bearbeiten** respektive **Löschen von Zuordnungsdateien für Office-Import** benötigt.

- **5.** Aktivieren Sie das Kontrollkästchen **Einmaliger Import**, wenn es sich um einen einmaligen Massenimport von Anforderungen handelt, die nach dem Import nur noch in Silk Central gewartet werden. Mit dieser Option werden die Anforderungen direkt unterhalb des ausgewählten Knotens importiert, ohne einen übergeordneten Ordner zu erstellen. Die Funktion **Aus Word aktualisieren...** kann nach dem Import.nicht mehr verwendet werden, um die Anforderungen zu aktualisieren.
- **6.** Geben Sie entweder im Feld **Anforderungsdatei** den vollständigen Pfad der Anforderungsdatei ein, oder klicken Sie auf **Datei auswählen**, um die Anforderungsdatei zu suchen.
- **7.** Klicken Sie auf **OK**.Eine Meldung, dass die Datei erfolgreich importiert wurde, wird angezeigt. Klicken Sie auf **OK**, um die Meldung zu schließen.

# **Aktualisieren von Anforderungen aus einer Word-Datei**

Mit Silk Central können Sie aus Microsoft Word importierte Anforderungen aktualisieren. Sie können die Anforderungen im Word-Dokument ändern und anschließend im Bereich **Anforderungen** aktualisieren. In der Zuordnungsdatei können Sie auch die Zuordnung von Anforderungen im Bereich **Anforderungen** ändern.

<span id="page-81-0"></span>**Hinweis:** Nur Anforderungen, für die eine eindeutige externe ID in der zuvor importierten Word-Datei definiert wurde, können aktualisiert werden. Silk Central benötigt diese ID um zu wissen, welche Anforderung aktualisiert werden soll.

- **1.** Klicken Sie auf **Anforderungen** > **Detailansicht**.
- **2.** Klicken Sie mit der rechten Maustaste auf den Knoten der zuvor importierten Anforderungen (z.B. Aus Datei 'AnforderungenBeispiel.docx') und wählen Sie **Aus Word aktualisieren...**.Der Dialog **Anforderungen aus einer Word-Datei aktualisieren** wird geöffnet.
- **3.** Wählen Sie im Listenfeld **Zuordnungs-Datei wählen** die Zuordnungsdatei aus. Die Standardzuordnungsdatei ist RequirementsPropertiesDefaultMapping.xml.
- **4.** *Optional:* Klicken Sie auf **A**, um die Zuordnungsdatei zu bearbeiten. Klicken Sie auf **X**, um die Zuordnungsdatei zu löschen. Weitere Informationen finden Sie unter *Word-Anforderungsdatei*.

**Hinweis:** Für diese Aktionen werden die Berechtigungen **Zuordnungsdateien für Office-Import bearbeiten** respektive **Löschen von Zuordnungsdateien für Office-Import** benötigt.

- **5.** Geben Sie entweder im Textfeld **Anforderungsdatei** den vollständigen Pfad der Anforderungsdatei ein, oder klicken Sie auf **Durchsuchen**, um die Anforderungsdatei zu suchen.
- **6.** Klicken Sie auf **OK**.Eine Meldung, dass die Aktualisierung erfolgreich war, wird angezeigt. Klicken Sie auf **OK**, um die Meldung zu schließen.

# **Word-Anforderungsdatei**

Erstellen Sie eine Anforderungsdatei in Word, um Anforderungen in Silk Central zu importieren oder zu aktualisieren. Definieren Sie Anforderungen und deren Hierarchie, sowie Prioritäten, Risiken, benutzerdefinierte Eigenschaften und den Überprüfungsstatus in der Anforderungsdatei.

Ordnen Sie die Anforderungen in der Anforderungsdatei mithilfe einer XML-Zuordnungsdatei den Anforderungen in Silk Central zu. Die Formate des Word-Dokuments werden mithilfe der Zuordnungsdatei den Anforderungseigenschaften in Silk Central zugeordnet. Sie können die Word-Formate beliebig benennen. Wichtig ist nur, dass Sie sie in der Zuordnungsdatei richtig zuordnen.

Die Anforderungen in der Anforderungsdatei sind durch ihren Namen getrennt. Damit die Zuordnung ordnungsgemäß funktioniert, muss der Anforderungsname der erste Absatz für jede Anforderung in der Datei sein.

Wenn die Anforderungen aktualisierbar sein sollen, müssen Sie einen Stil für die externe ID festlegen und jeder einzelnen Anforderung in der Anforderungsdatei eine eindeutige externe ID zuweisen. Im folgenden Beispiel werden eine Beispielanforderung, zwei Unteranforderungen und die entsprechenden externen IDs aufgezeigt:

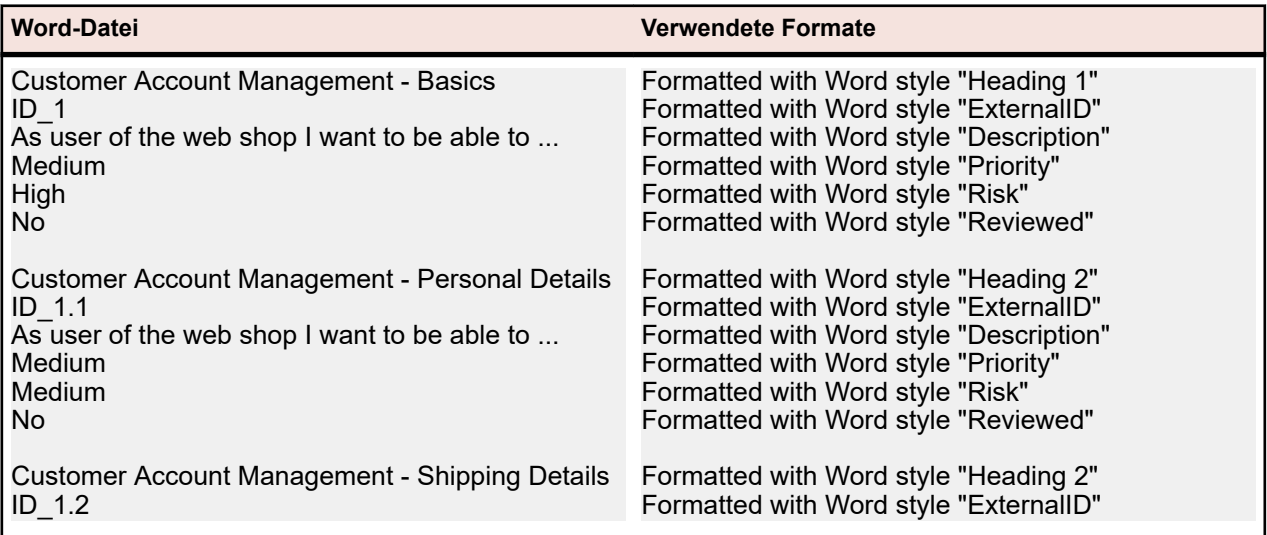

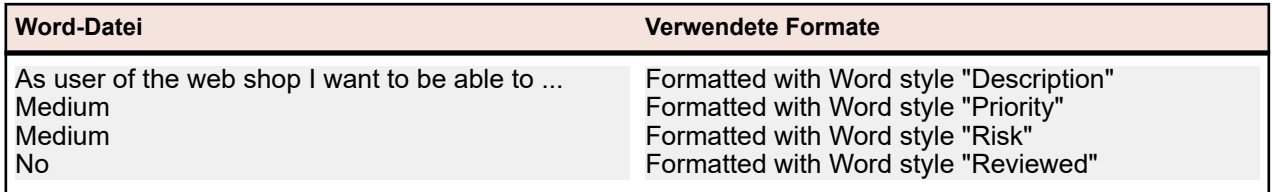

Im Feld **Speichern unter** können Sie optional den Namen der Zuordnungsdatei ändern. Diese Datei wird auf dem Anwendungsserver unter <Silk Central Datenverzeichnis>\OfficeImportMappingFiles\requirements \<Mandanten-ID> gespeichert, z.B. C:\ProgramData\SilkCentral

\instance\_<Instanznummer>\_<Instanzname>\OfficeImportMappingFiles.

# **Importieren von Anforderungen aus einer Excel-Datei**

Vor dem Import von Anforderungen müssen Sie in Excel eine Anforderungsdatei erstellen. Weitere Informationen finden Sie unter *Excel Anforderungs- und Zuordnungsdatei*.

Silk Central verwendet die in der Excel-Datei und in einer Zuordnungsdatei gespeicherten Informationen, um zu bestimmen, welche Daten zu speichern sind, und erfasst nur diejenigen Informationen, die mit bestimmten Spaltennamen zugeordnet sind. Silk Central benötigt die Zuordnungsdatei, um die Anforderungen in der Excel-Datei den Anforderungen in Silk Central zuzuordnen. Für den Import wird vorab eine Standardzuordnungsdatei namens RequirementPropertiesXlsxDefaultMapping.xml ausgewählt. Sie können Ihre Anforderungen auch mit einer benutzerdefinierten Zuordnungsdatei zuordnen.

**Hinweis:** Das Importieren von Anhängen (Bilder, Grafiken) wird nicht unterstützt.

So importieren Sie Anforderungen aus einer Excel-Datei in den Bereich **Anforderungen**:

- **1.** Klicken Sie auf **Anforderungen** > **Detailansicht**.
- **2.** Klicken Sie mit der rechten Maustaste auf die Anforderung, die Sie als übergeordneten Knoten der importierten Anforderungen verwenden möchten, und wählen Sie **Aus Excel importieren**.Der Dialog **Anforderungen aus Excel-Datei importieren** wird geöffnet.
- **3.** Wählen Sie im Listenfeld **Zuordnungs-Datei wählen** die Zuordnungsdatei aus. Die Standardzuordnungsdatei ist RequirementPropertiesXlsxDefaultMapping.xml.
- 4. *Optional:* Klicken Sie auf **M**, um die Zuordnungsdatei zu bearbeiten. Klicken Sie auf **X**, um die Zuordnungsdatei zu löschen. Weitere Informationen finden Sie unter *[Excel Anforderungs- und](#page-83-0) [Zuordnungsdatei](#page-83-0)*.

**Hinweis:** Für diese Aktionen werden die Berechtigungen **Zuordnungsdateien für Office-Import bearbeiten** respektive **Löschen von Zuordnungsdateien für Office-Import** benötigt.

- **5.** Aktivieren Sie das Kontrollkästchen **Einmaliger Import**, wenn es sich um einen einmaligen Massenimport von Anforderungen handelt, die nach dem Import nur noch in Silk Central gewartet werden. Mit dieser Option werden die Anforderungen direkt unterhalb des ausgewählten Knotens importiert, ohne einen übergeordneten Ordner zu erstellen. Die Funktion **Aus Excel aktualisieren...** kann nach dem Import.nicht mehr verwendet werden, um die Anforderungen zu aktualisieren.
- **6.** Geben Sie entweder im Feld **Anforderungsdatei** den vollständigen Pfad der Anforderungsdatei ein, oder klicken Sie auf **Datei auswählen**, um die Anforderungsdatei zu suchen.
- **7.** Klicken Sie auf **OK**.Eine Meldung, dass die Datei erfolgreich importiert wurde, wird angezeigt. Klicken Sie auf **OK**, um die Meldung zu schließen.

# **Aktualisieren von Anforderungen aus einer Excel-Datei**

Mit Silk Central können Sie aus Microsoft Excel importierte Anforderungen aktualisieren. Sie können die Anforderungen im Excel-Dokument ändern und anschließend im Bereich **Anforderungen** aktualisieren. In der Zuordnungsdatei können Sie auch die Zuordnung von Anforderungen im Bereich **Anforderungen** ändern.

<span id="page-83-0"></span>**Hinweis:** Nur Anforderungen, für die eine eindeutige externe ID in der zuvor importierten Excel-Datei definiert wurde, können aktualisiert werden. Silk Central benötigt diese ID um zu wissen, welche Anforderung aktualisiert werden soll.

- **1.** Klicken Sie auf **Anforderungen** > **Detailansicht**.
- **2.** Klicken Sie mit der rechten Maustaste auf den Knoten der zuvor importierten Anforderungen (z.B. Aus Datei 'AnforderungenBeispiel.xlsx') und wählen Sie **Aus Excel aktualisieren...**.Der Dialog **Anforderungen mit Excel-Datei aktualisieren** wird geöffnet.
- **3.** Wählen Sie im Listenfeld **Zuordnungs-Datei wählen** die Zuordnungsdatei aus. Die Standardzuordnungsdatei ist RequirementPropertiesXlsxDefaultMapping.xml.

**Optional:** Klicken Sie auf **1.** um die Zuordnungsdatei zu bearbeiten. Klicken Sie auf  $\times$ , um die Zuordnungsdatei zu löschen. Weitere Informationen finden Sie unter *Excel Anforderungs- und Zuordnungsdatei*.

**Hinweis:** Für diese Aktionen werden die Berechtigungen **Zuordnungsdateien für Office-Import bearbeiten** respektive **Löschen von Zuordnungsdateien für Office-Import** benötigt.

- **5.** Geben Sie entweder im Textfeld **Anforderungsdatei** den vollständigen Pfad der Anforderungsdatei ein, oder klicken Sie auf **Durchsuchen**, um die Anforderungsdatei zu suchen.
- **6.** Klicken Sie auf **OK**.Eine Meldung, dass die Aktualisierung erfolgreich war, wird angezeigt. Klicken Sie auf **OK**, um die Meldung zu schließen.

# **Excel Anforderungs- und Zuordnungsdatei**

Erstellen Sie eine Anforderungsdatei in Excel, um Anforderungen in Silk Central zu importieren oder zu aktualisieren. Definieren Sie Anforderungen und deren Hierarchie, sowie Prioritäten, Risiken, benutzerdefinierte Eigenschaften und den Überprüfungsstatus in der Anforderungsdatei. Wenn die Excel-Datei Bilder enthält, werden diese beim Importieren an die Anforderungen angehängt. Die Position des Bildankers legt fest, an welche Anforderung das Bild angehängt wird.

Ordnen Sie die Anforderungen in der Anforderungsdatei mithilfe einer XML-Zuordnungsdatei den Anforderungen in Silk Central zu. Die Spalten des Excel-Dokuments werden mithilfe der Zuordnungsdatei den Anforderungseigenschaften in Silk Central zugeordnet. Um die Zuordnungsdatei zu bearbeiten benötigen Sie die Berechtigung **Zuordnungsdateien für Office-Import bearbeiten**.

#### **Eigenschaftszuordnung**

Klicken Sie im Dialogfeld **Anforderungen aus Excel-Datei importieren** oder **Anforderungen mit Excel-Datei aktualisieren** auf **Zuordnung bearbeiten**, um die Anforderungen in Ihrer Excel-Datei folgendermaßen Silk Central zuzuordnen:

- **Kopfzeile**: Geben Sie die Zeile in Ihrer Excel-Anforderungsdatei an, welche die Spaltennamen enthält, die für die Zuordnung der Eigenschaften verwendet werden sollen.
- **Erste Datenzeile**: Geben Sie die Zeile an, welche die erste Anforderung enthält. Diese und alle nachfolgenden Zeilen werden als Anforderungen interpretiert.
- **Trennzeichen**: Geben Sie die Zeichen an, welche in den Eigenschaftswerten als Trennzeichen interpretiert werden sollen. Dies wird für Mehrfachlisten-Eigenschaften verwendet.
- **Name**, **Beschreibung**: Geben Sie die Spaltennamen in der Kopfzeile an, welche dem Namen bzw. der Beschreibung von Anforderungen zugeordnet werden sollen.
- **Externe GUID**: Geben Sie den Spaltennamen in der Kopfzeile an, welcher die eindeutige ID in Ihrer Anforderungsdatei für jede Anforderung enthält. Diese ID's können in **Externe übergeordnete GUID** verwendet werden, um eine Hierarchie Ihrer Anforderungen zu erstellen.
- **Externe übergeordnete GUID**: Geben Sie den Spaltennamen in der Kopfzeile an, welcher die übergeordnete Anforderung einer Anforderung enthält. Geben Sie in Ihrer Anforderungsdatei die **Externe GUID** an, um das übergeordnete Element einer Anforderung zu spezifizieren. Enthält diese Zelle keine Daten, so wird die Anforderung direkt der Stammanforderung hinzugefügt. Die folgenden Regeln werden angewendet:
- Enthält eine Anforderung keine ID eines übergeordneten Elements, wird sie der erzeugten Stammanforderung als untergeordnetes Element hinzugefügt.
- Enthält eine Anforderung eine ungültige ID eines übergeordneten Elements, wird sie der erzeugten Stammanforderung als untergeordnetes Element hinzugefügt.
- Enthält eine Anforderung ihre eigene ID als ID eines übergeordneten Elements, wird sie der erzeugten Stammanforderung als untergeordnetes Element hinzugefügt.
- Entstehen durch die IDs von übergeordneten Elementen zyklische Abhängigkeiten zwischen zwei oder mehr Anforderungen, werden diese Anforderungen nicht in Silk Central importiert.
- **Priorität**, **Risiko**, **Geprüft**: Geben Sie die Spaltennamen in der Kopfzeile an, welche den lokalisierten Werten dieser Eigenschaften zugeordnet werden sollen. Die Zuordnung der Spalten zu diesen Eigenschaften ist obligatorisch.
- *Optional:* Falls Sie benutzerdefinierte Eigenschaften angelegt haben, geben Sie für jede die Spaltennamen in der Kopfzeile an, um sie korrekt zuzuordnen.
- **Speichern unter**: Geben Sie den Namen an, mit dem Ihre Zuordnungsdatei gespeichert werden soll. Diese Datei wird auf dem Anwendungsserver unter <Silk Central Datenverzeichnis> \OfficeImportMappingFiles\requirements\xlsx\<Mandanten-ID> gespeichert, z.B. C:\ProgramData \SilkCentral\instance\_<Instanznummer>\_<Instanzname>\OfficeImportMappingFiles\requirements\xlsx \1.

## **Beispiel einer Excel-Anforderungsdatei**

Im folgenden Beispiel werden eine Beispielanforderung, zwei Unteranforderungen und die entsprechenden externen IDs aufgezeigt. Dieses Beispiel einer Excel-Anforderungsdatei entspricht den Standard-Eigenschaftszuordnungen.

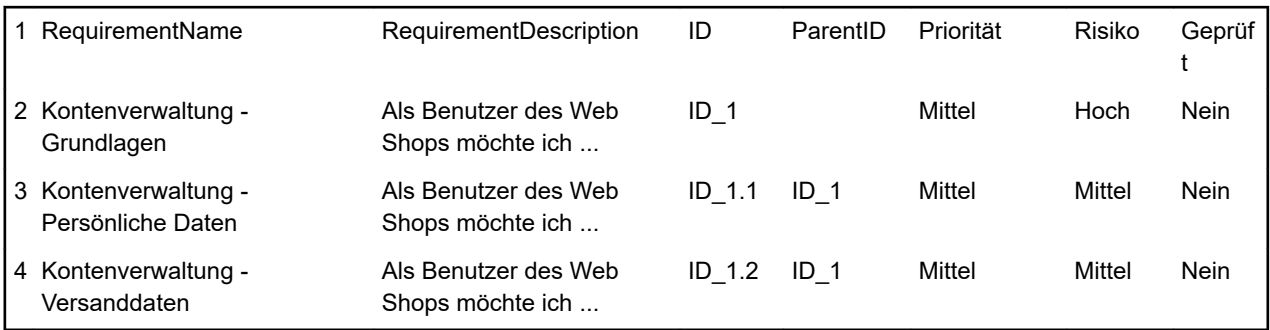

# **Anforderungsansichten**

Silk Central bietet mehrere Ansichten und Werkzeuge an, mit denen Sie Ihre Anforderungen verwalten können.

# **Anforderungshierarchie**

Die Anforderungen werden in einer hierarchischen Struktur (der **Anforderungshierarchie**) angezeigt, organisiert und verwaltet. Jeder Knoten in der **Anforderungshierarchie** entspricht einer Anforderung. Den Anforderungen können beliebig viele untergeordnete Anforderungen zugeordnet werden. Die Anzahl der Hierarchieebenen in der **Anforderungshierarchie** ist unbegrenzt.

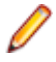

**Hinweis:** Wenn die **Anforderungshierarchie** mehr Elemente enthält, als auf einmal ohne Auswirkung auf die Antwortzeit angezeigt werden können, werden die Elemente stufenweise angezeigt. Mit Hilfe der Links mit den Seitennummern am unteren Ende der Registerkarte können Sie die in der Hierarchie enthaltenen Elemente seitenweise anzeigen. Klicken Sie zum Anzeigen aller Elemente in einer einzelnen Liste auf den Link [Alle].

## **Tastaturfunktionen (Anforderungen)**

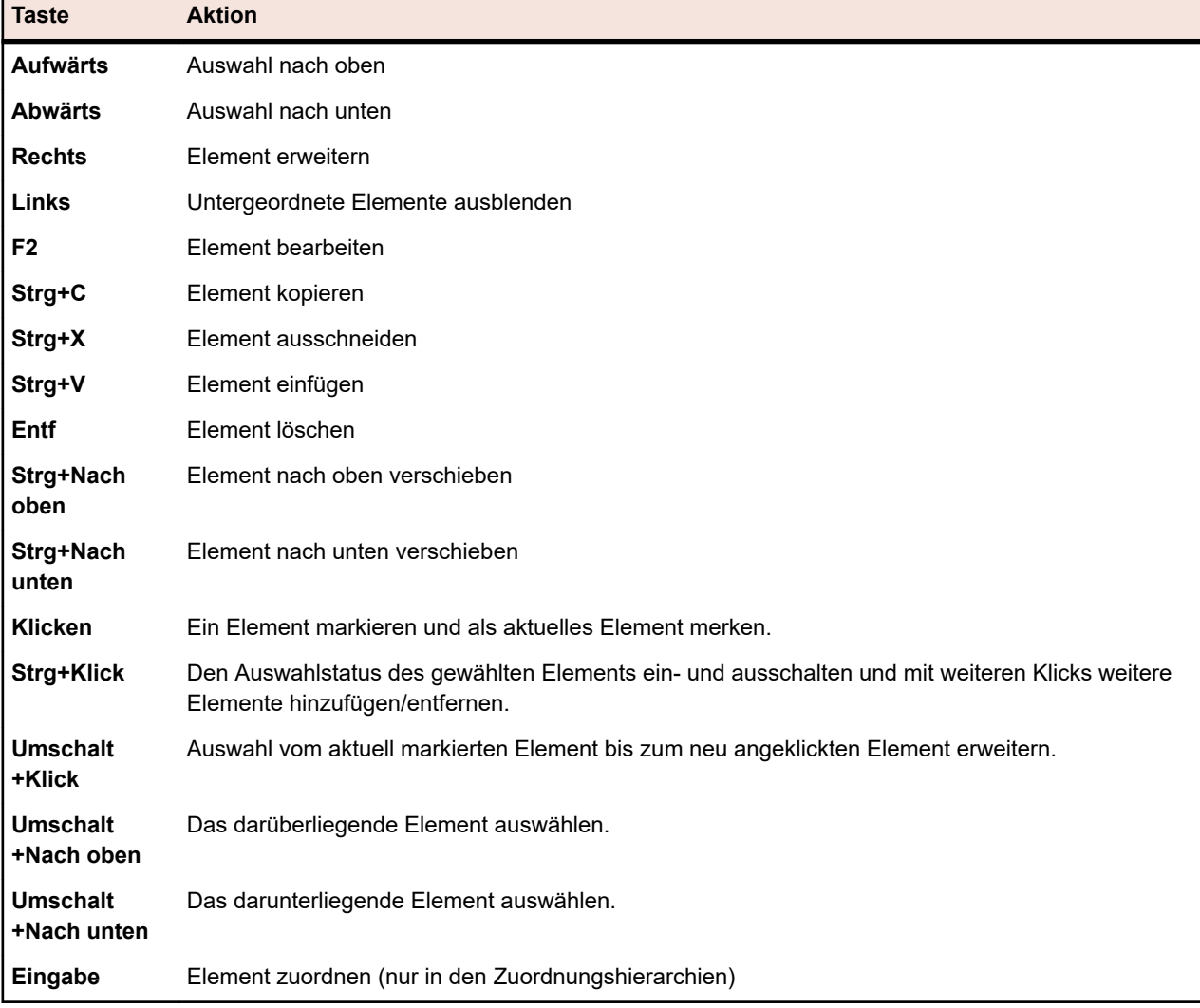

Die folgenden Aktionen können für die ausgewählten Knoten ausgeführt werden:

## **Ausblenden und Erweitern der Anforderungshierarchie**

So können Sie die **Anforderungshierarchie** erweitern und ausblenden:

- **1.** Klicken Sie auf **Anforderungen** > **Detailansicht**.
- **2.** Wählen Sie in der **Anforderungshierarchie** den Anforderungsordner aus, und fahren Sie mit einer der folgenden Optionen fort:
	- Klicken Sie auf Dinks neben dem Namen des Anforderungsordners, um den Ordner einzublenden.
	- Klicken Sie auf 4 links neben dem Namen des Anforderungsordners, um den Ordner auszublenden.
	- Klicken Sie mit der rechten Maustaste auf den Ordner, und wählen Sie **Erweitern** oder **Ausblenden**. Mit dem Befehl im Kontextmenü können Sie zwei, drei oder alle Ebenen gleichzeitig einblenden.

# **Filtern der Anforderungshierarchie**

Wenn Sie eine untergeordnete Hierarchie filtern, werden nur der ausgewählte Knoten, die übergeordneten Knoten und die untergeordneten Knoten angezeigt. Alle anderen Knoten werden vorübergehend

ausgeblendet. Dies ist vor allem dann hilfreich, wenn Sie ein PDF-Dokument mit einer Teilmenge aller Anforderungen generieren möchten.

So filtern Sie eine untergeordnete Hierarchie der Hierarchie **Anforderungen**:

- **1.** Klicken Sie auf **Anforderungen** > **Detailansicht**.
- **2.** Klicken Sie in der Hierarchie **Anforderungen** mit der rechten Maustaste auf eine Anforderung und anschließend auf **Untergeordnete Hierarchie filtern**.

**Hinweis:** Auf diese Weise wird automatisch ein benutzerdefinierter Filter in der Filterliste erstellt, die in der Symbolleiste platziert wird. Sie können diesen Filter speichern, indem Sie zunächst auf

 (**Filter bearbeiten**) und anschließend auf **Erweitert** klicken und den Namen des Filters eingeben.

**3.** Wenn Sie den Filter deaktivieren möchten, wählen Sie aus der Filterliste in der Symbolleiste die Option **<Kein Filter>** aus.

# **Anforderungssymbolleiste**

**Anforderungen** > **(Detailansicht)**

#### **Anforderungen** > **Dokumentansicht**

In der Anforderungssymbolleiste können Sie auf die wichtigsten Befehle für die Arbeit mit Anforderungen zugreifen.

**Hinweis:** Einige Befehle in der Anforderungssymbolleiste sind in der **Anforderungshierarchie** auch in Kontextmenüs verfügbar.

Die folgenden Befehle sind in der Anforderungssymbolleise verfügbar:

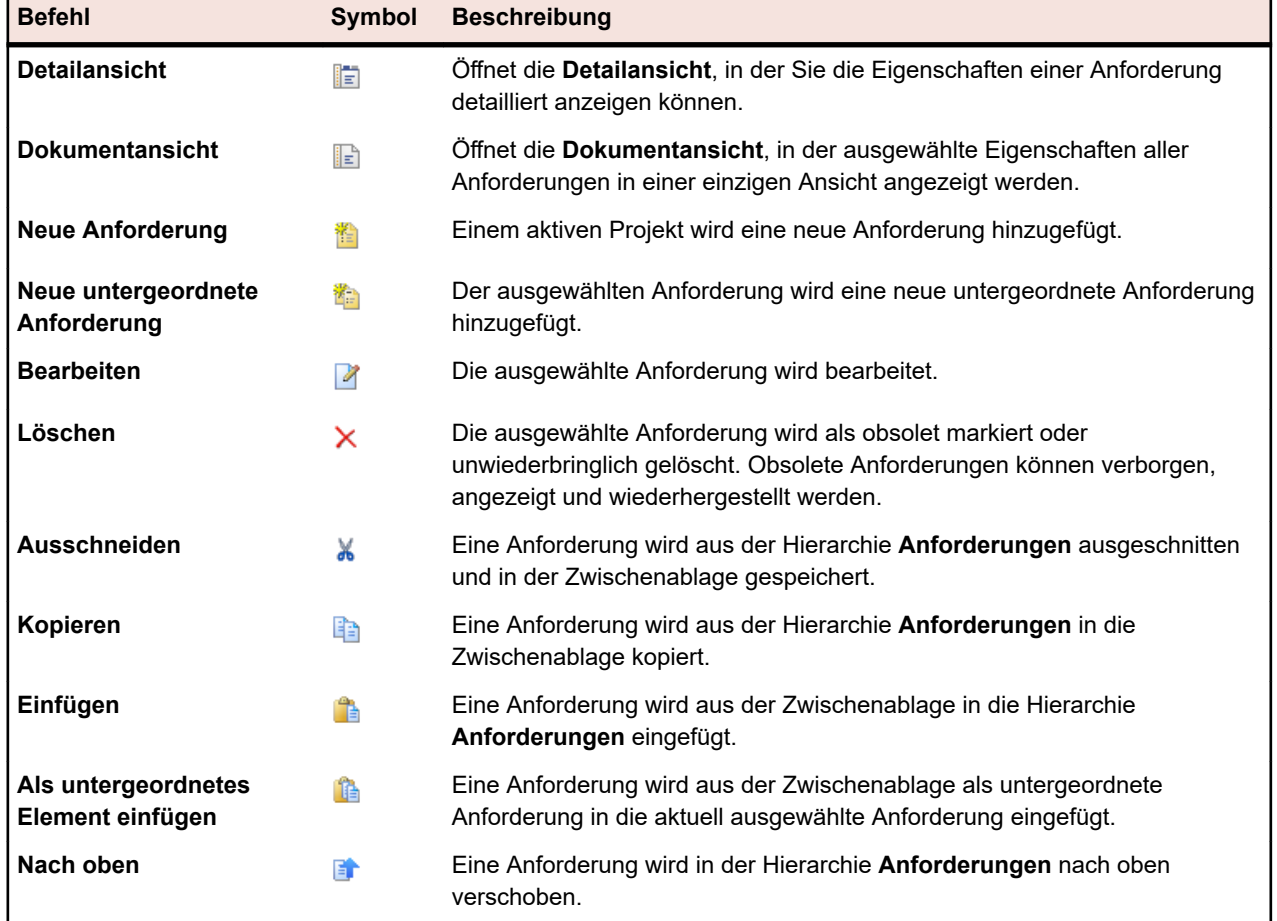

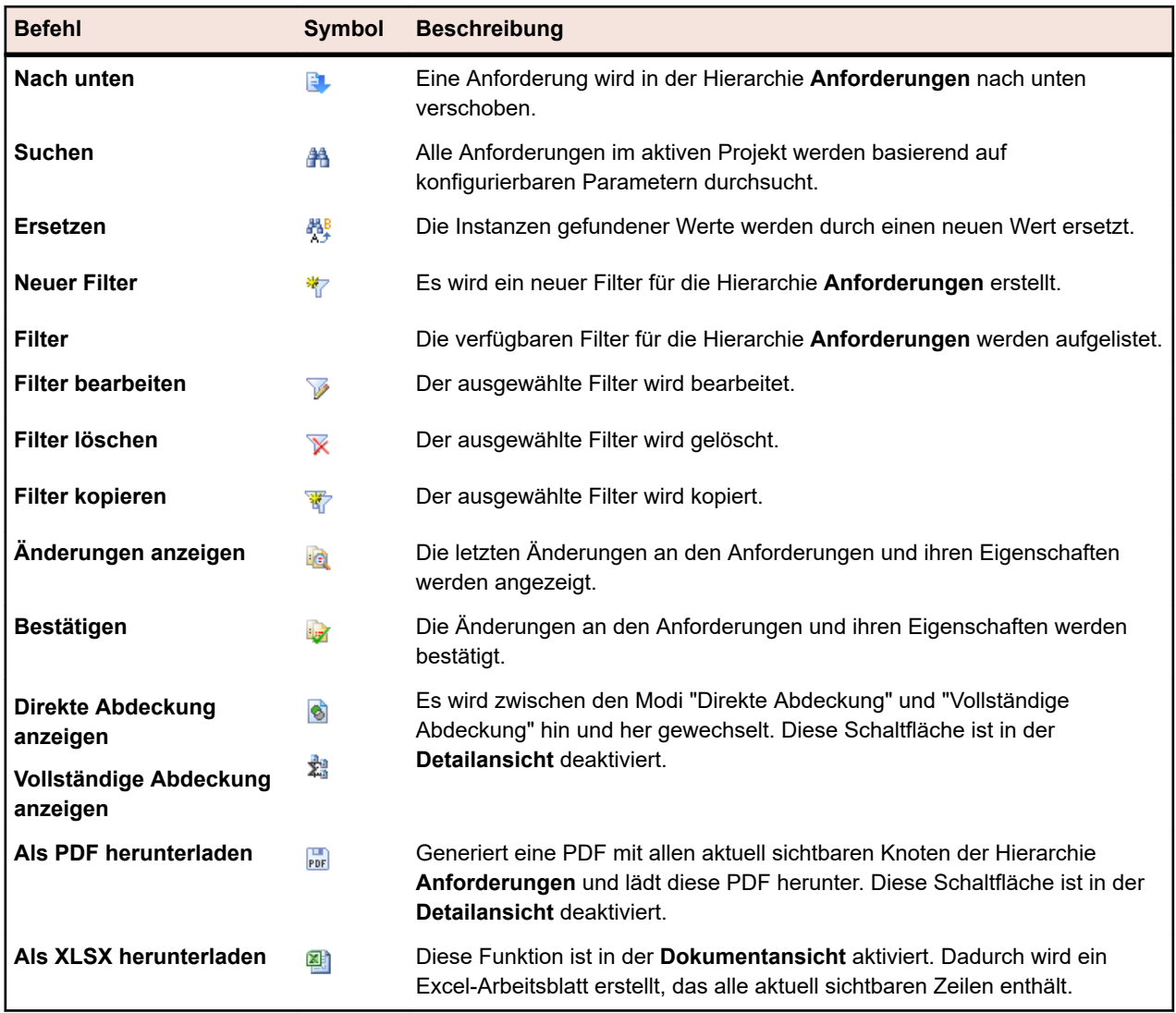

# **Anforderungs-Dokumentansicht**

## **Anforderungen** > **Dokumentansicht**

In der **Dokumentansicht** wird der Status aller Tests angezeigt, die dem aktiven Projekt zugeordnet sind, einschließlich Anzahl und prozentualer Anteil der bestandenen, fehlgeschlagenen, nicht ausgeführten und nicht abgedeckten Tests. In der **Dokumentansicht** werden diese Informationen zum Abdeckungsstatus in einem "Thermometerfeld" mit den folgenden Farben dargestellt:

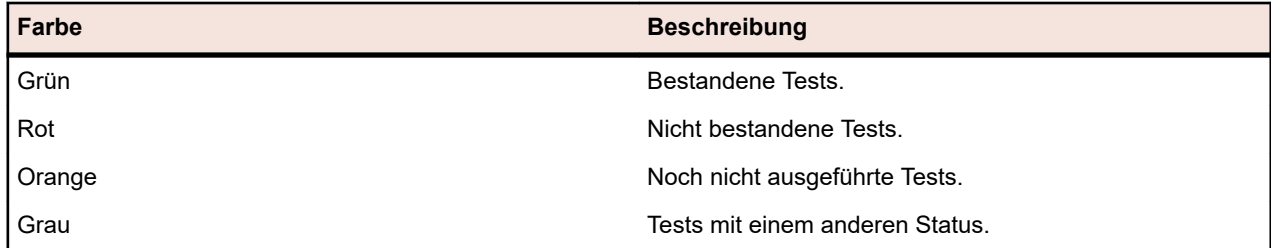

Die nicht durch Tests abgedeckten Anforderungen werden mit dem Status Nicht abgedeckt angezeigt.

In der **Dokumentansicht** werden alle benutzerdefinierten Anforderungseigenschaften als Spalten dargestellt.

**Hinweis:** Die Gesamtwerte aller derzeitig angezeigten Tests werden auf übergeordneter Ebene zusammengefasst. Wenn Sie die Hierarchie **Anforderungen** filtern, basieren die Gesamtwerte der Tests lediglich auf den gefilterten Anforderungen. Die Gesamtwerte der Anforderungen umfassen zum Beispiel Tests aller mit dem Filter gewählten untergeordneten Anforderungen, während die Gesamtwerte des Projekts Tests aller mit dem Filter gewählten Anforderungen umfassen.

Die **Dokumentansicht** speichert die Anzeigeeinstellungen individuell für jeden Benutzer und jedes Projekt.

# **Anforderungshistorie**

Silk Central bietet eine vollständige Historie aller Änderungen, die an den Anforderungen vorgenommen wurden. Die Informationen in der Historie sind schreibgeschützt und können nicht geändert oder dauerhaft gelöscht werden.

Mit dem Filter Letzte Änderungen (Zugriff über die Schaltfläche in der Symbolleiste) können Sie rasch die zuletzt an den Anforderungen vorgenommenen Änderungen und Hinzufügungen überprüfen und bestätigen.

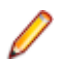

**Hinweis:** Wenn Sie eine Anforderung mit der Option **Endgültig löschen** löschen, wird die als obsolet markierte Anforderung gelöscht. Wenn Sie alle zuletzt vorgenommenen Änderungen annehmen, wird ein Änderungseintrag in der Verlaufdatei des Projekts, zu dem die Anforderung gehört, vorgenommen.

# **Anzeigen der letzten Änderungen**

So zeigen Sie die letzten Änderungen an Anforderungen an:

- **1.** Klicken Sie auf **Anforderungen** > **Detailansicht**.
- 2. Klicken Sie auf **Rauben auf eite Anforderungen herauszufiltern**, die seit der letzten Änderungsbestätigung keine Änderungen erfahren haben.

**Hinweis:** Der Filter für letzte Änderungen ist in der Dropdown-Liste **Filter** standardmäßig ausgewählt.

- **3.** Wenn Sie die Änderungen überprüft haben, können Sie sie mit **be** akzeptieren. Nach dem Klicken auf Bestätigen wird der Filter Letzte Änderungen zurückgesetzt.
- **4.** Klicken Sie auf **Rauben Aufzuheben und alle Anforderungen anzuzeigen.**

## **Anzeigen der Historie einer Anforderung**

So zeigen Sie die Historie einer Anforderung an:

- **1.** Klicken Sie auf **Anforderungen** > **Detailansicht**.
- **2.** Wählen Sie in der **Anforderungshierarchie** die gewünschte Anforderung aus.
- **3.** Klicken Sie auf die Registerkarte **Verlauf**.
- **4.** *Optional:* Wenn die Anforderungsmanagementintegration zwischen einem Silk Central-Projekt und einem Caliber-Projekt aktiviert ist, können Sie auf der Seite **Historie** auf Caliber**Öffnen** klicken, um die Historie von synchronisierten Anforderungen direkt in Caliber anzuzeigen.

Die Eigenschaften aller von Silk Central protokollierten Revisionen werden in einer Tabelle angezeigt.

## **Anforderungshistorie (Seite)**

## **Anforderungen** > **Detailansicht** > **<Anforderungen>** > **Historie**

Auf der Seite **Historie** werden Details zur Überarbeitungshistorie einer Anforderung oder eines Projekts angezeigt. Bei folgenden Aktionen werden Einträge in die Anforderungshistorie geschrieben:

- Hinzufügen einer neuen Anforderung
- Bearbeiten einer Anforderung
- Markieren einer Anforderung als obsolet
- Hinzufügen eines Anhangs an eine Anforderung
- Löschen eines Anhangs von einer Anforderung
- Importieren oder Aktualisieren einer Anforderung in MS Word oder MS Excel

Für jede Änderung werden folgende Spalten auf der Seite angezeigt:

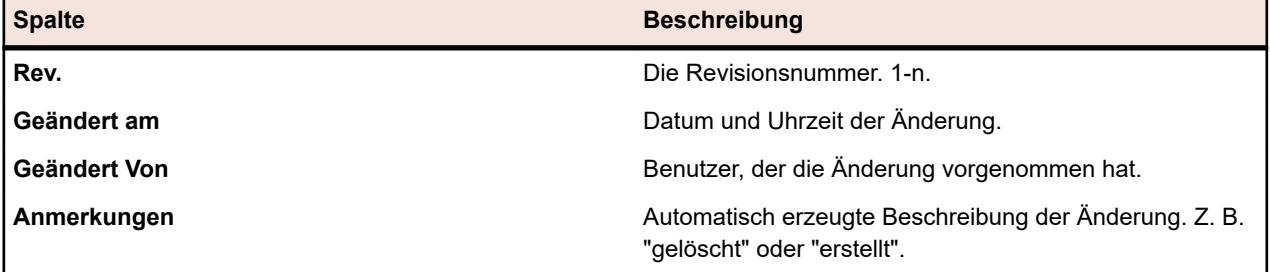

**Hinweis:** Wenn die Seite mehr Elemente enthält, als gleichzeitig ohne Verschlechterung der Reaktionszeit angezeigt werden können, werden die Elemente stufenweise angezeigt. Verwenden Sie die Navigationsleiste unten auf der Seite, um die Elemente zu durchsuchen.

# **Tests**

In diesem Abschnitt wird beschrieben, wie Tests in Silk Central verwaltet werden.

Ein Test oder Testfall umfasst die für die Ausführung notwendigen Vorbedingungen, die Menge der Eingabewerte (ein Eingabewert je Parameter des Testobjekts), die Menge der vorausgesagten Ergebnisse, sowie die erwarteten Nachbedingungen. Testfälle werden entwickelt im Hinblick auf ein bestimmtes Ziel bzw. auf eine Testbedingung, wie z.B. einen bestimmten Programmpfad auszuführen oder die Übereinstimmung mit spezifischen Anforderungen zu prüfen [nach IEEE 610]. Silk Central unterstützt verschiedene Testtypen, und diese können je nach Bedarf strukturiert werden. Im Bereich **Tests** können Sie die Tests während des gesamten Entwicklungszyklus steuern. Sie können sowohl automatisierte als auch manuelle Tests erstellen, planen und verwalten. Sie können Dateien und Verknüpfungen hochladen und sie Containern und Tests als Anhänge zuordnen. Sie können gefundene Fehler ganz einfach den Tests zuordnen, die zu ihrer Auffindung geführt haben. Sie können in dem Bereich auch die gesamte Änderungshistorie der Tests verfolgen.

# **Konfigurieren von Testeigenschaften und Integrationen**

Bevor sie mit dem Aufbau Ihres Test-Frameworks beginnen können, müssen Sie zumindest ein *[Projekt](#page-574-0)* und ein *Produkt* konfigurieren und, wenn Sie automatisierte Tests erstellen möchten, auch ein *[Versionsverwaltungsprofil](#page-100-0)*. Sie können auch weitere Einstellungen konfigurieren, wie z.B. Filter, Eigenschaften, Attribute, usw. Sie benötigen SuperUser-, Administrator- oder Projektmanager-Berechtigungen um diese Aufgaben ausführen zu können.

# **Verwalten von Produkten, Komponenten und Builds**

Mit Silk Central können Produkte, Produktkomponenten, Produktversionen und Build-Nummern von Produktversionen erstellt und strukturiert werden. Produktspezifikationen können dann Tests zugeordnet werden. Versionen und Builds können Testsuiten zugeordnet werden. Es ist sogar möglich, Produkte und Komponenten zu importieren, die zuvor in Issue Manager definiert wurden.

- *Komponenten* sind eigenständige Produktelemente, die zu Testzwecken getrennt voneinander verfolgt werden.
- *Versionen* sind Produktausgaben, die zu Entwicklungs- und Testzwecken getrennt voneinander verfolgt werden.
- *Builds* sind Iterationen von Versionen, die zu Entwicklungs- und Testzwecken getrennt voneinander verfolgt werden.

Silk Central ermöglicht es auch, Zielplattformen für Tests festzulegen, z. B. Betriebssysteme. Ebenso wie einer Produkt-, Versions- und Buildkonfiguration kann einer Plattform ein Name, eine Beschreibung und der Status aktiv bzw. inaktiv zugeordnet werden.

## **Verwalten von Produkten**

Hier wird beschrieben, wie in Silk Central Produkte konfiguriert werden.

## **Hinzufügen von Produkten**

So fügen Sie ein neues Produkt hinzu:

- **1.** Klicken Sie im Menü auf **Verwaltung** > **Produkte, Versionen und Builds**.
- **2.** Klicken Sie auf die Registerkarte **Produkte**. Auf der Seite **Produkte** werden alle vorhandenen Produkte angezeigt.
- **3.** Klicken Sie auf **Neues Produkt**.Der Dialog **Neues Produkt** wird geöffnet.
- **4.** Geben Sie einen Namen für das neue Produkt in das Feld **Name** ein.
- **5.** Geben Sie im Feld **Beschreibung** eine Beschreibung für das Produkt ein.
- **6.** Aktivieren Sie das Kontrollkästchen **Aktiv**, damit dieses Produkt für die Zuordnung zu Tests verfügbar ist.
- **7.** Klicken Sie auf **OK**, um das Produkt zu speichern.

**Hinweis:** Wird ein neues Produkt erstellt, erzeugt Silk Central automatisch eine neue Standardversion 1.0 und einen neuen Standard-Build 1 für dieses neue Produkt.

#### **Bearbeiten von Produkten**

So bearbeiten Sie ein vorhandenes Produkt:

- **1.** Klicken Sie im Menü auf **Verwaltung** > **Produkte, Versionen und Builds**.
- **2.** Klicken Sie auf die Registerkarte **Produkte**. Auf der Seite **Produkte** werden alle vorhandenen Produkte angezeigt.
- **3.** Klicken Sie in der Spalte Aktionen des Produkts, das Sie bearbeiten möchten, auf **A**. Das Dialogfeld **Produkt bearbeiten** wird angezeigt.
- **4.** Nehmen Sie alle erforderlichen Änderungen vor. Sie können **Namen**, **Beschreibung** und den **Aktiv**-Status des ausgewählten Produkts ändern. Klicken Sie anschließend auf **OK**.

#### **Aktivieren und Deaktivieren von Produkten**

So aktivieren oder deaktivieren Sie ein vorhandenes Produkt:

- **1.** Klicken Sie im Menü auf **Verwaltung** > **Produkte, Versionen und Builds**.
- **2.** Klicken Sie auf die Registerkarte **Produkte**. Auf der Seite **Produkte** werden alle vorhandenen Produkte angezeigt.
- **3.** Klicken Sie auf das Symbol **Status** des Produkts, das Sie aktivieren oder deaktivieren möchten. Ein Dialogfeld wird geöffnet, in dem Sie das Aktivieren/Deaktivieren bestätigen müssen.
- **4.** Bestätigen Sie die Meldung, damit der Status des Produkts zwischen Aktiv und Inaktiv umgeschaltet wird.

## **Sortieren der Produktliste**

So verschieben Sie Produkte in der Liste oder sortieren die Produktliste alphabetisch nach Namen:

- **1.** Klicken Sie im Menü auf **Verwaltung** > **Produkte, Versionen und Builds**.
- **2.** Klicken Sie auf die Registerkarte **Produkte**. Auf der Seite **Produkte** werden alle vorhandenen Produkte angezeigt.
- 3. Klicken Sie in der Spalte **Aktionen** des Elements, das Sie verschieben möchten, auf <sup>En</sup>oder <sup>En</sup>.
- **4.** Um die Liste alphabetisch nach Namen zu sortieren, klicken Sie auf **Nach Namen sortieren**.

## **Löschen von Produkten**

So löschen Sie ein vorhandenes Produkt:

- **1.** Klicken Sie im Menü auf **Verwaltung** > **Produkte, Versionen und Builds**.
- **2.** Klicken Sie auf die Registerkarte **Produkte**. Auf der Seite **Produkte** werden alle vorhandenen Produkte angezeigt.
- **3.** Deaktivieren Sie das Produkt, das Sie löschen möchten. Weitere Informationen finden Sie unter *Aktivieren und Deaktivieren von Produkten*.
- 4. Klicken Sie in der Spalte Aktionen des Produkts, das Sie entfernen möchten, auf X. Ein Bestätigungsdialogfeld wird geöffnet.
- **5.** Klicken Sie auf **Ja**, um mit dem Löschvorgang fortzufahren. Wenn Sie auf **Nein** klicken, wird der Vorgang abgebrochen.

#### **Produktkonfiguration (Seite)**

#### **Verwaltung** > **Produkte, Versionen und Builds** > **Produkte**

Mithilfe dieser Seite können Sie Produkte, Komponente, Versionen und Builds konfigurieren.

Um ein neues Produkt zu erstellen, klicken Sie auf **Neues Produkt**. Um die Produkte alphabetisch nach Namen zu sortieren, klicken Sie auf **Nach Namen sortieren**.

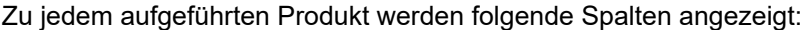

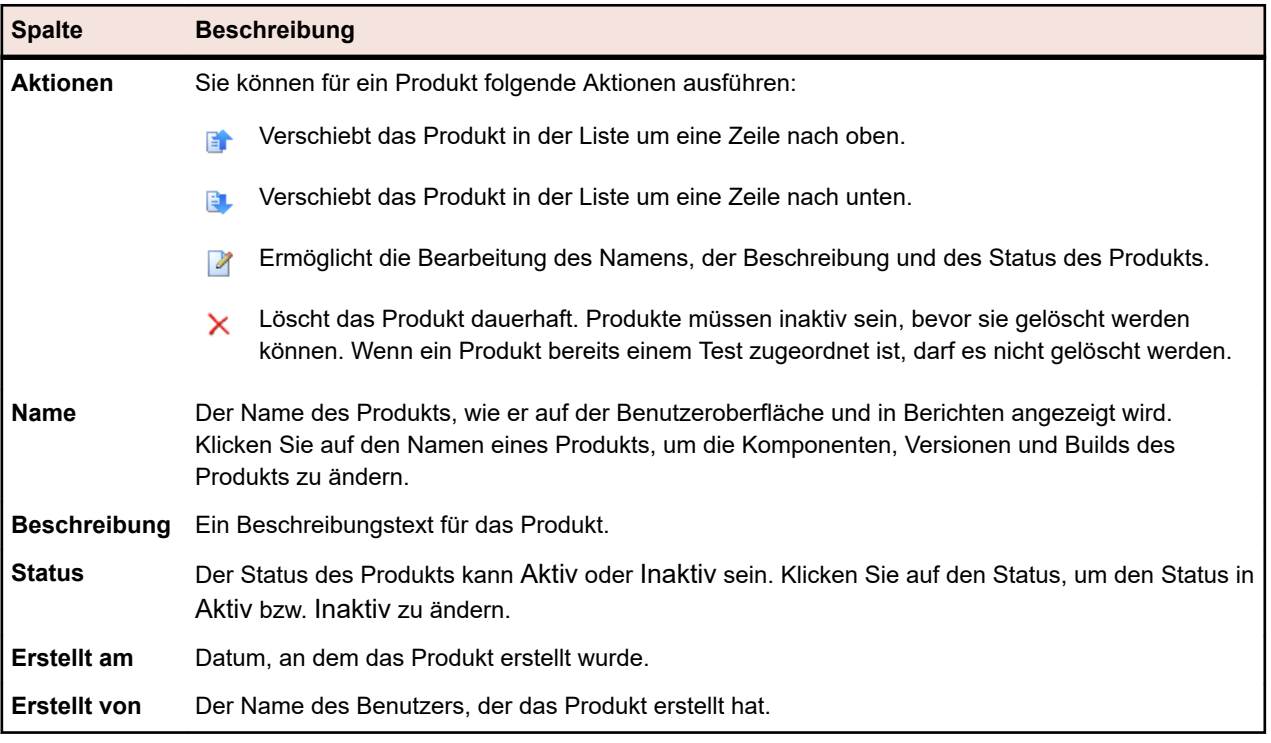

Auf der Seite werden für ein ausgewähltes Produkt detaillierte Informationen zu enthaltenen Komponenten, Versionen und Builds angezeigt.

Sie enthält folgende Spalten zu den Komponenten des Produkts:

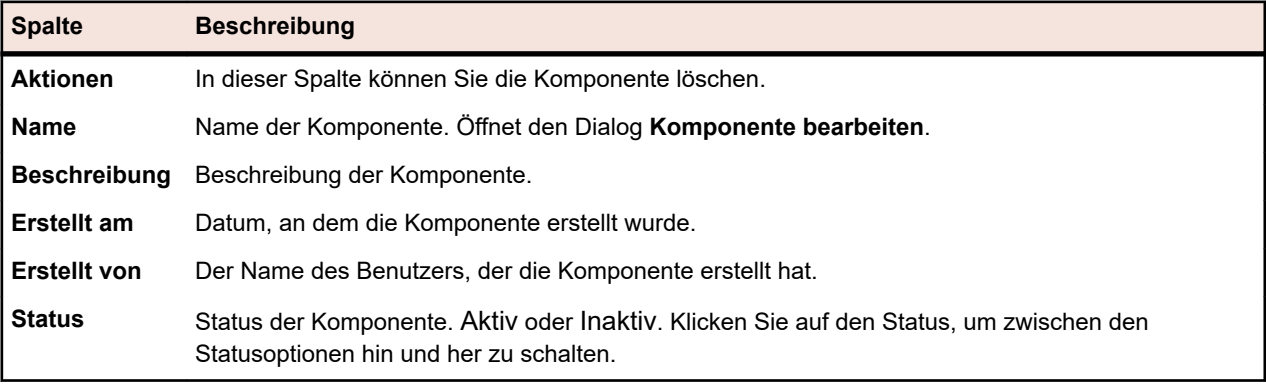

Klicken Sie auf **Neue Komponente**, um eine neue Komponente zu erstellen. Um die Komponenten alphabetisch nach Namen zu sortieren, klicken Sie auf **Nach Namen sortieren**. Um die Komponentenliste zu aktualisieren, klicken Sie auf **Aktualisieren**.

Die Seite enthält folgende Elemente zu den Versionen des Produkts:

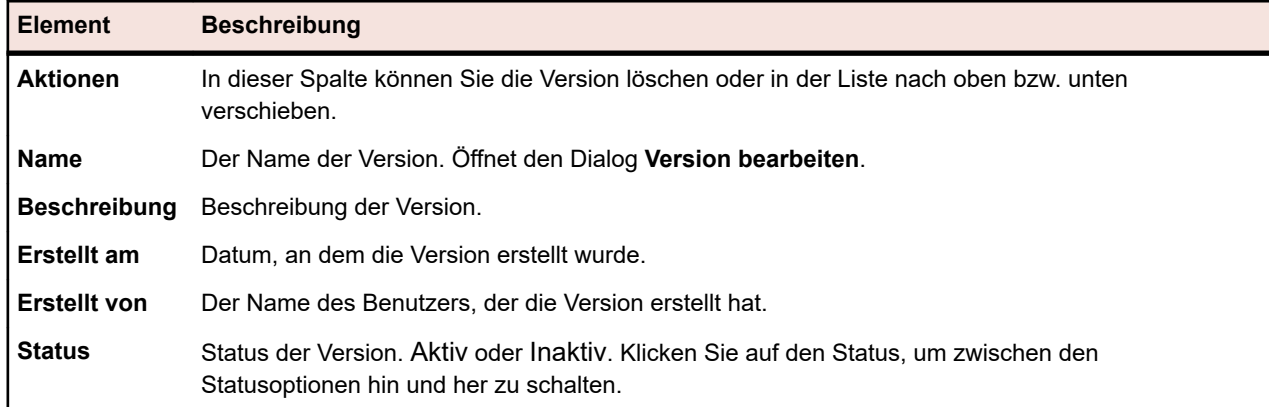

Um eine neue Version zu erstellen, klicken Sie auf **Neue Version**. Um die Versionen alphabetisch nach Namen zu sortieren, klicken Sie auf **Nach Namen sortieren**.

Die Seite enthält folgende Elemente zu den Builds des Produkts:

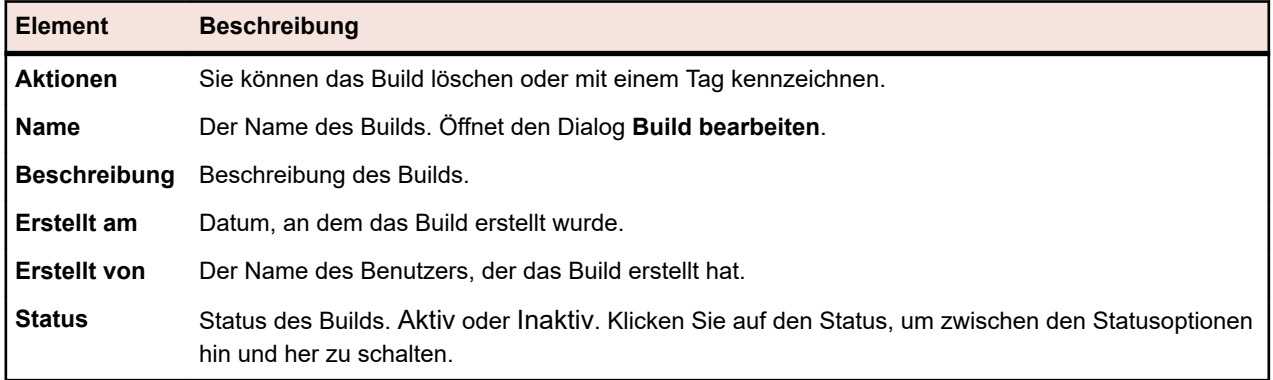

Um ein neues Build zu erstellen, klicken Sie auf **Neues Build**. Um die Build-Liste alphabetisch nach Namen zu sortieren, klicken Sie auf **Nach Namen sortieren**. Um die Komponentenliste zu aktualisieren, klicken Sie auf **Aktualisieren**.

**Hinweis:** Um diese Schaltflächen zu aktivieren, müssen Sie im Listenfeld **Builds** eine Version auswählen.

Klicken Sie auf **Zurück**, um zur Produktliste zurückzukehren.

## **Verwalten von Komponenten**

Komponenten sind eigenständige Produktelemente, die zu Testzwecken getrennt voneinander verfolgt werden.

## **Hinzufügen von Komponenten**

So fügen Sie einem Produkt eine neue Komponente hinzu:

- **1.** Klicken Sie im Menü auf **Verwaltung** > **Produkte, Versionen und Builds**.
- **2.** Klicken Sie auf die Registerkarte **Produkte**. Auf der Seite **Produkte** werden alle vorhandenen Produkte angezeigt.
- **3.** Klicken Sie auf einen Produktnamen. Die Seite **Produktdetails** wird für dieses Produkt angezeigt.
- **4.** Klicken Sie auf **Neue Komponente**.Der Dialog **Neue Komponente** wird geöffnet.
- **5.** Geben Sie einen Namen für die neue Komponente in das Feld **Name** ein.
- **6.** Geben Sie im Feld **Beschreibung** eine Beschreibung der Komponente ein.

**7.** Geben Sie den **Typ** der Komponente an.

Sie können zwischen Software und Dokumentation wählen.

- **8.** Aktivieren Sie das Kontrollkästchen **Aktiv**, damit diese Komponente für die Zuordnung zu Produkten verfügbar ist.
- **9.** Klicken Sie auf **OK**, um die Komponente zu speichern, oder klicken Sie auf **Abbrechen**, um den Vorgang abzubrechen.

## **Bearbeiten von Komponenten**

So bearbeiten Sie eine vorhandene Komponente eines Produkts:

- **1.** Klicken Sie im Menü auf **Verwaltung** > **Produkte, Versionen und Builds**.
- **2.** Klicken Sie auf die Registerkarte **Produkte**. Auf der Seite **Produkte** werden alle vorhandenen Produkte angezeigt.
- **3.** Klicken Sie auf einen Produktnamen. Die Seite **Produktdetails** wird für dieses Produkt angezeigt.
- **4.** Wählen Sie die Komponente, die Sie bearbeiten möchten.
- **5.** Das Dialogfeld **Komponente bearbeiten** wird angezeigt. In diesem Dialogfeld können Sie **Namen**, **Beschreibung** und den **Aktiv**-Status der ausgewählten Komponente ändern. Nehmen Sie die erforderlichen Änderungen vor, und klicken Sie dann auf **OK**.

**Hinweis:** Der Typ einer Komponente kann erst bearbeitet werden, nachdem Sie diese Komponente deaktiviert haben. Weitere Informationen finden Sie unter *Aktivieren und Deaktivieren von Komponenten*.

#### **Aktivieren und Deaktivieren von Komponenten**

So aktivieren oder deaktivieren Sie eine vorhandene Komponente:

- **1.** Klicken Sie im Menü auf **Verwaltung** > **Produkte, Versionen und Builds**.
- **2.** Klicken Sie auf die Registerkarte **Produkte**. Auf der Seite **Produkte** werden alle vorhandenen Produkte angezeigt.
- **3.** Klicken Sie auf einen Produktnamen. Die Seite **Produktdetails** wird für dieses Produkt angezeigt.
- **4.** Klicken Sie auf das Symbol **Status** der Komponente, die Sie aktivieren oder deaktivieren möchten. Ein Dialogfeld wird geöffnet, in dem Sie das Aktivieren/Deaktivieren bestätigen müssen.
- **5.** Bestätigen Sie die Meldung, damit der Status der Komponente zwischen Aktiv und Inaktiv umgeschaltet wird.

## **Sortieren der Komponentenliste**

So verschieben Sie Komponenten in der Liste oder sortieren die Komponentenliste alphabetisch nach Namen:

- **1.** Klicken Sie im Menü auf **Verwaltung** > **Produkte, Versionen und Builds**.
- **2.** Klicken Sie auf die Registerkarte **Produkte**. Auf der Seite **Produkte** werden alle vorhandenen Produkte angezeigt.
- **3.** Klicken Sie auf einen Produktnamen. Die Seite **Produktdetails** wird für dieses Produkt angezeigt.
- **4.** Wählen Sie im Listenfeld **Komponententyp** den Typ der Komponenten, die Sie sehen möchten.
- 5. Klicken Sie in der Spalte Aktionen des Elements, das Sie verschieben möchten, auf Enoder Eu.
- **6.** Um die Liste alphabetisch nach Namen zu sortieren, klicken Sie auf **Nach Namen sortieren**.

## **Löschen von Komponenten**

So löschen Sie eine vorhandene Komponente aus einem Produkt:

- **1.** Klicken Sie im Menü auf **Verwaltung** > **Produkte, Versionen und Builds**.
- **2.** Klicken Sie auf die Registerkarte **Produkte**. Auf der Seite **Produkte** werden alle vorhandenen Produkte angezeigt.
- **3.** Klicken Sie auf einen Produktnamen. Die Seite **Produktdetails** wird für dieses Produkt angezeigt.
- **4.** Deaktivieren Sie die Komponente, die Sie löschen möchten.

Weitere Informationen finden Sie unter *Aktivieren und Deaktivieren von Komponenten*.

- 5. Klicken Sie in der Spalte "Aktionen" der Komponente auf X. Ein Bestätigungsdialogfeld wird geöffnet.
- **6.** Klicken Sie auf **Ja**, um mit dem Löschvorgang fortzufahren. Wenn Sie auf **Nein** klicken, wird der Vorgang abgebrochen.

## **Verwalten von Versionen**

Versionen sind Produktausgaben, die zu Entwicklungs- und Testzwecken getrennt voneinander verfolgt werden.

## **Hinzufügen von Versionen**

So fügen Sie einem Produkt eine neue Version hinzu:

- **1.** Klicken Sie im Menü auf **Verwaltung** > **Produkte, Versionen und Builds**.
- **2.** Klicken Sie auf die Registerkarte **Produkte**. Auf der Seite **Produkte** werden alle vorhandenen Produkte angezeigt.
- **3.** Klicken Sie auf einen Produktnamen. Die Seite **Produktdetails** wird für dieses Produkt angezeigt.
- **4.** Klicken Sie auf **Neue Version**.Der Dialog **Neue Version** wird geöffnet.
- **5.** Geben Sie einen Namen für die neue Version in das Feld **Name** ein.
- **6.** Geben Sie im Feld **Beschreibung** eine Beschreibung für die Version ein.
- **7.** Aktivieren Sie das Kontrollkästchen **Aktiv**, damit diese Version für die Zuordnung zu Produkten verfügbar ist.
- **8.** Klicken Sie auf **OK**, um die Version zu speichern, oder klicken Sie auf **Abbrechen**, um den Vorgang abzubrechen.

## **Bearbeiten von Versionen**

So bearbeiten Sie eine vorhandene Version eines Produkts:

- **1.** Klicken Sie im Menü auf **Verwaltung** > **Produkte, Versionen und Builds**.
- **2.** Klicken Sie auf die Registerkarte **Produkte**. Auf der Seite **Produkte** werden alle vorhandenen Produkte angezeigt.
- **3.** Klicken Sie auf einen Produktnamen. Die Seite **Produktdetails** wird für dieses Produkt angezeigt.
- **4.** Wählen Sie die Version, die Sie bearbeiten möchten. Das Dialogfeld **Version bearbeiten** wird angezeigt.
- **5.** Nehmen Sie alle erforderlichen Änderungen für die ausgewählte Version vor. Sie können **Namen**, **Beschreibung** und den **Aktiv**-Status ändern. Klicken Sie anschließend auf **OK**.

#### **Aktivieren und Deaktivieren von Produkten**

So aktivieren oder deaktivieren Sie ein vorhandenes Produkt:

- **1.** Klicken Sie im Menü auf **Verwaltung** > **Produkte, Versionen und Builds**.
- **2.** Klicken Sie auf die Registerkarte **Produkte**. Auf der Seite **Produkte** werden alle vorhandenen Produkte angezeigt.
- **3.** Klicken Sie auf das Symbol **Status** des Produkts, das Sie aktivieren oder deaktivieren möchten. Ein Dialogfeld wird geöffnet, in dem Sie das Aktivieren/Deaktivieren bestätigen müssen.

**4.** Bestätigen Sie die Meldung, damit der Status des Produkts zwischen Aktiv und Inaktiv umgeschaltet wird.

#### **Sortieren der Versionsliste**

So verschieben Sie Versionen in der Liste oder sortieren die Versionsliste alphabetisch nach Namen:

- **1.** Klicken Sie im Menü auf **Verwaltung** > **Produkte, Versionen und Builds**.
- **2.** Klicken Sie auf die Registerkarte **Produkte**. Auf der Seite **Produkte** werden alle vorhandenen Produkte angezeigt.
- **3.** Klicken Sie auf einen Produktnamen. Die Seite **Produktdetails** wird für dieses Produkt angezeigt.
- 4. Klicken Sie in der Spalte Aktionen des Elements, das Sie verschieben möchten, auf <sup>En</sup>oder <sup>En</sup>.
- **5.** Um die Liste alphabetisch nach Namen zu sortieren, klicken Sie auf **Nach Namen sortieren**.

#### **Löschen von Versionen**

So löschen Sie eine vorhandene Version eines Produkts:

- **1.** Klicken Sie im Menü auf **Verwaltung** > **Produkte, Versionen und Builds**.
- **2.** Klicken Sie auf die Registerkarte **Produkte**. Auf der Seite **Produkte** werden alle vorhandenen Produkte angezeigt.
- **3.** Klicken Sie auf einen Produktnamen. Die Seite **Produktdetails** wird für dieses Produkt angezeigt.
- **4.** Deaktivieren Sie die Version, die Sie löschen möchten. Weitere Informationen finden Sie unter *Aktivieren und Deaktivieren von Versionen*.
- **5.** Klicken Sie in der Spalte **Aktionen** des Produkts, das Sie entfernen möchten, auf X. Ein Bestätigungsdialogfeld wird geöffnet.
- **6.** Klicken Sie auf **Ja**, um mit dem Löschvorgang fortzufahren. Wenn Sie auf **Nein** klicken, wird der Vorgang abgebrochen.

## **Verwalten von Builds**

Builds sind Iterationen von Versionen, die zu Entwicklungs- und Testzwecken getrennt voneinander verfolgt werden.

## **Hinzufügen von Builds**

So fügen Sie einer Version ein neues Build hinzu:

- **1.** Klicken Sie im Menü auf **Verwaltung** > **Produkte, Versionen und Builds**.
- **2.** Klicken Sie auf die Registerkarte **Produkte**. Auf der Seite **Produkte** werden alle vorhandenen Produkte angezeigt.
- **3.** Klicken Sie auf einen Produktnamen. Die Seite **Produktdetails** wird für dieses Produkt angezeigt.
- **4.** Wählen Sie in dem Listenfeld **Builds für Version** die Version aus, der Sie ein Build hinzufügen möchten.
- **5.** Klicken Sie auf **Neues Build**.Der Dialog **Neues Build** wird geöffnet.
- **6.** Geben Sie einen Namen für den neuen Build in das Feld **Name** ein.
- **7.** Geben Sie im Feld **Beschreibung** eine Beschreibung des Builds ein.
- **8.** Aktivieren Sie das Kontrollkästchen **Aktiv**, damit dieses Build für die Zuordnung zu Versionen verfügbar ist.
- **9.** Klicken Sie auf **OK**, um das Build zu speichern, oder brechen Sie den Vorgang mit **Abbrechen** ab.

## **Bearbeiten von Builds**

So bearbeiten Sie ein vorhandenes Build in einer Version:

- **1.** Klicken Sie im Menü auf **Verwaltung** > **Produkte, Versionen und Builds**.
- **2.** Klicken Sie auf die Registerkarte **Produkte**. Auf der Seite **Produkte** werden alle vorhandenen Produkte angezeigt.
- **3.** Klicken Sie auf einen Produktnamen. Die Seite **Produktdetails** wird für dieses Produkt angezeigt.
- **4.** Wählen Sie das Build, das Sie bearbeiten möchten.
- **5.** Das Dialogfeld **Build bearbeiten** wird angezeigt. In diesem Dialogfeld können Sie **Name**, **Beschreibung** und den **Aktiv**-Status des ausgewählten Builds ändern. Nehmen Sie die erforderlichen Änderungen vor, und klicken Sie dann auf **OK**.
- **6.** Aktivieren Sie das Kontrollkästchen **Gekennzeichnet**, um das Build zu kennzeichnen.

#### **Aktivieren und Deaktivieren von Builds**

So aktivieren oder deaktivieren Sie ein vorhandenes Build:

- **1.** Klicken Sie im Menü auf **Verwaltung** > **Produkte, Versionen und Builds**.
- **2.** Klicken Sie auf die Registerkarte **Produkte**. Auf der Seite **Produkte** werden alle vorhandenen Produkte angezeigt.
- **3.** Klicken Sie auf einen Produktnamen. Die Seite **Produktdetails** wird für dieses Produkt angezeigt.
- **4.** Klicken Sie auf das Symbol **Status** des Builds, das Sie aktivieren oder deaktivieren möchten. Ein Dialogfeld wird geöffnet, in dem Sie das Aktivieren/Deaktivieren bestätigen müssen.
- **5.** Bestätigen Sie die Meldung, damit der Status des Builds zwischen Aktiv und Inaktiv umgeschaltet wird.

#### **Sortieren der Build-Liste**

So verschieben Sie Builds in der Liste oder sortieren die Build-Liste alphabetisch nach Namen:

- **1.** Klicken Sie im Menü auf **Verwaltung** > **Produkte, Versionen und Builds**.
- **2.** Klicken Sie auf die Registerkarte **Produkte**. Auf der Seite **Produkte** werden alle vorhandenen Produkte angezeigt.
- **3.** Klicken Sie auf einen Produktnamen. Die Seite **Produktdetails** wird für dieses Produkt angezeigt.
- **4.** Wählen Sie in dem Listenfeld **Builds für Version** die Version, deren Builds Sie sehen möchten.
- 5. Klicken Sie in der Spalte Aktionen des Elements, das Sie verschieben möchten, auf Enoder EU.
- **6.** Um die Liste alphabetisch nach Namen zu sortieren, klicken Sie auf **Nach Namen sortieren**.

## **Markieren von Builds**

So löschen Sie Testläufe eines markierten Builds. Wenn die Testläufe, die Sie löschen möchten, markierte Builds enthalten, wird eine Warnmeldung angezeigt, in der Sie die Löschaktion bestätigen müssen. Wenn Sie durch Rechtsklicken auf den Ausführungsknoten eine Massenlöschung vornehmen (alle Elemente oder Elemente eines bestimmten Zeitraums), werden markierte Builds nicht gelöscht.

So markieren Sie ein vorhandenes Build:

- **1.** Klicken Sie im Menü auf **Verwaltung** > **Produkte, Versionen und Builds**.
- **2.** Klicken Sie auf die Registerkarte **Produkte**. Auf der Seite **Produkte** werden alle vorhandenen Produkte angezeigt.
- **3.** Klicken Sie auf einen Produktnamen. Die Seite **Produktdetails** wird für dieses Produkt angezeigt.
- **4.** Klicken Sie im Bereich **Builds** auf in der Spalte **Aktionen** des Builds, den Sie markieren möchten.Ein Bestätigungsdialog wird geöffnet.
- **5.** Klicken Sie auf **Ja**, um mit dem Markieren fortzufahren. Wenn Sie auf **Nein** klicken, wird der Vorgang abgebrochen.

#### **Löschen von Builds**

So löschen Sie ein vorhandenes Build aus einer Version:

- **1.** Klicken Sie im Menü auf **Verwaltung** > **Produkte, Versionen und Builds**.
- **2.** Klicken Sie auf die Registerkarte **Produkte**. Auf der Seite **Produkte** werden alle vorhandenen Produkte angezeigt.
- **3.** Klicken Sie auf einen Produktnamen. Die Seite **Produktdetails** wird für dieses Produkt angezeigt.
- **4.** Deaktivieren Sie das Build, das Sie löschen möchten. Weitere Informationen finden Sie unter *Aktivieren und Deaktivieren von Builds*.
- 5. Klicken Sie in der Spalte "Aktionen" des Builds auf X. Ein Bestätigungsdialogfeld wird geöffnet.
- **6.** Klicken Sie auf **Ja**, um mit dem Löschvorgang fortzufahren. Wenn Sie auf **Nein** klicken, wird der Vorgang abgebrochen.

## **Verwalten von Plattformen**

Richten Sie Zielplattformen für Test ein, z. B. Betriebssysteme. Ebenso wie einer Produkt-, Versions- und Build-Konfiguration können einer Plattform ein Name, eine Beschreibung und der Status "Aktiv" bzw. "Inaktiv" zugeordnet werden.

## **Hinzufügen von Plattformen**

So fügen Sie eine neue Plattform hinzu:

- **1.** Klicken Sie im Menü auf **Verwaltung** > **Produkte, Versionen und Builds**.
- **2.** Klicken Sie auf die Registerkarte **Plattformen**. Auf der Seite **Plattformen** werden alle vorhandenen Plattformen angezeigt.
- **3.** Klicken Sie auf **Neue Plattform**.Der Dialog **Neue Plattform** wird geöffnet.
- **4.** Geben Sie einen Namen für die neue Plattform in das Feld **Name** ein.
- **5.** Geben Sie im Feld **Beschreibung** eine Beschreibung für die Plattform ein.
- **6.** Aktivieren Sie das Kontrollkästchen **Aktiv**, damit diese Plattform für die Zuordnung zu Tests verfügbar ist.
- **7.** Klicken Sie auf **OK**, um die Plattform zu speichern.

## **Bearbeiten von Plattformen**

So bearbeiten Sie eine vorhandene Plattform:

- **1.** Klicken Sie im Menü auf **Verwaltung** > **Produkte, Versionen und Builds**.
- **2.** Klicken Sie auf die Registerkarte **Plattformen**. Auf der Seite **Plattformen** werden alle vorhandenen Plattformen angezeigt.
- **3.** Klicken Sie in der Spalte Aktionen der Plattform, die Sie bearbeiten möchten, auf L.
- **4.** Das Dialogfeld **Plattform bearbeiten** wird angezeigt. In diesem Dialogfeld können Sie **Namen**, **Beschreibung** und den **Aktiv**-Status der ausgewählten Plattform ändern. Nehmen Sie die erforderlichen Änderungen vor, und klicken Sie dann auf **OK**.

## **Aktivieren und Deaktivieren von Plattformen**

**Hinweis:** Plattformen, die einer Test zugeordnet sind, können nicht deaktiviert werden.

So aktivieren oder deaktivieren Sie eine vorhandene Plattform:

- **1.** Klicken Sie im Menü auf **Verwaltung** > **Produkte, Versionen und Builds**.
- **2.** Klicken Sie auf die Registerkarte **Plattformen**. Auf der Seite **Plattformen** werden alle vorhandenen Plattformen angezeigt.
- **3.** Klicken Sie auf das Symbol **Status** der Plattform, die Sie aktivieren oder deaktivieren möchten. Ein Dialogfeld wird geöffnet, in dem Sie das Aktivieren/Deaktivieren bestätigen müssen.
- **4.** Bestätigen Sie die Meldung, damit der Status der Plattform zwischen Aktiv und Inaktiv umgeschaltet wird.

## **Sortieren der Plattformliste**

So verschieben Sie Plattformen in der Liste oder sortieren die Plattformliste alphabetisch nach Namen:

- **1.** Klicken Sie im Menü auf **Verwaltung** > **Produkte, Versionen und Builds**.
- **2.** Klicken Sie auf die Registerkarte **Plattformen**. Auf der Seite **Plattformen** werden alle vorhandenen Plattformen angezeigt.
- **3.** Klicken Sie in der Spalte **Aktionen** des Elements, das Sie verschieben möchten, auf Enoder EU.
- **4.** Um die Plattformen alphabetisch nach Namen zu sortieren, klicken Sie auf **Nach Namen sortieren**.

## **Löschen von Plattformen**

So löschen Sie eine vorhandene Plattform:

- **1.** Klicken Sie im Menü auf **Verwaltung** > **Produkte, Versionen und Builds**.
- **2.** Klicken Sie auf die Registerkarte **Plattformen**. Auf der Seite **Plattformen** werden alle vorhandenen Plattformen angezeigt.
- **3.** Deaktivieren Sie die Plattform, die Sie löschen möchten. Weitere Informationen finden Sie unter *Aktivieren/Deaktivieren von Plattformen*.
- 4. Klicken Sie in der Spalte Aktionen der Plattform, die Sie entfernen möchten, auf X. Ein Bestätigungsdialogfeld wird geöffnet.
- **5.** Klicken Sie auf **Ja**, um mit dem Löschvorgang fortzufahren. Wenn Sie auf **Nein** klicken, wird der Vorgang abgebrochen.

## **Plattformen (Seite)**

## **Administration** > **Plattformen**

Mithilfe dieser Seite können Sie Plattformen konfigurieren.

Um eine neue Plattform zu erstellen, klicken Sie auf **Neue Plattform**. Weitere Informationen finden Sie unter *Hinzufügen von Plattformen*.

Um die Plattformen alphabetisch nach Namen zu sortieren, klicken Sie auf **Nach Namen sortieren**. Weitere Informationen finden Sie unter *Sortieren der Plattformliste*.

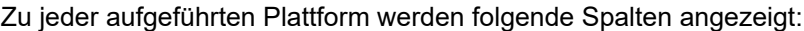

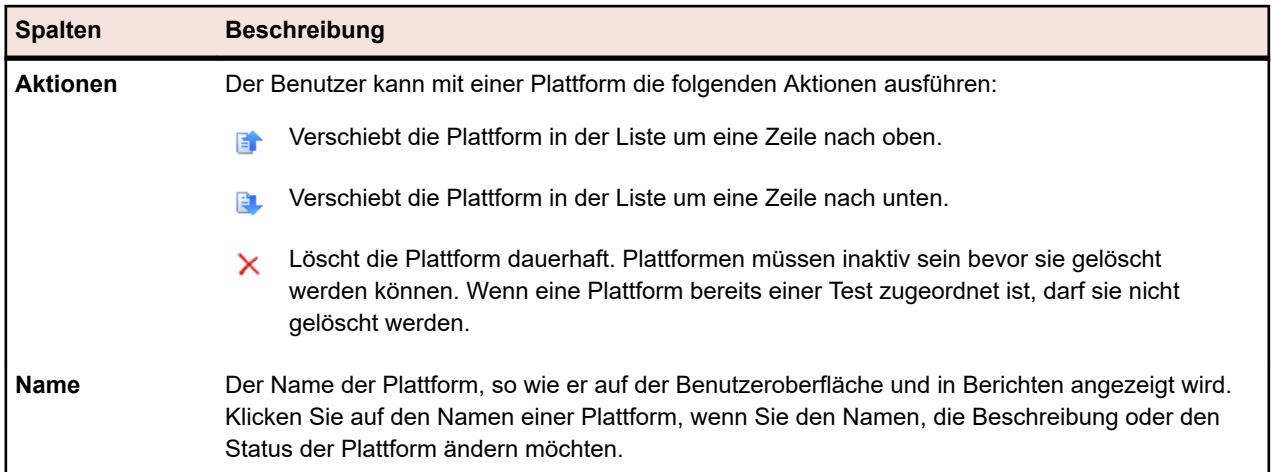

<span id="page-100-0"></span>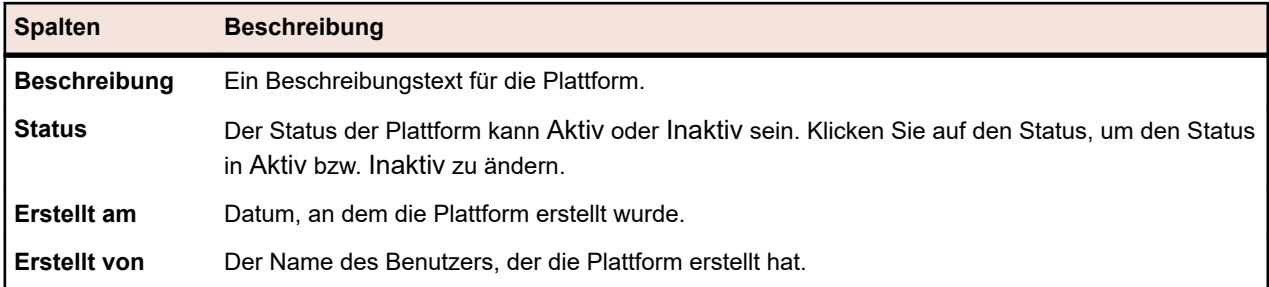

# **Versionsverwaltungsprofile**

Mithilfe von Versionsverwaltungsprofilen kann Silk Central in externe Versionsverwaltungssysteme integriert werden. Mithilfe von Versionsverwaltungsprofilen kann definiert werden, von wo die Ausführungsserver von Silk Central die Quelldateien zur Testausführung abrufen.

Auf dem Ausführungsserver ist die doppelte Menge an freiem Festplattenspeicher zum Speichern von Quelldateien erforderlich, weil Silk Central die gesamte Verzeichnisstruktur aus der Versionsverwaltung auscheckt und dann ein Arbeitsverzeichnis mit den ausführbaren Quelldateien anlegt.

Weitere Versionsverwaltungssysteme können durch die Installation eines Plug-Ins konfiguriert werden. Für weitere Informationen hierzu, wenden Sie sich bitte an die *Silk Central API Hilfe*. Folgende Versionsverwaltungssysteme werden von Silk Central standardmäßig unterstützt:

# **AccuRev**

In diesem Abschnitt wird beschrieben, wie AccuRev-Versionsverwaltungsprofile konfiguriert werden.

AccuRev ist ein Software-Konfigurationsverwaltungswerkzeug, welches dank seiner Stream-basierten Architektur komplexe Umgebungen mit paralleler und verteilter Software-Entwicklung unterstützt. So beschleunigen Sie den Software-Entwicklungsprozess und verbessern die Wiederverwendung Ihrer Sourcen.

Folgende AccuRev-Versionen werden zur Zeit für die Integration mit Silk Central unterstützt: AccuRev 7.5

## **Hinzufügen von AccuRev-Versionsverwaltungsprofilen**

So erstellen Sie ein AccuRev-Versionsverwaltungsprofil:

- **1.** Klicken Sie im Menü auf **Projekt:<Projektname>** > **Projekteinstellungen**.
- **2.** Klicken Sie auf die Registerkarte **Versionsverwaltung**. Die Seite **Versionsverwaltung** wird angezeigt. Hier werden alle Versionsverwaltungsprofile aufgeführt, die für das System erstellt wurden.
- **3.** Klicken Sie auf **Neues Profil**. Der Dialog **Neues Versionsverwaltungsprofil** wird geöffnet.
- **4.** Geben Sie einen **Namen** für das neue Profil ein.

Dieser Name wird in Listen angezeigt, die eine Auswahl von Profilen anbieten.

- **5.** Wählen Sie **AccuRev** im Listenfeld **Versionsverwaltungssystem** aus.
- **6.** Falls erforderlich, geben Sie einen gültigen AccuRev-**Benutzernamen** und ein **Kennwort** ein.
- **7.** Geben Sie den Namen des **AccuRev-Server** ein, auf den Sie zugreifen möchten. Falls Sie nicht den Standard-Port von AccuRev verwenden, geben Sie <Servername>:<Port-Nummer> an.
- **8.** Geben Sie den Namen des AccuRev-**Stream** ein, zum Beispiel backing stream.
- **9.** *Optional*: Geben Sie in **Gemeinsamer Arbeitsordner** den Ordner ein, in den der Ausführungsserver von Silk Central die Quelldateien kopieren soll.

Es muss sich dabei um einen lokalen Pfad handeln. Zum Beispiel: C:\TempSources\.

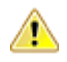

**Warning:** Es wird empfohlen dieses Feld leer zu lassen, so dass Silk Central selbst einen temporären Arbeitsordner bestimmt. Die Verwendung eines statischen Arbeitsordners kann bei parallelen Testausführungen zu unerwarteten Ergebnissen führen. Der temporäre Arbeitsordner kann mit dem vordefinierten Parameter #sctm\_source\_root\_dir abgefragt werden.

**10.**Um einen Unterordner des Repositorys zu verwenden, geben Sie den **Projektpfad** des Unterordners ein. Wenn Sie dieses Feld leer lassen, wird der Projektpfad auf das Stammverzeichnis festgelegt.

**Hinweis:** Durch Klicken auf **Durchsuchen** wird das Repository geklont. Dies kann einige Zeit in Anspruch nehmen.

#### **11.**Klicken Sie auf **OK**.

Wenn die Verbindung erfolgreich hergestellt werden konnte, wird wieder die Seite **Versionsverwaltung** angezeigt.

## **Bearbeiten von AccuRev-Versionsverwaltungsprofilen**

So ändern Sie ein AccuRev-Versionsverwaltungsprofil:

- **1.** Klicken Sie im Menü auf **Projekt:<Projektname>** > **Projekteinstellungen**.
- **2.** Klicken Sie auf die Registerkarte **Versionsverwaltung**. Die Seite **Versionsverwaltung** wird angezeigt. Hier werden alle Versionsverwaltungsprofile aufgeführt, die für das System erstellt wurden.
- **3.** Klicken Sie auf den Namen des Versionsverwaltungsprofils, das geändert werden soll. Der Dialog **Versionsverwaltungsprofil bearbeiten** wird geöffnet.
- **4.** Ändern Sie den **Namen** des Profils. Dieser Name wird in Listen angezeigt, die auswählbare Profile anbieten.
- **5.** Ändern Sie den **Benutzernamen** und das **Kennwort**. Diese Benutzerdaten werden für den Zugriff auf das Repository verwendet.
- **6.** Ändern Sie den Namen des **AccuRev-Server**, auf den Sie zugreifen möchten. Falls Sie nicht den Standard-Port von AccuRev verwenden, geben Sie <Servername>:<Port-Nummer> an.
- **7.** Ändern Sie den Namen des AccuRev-**Stream**, zum Beispiel backing stream.
- **8.** *Optional*: Ändern Sie den **Gemeinsamer Arbeitsordner**, in den der Ausführungsserver von Silk Central die Quelldateien kopieren soll.

Es muss sich dabei um einen lokalen Pfad handeln. Zum Beispiel: C:\TempSources\.

- **Warning:** Es wird empfohlen dieses Feld leer zu lassen, so dass Silk Central selbst einen temporären Arbeitsordner bestimmt. Die Verwendung eines statischen Arbeitsordners kann bei parallelen Testausführungen zu unerwarteten Ergebnissen führen. Der temporäre Arbeitsordner kann mit dem vordefinierten Parameter #sctm\_source\_root\_dir abgefragt werden.
- **9.** Ändern Sie den **Projektpfad**, den das Profil verwenden soll.

**10.**Klicken Sie auf **OK**.

Wenn die Verbindung erfolgreich hergestellt werden konnte, wird wieder die Seite **Versionsverwaltung** angezeigt.

## **Apache Commons Virtual File System**

In diesem Abschnitt wird beschrieben, wie Virtual File System-Versionsverwaltungsprofile (VFS) konfiguriert werden.

Ein Virtual File System (VFS) ist eine Abstraktionsschicht über einem realen Dateisystem. Ein VFS soll Client-Anwendungen den einheitlichen Zugriff auf unterschiedliche Typen des realen Dateisystems ermöglichen. Apache Commons VFS stellt eine einzelne API für den Zugriff auf eine Vielzahl von Dateisystemen bereit. Es bietet eine einheitliche Ansicht der Dateien aus verschiedenen Quellen. Folgende Protokolle werden aktuell für VFS von Silk Central unterstützt:

#### **Protokoll Beschreibung**

- **http** Kopiert die angegebene Datei. Bei diesem Protokolltyp wird auch das Kopieren und Entpacken von ZIP-, JAR- und anderen gepackten Dateien unterstützt. Dafür müssen Sie eine .zip-Datei auf einem HTTP-Server angeben. Zum Beispiel zip:http://myTestServer/ myTests.zip. Die .zip-Datei wird auf dem Ausführungsserver extrahiert.
- **ftp** Kopiert die angegebene Datei. Bei diesem Protokolltyp wird auch das Kopieren und Entpacken von ZIP-, JAR- und anderen gepackten Dateien unterstützt.
- **smb** Server Message Block (smb) kopierte alle Dateien und Ordner. Dieses Protokoll kann anstelle eines UNC-Profils verwendet werden. Beispiel: Der smb-Pfad von VFS, smb://Servername/ Pfadname-der-freigegebenen-Ressource, entspricht dem UNC-Pfad \\Servername\Pfadnameder-freigegebenen-Ressource.

**Hinweis:** Wenn Sie einen neuen ProcessExecutor-Test erstellen, der VFS für die Versionsverwaltung verwendet, müssen Sie den vollständigen Pfad zur ausführbaren Datei im Feld **Name der ausführbaren Datei** eingeben.

#### **Hinzufügen von VFS-Versionsverwaltungsprofilen**

So erstellen Sie ein VFS-Versionsverwaltungsprofil:

- **1.** Klicken Sie im Menü auf **Projekt:<Projektname>** > **Projekteinstellungen**.
- **2.** Klicken Sie auf die Registerkarte **Versionsverwaltung**. Die Seite **Versionsverwaltung** wird angezeigt. Hier werden alle Versionsverwaltungsprofile aufgeführt, die für das System erstellt wurden.
- **3.** Klicken Sie auf **Neues Profil**. Der Dialog **Neues Versionsverwaltungsprofil** wird geöffnet.
- **4.** Geben Sie einen **Namen** für das neue Profil ein.

Dieser Name wird in Listen angezeigt, die eine Auswahl von Profilen anbieten.

- **5.** Wählen Sie **VFS** im Listenfeld **Versionsverwaltungssystem** aus.
- **6.** Geben Sie den URL für das VFS-**Repository** ein, auf das Sie zugreifen möchten. Bei diesem Feld wird zwischen Groß- und Kleinschreibung unterschieden.

Geben Sie den entsprechenden Protokolltyp in dem URL an:

**FTP** ftp://<FTP Server-URL>

**HTTP** http://<HTTP Server-URL>

SMB smb://<Samba Server-URL>

**Hinweis: HTTP, FTP und SMB werden auch für gepackte Dateien unterstützt. Um auf eine** gepackte Datei zu zeigen, muss der URL in <Typ der gepackten Datei>:<Protokoll>://<Server-URL, der auf die gepackte Datei zeigt> geändert werden, damit der Typ der gepackten Datei einbezogen wird. Zum Beispiel: zip:http://193.80.200.135/<Pfad>/archive.zip oder jar:http:// 193.80.200.135/<Pfad>/archive.jar.

- **7.** Geben Sie einen gültigen **Benutzernamen** für VFS und das entsprechende **Kennwort** ein. Mit diesen Benutzerdaten wird der Zugriff auf das VFS-Repository durchgeführt. Das SMB-Protokoll unterstützt die Angabe des Domänennamens im Benutzernamen in folgender Form: domain/username.
- **8.** *Optional*: Geben Sie in **Gemeinsamer Arbeitsordner** den Ordner ein, in den der Ausführungsserver von Silk Central die Quelldateien kopieren soll.

Es muss sich dabei um einen lokalen Pfad handeln. Zum Beispiel: C:\TempSources\.

**Warning:** Es wird empfohlen dieses Feld leer zu lassen, so dass Silk Central selbst einen temporären Arbeitsordner bestimmt. Die Verwendung eines statischen Arbeitsordners kann bei parallelen Testausführungen zu unerwarteten Ergebnissen führen. Der temporäre Arbeitsordner kann mit dem vordefinierten Parameter #sctm\_source\_root\_dir abgefragt werden.

**9.** Um einen Unterordner des Repositorys zu verwenden, geben Sie den **Projektpfad** des Unterordners ein. Wenn Sie dieses Feld leer lassen, wird der Projektpfad auf das Stammverzeichnis festgelegt.

<span id="page-103-0"></span>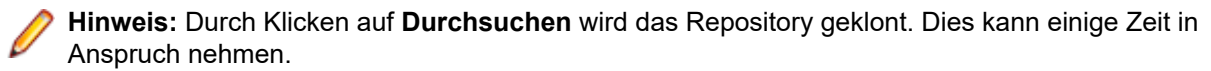

## **10.**Klicken Sie auf **OK**.

Wenn die Verbindung erfolgreich hergestellt werden konnte, wird wieder die Seite **Versionsverwaltung** angezeigt.

#### **Bearbeiten von VFS-Versionsverwaltungsprofilen**

So ändern Sie ein VFS-Versionsverwaltungsprofil:

- **1.** Klicken Sie im Menü auf **Projekt:<Projektname>** > **Projekteinstellungen**.
- **2.** Klicken Sie auf die Registerkarte **Versionsverwaltung**. Die Seite **Versionsverwaltung** wird angezeigt. Hier werden alle Versionsverwaltungsprofile aufgeführt, die für das System erstellt wurden.
- **3.** Klicken Sie auf den Namen des Versionsverwaltungsprofils, das geändert werden soll. Der Dialog **Versionsverwaltungsprofil bearbeiten** wird geöffnet.
- **4.** Ändern Sie den **Namen** des Profils.

Dieser Name wird in Listen angezeigt, die auswählbare Profile anbieten.

**5.** Ändern Sie den URL für das VFS-**Repository**, auf das Sie zugreifen möchten.

**Hinweis:** Bei diesem Feld wird zwischen Groß- und Kleinschreibung unterschieden.

**6.** Ändern Sie den **Benutzernamen** und das **Kennwort**.

Diese Benutzerdaten werden für den Zugriff auf das Repository verwendet.

**7.** *Optional*: Ändern Sie den **Gemeinsamer Arbeitsordner**, in den der Ausführungsserver von Silk Central die Quelldateien kopieren soll.

Es muss sich dabei um einen lokalen Pfad handeln. Zum Beispiel: C:\TempSources\.

**Warning:** Es wird empfohlen dieses Feld leer zu lassen, so dass Silk Central selbst einen temporären Arbeitsordner bestimmt. Die Verwendung eines statischen Arbeitsordners kann bei parallelen Testausführungen zu unerwarteten Ergebnissen führen. Der temporäre Arbeitsordner kann mit dem vordefinierten Parameter #sctm\_source\_root\_dir abgefragt werden.

- **8.** Ändern Sie den **Projektpfad**, den das Profil verwenden soll.
- **9.** Klicken Sie auf **OK**.

Wenn die Verbindung erfolgreich hergestellt werden konnte, wird wieder die Seite **Versionsverwaltung** angezeigt.

## **Git**

In diesem Abschnitt wird beschrieben, wie Git-Versionsverwaltungsprofile konfiguriert werden.

Git ist ein verteiltes Revisionskontroll- und Versionsverwaltungssystem (SCM), bei dem vor allem auf eine performante Implementierung geachtet wurde. Jedes Git-Arbeitsverzeichnis ist ein vollständiges Repository, inklusive der Versionsgeschichte (history) und den kompletten Versionsverwaltungsressourcen, unabhängig von einer Netzwerkverbindung oder einem zentralen Server.

#### **Hinzufügen von Git-Versionsverwaltungsprofilen**

So erstellen Sie ein Git-Versionsverwaltungsprofil:

- **1.** Klicken Sie im Menü auf **Projekt:<Projektname>** > **Projekteinstellungen**.
- **2.** Klicken Sie auf die Registerkarte **Versionsverwaltung**. Die Seite **Versionsverwaltung** wird angezeigt. Hier werden alle Versionsverwaltungsprofile aufgeführt, die für das System erstellt wurden.
- **3.** Klicken Sie auf **Neues Profil**. Der Dialog **Neues Versionsverwaltungsprofil** wird geöffnet.
- **4.** Geben Sie einen **Namen** für das neue Profil ein.

Dieser Name wird in Listen angezeigt, die eine Auswahl von Profilen anbieten.

- **5.** Wählen Sie **Git** im Listenfeld **Versionsverwaltungssystem** aus.
- **6.** Geben Sie die URL für das Git-**Repository** ein, auf das Sie zugreifen möchten. Sie können HTTP(S) und SSH-URLs verwenden.

**Hinweis:** Bei diesem Feld wird zwischen Groß- und Kleinschreibung unterschieden.

- **7.** Falls erforderlich, geben Sie einen gültigen Git-**Benutzernamen** und ein **Kennwort** ein.
- **8.** *Optional*: Geben Sie einen **Branch** ein, um einen bestimmten Branch auszuchecken. Lassen Sie das Feld leer um den Master-Branch auszuchecken.
- **9.** Legen Sie **SSL-Überprüfung** auf false fest, wenn selbstsignierte Zertifikate verwendet werden.
- **10.**Legen Sie **Git-Cli verwenden** auf true fest, um zuerst zu versuchen, die Git-Befehlszeile zu verwenden. Das Verwenden der Git-Befehlszeile kann die Leistung verbessern, da flache Klone des Repositorys erstellt werden. Die Git-Befehlszeile kann nur verwendet werden, wenn diese auf dem betreffenden Server installiert ist.
- **11.***Optional*: Geben Sie in **Gemeinsamer Arbeitsordner** den Ordner ein, in den der Ausführungsserver von Silk Central die Quelldateien kopieren soll.

Es muss sich dabei um einen lokalen Pfad handeln. Zum Beispiel: C:\TempSources\.

**Warning:** Es wird empfohlen dieses Feld leer zu lassen, so dass Silk Central selbst einen temporären Arbeitsordner bestimmt. Die Verwendung eines statischen Arbeitsordners kann bei parallelen Testausführungen zu unerwarteten Ergebnissen führen. Der temporäre Arbeitsordner kann mit dem vordefinierten Parameter #sctm\_source\_root\_dir abgefragt werden.

**12.**Um einen Unterordner des Repositorys zu verwenden, geben Sie den **Projektpfad** des Unterordners ein. Wenn Sie dieses Feld leer lassen, wird der Projektpfad auf das Stammverzeichnis festgelegt.

**Hinweis:** Durch Klicken auf **Durchsuchen** wird das Repository geklont. Dies kann einige Zeit in Anspruch nehmen.

**13.**Klicken Sie auf **OK**.

Wenn die Verbindung erfolgreich hergestellt werden konnte, wird wieder die Seite **Versionsverwaltung** angezeigt.

**Tipp:** Wenn Sie für eine bestimmte Testsuite einen bestimmten Branch aus dem Repository auschecken möchten, geben Sie den Namen des Branches im Feld **Label der Versionsverwaltung** in der entsprechenden Testsuite ein. Weitere Informationen finden Sie in *Erstellen von Testsuiten*. Diese Einstellung überschreibt den angegebenen **Branch** im Git-Versionsverwaltungsprofil.

#### **Bearbeiten von Git-Versionsverwaltungsprofilen**

So ändern Sie ein Git-Versionsverwaltungsprofil:

- **1.** Klicken Sie im Menü auf **Projekt:<Projektname>** > **Projekteinstellungen**.
- **2.** Klicken Sie auf die Registerkarte **Versionsverwaltung**. Die Seite **Versionsverwaltung** wird angezeigt. Hier werden alle Versionsverwaltungsprofile aufgeführt, die für das System erstellt wurden.
- **3.** Klicken Sie auf den Namen des Versionsverwaltungsprofils, das geändert werden soll. Der Dialog **Versionsverwaltungsprofil bearbeiten** wird geöffnet.
- **4.** Ändern Sie den **Namen** des Profils.

Dieser Name wird in Listen angezeigt, die auswählbare Profile anbieten.

**5.** Geben Sie die URL für das Git-**Repository** ein, auf das Sie zugreifen möchten. Sie können HTTP(S) und SSH-URLs verwenden.

**Hinweis:** Bei diesem Feld wird zwischen Groß- und Kleinschreibung unterschieden.

**6.** Ändern Sie den **Benutzernamen** und das **Kennwort**.

Diese Benutzerdaten werden für den Zugriff auf das Repository verwendet.

- **7.** *Optional*: Geben Sie einen **Branch** ein, um einen bestimmten Branch auszuchecken. Lassen Sie das Feld leer um den Master-Branch auszuchecken.
- **8.** Legen Sie **SSL-Überprüfung** auf false fest, wenn selbstsignierte Zertifikate verwendet werden.
- **9.** Legen Sie **Git-Cli verwenden** auf true fest, um zuerst zu versuchen, die Git-Befehlszeile zu verwenden. Das Verwenden der Git-Befehlszeile kann die Leistung verbessern, da flache Klone des Repositorys erstellt werden. Die Git-Befehlszeile kann nur verwendet werden, wenn diese auf dem betreffenden Server installiert ist.
- **10.***Optional*: Geben Sie in **Gemeinsamer Arbeitsordner** den Ordner ein, in den der Ausführungsserver von Silk Central die Quelldateien kopieren soll.

Es muss sich dabei um einen lokalen Pfad handeln. Zum Beispiel: C:\TempSources\.

**Warning:** Es wird empfohlen dieses Feld leer zu lassen, so dass Silk Central selbst einen temporären Arbeitsordner bestimmt. Die Verwendung eines statischen Arbeitsordners kann bei parallelen Testausführungen zu unerwarteten Ergebnissen führen. Der temporäre Arbeitsordner kann mit dem vordefinierten Parameter #sctm\_source\_root\_dir abgefragt werden.

**11.**Um einen Unterordner des Repositorys zu verwenden, geben Sie den **Projektpfad** des Unterordners ein. Wenn Sie dieses Feld leer lassen, wird der Projektpfad auf das Stammverzeichnis festgelegt.

**Hinweis:** Durch Klicken auf **Durchsuchen** wird das Repository geklont. Dies kann einige Zeit in Anspruch nehmen.

**12.**Klicken Sie auf **OK**.

Wenn die Verbindung erfolgreich hergestellt werden konnte, wird wieder die Seite **Versionsverwaltung** angezeigt.

**Tipp:** Wenn Sie für eine bestimmte Testsuite einen bestimmten Branch aus dem Repository auschecken möchten, geben Sie den Namen des Branches im Feld **Label der Versionsverwaltung** in der entsprechenden Testsuite ein. Weitere Informationen finden Sie in *Erstellen von Testsuiten*. Diese Einstellung überschreibt den angegebenen **Branch** im Git-Versionsverwaltungsprofil.

## **Microsoft Team Foundation Server**

In diesem Abschnitt wird beschrieben, wie Team Foundation Server-Versionsverwaltungsprofile (TFS) konfiguriert werden.

Folgende TFS Versionen werden zur Zeit für die Integration mit Silk Central unterstützt:

**Hinweis:** Zum Hinzufügen eines TFS-Versionsverwaltungsprofils muss der Befehlszeilen-Client Microsoft Visual Studio Team Explorer Everywhere 2015 (Englische Ausgabe) auf dem Front-End-Server sowie auf jedem Ausführungsserver, auf dem Sie das Versionsverwaltungsprofil verwenden möchten, installiert werden. Sie können die CLC-Datei vom *[Microsoft GitHub-Repository](https://github.com/Microsoft/team-explorer-everywhere/releases)* herunterladen. Damit die Integration funktioniert, müssen Sie Team Explorer Everywhere zuerst ausführen und die Lizenzvereinbarung akzeptieren. Weitere Informationen hierzu finden Sie in diesem *[Knowledge Base Artikel](http://community.microfocus.com/borland/test/silk_central/w/knowledge_base/17574.attempting-to-create-a-team-foundation-server-source-control-integration-throws-100-error.aspx)*.

#### **Hinzufügen von TFS-Versionsverwaltungsprofilen**

Zum Hinzufügen eines TFS-Versionsverwaltungsprofils muss der Befehlszeilen-Client Microsoft Visual Studio Team Explorer Everywhere 2015 (Englische Ausgabe) auf dem Front-End-Server sowie auf jedem Ausführungsserver, auf dem Sie das Versionsverwaltungsprofil verwenden möchten, installiert werden. Sie können die CLC-Datei vom *[Microsoft GitHub-Repository](https://github.com/Microsoft/team-explorer-everywhere/releases)* herunterladen. Damit die Integration funktioniert, müssen Sie Team Explorer Everywhere zuerst ausführen und die Lizenzvereinbarung akzeptieren. Weitere Informationen hierzu finden Sie in diesem *[Knowledge Base Artikel](http://community.microfocus.com/borland/test/silk_central/w/knowledge_base/17574.attempting-to-create-a-team-foundation-server-source-control-integration-throws-100-error.aspx)*.

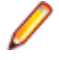

**Hinweis:** Wenn für Ihr TFS-Projekt ein Git-Repository konfiguriert ist, müssen Sie statt eines TFS-Versionsverwaltungsprofils ein Git-Versionsverwaltungsprofil erstellen. Verwenden Sie *.* als Benutzername sowie ein in TFS generiertes Token als Kennwort für das Git-Profil. Weitere

Informationen zum Erstellen eines Git-Versionsverwaltungsprofils finden Sie unter *[Hinzufügen von](#page-103-0) [Git-Versionsverwaltungsprofilen](#page-103-0)*.

So erstellen Sie ein TFS-Versionsverwaltungsprofil:

- **1.** Klicken Sie im Menü auf **Projekt:<Projektname>** > **Projekteinstellungen**.
- **2.** Klicken Sie auf die Registerkarte **Versionsverwaltung**. Die Seite **Versionsverwaltung** wird angezeigt. Hier werden alle Versionsverwaltungsprofile aufgeführt, die für das System erstellt wurden.
- **3.** Klicken Sie auf **Neues Profil**. Der Dialog **Neues Versionsverwaltungsprofil** wird geöffnet.
- **4.** Geben Sie einen **Namen** für das neue Profil ein.

Dieser Name wird in Listen angezeigt, die eine Auswahl von Profilen anbieten.

- **5.** Wählen Sie im Listenfeld **Versionsverwaltungssystem** die Option **Team Foundation Server** aus.
- **6.** Geben Sie den **URL** Ihrer TFS-Installation ein. Zum Beispiel http://tfsserver:8080/tfs.
- **7.** Geben Sie die **Domäne** des TFS-Benutzers ein.
- **8.** Geben Sie einen gültigen **Benutzernamen** und ein **Kennwort** ein. Mit diesen Daten wird der Zugriff auf das Repository durchgeführt.
- **9.** *Optional*: Geben Sie in **Gemeinsamer Arbeitsordner** den Ordner ein, in den der Ausführungsserver von Silk Central die Quelldateien kopieren soll.

Es muss sich dabei um einen lokalen Pfad handeln. Zum Beispiel: C:\TempSources\.

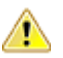

**Warning:** Es wird empfohlen dieses Feld leer zu lassen, so dass Silk Central selbst einen temporären Arbeitsordner bestimmt. Die Verwendung eines statischen Arbeitsordners kann bei parallelen Testausführungen zu unerwarteten Ergebnissen führen. Der temporäre Arbeitsordner kann mit dem vordefinierten Parameter #sctm\_source\_root\_dir abgefragt werden.

**10.**Um einen Unterordner des Repositorys zu verwenden, geben Sie den **Projektpfad** des Unterordners ein. Wenn Sie dieses Feld leer lassen, wird der Projektpfad auf das Stammverzeichnis festgelegt.

**Hinweis:** Durch Klicken auf **Durchsuchen** wird das Repository geklont. Dies kann einige Zeit in Anspruch nehmen.

**11.**Klicken Sie auf **OK**.

Wenn die Verbindung erfolgreich hergestellt werden konnte, wird wieder die Seite **Versionsverwaltung** angezeigt.

## **Bearbeiten von TFS-Versionsverwaltungsprofilen**

Zum Hinzufügen eines TFS-Versionsverwaltungsprofils muss der Befehlszeilen-Client Microsoft Visual Studio Team Explorer Everywhere 2015 (Englische Ausgabe) auf dem Front-End-Server sowie auf jedem Ausführungsserver, auf dem Sie das Versionsverwaltungsprofil verwenden möchten, installiert werden. Sie können die CLC-Datei vom *[Microsoft GitHub-Repository](https://github.com/Microsoft/team-explorer-everywhere/releases)* herunterladen. Damit die Integration funktioniert, müssen Sie Team Explorer Everywhere zuerst ausführen und die Lizenzvereinbarung akzeptieren. Weitere Informationen hierzu finden Sie in diesem *[Knowledge Base Artikel](http://community.microfocus.com/borland/test/silk_central/w/knowledge_base/17574.attempting-to-create-a-team-foundation-server-source-control-integration-throws-100-error.aspx)*.

So ändern Sie ein TFS-Versionsverwaltungsprofil:

- **1.** Klicken Sie im Menü auf **Projekt:<Projektname>** > **Projekteinstellungen**.
- **2.** Klicken Sie auf die Registerkarte **Versionsverwaltung**. Die Seite **Versionsverwaltung** wird angezeigt. Hier werden alle Versionsverwaltungsprofile aufgeführt, die für das System erstellt wurden.
- **3.** Klicken Sie auf den Namen des Versionsverwaltungsprofils, das geändert werden soll. Der Dialog **Versionsverwaltungsprofil bearbeiten** wird geöffnet.
- **4.** Ändern Sie den **Namen** des Profils.

Dieser Name wird in Listen angezeigt, die auswählbare Profile anbieten.

**5.** Ändern Sie den URL für das TFS-**Repository**, auf das Sie zugreifen möchten.

**6.** Ändern Sie den **Benutzernamen** und das **Kennwort**.

Diese Benutzerdaten werden für den Zugriff auf das Repository verwendet.

**7.** *Optional*: Ändern Sie den **Gemeinsamer Arbeitsordner**, in den der Ausführungsserver von Silk Central die Quelldateien kopieren soll.

Es muss sich dabei um einen lokalen Pfad handeln. Zum Beispiel: C:\TempSources\.

- **Warning:** Es wird empfohlen dieses Feld leer zu lassen, so dass Silk Central selbst einen temporären Arbeitsordner bestimmt. Die Verwendung eines statischen Arbeitsordners kann bei parallelen Testausführungen zu unerwarteten Ergebnissen führen. Der temporäre Arbeitsordner kann mit dem vordefinierten Parameter #sctm\_source\_root\_dir abgefragt werden.
- **8.** Ändern Sie den **Projektpfad**, den das Profil verwenden soll.
- **9.** Klicken Sie auf **OK**.

Wenn die Verbindung erfolgreich hergestellt werden konnte, wird wieder die Seite **Versionsverwaltung** angezeigt.

# **Silk Test Workbench**

In diesem Abschnitt wird beschrieben, wie Silk Test Workbench-Versionsverwaltungsprofile konfiguriert werden.

Silk Test Workbench ist ein automatisiertes Testprogramm, das die Funktionstests komplexer Anwendungen beschleunigt. Silk Test Workbench bietet Unterstützung für Testanwendungen, die mit einer Vielzahl unterschiedlicher Entwicklungsprogramme hergestellt wurden, etwa Java, .NET, browserbasierte Webanwendungen und COM-Komponenten wie ActiveX-Steuerelemente und Automatisierungsobjekte. Mit Silk Test Workbench können Sie mit Ihren Anwendungen Benutzersitzungen aufzeichnen, um Tests zu erstellen, diese durch Validierungs- und Testlogik zu ergänzen und Tests erneut auszuführen, um sicherzugehen, dass die Anwendungen erwartungsgemäß funktionieren.

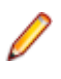

**Hinweis:** Zum Hinzufügen eines Silk Test Workbench-Versionsverwaltungsprofils muss der Silk Test Workbench-Client auf dem Front-End-Server sowie auf jedem Ausführungsserver, auf dem Sie das Versionsverwaltungsprofil verwenden möchten, installiert werden.

## **Hinzufügen von Silk Test Workbench-Versionsverwaltungsprofilen**

So erstellen Sie ein Silk Test Workbench-Versionsverwaltungsprofil:

- **1.** Klicken Sie im Menü auf **Projekt:<Projektname>** > **Projekteinstellungen**.
- **2.** Klicken Sie auf die Registerkarte **Versionsverwaltung**. Die Seite **Versionsverwaltung** wird angezeigt. Hier werden alle Versionsverwaltungsprofile aufgeführt, die für das System erstellt wurden.
- **3.** Klicken Sie auf **Neues Profil**. Der Dialog **Neues Versionsverwaltungsprofil** wird geöffnet.
- **4.** Geben Sie einen **Namen** für das neue Profil ein.

Dieser Name wird in Listen angezeigt, die eine Auswahl von Profilen anbieten.

- **5.** Wählen Sie **Silk Test Workbench-Test** im Listenfeld **Versionsverwaltungssystem** aus.
- **6.** Wählen Sie im Listenfeld **Datenbanktyp** SQL Server oder Oracle.

**Hinweis:** Der Datenbanktyp Microsoft Office Access wird nicht unterstützt. Für die Verbindung mit einer Silk Test Workbench Oracle-Datenbank besteht die Silk Test Workbench-Anforderung, dass der TNS-Name mit dem Hostnamen des Servers identisch sein muss.

- **7.** Geben Sie im Feld **Datenbank-Server** den Namen des Silk Test Workbench-Datenbankservers ein.
- **8.** Geben Sie im Feld **Datenbank-Name** den Namen der Silk Test Workbench-Datenbank ein.
- **9.** Geben Sie im Feld **Datenbank-Port** die Portnummer des Silk Test Workbench-Datenbankservers ein.
- **10.**Geben Sie im Feld **Datenbank-Schema/Besitzername** das Datenbank-Schema oder den Besitzernamen von Silk Test Workbench ein.
- **11.**Geben Sie im Feld **Datenbank-Benutzer** den Namen des Datenbankbenutzers ein.
- **12.**Geben Sie im Feld **Datenbank-Kennwort** das Kennwort für den Datenbankbenutzer ein.
- **13.***Optional:* Geben Sie in den Feldern **Silk Test Workbench-Benutzername** und **Silk Test Workbench-Kennwort** gültige Silk Test Workbench-Benutzerdaten ein. Werden diese Felder leer gelassen, wird der Windows-Benutzer verwendet, unter dem der Ausführungsserverdienst läuft.
- **14.**Klicken Sie auf **Projekt(e) laden**. Alle Projekte werden in der Liste **Projekte** aufgeführt.
- **15.**Wählen Sie eines oder mehrere Projekte aus.
- **16.**Klicken Sie auf **OK**.

#### **Bearbeiten von Silk Test Workbench-Versionsverwaltungsprofilen**

So ändern Sie ein Silk Test Workbench-Versionsverwaltungsprofil:

- **1.** Klicken Sie im Menü auf **Projekt:<Projektname>** > **Projekteinstellungen**.
- **2.** Klicken Sie auf die Registerkarte **Versionsverwaltung**. Die Seite **Versionsverwaltung** wird angezeigt. Hier werden alle Versionsverwaltungsprofile aufgeführt, die für das System erstellt wurden.
- **3.** Klicken Sie auf den Namen des Versionsverwaltungsprofils, das geändert werden soll. Der Dialog **Versionsverwaltungsprofil bearbeiten** wird geöffnet.
- **4.** Ändern Sie den **Namen** des Profils.

Dieser Name wird in Listen angezeigt, die auswählbare Profile anbieten.

**5.** Bearbeiten Sie den Silk Test Workbench-**Datenbanktyp**.

**Hinweis:** Der Datenbanktyp Microsoft Office Access wird nicht unterstützt.

- **6.** Bearbeiten Sie, soweit erforderlich, die anderen Einstellungen.
- **7.** Klicken Sie auf **OK**.

### **StarTeam**

In diesem Abschnitt wird beschrieben, wie StarTeam-Versionsverwaltungsprofile konfiguriert werden.

StarTeam fördert durch die zentrale Kontrolle aller Projektkomponenten und -ressourcen die Kommunikation und Zusammenarbeit im Team. Durch den geschützten und doch flexiblen Zugriff wird sichergestellt, dass die Teammitglieder jederzeit und überall mithilfe der vielfältigen Auswahl an Web-, Desktop, IDE- und Befehlszeilen-Clients arbeiten können. StarTeam stellt eine umfassende Lösung dar, die integriertes Anforderungsmanagement, Änderungsmanagement, Fehlerverfolgung, Dateiversionsverwaltung, Diskussionsverfolgung sowie Projekt- und Taskmanagement beinhaltet.

Folgende StarTeam-Versionen werden zur Zeit für die Integration mit Silk Central unterstützt: StarTeam 15.x, 16.x, 17.x

#### **Hinzufügen von StarTeam-Versionsverwaltungsprofilen**

So erstellen Sie ein StarTeam-Versionsverwaltungsprofil:

- **1.** Klicken Sie im Menü auf **Projekt:<Projektname>** > **Projekteinstellungen**.
- **2.** Klicken Sie auf die Registerkarte **Versionsverwaltung**. Die Seite **Versionsverwaltung** wird angezeigt. Hier werden alle Versionsverwaltungsprofile aufgeführt, die für das System erstellt wurden.
- **3.** Klicken Sie auf **Neues Profil**. Der Dialog **Neues Versionsverwaltungsprofil** wird geöffnet.
- **4.** Geben Sie einen **Namen** für das neue Profil ein.
	- Dieser Name wird in Listen angezeigt, die eine Auswahl von Profilen anbieten.
- **5.** Wählen Sie **StarTeam** im Listenfeld **Versionsverwaltungssystem** aus.
- **6.** Geben Sie den **Hostnamen** des StarTeam-Servers ein.
- **7.** Geben Sie den **Port** ein, über den die Verbindung zum StarTeam-Server hergestellt werden soll. Wenn diese Einstellung nicht geändert wurde, verwenden Sie den Standardport 49201.
- **8.** Geben Sie einen gültigen **Benutzernamen** und ein **Kennwort** ein. Mit diesen Daten wird der Zugriff auf das Repository durchgeführt.
- **9.** Geben Sie an, ob das Profil die **Verschlüsselung** unterstützt.
- **10.***Optional*: Geben Sie in **Gemeinsamer Arbeitsordner** den Ordner ein, in den der Ausführungsserver von Silk Central die Quelldateien kopieren soll.

Es muss sich dabei um einen lokalen Pfad handeln. Zum Beispiel: C:\TempSources\.

**Warning:** Es wird empfohlen dieses Feld leer zu lassen, so dass Silk Central selbst einen temporären Arbeitsordner bestimmt. Die Verwendung eines statischen Arbeitsordners kann bei parallelen Testausführungen zu unerwarteten Ergebnissen führen. Der temporäre Arbeitsordner kann mit dem vordefinierten Parameter #sctm\_source\_root\_dir abgefragt werden.

**11.**Um einen Unterordner des Repositorys zu verwenden, geben Sie den **Projektpfad** des Unterordners ein. Wenn Sie dieses Feld leer lassen, wird der Projektpfad auf das Stammverzeichnis festgelegt.

**Hinweis:** Durch Klicken auf **Durchsuchen** wird das Repository geklont. Dies kann einige Zeit in Anspruch nehmen.

**12.**Klicken Sie auf **OK**.

Wenn die Verbindung erfolgreich hergestellt werden konnte, wird wieder die Seite **Versionsverwaltung** angezeigt.

#### **Bearbeiten von StarTeam-Versionsverwaltungsprofilen**

So ändern Sie ein StarTeam-Versionsverwaltungsprofil:

- **1.** Klicken Sie im Menü auf **Projekt:<Projektname>** > **Projekteinstellungen**.
- **2.** Klicken Sie auf die Registerkarte **Versionsverwaltung**. Die Seite **Versionsverwaltung** wird angezeigt. Hier werden alle Versionsverwaltungsprofile aufgeführt, die für das System erstellt wurden.
- **3.** Klicken Sie auf den Namen des Versionsverwaltungsprofils, das geändert werden soll. Der Dialog **Versionsverwaltungsprofil bearbeiten** wird geöffnet.
- **4.** Ändern Sie den **Namen** des Profils.
	- Dieser Name wird in Listen angezeigt, die auswählbare Profile anbieten.
- **5.** Hier können Sie folgende Operationen durchführen:
	- Ändern Sie den **Hostnamen** des StarTeam-Servers.
	- Ändern Sie den Port, über den die Verbindung zum StarTeam-Server hergestellt werden soll. Wenn diese Einstellung nicht geändert wurde, verwenden Sie den Standardport 49201.
	- Geben Sie an, ob das Profil die **Verschlüsselung** unterstützt.
- **6.** Ändern Sie den **Projektpfad**, den das Profil verwenden soll.
- **7.** Ändern Sie den **Benutzernamen** und das **Kennwort**.

Diese Benutzerdaten werden für den Zugriff auf das Repository verwendet.

**8.** *Optional*: Ändern Sie den **Gemeinsamer Arbeitsordner**, in den der Ausführungsserver von Silk Central die Quelldateien kopieren soll.

Es muss sich dabei um einen lokalen Pfad handeln. Zum Beispiel: C:\TempSources\.

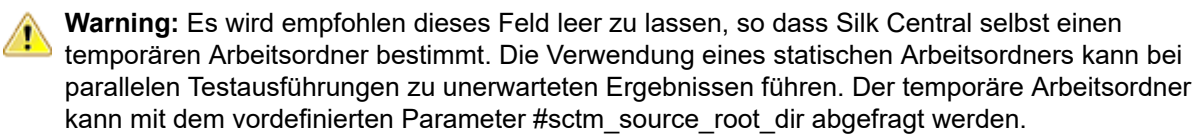

**9.** Klicken Sie auf **OK**.

Wenn die Verbindung erfolgreich hergestellt werden konnte, wird wieder die Seite **Versionsverwaltung** angezeigt.

# **Subversion**

In diesem Abschnitt wird beschrieben, wie Subversion (SVN)-Versionsverwaltungsprofile konfiguriert werden.

Wenn Sie in der Testsuite ein Label der Versionsverwaltung festlegen, können Sie spezifische Branches oder Tags der Subversion auschecken. Branches und Tags werden im Subversion-URL verschlüsselt. Beispielsweise ist http://MyHost/svn/MyApp/trunk ein Subversion-URL und http://MyHost/svn/MyApp/tags/ build1012 ein Subversion-Tag.

Um Branches und Tags in Silk Central auschecken zu können, muss der im Versionsverwaltungsprofil angegebene URL des Haupt-Repository das Verzeichnis trunk enthalten. Das Verzeichnis trunk im Subversion-URL wird dann durch das Label ersetzt, das für die Testsuite angegeben ist.

### **Hinzufügen von Subversion-Versionsverwaltungsprofilen**

So erstellen Sie ein Subversion-Versionsverwaltungsprofil:

- **1.** Klicken Sie im Menü auf **Projekt:<Projektname>** > **Projekteinstellungen**.
- **2.** Klicken Sie auf die Registerkarte **Versionsverwaltung**. Die Seite **Versionsverwaltung** wird angezeigt. Hier werden alle Versionsverwaltungsprofile aufgeführt, die für das System erstellt wurden.
- **3.** Klicken Sie auf **Neues Profil**. Der Dialog **Neues Versionsverwaltungsprofil** wird geöffnet.
- **4.** Geben Sie einen **Namen** für das neue Profil ein. Dieser Name wird in Listen angezeigt, die eine Auswahl von Profilen anbieten.
- **5.** Wählen Sie **Subversion** im Listenfeld **Versionsverwaltungssystem** aus.
- **6.** Geben Sie den URL für das Subversion-**Repository** ein, auf das Sie zugreifen möchten.

Wenn Ihnen der URL für das Repository nicht bekannt ist, wenden Sie sich an den Subversion-Administrator.

**Hinweis:** Um SSH zu verwenden, fügen Sie *ssh* zu der URL hinzu. Zum Beispiel: svn+ssh:// <hostname>:<port>.

**7.** Geben Sie einen gültigen **Benutzernamen** und ein **Kennwort** ein.

Mit diesen Daten wird der Zugriff auf das Repository durchgeführt.

- **8.** Geben Sie einen gültigen **SSH-Benutzernamen** und ein **SSH-Kennwort** ein, oder ein **SSH-Keyfile**. Diese Anmeldeinformationen werden für den Zugriff auf den SSH-Server verwendet. Das Kennwort überschreibt das Keyfile. Falls Sie also nur über ein Keyfile verfügen, lassen Sie das Feld **SSH-Kennwort** leer. Falls Sie eine Keyfile verwenden, muss der Pfad der Keyfile für jeden Ausführungsserver, der das Versionsverwaltungsprofil verwendet, gültig sein.
- **9.** *Optional*: Geben Sie in **Gemeinsamer Arbeitsordner** den Ordner ein, in den der Ausführungsserver von Silk Central die Quelldateien kopieren soll.

Es muss sich dabei um einen lokalen Pfad handeln. Zum Beispiel: C:\TempSources\.

- **Warning:** Es wird empfohlen dieses Feld leer zu lassen, so dass Silk Central selbst einen temporären Arbeitsordner bestimmt. Die Verwendung eines statischen Arbeitsordners kann bei parallelen Testausführungen zu unerwarteten Ergebnissen führen. Der temporäre Arbeitsordner kann mit dem vordefinierten Parameter #sctm\_source\_root\_dir abgefragt werden.
- **10.**Um einen Unterordner des Repositorys zu verwenden, geben Sie den **Projektpfad** des Unterordners ein. Wenn Sie dieses Feld leer lassen, wird der Projektpfad auf das Stammverzeichnis festgelegt.

**Hinweis:** Durch Klicken auf **Durchsuchen** wird das Repository geklont. Dies kann einige Zeit in Anspruch nehmen.

**11.**Klicken Sie auf **OK**.

Wenn die Verbindung erfolgreich hergestellt werden konnte, wird wieder die Seite **Versionsverwaltung** angezeigt.

#### **Bearbeiten von Subversion-Versionsverwaltungsprofilen**

So ändern Sie ein Subversion-Versionsverwaltungsprofil:

- **1.** Klicken Sie im Menü auf **Projekt:<Projektname>** > **Projekteinstellungen**.
- **2.** Klicken Sie auf die Registerkarte **Versionsverwaltung**. Die Seite **Versionsverwaltung** wird angezeigt. Hier werden alle Versionsverwaltungsprofile aufgeführt, die für das System erstellt wurden.
- **3.** Klicken Sie auf den Namen des Versionsverwaltungsprofils, das geändert werden soll. Der Dialog **Versionsverwaltungsprofil bearbeiten** wird geöffnet.
- **4.** Ändern Sie den **Namen** des Profils.

Dieser Name wird in Listen angezeigt, die auswählbare Profile anbieten.

**5.** Ändern Sie die **URL** für das Subversion-Repository, auf das Sie zugreifen möchten.

Wenn Ihnen die URL für das Repository nicht bekannt ist, wenden Sie sich an den Subversion-Administrator.

**Hinweis:** Wenn Sie die URL für das Subversion-**Repository** ändern und danach Dateien nicht auschecken können, löschen Sie das Verzeichnis für die Versionsverwaltungsspiegelungen auf dem Ausführungsserver. Zum Beispiel: C:\ProgramData\SilkCentral\SrcCtrlMirrors.

**Hinweis:** Um SSH zu verwenden, fügen Sie *ssh* zu der URL hinzu. Zum Beispiel: svn+ssh:// <hostname>:<port>.

**6.** Ändern Sie den **Benutzernamen** und das **Kennwort**.

Diese Benutzerdaten werden für den Zugriff auf das Repository verwendet.

- **7.** Geben Sie einen gültigen **SSH-Benutzernamen** und ein **SSH-Kennwort** ein, oder ein **SSH-Keyfile**. Diese Anmeldeinformationen werden für den Zugriff auf den SSH-Server verwendet. Das Kennwort überschreibt das Keyfile. Falls Sie also nur über ein Keyfile verfügen, lassen Sie das Feld **SSH-Kennwort** leer. Falls Sie eine Keyfile verwenden, muss der Pfad der Keyfile für jeden Ausführungsserver, der das Versionsverwaltungsprofil verwendet, gültig sein.
- **8.** *Optional*: Ändern Sie den **Gemeinsamer Arbeitsordner**, in den der Ausführungsserver von Silk Central die Quelldateien kopieren soll.

Es muss sich dabei um einen lokalen Pfad handeln. Zum Beispiel: C:\TempSources\.

- **Warning:** Es wird empfohlen dieses Feld leer zu lassen, so dass Silk Central selbst einen temporären Arbeitsordner bestimmt. Die Verwendung eines statischen Arbeitsordners kann bei parallelen Testausführungen zu unerwarteten Ergebnissen führen. Der temporäre Arbeitsordner kann mit dem vordefinierten Parameter #sctm\_source\_root\_dir abgefragt werden.
- **9.** Ändern Sie den **Projektpfad**, den das Profil verwenden soll.

**10.**Klicken Sie auf **OK**.

Wenn die Verbindung erfolgreich hergestellt werden konnte, wird wieder die Seite **Versionsverwaltung** angezeigt.

## **SilkTestPartner**

In diesem Abschnitt wird beschrieben, wie TestPartner-Versionsverwaltungsprofile konfiguriert werden.

TestPartner ist ein Micro Focus-Produkt zum Testen von Web- und Microsoft Windows-basierten Anwendungen, die Microsoft-Technologie verwenden. TestPartner zeichnet Benutzeraktionen auf, um schnell leistungsfähige Tests zu liefern. Jeder aufgezeichnete Test wird als eine Reihe von Aktionen in kurzen klaren Schritten angezeigt, die auch für unerfahrene Tester leicht verständlich sind. Sie können mit Hilfe der Anwendung Benutzersitzungen aufzeichnen, Validierungsfunktionen hinzufügen und die Sitzungen zu einem späteren Zeitpunkt erneut ausführen, um die ordnungsgemäße Funktion der Anwendung sicherzustellen.

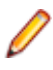

**Hinweis:** Zum Hinzufügen eines TestPartner-Versionsverwaltungsprofils muss der TestPartner-Client auf dem Front-End-Server sowie auf jedem Ausführungsserver, auf dem Sie das Versionsverwaltungsprofil verwenden möchten, installiert werden.

#### **Hinzufügen von TestPartner-Versionsverwaltungsprofilen**

So erstellen Sie ein TestPartner-Versionsverwaltungsprofil:

- **1.** Klicken Sie im Menü auf **Projekt:<Projektname>** > **Projekteinstellungen**.
- **2.** Klicken Sie auf die Registerkarte **Versionsverwaltung**. Die Seite **Versionsverwaltung** wird angezeigt. Hier werden alle Versionsverwaltungsprofile aufgeführt, die für das System erstellt wurden.
- **3.** Klicken Sie auf **Neues Profil**. Der Dialog **Neues Versionsverwaltungsprofil** wird geöffnet.
- **4.** Geben Sie einen **Namen** für das neue Profil ein.

Dieser Name wird in Listen angezeigt, die eine Auswahl von Profilen anbieten.

**5.** Wählen Sie **TestPartner** im Listenfeld **Versionsverwaltungssystem** aus.

**Hinweis:** Für die Verbindung mit einer TestPartner Oracle-Datenbank besteht die TestPartner-Anforderung, dass der TNS-Name mit dem Hostnamen des Servers identisch sein muss.

- **6.** Wählen Sie im Listenfeld **Datenbanktyp** SQL Server oder Oracle.
- **7.** Geben Sie im Feld **Datenbank-Server** den Namen des Datenbankservers ein.
- **8.** Geben Sie im Feld **Datenbank-Name** den Namen der Datenbank ein.
- **9.** Geben Sie im Feld **Datenbank-Port** die Portnummer des Datenbankservers ein.
- **10.**Geben Sie im Feld **Datenbank-Schema/Besitzername** das Datenbank-Schema oder den Besitzernamen ein.
- **11.**Geben Sie im Feld **Datenbank-Benutzer** den Namen des Datenbankbenutzers ein.
- **12.**Geben Sie im Feld **Datenbank-Kennwort** das Kennwort für den Datenbankbenutzer ein.
- **13.**Geben Sie einen gültigen **Benutzernamen** und ein **Kennwort** ein.

Mit diesen Daten wird der Zugriff auf das Repository durchgeführt.

**14.**Filtern Sie mithilfe des Felds **Projektpfad** die in der Datenbank für Tests verfügbaren Skripts. Klicken Sie auf **Durchsuchen**, um den Dialog **Projektpfad auswählen** anzuzeigen.

Im Dialogfeld **Projektpfad auswählen** können Sie aus drei Hierarchie-Ebenen wählen:

**Erste Ebene** Die gesamte TestPartner-Datenbank. Wenn Sie diese Ebene auswählen, bleibt das Feld **Projektpfad** leer.

**Zweite Ebene** Das TestPartner-Projekt.

**Dritte Ebene** Der Skripttyp innerhalb eines angegebenen TestPartner-Projekts.

Wählen Sie eine der vorangegangenen Optionen, und klicken Sie auf **OK**. Der Pfad wird dem Feld **Projektpfad** hinzugefügt.

**15.**Klicken Sie auf **OK**.

#### **Bearbeiten von TestPartner-Versionsverwaltungsprofilen**

So ändern Sie ein TestPartner-Versionsverwaltungsprofil:

- **1.** Klicken Sie im Menü auf **Projekt:<Projektname>** > **Projekteinstellungen**.
- **2.** Klicken Sie auf die Registerkarte **Versionsverwaltung**. Die Seite **Versionsverwaltung** wird angezeigt. Hier werden alle Versionsverwaltungsprofile aufgeführt, die für das System erstellt wurden.
- **3.** Klicken Sie auf den Namen des Versionsverwaltungsprofils, das geändert werden soll. Der Dialog **Versionsverwaltungsprofil bearbeiten** wird geöffnet.
- **4.** Ändern Sie den **Namen** des Profils. Dieser Name wird in Listen angezeigt, die auswählbare Profile anbieten.
- **5.** Hier können Sie folgende Operationen durchführen:
	- Bearbeiten Sie den TestPartner-**Datenbanktyp**.
	- Bearbeiten Sie den TestPartner-**Datenbankserver**.
	- Bearbeiten Sie den TestPartner-**Datenbanknamen**.
	- Bearbeiten Sie die TestPartner-Nummer des TestPartner-Datenbankservers.
	- Bearbeiten Sie das/den TestPartner-**Datenbank-Schema/Besitzername**.
	- Bearbeiten Sie den TestPartner-**Datenbankbenutzer**.
	- Bearbeiten Sie das TestPartner-**Datenbankkennwort**.
- **6.** Ändern Sie den **Benutzernamen** und das **Kennwort**.

Diese Benutzerdaten werden für den Zugriff auf das Repository verwendet.

- **7.** Ändern Sie den **Projektpfad**, den das Profil verwenden soll.
- **8.** Klicken Sie auf **OK**.

## **Universal Naming Convention**

In diesem Abschnitt wird beschrieben, wie Universal Naming Convention-Versionsverwaltungsprofile (UNC) konfiguriert werden.

UNC steht für "Universal Naming Convention" oder "Uniform Naming Convention" und ist ein PC-Format zur Angabe des Speicherorts von Ressourcen in einem lokalen Netzwerk (LAN). UNC verwendet das folgende Format: \\Servername\Pfadname-der-freigegebenen-Ressource.

Beispielsweise wäre für den Zugriff auf die Datei test.txt im Verzeichnis Beispiele auf dem freigegebenen Server silo folgende Angabe erforderlich: \\silo\Beispiele\test.txt.

Sie können auch freigegebene Peripheriegeräte, z. B. Drucker, im UNC-Format angeben. Mit der UNC-Syntax soll ein Format bereitgestellt werden, das es ermöglicht, jede freigegebene Ressource durch eine eindeutige Adresse zu identifizieren.

UNC wird nur auf Microsoft Windows-Betriebssystemen unterstützt. Wenn Sie den Ausführungsserver unter einem anderen Betriebssystem ausführen möchten, können Sie stattdessen das Versionsverwaltungsprofil Apache Commons VFS verwenden.

### **Hinzufügen von UNC-Versionsverwaltungsprofilen**

So erstellen Sie ein UNC-Versionsverwaltungsprofil:

- **1.** Klicken Sie im Menü auf **Projekt:<Projektname>** > **Projekteinstellungen**.
- **2.** Klicken Sie auf die Registerkarte **Versionsverwaltung**. Die Seite **Versionsverwaltung** wird angezeigt. Hier werden alle Versionsverwaltungsprofile aufgeführt, die für das System erstellt wurden.
- **3.** Klicken Sie auf **Neues Profil**. Der Dialog **Neues Versionsverwaltungsprofil** wird geöffnet.
- **4.** Geben Sie einen **Namen** für das neue Profil ein. Dieser Name wird in Listen angezeigt, die eine Auswahl von Profilen anbieten.
- **5.** Wählen Sie **UNC** im Listenfeld **Versionsverwaltungssystem** aus.
- **6.** Geben Sie den **UNC-Pfad** ein, auf den Sie zugreifen möchten.

Dies ist der Pfad für das Verzeichnis, in dem die Testquellen gespeichert sind.

**Tipp:** Um keine unnötigen Dateien auszuchecken, geben Sie einen Ordner auf einer Hierarchiestufe an, in dem sich die Quelldateien befinden, die tatsächlich zur Testausführung benötigt werden.

**7.** *Optional*: Geben Sie in **Gemeinsamer Arbeitsordner** den Ordner ein, in den der Ausführungsserver von Silk Central die Quelldateien kopieren soll.

Es muss sich dabei um einen lokalen Pfad handeln. Zum Beispiel: C:\TempSources\.

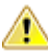

**Warning:** Es wird empfohlen dieses Feld leer zu lassen, so dass Silk Central selbst einen temporären Arbeitsordner bestimmt. Die Verwendung eines statischen Arbeitsordners kann bei parallelen Testausführungen zu unerwarteten Ergebnissen führen. Der temporäre Arbeitsordner kann mit dem vordefinierten Parameter #sctm\_source\_root\_dir abgefragt werden. Falls Sie doch einen statischen Arbeitsordner verwenden möchten, stellen Sie sicher, dass sich dieser nicht innerhalb vom angegebenen **UNC-Pfad** befindet, da es sonst zu rekursiven Checkouts führt.

**8.** Geben Sie einen gültigen **UNC-Benutzernamen** und ein **UNC-Kennwort** ein.

Diese Benutzerdaten sind für den Zugriff auf den UNC-Pfad der Konfigurationsdatei erforderlich.

**9.** Klicken Sie auf **OK**.

Wenn die Verbindung erfolgreich hergestellt werden konnte, wird wieder die Seite **Versionsverwaltung** angezeigt.

#### **Bearbeiten von UNC-Versionsverwaltungsprofilen**

So ändern Sie ein UNC-Versionsverwaltungsprofil:

- **1.** Klicken Sie im Menü auf **Projekt:<Projektname>** > **Projekteinstellungen**.
- **2.** Klicken Sie auf die Registerkarte **Versionsverwaltung**. Die Seite **Versionsverwaltung** wird angezeigt. Hier werden alle Versionsverwaltungsprofile aufgeführt, die für das System erstellt wurden.
- **3.** Klicken Sie auf den Namen des Versionsverwaltungsprofils, das geändert werden soll. Der Dialog **Versionsverwaltungsprofil bearbeiten** wird geöffnet.
- **4.** Ändern Sie den **Namen** des Profils.

Dieser Name wird in Listen angezeigt, die auswählbare Profile anbieten.

**5.** Geben Sie den **UNC-Pfad** ein, auf den Sie zugreifen möchten.

Dies ist der Pfad für das Verzeichnis, in dem die Testquellen gespeichert sind.

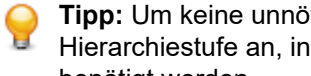

- **Tipp:** Um keine unnötigen Dateien auszuchecken, geben Sie einen Ordner auf einer Hierarchiestufe an, in dem sich die Quelldateien befinden, die tatsächlich zur Testausführung benötigt werden.
- **6.** *Optional*: Geben Sie in **Gemeinsamer Arbeitsordner** den Ordner ein, in den der Ausführungsserver von Silk Central die Quelldateien kopieren soll.

Es muss sich dabei um einen lokalen Pfad handeln. Zum Beispiel: C:\TempSources\.

- **Warning:** Es wird empfohlen dieses Feld leer zu lassen, so dass Silk Central selbst einen temporären Arbeitsordner bestimmt. Die Verwendung eines statischen Arbeitsordners kann bei parallelen Testausführungen zu unerwarteten Ergebnissen führen. Der temporäre Arbeitsordner kann mit dem vordefinierten Parameter #sctm\_source\_root\_dir abgefragt werden. Falls Sie doch einen statischen Arbeitsordner verwenden möchten, stellen Sie sicher, dass sich dieser nicht innerhalb vom angegebenen **UNC-Pfad** befindet, da es sonst zu rekursiven Checkouts führt.
- **7.** Ändern Sie den **UNC-Benutzernamen** und das **UNC-Kennwort**.

Diese Anmeldeinformationen sind für den Zugriff auf den UNC-Pfad der Konfigurationsdatei erforderlich.

**8.** Klicken Sie auf **OK**.

Wenn die Verbindung erfolgreich hergestellt werden konnte, wird wieder die Seite **Versionsverwaltung** angezeigt.

### **Löschen von Versionsverwaltungsprofilen**

So löschen Sie ein Versionsverwaltungsprofil:

- **1.** Klicken Sie im Menü auf **Projekt:<Projektname>** > **Projekteinstellungen**.
- **2.** Klicken Sie auf die Registerkarte **Versionsverwaltung**. Die Seite **Versionsverwaltung** wird angezeigt. Hier werden alle Versionsverwaltungsprofile aufgeführt, die für das System erstellt wurden.
- **3.** Klicken Sie in der Spalte **Aktionen** des Fehlerverfolgungsprofils, das Sie löschen möchten, auf **Versionsverwaltungsprofil löschen**. Ein Bestätigungsdialogfeld wird geöffnet.
- **4.** Klicken Sie auf **Ja**. Die Seite **Versionsverwaltung** wird wieder angezeigt.

## **Versionsverwaltungsprofile (Seite)**

#### **Projekt:<Projektname>** > **Projekteinstellungen** > **Versionsverwaltung**

Mithilfe dieser Seite können Sie Profile zur Integration externer Versionsverwaltungssysteme in Silk Central konfigurieren. Klicken Sie auf **Neues Profil**, um ein neues Versionsverwaltungsprofil zu erstellen. Für jedes Versionsverwaltungsprofil werden auf der Seite die folgenden Spalten angezeigt:

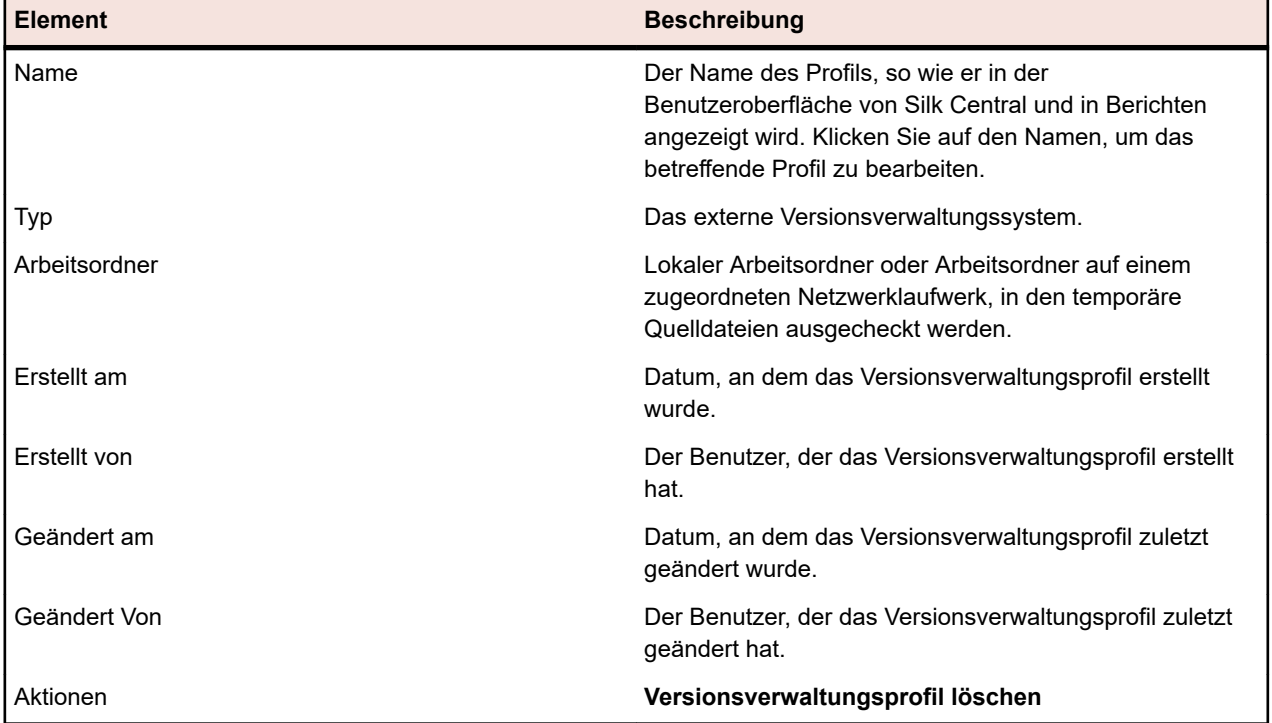

# **Testschritteigenschaften**

Mit Hilfe von Testschritteigenschaften können Sie Schritte in manuellen Tests um zusätzliche Eigenschaften erweitern. Fügen Sie eine benutzerdefinierte Testschritteigenschaft in **Projekte:<Projektname>** > **Projekteinstellungen** hinzu, um die Eigenschaft zu allen manuellen Testschritten im Projekt hinzuzufügen. Fügen Sie eine benutzerdefinierte Testschritteigenschaft in der **Bibliothekenhierarchie** hinzu, um eine benutzerdefinierte Testschritteigenschaft zu allen manuellen Testschritten in der Bibliothek hinzuzufügen. Die Testschritteigenschaften stehen dann zusammen mit den Standardeigenschaften im Dialogfeld **Testschritt für manuelle Test bearbeiten** zur Verfügung.

# **Erstellen von Testschritteigenschaften**

So erstellen Sie eine Testschritteigenschaft:

- **1.** Klicken Sie im Menü auf **Projekt:<Projektname>** > **Projekteinstellungen**.
- **2.** Klicken Sie auf die Registerkarte **Testschritteigenschaften**.
- **3.** Klicken Sie auf **Neue Eigenschaft**.Das Dialogfeld **Neue benutzerdefinierte Testschritteigenschaft** wird geöffnet.
- **4.** Geben Sie einen Namen für die neue Eigenschaft in das Feld **Name** ein.

**Hinweis:** Testschritteigenschaften werden immer mit dem Typ String deklariert.

**5.** Klicken Sie auf **OK**, damit die Eigenschaft für alle manuellen Testschritte im ausgewählten Silk Central-Projekt verfügbar ist.

**Hinweis:** Um eine Testschritteigenschaft für eine Bibliothek zu erstellen, wählen Sie in der **Bibliothekshierarchie** den Bibliotheksknoten und fahren mit dem zweiten Schritt fort.

## **Bearbeiten von Testschritteigenschaften**

So bearbeiten Sie eine Testschritteigenschaft:

- **1.** Klicken Sie im Menü auf **Projekt:<Projektname>** > **Projekteinstellungen**.
- **2.** Klicken Sie auf die Registerkarte **Testschritteigenschaften**.
- **3.** Klicken Sie auf den Namen der Eigenschaft, die Sie bearbeiten möchten.Das Dialogfeld **Testschritteigenschaft bearbeiten** wird geöffnet.
- **4.** Bearbeiten Sie den Namen der Eigenschaft im Feld **Name**.
- **5.** Klicken Sie auf **OK**, um die Änderungen zu speichern, oder brechen Sie den Vorgang mit **Abbrechen** ab.

## **Löschen von Testschritteigenschaften**

So löschen Sie eine Testschritteigenschaft:

- **1.** Klicken Sie im Menü auf **Projekt:<Projektname>** > **Projekteinstellungen**.
- **2.** Klicken Sie auf die Registerkarte **Testschritteigenschaften**.
- **3.** Klicken Sie in der Spalte **Aktionen** der Eigenschaft, die Sie löschen möchten, auf **Eigenschaft löschen**. Ein Dialogfeld wird geöffnet, in dem Sie das Löschen bestätigen müssen.
- **4.** Klicken Sie auf **Ja**, um den Vorgang abzuschließen, oder auf **Nein**, um ihn abzubrechen.

# **Testschritteigenschaften (Seite)**

#### **Projekt:<Projektname>** > **Projekteinstellungen** > **Testschritteigenschaften**

Auf der Seite **Testschritteigenschaften** werden die Eigenschaften angezeigt, die für manuelle Testschritte im aktiven Projekt verfügbar sind. Auf der Seite **Testschritteigenschaften** werden für jede benutzerdefinierte Testschritteigenschaft folgende Spalten angezeigt:

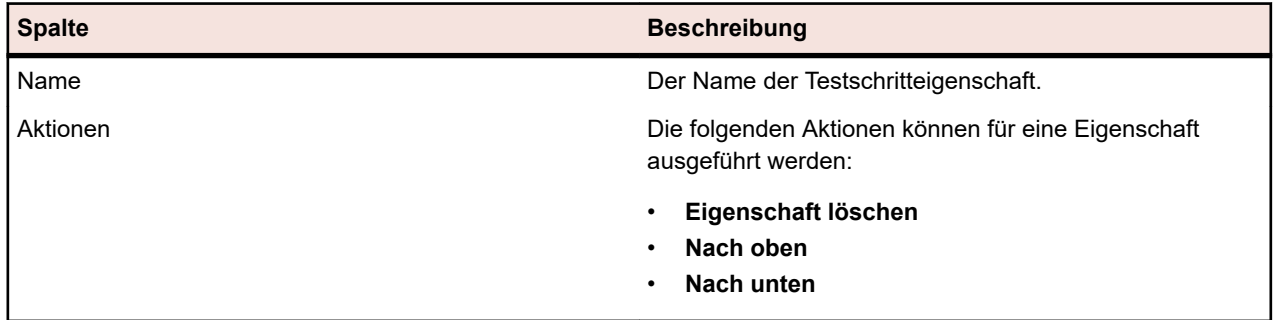

# **Attribute**

Sie können Attribute verwenden, um die Informationen für Tests und Testsuiten anzupassen. Die von Silk Central bereitgestellten Attribute (z. B. Priorität, Komponenten und Plattform) sind für viele Situationen ausreichend. Sie können aber auch eigene Attribute definieren, um Tests und Testsuiten spezifisch anzupassen oder für Kompatibilität mit bestimmten Testfällen zu sorgen.

# **Erstellen von Attributen**

So erstellen Sie ein Attribut:

- **1.** Klicken Sie im Menü auf **Projekt:<Projektname>** > **Projekteinstellungen**.
- **2.** Klicken Sie auf die Registerkarte **Attribute**, um die Liste der aktuellen Attribute anzuzeigen.
- **3.** Klicken Sie auf **Neues Attribut**. Der Dialog **Neues Attribut** wird angezeigt.
- **4.** Geben Sie einen **Namen** für das neue Attribut ein. Mit diesem Namen kann in verschiedenen Listenfeldern auf das Attribut zugegriffen werden.
- **5.** Geben Sie eine **Beschreibung** für das neue Attribut ein.
- **6.** Wählen Sie das Attribut **Typ** aus. Eine Beschreibung jedes Attributtyps finden Sie unter *Typen der benutzerdefinierten Attribute und Anforderungseigenschaften*.
- **7.** Aktivieren Sie optional das Kontrollkästchen **Erforderlich (Tests)**. Erforderliche Attribute müssen beim Erstellen eines neuen Tests festgelegt werden. Erforderliche Attribute, die noch nicht festgelegt wurden, werden im Dialogfeld **Neuer Test** orange hinterlegt und mit einem roten Rand angezeigt.

**Hinweis:** Wenn im übergeordneten Test ein bestimmtes Attribut bereits festgelegt wurde, wird der Wert automatisch in den untergeordneten Test übernommen. Standardmäßig ist das Kontrollkästchen **Vom übergeordneten Element übernehmen** jedoch immer deaktiviert. Wenn der übergeordnete Test kein bestimmtes Attribut erfordert, ist das Kontrollkästchen **Vom übergeordneten Element übernehmen** deaktiviert.

**Hinweis:** Wenn ein Attribut auf **Inaktiv** festgelegt wurde, ist es beim Erstellen eines neuen Tests nicht erforderlich.

**8.** Aktivieren Sie optional das Kontrollkästchen **Erforderlich (Ausführungsplanung)**. Die erforderlichen Attribute müssen beim Erstellen eines Ausführungsplans, einer Konfigurationssuite oder eines Testzyklus festgelegt werden. Erforderliche Attribute, die noch nicht festgelegt wurden, werden im Dialogfeld für das Erstellen orange hinterlegt und mit einem roten Rand angezeigt.

**Hinweis:** Wenn im übergeordneten Element (z. B. eine Konfigurationssuite) ein bestimmtes Attribut bereits festgelegt wurde, wird der Wert automatisch in das untergeordnete Element übernommen. Standardmäßig ist das Kontrollkästchen **Vom übergeordneten Element übernehmen** jedoch immer deaktiviert. Wenn das übergeordnete Element kein bestimmtes Attribut erfordert, ist das Kontrollkästchen **Vom übergeordneten Element übernehmen** deaktiviert.

**Hinweis:** Wenn ein Attribut auf **Inaktiv** festgelegt wurde, ist es beim Erstellen eines neuen Elements nicht erforderlich.

**9.** Klicken Sie auf **OK**.

## **Typen für Attribute und benutzerdefinierte Anforderungseigenschaften**

Silk Central unterstützt die folgenden Typen der Attribute und benutzerdefinierten Anforderungseigenschaften:

**Datum** Der Typ **Datum** unterstützt Datumswerte.

**Liste** Der Typ **Liste** unterstützt Listen für Einzelauswahl und Mehrfachauswahl. Die Ansicht enthält folgende Steuerelemente:

> • **Neues Element**: Ermöglicht das Erstellen von Einträgen in die Liste. Klicken Sie hier, um das Dialogfeld **Neues Element** zu öffnen. Geben Sie **Name** und **Numerisches Gewicht** für das Listenelement ein, und klicken Sie auf **OK**.

**Hinweis:** Der Wert für das Feld **Numerisches Gewicht** wird für das Filtern verwendet, wenn bei den Filterkriterien eine der folgenden Operationen verwendet wird: **>**, **>=**, **<** oder **<=**. Wenn bei den Filterkriterien die Operationen **=** oder **not** verwendet werden, wird der Wert des Felds **Name** zum Vergleich herangezogen.

• **Reihenfolge**: Verwenden Sie die Felder in dieser Spalte, um Ihre Attribute zu sortieren.

• **Mehrfachauswahl erlauben**: Klicken Sie auf dieses Kontrollkästchen, um zuzulassen, dass Benutzer mehr als einen Wert aus der Liste auswählen können.

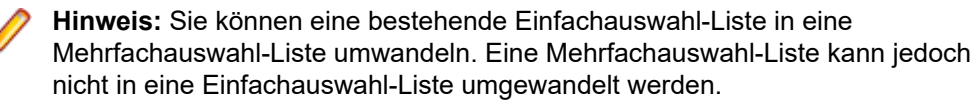

- **Aktionen**: Verwenden Sie die Symbole in dieser Zeile, um Elemente in der Liste zu löschen oder zu bearbeiten.
- **Globale Liste** Mit dem Typ **Globale Liste** können Sie Elemente aus einer zentral verwalteten **Werteliste** wiederverwenden. Eine globale Liste ermöglicht es Ihnen, eine Reihe von Elementen an einer zentralen Stelle zu verwalten und sie in mehreren Projekten zu verwenden. Diese Elemente können auf der **Konfigurationsseite für Wertelisten** verwaltet, d. h. hinzugefügt, entfernt oder geändert, werden. Die Änderungen auf der **Konfigurationsseite für Wertelisten** wirken sich in allen Projekten auf alle zugehörigen Attribute vom Typ **Globale Liste** und benutzerdefinierten Anforderungseigenschaften aus.
	- **Mehrfachauswahl erlauben**: Aktivieren Sie dieses Kontrollkästchen, um zuzulassen, dass Benutzer mehr als einen Wert aus der Liste auswählen können.

**Hinweis:** Sie können eine Einfachauswahlliste in eine Mehrfachauswahlliste umwandeln. Jedoch können Sie eine Mehrfachauswahlliste nicht in eine Einfachauswahlliste umwandeln.

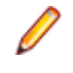

**Hinweis:** Wenn Sie einen Wert aus einer **Werteliste** deaktivieren, bleibt das zugehörige, bereits verwendete Element vom Typ **Globale Liste** erhalten, jedoch wird es unter **Bearbeiten** nicht mehr in der Elementauswahl angezeigt.

Eine Werteliste kann anhand einer anderer Werteliste gruppiert werden (die Gruppierung ist optional). In diesem Fall sind die Attribute oder benutzerdefinierten Eigenschaften miteinander verbunden. Sie werden einheitlich hinzugefügt, bearbeitet und entfernt. Dies bedeutet ...

- Wenn Sie einen Wert hinzufügen, müssen Sie auch den anderen Wert hinzufügen.
- Wenn Sie einen Wert bearbeiten, müssen Sie auch den anderen Wert bearbeiten.
- Wenn Sie einen Wert entfernen, müssen Sie auch den anderen Wert entfernen.

**Benutzerliste** Der Typ **Benutzerliste** unterstützt Benutzerlisten für Einzel- und Mehrfachauswahl.

- **Zahl** Der Typ **Zahl** unterstützt Ganzzahlenwerte oder Dezimalzahlenwerte. Die Ansicht enthält folgende Felder:
	- **Mindestwert**: Ist der kleinste Wert, den Sie in das Feld eingeben können.
	- **Höchstwert**: Ist der höchste Wert, den Sie in das Feld eingeben können.
	- **Kommastellen**: Wird verwendet, um festzulegen, wie viele Werte rechts von der Kommastelle gültig sind. Geben Sie 0 für einen Ganzzahlwert bzw. 1, 2, 3 oder 4 für einen Dezimalwert ein.

**Hinweis:** Attribute und benutzerdefinierte Anforderungseigenschaften zeigen den aktuellen Wert an, wenn eine Aktualisierung an deren Definition vorgenommen wird (zum Beispiel, Änderungen am **Minimalwert** oder **Maximalwert**). Um die neue Definition zu anzuwenden, öffnen und speichern Sie das Objekt.

**Text** Der Typ **Text** unterstützt jeden alphanumerischen Wert. Die Ansicht enthält folgende Felder:

• **Maximale Länge**: Ist die maximale Anzahl von Zeichen, die in dem Feld eingegeben werden können. Um die Länge nicht zu beschränken, geben Sie 0 ein oder lassen Sie das Feld leer (gilt nur für Anforderungseigenschaften).

## **Bearbeiten von Attributen**

So bearbeiten Sie ein Attribut:

- **1.** Klicken Sie im Menü auf **Projekt:<Projektname>** > **Projekteinstellungen**.
- **2.** Klicken Sie auf die Registerkarte **Attribute**, um die Liste der aktuellen Attribute anzuzeigen.
- **3.** Klicken Sie auf den Namen des Attributs, das Sie bearbeiten möchten. Das Dialogfeld **Attribut bearbeiten** wird angezeigt.
- **4.** Ändern Sie den **Namen** des Profils.

Wenn das Attribut zur Verwendung verfügbar ist, wird der Name in Listenfeldern für Filter, Testsuiten und Tests angezeigt. Attribute können in globalen Filtern zum Filtern von Attributen verwendet und auf Tests und Testsuiten angewendet werden.

- **5.** Bearbeiten Sie das Feld **Beschreibung** des Attributs.
- **6.** Eine Beschreibung jedes Attributtyps finden Sie unter *Typen der benutzerdefinierten Attribute und Anforderungseigenschaften*. Ihnen stehen verschiedene Bearbeitungsfunktionen abhängig vom Attributsdatentyp zur Verfügung.
- **7.** Aktivieren Sie optional das Kontrollkästchen **Erforderlich (Tests)**. Erforderliche Attribute müssen beim Erstellen eines neuen Tests festgelegt werden. Erforderliche Attribute, die noch nicht festgelegt wurden, werden im Dialogfeld **Neuer Test** orange hinterlegt und mit einem roten Rand angezeigt.

**Hinweis:** Wenn im übergeordneten Test ein bestimmtes Attribut bereits festgelegt wurde, wird der Wert automatisch in den untergeordneten Test übernommen. Standardmäßig ist das Kontrollkästchen **Vom übergeordneten Element übernehmen** jedoch immer deaktiviert. Wenn der übergeordnete Test kein bestimmtes Attribut erfordert, ist das Kontrollkästchen **Vom übergeordneten Element übernehmen** deaktiviert.

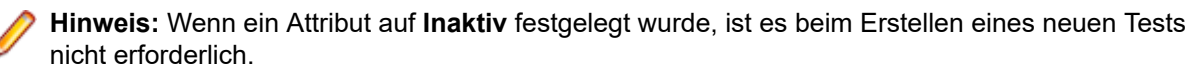

**8.** Aktivieren Sie optional das Kontrollkästchen **Erforderlich (Ausführungsplanung)**. Die erforderlichen Attribute müssen beim Erstellen eines Ausführungsplans, einer Konfigurationssuite oder eines Testzyklus festgelegt werden. Erforderliche Attribute, die noch nicht festgelegt wurden, werden im Dialogfeld für das Erstellen orange hinterlegt und mit einem roten Rand angezeigt.

**Hinweis:** Wenn im übergeordneten Element (z. B. eine Konfigurationssuite) ein bestimmtes Attribut bereits festgelegt wurde, wird der Wert automatisch in das untergeordnete Element übernommen. Standardmäßig ist das Kontrollkästchen **Vom übergeordneten Element übernehmen** jedoch immer deaktiviert. Wenn das übergeordnete Element kein bestimmtes Attribut erfordert, ist das Kontrollkästchen **Vom übergeordneten Element übernehmen** deaktiviert.

**Hinweis:** Wenn ein Attribut auf **Inaktiv** festgelegt wurde, ist es beim Erstellen eines neuen Elements nicht erforderlich.

**9.** Klicken Sie auf **OK**. Die Liste **Attribute** wird wieder angezeigt.

## **Löschen von Attributen**

So löschen Sie ein Attribut:

- **1.** Klicken Sie im Menü auf **Projekt:<Projektname>** > **Projekteinstellungen**.
- **2.** Klicken Sie auf die Registerkarte **Attribute**, um die Liste der aktuellen Attribute anzuzeigen.
- **3.** Bevor Sie ein Attribut löschen können, muss es zunächst deaktiviert werden. Klicken Sie in der Spalte **Status** auf den Link oder das Symbol **Aktiv** und dann im Bestätigungsdialogfeld auf **Ja**, um das Attribut zu deaktivieren.
- **4.** Wenn das Attribut inaktiv ist, klicken Sie auf **Attribut löschen**, um es zu entfernen. Ein Dialog wird geöffnet, in dem Sie das Löschen bestätigen müssen.
- **5.** Klicken Sie auf **Ja**, um das Attribut zu löschen. Wenn Sie auf **Nein** klicken, wird es nicht gelöscht. Wenn Sie auf **Ja** klicken, wird die Seite **Attribute** ohne das gelöschte Attribut angezeigt.
- **6.** Falls ein Fehler gemeldet wird, überprüfen Sie, ob das Attribut auf einen Test oder auf eine Testsuite angewendet oder in einem globalen Filter verwendet wird. Sie können nur Attribute löschen, die aktuell nicht verwendet werden.

# **Attribute (Seite)**

### **Projekt: <Projektname>** > **Projekteinstellungen** > **Attribute**

Auf der Seite **Attribute** werden die für das aktive Projekt erstellten Attribute angezeigt. Für jedes Attribut werden folgende Spalten auf der Seite **Attribute** angezeigt:

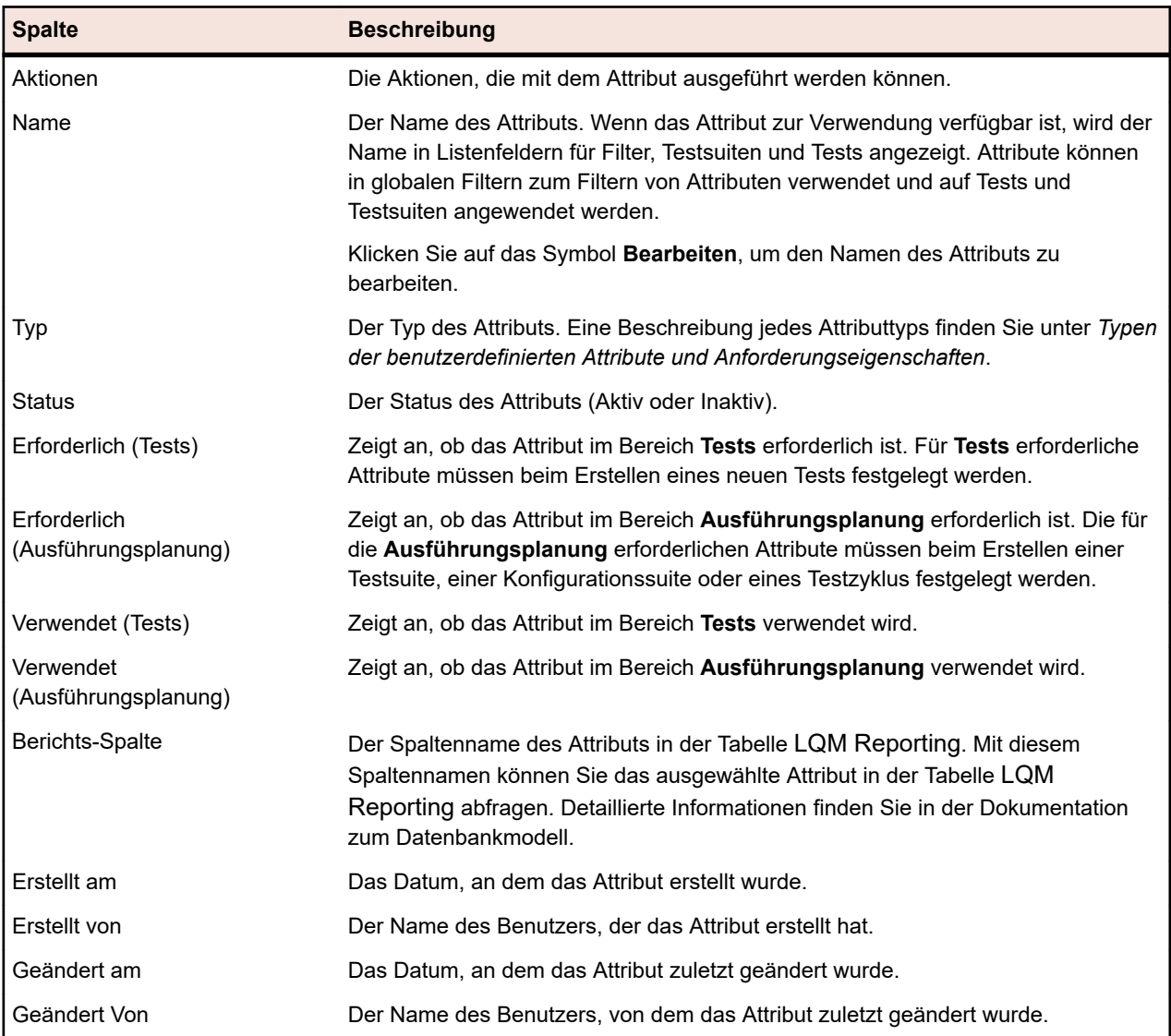

# **Datenquellen für datengetriebene Tests**

Bei datengetriebenen Tests werden Werte aus einer vorhandenen Datenquelle (z. B. Kalkulationstabelle oder Datenbank) verwendet. Die Verwaltung von Datenquellen geschieht auf Projektebene.

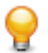

**Tipp:** Um Änderungen an einer Datenquelle in Silk Central zu bestätigen, müssen Sie das Datenquellenprofil jedes Mal mit der Datenquelle synchronisieren, nachdem die Datenquelle aktualisiert oder verändert wurde.

### **Begrenzungen für Datenquellen**

Datenquellen unterliegen bestimmten Begrenzungen um zu vermeiden, dass Silk Central durch übermäßige Datenerzeugung in einen instabilen Zustand gerät.

#### **Atomare vs. nicht-atomare Tests**

Weitere Informationen über die in Silk Central verfügbaren Testtypen finden Sie unter *[Atomare und nicht](#page-209-0)[atomare datengetriebene Tests](#page-209-0)*.

### **Begrenzungen**

Datenquellen für datengetriebene Tests unterliegen den folgenden Standard-Begrenzungen:

- 100 Zeilen für nicht-atomare Tests
- 1000 Zeilen für atomare Tests
- 20000 Zeilen+Zellen für XLSX-Datenquellen (20000 ist die Anzahl der Zeilen + die Anzahl der Zellen. Zum Beispiel: Wenn Sie 3000 Zeilen mit 6 Spalten haben, ist die berechnete Anzahl 3000 + (3000 \* 6) = 21000, also wurde die Begrenzung überschritten.)
- 220 Zeichen für DataSet-Namen ((Excel-Arbeitsblattnamen/Tabellennamen)
- 220 Zeichen für Spalten-Schlüsselnamen
- Die Länge aller aneinandergehängten Primärschlüssel bei JDBC-, Excel- und CSV-Datenquellen darf 255 Zeichen nicht überschreiten
- 2000 Zeichen pro Zelle (längere Texte werden abgeschnitten). Beachten Sie, dass datengetriebene Silk Test Classic-Tests nur Datenquellen-Texte in Anführungszeichen akzeptieren. Ist ein Text in einer Zelle länger als 2000 Zeichen, wird der Text abgeschnitten und die hinteren Anführungszeichen fehlen, was zu einem Fehler führt.

### **Anpassung der Standard-Begrenzungen**

Die Standard-Begrenzungen können bei Bedarf angepasst werden. Verändern Sie diese Werte mit Sorgfalt, um übermäßige Datenerzeugung zu vermeiden. Bevor sie diese Werte anpassen, stoppen Sie den Anwendungsserver und starten Sie ihn wieder nachdem Sie Ihre Änderungen gespeichert haben.

Die Zeilen-Begrenzungen für atomare und nicht-atomare Tests können in der Datei TmAppServerHomeConf.xml angepasst werden. Diese Datei befindet sich standardmäßig in C:\Program Files (x86)\Silk\Silk Central 21.1\instance <Instanznummer> <Instanzname>\Conf\AppServer auf dem Anwendungsserver. Ändern Sie die Werte der XML-Tags Config/DataDriven/MaxRowsAtomic und Config/ DataDriven/MaxRows entsprechend.

Die XLSX-Zellenbegrenzung kann in der Datei configuration.properties im Excel Datenquellen-Plug-In (DS-Excel.zip) angepasst werden. Diese Datei befindet sich standardmäßig in C:\Program Files (x86)\Silk\Silk Central 21.1\instance\_<Instanznummer>\_<Instanzname>\Plugins auf dem Anwendungsserver. Ändern Sie den Wert der Eigenschaft excel.importcelllimit entsprechend.

## **Konfigurieren von JDBC-Datenquellen**

**Vorsicht:** Außerdem darf die Länge aller aneinandergehängten Primärschlüssel bei JDBC-Datenquellen 255 Zeichen nicht überschreiten.

So konfigurieren Sie eine JDBC-Datenquelle:

- **1.** Klicken Sie im Menü auf **Projekt:<Projektname>** > **Projekteinstellungen**.
- **2.** Klicken Sie auf die Registerkarte **Datenquellen**. Die Seite **Datenquellen** wird angezeigt. Hier werden alle Datenquellen aufgeführt, die für das System erstellt wurden.
- **3.** Klicken Sie auf **Neue Datenquelle**, um den Dialog **Neue Datenquelle** zu öffnen.
- **4.** Geben Sie einen **Namen** für die Datenquelle ein.
- **5.** Wählen Sie im Listenfeld **Typ der Datenquelle** den Eintrag JDBC.
	- **Hinweis:** Wenn Sie eine ODBC-Datenquelle einrichten, müssen Sie die ODBC-**Treiberklasse** und den **URL** manuell einfügen. Zum Beispiel **Treiberklasse**: sun.jdbc.odbc.JdbcOdbcDriver, **URL**: jdbc:odbc:MeinDatenbankName. Sie müssen auch eine ODBC-Datenquelle in MS Windows in **Verwaltung** einrichten. Weitere Informationen hierzu finden Sie in der Microsoft Windows-Hilfe. Sind der Front-End-Server und der Anwendungsserver auf verschiedenen Computern installiert, dann stellen Sie sicher, dass der Name der in Microsoft Windows eingerichteten Datenquelle mit dem der ODBC-Datenquelle übereinstimmt. Bei diesen Namen wird zwischen Groß- und Kleinschreibung unterschieden.
- **6.** Wenn Sie **JDBC** als **Datenquellentyp** auswählen, wird das Feld **Treiberklasse** automatisch ausgefüllt. Ersetzen Sie im Feld **URL** den Hostnamen <hostname> durch den Namen des Computers, auf dem sich Ihre Datenquelle befindet, und ersetzen Sie den Datenbanknamen <databasename> durch den Namen der Zieldatenbank.
- **7.** Geben Sie in den Feldern **Benutzername** und **Kennwort** gültige Datenbank-Anmeldeinformationen ein.
- **8.** *Optional:* Wenn Sie mit einer Datenbank arbeiten, die mehrere Tabellen enthält, aber nur bestimmte Tabellen als Datenquelle verwenden möchten, können Sie nach diesen Tabellen suchen und sie auswählen:
	- **1.** Klicken Sie neben dem Feld **Tabellenfilter** auf **[...]**.
	- **2.** Das Dialogfeld **Tabellenfilter auswählen** wird geöffnet. Wählen Sie die Tabellen aus, die Sie als Datenquelle verwenden möchten.
	- **3.** Klicken Sie auf **OK**.
- **9.** *Optional:* Mithilfe der Auswahl der **Schlüsselspalte** wird für Tests angegeben, welche Arbeitsblattspalten einer Datenquelle als Primärschlüssel verwendet werden. Dies ist hilfreich, wenn an der Datenquelle Änderungen vorgenommen werden (etwa Zeilen in das Arbeitsblatt eingefügt oder daraus entfernt werden). Auch wenn die Datenquelle bearbeitet wurde, können die Tests noch erkennen, welche Spalten oder Zeilen verwendet werden sollen. Für aus datengetriebenen Datenquellen erstellte Tests werden keine Spaltennummern, sondern Schlüsselspaltenwerte im Namen verwendet.

So konfigurieren Sie eine Schlüsselspalte:

- **1.** Klicken Sie neben dem Feld **Schlüsselspalten** auf **[...]**.
- **2.** Das Dialogfeld **Schlüsselspalte auswählen** wird geöffnet. Wählen Sie in der Spaltenliste die Spalte aus, die als Schlüsselspalte fungieren soll.
- **3.** Klicken Sie auf **OK**.

**10.**Klicken Sie im Dialogfeld **Neue Datenquelle** auf **OK**.

## **Konfigurieren von Excel- oder CSV-Datenquellen**

**Vorsicht:** Kennwortgeschützte Excel-Arbeitsblätter können nicht als Datenquelle für Silk Central konfiguriert werden. Entfernen Sie den Kennwortschutz eines Arbeitsblatts, um es als Datenquelle für datengetriebene Tests verwenden zu können. Die Länge aller aneinandergehängten Primärschlüssel bei Excel- und CSV-Datenquellen darf 255 Zeichen nicht überschreiten.

So konfigurieren Sie eine Microsoft Excel- oder CSV-Datenquelle:

- **1.** Klicken Sie im Menü auf **Projekt:<Projektname>** > **Projekteinstellungen**.
- **2.** Klicken Sie auf die Registerkarte **Datenquellen**. Die Seite **Datenquellen** wird angezeigt. Hier werden alle Datenquellen aufgeführt, die für das System erstellt wurden.
- **3.** Klicken Sie auf **Neue Datenquelle**, um den Dialog **Neue Datenquelle** zu öffnen.
- **4.** Geben Sie einen **Namen** für die Datenquelle ein.
- **5.** Wählen Sie im Listenfeld **Typ der Datenquelle** den Eintrag **MS Excel**, um eine Microsoft Excel-Datenquelle zu konfigurieren, oder den Eintrag **CSV**, um eine CSV-Datenquelle zu konfigurieren.
- **6.** Wählen Sie im Listenfeld **Versionsverwaltungsprofil** das vorkonfigurierte Versionsverwaltungsprofil, unter dem Ihre Datendatei gespeichert ist. Weitere Informationen zur Konfiguration von Versionsverwaltungsprofilen finden Sie unter *Versionsverwaltungsprofile*.
- **7.** Klicken Sie auf **Durchsuchen**, um das Dialogfeld **Versionsverwaltungspfad auswählen** zu öffnen. Suchen Sie in Ihrem Versionsverwaltungsverzeichnis die Datenquellendatei des gewünschten Typs, und wählen Sie sie aus.
- **8.** *Optional:* Gilt nur für MS Excel. Wenn Sie mit einer Excel-Arbeitsmappe arbeiten, die mehrere Arbeitsblätter enthält, Sie aber nur bestimmte Arbeitsblätter als Datenquelle verwenden möchten, können Sie nach diesen Arbeitsblättern suchen und sie auswählen. Dazu gehen Sie folgendermaßen vor:
	- **1.** Klicken Sie neben dem Feld **Arbeitsblattfilter** auf **[...]**.
	- **2.** Das Dialogfeld **Arbeitsblattfilter auswählen** wird geöffnet. Wählen Sie die Arbeitsblätter aus, die Sie als Datenquelle verwenden möchten.
	- **3.** Klicken Sie auf **OK**.
- **9.** *Optional:* Mithilfe der Auswahl der **Schlüsselspalte** wird für Tests angegeben, welche Arbeitsblattspalten einer Datenquelle als Primärschlüssel verwendet werden. Dies ist hilfreich, wenn an der Datenquelle Änderungen vorgenommen werden (etwa Zeilen in das Arbeitsblatt eingefügt oder daraus entfernt werden). Auch wenn die Datenquelle bearbeitet wurde, können die Tests noch erkennen, welche Spalten oder Zeilen verwendet werden sollen. Für aus datengetriebenen Datenquellen erstellte Tests werden keine Spaltennummern, sondern Schlüsselspaltenwerte im Namen verwendet.

**Hinweis:** Gilt nur für MS Excel: Umfasst die Datenquelle mehrere Arbeitsblätter, können nur Spalten mit identischen Namen als Schlüsselspalten definiert werden.

So konfigurieren Sie eine Schlüsselspalte:

- **1.** Klicken Sie neben dem Feld **Schlüsselspalten** auf **[...]**.
- **2.** Das Dialogfeld **Schlüsselspalte auswählen** wird geöffnet. Wählen Sie in der Spaltenliste die Spalte aus, die als Schlüsselspalte fungieren soll.
- **3.** Klicken Sie auf **OK**.

**10.**Klicken Sie im Dialogfeld **Neue Datenquelle** auf **OK**.

## **Herunterladen einer Excel-Datei von einer Datenquelle**

**Hinweis:** Von JDBC- und ODBC-Datenquellen können keine Dateien heruntergeladen werden.

So laden Sie eine Excel-Datei aus einer Datenquelle herunter:

- **1.** Klicken Sie im Menü auf **Projekt:<Projektname>** > **Projekteinstellungen**.
- **2.** Klicken Sie auf die Registerkarte **Datenquellen**. Die Seite **Datenquellen** wird angezeigt. Hier werden alle Datenquellen aufgeführt, die für das System erstellt wurden.
- **3.** Klicken Sie in der Spalte **Aktionen** auf das Symbol **Herunterladen** der Datenquelle, aus der Sie herunterladen möchten. Der Dialog **Dateidownload** wird angezeigt.
- **4.** Klicken Sie auf **Öffnen**, um die Datei sofort zu öffnen, oder auf **Speichern**, um das lokale Verzeichnis festzulegen, in das die Daten heruntergeladen werden sollen.

## **Synchronisieren von Datenquellen**

Sie müssen eine Datenquelle jedes Mal synchronisieren, wenn sie geändert oder aktualisiert wurde, damit Silk Central von diesen Änderungen erfährt. Bei der Synchronisierung einer Datenquelle werden die letzten Änderungen an die zugeordneten Tests weitergegeben.

So synchronisieren Sie eine aktualisierte Datenquelle:

- **1.** Klicken Sie im Menü auf **Projekt:<Projektname>** > **Projekteinstellungen**.
- **2.** Klicken Sie auf die Registerkarte **Datenquellen**. Die Seite **Datenquellen** wird angezeigt. Hier werden alle Datenquellen aufgeführt, die für das System erstellt wurden.
- **3.** Klicken Sie in der Spalte **Aktionen** auf das zur Datenquelle gehörige Symbol **Synchronisieren**, um die Änderungen der aktualisierten Datei an die zugeordneten Tests weiterzugeben.
- **4.** Ein Dialog wird geöffnet, in dem Sie die Synchronisierung bestätigen müssen. Klicken Sie auf **Ja**, um alle Tests mit der aktualisierten Datenquelle zu synchronisieren. Wenn Sie auf **Nein** klicken, wird die Synchronisierung abgebrochen.

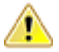

**Vorsicht:** Wenn Sie eine Datenquelle synchronisieren, werden alle Ausführungen, die von dieser Datenquelle abhängen, abgebrochen. Ergebnisse nicht abgeschlossener Tests dieser Testausführungen gehen verloren.

**5.** Klicken Sie im Bestätigungsdialog auf **OK**.

## **Hochladen von aktualisierten Excel-Dateien zu einer Datenquelle**

**Hinweis:** Zu JDBC- und ODBC-Datenquellen können keine Dateien hochgeladen werden.

So laden Sie eine Excel-Datei in eine Datenquelle hoch:

- **1.** Klicken Sie im Menü auf **Projekt:<Projektname>** > **Projekteinstellungen**.
- **2.** Klicken Sie auf die Registerkarte **Datenquellen**. Die Seite **Datenquellen** wird angezeigt. Hier werden alle Datenquellen aufgeführt, die für das System erstellt wurden.
- **3.** Klicken Sie in der Spalte **Aktionen** auf das Symbol **Hochladen** der Datenquelle, aus der Sie herunterladen möchten.
- **4.** Klicken Sie im Dialogfeld **Datei hochladen** auf **Durchsuchen...**.
- **5.** Wählen Sie die aktualisierte Excel-Datei aus, die die aktuell hochgeladene Excel-Datei ersetzen soll. Klicken Sie auf **Öffnen**.
- **6.** Klicken Sie im Dialogfeld **Datei hochladen** auf **OK**.
- **7.** Ein Dialogfeld wird geöffnet, in dem Sie bestätigen müssen, dass die vorhandene Datei überschrieben werden soll. Klicken Sie auf **Ja**, um fortzufahren.
- **8.** Nachdem die aktualisierte Datenquellendatei hochgeladen wurde, werden Sie in einem weiteren Dialogfeld gefragt, ob die Tests mit der aktualisierten Datenquelle synchronisiert werden sollen. Klicken Sie für eine sofortige Synchronisierung auf **Ja**, oder klicken Sie auf **Nein**, wenn die Synchronisierung später stattfinden soll.

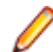

**Hinweis:** Nach dem Hochladen einer aktualisierten Datenquellendatei müssen Sie die Datenquelle synchronisieren, damit die zugeordneten Tests aktualisiert werden.

## **Löschen von Datenquellen**

**Hinweis:** Von Tests verwendete Datenquellen können nicht gelöscht werden.

So löschen Sie eine Datenquelle:

- **1.** Klicken Sie im Menü auf **Projekt:<Projektname>** > **Projekteinstellungen**.
- **2.** Klicken Sie auf die Registerkarte **Datenquellen**. Die Seite **Datenquellen** wird angezeigt. Hier werden alle Datenquellen aufgeführt, die für das System erstellt wurden.
- **3.** Klicken Sie in der Spalte **Aktionen** auf das Symbol **Löschen** der Datenquelle, die Sie löschen möchten.
- **4.** Ein Bestätigungsdialogfeld wird geöffnet. Klicken Sie auf **Ja**, um die Datenquelle zu löschen. Wenn Sie auf **Nein** klicken, wird sie nicht gelöscht.

# **Datenquellenkonfigurationsseite**

### **Projekt:<Projektname>** > **Projekteinstellungen** > **Datenquellen**

Auf der Seite **Datenquellen** werden alle Datenquellen aufgelistet, die für die Integration von datengetriebenen Tests in Silk Central konfiguriert sind. Klicken Sie auf **Neue Datenquelle**, um eine neue Datenquelle zu erstellen. Für jede Datenquelle werden folgende Spalten auf der Seite angezeigt:

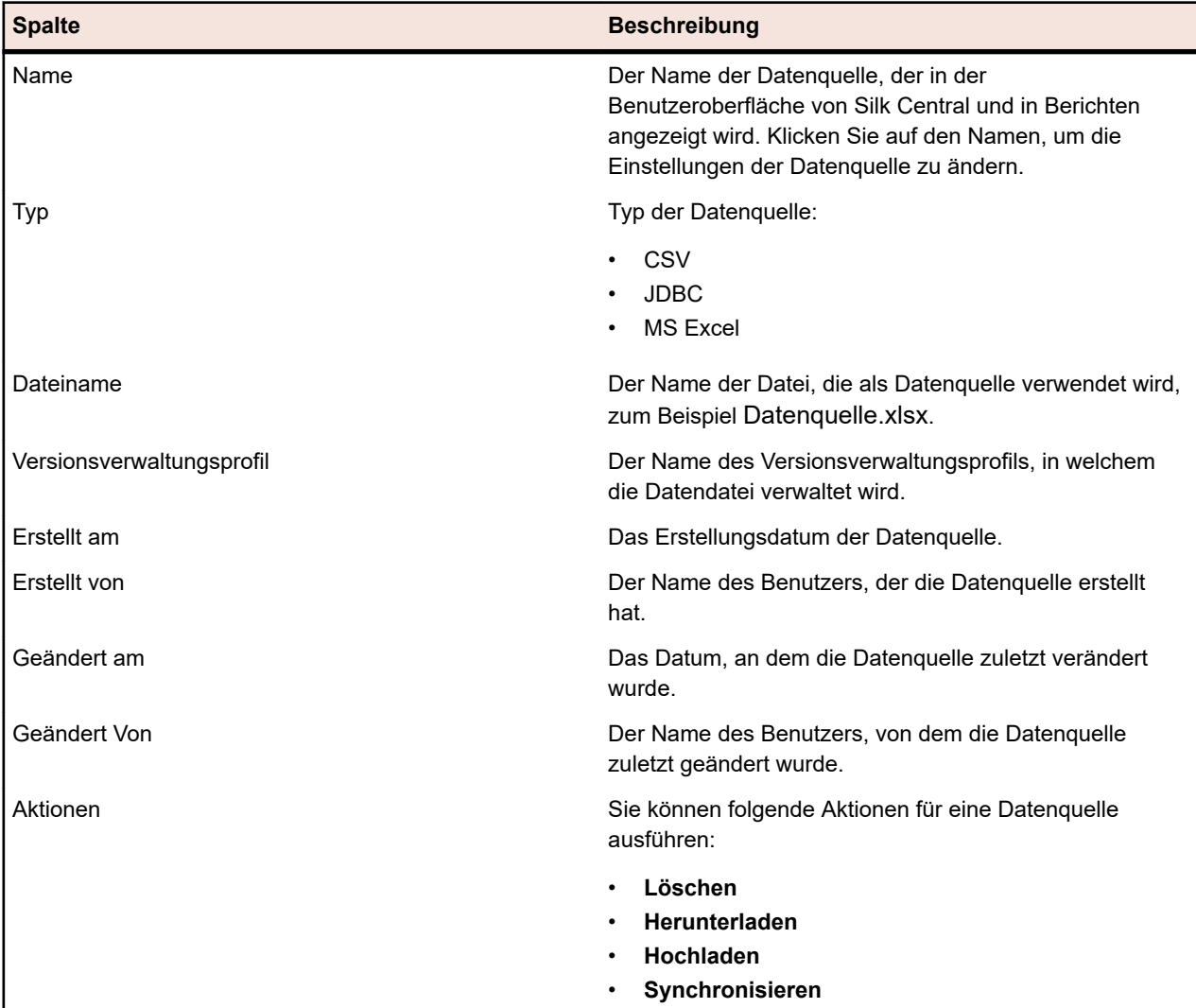

# **Filter**

Filter sind eine effiziente Möglichkeit, nur die relevanten Informationen anzuzeigen und die nicht benötigten Details auszublenden. Durch Filter werden nur die relevanten Elemente hervorgehoben. So können Sie Anforderungen, Testelemente und Testsuiten schnell sortieren. Durch globale Filter können Sie komplexe Filterkriterien erstellen, die in allen Bereichen von Silk Central zur Verfügung stehen. Sie brauchen dann nicht jedes Mal ein Filterkriterium zu definieren, wenn Sie eine Liste filtern möchten.

Sie können neue Filter erstellen, vorhandene Filter bearbeiten, Filter bearbeiten, Filter löschen oder die Filterfunktion auf Projektebene deaktivieren. Für Projekte sind keine Standardfilter vorhanden. Sie können über die Symbolleisten in den Silk Central-Bereichen und im Bereich **Projekteinstellungen** auf Filter zugreifen und sie bearbeiten.

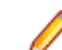

**Hinweis:** Filter können nicht für Berichte verwendet werden. Mit dem Filter **Letzte Änderungen** können Sie die Änderungen anzeigen, die seit Ihrer letzten Bestätigung von anderen Benutzern an den Tests im Projekt vorgenommen wurden. Mit den beiden rechten Schaltflächen in der Symbolleiste des Bereichs **Tests** (**Änderungen anzeigen/Alle anzeigen** und **Bestätigen**) können dann weitere Aktionen durchgeführt werden. Ihr Systemadministrator kann E-Mail-Benachrichtigungen zur Meldung von Änderungen der Tests einrichten. Die Benachrichtigungen enthalten Links, über die Sie direkt zu einer Ansicht mit den letzten Änderungen gelangen.

# **Erstellen von Filtern**

So erstellen Sie einen Filter:

- **1.** Klicken Sie im Menü auf **Projekt:<Projektname>** > **Projekteinstellungen**.
- **2.** Klicken Sie auf die Registerkarte **Filter**, um die Liste der aktuellen Filter anzuzeigen.
- **3.** Klicken Sie auf **Neuer Filter**. Das Dialogfeld **Neuer Filter** wird angezeigt.
- **4.** Geben Sie einen **Namen** für den neuen Filter ein.
- Dieser Name wird in den Listenfeldern angezeigt, wenn der Filter verfügbar ist.
- **5.** Wählen Sie in der Liste eine **Kategorie** aus, um den Filter in den Bereichen **Anforderungen**, **Tests** oder **Ausführungsplanung** von Silk Central verfügbar zu machen.
- **6.** *Optional:* Geben Sie eine **Beschreibung** für den neuen Filter ein.
- **7.** *Optional:* Aktivieren Sie das Kontrollkästchen **Sichtbar für andere Benutzer**, wenn der Filter für andere Benutzer sichtbar sein soll.
- **8.** *Optional:* Aktivieren Sie das Kontrollkästchen **Bearbeitbar für andere Benutzer**, wenn der Filter durch andere Benutzer bearbeitbar sein soll.
	- **Hinweis:** Wenn die Kontrollkästchen **Sichtbar für andere Benutzer** und **Bearbeitbar für andere Benutzer** aktiviert sind, ist der Filter öffentlich. Um nicht öffentliche (private) Filter zu löschen, müssen Sie der Besitzer des Filters sein oder die Berechtigung **Löschen der privaten Filter anderer Benutzer** haben.
- **9.** Wählen Sie aus der Liste **Auswahlkriterien** eine Kategorie von Filterkriterien aus. Die verfügbaren Auswahlkriterien richten sich nach der ausgewählten allgemeinen Filterkategorie.

**Hinweis:** Sie können auch Filter kombinieren, indem Sie **Verschachtelter Testfilter** oder **Verschachtelter Anforderungsfilter** auswählen. Durch die Auswahl einer dieser Kategorien, können Sie einem neuen Filter einen bestehenden Filter hinzufügen.

- **10.**Wählen Sie aus den jeweiligen Listen **Eigenschaft**, **Operator** und **Wert** für den Filter aus.
	- **Eigenschaft** Die verfügbaren Eigenschaften richten sich nach der im vorherigen Schritt ausgewählten Filterkategorie. Legen Sie hier die Eigenschaft für den Filter fest. Wenn Sie eine Attributkategorie auswählen, werden in der Liste die benutzerdefinierten Attribute angezeigt.
	- **Operator** Legen Sie hier den Filteroperator fest. Die verfügbaren Operatoren richten sich nach dem ausgewählten Eigenschaftstyp. Wenn Sie z. B. eine Eigenschaft mit dem Typ "String" auswählen, stehen die folgenden Operatoren zur Verfügung:

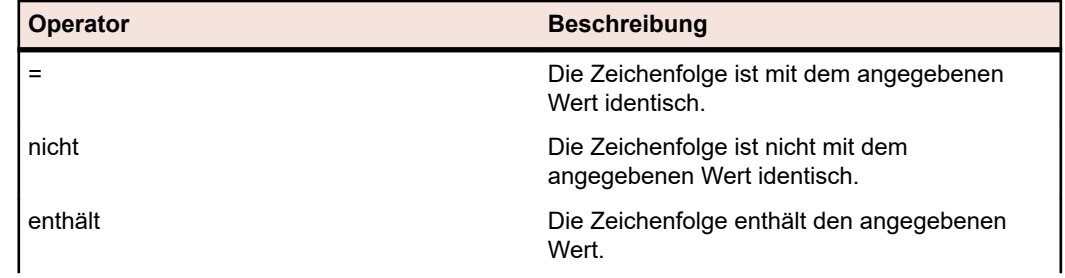

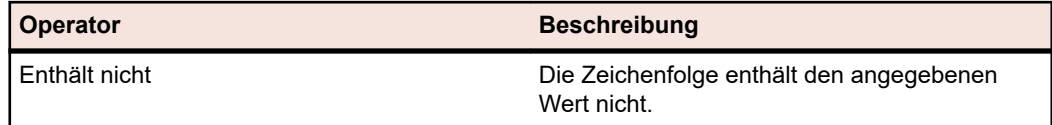

- **Wert** Geben Sie den Wert für den Filter ein. Je nach dem ausgewählten Eigenschaftstyp handelt es sich bei dem Wert um eine Zeichenfolge, die in das Feld eingegeben werden kann, oder um vordefinierte Werte, die Sie aus der Liste auswählen können. In Strings können die Platzhalter \* (beliebig viele Zeichen) und "?" (genau ein Zeichen) verwendet werden.
- **11.***Optional:* Aktivieren Sie das Kontrollkästchen **NICHT**, wenn Sie die Logik des Filters negieren möchten. Dies wird auf die Eigenschaftsoperatoren und auf die UND/ODER-Logik angewendet. Mit dem Kontrollkästchen wird auch die Logik der verschachtelten Filter negiert.
- **12.***Optional:* Klicken Sie auf **Hinzufügen**, wenn Sie weitere Filterkategorien hinzufügen möchten. Wiederholen Sie die vorhergehenden Schritte, um die neuen Kategorien zu definieren.

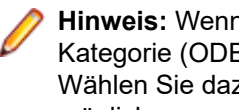

**Hinweis:** Wenn Sie mehrere Filterkategorien konfigurieren, legen Sie zusätzlich fest, ob eine Kategorie (ODER-Beziehung) oder alle Kategorien (UND-Beziehung) erfüllt werden müssen. Wählen Sie dazu **UND** oder **ODER** aus. Verschachtelte UND- und ODER-Beziehungen sind nicht möglich.

- **13.***Optional:* Wenn Sie nicht benötigte Filterkategorien entfernen möchten, klicken Sie auf **Entfernen**. Dadurch wird die letzte Filterkategorie entfernt.
- **14.**Klicken Sie auf **OK**, um den neuen Filter zu speichern, oder brechen Sie den Vorgang mit **Abbrechen** ab.

## **Erstellen von erweiterten Filtern**

Sie können in einem erweiterten Filter mehrere einfache Filter kombinieren. Dadurch sind komplexe Filter möglich, die mehrere Filterkriterien gleichzeitig anwenden.

So erstellen Sie einen erweiterten benutzerdefinierten Filter:

- **1.** Wählen Sie aus dem Menü den gewünschten Bereich aus: **Anforderungen**, **Tests** oder **Ausführungsplanung**.
- **2.** Klicken Sie in der Symbolleiste auf (**Neuer Filter**). Das Dialogfeld **Neuer Filter** wird angezeigt.
- **3.** Fall erforderlich, klicken Sie auf **Erweitert**, um das gesamte Dialogfeld anzuzeigen.
- **4.** Klicken Sie auf **Hinzufügen**, damit eine zweite Gruppe von Filtereinstellungen angezeigt wird.
- **5.** Wählen Sie einen logischen Operator für die Anwendung der Filterabfragen aus. Verknüpfen Sie die Filterkriterien mit dem Operator UND, wenn beide Kriteriengruppen erfüllt werden müssen. Wenn Sie den Operator ODER auswählen, muss nur eine von beiden Kriteriengruppen erfüllt werden.
- **6.** Wenn Sie eine Filterzeichenfolge löschen möchten, klicken Sie auf  $\times$  .
- **7.** Wenn eine weitere Gruppe von Filtereinstellungen angezeigt werden soll, klicken Sie auf **Hinzufügen**. Um eine nicht benötigte Gruppe von Filtereinstellungen zu entfernen, klicken Sie auf **Entfernen**.

# **Bearbeiten von Filtern**

So bearbeiten Sie einen Filter:

- **1.** Klicken Sie im Menü auf **Projekt:<Projektname>** > **Projekteinstellungen**.
- **2.** Klicken Sie auf die Registerkarte **Filter**, um die Liste der aktuellen Filter anzuzeigen.
- **3.** Klicken Sie auf den Namen des Filters, den Sie bearbeiten möchten. Das Dialogfeld **Filter bearbeiten** wird angezeigt.
- **4.** Ändern Sie den **Namen** und die **Beschreibung** des Filters.

**5.** Wählen Sie aus der Liste **Auswahlkriterien** eine Kategorie von Filterkriterien aus. Die verfügbaren Auswahlkriterien richten sich nach der ausgewählten allgemeinen Filterkategorie.

**Hinweis:** Sie können auch Filter kombinieren, indem Sie **Verschachtelter Testfilter** oder **Verschachtelter Anforderungsfilter** auswählen. Durch die Auswahl einer dieser Kategorien, können Sie einem neuen Filter einen bestehenden Filter hinzufügen.

**6.** Wählen Sie aus den jeweiligen Listen **Eigenschaft**, **Operator** und **Wert** für den Filter aus.

**Eigenschaft** Die verfügbaren Eigenschaften richten sich nach der im vorherigen Schritt ausgewählten Filterkategorie. Legen Sie hier die Eigenschaft für den Filter fest. Wenn Sie eine Attributkategorie auswählen, werden in der Liste die benutzerdefinierten Attribute angezeigt.

**Operator** Legen Sie hier den Filteroperator fest. Die verfügbaren Operatoren richten sich nach dem ausgewählten Eigenschaftstyp. Wenn Sie z. B. eine Eigenschaft mit dem Typ "String" auswählen, stehen die folgenden Operatoren zur Verfügung:

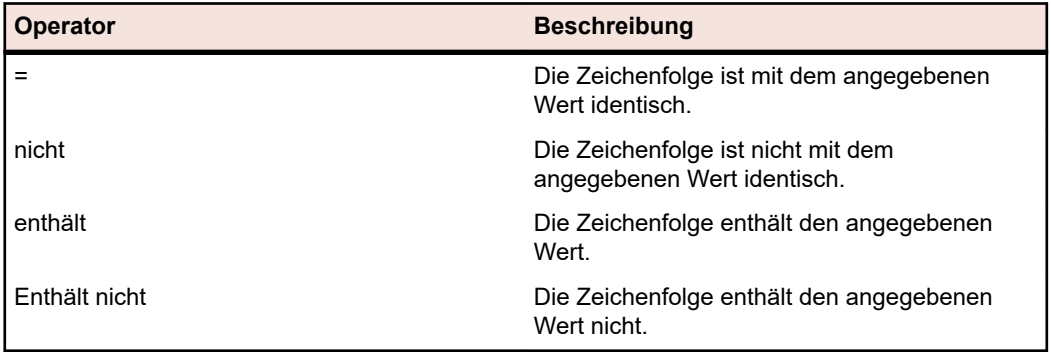

- **Wert** Geben Sie den Wert für den Filter ein. Je nach dem ausgewählten Eigenschaftstyp handelt es sich bei dem Wert um eine Zeichenfolge, die in das Feld eingegeben werden kann, oder um vordefinierte Werte, die Sie aus der Liste auswählen können. In Strings können die Platzhalter \* (beliebig viele Zeichen) und "?" (genau ein Zeichen) verwendet werden.
- **7.** Aktivieren oder deaktivieren Sie das Kontrollkästchen **NICHT**. Mit dem Kontrollkästchen wird auch die Logik des Filters negiert. Dies wird auf die Eigenschaftsoperatoren und auf die UND/ODER-Logik angewendet. Mit dem Kontrollkästchen wird auch die Logik der verschachtelten Filter negiert.
- **8.** Klicken Sie auf **OK**, um die geänderte Filterdefinition zu speichern.

## **Kopieren von Filtern**

Erstellen Sie einen neuen Filter, indem Sie einen bestehenden Filter kopieren und seine Einstellungen ändern.

- **1.** Wählen Sie aus dem Menü den gewünschten Bereich aus: **Anforderungen**, **Tests** oder **Ausführungsplanung**.
- **2.** Wählen Sie in der Symbolleiste des ausgewählten Bereichs einen Filter aus dem Listenfeld aus.
- **3.** Klicken Sie auf . Der Dialog **Filter bearbeiten** wird geöffnet, in dem die Einstellungen des Originalfilters angezeigt werden.
- **4.** Bearbeiten Sie die Eigenschaften des Filters, und klicken Sie auf **OK**.

## **Löschen von Filtern**

So löschen Sie einen Filter:

**1.** Klicken Sie im Menü auf **Projekt:<Projektname>** > **Projekteinstellungen**.

- **2.** Klicken Sie auf die Registerkarte **Filter**, um die Liste der aktuellen Filter anzuzeigen.
- **3.** Klicken Sie für den Filter, den Sie löschen möchten, auf **Filter löschen**. Ein Dialogfeld wird geöffnet, in dem Sie das Löschen bestätigen müssen.
- **4.** Klicken Sie auf **Ja**, um den ausgewählten Filter zu löschen. Wenn Sie auf **Nein** klicken, wird er nicht gelöscht. Wenn Sie auf **Ja** klicken, wird die Filterliste ohne den gelöschten Filter angezeigt.

## **Globale Filter - Details**

Mit globalen Filtern können Sie alle Elemente eines Silk Central-Bereichs rasch sortieren, damit nur die relevanten angezeigt werden.

Zum Anzeigen der Details eines globalen Filters klicken Sie im Menü auf **Projekt:<Projektname>** > **Projekteinstellungen** > **Filter** und klicken dann auf den Namen des Filters.

Der Silk Central-Bereich, in dem ein neuer Filter verfügbar ist, wird durch Auswahl der allgemeinen Filterkategorie definiert.

Jeder globale Filter muss eine Eigenschaft, einen Operator und einen Wert aus den jeweiligen Listenfeldern haben:

- **Eigenschaft** Die verfügbaren Eigenschaften sind von der Filterkategorie abhängig. Legen Sie hier die Eigenschaft für den Filter fest. Wenn Sie eine Attributkategorie auswählen, werden in der Liste die benutzerdefinierten Attribute angezeigt.
- **Operator** Legen Sie hier den Filteroperator fest. Der Operator ist von dem Eigenschaftstyp abhängig. Wenn Sie z. B. eine Eigenschaft mit dem Typ "String" auswählen, stehen die Operatoren = (ist mit dem definierten Wert identisch), nicht (ist nicht mit dem definierten Wert identisch), enthält (enthält den definierten Wert) und enthält nicht (enthält den definierten Wert nicht) zur Verfügung.
- **Wert** Der Wert des Filters. Je nach dem ausgewählten Eigenschaftstyp handelt es sich bei dem Wert um eine Zeichenfolge, die in das Feld eingegeben werden kann, oder um vordefinierte Werte, die Sie aus der Liste auswählen können.

# **Letzte Änderungen**

Der Filter *Letzte Änderungen* ermöglicht Ihnen, effizient Änderungen und Neueinträge, die andere Benutzer an Anforderungen, Tests oder Testsuiten innerhalb des Projekts seit Ihrer letzten Änderungsbestätigung vorgenommen haben, anzuzeigen und zu bestätigen.

Mit den beiden rechten Schaltflächen in der Symbolleiste des Bereich Tests (**Änderungen anzeigen/Alle anzeigen** und **Bestätigen**) können dann weitere Aktionen durchgeführt werden.

**Hinweis:** Der Systemadministrator kann E-Mail-Benachrichtigungen zu Änderungen an den Tests konfigurieren. Die Benachrichtigungen enthalten Links, über die Sie direkt zu einer Ansicht mit den letzten Änderungen gelangen.

## **Anwenden von Filtern**

Wenn Sie einen benutzerdefinierten Filter erstellt und gespeichert haben, können Sie ihn auf die ausgewählte Hierarchie anwenden. Benutzerdefinierte Filter können auf Anforderungen, Tests und Testsuiten angewendet werden. Es werden dann nur die Elemente in der Hierarchie angezeigt, die mit den Filterkriterien übereinstimmen.

**Hinweis:** Die zurückgegebenen gefilterten Anforderungen können nur gelesen, nicht aber bearbeitet werden. Die Schaltfläche **Eigenschaften bearbeiten** ist für gefilterte Anforderungen deaktiviert.

So wenden Sie einen gespeicherten Filter an:

**1.** Wählen Sie aus dem Menü den gewünschten Bereich aus: **Anforderungen**, **Tests** oder **Ausführungsplanung**.

- **2.** Wählen Sie in der Symbolleiste im Listenfeld **Filter** den gewünschten Filter aus.
- **3.** Es werden nun alle Elemente angezeigt, die den Filterkriterien entsprechen.

**Hinweis:** Wenn Sie den Filter entfernen und wieder alle Elemente anzeigen möchten, klicken Sie im Listenfeld **Filter** auf **<Kein Filter>**.

# **Änderungsbenachrichtigung**

Sie können sich von Silk Central per E-Mail automatisch benachrichtigen lassen, wenn Anforderungen oder Tests von anderen Benutzern geändert werden. Die Benachrichtigungsfunktion kann von jedem Benutzer aktiviert werden. Nachdem die Benachrichtigung aktiviert wurde, führen Sie eine initiale Bestätigung aus. Ab dann können Sie die Änderungen überprüfen und bestätigen, die seit Ihrer letzten Bestätigung durchgeführt wurden. Um zu viele Benachrichtigungen zu vermeiden, wird bei Änderungen unabhängig von der Anzahl der Änderungen durch andere Benutzer seit der letzten Bestätigung nur eine E-Mail-Benachrichtigung gesendet. Die Benachrichtigungen enthalten Links, über die Sie direkt zu einer Ansicht mit den letzten Änderungen gelangen.

Bevor Sie die Änderungsbenachrichtigung für Anforderungen oder Tests aktivieren können, müssen Sie Ihre E-Mail-Adresse in den Benutzereinstellungen von Silk Central konfigurieren.

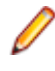

**Hinweis:** Die Benachrichtigungsfunktion kann nur verwendet werden, wenn ein E-Mail-Server vom Administrator konfiguriert wurde. Wenn die Funktion nicht aktiviert ist, wenden Sie sich an den Silk Central-Administrator.

# **Aktivieren der Änderungsbenachrichtigung**

So aktivieren Sie die Änderungsbenachrichtigung:

- **1.** Klicken Sie im Menü auf **Projekt:<Projektname>** > **Projekteinstellungen**.
- **2.** Klicken Sie auf die Registerkarte **Benachrichtigungen**.
- **3.** Klicken Sie auf **E-Mail-Benachrichtigung konfigurieren**, um den Dialog **E-Mail-Benachrichtigung konfigurieren** zu öffnen.
- **4.** Wenn Sie über Änderungen an Anforderungen im ausgewählten Projekt per E-Mail benachrichtigt werden möchten, aktivieren Sie das Kontrollkästchen **Änderungen von Anforderungen**.
- **5.** Wenn Sie per E-Mail über Änderungen an Tests im ausgewählten Projekt benachrichtigt werden möchten, aktivieren Sie das Kontrollkästchen **Änderungen des Testplans**.
- **6.** Klicken Sie auf **OK**, um die Änderungen zu speichern, oder klicken Sie auf **Abbrechen**, um den Vorgang abzubrechen.

Sie erhalten eine E-Mail bezüglich der Änderungen, für die eine Benachrichtigung aktiviert ist.

# **Deaktivieren der Änderungsbenachrichtigung**

So deaktivieren Sie die Änderungsbenachrichtigung:

- **1.** Klicken Sie im Menü auf **Projekt:<Projektname>** > **Projekteinstellungen**.
- **2.** Klicken Sie auf die Registerkarte **Benachrichtigungen**.
- **3.** Klicken Sie auf **E-Mail-Benachrichtigung konfigurieren**, um den Dialog **E-Mail-Benachrichtigung konfigurieren** zu öffnen.
- **4.** Wenn Sie nicht über Änderungen an Anforderungen im ausgewählten Projekt per E-Mail benachrichtigt werden möchten, deaktivieren Sie das Kontrollkästchen **Änderungen von Anforderungen**.
- **5.** Wenn Sie nicht über Änderungen an Tests im ausgewählten Projekt per E-Mail benachrichtigt werden möchten, deaktivieren Sie das Kontrollkästchen **Änderungen des Testplans**.
- **6.** Klicken Sie auf **OK**, um die Änderungen zu speichern, oder klicken Sie auf **Abbrechen**, um den Vorgang abzubrechen.

# **Änderungen, die eine Änderungsbenachrichtigung auslösen**

Wenn Sie die Änderungsbenachrichtigung aktiviert haben, um über Änderungen an Anforderungen oder Tests informiert zu werden, wird nach Ihrer Abmeldung eine E-Mail-Benachrichtigung an Sie gesendet. Eine E-Mail-Benachrichtigung wird an Sie gesendet, wenn eine der folgenden Einstellungen geändert wurde:

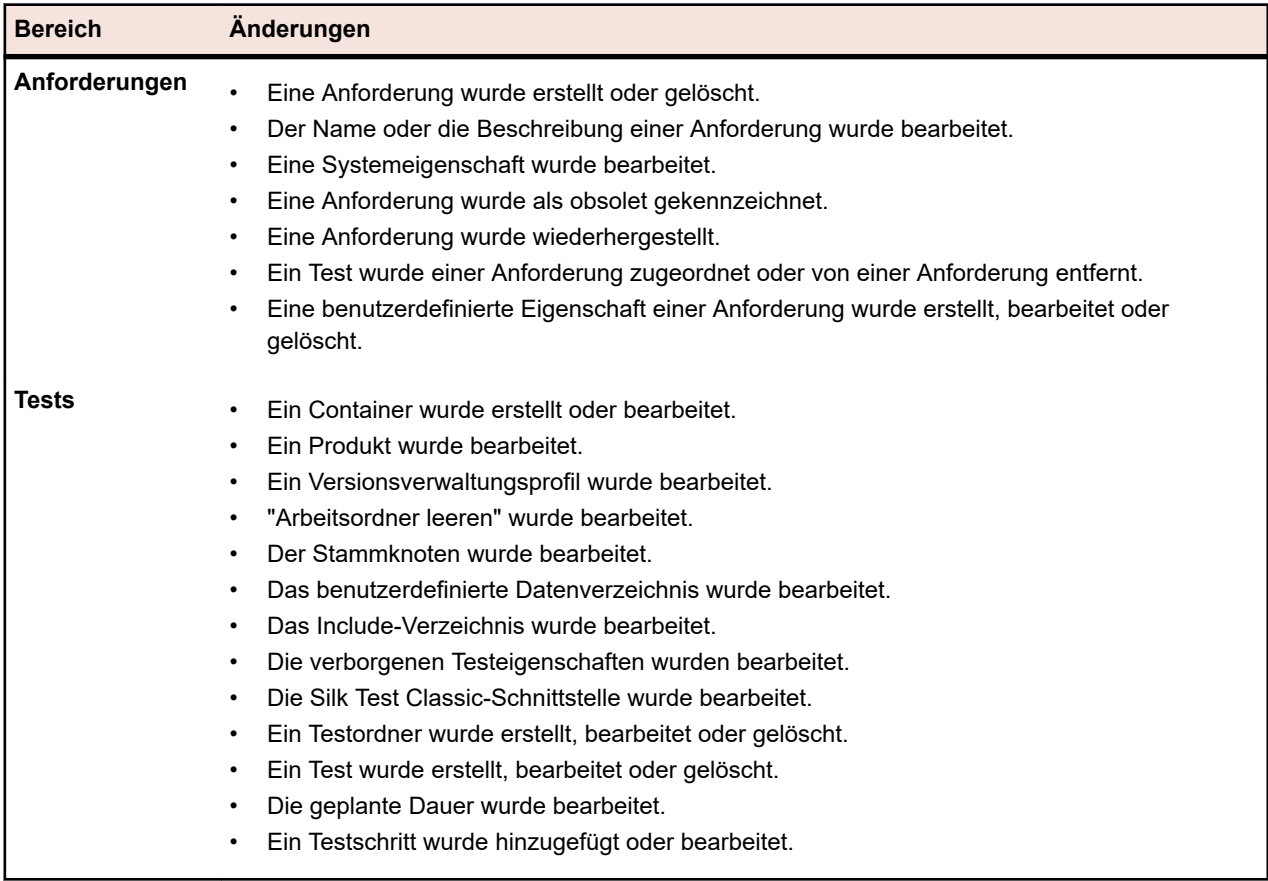

# **Benachrichtigungen (Seite)**

### **Projekt:<Projektname>** > **Projekteinstellungen** > **Benachrichtigungen**

Auf der Seite **Benachrichtigungen** werden die Benachrichtigungsereignisse für das aktive Projekt aufgelistet. Für jedes Benachrichtigungsereignis werden auf der Seite **Benachrichtigungen** die folgenden Spalten angezeigt:

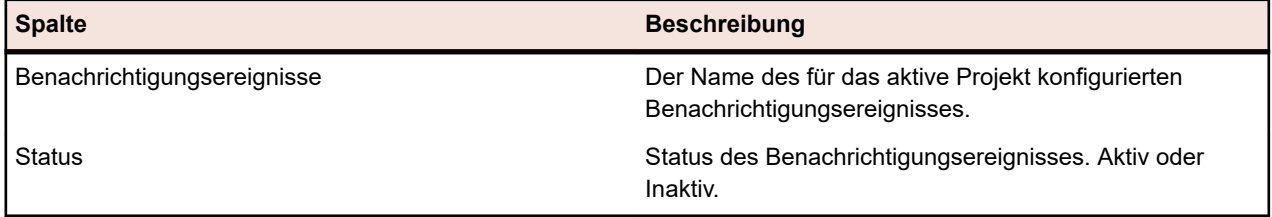

Klicken Sie in jedem Abschnitt auf die Schaltfläche **Konfigurieren**, um die Werte zu bearbeiten.

### **E-Mail**

Bei aktiviertem E-Mail-Benachrichtigungsereignis wird eine E-Mail an den Benutzer gesendet, der das Ereignis aktiviert hat, wenn sich eine angegebene Einstellung das erste Mal ändert.

**Hinweis:** Damit der Erhalt von E-Mail-Benachrichtigungen möglich ist, muss eine E-Mail-Adresse angegeben werden.

#### **Anforderungsmarkierung**

Sie können Benachrichtigungen für interne und externe Anforderungen unterschiedlich konfigurieren. Die gesamte Kennzeichnung von Anforderungen ist standardmäßig aktiviert. Weitere Informationen finden Sie im Thema *Flags*.

# **Strukturieren Ihrer Testelemente**

Silk Central speichert die Ergebnisse von Testausführungen im Kontext von Versionen und Builds eines bestimmten Produkts. Deshalb mus zuerst ein **Produkt** definiert werden, bevor Tests erstellt werden können.

Für automatisiert Tests ist ein **Versionsverwaltungsprofil** eine weitere Voraussetzung. Automatisierte Tests in Silk Central repräsentieren eigentlich Testskripts in einem Versionsverwaltungssystem, auf die über Versionsverwaltungsprofile zugegriffen wird. Sowohl die Produkt- als auch die Versionsverwaltungsprofil-Informationen werden pro **Container** definiert, welcher somit die oberste Hierarchiestufe der Testelementstruktur ist. Innerhalb von einem Container können Sie dann Ordner verwenden, um Ihre Testelemente entsprechend Ihren Anforderungen und Ihres Prozesses zu strukturieren.

Denken Sie daran, dass obwohl Sie mehrere Container haben können, aufgrund der Ergebnis-Build-Versionsbeziehung eine Testsuite immer nur Tests von einem einzigen Container ausführen kann. Entwerfen Sie Ihre Testelementstruktur deshalb entsprechend den Tests, die Sie gemeinsam in einer Testsuite ausführen möchten.

# **Container**

Container werden für die Testelementstruktur auf höchster Hierarchiestufe verwendet. Silk Central verbindet ein definiertes Versionsverwaltungsprofil und ein Produkt mit einem Container, was einen Einfluss darauf hat, was Sie mit den Tests in einem bestimmten Container alles tun können.

Wenn Sie soweit sind, dass Sie Ihre Testausführungen planen können, stehen nur die Tests eines einzelnen bestimmten Containers zur Auswahl. Sie sollten somit in Betracht ziehen, möglichst wenige Container zu erstellen.

## **Hinzufügen von Containern**

**Hinweis:** Wir empfehlen, Container umsichtig zu verwenden, da sie das Produkt an das Versionsverwaltungsprofil binden.

So fügen Sie einen neuen Container hinzu:

- **1.** Klicken Sie im Menü auf **Tests** > **Detailansicht**.
- **2.** Wählen Sie in der **Testhierarchie** den Stammknoten aus, zu dem Sie den neuen Container als Unterknoten hinzufügen möchten.

**Hinweis:** Container können nicht verschachtelt werden, aber sie können Unterordner enthalten.

3. Klicken Sie in der Symbolleiste auf **D**, oder klicken Sie mit der rechten Maustaste auf den Knoten, und wählen Sie **Neuer Container**.

Sie können auch mit der rechten Maustaste auf die Knoten und dann auf **Neuer Container** klicken. Ein neuer Containerstammknoten wird zur **Testhierarchie** hinzugefügt, und der Dialog **Neuer Container** wird geöffnet.

**4.** Geben Sie einen **Namen** und eine **Beschreibung** für den Container ein.

**Hinweis:** Silk Central unterstützt in Beschreibungsfeldern HTML-Formatierungen sowie das Ausschneiden und Einfügen von HTML-Inhalten.

- **5.** Wählen Sie im Listenfeld **Produkt** ein vordefiniertes Produkt für den Container aus. Weitere Informationen zum Hinzufügen eines Produktprofils finden Sie unter *Hinzufügen von Produkten*.
- **6.** Wählen Sie in der Liste **Versionsverwaltungsprofil** ein vordefiniertes Versionsverwaltungsprofil aus. Wenn Sie nicht beabsichtigen, Testquellen für den Container auszuchecken (wenn Sie beispielsweise nur manuelle Tests haben), wählen Sie --- aus.

**Hinweis:** Die Silk Central-Ausführungsserver rufen die Quelldateien für die im Container enthaltenen Tests aus dem definierten Versionsverwaltungsprofil ab. In Abhängigkeit des in Ihrem Versionsverwaltungsprofil angegebenen Pfades, können Sie im Feld **Stammknoten** des Containers einen untergeordneten Knoten angeben.

**7.** *Optional:* Aktivieren Sie das Kontrollkästchen **Arbeitsordner vor dem Start der Testausführung leeren**.

Falls aktiviert, werden Dateien die in der Versionsverwaltung gelöscht wurden auch im Arbeitsordner gelöscht. Standardmäßig aktiviert.

**8.** *Optional:* Klicken Sie auf **Durchsuchen**, um den Stammknoten innerhalb des ausgewählten Versionsverwaltungsprofils auszuwählen.

Testquellen befinden sich innerhalb dieses Stammknotens. Der Stammknoten wird auf den Ausführungsservern verwendet, um die Quellen eines Tests abzurufen.

**9.** *Optional:* Wenn Silk Central in Silk Performer integriert ist, können Sie das **Benutzerdefinierte Datenverzeichnis** und **Benutzerdefinierte Include-Verzeichnis** definieren.

In Silk Performer ist das Include-Verzeichnis in das System-Include-Verzeichnis und ein Benutzerdefiniertes Include-Verzeichnis unterteilt. Das Datenverzeichnis ist in ein Systemdatenverzeichnis und ein Benutzerdefiniertes Datenverzeichnis aufgeteilt. Weitere Informationen hierzu finden Sie in der Dokumentation zu Silk Performer.

**10.**Im Bereich **Verborgene Testeigenschaften** des Dialogs können Sie festlegen, welche Eigenschaftstypen auf der Seite **Eigenschaften** (und auf der Seite **Eigenschaften** aller im Container gespeicherten Ordner) angezeigt werden.

Diese Einstellungen wirken sich nicht auf die Anzeige der einzelnen Tests aus.

- **11.**Klicken Sie auf **Bearbeiten**, um die Einstellungen für verborgene Testeigenschaften anzupassen.Der Dialog **Verborgene Testeigenschaften** wird geöffnet.
- **12.**Deaktivieren Sie die Kontrollkästchen aller Testtypen, für die Eigenschaften angezeigt werden sollen.
- **13.**Klicken Sie auf **OK**, um die Einstellungen zu speichern und den Dialog **Verborgene Testeigenschaften** zu schließen.
- **14.**Klicken Sie auf **Speichern**, um Ihre Einstellungen zu speichern.

Der neue Container wird zur **Testhierarchie** hinzugefügt.

## **Hinzufügen von Verknüpfungen mit Containern**

In der **Testhierarchie** können Sie eine Verknüpfung zu einem Container im selben Projekt hinzufügen. Verknüpfte Container werden im schreibgeschützten Modus an der Stelle angezeigt, an der die Verknüpfung in der Hierarchie eingefügt ist.

So fügen Sie eine Verknüpfung zu einem Container hinzu:

- **1.** Klicken Sie im Menü auf **Tests** > **Detailansicht**.
- **2.** Klicken Sie mit der rechten Maustaste in der **Testhierarchie** auf den Knoten, unter dem der verknüpfte Container angezeigt werden soll.
- **3.** Wählen Sie **Neue Verknüpfung**, wenn Sie den Container auf der Hierarchieebene des ausgewählten Knotens verknüpfen möchten, oder wählen Sie **Neue untergeordnete Verknüpfung**, um den

Container eine Ebene unterhalb des ausgewählten Knotens zu verknüpfen. Das Dialogfeld **Container zum Verknüpfen auswählen** wird geöffnet.

**4.** Wählen Sie den Container aus, auf den Sie verweisen möchten.

**Hinweis:** Wenn für den Zielcontainer und den zu verknüpfenden Container unterschiedliche Versionsverwaltungsprofile konfiguriert sind, werden Sie in einem Bestätigungsdialogfeld gefragt, ob Sie die Verknüpfung wirklich erstellen möchten. Die Verknüpfung innerhalb eines Containers zu einem anderen Container mit einem anderen Versionsverwaltungsprofil kann zu Problemen führen, wenn Sie einen Test in einem verknüpften Container herunterladen oder ausführen möchten. Klicken Sie auf **Nein**, wenn Sie das benutzerdefinierte Include-Verzeichnis eines der Container zunächst ändern möchten, oder klicken Sie auf **Ja**, um die Verknüpfung trotzdem zu erstellen.

**5.** Klicken Sie auf **OK**, um die Auswahl zu bestätigen.

Der verknüpfte Container wird als schreibgeschütztes Element im ausgewählten Container eingefügt. Alle Änderungen am Originalcontainer werden in den verknüpften Container übernommen.

## **Bearbeiten von Containern**

So bearbeiten Sie die Eigenschaften eines Containers:

- **1.** Klicken Sie im Menü auf **Tests** > **Detailansicht**.
- **2.** Wählen Sie in der Hierarchie **Tests** die Container aus, die Sie bearbeiten möchten.
- **3.** Klicken Sie in der Symbolleiste auf **1**. Sie können auch mit der rechten Maustaste auf den Container klicken und **Bearbeiten** auswählen. Das Dialogfeld **Container bearbeiten** wird geöffnet.
- **4.** Bearbeiten Sie die Eigenschaften des Containers.
- **5.** Klicken Sie auf **OK**, um die Änderungen anzuwenden.

# **Ordner**

Verwenden Sie Ordner zum Strukturieren Ihrer Tests innerhalb von einem Container.

## **Hinzufügen von Ordnern**

So erstellen Sie einen neuen Ordner:

- **1.** Klicken Sie im Menü auf **Tests** > **Detailansicht**.
- **2.** Wählen Sie in der **Testhierarchie** das Testelement aus, nach dem Sie den neuen Ordner einfügen möchten.
- **3.** Klicken Sie auf in der Symbolleiste.

Sie können auch mit der rechten Maustaste auf das Element klicken, und **Neuer Ordner** auswählen, um den neuen Ordner nach dem ausgewählten Element einzufügen, oder wählen Sie **Neuer untergeordneter Ordner**, um den Ordner als Unterknoten zum ausgewählten Element hinzuzufügen.

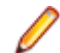

**Hinweis:** Bei Containern können Sie Ordner nur als Unterknoten einfügen.

Ein neuer Ordnerknoten wird in der **Testhierarchie** eingefügt, und das Dialogfeld **Neuer Ordner** wird geöffnet.

**4.** Geben Sie einen Namen und eine Beschreibung für den Ordner ein.

**Hinweis:** Silk Central unterstützt in Beschreibungsfeldern HTML-Formatierungen sowie das Ausschneiden und Einfügen von HTML-Inhalten.

**5.** Klicken Sie auf **OK**, um die Einstellungen zu speichern.

Der neue Ordner wird zur **Testhierarchie** hinzugefügt.

# **Bearbeiten von Ordnern**

So ändern Sie einen Ordner:

- **1.** Klicken Sie im Menü auf **Tests** > **Detailansicht**.
- **2.** Wählen Sie den Ordner in der Hierarchie aus.
- **3.** Klicken Sie in der Symbolleiste auf **19.** Sie können auch mit der rechten Maustaste auf den Ordner klicken und **Bearbeiten** auswählen. Das Dialogfeld **Ordner bearbeiten** wird geöffnet.
- **4.** Bearbeiten Sie den Namen und die Beschreibung des Ordners.
- **5.** Klicken Sie auf **OK**, um die Änderungen zu übernehmen.

## **Sortieren von Ordnern**

So verschieben Sie einen Ordner in der Hierarchie **Tests** nach oben oder unten:

- **1.** Klicken Sie im Menü auf **Tests** > **Detailansicht**.
- **2.** Wählen Sie den Ordner in der Hierarchie aus.
- **3.** Klicken Sie in der Symbolleiste auf **ED**, um den Ordner in der Hierarchie um eine Position nach oben zu verschieben, oder auf **E**, um den Ordner um eine Position nach unten zu verschieben.

# **Testpakete**

Testpakete stellen eine Methode dar, die Struktur von Testtypen von Fremdherstellern in Silk Central zu unterstützen. Sie bestehen aus einem Paketstamm und einer beliebigen Hierarchie von Testsuiteknoten und Testknoten.

Testpakete bieten den Benutzern detaillierte Informationen über einen Testsuitelauf. Testpakete, Suiteknoten und Testknoten können zusammen mit den zugehörigen Fehlerzuständen und Anhängen jeweils einzeln Anforderungen zugeordnet werden. Diese Funktionalität ähnelt der Funktionalität von gewöhnlichen Tests. Nachdem ein Drittanbietertest in ein Testpaket konvertiert wurde, können alle in dem Paket enthaltenen Tests einzeln ausgeführt werden. In einem Testpaket enthaltene Testknoten und Suiteknoten verfügen über eine zusätzliche Eigenschaft, nämlich die **Externe ID**.

Ein Vorteil von Testpaketen besteht darin, dass die Struktur mit jeder Testausführung automatisch gepflegt werden kann. Die Struktur eines Testpakets kann entsprechend den Ergebnissen der Testläufe aktualisiert werden. Die Datei <Silk Central Installationsordner>\wwwroot\silkroot\xsl\output.xsd enthält ein XML-Schema für die Struktur der XML-Ausgabedateien von Testpaketen.

Abgesehen von folgenden Ausnahmen werden in Testpaketen sämtliche Funktionen der einzelnen Tests aktiviert:

- Testcontainer, die Testpakete enthalten, können nicht verknüpft werden.
- Testpakete können nicht datengetrieben sein, weil sie keine datengetriebenen Eigenschaften besitzen.
- Bei Testpaketknoten werden alle Erfolgsbedingungen (außer dem Testausführungs-Timeout) deaktiviert und ausgeblendet.

**Hinweis:** Silk Performer-Tests, Silk Test Classic-Tests und manuelle Tests können nicht in Testpakete konvertiert werden, da die Struktur dieser Tests standardmäßig in Silk Central unterstützt wird.

Die Informationen, die die interne Struktur eines Testpakets bereitstellt, sind spezifisch. Wenn das Testpaket kopiert wird, sind diese Informationen nicht mehr konsistent. Um ein Testpaket wiederzuverwenden, müssen Sie das Testpaket kopieren, das kopierte Paket auf die übergeordnete Test zurücksetzen, den Test an Ihre Anforderungen anpassen und den geänderten Test dann in ein Testpaket konvertieren.

# **Erstellen eines Testpakets**

So erstellen Sie ein Testpaket aus einem Test eines Drittanbieters:

- **1.** Führen Sie den Test einmal aus, damit die Datei output.xml mit der Struktur des Testpakets erstellt wird. Weitere Informationen zum Ausführen eines Tests finden Sie unter *Ausführen eines Versuchslaufs eines Tests*.
- **2.** Klicken Sie im Menü auf **Tests** > **Detailansicht**.
- **3.** Klicken Sie in der **Testhierarchie** mit der rechten Maustaste auf den Test, und wählen Sie **In Testpaket konvertieren**. Die ausgewählte Test wird in eine Hierarchie konvertiert, welche die Struktur des letzten Ausführungsergebnisses darstellt.

## **Verwenden von externen IDs**

**Externe ID**s werden verwendet, um Testknoten und Testsuiteknoten in Testpaketen eindeutig zu identifizieren. Für jeden Testknoten und jeden Testsuiteknoten ist die Eigenschaft **Externe ID** verfügbar. Die automatisch generierte **Externe ID** identifiziert eine eindeutige Testmethode durch den voll qualifizierten Namen der Klasse und der Methode, der "~" vorangestellt wird.

Für JUnit Tests wird das folgende Schema für die automatisch generierte **Externe ID** verwendet: ~<Testpaket-Name>.<Klassen-Name>#<Methoden-Name>.

Beim Umstrukturieren von JUnit-Testklassen ist die automatische Generierung von **Externe ID** nicht anwendbar, weil die Ergebnisdaten von Tests, die vor der Umstrukturierung ausgeführt wurden, beim Erstellen eines neuen Tests verloren gehen. In diesem Fall muss die **Externe ID** für den Test manuell definiert werden. Die umstrukturierte Methode kann erneut eindeutig identifiziert werden, weil die **Externe ID** unverändert bleibt, wenn ein JUnit-Test verschoben oder der Name eines JUnit-Tests geändert wird. Die **Externe ID** kann im Quellcode manuell als annotation-Objekt festgelegt werden.

Das folgende Codebeispiel enthält eine solche annotation-Instanz für JUnit-Tests:

```
import java.lang.annotation.Retention;
import java.lang.annotation.RetentionPolicy;
```

```
@Retention(RetentionPolicy.RUNTIME)
public @interface ExternalId {
  String externalId();
}
```
Die annotation-Instanz kann in einem JUnit-Test verwendet werden, um Klassen und Methoden wie unten gezeigt auszuzeichnen:

import static org.junit.Assert.\*; import org.junit.Test;

import com.borland.runner.ExternalId;

```
@ExternalId(externalId="JUnit4test")
public class JUnit4test {
```

```
 @Test
 @ExternalId(externalId="MyExtId1")
 public void test1() {
```

```
 ...
  }
```

```
 @Test
 @ExternalId(externalId="MyExtId2")
 public void test2() {
```

```
 ...
 }
}
```
Beachten Sie, dass die Verwendung der Eigenschaft **Externe ID** mit JUnit runner 'org.junit.runners.Parameterized' bei Testmethoden nicht unterstützt wird, weil der Wert von **Externe ID** nicht eindeutig ist, wenn die Methode wiederholt mit unterschiedlichen Parametern ausgeführt wird. Um dieses Problem zu umgehen, könnte eine **Externe ID** auf Klassenebene angegeben werden; auf der Methodenebene muss sie jedoch weggelassen werden. Dazu ein Beispiel:

```
@RunWith(Parameterized.class)
@ExternalId(externalId="parameterizedWithExtId")
public class TestCaseParameterizedWithExternalId {
  @Parameters
  public static Collection<Object[]> parameterFeeder() {
   return Arrays.asList(new Object[][] {
     { "param_name1", "param_value1" }, // set of parameters per run, type matching constructor must 
exist!
 { "param_name3", "param_value3" },
 { "param_name2", "param_value2" },
    }
   );
 }
  private String paramName;
  private String paramValue;
  public TestCaseParameterizedWithExternalId(String paramName, String paramValue) {
   this.paramName = paramName;
   this.paramValue = paramValue;
 }
  @Test
  public void testWithParams() {
   System.out.println(String.format("run with parameter: name='%s', value='%s'", paramName, 
paramValue));
 }
}
```
**Hinweis:** Die **Externe ID** kann nur für JUnit-Tests festgelegt werden, die mit JUnit 4.4 oder höher arbeiten.

## **Wiederverwendung eines Testpakets**

Die Informationen, die die interne Struktur eines Testpakets bereitstellt, sind spezifisch. Wenn das Testpaket kopiert wird, sind diese Informationen nicht mehr konsistent. Um ein Testpaket wiederzuverwenden, müssen Sie das Testpaket kopieren, das kopierte Paket auf die übergeordnete Test zurücksetzen, den Test an Ihre Anforderungen anpassen und den geänderten Test dann in ein Testpaket konvertieren.

So verwenden Sie die Informationen in einem Testpaket wieder:

- **1.** Klicken Sie im Menü auf **Tests** > **Detailansicht**.
- **2.** Klicken Sie mit der rechten Maustaste in der **Testhierarchie** auf das Testpaket, das Sie erneut verwenden möchten, und wählen Sie **Kopieren** aus.
- **3.** Wählen Sie in der **Test**shierarchie den Knoten aus, zu dem Sie das kopierte Testpaket hinzufügen möchten.
- **4.** Klicken Sie mit der rechten Maustaste auf den ausgewählten Knoten, und wählen Sie **Einfügen** aus, um das kopierte Paket in der Hierarchie auf derselben Ebene hinzuzufügen, oder wählen Sie **Als untergeordnetes Element einfügen** aus, um das kopierte Testpaket als Unterknoten des ausgewählten Knotens hinzuzufügen.

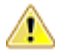

**Vorsicht:** Die Informationen, die sich jetzt im kopierten Testpaket befinden, sind nicht konsistent.

- **5.** Klicken Sie mit der rechten Maustaste auf das kopierte Paket, und wählen Sie **Paket auf Test zurücksetzen** aus. Die Paketinformationen werden aus der übergeordneten Test entfernt.
- **6.** Bearbeiten Sie die Test, um sie an Ihre Anforderungen anzupassen. Weitere Informationen finden Sie unter *Bearbeiten von Tests*.
- **7.** Klicken Sie mit der rechten Maustaste auf die bearbeitete Test, und wählen Sie **In Testpaket konvertieren** aus.

Sie haben nun eine Kopie des ursprünglichen Testpakets mit unterschiedlichen Eigenschaften.

## **Zurücksetzen eines Testpakets auf den Test**

Setzen Sie ein Testpaket auf den ursprünglichen Test zurück, um aus dem übergeordneten Knoten ein anderes Testpaket zu erstellen.

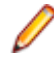

**Hinweis:** Des Zurücksetzen eines Testpaketes auf einen Test zeigt gewisse Informationen des Testlaufs nicht mehr an. Diese Informationen sind aber in der Ansicht Zeitverlauf bzw. in den Ergebnisdateien nach wie vor verfügbar.

So setzen Sie ein Testpaket auf den ursprünglichen Test zurück:

- **1.** Klicken Sie im Menü auf **Tests** > **Detailansicht**.
- **2.** Klicken Sie in der **Testhierarchie** mit der rechten Maustaste auf das Testpaket.
- **3.** Klicken Sie auf **Paket auf Test zurücksetzen**.

Das Testpaket wird auf den ursprünglichen Test zurückgesetzt.

## **Bereinigen eines Testpakets**

So bereinigen Sie ein Testpaket:

- **1.** Klicken Sie im Menü auf **Tests** > **Detailansicht**.
- **2.** Klicken Sie in der **Testhierarchie** mit der rechten Maustaste auf das Testpaket.
- **3.** Klicken Sie auf **Testpaket bereinigen**.

Alle Tests, die während der letzten Ausführung des Testpakets nicht ausgeführt wurden, werden aus dem Testpaket entfernt.

# **Verwalten von Tests**

Fügen Sie Ihrem Test-Framework neue Tests hinzu oder bearbeiten Sie bestehende Tests.

# **Testtypen**

Silk Central unterstützt standardmäßig die folgenden Testtypen:

## **Manuelle Tests**

Manuelle Tests sind Schritt-für-Schritt Anweisungen für Tester. Silk Central Stellt eine Benutzeroberfläche zur Verfügung, mit der manuelle Tests effizient durchgeführt werden können, inklusive der Option während des Testens Videos und Screenshots aufzunehmen. Manuelle Tests können bei Bedarf zu einem späteren Zeitpunkt dann auch in automatisierte Tests konvertiert werden.

### **Erstellen oder bearbeiten von manuellen Tests**

So erstellen oder bearbeiten Sie einen manuellen Test:

- **1.** Klicken Sie im Menü auf **Tests** > **Detailansicht**.
- **2.** Wählen Sie in der **Testhierarchie** den Container- oder Ordnerknoten aus, in den ein neuer Test eingefügt werden soll, oder wählen Sie den zu bearbeitenden Test.
- **3.** Klicken Sie in der Symbolleiste auf (**Neuer untergeordneter Test**) oder auf (**Bearbeiten**).

Der Dialog **Neuer Test**/**Test bearbeiten** wird angezeigt.

**4.** Geben Sie einen Namen und eine Beschreibung für den Test ein.

**Hinweis:** Silk Central unterstützt in Beschreibungsfeldern HTML-Formatierungen sowie das Ausschneiden und Einfügen von HTML-Inhalten.

- **5.** Wenn Sie einen neuen Test erstellen, wählen Sie in der **Typ**-Liste den Eintrag **Manueller Test** aus.
- **6.** Geben Sie im Feld **Geplante Dauer** die erwartete Ausführungsdauer dieses manuellen Tests ein.
- **7.** Klicken Sie auf **Fertig stellen**.

#### **Hinzufügen oder Bearbeiten von manuellen Testschritten**

Auf der Seite **Testschritte** können Sie manuelle Testschritte eines Tests oder ein Objekt mit gemeinsam verwendbaren Testschritten hinzufügen oder bearbeiten.

So bearbeiten Sie einen manuellen Testschritt oder fügen Sie einen neuen hinzu:

- **1.** Klicken Sie für ein gemeinsames Objekt im Menü auf **Tests** > **Bibliotheken**. Klicken Sie für Tests im Menü auf **Tests** > **Detailansicht**.
- **2.** Wählen Sie in der **Testhierarchie** oder der **Bibliothekshierarchie** den Knoten mit den zu bearbeitenden Testschritten aus.
- **3.** Klicken Sie auf die Registerkarte **Testschritte**.
- **4.** Klicken sie auf den zu bearbeitenden Testschritt oder verwenden Sie die **Testschritte**-Symbolleiste, um einen neuen Testschritt hinzuzufügen. Die Details des Testschritts werden in der Ansicht **Testschritt bearbeiten** angezeigt.
- **5.** Bearbeiten Sie den Namen, die Aktionsbeschreibung, die erwarteten Ergebnisse und die Eigenschaften des Testschritts in den entsprechenden Feldern.

Sie können Werte aus Datenquellen als Parameter an manuelle Testschritte übergeben (siehe *Hinzufügen eines Datenquellenwerts zu einem manuellen Testschritt*). Parameter verwenden die Syntax \${<Name>}, z.B. \${benutzername}. Wird ein manueller Test in einen schlüsselwortgetriebenen Test konvertiert, werden diese Parameter automatisch dem generierten Schlüsselwort hinzugefügt.

**Hinweis:** Silk Central unterstützt in Beschreibungsfeldern HTML-Formatierungen sowie das Ausschneiden und Einfügen von HTML-Inhalten.

**6.** Führen Sie einen der folgenden Schritte aus, um die Bearbeitung des Testschritts abzuschließen:

- Klicken Sie auf **Speichern und neuer Testschritt**, um Ihre Änderungen zu speichern und nach dem aktuellen Schritt einen weiteren Schritt hinzuzufügen.
- Klicken Sie auf **Speichern**, um die Änderungen zu speichern.
- Klicken Sie auf **Verwerfen**, um die Änderungen zu verwerfen.

### **Konvertieren von manuellen in automatisierte Tests**

Sie können einen manuellen Test in einen automatisierten Test mit einem beliebigen unterstützten Testtyp konvertieren, wie z.B. schlüsselwortgetrieben, Silk Performer, Silk Test Classic, NUnit, JUnit und alle installierten Plug-Ins. Bei der Konvertierung werden Parameter des manuellen Tests in den automatisierten Test übernommen und automatisierte Parameter zur Spezifikation des neuen automatisierten Tests hinzugefügt.

Die folgenden Parameter werden vom manuellen in den automatisierten Test übernommen:

• Name

- Beschreibung
- Zugeordnete Anforderungen
- Zugeordnete Testsuiten
- Zugeordnete Fehler
- Anhänge
- Testschritte

So konvertieren Sie einen manuellen Test in einen automatisierten Test:

- **1.** Klicken Sie im Menü auf **Tests** > **Detailansicht**.
- **2.** Klicken Sie in der Hierarchie **Tests** mit der rechten Maustaste auf den gewünschten manuellen Test, und wählen Sie **Automatisieren mit...**.
- **3.** Wählen Sie einen automatisierten Testtyp aus dem Kontextmenü aus.
- **4.** Informationen zum Ausfüllen des Dialogs finden Sie im entsprechenden Thema in *Erstellen von Tests*.

#### **Konvertieren von automatisierten in manuelle Tests**

Sie können einen automatisierten in einen manuellen Test konvertieren. Dies ist z.B. hilfreich, wenn Sie einen automatisierten Test in einen anderen Testtyp konvertieren wollen, z.B. von Silk Test Classic nach Silk4J. In diesem Fall würden Sie den Silk Test Classic-Test in einen manuellen Test konvertieren, um ihn danach mit Silk4J zu automatisieren.

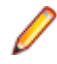

**Hinweis:** Einschränkungen: Die Konvertierung auf einen manuellen Test funktioniert nur für automatisierte Standardtests, d.h. Tests ohne Paketknoten, datengetriebene Knoten oder verknüpfte Knoten.

- **1.** Klicken Sie im Menü auf **Tests** > **Detailansicht**.
- **2.** Klicken Sie in der Hierarchie **Tests** mit der rechten Maustaste auf den gewünschten automatisierten Test, und wählen Sie **In manuellen Test konvertieren**.
- **3.** Bestätigen Sie die Meldung.

**Vorsicht:** Testtyp-bezogene Eigenschaften werden gelöscht. Wenn ein automatisierter gerade läuft, werden die Testergebnisse gelöscht sobald der Testlauf fertig ist.

#### **Generieren von Geschäftskomponenten aus manuellen Tests**

Generieren Sie neue Geschäftskomponenten aus manuellen Tests, um die Testschritte der manuellen Tests in Geschäftsprozesstests wiederzuverwenden.

- **1.** Klicken Sie im Menü auf **Tests** > **Detailansicht**.
- **2.** Wählen Sie in der Hierarchie **Tests** einen oder mehrere manuelle Tests aus.
- **3.** Klicken Sie mit der rechten Maustaste auf Ihre Auswahl und wählen Sie **Geschäftskomponente generieren**.
- **4.** Geben Sie an, wie Sie die Testschritte in den neuen Geschäftskomponenten verarbeiten möchten.
	- Klicken Sie auf **Testschritte aus den manuellen Tests kopieren**, um die Testschritte jedes ausgewählten manuellen Tests in eine entsprechende neue Geschäftskomponente zu kopieren. Zukünftige Änderungen an den Testschritten des manuellen Tests haben keinen Einfluss auf die Testschritte der entsprechenden Geschäftskomponente und umgekehrt.
	- Klicken Sie auf **Testschritte der manuellen Tests gemeinsam verwenden und wiederverwenden**, um die Testschritte der einzelnen ausgewählten manuellen Tests in ein entsprechendes neues Objekt für gemeinsam verwendbare Testschritte zu kopieren. Jedes Objekt mit gemeinsam verwendbaren Testschritten wird dann sowohl durch den manuellen Test als auch durch die neue Geschäftskomponente verwendet. Zukünftige Änderungen an einem Objekt mit gemeinsam verwendbaren Testschritten wirken sich sowohl auf den manuellen Test als auch auf die Geschäftskomponente aus.
- **5.** Wählen Sie aus, wo in der Hierarchie **Bibliotheken** die neuen Geschäftskomponenten gespeichert werden sollen.

**6.** Klicken Sie auf **OK**. Silk Central erstellt für jeden ausgewählten manuellen Test eine neue Geschäftskomponente.

#### **Beispiel**

Angenommen, Sie haben die manuellen Tests *Test 1* und *Test 2* ausgewählt und möchten aus diesen manuellen Tests zwei neue Geschäftskomponenten erstellen.

- Wenn Sie Geschäftskomponenten aus diesen Tests erstellen, indem Sie die Schritte aus den manuellen Tests kopieren, generiert Silk Central zwei neue Komponenten mit den Namen *Test 1* und *Test 2*. Die neue Komponente *Test 1* weist die gleichen Testschritte auf wie der manuelle Test *Test 1*, und die neue Komponente *Test 2* enthält die gleichen Testschritte wie der manuelle Test *Test 2*.
- Wenn Sie Geschäftskomponenten generieren und die Testschritte der manuellen Tests wiederverwenden, führt Silk Central die folgenden Aktionen aus:
	- Es werden zwei neue gemeinsam verwendbare Testschritte mit den Namen *Test 1* und *Test 2* generiert.
	- Die Testschritte im manuellen Test *Test 1* werden durch den neuen gemeinsam verwendbaren Testschritt *Test 1* ersetzt.
	- Die Testschritte im manuellen Test *Test 2* werden durch den neuen gemeinsam verwendbaren Testschritt *Test 2* ersetzt.
	- Es werden zwei neue Geschäftskomponenten mit den Namen *Test 1* und *Test 2* generiert. Die neue Geschäftskomponente *Test 1* enthält den neuen gemeinsam verwendbaren Testschritt *Test 1* und die neue Geschäftskomponente *Test 2* enthält den neuen gemeinsam verwendbaren Testschritt *Test 2*.

#### **Importieren von manuellen Tests aus Excel-Dateien**

Sie können manuelle Tests aus einer Microsoft Excel-Datei in den Bereich **Tests** importieren.

- **1.** Klicken Sie im Menü auf **Tests** > **Detailansicht**.
- **2.** Klicken Sie in der Hierarchie **Tests** mit der rechten Maustaste auf den Ordner oder den Container, dem Sie den importierten Testplan unterordnen möchten, und wählen Sie **Aus Excel importieren**. Der Dialog **Tests aus Excel-Datei importieren** wird geöffnet.
- **3.** Klicken Sie auf **Manuelle Tests**.
- **4.** Wählen Sie im Listenfeld **Zuordnungs-Datei wählen** die Zuordnungsdatei aus. Die Standardzuordnungsdatei ist TestPropertiesDefaultMapping.xml. Informationen zum Erstellen benutzerdefinierter Zuordnungsdateien finden Sie unter *Bearbeiten von Zuordnungsdateien für Tests*.
- **5.** *Optional:* Klicken Sie auf **19. Julie** zuordnungsdatei zu bearbeiten. Klicken Sie auf  $\times$ , um die Zuordnungsdatei zu löschen.

**Hinweis:** Für diese Aktionen werden die Berechtigungen **Zuordnungsdateien für Office-Import bearbeiten** respektive **Löschen von Zuordnungsdateien für Office-Import** benötigt.

- **6.** Aktivieren Sie das Kontrollkästchen **Einmaliger Import**, um die Tests direkt unter dem ausgewählten Knoten zu importieren, ohne einen gemeinsamen übergeordneten Ordner zu erstellen.
- **7.** Geben Sie entweder im Feld **Testdatei** den vollständigen Pfad der Testdatei ein, oder klicken Sie auf **Datei auswählen**, um die Testdatei zu suchen.
- **8.** Klicken Sie auf **OK**.

### **Testschritte (Seite)**

- **Tests** > **Detailansicht** > **<Manueller Test>** > **Testschritte**
- **Tests** > **Bibliotheken** > **<Objekt mit gemeinsam verwendbaren Testschritten>** > **Testschritte**
- **Tests** > **Bibliotheken** > **<Geschäftskomponente>** > **Testschritte**

Auf der Seite **Testschritte** werden alle manuellen Testschritte des ausgewählten Tests, des Objekts mit gemeinsam verwendbaren Testschritten oder der Geschäftskomponente aufgelistet. Die Seite unterstützt die Mehrfachauswahl im Windows Explorer-Stil.

Um ein neues Objekt mit gemeinsam verwendbaren Testschritten zu erstellen, wählen Sie die

gewünschten Testschritte aus und klicken Sie auf <sup>"白</sup>

Die Seite enthält die folgenden Symbolleistenelemente:

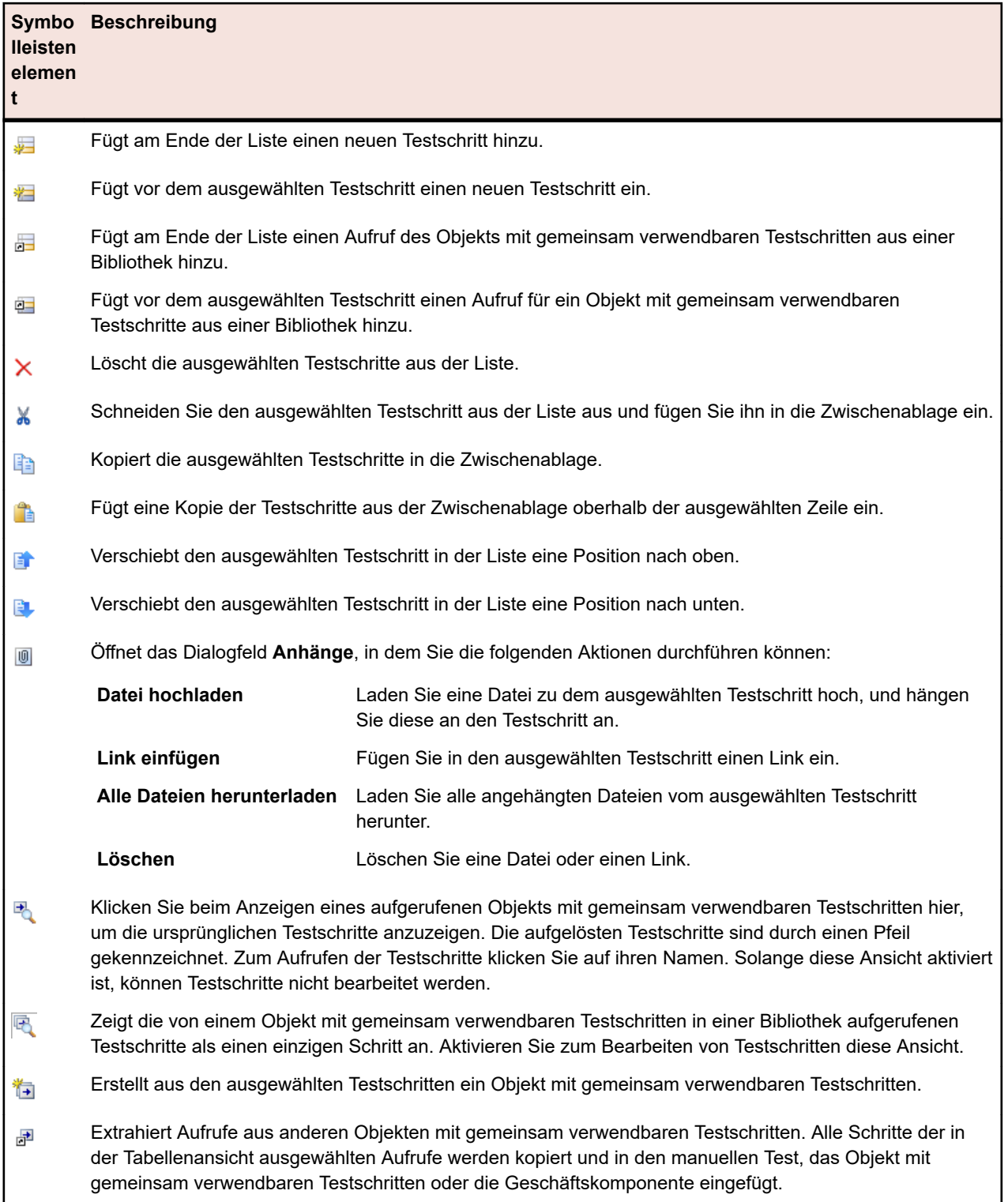

Auf der Seite **Testschritte** werden die folgenden Tastenkombinationen für Testplanelemente unterstützt:

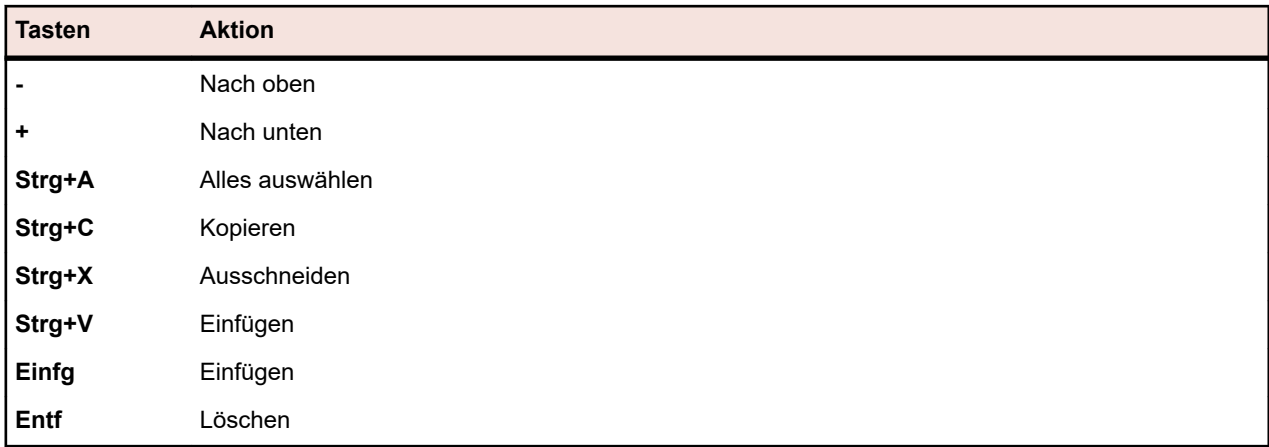

Die Schritte werden in einer Tabelle mit den folgenden Spalten angezeigt.

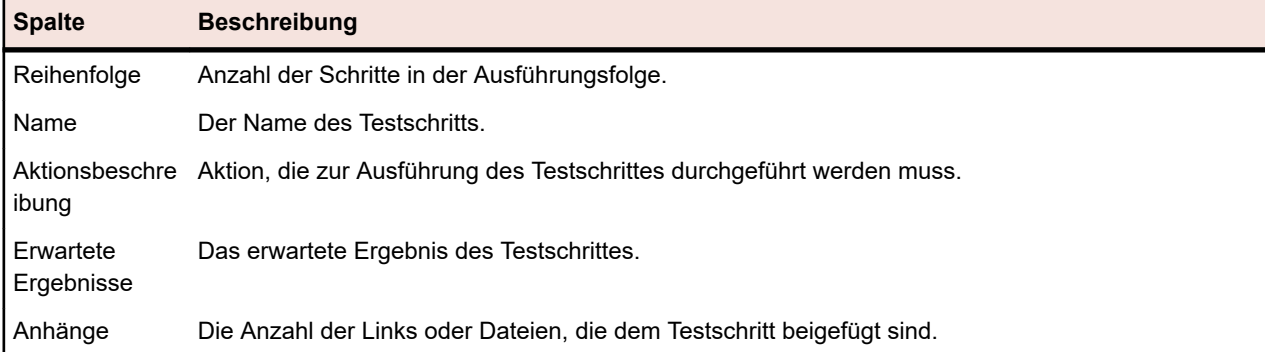

In der Ansicht **Testschritt bearbeiten** werden die Details des ausgewählten Testschritts angezeigt. Hier können Sie den Namen, die Aktionsbeschreibung, die erwarteten Ergebnisse und die Testschritteigenschaften des Testschritts ändern.

Die Ansicht **Testschritt bearbeiten** enthält folgende Schaltflächen:

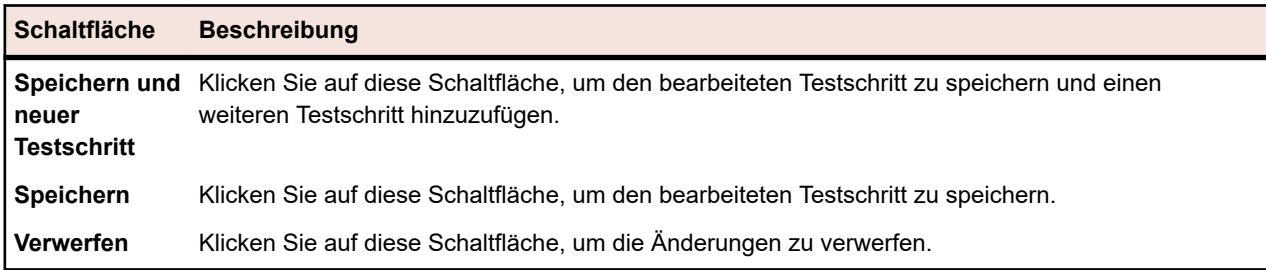

#### **Testobjekt-Workflow**

Die Verwaltung und Koordination bestehender Unternehmensprozesse mit einem externen Softwaretool kann eine Herausforderung darstellen. Die Workflow-Funktion von Silk Central ermöglicht Ihnen die Verarbeitung von manuellen Tests in einem Workflow, um so Ihre Unternehmensumgebung abzubilden.

Mit der Workflow-Funktion können Sie für jedes Testobjekt einen Status festlegen, um zu definieren, welche Aufgaben dafür ausgeführt werden können. Durch die Verwendung von Workflow-Status können Sie häufige Probleme lösen, wie z. B. dass Tests bereits in der Design-Phase ausgeführt werden.

Als Funktionserweiterung von Silk Central vereinfacht die Workflow-Funktion für Testobjekte die Kommunikation innerhalb großer Teams und ermöglicht eine effiziente Zusammenarbeit.

Sie können jedem manuellen Test einen Workflow-Status zuweisen.

Folgende standardmäßige Workflow-Status sind verfügbar:
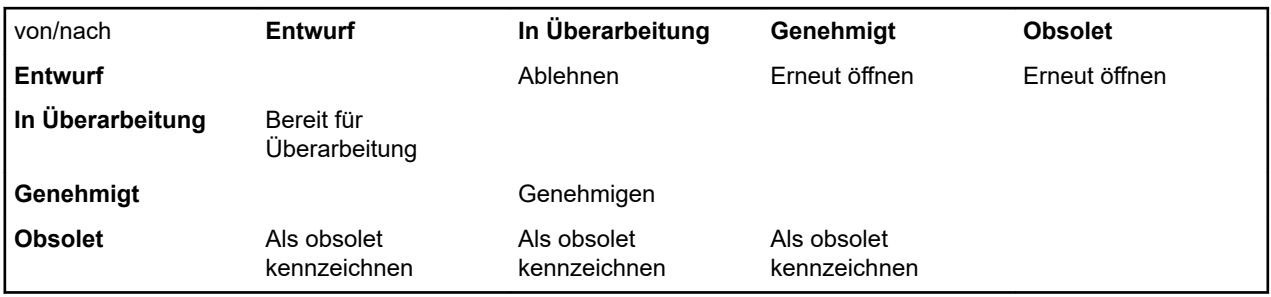

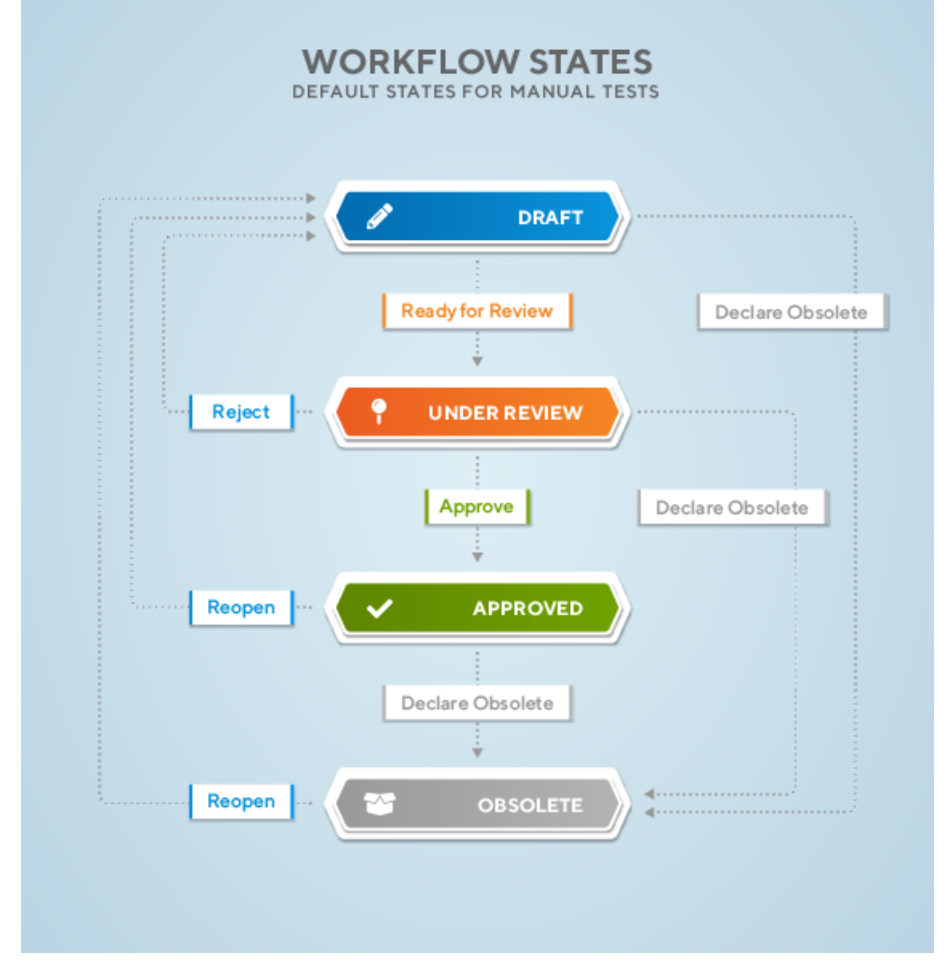

Beachten Sie bei der Arbeit mit Workflows die folgenden Besonderheiten:

- Der Anfangsstatus eines neu angelegten Testobjekts lautet **Entwurf**.
- Wenn Sie z. B. auf **Bereit für Überarbeitung** klicken, ändert sich der Status des Testobjekts von **Entwurf** in **In Überarbeitung** und es wird eine neue Version erstellt.
- Wenn Sie den Status auf **Entwurf** zurücksetzen, wird keine neue Version erstellt.
- Wenn Sie den Status wieder auf **In Überarbeitung** setzen, wird eine weitere Version erstellt.
- Wenn Sie den Status eines Testobjekts mit gemeinsam verwendbaren Schritten ändern, werden die gemeinsam verwendbaren Schritte extrahiert und in die neue Version aufgenommen.
- Wenn Sie den Status auf eine solche Version zurücksetzen, enthält die Version die extrahierten Schritte, nicht die gemeinsam verwendbaren Schritte.

Sie können für Workflow-Status folgende Aktionen ausführen:

• Um einen Workflow-Status zu ändern, klicken Sie mit der rechten Maustaste auf ein Testobjekt in der Hierarchie der **Detailansicht** oder **Dokumentansicht**, gehen Sie zu **Workflow** und klicken Sie auf eine der Workflow-Aktionen (z. B. **Genehmigen**). Sie können einen Workflow-Status auch in der

**Tabellenansicht** ändern, indem Sie mit der rechten Maustaste auf einen Test klicken und dann dieselben Schritte wie oben beschrieben ausführen.

- Für das Genehmigen eines Testobjekts ist die Berechtigung **Tests genehmigen** erforderlich. Standardmäßig verfügt die Benutzerrolle **Test Manager** über diese Berechtigung. Weitere Informationen finden Sie unter *[Berechtigungen für Tests und Ausführungen](#page-511-0)*.
- Sie können den Workflow-Status auch für mehrere Tests gleichzeitig ändern, solange die Tests vom selben Workflow-Status ausgehen. Wenn Sie mehrere Tests ausgewählt haben, klicken Sie mit der rechten Maustaste und führen Sie die gleichen Schritte wie für einen einzelnen Test aus. Wenn als Workflow-Aktion eine andere Aktion als **Freigeben** ausgewählt wird, wird der Workflow-Status für alle ausgewählten Tests geändert. Andernfalls öffnet sich das Fenster **Version freigeben**. Dort können Sie die ausgewählten Tests einzeln freigeben, indem Sie auf die Schaltfläche **Freigeben und Weiter** klicken, oder alle ausgewählten Tests freigeben, indem Sie auf die Schaltfläche **Alle freigeben** klicken.
- Um den aktuellen Workflow-Status anzuzeigen, klicken Sie in der **Detailansicht** auf ein Testobjekt. Der **Workflow-Status** wird auf der Registerkarte **Eigenschaften** im Abschnitt **Details** angezeigt.
- Ein Sternchen neben einem Workflow-Status (z. B. Genehmigt\*) bedeutet, dass seit dem Festlegen des aktuellen Workflow-Status Änderungen am Testobjekt vorgenommen wurden. Um alle Änderungen und Versionen eines Testobjekts anzuzeigen, klicken Sie auf die Registerkarte **Historie**.
- In der **Tabellenansicht** können Sie nach einzelnen Workflow-Status filtern.

## **Schlüsselwortgetriebene Tests**

*Schlüsselwortgetriebenes Testen* ist eine Software-Testmethodologie, welche den Entwurf von Tests von der Implementierung der Tests trennt, und dadurch die Beteiligung von zusätzlichen professionellen Gruppen, zum Beispiel Business Analysten, an dem Testautomatisierungsprozess ermöglicht. Silk Central und Silk Test unterstützen die schlüsselwortgetriebene Testmethodologie und ermöglichen eine sehr enge Zusammenarbeit zwischen Automatisierungsingenieuren und Business Analysten, indem Automatisierungsingenieure ein wartbares Automatisierungs-Framework erstellen, welches aus gemeinsamen Objekten in Form von Schlüsselwörtern in Silk Test besteht. Diese Schlüsselwörter können dann von Business Analysten sowohl in Silk Test verwendet werden, um neue schlüsselwortgetriebene Tests zu erstellen, als auch in Silk Central, um existierende manuelle Tests zu automatisieren oder um neue schlüsselwortgetriebene Tests zu erstellen.

- Ein *schlüsselwortgetriebener Test* ist eine ausführbare Reihenfolge von Schlüsselwörtern. Ein schlüsselwortgetriebener Test kann wie jeder andere Test ausgeführt werden.
- Eine *Schlüsselwort-Sequenz* ist ein Schlüsselwort, welches eine Kombination von anderen Schlüsselwörtern ist. Schlüsselwort-Sequenzen verbinden oft verwendete Schlüsselwortkombinationen in einem einzigen Schlüsselwort, wodurch Sie den Wartungsaufwand verkleinern und Ihre Tests sauber ordnen können.
- Ein *Schlüsselwort* ist eine definierte Kombination von einer oder mehr Aktionen gegen ein Testobjekt. Ein Schlüsselwort kann mit verschiedenen Werkzeugen und in verschiedenen Programmiersprachen, zum Beispiel Java oder .NET, implementiert werden.

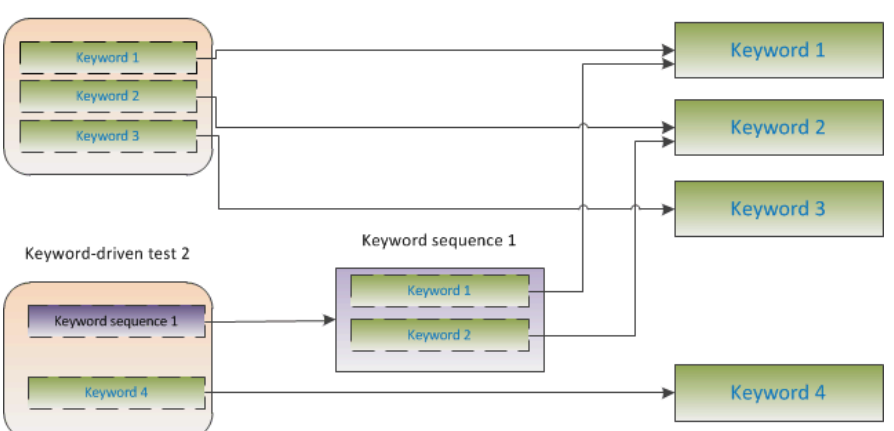

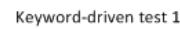

Das Erstellen von schlüsselwortgetriebenen Tests benötigt zwei Phasen:

- **1.** Das Entwerfen des Tests.
- **2.** Das Implementieren der Schlüsselwörter.

## **Vorteile von schlüsselwortgetriebenem Testen**

Die Verwendung der Methodik "Schlüsselwortgetriebenes Testen" bietet folgende Vorteile:

- Schlüsselwortgetriebenes Testen trennt die Testautomatisierung vom Entwurf eines Tests, und erlaubt somit eine bessere Arbeitsteilung und bessere Zusammenarbeit zwischen Testingenieuren welche Schlüsselwörter implementieren und Experten welche Testfälle entwerfen.
- Tests können früh entwickelt werden, ohne Zugang zu der zu testenden Anwendung zu erfordern, und die Schlüsselwörter können später implementiert werden.
- Tests können ohne Programmierkenntnisse entwickelt werden.
- Langfristig betrachtet benötigen schlüsselwortgetriebene Tests weniger Wartungsaufwand. Sie müssen nur die Schlüsselwörter warten, wodurch sämtliche Tests, die diese Schlüsselwörter verwenden, automatisch aktualisiert werden.
- Testfälle sind kurz und klar.
- Testfälle sind für ein technisch weniger versiertes Publikum leichter zu lesen und zu verstehen.
- Testfälle können ohne viel Aufwand geändert werden.
- Neue Testfälle können bestehende Schlüsselwörter wiederverwenden, was unter anderem zu einer verbesserten Testabdeckung führt.
- Die interne Komplexität der Schlüsselwortimplementierung ist für den Benutzer, welcher einen schlüsselwortgetriebenen Test erstellen oder ausführen muss, nicht sichtbar.

#### **Schlüsselwörter**

Ein *Schlüsselwort* ist eine definierte Kombination von einer oder mehr Aktionen gegen ein Testobjekt. Ein Schlüsselwort kann mit verschiedenen Werkzeugen und in verschiedenen Programmiersprachen, zum Beispiel Java oder .NET, implementiert werden. In Silk Test ist ein Schlüsselwort eine annotierte Testmethode (@Keyword). Schlüsselwörter sind als Schlüsselwortobjekte gespeichert.

Schlüsselwortgetriebene Tests und ihre zugehörigen Schlüsselwörter können in Silk Central entworfen werden, während die eigentliche Implementierung in einem Tool für funktionales Testen gemacht wird. Silk Central und Silk Test unterstützen die schlüsselwortgetriebene Testmethodologie und ermöglichen eine sehr enge Zusammenarbeit zwischen Automatisierungsingenieuren und Business Analysten, indem Automatisierungsingenieure ein wartbares Automatisierungs-Framework erstellen, welches aus gemeinsamen Objekten in Form von Schlüsselwörtern in Silk Test besteht. Diese Schlüsselwörter können dann von Business Analysten sowohl in Silk Test verwendet werden, um neue schlüsselwortgetriebene Tests zu erstellen, als auch in Silk Central, um existierende manuelle Tests zu automatisieren oder um neue schlüsselwortgetriebene Tests zu erstellen.

Eine *Schlüsselwort-Sequenz* ist ein Schlüsselwort, welches eine Kombination von anderen Schlüsselwörtern ist. Schlüsselwort-Sequenzen verbinden oft verwendete Schlüsselwortkombinationen in einem einzigen Schlüsselwort, wodurch Sie den Wartungsaufwand verkleinern und Ihre Tests sauber ordnen können.

## **Test-Automatisierungs Übersicht**

*Test-Automatisierung* ist der Prozess, Software zu verwenden, um die Ausführung von Tests zu kontrollieren, indem man Überprüfungen verwendet um die *tatsächlichen* Ergebnisse der Ausführung mit den *erwarteten* Ergebnissen zu vergleichen.

Ein *Test-Automatisierungs-Framework* ist ein integriertes System, welches die Regeln für die Automatisierung eines spezifischen Produktes festlegt. Dieses System integriert die Tests, die Datenquellen der Tests, die Details der Objekte und verschiedene wiederverwendbare Module. Diese Komponenten müssen zusammengestellt werden, um einen Unternehmensablauf darzustellen. Das

Framework bietet die Basis für die Test-Automatisierung und verringert den Aufwand für die Automatisierung.

#### **Erstellen eines schlüsselwortgetriebenen Tests in Silk Central**

- **1.** Klicken Sie im Menü auf **Tests** > **Detailansicht**.
- **2.** Wählen Sie in der **Testhierarchie** den Container- oder Ordnerknoten aus, in den ein neuer Test eingefügt werden soll.
- **3.** Klicken Sie in der Symbolleiste auf **\*** (Neuer untergeordneter Test), oder wählen Sie in der Hierarchie durch Klicken mit der rechten Maustaste die Option **Neuer untergeordneter Test**.

Ein neuer Testknoten wird in die Hierarchie eingefügt, und das Dialogfeld **Neuer Test** wird angezeigt.

**4.** Geben Sie einen Namen und eine Beschreibung für den Test ein.

**Hinweis:** Silk Central unterstützt in Beschreibungsfeldern HTML-Formatierungen sowie das Ausschneiden und Einfügen von HTML-Inhalten.

- **5.** Wählen Sie aus der Liste **Typ** den Testtyp **Schlüsselwortgetriebener Test** aus.
- **6.** Wählen Sie die **Bibliothek** aus, welche die zu verwendenden Schlüsselwörter enthält. Eine Bibliothek wird benötigt, um die vom schlüsselwortgetriebenen Test verwendeten Schlüsselwörter zu speichern.
- **7.** Klicken Sie auf **Fertig stellen**.

#### **Erstellen eines schlüsselwortgetriebenen Tests durch Automatisierung eines manuellen Tests**

So konvertieren Sie in Silk Central einen manuellen Test in einen schlüsselwortgetriebenen Test:

- **1.** Klicken Sie im Menü auf **Tests** > **Detailansicht**.
- **2.** Klicken Sie mit der rechten Maustaste auf den manuellen Test in der Hierarchie **Tests** und wählen Sie **Automatisieren mit ...** > **Schlüsselwortgetriebener Test** aus dem Kontextmenü. Der Dialog **Eigenschaften von schlüsselwortgetriebenem Test** wird geöffnet.

**Tipp:** Sie können mehrere manuelle Tests gleichzeitig auswählen und bearbeiten, indem Sie bei der Auswahl die **Strg**- und **Umschalt**-Taste verwenden.

- **3.** Wählen Sie die **Bibliothek** aus, welche die zu verwendenden Schlüsselwörter enthält. Eine Bibliothek wird benötigt, um die vom schlüsselwortgetriebenen Test verwendeten Schlüsselwörter zu speichern.
- **4.** Klicken Sie auf **Fertig stellen**.

Das Automatisieren eines manuellen Tests als einen schlüsselwortgetriebenen Test erstellt folgendes:

- Der manuelle Test wird in einen automatisierten, schlüsselwortgetriebenen Test konvertiert, der einen Schlüsselwort-Entwurf für jeden einzelnen Testschritt enthält. Diese Schlüsselwörter werden zur Bibliothek hinzugefügt, die für den Test ausgewählt wurde.
- Wenn der Test Aufrufe von gemeinsam verwendbaren Testschritten, welche bereits als Schlüsselwort-Sequenzen existieren, enthält, werden diese Schlüsselwort-Sequenzen referenziert.
- Wenn der Test Aufrufe von gemeinsam verwendbaren Testschritten, welche nicht als Schlüsselwort-Sequenzen existieren, enthält, werden diese gemeinsam verwendbaren Testschritte referenziert und werden erweitert zu Schlüsselwort-Sequenzen, welche einen Schlüsselwort-Entwurf für jeden einzelnen Testschritt enthalten. Dies kann auch für geschachtelte gemeinsam verwendbare Testschritte (gemeinsam verwendbare Testschritte, welche weitere gemeinsam verwendbare Testschritte referenzieren) angewandt werden. Wenn die Hierarchie der geschachtelten gemeinsam verwendbaren Testschritte tiefer als 30 Ebenen ist, werden Schlüsselwort-Entwürfe für Aufrufe von gemeinsam verwendbaren Testschritten unterhalb dieser Ebene erstellt.
- Wenn der Test Aufrufe von gemeinsam verwendbaren Testschritten in einer anderen Bibliothek enthält, werden Schlüsselwort-Entwürfe für diese Testschritte erstellt und referenziert.

Wenn Ihre Testschritte Parameter enthalten, die Sie in den generierten Schlüsselwörtern verwenden möchten, muss die **Aktionsbeschreibung** des Testschritts die korrekte Syntax verwenden. Parameter verwenden die Syntax \${<Name>}, z.B. \${benutzername}. Wird ein manueller Test in einen schlüsselwortgetriebenen Test konvertiert, werden diese Parameter automatisch dem generierten Schlüsselwort hinzugefügt.

#### **Verwalten von Schlüsselwörtern in einem Test**

#### **Tests** > **Detailansicht** > **<Test>** > **Schlüsselwörter**

Auf der Seite **Schlüsselwörter** können Sie die Schlüsselwörter des ausgewählten schlüsselwortgetriebenen Tests verwalten. Folgende Aktionen sind möglich:

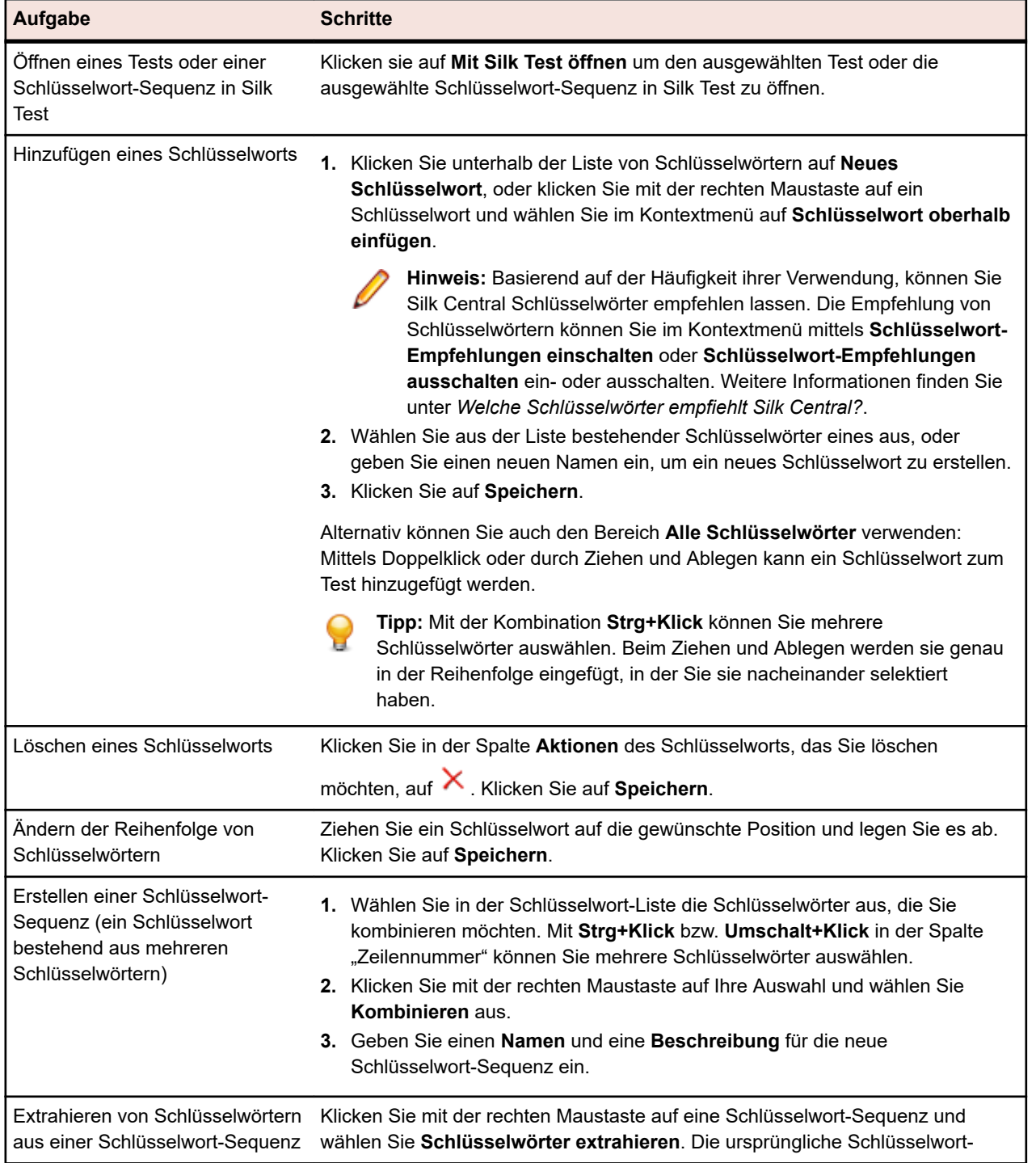

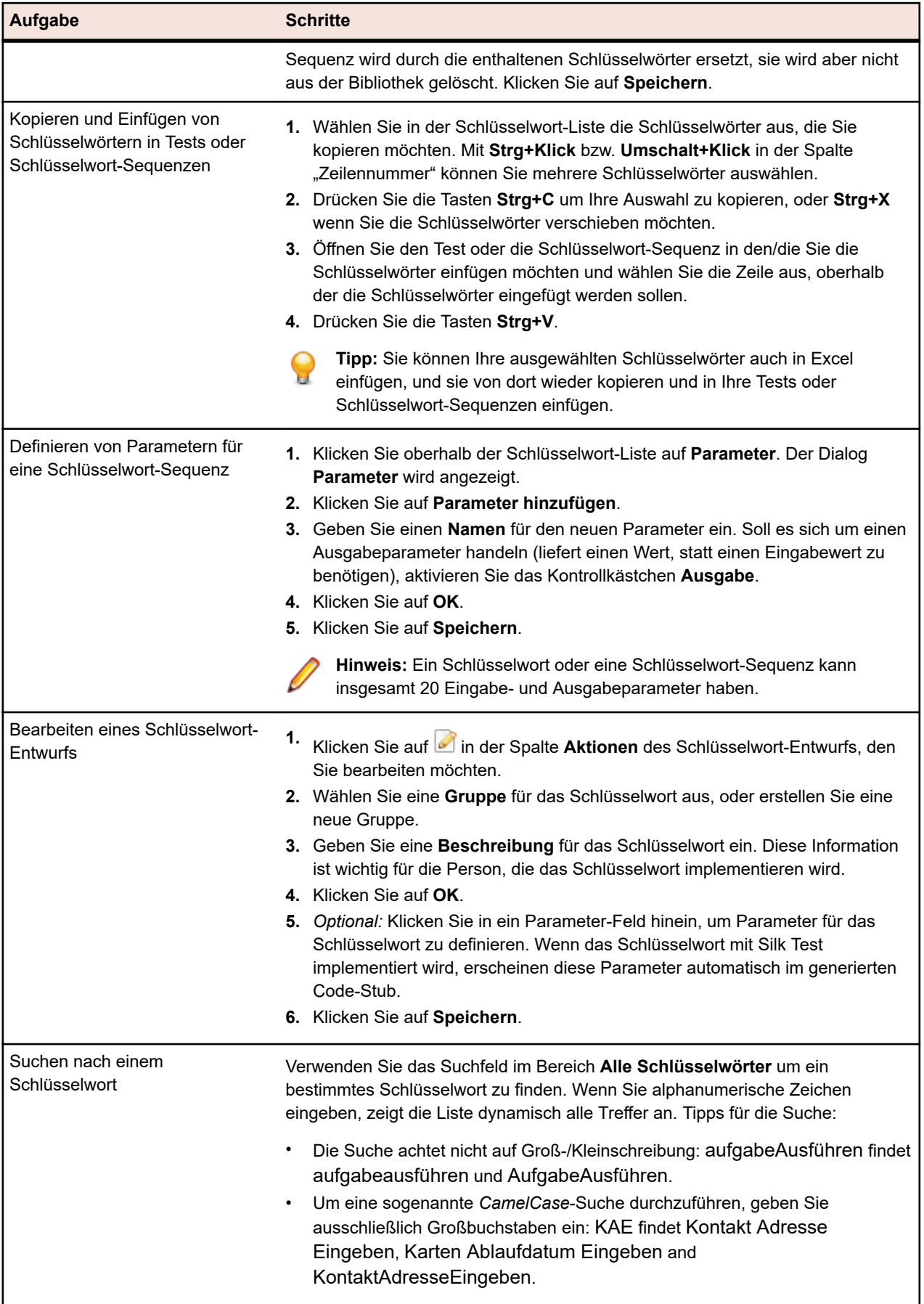

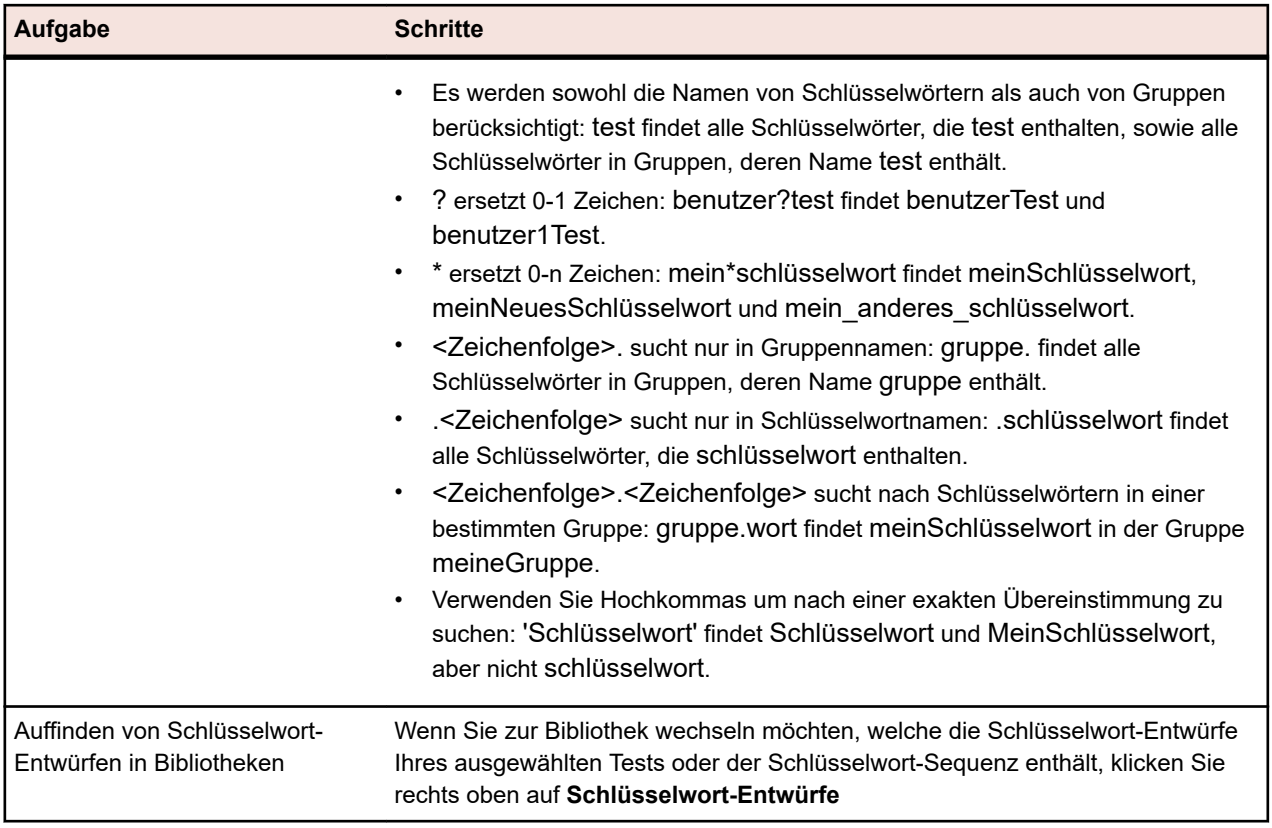

## **Verwalten von Schlüsselwörtern in einer Bibliothek**

Auf der Seite **Schlüsselwörter** unter **Tests** > **Bibliotheken** gibt es zwei unterschiedliche Ansichten, je nach ausgewähltem Objekt in der Bibliothekshierarchie.

## **Bibliothek**

Wenn Sie eine Bibliothek ausgewählt haben, wird eine Liste aller Schlüsselwörter und Schlüsselwort-Sequenzen angezeigt, die sich in dieser Bibliothek befinden. Bibliotheken, in denen sich eine

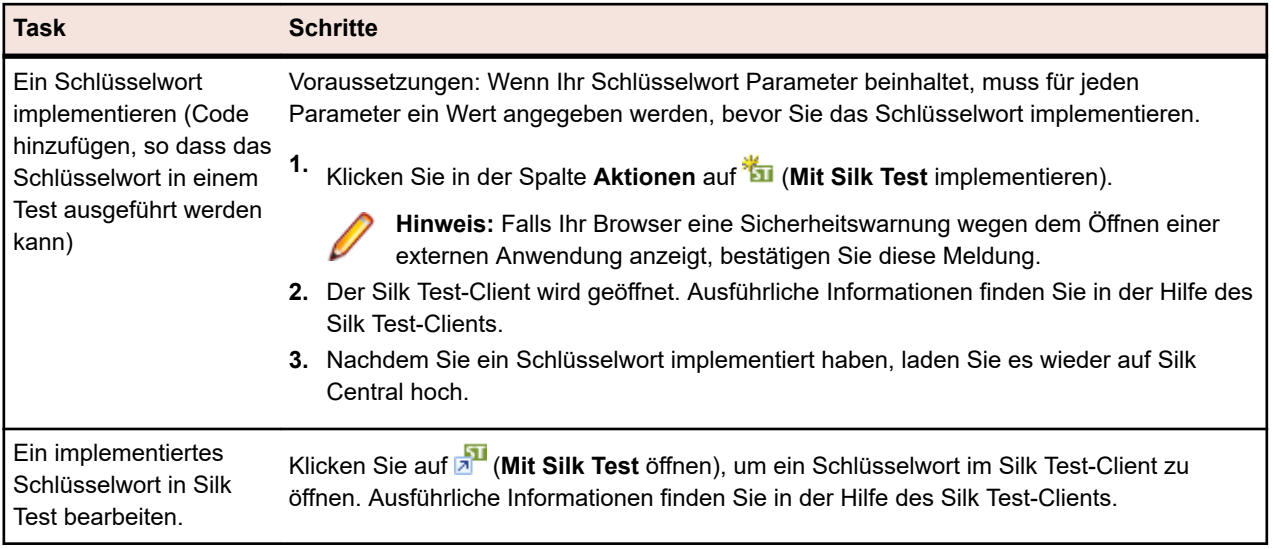

hochgeladene Schlüsselwort-Bibliothek befindet, werden mit dem Symbol **an** angezeigt. Folgende Aktionen sind möglich:

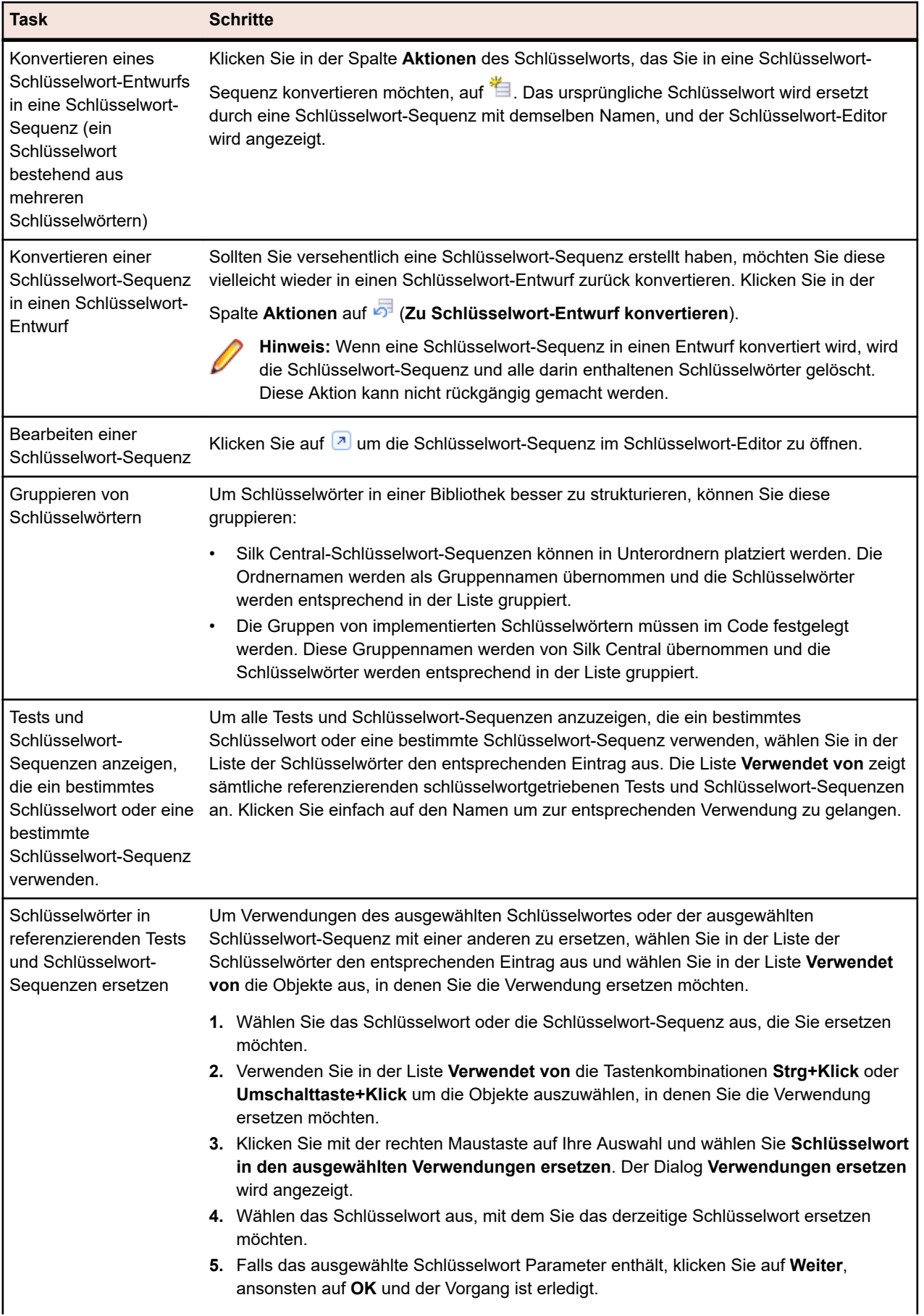

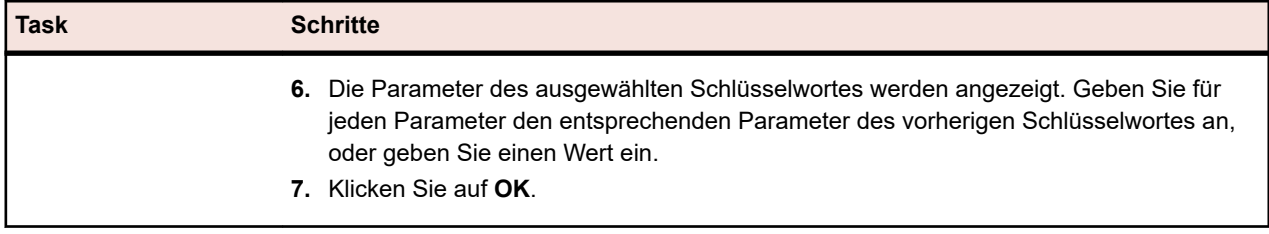

#### **Schlüsselwort-Sequenz**

Wenn Sie eine Schlüsselwort-Sequenz (ein Schlüsselwort bestehend aus mehreren Schlüsselwörtern) ausgewählt haben, wird auf der Seite **Schlüsselwörter** der Schlüsselwort-Editor angezeigt, mit dem Sie die Schlüsselwörter der ausgewählten Schlüsselwort-Sequenz verwalten können. Folgende Aktionen sind möglich:

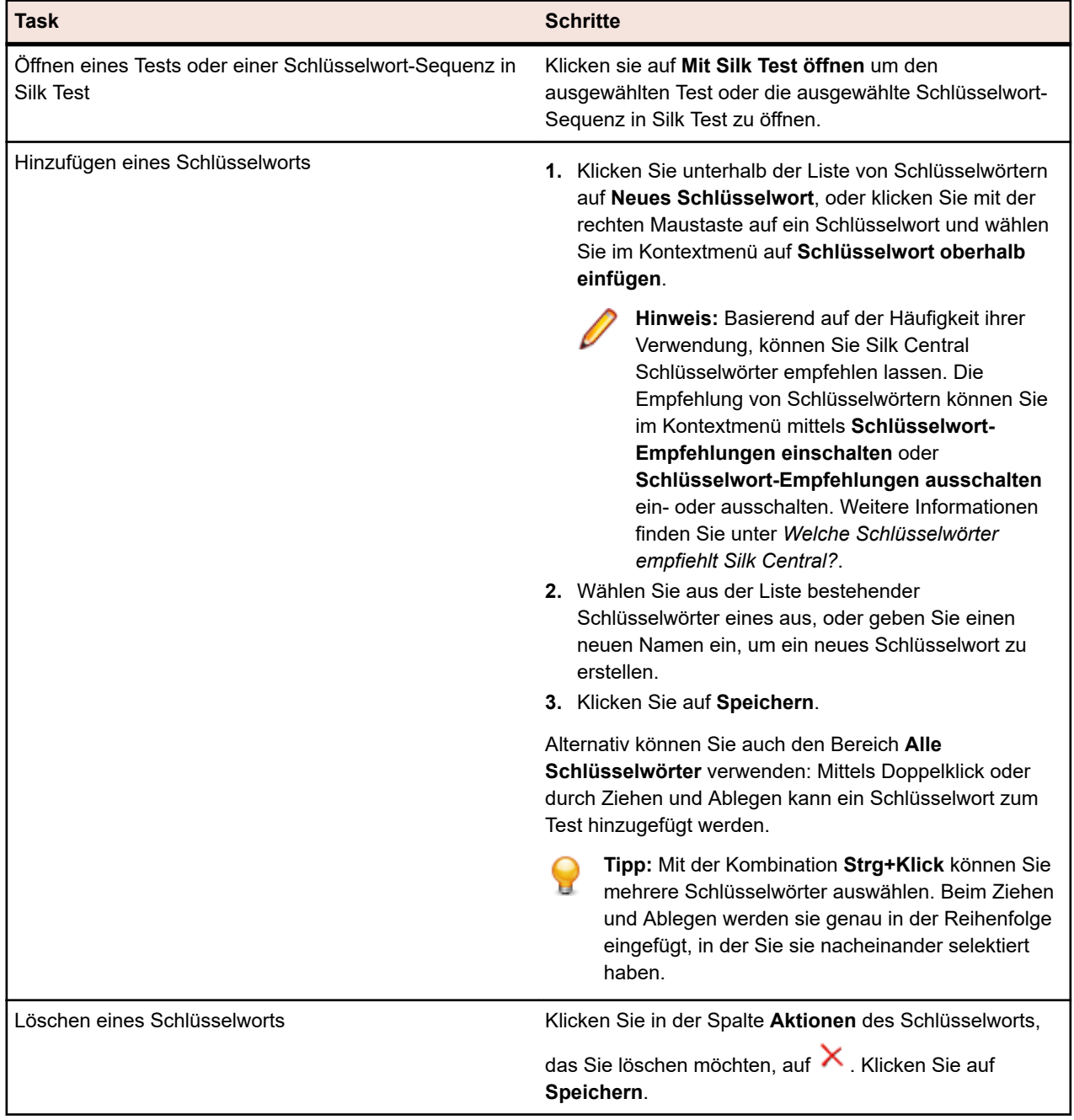

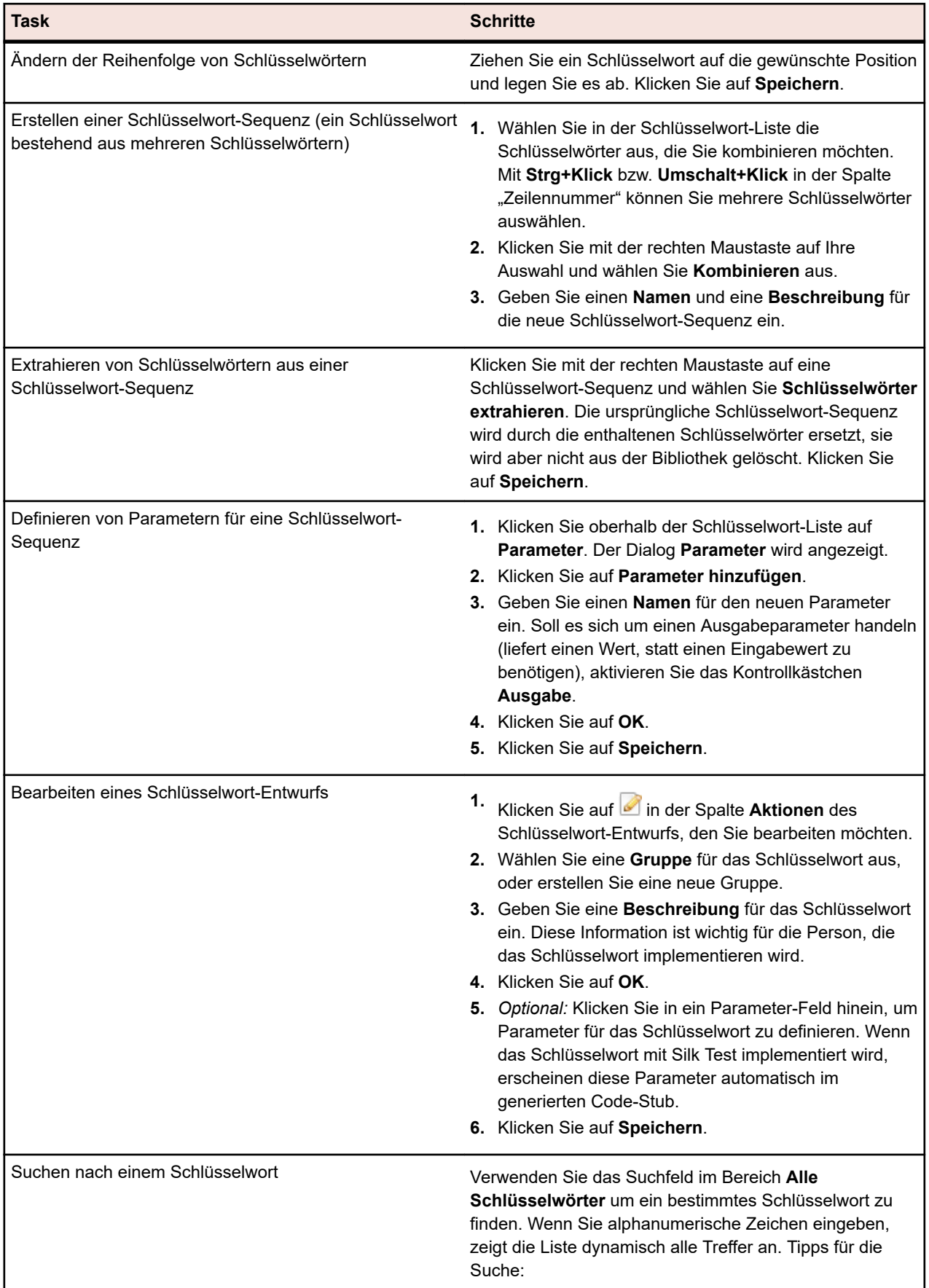

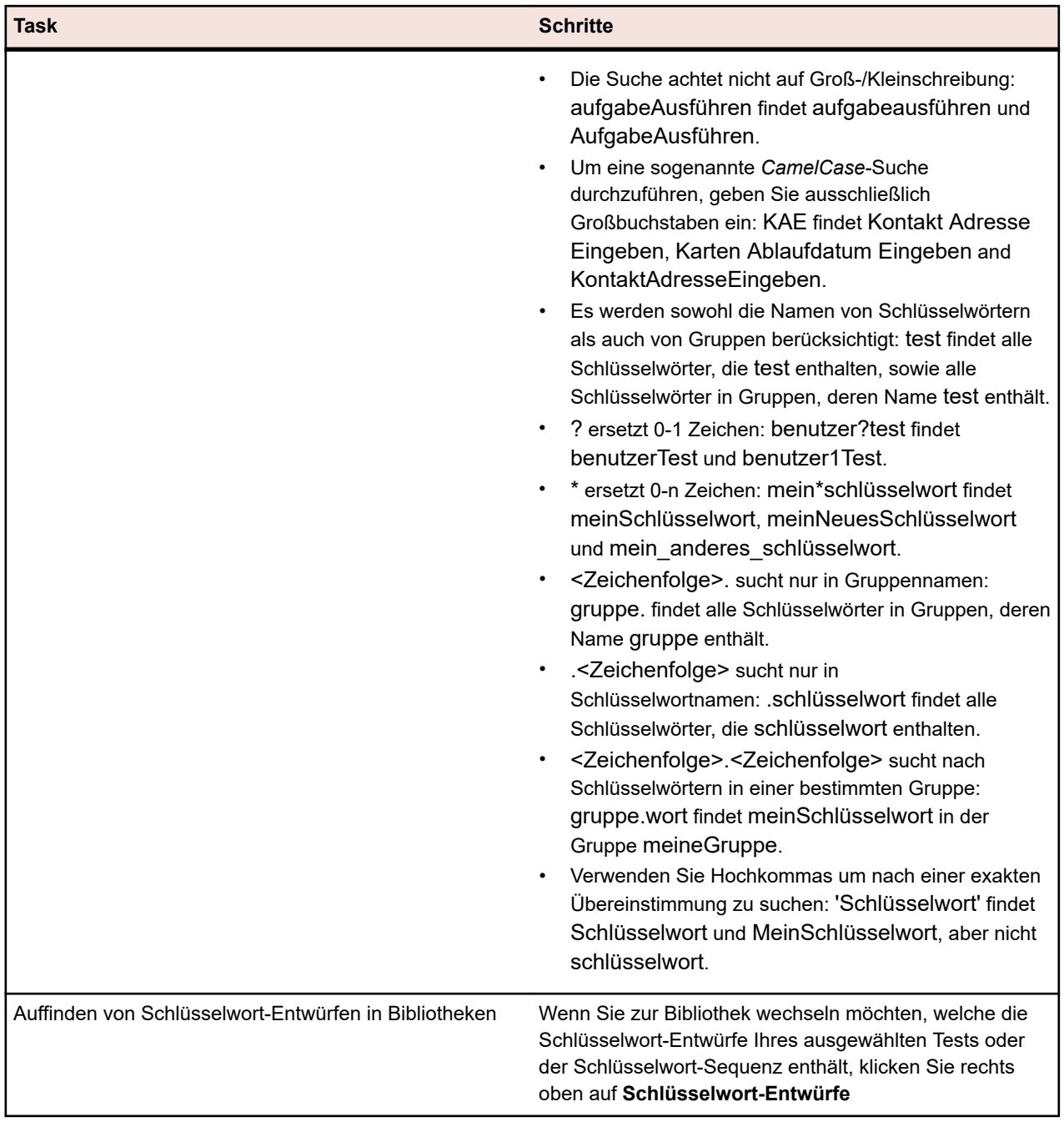

## **Cross-Browser-Testen mit schlüsselwortgetriebenen Tests**

Schlüsselwortgetriebene Tests, die mit Silk Test implementiert wurden und den Parameter BrowserBaseState enthalten, können in Silk Central parametrisiert werden, so dass damit verschiedene Browser gleichzeitig getestet werden können. So konfigurieren Sie die zu testenden Browser:

- **1.** Erstellen Sie eine Konfigurationssuite und ordnen Sie ihr die schlüsselwortgetriebenen Tests zu, mit denen Sie mehrere Browser testen möchten. Weitere Informationen über das Erstellen von Konfigurationssuiten finden Sie in *[Erstellen einer Konfigurationssuite](#page-283-0)*.
- **2.** Klicken Sie auf der Registerkarte **Konfigurationen** auf **Parameter hinzufügen/entfernen** und erstellen Sie einen neuen Parameter mit dem Namen silktest.configurationName.
- **3.** Klicken Sie auf **Neue Konfiguration** um die zu testenden Konfigurationen hinzuzufügen. Definieren Sie für jede Konfiguration den zu testenden Browser, indem Sie einen der folgenden Werte für den Parameter silktest.configurationName festlegen:
- Internet Explorer
- Firefox
- Chrome
- **4.** Führen Sie die Konfigurationssuite aus.

**Erstellen einer Bibliothek mit schlüsselwortgetriebenen Tests unter Verwendung von Java** Erstellen Sie mit Java eine externe Bibliothek mit Schlüsselwörtern und laden Sie diese auf Silk Central hoch. Dadurch können sie ihr existierendes Test-Framework ganz einfach in Silk Central integrieren, z.B. wenn sie bereits Selenium Tests haben.

- **1.** Wählen Sie **Hilfe** > **Tools** und laden Sie das **Java Schlüsselwort-Bibliothek-Tool** herunter.
- **2.** Fügen Sie das heruntergeladene com.borland.silk.keyworddriven.jar zum Klassenpfad Ihres Java-Projekts hinzu.
- **3.** Erstellen Sie eine Java-Klasse, welche Ihre Schlüsselwörter enthalten wird.
- **4.** Annotieren Sie die Java-Methoden, die Sie als Schlüsselwörter verwenden möchten. Das folgende Beispiel zeigt eine Klasse, die ein einzelnes Schlüsselwort enthält:

```
import com.borland.silk.keyworddriven.annotations.Argument;
import com.borland.silk.keyworddriven.annotations.Keyword;
```

```
public class Keywords {
```

```
 @Keyword("Mein Schlüsselwort")
 public void myKeyword(@Argument("Benutzername") String name) {
   System.out.println(name);
 }
}
```
**5.** Kompilieren Sie Ihren Programmcode und erstellen Sie ein Java-Archiv (jar).

Wenn Sie Java 9 oder höher verwenden, stellen Sie sicher, dass die Eigenschaft Created-By in der Datei MANIFEST.MF die Java-Version enthält, mit der die Bibliothek erstellt wurde.

- **6.** Rufen Sie das in der heruntergeladenen jar-Datei enthaltene Befehlszeilen-Tool mit den folgenden Argumenten auf:
	- java
	- -jar com.borland.silk.keyworddriven.jar
	- -build
	- Name der Bibliothek, die generiert werden soll.
	- Art der Bibliothek, zur Zeit wird nur Java unterstützt.
	- Pfad der Binär-Dateien wo sich Ihre Schlüsselwort-Bibliothek befindet (jar-Datei) und, wenn nötig, sämtliche weitere erforderliche Bibliotheken.
	- Name des zu erstellenden Bibliothekspakets (zip-Archiv).

Das folgende Beispiel zeigt die Kommandozeile zum Erstellen einer Schlüsselwort-Bibliothek:

java -jar com.borland.silk.keyworddriven.jar -build MyLibrary Java ./output "./output/library.zip"

Wählen Sie **Tests** > **Bibliotheken** > **<Bibliothek>** > **Eigenschaften**. Mit dem Befehlszeilen-Tool, oder im Bereich **Schlüsselwort-Bibliothek**, kann das generierte zip-Archiv auf Silk Central hochgeladen werden.

## **Hochladen einer Schlüsselwort-Bibliothek über die Befehlszeile**

Laden Sie eine externe Schlüsselwort-Bibliothek von einer Java-basierten Befehlszeile hoch, um Silk Central und Ihre schlüsselwortgetriebenen Tests in Ihr Continuous-Integration-Build-System (z.B. Jenkins) zu integrieren.

So laden Sie Ihre Schlüsselwort-Bibliothek von einer Java-basierten Befehlszeile hoch:

**1.** Wählen Sie **Hilfe** > **Tools** und laden Sie das **Java Schlüsselwort-Bibliothek-Tool** herunter.

- **2.** Rufen Sie das in der heruntergeladenen jar-Datei enthaltene Befehlszeilen-Tool mit den folgenden Argumenten auf:
	- java
	- -jar com.borland.silk.keyworddriven.jar
	- -upload
	- Bibliotheksname der Bibliothek in Silk Central, welche aktualisiert werden soll, oder neu erstellt wenn sie noch nicht existiert.
	- Paketname des zu erstellenden Bibliothekspakets (zip-Archiv), das hochgeladen werden soll.
	- Hostname:Port des Silk Central-Front-End-Servers.
	- Webdienst-Token des Silk Central-Benutzers. Für die Authentifizierung erforderlich. Sie können ein Webdienst-Token auf der Seite **Benutzereinstellungen** in Silk Central generieren. Auf das Token können Sie durch einen Klick auf den Benutzernamen im Silk Central-Menü zugreifen.

**Hinweis:** Aus Sicherheitsgründen empfiehlt Micro Focus, zur Authentifizierung ein Webdienst-Token zu verwenden, anstatt Ihren Benutzernamen und Ihr Kennwort über das Netzwerk zu senden.

- Benutzername des Silk Central-Benutzers. Nicht erforderlich, wenn ein Webdienst-Token zur Authentifizierung verwendet wird.
- Kennwort des Silk Central-Benutzers. Nicht erforderlich, wenn ein Webdienst-Token zur Authentifizierung verwendet wird.
- Änderungsinformation in Hochkommas, welche die Änderungen an der Bibliothek beschreibt.
- [-allowUsedKeywordDeletion], ein optionales Flag, welches das Löschen von in Tests oder Schlüsselwort-Sequenzen verwendeten Schlüsselwörtern erlaubt. Standardmäßig wird ein Fehler angezeigt, wenn versucht wird ein verwendetes Schlüsselwort zu löschen.

Das folgende Beispiel zeigt die Befehlszeile zum Hochladen einer Bibliothek auf Silk Central mit Java 9 oder höher:

java --add-modules=java.activation,java.xml.ws -jar com.borland.silk.keyworddriven.jar -upload "Meine Bibliothek" "./output/library.zip" silkcentral:19120 scLogin scPassword "Build xy: Fehlende Schlüsselwörter implementiert"

#### **Beispiele**

Das folgende Beispiel zeigt die Befehlszeile zum Hochladen einer Bibliothek auf Silk Central mit Java 8 oder früher, wobei ein Webdienst-Token zur Authentifizierung verwendet wird:

java -jar com.borland.silk.keyworddriven.jar -upload "Meine Bibliothek" "./output/library.zip" silkcentral:19120 scToken "Build xy: Fehlende Schlüsselwörter implementiert"

Um dieselbe Bibliothek mit Java 8 oder früher und unter Verwendung von Benutzername und Kennwort zur Authentifizierung hochzuladen, verwenden Sie einen dem folgenden Beispiel ähnlichen Befehl:

java -jar com.borland.silk.keyworddriven.jar -upload "Meine Bibliothek" "./output/library.zip" silkcentral:19120 scLogin scPassword "Build xy: Fehlende Schlüsselwörter implementiert"

Die entsprechenden Befehle mit Java 9 oder höher lauten:

java --add-modules=java.activation,java.xml.ws -jar com.borland.silk.keyworddriven.jar upload

"Meine Bibliothek" "./output/library.zip" silkcentral:19120 scToken "Build xy: Fehlende Schlüsselwörter implementiert"

java --add-modules=java.activation,java.xml.ws -jar com.borland.silk.keyworddriven.jar upload

"Meine Bibliothek" "./output/library.zip" silkcentral:19120 scLogin scPassword "Build xy: Fehlende Schlüsselwörter implementiert"

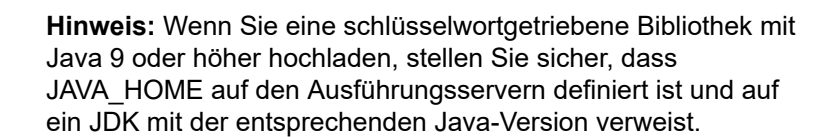

#### **Ausführen von schlüsselwortgetriebenen Silk4J/Silk4NET-Tests ohne eine eine Bibliothek hochzuladen**

Wenn Sie bereits ein bestehendes Testautomatisierungs-Framework haben, welches aus schlüsselwortgetriebenen Silk4J oder Silk4NET-Tests besteht, und Sie diese in Silk Central ausführen möchten, können Sie dies mit der Silk Central JUnit und Testpaket Funktionalität erreichen. Gehen Sie dazu wie folgt vor:

- **1.** Erstellen Sie ein Versionsverwaltungsprofil, welches auf die Artefakte Ihres Silk Test-Projekts verweist (siehe *[Versionsverwaltungsprofile](#page-100-0)*).
- **2.** Erstellen Sie einen Container, der dieses Versionsverwaltungsprofil verwendet (siehe *[Hinzufügen von](#page-132-0) [Containern](#page-132-0)*).
- **3.** Erstellen sie einen JUnit-Test (siehe *Erstellen von Tests*) und konfigurieren Sie Folgendes:
	- Für schlüsselwortgetriebene Tests die in Silk4J implementiert sind:
		- Legen Sie den Klassenpfad fest. Wenn Sie die Standard-Buildstruktur von Silk Test verwenden, geben Sie .\output an.
		- Die .kdt-Dateien müssen sich im Ordner befinden, den Sie im Klassenpfad festgelegt haben, entweder verpackt in eine .jar-Datei oder in einem Ordner innerhalb des Klassenpfads.
	- Für schlüsselwortgetriebene Tests die in Silk4NET implementiert sind:
		- Legen Sie ./Keyword Driven Tests als Klassenpfad fest.
		- Erstellen Sie einen Parameter für den Container Ihrer Tests (siehe *[Erstellen benutzerdefinierter](#page-203-0) [Parameter](#page-203-0)*) mit dem Namen silktest.keyworddriven.dotnetassembly mit einem relativen Pfad zur .Net Assembly, z.B. \bin\Release\Silk4NETProject.dll.
		- Der Silk Test-Ordner "Keyword Driven Tests", welcher die .kdt-Dateien enthält, muss sich im Stammordner der Versionsverwaltung befinden.
- **4.** Weisen Sie den Test einer Testsuite zu (siehe *[Zugeordnete Tests](#page-316-0)*).
- **5.** *Optional:* Nach der Ausführung können Sie mit der rechten Maustaste auf den Test klicken und **In Testpaket konvertieren** wählen, um die Paketstruktur zu erhalten (siehe *[Erstellen eines Testpakets](#page-136-0)*).

#### **Beispiel: Schlüsselwörter mit Parametern**

Dieser Abschnitt zeigt ein Beispiel, wie sie Schlüsselwörter mit Parametern verwenden können. Ein Schlüsselwort oder eine Schlüsselwort-Sequenz kann insgesamt 20 Eingabe- und Ausgabeparameter haben.

Erstellen Sie zuerst einen schlüsselwortgetriebenen Test, welcher die zu verwendenden Schlüsselwörter enthalten soll. Sie können dies entweder durch Aufzeichnung des gesamten schlüsselwortgetriebenen Tests erledigen, oder indem Sie einen neuen schlüsselwortgetriebenen Test erstellen und die Schlüsselwörter im Editor für schlüsselwortgetriebene Tests hinzufügen.

In diesem Beispiel enthält der schlüsselwortgetriebene Test die folgenden Schlüsselwörter:

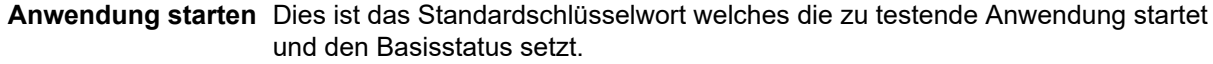

- **Login** Dieses Schlüsselwort meldet mittels Benutzernamen und Kennwort einen bestimmten Benutzer bei der zu testenden Anwendung an.
- **GetCurrentUser** Dieses Schlüsselwort gibt den Namen des Benutzers zurück, der zur Zeit bei der zu testenden Anwendung angemeldet ist.

**AssertEquals** Dieses Schlüsselwort vergleicht zwei Werte.

**Logout** Dieses Schlüsselwort meldet sich von der zu testenden Anwendung ab.

Als Nächstes werden dem Schlüsselwort die Parameter hinzugefügt. Öffnen Sie hierzu die Testskripts der Schlüsselwörter und fügen sie die Parameter den Methoden hinzu.

Um dem Schlüsselwort Login die Eingabeparameter UserName und Password hinzuzufügen, ändern Sie

```
@Keyword("Login")
public void login() {
  ...
```
}

```
zu
@Keyword("Login")
public void login(String UserName, String Password) {
```
 ... }

Um dem Schlüsselwort GetCurrentUser den Ausgabeparameter UserName hinzuzufügen, ändern Sie

```
@Keyword("GetCurrentUser")
public void getCurrentUser() {
 ...
```
}

```
zu
@Keyword("GetCurrentUser")
public void getCurrentUser(OutParameter CurrentUser) {
 ...
```
}

Im **Editor für schlüsselwortgetriebene Tests** sollte der Test ungefähr so aussehen:

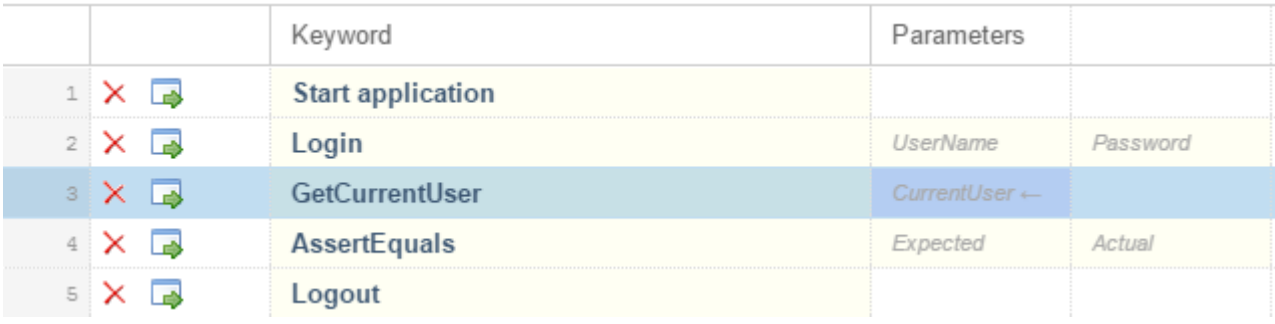

Nun können Sie den Parametern im **Editor für schlüsselwortgetriebene Tests** tatsächliche Werte zuweisen. Um im Schlüsselwort GetCurrentUser den Parameter UserName zu erhalten, geben Sie eine Variable an, zum Beispiel *\${current user}*. Der in der Variable enthaltene Wert kann dann an nachfolgende Schlüsselwörter weitergegeben werden.

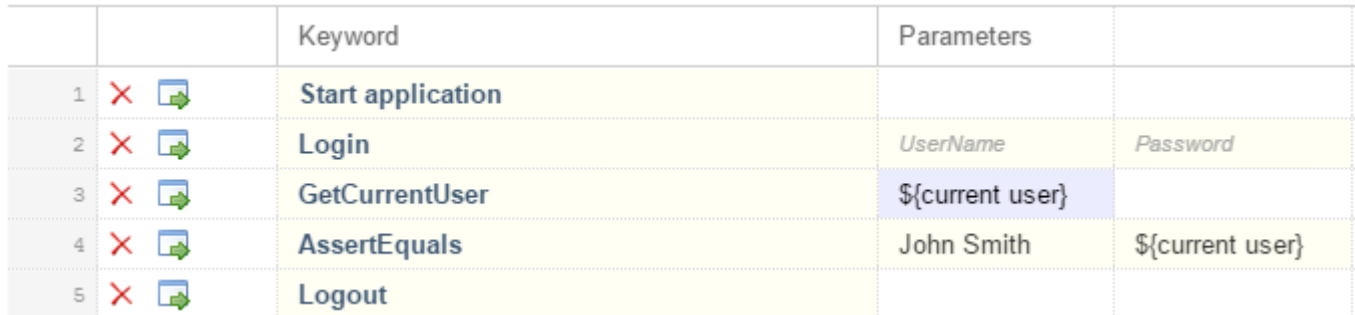

#### **Welche Schlüsselwörter empfiehlt Silk Central?**

Wenn Sie im **Keyword-Driven Test Editor** Schlüsselwörter zu einem schlüsselwortgetriebenen Test oder einer Schlüsselwort-Sequenz hinzufügen, empfiehlt Silk Central welches Schlüsselwort Sie evtl. als nächstes verwenden möchten. Empfohlene Schlüsselwörter erscheinen oben in der Schlüsselwort-Liste und zeigen in einem Balkendiagramm an, wie hoch die Empfehlung von Silk Central ist.

Silk Central empfiehlt die Schlüsselwörter basierend auf den folgenden Kriterien:

- Wenn sie das erste Schlüsselwort in einem schlüsselwortgetriebenen Test oder einer Schlüsselwort-Sequenz definieren, sucht Silk Central nach ähnlichen Schlüsselwörtern, welche auch schon als erstes Schlüsselwort verwendet wurden. Je öfter ein Schlüsselwort verwendet wird, desto höher ist die Empfehlung.
- Wenn Sie weitere Schlüsselwörter hinzufügen, empfiehlt Silk Central die Schlüsselwörter folgendermaßen:
	- Befindet sich bereits ein Schlüsselwort vor der Stelle, an der sie eine neues einfügen möchten, vergleicht Silk Central die Vorgänger-Schlüsselwörter sämtlicher schlüsselwortgetriebenen Tests und Schlüsselwort-Sequenzen und empfiehlt die Schlüsselwörter, die am häufigsten auf dieses Schlüsselwort folgen.
	- Befindet sich kein Schlüsselwort vor der Stelle, an der sie eine neues einfügen möchten, aber danach schon, vergleicht Silk Central die Nachfolger-Schlüsselwörter sämtlicher schlüsselwortgetriebenen Tests und Schlüsselwort-Sequenzen und empfiehlt die Schlüsselwörter, die am häufigsten vor diesem Schlüsselwort liegen.
- Zusätzlich berücksichtigt Silk Central, wie ähnlich die gefundenen Schlüsselwörter sind. Stimmen z.B. Sowohl der Name wie auch die Gruppe von zwei Schlüsselwörtern überein, empfiehlt Silk Central diese Schlüsselwörter höher als wenn nur der Name übereinstimmt.

#### **Fehlerbehebung beim schlüsselwortgetriebenen Testen**

#### **Warum erhalte ich die Fehlermeldung "Keine Anwendungskonfiguration vorhanden", wenn ich versuche, einen schlüsselwortgetriebenen Test wiederzugeben?**

Wenn Sie diesen Fehler erhalten, enthält Ihr schlüsselwortgetriebener Test nicht das *Start application*-Schlüsselwort als erstes Schlüsselwort. Silk Test erfordert das Schlüsselwort *Start application*, um die Anwendungskonfiguration Ihres Projekts auf den schlüsselwortgetriebenen Test anzuwenden. Wenn Sie einen neuen schlüsselwortgetriebenen Test in Silk Test aufzeichnen, fügt Silk Test automatisch das Schlüsselwort "Start application" als erstes Schlüsselwort zum schlüsselwortgetriebenen Test hinzu.

Ab Silk Test 19.5 oder höher ist das parallele Testen standardmäßig aktiviert. Wenn Sie von einer Silk Test-Version vor Silk Test 19.5 auf eine neuere Silk Test-Version aktualisieren, ist es möglich, dass zuvor ausgeführte schlüsselwortgetriebene Tests nicht mehr ausgeführt werden, da nun jeder einzelne Test die zu testende Anwendung (AUT) angeben muss.

Um dieses Problem zu umgehen, deaktivieren Sie das parallele Testen auf dem Computer, auf dem Silk Test ausgeführt wird, indem Sie die Umgebungsvariable *SILK\_TEST\_ENABLE\_PARALLEL\_TESTING* auf "false" setzen.

# **Geschäftsprozesstests**

Mit den *Geschäftsprozesstests* (Business Process Testing, BPT) in Silk Central werden Kunden beim Validieren von End-to-End-Geschäftstransaktionen unterstützt. Das BPT stellt eine Erweiterung der vorhandenen manuellen Testfunktionen von Silk Central dar. Mit neuen, auf das BPT ausgerichteten Objekttypen wird die Komplexität verringert und die BPT-spezifische Funktionalität unterstützt.

Derartige End-to-End-Geschäftstransaktionen sind eine Sammlung zusammengehöriger strukturierter Aktivitäten, die von einer oder mehreren Personen durchgeführt werden können, um ein bestimmtes Geschäftsziel zu erreichen. Diese Aktivitäten können sich auf einen spezifischen Geschäftsbereich beziehen oder aber über mehrere Geschäftsbereiche erstrecken. Im letzteren Fall ist für die Durchführung der Geschäftstransaktion die Zusammenarbeit der verschiedenen Bereiche erforderlich. Die Aktivitäten einer Geschäftstransaktion können in andere Geschäftstransaktionen eingebettet sein. Eine einzelne Aktivität kann auch eine andere vollständige Geschäftstransaktion enthalten.

Bei Übertragung dieses Konzepts auf die Testumgebung bedeutet dies, dass sich die Aktivitäten ehemaliger Einzeltests in Reihe verketten lassen, wobei die Ergebnisse eines Tests Einfluss auf die Ausführung der nachfolgenden Tests haben können. Ferner kann jeder Test in dieser Sequenz durch einen anderen Tester als Vertreter des entsprechenden Geschäftsbereichs durchgeführt werden, sodass Mechanismen für die Zusammenarbeit und Übergabe erforderlich sind.

Das BPT stellt eine Erweiterung der vorhandenen manuellen Testfunktionen von Silk Central dar. Mit neuen, auf das BPT ausgerichteten Objekttypen wird die Komplexität verringert und die BPT-spezifische Funktionalität unterstützt.

Für das BPT in Silk Central werden die folgenden neuen Objekttypen eingeführt:

- Eine *Geschäftskomponente* stellt eine Basiskomponente einer End-to-End-Geschäftstransaktion dar. Sie besteht aus den Aktivitäten, die von einem spezifischen Geschäftsbereich durchgeführt werden können. Alle Tests in einer Geschäftskomponente können von demselben Tester durchgeführt werden. Eine Geschäftskomponente weist die folgenden Merkmale auf:
	- Eine Geschäftskomponente besteht aus manuellen und gemeinsam verwendbaren Testschritten.
	- Eine Geschäftskomponente kann keine anderen Geschäftskomponenten enthalten.
	- Eine Geschäftskomponente kann keine Flows enthalten.
	- Ein Flow kann keinem manuellen Test oder Objekt mit gemeinsam verwendbaren Testschritten zugeordnet werden.
	- Eine Geschäftskomponente wird von einem Mitglied einer Gruppe von Testern ausgeführt. Die Gruppe muss der Geschäftskomponente zugeordnet werden.
	- Ein Flow kann im Bereich **Bibliotheken** verwaltet werden. Der Zugriff auf diesen Bereich erfolgt über das Silk Central-Menü unter **Tests** > **Bibliotheken**.
- Ein *Flow* ist eine wiederverwendbare Sequenz von Aktivitäten, die in mehreren End-to-End-Geschäftstransaktionen enthalten sind. Ein Flow kann idealerweise in mehreren Geschäftsprozesstests wiederverwendet werden. Ein Flow weist die folgenden Merkmale auf:
	- Ein Flow ist eine Sammlung von Geschäftskomponenten in einer definierten Abfolge.
	- Ein Flow kann keine anderen Flows enthalten.
	- Ein Flow kann keine manuellen oder gemeinsam verwendbaren Testschritte enthalten.
	- Ein Flow kann keinem manuellen Test oder Objekt mit gemeinsam verwendbaren Testschritten zugeordnet werden.
	- Ein Flow kann im Bereich **Bibliotheken** verwaltet werden. Der Zugriff auf diesen Bereich erfolgt über das Silk Central-Menü unter **Tests** > **Bibliotheken**.
- Ein *Geschäftsprozesstest* bildet eine End-to-End-Geschäftstransaktion ab. Ein Geschäftsprozesstest weist die folgenden Merkmale auf:
	- Ein Geschäftsprozesstest ist eine Sammlung von Geschäftskomponenten und Flows in einer definierten Abfolge.
- Jede Komponente wird separat ausgeführt.
- Ein Geschäftsprozesstest kann im Bereich **Tests** verwaltet werden.

#### **Erstellen eines Geschäftsprozesstests**

- **1.** Klicken Sie im Menü auf **Tests** > **Detailansicht**.
- **2.** Wählen Sie in der **Testhierarchie** den Container- oder Ordnerknoten aus, in den ein neuer Test eingefügt werden soll.
- **3.** Klicken Sie in der Symbolleiste auf (**Neuer untergeordneter Test**), oder wählen Sie in der Hierarchie durch Klicken mit der rechten Maustaste die Option **Neuer untergeordneter Test**.

Ein neuer Testknoten wird in die Hierarchie eingefügt, und das Dialogfeld **Neuer Test** wird angezeigt.

**4.** Geben Sie einen Namen und eine Beschreibung für den Test ein.

**Hinweis:** Silk Central unterstützt in Beschreibungsfeldern HTML-Formatierungen sowie das Ausschneiden und Einfügen von HTML-Inhalten.

- **5.** Wählen Sie aus der Liste **Typ** den Testtyp **Geschäftsprozesstest** aus.
- **6.** Geben Sie im Feld **Geplante Dauer** die erwartete Ausführungsdauer dieses Geschäftsprozesstests ein.
- **7.** Klicken Sie auf **Fertig stellen**.
- **8.** Fügen Sie anschließend Geschäftskomponenten und Flows zu Ihrem neuen Geschäftsprozesstest hinzu.

#### **Erstellen eines Flows aus Geschäftskomponenten in einem Geschäftsprozesstest**

Kombinieren Sie Geschäftskomponenten in einem Geschäftsprozesstest, um einen neuen Flow zu erstellen.

- **1.** Klicken Sie im Menü auf **Tests** > **Detailansicht**.
- **2.** Wählen Sie den Geschäftsprozesstest aus der **Testhierarchie** aus.
- **3.** Klicken Sie auf die Registerkarte **Komponenten**.
- **4.** Wählen Sie die Geschäftskomponenten aus, die Sie in den neuen Flow aufnehmen möchten.
- **5.** Klicken Sie mit der rechten Maustaste auf die Auswahl.
- **6.** Klicken Sie auf **Flow erstellen**. Das Dialogfeld **Flow erstellen** wird angezeigt.
- **7.** Geben Sie einen Namen für den neuen Flow in das Feld **Name** ein.
- **8.** Wählen Sie in der Hierarchie **Bibliotheken** den Speicherort für den neuen Flow aus.
- **9.** Klicken Sie auf **OK**. Silk Central erstellt den neuen Flow und ersetzt die ausgewählten Geschäftskomponenten im Geschäftsprozesstest durch den neuen Flow. Die Geschäftskomponenten im neuen Flow weisen das gleiche Verhalten und die gleichen zugewiesenen Tester auf wie die Geschäftskomponenten im ursprünglichen Geschäftsprozesstest.

#### **Hinzufügen von Komponenten und Flows zu einem Geschäftsprozesstest**

Auf der Seite **Komponenten** können Sie Geschäftskomponenten und Flows zu einem Geschäftsprozesstest hinzufügen.

- **1.** Klicken Sie im Menü auf **Tests** > **Detailansicht**.
- **2.** Wählen Sie den Geschäftsprozesstest aus, dem Sie in der Hierarchie **Tests** Geschäftskomponenten hinzufügen möchten.
- **3.** Klicken Sie auf die Registerkarte **Komponenten**.
- **4.** Wählen Sie die Geschäftskomponenten und Flows aus der Zuordnungshierarchie aus.
	- Um einzelne Geschäftskomponenten oder Flows hinzufügen, klicken Sie auf den **Zuordnen**-Pfeil links neben der Geschäftskomponente oder dem Flow in der Zuordnungshierarchie.
- Um alle Geschäftskomponenten und Flows in einem Ordner oder einer Bibliothek hinzufügen, klicken Sie auf den **Zuordnen**-Pfeil links neben dem Ordner oder der Bibliothek in der Zuordnungshierarchie.
- Um mehrere Komponenten und Flows hinzuzufügen, wählen Sie diese in der Zuordnungshierarchie aus und klicken Sie auf den **Zuordnen**-Pfeil.

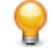

**Tipp:** Um mehrere ausgewählte Komponenten und Flows zuzuordnen, können Sie auch die **EINGABETASTE** drücken oder die Auswahl in die Tabelle ziehen.

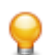

**Tipp:** Sie können die Zuordnungshierarchie nach Bibliotheken, Ordnern, Komponentennamen und Flow-Namen filtern.

## **Hinzufügen von Geschäftskomponenten zu einem Flow**

Auf der Seite **Komponenten** können Sie Geschäftskomponenten zu einem Flow hinzufügen.

- **1.** Klicken Sie im Menü auf **Tests** > **Bibliotheken**.
- **2.** Wählen Sie den Flow aus, dem Sie in der Hierarchie **Bibliotheken** Geschäftskomponenten hinzufügen möchten.
- **3.** Klicken Sie auf die Registerkarte **Komponenten**.
- **4.** Wählen Sie die Geschäftskomponenten aus der Zuordnungshierarchie aus.
	- Um eine einzelne Geschäftskomponente hinzufügen, klicken Sie auf den **Zuordnen**-Pfeil links neben der Geschäftskomponente in der Zuordnungshierarchie.
	- Um alle Geschäftskomponenten in einem Ordner oder einer Bibliothek hinzufügen, klicken Sie auf den **Zuordnen**-Pfeil links neben dem Ordner oder der Bibliothek in der Zuordnungshierarchie.
	- Um mehrere Geschäftskomponenten hinzuzufügen, wählen Sie diese in der Zuordnungshierarchie aus und klicken Sie auf den **Zuordnen**-Pfeil.

**Tipp:** Um mehrere ausgewählte Komponenten zuzuordnen, können Sie auch die **EINGABETASTE** drücken oder die Auswahl in die Tabelle ziehen.

**Tipp:** Sie können die Zuordnungshierarchie nach Bibliotheken, Ordnern, Komponentennamen und Flow-Namen filtern.

## **Zuordnen einer Gruppe von Testern zu einer Geschäftskomponente**

Auf der Seite **Komponenten** eines Flows oder eines Geschäftsprozesstests können Sie einer Geschäftskomponente eine Gruppe von Testern zuordnen.

Bevor Sie einer Geschäftskomponente eine Gruppe von Testern zuordnen können, müssen Sie sicherstellen, dass die Gruppe dem Projekt zugeordnet ist, in dem der Geschäftsprozesstest oder der Flow enthalten ist.

- **1.** Wählen Sie den Geschäftsprozesstest oder den Flow aus, in dem die Geschäftskomponente enthalten ist, der Sie eine Gruppe von Testern zuordnen möchten.
	- Wenn die Geschäftskomponente in einem Geschäftsprozesstest enthalten ist, klicken Sie auf **Tests** > **Detailansicht**.
	- Wenn die Geschäftskomponente in einem Flow enthalten ist, klicken Sie auf **Tests** > **Bibliotheken**.
- **2.** Klicken Sie auf die Registerkarte **Komponenten**.
- **3.** Klicken Sie mit der rechten Maustaste auf die Geschäftskomponente, der Sie eine Gruppe von Testern zuordnen möchten.

**Hinweis:** Sie können eine Gruppe von Testern nur einer Komponente auf der ersten Hierarchieebene, nicht jedoch einer Unterkomponente einer anderen Komponente zuordnen.

- **4.** Klicken Sie auf **Zugewiesene Tester bearbeiten**. Das Dialogfeld **Zugewiesene Tester bearbeiten** wird angezeigt.
- **5.** Wählen Sie die Gruppe aus der Liste **Zugewiesene Tester** aus.

**Hinweis:** In dieser Liste werden nur die Gruppen angezeigt, die dem Projekt zugeordnet sind, in dem der Geschäftsprozesstest oder der Flow enthalten ist.

**6.** Klicken Sie auf **OK**.

## **Hinweis:**

- Für jeden Silk Central-Benutzer werden im Panel **Mir zugewiesene manuelle Tests** auf der Silk Central-Startseite die Geschäftskomponenten angezeigt, die zur Ausführung bereit sind.
- Alle Mitglieder der ausgewählten Gruppe werden per E-Mail benachrichtigt, dass eine Geschäftskomponente ausführungsbereit ist.
- Wenn die Ausführung einer Geschäftskomponente beendet ist, werden die Mitglieder der Benutzergruppe, die der nächsten Geschäftskomponente im selben Flow zugeordnet sind, per E-Mail benachrichtigt.
- Ist einer Geschäftskomponente keine Gruppe zugeordnet, werden die Einstellungen der Registerkarte **Testumgebung** verwendet.
- Die Eigenschaft Ausgeführt von zeigt an, wer einen Geschäftsprozesstest ausführt. Diese Eigenschaft wird im Fenster **Manuelles Testen** und auf der Seite **Aktivitäten** angezeigt.

**Hinweis:** Es ist nicht möglich, einem Flow eine Gruppe von Testern zuzuordnen.

#### **Festlegen des Verhaltens bei Fehlschlagen einer Geschäftskomponente**

Legen Sie mit der Einstellung **Verhalten bei Fehlschlagen** fest, wie die Ausführung eines Geschäftsprozesstests behandelt werden soll, wenn die Ausführung einer bestimmten Geschäftskomponente fehlschlägt.

- **1.** Wählen Sie den Geschäftsprozesstest oder den Flow aus, in dem die Geschäftskomponenten enthalten sind.
	- Klicken Sie zum Auswählen eines Geschäftsprozesstests auf **Tests** > **Detailansicht**.
	- Klicken Sie zum Auswählen eines Flows auf **Tests** > **Bibliotheken**.
- **2.** Wählen Sie den Geschäftsprozesstest oder den Flow aus der Hierarchie aus.
- **3.** Klicken Sie auf die Registerkarte **Komponenten**.
- **4.** Wählen Sie die Geschäftskomponenten aus.
- **5.** Klicken Sie mit der rechten Maustaste auf die Auswahl.
- **6.** Klicken Sie auf **Verhalten bei Fehlschlagen festlegen**. Das Dialogfeld **Verhalten bei Fehlschlagen** wird angezeigt.
- **7.** Legen Sie die Vorgehensweise für den Geschäftsprozesstest fest, wenn die Geschäftskomponente fehlschlägt:
	- Wählen Sie **Stoppen** aus der Liste aus, um die Ausführung des Geschäftsprozesstests zu stoppen.
	- Wählen Sie **Fortsetzen** aus der Liste aus, um die Ausführung des Geschäftsprozesstests fortzusetzen.

## **Ausführen von Business Process-Tests**

Nachdem Sie die Testsuite gestartet haben, können Sie Ihre Business Process-Tests ausführen.

**1.** Öffnen Sie das Fenster **Manuelles Testen**.

Klicken Sie zum Öffnen des Fensters **Manuelles Testen** im Menü auf **Startseite** > **Mein Dashboard** und anschließend im Panel Mir zugewiesene manuelle Tests auf **bei (Manuellen Test fortsetzen**). Wenn dieses Panel nicht auf Ihrem Dashboard angezeigt wird, müssen Sie es hinzufügen. Weitere Informationen zum Dashboard und zu Panels finden Sie unter *[Dashboard](#page-17-0)*.

Im Fenster **Manuelles Testen** wird der Business Process-Test im gleichen Abschnitt wie die manuellen Tests angezeigt. Anders als bei manuellen Tests enthält ein Business Process-Test jedoch einen zusätzlichen Bereich, in dem die aktuell ausgeführte Business Component angezeigt wird. Im Bereich

"Testschritte" sind die Schritte für die aktuelle Business Component dargestellt. Weitere Informationen zu diesem Fenster finden Sie unter *[Manuelles Testen \(Fenster\)](#page-268-0)*.

- **2.** Führen Sie die Schritte im Bereich "Testschritte" aus.
- **3.** *Optional:* Geben Sie Werte für beliebige Ausgabeparameter der aktuellen Business Component an. Alle Parameter für die aktuelle Komponente und deren Wert sind nach der Komponentenbeschreibung aufgeführt.

Alle Eingabeparameter, die die \${name}-Syntax verwenden, werden bei der Ausführung durch ihre aktuellen Werte ersetzt.

Die Ausgabeparameter werden unterhalb der Eingabeparameter mit einem Eingabefeld zur Angabe eines Wertes aufgeführt. Wenn kein Wert angegeben ist, wird der Benutzer beim Beenden der Komponente gewarnt. Es ist jedoch nicht zwingend erforderlich, beim Beenden einer Komponente einen Wert für einen Ausgabeparameter festzulegen.

Weitere Informationen zur Angabe und Zuordnung von Parametern innerhalb von Komponenten und Flows finden Sie in den folgenden Themen:

- *[Festlegen von Parametern für Business Components](#page-165-0)*
- *[Festlegen von Parametern für Flows](#page-166-0)*
- *[Zuordnen von Parametern für Business Process-Tests](#page-166-0)*
- **4.** Wenn Sie alle Testschritte für die Business Component ausgeführt haben, klicken Sie auf **Komponente beenden**. Die Komponente wird als beendet markiert, und die Ausführung der nächsten verfügbaren Komponente des Business Process-Tests wird gestartet.
	- **Hinweis:** Sie können den Status der Business Component jederzeit auf beendet setzen. Sobald die Komponente beendet wurde, erscheint sie im Dialogfeld **Beendete Komponenten bearbeiten**, in dem Sie den Status bearbeiten können. Das Dialogfeld "Beendete Komponenten bearbeiten" ist nur für Business Process-Tests verfügbar. Es wird aufgerufen, indem Sie auf der Seite **Aktueller Testlauf** eines Business Process-Tests in den Optionen unter **Aktionen** auf das Symbol "Beendete Komponenten bearbeiten" klicken. Für die Bearbeitung des Status von beendeten Komponenten ist die Berechtigung **Status für beendete Komponente ändern** erforderlich. Für Benutzer, die diese Berechtigung nicht haben, wird das Symbol "Beendete Komponenten bearbeiten" deaktiviert.
- **5.** Fahren Sie fort, bis alle Komponenten, die Ihnen zugewiesen wurden, beendet sind.

**Hinweis:** Sie können Business Process-Tests auch über die Registerkarte "Aktueller Testlauf" der Testsuite oder über die Seite **Aktivitäten** ausführen.

#### **Generieren von Geschäftskomponenten aus manuellen Tests**

Generieren Sie neue Geschäftskomponenten aus manuellen Tests, um die Testschritte der manuellen Tests in Geschäftsprozesstests wiederzuverwenden.

- **1.** Klicken Sie im Menü auf **Tests** > **Detailansicht**.
- **2.** Wählen Sie in der Hierarchie **Tests** einen oder mehrere manuelle Tests aus.
- **3.** Klicken Sie mit der rechten Maustaste auf Ihre Auswahl und wählen Sie **Geschäftskomponente generieren**.
- **4.** Geben Sie an, wie Sie die Testschritte in den neuen Geschäftskomponenten verarbeiten möchten.
	- Klicken Sie auf **Testschritte aus den manuellen Tests kopieren**, um die Testschritte jedes ausgewählten manuellen Tests in eine entsprechende neue Geschäftskomponente zu kopieren. Zukünftige Änderungen an den Testschritten des manuellen Tests haben keinen Einfluss auf die Testschritte der entsprechenden Geschäftskomponente und umgekehrt.
	- Klicken Sie auf **Testschritte der manuellen Tests gemeinsam verwenden und wiederverwenden**, um die Testschritte der einzelnen ausgewählten manuellen Tests in ein entsprechendes neues Objekt für gemeinsam verwendbare Testschritte zu kopieren. Jedes Objekt mit gemeinsam verwendbaren Testschritten wird dann sowohl durch den manuellen Test als auch durch die neue Geschäftskomponente verwendet. Zukünftige Änderungen an einem Objekt mit

gemeinsam verwendbaren Testschritten wirken sich sowohl auf den manuellen Test als auch auf die Geschäftskomponente aus.

- <span id="page-165-0"></span>**5.** Wählen Sie aus, wo in der Hierarchie **Bibliotheken** die neuen Geschäftskomponenten gespeichert werden sollen.
- **6.** Klicken Sie auf **OK**. Silk Central erstellt für jeden ausgewählten manuellen Test eine neue Geschäftskomponente.

#### **Beispiel**

Angenommen, Sie haben die manuellen Tests *Test 1* und *Test 2* ausgewählt und möchten aus diesen manuellen Tests zwei neue Geschäftskomponenten erstellen.

- Wenn Sie Geschäftskomponenten aus diesen Tests erstellen, indem Sie die Schritte aus den manuellen Tests kopieren, generiert Silk Central zwei neue Komponenten mit den Namen *Test 1* und *Test 2*. Die neue Komponente *Test 1* weist die gleichen Testschritte auf wie der manuelle Test *Test 1*, und die neue Komponente *Test 2* enthält die gleichen Testschritte wie der manuelle Test *Test 2*.
- Wenn Sie Geschäftskomponenten generieren und die Testschritte der manuellen Tests wiederverwenden, führt Silk Central die folgenden Aktionen aus:
	- Es werden zwei neue gemeinsam verwendbare Testschritte mit den Namen *Test 1* und *Test 2* generiert.
	- Die Testschritte im manuellen Test *Test 1* werden durch den neuen gemeinsam verwendbaren Testschritt *Test 1* ersetzt.
	- Die Testschritte im manuellen Test *Test 2* werden durch den neuen gemeinsam verwendbaren Testschritt *Test 2* ersetzt.
	- Es werden zwei neue Geschäftskomponenten mit den Namen *Test 1* und *Test 2* generiert. Die neue Geschäftskomponente *Test 1* enthält den neuen gemeinsam verwendbaren Testschritt *Test 1* und die neue Geschäftskomponente *Test 2* enthält den neuen gemeinsam verwendbaren Testschritt *Test 2*.

#### **Festlegen von Parametern für Geschäftskomponenten**

Sie können Ein- und Ausgabeparameter angeben, um einen Datenfluss zwischen Geschäftsprozesstests, Geschäftskomponenten und Flows zu erzeugen. Beispielsweise können Sie die Anmeldeinformationen eines Benutzers aus einem Test an seine Geschäftskomponenten oder -Flows übergeben, oder Sie können einen durch eine Geschäftskomponente generierten *Order ID*-Parameter übergeben, um ihn in nachfolgenden Geschäftskomponenten oder -Flows weiterzuverarbeiten.

Wie der Name andeutet, liefern Eingabeparameter Daten an die Tester einer bestimmten Geschäftskomponente, während Ausgabeparameter die Daten darstellen, die von den Testern der Geschäftskomponente mit der Absicht generiert werden, Informationen an die Tester nachfolgender Geschäftskomponenten weiterzugeben.

So geben Sie neue Parameter für eine Geschäftskomponente an oder bearbeiten bestehende Parameter einer Geschäftskomponente:

- **1.** Klicken Sie im Menü auf **Tests** > **Bibliotheken**.
- **2.** Wählen Sie in der Hierarchie **Bibliotheken** die Geschäftskomponente aus, für die Sie Parameter angeben möchten.
- **3.** Klicken Sie auf die Registerkarte **Testschritte**. Alle Parameter, die aktuell für die Geschäftskomponente angegeben sind, werden neben der Schaltfläche **Parameter** angezeigt.
	- Eingabeparameter werden als \${name} angezeigt.
	- Ausgabeparameter werden \${name}→ angezeigt.
- **4.** Klicken Sie auf **Parameter**. Der Dialog **Parameter** wird geöffnet.

<span id="page-166-0"></span>**5.** Legen Sie die neuen Parameter fest.

Führen Sie für jeden neuen Parameter die folgenden Aktionen durch.

- a) Geben Sie einen Namen für den neuen Parameter ein. Parameternamen müssen im Kontext der Geschäftskomponente eindeutig sein.
- b) Um den neuen Parameter als Ausgabeparameter anzugeben, aktivieren Sie das Kontrollkästchen **Ausgabe**.
- c) Klicken Sie auf **Hinzufügen**.
- **6.** Wenn Sie alle erforderlichen Parameter angegeben haben, klicken Sie auf **OK**, um den Dialog **Parameter** zu schließen.

Sie können auf die angegebenen Eingabeparameter im Abschnitt **Aktionsbeschreibung** oder **Erwartete Ergebnisse** der manuellen Testschritte mit der Syntax \${name}, z. B. user: \${username} verweisen. Die Ausgabeparameter werden während der eigentlichen Ausführung des Geschäftsprozesstests festgelegt.

#### **Festlegen von Parametern für Flows**

Sie können Ein- und Ausgabeparameter angeben, um einen Datenfluss zwischen Geschäftsprozesstests, Geschäftskomponenten und Flows zu erzeugen. Beispielsweise können Sie die Anmeldeinformationen eines Benutzers aus einem Test an seine Geschäftskomponenten oder -Flows übergeben, oder Sie können einen durch eine Geschäftskomponente generierten *Order ID*-Parameter übergeben, um ihn in nachfolgenden Geschäftskomponenten oder -Flows weiterzuverarbeiten.

Wie der Name andeutet, liefern Eingabeparameter Daten an die Tester mehrerer bestimmter Geschäftskomponenten in einem Flow, während Ausgabeparameter die Daten darstellen, die von den Testern einzelner Geschäftskomponenten mit der Absicht generiert werden, Informationen an die Tester nachfolgender Geschäftskomponenten weiterzugeben.

So geben Sie neue Parameter für einen Flow an oder bearbeiten bestehende Parameter eines Flows:

- **1.** Klicken Sie im Menü auf **Tests** > **Bibliotheken**.
- **2.** Wählen Sie in der Hierarchie **Bibliotheken** den Flow aus, für den Sie Parameter angeben möchten.
- **3.** Klicken Sie auf die Registerkarte **Komponenten**. Alle Parameter, die aktuell für den Flow angegeben sind, werden neben der Schaltfläche **Parameter** angezeigt.
	- Eingabeparameter werden als \${name} angezeigt.
	- Ausgabeparameter werden \${name}→ angezeigt.
- **4.** Klicken Sie auf **Parameter**. Der Dialog **Parameter** wird geöffnet.
- **5.** Legen Sie die neuen Parameter fest.

Führen Sie für jeden neuen Parameter die folgenden Aktionen durch.

- a) Geben Sie einen Namen für den neuen Parameter ein. Parameternamen müssen im Kontext des Flows eindeutig sein.
- b) Um den neuen Parameter als Ausgabeparameter anzugeben, aktivieren Sie das Kontrollkästchen **Ausgabe**.
- c) Klicken Sie auf **Hinzufügen**.
- **6.** Wenn Sie alle erforderlichen Parameter angegeben haben, klicken Sie auf **OK**, um den Dialog **Parameter** zu schließen.

## **Zuordnen von Parametern für Geschäftsprozesstests**

Auf der Registerkarte **Komponenten** können Sie die Parameter einer Geschäftskomponente im Kontext eines Geschäftsprozesstests oder eines Flows einem der folgenden Objekte zuordnen:

- Einem Eingabeparameter des ausgewählten Geschäftsprozesstests oder -Flows.
- Einem Ausgabeparameter einer vorherigen Geschäftskomponente im ausgewählten Geschäftsprozesstest oder -Flow.
- Einem Testparameter des Geschäftsprozesstests. Dies gilt nicht für Geschäftskomponenten im Kontext eines Flows. Weitere Informationen finden Sie unter *[Testparameter](#page-201-0)*.

• Einem statischem Wert.

**Hinweis:** Parameter, deren Name übereinstimmt, werden automatisch zugeordnet. So wird beispielsweise der Ausgabeparameter \${name}→ automatisch dem Eingabeparameter \${name} einer beliebigen nachfolgenden Komponente im Geschäftsprozesstest oder -Flow zugeordnet.

- **1.** Wählen Sie den Geschäftsprozesstest oder den Flow aus.
	- Um einen Geschäftsprozesstest auszuwählen, klicken Sie auf **Tests** > **Detailansicht** und wählen Sie den Geschäftsprozesstest in der Hierarchie **Tests** aus.
	- Um einen Flow auszuwählen, klicken Sie auf **Tests** > **Bibliotheken** und wählen Sie den Flow in der Hierarchie **Bibliotheken** aus.
- **2.** Klicken Sie auf die Registerkarte **Komponenten**. In der Spalte **Parameter** werden alle Parameter angezeigt, die für die zugeordneten Komponenten angegeben wurden.
- **3.** Klicken Sie auf den Parameter, den Sie zuordnen möchten.
- **4.** Geben Sie die Zuordnung für den Parameter an.
	- Um den Parameter einem anderen Parameter zuzuordnen, wählen Sie den Parameter, dem Sie ihn zuordnen möchten, aus der Liste aus.
	- Um einen statischen Wert für einen Eingabeparameter festzulegen, geben Sie den Wert in das Textfeld ein und drücken Sie die **EINGABETASTE**.

**Vorsicht:** Wenn Sie die Parameter einer Komponente umbenennen oder neu sortieren, kann die **Parameterzuordnung ungültig werden und Sie müssen die Parameter neu zuordnen.** 

#### **Beispiel**

Angenommen, Sie haben eine Reihe von Geschäftskomponenten, um Produkte zu bestellen, zu beschaffen und zu versenden.

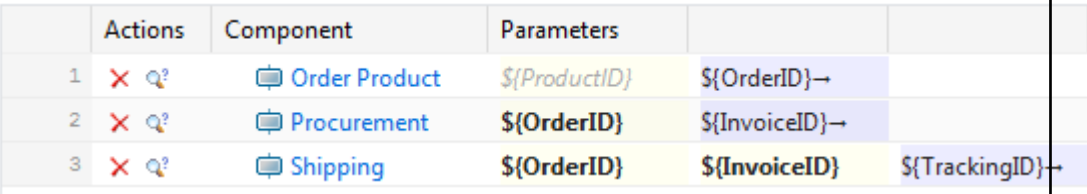

Ein Produkt wird in der ersten Geschäftskomponente bestellt. Hierdurch wird eine OrderID generiert, die dann an die nachfolgenden Geschäftskomponenten übergeben wird.

Silk Central ordnet den Ausgabeparameter OrderID der ersten Geschäftskomponente automatisch den Eingabeparametern OrderID der nachfolgenden Geschäftskomponenten zu, da die Parameter den gleichen Namen haben.

Wenn Sie über mehrere Geschäftskomponenten mit einem gleichnamigen Ausgabeparameter verfügen, werden die gleichnamigen Eingabeparameter der nachfolgenden Komponenten dem Ausgabeparameter der zuletzt vorhergehenden Geschäftskomponente in der Reihenfolge zugeordnet.

Angenommen, Sie haben eine wie in der folgenden Abbildung dargestellte Reihenfolge.

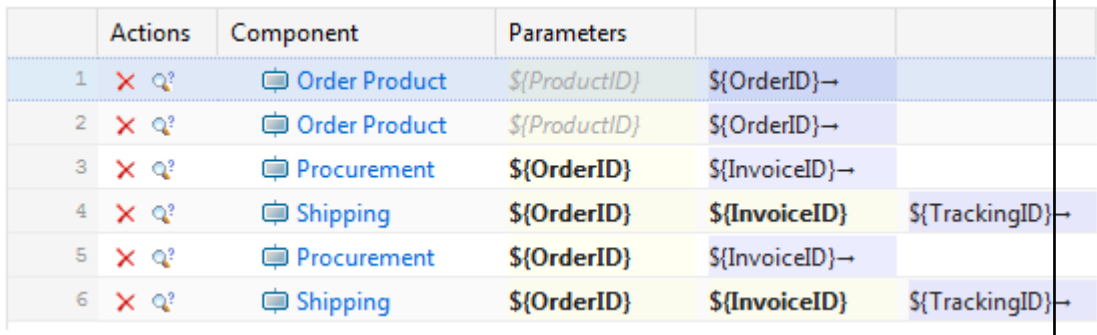

Auf den Ausgabeparameter des ersten Produktauftrags in der Reihenfolge kann in keiner nachfolgenden Geschäftskomponente zugegriffen werden, da er durch den Ausgabeparameter des zweiten Produktauftrags überschrieben wird.

Um dies zu verhindern, können Sie den Wert von Ausgabeparametern in temporäre Variablen schreiben, indem Sie in das Feld des Ausgabeparameters klicken und \$ {Variablenname} eingeben. Sie können die temporäre Variable dann als Eingabeparameter für nachfolgende Geschäftskomponenten verwenden.

Die folgende Abbildung zeigt diese Funktionsweise, indem die OrderID-Ausgabeparameter der beiden nachfolgenden Geschäftskomponenten *Order Product* in die temporären Variablen *OrderID A* und *OrderID B*geschrieben werden.

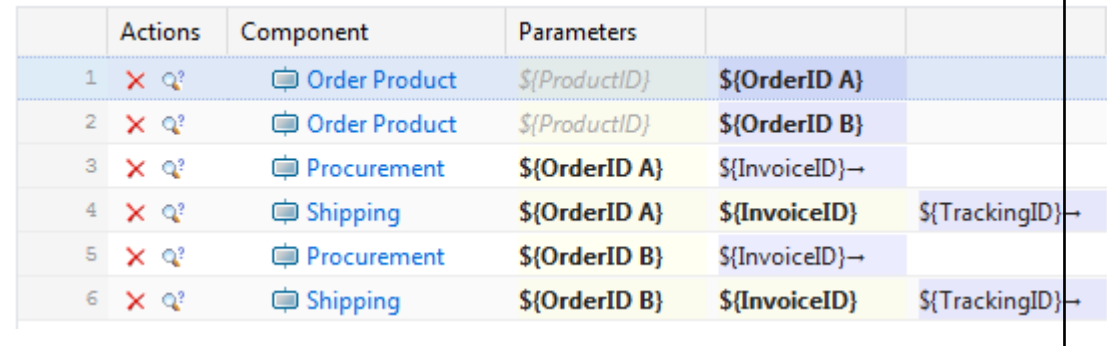

## **Importieren von Geschäftsprozesstests aus Excel-Dateien**

Sie können Geschäftsprozesstests aus einer Microsoft Excel-Datei in den Bereich **Tests** importieren.

- **1.** Klicken Sie im Menü auf **Tests** > **Detailansicht**.
- **2.** Klicken Sie in der Hierarchie **Tests** mit der rechten Maustaste auf den Ordner oder den Container, dem Sie den importierten Testplan unterordnen möchten, und wählen Sie **Aus Excel importieren**. Der Dialog **Tests aus Excel-Datei importieren** wird geöffnet.
- **3.** Klicken Sie aud **Geschäftsprozesstests**.
- **4.** Wählen Sie im Listenfeld **Zuordnungs-Datei wählen** die Zuordnungsdatei aus.

Die Standardzuordnungsdatei ist TestPropertiesDefaultMapping.xml. Informationen zum Erstellen benutzerdefinierter Zuordnungsdateien finden Sie unter *Bearbeiten von Zuordnungsdateien für Tests*.

**5.** *Optional:* Klicken Sie auf **19.**, um die Zuordnungsdatei zu bearbeiten. Klicken Sie auf  $\times$ , um die Zuordnungsdatei zu löschen.

**Hinweis:** Für diese Aktionen werden die Berechtigungen **Zuordnungsdateien für Office-Import bearbeiten** respektive **Löschen von Zuordnungsdateien für Office-Import** benötigt.

**6.** Wählen Sie die **Bibliothek** aus, in der die Geschäftskomponenten für die Geschäftsprozesstests erstellt werden sollen.

Geschäftskomponenten, die bereits in der ausgewählten Bibliothek vorhanden sind, werden wiederverwendet.

- **7.** Geben Sie entweder im Feld **Testdatei** den vollständigen Pfad der Testdatei ein, oder klicken Sie auf **Datei auswählen**, um die Testdatei zu suchen.
- **8.** Klicken Sie auf **OK**.

Die Geschäftsprozesstests werden direkt unterhalb des ausgewählten Knotens, ohne einem übergeordneten Ordner importiert.

## **Unified Functional Testing (UFT) Tests**

Mit Unified Functional Testing (UFT) Software, früher HP QuickTest Professional (QTP) genannt, können funktionales Testen und Regressionstests für Software-Anwendungen und -Umgebungen automatisiert werden.

## **Erstellen oder Bearbeiten von Unified Functional Testing-Tests (UFT-Tests)**

Um UFT-Tests ausführen zu können, muss die Unified Functional Testing-Software auf demselben Computer installiert sein, auf dem die Silk Central-Ausführungsserver installiert sind.

So erstellen oder bearbeiten Sie einen UFT-Test:

- **1.** Klicken Sie im Menü auf **Tests** > **Detailansicht**.
- **2.** Wählen Sie in der **Testhierarchie** den Container- oder Ordnerknoten aus, in den ein neuer Test eingefügt werden soll, oder wählen Sie den zu bearbeitenden Test.
- **3.** Klicken Sie in der Symbolleiste auf (**Neuer untergeordneter Test**) oder auf (**Bearbeiten**).

Der Dialog **Neuer Test**/**Test bearbeiten** wird angezeigt.

**4.** Geben Sie einen Namen und eine Beschreibung für den Test ein.

**Hinweis:** Silk Central unterstützt in Beschreibungsfeldern HTML-Formatierungen sowie das Ausschneiden und Einfügen von HTML-Inhalten.

**5.** Wenn Sie einen neuen Test erstellen, wählen Sie in der **Typ**-Liste den Eintrag **Unified Functional Testing-Test** aus. Klicken Sie auf **Weiter**.

Der Dialog **Unified Functional Testing-Testeigenschaften** wird geöffnet.

**6.** Wählen Sie im Feld **Test** den Versionsverwaltungs-Pfad des auszuführenden UFT-Tests aus.

**Tipp:** Sie können entweder den Test selbst (.tsp) auswählen, oder den Pfad in dem sich der Test befindet.

- **7.** *Optional:* Aktivieren Sie die Option **UFT-Add-ins validieren**, um alle definierten Add-ins des angegebenen UFT-Tests zu validieren.
- **8.** *Optional:* Aktivieren Sie die Option **UFT-Anwendung anzeigen**, um die getestete Anwendung während der Testausführung anzuzeigen.
- **9.** *Optional:* Aktivieren Sie die Option **Debug-Nachrichten ausgeben** um Debug-Nachrichten an die Testergebnisse anzuhängen.
- **10.***Optional:* Verwenden Sie die Kontrollkästchen **Vom übergeordneten Element übernehmen**, um die Einstellungen des übergeordneten UFT-Tests zu erben.
- **11.**Klicken Sie auf **Fertig stellen**.

**Hinweis:** Parameter werden an den UFT-Test übergeben, indem Parameter definiert werden, die denselben Namen wie die im UFT-Test definierten Testparameter aufweisen.

Die ursprünglichen UFT-Ergebnisdateien, run\_results.xml und run\_results.html, können auf der Registerkarte **Dateien** in den Testergebnissen eingesehen werden.

## **JUnit-Tests**

JUnit ist ein Unit-Test-Framework für die Java-Programmiersprache. Verwenden Sie diesen Testtyp für JUnit-, Silk4J, Selenium- und UFT Developer-Tests.

## **Erstellen oder bearbeiten von JUnit-Tests**

So erstellen oder bearbeiten Sie einen JUnit-Test:

- **1.** Klicken Sie im Menü auf **Tests** > **Detailansicht**.
- **2.** Wählen Sie in der **Testhierarchie** den Container- oder Ordnerknoten aus, in den ein neuer Test eingefügt werden soll, oder wählen Sie den zu bearbeitenden Test.
- **3.** Klicken Sie in der Symbolleiste auf (**Neuer untergeordneter Test**) oder auf (**Bearbeiten**).

Der Dialog **Neuer Test**/**Test bearbeiten** wird angezeigt.

**4.** Geben Sie einen Namen und eine Beschreibung für den Test ein.

**Hinweis:** Silk Central unterstützt in Beschreibungsfeldern HTML-Formatierungen sowie das Ausschneiden und Einfügen von HTML-Inhalten.

**5.** Wenn Sie einen neuen Test erstellen, wählen Sie in der **Typ**-Liste den Eintrag **JUnit-Test** aus. Klicken Sie auf **Weiter**.

Der Dialog **JUnit-Testeigenschaften** wird geöffnet.

**6.** Geben Sie einen gültigen, auf dem Ausführungsserver zu verwendenden Java-**Klassenpfad** an.

Es wird die Verwendung eines relativen Klassenpfads empfohlen. Der relative Klassenpfad wird dann auf dem Ausführungsserver zum vollständigen Klassenpfad erweitert. Wenn ein relativer Klassenpfad verwendet wird, muss bei Änderungen des Speicherorts des Versionsverwaltungsprofils der Klassenpfad nicht geändert werden.

Der relative Klassenpfad muss auf den Stammknoten des Testcontainers zeigen, der den JUnit-Test enthält, z. B. JUnit tests. Der relative Klassenpfad auf dem Ausführungsserver wird dann so erweitert, dass er das Versionsverwaltungsprofil des Arbeitsordners, z. B. C:\temp, und die Namen der Testdateien, z. B. tests.jar enthält. Wenn Ihre Tests z.B. In einer JAR-Datei namens tests.jar verpackt sind und weitere für die Ausführung benötigte JAR-Dateien in einem Unterordner namens lib enthalten sind, würde Ihr Klassenpfad ./tests.jar;./lib/\* heißen.

Sie können auch einen vollqualifizierten Klassenpfad verwenden. Der voll qualifizierte Klassenpfad muss auf ein Archiv oder einen Ordner verweisen, in dem sich die Testklassen befinden.

- **7.** *Optional:* Geben Sie im Textfeld **Testklasse** den voll qualifizierten Namen der JUnit-Testklasse ein. Wenn das Textfeld leer gelassen wird, werden alle Tests im Klassenpfad ausgeführt.
- **8.** *Optional:* Geben Sie im Feld **Testmethode** den Namen der betreffenden Testmethode ein.

Diese Methode muss in der Testklasse verfügbar sein. Wenn das Textfeld **Testmethode** leer bleibt, werden alle in der Suite enthaltenen Tests ausgeführt.

**9.** *Optional:* Geben Sie als **Java-Startverzeichnis** das Installationsverzeichnis der Java-Laufzeitumgebung (JRE) an.

Der Pfad muss auf dem Ausführungsserver, auf dem der Test ausgeführt wird, gültig sein.

**Hinweis:** JUnit-Tests können in der neuesten Version von JRE 1.8 durchgeführt werden. Verwenden Sie eine ältere Version von JRE, werden Meldungen wie java.lang.UnsupportedClassVersionError oder Unrecognized option: -javaagent auf der Registerkarte **Meldungen** angezeigt.

- **10.***Optional:* Die Optionen für die Kommandozeile können Sie im Feld **JVM Optionen** angeben. Sie können mehrere Optionen festlegen, wobei auf die richtige Reihenfolge zu achten ist. Beispiel: Um die Mandanten-VM zu verwenden und als maximale Größe des Heaps 512 MB festzulegen, geben Sie client -Xmx512m ein. Sie können auch Umgebungsvariablen verwenden, z. B. -Xmx\${MY\_MEMORY}.
- **11.**Aktivieren Sie das Kontrollkästchen **Aufzeichnung der externen AUT-Abdeckung**, um nur die Codeabdeckung für die aktuell getestete Anwendung zu ermitteln, die für die Testsuite im Bereich **Einstellungen für die Codeanalyse** unter **Silk Central** > **Ausführungsplanung** > **Codeanalyse** definiert ist.

Wenn dieses Kontrollkästchen nicht aktiviert ist, wird die Codeabdeckung der virtuellen Maschine, auf der der Test ausgeführt wird, auch ermittelt.

**12.***Optional:* Geben Sie im Feld **Testabdeckungs-Pfad** die JAR-Bibliotheken oder Klassendateien ein, die hinsichtlich der Codeabdeckungsinformationen überwacht werden sollen. Beachten sie, dass hier der Abdeckungspfad des JUnit-Tests definiert wird, nicht der Pfad der zu testenden Anwendung.

Es wird empfohlen, den relativen Abdeckungspfad vom Stammknoten des Containers zu verwenden, der dann auf dem Ausführungsserver erweitert wird. Sie können auch einen vollqualifizierten Pfad verwenden. Trennen Sie die Pfadangaben für die einzelnen JAR-Dateien jeweils durch ein Semikolon, wie in nachfolgenden Beispielen gezeigt:

• tests.jar;C:\tests\testutils.jar

• \${testenv}\tests.jar;\${testenv}\testutils.jar

**Hinweis:** Die Einstellung des Abdeckungspfades wird nicht berücksichtigt, wenn das Kontrollkästchen **Aufzeichnen der externen AUT-Abdeckung** aktiviert ist.

#### **13.**Klicken Sie auf **Fertig stellen**.

**Hinweis:** Parameter werden an den Java-Prozess als Systemeigenschaften übergeben, z. B. - Dhost\_under\_test=10.5.2.133. Mit der Methode System.getProperty() greifen Sie auf die Systemeigenschaften zu. Mit host\_under\_test greifen Sie zum Beispiel auf die zuvor übergebene Eigenschaft System.getProperty("host\_under\_test"); zu.

### **Zugriff auf Silk Central-Parameter über Java-Systemeigenschaften**

Jede beliebige JUnit-Testklasse kann auf einen Testparameter des zugrundeliegenden Tests durch Auslesen der entsprechenden Java-Systemeigenschaft zugreifen. Jeder Parameter wird der ausführenden Java virtuellen Maschine über die -D-Option übergeben.

Neben den benutzerdefinierten Parametern können Sie jederzeit die folgenden Java-Systemeigenschaften aus einem JUnit-Test aufrufen:

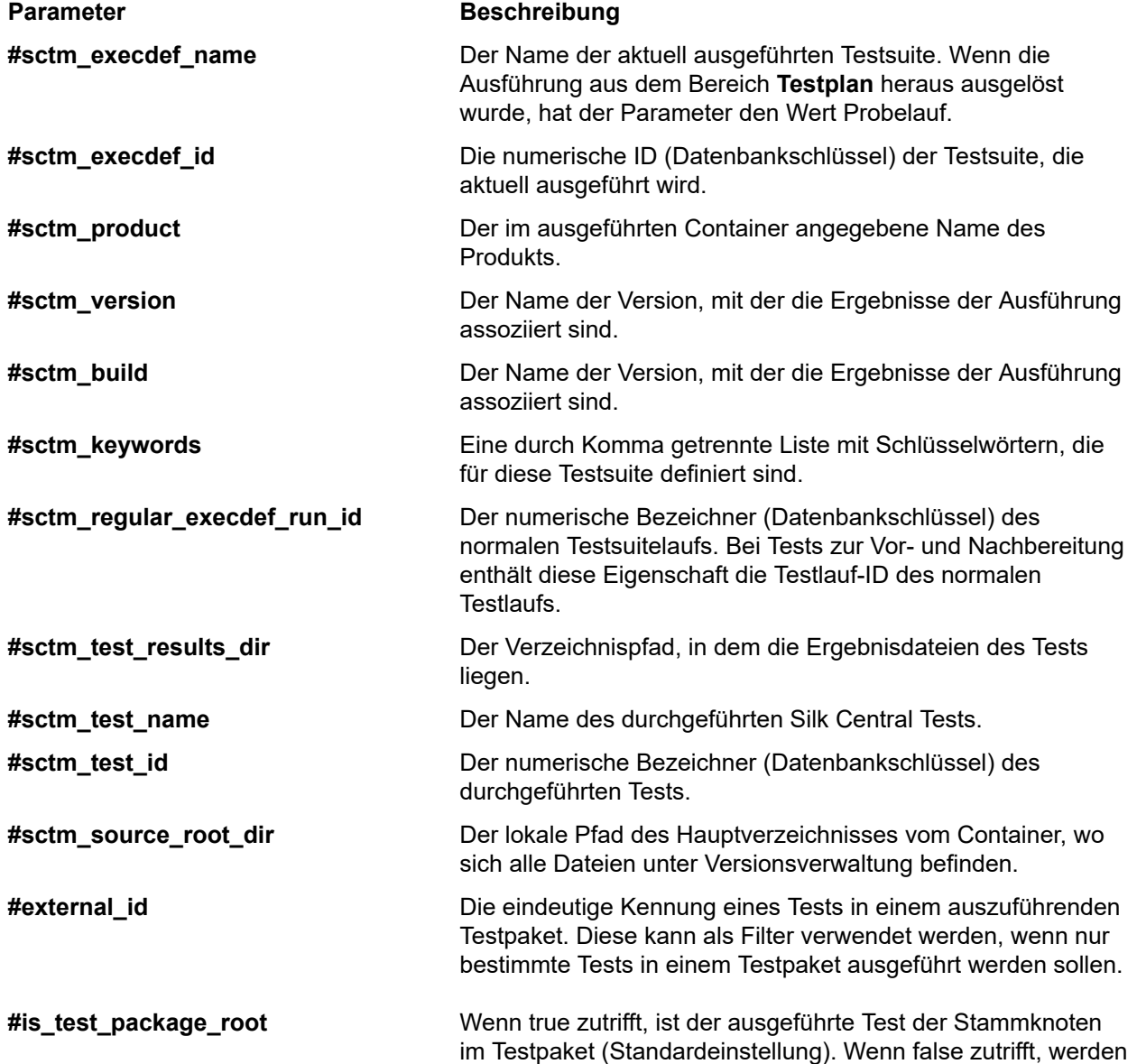

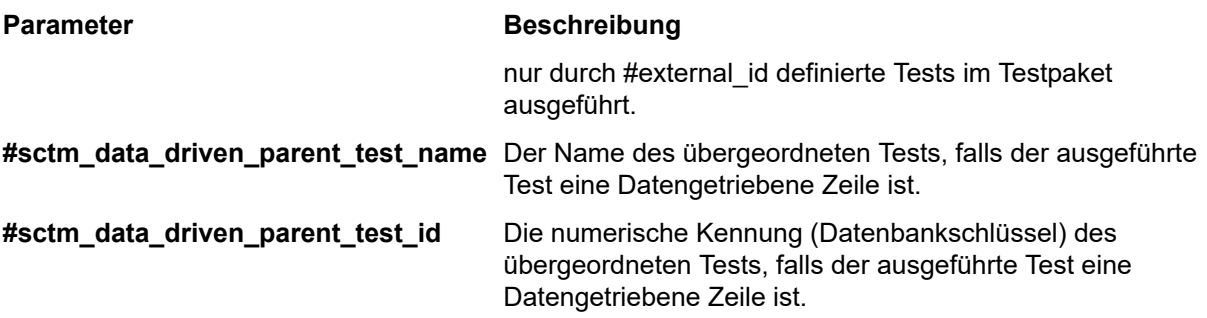

## **LoadRunner-Tests**

LoadRunner-Software bietet Leistungstests für Software-Anwendungen und -Umgebungen.

## **Erstellen oder Bearbeiten von LoadRunner-Tests**

Um LoadRunner-Tests ausführen zu können, muss die LoadRunner-Software auf demselben Computer installiert sein, auf dem die Silk Central-Ausführungsserver installiert sind.

So erstellen oder bearbeiten Sie einen LoadRunner-Test:

- **1.** Klicken Sie im Menü auf **Tests** > **Detailansicht**.
- **2.** Wählen Sie in der **Testhierarchie** den Container- oder Ordnerknoten aus, in den ein neuer Test eingefügt werden soll, oder wählen Sie den zu bearbeitenden Test.
- **3.** Klicken Sie in der Symbolleiste auf (**Neuer untergeordneter Test**) oder auf (**Bearbeiten**).

Der Dialog **Neuer Test**/**Test bearbeiten** wird angezeigt.

**4.** Geben Sie einen Namen und eine Beschreibung für den Test ein.

**Hinweis:** Silk Central unterstützt in Beschreibungsfeldern HTML-Formatierungen sowie das Ausschneiden und Einfügen von HTML-Inhalten.

**5.** Wenn Sie einen neuen Test erstellen, wählen Sie in der **Typ**-Liste den Eintrag **LoadRunner-Test** aus. Klicken Sie auf **Weiter**.

Das Dialogfeld **LoadRunner-Testeigenschaften** wird geöffnet.

**6.** Wählen Sie im Feld **Szenario** den Versionsverwaltungs-Pfad des auszuführenden LoadRunner-Szenarios aus.

**Hinweis:** Das konfigurierte Testskript des Szenarios muss sich ebenfalls in der Versionsverwaltung befinden.

- **7.** *Optional:* Aktivieren Sie die Option **Analysis aufrufen**, um die ausführbare AnalysisUI-Datei nach dem Abschluss des Szenariolaufs zu starten. Die ausführbare AnalysisUI-Datei analysiert die Ergebnisse und erzeugt Berichte entsprechend der Konfiguration in der AnalysisUI auf dem Ausführungsserver.
- **8.** *Optional:* Verwenden Sie die Kontrollkästchen **Vom übergeordneten Element übernehmen**, um die Einstellungen des übergeordneten LoadRunner-Tests zu erben.
- **9.** Klicken Sie auf **Fertig stellen**.

Die ursprünglichen LoadRunner-Ergebnisdateien sind auf der Registerkarte **Dateien** der Testlaufergebnisse verfügbar.

## **MSTest-Tests**

MSTest ist ein Befehlszeilen-Tool von Microsoft, welches Unit-Tests ausführt die mit Visual Studio erstellt wurden. Verwenden Sie diesen Testtyp für MSTest-, Silk4NET- und UFT Developer-Tests.

#### **Erstellen oder bearbeiten von MSTest-Tests**

**Hinweis:** Das MSTest-Plugin unterstützt nur die Testtypbereichstests. Die Ergebnisse aus anderen Testtypen werden ignoriert.

So erstellen oder bearbeiten Sie einen MSTest-Test:

- **1.** Klicken Sie im Menü auf **Tests** > **Detailansicht**.
- **2.** Wählen Sie in der **Testhierarchie** den Container- oder Ordnerknoten aus, in den ein neuer Test eingefügt werden soll, oder wählen Sie den zu bearbeitenden Test.
- **3.** Klicken Sie in der Symbolleiste auf **D** (Neuer untergeordneter Test) oder auf **D** (Bearbeiten).

Der Dialog **Neuer Test**/**Test bearbeiten** wird angezeigt.

**4.** Geben Sie einen Namen und eine Beschreibung für den Test ein.

**Hinweis:** Silk Central unterstützt in Beschreibungsfeldern HTML-Formatierungen sowie das Ausschneiden und Einfügen von HTML-Inhalten.

**5.** Wenn Sie einen neuen Test erstellen, wählen Sie in der **Typ**-Liste den Eintrag **MSTest-Test** aus. Klicken Sie auf **Weiter**.

Der Dialog **MSTest-Testeigenschaften** wird geöffnet.

- **6.** Sie können einen Testcontainer, eine Testliste, eine Testreihe, eine Testklasse oder eine einzelne Testmethode ausführen:
	- Um einen Container auszuführen, klicken Sie auf **Durchsuchen** neben dem Feld **Testdateien** und wählen Sie eine .dll-Datei aus. Um den Durchlauf einzuschränken, geben Sie einfach eine **Testklasse** bzw. sowohl eine **Testklasse** als auch eine **Testmethode** ein.
	- Um eine Testliste auszuführen, klicken Sie auf **Durchsuchen** neben dem Feld **Testdateien** und wählen Sie eine .vsmdi-Datei (Visual Studio Test-Metadaten) aus. Geben Sie im Feld **Testplan Listenname** einen Namen an. Sie können den Durchlauf einschränken, indem Sie sowohl eine **Testklasse** als auch eine **Testmethode** eingeben.
	- Um eine Testreihe auszuführen, klicken Sie neben dem Feld **Testdatei** auf **Durchsuchen** und wählen Sie eine .orderedtest-Datei aus.

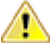

- **Wichtig:** Lassen Sie zum Ausführen von Testreihen bis auf **Testdatei** alle Felder leer.
- **7.** Klicken Sie auf **Fertig stellen**.

**Hinweis:** Um einen MSTest auf einem Ausführungsserver zu starten, muss eine Visual Studio-Distribution oder ein Visual Studio Test Agent installiert sein. Fügen Sie den Ordner, der MSTest.exe enthält, in Ihre Pfadvariable ein, und starten Sie den Ausführungsserver neu. Der Standardpfad ist: C: \Program Files (x86)\Microsoft Visual Studio <Version>\Common7\IDE. Aktuell wird MSTest unterstützt, welches mit Microsoft Visual Studio/Visual Studio Test Agent 2015 geliefert wird.

## **NUnit-Tests**

NUnit ist ein Unit-Test-Framework für die Microsoft .NET-Programmiersprache.

#### **Erstellen oder bearbeiten von NUnit-Tests**

**Hinweis:** Sie sollten den Ordner .\bin der NUnit-Installation zum Systempfad hinzufügen. Klicken Sie auf **Start** > **Systemsteuerung** > **System** > **Erweitert** > **Umgebungsvariablen**, um der Systemumgebungsvariablen PATH einen Pfad wie C:\Program Files\NUnit 2.2\bin hinzuzufügen.

So erstellen oder bearbeiten Sie einen NUnit-Test:

- **1.** Klicken Sie im Menü auf **Tests** > **Detailansicht**.
- **2.** Wählen Sie in der **Testhierarchie** den Container- oder Ordnerknoten aus, in den ein neuer Test eingefügt werden soll, oder wählen Sie den zu bearbeitenden Test.

**3.** Klicken Sie in der Symbolleiste auf (**Neuer untergeordneter Test**) oder auf (**Bearbeiten**).

Der Dialog **Neuer Test**/**Test bearbeiten** wird angezeigt.

**4.** Geben Sie einen Namen und eine Beschreibung für den Test ein.

**Hinweis:** Silk Central unterstützt in Beschreibungsfeldern HTML-Formatierungen sowie das Ausschneiden und Einfügen von HTML-Inhalten.

**5.** Wenn Sie einen neuen Test erstellen, wählen Sie in der **Typ**-Liste den Eintrag **NUnit-Test** aus. Klicken Sie auf **Next**.

Der Dialog **NUnit-Testeigenschaften** wird geöffnet.

- **6.** Klicken Sie auf **Durchsuchen**, und wählen Sie die gewünschte NUnit-Assembly aus.
- **7.** Geben Sie das Arbeitsverzeichnis in das Feld **NUnit-Verzeichnis** ein.

Für NUnit 2 ist dieses Verzeichnis der lokale Pfad zur Datei nunit-console.exe, z. B. C:\Programme \NUnit 2.2\bin. Für NUnit 3 ist dieses Verzeichnis der absolute Pfad zur Datei nunit3-console.exe, z. B. C:\Program Files (x86)\NUnit.org\nunit-console\nunit3-console.exe.

**8.** Geben Sie im Feld **NUnit-Optionen** mindestens eine Befehlszeilenoption der NUnit-Konsole ein, um festzulegen, wie NUnit-Tests spezifiziert werden.

Um beispielsweise die Ausführung des NUnit-Tests Flex4TestApp unter SilkTest.Ntf.Test.Flex zu definieren, legen Sie die Run-Option wie folgt fest:

Für NUnit 2:

/run:SilkTest.Ntf.Test.Flex.Flex4TestApp

Für NUnit 3:

/test:SilkTest.Ntf.Test.Flex.Flex4TestApp

**Hinweis:** Wenn Sie mehrere Optionen hinzufügen, müssen Sie die Optionen durch Schreiben von je einer Option in jeder Zeile im Feld trennen.

**9.** Klicken Sie auf **Fertig stellen**.

## **ProcessExecutor-Tests**

Mit dem ProcessExecutor-Testtyp kann jede beliebige Befehlszeile ausgeführt werden.

## **Erstellen oder bearbeiten von ProcessExecutor-Tests**

So erstellen oder bearbeiten Sie einen ProcessExecutor-Test:

- **1.** Klicken Sie im Menü auf **Tests** > **Detailansicht**.
- **2.** Wählen Sie in der **Testhierarchie** den Container- oder Ordnerknoten aus, in den ein neuer Test eingefügt werden soll, oder wählen Sie den zu bearbeitenden Test.
- **3.** Klicken Sie in der Symbolleiste auf (**Neuer untergeordneter Test**) oder auf (**Bearbeiten**).

Der Dialog **Neuer Test**/**Test bearbeiten** wird angezeigt.

**4.** Geben Sie einen Namen und eine Beschreibung für den Test ein.

**Hinweis:** Silk Central unterstützt in Beschreibungsfeldern HTML-Formatierungen sowie das Ausschneiden und Einfügen von HTML-Inhalten.

- **5.** Wenn Sie einen neuen Test erstellen, wählen Sie in der **Typ**-Liste den Eintrag **ProcessExecutor-Test** aus. Klicken Sie auf **Weiter**. Der Dialog **ProcessExecutor-Testeigenschaften** wird geöffnet.
- **6.** Geben Sie im Feld **Name der ausführbaren Datei** den vollqualifizierten Namen der ausführbaren Datei ein.
- **7.** Geben Sie im Feld **Liste der Argumente** alle Argumente der "Process Executor"-Testmethode ein.

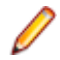

**Hinweis:** Mehrfach-Argumente müssen in separaten Zeilen des Felds angegeben werden.

- **8.** Richten Sie den **Arbeitsordner** ein. Dies ist der Ordner, in dem die ausführbare Datei ausgeführt wird.
- **9.** Falls der ausgeführte Befehl JUnit Testergebnisdateien erzeugt, wie z.B. Ant oder Maven JUnit-Ausführungen, können Sie ein Ordnermuster festlegen, welches nach JUnit XML-Ergebnisdateien durchsucht wird. Der Speicherort des Ordners ist relativ zum Arbeitsordner anzugeben, z.B. testergebnisse. Der Stammordner in dem die Suche gestartet wird ist der **Arbeitsordner**. Von hier werden alle JUnit-Ausgabedateien geholt, deren Pfad das angegebene Muster beinhaltet.

Während der Ausführung der ausführbaren Datei können die zwei folgenden Umgebungsvariablen verwendet werden:

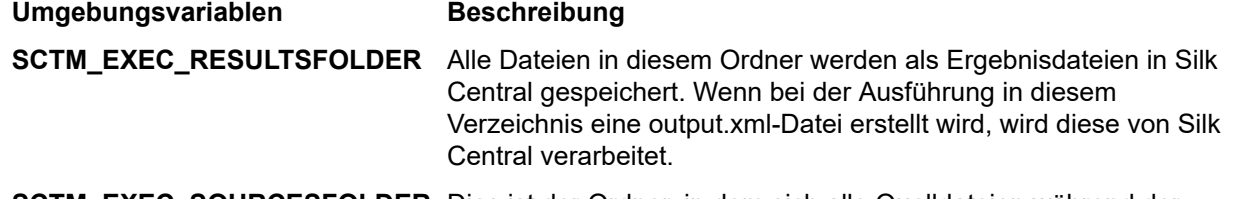

**SCTM\_EXEC\_SOURCESFOLDER** Dies ist der Ordner, in dem sich alle Quelldateien während der Ausführung befinden.

**Hinweis:** Um diese Umgebungsvariablen als Argumente für einen Test zu definieren, verwenden Sie die vordefinierten Parameter, die für alle Testtypen verfügbar sind, anstatt die spezifische Umgebungsvariable zu verwenden, die nur für ProcessExecutor-Tests verfügbar ist. Verwenden Sie beispielsweise #sctm\_test\_results\_dir statt SCTM\_EXEC\_RESULTSFOLDER.

## **Beispiele**

Um einen ProcessExecutor-Testtyp zu konfigurieren, welcher den Windows Script Host über die Befehlszeile mit dem /c-Schalter und zwei Parametern ausführt, legen Sie Folgendes fest:

- /c Ein Befehl, der festlegt, dass die Befehlszeile nach der Ausführung beendet werden soll.
- cscript Der Windows Script Host.
- parareadwrite.js Die jscript-Datei.

Um den Test auf einem Linux-Server auszuführen, können Sie das folgende Python-Skript verwenden:

#!/usr/bin/env python # import sys import os print 'command and arguments: ' + str(sys.argv) print 'SCTM\_EXEC\_RESULTSFOLDER: ' + str(os.environ.get('SCTM\_EXEC\_RESULTSFOLDER'))

Statt die Umgebungsvariable SCTM\_EXEC\_RESULTSFOLDER zu verwenden, können Sie den vordefinierten Parameter #sctm\_test\_results\_dir als Argument in Silk Central festlegen. Das Argument wird bei der Ausführung des Skripts durch die entsprechende Umgebungsvariable ersetzt.

## **Silk Performer .NET Explorer-Tests**

Der -Testtyp wird verwendet um bestimmte Silk Performer .NET Explorer-Skripts oder einen bestimmten Testfall eines Skripts auszuführen.

## **Erstellen oder Bearbeiten von Silk Performer .NET Explorer-Tests**

So erstellen oder bearbeiten Sie einen .NET Explorer-Test:

- **1.** Klicken Sie im Menü auf **Tests** > **Detailansicht**.
- **2.** Wählen Sie in der **Testhierarchie** den Container- oder Ordnerknoten aus, in den ein neuer Test eingefügt werden soll, oder wählen Sie den zu bearbeitenden Test.
- **3.** Klicken Sie in der Symbolleiste auf (**Neuer untergeordneter Test**) oder auf (**Bearbeiten**).

Der Dialog **Neuer Test**/**Test bearbeiten** wird angezeigt.

**4.** Geben Sie einen Namen und eine Beschreibung für den Test ein.

**Hinweis:** Silk Central unterstützt in Beschreibungsfeldern HTML-Formatierungen sowie das Ausschneiden und Einfügen von HTML-Inhalten.

**5.** Wenn Sie einen neuen Test erstellen, wählen Sie in der **Typ**-Liste den Eintrag **Silk Performer .NET Explorer-Test** aus. Klicken Sie auf **Weiter**.

Das Dialogfeld **.NET Explorer-Testeigenschaften** wird geöffnet.

- **6.** Wählen Sie das .NET Explorer-Skript aus, das auf den Test angewendet werden soll. Das Skript ist eine .nef-Datei.
- **7.** Geben Sie den Pfad zur NetExplorer.exe-Ausführungsdatei auf dem Ausführungsserver an.

Beispiel: C:\Programme\MyCustomSPFolder\DotNET Explorer\NetExplorer.exe. Sie können auf Ihrem Ausführungsserver auch eine Umgebungsvariable anlegen und diese referenzieren, z.B. \${SP\_HOME} \NetExplorer.exe.

**8.** Geben Sie im Feld **Testfall** den Namen des auszuführenden .NET Explorer-Testfalls ein. Wenn Sie das Feld leer lassen, werden alle Testfälle im Skript ausgeführt. Mehrere Testfälle können nicht angegeben werden.

**Hinweis:** Die Testfälle InitTestCase und EndTestCase werden immer ausgeführt.

**9.** Klicken Sie auf **Fertig stellen**.

## **Silk Performer-Tests**

## **Erstellen oder Bearbeiten von Silk Performer-Tests**

So erstellen oder bearbeiten Sie einen Silk Performer-Test:

- **1.** Klicken Sie im Menü auf **Tests** > **Detailansicht**.
- **2.** Wählen Sie in der **Testhierarchie** den Container- oder Ordnerknoten aus, in den ein neuer Test eingefügt werden soll, oder wählen Sie den zu bearbeitenden Test.
- **3.** Klicken Sie in der Symbolleiste auf (**Neuer untergeordneter Test**) oder auf (**Bearbeiten**).

Der Dialog **Neuer Test**/**Test bearbeiten** wird angezeigt.

**4.** Geben Sie einen Namen und eine Beschreibung für den Test ein.

**Hinweis:** Silk Central unterstützt in Beschreibungsfeldern HTML-Formatierungen sowie das Ausschneiden und Einfügen von HTML-Inhalten.

**5.** Wenn Sie einen neuen Test erstellen, wählen Sie in der **Typ**-Liste den Eintrag **Silk Performer-Test** aus. Klicken Sie auf **Next**.

Der Dialog **Silk Performer-Testeigenschaften - Projekt auswählen** wird geöffnet.

- **6.** Klicken Sie auf **Durchsuchen**, um ein Silk Performer-Projekt auszuwählen, das in Ihrem lokalen Dateisystem gespeichert ist, und klicken Sie dann auf **Weiter**.
- **7.** Wählen Sie in der Liste **Lasttest-Szenario** eines der für das Projekt definierten Lasttest-Szenario-Profile aus.
- **8.** Klicken Sie auf **Fertig stellen**, um den Testfall zu erstellen.

# **Silk Test Classic-Tests**

Die Silk Central-Schnittstelle von Silk Test Classic ermöglicht Silk Test Classic-Benutzern die zuverlässige Ausführung automatisierter Tests. Jeder Testfall eines Silk Test Classic-Skripts wird in seinem eigenen Testlauf ausgeführt und produziert seine eigenen Ergebnisse.

Der Silk Test Classic Plan-Testtyp wird für Silk Test Classic Testpläne verwendet. Ein Testplan ist üblicherweise ein hierarchisch strukturiertes Dokument, welches die Testanforderungen beschreibt und die Befehle, 4Test-Skripts und Testfälle enthält, welche die Testanforderungen implementieren.

Beim Überwachen der Silk Test Classic-Testausführungen auf der Seite **Aktivitäten** ist für die aktuell ausgeführte Testsuite ein Link zur **Detailansicht** verfügbar. Hier kann der Status der aktuellen Testsuite überprüft werden. Bei der Ausführung von Silk Test Classic-Tests besteht der mittlere Teil dieser Ansicht aus zwei Bereichen: Im oberen Bereich werden allgemeine Informationen zu Test, Skript, Testfall und Testdaten angezeigt. Der untere Bereich enthält die von Silk Test Classic ausgegebenen Meldungen (zusammen mit ihrem Schweregrad).

In den vorhergehenden Versionen von Silk Central wurde Silk Test Classic in der Befehlszeile aufgerufen. Die neue Schnittstelle verwendet die Interprozesskommunikation. Sie können mit den Container-Einstellungen festlegen, ob die Silk Central-Schnittstelle von Silk Test Classic verwendet wird.

Für alle Silk Test Classic-Testparameter, die Sie nicht in der Benutzeroberfläche von Silk Test Classic mit den Silk Central-Testeigenschaften festlegen, werden die Standardeinstellungen von Silk Test Classic verwendet (z. B. aus der Datei partner.ini).

## **Erstellen oder Bearbeiten von Silk Test Classic-Tests**

So erstellen oder bearbeiten Sie einen Silk Test Classic-Test:

- **1.** Klicken Sie im Menü auf **Tests** > **Detailansicht**.
- **2.** Wählen Sie in der **Testhierarchie** den Container- oder Ordnerknoten aus, in den ein neuer Test eingefügt werden soll, oder wählen Sie den zu bearbeitenden Test.
- **3.** Klicken Sie in der Symbolleiste auf (**Neuer untergeordneter Test**) oder auf (**Bearbeiten**).

Der Dialog **Neuer Test**/**Test bearbeiten** wird angezeigt.

**4.** Geben Sie einen Namen und eine Beschreibung für den Test ein.

**Hinweis:** Silk Central unterstützt in Beschreibungsfeldern HTML-Formatierungen sowie das Ausschneiden und Einfügen von HTML-Inhalten.

**5.** Wenn Sie einen neuen Test erstellen, wählen Sie in der **Typ**-Liste den Eintrag **Silk Test Classic-Test** aus. Um mehrere Silk Test Classic-Testfälle gleichzeitig zu importieren, wählen Sie **Silk Test Classic-Multi-Testfallimport** aus. Klicken Sie auf **Weiter**.

Der Dialog **Testeigenschaften – Testskript auswählen** wird geöffnet.

**6.** Klicken Sie auf **Durchsuchen** und wählen Sie das Testskript entweder vom festgelegten Silk Test Classic-Projekt.oder vom Versionsverwaltungsverzeichnis aus.

Das Testskript (.t, .g.t) wird relativ zum Stammknoten des Containers im Versionsverwaltungsprofil angegeben. Zum Beispiel /<Silk Test Classic-Projekt>/MeinSkript.t.

**7.** Klicken Sie auf **Weiter**.

Der Dialog **Testeigenschaften - Testfall auswählen** wird geöffnet.

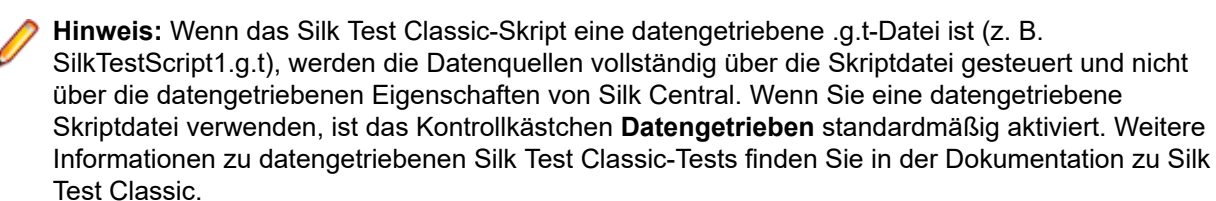

- **8.** Wählen Sie einen der in der Skriptdatei verfügbaren Testfälle aus, oder geben Sie einen benutzerdefinierten Testfall an. Wenn das Feld für den benutzerdefinierten Testfall bereits einen Wert enthält, wurde der Silk Test Classic-Test automatisch erstellt (durch die Exportfunktion von Silk Test Classic). Wenn Sie das benutzerdefinierte Feld verwenden, um den Testfall anzugeben, können Sie den Namen des Testfalls mit Klammern "()" beenden. In diesen Klammern können Sie Testdaten, einschließlich Parametern, angeben. Die im benutzerdefinierten Feld angegebenen Daten haben Vorrang vor den Werten der Eigenschaft **Testdaten**.
- **9.** *Optional:* Geben Sie zusätzliche Ausführungsargumente im Feld **Testdaten** ein.

Diese Argumente werden während der Testausführung von Silk Test Classic verarbeitet. Wenn mehrere Argumente an Silk Test Classic übergeben werden, müssen sie jeweils durch ein Komma (,) getrennt werden. String-Argumente müssen in doppelten Anführungszeichen an Silk Test Classic übergeben werden ("). Wenn Sie komplexere Testdaten verwenden möchten, sollten Sie Parameter in den Testdaten verwenden (z. B. \${ParameterName}). Die Parameter werden bei der Ausführung der Tests automatisch ersetzt.

**Hinweis:** Dieses Feld hat eine maximale Länge von 2.000 Zeichen.

**10.**Definieren Sie, ob der Test ein TrueLog bereitstellen soll.

- **Tipp:** Falls Sie ihre Tests mit dem Open Agent ausführen, muss diese Option sowohl in Silk Central als auch in Silk Test eingeschaltet sein, ansonsten wird kein TrueLog bereitgestellt. Datengetriebene Tests werden standardmäßig planbasiert ausgeführt. Wenn Sie einen datengetriebenen Test in skriptbasiertem Ausführungsmodus verwenden, müssen Sie die Einstellung *DataDrivenScriptMode* in dem Element Silk Test Classic von SccExecServerBootConf.xml ändern. Weitere Informationen hierzu finden Sie in der Dokumentation zu Silk Test Classic.
- **11.**Legen Sie bei Bedarf eine Optionssetdatei fest. Standardmäßig schließt Silk Central alle geöffneten Silk Test Classic-Optionssetdateien. Wenn Sie eine Optionssetdatei festlegen möchten, geben Sie den Dateinamen relativ zum Stammknoten des Containers im Versionsverwaltungsprofil an.
- **12.**Klicken Sie auf **Fertig stellen**, um den Silk Test Classic-Test zu erstellen.

**Hinweis:** Sie müssen bei Silk Test Classic-Testfällen, deren Ausführung länger als eine Stunde dauert, die Timeout-Einstellungen von Silk Central anpassen. Andernfalls nimmt Silk Central an, dass ein Fehler aufgetreten ist, und beendet die Ausführung. Weitere Informationen zum Festlegen der Timeout-Einstellungen finden Sie in den Themen zur *Verwaltung* in diesem Hilfesystem.

## **Erstellen oder bearbeiten von Silk Test Classic-Plantests**

So erstellen oder bearbeiten Sie einen Silk Test Classic-Plantest:

- **1.** Klicken Sie im Menü auf **Tests** > **Detailansicht**.
- **2.** Wählen Sie in der **Testhierarchie** den Container- oder Ordnerknoten aus, in den ein neuer Test eingefügt werden soll, oder wählen Sie den zu bearbeitenden Test.
- **3.** Klicken Sie in der Symbolleiste auf (**Neuer untergeordneter Test**) oder auf (**Bearbeiten**).

Der Dialog **Neuer Test**/**Test bearbeiten** wird angezeigt.

**4.** Geben Sie einen Namen und eine Beschreibung für den Test ein.

**Hinweis:** Silk Central unterstützt in Beschreibungsfeldern HTML-Formatierungen sowie das Ausschneiden und Einfügen von HTML-Inhalten.

**5.** Wenn Sie einen neuen Test erstellen, wählen Sie in der **Typ**-Liste den Eintrag **Silk Test Classic-Plantest** aus. Klicken Sie auf **Next**.

Der Dialog **Planeigenschaften** wird geöffnet.

**6.** Geben Sie im Feld **Plandatei** den vollqualifizierten Namen der auszuführenden Testplandatei (.pln) ein. Klicken Sie auf **Durchsuchen**, um nach der Datei zu suchen.

**7.** Geben Sie im Feld **Projektdatei** den Namen des Silk Test Classic-Projekts ein, das die Umgebungseinstellungen enthält.

Klicken Sie auf **Durchsuchen**, um nach der Projektdatei zu suchen.

**8.** Geben Sie im Feld **Optionsset** den vollqualifizierten Namen der Optionssetdatei ein, die Umgebungseinstellungen enthält.

Klicken Sie auf **Durchsuchen**, um nach der Optionssetdatei zu suchen.

**9.** Geben Sie im Feld **Datendatei für Attribute und Abfragen** den Standardpfad zu der Testplaninitialisierungsdatei ein.

Klicken Sie auf **Durchsuchen**, um nach der Testplaninitialisierungsdatei zu suchen.

- **10.**Geben Sie im Feld **Name der Testplanabfrage** den vollqualifizierten Namen der gespeicherten Testplanabfrage ein.
- **11.**Klicken Sie auf **Fertig stellen**.

Um die Struktur Ihres Silk Test Classic-Plan Tests inSilk Central zu verwalten, führen Sie einen Versuchslauf aus. Sobald der Versuchslauf erfolgreich beendet wurde, wird die output.xml-Datei zu den Ergebnisdateien des Testsuitelaufs hinzugefügt. Dadurch können Sie Ihren Test in ein Testpaket konvertieren, was Ihnen die volle Kontrolle über die Teststruktur gibt.

## **Silk Test Workbench-Tests**

Silk Test Workbench ist ein automatisiertes Testprogramm, das die Funktionstests komplexer Anwendungen beschleunigt. Silk Test Workbench bietet Unterstützung für Testanwendungen, die mit einer Vielzahl unterschiedlicher Entwicklungsprogramme hergestellt wurden, etwa Java, .NET, browserbasierte Webanwendungen und COM-Komponenten wie ActiveX-Steuerelemente und Automatisierungsobjekte.

## **Voraussetzungen um STW.EXE mit Silk Central auszuführen**

Um STW.EXE mit einem Silk Central-Ausführungsserver auszuführen und sich mit einer Silk Test Workbench-Datenbank zu verbinden, benötigen Sie die folgenden Voraussetzungen:

- **1.** Betreiben Sie den Silk Central-Ausführungsserver als Prozess, nicht als Dienst.
- **2.** Verwenden Sie für die Verbindung zur Silk Test Workbench-Datenbank die Datenbank-Authentifizierung. Für die Verbindung mit einer Silk Test Workbench-SQL Server Datenbank kann Silk Test Workbench sowohl die Windows- als auch die Datenbank-Authentifizierung verwenden.
- **3.** Richten Sie den Datenbankserver so ein, dass er einen statischen Port verwendet.

Werden diese Voraussetzungen nicht erfüllt, könnte Silk Test Workbench den folgenden Fehler melden, wenn Sie versuchen STW.EXE mit einem Silk Central-Ausführungsserver auszuführen: Error 3: DSN, Benutzername oder Passwort falsch.

## **Erstellen oder Bearbeiten von Silk Test Workbench-Tests**

So erstellen oder bearbeiten Sie einen Silk Test Workbench-Test:

- **1.** Klicken Sie im Menü auf **Tests** > **Detailansicht**.
- **2.** Wählen Sie in der **Testhierarchie** den Container- oder Ordnerknoten aus, in den ein neuer Test eingefügt werden soll, oder wählen Sie den zu bearbeitenden Test.
- **3.** Klicken Sie in der Symbolleiste auf (**Neuer untergeordneter Test**) oder auf (**Bearbeiten**).

## Der Dialog **Neuer Test**/**Test bearbeiten** wird angezeigt.

**4.** Geben Sie einen Namen und eine Beschreibung für den Test ein.

**Hinweis:** Silk Central unterstützt in Beschreibungsfeldern HTML-Formatierungen sowie das Ausschneiden und Einfügen von HTML-Inhalten.

**5.** Wenn Sie einen neuen Test erstellen, wählen Sie in der **Typ**-Liste den Eintrag **Silk Test Workbench-Test** aus. Klicken Sie auf **Next**.

Der Dialog **Silk Test Workbench-Testeigenschaften - Projekt auswählen** wird geöffnet.
- **6.** Wählen Sie in der Liste **Silk Test Workbench-Test** eines oder mehrere Skripts aus.
- **7.** Geben Sie im Feld **Wiedergabeoptionen** den Namen einer vordefinierten Wiedergabeoption für Silk Test Workbench ein, oder übernehmen Sie den Standardwert.

**Hinweis:** Für einen Silk Test Workbench-Test muss eine Wiedergabeoption festgesetzt werden. Um eine Option eines Silk Test Workbench-Tests zu löschen, wird die Wiedergabeoption auf den Standardwert zurückgesetzt.

**8.** Klicken Sie auf **Fertig stellen**.

#### **Öffnen von Silk Test Workbench im Kontext der Ergebnisdatei**

Klicken Sie auf die Datei result.stwx, um Silk Test Workbench im Kontext der Ergebnisdatei result.stwx zu öffnen.

Wenn Silk Test Workbench eine Oracle-Datenbank verwendet, stellen Sie sicher, dass die Datei tnsnames.ora auf dem Computer vorhanden ist, auf dem Sie Silk Test Workbench öffnen möchten, und dass die Datei einen Eintrag mit einem net service name enthält, der mit der SID identisch ist, die in der Silk Test Workbench-Versionsverwaltung konfiguriert ist. Zum Beispiel:

myOrclSid= (DESCRIPTION= (ADDRESS=...) (CONNECT\_DATA= (SID=myOrclSid)))

- **1.** Klicken Sie im Menü auf **Ausführungsplanung**.
- **2.** Wählen Sie Ihren Ausführungsplan.
- **3.** Klicken Sie auf die Registerkarte **Testläufe**.
- **4.** Klicken Sie im unteren Bereich in der Tabelle **Testläufe** auf die **Ausführungs-ID** des Tests, dessen Details Sie sich ansehen möchten. Das Dialogfeld **Ergebnisse des Testlaufs** wird geöffnet.
- **5.** Klicken Sie auf die Registerkarte **Dateien**.
- **6.** Klicken Sie auf die Datei result.stwx, um Silk Test Workbench im Kontext der Ergebnisdatei zu öffnen.

**Hinweis:** Silk Test Workbench muss auf dem Rechner, auf dem Sie die Datei öffnen möchten, installiert sein.

## **Anzeigen der Dateien mit den Ausführungsergebnissen für einen Visual Test**

- **1.** Klicken Sie im Menü auf **Ausführungsplanung**.
- **2.** Wählen Sie Ihren Ausführungsplan.
- **3.** Klicken Sie auf die Registerkarte **Testläufe**.
- **4.** Klicken Sie im Bereich **Letzte Testausführungen** auf die **Ausführungs-ID** der relevanten Testsuite, um die Ausführungsergebnisse anzuzeigen.
- **5.** Die Spalte **Aktionen** zeigt alle Symbole und Links für Silk Test Workbench an:
	- detail.htm Silk Test Workbench detaillierte Testschrittdatei.
	- result.stwx zum Öffnen von Ergebnissen in Silk Test Workbench klicken.
	- error.png zum Wechseln zum Screenshot des letzten Fehlers klicken.

#### **Testplanparameter (Seite) - Silk Test Workbench**

#### **Tests** > **Detailansicht** > **<Testelement>** > **Datenmenge**

Bei der Übergabe von Parametern von einem Silk Central-Test an einen Silk Test Workbench-Test müssen diese Parameter im Silk Test Workbench-Skript als Eingabeparameter definiert sein und in Silk Central den gleichen Namen haben wie im Skript. Die folgenden Datentypen sollten verwendet werden:

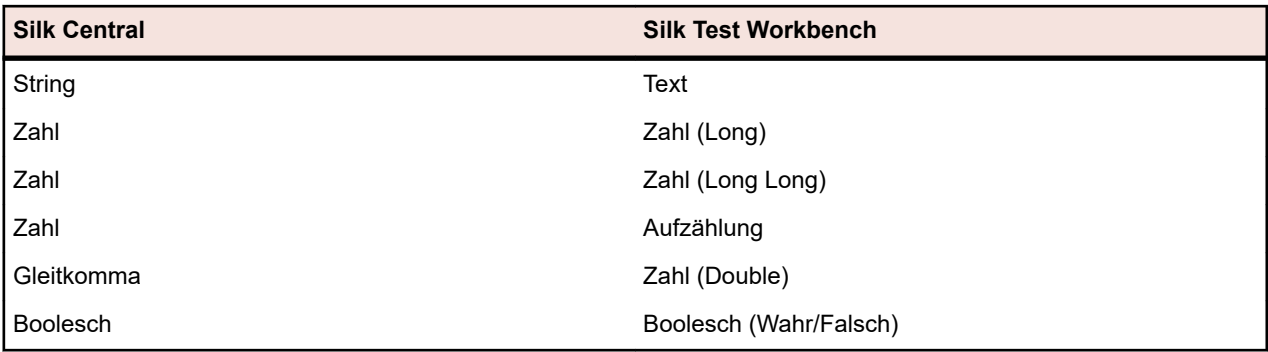

Vordefinierte Parameternamen in Silk Central beginnen mit einer Raute, wohingegen Parameternamen, die mit diesem Zeichen beginnen, in Silk Test Workbench nicht zulässig sind. Um einen vordefinierten Parameter aus Silk Central an einen Silk Test Workbench-Test zu übergeben, müssen Sie einen zusätzlichen Parameter ohne Raute im Namen in Silk Central erstellen und dem neuen Parameter den vordefinierten Parameter zuordnen.

Wenn Sie beispielsweise den vordefinierten Parameter #sctm\_test\_results\_dir an ein Silk Test Workbench-Skript übergeben möchten, müssen Sie die folgende Problemumgehung anwenden:

- **1.** Legen Sie im Silk Test Workbench-Skript einen Eingabeparameter mit dem Namen resultsdir fest.
- **2.** Legen Sie in Silk Central einen Parameter mit dem Namen resultsdir und dem Wert \$ {#sctm\_test\_results\_dir} fest.

Silk Central ersetzt den Platzhalter durch das tatsächliche Verzeichnis und übergibt es an das Silk Test Workbench-Skript.

## **SilkTestPartner Tests**

TestPartner ist ein Micro Focus-Produkt zum Testen von Web- und Microsoft Windows-basierten Anwendungen, die Microsoft-Technologie verwenden.

## **Erstellen oder Bearbeiten von Silk TestPartner-Tests**

So erstellen oder bearbeiten Sie einen TestPartner-Test:

- **1.** Klicken Sie im Menü auf **Tests** > **Detailansicht**.
- **2.** Wählen Sie in der **Testhierarchie** den Container- oder Ordnerknoten aus, in den ein neuer Test eingefügt werden soll, oder wählen Sie den zu bearbeitenden Test.
- **3.** Klicken Sie in der Symbolleiste auf (**Neuer untergeordneter Test**) oder auf (**Bearbeiten**).

Der Dialog **Neuer Test**/**Test bearbeiten** wird angezeigt.

**4.** Geben Sie einen Namen und eine Beschreibung für den Test ein.

**Hinweis:** Silk Central unterstützt in Beschreibungsfeldern HTML-Formatierungen sowie das Ausschneiden und Einfügen von HTML-Inhalten.

**5.** Wenn Sie einen neuen Test erstellen, wählen Sie in der **Typ**-Liste den Eintrag **Silk TestPartner-Test** aus. Klicken Sie auf **Next**.

Der Dialog **Testeigenschaften – Testskript auswählen** wird geöffnet.

**6.** Klicken Sie auf **Durchsuchen**.

Der Dialog **Datei auswählen** wird geöffnet. Die in diesem Dialogfeld verfügbaren Komponenten basieren auf dem im zugehörigen TestPartner-Versionsverwaltungsprofil definierten **Projektpfad**.

**7.** Wählen Sie ein Skript in der Liste aus, und klicken Sie auf **OK**.

**Hinweis:** Informationen zum Hinzufügen mehrerer TestPartner-Tests finden Sie unter *Hinzufügen mehrerer TestPartner-Tests*.

- **8.** Geben Sie im Feld **Wiedergabeoptionen** den Namen einer vordefinierten Wiedergabeoption für TestPartner ein, oder übernehmen Sie den Standardwert.
- **9.** Klicken Sie auf **Fertig stellen**.

#### **Hinzufügen mehrerer TestPartner-Tests**

Um mehrere TestPartner-Tests hinzuzufügen, führen Sie zunächst die unter *Erstellen von Silk TestPartner Tests* beschriebenen Schritte aus.

So fügen Sie mehrere TestPartner-Tests hinzu:

- **1.** Wählen Sie im Dialogfeld **Neuer Test** im Listenfeld **Typ** die Option **TestPartner Test**.
- **2.** Klicken Sie auf **Weiter**. Der Dialog **Testeigenschaften Testskript auswählen** wird geöffnet.
- **3.** Klicken Sie auf **Durchsuchen**.

Der Dialog **Datei auswählen** wird geöffnet. Die in diesem Dialogfeld verfügbaren Komponenten basieren auf dem im zugehörigen TestPartner-Versionsverwaltungsprofil definierten **Projektpfad**.

**4.** Geben Sie im Feld **Wiedergabeoptionen** den Namen einer vordefinierten Wiedergabeoption für TestPartner ein, oder übernehmen Sie den Standardwert.

**Hinweis:** Die definierte Wiedergabeoption wird an alle importierten Skripte übergeben. Wenn Sie die Wiedergabeoption für ein Skript ändern müssen, bearbeiten Sie nach dem Import den Test.

**5.** Klicken Sie auf **Next**.

Das Dialogfeld **Test Eigenschaften - Testskripte auswählen** wird geöffnet.

- **6.** Wählen Sie im Feld **TestPartner Testskripte** mit **Strg+Klick** die zu importierenden Skripte aus.
- **7.** Klicken Sie auf **Fertig stellen**.

## **Testen mit Windows Script Host**

Windows Script Host (WSH) ist Bestandteil der Windows-Plattform und bietet eine Umgebung zur Arbeit mit Skripts. Wenn ein Skript auf dem Ausführungsserver ausgeführt werden soll, dient WSH als Host. WSH stellt dann die Objekte und Dienste für das Skript sowie die Umgebung zur Skriptausführung zur Verfügung. Neben anderen Aufgaben verwaltet WSH die Sicherheit und ruft die geeignete Skript-Engine auf.

## **Erstellen oder bearbeiten von Windows Script Host (WSH) Tests**

So erstellen oder bearbeiten Sie einen WSH-Test:

- **1.** Klicken Sie im Menü auf **Tests** > **Detailansicht**.
- **2.** Wählen Sie in der **Testhierarchie** den Container- oder Ordnerknoten aus, in den ein neuer Test eingefügt werden soll, oder wählen Sie den zu bearbeitenden Test.
- **3.** Klicken Sie in der Symbolleiste auf (**Neuer untergeordneter Test**) oder auf (**Bearbeiten**).

Der Dialog **Neuer Test**/**Test bearbeiten** wird angezeigt.

**4.** Geben Sie einen Namen und eine Beschreibung für den Test ein.

**Hinweis:** Silk Central unterstützt in Beschreibungsfeldern HTML-Formatierungen sowie das Ausschneiden und Einfügen von HTML-Inhalten.

**5.** Wenn Sie einen neuen Test erstellen, wählen Sie in der **Typ**-Liste den Eintrag **Windows Script Host Test** aus. Klicken Sie auf **Weiter**.

#### Der Dialog **Windows Scripting-Testeigenschaften** wird geöffnet.

- **6.** Klicken Sie auf **Durchsuchen**, und wählen Sie ein Windows Scripting-Testskript aus.
- **7.** Legen Sie die erforderlichen weiteren Parameter im Feld **Parameter** fest.

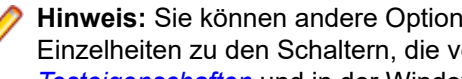

**Hinweis:** Sie können andere Optionen hinzufügen, die an das Skript übergeben werden. Weitere Einzelheiten zu den Schaltern, die verwendet werden können, finden Sie im Thema *WSH-Testeigenschaften* und in der Windows Script Host-Dokumentation.

**8.** Klicken Sie auf **Fertig stellen**.

#### **Unterstützte Skriptsprachen**

WSH ist sprachunabhängig für WSH-kompatible Skript-Engines. Die Windows-Plattform unterstützt nativ Skripts, die in Visual Basic mit der Dateierweiterung .vbs und in Java Script mit der Dateierweiterung .js erstellt wurden.

Wenn Sie andere Skriptsprachen verwenden möchten, müssen die entsprechenden Interpreter auf dem Ausführungsserver installiert werden. Installieren Sie beispielsweise einen Perl-Interpreter auf dem Ausführungsserver, dann wird in der WSH-Umgebung die Perl-Skript-Engine für die Dateierweiterung .pls registriert. Wenn Sie nun eine Datei mit der Erweiterung .pls an WSH mit der ausführbaren Datei cscript.exe übergeben, wird der geeignete Interpreter für diesen Dateityp aufgerufen. Daher muss dem WSH-Mandanten (in diesem Fall der Silk Central-Ausführungsserver) das Vorhandensein des Perl-Interpreters nicht bekannt sein.

**Hinweis:** Wenn Sie einen Skript-Interpreter installieren (z. B. Active Perl), sollten Sie diesen zunächst lokal auf dem Ausführungsserver durch einen Aufruf des WSH-Befehlszeilenprogramms mit einem Beispielskript testen, bevor Sie ein Skript in Silk Central ausführen. Öffnen Sie dazu auf dem Ausführungsserver eine Eingabeaufforderung, und geben Sie den folgenden Befehl ein: cscript <somescript>. Dabei ist <somescript> ein beliebiges Skript auf dem Ausführungsserver. Dieser Aufruf wird auch von Silk Central durchgeführt, wenn ein WSH-Test auf einem Ausführungsserver ausgeführt wird. Wenn das Skript ohne Fehler ausgeführt wird, dann wurde die Skript-Engine erfolgreich registriert.

Die folgenden Skriptsprachen sind WSH-kompatibel:

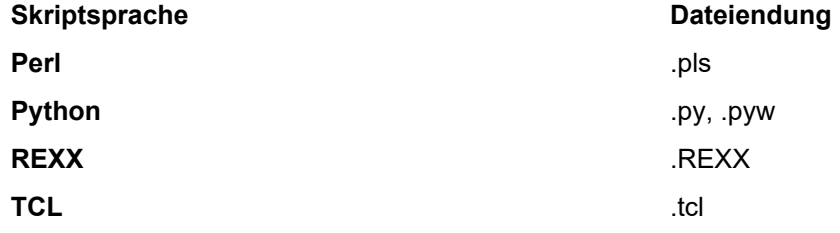

#### **WSH-Testeigenschaften**

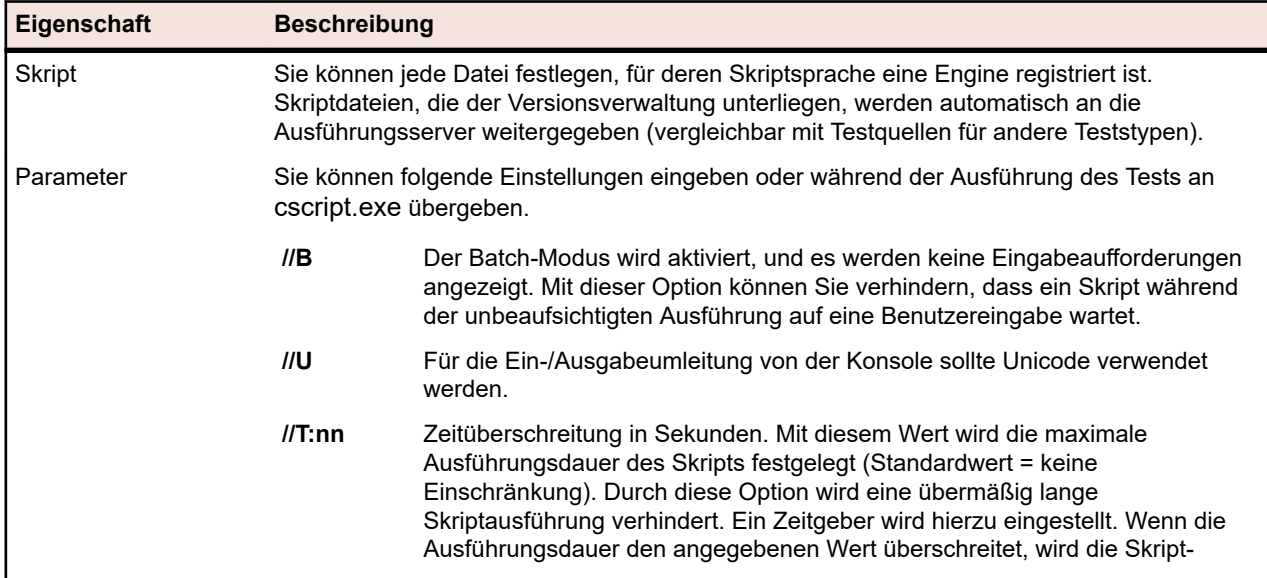

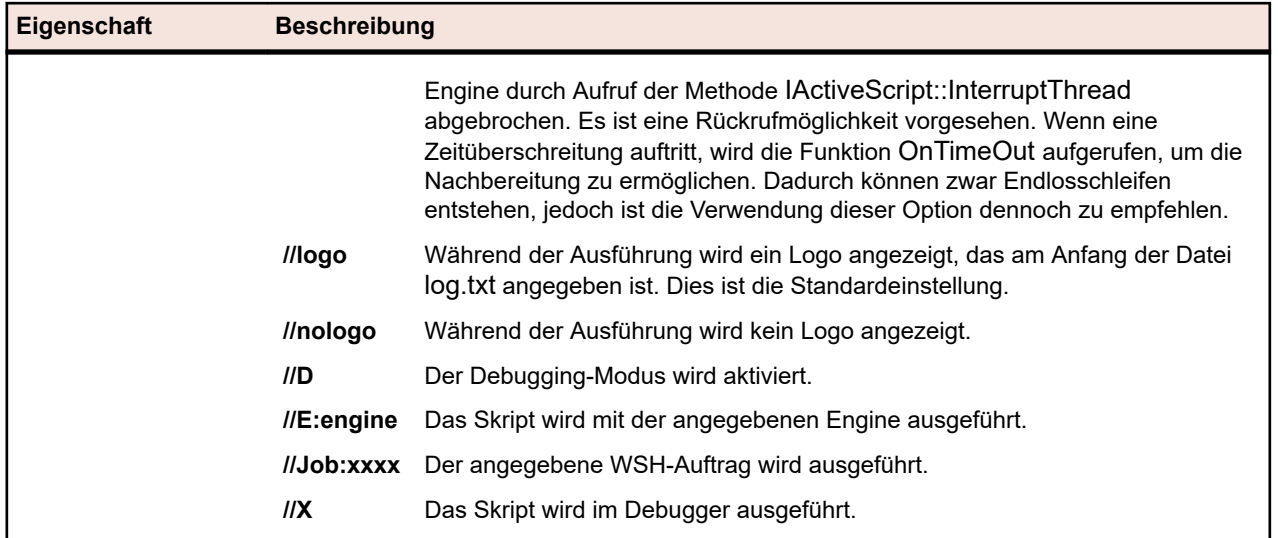

#### **Verwenden von Parametern in WSH-Tests**

Bei Parametern, die für eine WSH-Test definiert wurden, wird automatisch der Befehlszeile ein Name-Wert-Paar als zusätzliches Argument hinzugefügt, und die Parameter werden als Umgebungsvariablen für den aufgerufenen Prozess festgelegt. Dies ermöglicht es Ihnen, im WSH-Skript auf alle für die Test definierten Parameter zuzugreifen.

Eine Test ist mit myscript.js als Skript und //B als Schalter definiert. Der Test erfordert den Parameter IPAddress mit dem Wert 192.168.1.5 und den weiteren Parameter Port mit dem Wert 1492. Die sich für die WSH-Ausführung in diesem Beispiel ergebende Befehlszeile lautet:

csript myscript.js //B IPAddress=192.168.1.5 Port=1492

#### **Anzeigen von Informationen, die vom WSH zurückgegeben wurden**

Das WSH-Skript muss für das Ausführungsergebnis die Datei output.xml im aktuellen Arbeitsverzeichnis des WSH-Tests erzeugen. Alle in diesem Verzeichnis befindlichen Dateien werden in der Datenbank gespeichert und können über die Dateiliste der Testausführung heruntergeladen werden. Dateien können von der Speicherung ausgenommen werden, indem ihre Namenserweiterungen im **Projektbereich** mit der Option zum Ignorieren der Namenserweiterungen in Ergebnissen angegeben werden.

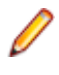

**Hinweis:** Das Arbeitsverzeichnis wird während der Ausführung eines WSH-Skripts dynamisch erstellt. Geben Sie beim Erstellen der Datei keinen absoluten Pfad an. Mit einem relativen Pfad kann auf das aktuelle Arbeitsverzeichnis verwiesen werden.

Alle von einem Skript an die WSH-Standardausgabe gesendeten Informationen werden zusätzlich in die Datei log.txt im aktuellen Arbeitsverzeichnis eingetragen. Diese Datei wird in der Datenbank gespeichert und kann über die Dateiliste der Testausführung angezeigt werden.

Das folgende Beispiel zeigt, wie Protokollinformationen aus einem Skript gedruckt werden:

WScript.Echo "This info will be written to the log.txt file"

Die XML-Struktur der Datei output.xml beginnt mit dem Element *ResultElement*, das ein Attribut namens *TestItem* definiert. Dieses Attribut legt den Namen von *ResultElement* fest.

*ResultElement* muss ein Element mit dem Namen *ErrorCount* enthalten. Optional können ein *WarningCount*-Element und eine Liste von Incident-Elementen vorhanden sein.

Die Elemente *ErrorCount* und *WarningCount* müssen den Wert Null oder eine positive Zahl enthalten. Die Elemente *ErrorCount* und *WarningCount* des *ResultElement*-Elements der obersten Ebene werden zur Auswertung der Erfolgsbedingungen verwendet, um zu ermitteln, ob der Test bestanden wurde. Die XML-Datei kann weitere Elemente enthalten, die in der Benutzeroberfläche von Silk Central nicht angezeigt

werden. Die Datei output.xml wird jedoch in der Datenbank gespeichert und kann über die Dateiliste der Testausführung angezeigt werden.

Die *Incident*-Elemente entsprechen Ereignissen, die während der Ausführung des WSH-Tests aufgetreten sind. *Message* und *Severity* werden in der Meldungsliste der Testausführungen in der Benutzeroberfläche von Silk Central angezeigt. Ein *Incident*-Element muss ein *Message*- und ein *Severity*-Element enthalten.

Das Element *Severity* muss einen der folgenden Werte enthalten:

- Info
- Warnung
- Error (oder Exception)
- Failure

Sie können weitere Informationen in der Ergebnisdatei speichern. Das *ResultElement* kann eine beliebige Anzahl von sub-ResultElements enthalten, sodass Informationen auf einfache Weise gruppiert werden können. Die Unterelemente machen die Ergebnisdatei übersichtlicher. Zur Kompatibilität mit JUnit- und NUnit-Tests sollte ResultElement-Elementen der Name "TestSuite" oder "Test" zugewiesen werden.

*ResultElement* kann die folgenden zusätzlichen Elemente enthalten:

- *FailureCount* (Fehleranzahl)
- *RunCount* (wenn ein Test mehrmals ausgeführt wird)
- *Timer* (z. B. für die Testdauer)
- *WasSuccess* (Kompatibilität mit NUnit-Ergebnisdateien)
- *Asserts* (Kompatibilität mit NUnit-Ergebnisdateien)

Das Element *Incident* kann eine Liste von *Detail*-Elementen enthalten.

Das Element *Detail* enthält detaillierte Informationen zu einem *Incident*-Element. Es muss die Elemente *TestName* und *Info* definieren. *TestName* liefert Informationen dazu, wo *Incident* aufgetreten ist. Das Element *Info* enthält Informationen zum *Incident*-Element (z. B. Stacktrace).

**Hinweis:** Bis zu Silk Central-Version 8.1 musste der Wert der Elemente *Message* und *Info* URLkodiert sein (ISO-8859-1). Seit Version 8.1.1 ist die URL-Kodierung nicht mehr zulässig.

#### **Beispielergebnisdatei**

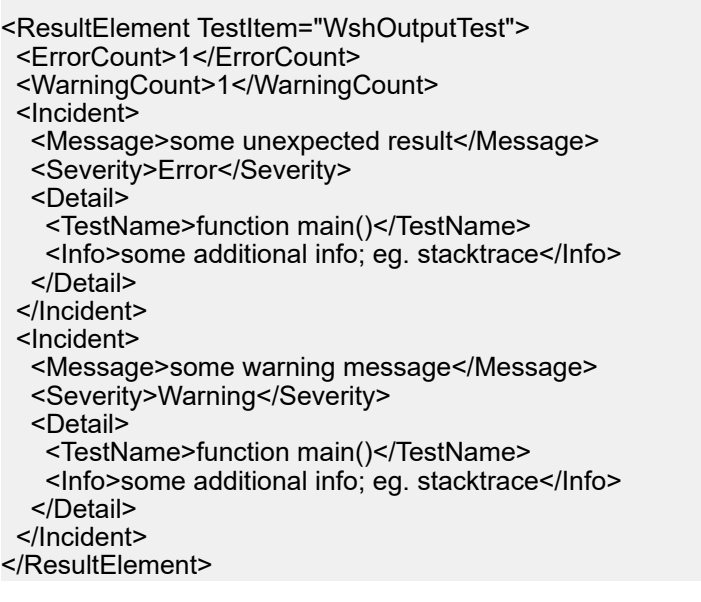

#### **Java Script-Beispiel**

Mit dem folgenden Skript wurde die Beispieldatei erzeugt. Wenn Sie das Skript ausführen möchten, speichern Sie es mit der Dateierweiterung .js.

function dumpOutput(dumpFile)

```
{
  dumpFile.WriteLine("<ResultElement TestItem=\"WshOutputTest\">");
  dumpFile.WriteLine(" <ErrorCount>1</ErrorCount>");
 dumpFile.WriteLine(" <WarningCount>1</WarningCount>");
  dumpFile.WriteLine(" <Incident>");<br>dumpFile.WriteLine(" <Message>
    dumpFile.WriteLine(" <Message>some unexpected result</Message>");
                              <Severity>Error</Severity>");
   dumpFile.WriteLine(" <Detail>");<br>dumpFile.WriteLine(" <TestNan
   dumpFile.WriteLine(" <TestName>function main()</TestName>");<br>dumpFile.WriteLine(" <Info>some additional info; eg. stacktrace</
                                <Info>some additional info; eg. stacktrace</Info>");
    dumpFile.WriteLine(" </Detail>");
    dumpFile.WriteLine(" </Incident>");
  dumpFile.WriteLine(" <Incident>");<br>dumpFile.WriteLine(" <Message>
    dumpFile.WriteLine(" <Message>some warning message</Message>");
                              <Severity>Warning</Severity>");
   dumpFile.WriteLine(" <Detail>");<br>dumpFile.WriteLine(" <TestNan
   dumpFile.WriteLine(" <TestName>function main()</TestName>");<br>dumpFile.WriteLine(" <Info>some additional info; eg. stacktrace</
                                <Info>some additional info; eg. stacktrace</Info>");
    dumpFile.WriteLine(" </Detail>");
    dumpFile.WriteLine(" </Incident>");
  dumpFile.WriteLine("</ResultElement>");
}
function main()
{
  var outFile;
  var fso;
  fso = WScript.CreateObject("Scripting.FileSystemObject");
  outFile = fso.CreateTextFile("output.xml", true, true); 
  outFile.WriteLine("<?xml version=\"1.0\" encoding=\"UTF-16\"?>");
  dumpOutput(outFile);
  outFile.Close();
  WScript.Echo("Test is completed"); 
}
main();
WScript.Quit(0);
```
## **Visual Basic-Skriptbeispiel**

Das folgende Visual Basic-Skript generiert zudem die Beispielergebnisdatei und speichert sie als Output.xml. Wenn Sie das Skript ausführen möchten, speichern Sie es mit der Dateierweiterung .vbs.

WScript.Echo "starting"

Dim outFile Dim errCnt Dim warningCnt

outFile = "output.xml" errCnt = 1 ' retrieve that from your test results warningCnt = 1 ' retrieve that from your test results

```
Set FSO = CreateObject("Scripting.FileSystemObject")
Set oTX = FSO.OpenTextFile(outFile, 2, True, -1) ' args: file, 8=append/2=overwrite, 
create, ASCII
oTX.WriteLine("<?xml version=""1.0"" encoding=""UTF-16""?>") 
oTX.WriteLine("<ResultElement TestItem=""PerlTest"">")
oTX.WriteLine(" <ErrorCount>" & errCnt & "</ErrorCount>")
oTX.WriteLine(" <WarningCount>" & warningCnt & "</WarningCount>")
oTX.WriteLine(" <Incident>")<br>oTX.WriteLine(" <Message>
                    <Message>some unexpected result</Message>")
oTX.WriteLine(" <Severity>Error</Severity>")
otywriteLine(" <Detail>")<br>oTX.WriteLine(" <Detail>")<br>oTX.WriteLine(" <TestNar
oTX.WriteLine(" <TestName>function main()</TestName>")
                     <Info>some additional info; eg. stacktrace</Info>")
oTX.WriteLine(" </Detail>")
oTX.WriteLine(" </Incident>")
oTX.WriteLine(" <Incident>")<br>oTX.WriteLine(" <Message><br>oTX.WriteLine(" <Message>
                    <Message>some warning message</Message>")
oTX.WriteLine(" <Severity>Warning</Severity>")
oTX.WriteLine(" <Detail>")<br>oTX.WriteLine(" <TestNai
oTX.WriteLine(" <TestName>function main()</TestName>")<br>oTX.WriteLine(" <Info>some additional info; eg. stacktrace<
                     <Info>some additional info; eg. stacktrace</Info>")
oTX.WriteLine(" </Detail>")
oTX.WriteLine(" </Incident>")
oTX.WriteLine("</ResultElement>")
```
# **Gemeinsam verwendbare Tests**

Wiederkehrende Tests und deren Anforderungszuordnungen können zentral verwaltet, für die gemeinsame Nutzung bereitgestellt und projektübergreifend verwendet werden.

Wenn Ihr Projekt so konfiguriert ist, dass Tests eines bestimmten bereitstellenden Projekts verwendet werden (siehe *[Hinzufügen von Projekten](#page-574-0)*), können Sie diese Tests in Ihrem Projekt wiederverwenden, indem Sie sie über die Auswahlbenutzeroberfläche auswählen.

## **Teilen und Verwenden von Tests**

Verwalten Sie wiederkehrende Tests und deren Anforderungszuordnungen zentral, stellen Sie sie für die gemeinsame Nutzung bereit und verwenden Sie sie projektübergreifend.

Wenn Ihr Projekt so konfiguriert ist, dass Tests eines bestimmten bereitstellenden Projekts verwendet werden (siehe *[Hinzufügen von Projekten](#page-574-0)*), können Sie diese Tests in Ihrem Projekt wiederverwenden, indem Sie sie über die Auswahlbenutzeroberfläche auswählen.

Gehen Sie wie folgt vor, um gemeinsam verwendbare Tests in Ihr Projekt einzufügen:

- **1.** Klicken Sie im Menü auf **Tests** > **Detailansicht**.
- **2.** Klicken Sie mit der rechten Maustaste auf den Container oder Testordner, in den Sie die gemeinsam verwendbaren Tests einfügen möchten.
- **3.** Wählen Sie **Gemeinsam verwendbare Tests**.
- **4.** Wählen Sie **Gemeinsam verwendbare Tests einfügen**. Der Dialog **Tests durchsuchen** wird angezeigt.
- **5.** Wählen Sie die Tests aus, die Sie einfügen möchten.

**Tipp:** Um die angezeigte Testmenge einzugrenzen, legen Sie entweder einige Kriterien im Feld **Suche** fest oder wählen Sie einen vordefinierten Filter aus der Liste aus.

- **6.** Klicken Sie auf **OK**. Die ausgewählten Tests werden eingefügt. Die Testeigenschaften enthalten eine **Test-Referenz**, d. h. einen Link zum gemeinsam verwendbaren Test.
- **7.** Um einen verwendenden Test von einem gemeinsam verwendbaren Test zu trennen, klicken Sie im Feld **Test-Referenz** auf  $\times$

## <span id="page-188-0"></span>**Hinweis:** Um eine Referenz zu einem gemeinsam verwendbaren Test zu entfernen, benötigen Sie die Berechtigung **Tests und Ausführungen – Verwalten**.

Nach dem Entfernen der Referenz besteht zwischen dem Test und dem gemeinsam verwendbaren Test keine Verbindung mehr. Aktualisierungen werden daher nicht mehr zwischen dem gemeinsam verwendbaren Test und dem verwendenden Test per Pushvorgang übertragen und empfangen.

Um alle Tests anzuzeigen, die einen bestimmten gemeinsam verwendbaren Test verwenden, klicken Sie auf **Tests** > **Detailansicht** und wählen Sie die Registerkarte **Verwendungen**.

Bei der Verwendung von Tests ist Folgendes zu beachten:

- Das Projekt, das die Tests verwendet, muss so konfiguriert sein, dass es Tests aus dem bereitstellenden Projekt wiederverwendet.
- Tests können nur in einen bestehenden Container eingefügt werden.
- Mit den Aktionen **Änderungen übernehmen** und **Änderungen auf den gemeinsam verwendbaren Test anwenden** werden unterschiedliche Testtypen zwischen einem verwendenden Test und dem entsprechenden gemeinsam verwendbaren Test verarbeitet. Auf diese Weise wird in beiden Tests derselbe Testtyp verwendet.
- Beim Übernehmen von Änderungen aus einem Test, der gemeinsam verwendbare Testschritte, Schlüsselwörter, Geschäftskomponenten oder Flows verwendet, müssen die entsprechenden Bibliotheken sowohl im Projekt, das den Test verwendet, als auch im Projekt, das den Test bereitstellt, sichtbar sein.
- Damit auch zugeordnete Anforderungen erhalten bleiben, muss im verwendenden Projekt dieselbe Anforderungsintegration bzw. dieselbe Word- oder Excel-Importdatei verwendet werden wie im bereitstellenden Projekt.
- Nur Anforderungen aus Excel, für die eine eindeutige externe ID in der Excel-Importdatei definiert wurde, können aktualisiert werden. Silk Central benötigt diese ID um zu wissen, welche Anforderung aktualisiert werden soll.
- Datengetriebene Unterelemente, Testpaket-Unterelemente und verknüpfte Container können nicht bereitgestellt werden.
- Geerbte Testeigenschaften, Parameter und Attribute werden in verwendenden Tests nicht berücksichtigt. Diese Tests erben dieselben Elemente wie das verwendende Projekt. Das Übernehmen von Änderungen aus dem ursprünglichen Test kann dazu führen, dass bei der Vererbung Eigenschaften, Parameter und Attribute aus verwendenden Tests entfernt werden, da diese Eigenschaften, Parameter und Attribute im verwendenden Projekt ggf. nicht verfügbar sind.
- Zugeordnete Fehler werden nicht in verwendende Tests kopiert.
- Wenn Sie Testattribute verwenden, müssen diese den gleichen Namen und Typ in beiden Projekten haben.
- Beim Kopieren eines verwendenden Projekts und beim Erstellen einer Projekt-Baseline bleiben die Referenzen zum bereitstellenden Projekt erhalten. Beim Exportieren eines verwendenden Projekts werden die Referenzen jedoch gelöscht.
- Die Massen-Export/Aktualisierungs-Schnittstelle und die Webdienste berücksichtigen die Verknüpfungen zu den Originalen noch nicht.
- Es können auch Ordner, einschließlich vollständiger Hierarchie, eingefügt werden.

## **Versionsverwaltung von gemeinsam verwendbaren Tests - Übernehmen und Anwenden von Änderungen**

Es ist zeitsparender, wiederkehrende Tests und deren Anforderungszuordnungen in einem Projekt zu verwalten und projektübergreifend gemeinsam zu verwenden, als diese Tests in jedem Projekt einzeln zu verwalten. Das Verwalten von Tests bedeutet in diesem Fall, die Tests auf dem neuesten Stand zu halten, indem Sie Beschreibungen anpassen, neue Schritte hinzufügen, Skripte aktualisieren,

Anforderungszuordnungen ändern usw. Um derartige Änderungen auf Ihre verwendenden Tests zu verteilen, müssen Sie eine neue Testversion für die gemeinsam verwendbaren Tests erstellen. Weitere Informationen finden Sie unter *[Erstellen einer Version](#page-196-0)*. Beim Erstellen einer neuen Version werden alle verwendenden Tests in allen verwendenden Projekten markiert, d. h. die Tests werden mit einem blauen Aufwärtspfeil versehen, um anzuzeigen, dass Aktualisierungen für diese Tests verfügbar sind. Klicken Sie mit der rechten Maustaste auf diese markierten verwendenden Tests und wählen Sie **Gemeinsam verwendbare Tests** > **Änderungen übernehmen**, um die Tests auf die neueste Version zu aktualisieren, oder wählen Sie **Gemeinsam verwendbare Tests** > **Änderungen nicht übernehmen**, um die gegenwärtige Version beizubehalten und die Markierung aufzuheben. Verwendende Tests werden bei jeder neuen Version eines gemeinsam verwendbaren Tests erneut gekennzeichnet.

Es kann sich auch ein Szenario ergeben, in dem Sie den verwendenden Test aktualisieren und diese Änderungen dann für den gemeinsam verwendbaren Test übernehmen möchten. Klicken Sie dazu auf der Registerkarte **Historie** des verwendenden Tests auf **Änderungen auf den gemeinsam verwendbaren Test anwenden**. Durch das Anwenden der Änderungen wird Folgendes erstellt:

- Eine neue Version des verwendenden Tests.
- Ein Wiederherstellungspunkt für den gemeinsam verwendbaren Test, d. h. eine neue Version für den aktuellen Status des gemeinsam verwendbaren Tests.
- Eine neue Version für den gemeinsam verwendbaren Test mit den übernommenen Änderungen.

Andere verwendende Tests erhalten dann eine Aktualisierungsbenachrichtigung für die Änderungen im gemeinsam verwendbaren Test.

## **Teilen von gemeinsam verwendbaren Tests aus einem verwendenden Projekt**

Teilen Sie Tests aus einem verwendenden Projekt.

Wenn Sie die Testmenge in einem Projekt erweitert haben, das Tests aus einem Projekt mit gemeinsam verwendbaren Tests verwendet, können Sie diese neuen Tests anderen verwendenden Projekten zur Verfügung stellen. Fügen Sie dazu die Tests der gemeinsam verwendbaren Testmenge im bereitstellenden Projekt hinzu.

- **1.** Klicken Sie im Menü auf **Projekte** > **Projektliste**.
- **2.** Wählen Sie das verwendende Projekt aus, das die neuen Tests enthält.
- **3.** Klicken Sie im Menü auf **Tests** > **Detailansicht**.
- **4.** Klicken Sie auf den Testordner oder Test, den Sie teilen möchten.
- **5.** Wählen Sie **Gemeinsam verwendbare Tests** > **Tests teilen** aus.

**Hinweis:** Diese Aktion ist nur verfügbar, wenn die Auswahl keine bereits gemeinsam verwendbaren Tests enthält.

- **6.** Wählen Sie den Zielordner innerhalb des bereitstellenden Projekts aus, in den Sie die ausgewählten Ordner oder Tests einfügen möchten.
- **7.** Klicken Sie auf **OK**.Die ausgewählten Testordner oder Tests werden als untergeordnetes Element in den ausgewählten Ordner im bereitstellenden Projekt kopiert.

# **Bearbeiten von Tests**

So bearbeiten Sie einen Test:

- **1.** Klicken Sie im Menü auf **Tests** > **Detailansicht**.
- **2.** Wählen Sie den Test oder das Testpaket aus, den bzw. das Sie bearbeiten möchten.
- **3.** Klicken Sie in der Symbolleiste auf (**Bearbeiten**).

Sie können auch auf die Registerkarte **Eigenschaften** und dann auf **Bearbeiten** klicken oder mit der rechten Maustaste auf den Test oder das Testpaket klicken und **Bearbeiten** auswählen.

#### Das Dialogfeld **Test bearbeiten** wird angezeigt.

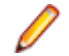

**Hinweis:** Silk Central unterstützt in Beschreibungsfeldern HTML-Formatierungen sowie das Ausschneiden und Einfügen von HTML-Inhalten.

**4.** Bearbeiten Sie den Namen und die Beschreibung des ausgewählten Tests.

Wenn es sich dabei um ein Testpaket handelt, ist das Kontrollkästchen **Paketstruktur anhand des Ergebnisses aktualisieren** verfügbar. Aktivieren Sie das Kontrollkästchen **Paketstruktur anhand des Ergebnisses aktualisieren**, wenn die Struktur des Testpakets den Ergebnissen der letzten Testsuiteausführung entsprechend aktualisiert werden soll.

**5.** Konfigurieren Sie die Eigenschaften des Tests oder des Testpakets gemäß dem Testtyp, wie unter *Konfigurieren von Testeigenschaften* beschrieben.

# **Test-Export, -Aktualisierung und -Import**

Die Silk Central-Integration mit Microsoft Excel bietet zwei Möglichkeiten, Ihre Tests in Excel zu ändern.

- *Exportieren und aktualisieren*: Mit dieser Option können Sie manuelle Tests aus Silk Central nach Excel exportieren, die Tests in Excel aktualisieren und die geänderten Tests erneut in Silk Central importieren.
- *Import*: Mit diesen Optionen können Sie manuelle Tests und Geschäftsprozesstests in Excel erstellen und diese anschließend in Silk Central importieren.

In beiden Szenarios müssen Sie zur Synchronisierung der Spalten zwischen Excel und Silk Central eine Zuordnungsdatei erstellen.

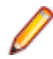

**Hinweis:** Beim Importieren oder Aktualisieren von Tests aus oder beim Exportieren von Tests nach Excel unterstützt Silk Central nur .xslx-Dateien.

# **Regeln für den Export und Import von Tests**

Die folgenden Regeln gelten für den Import oder die Aktualisierung von Tests aus Excel oder für den Export von Tests nach Excel.

## **Allgemeine Regeln**

- Wenn eine Testzeile in Excel keine TestID oder einen **Pfad** enthält, wird der Test als neuer Test betrachtet. Der neue Test wird in einem neuen Ordner in Silk Central erstellt, der sich unterhalb des Testcontainers befindet, in dem die Importfunktion ausgeführt wurde.
- In Excel können Sie die **TestID** eines in Silk Central vorhandenen Tests angeben um den entsprechenden Test in Silk Central beim Import der Excel-Datei zu aktualisieren.
- Sie können automatisierte Tests nicht aus Excel importieren oder aktualisieren.
- Attributwerte, die durch einen Test vererbt werden, werden beim Export des Tests nicht nach Excel exportiert.
- Wenn Sie einen Test in Excel in einen anderen Ordner verschieben, wird die Verschiebung beim Aktualisieren der Tests aus Excel in Silk Central ignoriert.
- Wenn Sie einen Test in Excel entfernen, wird der Test bei der Aktualisierung der Tests aus Excel in Silk Central nicht gelöscht.
- Verwenden Sie die Spalte **Path** in Excel, um die Ordnernamen für die neuen Tests in Silk Central anzugeben. Beim Import der Excel-Datei in Silk Central werden die neuen Tests in den angegebenen Ordnern erstellt.
- Die Buchstaben A-Z können nicht als benutzerdefinierte Spaltennamen verwendet werden. Sie sind für die zur Zuordnung verwendete Excel A-Z-Spaltenbenennung reserviert.

## **Gemeinsam verwendbare Testschritte**

- Um beim Import oder Aktualisieren aus Excel einen neuen gemeinsam verwendbaren Schritt in Silk Central hinzuzufügen, geben Sie die **SharedStepID** in Excel an.
- Sie können gemeinsam verwendbare Schritte in Silk Central löschen und neu anordnen, indem Sie die entsprechenden Zeilen in Excel neu anordnen oder löschen.
- Sie können bestehende gemeinsam verwendbare Schritte nicht ändern, indem Sie diese aus Excel importieren oder aktualisieren.

• Wenn eine in Excel angegebene SharedStepID in Silk Central nicht vorhanden ist, wird ein Fehler gemeldet.

#### **Datengetriebene Tests**

- Sie können datengetriebene Tests nach Excel exportieren und datengetriebene Tests aus Excel importieren.
- Sie können keine nicht-atomaren, datengetriebenen untergeordneten Tests aus Silk Central in Excel exportieren.
- Die datengetriebenen Eigenschaften von datengetriebenen Tests können nicht in Excel exportiert oder aus Excel importiert werden.
- Ordner in denen datengetriebene Tests enthalten sind, können Sie in Silk Central nicht über Excel aktualisieren.

## **Exportieren von Tests nach Excel**

- **1.** Klicken Sie im Menü auf **Tests** > **Detailansicht**.
- **2.** Klicken Sie mit der rechten Maustaste auf einen Container oder einen Ordner mit den Tests, die Sie exportieren wollen.
- **3.** Wählen Sie **Exportieren nach Excel...** aus.Der Dialog **Testplan-Export nach Excel** wird angezeigt.
- **4.** Wählen Sie im Listenfeld **Zuordnungs-Datei wählen** die Zuordnungsdatei aus. Die Standardzuordnungsdatei ist TestPropertiesDefaultMapping.xml. Informationen zum Erstellen benutzerdefinierter Zuordnungsdateien finden Sie unter *Bearbeiten von Zuordnungsdateien für Tests*.
- **5.** *Optional:* Klicken Sie auf **19.**, um die Zuordnungsdatei zu bearbeiten. Klicken Sie auf  $\times$ , um die Zuordnungsdatei zu löschen.

**Hinweis:** Für diese Aktionen werden die Berechtigungen **Zuordnungsdateien für Office-Import bearbeiten** respektive **Löschen von Zuordnungsdateien für Office-Import** benötigt.

**6.** Klicken Sie auf **OK**.

Die Testinformationen werden in der Excel-Datei gespeichert und können dann bearbeitet werden.

## **Aktualisieren von Tests aus Excel**

Zum Aktualisieren von Tests in Excel müssen Sie den Test zunächst aus Silk Central exportieren.

- **1.** Klicken Sie im Menü auf **Tests** > **Detailansicht**.
- **2.** Klicken Sie mit der rechten Maustaste auf den Testcontainer oder Ordner mit den Tests, die Sie aktualisieren möchten.
- **3.** Wählen Sie **Aus Excel aktualisieren...**Der Dialog **Tests aus Excel-Datei aktualisieren** wird geöffnet.
- **4.** Wählen Sie im Listenfeld **Zuordnungs-Datei wählen** die Zuordnungsdatei aus.

Die Standardzuordnungsdatei ist TestPropertiesDefaultMapping.xml. Informationen zum Erstellen benutzerdefinierter Zuordnungsdateien finden Sie unter *Bearbeiten von Zuordnungsdateien für Tests*.

**5.** *Optional:* Klicken Sie auf **19.** um die Zuordnungsdatei zu bearbeiten. Klicken Sie auf  $\times$ , um die Zuordnungsdatei zu löschen.

**Hinweis:** Für diese Aktionen werden die Berechtigungen **Zuordnungsdateien für Office-Import bearbeiten** respektive **Löschen von Zuordnungsdateien für Office-Import** benötigt.

- **6.** Wählen Sie die gewünschte Excel-Datei in dem Feld **Testdatei (.xlsx)** aus.
- **7.** Klicken Sie auf **OK**.

## **Importieren von Tests**

In diesem Abschnitt wird beschrieben, wie Tests aus Microsoft Excel in Silk Central importiert werden.

Mit Silk Central können Sie Tests aus Microsoft Excel (Excel) in einen beliebigen Container oder Ordner des Bereichs **Tests** importieren und anschließend alle zugehörigen Tests in Silk Central verwalten und ausführen. Der Import muss also nur einmal durchgeführt werden.

Vor dem Importieren von Tests müssen Sie in Excel eine Testsdatei erstellen. Weitere Informationen finden Sie unter *Testsdatei*.

Silk Central arbeitet mit den in Excel und einer Zuordnungsdatei gespeicherten Informationen, um zu bestimmen, welche Daten abgespeichert werden. Silk Central verwendet eine Zuordnungsdatei, um die Tests in der Excel-Datei den Tests im **Tests**-Bereich zuzuordnen. Für den Import wird vorab die Standardzuordnungsdatei TestPropertiesDefaultMapping.xml ausgewählt. Sie können Ihre Tests auch mit einer benutzerdefinierten Zuordnungsdatei zuordnen. Weitere Informationen zum Zuordnen von Dateien finden Sie unter *Bearbeiten von Zuordnungsdateien für Tests*.

# **Testdatei**

Sie können in Excel eine Testsdatei erstellen, um manuelle Tests und Geschäftsprozesstests in Silk Central zu importieren. In der Testsdatei können Sie alle Tests und Testschritte einschließlich ihrer Eigenschaften, Attribute und Parameter definieren.

Sie können die Tests der Testdatei mithilfe einer XML-Zuordnungsdatei den entsprechenden Tests in Silk Central zuordnen. Die Zuordnungsdatei gibt die Position der Elemente in der Testdatei für Silk Central an. Sie können die Elemente der Testsdatei beliebig benennen. Wichtig ist nur, dass Sie sie in der Zuordnungsdatei richtig zuordnen. Weitere Informationen zum Zuordnen von Dateien finden Sie unter *Bearbeiten von Zuordnungsdateien für Tests*.

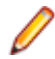

**Hinweis:** Beim Importieren oder Aktualisieren von Tests aus oder beim Exportieren von Tests nach Excel unterstützt Silk Central nur .xslx-Dateien.

## **Eigenschaftszuordnung**

Klicken Sie auf in Dialogen **Tests aus Excel-Datei importieren** oder **Tests mit Excel-Datei aktualisieren** auf **Zuordnung bearbeiten**, um die Tests in Ihrer Excel-Datei folgendermaßen Silk Central zuzuordnen:

- **Kopfzeile**: Geben Sie die Zeile in Ihrer Excel-Testdatei an, welche die Spaltennamen enthält, die für die Zuordnung der Eigenschaften verwendet werden sollen.
- **Erste Datenzeile**: Geben Sie die Zeile an, welche den ersten Test enthält. Diese und alle nachfolgenden Zeilen werden als Tests interpretiert.
- **Trennzeichen**: Geben Sie die Zeichen an, welche in den Eigenschaftswerten als Trennzeichen interpretiert werden sollen. Dies wird für Mehrfachlisten-Eigenschaften verwendet.
- **Name**, **Beschreibung**: Geben Sie die Spaltennamen in der Kopfzeile an, welche dem Namen bzw. der Beschreibung von Tests zugeordnet werden sollen.
- **Geplante Dauer**: Die erwartete Ausführungsdauer dieses manuellen Tests.
- **Testschritt**-Eigenschaften Der Name, die Aktionsbeschreibung und die erwarteten Ergebnisse des Testschritts.
- **IDs der zugeordneten Anforderungen**: Wenn dem Test Anforderungen zugeordnet werden sollen, geben Sie mit einer kommagetrennten Liste die IDs dieser Anforderungen an. Stellen Sie sicher, dass diese Spalte in Excel als "Text" formatiert ist, da die Zuordnung sonst nicht funktioniert.
- **Geschäftskomponente**: Nur für Geschäftsprozesstests verfügbar. Wenn ein Test auf eine Geschäftskomponente verweist, wird die Bibliothek dahingehend überprüft, ob eine Geschäftskomponente mit diesem Namen in der Bibliothek vorhanden ist. Wenn die Geschäftskomponente nicht vorhanden ist, wird in der Bibliothek eine neue Geschäftskomponente mit diesem Namen und diesen Schritten angelegt.
- **Zugeordnete Tester**: Nur für Geschäftsprozesstests verfügbar. Geben Sie die Tester an, die den Test ausführen sollen.
- **Fehlerverhalten**: Nur für Geschäftsprozesstests verfügbar. Geben Sie an, ob der Test gestoppt oder fortgesetzt werden soll, wenn eine Geschäftskomponente während Ausführung fehlschlägt.

## **Bearbeiten von Zuordnungsdateien für Tests**

Bearbeiten Sie die Zuordnungsdatei für Tests, um manuelle Tests und Geschäftsprozesstests aus Excel zu importieren und zu aktualisieren.

Eine Zuordnungsdatei wird während des Aktualisierungsvorgangs der Export-Aktualisierung und während des Importvorgangs verwendet.

Um die Zuordnungsdatei zu bearbeiten benötigen Sie die Berechtigung **Zuordnungsdateien für Office-Import bearbeiten**.

- **1.** Klicken Sie im Menü auf **Tests** > **Detailansicht**.
- **2.** Klicken Sie in der Hierarchie **Tests** mit der rechten Maustaste auf den Ordner oder den Container, dem Sie den importierten Testplan unterordnen möchten, und wählen Sie **Aus Excel importieren**. Der Dialog **Tests aus Excel-Datei importieren** wird geöffnet.
- **3.** Klicken Sie auf **Zuordnung bearbeiten**. Das Dialogfeld **Zuordnung bearbeiten** wird geöffnet.
- **4.** Bearbeiten Sie in den Feldern die Variablen der Testdatei.

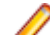

**Hinweis:** Weitere Informationen zu den Variablen in der Testdatei finden Sie unter *Testdateien*.

- **5.** *Optional:* Bearbeiten Sie den Namen der Zuordnungsdatei.
- **6.** Klicken Sie auf **OK**, um die Änderungen zu speichern, oder auf **Abbrechen**, um sie zu verwerfen.

## **Testversionsverwaltung**

Silk Central erstellt während des Import- und Aktualisierungsvorgangs neue Versionen von Tests.

Wenn Sie eine Aktualisierung von Excel in Silk Central vornehmen, werden zwei neue Versionen der Testhierarchie erzeugt. Während der Versionsverwaltung wird vor und nach der Aktualisierung ein Snapshot erstellt.

## **Export-Aktualisierung**

Die Tests erhalten bei jeder Änderung oder beim Hinzufügen neuer Tests Standardkommentare, die anzeigen, dass die Tests über Excel aktualisiert wurden.

## **Import**

Die Tests erhalten den Standardkommentar Erstellt.

# **Drucken von Tests**

So drucken Sie Tests:

- **1.** Klicken Sie im Menü auf **Tests** > **Tabellenansicht**.
- **2.** Verwenden Sie **Strg+Klick** oder **Umschalttaste+Klick**, um die zu druckenden Tests auszuwählen.
- **3.** Klicken Sie mit der rechten Maustaste auf die Auswahl, und wählen Sie **Tests drucken**.Der Dialog *Test-Details* wird geöffnet.
- **4.** Klicken Sie auf **Drucken** oder **Download als PDF**.

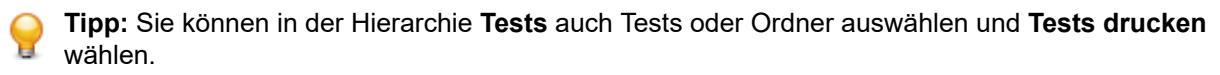

# **Testläufe (Seite)**

**Tests** > **Detailansicht** > **<Test>** > **Testläufe**

Die Seite **Testläufe** ist in der **Detailansicht** für Testknoten verfügbar und zeigt die Ausführungsergebnisse der ausgewählten Tests an.

Die Tabellendarstellung auf der Seite **Testläufe** erleichtert das Filtern, Sortieren und Gruppieren von Testläufen.

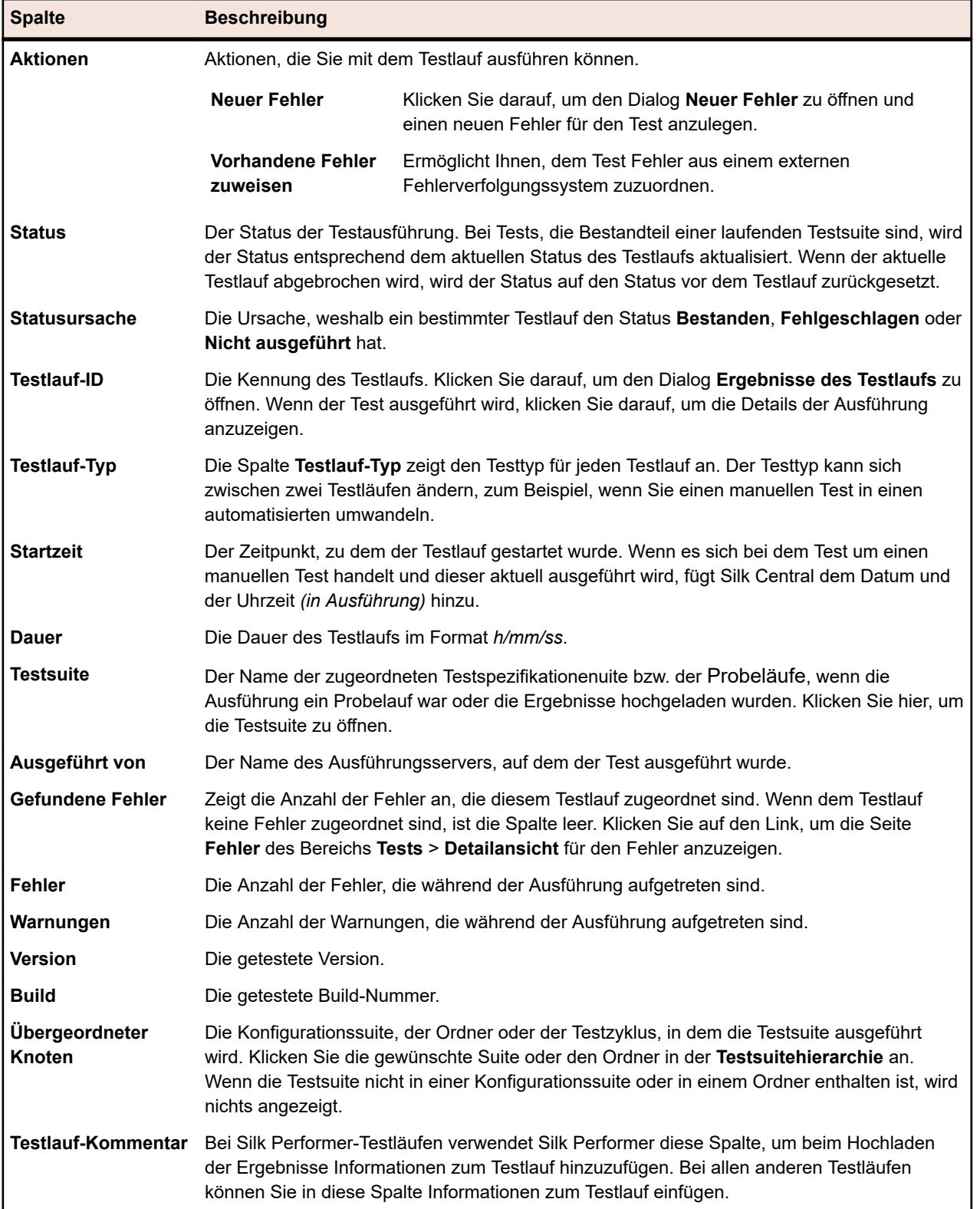

Für jeden Testlauf werden folgende Spalten auf der Seite angezeigt:

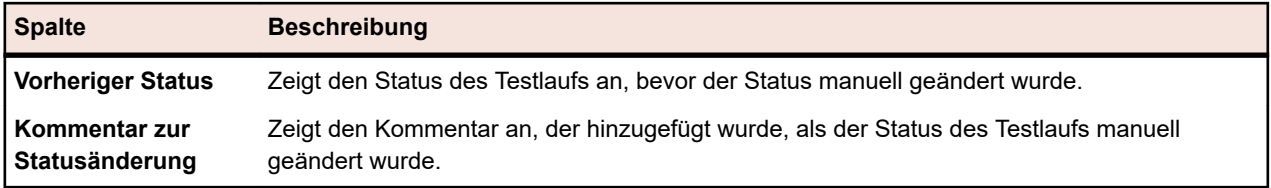

Wählen Sie mit den Tasten **Strg** oder **Umschalt** zwei oder mehr Testläufe aus, um sie zu vergleichen. Klicken Sie Ihre Auswahl mit der rechten Maustaste an, und wählen Sie **Ergebnisse automatisierter Tests vergleichen** oder **Berichte** > **Vergleich der Testläufe**.

# **Fehler (Seite)**

## **Tests** > **Detailansicht** > **<Testelement>** > **Fehler**

Auf der Seite **Fehler** können Fehler für den ausgewählten Test, den ausgewählten Container oder den ausgewählten Ordner eingegeben und überwacht werden.

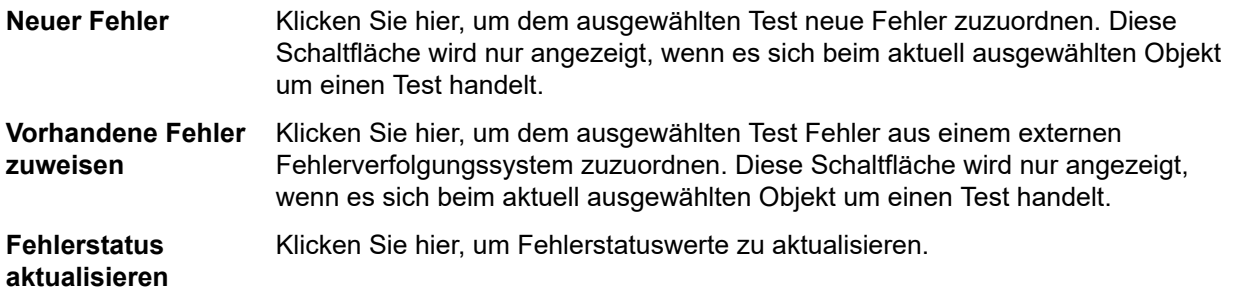

Für jeden Fehler werden folgende Spalten auf der Seite angezeigt:

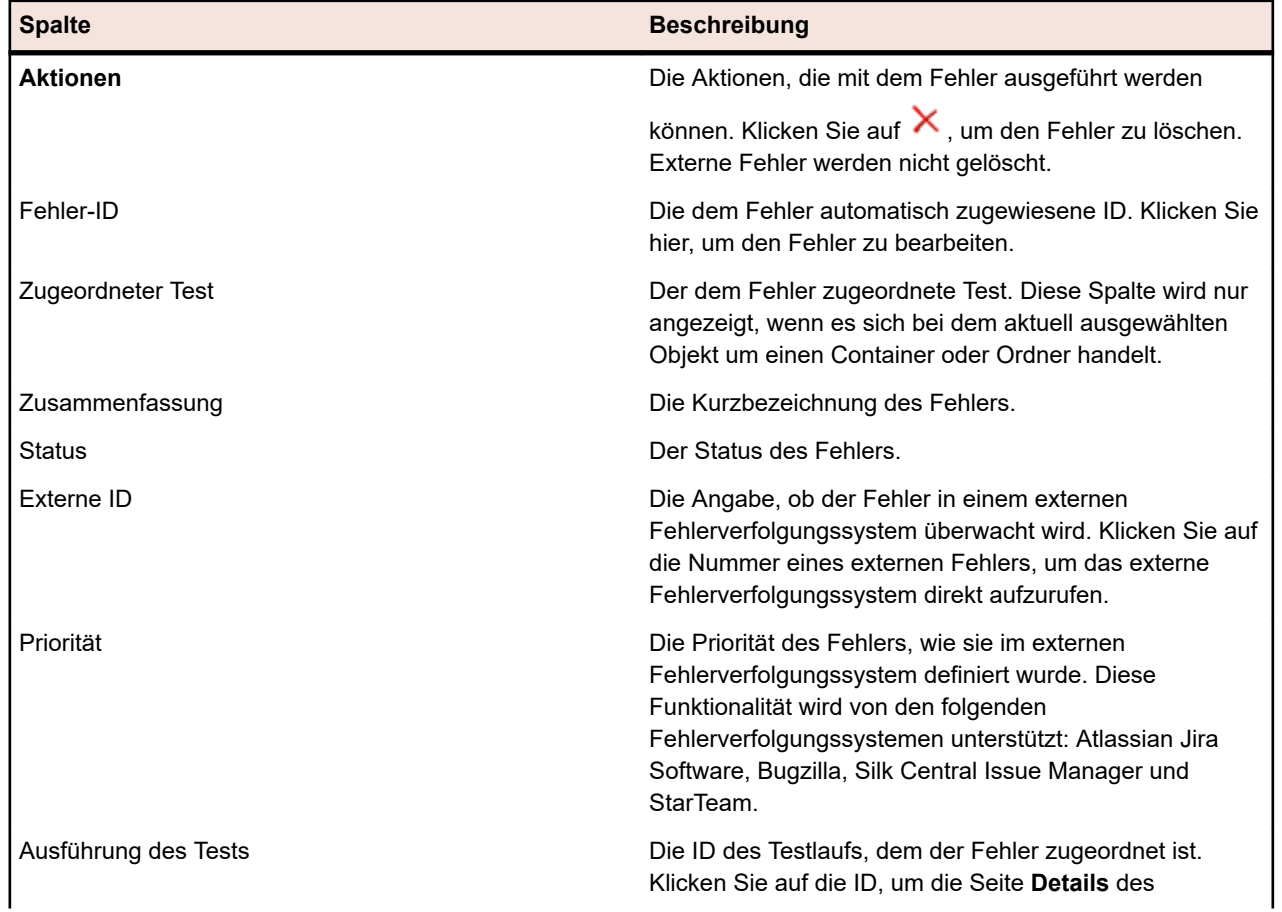

<span id="page-196-0"></span>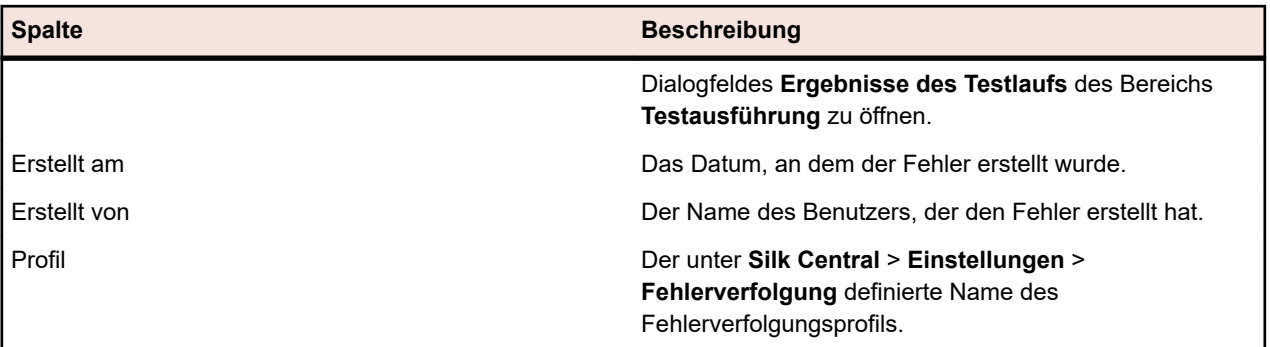

# **Versionen**

Eine Version ist eine Revision eines Elements in einem bestimmten Status.

Folgende Elemente verfügen über Versionen:

Tests.

**Hinweis:** Datenmengen sowie geerbte Testeigenschaften, Parameter und Attribute werden in Testversionen nicht gespeichert.

• Gemeinsam verwendbare Objekte.

Sie können Versionen manuell erstellen oder frühere Versionen wiederherstellen. Alle Versionen eines Elements werden auf der Seite **Historie** des Elements aufgeführt. Wenn Sie ein Projekt kopieren, werden auch die Versionen kopiert. Wenn Sie mit gemeinsam verwendbaren Tests arbeiten, sehen Sie sich auch das Thema *[Versionsverwaltung von gemeinsam verwendbaren Tests](#page-188-0)* an.

## **Erstellen einer Version**

Erstellen Sie eine neue Version eines Elements, um Änderungen an dem Element zu verfolgen oder rückgängig zu machen.

- **1.** Klicken Sie für ein gemeinsames Objekt im Menü auf **Tests** > **Bibliotheken**. Klicken Sie für Tests im Menü auf **Tests** > **Detailansicht**.
- **2.** Wählen Sie in der **Bibliothekshierarchie** das gemeinsam verwendbare Objekt bzw. den Test in der Hierarchie **Test** aus.
- **3.** Klicken Sie in der Symbolleiste auf **\***.

Dieser Vorgang ist nur zulässig, wenn das gemeinsam verwendbare Objekt oder der Test geändert wurde.

Der Dialog **Version erstellen** wird angezeigt.

- **4.** *Optional:* Geben Sie im Textfeld **Kommentar** einen Kommentar zur Version ein.
- **5.** Klicken Sie auf **OK**. Die neue Version wird auf der Seite **Historie** des Elements angezeigt.

## **Anzeigen einer Version**

Um anzuzeigen, ob eine bestimmte Version eines gemeinsam verwendbaren Objekts oder eines Tests Ihren Testanforderungen entspricht, sehen Sie in den Versionsdetails nach.

So zeigen Sie die Versionsdetails eines gemeinsam verwendbaren Objekts oder eines Tests an:

- **1.** Klicken Sie für ein gemeinsames Objekt im Menü auf **Tests** > **Bibliotheken**. Klicken Sie für Tests im Menü auf **Tests** > **Detailansicht**.
- **2.** Wählen Sie in der **Bibliothekshierarchie** das gemeinsam verwendbare Objekt bzw. den Test in der Hierarchie **Test** aus.
- **3.** Klicken Sie auf die Registerkarte **Verlauf**.
- **4.** Klicken Sie mit der rechten Maustaste auf die Version, für die die Details angezeigt werden sollen.
- **5.** Klicken Sie auf **Version <ID> anzeigen**.
- **6.** Das Dialogfeld **Version anzeigen** wird angezeigt. Wenn die Version Anhänge enthält, können Sie die Anhänge anzeigen, indem Sie in der Spalte **Anhänge** im Abschnitt **Testschritte** auf deren Nummer klicken.

**Hinweis:** Mit den Pfeilen können Sie die Versionsnummer ändern und zusätzliche Versionen anzeigen.

## **Vergleichen von Versionen**

Wenn Sie die Unterschiede zwischen zwei Versionen eines gemeinsam verwendbaren Objekts oder eines Tests anzeigen möchten, müssen Sie die Versionen vergleichen.

So vergleichen Sie zwei Versionen eines gemeinsam verwendbaren Objekts oder eines Tests:

- **1.** Klicken Sie für ein gemeinsames Objekt im Menü auf **Tests** > **Bibliotheken**. Klicken Sie für Tests im Menü auf **Tests** > **Detailansicht**.
- **2.** Wählen Sie in der **Bibliothekshierarchie** das gemeinsam verwendbare Objekt bzw. den Test in der Hierarchie **Test** aus.
- **3.** Klicken Sie auf die Registerkarte **Verlauf**.
- **4.** Wählen Sie die zwei Versionen, die verglichen werden sollen, durch **Strg+Klick** aus.
- **5.** Klicken Sie mit der rechten Maustaste auf die Auswahl.
- **6.** Wählen Sie **Version <x> und <y> vergleichen**. Das Dialogfeld **Versionen vergleichen** wird mit einer Übersicht zu allen hinzugefügten, geänderten und entfernten Inhalten geöffnet.

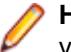

**Hinweis:** Mithilfe der Pfeiltasten können Sie die Versionsnummern ändern und weitere Versionen vergleichen.

## **Zurücksetzen auf eine frühere Version**

Wenn Sie Änderungen an einem gemeinsam verwendbaren Objekt oder an einem Test rückgängig machen möchten, können Sie das Objekt auf eine frühere Version zurücksetzen. Beachten Sie beim Zurücksetzen auf eine frühere Version die folgenden Spezialfälle:

- Hat sich der Wert eines geerbten Attributs im Vergleich zur aktuellen Version geändert, wird der aktuelle Wert von der zurückgesetzten Version geerbt.
- Hat sich der Typ eines Attributs im Vergleich zur aktuellen Version geändert, wird das Attribut in der zurückgesetzten Version ignoriert.
- Existiert der Wert eines Attributs vom Typ "Liste" in der aktuellen Version nicht mehr, wird der ursprüngliche Wert zum Attribut wieder hinzugefügt, und in der zurückgesetzten Version verwendet.

So setzen Sie ein gemeinsam verwendbares Objekt oder einen Test auf eine frühere Version zurück:

- **1.** Klicken Sie für ein gemeinsames Objekt im Menü auf **Tests** > **Bibliotheken**. Klicken Sie für Tests im Menü auf **Tests** > **Detailansicht**.
- **2.** Wählen Sie in der **Bibliothekshierarchie** das gemeinsam verwendbare Objekt bzw. den Test in der Hierarchie **Test** aus.
- **3.** Klicken Sie auf die Registerkarte **Verlauf**.
- **4.** Klicken Sie mit der rechten Maustaste auf die Version, auf die das gemeinsam verwendbare Objekt oder der Test zurückgesetzt werden soll.
- **5.** Klicken Sie auf **Version <ID> wiederherstellen**.
- **6.** Das gemeinsam verwendbare Objekte oder der Test wird auf die ausgewählte Version zurückgesetzt, und auf der Seite **Verlauf** wird eine neue Version erstellt. Anhänge und Datensätze werden für Tests nicht zurückgesetzt.

# **Anzeigen der letzten Änderungen**

So zeigen Sie die letzten Änderungen an Tests an:

- **1.** Klicken Sie im Menü auf **Tests** > **Detailansicht**.
- **2.** Klicken Sie auf Änderungen anzeigen, um alle Testselemente herauszufiltern, die seit der letzten Änderungsbestätigung keine Änderungen erfahren haben.

**Hinweis:** Der Filter für letzte Änderungen ist in der Dropdown-Liste **Filter** standardmäßig ausgewählt.

- **3.** Wenn Sie die Änderungen überprüft haben, können Sie sie mit **be** akzeptieren. Nach dem Klicken auf Bestätigen wird der Filter Letzte Änderungen zurückgesetzt.
- **4.** Klicken Sie auf **Alles anzeigen, um den Filter aufzuheben und alle Tests anzuzeigen.**

**Hinweis:** Alle Testsänderungen werden mit einem Zeitstempel in die Testhistorie eingetragen.

# **Anzeigen der Historie eines Tests**

Silk Central bietet eine vollständige Historie aller Änderungen, die an den Tests vorgenommen wurden. Die Informationen in der Historie sind schreibgeschützt und können nicht geändert oder dauerhaft gelöscht werden.

So verfolgen Sie die Historie eines Testelements:

- **1.** Klicken Sie im Menü auf **Tests** > **Detailansicht**.
- **2.** Wählen Sie den Test aus der **Testhierarchie**.
- **3.** Klicken Sie auf die Registerkarte **Verlauf**.

Die Eigenschaften des Tests werden in einer Tabelle angezeigt.

## **Historie (Seite)**

## **Tests** > **Detailansicht** > **<Testelement>** > **Historie**

Auf der Seite **Historie** werden die Revisionsinformationen des ausgewählten Tests, Containers, Ordners oder Projekts angezeigt. Sie enthält außerdem einen Eintrag für jede Projekt-Baseline, die das ausgewählte Element beinhaltet, einschließlich Links zur Baseline und dem entsprechenden Element in der Baseline. Falls das ausgewählte Element selbst im Rahmen einer Projekt-Baseline erstellt wurde, beinhaltet der erste Eintrag auf der Seite **Historie** Links zum Originalprojekt und dem entsprechenden, darin enthaltenen Element. Über die Links können nur aktive Projekte oder Baselines aufgerufen werden. Weitere Informationen zu Projekt-Baselines finden Sie in den Themen *Verwaltung* in dieser Hilfe.

Die Seite **Historie** enthält noch zusätzlich einen Eintrag für jede Version des ausgewählten Tests, sodass Sie neue Versionen erstellen, auf eine frühere Version zurücksetzen und zwei ausgewählte Versionen miteinander vergleichen können.

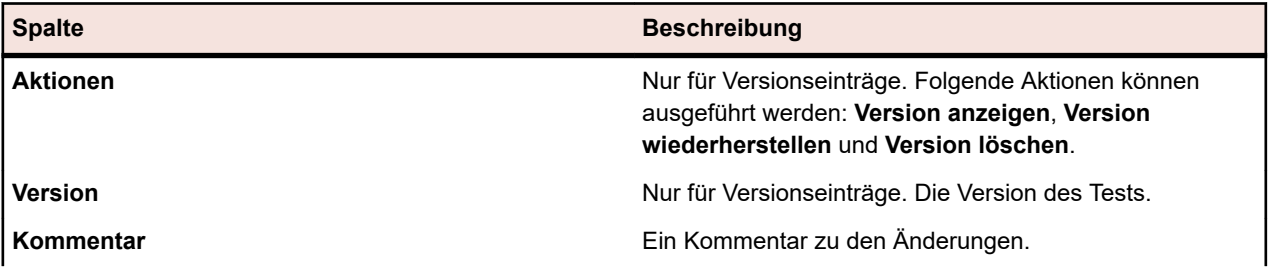

Für jede Änderung werden folgende Spalten auf der Seite angezeigt:

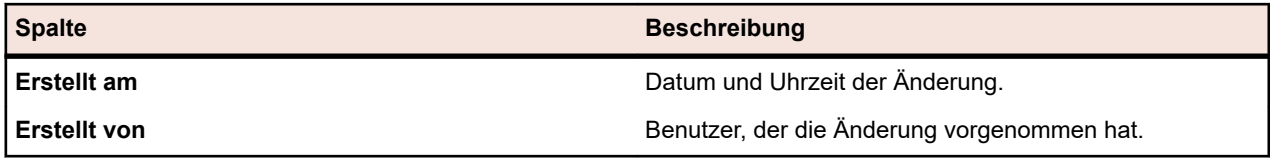

**Hinweis:** Wenn die Seite mehr Elemente enthält, als gleichzeitig ohne Verschlechterung der Reaktionszeit angezeigt werden können, werden die Elemente stufenweise angezeigt. Verwenden Sie die Navigationsleiste unten auf der Seite, um die Elemente zu durchsuchen.

# **Konfigurieren von Testeigenschaften**

Konfigurieren Sie Testeigenschaften wie Attribute, Parameter, Anhänge und Erfolgsbedingungen.

# **Testeigenschaften**

## **Tests** > **Detailansicht** > **Eigenschaften**

Auf der Seite **Eigenschaften** können Sie auf alle Eigenschaften und relevanten Informationen des ausgewählten Knotens (Test, Testordner, Testpaket oder Container) zugreifen. Sie können die Informationen in jedem Bereich auf dieser Seite erweitern oder ausblenden. Dadurch können Sie genau die Informationen anzeigen, die für Sie von Interesse sind. Bei Testknoten werden die hier folgenden Eigenschaften während der Testerstellung festgelegt:

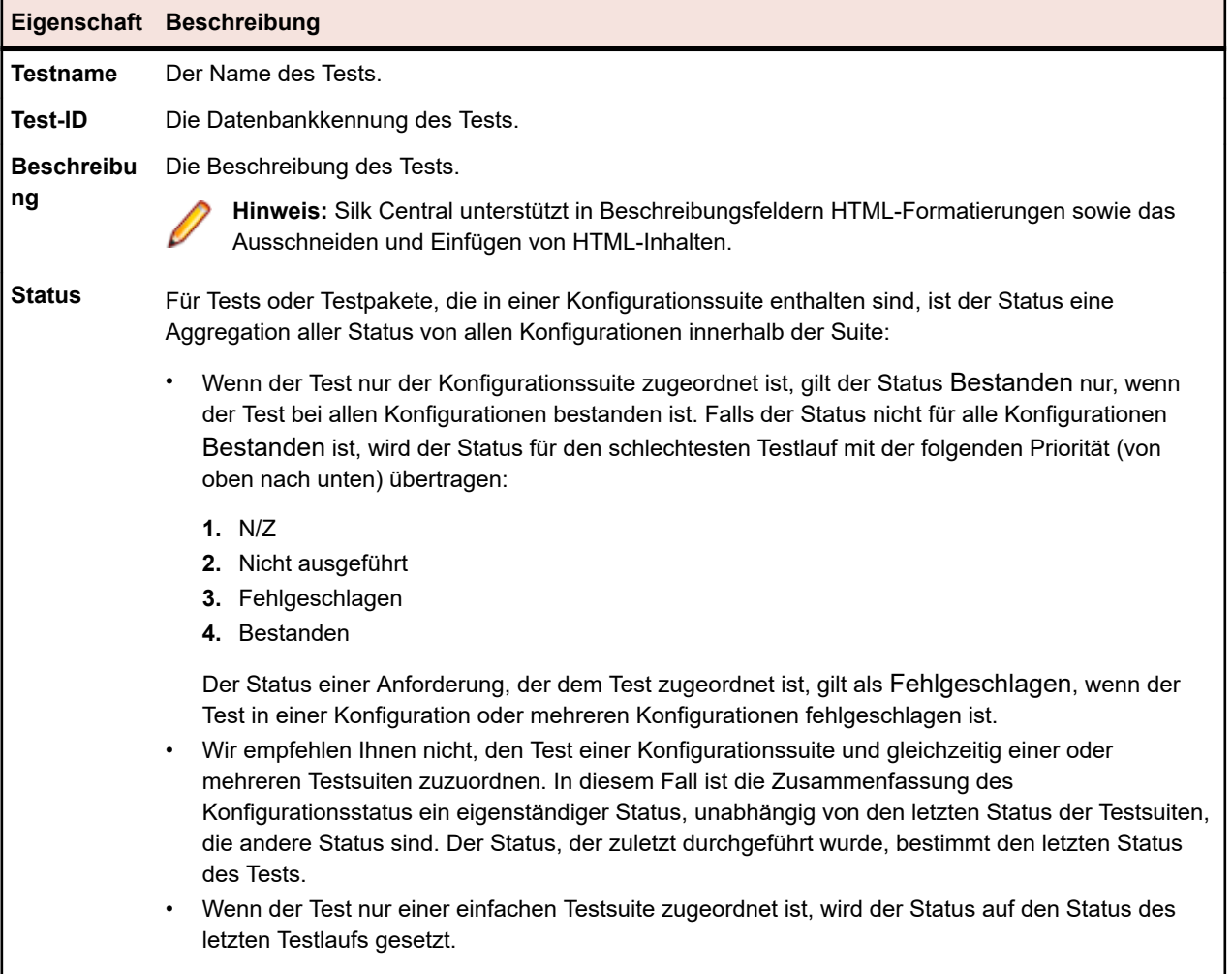

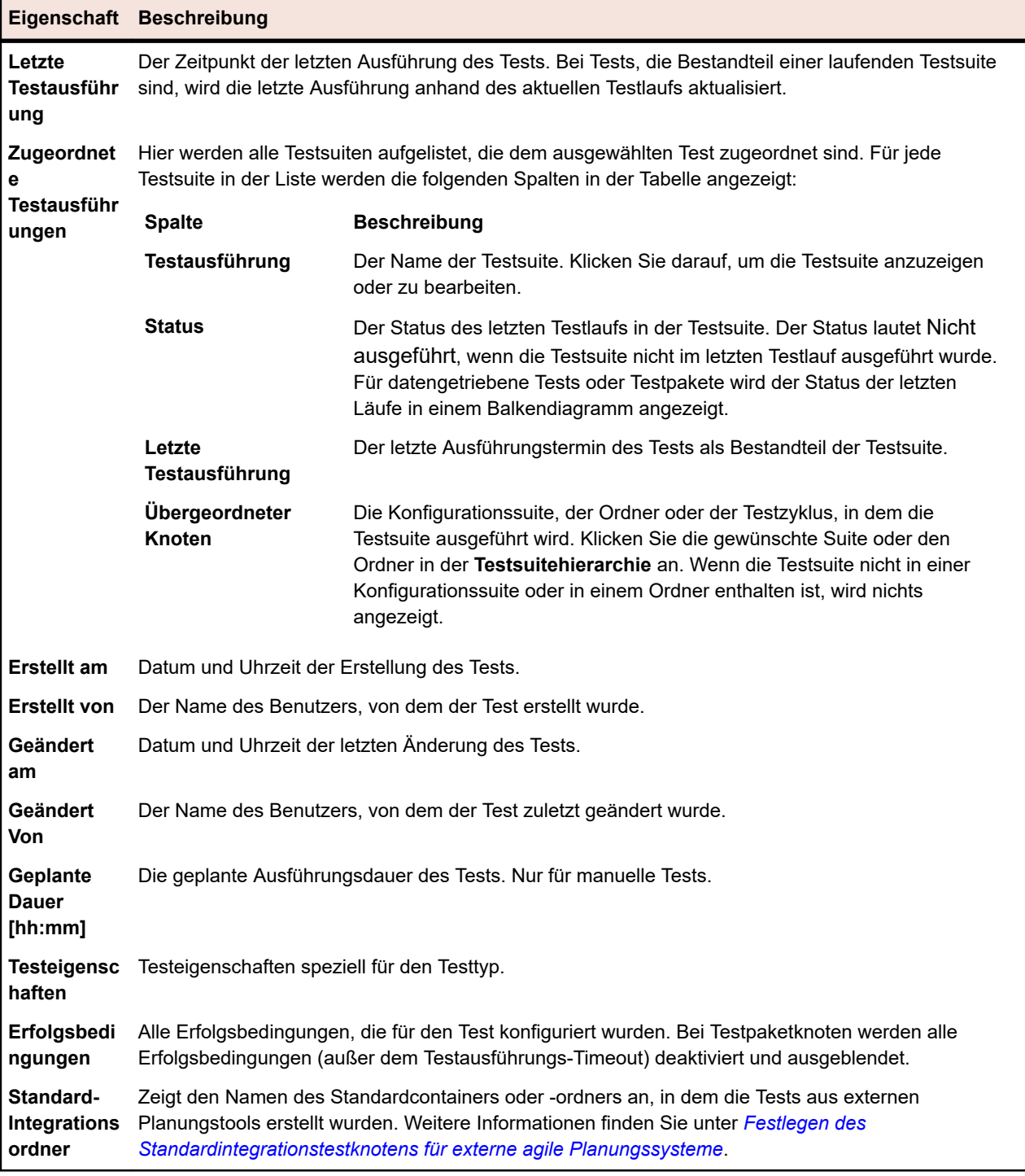

# **Testattribute**

Attribute sind frei erstellbare Merkmale, die auf Tests angewendet werden können. Sie können den Bereich **Tests** nach Tests mit einem bestimmten Attribut filtern und alle diese Tests zu Testsuiten zuordnen. Beispielsweise könnte ein Plattformattribut für die Produktkomponenten und ein Prioritätsattribut für die Tests erstellt werden.

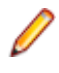

**Hinweis:** Attribute werden ähnlich wie Eigenschaften und Erfolgsbedingungen vererbt. Die Attribute des übergeordneten Knotens werden an sämtliche Unterordner und untergeordneten Tests weitergegeben.

# <span id="page-201-0"></span>**Zuordnen von Attributen zu Tests**

So ordnen Sie Attribute zu Tests zu:

- **1.** Klicken Sie im Menü auf **Tests** > **Detailansicht**.
- **2.** Wählen Sie den Test aus, dem Sie ein Attribut zuordnen möchten.
- **3.** Klicken Sie im Bereich **Attribute** auf **Attribut hinzufügen**. Das Dialogfeld **Attribute hinzufügen** wird angezeigt.
- 4. Klicken Sie in der Spalte **Hinzufügen** des Attributs, das Sie zuordnen möchten, auf (+ ).Basierend auf dem ausgewählten Attributtyp wird ein Dialogfeld **Attribut bearbeiten** geöffnet, in dem Sie angeben können, welche der verfügbaren Attributwerte dem Test zugeordnet werden sollen.
- **5.** Wählen Sie den Attributwert aus, und klicken Sie auf **OK**, um das Attribut dem Test zuzuordnen.

## **Bearbeiten von Testattributen**

So bearbeiten Sie ein Testattribut:

- **1.** Klicken Sie im Menü auf **Tests** > **Detailansicht**.
- **2.** Wählen Sie den Test aus, dessen Attribut Sie bearbeiten möchten.
- **3.** Klicken Sie im Bereich **Attribute** auf das Symbol **Bearbeiten** des Attributs, das Sie bearbeiten möchten.Das Dialogfeld **Attribut bearbeiten** wird angezeigt. Welche Optionen im Dialogfeld **Attribut bearbeiten** verfügbar sind, hängt vom ausgewählten Attributtyp ab.
- **4.** Wählen Sie den gewünschten Wert aus, und klicken Sie auf **OK**, um die Änderungen zu speichern.

## **Löschen von Testattributen**

So löschen Sie ein Testattribut:

- **1.** Klicken Sie im Menü auf **Tests** > **Detailansicht**.
- **2.** Wählen Sie den Test, aus dem Sie das zugeordnete Attribut löschen möchten.
- **3.** Klicken Sie im Bereich **Attribute** auf das Symbol **Löschen** des Attributs, das Sie löschen möchten.Ein Bestätigungsdialogfeld **Attribut löschen** wird angezeigt.
- **4.** Klicken Sie auf **Ja**, um das Attribut zu löschen.

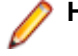

**Hinweis:** Geerbte Attribute können nicht gelöscht werden.

# **Testparameter**

Parameter sind beliebig konfigurierbare Eingabewerte, die verschiedenen Testtypen auf unterschiedliche Weise zugewiesen werden können. Sie ermöglichen die Angabe von Testdaten bei der Definition von Tests.

Die Testparameter, die sich in der Eigenschaft einer Test befinden (z. B. Testdaten für Silk Test Classic-Tests), werden oben angezeigt. Die nicht verwendeten Parameter werden am Ende der Liste hinzugefügt und deaktiviert.

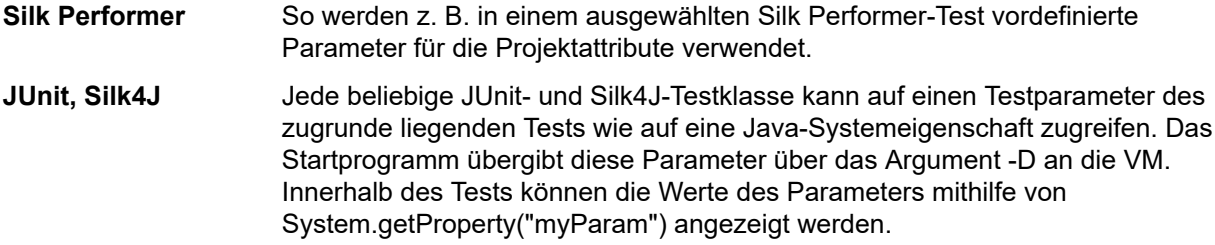

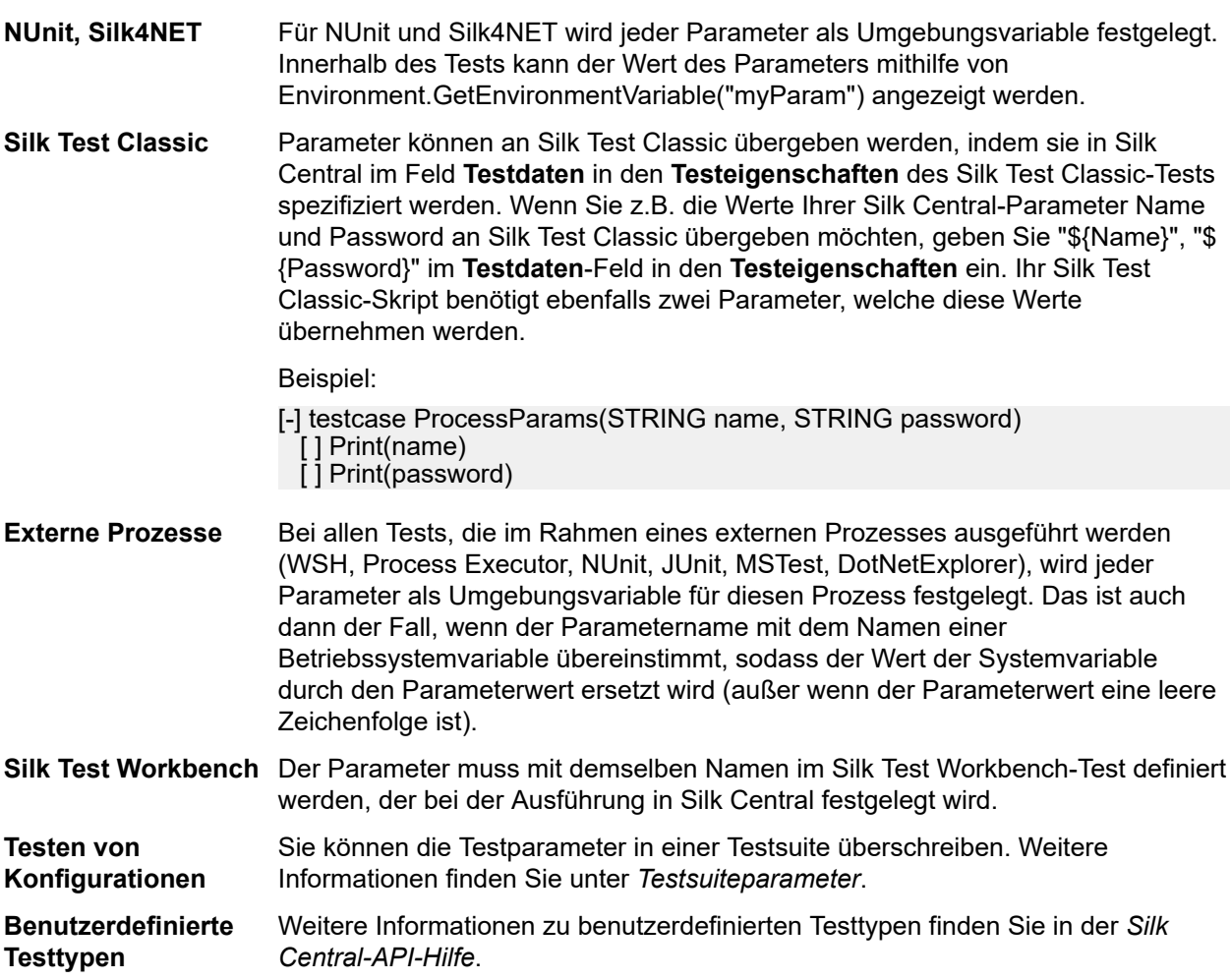

## **Vordefinierte Parameter**

Für Testausführungen stellt Silk Central Informationen zu den Eigenschaften von Testsuiteläufen in Form von Parametern zur Verfügung.

Diese Parameter können von Ihrem Testautomatisierungstool als Umgebungsvariablen ausgelesen werden (siehe *[Testparameter](#page-201-0)*). Zusätzlich kann jede JUnit-Testklasse einen Testparameter des zugrunde liegenden Tests als Java-Systemeigenschaft auslesen (siehe *[Zugriff auf Silk Central-Parameter über Java-](#page-171-0)[Systemeigenschaften](#page-171-0)*). Verwenden Sie die AttributeGet-Methoden, um diese Parameter in einem Silk Performer-Skript auszulesen.

Diese Parameter können auch in Platzhaltern referenziert werden, wie in *[Parameter-Token-Ersetzung](#page-205-0) [während der Ausführung](#page-205-0)* beschrieben.

Auf folgende vordefinierte Parameter kann zugegriffen werden:

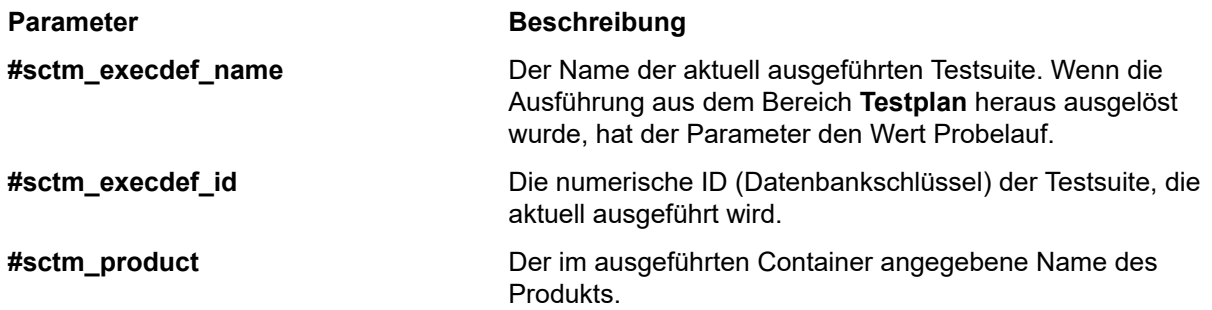

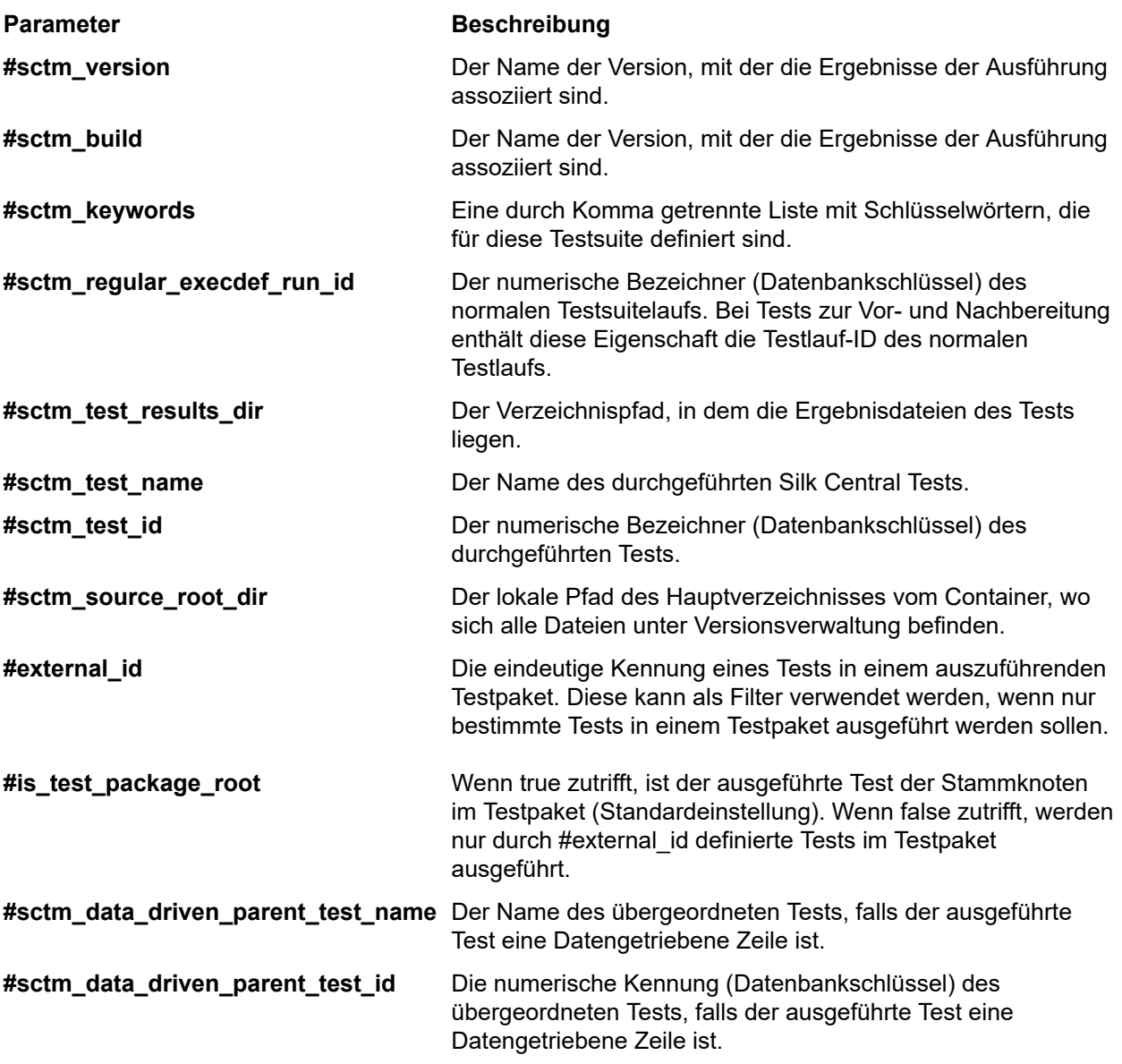

## **Erstellen benutzerdefinierter Parameter**

So erstellen Sie einen benutzerdefinierten Parameter:

- **1.** Klicken Sie im Menü auf **Tests** > **Detailansicht**.
- **2.** Wählen Sie den Testknoten aus, für den Sie einen neuen Parameter erstellen möchten.
- **3.** Klicken Sie im Bereich **Parameter** auf **Benutzerdefinierten Parameter hinzufügen**.Das Dialogfeld **Benutzerdefinierten Parameter festlegen** wird angezeigt.
- **4.** Geben Sie einen Namen für den Parameter ein.
- **5.** Wählen Sie im Listenfeld **Typ** den Parametertyp aus.
	- String
	- Nummer
	- Gleitkomma
	- Boolescher Wert
	- Passwort
	- Zeichen

**6.** Definieren Sie den Parameterwert, den Sie dem ausgewählten Test zuordnen möchten.

Hinweis: Die Werte für Parameter mit dem Typ "String" müssen in Anführungszeichen (") eingegeben werden, wenn sie in Silk Test Classic-Testausführungen verwendet werden sollen.

**7.** Klicken Sie auf **OK**.

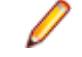

**Hinweis:** Parameter werden automatisch auch allen Unterordnern und untergeordneten Tests des ausgewählten Knotens zugeordnet.

## **Hinzufügen vordefinierter Parameter zu Silk Performer-Tests**

So fügen Sie einen vordefinierten Parameter zu einem Test hinzu:

- **1.** Klicken Sie im Menü auf **Tests** > **Detailansicht**.
- **2.** Wählen Sie in der **Testhierarchie** den Testknoten aus, zu dem der Parameter hinzugefügt werden soll.
- **3.** Klicken Sie im Bereich **Parameter** auf **Vordefinierten Parameter hinzufügen**.

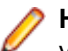

**Hinweis:** Die Schaltfläche **Vordefinierten Parameter hinzufügen** ist nur für Silk Performer-Tests verfügbar, bei denen die Eigenschaft **Projekt** bereits definiert ist.

Das Dialogfeld **Vordefinierten Parameter hinzufügen** wird geöffnet. Hier werden alle Projektattribute aufgelistet, die in der Projektdatei verfügbar sind.

- **4.** Klicken Sie auf das Hinzufügen-Symbol der Parameter, die Sie hinzufügen möchten.
- **5.** Legen Sie im nächsten Dialogfeld den tatsächlichen Wert des Parameters fest.
- **6.** Klicken Sie auf **Speichern**, um den Parameter zum aktiven Knoten der **Testhierarchie** hinzuzufügen.

## **Bearbeiten von vordefinierten Parametern**

So bearbeiten Sie einen vordefinierten Parameter:

- **1.** Klicken Sie im Menü auf **Tests** > **Detailansicht**.
- **2.** Wählen Sie den Testknoten aus, in dem Sie einen Parameter bearbeiten möchten.
- **3.** Klicken Sie im Bereich **Parameter** auf das Symbol **Bearbeiten** des Parameters, den Sie bearbeiten möchten.Das Dialogfeld **Benutzerdefinierten Parameter festlegen** wird angezeigt.
- **4.** Bearbeiten Sie die gewünschten Parameterwerte.

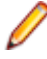

**Hinweis:** Die geerbten Parameter können nicht bearbeitet werden. Wenn Sie den **Wert** eines Parameters ändern möchten, deaktivieren Sie das Kontrollkästchen **Von übergeordneter Ebene erben**. Der **Name** und **Typ** eines Parameters können nicht geändert werden.

## **Löschen von vordefinierten Parameterzuordnungen**

So löschen Sie eine vordefinierte Parameterzuordnung:

- **1.** Klicken Sie im Menü auf **Tests** > **Detailansicht**.
- **2.** Wählen Sie in der **Testhierarchie** den Testknoten aus, für den Sie die Zuordnung eines vorhandenen Parameters löschen möchten.
- **3.** Klicken sie im Bereich **Parameter** auf **Löschen** in der Spalte **Aktionen** des Parameters, den Sie löschen möchten.

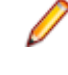

**Hinweis:** Die geerbten Parameter können nicht gelöscht werden. Wenn Sie einen geerbten Parameter löschen möchten, deaktivieren Sie vorher im Dialogfeld **Parameter festlegen** das Kontrollkästchen **Von übergeordneter Ebene erben**.

**4.** Klicken Sie im Dialogfeld **Parameter löschen** auf **Ja**, um den Parameter zu löschen.

## <span id="page-205-0"></span>**Parameterverweise in Parameterwerten**

In den Parameterwerten kann auf andere Parameter verwiesen werden. Das Auswertungsergebnis dieser Parameter wird in der Benutzeroberfläche in Fettschrift angezeigt. Das folgende Beispiel zeigt die Verwendung eines solchen Parameters:

```
parameterA := aaa
parameterB := bbb + ${parameterA}
```
Ausgewertete Werte:

parameterA = aaa parameterB = bbb + aaa

## **Parameternotationen**

Die folgenden Parameternotationen werden unterstützt:

Für alle Tests:

\${<parameter>}

Die folgenden Zeichen sind in Parameternamen nicht zulässig: "\$", "{", "}" und "#"

Veraltete Notation für manuelle Tests:

#<parameter>#

Bei manuellen Tests sind die folgenden Zeichen für Parameternamen zulässig: 0-9, a-z, A-Z und \_.

Zusätzliche Notation für Silk Test Classic-Tests:

\$<parameter>

Bei Silk Test Classic-Tests sind die folgenden Zeichen für Parameternamen zulässig: 0-9, a-z, A-Z und \_.

## **Parameter-Token-Ersetzung während der Ausführung**

String-Werte für die Eigenschaften eines Tests können Platzhalter im folgenden Format enthalten: \$ {parametername}. parametername muss der Name eines Parameters sein, der in diesem Test definiert ist oder von ihm geerbt wurde. Während der Ausführung wird der Platzhalter durch den Wert des Parameters mit dem angegebenen Namen ersetzt. Dadurch lassen sich wiederholt auftretende Zeichenfolgen leichter ändern und gebräuchliche Definitionen bearbeiten.

Wenn Silk Central einen Parameter mit der Notation \${parametername} findet, wird zunächst überprüft, ob es sich um einen definierten Parameter handelt. Ist dies nicht der Fall, wird geprüft, ob der Parameter als Umgebungsvariable auf dem Ausführungsserver definiert ist. Die Werte der Umgebungsvariablen werden so verwendet, wie Sie zum Zeitpunkt des Hochfahrens des Ausführungsservers gesetzt waren. Der Name der Silk Central-Variable stimmt nur dann mit dem Namen der Umgebungsvariable überein, wenn die Groß-/Kleinschreibung identisch ist, oder wenn alle Zeichen entweder groß oder alle klein geschrieben sind. Beispiel: Die Silk Central-Variable stimmt mit der Umgebungsvariable SilkHome überein, wenn sie \$ {SilkHome}, \${silkhome} oder \${SILKHOME} heißt, aber nicht wenn sie \${silkHome} heißt.

Wenn beispielsweise der Wert einer JUnit-Klassenpfadseigenschaft junit.jar;\${MyWorkingDir}/myclasses ist, und der Parameter MyWorkingDir den Wert C:/Temp/MyWorking hat, lautet der effektive Eigenschaftswert junit.jar;C:/Temp/MyWorking/myclasses.

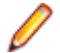

**Hinweis:** Ein Parameterwert kann auch andere Parameterplatzhalter enthalten. Dadurch können die Parameter verschachtelt werden.

# **Testplanparameter (Seite) - Silk Test Workbench**

**Tests** > **Detailansicht** > **<Testelement>** > **Datenmenge**

Bei der Übergabe von Parametern von einem Silk Central-Test an einen Silk Test Workbench-Test müssen diese Parameter im Silk Test Workbench-Skript als Eingabeparameter definiert sein und in Silk Central den gleichen Namen haben wie im Skript. Die folgenden Datentypen sollten verwendet werden:

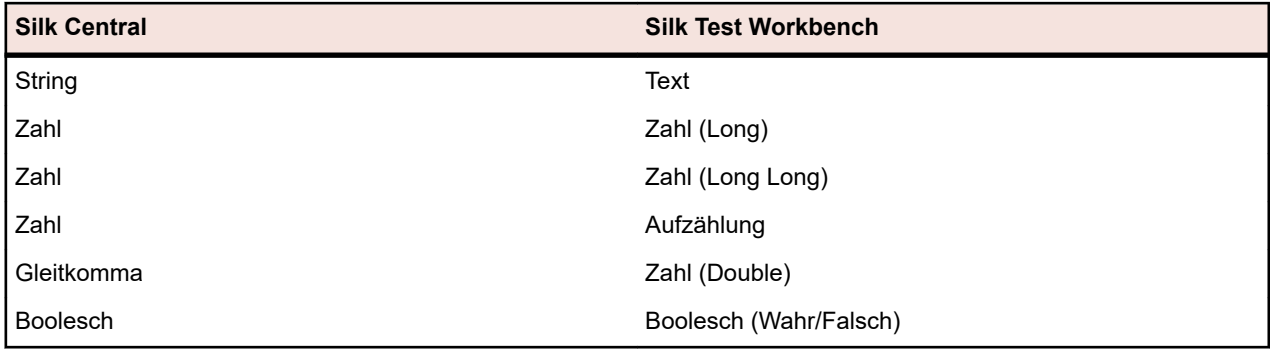

Vordefinierte Parameternamen in Silk Central beginnen mit einer Raute, wohingegen Parameternamen, die mit diesem Zeichen beginnen, in Silk Test Workbench nicht zulässig sind. Um einen vordefinierten Parameter aus Silk Central an einen Silk Test Workbench-Test zu übergeben, müssen Sie einen zusätzlichen Parameter ohne Raute im Namen in Silk Central erstellen und dem neuen Parameter den vordefinierten Parameter zuordnen.

Wenn Sie beispielsweise den vordefinierten Parameter #sctm test results dir an ein Silk Test Workbench-Skript übergeben möchten, müssen Sie die folgende Problemumgehung anwenden:

- **1.** Legen Sie im Silk Test Workbench-Skript einen Eingabeparameter mit dem Namen resultsdir fest.
- **2.** Legen Sie in Silk Central einen Parameter mit dem Namen resultsdir und dem Wert \$ {#sctm\_test\_results\_dir} fest.

Silk Central ersetzt den Platzhalter durch das tatsächliche Verzeichnis und übergibt es an das Silk Test Workbench-Skript.

# **Testanhänge**

Im Bereich **Anhänge** werden die Dateien und Links angezeigt, die als Anhänge für den ausgewählte Container, Ordner oder Test hochgeladen wurden.

Wenn das Kontrollkästchen **Untergeordnete Anhänge einbeziehen** aktiviert ist, werden auch die Anhänge der untergeordneten Tests, Ordner und Container angezeigt.

## **Zuordnen von Dateien zu Testelementen**

So ordnen Sie Dateien zu Testelementen zu:

- **1.** Klicken Sie im Menü auf **Tests** > **Detailansicht**.
- **2.** Wählen Sie in der Hierarchie **Tests** einen Container, einen Ordner oder einen Test aus.
- **3.** Klicken Sie im Bereich **Anhänge** auf **Datei hochladen**.Das Dialogfeld **Datei hochladen** wird angezeigt.
- **4.** Klicken Sie auf **Datei auswählen**, und wählen Sie die gewünschte Datei aus.
- **5.** *Optional:* Geben Sie eine **Beschreibung** für den Anhang ein.
- **6.** Klicken Sie auf **OK**, um den Anhang zum Server hochzuladen und das ausgewählte Element zuzuordnen.

## **Zuordnen von Links zu Testelementen**

So ordnen Sie Links zu Testelementen zu:

**1.** Klicken Sie im Menü auf **Tests** > **Detailansicht**.

- **2.** Wählen Sie in der Hierarchie **Tests** einen Container, einen Ordner oder einen Test aus.
- **3.** Klicken Sie im Bereich **Anhänge** auf **Link einfügen**.Das Dialogfeld **Link einfügen** wird angezeigt.
- **4.** Fügen Sie die URL in das Feld **Link** ein.
- **5.** *Optional:* Geben Sie eine **Beschreibung** für den eingefügten Link ein.
- **6.** Klicken Sie auf **OK**, um das ausgewählte Element zuzuordnen.

## **Anzeigen von Testanhängen**

Für ein ausgewähltes Testselement werden auf der Seite **Anhänge** zugeordnete Dateien und Links angezeigt. Die Anhänge werden standardmäßig in der Reihenfolge angezeigt, in der Sie hochgeladen werden. Sie können die Anhänge jedoch auch nach Spalten sortieren. Wenn auch die Anhänge angezeigt werden sollen, die den untergeordneten Elementen des ausgewählten Elements zugeordnet sind, aktivieren Sie das Kontrollkästchen **Untergeordnete Anhänge einbeziehen**.

So zeigen Sie die Anhänge einer Test an:

- **1.** Klicken Sie im Menü auf **Tests** > **Detailansicht**.
- **2.** Wählen Sie in der **Testhierarchie** das Element aus, für das Sie einen Anhang anzeigen möchten.
- **3.** Klicken Sie im Bereich **Anhänge** auf den Namen des Anhangs.

Der Name der einzelnen Anhänge dient als Link. Wenn Sie auf den Namen eines Dateianhangs klicken, wird das Dialogfeld **Speichern unter** geöffnet, in dem Sie den Anhang auf dem lokalen Computer speichern können. Beim Klicken auf einen Link-Anhang wird das verknüpfte Ziel in einem neuen Browserfenster geöffnet.

## **Dateien von Testelementen herunterladen**

So laden Sie alle Dateien von einem Testelement herunter:

- **1.** Klicken Sie im Menü auf **Tests** > **Detailansicht**.
- **2.** Wählen Sie in der Hierarchie **Tests** einen Container, einen Ordner oder einen Test aus.
- **3.** Klicken Sie auf die Registerkarte **Anhänge**.
- **4.** Klicken Sie im Bereich **Anhänge** auf **Alle Dateien herunterladen**.Je nachdem wie Sie die Download-Einstellungen Ihres Browsers konfiguriert haben, werden sämtliche angehängte Dateien als Zip-Archiv auf Ihre Festplatte heruntergeladen.

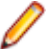

**Hinweis:** Um zu große Downloads zu verhindern, ist **Alle Dateien herunterladen** deaktiviert wenn **Untergeordnete Anhänge einbeziehen** aktiviert ist.

## **Löschen von Anhängen in Testelementen**

So löschen Sie einen Anhang in einem Testelement:

- **1.** Klicken Sie im Menü auf **Tests** > **Detailansicht**.
- **2.** Wählen Sie in der **Testhierarchie** das Element aus, aus dem Sie einen Anhang löschen möchten.
- <sup>3.</sup> Klicken sie im Bereich Anhänge auf  $\times$  in der Spalte Aktionen des Anhangs, den Sie löschen möchten.
- **4.** Klicken Sie im Bestätigungsdialogfeld auf **Ja**, um den Anhang aus dem Projekt zu löschen.

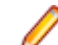

**Hinweis:** Sie können immer nur einen Anhang löschen.

# **Datengetriebene Tests**

Bei datengetriebenen Tests werden Werte aus einer vorhandenen Datenquelle (z. B. Kalkulationstabelle oder Datenbank) verwendet. Wenn Sie mit datengetriebenen Tests arbeiten möchten, müssen Sie

<span id="page-208-0"></span>zunächst eine Datenquelle konfigurieren. Weitere Information über die Konfiguration von Datenquellen finden Sie unter *[Datenquellen für datengetriebene Tests](#page-120-0)*.

## **Erstellen von datengetriebenen Tests**

So erstellen Sie einen datengetriebenen Test:

- **1.** Klicken Sie im Menü auf **Tests** > **Detailansicht**.
- **2.** Erstellen Sie einen neuen Test.

Weitere Informationen finden Sie unter *Erstellen von Tests*.

- **3.** Klicken Sie auf die Registerkarte **Eigenschaften** des neu erstellten Tests.
- **4.** Klicken Sie im Bereich **Datengetriebene Eigenschaften** auf **Bearbeiten**. Das Dialogfeld **Datengetriebene Eigenschaften** wird angezeigt.
- **5.** Wählen Sie in der Liste **Datenquelle** eine vorkonfigurierte Datenquelle aus. Weitere Information über die Konfiguration von Datenquellen finden Sie unter *[Datenquellen für datengetriebene Tests](#page-120-0)*.

**Hinweis:** Ihre Datenquelle kann bis zu 100 Zeilen umfassen. Wenn sie mehr als 100 Zeilen enthält, müssen Sie im Dialogfeld **Datengetriebene Eigenschaften** eine Abfrage eingeben, die höchstens 100 Zeilen zurückgibt. Auf diese Weise können aus einer Datenquelle höchstens 100 Tests generiert werden.

- **6.** Klicken Sie auf **Weiter**.
- **7.** Wählen Sie einen Datensatz aus der Liste **Datensatz** aus.

Bei Excel-Datenquellen ist dies der Name des Arbeitsblatts. Bei Datenbankdatenquellen ist dies der Tabellenname.

- **8.** Aktivieren Sie das Kontrollkästchen **Jede Datenzeile als eigenen Test anzeigen**, wenn für jede Zeile in der Datenmenge ein separater Test erstellt werden soll (nicht-atomarer Test). Bei deaktiviertem Kontrollkästchen wird für alle Zeilen ein einziger Test erstellt (atomarer Test). Weitere Informationen finden Sie unter *[Atomare und nicht-atomare datengetriebene Tests](#page-209-0)*.
- **9.** *Optional:* Geben Sie im Feld **Abfrage filtern** eine SQL-Abfrage ein, um Ihre Daten auf der Grundlage dieser Abfrage zu filtern.

Es werden nur Abfragen mit einfachen WHERE-Klauseln unterstützt. Wenn Sie die Daten z.B. So filtern möchten, dass nur Zeilen mit dem Inhalt Boston in der Spalte City dabei sind, geben sie die folgende **Filterabfrage** ein:

City = 'Boston'

**10.**Aktivieren Sie das Kontrollkästchen **Datengetriebene Eigenschaften aktivieren**, um die datengetriebene Testfunktion zu aktivieren. Die konfigurierte Datenquelle wird für diesen Test nur dann verwendet, wenn diese Einstellung aktiviert ist.

**11.**Klicken Sie auf **Fertig stellen**, um die Änderungen zu speichern.

**Hinweis:** Die datengetriebenen Eigenschaften werden im Bereich **Datengetriebene Eigenschaften** der Seite **Eigenschaften** für Tests angezeigt.

**Hinweis:** Wenn Sie die datengetriebene Testfunktion von Silk Central mit Silk Performer-Skripts nutzen möchten, müssen Datenquellen mit Spaltennamen, die mit den entsprechenden Silk Performer-Projektattributen übereinstimmen, in Verbindung mit AttributeGet-Methoden verwendet werden.

## **Hinzufügen eines Datenquellenwerts zu einem manuellen Testschritt**

So fügen Sie einen Datenquellenwert zu einem manuellen Testschritt hinzu:

- **1.** Klicken Sie im Menü auf **Tests** > **Detailansicht**.
- **2.** Erstellen Sie einen neuen datengetriebenen Test.

Wählen Sie als Testtyp Manuell aus, und konfigurieren Sie Testschritte.

**Hinweis:** Um die Werte der Datenquelle anzuzeigen, erweitern Sie den Bereich **Datengetriebene Eigenschaften** auf der Seite **Eigenschaften** des Tests.

- <span id="page-209-0"></span>**3.** Klicken Sie auf die Registerkarte **Testschritte**.
- **4.** Wählen Sie den Testschritt aus, in dem der Datenquellenwert verwendet werden soll.
- **5.** Geben Sie in das Feld **Aktionsbeschreibung** einen Parameter ein, der auf die betreffende Spalte in der Datenquelle verweist. Verwenden Sie dazu die Syntax \${<Spaltenname>}.

Wenn z. B. die Kennwörter aus der Spalte *Kennwort* einer Kalkulationstabelle abgerufen werden sollen, geben Sie den Parameter \${Kennwort} ein. Bei der Ausführung des manuellen Testschritts wird dann der Parameter durch den Spaltenwert der Datenquelle ersetzt.

## **Herunterladen von CSV-Daten von einer Datenquelle**

So laden Sie CSV-Daten von einer Datenquelle herunter:

- **1.** Klicken Sie im Menü auf **Tests** > **Detailansicht**.
- **2.** Wählen Sie eine Test aus, in der die Datenquelle verwendet wird, von der Sie Daten herunterladen möchten.
- **3.** Klicken Sie auf die Registerkarte **Eigenschaften**.
- **4.** Klicken Sie im Bereich **Datengetriebene Eigenschaften** in der Spalte **Aktionen** der Datenquelle oder der Datenmenge (je nachdem, welche Entität die gewünschten Daten enthält) auf *⊡*.
- **5.** Wählen Sie das lokale Verzeichnis aus, in das die Daten heruntergeladen werden sollen.
- **6.** Klicken Sie auf **OK**, um die Daten im CSV-Format herunterzuladen.

## **Bearbeiten von datengetriebenen Eigenschaften**

So bearbeiten Sie datengetriebene Eigenschaften:

- **1.** Klicken Sie im Menü auf **Tests** > **Detailansicht**.
- **2.** Wählen Sie die Tests mit der Eigenschaft aus, die Sie bearbeiten möchten.
- **3.** Klicken Sie auf die Registerkarte **Eigenschaften**.
- **4.** Klicken sie im Bereich Datengetriebene Eigenschaften auf **14** in der Spalte Aktionen der Eigenschaft, den Sie bearbeiten möchten.
- **5.** Nehmen Sie die gewünschten Änderungen vor.
- **6.** Klicken Sie auf **OK**, um die Änderungen zu speichern.

## **Entfernen datengetriebener Eigenschaften**

Entfernen Sie alle datengetriebenen Eigenschaften, wenn diese nicht mehr relevant sind und wenn Sie eine Datenquelle löschen möchten.

So entfernen Sie datengetriebene Eigenschaften:

- **1.** Klicken Sie im Menü auf **Tests** > **Detailansicht**.
- **2.** Wählen Sie in der Hierarchie **Tests** den Knoten aus, aus dem Sie die datengetriebenen Eigenschaften entfernen möchten.
- **3.** Klicken Sie auf die Registerkarte **Eigenschaften**.
- **4.** Klicken Sie im Bereich **Datengetriebene Eigenschaften** auf **Entfernen**.Alle datengetriebenen Eigenschaften werden aus dem Knoten entfernt.

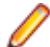

**Hinweis:** Die datengetriebenen Eigenschaften werden außerdem aus den Unterknoten entfernt, die die Eigenschaften des Knotens erben.

## **Atomare und nicht-atomare datengetriebene Tests**

Wenn Sie datengetriebene Tests durchführen möchten, sollten Sie sich zuerst mit den zwei dazu in Silk Central vorgesehenen Testtypen vertraut machen:

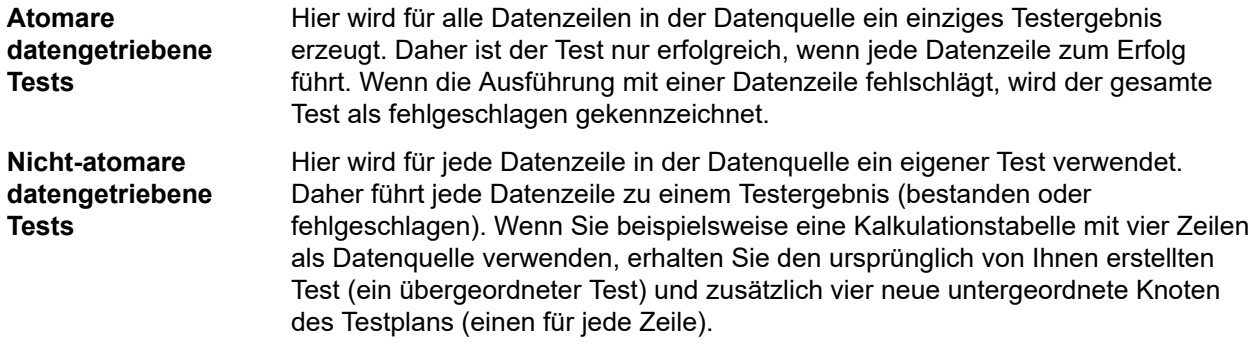

Weitere Informationen über die Erstellung von datengetriebenen Tests finden Sie unter *[Erstellen von](#page-208-0) [datengetriebenen Tests](#page-208-0)*.

Der dabei erstellte übergeordnete Test verfügt über keine Parameter, da er lediglich als Strukturierungselement für ihre untergeordneten Knoten des Testplans dient und nicht als richtiger Test verwendet wird. Alle Werte der Datenquelle werden im Bereich **Datengetriebene Eigenschaften** des übergeordneten Tests angezeigt.

Beachten Sie beim Zuordnen eines übergeordneten Tests zu einer Anforderung, dass Links zu Anforderungen nur bei atomaren, datengetriebenen Tests vererbt werden.

Der übergeordnete Test eines nicht-atomaren, datengetriebenen Tests kann keiner Vorbereitung oder Nachbereitung zugeordnet werden, da dieser lediglich als Ordner verwendet wird. Sie können jedoch seine untergeordneten Knoten oder einen atomaren, datengetriebenen Test einer Vorbereitung oder Nachbereitung zuordnen.

Weitere Informationen über Begrenzungen für Datenquellen finden Sie unter *[Begrenzungen für](#page-121-0) [Datenquellen](#page-121-0)*.

## **Verwenden von Arbeitsblättern**

Wenn Sie ein Microsoft Excel-Arbeitsblatt als Datenquelle verwenden, sollten Sie die folgenden Richtlinien zum Konfigurieren datengetriebener Tests beachten:

- Wählen Sie einen beschreibenden Spaltennamen. Die Datenquelle lässt sich dann in Silk Central einfacher verwalten.
- Wenn Sie mehrere Arbeitsblätter verwenden, sollten die Spalten konsistent benannt werden. Dadurch lassen sich bestimmte Spalten durch einen Filter einfacher auswählen.
- Verwenden Sie bestimmte Spalten als Schlüsselspalten. Dadurch kann Silk Central auch bei Änderungen an der Quelldatei weiterhin bestimmte Datenzeilen anhand des Schlüsselspaltenwertes erkennen. Die Werte in einer Schlüsselspalte sollten eindeutig sein.

## **Hinweise zum Datenimport**

Beim Importieren von Datenzeilen aus einer externen Datenquelle berücksichtigt Silk Central nicht die dort verwendete Sortierreihenfolge. Daher kann sich die Reihenfolge der Datenzeilen in Silk Central von der Reihenfolge in der externen Datenquelle unterscheiden. Silk Central ignoriert außerdem alle in der externen Datenquelle festgelegten Formatierungen. Wenn Sie z. B. in einem Excel-Arbeitsblatt für Datumswerte ein bestimmtes Format festgelegt haben, wird dieses von Silk Central ignoriert. Alle Datumswerte werden im Standardformat "JJJJ.MM.TT HH:MM:SS.M" importiert.

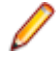

**Hinweis:** Ihre Datenquelle kann bis zu 100 Zeilen umfassen. Wenn sie mehr als 100 Zeilen enthält, müssen Sie im Dialogfeld **Datengetriebene Eigenschaften** eine Abfrage eingeben, die höchstens 100 Zeilen zurückgibt. Auf diese Weise können aus einer Datenquelle höchstens 100 Tests generiert werden.

# **Erfolgsbedingungen**

Verwenden Sie Erfolgsbedingungen, um zu ermitteln, ob ein Test erfolgreich war. Jedem Testknoten oder Testsuiteknoten im Bereich **Tests** können eine oder mehrere Erfolgsbedingungen zugeordnet werden. Wird während der Ausführung einer Test eine ihr zugeordnete Erfolgsbedingung nicht erfüllt, dann wird die Testsausführung als fehlgeschlagen markiert. Dies gilt jedoch nicht für die Erfolgsbedingung des Testausführungs-Timeouts. Die Testsausführung wird hier als Nicht ausgeführt markiert. Bei einem Testpaket werden alle Erfolgsbedingungen mit Ausnahme des Testausführungs-Timeouts deaktiviert und ausgeblendet.

Wenn Sie in der **Detailansicht** einen Knoten in der **Testhierarchie** auswählen, werden auf der Seite **Eigenschaften** des Knotens in der Tabelle **Erfolgsbedingungen** alle Erfolgsbedingungen angezeigt, die für den ausgewählten Knoten konfiguriert sind. In der Tabelle werden folgenden Informationen zur Bedingung angezeigt: Name der Bedingung, ob die Bedingung aktiv ist, Maximalwert der Bedingung und ob die Bedingung geerbt ist.

Erfolgsbedingungen werden nur ausgewertet, wenn sie aktiv sind. Wie Erfolgsbedingungen aktiviert und deaktiviert werden, wird im Abschnitt *Bearbeiten von Erfolgsbedingungen* beschrieben. Welche Arten von Erfolgsbedingungen verfügbar sind, hängt vom Typ der Test ab. Die folgenden Erfolgsbedingungen stehen derzeit in Silk Central zur Verfügung.

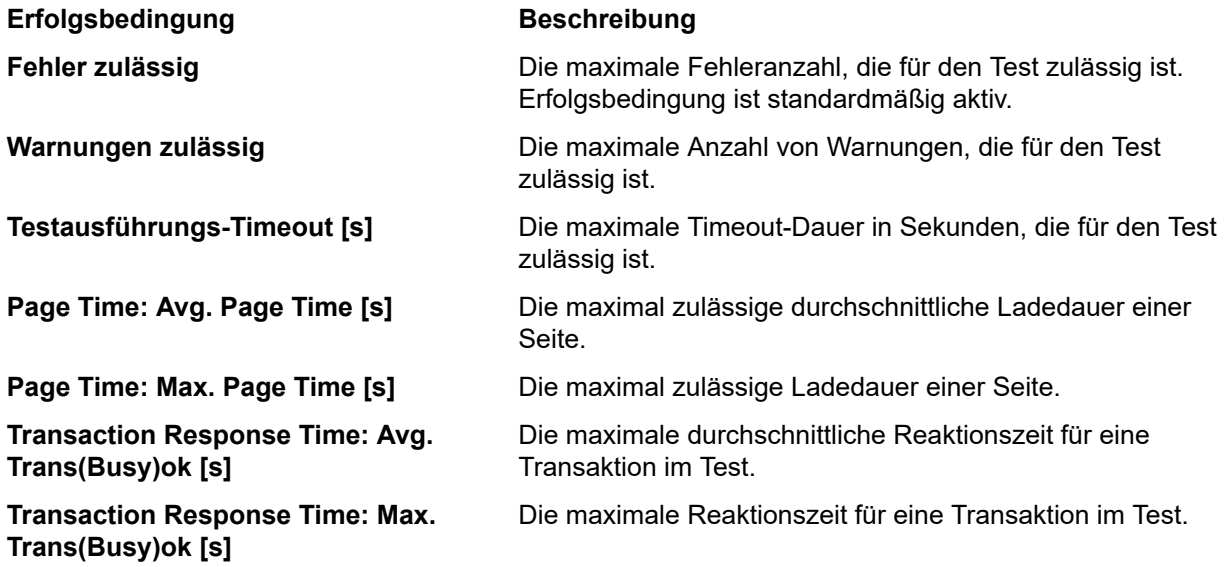

Erfolgsattribute werden ähnlich wie Eigenschaften vererbt. Die Erfolgsbedingungen des übergeordneten Knotens werden an sämtliche Unterordner und untergeordneten Tests weitergegeben.

# **Bearbeiten von Erfolgsbedingungen**

Wenn Sie in der **Detailansicht** in der **Testhierarchie** einen Knoten auswählen, werden auf der Seite **Eigenschaften** des Knotens die Erfolgsbedingungen angezeigt, die dem Knoten zugeordnet sind. In der Tabelle **Erfolgsbedingungen** werden folgende Informationen zur Bedingung angezeigt: Name der Bedingung, ob die Bedingung aktiv ist, der Maximalwert der Bedingung und ob die Bedingung geerbt ist.

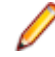

**Hinweis:** Bei Testpaketknoten werden alle Erfolgsbedingungen (außer dem Testausführungs-Timeout) deaktiviert und ausgeblendet.

So bearbeiten Sie die Erfolgsbedingungen eines Tests:

- **1.** Klicken Sie im Menü auf **Tests** > **Detailansicht**.
- **2.** Wählen Sie in der **Testhierarchie** einen Container, einen Ordner oder einen Test aus.
- **3.** Klicken Sie auf die Registerkarte **Eigenschaften**.Auf der Seite **Eigenschaften** werden die Eigenschaften der ausgewählten Hierarchieelemente angezeigt.
- **4.** Klicken Sie rechts neben **Erfolgsbedingungen** auf .Das Dialogfeld **Test bearbeiten** wird geöffnet.
- **5.** Deaktivieren Sie das Kontrollkästchen **Von übergeordneter Ebene erben** der Erfolgsbedingungen, die Sie bearbeiten.
- **6.** Bearbeiten Sie die gewünschten Werte.
- **7.** Legen Sie mit den **Aktiv**-Kontrollkästchen fest, ob die Bedingungen aktiv oder inaktiv sind.
- **8.** Klicken Sie auf **OK**, um die Einstellungen zu speichern.

# **Ausführen eines Versuchslaufs eines Tests**

Sie können einen Versuchslauf eines Tests ausführen, um zu prüfen, ob der Test wie gewünscht funktioniert.

So führen Sie einen Versuchslauf eines Tests aus:

- **1.** Klicken Sie im Menü auf **Tests** > **Detailansicht**.
- **2.** Klicken Sie in der **Testhierarchie** mit der rechten Maustaste auf den Test, den Sie überprüfen möchten.
- **3.** Wählen Sie **Probelauf**.
- **4.** Der Dialog **Gehe zu Aktivitäten** wird angezeigt. Wenn Sie zur Seite **Aktivitäten** wechseln möchten, klicken Sie auf **Ja**. Soll weiterhin die aktuelle Seite angezeigt werden, klicken Sie auf **Nein**. Weitere Informationen finden Sie unter *Aktivitäten*.

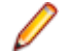

**Hinweis:** Aktivieren Sie das Kontrollkästchen **Diese Meldung nicht mehr anzeigen**, wenn das Dialogfeld mit der Frage zum Wechseln zur Seite **Aktivitäten** nicht mehr angezeigt werden soll. Diese Einstellung wird zurückgesetzt, wenn Sie sich bei Silk Central abmelden.

Nachdem Sie erfolgreich einen Probelauf beendet haben, können Sie nun Ihre *[Testausführungen planen](#page-248-0)*.

# **Bibliotheken**

Bibliotheken sind Sammlungen von gemeinsam verwendbaren Objekten, d. h. Objekten, die von mehreren Tests in mehreren Projekten verwendet werden können.

Gemeinsam verwendbare Objekte reduzieren die Anzahl der von der Testabteilung zu verwaltenden Objekte. Bibliotheken werden in einer hierarchischen Struktur (der **Bibliothekshierarchie**) angezeigt, organisiert und verwaltet. In der **Bibliothekshierarchie** können Sie gemeinsam verwendbare Objekte mit beliebiger Hierarchietiefe organisieren. Sie können jeden Knoten der Hierarchie bearbeiten oder löschen. Indem Sie mit der rechten Maustaste auf einen Knoten der Hierarchie klicken, können Sie den Knoten ausschneiden oder kopieren und an anderer Stelle einfügen. Mithilfe der Seite **Sichtbarkeit** legen Sie fest, für welche Projekte die ausgewählte Bibliothek sichtbar sein soll. Der Stammknoten der **Bibliothekshierarchie** hat den Namen **Bibliotheken** und kann nicht bearbeitet werden.

Auf der Seite **Verwendungen** jedes gemeinsam verwendbaren Objekts in der Hierarchie sind die Objekte aufgeführt, die das ausgewählte Objekt verwenden, z. B. schlüsselwortgetriebene Tests, Geschäftsprozesstests, gemeinsam verwendbare Objekte, Schlüsselwörter oder Schlüsselwort-Sequenzen.

Folgende Objekttypen können in eine Bibliothek aufgenommen werden:

- Geschäftskomponenten. Diese können für Geschäftsprozesstests verwendet werden.
- Flows. Diese können für Geschäftsprozesstests verwendet werden.
- Gemeinsam verwendbare Testschritte. Diese können in manuellen Tests oder in Geschäftskomponenten verwendet werden.
- Schlüsselwörter und Schlüsselwort-Sequenzen. Diese können für schlüsselwortgetriebene Tests verwendet werden.

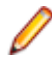

**Hinweis:** Im **Bibliotheksbereich** können Objekte vom Testmanager, Tester und SuperUser erstellt, bearbeitet und angezeigt werden. Der Testmanager und der SuperUser können darüber hinaus Objekte im **Bibliotheksbereich** löschen. Benutzer mit den Rollen Projektmanager, Analytiker oder Berichtersteller können Objekte im **Bibliotheksbereich** anzeigen.

# **Erstellen einer Bibliothek**

- **1.** Klicken Sie im Menü auf **Tests** > **Bibliotheken**.
- **2.** Wählen Sie in der **Bibliothekshierarchie** den Stammknoten mit dem Namen **Bibliotheken** aus.
- **3.** Klicken Sie in der Symbolleiste auf **D**um eine neue Bibliothek zu erstellen.

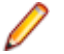

**Hinweis:** Sie können auch mit der rechten Maustaste auf den Stammknoten klicken und dann auf **Neue Bibliothek** klicken.

# **Verwalten von Schlüsselwort-Bibliotheken und Bibliothekseigenschaften**

#### **Tests** > **Bibliotheken** > **<Bibliothek>** > **Eigenschaften**

Um die Eigenschaften eines Knotens in der **Bibliothekshierarchie** anzuzeigen oder zu ändern, wählen Sie den Knoten aus und klicken auf die Registerkarte **Eigenschaften**.

Um Schreibschutz für die Bibliothek festzulegen, aktivieren Sie die Option **Schreibgeschützt**. Wenn eine Bibliothek schreibgeschützt ist, sind die folgenden Aktionen nicht aktiviert:

- Hinzufügen von gemeinsam verwendbaren Objekten zur Bibliothek.
- Bearbeiten von gemeinsam verwendbaren Objekten und Ordnern in der Bibliothek.
- Hochladen einer Schlüsselwort-Bibliothek in der Benutzeroberfläche aus Silk Test oder über die Webdienst-API.
- Extrahieren gemeinsam verwendbarer Objekte aus einem Test in die Bibliothek.
- Kombinieren von gemeinsam verwendbaren Objekten in einem Test, der die Bibliothek verwendet.

Klicken Sie im Bereich **Schlüsselwort-Bibliothek** auf **Hochladen** oder **Löschen**, um eine externe Schlüsselwort-Bibliothek hochzuladen oder zu entfernen.

# **Bibliotheken für Projekte verfügbar machen**

**Tests** > **Bibliotheken** > **<Bibliothek>** > **Sichtbarkeit**

Auf der Seite **Sichtbarkeit** können Sie die ausgewählte Bibliothek für alle Projekte sichtbar machen, oder die Sichtbarkeit auf bestimmte Projekte beschränken. Klicken Sie zum Ändern der Sichtbarkeit einer ausgewählten Bibliothek für ein Projekt auf **Sichtbarkeit bearbeiten**.

Im Dialogfeld **Sichtbarkeit bearbeiten** werden die Projekte angezeigt, die der aktuelle Benutzer der Bibliothek zuweisen kann. Der Dialog enthält die folgenden Elemente:

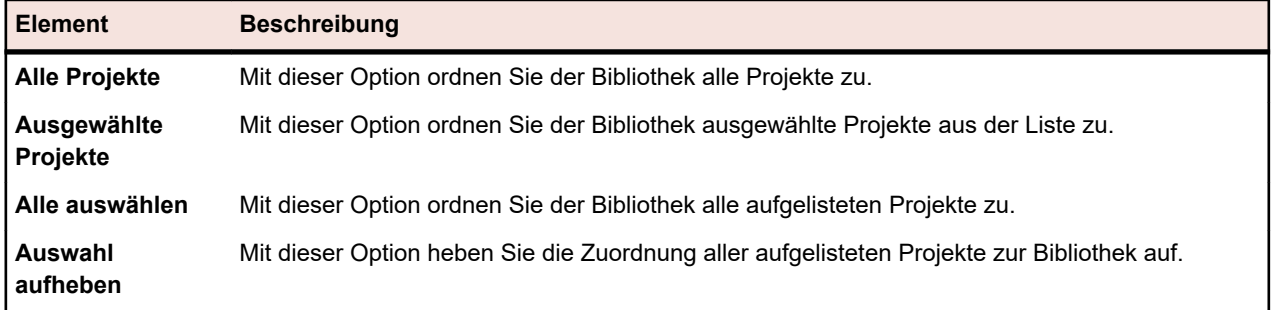

**Hinweis:** Projekte, die die Bibliothek derzeit verwenden, sind abgedunkelt dargestellt. Ihre Zuordnung zur Bibliothek kann nicht aufgehoben werden.

Wenn die Baseline eines Projekts, das gemeinsam verwendbare Objekte aufruft, erstellt wird, sind die Bibliotheken, in denen die gemeinsam verwendbaren Objekte enthalten sind, standardmäßig für die neue Projekt-Baseline sichtbar. Weitere Informationen zu Projekt-Baselines finden Sie in den Themen *Verwaltung* in dieser Hilfe.

# **Verwalten von Schlüsselwörtern in einer Bibliothek**

Auf der Seite **Schlüsselwörter** unter **Tests** > **Bibliotheken** gibt es zwei unterschiedliche Ansichten, je nach ausgewähltem Objekt in der Bibliothekshierarchie.

#### **Bibliothek**

Wenn Sie eine Bibliothek ausgewählt haben, wird eine Liste aller Schlüsselwörter und Schlüsselwort-Sequenzen angezeigt, die sich in dieser Bibliothek befinden. Bibliotheken, in denen sich eine

hochgeladene Schlüsselwort-Bibliothek befindet, werden mit dem Symbol **an** angezeigt. Folgende Aktionen sind möglich:

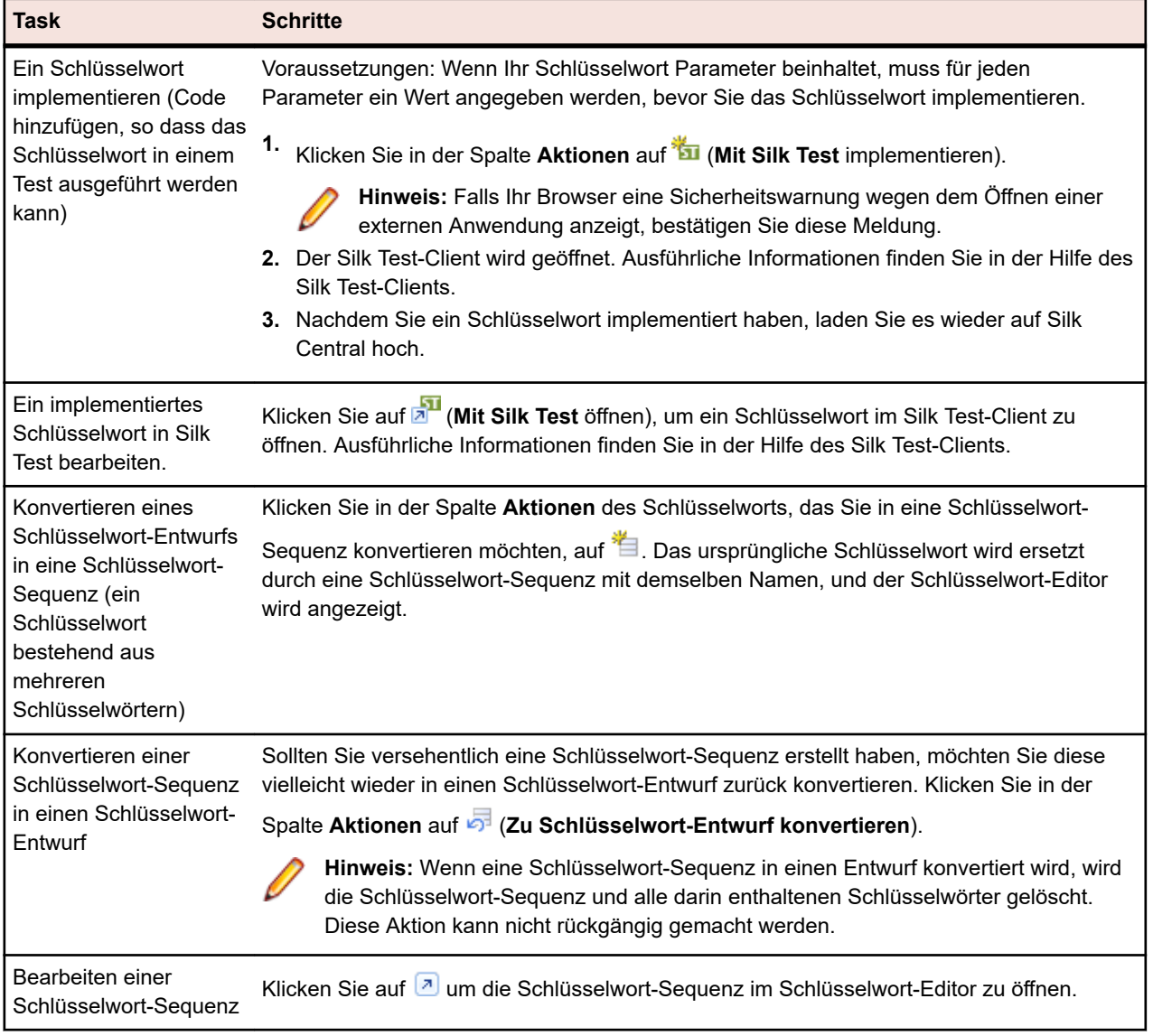

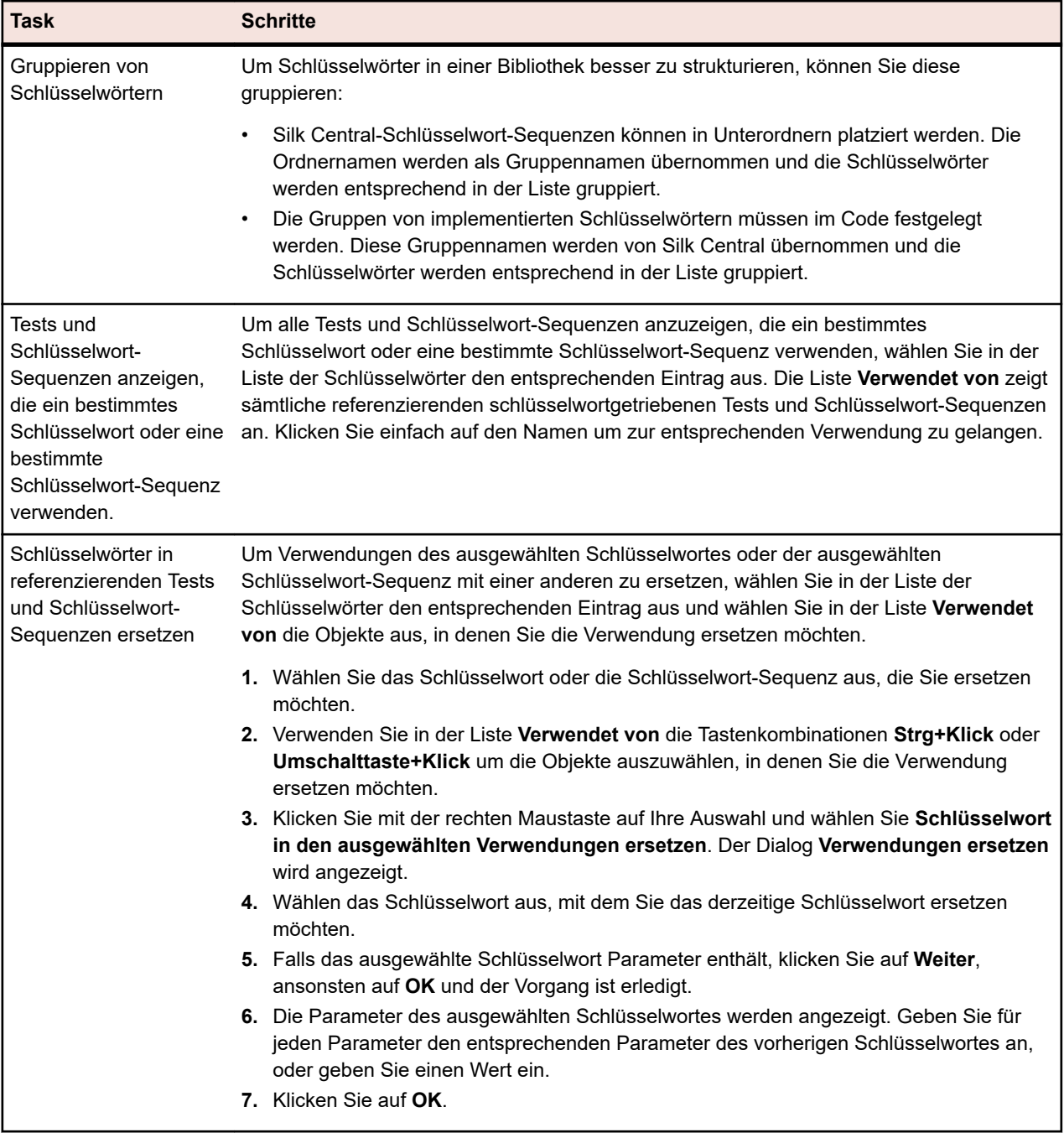

#### **Schlüsselwort-Sequenz**

Wenn Sie eine Schlüsselwort-Sequenz (ein Schlüsselwort bestehend aus mehreren Schlüsselwörtern) ausgewählt haben, wird auf der Seite **Schlüsselwörter** der Schlüsselwort-Editor angezeigt, mit dem Sie die Schlüsselwörter der ausgewählten Schlüsselwort-Sequenz verwalten können. Folgende Aktionen sind möglich:

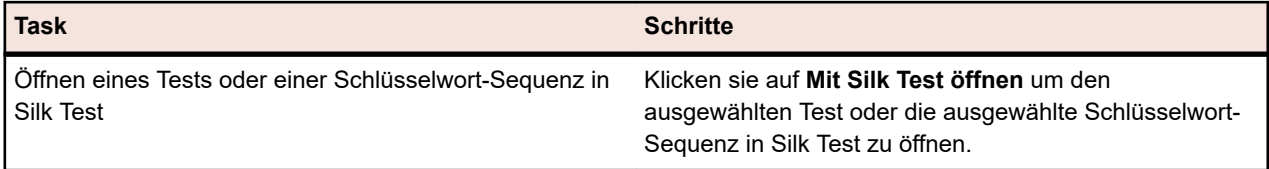
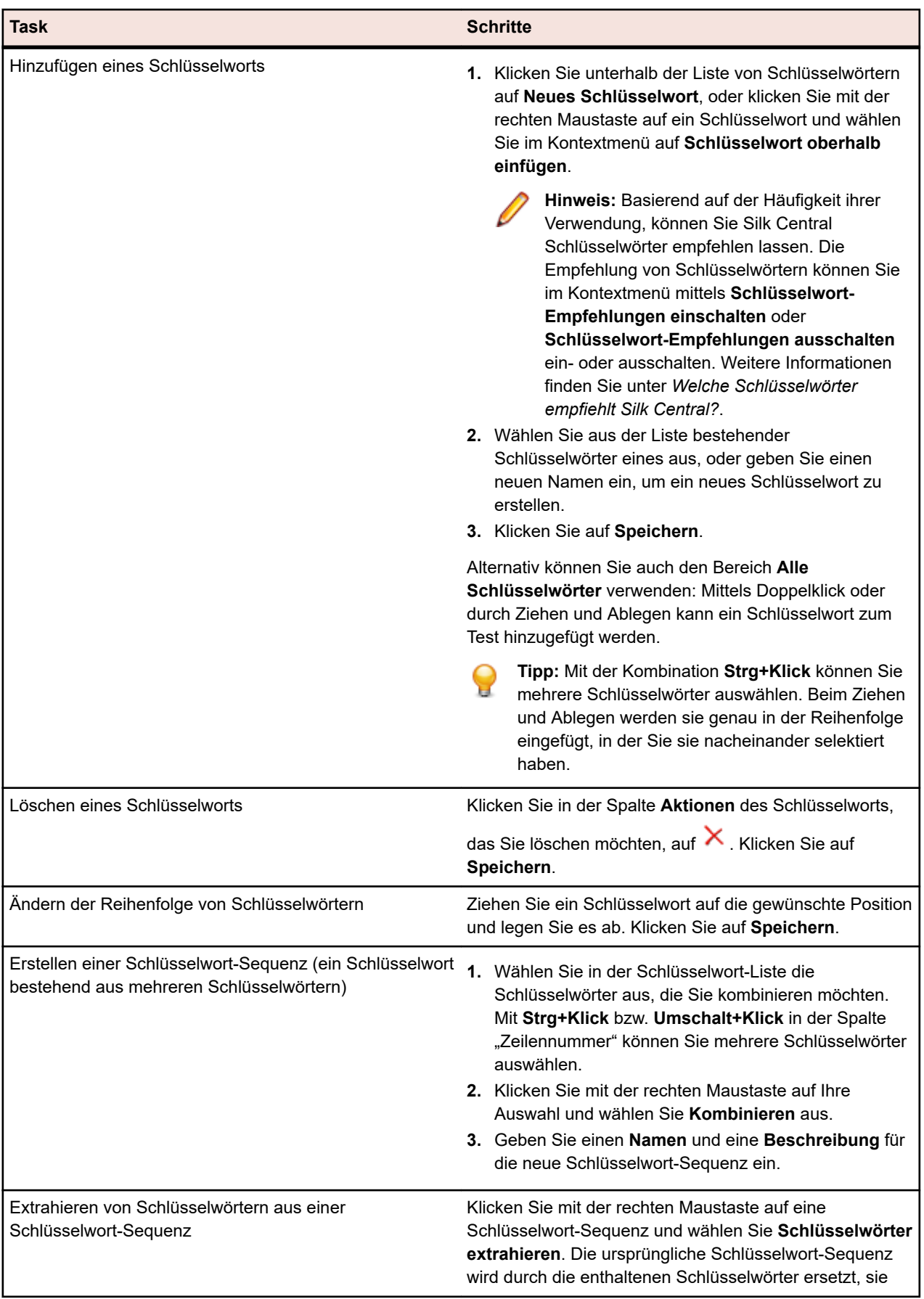

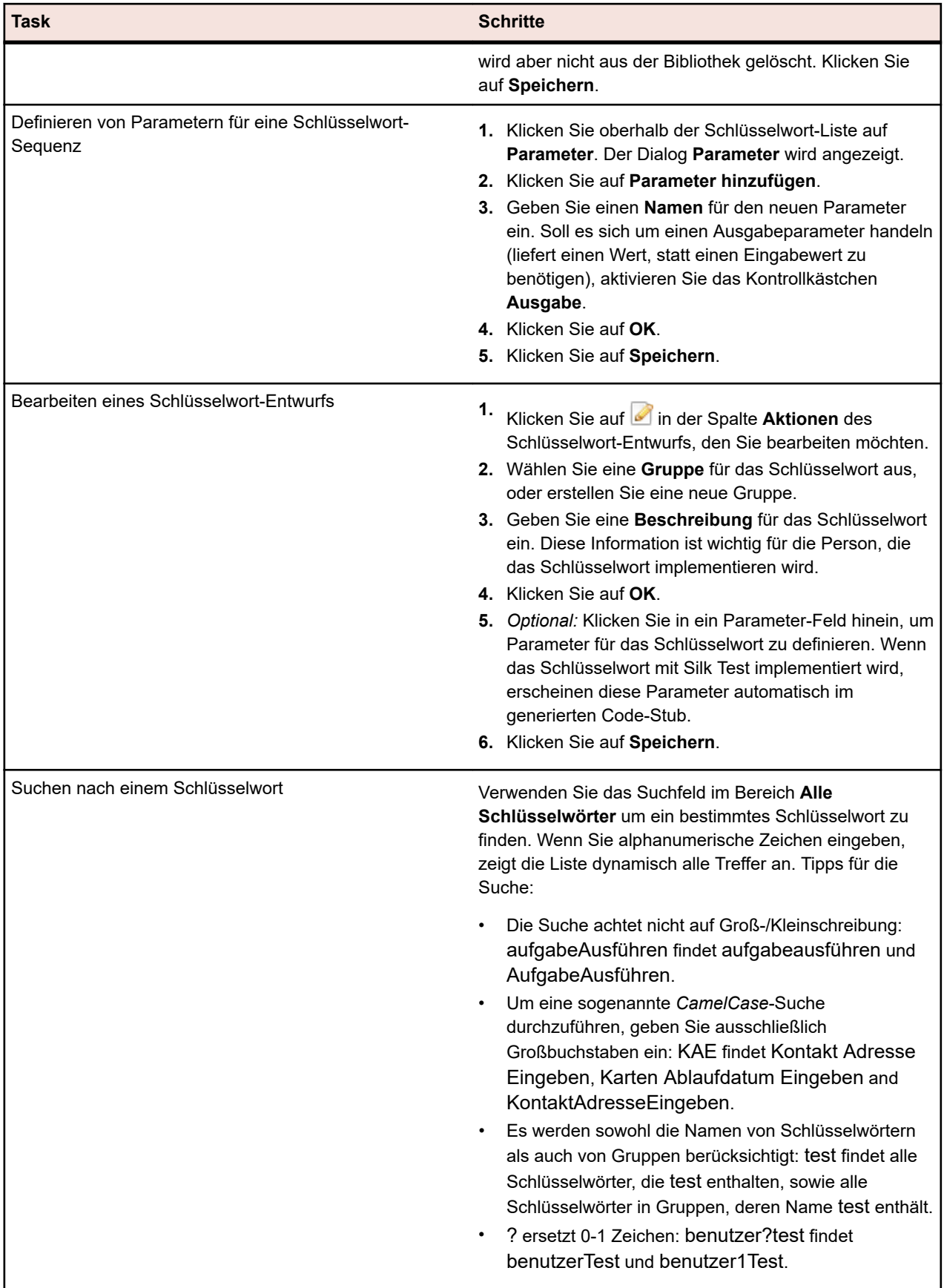

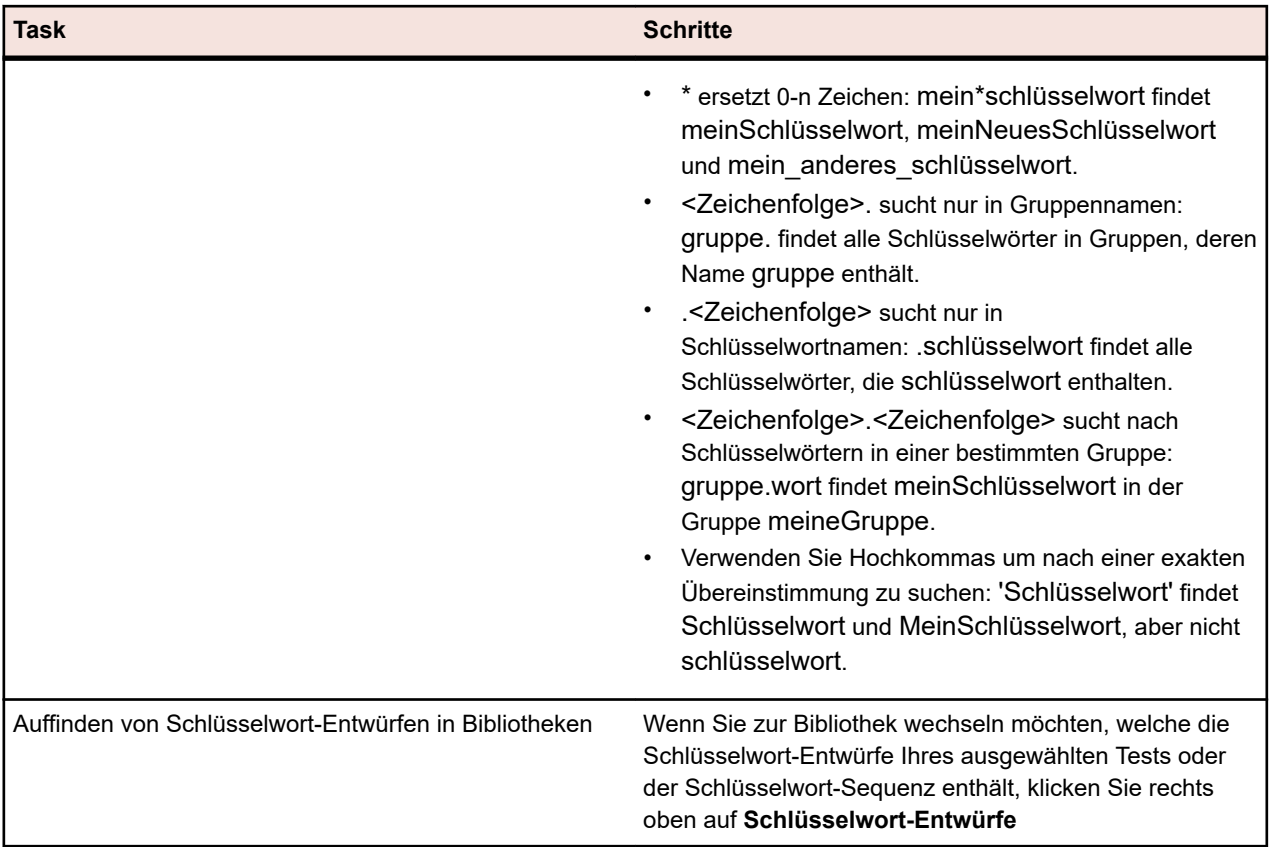

## **Erstellen einer Bibliothek mit schlüsselwortgetriebenen Tests unter Verwendung von Java**

Erstellen Sie mit Java eine externe Bibliothek mit Schlüsselwörtern und laden Sie diese auf Silk Central hoch. Dadurch können sie ihr existierendes Test-Framework ganz einfach in Silk Central integrieren, z.B. wenn sie bereits Selenium Tests haben.

- **1.** Wählen Sie **Hilfe** > **Tools** und laden Sie das **Java Schlüsselwort-Bibliothek-Tool** herunter.
- **2.** Fügen Sie das heruntergeladene com.borland.silk.keyworddriven.jar zum Klassenpfad Ihres Java-Projekts hinzu.
- **3.** Erstellen Sie eine Java-Klasse, welche Ihre Schlüsselwörter enthalten wird.
- **4.** Annotieren Sie die Java-Methoden, die Sie als Schlüsselwörter verwenden möchten. Das folgende Beispiel zeigt eine Klasse, die ein einzelnes Schlüsselwort enthält:

import com.borland.silk.keyworddriven.annotations.Argument; import com.borland.silk.keyworddriven.annotations.Keyword;

```
public class Keywords {
```
}

```
 @Keyword("Mein Schlüsselwort")
public void myKeyword(@Argument("Benutzername") String name) {
 System.out.println(name);
}
```
**5.** Kompilieren Sie Ihren Programmcode und erstellen Sie ein Java-Archiv (jar).

Wenn Sie Java 9 oder höher verwenden, stellen Sie sicher, dass die Eigenschaft Created-By in der Datei MANIFEST.MF die Java-Version enthält, mit der die Bibliothek erstellt wurde.

- **6.** Rufen Sie das in der heruntergeladenen jar-Datei enthaltene Befehlszeilen-Tool mit den folgenden Argumenten auf:
	- java
	- -jar com.borland.silk.keyworddriven.jar
	- -build
	- Name der Bibliothek, die generiert werden soll.
	- Art der Bibliothek, zur Zeit wird nur Java unterstützt.
	- Pfad der Binär-Dateien wo sich Ihre Schlüsselwort-Bibliothek befindet (jar-Datei) und, wenn nötig, sämtliche weitere erforderliche Bibliotheken.
	- Name des zu erstellenden Bibliothekspakets (zip-Archiv).

Das folgende Beispiel zeigt die Kommandozeile zum Erstellen einer Schlüsselwort-Bibliothek:

java -jar com.borland.silk.keyworddriven.jar -build MyLibrary Java ./output "./output/library.zip"

Wählen Sie **Tests** > **Bibliotheken** > **<Bibliothek>** > **Eigenschaften**. Mit dem Befehlszeilen-Tool, oder im Bereich **Schlüsselwort-Bibliothek**, kann das generierte zip-Archiv auf Silk Central hochgeladen werden.

## **Tastaturfunktionen (Bibliotheken)**

Die folgenden Aktionen können für die ausgewählten Knoten ausgeführt werden:

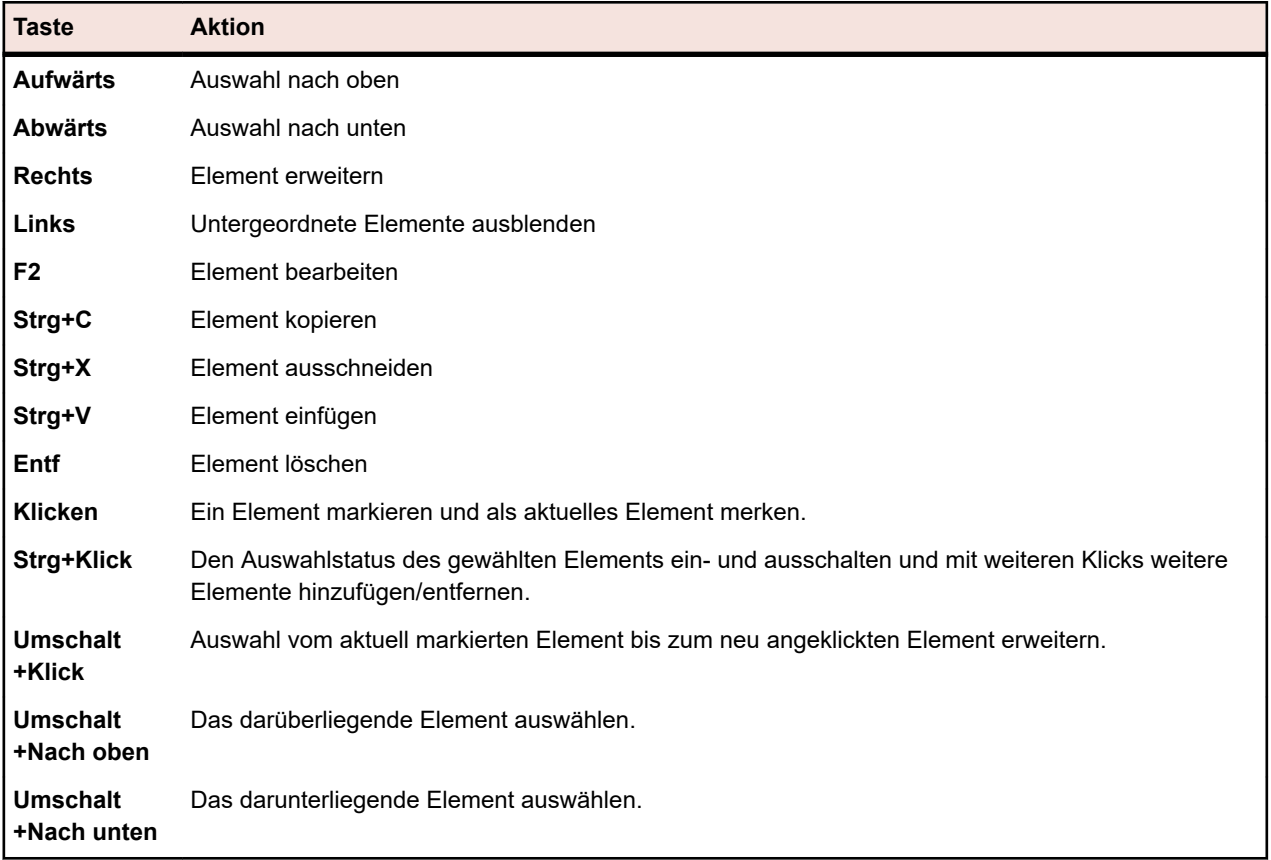

### **Verwalten von gemeinsam verwendbaren Objekten**

Ein gemeinsam verwendbares Objekt ist ein Objekt, das in einer Bibliothek enthalten ist und von mehreren Tests in mehreren Projekten verwendet werden kann.

Folgende Objekttypen können gemeinsam verwendet werden:

- Geschäftskomponenten. Diese können für Geschäftsprozesstests verwendet werden.
- Flows. Diese können für Geschäftsprozesstests verwendet werden.
- Gemeinsam verwendbare Testschritte. Diese können in manuellen Tests oder in Geschäftskomponenten verwendet werden.
- Schlüsselwörter und Schlüsselwort-Sequenzen. Diese können für schlüsselwortgetriebene Tests verwendet werden.

#### **Aufrufen gemeinsam verwendbarer Testschritte**

Um den Wartungsaufwand für dieselben Testschritte in verschiedenen Tests und Projekten zu reduzieren, fügen Sie einem Test oder einem gemeinsam verwendbaren Objekt als einmaligen Testschritt gemeinsam verwendbare Testschritte aus einer Bibliothek hinzu.

In einem gemeinsam verwendbaren Objekt können Sie nur einen Aufruf an alle Testschritte und keine Auswahl an Testschritten hinzufügen. Wenn ein Aufruf an ein gemeinsam verwendbares Objekt hinzugefügt wird, werden alle gemeinsam genutzten Testschritte im aufrufenden Test oder im gemeinsam verwendbaren Objekt als einzelner Testschritt angezeigt. Zusätzliche Testschritte können vor oder nach den aufgerufenen Testschritten hinzugefügt werden. Die ursprünglich gemeinsam verwendeten Testschritte werden nur während der Ausführung des referenzierenden Tests angezeigt. Das gemeinsam verwendbare Objekt kann nicht gelöscht werden. Wenn Sie es löschen möchten, müssen Sie zunächst alle zugehörigen Aufrufe entfernen.

Der Name des gemeinsam verwendbaren Objekts, dessen Testschritte aufgerufen werden, wird als Name des Testschritts auf der Seite **Testschritte** angezeigt. Klicken Sie auf den Namen, um auf das aufgerufene gemeinsam verwendbare Objekt zuzugreifen.

#### **Hinzufügen eines Aufrufs zu einem Objekt mit gemeinsam verwendbaren Testschritten**

So fügen Sie einen Aufruf zu einem Objekt mit gemeinsam verwendbaren Testschritten hinzu:

- **1.** Klicken Sie im Menü auf **Tests** > **Detailansicht**, um die gemeinsam verwendbaren Schritte zu einem Test hinzuzufügen, oder klicken Sie auf **Tests** > **Bibliotheken**, um die Testschritte zu einem anderen Objekt mit gemeinsam verwendbaren Testschritten hinzuzufügen.
- **2.** Klicken Sie in der entsprechenden Hierarchie auf den Knoten, dem Sie die gemeinsam verwendbaren Testschritte hinzufügen möchten.
- **3.** Klicken Sie auf die Registerkarte **Testschritte**.
- **4.** Um die gemeinsam verwendbaren Testschritte am Ende der Liste mit den Testschritten hinzuzufügen,

klicken Sie auf ലJ. Um sie oberhalb des ausgewählten Testschritts einzufügen, klicken Sie auf ലJ. Das Dialogfeld **Aufruf gemeinsam verwendbarer Testschritte** wird geöffnet.

**5.** Wählen Sie in der Hierarchie den Knoten aus, dessen gemeinsam verwendbare Testschritte Sie hinzufügen möchten.

**Hinweis:** Bei einem Test werden in der Hierarchie nur die Bibliotheken angezeigt, die im aktiven Projekt sichtbar sind. Weitere Informationen finden Sie auf der *Seite Sichtbarkeit*.

**6.** Klicken Sie auf **OK**.

#### **Aufruf gemeinsam verwendbarer Testschritte (Dialogfeld)**

Mit Hilfe des Dialogfelds **Aufruf gemeinsam verwendbarer Testschritte** können Sie Objekte mit gemeinsam verwendbaren Testschritten in der **Bibliothekshierarchie** durchsuchen. Wählen Sie zum Öffnen des Dialogfelds in der Hierarchie **Tests** einen manuellen Test oder in der Hierarchie **Bibliotheken** ein Objekt mit gemeinsam verwendbaren Testschritten aus. Klicken Sie auf die Registerkarte **Testschritte** und dann auf  $\mathbb{E}$ .

Um in der **Bibliothekshierarchie** nach vorhandenen Bibliotheken, Ordnern und Objekten mit gemeinsam verwendbaren Testschritten zu suchen, geben Sie im Feld **Suchen** den gesuchten Namen ein, und drücken Sie Eingabe. Die Groß-/Kleinschreibung wird nicht berücksichtigt, und es kann nach Wortteilen

gesucht werden. Die gefundenen Bibliotheken und Ordner werden mit der gesamten untergeordneten Hierarchie angezeigt.

#### **Erstellen eines Objekts mit gemeinsam verwendbaren Testschritten**

Objekte mit gemeinsam verwendbaren Testschritten können in jedem manuellen Test bzw. in jedem gemeinsam verwendbaren Objekt auf der Seite **Testschritte** erstellt werden.

So erstellen Sie ein Objekt mit gemeinsam verwendbaren Testschritten:

- **1.** Klicken Sie für ein gemeinsames Objekt im Menü auf **Tests** > **Bibliotheken**. Klicken Sie für Tests im Menü auf **Tests** > **Detailansicht**.
- **2.** Navigieren Sie zur Seite **Testschritte** mit den gewünschten Testschritten des manuellen Tests bzw. des gemeinsam verwendbaren Objekts.
- **3.** Wählen Sie die Schritte mit **Strg+Klick** oder **Umschalt+Klick** aus.
- 4. Klicken Sie auf **b.** Der Dialog Gemeinsam verwendbare Testschritte erzeugen wird geöffnet.
- **5.** Geben Sie im Feld **Name** den Namen des neuen Objekts mit gemeinsam verwendbaren Testschritten ein.
- **6.** Wählen Sie aus, wo in der **Bibliothekshierarchie** das neue Objekt gespeichert werden soll.
- **7.** Klicken Sie auf **OK**. Das Objekt mit gemeinsam verwendbaren Testschritten wird erstellt, und die ausgewählten Testschritte werden durch einen Aufruf dieses Objekts ersetzt.

#### **Extrahieren gemeinsam verwendbarer Testschritte von Bibliotheken**

Um einen manuellen Test oder ein Objekt mit gemeinsam verwendbaren Schritten von anderen Objekten mit gemeinsam verwendbaren Schritten unabhängig zu machen, extrahieren Sie die Testschritte aus den Bibliotheken, welche die Objekte mit den gemeinsam verwendbaren Testschritten enthalten.

Alle aufgerufenen Testschritte werden dann in den manuellen Test oder das Objekt mit den gemeinsam verwendbaren Testschritten kopiert.

So extrahieren Sie die in einem manuellen Test oder einem Objekt mit gemeinsam verwendbaren Testschritten enthaltenen gemeinsam verwendbaren Testschritte:

- **1.** Klicken Sie für ein gemeinsames Objekt im Menü auf **Tests** > **Bibliotheken**. Klicken Sie für Tests im Menü auf **Tests** > **Detailansicht**.
- **2.** Klicken Sie in der jeweiligen Hierarchie auf den Knoten, in dem die gemeinsam verwendbaren Schritte aufgelöst werden sollen.
- **3.** Klicken Sie auf die Registerkarte **Testschritte**.
- **4.** Wählen Sie die zu extrahierenden Schritte mit **Strg+Klick** oder **Umschalt+Klick** aus.
- **5.** Klicken Sie auf <sup>all</sup> und bestätigen Sie den Vorgang im Meldungsfeld.

### **Verwalten von Eigenschaften von gemeinsam verwendbaren Testschritten**

#### **Tests** > **Testschritteigenschaften**

#### **Tests** > **Bibliotheken** > **<Bibliothek>** > **Testschritteigenschaften**

Sie können Eigenschaften von Testschritten in Objekten mit gemeinsam verwendbaren Testschritten in der **Bibliothekshierarchie** erstellen, bearbeiten oder anzeigen, indem Sie die Bibliothek auswählen und auf die Registerkarte **Testschritteigenschaften** klicken. Auf der Seite **Testschritteigenschaften** werden die Eigenschaften angezeigt, die für manuelle Testschritte im aktiven Projekt verfügbar sind. Um eine neue Testschritteigenschaft zu erstellen, klicken Sie auf **Neue Eigenschaft**. Folgende Aktionen können auf eine Eigenschaft ausgeführt werden: **Löschen**, **Nach oben** und **Nach unten**.

### <span id="page-222-0"></span>**Hinzufügen oder Bearbeiten von manuellen Testschritten**

Auf der Seite **Testschritte** können Sie manuelle Testschritte eines Tests oder ein Objekt mit gemeinsam verwendbaren Testschritten hinzufügen oder bearbeiten.

So bearbeiten Sie einen manuellen Testschritt oder fügen Sie einen neuen hinzu:

- **1.** Klicken Sie für ein gemeinsames Objekt im Menü auf **Tests** > **Bibliotheken**. Klicken Sie für Tests im Menü auf **Tests** > **Detailansicht**.
- **2.** Wählen Sie in der **Testhierarchie** oder der **Bibliothekshierarchie** den Knoten mit den zu bearbeitenden Testschritten aus.
- **3.** Klicken Sie auf die Registerkarte **Testschritte**.
- **4.** Klicken sie auf den zu bearbeitenden Testschritt oder verwenden Sie die **Testschritte**-Symbolleiste, um einen neuen Testschritt hinzuzufügen. Die Details des Testschritts werden in der Ansicht **Testschritt bearbeiten** angezeigt.
- **5.** Bearbeiten Sie den Namen, die Aktionsbeschreibung, die erwarteten Ergebnisse und die Eigenschaften des Testschritts in den entsprechenden Feldern.

Sie können Werte aus Datenquellen als Parameter an manuelle Testschritte übergeben (siehe *Hinzufügen eines Datenquellenwerts zu einem manuellen Testschritt*). Parameter verwenden die Syntax \${<Name>}, z.B. \${benutzername}. Wird ein manueller Test in einen schlüsselwortgetriebenen Test konvertiert, werden diese Parameter automatisch dem generierten Schlüsselwort hinzugefügt.

**Hinweis:** Silk Central unterstützt in Beschreibungsfeldern HTML-Formatierungen sowie das Ausschneiden und Einfügen von HTML-Inhalten.

- **6.** Führen Sie einen der folgenden Schritte aus, um die Bearbeitung des Testschritts abzuschließen:
	- Klicken Sie auf **Speichern und neuer Testschritt**, um Ihre Änderungen zu speichern und nach dem aktuellen Schritt einen weiteren Schritt hinzuzufügen.
	- Klicken Sie auf **Speichern**, um die Änderungen zu speichern.
	- Klicken Sie auf **Verwerfen**, um die Änderungen zu verwerfen.

#### **Objekte mit gemeinsam verwendbaren Testschritten exportieren und aktualisieren**

Wenn Sie umfangreiche Änderungen an vorhandenen Objekten mit gemeinsam verwendbaren Testschritten vornehmen möchten, verwenden Sie die Funktion Export-Aktualisierung nach Excel.

#### **Export und Aktualisierung – Überblick**

Nachfolgend erhalten Sie einen allgemeinen Überblick über das Exportieren und Aktualisieren:

- Wählen Sie die Bibliothek aus.
- Führen Sie den Export nach Excel aus.
- Nehmen Sie die Änderungen in Excel vor.
- Überprüfen/erstellen Sie die Zuordnungsdatei.
- Führen Sie die Aktualisierung in Silk Central aus.

#### **Exportieren von Objekten mit gemeinsam verwendbaren Testschritten nach Excel**

Exportieren Sie Objekte mit gemeinsam verwendbaren Testschritten nach Excel, um umfangreiche Änderungen vornehmen zu können.

- **1.** Klicken Sie im Menü auf **Tests** > **Bibliotheken**.
- **2.** Klicken Sie mit der rechten Maustaste auf die Bibliothek, in der sich die Objekte mit gemeinsam verwendbaren Testschritten befinden, die Sie exportieren möchten. Wählen Sie dann **Exportieren nach Excel**.Der Dialog **Bibliothek in Excel-Datei exportieren** wird angezeigt.
- **3.** Wählen Sie im Listenfeld **Zuordnungs-Datei wählen** die Zuordnungsdatei aus. Die Standardzuordnungsdatei ist LibraryPropertiesDefaultMapping.xml.
- **4.** Klicken Sie auf **Zuordnung bearbeiten**, um die Zuordnungsdatei zu bearbeiten.Der Dialog **Zuordnung bearbeiten** wird angezeigt.
- **5.** Geben Sie an welche Excel-Spalten den Eigenschaften und Testschritteigenschaften (falls vorhanden) zugeordnet werden sollen.

Das folgende Beispiel soll die Zuordnung verdeutlichen:

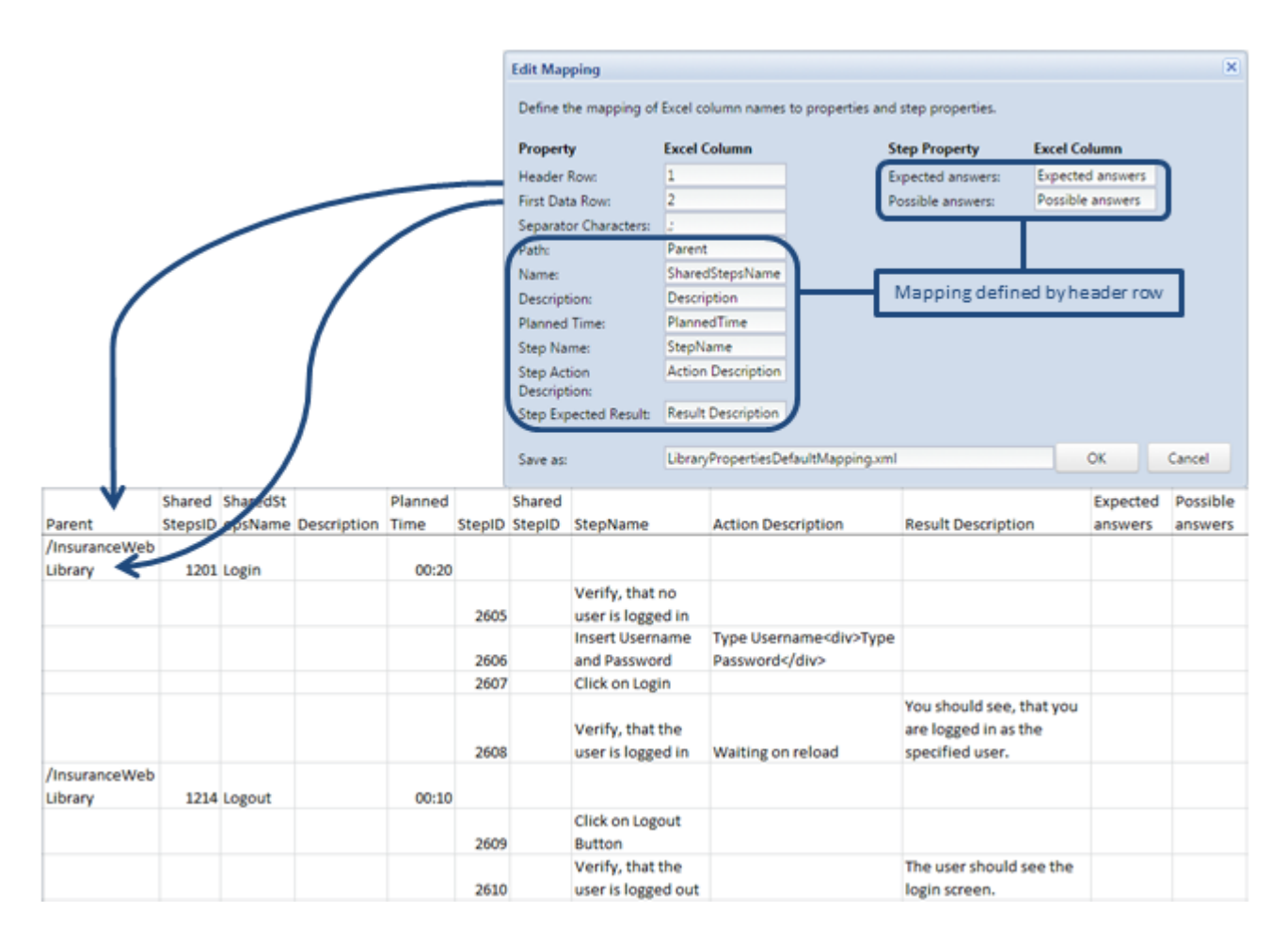

- **6.** Im Feld **Speichern unter** können Sie optional den Namen der Zuordnungsdatei ändern. Klicken Sie auf **OK**.Der Dialog **Bibliothek in Excel-Datei exportieren** wird angezeigt.
- **7.** Klicken Sie auf **OK**.Die Excel-Datei wird erzeugt und in Ihrem Browser heruntergeladen.

Öffnen Sie die Excel-Datei und bearbeiten Sie Ihre Objekte mit gemeinsam verwendbaren Testschritten. Speichern Sie die Datei, wenn Sie bereit sind Ihre Änderungen nach Silk Central hochzuladen.

Einschränkungen: Wenn Sie in Excel Objekte mit gemeinsam verwendbaren Testschritten erstellen, löschen oder verschieben, werden diese Änderungen beim Aktualisieren in Silk Central ignoriert.

#### **Aktualisieren von Objekten mit gemeinsam verwendbaren Testschritten aus Excel**

Nachdem Sie Objekte mit gemeinsam verwendbaren Testschritten in Excel bearbeitet haben, aktualisieren Sie diese in Silk Central.

- **1.** Klicken Sie im Menü auf **Tests** > **Bibliotheken**.
- **2.** Klicken Sie mit der rechten Maustaste auf die Bibliothek, in der sich die Objekte mit gemeinsam verwendbaren Testschritten befinden, die Sie aktualisieren möchten. Wählen Sie dann **Aus Excel aktualisieren**.Der Dialog **Bibliothek mit Excel-Datei aktualisieren** wird angezeigt.
- **3.** Wählen Sie im Listenfeld **Zuordnungs-Datei wählen** die Zuordnungsdatei aus. Die Standardzuordnungsdatei ist LibraryPropertiesDefaultMapping.xml.
- **4.** *Optional:* Klicken Sie auf **Zuordnung bearbeiten**, um die Zuordnungsdatei zu bearbeiten. Dies ist nur nötig, wenn die Zuordnungsdatei für das Exportieren der Objekte mit gemeinsam verwendbaren Testschritten verändert wurde, oder wenn die Kopfzeilen der Spalten in der Excel-Datei verändert wurden. Weitere Informationen über die Zuordnung von Eigenschaften finden Sie unter *[Exportieren von](#page-222-0) [Objekten mit gemeinsam verwendbaren Testschritten nach Excel](#page-222-0)*.
- **5.** Klicken Sie auf **Datei auswählen**, um die gewünschte Excel-Datei in dem Feld **Bibliotheks-Datei (.xlsx)** auszuwählen.
- **6.** Klicken Sie auf **OK**.Ihre Änderungen werden in Silk Central aktualisiert.

### **Testschritte (Seite)**

#### **Tests** > **Detailansicht** > **<Manueller Test>** > **Testschritte**

#### **Tests** > **Bibliotheken** > **<Objekt mit gemeinsam verwendbaren Testschritten>** > **Testschritte**

#### **Tests** > **Bibliotheken** > **<Geschäftskomponente>** > **Testschritte**

Auf der Seite **Testschritte** werden alle manuellen Testschritte des ausgewählten Tests, des Objekts mit gemeinsam verwendbaren Testschritten oder der Geschäftskomponente aufgelistet. Die Seite unterstützt die Mehrfachauswahl im Windows Explorer-Stil.

Um ein neues Objekt mit gemeinsam verwendbaren Testschritten zu erstellen, wählen Sie die

gewünschten Testschritte aus und klicken Sie auf  $\blacksquare$ .

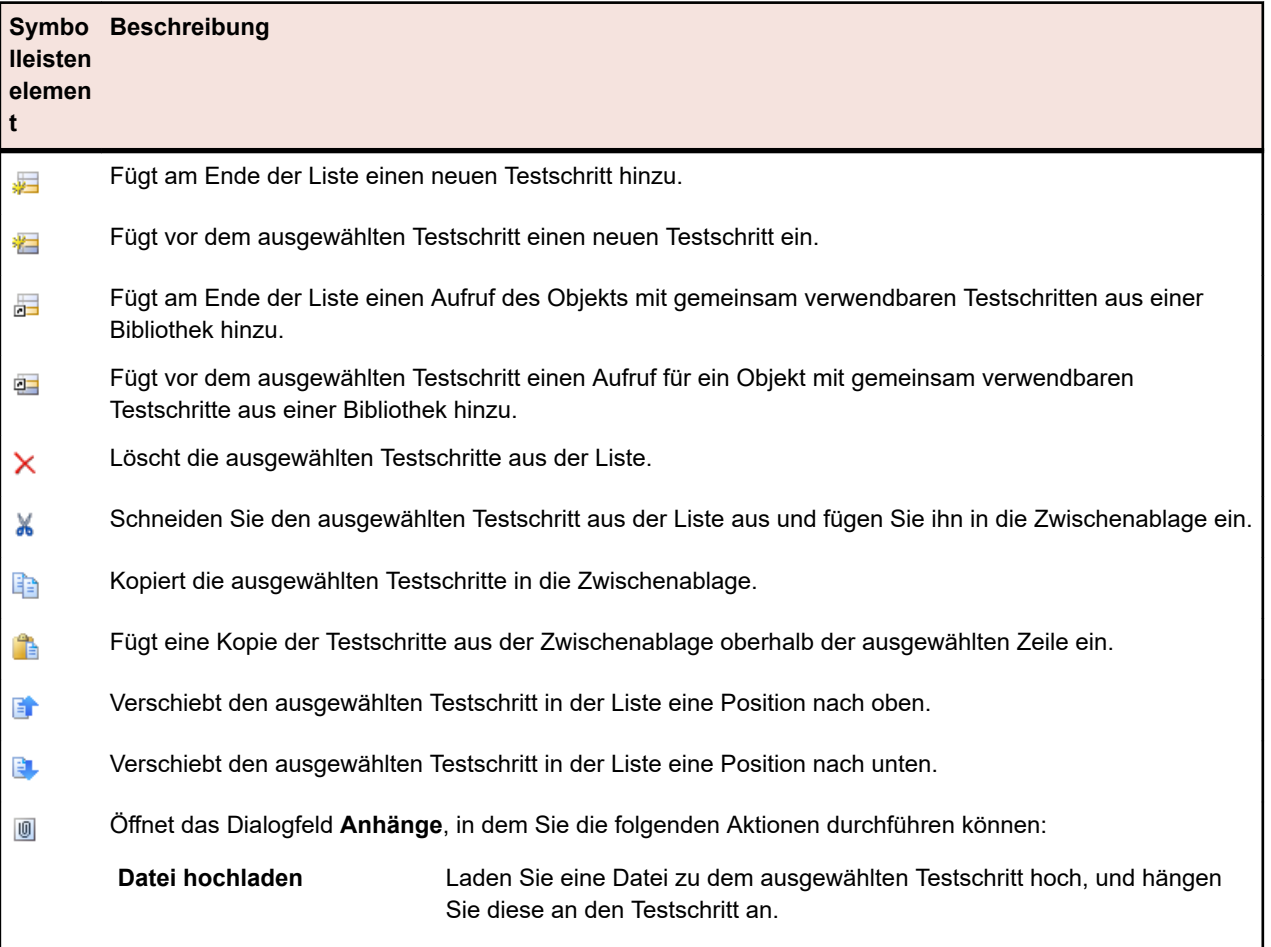

Die Seite enthält die folgenden Symbolleistenelemente:

**Symbo Beschreibung lleisten elemen**

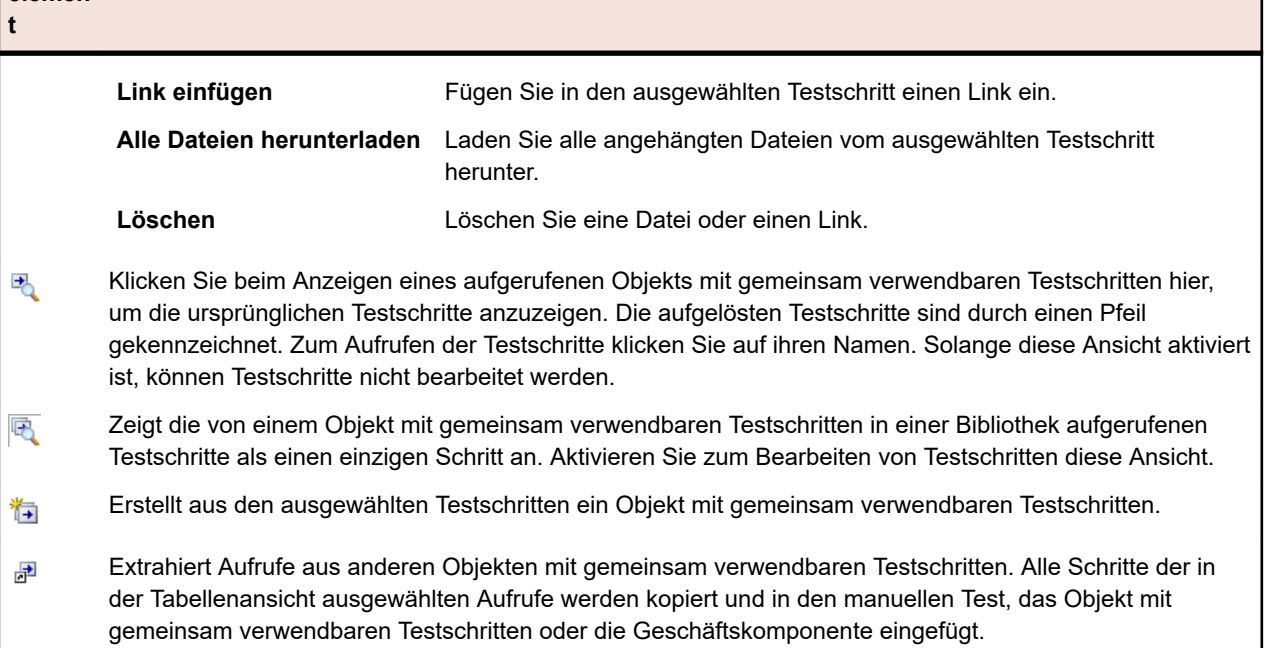

Auf der Seite **Testschritte** werden die folgenden Tastenkombinationen für Testplanelemente unterstützt:

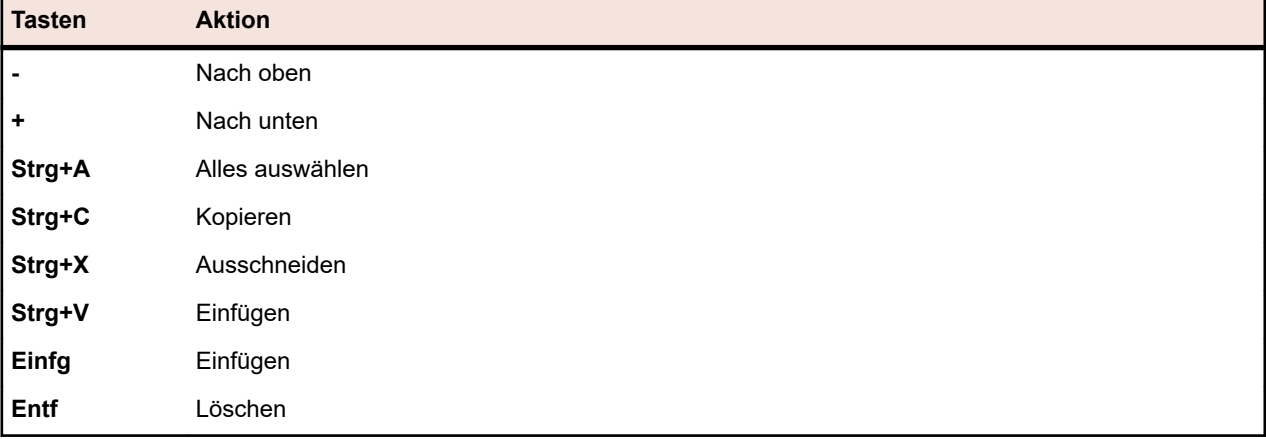

Die Schritte werden in einer Tabelle mit den folgenden Spalten angezeigt.

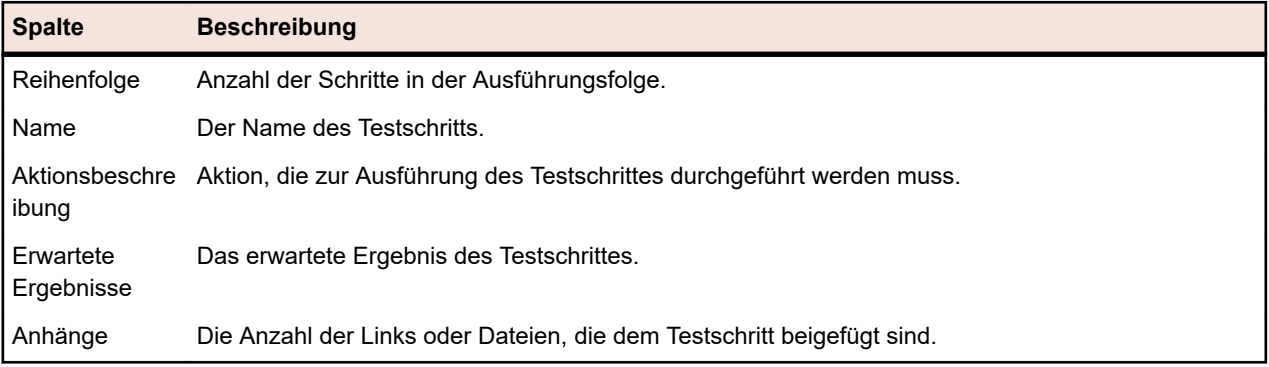

In der Ansicht **Testschritt bearbeiten** werden die Details des ausgewählten Testschritts angezeigt. Hier können Sie den Namen, die Aktionsbeschreibung, die erwarteten Ergebnisse und die Testschritteigenschaften des Testschritts ändern.

Die Ansicht **Testschritt bearbeiten** enthält folgende Schaltflächen:

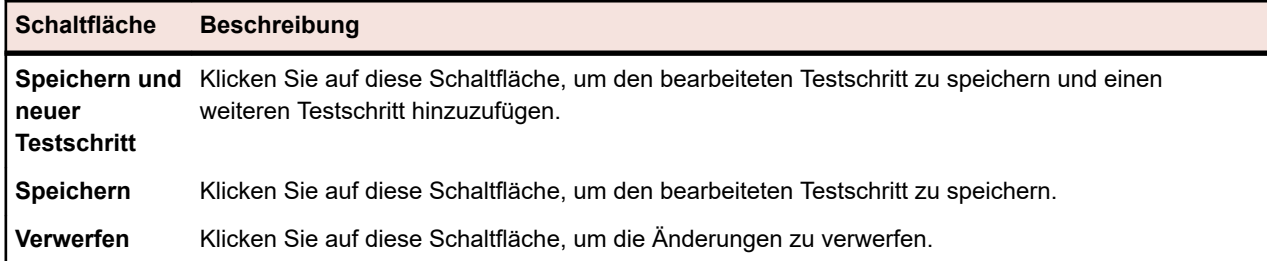

## **Versionen**

Eine Version ist eine Revision eines Elements in einem bestimmten Status.

Folgende Elemente verfügen über Versionen:

Tests.

**Hinweis:** Datenmengen sowie geerbte Testeigenschaften, Parameter und Attribute werden in Testversionen nicht gespeichert.

• Gemeinsam verwendbare Objekte.

Sie können Versionen manuell erstellen oder frühere Versionen wiederherstellen. Alle Versionen eines Elements werden auf der Seite **Historie** des Elements aufgeführt. Wenn Sie ein Projekt kopieren, werden auch die Versionen kopiert. Wenn Sie mit gemeinsam verwendbaren Tests arbeiten, sehen Sie sich auch das Thema *[Versionsverwaltung von gemeinsam verwendbaren Tests](#page-188-0)* an.

#### **Erstellen einer Version**

Erstellen Sie eine neue Version eines Elements, um Änderungen an dem Element zu verfolgen oder rückgängig zu machen.

- **1.** Klicken Sie für ein gemeinsames Objekt im Menü auf **Tests** > **Bibliotheken**. Klicken Sie für Tests im Menü auf **Tests** > **Detailansicht**.
- **2.** Wählen Sie in der **Bibliothekshierarchie** das gemeinsam verwendbare Objekt bzw. den Test in der Hierarchie **Test** aus.
- **3.** Klicken Sie in der Symbolleiste auf **\***.

Dieser Vorgang ist nur zulässig, wenn das gemeinsam verwendbare Objekt oder der Test geändert wurde.

Der Dialog **Version erstellen** wird angezeigt.

- **4.** *Optional:* Geben Sie im Textfeld **Kommentar** einen Kommentar zur Version ein.
- **5.** Klicken Sie auf **OK**. Die neue Version wird auf der Seite **Historie** des Elements angezeigt.

### **Anzeigen einer Version**

Um anzuzeigen, ob eine bestimmte Version eines gemeinsam verwendbaren Objekts oder eines Tests Ihren Testanforderungen entspricht, sehen Sie in den Versionsdetails nach.

So zeigen Sie die Versionsdetails eines gemeinsam verwendbaren Objekts oder eines Tests an:

- **1.** Klicken Sie für ein gemeinsames Objekt im Menü auf **Tests** > **Bibliotheken**. Klicken Sie für Tests im Menü auf **Tests** > **Detailansicht**.
- **2.** Wählen Sie in der **Bibliothekshierarchie** das gemeinsam verwendbare Objekt bzw. den Test in der Hierarchie **Test** aus.
- **3.** Klicken Sie auf die Registerkarte **Verlauf**.
- **4.** Klicken Sie mit der rechten Maustaste auf die Version, für die die Details angezeigt werden sollen.
- **5.** Klicken Sie auf **Version <ID> anzeigen**.
- **6.** Das Dialogfeld **Version anzeigen** wird angezeigt. Wenn die Version Anhänge enthält, können Sie die Anhänge anzeigen, indem Sie in der Spalte **Anhänge** im Abschnitt **Testschritte** auf deren Nummer klicken.

**Hinweis:** Mit den Pfeilen können Sie die Versionsnummer ändern und zusätzliche Versionen anzeigen.

### **Vergleichen von Versionen**

Wenn Sie die Unterschiede zwischen zwei Versionen eines gemeinsam verwendbaren Objekts oder eines Tests anzeigen möchten, müssen Sie die Versionen vergleichen.

So vergleichen Sie zwei Versionen eines gemeinsam verwendbaren Objekts oder eines Tests:

- **1.** Klicken Sie für ein gemeinsames Objekt im Menü auf **Tests** > **Bibliotheken**. Klicken Sie für Tests im Menü auf **Tests** > **Detailansicht**.
- **2.** Wählen Sie in der **Bibliothekshierarchie** das gemeinsam verwendbare Objekt bzw. den Test in der Hierarchie **Test** aus.
- **3.** Klicken Sie auf die Registerkarte **Verlauf**.
- **4.** Wählen Sie die zwei Versionen, die verglichen werden sollen, durch **Strg+Klick** aus.
- **5.** Klicken Sie mit der rechten Maustaste auf die Auswahl.
- **6.** Wählen Sie **Version <x> und <y> vergleichen**. Das Dialogfeld **Versionen vergleichen** wird mit einer Übersicht zu allen hinzugefügten, geänderten und entfernten Inhalten geöffnet.

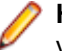

**Hinweis:** Mithilfe der Pfeiltasten können Sie die Versionsnummern ändern und weitere Versionen vergleichen.

#### **Zurücksetzen auf eine frühere Version**

Wenn Sie Änderungen an einem gemeinsam verwendbaren Objekt oder an einem Test rückgängig machen möchten, können Sie das Objekt auf eine frühere Version zurücksetzen. Beachten Sie beim Zurücksetzen auf eine frühere Version die folgenden Spezialfälle:

- Hat sich der Wert eines geerbten Attributs im Vergleich zur aktuellen Version geändert, wird der aktuelle Wert von der zurückgesetzten Version geerbt.
- Hat sich der Typ eines Attributs im Vergleich zur aktuellen Version geändert, wird das Attribut in der zurückgesetzten Version ignoriert.
- Existiert der Wert eines Attributs vom Typ "Liste" in der aktuellen Version nicht mehr, wird der ursprüngliche Wert zum Attribut wieder hinzugefügt, und in der zurückgesetzten Version verwendet.

So setzen Sie ein gemeinsam verwendbares Objekt oder einen Test auf eine frühere Version zurück:

- **1.** Klicken Sie für ein gemeinsames Objekt im Menü auf **Tests** > **Bibliotheken**. Klicken Sie für Tests im Menü auf **Tests** > **Detailansicht**.
- **2.** Wählen Sie in der **Bibliothekshierarchie** das gemeinsam verwendbare Objekt bzw. den Test in der Hierarchie **Test** aus.
- **3.** Klicken Sie auf die Registerkarte **Verlauf**.
- **4.** Klicken Sie mit der rechten Maustaste auf die Version, auf die das gemeinsam verwendbare Objekt oder der Test zurückgesetzt werden soll.
- **5.** Klicken Sie auf **Version <ID> wiederherstellen**.
- **6.** Das gemeinsam verwendbare Objekte oder der Test wird auf die ausgewählte Version zurückgesetzt, und auf der Seite **Verlauf** wird eine neue Version erstellt. Anhänge und Datensätze werden für Tests nicht zurückgesetzt.

### **Bibliotheksverlauf (Seite)**

Auf der Seite **Verlauf** wird der Verlauf des ausgewählten gemeinsam verwendbaren Objekts angezeigt.

Die Seite **Verlauf** enthält bei einem gemeinsam verwendbaren Objekt einen Eintrag für jede Objektversion und lässt Sie neue Versionen erstellen, Versionsdetails anzeigen, auf frühere Versionen zurücksetzen und Versionsunterschiede anzeigen.

Wenn Sie auf der Seite **Verlauf** nur Versionen und keine anderen Einträge anzeigen möchten, öffnen Sie das Kontextmenü der Kopfzeile der Spalte **Version** und wählen den **Filter** aus. Anschließend geben Sie 0 in das Feld **>** ein.

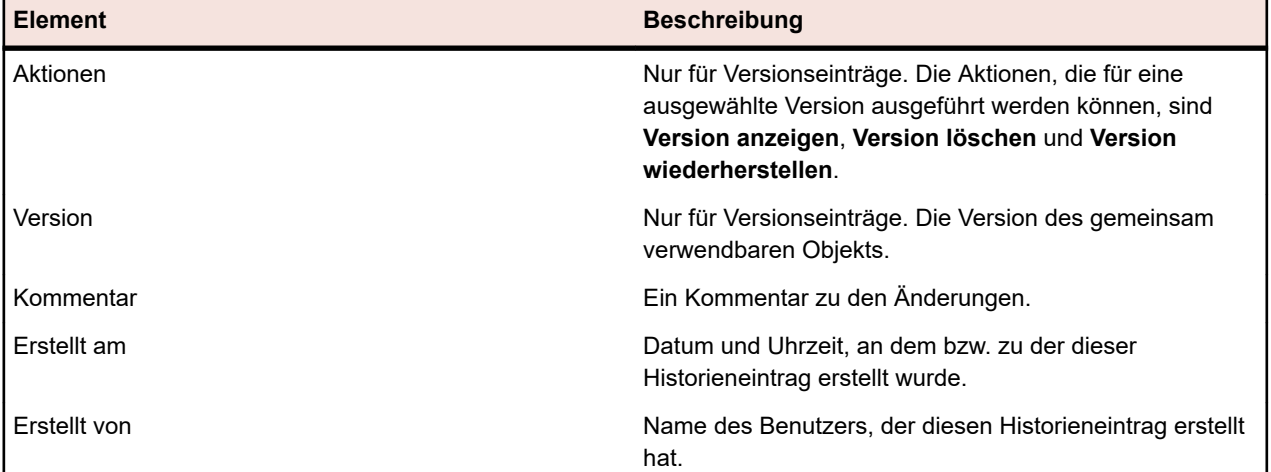

Auf der Seite werden für die einzelnen Einträge die folgenden Elemente aufgeführt:

### **Zuordnen von Anforderungen zu Tests**

Verbinden Sie Ihre Anforderungen und Tests, um messen zu können, wie gut Ihre Software die definierten Anforderungen erfüllt.

## **Zuordnen von Anforderungen zu Tests**

So ordnen Sie Anforderungen manuell Tests zu:

- **1.** Klicken Sie im Menü auf **Tests** > **Detailansicht**.
- **2.** Wählen Sie in der **Testhierarchie** den Test aus, den Sie Anforderungen zuordnen möchten.
- **3.** Klicken Sie auf die Registerkarte **Zugeordnete Anforderungen**.

**Hinweis:** Wenn Sie einen Anforderungsfilter erstellt haben, können Sie diesen in der Filterliste oberhalb der Hierarchie **Anforderungen** auswählen. Um einen neuen Anforderungsfilter zu erstellen, klicken Sie im Menü auf **Anforderungen** > **Detailansicht**, und klicken Sie in der Symbolleiste auf  $\overline{\mathcal{F}}$ .

Die Anforderungen, die Sie zuordnen können, werden in der Hierarchie **Anforderungen** angezeigt.

**4.** Wählen Sie die Anforderungen aus, die Sie zuordnen möchten.

Sie können mit den Tasten **Strg** und **Umschalt** entsprechend dem üblichen Vorgehen bei der Markierung mehrerer Einträge mehrere Anforderungen auswählen.

**5.** Klicken sie auf **Gefilterte Anforderungen zuweisen** um alle gefilterten Anforderungen dem ausgewählten Test zuzuordnen. Sie können Ihre Auswahl auch in den Bereich **Zugeordnete** Anforderungen ziehen und ablegen, oder neben einer Anforderung auf ← klicken. Das Zuordnen mehrerer gefilterter Anforderungen ist nur möglich, wenn ein Filter ausgewählt ist und Sie die Berechtigungen **Verwalten von Anforderungen** oder **Tests und Ausführungen Verwalten** besitzen.

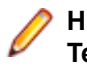

**Hinweis:** Wenn im Dialogfeld **Testplan aus Anforderungen erzeugen** die Option **Neu erzeugte Tests zu Anforderungen zuordnen** aktiviert ist, werden die neuen Tests automatisch den entsprechenden Anforderungen zugeordnet. Dies ist die Standardeinstellung.

## **Sortieren von zugeordneten Anforderungen**

So sortieren Sie die zugeordneten Anforderungen:

- **1.** Klicken Sie im Menü auf **Tests** > **Detailansicht**.
- **2.** Wählen Sie in der **Testhierarchie** eine Test aus.
- **3.** Klicken Sie auf die Registerkarte **Zugeordnete Anforderungen**.
- **4.** Klicken Sie auf die Spaltenüberschrift der Eigenschaft, nach der die Anforderungen sortiert werden sollen.

An einem kleinen Abwärts- oder Aufwärtspfeil ist zu erkennen, ob in ab- oder aufsteigender Reihenfolge sortiert wird.

**5.** Klicken Sie bei Bedarf erneut auf die Spaltenüberschrift, um die Sortierreihenfolge umzudrehen.

## **Suchen nach zugeordneten Anforderungen**

So suchen Sie in der Hierarchie **Verfügbare Anforderungen** nach zugeordneten Anforderungen:

- **1.** Klicken Sie im Menü auf **Tests** > **Detailansicht**.
- **2.** Wählen Sie in der **Testhierarchie** eine Test aus.
- **3.** Klicken Sie auf die Registerkarte **Zugeordnete Anforderungen**.
- **4.** Um zu ermitteln, in welchem Knoten der Hierarchie **Verfügbare Anforderungen** die Anforderung gespeichert ist, klicken Sie in der Spalte **Aktionen** auf <sup>q?</sup>.

Der Knoten der übergeordneten Anforderung wird erweitert, und die zugeordnete Anforderung wird blau hervorgehoben angezeigt.

## **Entfernen von Anforderungszuordnungen**

So entfernen Sie eine Anforderungszuordnung:

- **1.** Klicken Sie im Menü auf **Tests** > **Detailansicht**.
- **2.** Wählen Sie in der **Testhierarchie** einen Test aus, der mindestens eine Anforderung zugeordnet ist.
- **3.** Klicken Sie auf die Registerkarte **Zugeordnete Anforderungen**.
- <sup>4.</sup> Klicken Sie in der Spalte Aktionen der zugeordneten Anforderung auf  $\times$ , oder wählen Sie mit Strg **+Klick** oder **Umschalt+Klick** mehrere Anforderungen aus und drücken Sie die **Entf**-Taste.

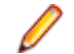

**Hinweis:** Wenn Sie alle Anforderungszuordnungen des ausgewählten Tests entfernen möchten, klicken Sie auf **Alles entfernen**.

## **Zugeordnete Anforderungen (Seite)**

#### **Tests** > **Detailansicht** > **<Testelement>** > **Zugeordnete Anforderungen**

Auf der Seite **Zugeordnete Anforderungen** werden die Anforderungen angezeigt, die dem Test oder dem Projekt zugeordnet sind. Hier können Sie auch weitere Anforderungen hinzufügen. In der Hierarchie **Verfügbare Anforderungen** werden alle Anforderungen aufgelistet, die zugeordnet werden können.

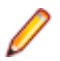

**Hinweis:** Wenn Sie einen Anforderungsfilter erstellt haben, können Sie diesen in der Filterliste oberhalb der Hierarchie **Anforderungen** auswählen. Um einen neuen Anforderungsfilter zu erstellen,

klicken Sie im Menü auf Anforderungen > Detailansicht, und klicken Sie in der Symbolleiste auf <sup>\*</sup>.

Für jede zugeordnete Anforderung werden folgende Spalten auf der Seite angezeigt:

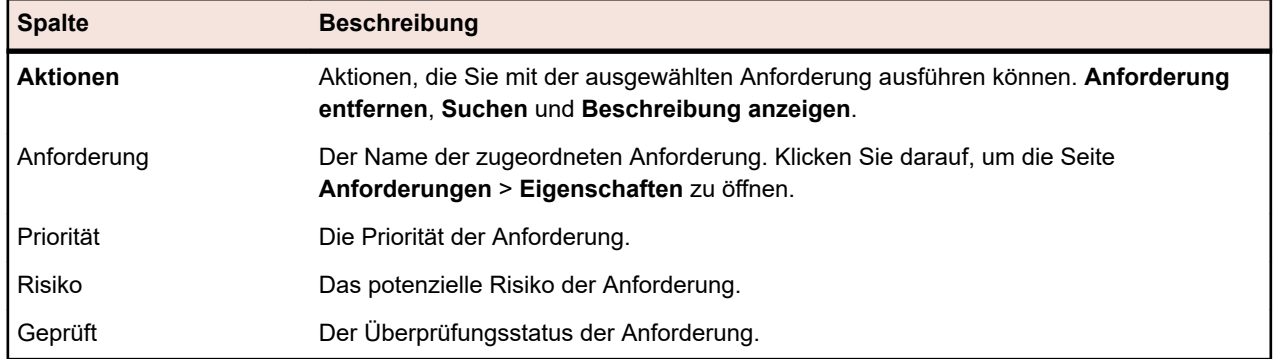

### **Testberichte**

In diesem Abschnitt werden die mit Silk Central installierten Testberichte beschrieben. Die Testberichte liefern einen Überblick über den Fortschritt bei den Tests und den Status der Fehler in einem bestimmten Zeitfenster und Build-Bereich.

## **Statusberichte**

Folgende Statusberichte sind im Bereich **Tests** verfügbar:

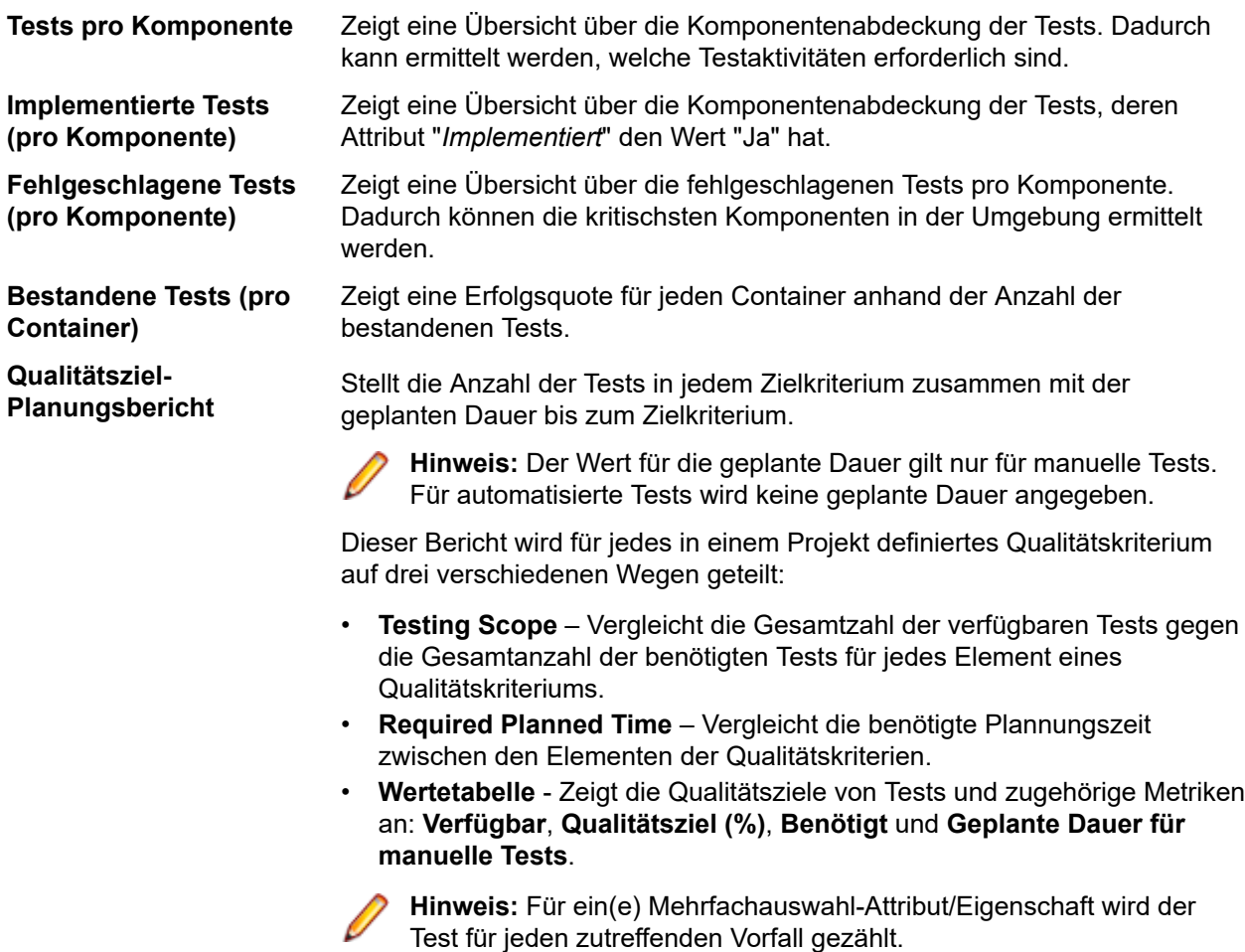

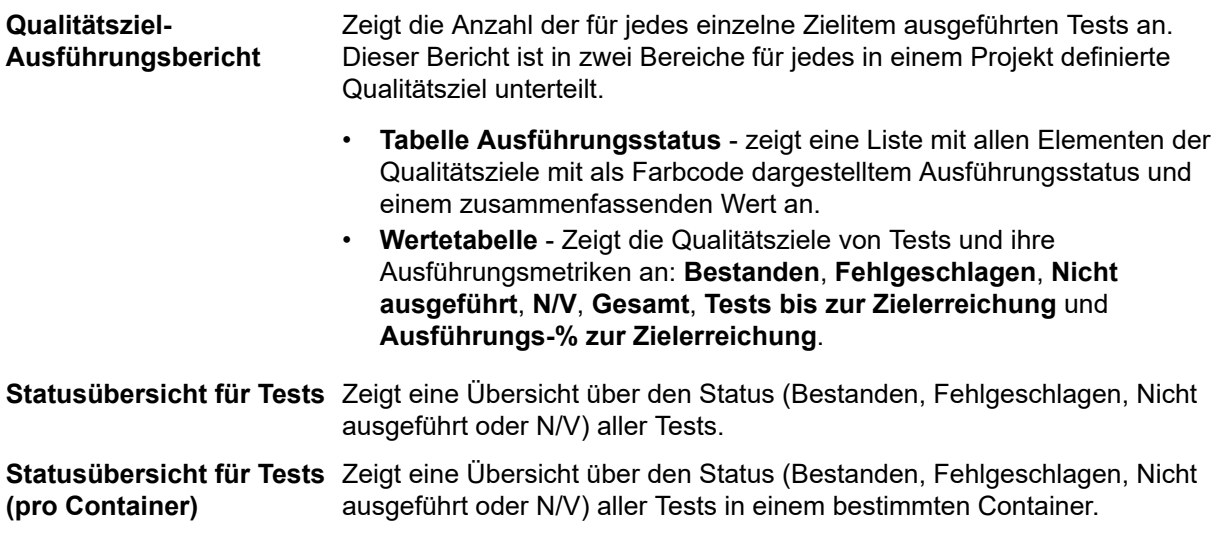

## **Fortschrittsberichte**

Folgende Fortschrittsberichte sind im Bereich **Tests** verfügbar:

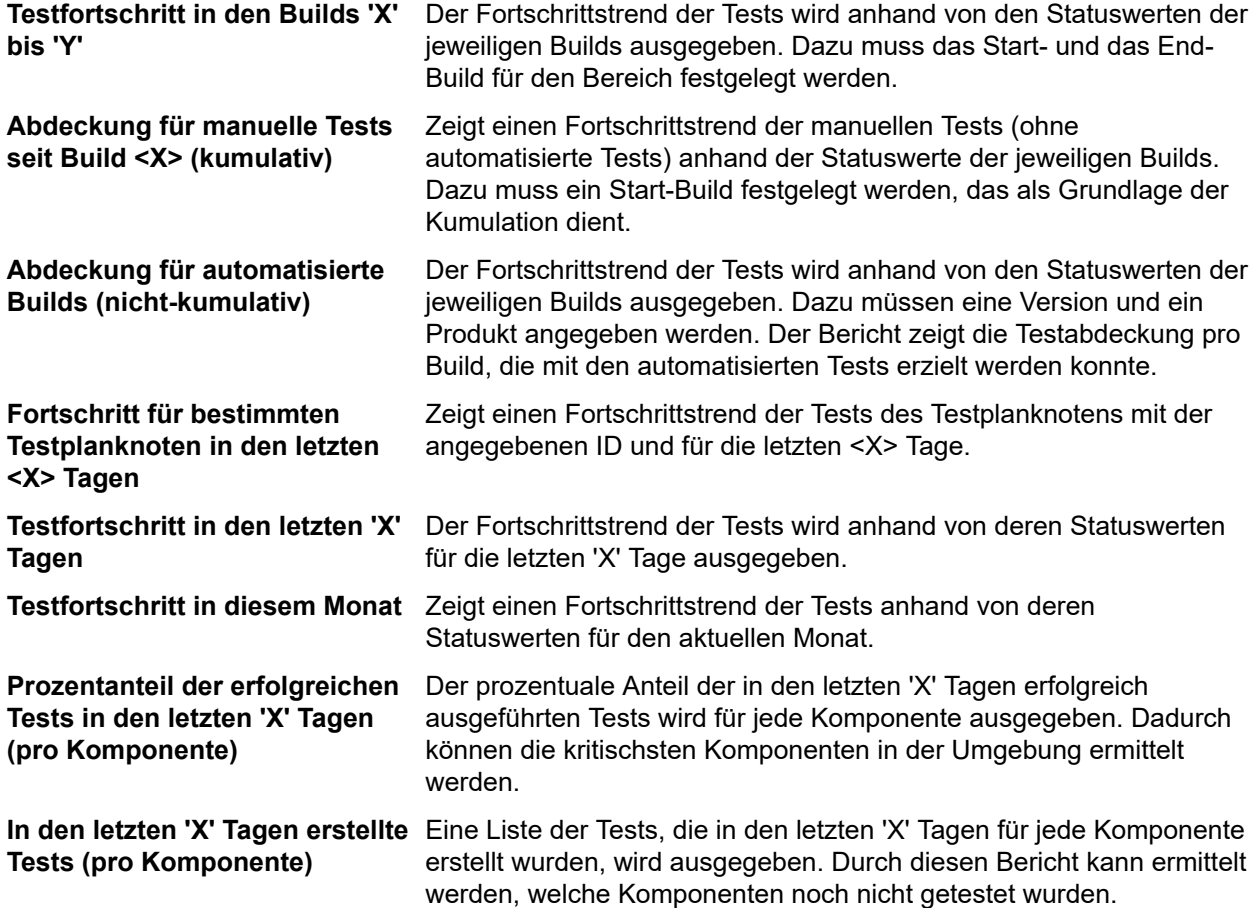

## **Berichte für manuelle Tests**

Hier werden die im Bereich **Tests** verfügbaren Berichte für manuelle Tests beschrieben.

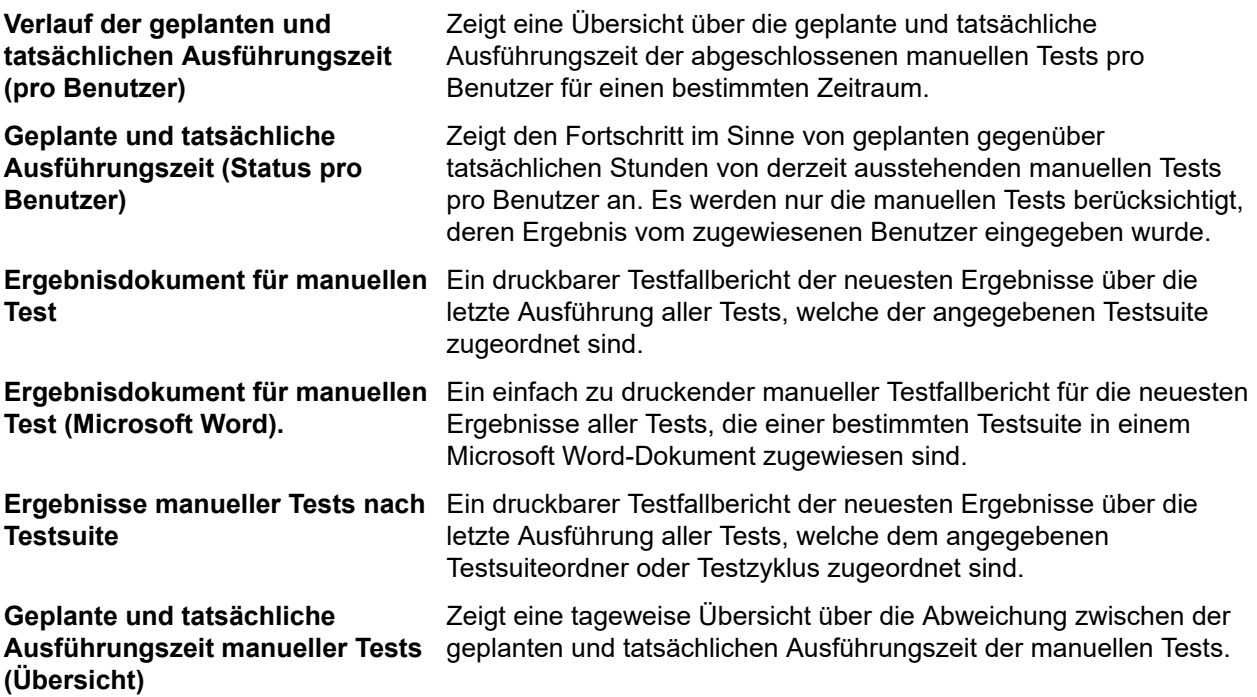

## **Baseline-Testvergleichsbericht**

Im Bericht **Baseline-Test-Vergleich** wird ein Projekt mit der Projekt-Baseline verglichen und die Anzahl geänderter, gelöschter und erstellter Tests angezeigt.

Die Eingabeparameter für den Bericht **Baseline-Test-Vergleich** sind die Kennungen für das Projekt und die Baseline.

## **Vergleichsbericht zu Testläufen**

Vergleichsberichte zu Testläufen vergleichen die letzten beiden Testläufe eines Tests und liefern detaillierte Informationen zu Kontext, Status, Fehlern, Warnungen, Dauer, Eigenschaften, Attributen, Parametern und Erfolgsbedingungen.

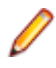

**Hinweis:** Vergleichsberichte zu Testläufen eignen sich nicht dazu, manuelle mit automatisierten Tests zu vergleichen. Wenn der Name des Berichts *(die beiden letzten Testläufe)* enthält, können Sie nur die beiden letzten Testläufe der Testsuite oder des Tests vergleichen.

## **Zugeordnete Testausführungen**

Fügen Sie Tests zu Testsuiten hinzu, um Ihre Testausführungen während der Entwicklungs- und der Testphase zu steuern.

## **Anzeigen zugeordneter Testausführungen**

So zeigen Sie alle Testsuiten an, denen der ausgewählte Test zugeordnet ist:

- **1.** Klicken Sie im Menü auf **Tests** > **Detailansicht**.
- **2.** Wählen Sie den Test aus, dessen Testsuitenzuordnung angezeigt werden sollen.
- **3.** Klicken Sie auf die Registerkarte **Eigenschaften**.Die vollständige Liste der Testsuiten, denen der ausgewählte Test zugeordnet ist, wird in der Tabelle **Zugeordnete Testsuiten** im Bereich **Testausführungen** angezeigt.

## <span id="page-233-0"></span>**Testansichten**

Silk Central bietet mehrere Ansichten und Werkzeuge an, mit denen Sie Ihre Tests verwalten können.

## **Arbeiten mit der Testhierarchie**

#### **Tests** > **Detailansicht**

Die Tests werden wie Anforderungen in einer hierarchischen Struktur (die Hierarchie **Tests**) angezeigt, organisiert und verwaltet. In der Hierarchie **Tests** können die Tests in verschiedenen Hierarchieebenen organisiert werden. Jeder Knoten in der Hierarchie entspricht entweder einem Test, einem Ordner oder einem Container.

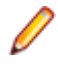

**Hinweis:** Wenn die Seite mehr Elemente enthält, als gleichzeitig ohne Verschlechterung der Reaktionszeit angezeigt werden können, werden die Elemente stufenweise angezeigt. Verwenden Sie die Navigationsleiste unten auf der Seite, um die Elemente zu durchsuchen.

### **Tastaturfunktionen (Tests)**

Die folgenden Aktionen können für die ausgewählten Knoten ausgeführt werden:

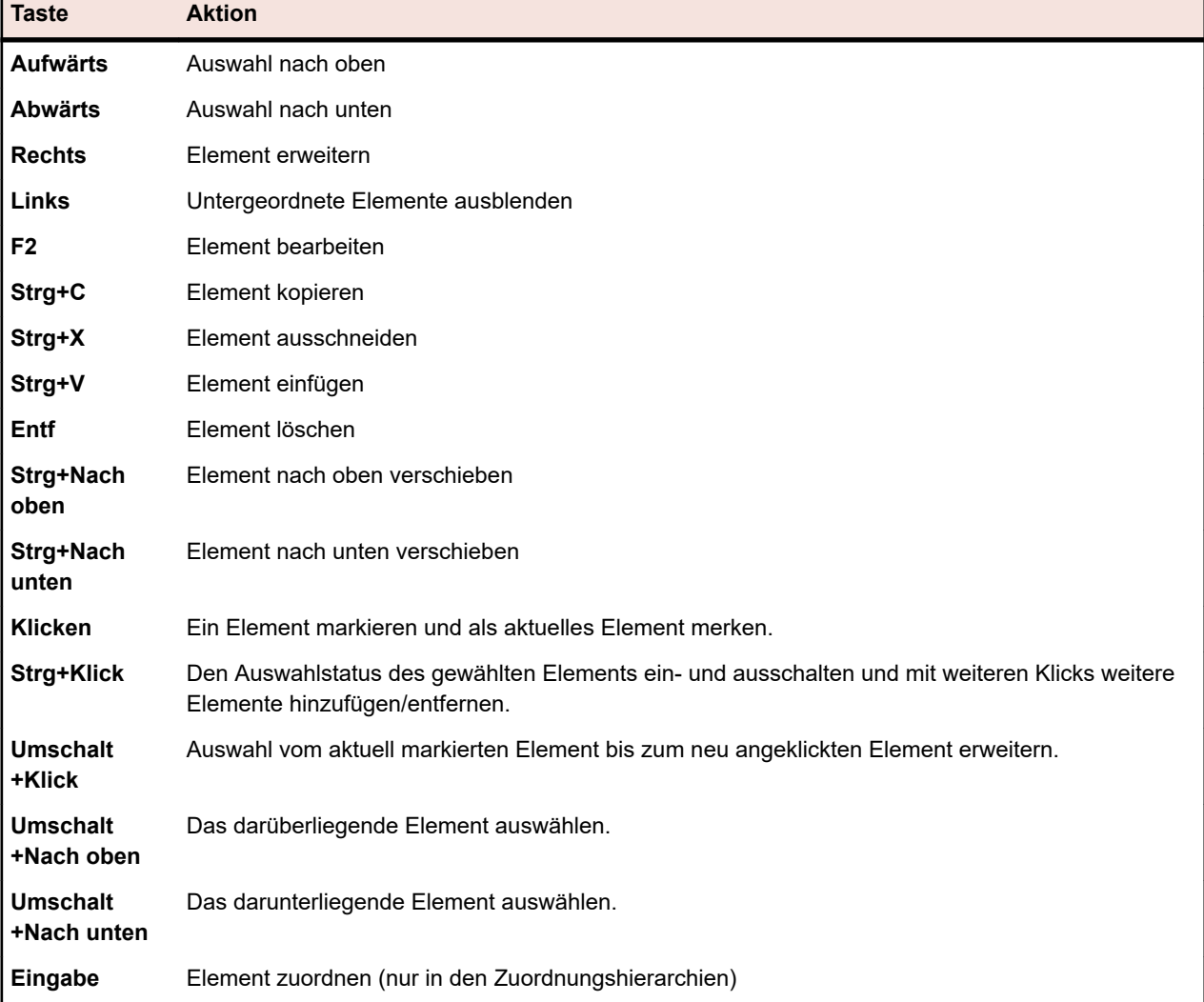

### **Ausblenden und Erweitern der Testhierarchie**

Sie können je nach Bedarf die Ebenen in der **Testhierarchie** erweitern oder ausblenden.

So können Sie die Hierarchieebenen der **Testhierarchie** erweitern und ausblenden:

- **1.** Klicken Sie im Menü auf **Tests** > **Detailansicht**.
- **2.** Wählen Sie in der **Testhierarchie** den Container oder Ordner aus, und fahren Sie mit einer der folgenden Optionen fort:
	- Klicken Sie auf links neben dem Namen des Testelements, um das Element zu erweitern.
	- Klicken Sie auf 4 links neben dem Namen des Testelements, um das Element auszublenden.
	- Klicken Sie mit der rechten Maustaste auf das Element, und wählen Sie **Erweitern** oder **Ausblenden** aus.

### **Ausschneiden, Kopieren, Einfügen und Löschen von Testelementen**

Sie können über die Symbolleiste des **Testbereichs** bequem Testelemente in der **Testhierarchie** löschen, ausschneiden, kopieren und einfügen. Die Elemente können im selben Projekt oder in einem anderen Projekt eingefügt werden. Durch diese Bearbeitungsfunktionen wird das Erstellen und Verwalten der Tests Ihres Projekts vereinfacht.

Die Eigenschaften, Attribute, Parameter und Anhänge werden automatisch zusammen mit den Tests und Ordnern kopiert. Zuordnungen, Fehler, Testläufe und die Historie werden nicht kopiert.

**Hinweis:** Container können nicht kopiert und eingefügt werden.

So schneiden Sie Testelemente aus, kopieren sie, fügen sie ein oder löschen sie:

- **1.** Klicken Sie im Menü auf **Tests** > **Detailansicht**.
- **2.** Wählen Sie in der Hierarchie **Tests** die Tests aus, die Sie bearbeiten möchten. Mehrere Elemente können Sie mithilfe von **Strg+Klick** oder **Umschalttaste+Klick** auswählen.
- **3.** Klicken Sie auf die Schaltfläche für die gewünschte Bearbeitungsfunktion:

**Schaltfläche** Beschreibung

- Die ausgewählten Elemente werden in der Hierarchie gelöscht.  $\times$
- Das ausgewählten Elemente werden ausgeschnitten und in der Zwischenablage Ж gespeichert.
- Be Die ausgewählten Elemente werden in die Zwischenablage kopiert.
- Eine Kopie der Elemente in der Zwischenablage wird auf derselben Ebene des ËÈ ausgewählten Elements eingefügt.
- Eine Kopie der Elemente in der Zwischenablage wird als Unterknoten des fb. ausgewählten Elements eingefügt.

**Hinweis:** Diese Befehle sind auch in den Kontextmenüs der **Testhierarchie** und über *[Tastenkürzel](#page-233-0)* verfügbar.

#### **Kopieren und Einfügen eines Testelements von einem Projekt in ein anderes**

So kopieren Sie einen Testordner oder einen Test zwischen Projekten:

- **1.** Klicken Sie im Menü auf **Projekte** > **Projektliste**.
- **2.** Wählen Sie das Quellprojekt aus.
- **3.** Klicken Sie im Menü auf **Tests** > **Detailansicht**.
- 4. Klicken Sie auf <sup>X</sup>, um das Element auszuschneiden, oder klicken Sie auf **Ei**, um das Element in die Zwischenablage zu kopieren.
- **5.** Klicken Sie im Menü auf **Projekte** > **Projektliste**.
- **6.** Wählen Sie das Zielprojekt aus.
- **7.** Wählen Sie den Zielordner und/oder den Zielcontainer aus.
- **8.** Klicken Sie auf **1**.

**Hinweis:** Diese Befehle sind auch in den Kontextmenüs der **Testhierarchie** und über *[Tastenkürzel](#page-233-0)* verfügbar.

#### **Teilen und Verwenden von Tests**

Verwalten Sie wiederkehrende Tests und deren Anforderungszuordnungen zentral, stellen Sie sie für die gemeinsame Nutzung bereit und verwenden Sie sie projektübergreifend.

Wenn Ihr Projekt so konfiguriert ist, dass Tests eines bestimmten bereitstellenden Projekts verwendet werden (siehe *[Hinzufügen von Projekten](#page-574-0)*), können Sie diese Tests in Ihrem Projekt wiederverwenden, indem Sie sie über die Auswahlbenutzeroberfläche auswählen.

Gehen Sie wie folgt vor, um gemeinsam verwendbare Tests in Ihr Projekt einzufügen:

- **1.** Klicken Sie im Menü auf **Tests** > **Detailansicht**.
- **2.** Klicken Sie mit der rechten Maustaste auf den Container oder Testordner, in den Sie die gemeinsam verwendbaren Tests einfügen möchten.
- **3.** Wählen Sie **Gemeinsam verwendbare Tests**.
- **4.** Wählen Sie **Gemeinsam verwendbare Tests einfügen**. Der Dialog **Tests durchsuchen** wird angezeigt.
- **5.** Wählen Sie die Tests aus, die Sie einfügen möchten.

**Tipp:** Um die angezeigte Testmenge einzugrenzen, legen Sie entweder einige Kriterien im Feld **Suche** fest oder wählen Sie einen vordefinierten Filter aus der Liste aus.

- **6.** Klicken Sie auf **OK**. Die ausgewählten Tests werden eingefügt. Die Testeigenschaften enthalten eine **Test-Referenz**, d. h. einen Link zum gemeinsam verwendbaren Test.
- **7.** Um einen verwendenden Test von einem gemeinsam verwendbaren Test zu trennen, klicken Sie im **Feld Test-Referenz** auf  $\times$  .

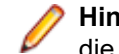

**Hinweis:** Um eine Referenz zu einem gemeinsam verwendbaren Test zu entfernen, benötigen Sie die Berechtigung **Tests und Ausführungen – Verwalten**.

Nach dem Entfernen der Referenz besteht zwischen dem Test und dem gemeinsam verwendbaren Test keine Verbindung mehr. Aktualisierungen werden daher nicht mehr zwischen dem gemeinsam verwendbaren Test und dem verwendenden Test per Pushvorgang übertragen und empfangen.

Um alle Tests anzuzeigen, die einen bestimmten gemeinsam verwendbaren Test verwenden, klicken Sie auf **Tests** > **Detailansicht** und wählen Sie die Registerkarte **Verwendungen**.

Bei der Verwendung von Tests ist Folgendes zu beachten:

- Das Projekt, das die Tests verwendet, muss so konfiguriert sein, dass es Tests aus dem bereitstellenden Projekt wiederverwendet.
- Tests können nur in einen bestehenden Container eingefügt werden.
- Mit den Aktionen **Änderungen übernehmen** und **Änderungen auf den gemeinsam verwendbaren Test anwenden** werden unterschiedliche Testtypen zwischen einem verwendenden Test und dem entsprechenden gemeinsam verwendbaren Test verarbeitet. Auf diese Weise wird in beiden Tests derselbe Testtyp verwendet.
- Beim Übernehmen von Änderungen aus einem Test, der gemeinsam verwendbare Testschritte, Schlüsselwörter, Geschäftskomponenten oder Flows verwendet, müssen die entsprechenden

Bibliotheken sowohl im Projekt, das den Test verwendet, als auch im Projekt, das den Test bereitstellt, sichtbar sein.

- Damit auch zugeordnete Anforderungen erhalten bleiben, muss im verwendenden Projekt dieselbe Anforderungsintegration bzw. dieselbe Word- oder Excel-Importdatei verwendet werden wie im bereitstellenden Projekt.
- Nur Anforderungen aus Excel, für die eine eindeutige externe ID in der Excel-Importdatei definiert wurde, können aktualisiert werden. Silk Central benötigt diese ID um zu wissen, welche Anforderung aktualisiert werden soll.
- Datengetriebene Unterelemente, Testpaket-Unterelemente und verknüpfte Container können nicht bereitgestellt werden.
- Geerbte Testeigenschaften, Parameter und Attribute werden in verwendenden Tests nicht berücksichtigt. Diese Tests erben dieselben Elemente wie das verwendende Projekt. Das Übernehmen von Änderungen aus dem ursprünglichen Test kann dazu führen, dass bei der Vererbung Eigenschaften, Parameter und Attribute aus verwendenden Tests entfernt werden, da diese Eigenschaften, Parameter und Attribute im verwendenden Projekt ggf. nicht verfügbar sind.
- Zugeordnete Fehler werden nicht in verwendende Tests kopiert.
- Wenn Sie Testattribute verwenden, müssen diese den gleichen Namen und Typ in beiden Projekten haben.
- Beim Kopieren eines verwendenden Projekts und beim Erstellen einer Projekt-Baseline bleiben die Referenzen zum bereitstellenden Projekt erhalten. Beim Exportieren eines verwendenden Projekts werden die Referenzen jedoch gelöscht.
- Die Massen-Export/Aktualisierungs-Schnittstelle und die Webdienste berücksichtigen die Verknüpfungen zu den Originalen noch nicht.
- Es können auch Ordner, einschließlich vollständiger Hierarchie, eingefügt werden.

#### **Teilen von gemeinsam verwendbaren Tests aus einem verwendenden Projekt**

Teilen Sie Tests aus einem verwendenden Projekt.

Wenn Sie die Testmenge in einem Projekt erweitert haben, das Tests aus einem Projekt mit gemeinsam verwendbaren Tests verwendet, können Sie diese neuen Tests anderen verwendenden Projekten zur Verfügung stellen. Fügen Sie dazu die Tests der gemeinsam verwendbaren Testmenge im bereitstellenden Projekt hinzu.

- **1.** Klicken Sie im Menü auf **Projekte** > **Projektliste**.
- **2.** Wählen Sie das verwendende Projekt aus, das die neuen Tests enthält.
- **3.** Klicken Sie im Menü auf **Tests** > **Detailansicht**.
- **4.** Klicken Sie auf den Testordner oder Test, den Sie teilen möchten.
- **5.** Wählen Sie **Gemeinsam verwendbare Tests** > **Tests teilen** aus.

**Hinweis:** Diese Aktion ist nur verfügbar, wenn die Auswahl keine bereits gemeinsam verwendbaren Tests enthält.

- **6.** Wählen Sie den Zielordner innerhalb des bereitstellenden Projekts aus, in den Sie die ausgewählten Ordner oder Tests einfügen möchten.
- **7.** Klicken Sie auf **OK**.Die ausgewählten Testordner oder Tests werden als untergeordnetes Element in den ausgewählten Ordner im bereitstellenden Projekt kopiert.

#### **Anordnen von Testelementen**

So ordnen Sie Tests, Testordner oder Testcontainer an:

- **1.** Klicken Sie im Menü auf **Tests** > **Detailansicht**.
- **2.** Wählen Sie in der Hierarchie **Tests** das Testelement, das Sie neu anordnen möchten.
- 3. Klicken Sie auf **E**t, um das gewählte Testelement einen Schritt nach oben zu bewegen, oder klicken Sie auf  $\mathbb{R}$ , um das Testelement einen Schritt nach unten zu bewegen.

### **Festlegen des Standardintegrationstestknotens für externe agile Planungssysteme**

Damit in Silk Central mithilfe von Webdienstaufrufen Tests über ein externes agiles Planungssystem erstellt werden können, legen Sie einen Ordner oder Container in der **Testhierarchie** fest, der als Standardintegrationsknoten für die Tests dient. Wenn Sie keinen Standardintegrationsknoten angeben, wird eine Fehlermeldung angezeigt.

So legen Sie den Standardintegrationsknoten in der **Testhierarchie** fest:

- **1.** Klicken Sie im Menü auf **Tests** > **Detailansicht**.
- **2.** Wählen Sie in der **Testhierarchie** den Ordner oder den Container aus, den Sie als Integrationsstandardknoten festlegen möchten.
- **3.** Klicken Sie mit der rechten Maustaste auf den Ordner oder den Container, und wählen Sie **Als Standard-Integrationsordner setzen** aus.

**Hinweis:** Ist bereits ein Standardintegrationsknoten vorhanden, wird der neue Knoten als Standardknoten verwendet.

Der angegebene Standardintegrationsknoten wird aktiviert, und das externe agile Planungssystem kann Tests in diesem Speicherort erstellen.

**Hinweis:** Der Standardintegrationsknoten wird auf der Seite **Eigenschaften** des Projekts angezeigt, in dem sich der Knoten befindet.

### **Filtern nach einem Ordner oder Container**

So filtern Sie nach einem Ordner oder Container:

- **1.** Klicken Sie im Menü auf **Tests** > **Detailansicht**.
- **2.** Klicken Sie mit der rechten Maustaste in der Hierarchie auf die Ordner oder den Container, nach dem Sie filtern möchten, und wählen Sie **Untergeordnete Hierarchie filtern** aus. In der Hierarchie werden nur die Inhalte des ausgewählten Ordners oder Containers und die Hierarchie bis zum Stammknoten der Hierarchie angezeigt.

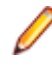

**Hinweis:** Wenn Sie den Filter entfernen und wieder alle Elemente anzeigen möchten, klicken Sie im Listenfeld **Filter** auf **<Kein Filter>**. Leere Ordner werden in der gefilterten untergeordneten Hierarchie nicht angezeigt.

### **Suchen von Testeigenschaften**

Sie können im Bereich **Tests** mit dem Befehl **Suchen** nach Werten von Testeigenschaften suchen, die bestimmten Suchkriterien entsprechen. Mit den Funktionen **Weiter**, **Zurück**, **Anfang** und **Ende** wechseln Sie zwischen allen gefundenen Vorkommen der angegebenen Eigenschaftswerte. Die Funktion **Suchen** steht in allen Plug-Ins und Funktionskategorien von Silk Central zur Verfügung.

**Hinweis:** Datengetriebene Testeigenschaftswerte können mithilfe des Befehls **Suchen** gefunden werden.

**Hinweis:** Wenn die **Testhierarchie** durch einen Filter eingeschränkt ist, wird die Funktion **Suchen** nur für diejenigen Tests ausgeführt, die nach der Filterung in der **Testhierarchie** verbleiben.

So suchen Sie einen bestimmten Wert einer Testeigenschaft:

- **1.** Klicken Sie im Menü auf **Tests** > **Detailansicht**.
- **2.** Klicken Sie in der Symbolleiste auf **<sup>3</sup>.** Der Dialog **Suchen** wird angezeigt.
- **3.** Wählen Sie im Listenfeld **Kategorie** die funktionale Kategorie oder das Silk Central-Plug-In aus, das Sie durchsuchen möchten.

**Tipp:** Wenn eine benutzerdefinierte Plug-In-Eigenschaft definiert wird, wird diese automatisch der Liste hinzugefügt.

- **4.** Wählen Sie im Listenfeld **Suchen in** die Eigenschaft aus, in der der Wert gesucht werden soll. Die in dieser Liste verfügbaren Eigenschaften variieren abhängig von der ausgewählten Kategorie.
- **5.** Geben Sie im Feld **Suchen nach** die Zeichenfolge ein, nach der gesucht werden soll.

Optionale Einstellungen sind zur weiteren Qualifizierung der Suche verfügbar. Aktivieren Sie die entsprechenden Kontrollkästchen:

**6.** Wählen Sie den Ort in der **Testhierarchie** aus, an dem Sie die Suche beginnen möchten. Folgende Optionen sind verfügbar:

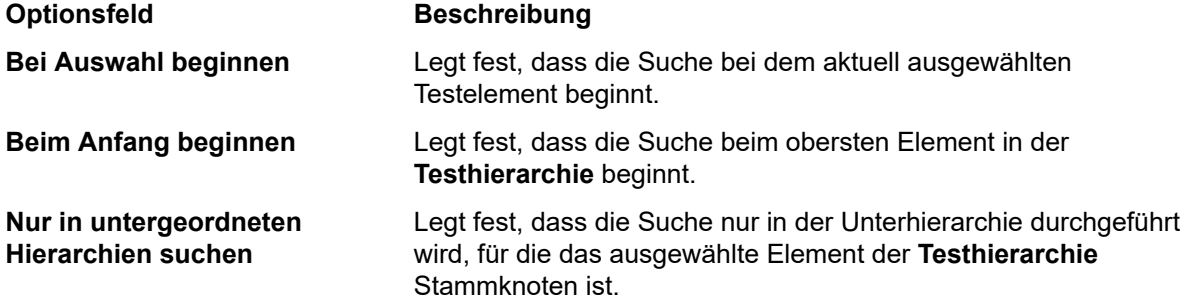

**7.** Aktivieren Sie die entsprechenden Kontrollkästchen, um die Abfrage weiter einzugrenzen. Folgende Kontrollkästchen stehen zur Verfügung:

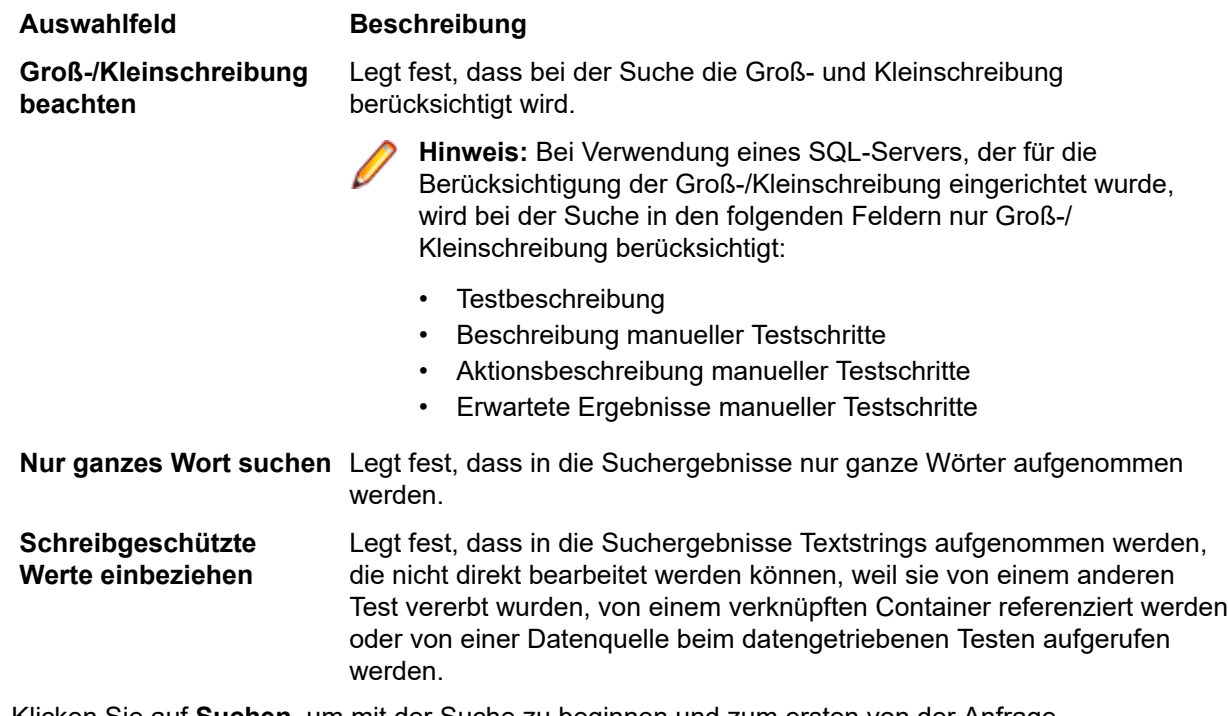

- **8.** Klicken Sie auf **Suchen**, um mit der Suche zu beginnen und zum ersten von der Anfrage zurückgegebenen Testcontainer, Testordner oder zum ersten Test zu wechseln.
- **9.** Wenn Ihre Anfrage mehrere Testelemente ergibt, werden Ihnen mehrere Optionen zur Navigation durch diese Elemente gegeben.

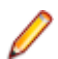

**Hinweis:** Mit dem Befehl **Suchen** können Sie Testelemente suchen, die den Suchstring als geerbten Wert enthalten.

### **Ersetzen von Testeigenschaften**

Mit dem Befehl **Ersetzen** lassen sich die aufgefundenen Eigenschaftswerte durch neue Werte ersetzen. Die Funktion **Ersetzen** steht in allen Plug-Ins und Funktionskategorien von Silk Central zur Verfügung.

**Hinweis:** Datengetriebene Testeigenschaftswerte können mithilfe des Befehls **Ersetzen** ersetzt werden.

**Hinweis:** Wenn die **Test**hierarchie gefiltert angezeigt wird, wird **Ersetzen** nur auf die Tests angewendet, die in der gefilterten **Test**hierarchie dargestellt werden.

So ersetzen Sie einen bestimmten Wert in den Testeigenschaften:

- **1.** Klicken Sie im Menü auf **Tests** > **Detailansicht**.
- **2.** Klicken Sie in der Symbolleiste auf .

Der Dialog **Ersetzen** wird angezeigt.

**3.** Wählen Sie im Listenfeld **Kategorie** die funktionale Kategorie oder das Silk Central-Plug-In aus, das Sie durchsuchen möchten.

**Tipp:** Wenn eine benutzerdefinierte Plug-In-Eigenschaft definiert wird, wird diese automatisch der Liste hinzugefügt.

- **4.** Wählen Sie im Listenfeld **Suchen in** die Eigenschaft aus, in der der Wert gesucht werden soll. Die in dieser Liste verfügbaren Eigenschaften variieren abhängig von der ausgewählten Kategorie.
- **5.** Geben Sie im Feld **Suchen nach** die Zeichenfolge ein, nach der gesucht werden soll.

Optionale Einstellungen sind zur weiteren Qualifizierung der Suche verfügbar. Aktivieren Sie die entsprechenden Kontrollkästchen:

- **6.** Geben Sie im Feld **Ersetzen durch** die Zeichenfolge ein, durch die die gefundenen Werte ersetzt werden sollen.
- **7.** Klicken Sie auf **Suchen**, um mit der Suche zu beginnen und zum ersten von der Anfrage zurückgegebenen Testcontainer, Testordner oder zum ersten Test zu wechseln. Oder klicken Sie auf **Alle ersetzen**, um alle Vorkommen des gefundenen Strings zu ersetzen.
- **8.** Wenn Ihre Anfrage mehrere Testelemente ergibt, werden Ihnen mehrere Optionen zur Navigation durch diese Elemente gegeben.

**Hinweis:** Der Befehl **Ersetzen** ermöglicht Ihnen jedoch nicht die Suche nach Testelementen, deren gesuchte Zeichenkette nur in einem vererbten Wert enthalten ist.

#### **Inhalt (Seite)**

#### **Tests** > **Detailansicht** > **Inhalt**

Auf der Seite **Inhalt** werden die untergeordneten Elemente des ausgewählten Projekts, Containers oder Ordners in der Hierarchie **Tests** angezeigt. Die Seite unterstützt die Mehrfachauswahl im Windows Explorer-Stil.

**Tipp:** Um den Inhalt des ausgewählten Ordners oder Containers anzuzeigen, drücken Sie die **Eingabetaste** oder doppelklicken Sie auf das ausgewählte Element. Drücken Sie die **Rücktaste** oder

klicken Sie in der Symbolleiste auf , um zur nächsten übergeordneten Ebene zu wechseln.

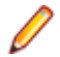

**Hinweis:** Container können nicht kopiert oder eingefügt werden.

**Tipp:** Elemente auf der Seite **Inhalt** können genauso wie die in der **Testhierarchie** aufgeführten Elemente mit der rechten Maustaste angeklickt werden, um auf die Befehle im Kontextmenü zuzugreifen. Befehle, die nicht verfügbar sind, werden abgedunkelt angezeigt. Bevor Sie ein Testelement in die Seite **Inhalt** einfügen können, müssen Sie auf dieser Registerkarte zuerst ein Element auswählen.

**Hinweis:** Wenn die Seite mehr Elemente enthält, als gleichzeitig ohne Verschlechterung der Reaktionszeit angezeigt werden können, werden die Elemente stufenweise angezeigt. Verwenden Sie die Navigationsleiste unten auf der Seite, um die Elemente zu durchsuchen.

Auf der Seite **Inhalt** werden die folgenden Tastenkombinationen für Testelemente unterstützt:

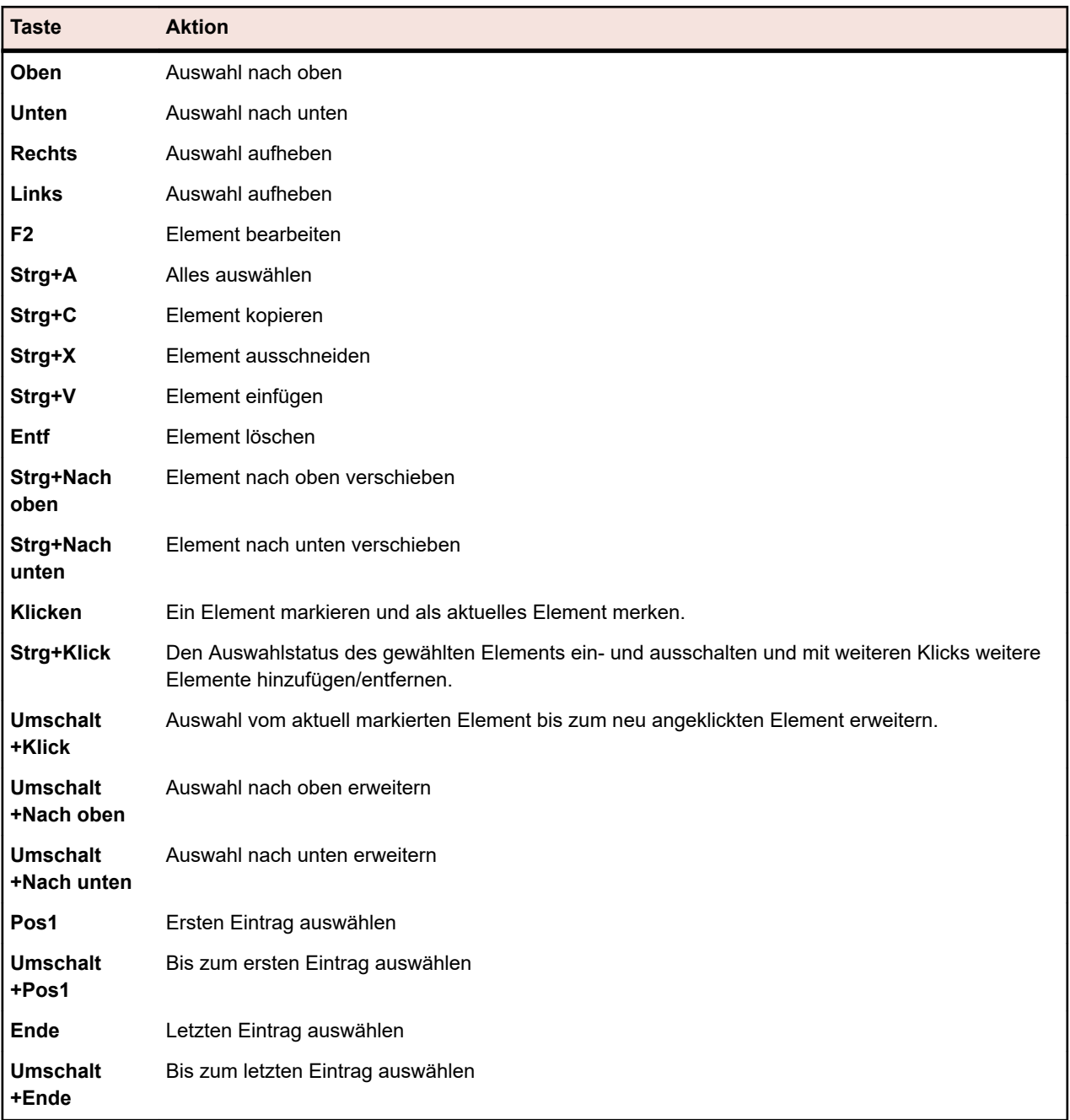

## **Funktionen der Testsymbolleiste**

#### **Tests** > **Detailansicht**

In der Testsymbolleiste können Sie auf die wichtigsten Befehle für die Arbeit mit Tests zugreifen.

**Hinweis:** Die Befehle in der Testsymbolleiste sind in der **Testhierarchie** auch in Kontextmenüs verfügbar.

Die folgenden Befehle sind in der Testssymbolleiste verfügbar:

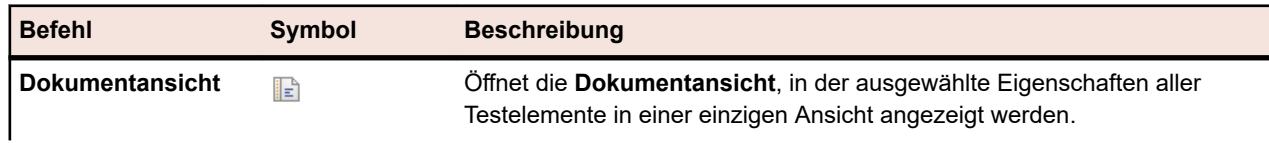

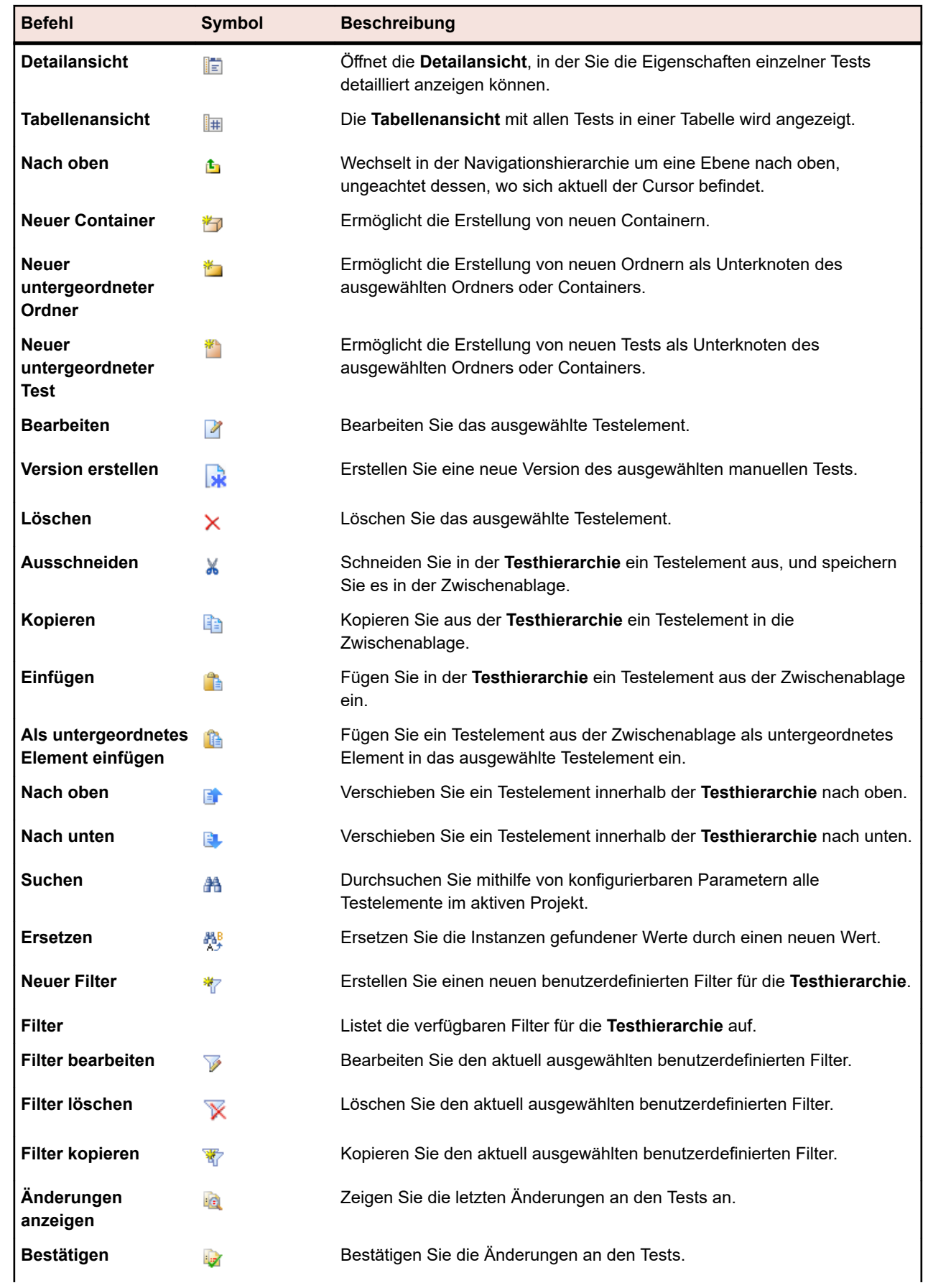

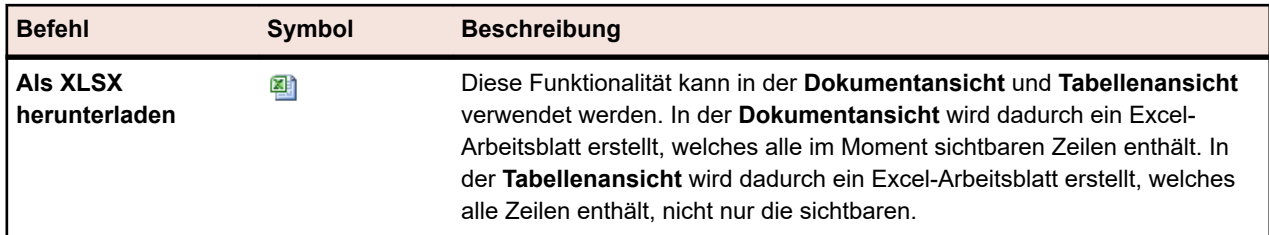

## **Tests (Dokumentansicht)**

#### **Tests** > **Dokumentansicht**

In der **Dokumentansicht** werden Informationen zum Status und zu den letzten Ausführungen aller Tests im ausgewählten Projekt angezeigt.

Für jeden Container, jeden Ordner und jeden Test werden in der **Dokumentansicht** folgende Spalten angezeigt:

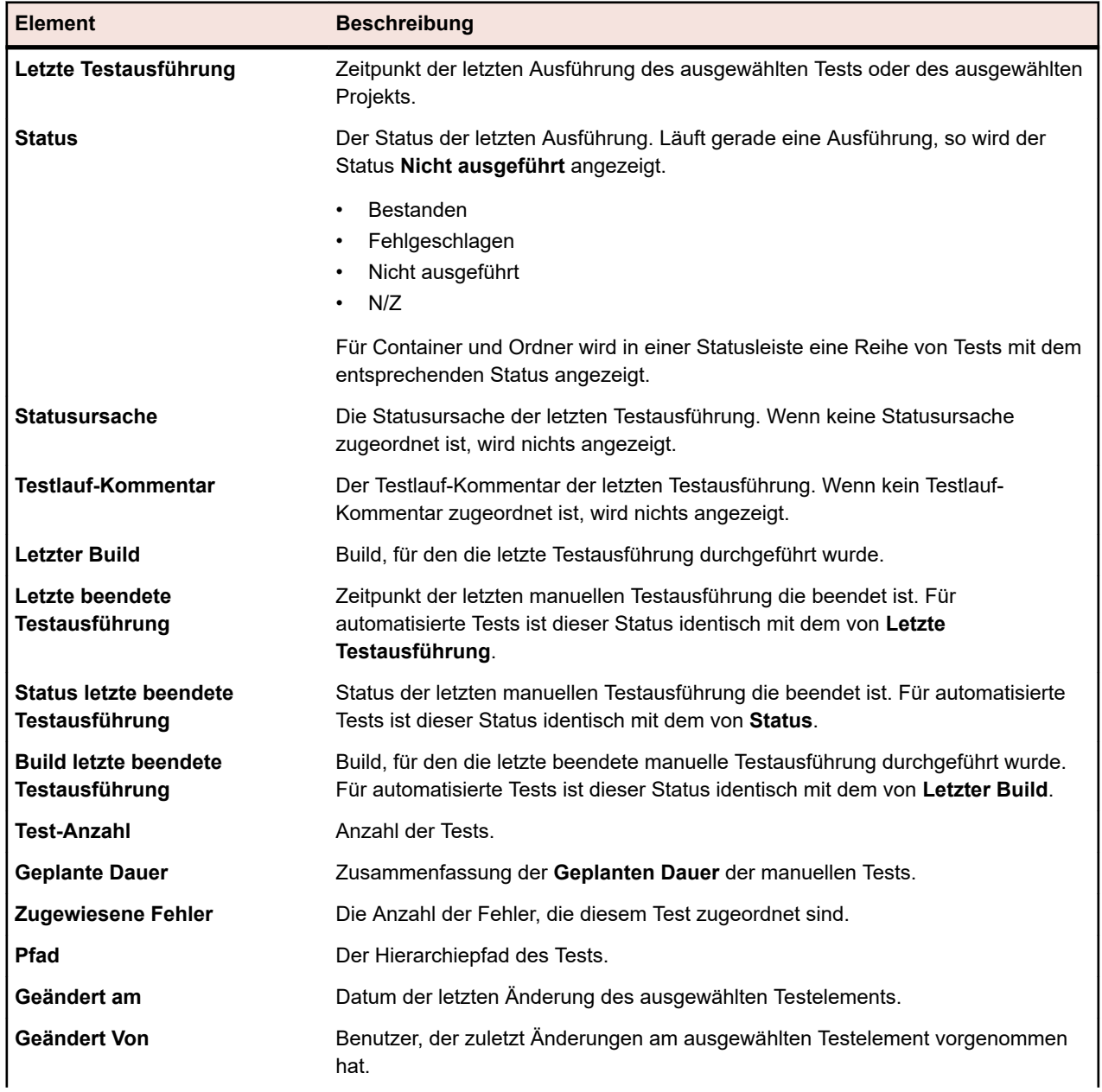

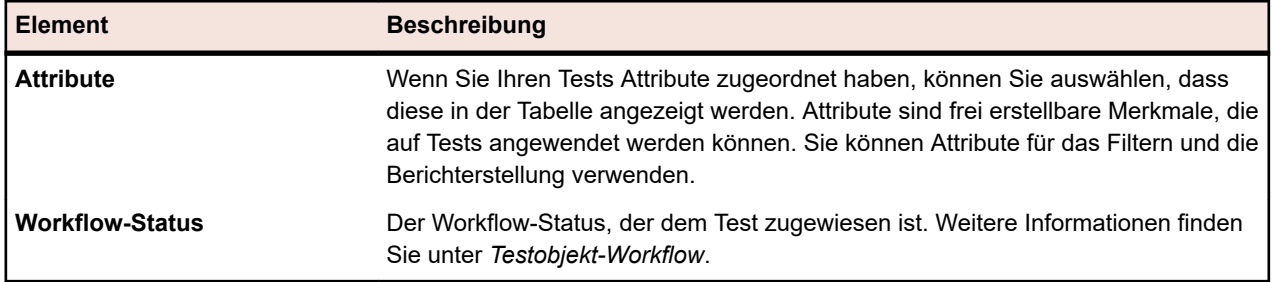

## **Arbeiten mit Tests in der Tabellenansicht**

Die **Tabellenansicht** im **Testbereich** ergänzt die **Dokumentansicht** und die **Detailansicht**, indem das Filtern, Sortieren und Gruppieren einer großen Anzahl an Tests vereinfacht wird. In der **Tabellenansicht** lassen sich Übereinstimmungen zwischen Tests einfacher erkennen und bestimmte Testdaten leichter suchen. Da Standard-Windows-Tastenkürzel zur Verfügung stehen, können in der **Tabellenansicht** einzelne Gruppen von Tests mühelos ausgewählt und bearbeitet werden. In der **Tabellenansicht** können Sie Versuchsläufe von Tests ausführen und Tests aufrufen. Überdies können Sie Testsuiten erstellen, indem Sie mehrere Tests in der **Tabellenansicht** auswählen.

Die **Tabellenansicht** bietet einige Funktionen zum Anpassen der Ansicht, die die Verwaltung einer großen Anzahl von Tests erleichtern. Sie können Spalten anzeigen oder verbergen, die Spaltenbreite verändern und Spalten per Drag&Drop verschieben. Um die Leistung beim Einsatz einer Vielzahl von Tests zu verbessern, werden in den einzelnen Ansichten jeweils nur 50 Tests angezeigt. Sie können mit den Optionen **Erste**, **Letzte**, **Weiter** und **Zurück** durch die Seiten blättern. Sie können auch eine Seitenzahl im Feld **Seite** eingeben und die **Eingabetaste** drücken, um auf die angegebene Seite zu gelangen. Sortier-, Gruppierungs- und Filterfunktionen sind über Kontextmenübefehle verfügbar, damit Sie die Tests leichter anordnen und gruppieren sowie einfacher Übereinstimmungen zwischen Tests erkennen können. Alle Einstellungen für das Anpassen von Ansichten werden zusammen mit dem Projekt gespeichert und sind verfügbar, sobald Sie die **Tabellenansicht** öffnen.

### **Zugreifen auf Tests aus der Tabellenansicht**

Sie können direkt aus der **Tabellenansicht** auf einen Test in der Ansicht **Tests** zugreifen.

So greifen Sie direkt aus der **Tabellenansicht** auf die Seite **Eigenschaften** eines Tests zu.

- **1.** Klicken Sie im Menü auf **Tests** > **Tabellenansicht**.
- **2.** Klicken Sie auf den **Namen** des Tests, auf den Sie zugreifen möchten. Klicken Sie alternativ auf die Zeile des Tests, und wählen Sie **Gehe zur Test** aus.

### **Erstellen einer Testsuite in der Tabellenansicht**

So erstellen Sie eine Testsuite in der **Tabellenansicht**:

- **1.** Klicken Sie im Menü auf **Tests** > **Tabellenansicht**.
- **2.** Wählen Sie mithilfe der Mehrfachauswahl in der **Tabellenansicht** die Tests aus, die Sie der Testsuite zuordnen möchten.
- **3.** Klicken Sie mit der rechten Maustaste auf die Tests, und wählen Sie **Testsuite erstellen**. Das Dialogfeld **Neue Testsuite** wird angezeigt.
- **4.** Geben Sie die Spezifikationen Ihrer neuen Testsuite ein.

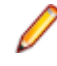

**Hinweis:** Alle ausgewählten Tests müssen sich im gleichen Container befinden. Andernfalls wird die Testsuite nicht erstellt, und es wird eine Fehlermeldung angezeigt. Der Testcontainer wird im Dialogfeld **Neue Testsuite** vorab ausgewählt und kann nicht geändert werden.

### **Modifizieren von Eigenschafts- oder Attributwerten für mehrere Tests**

So modifizieren Sie Eigenschafts- oder Attributwerte für mehrere Tests:

- **1.** Klicken Sie im Menü auf **Tests** > **Tabellenansicht**.
- **2.** Wählen Sie die Tests aus, deren Eigenschaften oder Attribute Sie bearbeiten möchten. Mehrere Tests können Sie mithilfe von **Strg+Klick** oder **Umschalttaste+Klick** auswählen.
- **3.** Klicken Sie mit der rechten Maustaste, und wählen Sie **Mehrfachbearbeitung**. Das Dialogfeld **Mehrfachbearbeitung** wird geöffnet. In diesem Dialogfeld können Sie den Wert der ausgewählten Eigenschaft oder des ausgewählten Attributs auf den gleichen Wert für alle ausgewählten Tests festlegen.
	- **Tipp:** Wenn Sie mit der rechten Maustaste auf die Spalte einer bestimmten Eigenschaft oder eines bestimmten Attributs klicken, wird dieses Element im Dialogfeld **Mehrfachbearbeitung** vorausgewählt.
- **4.** Wählen Sie **Eigenschaften** oder **Attribute** aus der Liste **Kategorie** aus.
- **5.** Wählen Sie den **Namen** der zu modifizierenden Eigenschaft bzw. des Attributs aus.
- **6.** Wählen Sie den **Wert** der Eigenschaft oder des Attributs aus, der auf alle ausgewählten Tests angewendet werden wird.
- **7.** Klicken Sie auf **OK**. Der ausgewählte Eigenschafts- oder Attributwert wird auf alle ausgewählten Tests angewendet.

**Tipp:** Die Mehrfachbearbeitung ist auch in der Hierarchie **Tests** (in der **Detailansicht** und in der **Dokumentansicht**) möglich.

#### **Anzeigen und Ausblenden von Spalten in der Tabellenansicht**

So zeigen Sie Spalten in der **Tabellenansicht** an oder blenden sie aus:

- **1.** Klicken Sie im Menü auf **Tests** > **Tabellenansicht**.
- **2.** Öffnen Sie das Kontextmenü der Kopfzeile einer Spalte.
- **3.** Erweitern Sie das **Spalten**-Untermenü, damit alle im Projekt verfügbaren Spalten angezeigt werden.
- **4.** Aktivieren Sie die Kontrollkästchen aller Spalten, die in der **Tabellenansicht** angezeigt werden sollen.Ihre Anzeigeeinstellungen für die Spalten werden gespeichert und jedesmal aktiviert, wenn Sie das aktive Projekt öffnen.

#### **Gruppieren von Tests in der Tabellenansicht**

Neben einer einfachen Sortierung nach Spalten können Sie Tests in Gruppen anordnen, um die Anzeige übersichtlicher zu gestalten. Die Gruppierung richtet sich nach gemeinsamen, in der zu gruppierenden Spalte enthaltenen Werten.

So gruppieren Sie Tests in der **Tabellenansicht**:

- **1.** Klicken Sie im Menü auf **Tests** > **Tabellenansicht**.
- **2.** Öffnen Sie das Kontextmenü der Kopfzeile einer Spalte, auf deren Werte die Gruppierung basieren soll, und wählen Sie **Dieses Feld gruppieren**.Die Tests werden daraufhin in Gruppen angeordnet, die auf gemeinsamen Werten basieren, die in der ausgewählten Spalte vorkommen.

### **Entfernen der Gruppierung von Tests in der Tabellenansicht**

So entfernen Sie die Gruppierung von Tests in der **Tabellenansicht**.

- **1.** Klicken Sie im Menü auf **Tests** > **Tabellenansicht**.
- **2.** Öffnen Sie das Kontextmenü der Kopfzeile irgendeiner Spalte.

**3.** Deaktivieren Sie das Kontrollkästchen **Gruppen anzeigen**.

### **Sortieren von Tests in der Tabellenansicht**

So sortieren Sie Tests in der **Tabellenansicht**:

- **1.** Klicken Sie im Menü auf **Tests** > **Tabellenansicht**.
- **2.** Öffnen Sie das Kontextmenü der Kopfzeile der Spalte, nach der Sie die Tests sortieren möchten.
- **3.** Klicken Sie auf **Aufsteigend sortieren**, damit die Tests in aufsteigender Reihenfolge sortiert werden, oder klicken Sie auf **Absteigend sortieren**, um sie in absteigender Reihenfolge zu sortieren.Ihre Sortiereinstellungen werden gespeichert und jedes Mal aktiviert, wenn Sie das aktive Projekt öffnen.

### **Anordnen von Spalten in der Tabellenansicht**

So ordnen Sie Spalten in der **Tabellenansicht** neu an:

- **1.** Klicken Sie im Menü auf **Tests** > **Tabellenansicht**.
- **2.** Klicken Sie auf die Überschrift der Spalte, die Sie verschieben möchten, und halten Sie die Maustaste gedrückt.
- **3.** Ziehen Sie die Spalte an die gewünschte Position, und lassen Sie die Maustaste los. Ihre Anordnungseinstellungen für die Spalten werden gespeichert und jedes Mal aktiviert, wenn Sie das aktive Projekt öffnen.

### **Ändern der Spaltenbreite in der Tabellenansicht**

So passen Sie die Spaltenbreite in der **Tabellenansicht** an:

- **1.** Klicken Sie im Menü auf **Tests** > **Tabellenansicht**.
- **2.** Klicken Sie auf die vertikale Trennlinie der Spalte, deren Breite Sie ändern möchten, und halten Sie die Maustaste gedrückt.
- **3.** Ziehen Sie die Spaltentrennlinie an die gewünschte Position, und lassen Sie die Maustaste los. Ihre Breiteneinstellungen für die Spalten werden gespeichert und jedes Mal aktiviert, wenn Sie das aktive Projekt öffnen.

### **Filtern von Tests in der Tabellenansicht**

Sie können die Liste der Tests nach Spaltenwerten filtern. Hier können Sie die folgenden Einstellungen festlegen:

- Filterstrings, die auf textbasierte Datenfelder angewendet werden können.
- Kalenderfilter für Datumsfelder mit den Operatoren **Vor**, **Nach** oder **Am**.
- Numerische Operatoren für numerische Felder. **>**, **<** und **=**.

#### **Filtern von Textwerten in der Tabellenansicht**

So filtern Sie Textwerte in der **Tabellenansicht**:

- **1.** Klicken Sie im Menü auf **Tests** > **Tabellenansicht**.
- **2.** Öffnen Sie das Kontextmenü der Kopfzeile der Spalte mit den Textwerten, auf denen der Filter basieren soll.
- **3.** Erweitern Sie im Kontextmenü das Untermenü **Filter**, um das Feld **Filter** anzuzeigen.
- **4.** Geben Sie eine Zeichenfolge in das Feld ein.
- **5.** Drücken Sie die **Eingabetaste**.Daraufhin werden in der gefilterten Liste dynamisch alle Tests angezeigt, die dem Filterkriterium entsprechen (im Fall der Namen von Testsuiten beispielsweise alle Namen, die die angegebene Zeichenfolge enthalten).

#### **Filtern der Datumswerte in der Tabellenansicht**

So filtern Sie Datumswerte in der **Tabellenansicht**:

- **1.** Klicken Sie im Menü auf **Tests** > **Tabellenansicht**.
- **2.** Öffnen Sie das Kontextmenü der Kopfzeile der Spalte mit Datumswerten, auf denen der Filter basieren soll.
- **3.** Zeigen Sie im Kontextmenü auf **Filter**, damit das Untermenü mit den Einträgen **Vor**, **Nach** und **Am** angezeigt wird.
- **4.** Zeigen Sie auf **Nach**, um das Datum anzugeben, ab dem alle späteren Tests angezeigt werden sollen. Zeigen Sie auf **Vor**, um das Datum anzugeben, ab dem alle früheren Tests angezeigt werden sollen. Zeigen Sie auf **Am**, um nur die Tests mit dem angegebenen Datum anzuzeigen.Der Kalender wird angezeigt.
- **5.** Wählen Sie mithilfe des Kalenders ein Datum aus (oder klicken Sie auf **Heute**, um das heutige Datum anzugeben).

**Tipp:** Sie müssen explizit auf ein Datum klicken oder die Taste **Eingabe** drücken, um die Änderungen bei der datumsbasierten Filterung zu aktivieren.

Daraufhin werden in der gefilterten Liste dynamisch alle Tests angezeigt, die dem Filterkriterium entsprechen.

#### **Filtern von numerischen Werten in der Tabellenansicht**

So filtern Sie numerische Werte in der **Tabellenansicht**:

- **1.** Klicken Sie im Menü auf **Tests** > **Tabellenansicht**.
- **2.** Öffnen Sie das Kontextmenü der Kopfzeile der Spalte mit den numerischen Werten, auf denen der Filter basieren soll.
- **3.** Erweitern Sie im Kontextmenü das Untermenü **Filter**, um die Operatoren **>**, **<** und **=** anzuzeigen.
- **4.** Geben Sie im Feld **>** einen numerischen Wert ein, wenn alle Tests angezeigt werden sollen, die diesen Wert überschreiten. Geben Sie im Feld **<** einen numerischen Wert ein, wenn alle Tests angezeigt werden sollen, die diesen Wert unterschreiten. Geben Sie im Feld **=** einen numerischen Wert ein, um nur diejenigen Tests anzuzeigen, die diesen Wert aufweisen; alle anderen Einträge werden ausgeschlossen.

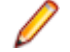

**Hinweis:** Numerische Werte werden auf zwei Dezimalstellen gerundet.

**5.** Drücken Sie die **Eingabetaste**.Daraufhin werden in der gefilterten Liste dynamisch alle Tests angezeigt, die dem Filterkriterium entsprechen.

#### **Filtern von booleschen Werten in der Tabellenansicht**

So filtern Sie boolesche Werte in der **Tabellenansicht**:

- **1.** Klicken Sie im Menü auf **Tests** > **Tabellenansicht**.
- **2.** Öffnen Sie das Kontextmenü der Kopfzeile der Spalte mit den booleschen Werten, auf denen der Filter basieren soll.
- **3.** Erweitern Sie im Kontextmenü das Untermenü **Filter**, um die verfügbaren Werte anzuzeigen.
- **4.** Wählen Sie entweder das Optionsfeld **Ja** oder das Optionsfeld **Nein**.Daraufhin werden in der gefilterten Liste dynamisch alle Tests angezeigt, die dem Filterkriterium entsprechen.

#### **Filtern von Werten mithilfe einer vordefinierten Liste in der Tabellenansicht**

So filtern Sie Werte mit einer vordefinierten Liste in der **Tabellenansicht**:

**1.** Klicken Sie im Menü auf **Tests** > **Tabellenansicht**.

- **2.** Öffnen Sie das Kontextmenü der Kopfzeile der Spalte mit dem vordefinierten Filterwert (beispielsweise Knotentyp), auf dem der Filter basieren soll.
- **3.** Erweitern Sie im Kontextmenü das Untermenü **Filter**, um die verfügbaren Werte anzuzeigen.
- **4.** Aktivieren Sie die Kontrollkästchen der gewünschten Filterwerte.Es werden alle Tests angezeigt, die eines der ausgewählten Kriterien erfüllen.

#### **Entfernen von bestimmten Filtern in der Tabellenansicht**

**Hinweis:** Sie können gefilterte Spalten an ihrer Überschrift erkennen, die in fetter, kursiver Schrift angezeigt wird. Wenn Sie eine Spalte ausblenden, werden alle Filter entfernt, die auf diese Spalte angewendet wurden.

So entfernen Sie einen bestimmten Filter in der **Tabellenansicht**:

- **1.** Klicken Sie im Menü auf **Tests** > **Tabellenansicht**.
- **2.** Öffnen Sie das Kontextmenü der Kopfzeile der Spalte mit dem Filter, den sie entfernen möchten.
- **3.** Deaktivieren Sie das Kontrollkästchen **Filter**.

#### **Entfernen von allen Filtern in der Tabellenansicht**

**Hinweis:** Sie können gefilterte Spalten an ihrer Überschrift erkennen, die in fetter, kursiver Schrift angezeigt wird. Wenn Sie eine Spalte ausblenden, werden alle Filter entfernt, die auf diese Spalte angewendet wurden.

So entfernen Sie alle Filter in der **Tabellenansicht**:

- **1.** Klicken Sie im Menü auf **Tests** > **Tabellenansicht**.
- **2.** Öffnen Sie das Kontextmenü der Kopfzeile irgendeiner Spalte und wählen Sie **Filter zurücksetzen**.

#### **Wiederherstellen der Standardeinstellungen in der Tabellenansicht**

Durch Wiederherstellen von Standardeinstellungen der **Tabelleneinsicht** werden alle benutzerdefinierten Einstellungen für das aktuelle Projekt zurückgesetzt. Die benutzerdefinierten Einstellungen sind:

- Spaltenreihenfolge
- Spaltenbreite
- Angezeigte und ausgeblendete Spalten
- Angewendete Filter
- Sortieren
- Gruppierung

So stellen Sie die Standardeinstellungen für die **Tabellenansicht** wieder her:

- **1.** Klicken Sie im Menü auf **Tests** > **Tabellenansicht**.
- **2.** Öffnen Sie das Kontextmenü der Kopfzeile irgendeiner Spalte und wählen Sie **Ansicht zurücksetzen**.

#### **Zuweisen vorhandener Fehler zu Tests in der Tabellenansicht**

So weisen Sie vorhandene Fehler einem oder mehreren Tests zu:

- **1.** Klicken Sie im Menü auf **Tests** > **Tabellenansicht**.
- **2.** Klicken Sie mit der rechten Maustaste auf einen Test. Mehrere Tests können Sie mithilfe von **Strg +Klick** oder **Umschalttaste+Klick** auswählen.
- **3.** Klicken sie auf **Vorhandene Fehler zuweisen**, wählen Sie ein **Profil** aus und geben Sie im Feld **Fehler-ID** die Nummern der Fehler durch Kommas getrennt ein.

# **Ausführungsplanung**

Im Bereich **Ausführungsplanung** können Sie die Testausführungen während der Entwicklung und der Tests steuern. Dies beinhaltet Tätigkeiten wie z.B. Testsuiten konfigurieren und deren Ausführung planen, Tests zu Testsuiten zuordnen, Abhängigkeiten von Testsuiten definieren sowie die Bereitstellung von Ausführungsservern und die dynamische Hardwarebereitstellung mit Schlüsselwörtern konfigurieren. Testsuiten werden in der **Testsuitehierarchie** angezeigt, organisiert und verwaltet. Jeder Testsuite können beliebig viele untergeordnete Tests zugeordnet werden. In der **Testsuitehierarchie** können Sie die Testsuiten in Ordnern mit beliebiger Hierarchietiefe organisieren.

## **Manuelle Ausführungsplanung**

Sie rufen diese Seite auf, indem Sie auf **Ausführungsplanung** > **Manuelle Ausführungsplanung** klicken.

Bei der Planung des manuellen Testens besteht das Problem häufig darin, dass die Anzahl der auszuführenden Tests zu groß ist und nicht genügend Ressourcen verfügbar sind. Es ist wichtig, dass Sie diejenigen Tests ausführen, die den größten Nutzen bringen. Um Sie dabei zu unterstützen, ist die Seite **Manuelle Ausführungsplanung** in zwei Ansichten unterteilt:

**Testauswahl** Wählen Sie manuelle Tests aus, und ordnen Sie sie Testzyklen zu.

**Testzuordnung** Planen Sie die Ausführung von manuellen Tests im Detail. Legen Sie fest, welcher manuelle Tester welche Tests in einem bestimmten Testzyklus ausführen soll.

Um die Ansicht **Testauswahl** anzuzeigen, klicken Sie auf **Ausführungsplanung** > **Manuelle Ausführungsplanung**.

Um die Ansicht **Testzuordnung** anzuzeigen, klicken Sie auf **Testzuordnung** oben rechts auf der Seite **Manuelle Ausführungsplanung**. Um zur Ansicht **Testauswahl** zurückzukehren, klicken Sie oben links auf **Testauswahl**.

## **Schrittweise Anleitung**

In dieser Anleitung sind die Funktionen der **Manuellen Ausführungsplanung** anhand eines Beispiels dargestellt. Folgendes wird in diesem Beispiel vorausgesetzt:

- Die Anforderungen sind gemäß einer Risk-Eigenschaft vollständig dokumentiert und kategorisiert.
- Die manuellen Tests sind vollständig dokumentiert, Anforderungen zugeordnet und gemäß einem Importance-Attribut kategorisiert, das die Notwendigkeit der Ausführung eines bestimmten Tests definiert.
- Qualitätsziele, auch *Projektausgangskriterien* genannt, wurden basierend auf der Anforderungseigenschaft Risk und dem Testattribut Importance definiert. Diese Qualitätsziele bestimmen die erforderlichen Testebenen.
- Es sind nur die Tests zu planen, die die Qualitätsziele am besten erfüllen.

### **Überblick (schrittweise Anleitung)**

Die Seite **Manuelle Ausführungsplanung** besteht aus vier Bereichen, die auf zwei Bildschirme aufgeteilt sind. Im ersten Bildschirm, **Testauswahl**, können Sie die Tests für einen Testzyklus auswählen und zeitlich planen. Im zweiten Bildschirm, **Testzuordnung**, können Sie die Tests des ausgewählten Testzyklus den Testern zur Ausführung zuordnen.

Der Bildschirm **Testauswahl** ist in drei Bereiche unterteilt:

- Links befindet sich der Abschnitt **Filterkriterien**. Mithilfe der Filterfunktion können Sie die hier angezeigten Tests auf die gewünschten begrenzen.
- In der Mitte befindet sich der Abschnitt **Relevante Tests**. In dieser Liste werden alle verfügbaren Tests angezeigt. Wenn Sie einen Filter anwenden, werden nur die Tests angezeigt, die den Filterkriterien entsprechen.
- Rechts befindet sich der Abschnitt **Testzyklen**. Hier können Sie Tests aus der mittleren Liste einem bestimmten Testzyklus zuordnen, also einem bestimmten Zeitraum.

Sie rufen den Bildschirm **Testzuordnung** auf, indem Sie oben rechts auf **Testzuordnung >>>** klicken. Dieser Bildschirm besteht aus zwei Bereichen:

- Links befindet sich der Abschnitt **Testzyklen**. Dieser Bereich ist identisch mit dem im Bildschirm **Testauswahl**; er ist Teil beider Bildschirme.
- Rechts befindet sich der Abschnitt **Zugeordnete Tests**. Diese Liste enthält die Tests, die dem aktuell ausgewählten Testzyklus hinzugefügt wurden. Hier können Sie die Tests aus der Liste in den Bereich **Testzyklen** ziehen und auf einem Tester ablegen.

### **Erstellen eines Testzyklus (schrittweise Anleitung)**

Als Erstes erstellen wir einen Testzyklus. Ein Testzyklus ist ein durch ein Start- und Enddatum definierter Zeitraum, für den manuelle Tester festgelegt wurden. Wir benennen den Testzyklus Woche 21 - Team A.

- **1.** Klicken Sie im Menü auf **Ausführungsplanung** > **Manuelle Ausführungsplanung**.
- **2.** Klicken Sie rechts im Bereich **Testzyklen** auf **Neuer Testzyklus.**Das Dialogfeld **Neuer Testzyklus** wird angezeigt.
- **3.** Geben Sie den Namen des Testzyklus an in unserem Fall Woche 21 Team A.
- **4.** Wahlweise können Sie auch eine Beschreibung eingeben.
- **5.** Klicken Sie auf **Z** neben Startdatum, um den Beginn des Testzyklus festzulegen.
- **6.** Klicken Sie auf **Z** neben **Enddatum**, um das Ende des Testzyklus festzulegen.
- **7.** Geben Sie im Format hh:mm die Zeit an, die für diesen Testzyklus festgelegt wird (**Kapazität**). In unserem Beispiel ist dies 35:00.
- **8.** Klicken Sie auf **OK**.

Der Testzyklus wird nun im Bereich **Testzyklen** angezeigt. Es ist ersichtlich, dass zurzeit keine Tester zugeordnet sind. Als Nächstes ordnen wir dem Testzyklus Tester zu.

### **Hinzufügen manueller Tester (schrittweise Anleitung)**

Als Nächstes fügen wir unserem Testzyklus manuelle Tester hinzu. Außerdem definieren wir die Kapazität, die die einzelnen manuellen Tester für diesen Testzyklus haben.

- **1.** Klicken Sie in der Kopfzeile des Testzyklus Woche 21 Team A auf **...Zugewiesene Tester bearbeiten**. Das Dialogfeld **Zugewiesene Tester bearbeiten** wird angezeigt.
- **2.** Klicken Sie auf **Manuelle Tester zuordnen**. Der Dialog **Manuelle Tester zuordnen** wird angezeigt.
- **3.** Wählen Sie eine Benutzergruppe aus der Liste **Verfügbar** aus.
- **4.** Wählen Sie aus der Benutzergruppe in der Liste **Verfügbar** einen oder mehrere Benutzer aus.
- **5.** Klicken Sie auf **Hinzufügen** oder **Alle hinzufügen**, um Benutzer in die Liste **Ausgewählte** aufzunehmen.
- **6.** Klicken Sie auf **OK**. Die Benutzer werden nun der Liste im Dialogfeld **Zugewiesene Tester bearbeiten** hinzugefügt.
- **7.** Geben Sie für jeden hinzugefügten Benutzer im Feld **Kapazität** die Kapazität für den Testzyklus an. Verwenden Sie dazu das Format hh:mm.
- **8.** Klicken Sie auf **Schließen**.

Der Testzyklus zeigt nun die verfügbaren Ressourcen an; sowohl für den gesamten Testzyklus als auch für die einzelnen manuellen Tester. In einem Burndown-Chart werden die zugewiesenen Tests dargestellt, die

noch nicht durchgeführt wurden. Nachdem wir den Testzyklus erstellt und manuelle Tester hinzugefügt haben, können wir im nächsten Schritt festlegen, welche Tests durchgeführt werden müssen.

#### **Auswählen von Tests und Zeitplanung (schrittweise Anleitung)**

In diesem Thema wird erläutert, wie Sie unserem Beispieltestzyklus Tests zuordnen. Angestrebt wird die Auswahl derjenigen Tests, die die definierten Qualitätsziele am besten abdecken. Eines der Qualitätsziele basiert auf dem Anforderungsrisiko. Normalerweise werden Elemente mit hohem Risiko zuerst getestet.

- **1.** Aktivieren Sie links im Bereich **Filterkriterien** unter **Qualitätsziele** das Kontrollkästchen **Anforderungsrisiko**. In der Liste **Relevante Tests** werden nun nur die wichtigsten Tests angezeigt.
- **2.** Öffnen Sie im Bereich **Relevante Tests** das Kontextmenü der Kopfzeile einer Spalte, um die Tests zu sortieren, zu filtern oder zu gruppieren. Auf diese Weise können Sie die zu planenden Tests leichter auswählen.
- **3.** Wählen Sie einen oder mehrere Tests aus, ziehen Sie sie rechts in den Bereich **Testzyklen**, und legen Sie sie auf unserem Testzyklus ab. Um einem Testzyklus Tests zuzuweisen, können Sie auch mit der rechten Maustaste auf die ausgewählten Tests klicken und **Tests zu Testzyklus zuweisen**wählen. Wenn Sie einem Testzyklus Tests hinzufügen, wird die Anzeige der bereits verwendeten Ressourcen aktualisiert. Wenn Sie den Mauszeiger über diese Anzeige bewegen, werden detaillierte Informationen zur Gesamtkapazität, geplanten Dauer und verbleibenden Zeit angezeigt.
- **4.** Nachdem Sie alle Tests mit kritischem Risiko geplant haben, planen Sie als Nächstes die Tests mit hohem Risiko. Planen Sie danach die Tests mit mittlerem Risiko usw.

Die unserem Testzyklus zugeordneten Tests werden nun in der Zeile **Kein zugewiesener Tester** angezeigt. Im nächsten Schritt weisen wir manuellen Testern Tests zu.

#### **Zuordnen von Tests zu manuellen Testern (schrittweise Anleitung)**

Wir weisen jetzt die im Testzyklus enthaltenen Tests manuellen Testern zu.

- **1.** Klicken Sie rechts oben auf **Testzuordnung >>>**. Der Bildschirm **Testzuordnung** wird angezeigt.
- **2.** Klicken Sie links im Testzyklus im Bereich **Testzyklen** auf die Zeile **Kein zugewiesener Tester**. Daraufhin werden alle Tests, die keinem Tester zugeordnet sind, im Bereich **Zugeordnete Tests** auf der rechten Seite angezeigt.
- **3.** Wählen Sie einen oder mehrere Tests aus, ziehen Sie sie in den linken Bereich von **Testzyklen**, und legen Sie sie auf einem manuellen Tester ab. Wenn einem manuellen Tester Tests zugeordnet werden, wird die Ressourcenanzeige entsprechend aktualisiert. Wenn Sie den Mauszeiger über diese Anzeige bewegen, werden detaillierte Informationen zur Kapazität, eingeplanten Zeit und verbleibenden Zeit angezeigt.
- **4.** Nachdem Sie die Tests manuellen Testern zugeordnet haben, klicken Sie auf **...Testzyklus starten**, um die Tests zu starten.

Sobald der Testzyklus gestartet wurde, werden die manuellen Tester per E-Mail darüber informiert, welche Tests ihnen zugeordnet wurden. Während des Testzyklus werden die Tester auch dann per E-Mail informiert, wenn ihnen ein neuer Test bzw. ein Test eines anderen Testers erneut zugeordnet wird. Sie können Ihrem persönlichen Dashboard einen Eingangsordner hinzufügen (**Mir zugewiesene manuelle Tests**). Darin werden alle Ihnen zugewiesenen Tests aufgeführt.

## **Testauswahl**

Die Ansicht **Testauswahl** ist die erste Ansicht, die nach dem Öffnen der Seite **Manuelle Ausführungsplanung** angezeigt wird. Hier können Sie die Liste der manuellen Tests mithilfe von Filtern und Qualitätszielen eingrenzen, Testzyklen erstellen und bearbeiten sowie gefilterte manuelle Tests zu Testzyklen zuordnen.

Die Ansicht **Testauswahl** ist in drei Bereiche unterteilt:

- Links befindet sich der Abschnitt **Filterkriterien**. Mithilfe der Filter können Sie die hier angezeigten Tests auf die gewünschten begrenzen.
- In der Mitte befindet sich der Abschnitt **Relevante Tests**. In dieser Liste werden alle verfügbaren Tests angezeigt. Wenn Sie einen Filter anwenden, werden nur die Tests angezeigt, die den Filterkriterien entsprechen.
- Rechts befindet sich der Abschnitt **Testzyklen**. Hier können Sie Tests aus der Liste in der Mitte zu einem Testzyklus zuordnen.

#### **Filterkriterien**

Der Bereich **Filterkriterien** bietet die folgenden Möglichkeiten zum Filtern:

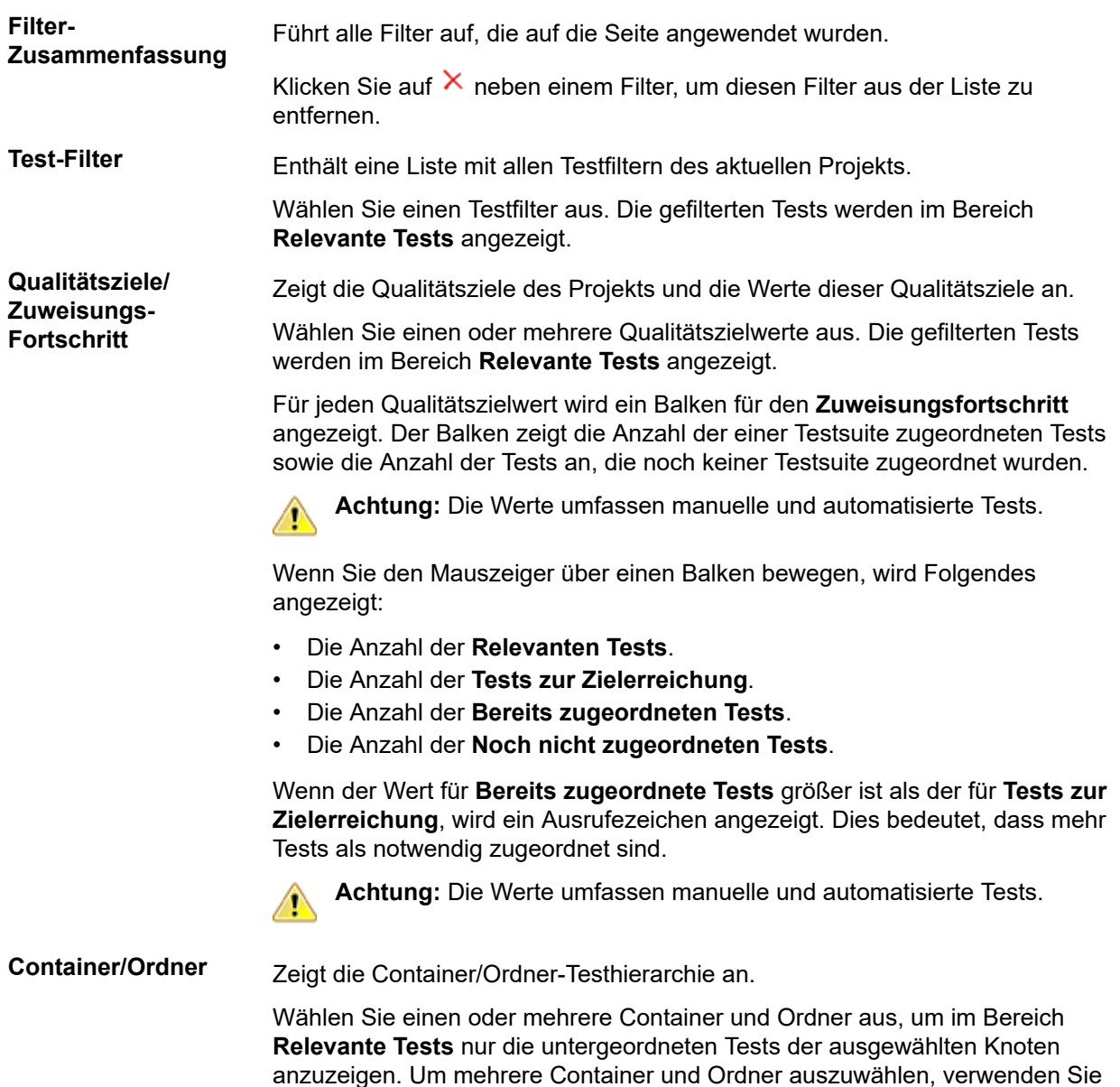

**Hinweis:** Sie können pro Qualitätsziel nur einen Testfilter und einen Zielwert auswählen.

**Strg+Klick** oder **Umschalt+Klick**.

Wenn Sie mehrere Qualitätszielwerte (von unterschiedlichen Qualitätszielen) oder einen Qualitätszielwert und einen Testfilter auswählen, werden in der Tabelle **Relevante Tests** nur die Tests angezeigt, die alle Kriterien erfüllen.
## **Relevante Tests**

Im Bereich **Relevante Tests** werden die manuellen Tests angezeigt, die den ausgewählten Filterkriterien entsprechen. Standardmäßig sind keine Qualitätsziele oder Filter ausgewählt, so dass alle manuellen Tests in der Tabelle aufgeführt werden.

Wählen Sie im Bereich **Filterkriterien** die gewünschten Filter und Qualitätszielwerte aus, um nur noch die entsprechenden manuellen Tests anzuzeigen.

Die Überschrift der Tabelle **Relevante Tests** gibt Folgendes an:

- Die Anzahl der aktuell ausgewählten Tests.
- Die gesamte geplante Dauer der aktuell ausgewählten Tests.

In der Tabelle können Sie folgende Aktionen durchführen:

- Um einen manuellen Test zu einem Testzyklus zuzuordnen, ziehen Sie den Test auf die Kopfzeile des gewünschten Testzyklus. Sie können auch auf die Aktion **Zuordnen** eines Tests klicken oder mit der rechten Maustaste auf die ausgewählten Tests und dann auf **Tests zu Testzyklus zuweisen** klicken.
- Um einen manuellen Test einem manuellen Tester zuzuordnen, ziehen Sie den Test auf den gewünschten Tester im betreffenden Testzyklus.
- Öffnen Sie das Kontextmenü der Kopfzeile einer Spalte, um die manuellen Tests zu sortieren, zu gruppieren oder zu filtern, Spalten hinzuzufügen oder zu entfernen, oder um Filter oder die Ansicht zurückzusetzen.
- Klicken Sie mit der rechten Maustaste auf einen manuellen Test, um Details dazu anzuzeigen oder um den manuellen Test auszudrucken.
- Mehrere Tests können Sie mithilfe von **Strg+Klick** oder **Umschalttaste+Klick** auswählen.
- Sie können Tests mehrfach zuordnen, d. h. zu unterschiedlichen Testzyklen bzw. Testern. Wenn ein Test mindestens einmal zugeordnet ist, wird dies durch ein grünes Häkchen in der Spalte **Zugeordnet** angegeben.
- Klicken Sie auf  $\left[ \mathbb{Q} \right]$ , um die Testdetails anzuzeigen.
- Klicken Sie auf **a**, um den Test in **Tests Detailansicht** anzuzeigen.

### **Testzyklen**

Ein Testzyklus ist ein durch ein Start- und Enddatum definierter Zeitraum, für den manuelle Tester festgelegt wurden. Erstellen Sie Testzyklen um die Ausführung einer bestimmten Menge von Tests zu planen und durchzuführen.

Im Bereich **Testzyklen** werden alle Testzyklen des aktuellen Projekts aufgeführt. Dies ist der zentrale Bestandteil der Seite **Manuelle Ausführungsplanung** und enthält sowohl die Ansicht **Testauswahl** als auch **Testzuordnung**. Die Testzyklen sind chronologisch geordnet.

Klicken Sie auf **Neuer Testzyklus** oben im Bereich **Testzyklen**, um einen neuen Testzyklus zu erstellen. Klicken Sie auf **Testzyklen anzeigen/ausblenden**, wenn Sie Testzyklen ausblenden möchten. Verwenden Sie zusätzlich das Feld **Suche** um nur Testzyklen anzuzeigen, die das Suchwort enthalten. Durch das Ausblenden von Testzyklen können Sie den Bereich **Testzyklen** ordentlich halten und dadurch die Leistung optimieren. Dies ist besonders hilfreich, wenn Sie viele Testzyklen haben.

Klicken Sie in der Kopfzeile eines Testzyklus auf **Aktionen** (**...**), um das Menü zu öffnen. Klicken Sie auf um zum Testzyklus in der **Ausführungsplanungshierarchie** zu springen.

Klicken Sie in einem Testzyklus auf einen manuellen Tester. Die diesem Tester zugeordneten Tests werden im Bereich **Zugeordnete Tests** angezeigt.

Klicken Sie auf die Kopfzeile des gewünschten Testzyklus, um ihn auszuwählen. Die dem Testzyklus (aber keinem bestimmten manuellen Tester) zugeordneten Tests sind im Bereich **Zugeordnete Tests** aufgeführt. Wenn der Bereich **Zugeordnete Tests** nicht angezeigt wird, klicken Sie oben rechts auf **Testzuordnung**.

In den Feldern des Testzyklus wird Folgendes angezeigt:

- Der Name des Testzyklus.
- Das Start- und Enddatum.
- Anhand eines Burndown-Charts wird der Testfortschritt sichtbar gemacht. Diesem Diagramm können Sie entnehmen, wie wahrscheinlich es ist, dass alle Tests bis zum Ende des Testzyklus abgearbeitet sind. Bewegen Sie die Maus über einen der Balken, um die Anzahl der Tests anzuzeigen, die noch nicht beendet wurden.
- Die verbleibende Kapazität. Dieser Wert wird folgendermaßen errechnet: Die Summe der eingeplanten Zeit der zugeordneten Tests minus die Summe der Kapazitäten der manuellen Tester. Dieser Wert wird sowohl für den Testzyklus als auch für jeden einzelnen Tester angezeigt. Wenn einem Testzyklus oder einem manuellen Tester zu viele Tests zugeordnet sind, wechselt die Farbe des Felds von grün zu rot. Bewegen Sie die Maus über dieses Feld, um ausführliche Informationen dazu anzuzeigen.
- Die Anzahl der zugeordneten und der beendeten Tests, sowohl für den Testzyklus als auch für jeden einzelnen Tester. Bewegen Sie die Maus über diese Werte, um ausführliche Informationen dazu anzuzeigen.
- Die manuellen Tester, die den einzelnen Testzyklen zugewiesen sind. Klicken Sie auf die Anzahl der zugeordneten Tester, um Details dazu anzuzeigen oder auszublenden.

### **Erstellen von Testzyklen**

**Hinweis:** Neue Testzyklen können Sie auch in der **Detailansicht** und der **Dokumentansicht** der **Ausführungsplanung** erstellen.

So erstellen Sie einen Testzyklus:

- **1.** Klicken Sie im Menü auf **Ausführungsplanung** > **Manuelle Ausführungsplanung**. Die Seite **Manuelle Ausführungsplanung** wird angezeigt.
- **2.** Klicken Sie im Bereich **Testzyklen** auf **Neuer Testzyklus**. Der Dialog **Neuer Testzyklus** wird angezeigt.
- **3.** Geben Sie einen **Namen** für den Testzyklus ein.
- **4.** Wahlweise können Sie auch eine **Beschreibung** eingeben.
- **5.** Klicken Sie auf **Z** neben Startdatum, um den Beginn des Testzyklus festzulegen.
- **6.** Klicken Sie auf **Z** neben Enddatum, um das Ende des Testzyklus festzulegen.
- **7.** Geben Sie im Format hh:mm die Zeit an, die für den Testzyklus festgelegt wird (**Kapazität**).

Wenn Sie dem Testzyklus einen Tester hinzufügen, wird dieser Kapazitätswert durch die Summe der Testerkapazitäten ersetzt.

**8.** Geben Sie ggf. alle **erforderlichen Attribute** an. Erforderliche Attribute müssen beim Erstellen eines neuen Testzyklus angegeben werden. Erforderliche Attribute, die noch nicht festgelegt wurden, werden orange hinterlegt und mit einem roten Rand angezeigt.

**Hinweis:** Wenn im übergeordneten Element (z. B. eine Konfigurationssuite) ein bestimmtes Attribut bereits festgelegt wurde, wird der Wert automatisch in das untergeordnete Element übernommen. Standardmäßig ist das Kontrollkästchen **Vom übergeordneten Element übernehmen** jedoch immer deaktiviert. Wenn das übergeordnete Element kein bestimmtes Attribut erfordert, ist das Kontrollkästchen **Vom übergeordneten Element übernehmen** deaktiviert.

**Hinweis:** Wenn ein Attribut auf **Inaktiv** festgelegt wurde (unter **Ausführungsplanung** > **Attribute**), ist es beim Erstellen eines neuen Elements nicht erforderlich.

**9.** Klicken Sie auf **OK**. Der Testzyklus wird dem Bereich **Testzyklen** hinzugefügt.

### **Hinzufügen manueller Tester zu einem Testzyklus**

Nachdem Sie einen Testzyklus erstellt haben, können Sie manuelle Tester und Kapazitäten hinzufügen.

Sie können manuelle Tester auch in der **Detailansicht** der **Ausführungsplanung** hinzufügen. Klicken Sie im Menü auf **Ausführungsplanung** > **Detailansicht**. Klicken Sie links auf einen Testzyklus und dann auf **Manuelle Tester zuordnen** auf der Seite **Eigenschaften**.

So fügen Sie manuelle Tester zu einem Testzyklus hinzu:

- **1.** Klicken Sie im Menü auf **Ausführungsplanung** > **Manuelle Ausführungsplanung**. Die Seite **Manuelle Ausführungsplanung** wird angezeigt.
- **2.** Klicken Sie in der Kopfzeile eines Testzyklus im Bereich **Testzyklen** auf **...** > **Zugewiesene Tester bearbeiten**.Das Dialogfeld **Zugewiesene Tester bearbeiten** wird angezeigt.
- **3.** Klicken Sie auf **Manuelle Tester zuordnen**.Der Dialog **Manuelle Tester zuordnen** wird angezeigt.
- **4.** Wählen Sie die gewünschte Benutzergruppe aus der Liste **Verfügbar** aus.
- **5.** Wählen Sie in der Liste **Verfügbar** einen oder mehrere Benutzer aus. Mehrere Benutzer können Sie mithilfe von **Strg+Klick** oder **Umschalttaste+Klick** auswählen.
- **6.** Klicken Sie auf **Hinzufügen** oder **Alle hinzufügen**, um Benutzer in die Liste **Ausgewählte** aufzunehmen.
- **7.** Klicken Sie auf **OK**.Die Benutzer werden zur Liste der Tester hinzugefügt.
- **8.** Geben Sie für jeden Benutzer des Testzyklus im Feld **Kapazität** die Kapazität an. Verwenden Sie dazu das Format hh:mm.
- **9.** Klicken Sie auf **Schließen**.Die **Kapazität** eines Testzyklus ist die Summe der Kapazitäten der zugeordneten Tester.

#### **Bearbeiten zugeordneter Tester**

Sie können manuelle Tester zu Testzyklen hinzufügen und daraus entfernen und die Kapazität für die einzelnen Tester festlegen.

So bearbeiten Sie zugeordnete Tester:

- **1.** Klicken Sie im Menü auf **Ausführungsplanung** > **Manuelle Ausführungsplanung**. Die Seite **Manuelle Ausführungsplanung** wird angezeigt.
- **2.** Klicken Sie im Bereich **Testzyklen** in der Kopfzeile eines Testzyklus auf **...** > **Zugewiesene Tester bearbeiten**.Das Dialogfeld **Zugewiesene Tester bearbeiten** wird angezeigt.
- **3.** Klicken Sie auf **Manuelle Tester zuordnen**.Der Dialog **Manuelle Tester zuordnen** wird angezeigt.
- **4.** Wählen Sie die gewünschte Benutzergruppe aus der Liste **Verfügbar** aus.
- **5.** Fügen Sie Tester hinzu, oder entfernen Sie Tester:
	- Wählen Sie einen oder mehrere Benutzer in der Liste **Verfügbar** aus, und klicken Sie auf **Hinzufügen** oder **Alle hinzufügen**.
	- Wählen Sie einen oder mehrere Benutzer in der Liste **Ausgewählte** aus, und klicken Sie auf **Entfernen** oder **Alle entfernen**.

Mehrere Benutzer können Sie mithilfe von **Strg+Klick** oder **Umschalttaste+Klick** auswählen.

- **6.** Klicken Sie auf **OK**.Die betreffenden Benutzer werden nun in die Liste **Zugewiesene Tester** aufgenommen bzw. daraus entfernt.
- **7.** Geben Sie für jeden Benutzer des Testzyklus im Feld **Kapazität** die Kapazität an. Verwenden Sie dazu das Format hh:mm.
- **8.** Klicken Sie auf **Schließen**.Die **Kapazität** eines Testzyklus ist die Summe der Kapazitäten der zugeordneten Tester.

Sie können zugewiesene Tester auch in der **Detailansicht** bearbeiten. Klicken Sie im Menü auf **Ausführungsplanung** > **Detailansicht**. Klicken Sie links auf einen Testzyklus und dann auf **Manuelle Tester zuordnen** auf der Seite **Eigenschaften**.

### **Hinzufügen von Meilensteinen**

Ein Meilenstein ist ein Ziel, dass zu einem bestimmten Datum erreicht werden muss. Meilensteine sind besonders hilfreich, wenn die Kapazität der Tester nicht gleichmäßig auf den gesamten Testzyklus aufgeteilt werden kann. Diese Meilensteine werden durch Markierungen auf dem Burnup-Chart dargestellt (auf dem Dokument) und entsprechen unterschiedlichen Daten und Kapazitäten.

Hier ein Beispiel der Meilensteine eines Testzyklus:

- Mindestens 20 Prozent des Tests müssen am 13. September beendet sein.
- Mindestens 50 Prozent des Tests müssen am 15. September beendet sein.
- 100 Prozent des Tests müssen am 19. September beendet sein (Ende Testzyklus).

So fügen Sie einen Meilenstein hinzu:

- **1.** Klicken Sie im Menü auf **Ausführungsplanung** > **Manuelle Ausführungsplanung**. Die Seite **Manuelle Ausführungsplanung** wird angezeigt.
- **2.** Klicken Sie im Bereich **Testzyklen** in der Kopfzeile eines Testzyklus auf **...Meilensteine bearbeiten**.Der Dialog **Meilensteine bearbeiten** wird angezeigt.
- **3.** Klicken Sie auf **Meilenstein hinzufügen**, legen Sie ein Datum und einen Prozentsatz des Testfortschritts fest und klicken Sie auf **OK**.
- **4.** Klicken Sie auf **M**, um einen Meilenstein zu bearbeiten. Klicken Sie auf **X**, um einen Meilenstein zu löschen.
- **5.** Fügen Sie zusätzliche Meilensteine hinzu und klicken Sie auf **Schließen**.

**Hinweis:** Stellen Sie beim Duplizieren eines Testzyklus oder dem Bearbeiten des Start- und Enddatums sicher, dass sich die Meilensteine weiterhin innerhalb des für den Testzyklus definierten Zeitraums befinden.

#### **Zuordnen von Tests zu Testzyklen**

So ordnen Sie einem Testzyklus Tests zu:

- **1.** Klicken Sie im Menü auf **Ausführungsplanung** > **Manuelle Ausführungsplanung**. Die Seite **Manuelle Ausführungsplanung** wird angezeigt.
- **2.** Wählen Sie im Bereich **Relevante Tests** Tests aus und ziehen Sie sie auf die Kopfzeile des gewünschten Testzyklus. Sie können auch auf die Aktion "Zuordnen" eines Tests klicken oder mit der rechten Maustaste auf die ausgewählten Tests und dann auf **Tests zu Testzyklus zuweisen** klicken.

Mehrere Tests können Sie mithilfe von **Strg+Klick** oder **Umschalttaste+Klick** auswählen.

Die Tests werden dem Testzyklus hinzugefügt.

**Hinweis:** Sie können ein und denselben Test verschiedenen Testzyklen/Testern zuordnen. Wenn ein Test mindestens einmal zugeordnet ist, wird in der Spalte **Zugeordnet** im Bereich **Relevante Tests** ein grünes Häkchen angezeigt.

#### **Zuordnen von Tests zu manuellen Testern**

**Hinweis:** Bevor Sie manuellen Testern Tests zuordnen können, müssen die Tester dem jeweiligen Testzyklus hinzugefügt werden.

Ordnen Sie die Tests den manuellen Testern zu, um das Arbeitspensum auf die Tester aufzuteilen.

Sie können ein und denselben Test verschiedenen Testzyklen/Testern zuordnen. Wenn ein Test mindestens einmal zugeordnet ist, wird in der Spalte **Zugeordnet** im Bereich **Relevante Tests** ein grünes Häkchen angezeigt.

Sie können manuellen Testern Tests auch in der Ansicht **Testzuordnung** zuordnen. Klicken Sie rechts oben auf **Testzuordnung**. Wählen Sie im Bereich **Zugeordnete Tests** Tests aus, und ziehen Sie sie auf einen manuellen Tester in einem Testzyklus.

So ordnen Sie manuellen Testern Tests zu:

- **1.** Klicken Sie im Menü auf **Ausführungsplanung** > **Manuelle Ausführungsplanung**. Die Seite **Manuelle Ausführungsplanung** wird angezeigt.
- **2.** Klicken Sie in einem Testzyklus auf **Tester zugewiesen**, um die Liste der manuellen Tester anzuzeigen.
- **3.** Wählen Sie im Bereich **Relevante Tests** Tests aus, und ziehen Sie sie auf einen manuellen Tester in einem Testzyklus. Sie können auch auf die Aktion **Zuordnen** eines Tests klicken oder mit der rechten Maustaste auf die ausgewählten Tests und dann auf **Tests zu Testzyklus zuweisen** klicken. Legen Sie

die ausgewählten Tests auf dem Symbol ab, um sie allen Testern zuzuordnen.

Mehrere Tests können Sie mithilfe von **Strg+Klick** oder **Umschalttaste+Klick** auswählen.

#### **Verschieben von Tests von einem Testzyklus in einen anderen**

Sie können Tests von einem Testzyklus in einen anderen verschieben. Dies ist beispielsweise dann erforderlich, wenn Sie nicht alle Tests rechtzeitig beenden können und die ausstehenden Tests in den nächsten Testzyklus verschieben möchten.

So verschieben Sie Tests von einem Testzyklus in einen anderen:

- **1.** Klicken Sie im Menü auf **Ausführungsplanung** > **Manuelle Ausführungsplanung**. Die Seite **Manuelle Ausführungsplanung** wird angezeigt.
- **2.** Klicken Sie rechts oben auf **Testzuordnung**. Die Seite **Manuelle Ausführungsplanung** wird in der Ansicht **Testzuordnung** angezeigt.
- **3.** Klicken Sie links im Bereich **Testzyklen** auf die Kopfzeile eines Testzyklus.
- **4.** Wählen Sie im Bereich **Zugeordnete Tests** Tests aus und ziehen Sie sie auf einen anderen Testzyklus. Sie können auch auf die Aktion **Neu zuweisen** eines Tests klicken oder mit der rechten Maustaste auf die ausgewählten Tests klicken und dann **Tests neu zuweisen** auswählen.

Mehrere Tests können Sie mithilfe von **Strg+Klick** oder **Umschalttaste+Klick** auswählen.

#### **Verschieben von Tests von einem Tester zu einem anderen**

Sie können Tests von einem Tester zu einem anderen Tester mit freier Kapazität verschieben, um das Arbeitspensum innerhalb eines Testzyklus zu verteilen.

So verschieben Sie einen Test von einem manuellen Tester zu einem anderen manuellen Tester:

- **1.** Klicken Sie im Menü auf **Ausführungsplanung** > **Manuelle Ausführungsplanung**. Die Seite **Manuelle Ausführungsplanung** wird angezeigt.
- **2.** Klicken Sie rechts oben auf **Testzuordnung**. Die Seite **Manuelle Ausführungsplanung** wird in der Ansicht **Testzuordnung** angezeigt.
- **3.** Klicken Sie links im Bereich **Testzyklen** auf einen manuellen Tester.Die diesem manuellen Tester zugeordneten Tests werden im Bereich **Zugeordnete Testspezifikationen** angezeigt.
- **4.** Wählen Sie im Bereich **Zugeordnete Tests** Tests aus und ziehen Sie sie auf einen anderen manuellen Tester. Sie können auch auf die Aktion **Neu zuweisen** eines Tests klicken oder mit der rechten Maustaste auf die ausgewählten Tests klicken und dann **Tests neu zuweisen** auswählen.

Mehrere Tests können Sie mithilfe von **Strg+Klick** oder **Umschalttaste+Klick** auswählen.

### **Entfernen von Tests aus Testzyklen**

So entfernen Sie Tests aus einem Testzyklus:

- **1.** Klicken Sie im Menü auf **Ausführungsplanung** > **Manuelle Ausführungsplanung**. Die Seite **Manuelle Ausführungsplanung** wird angezeigt.
- **2.** Klicken Sie rechts oben auf **Testzuordnung**. Die Seite **Manuelle Ausführungsplanung** wird in der Ansicht **Testzuordnung** angezeigt.
- **3.** Klicken Sie links im Bereich **Testzyklen** auf die Kopfzeile eines Testzyklus.Die dem Testzyklus zugeordneten Tests werden im Bereich **Zugeordnete Testspezifikationen** angezeigt.
- **4.** Klicken Sie auf  $\times$  , um einen Test aus dem Testzyklus zu entfernen.

Mehrere Tests können Sie mithilfe von **Strg+Klick** oder **Umschalttaste+Klick** auswählen.

**Hinweis:** Sie können keine Tests bzw. Tester aus einem beendeten Testzyklus entfernen. Sie können einen Test lediglich kopieren, indem Sie ihn per Drag&Drop in einen anderen Testzyklus bzw. Tester ziehen.

### **Entfernen von Tests von manuellen Testern**

So entfernen Sie Tests von einem manuellen Tester:

- **1.** Klicken Sie im Menü auf **Ausführungsplanung** > **Manuelle Ausführungsplanung**. Die Seite **Manuelle Ausführungsplanung** wird angezeigt.
- **2.** Klicken Sie rechts oben auf **Testzuordnung**. Die Seite **Manuelle Ausführungsplanung** wird in der Ansicht **Testzuordnung** angezeigt.
- **3.** Klicken Sie links im Bereich **Testzyklen** auf einen manuellen Tester.Die diesem manuellen Tester zugeordneten Tests werden im Bereich **Zugeordnete Testspezifikationen** angezeigt.
- **4.** Sie können Tests aus dem Testzyklus entfernen oder lediglich vom betreffenden manuellen Tester entfernen und im gleichen Testzyklus belassen:
	- So entfernen Sie einen Test von einem manuellen Tester und aus dem Testzyklus: Klicken Sie auf  $\times$
	- So entfernen Sie einen Test von einem manuellen Tester, belassen ihn jedoch im betreffenden Testzyklus: Klicken Sie im Bereich **Zugeordnete Testspezifikationen** auf den gewünschten Test, und ziehen Sie ihn auf **Kein zugewiesener Tester** im Bereich **Testzykle**n.

Mehrere Tests können Sie mithilfe von **Strg+Klick** oder **Umschalttaste+Klick** auswählen.

**Hinweis:** Tests von einem manuellen Tester können nicht entfernt werden, wenn dieser einem abgeschlossenen Testzyklus zugewiesen ist. Sie können einen Test lediglich kopieren, indem Sie ihn per Drag&Drop in einen anderen Testzyklus bzw. Tester ziehen.

### **Importieren von Tests aus der Testsuite**

Um einen Tests aus einer Testsuite importieren zu können, benötigen Sie die Berechtigung **Verwalten von Testzyklen und Konfigurationen**.

So importieren Sie Tests aus einem Ausführungsplan:

- **1.** Klicken Sie im Menü auf **Ausführungsplanung** > **Manuelle Ausführungsplanung**. Die Seite **Manuelle Ausführungsplanung** wird angezeigt.
- **2.** Klicken Sie im Bereich **Testzyklen** in der Kopfzeile eines Testzyklus auf **...** > **Importieren von Tests aus der Testsuite**.Der Dialog **Testsuite auswählen** wird angezeigt.
- **3.** Wählen Sie eine Testsuite aus, und klicken Sie auf **OK**.Alle Tests der Suite werden innerhalb des Testzyklus mit dem Merkmal **Kein zugewiesener Tester** versehen.

### **Synchronisierung von Testzyklen**

Synchronisieren Sie Testzyklen, wenn Sie die aktuellen Testläufe eines Testzyklus mit den Änderungen synchronisieren möchten, die in den zugeordneten Tests gemacht wurden.

Um einen Testzyklus synchronisieren zu können, benötigen Sie die Berechtigung **Verwalten von Testzyklen und Konfigurationen**.

So synchronisieren Sie einen Testzyklus:

- **1.** Klicken Sie im Menü auf **Ausführungsplanung** > **Manuelle Ausführungsplanung**. Die Seite **Manuelle Ausführungsplanung** wird angezeigt.
- **2.** Klicken Sie im Bereich **Testzyklen** in der Kopfzeile eines Testzyklus auf **...** > **Testzyklus synchronisieren**.
- **3.** Bestätigen Sie die Meldung, wenn Sie sicher sind, dass die aktuellen Testläufe eines Testzyklus mit den Änderungen, die in den zugeordneten Tests gemacht wurden, synchronisiert werden sollen.

### **Duplizieren von Testzyklen**

Um einen Testzyklus duplizieren zu können, benötigen Sie die Berechtigung **Verwalten von Testzyklen und Konfigurationen**.

So duplizieren Sie einen Testzyklus:

- **1.** Klicken Sie im Menü auf **Ausführungsplanung** > **Manuelle Ausführungsplanung**. Die Seite **Manuelle Ausführungsplanung** wird angezeigt.
- **2.** Klicken Sie im Bereich **Testzyklen** in der Kopfzeile eines Testzyklus auf **...** > **Testzyklus duplizieren**.Der Dialog **Testzyklus duplizieren** wird angezeigt. Die Eigenschaften (**Name**, **Beschreibung**, **Startdatum**, **Enddatum** und **Kapazität**) werden kopiert und in die jeweiligen Felder eingetragen.
- **3.** *Optional:* Wählen Sie, wie die Testzuordnung kopiert werden soll. Sie können z.B. auswählen, dass Tests mit dem Status **Bestanden** nicht kopiert werden, wodurch Sie den Testzyklus nur mit Tests mit dem Status **Fehlgeschlagen** und **Nicht ausgeführt** wiederholen können.
- **4.** Klicken Sie auf **OK**.Der Testzyklus mit allen seinen zugewiesenen Tests und Testern wird dupliziert.

### **Verbergen von Testzyklen**

Hier wird beschrieben, wie Testzyklen auf der Seite **Manuelle Ausführungsplanung** angezeigt werden, um diese sauber zuhalten und die Leistung zu verbessern. Dies ist besonders dann hilfreich, wenn Sie mehrere Testzyklen einplanen.

So verbergen Sie einen Testzyklus:

- **1.** Klicken Sie im Menü auf **Ausführungsplanung** > **Manuelle Ausführungsplanung**. Die Seite **Manuelle Ausführungsplanung** wird angezeigt.
- **2.** Klicken Sie im Bereich **Testzyklen** auf **Testzyklen anzeigen/verbergen**. Verwenden Sie zusätzlich das Feld **Suche** um nur Testzyklen anzuzeigen, die das Suchwort enthalten.Der Dialog **Sichtbare Testzyklen** wird angezeigt.
- **3.** Deaktivieren Sie alle verborgenen Testzyklen und klicken Sie auf **OK**. Um alle beendeten Testzyklen auszublenden, klicken Sie auf **Beendete deselektieren**.

**Tipp:** Öffnen das Kontextmenü der Kopfzeile einer Spalte, um die Testzyklen zu sortieren, zu filtern oder zu gruppieren. Wenn mehrere Testzyklen ausgewählt sind, können Sie deren Anzeige mit der Leertaste ein- und ausschalten.

- **4.** Um einen bestimmten Testzyklus schnell zu verbergen, können Sie ebenfalls auf **...** in der Kopfzeile eines Testzyklus und anschließend auf **Testzyklus verbergen** klicken.
- **5.** Um einen verborgenen Testzyklus erneut anzuzeigen, klicken Sie erneut auf **Testzyklen anzeigen/ verbergen** und aktivieren Sie den Testzyklus.

Falls Sie einen Testzyklus auf der Seite **Manuelle Ausführungsplanung** verbergen, wird dieser weiterhin in der Hierarchie **Testausführung**, in der **Detailansicht**, der **Dokumentansicht** sowie in den Dashboard-Panels und den Berichten angezeigt. Die Anzeigeeinstellungen sind benutzerdefiniert. Jeder Benutzer kann festlegen, welche Testzyklen er anzeigen und welche er verbergen möchte.

#### **Starten von Testzyklen**

**Hinweis:** Bevor Sie einen Testzyklus starten, überzeugen Sie sich davon, dass das Startdatum des Testzyklus dem aktuellen Datum entspricht. Ist dies nicht der Fall, müssen Sie sicherstellen, dass Sie den Testzyklus zu einem anderen Datum starten können.

So starten Sie einen Testzyklus:

- **1.** Klicken Sie im Menü auf **Ausführungsplanung** > **Manuelle Ausführungsplanung**. Die Seite **Manuelle Ausführungsplanung** wird angezeigt.
- **2.** Klicken Sie im Bereich **Testzyklen** in der Kopfzeile eines Testzyklus auf **...** > **Testzyklus starten**.

Ein Testzyklus kann nur einmal gestartet werden. Wenn der Testzyklus bereits begonnen hat, ist diese Aktion deaktiviert. Für einen laufenden Testzyklus wird zwischen dem Start- und Enddatum der Testfortschritt angezeigt. Für einen Testzyklus, der nicht begonnen hat, wird Nicht gestartet angezeigt. Ein beendeter Testzyklus wird als Beendet angezeigt.

Der Dialog **Testzyklus starten** wird angezeigt.

**3.** Wählen Sie die **Version** und den **Build** des Produkts aus, das Sie testen möchten. Es werden alle Produkte angezeigt, die im Container der zugeordneten Tests definiert sind.

**Hinweis:** Um die Version und den Build zu bearbeiten, nachdem ein Testzyklus gestartet wurde, klicken sie auf **...** > **Version und Build aktualisieren**.

**4.** Klicken Sie auf **OK**.

Die zugeordneten manuellen Tests werden an die manuellen Tester verteilt. Die Tester werden per E-Mail benachrichtigt, und die Tests werden im Dashboard der einzelnen Tester im Panel **Mir zugewiesene manuelle Tests** angezeigt.

Nach Beginn eines Testzyklus können laufende Tests noch geändert, die Produktversion und der Build geändert, zusätzliche Tests zugeordnet, Tests entfernt oder von einem Tester zu einem anderen verschoben werden.

### **Beenden von Testzyklen**

**Hinweis:** Bevor Sie einen Testzyklus beenden, überzeugen Sie sich davon, dass das Enddatum des Zyklus dem aktuellen Datum entspricht. Ist dies nicht der Fall, müssen Sie sicherstellen, dass Sie den Testzyklus zu einem anderen Datum beenden können.

So beenden Sie einen Testzyklus:

- **1.** Klicken Sie im Menü auf **Ausführungsplanung** > **Manuelle Ausführungsplanung**. Die Seite **Manuelle Ausführungsplanung** wird angezeigt.
- **2.** Klicken Sie im Bereich **Testzyklen** in der Kopfzeile eines Testzyklus auf **...** > **Testzyklus beenden**.

Wenn der Testzyklus noch nicht begonnen hat, ist diese Aktion deaktiviert. Für einen Testzyklus, der nicht ausgeführt wird, wird zwischen dem Start- und Enddatum Noch nicht gestartet angezeigt. Für einen laufenden Testzyklus wird Testfortschritt angezeigt. Ein beendeter Testzyklus wird als Beendet angezeigt.

**3.** Der Dialog **Testzyklus beenden** wird angezeigt. Wählen Sie die Aktion, die für Tests durchgeführt werden soll, die noch nicht ausgeführt wurden, und klicken Sie auf **Beenden**. Die ausgewählte Statusänderung wird nur auf nicht-ausgeführte Tests angewendet, für welche keine Statusursache gesetzt wurde.

**Hinweis:** Beendete Testzyklen sind gesperrt. Sie können keine Tests bzw. Tester zu einem beendeten Testzyklus hinzufügen oder daraus entfernen. Sie können einen Test lediglich kopieren, indem Sie ihn per Drag&Drop in einen anderen Testzyklus bzw. Tester ziehen.

### **Löschen von Testzyklen**

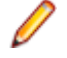

**Hinweis:** Sie können Testzyklen auch in der **Detailansicht** oder der **Dokumentansicht** der **Ausführungsplanung** löschen. Klicken Sie mit der rechten Maustaste auf einen Testzyklus und anschließend auf **Löschen**.

So löschen Sie einen Testzyklus:

- **1.** Klicken Sie im Menü auf **Ausführungsplanung** > **Manuelle Ausführungsplanung**. Die Seite **Manuelle Ausführungsplanung** wird angezeigt.
- **2.** Klicken Sie in der Kopfzeile eines Testzyklus im Bereich **Testzyklen** auf **...Testzyklus löschen**.
- **3.** Klicken Sie im folgenden **Bestätigungsdialogfeld** auf **Ja**.

# **Testzuordnung**

Sie rufen diese Seite auf, indem Sie auf **Ausführungsplanung** > **Manuelle Ausführungsplanung** klicken. Klicken Sie oben rechts auf **Testzuordnung**.

Die Ansicht **Testzuordnung** ist die zweite Ansicht auf der Seite **Manuelle Ausführungsplanung**. Hier können Sie die dem ausgewählten Testzyklus zugeordneten manuellen Tests wie gewünscht planen.

### **Testzyklen**

Ein Testzyklus ist ein durch ein Start- und Enddatum definierter Zeitraum, für den manuelle Tester festgelegt wurden. Erstellen Sie Testzyklen um die Ausführung einer bestimmten Menge von Tests zu planen und durchzuführen.

Im Bereich **Testzyklen** werden alle Testzyklen des aktuellen Projekts aufgeführt. Dies ist der zentrale Bestandteil der Seite **Manuelle Ausführungsplanung** und enthält sowohl die Ansicht **Testauswahl** als auch **Testzuordnung**. Die Testzyklen sind chronologisch geordnet.

Klicken Sie auf **Neuer Testzyklus** oben im Bereich **Testzyklen**, um einen neuen Testzyklus zu erstellen. Klicken Sie auf **Testzyklen anzeigen/ausblenden**, wenn Sie Testzyklen ausblenden möchten. Verwenden Sie zusätzlich das Feld **Suche** um nur Testzyklen anzuzeigen, die das Suchwort enthalten. Durch das Ausblenden von Testzyklen können Sie den Bereich **Testzyklen** ordentlich halten und dadurch die Leistung optimieren. Dies ist besonders hilfreich, wenn Sie viele Testzyklen haben.

Klicken Sie in der Kopfzeile eines Testzyklus auf **Aktionen** (**...**), um das Menü zu öffnen. Klicken Sie auf um zum Testzyklus in der **Ausführungsplanungshierarchie** zu springen.

Klicken Sie in einem Testzyklus auf einen manuellen Tester. Die diesem Tester zugeordneten Tests werden im Bereich **Zugeordnete Tests** angezeigt.

Klicken Sie auf die Kopfzeile des gewünschten Testzyklus, um ihn auszuwählen. Die dem Testzyklus (aber keinem bestimmten manuellen Tester) zugeordneten Tests sind im Bereich **Zugeordnete Tests** aufgeführt. Wenn der Bereich **Zugeordnete Tests** nicht angezeigt wird, klicken Sie oben rechts auf **Testzuordnung**.

In den Feldern des Testzyklus wird Folgendes angezeigt:

- Der Name des Testzyklus.
- Das Start- und Enddatum.
- Anhand eines Burndown-Charts wird der Testfortschritt sichtbar gemacht. Diesem Diagramm können Sie entnehmen, wie wahrscheinlich es ist, dass alle Tests bis zum Ende des Testzyklus abgearbeitet sind. Bewegen Sie die Maus über einen der Balken, um die Anzahl der Tests anzuzeigen, die noch nicht beendet wurden.
- Die verbleibende Kapazität. Dieser Wert wird folgendermaßen errechnet: Die Summe der eingeplanten Zeit der zugeordneten Tests minus die Summe der Kapazitäten der manuellen Tester. Dieser Wert wird sowohl für den Testzyklus als auch für jeden einzelnen Tester angezeigt. Wenn einem Testzyklus oder einem manuellen Tester zu viele Tests zugeordnet sind, wechselt die Farbe des Felds von grün zu rot. Bewegen Sie die Maus über dieses Feld, um ausführliche Informationen dazu anzuzeigen.
- Die Anzahl der zugeordneten und der beendeten Tests, sowohl für den Testzyklus als auch für jeden einzelnen Tester. Bewegen Sie die Maus über diese Werte, um ausführliche Informationen dazu anzuzeigen.
- Die manuellen Tester, die den einzelnen Testzyklen zugewiesen sind. Klicken Sie auf die Anzahl der zugeordneten Tester, um Details dazu anzuzeigen oder auszublenden.

### **Erstellen von Testzyklen**

**Hinweis:** Neue Testzyklen können Sie auch in der **Detailansicht** und der **Dokumentansicht** der **Ausführungsplanung** erstellen.

So erstellen Sie einen Testzyklus:

- **1.** Klicken Sie im Menü auf **Ausführungsplanung** > **Manuelle Ausführungsplanung**. Die Seite **Manuelle Ausführungsplanung** wird angezeigt.
- **2.** Klicken Sie im Bereich **Testzyklen** auf **Neuer Testzyklus**. Der Dialog **Neuer Testzyklus** wird angezeigt.
- **3.** Geben Sie einen **Namen** für den Testzyklus ein.
- **4.** Wahlweise können Sie auch eine **Beschreibung** eingeben.
- **5.** Klicken Sie auf **Z** neben Startdatum, um den Beginn des Testzyklus festzulegen.
- **6.** Klicken Sie auf **Z** neben **Enddatum**, um das Ende des Testzyklus festzulegen.
- **7.** Geben Sie im Format hh:mm die Zeit an, die für den Testzyklus festgelegt wird (**Kapazität**).

Wenn Sie dem Testzyklus einen Tester hinzufügen, wird dieser Kapazitätswert durch die Summe der Testerkapazitäten ersetzt.

- **8.** Geben Sie ggf. alle **erforderlichen Attribute** an. Erforderliche Attribute müssen beim Erstellen eines neuen Testzyklus angegeben werden. Erforderliche Attribute, die noch nicht festgelegt wurden, werden orange hinterlegt und mit einem roten Rand angezeigt.
	- **Hinweis:** Wenn im übergeordneten Element (z. B. eine Konfigurationssuite) ein bestimmtes Attribut bereits festgelegt wurde, wird der Wert automatisch in das untergeordnete Element übernommen. Standardmäßig ist das Kontrollkästchen **Vom übergeordneten Element übernehmen** jedoch immer deaktiviert. Wenn das übergeordnete Element kein bestimmtes Attribut erfordert, ist das Kontrollkästchen **Vom übergeordneten Element übernehmen** deaktiviert.

**Hinweis:** Wenn ein Attribut auf **Inaktiv** festgelegt wurde (unter **Ausführungsplanung** > **Attribute**), ist es beim Erstellen eines neuen Elements nicht erforderlich.

**9.** Klicken Sie auf **OK**. Der Testzyklus wird dem Bereich **Testzyklen** hinzugefügt.

### **Hinzufügen manueller Tester zu einem Testzyklus**

Nachdem Sie einen Testzyklus erstellt haben, können Sie manuelle Tester und Kapazitäten hinzufügen.

Sie können manuelle Tester auch in der **Detailansicht** der **Ausführungsplanung** hinzufügen. Klicken Sie im Menü auf **Ausführungsplanung** > **Detailansicht**. Klicken Sie links auf einen Testzyklus und dann auf **Manuelle Tester zuordnen** auf der Seite **Eigenschaften**.

So fügen Sie manuelle Tester zu einem Testzyklus hinzu:

- **1.** Klicken Sie im Menü auf **Ausführungsplanung** > **Manuelle Ausführungsplanung**. Die Seite **Manuelle Ausführungsplanung** wird angezeigt.
- **2.** Klicken Sie in der Kopfzeile eines Testzyklus im Bereich **Testzyklen** auf **...** > **Zugewiesene Tester bearbeiten**.Das Dialogfeld **Zugewiesene Tester bearbeiten** wird angezeigt.
- **3.** Klicken Sie auf **Manuelle Tester zuordnen**.Der Dialog **Manuelle Tester zuordnen** wird angezeigt.
- **4.** Wählen Sie die gewünschte Benutzergruppe aus der Liste **Verfügbar** aus.
- **5.** Wählen Sie in der Liste **Verfügbar** einen oder mehrere Benutzer aus. Mehrere Benutzer können Sie mithilfe von **Strg+Klick** oder **Umschalttaste+Klick** auswählen.
- **6.** Klicken Sie auf **Hinzufügen** oder **Alle hinzufügen**, um Benutzer in die Liste **Ausgewählte** aufzunehmen.
- **7.** Klicken Sie auf **OK**.Die Benutzer werden zur Liste der Tester hinzugefügt.
- **8.** Geben Sie für jeden Benutzer des Testzyklus im Feld **Kapazität** die Kapazität an. Verwenden Sie dazu das Format hh:mm.
- **9.** Klicken Sie auf **Schließen**.Die **Kapazität** eines Testzyklus ist die Summe der Kapazitäten der zugeordneten Tester.

### **Bearbeiten zugeordneter Tester**

Sie können manuelle Tester zu Testzyklen hinzufügen und daraus entfernen und die Kapazität für die einzelnen Tester festlegen.

So bearbeiten Sie zugeordnete Tester:

- **1.** Klicken Sie im Menü auf **Ausführungsplanung** > **Manuelle Ausführungsplanung**. Die Seite **Manuelle Ausführungsplanung** wird angezeigt.
- **2.** Klicken Sie im Bereich **Testzyklen** in der Kopfzeile eines Testzyklus auf **...** > **Zugewiesene Tester bearbeiten**.Das Dialogfeld **Zugewiesene Tester bearbeiten** wird angezeigt.
- **3.** Klicken Sie auf **Manuelle Tester zuordnen**.Der Dialog **Manuelle Tester zuordnen** wird angezeigt.
- **4.** Wählen Sie die gewünschte Benutzergruppe aus der Liste **Verfügbar** aus.
- **5.** Fügen Sie Tester hinzu, oder entfernen Sie Tester:
	- Wählen Sie einen oder mehrere Benutzer in der Liste **Verfügbar** aus, und klicken Sie auf **Hinzufügen** oder **Alle hinzufügen**.
	- Wählen Sie einen oder mehrere Benutzer in der Liste **Ausgewählte** aus, und klicken Sie auf **Entfernen** oder **Alle entfernen**.

Mehrere Benutzer können Sie mithilfe von **Strg+Klick** oder **Umschalttaste+Klick** auswählen.

- **6.** Klicken Sie auf **OK**.Die betreffenden Benutzer werden nun in die Liste **Zugewiesene Tester** aufgenommen bzw. daraus entfernt.
- **7.** Geben Sie für jeden Benutzer des Testzyklus im Feld **Kapazität** die Kapazität an. Verwenden Sie dazu das Format hh:mm.
- **8.** Klicken Sie auf **Schließen**.Die **Kapazität** eines Testzyklus ist die Summe der Kapazitäten der zugeordneten Tester.

Sie können zugewiesene Tester auch in der **Detailansicht** bearbeiten. Klicken Sie im Menü auf **Ausführungsplanung** > **Detailansicht**. Klicken Sie links auf einen Testzyklus und dann auf **Manuelle Tester zuordnen** auf der Seite **Eigenschaften**.

### **Hinzufügen von Meilensteinen**

Ein Meilenstein ist ein Ziel, dass zu einem bestimmten Datum erreicht werden muss. Meilensteine sind besonders hilfreich, wenn die Kapazität der Tester nicht gleichmäßig auf den gesamten Testzyklus aufgeteilt werden kann. Diese Meilensteine werden durch Markierungen auf dem Burnup-Chart dargestellt (auf dem Dokument) und entsprechen unterschiedlichen Daten und Kapazitäten.

Hier ein Beispiel der Meilensteine eines Testzyklus:

- Mindestens 20 Prozent des Tests müssen am 13. September beendet sein.
- Mindestens 50 Prozent des Tests müssen am 15. September beendet sein.
- 100 Prozent des Tests müssen am 19. September beendet sein (Ende Testzyklus).

So fügen Sie einen Meilenstein hinzu:

- **1.** Klicken Sie im Menü auf **Ausführungsplanung** > **Manuelle Ausführungsplanung**. Die Seite **Manuelle Ausführungsplanung** wird angezeigt.
- **2.** Klicken Sie im Bereich **Testzyklen** in der Kopfzeile eines Testzyklus auf **...Meilensteine bearbeiten**.Der Dialog **Meilensteine bearbeiten** wird angezeigt.
- **3.** Klicken Sie auf **Meilenstein hinzufügen**, legen Sie ein Datum und einen Prozentsatz des Testfortschritts fest und klicken Sie auf **OK**.

**4.** Klicken Sie auf **M**, um einen Meilenstein zu bearbeiten. Klicken Sie auf **X**, um einen Meilenstein zu löschen.

**5.** Fügen Sie zusätzliche Meilensteine hinzu und klicken Sie auf **Schließen**.

**Hinweis:** Stellen Sie beim Duplizieren eines Testzyklus oder dem Bearbeiten des Start- und Enddatums sicher, dass sich die Meilensteine weiterhin innerhalb des für den Testzyklus definierten Zeitraums befinden.

### **Zuordnen von Tests zu Testzyklen**

So ordnen Sie einem Testzyklus Tests zu:

- **1.** Klicken Sie im Menü auf **Ausführungsplanung** > **Manuelle Ausführungsplanung**. Die Seite **Manuelle Ausführungsplanung** wird angezeigt.
- **2.** Wählen Sie im Bereich **Relevante Tests** Tests aus und ziehen Sie sie auf die Kopfzeile des gewünschten Testzyklus. Sie können auch auf die Aktion "Zuordnen" eines Tests klicken oder mit der rechten Maustaste auf die ausgewählten Tests und dann auf **Tests zu Testzyklus zuweisen** klicken.

Mehrere Tests können Sie mithilfe von **Strg+Klick** oder **Umschalttaste+Klick** auswählen.

Die Tests werden dem Testzyklus hinzugefügt.

**Hinweis:** Sie können ein und denselben Test verschiedenen Testzyklen/Testern zuordnen. Wenn ein Test mindestens einmal zugeordnet ist, wird in der Spalte **Zugeordnet** im Bereich **Relevante Tests** ein grünes Häkchen angezeigt.

### **Zuordnen von Tests zu manuellen Testern**

**Hinweis:** Bevor Sie manuellen Testern Tests zuordnen können, müssen die Tester dem jeweiligen Testzyklus hinzugefügt werden.

Ordnen Sie die Tests den manuellen Testern zu, um das Arbeitspensum auf die Tester aufzuteilen.

Sie können ein und denselben Test verschiedenen Testzyklen/Testern zuordnen. Wenn ein Test mindestens einmal zugeordnet ist, wird in der Spalte **Zugeordnet** im Bereich **Relevante Tests** ein grünes Häkchen angezeigt.

Sie können manuellen Testern Tests auch in der Ansicht **Testzuordnung** zuordnen. Klicken Sie rechts oben auf **Testzuordnung**. Wählen Sie im Bereich **Zugeordnete Tests** Tests aus, und ziehen Sie sie auf einen manuellen Tester in einem Testzyklus.

So ordnen Sie manuellen Testern Tests zu:

- **1.** Klicken Sie im Menü auf **Ausführungsplanung** > **Manuelle Ausführungsplanung**. Die Seite **Manuelle Ausführungsplanung** wird angezeigt.
- **2.** Klicken Sie in einem Testzyklus auf **Tester zugewiesen**, um die Liste der manuellen Tester anzuzeigen.
- **3.** Wählen Sie im Bereich **Relevante Tests** Tests aus, und ziehen Sie sie auf einen manuellen Tester in einem Testzyklus. Sie können auch auf die Aktion **Zuordnen** eines Tests klicken oder mit der rechten Maustaste auf die ausgewählten Tests und dann auf **Tests zu Testzyklus zuweisen** klicken. Legen Sie die ausgewählten Tests auf dem Symbol ab, um sie allen Testern zuzuordnen.

Mehrere Tests können Sie mithilfe von **Strg+Klick** oder **Umschalttaste+Klick** auswählen.

### **Verschieben von Tests von einem Testzyklus in einen anderen**

Sie können Tests von einem Testzyklus in einen anderen verschieben. Dies ist beispielsweise dann erforderlich, wenn Sie nicht alle Tests rechtzeitig beenden können und die ausstehenden Tests in den nächsten Testzyklus verschieben möchten.

So verschieben Sie Tests von einem Testzyklus in einen anderen:

- **1.** Klicken Sie im Menü auf **Ausführungsplanung** > **Manuelle Ausführungsplanung**. Die Seite **Manuelle Ausführungsplanung** wird angezeigt.
- **2.** Klicken Sie rechts oben auf **Testzuordnung**. Die Seite **Manuelle Ausführungsplanung** wird in der Ansicht **Testzuordnung** angezeigt.
- **3.** Klicken Sie links im Bereich **Testzyklen** auf die Kopfzeile eines Testzyklus.
- **4.** Wählen Sie im Bereich **Zugeordnete Tests** Tests aus und ziehen Sie sie auf einen anderen Testzyklus. Sie können auch auf die Aktion **Neu zuweisen** eines Tests klicken oder mit der rechten Maustaste auf die ausgewählten Tests klicken und dann **Tests neu zuweisen** auswählen.

Mehrere Tests können Sie mithilfe von **Strg+Klick** oder **Umschalttaste+Klick** auswählen.

#### **Verschieben von Tests von einem Tester zu einem anderen**

Sie können Tests von einem Tester zu einem anderen Tester mit freier Kapazität verschieben, um das Arbeitspensum innerhalb eines Testzyklus zu verteilen.

So verschieben Sie einen Test von einem manuellen Tester zu einem anderen manuellen Tester:

- **1.** Klicken Sie im Menü auf **Ausführungsplanung** > **Manuelle Ausführungsplanung**. Die Seite **Manuelle Ausführungsplanung** wird angezeigt.
- **2.** Klicken Sie rechts oben auf **Testzuordnung**. Die Seite **Manuelle Ausführungsplanung** wird in der Ansicht **Testzuordnung** angezeigt.
- **3.** Klicken Sie links im Bereich **Testzyklen** auf einen manuellen Tester.Die diesem manuellen Tester zugeordneten Tests werden im Bereich **Zugeordnete Testspezifikationen** angezeigt.
- **4.** Wählen Sie im Bereich **Zugeordnete Tests** Tests aus und ziehen Sie sie auf einen anderen manuellen Tester. Sie können auch auf die Aktion **Neu zuweisen** eines Tests klicken oder mit der rechten Maustaste auf die ausgewählten Tests klicken und dann **Tests neu zuweisen** auswählen.

Mehrere Tests können Sie mithilfe von **Strg+Klick** oder **Umschalttaste+Klick** auswählen.

### **Entfernen von Tests aus Testzyklen**

So entfernen Sie Tests aus einem Testzyklus:

- **1.** Klicken Sie im Menü auf **Ausführungsplanung** > **Manuelle Ausführungsplanung**. Die Seite **Manuelle Ausführungsplanung** wird angezeigt.
- **2.** Klicken Sie rechts oben auf **Testzuordnung**. Die Seite **Manuelle Ausführungsplanung** wird in der Ansicht **Testzuordnung** angezeigt.
- **3.** Klicken Sie links im Bereich **Testzyklen** auf die Kopfzeile eines Testzyklus.Die dem Testzyklus zugeordneten Tests werden im Bereich **Zugeordnete Testspezifikationen** angezeigt.
- Klicken Sie auf  $\mathsf{\times}$ , um einen Test aus dem Testzyklus zu entfernen.

Mehrere Tests können Sie mithilfe von **Strg+Klick** oder **Umschalttaste+Klick** auswählen.

**Hinweis:** Sie können keine Tests bzw. Tester aus einem beendeten Testzyklus entfernen. Sie können einen Test lediglich kopieren, indem Sie ihn per Drag&Drop in einen anderen Testzyklus bzw. Tester ziehen.

### **Entfernen von Tests von manuellen Testern**

So entfernen Sie Tests von einem manuellen Tester:

- **1.** Klicken Sie im Menü auf **Ausführungsplanung** > **Manuelle Ausführungsplanung**. Die Seite **Manuelle Ausführungsplanung** wird angezeigt.
- **2.** Klicken Sie rechts oben auf **Testzuordnung**. Die Seite **Manuelle Ausführungsplanung** wird in der Ansicht **Testzuordnung** angezeigt.
- **3.** Klicken Sie links im Bereich **Testzyklen** auf einen manuellen Tester.Die diesem manuellen Tester zugeordneten Tests werden im Bereich **Zugeordnete Testspezifikationen** angezeigt.
- **4.** Sie können Tests aus dem Testzyklus entfernen oder lediglich vom betreffenden manuellen Tester entfernen und im gleichen Testzyklus belassen:
	- So entfernen Sie einen Test von einem manuellen Tester und aus dem Testzyklus: Klicken Sie auf  $\times$
	- So entfernen Sie einen Test von einem manuellen Tester, belassen ihn jedoch im betreffenden Testzyklus: Klicken Sie im Bereich **Zugeordnete Testspezifikationen** auf den gewünschten Test, und ziehen Sie ihn auf **Kein zugewiesener Tester** im Bereich **Testzykle**n.

Mehrere Tests können Sie mithilfe von **Strg+Klick** oder **Umschalttaste+Klick** auswählen.

**Hinweis:** Tests von einem manuellen Tester können nicht entfernt werden, wenn dieser einem abgeschlossenen Testzyklus zugewiesen ist. Sie können einen Test lediglich kopieren, indem Sie ihn per Drag&Drop in einen anderen Testzyklus bzw. Tester ziehen.

#### **Importieren von Tests aus der Testsuite**

Um einen Tests aus einer Testsuite importieren zu können, benötigen Sie die Berechtigung **Verwalten von Testzyklen und Konfigurationen**.

So importieren Sie Tests aus einem Ausführungsplan:

- **1.** Klicken Sie im Menü auf **Ausführungsplanung** > **Manuelle Ausführungsplanung**. Die Seite **Manuelle Ausführungsplanung** wird angezeigt.
- **2.** Klicken Sie im Bereich **Testzyklen** in der Kopfzeile eines Testzyklus auf **...** > **Importieren von Tests aus der Testsuite**.Der Dialog **Testsuite auswählen** wird angezeigt.
- **3.** Wählen Sie eine Testsuite aus, und klicken Sie auf **OK**.Alle Tests der Suite werden innerhalb des Testzyklus mit dem Merkmal **Kein zugewiesener Tester** versehen.

### **Synchronisierung von Testzyklen**

Synchronisieren Sie Testzyklen, wenn Sie die aktuellen Testläufe eines Testzyklus mit den Änderungen synchronisieren möchten, die in den zugeordneten Tests gemacht wurden.

Um einen Testzyklus synchronisieren zu können, benötigen Sie die Berechtigung **Verwalten von Testzyklen und Konfigurationen**.

So synchronisieren Sie einen Testzyklus:

- **1.** Klicken Sie im Menü auf **Ausführungsplanung** > **Manuelle Ausführungsplanung**. Die Seite **Manuelle Ausführungsplanung** wird angezeigt.
- **2.** Klicken Sie im Bereich **Testzyklen** in der Kopfzeile eines Testzyklus auf **...** > **Testzyklus synchronisieren**.
- **3.** Bestätigen Sie die Meldung, wenn Sie sicher sind, dass die aktuellen Testläufe eines Testzyklus mit den Änderungen, die in den zugeordneten Tests gemacht wurden, synchronisiert werden sollen.

#### **Duplizieren von Testzyklen**

Um einen Testzyklus duplizieren zu können, benötigen Sie die Berechtigung **Verwalten von Testzyklen und Konfigurationen**.

So duplizieren Sie einen Testzyklus:

- **1.** Klicken Sie im Menü auf **Ausführungsplanung** > **Manuelle Ausführungsplanung**. Die Seite **Manuelle Ausführungsplanung** wird angezeigt.
- **2.** Klicken Sie im Bereich **Testzyklen** in der Kopfzeile eines Testzyklus auf **...** > **Testzyklus duplizieren**.Der Dialog **Testzyklus duplizieren** wird angezeigt. Die Eigenschaften (**Name**, **Beschreibung**, **Startdatum**, **Enddatum** und **Kapazität**) werden kopiert und in die jeweiligen Felder eingetragen.
- **3.** *Optional:* Wählen Sie, wie die Testzuordnung kopiert werden soll. Sie können z.B. auswählen, dass Tests mit dem Status **Bestanden** nicht kopiert werden, wodurch Sie den Testzyklus nur mit Tests mit dem Status **Fehlgeschlagen** und **Nicht ausgeführt** wiederholen können.
- **4.** Klicken Sie auf **OK**.Der Testzyklus mit allen seinen zugewiesenen Tests und Testern wird dupliziert.

### **Verbergen von Testzyklen**

Hier wird beschrieben, wie Testzyklen auf der Seite **Manuelle Ausführungsplanung** angezeigt werden, um diese sauber zuhalten und die Leistung zu verbessern. Dies ist besonders dann hilfreich, wenn Sie mehrere Testzyklen einplanen.

So verbergen Sie einen Testzyklus:

- **1.** Klicken Sie im Menü auf **Ausführungsplanung** > **Manuelle Ausführungsplanung**. Die Seite **Manuelle Ausführungsplanung** wird angezeigt.
- **2.** Klicken Sie im Bereich **Testzyklen** auf **Testzyklen anzeigen/verbergen**. Verwenden Sie zusätzlich das Feld **Suche** um nur Testzyklen anzuzeigen, die das Suchwort enthalten.Der Dialog **Sichtbare Testzyklen** wird angezeigt.
- **3.** Deaktivieren Sie alle verborgenen Testzyklen und klicken Sie auf **OK**. Um alle beendeten Testzyklen auszublenden, klicken Sie auf **Beendete deselektieren**.

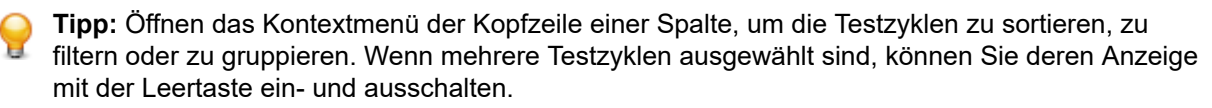

- **4.** Um einen bestimmten Testzyklus schnell zu verbergen, können Sie ebenfalls auf **...** in der Kopfzeile eines Testzyklus und anschließend auf **Testzyklus verbergen** klicken.
- **5.** Um einen verborgenen Testzyklus erneut anzuzeigen, klicken Sie erneut auf **Testzyklen anzeigen/ verbergen** und aktivieren Sie den Testzyklus.

Falls Sie einen Testzyklus auf der Seite **Manuelle Ausführungsplanung** verbergen, wird dieser weiterhin in der Hierarchie **Testausführung**, in der **Detailansicht**, der **Dokumentansicht** sowie in den Dashboard-Panels und den Berichten angezeigt. Die Anzeigeeinstellungen sind benutzerdefiniert. Jeder Benutzer kann festlegen, welche Testzyklen er anzeigen und welche er verbergen möchte.

### **Starten von Testzyklen**

**Hinweis:** Bevor Sie einen Testzyklus starten, überzeugen Sie sich davon, dass das Startdatum des Testzyklus dem aktuellen Datum entspricht. Ist dies nicht der Fall, müssen Sie sicherstellen, dass Sie den Testzyklus zu einem anderen Datum starten können.

So starten Sie einen Testzyklus:

- **1.** Klicken Sie im Menü auf **Ausführungsplanung** > **Manuelle Ausführungsplanung**. Die Seite **Manuelle Ausführungsplanung** wird angezeigt.
- **2.** Klicken Sie im Bereich **Testzyklen** in der Kopfzeile eines Testzyklus auf **...** > **Testzyklus starten**.

Ein Testzyklus kann nur einmal gestartet werden. Wenn der Testzyklus bereits begonnen hat, ist diese Aktion deaktiviert. Für einen laufenden Testzyklus wird zwischen dem Start- und Enddatum der Testfortschritt angezeigt. Für einen Testzyklus, der nicht begonnen hat, wird Nicht gestartet angezeigt. Ein beendeter Testzyklus wird als Beendet angezeigt.

Der Dialog **Testzyklus starten** wird angezeigt.

**3.** Wählen Sie die **Version** und den **Build** des Produkts aus, das Sie testen möchten. Es werden alle Produkte angezeigt, die im Container der zugeordneten Tests definiert sind.

**Hinweis:** Um die Version und den Build zu bearbeiten, nachdem ein Testzyklus gestartet wurde, klicken sie auf **...** > **Version und Build aktualisieren**.

**4.** Klicken Sie auf **OK**.

Die zugeordneten manuellen Tests werden an die manuellen Tester verteilt. Die Tester werden per E-Mail benachrichtigt, und die Tests werden im Dashboard der einzelnen Tester im Panel **Mir zugewiesene manuelle Tests** angezeigt.

Nach Beginn eines Testzyklus können laufende Tests noch geändert, die Produktversion und der Build geändert, zusätzliche Tests zugeordnet, Tests entfernt oder von einem Tester zu einem anderen verschoben werden.

#### **Beenden von Testzyklen**

**Hinweis:** Bevor Sie einen Testzyklus beenden, überzeugen Sie sich davon, dass das Enddatum des Zyklus dem aktuellen Datum entspricht. Ist dies nicht der Fall, müssen Sie sicherstellen, dass Sie den Testzyklus zu einem anderen Datum beenden können.

So beenden Sie einen Testzyklus:

- **1.** Klicken Sie im Menü auf **Ausführungsplanung** > **Manuelle Ausführungsplanung**. Die Seite **Manuelle Ausführungsplanung** wird angezeigt.
- **2.** Klicken Sie im Bereich **Testzyklen** in der Kopfzeile eines Testzyklus auf **...** > **Testzyklus beenden**.

Wenn der Testzyklus noch nicht begonnen hat, ist diese Aktion deaktiviert. Für einen Testzyklus, der nicht ausgeführt wird, wird zwischen dem Start- und Enddatum Noch nicht gestartet angezeigt. Für einen laufenden Testzyklus wird Testfortschritt angezeigt. Ein beendeter Testzyklus wird als Beendet angezeigt.

**3.** Der Dialog **Testzyklus beenden** wird angezeigt. Wählen Sie die Aktion, die für Tests durchgeführt werden soll, die noch nicht ausgeführt wurden, und klicken Sie auf **Beenden**. Die ausgewählte Statusänderung wird nur auf nicht-ausgeführte Tests angewendet, für welche keine Statusursache gesetzt wurde.

**Hinweis:** Beendete Testzyklen sind gesperrt. Sie können keine Tests bzw. Tester zu einem beendeten Testzyklus hinzufügen oder daraus entfernen. Sie können einen Test lediglich kopieren, indem Sie ihn per Drag&Drop in einen anderen Testzyklus bzw. Tester ziehen.

#### **Löschen von Testzyklen**

**Hinweis:** Sie können Testzyklen auch in der **Detailansicht** oder der **Dokumentansicht** der **Ausführungsplanung** löschen. Klicken Sie mit der rechten Maustaste auf einen Testzyklus und anschließend auf **Löschen**.

So löschen Sie einen Testzyklus:

- **1.** Klicken Sie im Menü auf **Ausführungsplanung** > **Manuelle Ausführungsplanung**. Die Seite **Manuelle Ausführungsplanung** wird angezeigt.
- **2.** Klicken Sie in der Kopfzeile eines Testzyklus im Bereich **Testzyklen** auf **...Testzyklus löschen**.
- **3.** Klicken Sie im folgenden **Bestätigungsdialogfeld** auf **Ja**.

### **Manuelles Testen von Konfigurationen**

Sie können einen manuellen Test mit verschiedenen Software- und Hardwarekonfigurationen ausführen.

So weisen Sie einem manuellen Test Konfigurationen zu:

**1.** Klicken Sie im Menü auf **Ausführungsplanung** > **Manuelle Ausführungsplanung**.Die Seite **Manuelle Ausführungsplanung** wird angezeigt.

- **2.** Klicken Sie rechts oben auf **Testzuordnung**.Die Seite **Manuelle Ausführungsplanung** wird in der Ansicht **Testzuordnung** angezeigt.
- **3.** Klicken Sie mit der rechten Maustaste im Bereich **Zugeordnete Tests** auf einen Test.

Mehrere Tests können Sie mithilfe von **Strg+Klick** oder **Umschalttaste+Klick** auswählen.

- **4.** Klicken Sie auf **Konfigurationen auswählen**.Der Dialog **Konfigurationen auswählen** wird angezeigt.
- **5.** Klicken sie auf **>** oder **<** um die ausgewählten Konfigurationen hinzuzufügen oder zu entfernen. Sie können auch eine neue Konfiguration erstellen, indem Sie im Feld **Auswahl oder Eingabe von Konfigurationen** einen neuen Namen eingeben und anschließend auf **>** klicken.

Wenn Sie Ihre Konfigurationen ausführlicher bearbeiten und einrichten möchten, klicken Sie auf **Ausführungsplanung** > **Konfigurationen**.

Für jede Konfiguration wird eine Instanz des Tests in die Tabelle **Zugeordnete Tests** aufgenommen.

- **Hinweis:** Wenn Sie die Zuordnung einer Konfiguration entfernen, wird diese für den aktuell ausgewählten Tester deaktiviert. Anderen Testern zugeordnete Instanzen werden jedoch nicht entfernt.
- **6.** Klicken Sie auf **OK**.

Sie können die neuen Testinstanzen verschiedenen manuellen Testern und Testzyklen zuweisen.

## **Manuelles Testen**

Die Silk Central-Funktion "Manuelles Testen" ermöglicht Testern die effiziente Ausführung manueller Tests. Das Fenster **Manuelles Testen** weist eine intuitive, leicht zu bedienende Benutzeroberfläche auf, die nur die für den manuellen Tester während des Testvorgangs relevanten Informationen enthält.

Manuelle Tester erhalten über das Dashboard-Panel **Mir zugewiesene manuelle Tests** schnellen Zugriff auf das Fenster **Manuelles Testen**. Weitere Informationen zum Dashboard und zu Panels finden Sie unter *Dashboard*. Der Dialog **Manuelles Testen** ist folgendermaßen aufgebaut: Im Übersichtsbereich werden die Tests aufgelistet, die sich in der ausgewählten Testsuite oder dem ausgewählten Testzyklus befinden. Im Testschrittbereich (unten) wird eine Liste der einzelnen Testschritte angezeigt, die für den ausgewählten Test konfiguriert wurden. Manuelle Tester können die Schritte von oben nach unten abarbeiten.

Als manueller Tester können Sie die einzelnen Tests und Testschritte abhaken, sobald Sie sie erfolgreich durchgeführt haben, einen Ergebnistext schreiben, Fehler erstellen und zuordnen sowie Ergebnisdateien anhängen. Darüber hinaus können Sie Screenshots und Videos aufzeichnen, um zu illustrieren, wie Sie einen Test oder Testschritt durchgeführt haben, oder um Fehler aufzuzeigen, die während des Testvorgangs aufgetreten sind.

Der integrierte Timer zeigt an, wie viel Zeit Sie für die Ausführung eines Tests benötigt haben, und der Testfortschritt wird in einem Balken dargestellt. Das **Testbook** (das in einem Panel angezeigt wird, das Sie Ihrem Dashboard hinzufügen können) zeigt Ihnen Aktualisierungen in Echtzeit zu allen Aktivitäten, die während der manuellen Tests für ein Projekt stattfinden.

## **Manuelles Testen (Fenster)**

Klicken Sie zum Öffnen des Fensters **Manuelles Testen** im Menü auf **Startseite** > **Mein Dashboard** und

anschließend im Panel **Mir zugewiesene manuelle Tests** auf (**Manuellen Test fortsetzen**). Wenn dieses Panel nicht auf Ihrem Dashboard angezeigt wird, müssen Sie es hinzufügen. Weitere Informationen zum Dashboard und zu Panels finden Sie unter *Dashboard*.

Sie können auch auf das Fenster **Manuelles Testen** auf der Seite **Aktivitäten** (klicken Sie im Menü auf **Verfolgen** > **Aktivitäten**) in der Tabelle **Aktuelle Testausführungen** oder auf der Seite **Aktueller Testlauf** zugreifen.

Das Fenster **Manuelles Testen** ist in zwei Bereiche unterteilt:

• Der Übersichtsbereich (oben).

• Der Testschrittbereich (unten).

### **Übersichtsbereich**

Der Übersichtsbereich ist der obere Bereich des Fensters **Manuelles Testen**.

Im Übersichtsbereich werden die folgenden Informationen angezeigt:

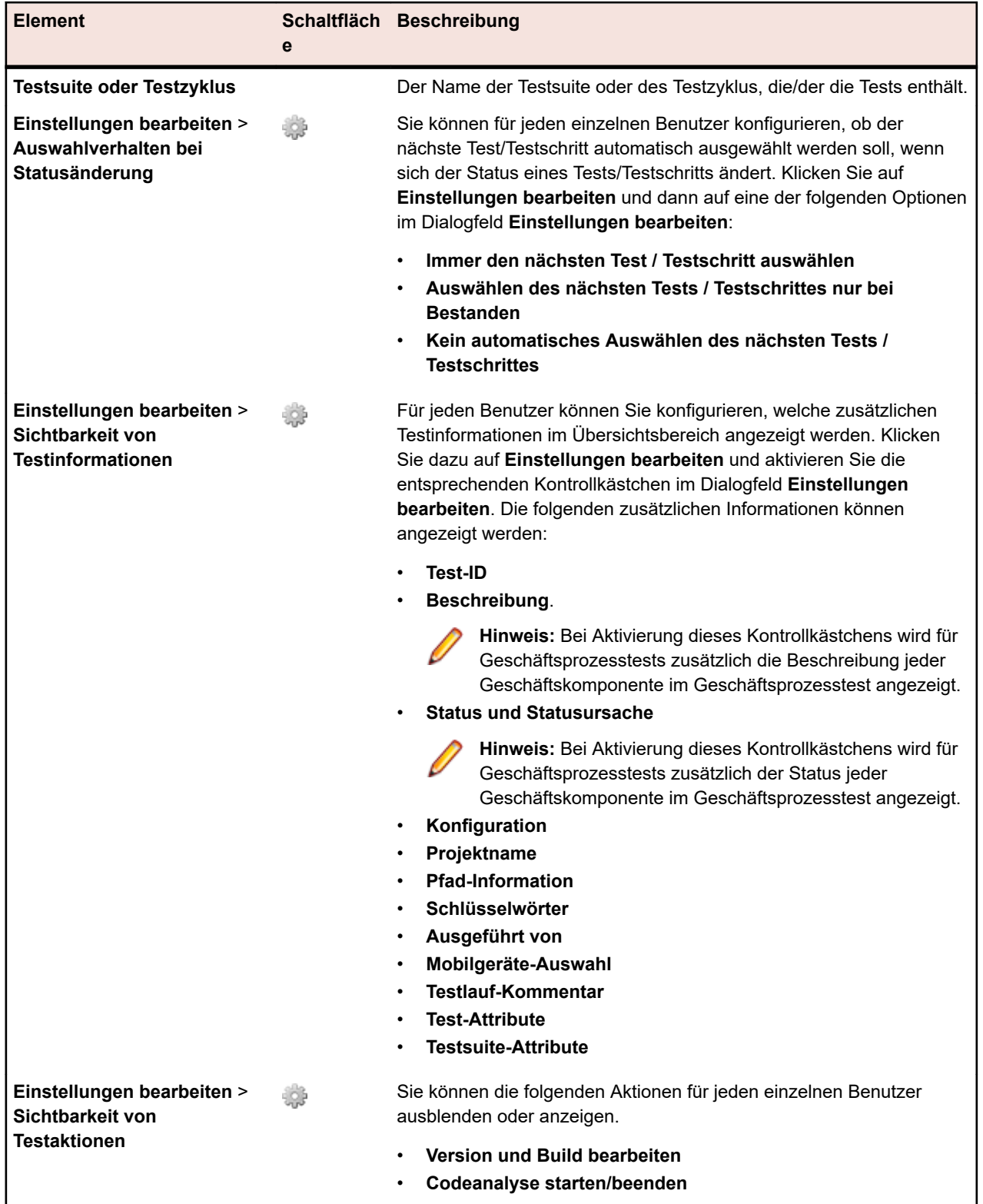

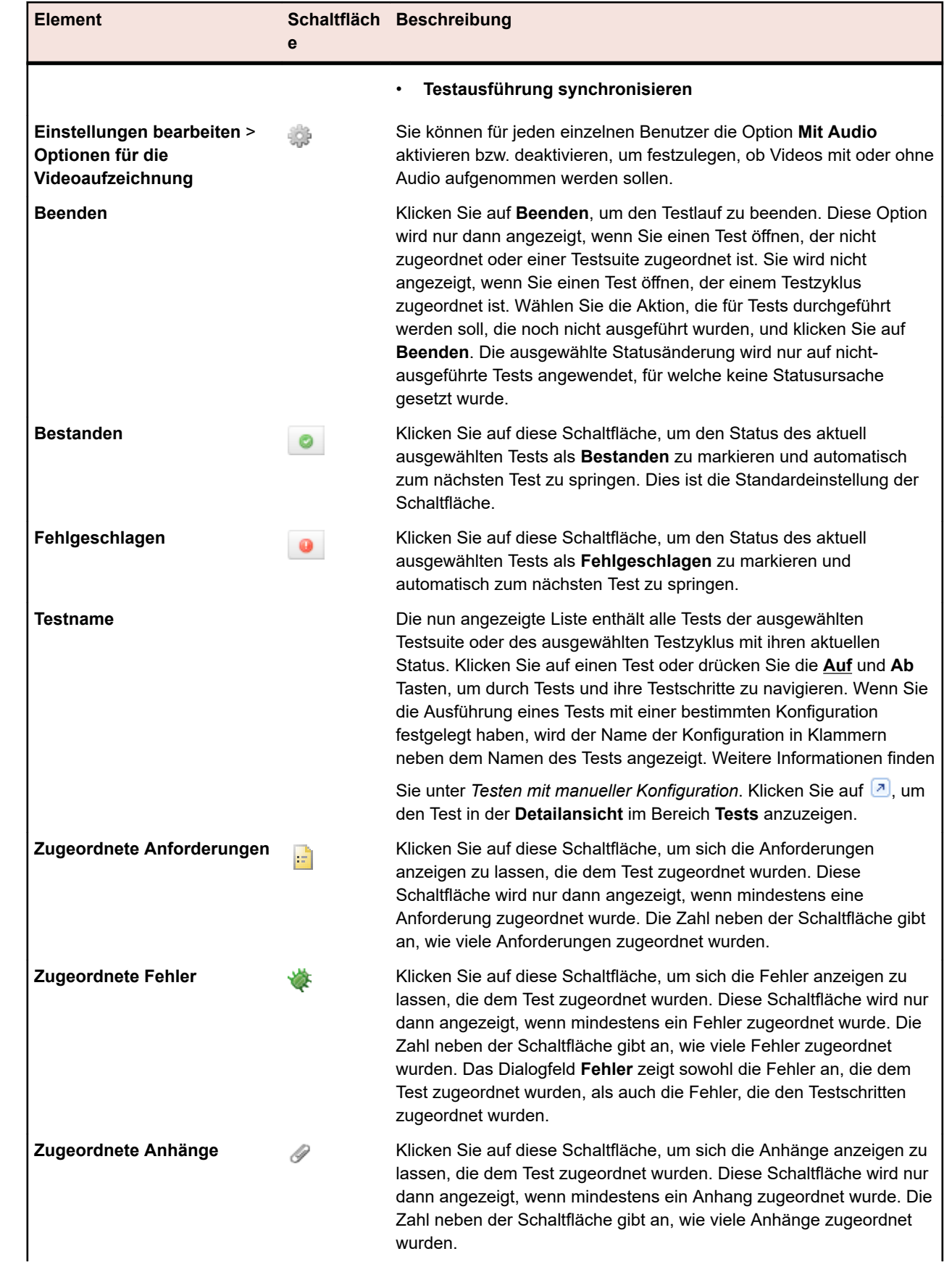

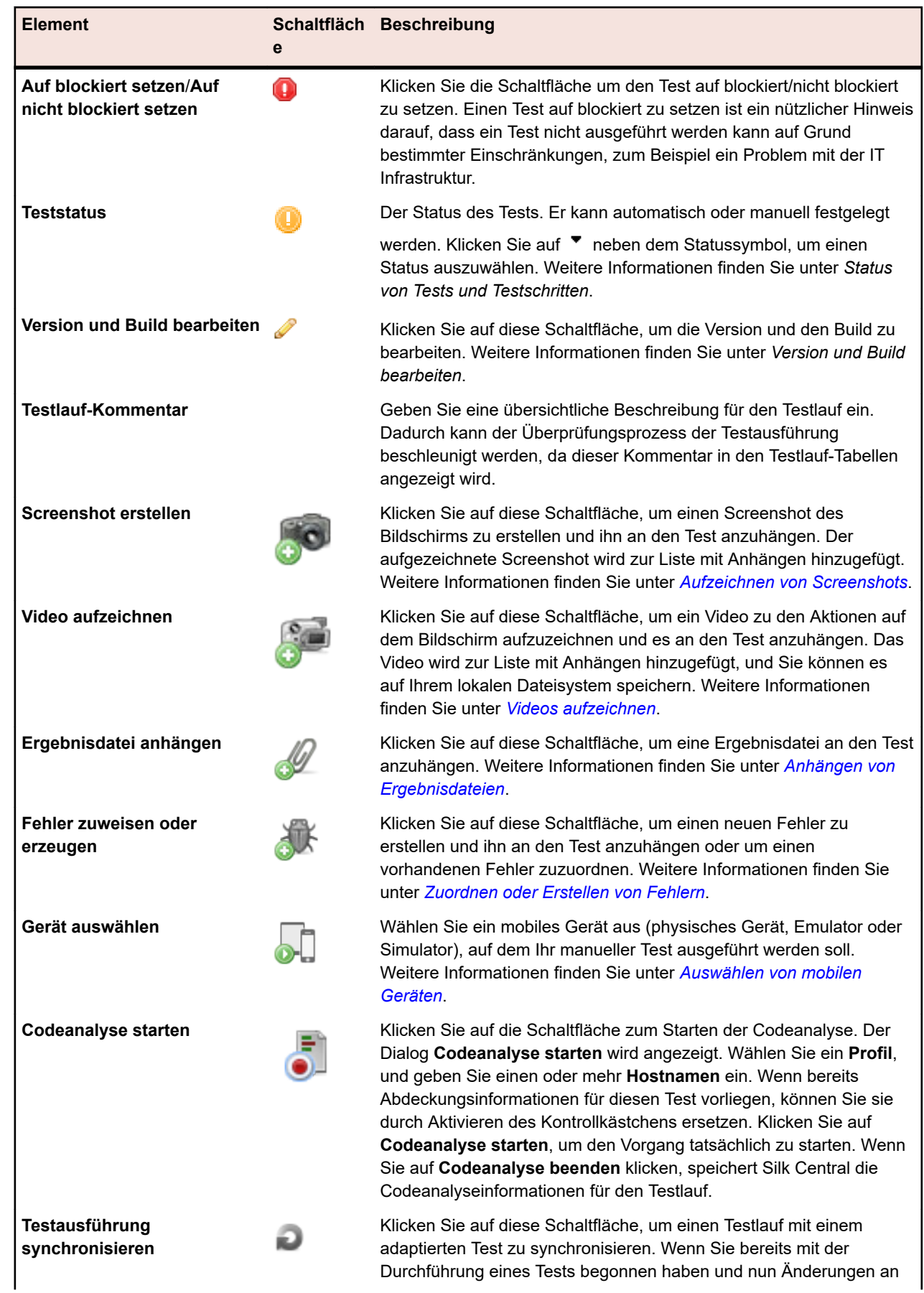

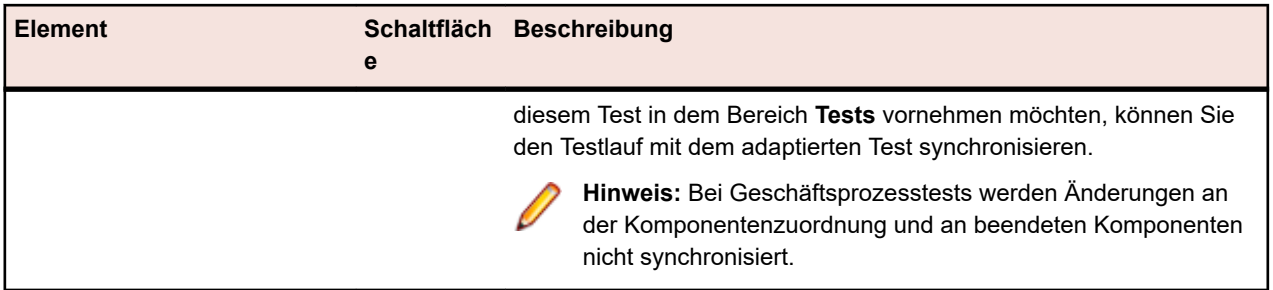

Für Geschäftsprozesstests bietet der Übersichtsbereich die folgenden zusätzlichen Informationen:

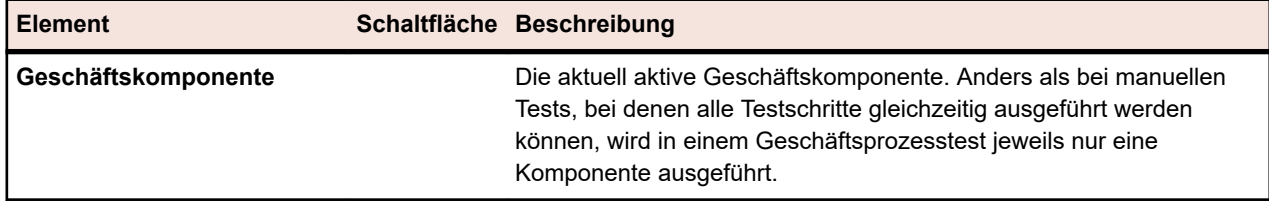

Ø **Hinweis:** Sie können auch in einen beliebigen Bereich außerhalb des Dialogfelds oder auf (**Schließen**) klicken, um ein Dialogfeld zu schließen.

### **Bereich "Testschritte"**

Der Bereich "Testschritte" befindet sich im Fenster **Manuelles Testen** unterhalb des Übersichtsbereichs. Der Bereich "Testschritte" enthält:

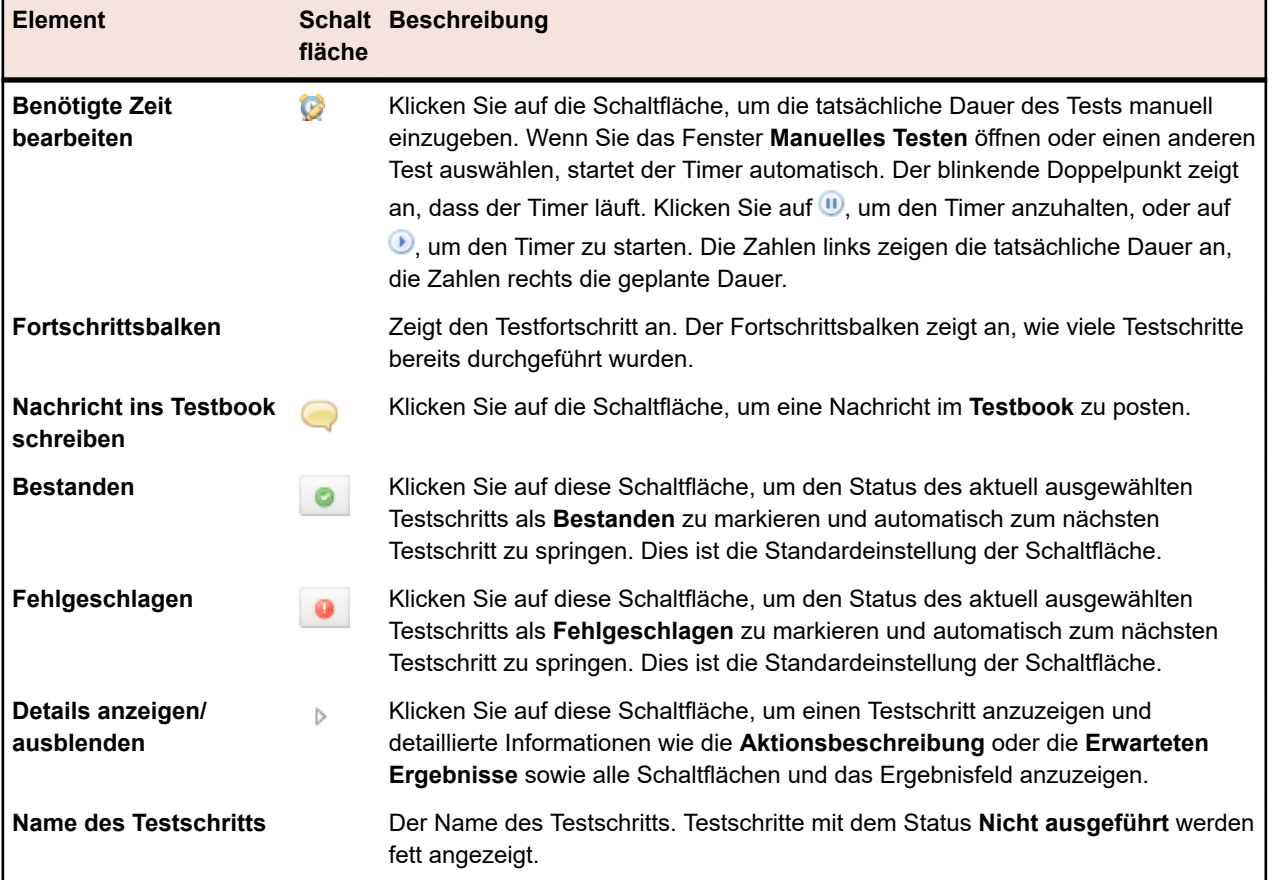

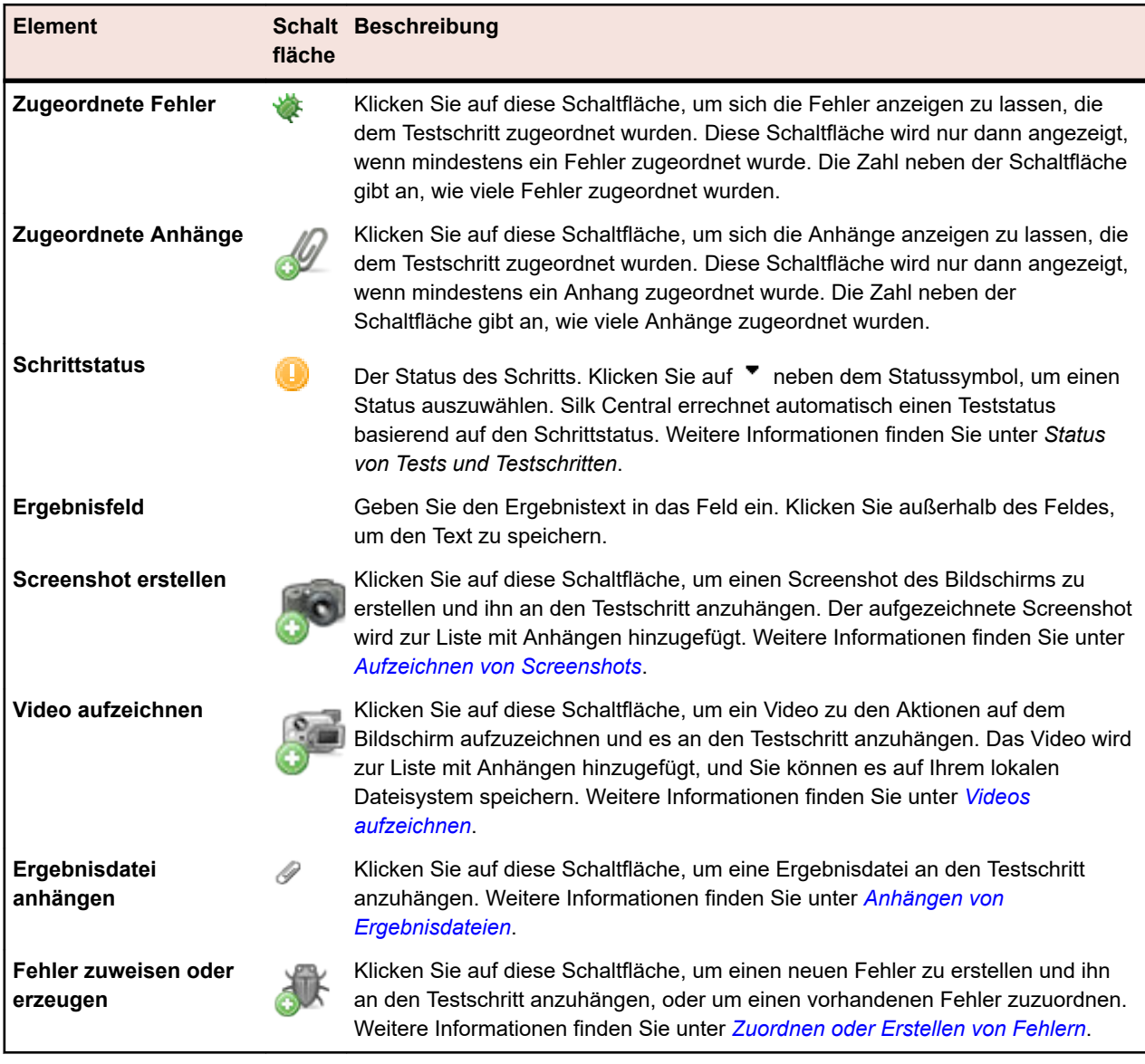

**Hinweis:** Sie können auch in einen beliebigen Bereich außerhalb des Dialogfelds oder auf (**Schließen**) klicken, um ein Dialogfeld zu schließen.

**Tipp:** Sie können bei der Durchführung eines Tests die Tastatur verwenden: Wenn Sie den Status<br>Durch des ausgewählten Testschritte ändern mit bis der Statustung in Status des ausgewählten Testschritts ändern möchten, drücken Sie **Strg+Umschalttaste+A** (für "bestanden") bzw. **Strg+Umschalttaste+S** (für "fehlgeschlagen"). Diese Tastenkombinationen lassen sich problemlos mit einer Hand drücken. Drücken Sie die Pfeiltasten **Auf** und **Ab**, um durch die einzelnen Tests und ihre Schritte zu navigieren, drücken Sie die Pfeiltaste **Rechts**, um einen Schritt zu erweitern, oder die Pfeiltaste **Links**, um ihn zu auszublenden. Wenn Sie ein Dialogfeld schließen möchten, drücken Sie auf **Esc**.

### **Benutzeroberfläche von mobilen Geräten**

Wenn Sie ein mobiles Gerät zur manuellen Testausführung auswählen, wird Ihnen die Benutzeroberfläche von mobilen Geräten angezeigt.

> Mit Ihrer Maus können Sie mit der emulierten Anzeige des Geräts interagieren. Verwenden Sie die Symbole auf der rechten Seite der

<span id="page-274-0"></span>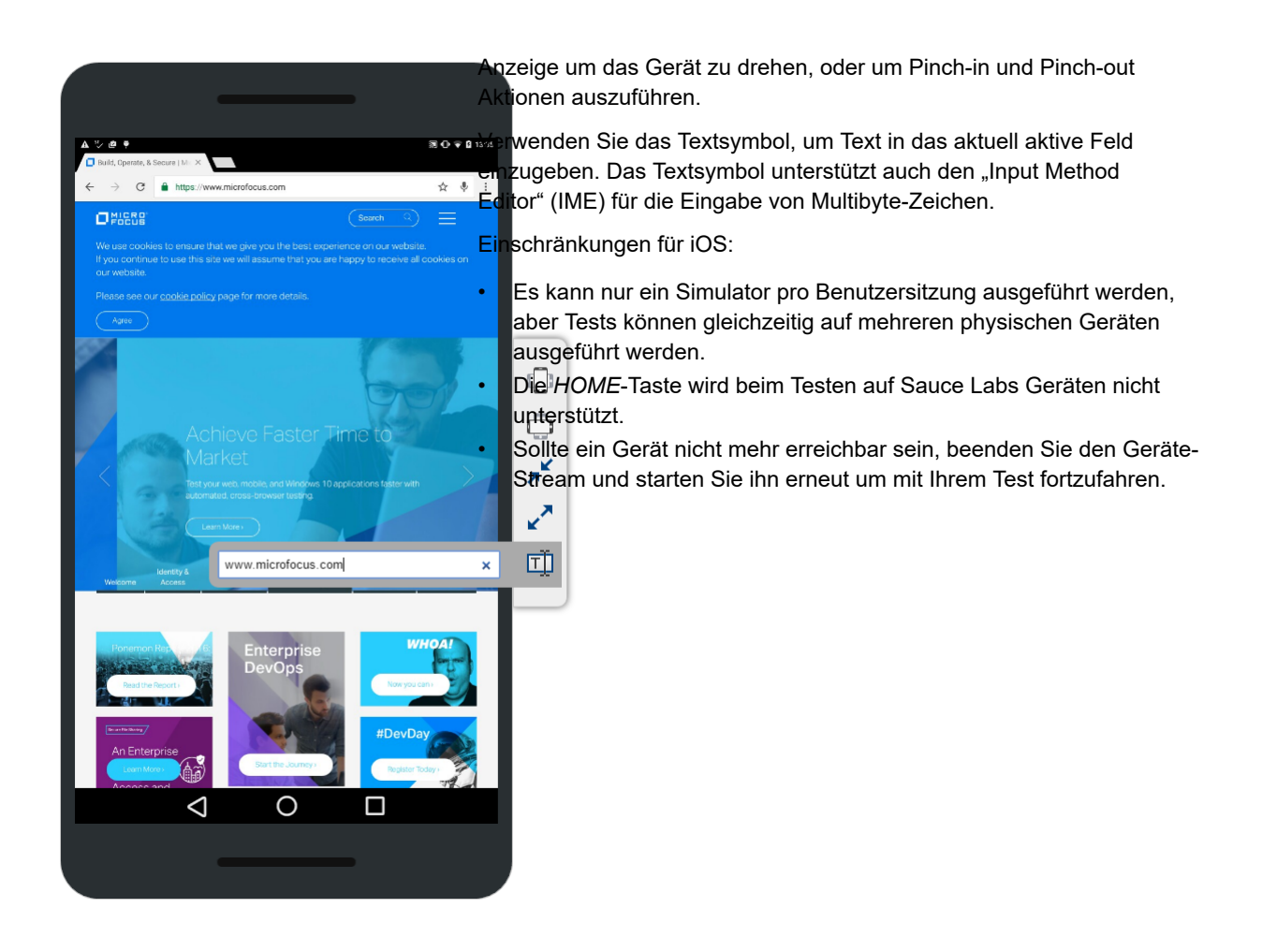

## **Aufzeichnen von Screenshots**

Wenn Sie im Fenster **Manuelles Testen** Tests durchführen, können Sie Screenshots von Ihrem Bildschirm aufzeichnen. Die aufgezeichneten Screenshots werden dem Test oder Testschritt zugeordnet. Diese Funktion ist besonders dann hilfreich, wenn ein Testschritt fehlschlägt und Sie ermitteln möchten, wann, wo und wie der Fehler aufgetreten ist.

Stellen Sie sicher, dass Java Runtime Environment (JRE) auf Ihrem Computer installiert ist und die Anwendung ausgeführt werden kann. Sie können JRE unter *[Java SE Downloads](http://www.oracle.com/technetwork/java/javase/downloads/index.html)* herunterladen. Wenn Ihr Browser NPAPI nicht unterstützt, schlägt Silk Central automatisch vor eine JNLP-Datei herunterzuladen, welche benötigt wird, um diese Funktionalität zu ermöglichen. Wenn Sie die JNLP-Datei nicht herunterladen können (z. B. aufgrund von Sicherheitsbeschränkungen), finden Sie weitere Informationen unter *[Manuelles Einrichten von JNLP-Dateien](#page-281-0)* auf Seite 282.

So erstellen Sie einen Screenshot:

- **1.** Öffnen Sie das Fenster **Manuelles Testen**. Weitere Informationen finden Sie unter *Manuelles Testen (Fenster)*.
- **2.** Klicken Sie links auf <sup>⊳</sup> (Details anzeigen), um einen Testschritt zu erweitern.

**3.**

Klicken Sie auf (**Screenshot erstellen**). Wenn Ihr Browser NPAPI nicht unterstützt, schlägt Silk Central automatisch vor eine JNLP-Datei herunterzuladen, welche benötigt wird, um diese Funktionalität zu ermöglichen. Wenn Sie die JNLP-Datei nicht herunterladen können (z. B. aufgrund von Sicherheitsbeschränkungen), finden Sie weitere Informationen unter *[Manuelles Einrichten von](#page-281-0)*

<span id="page-275-0"></span>**[JNLP-Dateien](#page-281-0) auf Seite 282. Nachdem die JNLP-Anwendung läuft, klicken Sie erneut auf** Funktion **Screenshots** wird gestartet.

- **4.** Führen Sie eine der folgenden Aktionen aus:
	- Ziehen Sie mit der Maus ein Rechteck, um den aufzuzeichnenden Bereich auszuwählen.
	- Drücken Sie **Eingabe**, um einen Screenshot des gesamten Bildschirms aufzuzeichnen. Wenn Sie mehr als einen Monitor benutzen, werden die Bildschirme aller Monitore aufgezeichnet.
	- Drücken Sie **Esc**, um abzubrechen.

Das Fenster **Screenshots** wird angezeigt.

- **5.** Bearbeiten Sie den Screenshot wie gewünscht. Sie können Texte und grafische Elemente wie Pfeile oder Rechtecke hinzufügen. Sie können im Editor mit der Tastatur folgende Aktionen durchführen:
	- Drücken Sie auf die Pfeiltasten, um die einzelnen Objekte (z. B. Rechtecke oder Pfeile) zu verschieben. Halten Sie **Umschalt** gedrückt, und drücken Sie auf die Pfeiltasten, um die Position präzise einzustellen.
	- Wählen Sie mithilfe des Tools **Verschieben** ein Objekt aus, und drücken Sie auf die **Rücktaste** oder **Entf**, um das Objekt zu entfernen.
	- Wenn Sie das Text-Tool verwenden, können Sie auf die Tasten **Umschalt+Eingabe** drücken, um die Eingabe zu bestätigen, oder auf **Esc**, um den Vorgang abzubrechen.
	- Drücken Sie auf **Strg+C**, um den Screenshot in die Zwischenablage zu kopieren.
- **6.** Klicken Sie auf **Hochladen**. Der Screenshot wird an den Testschritt angehängt.
- **7.**

Klicken Sie auf **Der Freiten angehängten Screenshot anzuzeigen. Das Dialogfeld Anhänge** mit einer Liste aller angehängten Dateien wird angezeigt.

**8.** Klicken Sie auf (**Ergebnisdatei löschen**), um die angehängten Ergebnisdateien zu löschen, oder auf (**Öffnen**), um sie zu öffnen.

**Hinweis:** In diesem Dialog können Sie nur Dateien löschen, die Sie während des aktuellen Testlaufs angehängt haben. Dateien, die dem Test vor dem Start des Testzyklus/der Testsuite zugeordnet wurden, können nicht gelöscht werden.

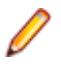

**Hinweis:** Sie können die in diesem Thema beschriebene Aufgabe sowohl auf Test- als auch auf Schrittebene ausführen.

### **Videos aufzeichnen**

Wenn Sie Tests im Fenster **Manuelles Testen** durchführen, können Sie Videos des Testvorgangs aufzeichnen. Diese Funktion ist besonders dann hilfreich, wenn ein Testschritt fehlschlägt und Sie ermitteln möchten, wann, wo und wie der Fehler aufgetreten ist.

Das Video wird an den Testschritt angehängt, bei dem Sie die Aufzeichnung gestartet haben. Zum Beispiel: Wenn Sie die Aufzeichnung beim zweiten Schritt starten und während der Aufzeichnung mit dem dritten und vierten Schritt fortfahren, wird das Video an den zweiten Schritt angehängt.

Stellen Sie sicher, dass Java Runtime Environment (JRE) auf Ihrem Computer installiert ist und die Anwendung ausgeführt werden kann. Sie können JRE unter *[Java SE Downloads](http://www.oracle.com/technetwork/java/javase/downloads/index.html)* herunterladen. Wenn Ihr Browser NPAPI nicht unterstützt, schlägt Silk Central automatisch vor eine JNLP-Datei herunterzuladen, welche benötigt wird, um diese Funktionalität zu ermöglichen. Wenn Sie die JNLP-Datei nicht herunterladen können (z. B. aufgrund von Sicherheitsbeschränkungen), finden Sie weitere Informationen unter *[Manuelles Einrichten von JNLP-Dateien](#page-281-0)* auf Seite 282.

### Einschränkungen:

• Die Videoaufzeichnung wird nur auf Microsoft Windows-Mandantenrechnern unterstützt.

- <span id="page-276-0"></span>• Die Videoaufnahme wird auf Microsoft Windows 10 N und KN Editionen nicht unterstützt.
- Die Videoaufzeichnung von WPF-Fenstern in der klassischen Ansicht von Windows 7 wird nicht unterstützt.
- Die Videoaufzeichnung in einer 4K-Auflösung wird nicht unterstützt.

So zeichnen Sie ein Video auf:

- **1.** Öffnen Sie das Fenster **Manuelles Testen**. Weitere Informationen finden Sie unter *Manuelles Testen (Fenster)*.
- **2.** Klicken Sie links auf <sup>⊳</sup> (Details anzeigen), um einen Testschritt zu erweitern.

**3.**

Klicken Sie auf (**Video aufzeichnen**). Wenn Ihr Browser NPAPI nicht unterstützt, schlägt Silk Central automatisch vor eine JNLP-Datei herunterzuladen, welche benötigt wird, um diese Funktionalität zu ermöglichen. Wenn Sie die JNLP-Datei nicht herunterladen können (z. B. aufgrund von Sicherheitsbeschränkungen), finden Sie weitere Informationen unter *[Manuelles Einrichten von](#page-281-0)*

*[JNLP-Dateien](#page-281-0)* auf Seite 282. Nachdem die JNLP-Anwendung läuft, klicken Sie erneut auf .

Wenn geeignete Audio-Geräte gefunden werden, wird das Video mit Audio aufgezeichnet. Sollten

mehrere Audio-Geräte angeschlossen sein, wird das zuerst gefundene verwendet. Klicken Sie auf um die Audioeinstellung zu aktivieren, da sie standardmäßig deaktiviert ist. Wenn Sie diese Einstellung ändern, müssen Sie die Video-Aufzeichnung neu starten.

Das Fenster **Videoaufzeichnung** wird angezeigt und die Aufzeichnung startet automatisch.

- **4.** Wenn Sie fertig sind, klicken Sie auf **Videoaufzeichnung stoppen**.
- **5.** Geben Sie einen **Ergebnisdateinamen** ein, und klicken Sie auf **Datei hochladen**, um das Video an den Testschritt anzuhängen. Sie können auch auf **Datei speichern** klicken, um sie auf Ihrem lokalen Computer zu speichern.
- **6.** Klicken Sie auf **Schließen**.

**7.**

Wenn Sie das angehängte Video anzeigen möchten, klicken Sie auf **OV**. Das Dialogfeld Anhänge mit einer Liste aller angehängten Dateien wird angezeigt.

**8.** Klicken Sie auf (**Ergebnisdatei löschen**), um die angehängten Ergebnisdateien zu löschen, oder

auf (**Öffnen**), um sie zu öffnen.

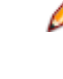

**Hinweis:** In diesem Dialog können Sie nur Dateien löschen, die Sie während des aktuellen Testlaufs angehängt haben. Dateien, die dem Test vor dem Start des Testzyklus/der Testsuite zugeordnet wurden, können nicht gelöscht werden.

**Hinweis:** Sie können die in diesem Thema beschriebene Aufgabe sowohl auf Test- als auch auf Schrittebene ausführen.

## **Anhängen von Ergebnisdateien**

Wenn Sie Tests im Fenster **Manuelles Testen** durchführen, können Sie an jeden Testschritt Ergebnisdateien anhängen.

So hängen Sie eine Ergebnisdatei an:

- **1.** Öffnen Sie das Fenster **Manuelles Testen**. Weitere Informationen finden Sie unter *Manuelles Testen (Fenster)*.
- **2.** Klicken Sie links auf <sup>⊳</sup> (Details anzeigen), um einen Testschritt zu erweitern.
- **3.** Klicken Sie auf  $\mathscr{P}$  (**Ergebnisdatei anhängen**). Der Systemdateimanager wird geöffnet.

<span id="page-277-0"></span>**4.** Suchen Sie die anzuhängende Datei, und bestätigen Sie die Auswahl. Die Datei wird an den Testschritt angehängt.

**5.**

Wenn Sie die anzuhängende Datei anzeigen möchten, klicken Sie auf . Das Dialogfeld **Anhänge** mit einer Liste aller angehängten Dateien wird angezeigt.

**6.** Klicken Sie auf (**Ergebnisdatei löschen**), um die angehängten Ergebnisdateien zu löschen, oder auf (**Öffnen**), um sie zu öffnen.

**Hinweis:** In diesem Dialog können Sie nur Dateien löschen, die Sie während des aktuellen Testlaufs angehängt haben. Dateien, die dem Test vor dem Start des Testzyklus/der Testsuite zugeordnet wurden, können nicht gelöscht werden.

**Hinweis:** Sie können die Größe der Ergebnisdateien begrenzen, die Tester hochladen dürfen. Weitere Informationen finden Sie unter *Festlegen der maximalen Größe von Ergebnisdateien*.

**Hinweis:** Sie können die in diesem Thema beschriebene Aufgabe sowohl auf Test- als auch auf Schrittebene ausführen.

## **Zuordnen oder Erstellen von Fehlern**

Wenn Sie Tests im Fenster **Manuelles Testen** durchführen, können Sie jedem Testschritt Fehler zuordnen.

So ordnen Sie einen Fehler zu:

- **1.** Öffnen Sie das Fenster **Manuelles Testen**. Weitere Informationen finden Sie unter *Manuelles Testen (Fenster)*.
- **2.** Klicken Sie links auf <sup>⊳</sup> (Details anzeigen), um einen Testschritt zu erweitern.
- **3.**

Klicken Sie auf (**Fehler zuordnen oder erstellen**).Das Dialogfeld **Fehler zuordnen oder erstellen** wird angezeigt.

- **4.** Wenn Sie vorhandene Fehler zuordnen möchten, klicken Sie auf **Vorhandene Fehler zuordnen**, und geben Sie im Feld **Fehler-ID** die Nummern der Fehler durch Kommas getrennt ein.
- **5.** Wenn Sie einen neuen Fehler erstellen möchten, klicken Sie auf **Neuen Fehler erstellen**.Geben Sie die Informationen zu dem Fehler in die entsprechenden Felder ein, und wählen Sie Werte aus den Listen aus.
- **6.** Klicken Sie auf **OK**.Der Fehler wird dem Testschritt zugeordnet.
- 7. Wenn Sie den zugeordneten Fehler anzeigen möchten, klicken Sie auf **2.**Das Dialogfeld **Fehler** mit einer Liste aller zugeordneten Fehler wird angezeigt.
- **8.** Wenn Sie auf (**Fehler öffnen**) klicken, werden Sie zu einem externen Fehlerverfolgungstool oder

Issue Manager weitergeleitet. Klicken Sie auf (**Fehler löschen**), um einen Fehler zu löschen.

**Hinweis:** Sie können in diesem Dialog ausschließlich Fehler löschen, die Sie während dem aktuellen Test zugeordnet haben. Fehler, die dem Test vor dem Start des Testzyklus/der Testsuite zugeordnet wurden, können nicht gelöscht werden.

**Hinweis:** Beim Erstellen eines neuen Fehlers, erstellt Silk Central automatisch Links zu allen Ergebnisdateien, die aktuell dem Schritt/Test zugeordnet sind. Diese Links werden in der Fehlerbeschreibung des Fehlerverfolgungstools angezeigt. Dies ermöglicht es Ihnen, die Ergebnisdateien direkt aus dem Fehlerverfolgungstool herunterzuladen.

**Hinweis:** Sie können die in diesem Thema beschriebene Aufgabe sowohl auf Test- als auch auf Schrittebene ausführen.

## **Auswählen von mobilen Geräten für manuelles Testen**

Bevor Sie ein mobiles Gerät (physisches Gerät, Emulator oder Simulator) auswählen können, auf dem Ihr manueller Test ausgeführt werden soll, muss ein Geräteanbieter konfiguriert werden. Beachten Sie, dass

der Geräteanbieter und Ihr aktuelles Projekt der selben Servergruppe zugeordnet sein müssen, sonst werden in der Liste keine Geräte angezeigt. Weitere Information finden Sie unter *[Verwalten von Geräte-](#page-540-0)[Anbietern](#page-540-0)*.

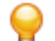

**Tipp:** Wenn Sie den Browser auf dem ausgewählten Gerät mit einer bestimmten URL öffnen möchten, definieren Sie einen Parameter mit dem Namen silkTest.url und geben Sie im Feld **Wert** die URL ein.

So wählen Sie ein mobiles Gerät aus:

- **1.** Öffnen Sie das Fenster **Manuelles Testen**. Weitere Informationen finden Sie unter *Manuelles Testen (Fenster)*.
- **2.**

Klicken Sie auf (**Gerät auswählen**).Der Dialog **Gerät auswählen** wird angezeigt.

**3.** Wählen Sie ein mobiles Gerät aus. Verwenden Sie das **Suche**-Feld und die Listen **Plattform** und **Anwendung** auf der linken Seite, im die Liste der verfügbaren Geräte zu filtern. Um eine native App zum Testen auf einem mobilen Gerät zu installieren, wählen Sie **Native App** in der Liste **Anwendung** auf der linken Seite aus. Geben Sie die URL oder den UNC-Pfad zur App im darunter liegenden Feld ein (iOS benötigt eine URL). Beispiel: \\fileserver\apps\testapp.apk

**Tipp:** Verwenden Sie das Suchfeld um nach bestimmten Gerätetypen zu suchen, z.B. indem Sie nach Emulator oder Simulator suchen.

- **4.** *Optional:* Aktivieren Sie das Kontrollkästchen **Nur physische Geräte verwenden**, wenn Sie keine Emulatoren oder Simulatoren verwenden möchten.
- **5.** *Optional:* Deaktivieren Sie das Kontrollkästchen **Verwendete oder blockierte Geräte verbergen** um zu sehen, wer gerade Geräte in Verwendung hat.
- **6.** Klicken Sie auf **Gerät starten** um Ihren Test auf dem ausgewählten Gerät auszuführen.

### **Codeanalyse starten**

Wenn Sie im Fenster **Manuelles Testen** Tests ausführen, können Sie die Codeanalyse starten, um Informationen über den abgedeckten Code des manuellen Tests zu erhalten. Weitere Informationen über die Aktivierung der Codeanalyse finden Sie unter *[Aktivieren der Codeanalyse](#page-303-0)*.

Stellen Sie sicher, dass Java Runtime Environment (JRE) auf Ihrem Computer installiert ist und die Anwendung ausgeführt werden kann. Sie können JRE unter *[Java SE Downloads](http://www.oracle.com/technetwork/java/javase/downloads/index.html)* herunterladen. Wenn Ihr Browser NPAPI nicht unterstützt, schlägt Silk Central automatisch vor eine JNLP-Datei herunterzuladen, welche benötigt wird, um diese Funktionalität zu ermöglichen. Wenn Sie die JNLP-Datei nicht herunterladen können (z. B. aufgrund von Sicherheitsbeschränkungen), finden Sie weitere Informationen unter *[Manuelles Einrichten von JNLP-Dateien](#page-281-0)* auf Seite 282.

So starten Sie die Codeanalyse:

- **1.** Öffnen Sie das Fenster **Manuelles Testen**. Weitere Informationen finden Sie unter *Manuelles Testen (Fenster)*.
- **2.** Klicken Sie links auf ▶ (Details anzeigen), um einen Testschritt zu erweitern.
- **3.**

Klicken Sie auf (**Codeanalyse starten**). Wenn Ihr Browser NPAPI nicht unterstützt, schlägt Silk Central automatisch vor eine JNLP-Datei herunterzuladen, welche benötigt wird, um diese Funktionalität zu ermöglichen. Wenn Sie die JNLP-Datei nicht herunterladen können (z. B. aufgrund von Sicherheitsbeschränkungen), finden Sie weitere Informationen unter *[Manuelles Einrichten von](#page-281-0) [JNLP-Dateien](#page-281-0)* auf Seite 282.Der Dialog **Codeanalyse starten** wird angezeigt.

**4.** Wählen Sie ein **Profil**, und geben Sie einen oder mehr **Hostnamen** ein. Wenn bereits Abdeckungsinformationen für diesen Test vorliegen, können Sie sie durch Aktivieren des Kontrollkästchens ersetzen. Klicken Sie auf **Codeanalyse starten**, um den Vorgang tatsächlich zu starten.

- **5.** Wenn Sie fertig sind, klicken Sie auf **Codeanalyse beenden**. Die Ergebnisse der Codeanalyse werden automatisch zum Testlauf hinzugefügt.
- **6.**

Klicken Sie auf  $\bullet$ , um die angehängten Codeanalyse-Ergebnisse anzuzeigen. Klicken sie auf **Berichte** > **Codeanalyse**, um den Codeanalyse-Bericht anzuzeigen.

**Hinweis:** Sie können die in diesem Thema beschriebene Aufgabe sowohl auf Test- als auch auf Schrittebene ausführen.

### **Bearbeiten von Version und Build**

Klicken Sie im Fenster **Manuelles Testen** im Übersichtsbereich auf (**Version und Build bearbeiten**),

um die Version und den Build zu bearbeiten. Wird die Schaltfläche nicht angezeigt, klicken Sie auf (**Einstellungen bearbeiten**) und aktivieren Sie die Aktion.

Die Tests eines Testzyklus werden möglicherweise nicht mit nur einem Build durchgeführt, sondern mit mehreren. Dies gilt vor allem bei langen Testzyklen mit vielen Tests. Zum Beispiel: Die Tests 1 und 2 eines Testzyklus werden mit Build 315 durchgeführt, Test 3 desselben Testzyklus wird mit Build 316 durchgeführt.

Der konfigurierte Build und die konfigurierte Version werden für jeden Test gespeichert und in allen relevanten Tabellen in Silk Central angezeigt.

Beim Festlegen eines Build für einen Test wird dieser automatisch für alle Tests festgelegt, ...

- die Ihnen oder keinem bestimmten Tester zugeordnet sind und
- die noch nicht ausgeführt wurden (Tests mit dem Status Nicht ausgeführt) und
- die demselben Projekt und Produkt angehören.

Ein Build muss somit nicht nochmals für die einzelnen Tests, die Sie ausführen, festgelegt werden.

### **Status von Tests und Testschritten**

Wenn Sie den Status eines Testschritts im Fenster **Manuelles Testen** festlegen, ändert sich auch der Status des Tests. Die folgende Tabelle zeigt, wie Silk Central den Teststatus basierend auf den Status der Testschritte berechnet:

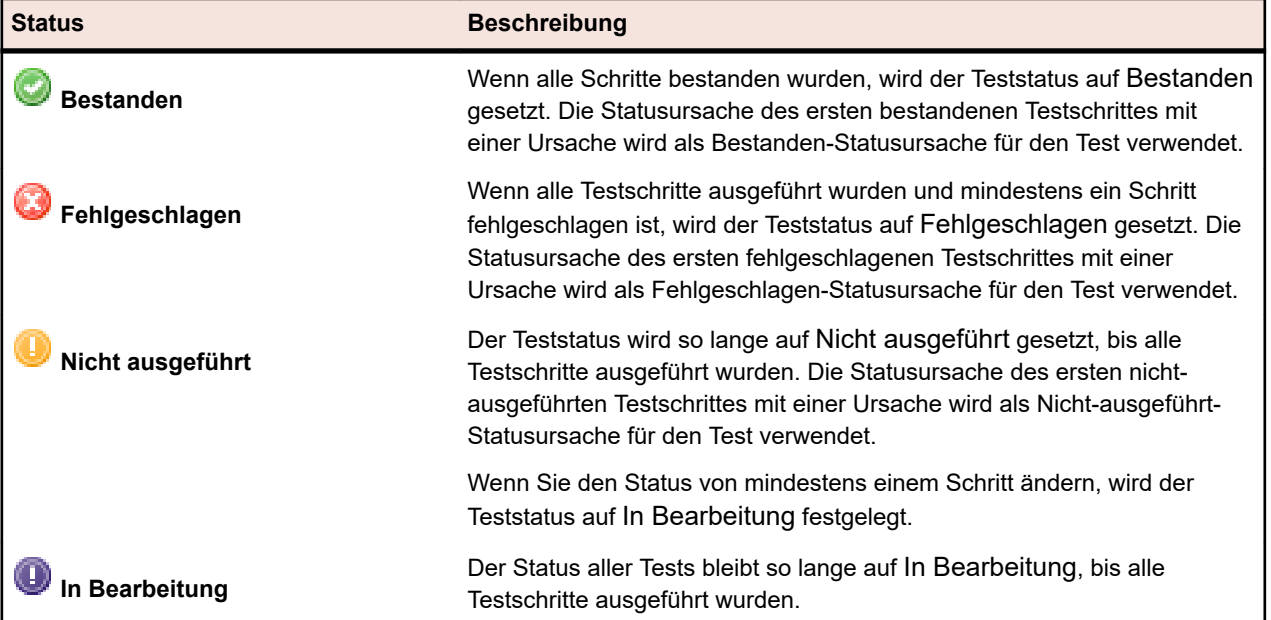

Sie können den Teststatus auch manuell festlegen. Klicken Sie im Übersichtsbereich des Fensters **Manuelles Testen** im Bereich Testschritte eines Testschrittes auf (**Status auswählen**) neben dem Statussymbol, und wählen Sie einen Status aus: Weitere Informationen über das Definieren von Statusursachen für jeden Status finden Sie in *Statusursachen*.

**Abgesehen vom Status eines Tests, können Sie einen Test auch auf "Blockiert" setzen.Einen Test auf** blockiert zu setzen ist ein nützlicher Hinweis darauf, dass ein Test nicht ausgeführt werden kann auf Grund bestimmter Einschränkungen, zum Beispiel ein Problem mit der IT Infrastruktur.

Beachten Sie Folgendes:

- Ein manuell festgelegter Teststatus überschreibt den automatisch berechneten.
- Wenn Sie einen Schrittstatus im Nachhinein ändern, wird der Teststatus erneut berechnet.
- Sie können einen Teststatus manuell zurück auf Nicht ausgeführt setzen. Silk Central wird jedoch nie automatisch den Teststatus zurück auf Nicht ausgeführt setzen.
- Sie können einen Teststatus manuell auf In Bearbeitung setzen, sogar wenn Sie keinen Schrittstatus ändern.

### **Drucken von manuellen Tests**

Sie können zu jedem Test ein Formular ausdrucken und die Ergebnisse, die Zeitdauer, den Status und weitere Informationen per Hand eintragen.

So drucken Sie einen manuellen Test aus:

- **1.** Klicken Sie im Menü auf **Startseite** > **Mein Dashboard**.
- **2.** Klicken Sie im Panel **Mir zugewiesene manuelle Tests** in der Spalte **Aktionen** auf (**Ergebnisse manueller Tests anzeigen**).Die **Anzeige von manuellen Testergebnissen** wird geöffnet.
- **3.** Klicken Sie auf **Drucken** oder **Download als PDF**.

### **Testbook**

Das **Testbook** ist ein neues Dashboard-Panel, mit dem Ihnen Echtzeit-Updates zu allen Aktivitäten zur Verfügung stehen, die bei manuellen Tests stattfinden. Es zeigt an, wer welche Aktivität zu welchem Stadium der verschiedenen Testzyklen und Testsuiten ausgeführt hat. Das **Testbook** vereinfacht die Koordination und Zusammenarbeit unter Testern und Testmanagern.

Sie können die Einträge nach Benutzer, Aktion und Testzyklus filtern. Das Panel zeigt die Aktivitäten von

nur einem Projekt an. Um ein Projekt für das Panel zu konfigurieren, klicken Sie auf (**Konfigurieren**) im Kopfbereich des Panels. Um Aktivitäten in anderen Projekten anzuzeigen, können Sie mehr Panels hinzufügen. Weitere Informationen zu Panels finden Sie im *Dashboard*.

Für jeden Eintrag werden der Benutzername und (falls verfügbar) der vollständige Name angezeigt. Bei Unternehmen, die keine aussagekräftigen Benutzernamen verwenden, ist der vollständige Name eines Benutzers aussagekräftiger für die anderen Benutzer innerhalb eines Teams.

Im Fenster Manual Testing können Sie eine Nachricht im Testbook posten, indem Sie auf Wklicken.

Einträge, die älter als 60 Tage sind, werden automatisch gelöscht. Um diese Standardeinstellung zu ändern, öffnen Sie die Datei Conf\AppServer\TMAppserverHomeConf.xml, und bearbeiten Sie folgende Einstellung: <MaximumActivityLogLifeTimeInDays>60</MaximumActivityLogLifeTimeInDays>

Folgende Aktivitäten werden im **Testbook** protokolliert:

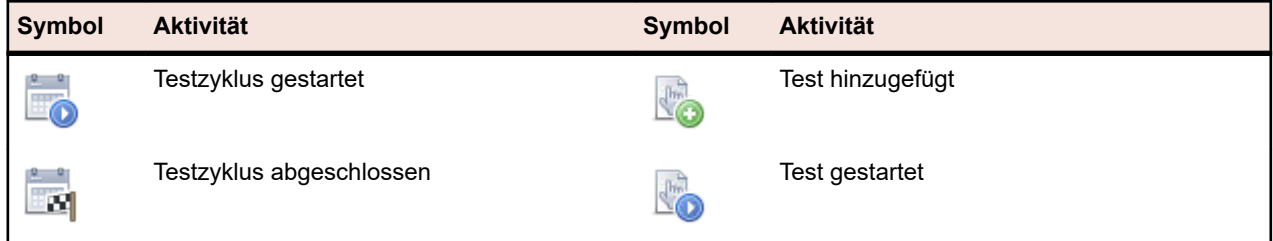

<span id="page-281-0"></span>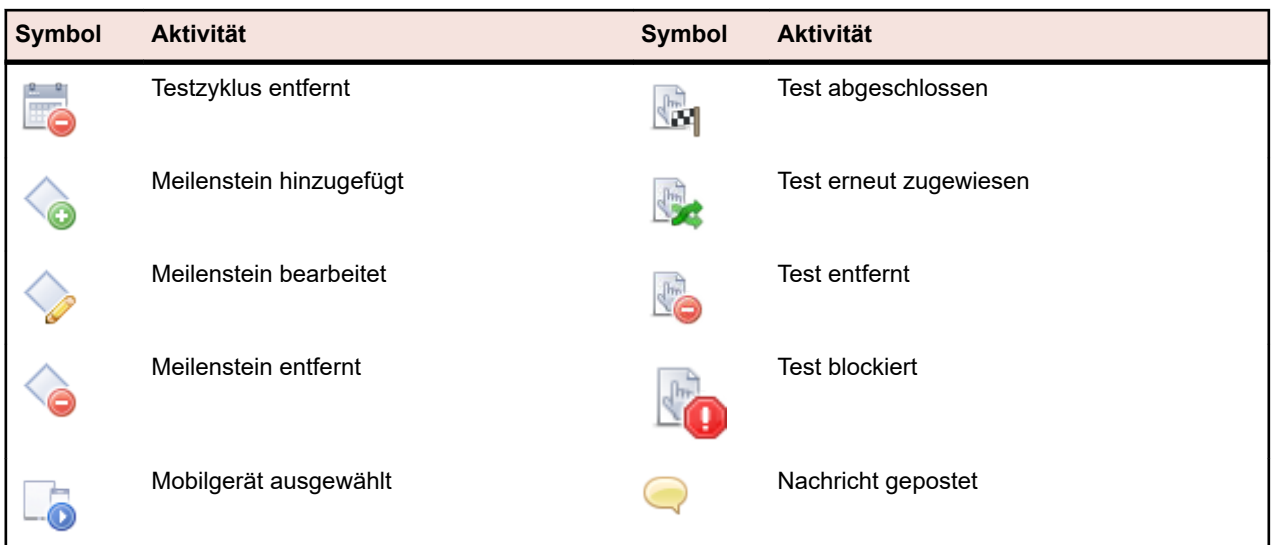

## **Manuelles Einrichten von JNLP-Dateien**

Das Herunterladen und Installieren von JNLP- und JAR-Dateien kann für Benutzer ein Problem darstellen, z. B. aufgrund von Sicherheitsbeschränkungen. Außerdem enthalten nicht alle JDKs JNLP.

Eine Alternative besteht darin, die JAR-Datei herunterzuladen und sie über die Befehlszeile oder eine Batch-Datei auf den Client-Rechnern bereitzustellen. Sie können die JAR-Datei über folgenden Link herunterladen: http://<Server>:19120[/Instanzname]/ManualTesting/capture/manualtestingapplet.jar

Geben Sie folgenden Befehl über die Befehlszeile ein, um die Anwendung auszuführen:

java -cp manualtestingapplet.jar com.borland.sctm.manualtesting.ManualTestingApplet 19150 "Manual Testing |

Silk Central" "Keep this application running in the background to enable screen and video capturing." "de"

Auf diese Weise kann die manuelle Testanwendung automatisch gestartet werden oder Tester können sie bei Bedarf über eine Desktop-Verknüpfung starten.

## **Manuelle Offline-Tests**

Mit manuellem Offline-Testen können Tests heruntergeladen und offline ausgeführt werden. Man kann die Resultate auch wieder nach Silk Central hochladen.

Tester verwenden das **Mir zugewiesene manuelle Tests** Panel um manuelle Tests herunterzuladen und die Resultate wieder nach Silk Central hochzuladen. Test Manager verwenden das **Manuelle Offline-Tests** Panel um eine Übersicht über manuelle Tests zu haben und heruntergeladene Tests zu verwalten.

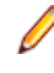

**Hinweis:** Eine **Lizenz für manuelles Testen** wird ausgecheckt sobald ein Test für die Offline-Ausführung heruntergeladen wird. Die Lizenz wird wieder eingecheckt sobald die Ergebnisse hochgeladen werden.

### **Herunterladen von manuellen Tests zur Offline-Ausführung**

In diesem Abschnitt wird aufgezeigt, wie Sie Tests herunterladen und wie **Status**, **Statusursache** und **Ergebnis** ausgefüllt werden, während Sie offline arbeiten.

- **1.** Navigieren Sie zu **Startseite** > **Mein Dashboard**. Stellen Sie sicher, dass das **Mir zugewiesene manuelle Tests** Panel sichtbar ist.
- **2.** Wählen Sie einen oder mehrere Tests aus. Klicken Sie mit der rechten Maustaste auf Ihre Auswahl und wählen Sie **Markierte manuelle Tests für Offline-Ausführung herunterladen**. Sie können auch einen einzelnen Test markieren und **Alle manuellen Tests der zugehörigen Testsuite für Offline-Ausführung herunterladen** auswählen.

**Tipp:** Nutzen Sie die **Zeilen Pro Seite** Option und die Sortier- und Filtermöglichkeiten, um genau die Tests aufzulisten, die Sie benötigen.

- **3.** Legen Sie auf dem Dialog **Manuelle Tests für Offline-Ausführung herunterladen** fest, wie die Tests in Excel gegliedert sein sollen:
	- Eigenes Arbeitsblatt für jeden Test (mit Testschritten) erzeugen
	- Ein Arbeitsblatt mit mehreren Tests (ohne Testschritte) erzeugen
- **4.** Wenn Ihre Tests Attribute enthalten, aktivieren Sie **Attribute inkludieren**. Sämtliche Attribute sind im heruntergeladenen Excel-Arbeitsblatt enthalten. So können Sie Ihre Tests nach den Attributen filtern.
- **5.** Wählen Sie **Anhänge inkludieren** um sämtliche Dateien herunterzuladen, die an die ausgewählten Tests und Testschritte angehängt sind. Beachten Sie, dass Anhänge nicht wieder zurück auf Silk Central hochgeladen werden können.
- **6.** Klicken Sie auf **Herunterladen**.Laden Sie die Excel-Datei herunter und speichern Sie sie.
- **7.** Öffnen Sie die Datei und füllen Sie den **Status** und das **Ergebnis** oder die **Tatsächliche Dauer** für jeden Schritt oder Test aus, je nach Format in dem Sie die Excel-Datei heruntergeladen haben.
- **8.** Speichern Sie die Datei.

### **Testergebnisse von manuellen Offline-Tests hochladen**

Führen Sie die folgenden Schritte durch um die Testergebnisse von manuellen Offline-Tests nach Silk Central hochzuladen, nachdem Sie einen heruntergeladenen Test beendet haben.

- **1.** Navigieren Sie zu **Startseite** > **Mein Dashboard**. Stellen Sie sicher, dass das **Mir zugewiesene manuelle Tests** Panel sichtbar ist.
- **2.** Klicken Sie auf **Ergebnisse von manuellen Offline-Testausführungen hochladen**. Das Dialogfeld **Ergebnisse von manuellen Offline-Testausführungen hochladen** wird geöffnet.
- **3.** Klicken Sie auf **Datei auswählen** und navigieren Sie zu Ihrer Excel-Datei. Der Dialog **Öffnen** wird angezeigt.
- **4.** Wählen Sie die hochzuladende Datei aus und klicken sie auf **Öffnen**.
- **5.** Klicken Sie auf **Hochladen**. Ein Dialog informiert Sie über den Fortschritt.
- **6.** Klicken Sie auf **OK**.

## **Testen von Konfigurationen**

Unter dem Testen von Konfigurationen wird das Testen eines Systems mit allen unterstützten Softwareund Hardware-Konfigurationen verstanden.

Der Bereich **Testausführung** unterstützt das Tests von Konfigurationen durch die Möglichkeit zur Wiederverwendung der zugeordneten Tests. Sie können Konfigurationssuiten mit zugeordneten Tests erstellen, so dass allen zu einer Konfigurationssuite hinzugefügten Testsuiten diese Tests zugeordnet werden. Sie können Konfigurationssuiten aus bereits bestehenden Testsuiten erstellen und diese kopieren beziehungsweise ausschneiden und über die Hierarchie **Testausführung** in eine Konfigurationssuite einfügen. Silk Central ermöglicht das Hinzufügen oder Entfernen von Parametern, Schlüsselwörtern und manuellen Testern zu oder von Konfigurationen. Wenn Sie eine Konfigurationssuite aus einer bestehenden Testsuite erstellen, werden alle Ergebnisse der Testsuite in der Konfigurationssuite erhalten. Wenn Sie eine Testsuite kopieren und in eine bestehende Konfigurationssuite einfügen, werden diese Ergebnisse nicht erhalten.

Jede Testsuite der Konfigurationssuite wird in einer Tabelle angezeigt und kann darin bearbeitet werden. Sie können Testsuiten oder Konfigurationen, die spezifische Tests enthalten, über das Register **Eigenschaften** der Tests anzeigen. Sie können die Testsuiten oder Konfigurationen, die mit einer bestimmten Anforderung assoziiert sind, über das Register **Zugeordnete Tests** der Anforderung anzeigen. Verwenden Sie zur Definition von Konfigurationen für automatisierte Tests die Seite **Konfigurationssuite Konfigurationen**. Um Konfigurationen für manuelle Tests zu definieren, verwenden Sie die Seite **Konfigurationen**.

# **Erstellen einer Konfigurationssuite**

So erstellen Sie eine Konfigurationssuite:

- **1.** Klicken Sie im Menü auf **Ausführungsplanung** > **Detailansicht** oder **Ausführungsplanung** > **Dokumentansicht**.
- **2.** Klicken Sie mit der rechten Maustaste auf den Stammknoten oder einen Ordner in der **Testsuitehierarchie**, und wählen Sie **Neue untergeordnete Konfigurationssuite**, oder klicken Sie in der Symbolleiste auf la. Der Dialog Neue Konfigurationssuite wird geöffnet.
- **3.** Geben Sie einen **Namen** und eine **Beschreibung** für die neue Konfigurationssuite ein.
- **4.** Wählen Sie in der Liste einen **Container** aus.
- **5.** Wählen Sie in den Listen eine **Version** und einen **Build** aus, oder aktivieren Sie das Kontrollkästchen **Aus Build-Informationsdatei lesen**, um Version und Build aus einer Datei auszulesen.
- **6.** *Optional:* Im Feld **Label der Versionsverwaltung** können Sie festlegen, dass frühere Versionen von Automatisierungsdateien anstelle der neuesten Versionen aus dem Versionsverwaltungssystem abgerufen werden.

**Hinweis:** Die Eigenschaft **Label der Versionsverwaltung** ist nur verfügbar, wenn der zugeordnete Container ein Versionsverwaltungsprofil verwendet, das die Versionsverwaltung unterstützt.

- **7.** Geben Sie ggf. alle **erforderlichen Attribute** an. Erforderliche Attribute müssen beim Erstellen einer neuen Konfigurationssuite angegeben werden. Erforderliche Attribute, die noch nicht festgelegt wurden, werden orange hinterlegt und mit einem roten Rand angezeigt.
	- **Hinweis:** Wenn im übergeordneten Element (z. B. eine Konfigurationssuite) ein bestimmtes Attribut bereits festgelegt wurde, wird der Wert automatisch in das untergeordnete Element übernommen. Standardmäßig ist das Kontrollkästchen **Vom übergeordneten Element übernehmen** jedoch immer deaktiviert. Wenn das übergeordnete Element kein bestimmtes Attribut erfordert, ist das Kontrollkästchen **Vom übergeordneten Element übernehmen** deaktiviert.

**Hinweis:** Wenn ein Attribut auf **Inaktiv** festgelegt wurde (unter **Ausführungsplanung** > **Attribute**), ist es beim Erstellen eines neuen Elements nicht erforderlich.

**8.** Klicken Sie auf **OK**.

# **Erstellen einer Konfigurationssuite aus einer Testsuite**

So erstellen Sie eine Konfigurationssuite aus einer bestehenden Testsuite:

- **1.** Klicken Sie im Menü auf **Ausführungsplanung** > **Detailansicht**.
- **2.** Klicken Sie in der **Testsuitehierarchie** mit der rechten Maustaste auf die Testsuite, aus der Sie die Konfigurationssuite erstellen wollen und wählen Sie **In Konfigurationssuite konvertieren**.Silk Central erstellt einen neuen Konfigurationssuite-Knoten mit dem gleichen Namen, wie die ausgewählte Testsuite, in der **Testsuitehierarchie** und fügt die Testsuite als einen Konfigurationsunterknoten der Konfigurationssuite hinzu.

Wenn Sie eine Konfigurationssuite aus einer bestehenden Testsuite erstellen, werden alle Ergebnisse der Testsuite in der Konfigurationssuite erhalten. Wenn Sie eine Testsuite kopieren und in eine bestehende Konfigurationssuite einfügen, werden diese Ergebnisse nicht erhalten.

## <span id="page-284-0"></span>**Hinzufügen von Parametern zu einer Konfiguration**

So fügen Sie einen vordefinierten Parameter einer Konfiguration hinzu:

- **1.** Klicken Sie im Menü auf **Ausführungsplanung** > **Detailansicht**.
- **2.** Wählen Sie in der **Testsuite**-Hierarchie den Konfigurations-Knoten aus, zu dem der Parameter hinzugefügt werden soll.
- **3.** Klicken Sie auf die Registerkarte **Konfigurationen**.
- **4.** Klicken Sie auf **Parameter hinzufügen/entfernen**.Der Dialog **Parameter hinzufügen/entfernen** wird angezeigt. In der Liste **Zugeordnete Parameter** rechts im Dialog sind alle für die Konfiguration definierten Parameter aufgeführt.
- **5.** Wählen Sie in der Liste **Wählen Sie einen Parameter aus oder geben Sie einen ein** die Parameter, die den Anforderungen Ihrer Ausführungsumgebung entsprechen.

Mit **Strg+Klick** bzw. **Umschalttaste+Klick** können Sie entsprechend dem üblichen Vorgehen bei der Markierung mehrerer Einträge mehrere Parameter auswählen.

- **6.** Um einen Parameter aus der Liste **Wählen Sie einen Parameter aus oder geben Sie einen ein** hinzuzufügen, wählen Sie den Parameter aus, und klicken Sie auf **>**.
- **7.** Um einen neuen Parameter zu erstellen, geben Sie den Namen des Parameters im Feld **Eingabe von Parametern** ein, und drücken Sie die **Eingabetaste** oder klicken Sie auf **>**.
	- **Tipp:** Eingaben im Feld **Eingabe von Parametern** werden automatisch vervollständigt. Wenn Sie alphanumerische Zeichen eingeben, wird ein vorhandener Parameter, der mit den eingegebenen Zeichen beginnt, automatisch in das Feld übernommen. Das Feld kann nicht verwendet werden, wenn in den Listen **Auswahl von Parametern** oder **Zugeordnete Parameter** mehrere Parameter ausgewählt sind.
- **8.** Klicken Sie auf **OK**.Der Dialog **Parameter hinzufügen/entfernen** wird geschlossen, und für jeden neuen Parameter erscheint eine neue Spalte in der Tabelle.

# **Entfernen von Parametern aus Konfigurationen**

So entfernen Sie einen vordefinierten Parameter aus einer Konfiguration:

- **1.** Klicken Sie im Menü auf **Ausführungsplanung** > **Detailansicht**.
- **2.** Wählen Sie in der **Testsuitehierarchie** den Konfigurations-Knoten aus, aus dem der Parameter entfernt werden soll.
- **3.** Klicken Sie auf die Registerkarte **Konfigurationen**.
- **4.** Klicken Sie auf **Parameter hinzufügen/entfernen**. Das Dialogfeld **Parameter hinzufügen/entfernen** wird angezeigt. In der Liste rechts im Dialogfeld sind alle für die Konfiguration definierten Parameter aufgeführt.
- **5.** Um einen Parameter aus der Liste zu entfernen, wählen Sie den Parameter aus, und klicken Sie auf **<**.
- **6.** Klicken Sie auf **OK**. Das Dialogfeld **Parameter hinzufügen/entfernen** wird geschlossen, und die Spalte des entfernten Parameters wird in der Tabelle nicht mehr angezeigt.

# **Zuordnen von Schlüsselwörtern zu einer Konfiguration**

So weisen Sie einer Konfiguration Schlüsselwörter zu:

- **1.** Klicken Sie im Menü auf **Ausführungsplanung** > **Detailansicht**.
- **2.** Wählen Sie in der **Testsuitehierarchie** die Konfigurationssuite aus, die Sie bearbeiten möchten.
- **3.** Klicken Sie auf die Registerkarte **Konfigurationen**.
- **4.** Klicken Sie in die Spalte **Schlüsselwörter** der Konfiguration, der Sie ein Schlüsselwort zuweisen möchten.Der Dialog **Schlüsselwörter zuordnen** wird angezeigt.

<span id="page-285-0"></span>**5.** Wählen Sie in der Liste **Schlüsselwörter auswählen** die Schlüsselwörter aus, die den Anforderungen Ihrer Ausführungsumgebung entsprechen.

Mit **Strg+Klick** bzw. **Umschalttaste+Klick** können Sie entsprechend dem üblichen Vorgehen bei der Markierung mehrerer Einträge mehrere Schlüsselwörter auswählen.

**Tipp:** Eingaben im Feld **Schlüsselwörter eingeben** werden automatisch vervollständigt. Wenn Sie alphanumerische Zeichen eingeben, wird ein vorhandenes Schlüsselwort, das mit den eingegebenen Zeichen beginnt, automatisch in das Feld übernommen. Das Feld kann nicht verwendet werden, wenn in den Listen **Schlüsselwörter auswählen** oder **Zugewiesene Schlüsselwörter** mehrere Schlüsselwörter ausgewählt sind.

**Tipp:** Wenn Sie bei automatisierten Testsuiten nur über einige Ausführungsserver verfügen und keine Hardwarebereitstellung benötigen, kommen Sie möglicherweise mit den für jeden Ausführungsserver definierten reservierten Standardschlüsselwörtern aus. In solchen Fällen ist die Auswahl weiterer Schlüsselwörter nicht erforderlich.

**6.** Klicken Sie auf **>**, um das Schlüsselwort in die Liste **Zugewiesene Schlüsselwörter** zu verschieben.

**Hinweis:** Bei automatisierten Testsuiten werden die Ausführungsserver, die den zugeordneten Schlüsselwörtern entsprechen, in der dynamisch aktualisierten Liste der **passenden Ausführungsserver** angezeigt. Diese Liste wird jedes Mal aktualisiert, wenn Sie ein Schlüsselwort hinzufügen oder entfernen. Klicken Sie in der Liste auf den Namen eines Ausführungsservers, um auf die Ausführungsserver in **Verwaltung** > **Ausführungsserver** zuzugreifen.

**7.** Klicken Sie auf **OK**, um die Schlüsselwörter zu speichern und den Dialog **Schlüsselwörter zuordnen** zu schließen.

## **Entfernen von Schlüsselwörtern aus Konfigurationen**

So entfernen Sie Schlüsselwort-Zuordnungen aus Konfigurationen:

- **1.** Klicken Sie im Menü auf **Ausführungsplanung** > **Detailansicht**.
- **2.** Wählen Sie in der **Testsuitehierarchie** die Konfigurationssuite aus, die Sie bearbeiten möchten.
- **3.** Klicken Sie auf die Registerkarte **Konfigurationen**.
- **4.** Klicken Sie in die Spalte **Schlüsselwörter** der Konfiguration, aus der Sie ein Schlüsselwort entfernen möchten. Das Dialogfeld **Schlüsselwörter zuordnen** wird angezeigt.
- **5.** Wählen Sie in der Liste **Zugewiesene Schlüsselwörter** die nicht mehr benötigten Schlüsselwörter aus. Mit **Strg+Klick** bzw. **Umschalt+Klick** können Sie mehrere Schlüsselwörter auswählen.
- **6.** Klicken Sie auf **<**, um die Schlüsselwort-Zuordnungen zu entfernen.
- **7.** Klicken Sie auf **OK**, um die Schlüsselwörter zu speichern und den Dialog **Schlüsselwörter zuordnen** zu schließen.

**Hinweis:** Nicht mehr verwendete Schlüsselwörter werden automatisch aus dem System gelöscht.

## **Hinzufügen von manuellen Testern zu Konfigurationen**

Bei Konfigurationen mit manuellen Tests können Sie auf der Seite **Konfigurationen** bestimmte Benutzer als manuelle Tester einer Konfiguration zuweisen. Sie können einer Konfiguration mehrere manuelle Tester zuweisen.

So weisen Sie einer Konfiguration einen manuellen Tester zu:

- **1.** Klicken Sie im Menü auf **Ausführungsplanung** > **Detailansicht**.
- **2.** Wählen Sie in der **Testsuitehierarchie** die Konfigurationssuite aus, die Sie bearbeiten möchten.
- **3.** Klicken Sie auf die Registerkarte **Konfigurationen**.
- <span id="page-286-0"></span>**4.** Klicken Sie in die Spalte **Manuelle Tester** der Konfiguration, der Sie einen manuellen Tester zuweisen möchten. Das Dialogfeld **Manuelle Tester** wird angezeigt.
- **5.** Wählen Sie in der Liste **Verfügbar** die Benutzergruppe aus, zu der der Tester gehört. In der Liste werden daraufhin alle Mitglieder dieser Benutzergruppe angezeigt.
- **6.** Wählen Sie den Namen des Benutzers aus, den Sie als manuellen Tester zuweisen möchten.
- **7.** Klicken Sie auf **Hinzufügen**, um ihn der Liste **Ausgewählt** hinzuzufügen. Sie können auch auf **Alle hinzufügen** klicken, um alle Gruppenmitglieder als Tester zuzuweisen.
- **8.** Klicken Sie auf **OK**, um den Dialog **Manuelle Tester zuordnen** zu schließen.

# **Entfernen einer Testerzuordnung aus einer Konfiguration**

So entfernen Sie einen Tester aus einer Konfiguration:

- **1.** Klicken Sie im Menü auf **Ausführungsplanung** > **Detailansicht**.
- **2.** Wählen Sie den Konfigurations-Knoten aus, aus dem Sie die Testerzuordnung entfernen möchten.
- **3.** Klicken Sie auf die Registerkarte **Konfigurationen**.
- **4.** Klicken Sie in die Spalte **Manuelle Tester** der Konfiguration, aus der Sie einen manuellen Tester entfernen möchten. Das Dialogfeld **Manuelle Tester** wird angezeigt.
- **5.** Wählen Sie in der Liste **Ausgewählte** den Namen des zugeordneten Benutzers aus, den Sie entfernen möchten.
- **6.** Klicken Sie auf **Entfernen**, um den Benutzer aus der Liste **Ausgewählte** zu entfernen, oder klicken Sie auf **Alles entfernen**, um alle Zuordnungen von Testern zu entfernen.
- **7.** Klicken Sie auf **OK**, um den Dialog **Manuelle Tester zuordnen** zu schließen.

## **Zuordnen von mobilen Geräten zu einer Konfiguration**

So ordnen Sie mobile Geräte einer Konfiguration zu:

- **1.** Klicken Sie im Menü auf **Ausführungsplanung** > **Detailansicht**.
- **2.** Wählen Sie in der **Testsuitehierarchie** die Konfigurationssuite aus, die Sie bearbeiten möchten.
- **3.** Klicken Sie auf die Registerkarte **Konfigurationen**.
- **4.** Wählen Sie ein mobiles Gerät, einen Gerätefilter oder eine native App aus.
	- Verwenden Sie die Liste auf der rechten Seite, um ein bestimmtes Gerät auszuwählen.
	- Wählen Sie in der Liste auf der rechten Seite **Beliebiges Gerät** aus, um einen Gerätefilter auszuwählen. Bearbeiten Sie diesen Filter mit dem **Suchen**-Feld, sowie mit den Listen **Plattform** und **Anwendung** auf der linken Seite.

**Tipp:** Verwenden Sie das Suchfeld um nach bestimmten Gerätetypen zu suchen, z.B. indem Sie nach Emulator oder Simulator suchen.

- Um eine native App zum Testen auf einem mobilen Gerät zu installieren, wählen Sie **Native App** in der Liste **Anwendung** auf der linken Seite aus. Geben Sie die URL oder den UNC-Pfad zur App im darunter liegenden Feld ein (iOS benötigt eine URL). Beispiel: \\fileserver\apps\testapp.apk
- **5.** *Optional:* Aktivieren Sie das Kontrollkästchen **Nur physische Geräte verwenden**, wenn Sie keine Emulatoren oder Simulatoren verwenden möchten.
- **6.** *Optional:* Aktivieren Sie das Kontrollkästchen **Verwendete oder blockierte Geräte verbergen**, um nur Geräte anzuzeigen die momentan verwendbar (frei) sind. Dies ist vor allem zur Ausführung von manuellen Tests nützlich, oder wenn sie eine Testsuite sofort ausführen möchten.
- **7.** Klicken Sie auf **OK**, um die mobile Geräteauswahl zu speichern.

Während der Ausführung wird entweder das ausgewählte Gerät oder das erste mit dem Filter übereinstimmende Gerät verwendet und blockiert, bis die Testsuite fertig ausgeführt wurde. Falls das mobile Gerät nicht verfügbar ist oder keine Geräte dem Filter entsprechen, bleibt der Ausführungs-Job in der Warteschlange, bis ein geeigneter Ausführungsserver oder ein mobiles Gerät verfügbar wird. Sauce Labs-Geräte sind eigentlich keine einzelnen Geräte, sondern eher Gerätetypen, weshalb Sie während Testausführungen nicht blockiert werden.

# **Konfigurationssuite Konfigurationen (Seite)**

Um diese Seite aufzurufen, klicken Sie auf **Ausführungsplanung** > **Detailansicht** > **<Konfigurationssuite>** > **Konfigurationen**.

Auf der Registerkarte **Konfigurationen** werden die Konfigurationen angezeigt, die in der Konfigurationssuite enthalten sind. Die Tabelle liefert Daten zur automatisierten Erzeugung von untergeordneten Testsuiten.

Wenn Sie eine neue Konfiguration zur Tabelle hinzufügen, wird eine neue Testsuite erzeugt, die mit der Konfigurationssuite ausgeführt wird.

Um eine neue Konfiguration zu definieren, klicken Sie auf **Neue Konfiguration**. Um einen Parameter hinzuzufügen oder zu entfernen, klicken Sie auf **Parameter hinzufügen/entfernen**.

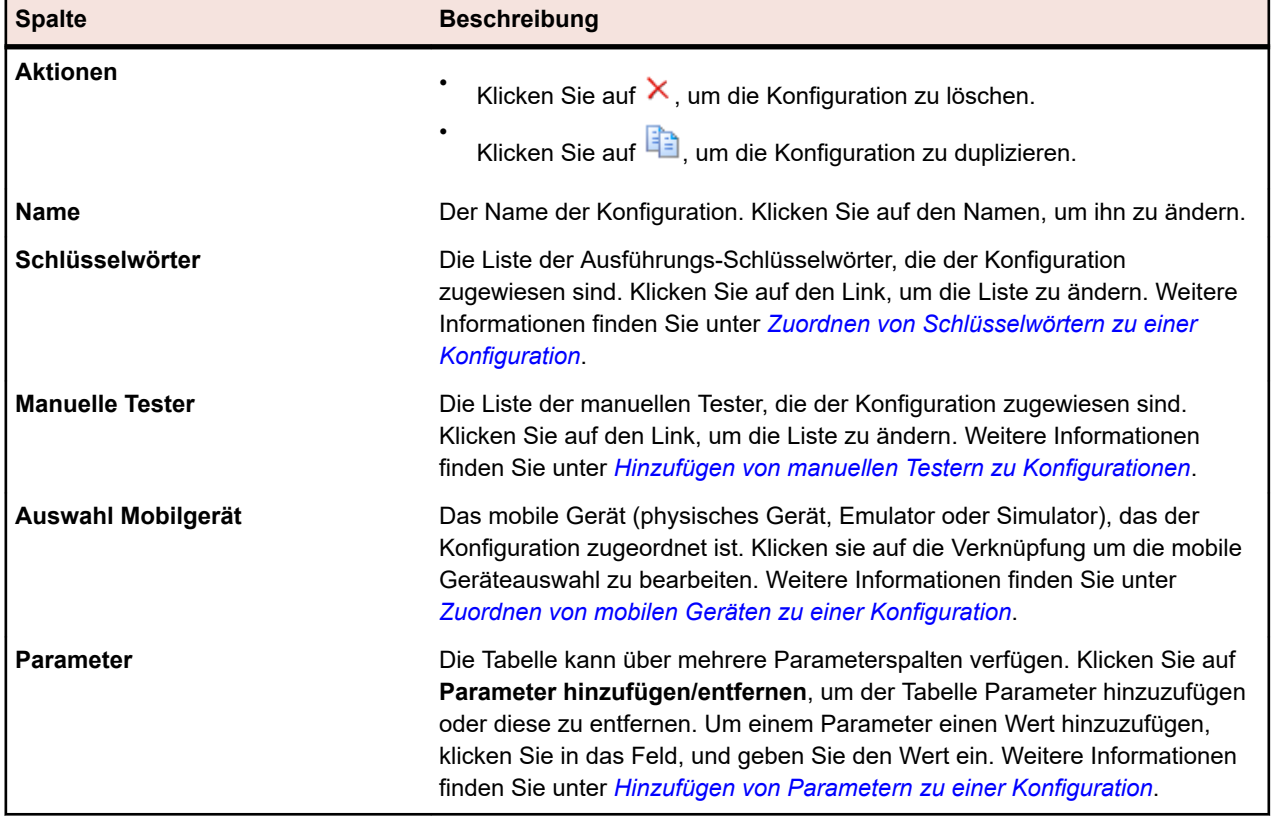

Zu jeder aufgeführten Konfiguration werden folgende Spalten angezeigt:

# **Konfigurationen (Seite)**

Sie rufen diese Seite auf, indem Sie auf **Ausführungsplanung** > **Konfigurationen** klicken.

Die Seite **Konfigurationen** enthält eine Tabelle mit definierten Konfigurationen. Diese Konfigurationen können nur in Verbindung mit manuellen Tests verwendet werden. Verwenden Sie zur Definition von Konfigurationen für automatisierte Tests die Seite *Konfigurationssuite Konfigurationen*.

Um eine neue Konfiguration zu definieren, klicken Sie auf **Neue Konfiguration**. Um einen Parameter hinzuzufügen oder zu entfernen, klicken Sie auf **Parameter hinzufügen/entfernen**.
Zu jeder aufgeführten Konfiguration werden folgende Spalten angezeigt:

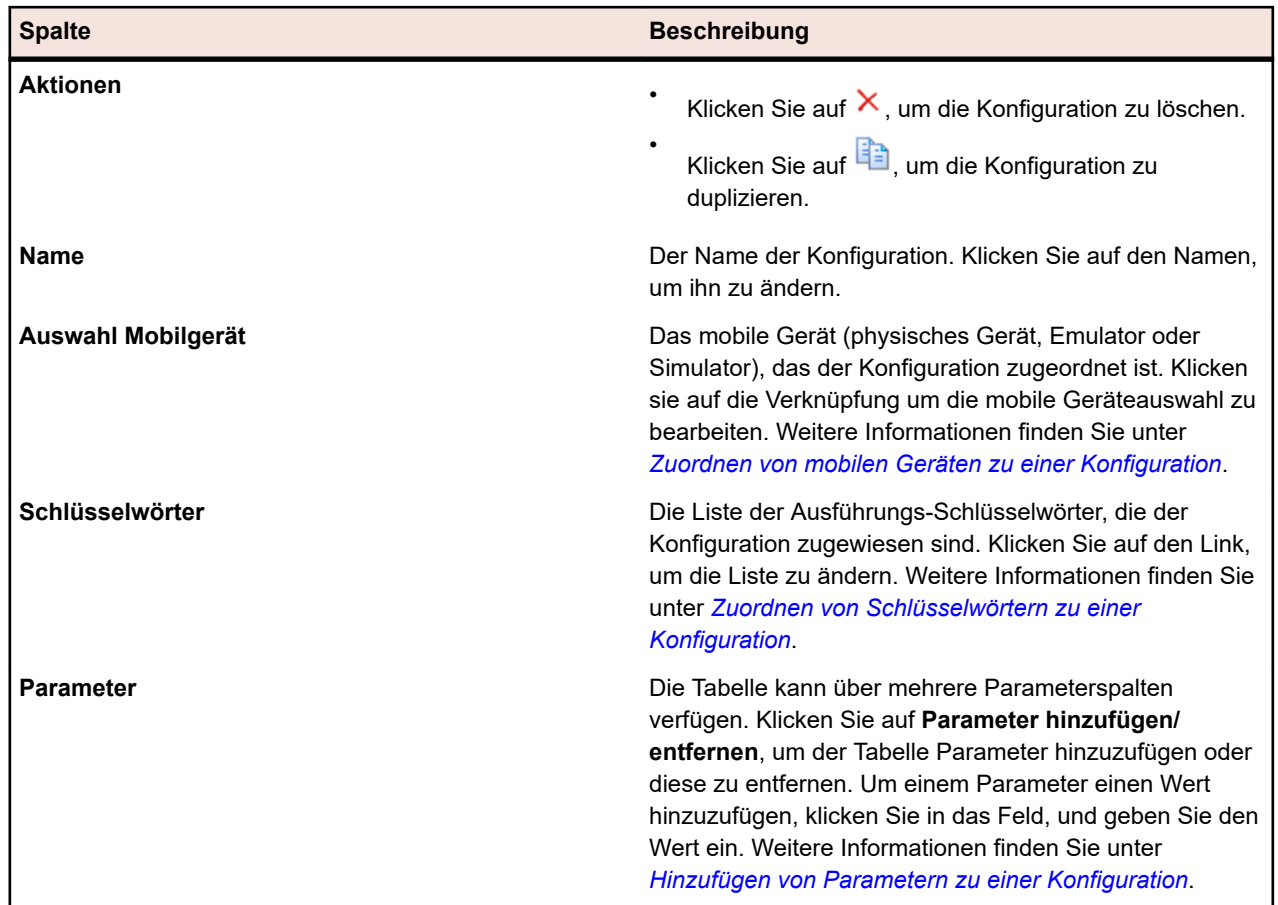

# **Verwalten von Testsuiten, Ordnern und Konfigurationssuiten**

Eine Testsuite besteht aus einer Reihe zugeordneter Tests, die sich im selben Container befinden. Eine Testsuite kann nach eingestellten Ausführungsterminen und auf bestimmten Ausführungsservern gestartet werden. Verwenden Sie Ordner, um Ihre Testsuiten, Konfigurationssuiten und Testzyklen zu strukturieren. Sie können auch Ordner innerhalb von Ordnern anlegen.

Die Testsuiten werden für manuelle Tests und für automatisierte Tests auf dieselbe Weise erstellt und bearbeitet.

# **Erstellen von Testsuiten**

So erstellen Sie eine Testsuite:

- **1.** Klicken Sie im Menü auf **Ausführungsplanung** > **Detailansicht**.
- **2.** Wählen Sie in der Hierarchie **Testsuiten** einen Ordner oder den Projektknoten aus.
- **3.** Klicken Sie auf (**Neue untergeordnete Testsuite**) in der Symbolleiste, oder klicken Sie mit der rechten Maustaste auf den Ordner, die Testsuite oder den Knoten. Klicken Sie anschließend auf **Neue untergeordnete Testsuite**. Das Dialogfeld **Neue Testsuite** wird angezeigt.
- **4.** Geben Sie einen Namen und eine Beschreibung für die neue Testsuite ein.

**Hinweis:** Silk Central unterstützt in Beschreibungsfeldern HTML-Formatierungen sowie das Ausschneiden und Einfügen von HTML-Inhalten.

**5.** Wählen Sie in der Liste **Container** den gewünschten Container aus.

**Hinweis:** Sie können jeder Testsuite jeweils nur einen Container zuordnen. Es können ausschließlich Tests aus diesem Container ausgeführten werden.

Die neueste Version bzw. der neueste Build, die für das Produkt definiert sind, zu dem der Container gehört, werden automatisch in die Listen **Version** und **Build** eingefügt.

**6.** Wählen Sie aus den Listen **Version** und **Build** des Produkts aus.

Diese Werte werden verwendet, wenn ein neuer Lauf der Testsuite gestartet wird. Sie können auch das Kontrollkästchen **Aus Build-Informationsdatei lesen** aktivieren. In diesem Fall werden die Version und der Build zu Beginn jedes Testlaufs aus der Build-Informationsdatei gelesen. Wenn auf dem Ausführungsserver eine Build-Informationsdatei vorhanden ist, wird diese standardmäßig für den Testlauf verwendet, und die Einstellungen im Dialog **Neue Testsuite** werden überschrieben.

**7.** Wählen Sie in der Liste die **Priorität** der Testsuite aus.

Bei automatisierten Testsuiten, wenn sich mehr als eine Testsuite in der Warteschlange befindet, aber nur ein Ausführungsserver verfügbar ist, werden die Testsuiten nach **Priorität** ausgeführt. Das Gleiche gilt auch, wenn zwar ein Ausführungsserver verfügbar ist, aber mehrere Testsuiten ein nicht verfügbares Mobilgerät benötigen.

- **8.** Im Feld **Label der Versionsverwaltung** können Sie optional eine vorhergehende Version für die Testsuite angeben. Die Bezeichnung muss auf eine Version im Versionsverwaltungssystem verweisen, der dieser Container zugeordnet ist. Wenn Sie das Feld leer lassen, wird die neueste Version der Testsuite abgerufen. Die Eigenschaft **Label der Versionsverwaltung** ist nur verfügbar, wenn der zugeordnete Container ein Versionsverwaltungsprofil verwendet, das die Versionsverwaltung unterstützt. Stellen Sie sicher, dass auf den Ausführungsservern ausreichend freier Speicherplatz verfügbar ist, wenn Sie mit mehreren Quelldateiversionen arbeiten. Jede Version wird auf jedem Ausführungsserver in einem eigenen Ordner gespeichert.
	- **Tipp:** Wenn Sie für eine bestimmte Testsuite einen bestimmten Branch aus dem Repository auschecken möchten, geben Sie den Namen des Branches im Feld **Label der Versionsverwaltung** in der entsprechenden Testsuite ein.
- **9.** Geben Sie ggf. alle **erforderlichen Attribute** an. Erforderliche Attribute müssen beim Erstellen eines neuen Ausführungsplans angegeben werden. Erforderliche Attribute, die noch nicht festgelegt wurden, werden orange hinterlegt und mit einem roten Rand angezeigt.
	- **Hinweis:** Wenn im übergeordneten Element (z. B. eine Konfigurationssuite) ein bestimmtes Attribut bereits festgelegt wurde, wird der Wert automatisch in das untergeordnete Element übernommen. Standardmäßig ist das Kontrollkästchen **Vom übergeordneten Element übernehmen** jedoch immer deaktiviert. Wenn das übergeordnete Element kein bestimmtes Attribut erfordert, ist das Kontrollkästchen **Vom übergeordneten Element übernehmen** deaktiviert.

**Hinweis:** Wenn ein Attribut auf **Inaktiv** festgelegt wurde (unter **Ausführungsplanung** > **Attribute**), ist es beim Erstellen eines neuen Elements nicht erforderlich.

**10.**Klicken Sie auf **OK**, um die **Testsuitehierarchie** mit der neuen Testsuite zu aktualisieren.

# **Erstellen einer Testsuite in der Tabellenansicht**

So erstellen Sie eine Testsuite in der **Tabellenansicht**:

- **1.** Klicken Sie im Menü auf **Tests** > **Tabellenansicht**.
- **2.** Wählen Sie mithilfe der Mehrfachauswahl in der **Tabellenansicht** die Tests aus, die Sie der Testsuite zuordnen möchten.
- **3.** Klicken Sie mit der rechten Maustaste auf die Tests, und wählen Sie **Testsuite erstellen**. Das Dialogfeld **Neue Testsuite** wird angezeigt.

**4.** Geben Sie die Spezifikationen Ihrer neuen Testsuite ein.

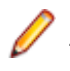

**Hinweis:** Alle ausgewählten Tests müssen sich im gleichen Container befinden. Andernfalls wird die Testsuite nicht erstellt, und es wird eine Fehlermeldung angezeigt. Der Testcontainer wird im Dialogfeld **Neue Testsuite** vorab ausgewählt und kann nicht geändert werden.

# **Teststatusberechnung**

Jede Testsuite weist eine der folgenden Statusbedingungen auf:

**Status Bedingung**

**Bestanden** Alle betrachteten Testläufe der Testsuiten haben den Status Bestanden.

**Fehlgeschlagen** Mindestens eine der relevanten Testsuiten hat den Status Fehlgeschlagen, aber keine davon hat den Status Nicht ausgeführt.

**Nicht ausgeführt** Mindestens eine der relevanten Tests hat den Status Nicht ausgeführt.

Eine Test bezieht ihren Status aus dem Ergebnis ihres letzten Testsuitelaufs. Wenn Sie den Status des letzten Testsuitelaufs manuell ändern, ändert sich auch der Status der Test.

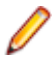

**Hinweis:** Wenn der letzte Testsuitelauf gelöscht wird, dann wird der Status der Test auf den Status des vorherigen vorhandenen Testsuitelaufs zurückgesetzt. Wenn der gelöschte Testsuitelauf der einzige vorhandene Testsuitelauf war, wird der Status der Test auf N/V, d. h. den Status einer neu erstellten Test, zurückgesetzt.

# **Testsuite-Attribute**

Attribute sind frei erstellbare Merkmale, die auf Testsuiten angewendet werden können. Sie können Attribute für das Filtern und die Berichterstellung verwenden.

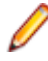

**Hinweis:** Attribute werden ähnlich wie Eigenschaften und Erfolgsbedingungen vererbt. Die Attribute des übergeordneten Knotens werden an sämtliche Unterordner und untergeordnete Testsuiten weitergegeben. Für den Projektknoten und den Knoten **Probelauf** können keine Attribute definiert werden.

# **Zuordnen von Attributen zu Testsuiten**

So weisen Sie einer Testsuite ein Attribut zu:

- **1.** Klicken Sie im Menü auf **Ausführungsplanung** > **Detailansicht**.
- **2.** Wählen Sie die Testsuite aus, zu der Attribute zugeordnet werden sollen.
- **3.** Klicken Sie im Bereich **Attribute** auf **Attribut hinzufügen**. Das Dialogfeld **Attribute hinzufügen** wird angezeigt.
- 4. Klicken Sie in der Spalte **Hinzufügen** des Attributs, das Sie zuordnen möchten, auf (+).Basierend auf dem ausgewählten Attributtyp wird ein Dialogfeld **Attribut bearbeiten** geöffnet, in dem Sie angeben können, welche der verfügbaren Attributwerte der Testsuite zugeordnet werden sollen.
- **5.** Wählen Sie den Attributwert aus, und klicken Sie auf **OK**, um das Attribut der Testsuite zuzuordnen.

# **Bearbeiten von Testsuite-Attributen**

So bearbeiten Sie ein Testsuite-Attribut:

- **1.** Klicken Sie im Menü auf **Ausführungsplanung** > **Detailansicht**.
- **2.** Wählen Sie die Testsuite aus, deren Attribut Sie bearbeiten möchten.
- **3.** Klicken Sie im Bereich **Attribute** auf das Symbol **Bearbeiten** des Attributs, das Sie bearbeiten möchten.Das Dialogfeld **Attribut bearbeiten** wird angezeigt. Welche Optionen im Dialogfeld **Attribut bearbeiten** verfügbar sind, hängt vom ausgewählten Attributtyp ab.

**4.** Wählen Sie den gewünschten Wert aus, und klicken Sie auf **OK**, um die Änderungen zu speichern.

# **Löschen von Testsuite-Attributen**

So löschen Sie ein Testsuite-Attribut:

- **1.** Klicken Sie im Menü auf **Ausführungsplanung** > **Detailansicht**.
- **2.** Wählen Sie die Testsuite, aus der Sie das zugeordnete Attribut löschen möchten.
- **3.** Klicken Sie im Bereich **Attribute** auf das Symbol **Löschen** des Attributs, das Sie löschen möchten.Ein Bestätigungsdialogfeld **Attribut löschen** wird angezeigt.
- **4.** Klicken Sie auf **Ja**, um das Attribut zu löschen.

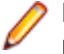

**Hinweis:** Geerbte Attribute und Attribute, die bereits in einem Testlauf verwendet wurden, können nicht gelöscht werden.

# **Testsuite-Parameter**

Um eine bestimmte Konfiguration auf eine Testsuite anzuwenden, können die dem Test zugeordneten Parameter auf der Seite **Eigenschaften** im Bereich **Parameter** der Testsuite außer Kraft gesetzt werden. Weitere Informationen zu Testparametern finden Sie unter *Testparameter*.

# **Vordefinierte Parameter**

Für Testausführungen stellt Silk Central Informationen zu den Eigenschaften von Testsuiteläufen in Form von Parametern zur Verfügung.

Diese Parameter können von Ihrem Testautomatisierungstool als Umgebungsvariablen ausgelesen werden (siehe *[Testparameter](#page-201-0)*). Zusätzlich kann jede JUnit-Testklasse einen Testparameter des zugrunde liegenden Tests als Java-Systemeigenschaft auslesen (siehe *[Zugriff auf Silk Central-Parameter über Java-](#page-171-0)[Systemeigenschaften](#page-171-0)*). Verwenden Sie die AttributeGet-Methoden, um diese Parameter in einem Silk Performer-Skript auszulesen.

Diese Parameter können auch in Platzhaltern referenziert werden, wie in *[Parameter-Token-Ersetzung](#page-205-0) [während der Ausführung](#page-205-0)* beschrieben.

Auf folgende vordefinierte Parameter kann zugegriffen werden:

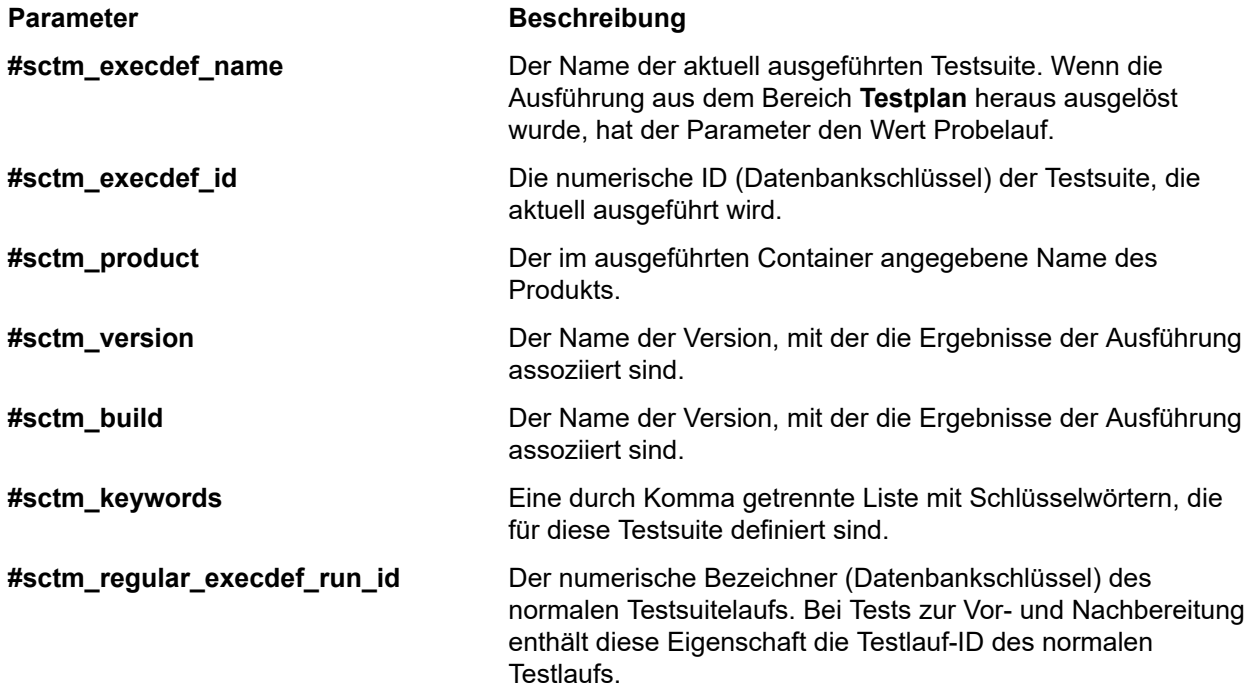

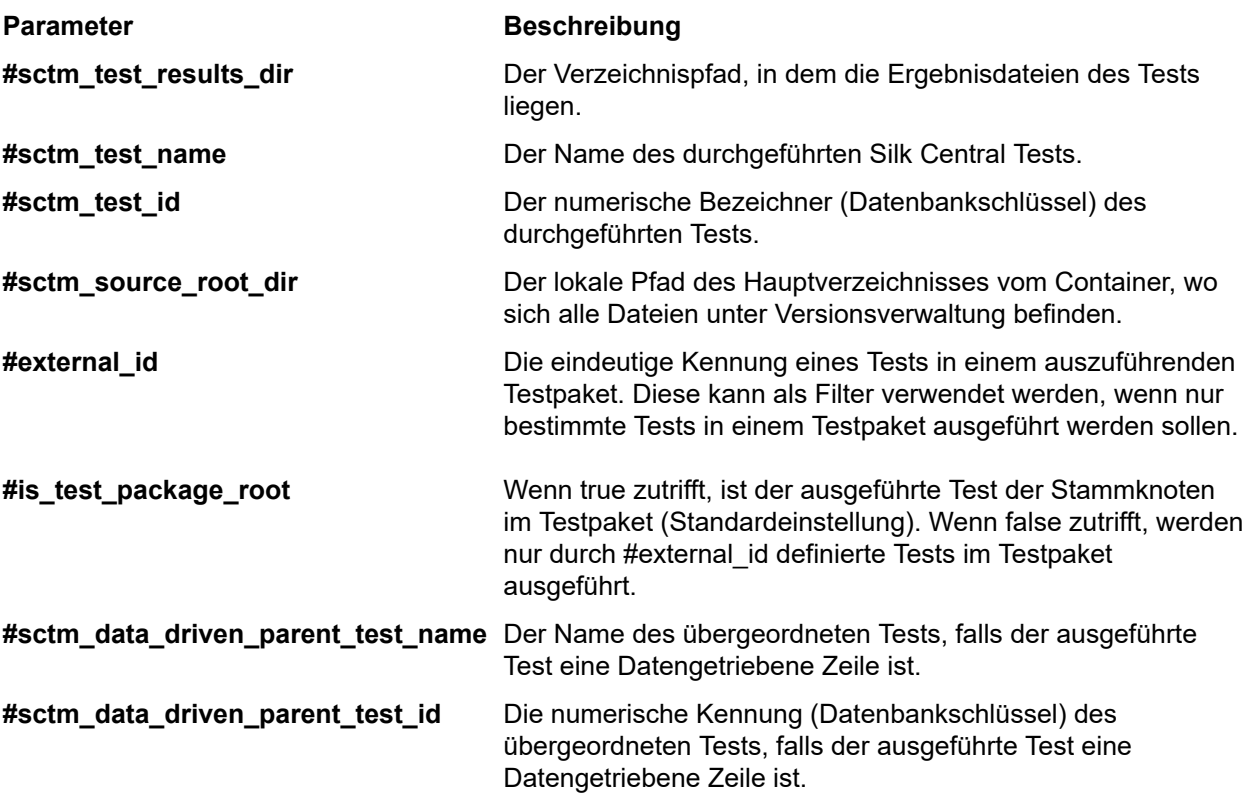

# **Erstellen von Testsuite-Parametern**

So fügen Sie einen neuen Parameter zu einer Testsuite hinzu:

- **1.** Klicken Sie im Menü auf **Ausführungsplanung** > **Detailansicht**.
- **2.** Wählen Sie in der Hierarchie **Testausführung** die Testsuite aus, der Sie einen neuen Parameter hinzufügen möchten.
- **3.** Klicken Sie im Bereich **Parameter** auf **Neuer Testsuite-Parameter**.Das Dialogfeld **Neuer Testsuite-Parameter** wird angezeigt.
- **4.** Geben Sie **Namen** und **Wert** des neuen Parameters in die entsprechenden Felder ein. Neue Testsuite-Parameter sind immer vom Typ "String". Es ist nicht möglich, einen anderen Typ zu definieren.
- **5.** Klicken Sie auf **OK**, um den Parameter der Testsuite hinzuzufügen.

**Hinweis:** Sie können keine Testsuite-Parameter erstellen, deren Namen mit denen von bestehenden Testsparametern aus der Testsuite identisch sind.

Zum Testen von Konfigurationen können Sie mehrere Testsuiten mit denselben Tests erstellen und anschließend verschiedene Konfigurationen auf der Seite **Parameter** definieren. Parameter aus verschiedenen Tests mit demselben Namen und Typ werden auf der Seite nicht mehrfach angezeigt. Wenn mehrere Parameter aus verschiedenen Tests mit demselben Namen existieren, können Sie nur einen dieser Parameter überschreiben.

# **Überschreiben von Testparametern**

Wenn mehrere Parameter unterschiedlichen Typs mit demselben Namen existieren, können Sie nur einen dieser Parameter überschreiben. Nur die Werte von Parametern desselben Typs und Namens werden bei der Ausführung mit dem betreffenden Wert überschrieben.

So überschreiben Sie einen Testparameter in einer Testsuite:

**1.** Klicken Sie im Menü auf **Ausführungsplanung** > **Detailansicht**.

- **2.** Wählen Sie in der **Testsuitehierarchie** die Testsuite aus, in der Sie einen Testparameter überschreiben möchten.
- **3.** Klicken sie im Bereich **Parameter** auf **M** in der Spalte Aktionen des Parameters, den Sie überschreiben möchten.Das Dialogfeld **Wert des Testsuite-Parameters setzen** wird angezeigt.
- **4.** Geben Sie den neuen **Wert** in das Feld ein.
- **5.** Klicken Sie auf **OK**.

Hinweis: Klicken Sie auf X in der Spalte Aktionen des Parameters, wenn Sie das Überschreiben rückgängig machen möchten.

## **Entfernen von Testsuiteparametern**

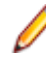

**Hinweis:** Testparameter können in einer Testsuite nicht entfernt werden. Nur Testsuite-Parameter können entfernt werden.

So entfernen Sie Testsuite-Parameter:

- **1.** Klicken Sie im Menü auf **Ausführungsplanung** > **Detailansicht**.
- **2.** Wählen Sie in der Hierarchie **Ausführung** die Testsuite aus, aus der Sie einen Parameter entfernen möchten.
- **3.** Klicken sie im Bereich **Parameter** auf  $\times$  in der Spalte Aktionen des Parameters, den Sie löschen möchten.

# **Vorbereitung und Nachbereitung von Tests**

Sie können in Silk Central für jede Testsuite eine Vorbereitung und eine Nachbereitung definieren. Die Vorbereitungen werden in Regel durch ein Skript oder einen manuellen Arbeitsschritt implementiert, um die Testumgebung auf die Tests vorzubereiten. Nachbereitungen werden typischerweise durch ein Skript oder einen manuellen Arbeitsschritt implementiert, um nach den Tests den ursprünglichen Zustand der Testumgebung wiederherzustellen. Wenn Sie die Vorbereitungen abbrechen, werden die normalen Tests nicht mehr ausgeführt. Jedoch wird mit den Nachbereitungen der ursprüngliche Zustand der Testumgebung wiederhergestellt.

Sie müssen die Vorbereitungs- und Nachbereitungstests erstellen, bevor Sie sie einer Testsuite zuordnen können. Mit Ausnahme von übergeordneten Tests mehrerer datengetriebener Testsinstanzen, kann jeder Test als Vorbereitung oder Nachbereitung verwendet werden. Sie erfordern keine spezielle Konfiguration und können automatisiert oder manuell ausgeführt werden. Einzige Voraussetzung ist, dass die erforderlichen Vorbereitungs- und Nachbereitungsvorgänge innerhalb Ihrer Testumgebung durchgeführt werden. Bei automatisierten Tests werden diese Vorgänge mit Hilfe eines Skripts durchgeführt. Bei manuellen Tests werden sie manuell durchgeführt.

**Hinweis:** Die Herausforderung bei der Ausführung von Vorbereitungs- und Nachbereitungstests besteht darin, zu verhindern, dass ihr Ergebnis zusammen mit dem der normalen Tests ausgewertet wird. Silk Central führt daher diese Tests (automatisierte und manuelle) in eigenen Testsuiten aus. So können sich unvorhersehbare Auswirkungen von Vorbereitungs- und Nachbereitungstests nicht auf die eigentlichen Testergebnisse auswirken.

# **Kombinieren von automatisierten und manuellen Tests**

Silk Central unterstützt Kombinationen aus automatisierten und manuellen Tests in einer Testsuite. Bei solchen Testsuiten werden die normalen Tests (manuelle und automatisierte) von Silk Central erst ausgeführt, wenn die Vorbereitungstests abgeschlossen sind. Silk Central stellt außerdem sicher, dass sämtliche normale Tests abgeschlossen sind, bevor die Nachbereitungstests ausgeführt werden.

Wenn Sie manuelle Tests mit automatisierten Tests kombinieren, werden die automatisierten Tests auf allen Ausführungsservern erst dann gestartet, wenn die Vorbereitungstests abgeschlossen sind. Falls manuelle Tests vorhanden sind, werden die normalen automatisierten Tests nach Abschluss der manuellen Vorbereitungen ausgeführt.

# <span id="page-294-0"></span>**Konfigurieren von Vorbereitungen und Nachbereitungen**

So definieren Sie einen Test als Vorbereitung oder Nachbereitung:

- **1.** Klicken Sie im Menü auf **Ausführungsplanung** > **Detailansicht**.
- **2.** Wählen Sie die Testsuite aus, für die Sie einen Test als Vorbereitung oder Nachbereitung konfigurieren möchten.
- **3.** Wählen Sie im Bereich **Testausführungs-Setup** zwischen Vorbereitung und Nachbereitung aus.
	- Um eine Vorbereitung zu definieren, klicken Sie unter **Vorbereitung** auf (**Bearbeiten**). Das Dialogfeld **Vorbereitung bearbeiten** wird angezeigt.
	- Um eine Nachbereitung zu definieren, klicken Sie unter **Nachbereitung** auf (**Bearbeiten**). Das Dialogfeld **Nachbereitung bearbeiten** wird angezeigt.

Ein Test kann derselben Testsuite nicht als Vorbereitung und als normaler Test oder Nachbereitung zugewiesen werden. Die Tests können aus jedem Container im Projekt stammen. Sie können daher Tests verwenden, denen andere Produkte und Versionsverwaltungsprofile als ihren übergeordneten Testsuiten zugeordnet sind.

- **4.** Wählen Sie in der Hierarchie **Tests** den gewünschten Test aus.
- **5.** Klicken Sie auf **OK**.

Wenn Sie fehlgeschlagene Tests erneut starten, werden die zugehörigen Vorbereitungen und Nachbereitungen ebenfalls wieder ausgeführt. Die Vorbereitungen und Nachbereitungen werden nicht mit den **Probeläufen** gestartet, da diese keine Testsuiten verwenden.

# **Konfigurieren von Testumgebungen**

# **Testumgebung (Seite)**

### **Ausführungsplanung** > **Detailansicht** > **<Testsuite>** > **Testumgebung**

Auf der Seite **Testumgebung** werden sämtliche Schlüsselwörter für die Hardwarebereitstellung angezeigt, die für diese Testsuite definiert wurden. Mit diesen Schlüsselwörtern werden die Anforderungen an die Ausführungsumgebung für die Testsuite beschrieben. Der Ausführungsserver entspricht nur dann der ausgewählten, automatisierten Testsuite, wenn ihm alle für die Testsuite erforderlichen Schlüsselwörter zugeordnet wurden. Außerdem werden auf der Seite **Testumgebung** die Zuweisungen von Benutzern zum Ausführen von manuellen Tests und die Zuweisungen von Silk Test Classic-AUT-Hosts zum Ausführen von Silk Test Classic-Tests angezeigt.

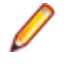

**Hinweis:** Neue Ausführungsserver werden unter **Verwaltung** > **Ausführungsserver** eingerichtet. Details zum Aufsetzen eines Ausführungsservers finden Sie unter *[Einrichten von](#page-528-0) [Ausführungsservern](#page-528-0)*.

## **Manuelle Testausführung**

Eine Liste der manuellen Tester, die dieser Testsuite oder diesem Ordner zugewiesen sind. Klicken Sie auf **Bearbeiten**, wenn Sie die Liste der manuellen Tester bearbeiten möchten. Weitere Informationen finden Sie unter *[Hinzufügen oder entfernen von manuellen Testern](#page-297-0)*.

## **Automatisierte Testausführung**

Auf der Seite **Testumgebung** werden im Abschnitt **Automatisierte Testausführung** die folgenden Elemente angezeigt:

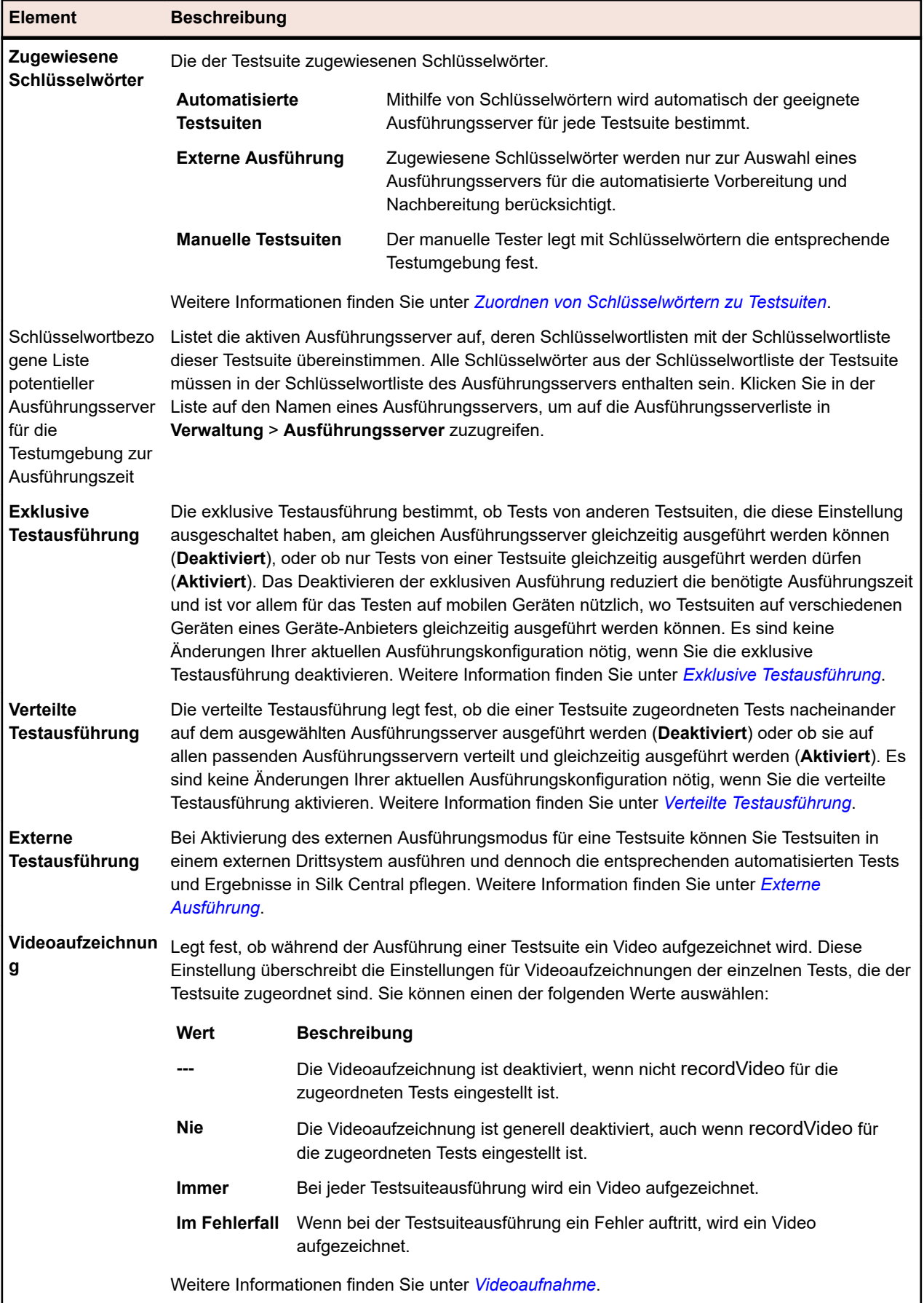

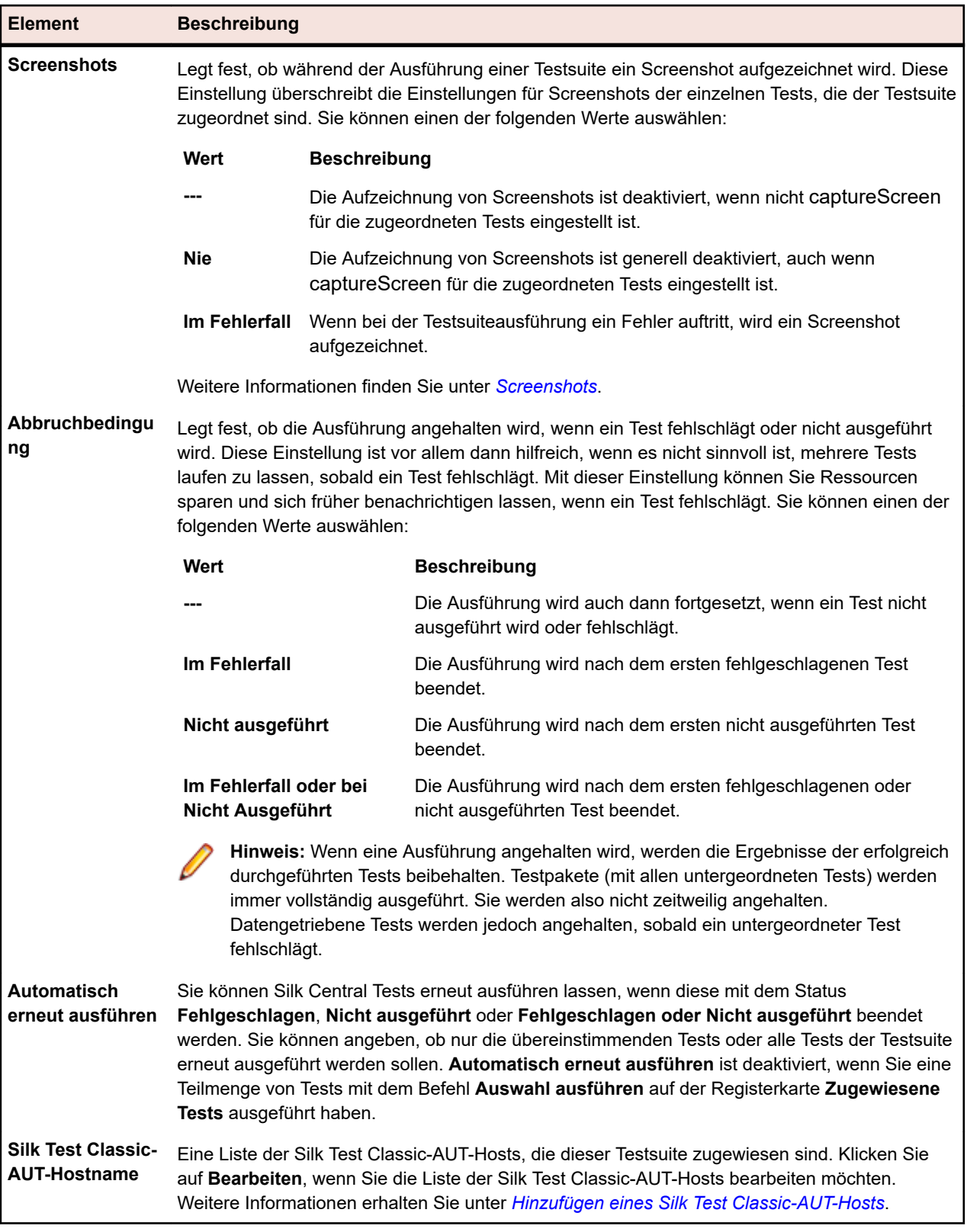

## **Mobilgeräte-Auswahl**

Zeigt das Mobilgerät an, das für die Ausführung der Testsuite ausgewählt wurde. Klicken Sie auf **Bearbeiten**, um ein anderes Gerät auszuwählen. Beachten Sie, dass der Geräteanbieter und Ihr aktuelles Projekt der selben Servergruppe zugeordnet sein müssen, sonst werden in der Liste keine Geräte angezeigt. Weitere Information finden Sie unter *[Verwalten von Geräte-Anbietern](#page-540-0)*.

### <span id="page-297-0"></span>**Einstellungen für die Codeanalyse**

Die für diese Testsuite festgelegten Codeanalyseeinstellungen. Klicken Sie auf **Aktiv/Inaktiv**, um die Codeanalyse für diese Testsuite zu aktivieren bzw. zu deaktivieren. Weitere Information finden Sie unter *[Codeanalyse](#page-302-0)*.

## **Hinzufügen oder entfernen von manuellen Testern**

Bei Testsuiten mit manuellen Tests können Sie auf der Seite **Testumgebung** bestimmte Benutzer als manuelle Tester einer Testsuite zuweisen. Sie können einer Testsuite mehrere manuelle Tester zuweisen.

So weisen Sie einer Testsuite einen manuellen Tester zu oder entfernen einen:

- **1.** Klicken Sie im Menü auf **Ausführungsplanung** > **Detailansicht**.
- **2.** Wählen Sie in der **Testsuitehierarchie** die Testsuite aus, die Sie bearbeiten möchten.
- **3.** Klicken Sie auf die Registerkarte **Testumgebung**.
- **4.** Klicken Sie im Abschnitt **Manuelle Testausführung** auf **Bearbeiten** . Der Dialog **Manuelle Tester zuordnen** wird angezeigt.
- **5.** Wählen Sie die gewünschte Benutzergruppe aus der Liste **Verfügbar** aus.
- **6.** Fügen Sie Tester hinzu, oder entfernen Sie Tester:
	- Wählen Sie einen oder mehrere Benutzer in der Liste **Verfügbar** aus, und klicken Sie auf **Hinzufügen** oder **Alle hinzufügen**.
	- Wählen Sie einen oder mehrere Benutzer in der Liste **Ausgewählte** aus, und klicken Sie auf **Entfernen** oder **Alle entfernen**.

Mehrere Benutzer können Sie mithilfe von **Strg+Klick** oder **Umschalttaste+Klick** auswählen.

**7.** Klicken Sie auf **OK**, um den Dialog **Manuelle Tester zuordnen** zu schließen.

## **Dynamische Hardwarebereitstellung mit Schlüsselwörtern**

Die Technologie für die Hardwarebereitstellung von Silk Central erleichtert die Verwaltung von Testumgebungen mit zahlreichen Ausführungsservern. Statt für jede automatisierte Testsuite eine bestimmte statische Ausführungsserverzuordnung zu konfigurieren, kann Silk Central mithilfe von Schlüsselwörtern automatisch den für eine Testsuite geeigneten Ausführungsserver auswählen. Hierzu werden die Schlüsselwortlisten der einzelnen Testsuiten jeweils mit den Schlüsselwortlisten aller aktiven Ausführungsserver verglichen.

### **Schlüsselwort-Konzepte**

Schlüsselwörter beschreiben in der Regel die Anforderungen an die Ausführungsumgebung, wie beispielsweise Plattform, Betriebssystem und vorinstallierte Anwendungen. Je nachdem, ob die Testsuite automatisch oder manuell ausgeführt wird, werden Schlüsselwörter unterschiedlich verwendet.

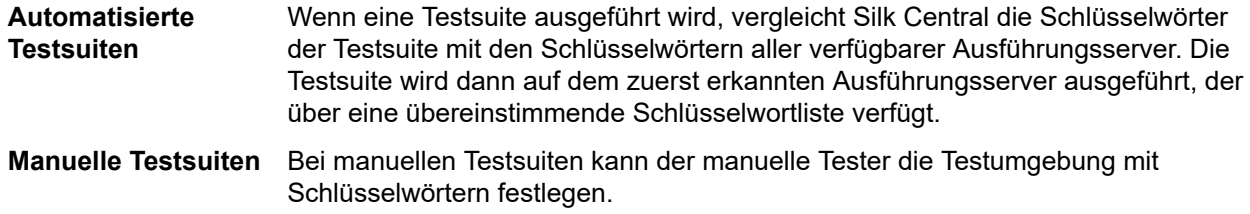

Wenn eine automatisierte Testsuite auf mehreren Ausführungsservern ausgeführt werden muss, erstellen Sie eine Kopie der Testsuite und ordnen der Testsuite zusätzliche Schlüsselwörter zu, die den Schlüsselwörtern anderer Ausführungsserver entsprechen.

### **Reservierte Schlüsselwörter**

Falls keine Hardwarebereitstellung für die Ausführung von automatisierten Testsuiten erforderlich ist, können Sie die reservierten Schlüsselwörter benutzen, die automatisch für jeden Ausführungsserver

definiert werden. In diesem Fall ist es nicht erforderlich, den Ausführungsservern manuell Schlüsselwörter zuzuordnen. Stattdessen können Sie jede Testsuite direkt statisch einem Ausführungsserver zuordnen.

Jedem neu eingerichteten Ausführungsserver wird automatisch ein reserviertes Schlüsselwort zugeordnet. Reservierte Schlüsselwörter haben folgendes Format: #<execution server name>@<location name>.

Reservierte Schlüsselwörter sind nur beim Zuordnen von Schlüsselwörtern zu Testsuiten verfügbar.

Neben den reservierten Schlüsselwörtern, die automatisch für jeden definierten Ausführungsserver eingerichtet werden, werden auch für jeden Ausführungsservertyp reservierte Schlüsselwörter festgelegt.

*#PHYSICAL* Beschränkt die Bereitstellung von Ausführungsservern auf physische Ausführungsserver.

*#VIRTUAL* Beschränkt die Bereitstellung von Ausführungsservern auf virtuelle Ausführungsserver.

### **Schlüsselwörter und virtuelle Ausführungsserver**

Schlüsselwörter werden virtuellen Ausführungsservern auf die gleiche Weise zugeordnet wie physischen Ausführungsservern. Sobald Sie mindestens einen virtuellen Ausführungsserver konfigurieren, wird das Schlüsselwort *#VIRTUAL* dynamisch erstellt und zum Zuordnen zu allen Testsuiten verfügbar gemacht. Wenn eine Testsuite auf einem virtuellen Computer ausgeführt werden soll, wählen Sie für die Testsuite das Schlüsselwort *#VIRTUAL*. Wenn einer Testsuite weder das Schlüsselwort *#VIRTUAL* noch das Schlüsselwort *#PHYSICAL* zugeordnet wurde, kann sie entweder auf einem virtuellen oder einem physischen Ausführungsserver ausgeführt werden, sofern die Einstellungen für die Ausführungsumgebung übereinstimmen. Wenn die Schlüsselwörter einer Test mehreren virtuellen Ausführungsservern entsprechen, wird der virtuelle Ausführungsserver ausgewählt, der zuerst erkannt wird.

### **Ausführung von Ordnern**

Testsuiten können in Ordnern zusammengefasst werden, die wiederum Unterordner und Testsuiten enthalten können. Die Optionen für die Ausführung einer Testsuite sind auch für die Ausführung von Ordnern verfügbar.

Bei der Ausführung eines Ordners werden die darin enthaltenen Unterordner und Testsuiten wie folgt behandelt:

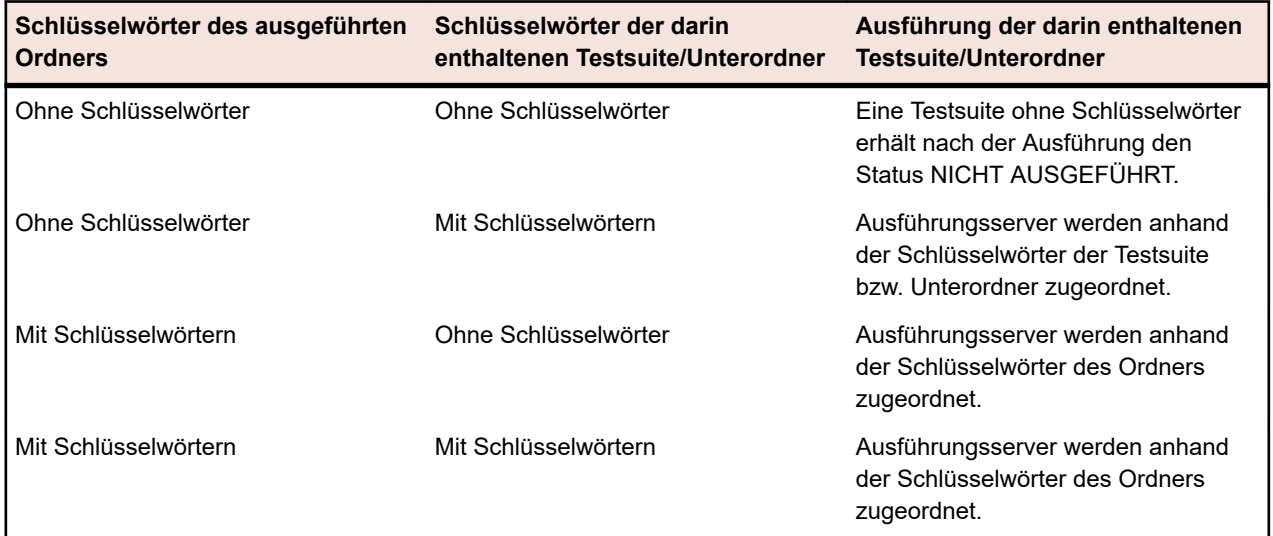

**Hinweis:** Wenn ein Ordner manuell ausgeführt wird und wenn keine Schlüsselwörter zugeordnet wurden oder kein Ausführungsserver für die zugeordneten Schlüsselwörter gefunden wird, dann wird eine Testsuite als Nicht ausgeführt gekennzeichnet.

### **Erstellen neuer Schlüsselwörter**

So erstellen Sie neue Schlüsselwörter:

- <span id="page-299-0"></span>**1.** Klicken Sie im Menü auf **Ausführungsplanung** > **Detailansicht**.
- **2.** Wählen Sie in der **Testsuitehierarchie** die Testsuite aus, die Sie bearbeiten möchten.
- **3.** Klicken Sie auf die Registerkarte **Testumgebung**.
- **4.** Klicken Sie im Abschnitt **Ausführungsumgebung** auf **Bearbeiten**. Das Dialogfeld **Schlüsselwörter zuordnen** wird angezeigt. Alle Schlüsselwörter, die für die Ausführungsumgebung definiert worden sind, werden hier aufgeführt.

**Hinweis:** Die standardmäßig reservierten Schlüsselwörter für die einzelnen Ausführungsserver, # <execution server name > @ < location name >, sind in der Liste enthalten.

**5.** Geben Sie ein alphanumerisches Schlüsselwort in das Feld **Schlüsselwort** ein, das die Umgebungsanforderungen der Testsuite beschreibt.

Als Schlüsselwort können beispielsweise der Name der Plattform, das Betriebssystem oder vorinstallierte Anwendungen dienen. Die folgenden Zeichen dürfen in Schlüsselwörtern nicht verwendet werden: #\$?\*\,;'".

**Hinweis:** Groß-/Kleinschreibung wird bei Schlüsselwörtern nicht berücksichtigt. Beispielsweise werden "Vista" und "vista" als identisch betrachtet.

**6.** Drücken Sie die Eingabetaste.

Das neue Schlüsselwort steht damit für die Zuordnung bereit.

### **Zuordnen von Schlüsselwörtern zu Testsuiten**

So ordnen Sie Testsuiten Schlüsselwörter zu:

- **1.** Klicken Sie im Menü auf **Ausführungsplanung** > **Detailansicht**.
- **2.** Wählen Sie in der **Testsuitehierarchie** die Testsuite aus, die Sie bearbeiten möchten.
- **3.** Klicken Sie auf die Registerkarte **Testumgebung**.
- **4.** Klicken Sie im Abschnitt **Ausführungsumgebung** auf **Bearbeiten**. Das Dialogfeld **Schlüsselwörter zuordnen** wird angezeigt. Alle Schlüsselwörter, die für die Ausführungsumgebung definiert worden sind, werden hier aufgeführt.

**Hinweis:** Die standardmäßig reservierten Schlüsselwörter für die einzelnen Ausführungsserver, #<execution server name>@<location name>, sind in der Liste enthalten.

**5.** Wählen Sie aus der Liste **Schlüsselwörter auswählen oder eingeben** ein Schlüsselwort aus, oder geben Sie ein neues Schlüsselwort ein.

Mehrere Schlüsselwörter können Sie mithilfe von **Strg+Klick** oder **Umschalttaste+Klick** auswählen.

**Tipp:** Das Feld **Schlüsselwörter auswählen oder eingeben** wird automatisch vervollständigt. Wenn Sie alphanumerische Zeichen eingeben, wird ein vorhandenes Schlüsselwort, das mit den eingegebenen Zeichen übereinstimmt, automatisch in das Feld übernommen. Wenn mehrere Schlüsselwörter aus den Listen **Schlüsselwörter auswählen oder eingeben** oder **Zugeordnete Schlüsselwörter** ausgewählt sind, wird das Feld deaktiviert.

**Tipp:** Wenn Sie nur über einige Ausführungsserver verfügen und keine Hardwarebereitstellung benötigen, kommen Sie möglicherweise mit den für jeden Ausführungsserver definierten reservierten Standardschlüsselwörtern aus. In solchen Fällen ist die Auswahl weiterer Schlüsselwörter nicht erforderlich.

**6.** Klicken Sie auf **>**, um das Schlüsselwort in die Liste **Zugeordnete Schlüsselwörter** zu verschieben. Klicken Sie auf **<**, um die Schlüsselwörter aus der Liste zu entfernen. Sie können auch auf Schlüsselwörter klicken, um sie von einer Liste in die andere zu verschieben.

**Hinweis:** Die Ausführungsserver, die den zugeordneten Schlüsselwörtern entsprechen, werden nachfolgend in der dynamisch aktualisierten Liste der **passenden Ausführungsserver** angezeigt. Diese Liste wird jedes Mal aktualisiert, wenn Sie ein Schlüsselwort hinzufügen oder entfernen. Klicken Sie in der Liste auf den Namen eines Ausführungsservers, um auf die Ausführungsserver in **Verwaltung** > **Ausführungsserver** zuzugreifen.

<span id="page-300-0"></span>**7.** Klicken Sie auf **OK**, um die Schlüsselwörter zu speichern und den Dialog **Schlüsselwörter zuordnen** zu schließen.

### **Entfernen von Schlüsselwörtern aus Testsuiten**

So entfernen Sie Schlüsselwort-Zuordnungen von Testsuiten:

- **1.** Klicken Sie im Menü auf **Ausführungsplanung** > **Detailansicht**.
- **2.** Wählen Sie in der **Testsuitehierarchie** die Testsuite aus, die Sie bearbeiten möchten.
- **3.** Klicken Sie auf die Registerkarte **Testumgebung**.
- **4.** Klicken Sie im Abschnitt **Ausführungsumgebung** auf **Bearbeiten**. Das Dialogfeld **Schlüsselwörter zuordnen** wird angezeigt. Alle Schlüsselwörter, die für die Ausführungsumgebung definiert worden sind, werden hier aufgeführt.

**Hinweis:** Die standardmäßig reservierten Schlüsselwörter für die einzelnen Ausführungsserver, #<execution server name>@<location name>, sind in der Liste enthalten.

- **5.** Wählen Sie in der Liste **Zugewiesene Schlüsselwörter** die nicht mehr benötigten Schlüsselwörter aus. Mit **Strg+Klick** bzw. **Umschalt+Klick** können Sie mehrere Schlüsselwörter auswählen.
- **6.** Klicken Sie auf **<**, um die Schlüsselwort-Zuordnungen zu entfernen.
- **7.** Klicken Sie auf **OK**, um die Schlüsselwörter zu speichern und den Dialog **Schlüsselwörter zuordnen** zu schließen.

**Hinweis:** Nicht mehr verwendete Schlüsselwörter werden automatisch aus dem System gelöscht.

# **Exklusive Testausführung**

Die exklusive Testausführung bestimmt, ob Tests von anderen Testsuiten, die diese Einstellung ausgeschaltet haben, am gleichen Ausführungsserver gleichzeitig ausgeführt werden können (**Deaktiviert**), oder ob nur Tests von einer Testsuite gleichzeitig ausgeführt werden dürfen (**Aktiviert**). Das Deaktivieren der exklusiven Ausführung reduziert die benötigte Ausführungszeit und ist vor allem für das Testen auf mobilen Geräten nützlich, wo Testsuiten auf verschiedenen Geräten eines Geräte-Anbieters gleichzeitig ausgeführt werden können. Es sind keine Änderungen Ihrer aktuellen Ausführungskonfiguration nötig, wenn Sie die exklusive Testausführung deaktivieren.

Bevor Sie die gleichzeitige Ausführung aktivieren, beachten Sie Folgendes:

- Alle Silk Central-Testtypen außer Silk Performer unterstützen die gleichzeitige Testausführung.
- Ihre Testskripten sollten sich nicht gegenseitig in die Quere kommen, wenn sie gleichzeitig auf dem selben Rechner ausgeführt werden. Sie sollten keine Daten in gemeinsam verwendete Ordner schreiben, und die getestete Anwendung muss die gleichzeitig ausgeführten, geskripteten Aktionen unterstützen.
- Das Feld **Gemeinsamer Arbeitsordner** im verwendeten Versionsverwaltungsprofil muss leer sein. Dadurch kann Silk Central einen temporären Arbeitsordner verwenden.
- Läuft eine Testsuite auf einem Ausführungsserver, auf dem die exklusive Testausführung aktiviert ist, laufen keine weiteren Testsuiten gleichzeitig, egal was für Einstellungen diese haben.
- Die Videoaufzeichnung steht bei Verwendung von paralleler Testausführung nicht zur Verfügung.
- Weitere Information über das gleichzeitige Ausführen von Tests in Silk Test finden Sie an folgenden Stellen:
	- *[Gleichzeitiges Ausführen von Silk Test Workbench-Tests](http://documentation.microfocus.com/help/topic/com.borland.silktest.workbench.doc/GUID-7AC44D68-965C-4981-9544-2DE02217B724.html)*
	- *[Gleichzeitiges Ausführen von Silk4J-Tests](http://documentation.microfocus.com/help/topic/com.borland.silktest.silk4j.doc/GUID-7AC44D68-965C-4981-9544-2DE02217B724.html)*
	- *[Gleichzeitiges Ausführen von Silk4NET-Tests](http://documentation.microfocus.com/help/topic/com.borland.silktest.silk4net.doc/GUID-7AC44D68-965C-4981-9544-2DE02217B724.html)*
	- *[Gleichzeitiges Ausführen von Silk Test Classic-Tests](http://documentation.microfocus.com:8080/help/topic/com.borland.silktest.classic.doc/GUID-7AC44D68-965C-4981-9544-2DE02217B724.html)*

# <span id="page-301-0"></span>**Verteilte Testausführung**

Die verteilte Testausführung legt fest, ob die einer Testsuite zugeordneten Tests nacheinander auf dem ausgewählten Ausführungsserver ausgeführt werden (**Deaktiviert**) oder ob sie auf allen passenden Ausführungsservern verteilt und gleichzeitig ausgeführt werden (**Aktiviert**). Es sind keine Änderungen Ihrer aktuellen Ausführungskonfiguration nötig, wenn Sie die verteilte Testausführung aktivieren.

Bevor Sie die verteilte Ausführung aktivieren, beachten Sie Folgendes:

- Wenn die einzelnen Tests einer Testsuite eine sehr kurze Ausführungszeit haben, wird durch die Aktivierung der verteilten Testausführung die Gesamtausführungszeit nicht verbessert, da der Verwaltungsaufwand für die Testbereitstellung, die Quellcodeverwaltung und das Sammeln der Ergebnisse die Vorteile der parallelen Testausführung überwiegt.
- Alle Silk Central Testtypen unterstützen die verteilte Testausführung.
- Wenn bereits ein Test die Codeabdeckung aufzeichnet, ist diese Information für andere Tests auf dem gleichen Ausführungsserver nicht verfügbar.
- Wenn bereits ein Test ein Video aufzeichnet, ist diese Information für andere Tests auf dem gleichen Ausführungsserver nicht verfügbar.
- Erfüllt ein Test eine Abbruchbedingung, werden all bereits laufenden und noch nicht gestarteten Tests gestoppt. Bereits laufende Tests erhalten den Status **Fehlgeschlagen**, noch nicht gestartete Tests den Status **Nicht ausgeführt**. Tests die vor dem Ereignis bereits den Status **Bestanden** hatten, behalten diesen Status.

# **Externe Ausführung**

Bei Aktivierung des externen Ausführungsmodus für eine Testsuite können Sie Testsuiten in einem externen Drittsystem ausführen und dennoch die entsprechenden automatisierten Tests und Ergebnisse in Silk Central pflegen.

Die externe Ausführungsumgebung ruft Testdaten ab und gibt die Testergebnisse per Pushvorgang über eine REST-API an Silk Central zurück. Eine interaktive Dokumentation hierzu ist unter *host:port[/inst]/ Services1.0/swagger-ui.html* verfügbar.

Mithilfe von REST-API-Aufrufen können Clients ausstehende Testsuiteläufe und Testdetails wie Schlüsselwörter, Attribute und Parameter abrufen. Darüber hinaus können Clients Ergebnisse und Ergebnisdateien nach der Ausführung dieser Tests per Pushvorgang an Silk Central übertragen.

Im externen Ausführungsmodus ist kein Ausführungsserver für die Testausführung erforderlich, sofern keine automatisierte Vorbereitung oder Nachbereitung definiert ist. Eine Vorbereitung für einen externen Testsuitelauf ist ein benutzerdefiniertes Skript, das die externe Ausführungsumgebung vorbereitet und die externe Ausführung der Testsuite initiiert. Eine Nachbereitung für einen externen Testsuitelauf kann verwendet werden, um den Ausführungsserver und die Ausführungsumgebung reserviert zu halten, bis die Ausführung beendet ist. Automatisierte Vor- und Nachbereitungen werden immer auf einem Silk Central-Ausführungsserver ausgeführt. Sie können die Umgebungsvariable *#sctm\_regular\_execdef\_run\_id* innerhalb einer Vorbereitung verwenden, um direkt auf den zugehörigen externen Testsuitelauf in Ihren API-Anforderungen zuzugreifen.

Durch eine Vorbereitung erhöht sich die Effizienz Ihrer externen Testsuiteläufe. Ohne Vorbereitung wird vom externen System möglicherweise häufig nach ausstehenden Testsuiteläufen gesucht oder eine Testsuite direkt über die API gestartet.

Sie können den externen Ausführungsmodus auf der *[Seite "Testumgebung"](#page-294-0)* aktivieren.

# **Auswählen von mobilen Geräten für automatisiertes Testen**

Bevor Sie ein mobiles Gerät (physisches Gerät, Emulator oder Simulator) auswählen können, auf dem Ihre Testsuite ausgeführt werden soll, muss ein Geräteanbieter konfiguriert werden. Beachten Sie, dass der Geräteanbieter und Ihr aktuelles Projekt der selben Servergruppe zugeordnet sein müssen, sonst werden in der Liste keine Geräte angezeigt. Weitere Information finden Sie unter *[Verwalten von Geräte-Anbietern](#page-540-0)*.

<span id="page-302-0"></span>So wählen Sie ein mobiles Gerät aus:

- **1.** Klicken Sie im Menü auf **Ausführungsplanung** > **Detailansicht**.
- **2.** Wählen Sie in der Hierarchie **Testausführung** die Testsuite aus, für die Sie mobiles Gerät auswählen möchten.
- **3.** Klicken Sie auf die Registerkarte **Testumgebung**.
- **4.** Klicken Sie im Abschnitt **Auswahl Mobilgerät** auf **Bearbeiten** .Der Dialog **Gerät auswählen** wird angezeigt.
- **5.** Wählen Sie ein mobiles Gerät, einen Gerätefilter oder eine native App aus.
	- Verwenden Sie die Liste auf der rechten Seite, um ein bestimmtes Gerät auszuwählen.
	- Wählen Sie in der Liste auf der rechten Seite **Beliebiges Gerät** aus, um einen Gerätefilter auszuwählen. Bearbeiten Sie diesen Filter mit dem **Suchen**-Feld, sowie mit den Listen **Plattform** und **Anwendung** auf der linken Seite.

**Tipp:** Verwenden Sie das Suchfeld um nach bestimmten Gerätetypen zu suchen, z.B. indem Sie nach Emulator oder Simulator suchen.

- Um eine native App zum Testen auf einem mobilen Gerät zu installieren, wählen Sie **Native App** in der Liste **Anwendung** auf der linken Seite aus. Geben Sie die URL oder den UNC-Pfad zur App im darunter liegenden Feld ein (iOS benötigt eine URL). Beispiel: \\fileserver\apps\testapp.apk
- **6.** *Optional:* Aktivieren Sie das Kontrollkästchen **Nur physische Geräte verwenden**, wenn Sie keine Emulatoren oder Simulatoren verwenden möchten.
- **7.** *Optional:* Aktivieren Sie das Kontrollkästchen **Verwendete oder blockierte Geräte verbergen**, um nur Geräte anzuzeigen die momentan verwendbar (frei) sind. Dies ist vor allem zur Ausführung von manuellen Tests nützlich, oder wenn sie eine Testsuite sofort ausführen möchten.
- **8.** Klicken Sie auf **OK**, um die mobile Geräteauswahl zu speichern.

Während der Ausführung wird entweder das ausgewählte Gerät oder das erste mit dem Filter übereinstimmende Gerät verwendet und blockiert, bis die Testsuite fertig ausgeführt wurde. Falls das mobile Gerät nicht verfügbar ist oder keine Geräte dem Filter entsprechen, bleibt der Ausführungs-Job in der Warteschlange, bis ein geeigneter Ausführungsserver oder ein mobiles Gerät verfügbar wird. Sauce Labs-Geräte sind eigentlich keine einzelnen Geräte, sondern eher Gerätetypen, weshalb Sie während Testausführungen nicht blockiert werden.

Um zu einem späteren Zeitpunkt Ihre mobile Geräteauswahl zu ändern oder zu löschen, verwenden sie die Schaltflächen **Bearbeiten** und **Löschen**.

# **Codeanalyse**

Die herkömmliche Analyse der Codeabdeckung liefert Informationen darüber, welcher Code durch Tests abgedeckt wird. Dadurch wird normalerweise die Codeabdeckung für Bereichstests ermittelt. Die Codeanalysefunktion von Silk Central geht weit darüber hinaus. Sie liefert Daten für automatisierte und manuelle Bereichs-, Funktions- und Lasttests in verwalteten Umgebungen. Die Codeabdeckung wird gemessen, um den Testfortschritt zu verfolgen und die Testplanung zu unterstützen. Die innovative Codeanalysefunktion von Silk Central berücksichtigt die Beziehung zwischen bestimmten Tests und dem getesteten Code. Dadurch können die Auswirkungen und Abhängigkeiten von Codeänderungen aus der Testperspektive analysiert werden. Die Tests können besser optimiert werden, da sich feststellen lässt, welche Testläufe für eine bestimmte Codeänderung am ehesten relevant sind.

Der Bereich **Codeanalyse** enthält Daten zur Codeabdeckung für Anwendungen, Pakete/Namensräume, Klassen, Methoden und Anweisungen. Sie können hier durch eine Testauswirkungsanalyse ermitteln, welche Tests bei bestimmten Codeänderungen ausgeführt werden müssen. Außerdem können Sie mit einer Aufwandsanalyse feststellen, wie lange automatisierte und manuelle Tests ausgeführt werden müssen, um eine ausreichende Abdeckung der Codeänderungen zu erzielen. Jede dieser Codeanalyseaufgaben kann mit einem vorkonfigurierten Bericht durchgeführt werden. Der Bereich enthält eine Navigationshierarchie mit allen Produkten, die für das ausgewählte Projekt erstellt wurden. Sie können in der Produkthierarchie bestimmte Versionen und Builds auswählen.

### **Aktivieren der Codeanalyse**

Sie müssen Silk Central entsprechend konfigurieren, damit die Codeabdeckungsdaten der getesteten Anwendung erfasst werden. Sie können beliebig viele der in **Testausführungen** > **Detailansicht** > **Testumgebung** aufgeführten Testsuiten konfigurieren.

**Tipp:** Stellen Sie sicher, dass nur Codeanalyse-fähige Tests auf Ihre zu testende Anwendung zugreifen und dass nicht mehrere Tests gleichzeitig darauf zugreifen. Dadurch wird sichergestellt, dass die Codeanalysedaten korrekt sind und zu einem späteren Zeitpunkt einem bestimmten Test zugewiesen werden können.

### *Optionen für die Java-Codeanalyse*

Zur Verwendung der Java-Codeanalyse für eine AUT müssen Sie die JVM der AUT mit einem Java Agent ausführen. Sie können das Java-Agent-Paket herunterladen, indem Sie **Java Code Analysis Agent** unter **Hilfe** > **Tools** im Menü Silk Central auswählen. Für die Java Code Analysis muss die neueste Version der Java Runtime Environment (JRE) 1.8 installiert sein. Die folgenden Optionen können bei allen unterstützten Java-Versionen verwendet werden:

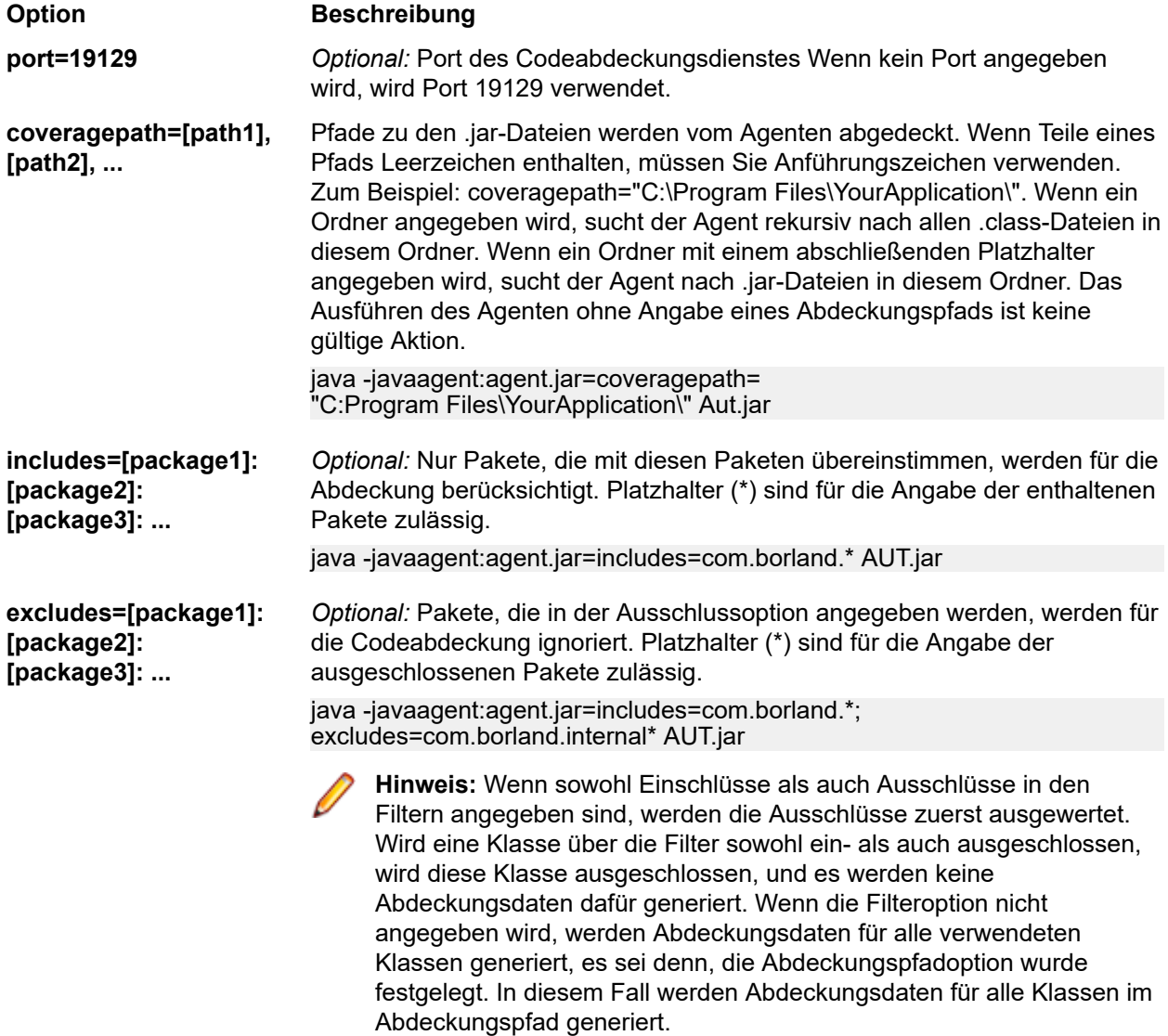

### **Beispiel für Java-Codeanalyse**

Beispiel für Windows:

"<java\_home\_directory>\bin\java" -javaagent:agent.jar=port=19129; coveragepath=C:\dev\deploy\lib\library1.jar,C:\dev\deploy\lib\library2.jar; includes=com.borland.\*;excludes=com.borland.internal.\* com.borland.MyApplication

Beispiel für Linux (mit Anführungszeichen):

"<java\_home\_directory>/bin/java" -javaagent:agent.jar="port=19129; coveragepath=/tmp/dev/deploy/lib/library1.jar,/tmp/dev/deploy/lib/library2.jar; includes=com.borland.\*;excludes=com.borland.internal.\*" com.borland.MyApplication

### *.NET Codeanalyse*

### *Installieren des Windows Codeanalyse-Systems und der DevPartner-Analysefunktionen*

Bevor Sie diese Aufgabe ausführen können, stellen Sie sicher, dass Microsoft .NET Framework 3.5 auf dem Rechner installiert ist, auf dem das Codeanalyse-System installiert werden soll (der Rechner auf dem die zu testende Anwendung läuft). Ältere oder neuere Versionen von Microsoft .NET Framework funktionieren nicht!

- **1.** Gehen Sie zum Host-Rechner der zu testenden Anwendung.
- **2.** Öffnen Sie Silk Central.
- **3.** Gehen Sie zu **Hilfe** > **Tools**, und klicken Sie auf **Windows Codeanalyse System**. Eine Aufforderung zum Herunterladen von CAFramework.exe wird angezeigt. CAFramework.exe enthält die Installation für die Pakete Code Analysis Framework und DevPartner Analytics.

**Hinweis:** Testläufe des Codeanalyse-Systems von verschiedenen Ausführungsservern zur gleichen Zeit werden nicht unterstützt.

**4.** Um die Installation zu starten, doppelklicken Sie auf die Download-Datei. Führen Sie die Installationsschritte des **Windows Codeanalyse System** aus. Zum Abschluss der Installation werden Sie aufgefordert, DevPartner Analytics zu installieren. Vergewissern Sie sich, dass das Kontrollkästchen **DevPartner Analytics Installation** im entsprechenden Installationsfenster aktiviert ist, und installieren Sie diese Komponente.Am Ende dieser Installation sind alle erforderlichen Dateien installiert, und der richtige Dienst wird gestartet. Der Name des Dienstes lautet Silk Central Code Analysis Service.

### *.NET Codeanalyse und manuelle Tests*

In den folgenden Abschnitten werden die erforderlichen Schritte zur Installation und Verwendung von DevPartner .NET Codeabdeckungskomponenten beschrieben, die mit Silk Central ausgeliefert werden. Das folgende Beispiel dient als Einführung für manuelle Tests und einen einzelnen AUT. Wenn Sie automatisierte Tests einsetzen möchten, sollten Sie zunächst die nachfolgenden Schritte gründlich lesen und anschließend das Thema *.NET-Codeanalyse und automatisierte Tests*.

**Hinweis:** Um die Silk Central/.NET Codeabdeckungsfunktionen verwenden zu können, müssen die Micro Focus DevPartner Analytics Komponenten, Version 11.2 oder höher, verwendet werden.

**Hinweis:** Für die .NET Codeanalyse ist es erforderlich, dass die PDB-Dateien, die während der Kompilierung der zu testenden .NET-Anwendung (AUT) generiert werden, im selben Verzeichnis abgelegt werden wie die auszuführenden Dateien des AUT. Sind die PDB für das AUT nicht verfügbar, kann die .NET-Codeanalysefunktion nicht genutzt werden.

### **Workflow für manuelle Tests**

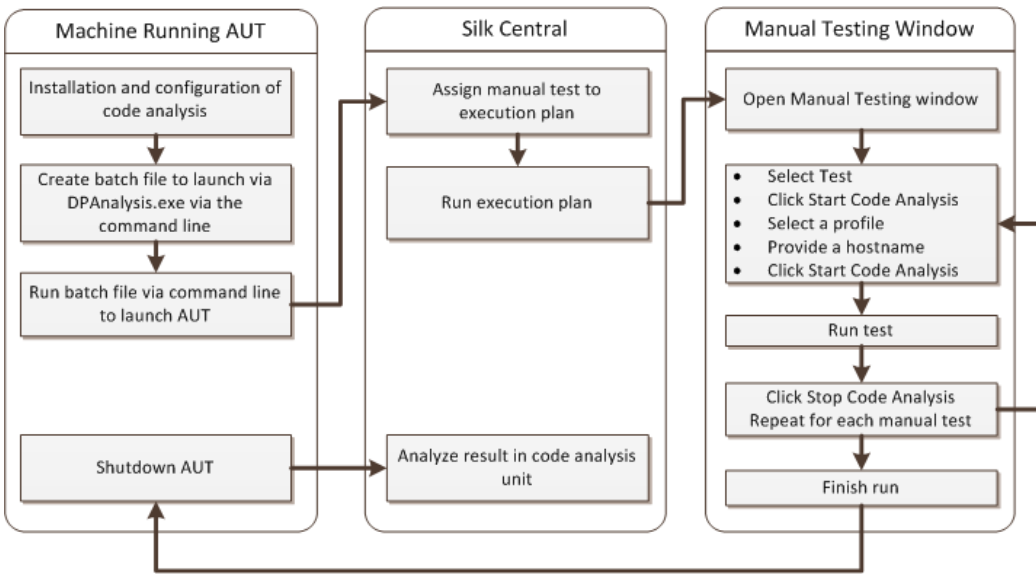

*Konfigurieren von DPAnalysis zum Starten des AUT*

**1.** Erzeugen Sie eine .BAT-Datei, die auf DPAnalysis.exe verweist. Ein Beispiel:

"C:\Program Files\Micro Focus\DevPartner\Analysis\dpanalysis.exe" /cov / USE\_AUTOMATION\_INTERFACE /W "C:\Common\Development\MYAPP" /P "C:\Common\Development\MYAPP\MyApp.exe"

- **2.** Zur besseren Lesbarkeit umfasst das Beispiel mehrere Zeilen. Ihre .BAT-Datei sollte sich in einer Zeile befinden. Nehmen Sie folgende Änderungen vor:
	- a) Stellen Sie sicher, dass sich in der ersten Zeile der Installationspfad zu dpanalysis.exe befindet. Die beiden Schalter sind obligatorisch.
	- b) Die zweite Zeile muss den Pfad zu Ihrer ausführbaren Datei und den PDBs enthalten.
	- c) Die dritte Zeile enthält einen obligatorischen Schalter und muss den absoluten Pfad zu Ihrer Testanwendung sowie den Anwendungsnamen enthalten.
- **3.** Doppelklicken Sie auf die .BAT-Datei, damit DPAnalysis Ihre Anwendung startet.

Weitere Informationen zur Ausführung von DPAnalysis.exe finden Sie im Thema *Verwendung von DPAnalysis.exe*. Dieses Thema sowie verwandte Themen enthalten Informationen zu zusätzlichen Schaltern und zur Verwendung einer Konfigurationsdatei, sollten Sie mehrere Anwendungen testen.

*Konfigurieren von Silk Central für die Codeanalyse*

- **1.** Klicken Sie im Menü auf **Ausführungsplanung** > **Detailansicht**.
- **2.** Öffnen Sie eine vorhandene Testsuite, die einen manuellen Test mit Schritten zum Testen der Funktionen für Ihren AUT enthält.
- **3.** Klicken Sie auf die Registerkarte **Testumgebung**.
- **4.** Klicken Sie unter **Einstellungen für die Codeanalyse** auf **Bearbeiten**, um das Dialogfeld **Einstellungen für die Codeanalyse bearbeiten** anzuzeigen.
- **5.** Stellen Sie sicher, dass **Codeanalyse aktivieren** aktiviert ist.
- **6.** Wählen Sie aus der Liste **Codeanalyse Profil** DevPartner .NET-Codeanalyse.
- **7.** Geben Sie in das Feld Hostnamen den Hostnamen gefolgt von einem Doppelpunkt und der Portnummer ein. Zum Beispiel: localhost:19129

Der standardmäßige Port für das Codeanalyse System lautet 19129. Sie können das Codeanalyse System so konfigurieren, dass es über einen gegebenen Port ausgeführt wird, indem Sie die folgende XML-Datei verwenden: <install dir>\Code Analysis\CodeAnalysisConfig.xml

- **8.** Klicken Sie auf **OK**.
- **9.** Führen Sie den Test aus, indem Sie im Bereich **Testausführung** auf **Ausführen** klicken.
- **10.**Vergewissern Sie sich, dass im Dialogfeld **Ausführen Alle Tests** aktiviert ist.

**11.**Wählen Sie in **Build für Testsuite setzen** den richtigen Build für Ihre Testsuite aus.

**12.**Klicken Sie auf **OK**.

### *.NET Codeanalyse und automatisierte Tests*

In diesem Abschnitt werden zwei Szenarios beschrieben, die bei der Durchführung von Tests mit Codeabdeckung auftreten können. Außerdem werden geeignete Möglichkeiten zur Strukturierung von Tests innerhalb eines Ausführungsplans dargestellt. Die in den folgenden Abschnitten verwendeten Beispiele beziehen sich auf die Codeanalyse von DevPartner; bei anderen Codeanalysetools ist die Struktur jedoch ähnlich. Beispielsweise enthält Ihr Ausführungsplan andere Parameter zur Vor- und Nachbereitung.

**Hinweis:** Zwischen dem Starten der AUT und dem Starten der Codeanalyse kann es Verzögerungen geben, wodurch evtl. Teile des Start-Codes der AUT nicht von der Codeanalyse aufgenommen werden.

### **Workflow für automatisierte Tests**

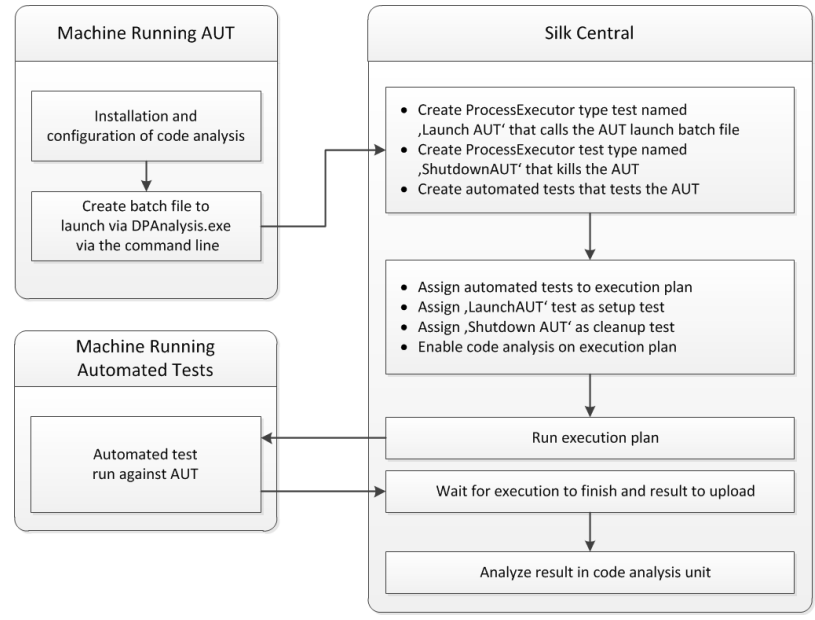

### *Konfigurieren eines oder mehrerer Tests mit einer AUT*

Wenn Sie ein Szenario haben, bei dem Sie einen oder mehrere Tests in einer einzigen Testsuite haben und eine zu testende Anwendung getestet werden soll, können Sie Ihre Tests wie folgt strukturieren:

**1.** Erstellen Sie einen ProcessExecutor-Test, der Ihre Codeanalyseanwendung startet.

Die ProcessExecutor-**Liste der Argumente** sollte Ihr Codeanalyseprogramm starten. Zum Beispiel:

• Name der Programmdatei: cmd

• Argumentenliste:

/c start cmd /c D:\sctm\dps\startDPS\_Simple1.bat

Dabei enthält startDPS\_Simple1.bat Folgendes:

"C:\Program Files (x86)\Micro Focus\DevPartner\Analysis\dpanalysis.exe" /cov / USE\_AUTOMATION\_INTERFACE /O "D:\SCTM\temp" /W "D:\SCTM\DPS\TESTAPP \SCTMCodeAnalysisTestApp\bin\Debug" /P "D:\SCTM\DPS\TESTAPP\SCTMCodeAnalysisTestApp\bin \Debug\SCTMCodeAnalysisTestApp.exe"

- **2.** Erstellen Sie eine Testsuite.
- **3.** Klicken Sie auf **Ausführungsplanung** > **Detailansicht**, wählen Sie eine Testsuite aus, erweitern Sie den Bereich **Testausführungs-Setup** und klicken Sie in der Zeile **Vorbereitung** auf **Bearbeiten**.
- **4.** Fügen Sie den zuvor erstellten Test als **Vorbereitung** hinzu.
- **5.** Fügen Sie einen Test zur Testsuite hinzu, der Ihre zu testende Anwendung anhand eines Testautomatisierungstools automatisiert.
- **6.** *Optional:* Fügen Sie der Testsuite einen weiteren Test hinzu, der Ihre zu testende Anwendung anhand eines Testautomatisierungstools automatisiert.
- **7.** Erstellen Sie einen ProcessExecutor-Test.

Die ProcessExecutor-**Liste der Argumente** sollte Ihr Programm schließen:

• Name der Programmdatei:

cmd

• Argumentenliste:

/c TASKKILL /IM SCTMCodeAnalysisTestApp.exe /F

- **8.** Klicken Sie auf **Ausführungsplanung** > **Detailansicht**, wählen Sie eine Testsuite aus, erweitern Sie den Bereich **Testausführungs-Setup** und klicken Sie in der Zeile **Nachbereitung** auf **Bearbeiten**.
- **9.** Fügen Sie den zuvor erstellten Test als **Nachbereitung** hinzu.

### *Konfigurieren eines oder mehrerer Tests mit mehreren AUT*

Wenn Sie ein Szenario haben, bei dem Sie einen oder mehrere Tests in einer einzigen Testsuite haben und mehrere AUT getestet werden sollen, können Sie Ihre Tests wie folgt strukturieren:

**1.** Erstellen Sie einen ProcessExecutor-Test, der Ihre Codeanalyseanwendung startet.

Die ProcessExecutor-**Liste der Argumente** sollte Ihr Codeanalyseprogramm starten. Zum Beispiel:

• Name der Programmdatei:

cmd

• Argumentenliste:

/c start cmd /c D:\sctm\dps\two\_app\_dps.cmd

Dabei enthält two\_app\_dps.cmd Folgendes:

"C:\Program Files (x86)\Micro Focus\DevPartner\Analysis\dpanalysis.exe" /config D:\SCTM\DPS \configuration\_file.xml

und configuration\_file.xml enthält Folgendes:

```
<?xml version="1.0" ?>
<ProductConfiguration>
   <RuntimeAnalysis Type="Coverage" MaximumSessionDuration="1000" NoUIMsg="true" />
   <Targets RunInParallel="true">
     <Process CollectData="true" Spawn="true" NoWaitForCompletion="true" 
NM_USE_AUTOMATION_INTERFACE="1" >
       <AnalysisOptions NM_USE_AUTOMATION_INTERFACE="1" NO_MACH5="1" 
NM_METHOD_GRANULARITY="1" SESSION_DIR="c:\temp" />
       <Path>D:\SCTM\DPS\SCTMCodeAnalysisTestApp\SCTMCodeAnalysisTestApp\
      SCTMCodeAnalysisTestApp\bin\Debug\SCTMCodeAnalysisTestApp.exe</Path>
```
 <Arguments></Arguments> <WorkingDirectory>D:\SCTM\DPS\SCTMCodeAnalysisTestApp\SCTMCodeAnalysisTestApp\ SCTMCodeAnalysisTestApp\bin\Debug</WorkingDirectory> </Process> <Process CollectData="true" Spawn="true" NoWaitForCompletion="true" > <AnalysisOptions NM\_USE\_AUTOMATION\_INTERFACE="1" NO\_MACH5="1" NM\_METHOD\_GRANULARITY="1" SESSION\_DIR="c:\temp" /> <Path>D:\SourceCode\SVNQAD\Development\Development\SOURCECODE\ QADSCTMMigration\bin\QADSCTMMigration.exe</Path> <Arguments></Arguments> <WorkingDirectory>D:\SourceCode\SVNQAD\Development\Development\ SOURCECODE\QADSCTMMigration\bin</WorkingDirectory> </Process> </Targets> </ProductConfiguration>

- **2.** Erstellen Sie eine Testsuite.
- **3.** Klicken Sie auf **Ausführungsplanung** > **Detailansicht**, wählen Sie eine Testsuite aus, erweitern Sie den Bereich **Testausführungs-Setup** und klicken Sie in der Zeile **Vorbereitung** auf **Bearbeiten**.
- **4.** Fügen Sie den zuvor erstellten Test als **Vorbereitung** hinzu.
- **5.** Fügen Sie einen Test zur Testsuite hinzu, der Ihre erste zu testende Anwendung anhand eines Testautomatisierungstools automatisiert.
- **6.** Fügen Sie der Testsuite einen weiteren Test hinzu, der Ihre zweite zu testende Anwendung anhand eines Testautomatisierungstools automatisiert.
- **7.** Erstellen Sie einen ProcessExecutor-Test.

Die ProcessExecutor-**Liste der Argumente** sollte Ihre Programme schließen:

• Name der Programmdatei:

cmd

• Argumentenliste:

/c TASKKILL /IM application1.exe /IM Application2.exe /F

- **8.** Klicken Sie auf **Ausführungsplanung** > **Detailansicht**, wählen Sie eine Testsuite aus, erweitern Sie den Bereich **Testausführungs-Setup** und klicken Sie in der Zeile **Nachbereitung** auf **Bearbeiten**.
- **9.** Fügen Sie den zuvor erstellten Test als **Nachbereitung** hinzu.

#### *Verwendung von DPAnalysis.exe*

DPAnalysis.exe ist die DevPartner Codeabdeckungsanwendung, die es Ihnen ermöglicht, .NET-Anwendungen zu profilieren. Die Anwendung wird unter Verwendung der Befehlszeile gestartet.

Sie können die Anwendung mit herkömmlichen Schaltern, so wie sie in diesen Themen dokumentiert sind, verwenden, oder Sie können zusätzliche Schalter hinzufügen, die auf eine Konfigurationsdatei verweisen. Bei einer außergewöhnlich langen Befehlszeile oder wenn Sie mehrere Anwendungen in einer einzigen Sitzung durchführen wollen, kann die Verwendung einer Konfigurationsdatei von Vorteil sein.

Der Schalter /USE\_AUTOMATION\_INTERFACE ist obligatorisch. Er veranlasst die benötigte automatische Schnittstellenumgebung für die Interaktion mit dem zu etablierenden System. Zudem wird die Lizenzprüfung dadurch umgangen. Dieser Schalter beansprucht keine Parameter.

#### *DPAnalysis.exe von der Befehlszeile aus ausführen*

Die Installation DevPartner Studio Code Coverage enthält DPAnalysis.exe, eine in der Befehlszeile ausführbare Datei, die im Verzeichnis \Programme (x86)\Micro Focus\DevPartner\Analysis\ installiert ist.

Verwenden Sie die folgende Syntax und die folgenden Schalter, um das Tool DevPartner Studio Code Coverage von der Befehlszeile aus auszuführen:

DPAnalysis [/Cov] [/USE\_AUTOMATION\_INTERFACE] [/E|/D|/R] [/W workingdirectory] [/PROJ\_DIR] [/H hostmachine] [/NOWAIT] [/NO\_UI\_MSG] [/N] [/F] [/A C:\temp1;C:\temp2]

[/NO\_QUANTUM /NM\_METHOD\_GRANULARITY /EXCLUDE\_SYSTEM\_DLLS /NM\_ALLOW\_INLINING /NO\_OLEHOOKS /NM\_TRACK\_SYSTEM\_OBJECTS] {/P|/S} target [target arguments]

Detaillierte Informationen zu den verfügbaren Schaltern und zur Verwendung einer DPAnalysis-Konfigurationsdatei finden Sie in der DevPartner-Dokumentation.

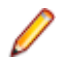

**Hinweis:** DPAnalysis.exe instrumentiert keinen nicht verwalteten Code. Um Performance- oder Coverage-Analysedaten für eine nicht verwaltete Anwendung zu erfassen, müssen Sie zuerst die Anwendung instrumentieren.

### **Beispiel**

Sie können DPAnalysis.exe direkt von der Befehlszeile aus verwenden, indem Sie die Schalter zur Anleitung der Analysesitzung verwenden. Zum Beispiel startet die folgende Befehlszeile eine Codeabdeckungsitzung für die Anwendung: SCTMCodeAnalysisTestApp.exe.

dpanalysis.exe /cov /USE\_AUTOMATION\_INTERFACE /W "D:\SCTM\DPSCoverageIntegration\Test App\ SCTMCodeAnalysisTestApp\SCTMCodeAnalysisTestApp\bin\Debug" /P "D:\SCTM\DPSCoverageIntegration\Test App\SCTMCodeAnalysisTestApp\SCTMCodeAnalysisTestApp\bin \Debug\SCTMCodeAnalysisTestApp.exe"

*Aktivieren der Codeanalyse für Testsuiten*

So aktivieren Sie die Codeanalyse für eine Testsuite:

- **1.** Klicken Sie im Menü auf **Ausführungsplanung** > **Detailansicht**.
- **2.** Wählen Sie die Testsuite in der **Testsuitehierarchie** aus.
- **3.** Klicken Sie auf die Registerkarte **Testumgebung**.
- **4.** Klicken Sie im Abschnitt **Einstellungen für die Codeanalyse** auf der Seite **Testumgebung** auf **Bearbeiten**.Der Dialog **Einstellungen für die Codeanalyse bearbeiten** wird angezeigt.
- **5.** Aktivieren Sie das Kontrollkästchen **Codeanalyse aktivieren**.
- **6.** Wählen Sie ein Profil aus der Liste **Codeanalyse Profil** aus.
- **7.** Geben Sie in das Feld **Hostnamen** die Hostnamen der Systeme ein (jeweils durch ein Komma getrennt), von denen die Codeanalyseinformationen erfasst werden sollen. Geben Sie auch den Port ein, wenn Sie nicht den Standardport 19129 verwenden möchten.

Beispiel: Laborcomputer1, Laborcomputer2:8000, 198.68.0.1. Sie müssen bei jeder Testsuite die Hostnamen der Computer angeben, auf denen die zu testende Anwendung ausgeführt wird. So müssen z. B. bei einer Client/Server-Anwendung nicht nur die Codeabdeckungsinformationen des Clients (der möglicherweise direkt auf einem Anwendungsserver ausgeführt wird), sondern auch die des Servers (der wahrscheinlich auf einem anderen Computer läuft) erfasst werden. Dies gilt auch für mehrschichtige Anwendungen.

**Hinweis:** Bei der JUnit-Codeanalyse braucht kein Hostname eingegeben zu werden.

**8.** Klicken Sie auf **OK**, um die Einstellungen zu speichern.

**Hinweis:** Wenn die Codeanalyse für eine Testsuite aktiviert wird, werden bei allen nachfolgenden Ausführungen dieser Suite Codeabdeckungsinformationen von den angegebenen Hosts abgerufen. Bei der Überwachung einer Testausführung auf der Seite **Aktivitäten** von Silk Central ist zu sehen, dass vor den Testläufen zuerst die Quellen für die Tests und danach die vollständigen Codeabdeckungsinformationen erfasst werden. In jeden Silk Central-Ausführungsserver ist eine Controllerkomponente integriert, die während der Testausführung sämtliche angegebenen Hosts steuert. Für jede Test in der Testsuite startet und stoppt diese Komponente die zugeordneten Instanzen, erfasst die XML-basierten Codeabdeckungsdateien für die Tests und führt die Ergebnisse in einer einzigen Datei zusammen. Danach wird die zusammengeführte Codeabdeckungsdatei im Ausführungsergebnis gespeichert.

### **Details (Seite)**

### **Berichte** > **Codeanalyse** > **Details**

Auf der Seite **Details** werden die Codeabdeckungsinformationen zu den ausgewählten Produkten, Versionen und Builds auf Produkt-, Paket- und Klassenebene angezeigt.

In der **Produkt**-Ansicht werden die abgedeckten und nicht abgedeckten Pakete bestimmter Produkte und Produkt-Builds angezeigt. Wenn Sie in der **Produkt**-Ansicht auf einen Paketnamen klicken, werden die Codeabdeckungsinformationen zu den Klassen in diesem Paket angezeigt.

Die folgenden Attribute werden für das ausgewählte Produkt in der **Produkt**-Ansicht angezeigt:

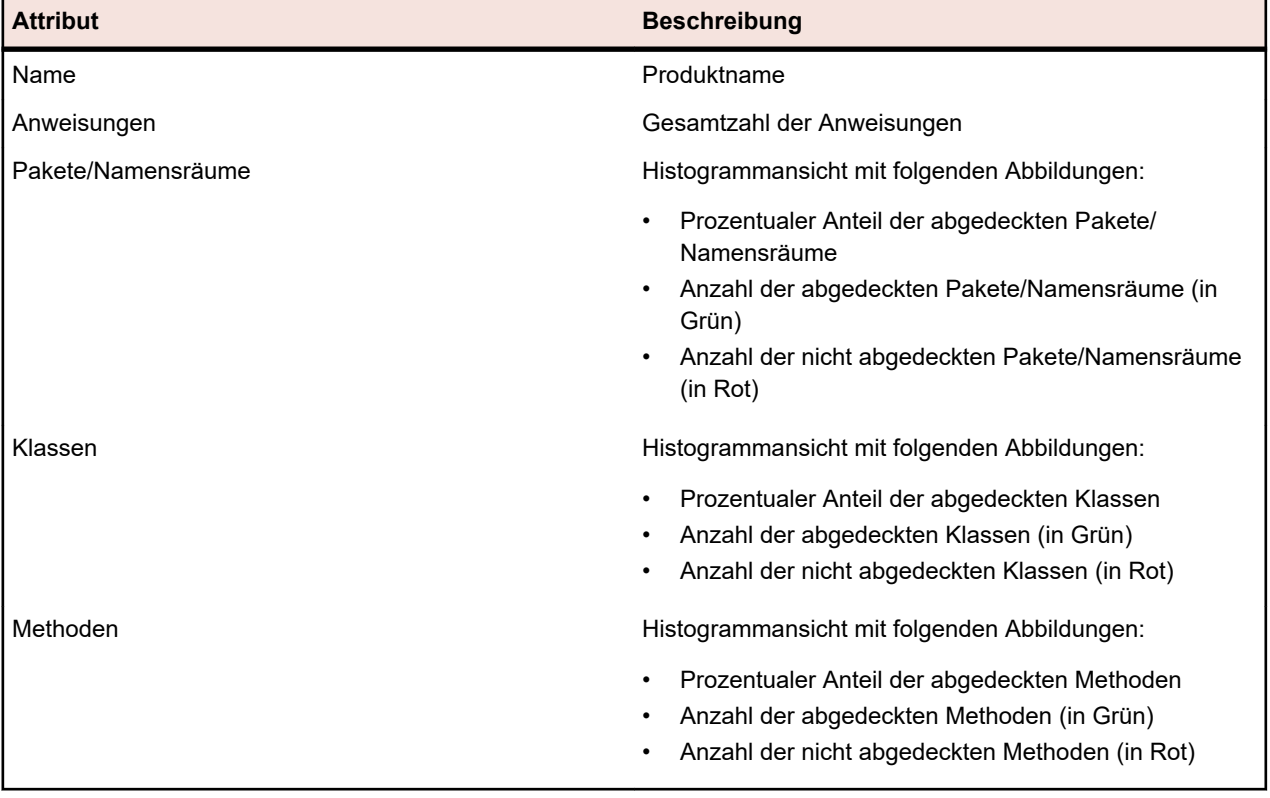

In der **Paket**-Ansicht werden die abgedeckten und nicht abgedeckten Klassen bestimmter Produkte und Produkt-Builds angezeigt. Wenn Sie in der **Paket**-Ansicht auf einen Klassennamen klicken, werden die Codeabdeckungsinformationen zu den Methoden in dieser Klasse angezeigt.

Die folgenden Attribute werden für die Pakete des ausgewählten Produkts in mehreren Zeilen der **Paket**-Ansicht angezeigt:

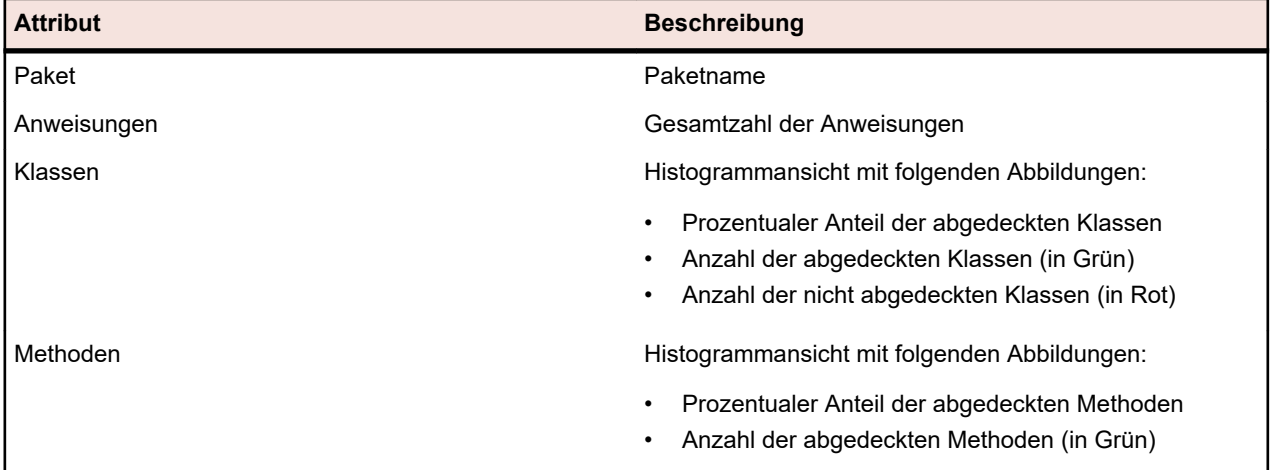

#### **Attribut Beschreibung**

• Anzahl der nicht abgedeckten Methoden (in Rot)

In der **Klassen**-Ansicht werden die abgedeckten und nicht abgedeckten Methoden bestimmter Produkte und Produkt-Builds angezeigt.

Die folgenden Attribute werden für die einzelnen Methoden in mehreren Zeilen der **Klassen**-Ansicht angezeigt:

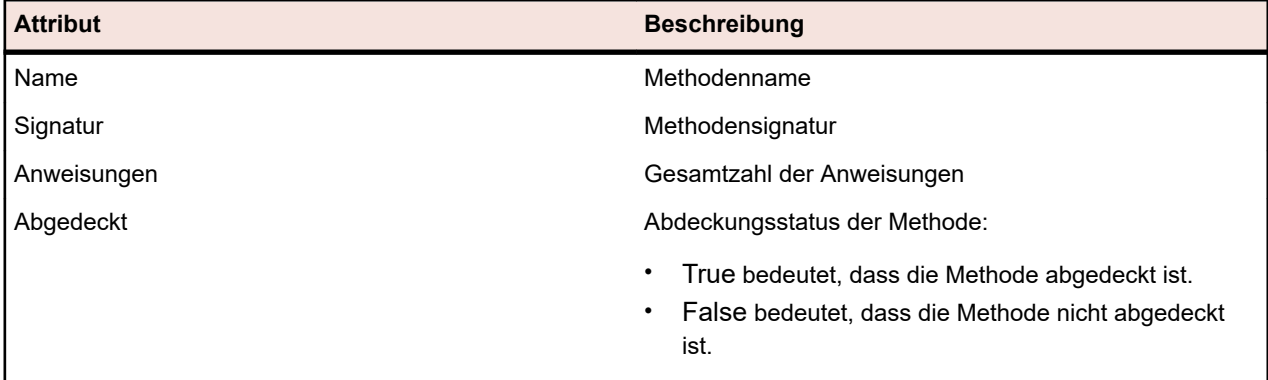

**Hinweis:** Wenn die Seite mehr Elemente enthält, als gleichzeitig ohne Verschlechterung der Reaktionszeit angezeigt werden können, werden die Elemente stufenweise angezeigt. Verwenden Sie die Navigationsleiste unten auf der Seite, um die Elemente zu durchsuchen.

### **Neueste Builds und Build-Versionen**

Wenn Sie ein Produkt in der Navigationshierarchie auswählen, wird automatisch die Liste der Pakete und Klassen mit Abdeckungsinformationen zur zuletzt verarbeiteten Version (d. h. zum zuletzt verarbeiteten Build der Version) angezeigt. Wenn Sie eine Produktversion in der Navigationshierarchie auswählen, werden automatisch die Abdeckungsinformationen des zuletzt verarbeiteten Builds der Version angezeigt.

**Hinweis:** Wenn Sie mehrere Anwendungen gegen das gleiche Build laufen lassen, wird die Abdeckung von allen Anwendungen zusammengefügt werden.

**Hinweis:** Die Build-übergreifende Codeanalyse wird aktuell nicht von Silk Central unterstützt.

### **Erzeugen von Berichten zur Auswirkung von Codeänderungen**

So erzeugen Sie einen Bericht zur Auswirkung von Codeänderungen:

- **1.** Klicken Sie im Menü auf **Projekte** > **Projektliste**.
- **2.** Wählen Sie das Projekt aus, dessen Codeabdeckungsdaten Sie analysieren möchten.
- **3.** Klicken Sie im Menü auf **Berichte** > **Codeanalyse**.
- **4.** Klicken Sie auf **Bericht zur Auswirkung von Codeänderungen erstellen**.Das Dialogfeld **Klassen für Bericht auswählen** wird angezeigt.
- **5.** Wählen Sie im Dialogfeld ein **Produkt** und eine **Version** aus, wenn Sie die vorgeschlagenen Werte nicht verwenden möchten.
- **6.** Geben Sie im Feld **Filter** die Filterkriterien für die Pakete/Namensräume ein.Wenn Sie beispielsweise published eingeben, werden nur die Pakete/Namensräume mit der Zeichenfolge published im Namen angezeigt.
- **7.** Wählen Sie ein Paket aus der Liste **Pakete/Namensräume** aus.

Mit **Strg + Klick** bzw. **Umschalt + Klick** können Sie mehrere Pakete/Namensräume auswählen. Die im ausgewählten Paket/Namensraum verfügbaren Klassen werden in der Liste **Klassen** angezeigt. **8.** Wählen Sie in der Liste **Klassen** die Klasse aus, die Sie als Datenquelle für den Bericht verwenden möchten.

Mit **Strg + Klick** bzw. **Umschalt + Klick** können Sie mehrere Klassen auswählen.

- **9.** Klicken Sie auf **Hinzufügen**.Die ausgewählten Klassen werden daraufhin der Liste **Ausgewählte Klassen** hinzugefügt.
- **10.**Wiederholen Sie diese Schritte, bis Sie der Liste **Ausgewählte Klassen** alle erforderlichen Klassen hinzugefügt haben.

Sie können Klassen aus der Liste **Ausgewählte Klassen** entfernen, indem Sie die Einträge auswählen und auf **Entfernen** klicken, oder indem Sie auf **Alle entfernen** klicken.

**11.**Wählen Sie in der Liste **Bericht auswählen** einen Bericht aus.

**12.**Klicken Sie auf **OK**, um den Bericht anzuzeigen.

#### **Klassen für Bericht auswählen (Dialog)**

#### **Berichte** > **Codeanalyse** > **Bericht zur Auswirkung von Codeänderungen erstellen**

Im Dialog **Klassen für Bericht auswählen** können Sie Klassendateien als Quellen für *Berichte zur Auswirkung von Codeänderungen* auswählen. Der Dialog enthält die folgenden Elemente:

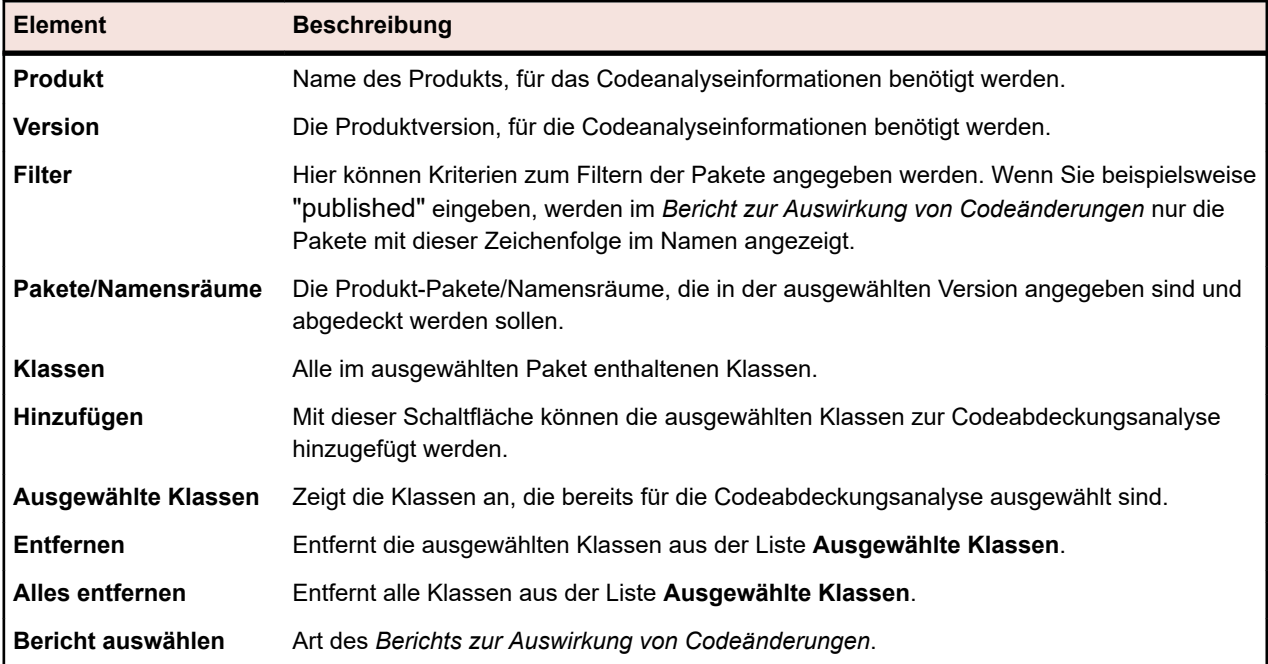

#### **Anzeigen der Codeabdeckungsinformationen zu Paketen/Namensräumen**

So zeigen Sie die Codeabdeckungsinformationen zu Paketen/Namensräumen an:

- **1.** Klicken Sie im Menü auf **Projekte** > **Projektliste**.
- **2.** Wählen Sie das Projekt aus, dessen Codeabdeckungsinformationen angezeigt werden sollen.
- **3.** Klicken Sie im Menü auf **Berichte** > **Codeanalyse**.
- **4.** Erweitern Sie in der Hierarchieansicht in der **Codeanalyse**-Hierarchie den Projektknoten, damit die verfügbaren Produkte zu sehen sind.
- **5.** Erweitern Sie einen Produktknoten, damit die verfügbaren Versionen angezeigt werden.
- **6.** Erweitern Sie einen Versionsknoten, damit die verfügbaren Builds angezeigt werden.
- **7.** Wählen Sie das gewünschte Build aus. Die Codeabdeckungsinformationen des ausgewählten Builds werden nun auf der Seite **Details** angezeigt.

<span id="page-313-0"></span>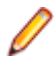

**Hinweis:** Wenn die Codeabdeckungsinformationen zu allen Produkten angezeigt werden sollen, klicken Sie in der Hauptsymbolleiste auf **Alle Produkte anzeigen**. Die Produkte der anderen Projekte werden unter dem Knoten **Andere Projekte** angezeigt.

# **Hinzufügen eines Silk Test Classic-AUT-Hosts**

Sie können Testsuiten mit Silk Test Classic-Tests so konfigurieren, dass sich der Silk Test Classic-Agent auf einem anderen Computer als dem Ausführungsserver befindet. Geben Sie in diesem Fall den Ausführungsort für den Silk Test Classic-Agent, den Hostnamen des Computers mit dem Silk Test Classic-AUT an.

So fügen Sie der ausgewählten Testsuite einen Silk Test Classic-AUT-Host hinzu oder bearbeiten diesen:

- **1.** Klicken Sie im Menü auf **Ausführungsplanung** > **Detailansicht**.
- **2.** Wählen Sie die Testsuite aus, der Sie den Silk Test Classic-AUT-Host hinzufügen möchten.
- **3.** Klicken Sie auf die Registerkarte **Testumgebung**.
- **4.** Klicken Sie im Abschnitt **Silk Test Classic-AUT-Hostname** auf **Bearbeiten**. Der Dialog **SilkTest AUT-Hostname bearbeiten** wird angezeigt.
- **5.** Geben Sie in das Textfeld **Hostname** den Namen des Computers ein, auf dem der Silk Test Classic-Agent ausgeführt wird.

Die richtige Konfiguration der Optionsdateien ist erforderlich. Informationen zur Befehlszeilenoption -m finden Sie in der Dokumentation zu Silk Test Classic.

**6.** Klicken Sie auf **OK**, um den Silk Test Classic-AUT-Host der ausgewählten Testsuite hinzuzufügen.

# **Konfigurieren von Abhängigkeiten zwischen Testsuiten**

Durch eine Abhängigkeit können Sie festlegen, dass eine Testsuite automatisch ausgeführt wird, wenn das Ausführungsergebnis einer anderen Testsuite einen bestimmten Status aufweist. Beispielsweise: *"Wenn Testsuite A fehlschlägt, dann Testsuite B automatisch ausführen"*.

# **Hinzufügen abhängiger Testsuiten**

So fügen Sie eine abhängige Testsuite hinzu:

- **1.** Klicken Sie im Menü auf **Ausführungsplanung** > **Detailansicht**.
- **2.** Wählen Sie die Testsuite aus, die als auslösende Testsuite dienen soll.
- **3.** Klicken Sie auf die Registerkarte **Abhängigkeiten**.
- **4.** Klicken Sie auf **Abhängige Testsuite hinzufügen**.Das Dialogfeld **Abhängige Testsuite hinzufügen** wird angezeigt.
- **5.** Wählen Sie in der Liste **Bedingung** die Bedingung aus, die zum Auslösen der abhängigen Testsuite führen soll.
	- Beliebig
	- Bestanden
	- Fehlgeschlagen
	- Nicht ausgeführt

Wenn Sie Beliebig auswählen, wird die abhängige Testsuite unabhängig vom Status immer ausgelöst.

- **6.** Wählen Sie aus der Hierarchie **Testsuites** eine Testsuite aus.
- **7.** Legen Sie fest, wo die abhängige Testsuite ausgeführt wird.

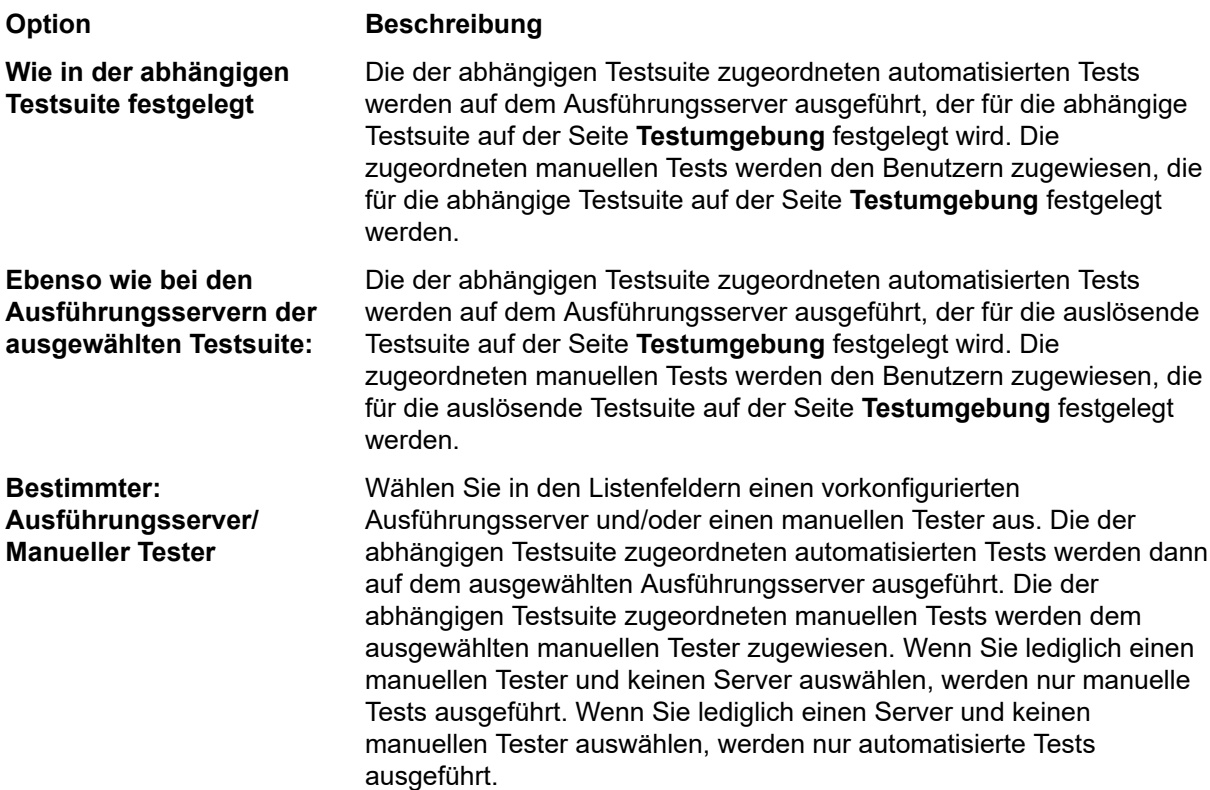

**8.** Klicken Sie auf **OK**, um die Abhängigkeit zu erstellen.

**Hinweis:** In Silk Central können keine gegenseitigen Abhängigkeiten zwischen Testsuiten erstellt werden. Sie können Bedingungen auswählen, die manuelle Tests erfüllen müssen. Wenn beispielsweise die ausgewählte Bedingung Fehlgeschlagen lautet und alle manuellen Tests bestanden wurden, aber einige automatisierte Tests fehlgeschlagen sind, werden nur die der abhängigen Testsuite zugeordneten automatisierten Tests ausgeführt.

# **Bearbeiten von Abhängigkeiten**

**Hinweis:** Um eine vorhandene Abhängigkeit zu bearbeiten, müssen Sie die auslösende Testsuite, in der eine bestimmte Bedingung zur Ausführung einer abhängigen Testsuite führt, auswählen. Sie können die Abhängigkeitseinstellungen nicht von der abhängigen Testsuite aus bearbeiten.

So bearbeiten Sie eine Abhängigkeit:

- **1.** Klicken Sie im Menü auf **Ausführungsplanung** > **Detailansicht**.
- **2.** Wählen Sie in der **Testsuitehierarchie** die Testsuite aus, die Sie bearbeiten möchten.
- **3.** Klicken Sie auf die Registerkarte **Abhängigkeiten**.
- **4.** Klicken Sie im Bereich **Abhängige Testsuite** in der Spalte **Aktionen** der abhängigen Testsuite auf . Das Dialogfeld **Abhängigkeit bearbeiten** wird angezeigt.
- **5.** Wählen Sie in der Liste **Bedingung** die Bedingung aus, die zum Auslösen der abhängigen Testsuite führen soll.
	- Beliebig
	- Bestanden
	- Fehlgeschlagen
	- Nicht ausgeführt

Wenn Sie Beliebig auswählen, wird die abhängige Testsuite unabhängig vom Status immer ausgelöst.

**6.** Legen Sie fest, wo die abhängige Testsuite ausgeführt wird.

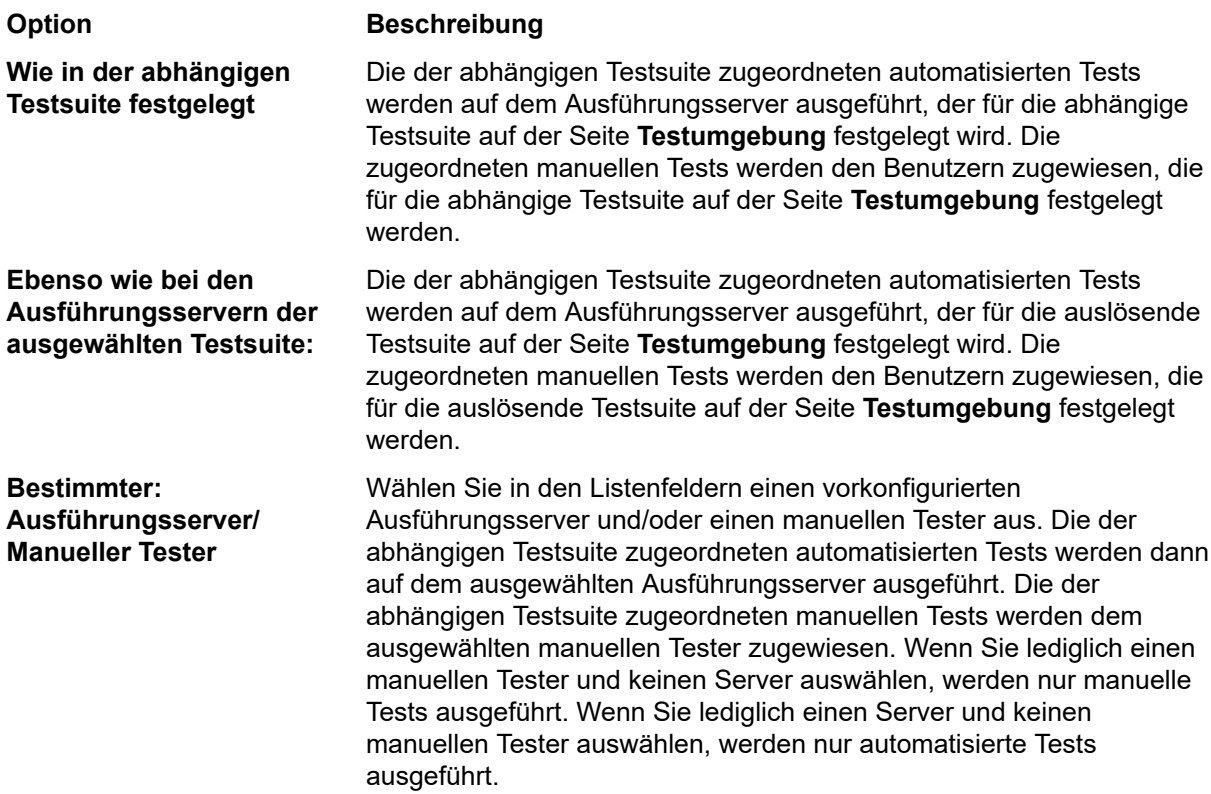

# **Löschen von Abhängigkeiten**

So löschen Sie eine Abhängigkeit:

- **1.** Klicken Sie im Menü auf **Ausführungsplanung** > **Detailansicht**.
- **2.** Wählen Sie die auslösende Testsuite aus, in der Sie die Abhängigkeit löschen möchten.
- **3.** Klicken Sie auf die Registerkarte **Abhängigkeiten**.
- **4.** Klicken Sie in der Spalte Aktionen der betreffenden Ausnahme auf X.
- **5.** Klicken Sie auf **Ja** im Dialogfeld **Abhängigkeit löschen**, um die Abhängigkeit zu löschen.

# **Abhängigkeiten (Seite)**

## **Ausführungsplanung** > **Detailansicht** > **<Testsuite>** > **Abhängigkeiten**

**Hinweis:** Diese Seite wird nicht für Testsuiten angezeigt, die einem Testzyklus zugeordnet sind.

Auf der Seite **Abhängigkeiten** werden die abhängigen und auslösenden Testsuiten der ausgewählten Testsuite angezeigt.

Die Seite ist in zwei Bereiche unterteilt. **Auslösende Testsuite** sind Testsuiten, für die ein bestimmter Zustand die ausgewählte Testsuite auslöst. **Abhängige Testsuite** sind Testsuiten, die ausgelöst werden sobald die ausgewählte Testsuite einen bestimmten Zustand hat.

## **Auslösende Testsuite**

Für jede Testsuite in der Liste werden die folgenden Spalten auf der Seite angezeigt:

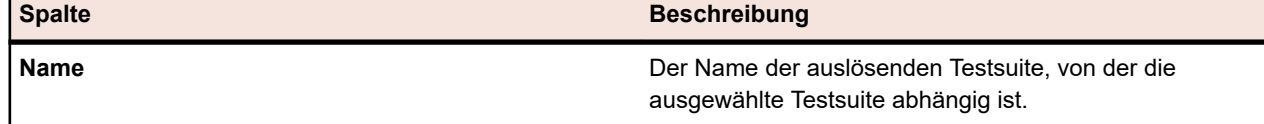

г

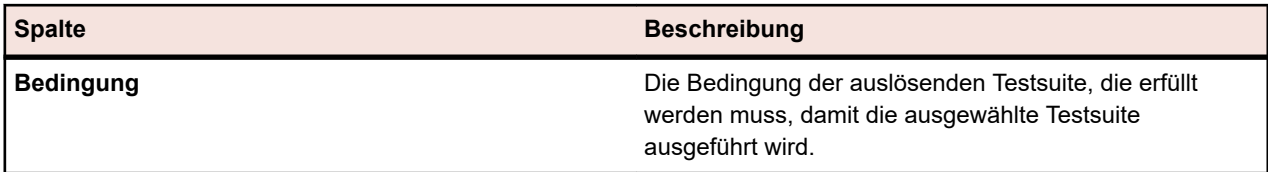

### **Abhängige Testsuite**

Für jede Testsuite in der Liste werden die folgenden Spalten auf der Seite angezeigt:

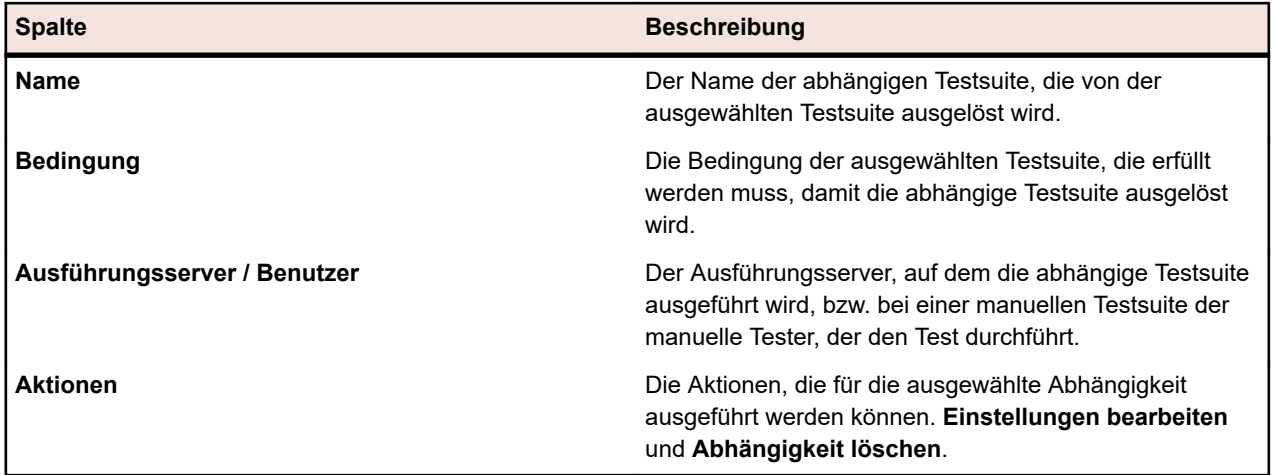

# **Zugeordnete Tests**

In diesem Abschnitt wird beschrieben, wie Tests zu Testsuiten zugeordnet werden.

# **Zuordnen von Tests aus der Tabellenansicht zu Testsuiten**

Die der ausgewählten Testsuite zugeordneten Tests werden auf der Seite **Zugeordnete Tests** angezeigt.

So ordnen Sie einen oder mehrere Tests aus der **Tabellenansicht** einer oder mehreren Testsuiten zu:

- **1.** Klicken Sie im Menü auf **Tests** > **Tabellenansicht**.
- **2.** Wählen Sie die Tests aus, die Sie den Testsuiten zuordnen möchten. Mehrere Tests können Sie mithilfe von **Strg+Klick** oder **Umschalttaste+Klick** auswählen.
- **3.** Klicken Sie mit der rechten Maustaste auf die ausgewählten Tests, und klicken Sie anschließend auf **Auswahl speichern**.
- **4.** Klicken Sie im Menü auf **Ausführungsplanung** > **Detailansicht**.
- **5.** Wählen Sie die Testsuite aus, der die ausgewählten Tests zugeordnet werden sollen.
- **6.** Klicken Sie auf die Registerkarte **Zugeordnete Tests**.
- **7.** Klicken Sie auf **Gespeicherte Auswahl zuweisen**.

**Hinweis:** Es werden nur die Tests eingefügt, die sich im Container der Testsuite befinden. Sie können die ausgewählten Tests in mehrere Testsuiten einfügen. Sie können sie aber nicht in Anforderungen in einem anderen Projekt einfügen. Die Auswahl bleibt so lange bestehen, bis Sie eine andere Auswahl treffen oder Silk Central schließen.

# **Manuelles Zuordnen von Tests zu Testsuiten**

Die der ausgewählten Testsuite zugeordneten Tests werden auf der Seite **Zugeordnete Tests** angezeigt.

So ordnen Sie einer Testsuite manuell Tests zu:

**1.** Klicken Sie im Menü auf **Ausführungsplanung** > **Detailansicht**.

- **2.** Wählen Sie die Testsuite aus, der die ausgewählten Tests zugeordnet werden sollen.
- **3.** Klicken Sie auf die Registerkarte **Zugeordnete Tests**.
- **4.** Klicken Sie auf die Option **Manuelle Zuweisung**.Die Tests des Containers der ausgewählten Testsuite werden in der **Testhierarchie** angezeigt. Wenn Sie einen Testfilter erstellt haben, können Sie diesen oben in der **Testhierarchie** in der Filterliste auswählen. Wenn Sie einen neuen Testfilter erstellten

möchten, klicken Sie im Menü auf **Tests** und anschließend in der Symbolleiste auf (**Neuer Filter**).

- **5.** Wählen Sie die Tests aus, die Sie zuordnen möchten. Sie können mit den Tasten **Strg** und **Umschalt** entsprechend dem üblichen Vorgehen bei der Markierung mehrerer Einträge mehrere Tests auswählen.
- **6.** Ziehen Sie Ihre Auswahl in den Bereich **Zugeordnete Tests** und legen Sie sie dort ab, oder klicken Sie links von irgendeinem Test auf  $\div$ .

Wenn Sie einen Ordners oder Container der obersten Ebene zuordnen, werden alle darin gespeicherten untergeordneten Tests zugeordnet.

**Tipp:** Klicken Sie mit der rechten Maustaste auf einen Knoten, um ihn zu erweitern oder auszublenden.

## **Zuordnen von Tests zu Testsuiten über einen Filter**

Die der ausgewählten Testsuite zugeordneten Tests werden auf der Seite **Zugeordnete Tests** angezeigt.

Bevor Sie die folgenden Schritte durchführen können, müssen Sie einen Filter mit der Kategorie **Test** erstellen. Weitere Informationen finden Sie unter *Erstellen von Filtern*. Sie können auch einen vorhandenen Filter auswählen.

So ordnen Sie über einen Filter einen oder mehrere Tests einer Testsuite zu:

- **1.** Klicken Sie im Menü auf **Ausführungsplanung** > **Detailansicht**.
- **2.** Wählen Sie die Testsuite aus, zu der Tests zugeordnet werden sollen.
- **3.** Klicken Sie auf die Registerkarte **Zugeordnete Tests**.
- **4.** Klicken Sie auf die Option **Zuweisung durch Filter**.
- **5.** Wählen Sie einen Filter aus der Liste aus.

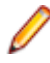

**Hinweis:** Wenn Sie von der Zuweisung von Tests durch Filter zur manuellen Zuweisung wechseln, bleiben die zugeordneten Tests erhalten.

## **Lokalisieren von Testsuiten zugeordneten Tests**

So lokalisieren Sie manuell zugeordnete Tests in der Hierarchie **Tests**:

- **1.** Klicken Sie im Menü auf **Ausführungsplanung** > **Detailansicht**.
- **2.** Wählen Sie die Testsuite, für die Sie die zugeordneten Tests lokalisieren möchten.
- **3.** Klicken Sie auf die Registerkarte **Zugeordnete Tests**.
- **4.** *Optional:* Wählen Sie **Manuelle Zuweisung** aus, falls es nicht bereits ausgewählt ist.
- **5.** Klicken Sie in der Spalte Aktionen des betreffenden Tests auf «, um herauszufinden, in welchem Testordner oder -container der Test gespeichert ist.

Der entsprechende übergeordnete Ordner wird in der Hierarchie **Tests** geöffnet, und der zugeordnete Test wird blau hinterlegt.

## **Entfernen zugeordneter Tests**

So entfernen Sie manuell zugeordnete Tests:

**1.** Klicken Sie im Menü auf **Ausführungsplanung** > **Detailansicht**.

- **2.** Wählen Sie die Testsuite, von der Sie die Zuordnung entfernen möchten.
- **3.** Klicken Sie auf die Registerkarte **Zugeordnete Tests**.
- <sup>4.</sup> Klicken Sie in der Spalte Aktionen des zugeordneten Tests auf <sup>X</sup>, oder wählen Sie mit Strg+Klick oder **Umschalt+Klick** mehrere Tests aus und drücken Sie die **Entf**-Taste.

**Tipp:** Klicken Sie auf **Alle entfernen**, um alle zugeordneten Tests zu entfernen.

# **Zugeordnete Tests (Seite)**

### **Ausführungsplanung** > **Detailansicht** > **<Element für die Testausführung>** > **Zugeordnete Tests**

**Hinweis:** Diese Seite wird nicht für Testsuiten angezeigt, die einem Testzyklus zugeordnet sind.

Auf der Seite **Zugeordnete Tests** werden alle Tests angezeigt, die der ausgewählten Testsuite oder Konfigurationssuite zugeordnet sind. Fügen Sie auf dieser Seite der Testsuite oder Konfigurationssuite weitere Tests hinzu, entfernen Sie Tests aus der Testsuite oder Konfigurationssuite, oder ändern Sie die Ausführungsreihenfolge der zugeordneten Tests.

Wenn Sie einen Testfilter erstellt haben, können Sie diesen oben in der **Testhierarchie** in der Filterliste auswählen. Um einen neuen Testfilter zu erstellen, klicken Sie in der Symbolleiste des Bereichs **Tests** auf **Neuer Filter**.

**Hinweis:** Die Änderungen auf dieser Seite werden sofort übernommen.

**Hinweis:** Wenn diese Seite von einem Unterelement einer Konfigurationssuite aus geöffnet wird, können auf ihr keine Änderungen vorgenommen werden.

Die Seite enthält die folgenden Elemente:

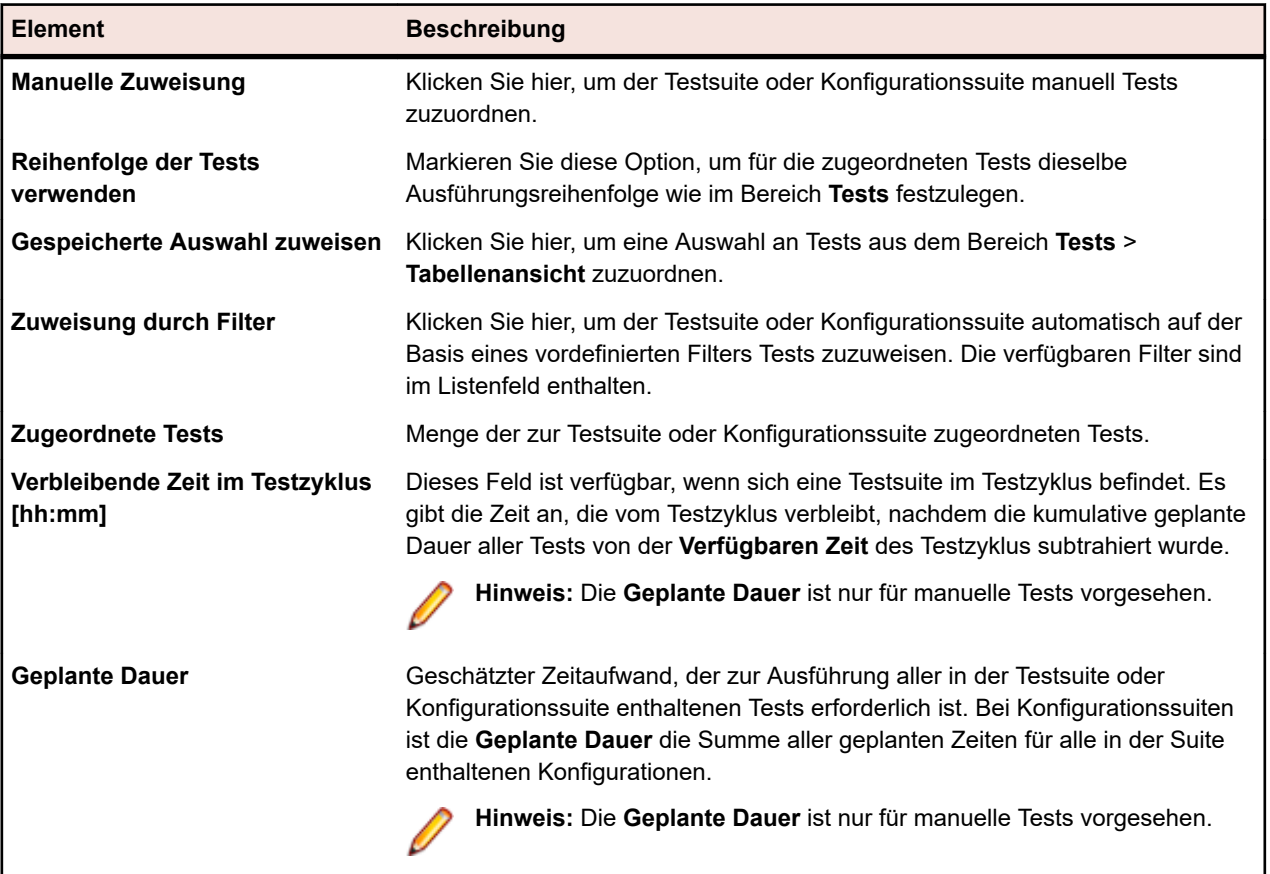

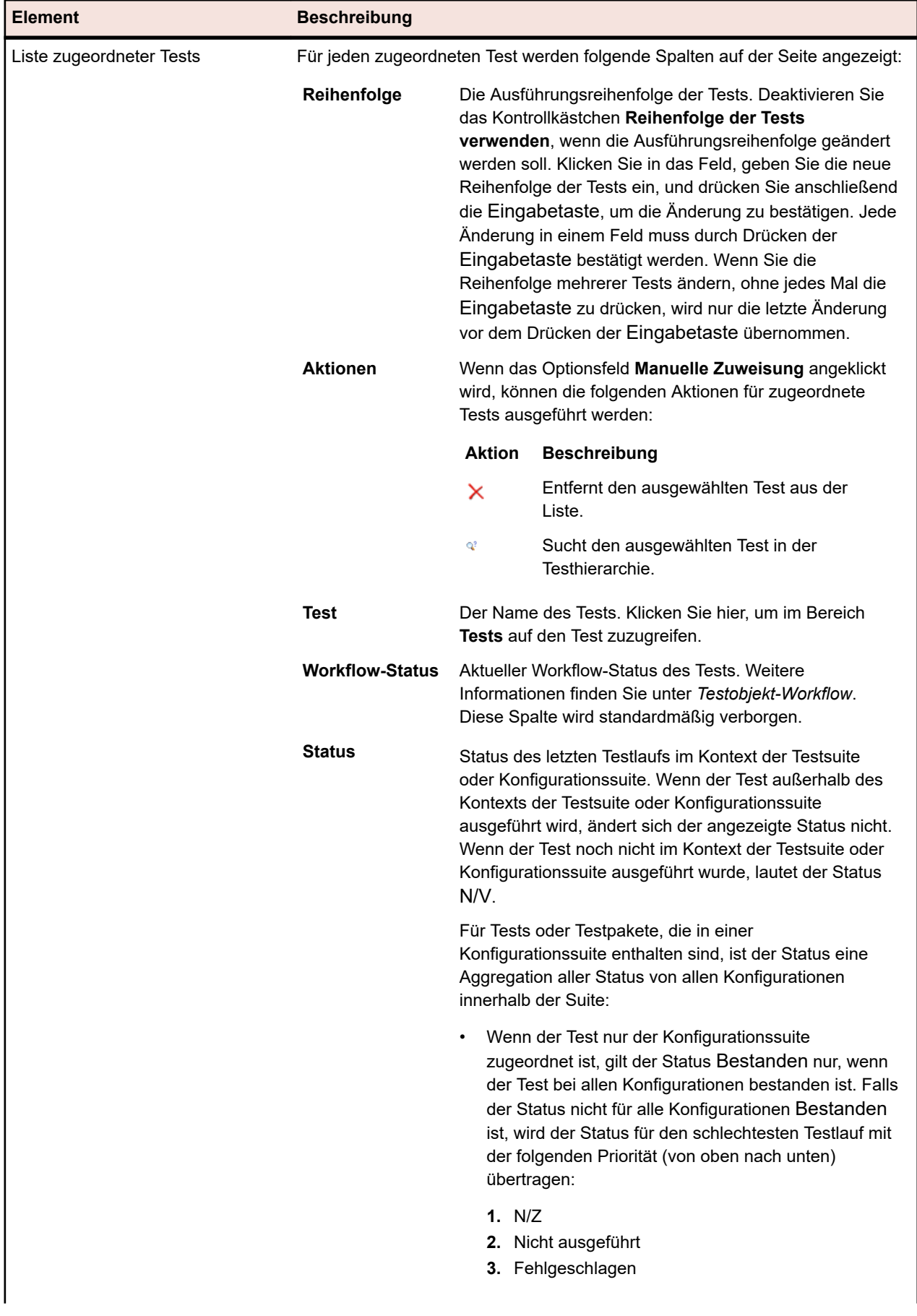

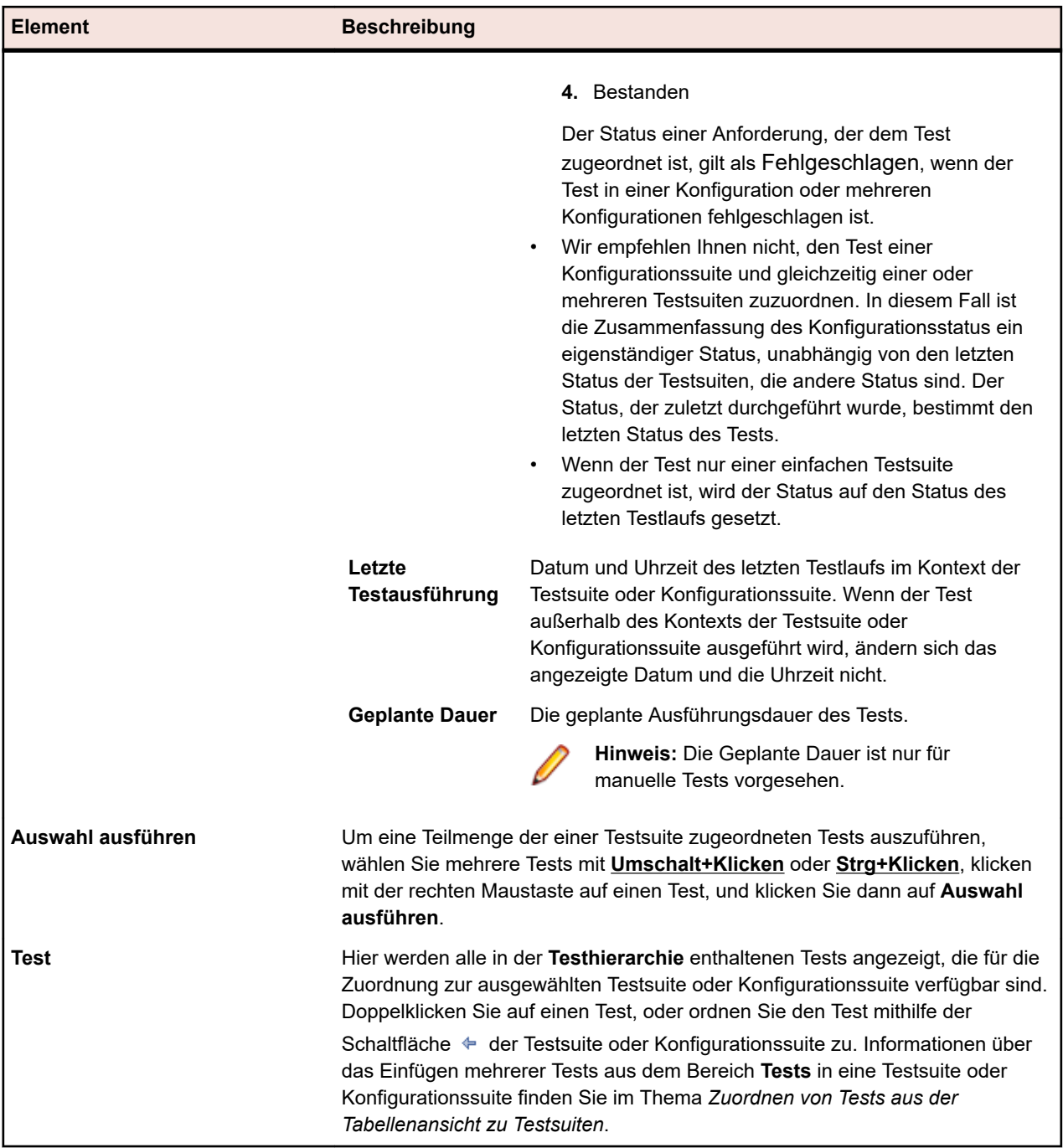

# **Ausführungstermine**

Sobald Sie die Tests, die einer Testsuite, einem Ordner oder einer Konfigurationssuite zugewiesen werden sollen, festgelegt haben, können Sie auf der Seite **Ausführungstermin** den Ausführungstermin definieren, zu dem die Testsuite, ein Ordner oder eine Konfigurationssuite ausgeführt werden soll.

Es stehen drei Optionen zur Verfügung:

- **Keine**
- **Ausführungstermin**
- **Benutzerdefiniert**

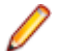

**Hinweis:** Sie können Ausführungstermine für Testsuiten, Ordner oder Konfigurationssuiten festlegen. Wenn Sie den Ausführungstermin für einen Ordner oder eine Konfigurationssuite definieren, werden alle darin befindlichen Testsuiten zu diesem Zeitpunkt ausgeführt. Alle Testsuiten, Ordner oder Konfigurationssuiten ohne Schlüsselwörter erhalten den Status Nicht ausgeführt, wenn sie im Rahmen eines Ausführungstermins ausgeführt werden. Es sind keine Optionen für Ausführungstermine für Teile einer Projektkopie oder Baseline festgelegt, um zu verhindern, dass der letzte Testausführungsstatus verloren geht. Weitere Informationen über Kopien und Baselines von Projekten finden Sie unter *Projekt-Baselines* und *Kopieren von Projekten oder Projekt-Baselines*.

## **Explizite Testläufe**

*Explizite Testläufe* ermöglichen es, Termine für die außerplanmäßige Ausführung von Tests festzulegen.

# **Festlegen eines benutzerdefinierten Ausführungstermins**

So legen Sie einen benutzerdefinierten Ausführungstermin für eine Testsuite, einen Ordner oder eine Konfigurationssuite fest:

- **1.** Klicken Sie im Menü auf **Ausführungsplanung** > **Detailansicht**.
- **2.** Wählen Sie die Testsuite, den Ordner oder die Konfigurationssuite aus, für die/den Sie einen benutzerdefinierten Ausführungstermin konfigurieren wollen.

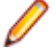

**Hinweis:** Wenn Sie einen geänderten allgemeinen Ausführungstermin als benutzerdefinierten Ausführungstermin speichern möchten, wählen Sie den allgemeinen Termin in dem Listenfeld aus und klicken auf **Bearbeiten**. Sie können nun die Einstellungen bearbeiten und als benutzerdefinierten Ausführungstermin speichern.

- **3.** Klicken Sie auf die Registerkarte **Ausführungstermin**.
- **4.** Wählen Sie die Option **Benutzerdefiniert** aus, damit die Optionen verfügbar sind.
- **5.** Klicken Sie auf **Bearbeiten**.
- **6.** Klicken Sie auf **Z** neben dem Feld **Von**, und legen Sie mit den Kalenderoptionen den Ausführungsbeginn fest.
- **7.** Legen Sie das **Intervall** zwischen den Testausführungen fest.
- **8.** Legen Sie im Bereich **Ausführen** den Zeitpunkt des Ausführungsendes fest. Wählen Sie eine der folgenden Optionen aus:
	- Klicken Sie auf **Endlos**, um einen Ausführungstermin ohne festes Ende zu erstellen.
	- Klicken Sie auf **n Anzahl**.
	- Klicken Sie auf neben dem Feld **Bis**, und legen Sie mit den Kalenderoptionen das Ausführungsende fest.
- **9.** *Optional:* Klicken Sie auf **Ausnahme hinzufügen**, und legen Sie Zeiträume fest, in denen die geplanten Elemente nicht ausgeführt werden.
- **10.***Optional:* Klicken Sie auf **Expliziten Testlauf hinzufügen**, und legen Sie Termine für außerplanmäßige Testausführungen fest.
- **11.**Klicken Sie auf **Speichern**, um den benutzerdefinierten Ausführungstermin zu speichern.

# **Festlegen globaler Ausführungstermine**

In Silk Central können Sie allgemeine Ausführungstermine definieren, die in Silk Central für die Zeitplanung von Testsuiten verwendet werden können. Auf diese Weise kann das Planen von Tests beschleunigt werden. Sie brauchen dann nur noch Ausführungstermine für jeden Test festlegen, für den eine spezielle Planung erforderlich ist.

So wählen Sie einen vordefinierten Ausführungstermin aus, der global in Silk Central verfügbar ist:

**1.** Klicken Sie im Menü auf **Ausführungsplanung** > **Detailansicht**.

- **2.** Wählen Sie die Testsuite, den Ordner oder die Konfigurationssuite zur Konfiguration eines entsprechenden Ausführungstermins.
- **3.** Klicken Sie auf die Registerkarte **Ausführungstermin**.
- **4.** Aktivieren Sie das Optionsfeld **Global**.
- **5.** Wählen Sie im Listenfeld den gewünschten vordefinierten Ausführungstermin aus.

Die Details dieses vordefinierten Ausführungstermins werden in der Kalenderansicht angezeigt. Wenn Sie den Ausführungstermin bearbeiten und als benutzerdefinierten Ausführungstermin speichern möchten, klicken Sie auf die Schaltfläche **Bearbeiten**.

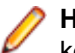

**Hinweis:** Sie können allgemeine Ausführungstermine unter **Verwaltung** > **Ausführungstermine** konfigurieren.

# **Festlegen von keinem Ausführungstermin**

So legen Sie fest, dass kein Ausführungstermin für eine Testsuite, einen Ordner oder eine Konfigurationssuite definiert werden soll:

- **1.** Klicken Sie im Menü auf **Ausführungsplanung** > **Detailansicht**.
- **2.** Wählen Sie die Testsuite, den Ordner oder die Konfigurationssuite aus, für die/den Sie festlegen möchten, dass die entsprechende Auswahl nicht basierend auf Ausführungsterminen ausgeführt werden soll.
- **3.** Klicken Sie auf die Registerkarte **Ausführungstermin**.
- **4.** Klicken Sie auf das Optionsfeld **Ohne**.

# **Ausführungsterminausnahmen**

Eine Ausnahme ist ein regelmäßig wiederkehrender Zeitraum, in dem die Tests ausgesetzt werden, beispielsweise während regelmäßiger wöchentlich wiederkehrender Ausschaltzeiten der Systeme oder an Wochenenden. Sie können einem Ausführungstermin beliebig viele Ausnahmen hinzufügen. Mit den Ausnahmen können Sie bestimmte Wochentage und Uhrzeiten festlegen, an denen keine Tests ausgeführt werden (selbst wenn Ausführungstermine konfiguriert sind). Die Tests könnten beispielsweise an den Wochenenden ausgesetzt werden.

## **Hinzufügen von Ausnahmen**

**Hinweis:** Die allgemeinen Ausführungstermine können nur mit Administratorrechten geändert werden. Um eine Ausnahme in einem allgemeinen Ausführungstermin zu definieren, klicken Sie auf **Verwaltung** > **Ausführungstermine**.

So fügen Sie eine Ausführungsterminausnahme hinzu:

- **1.** Klicken Sie im Menü auf **Ausführungsplanung** > **Detailansicht**.
- **2.** Wählen Sie eine Testsuite, einen Ordner oder eine Konfigurationssuite aus, für den bzw. die Sie eine Ausführungsterminausnahme hinzufügen möchten.
- **3.** Klicken Sie auf die Registerkarte **Ausführungstermin**.
- **4.** Wählen Sie die Option **Benutzerdefiniert** aus, damit die Optionen verfügbar sind.
- **5.** Klicken Sie auf **Ausnahme hinzufügen**.
- **6.** Wählen Sie auf der Seite **Ausführungsterminausnahme konfigurieren** die Wochentage, an denen die Tests nicht ausgeführt werden sollen.
- **7.** Legen Sie die Zeiträume an diesen Tagen fest, in denen keine Testausführungen durchgeführt werden sollen.
- **8.** Klicken Sie auf **OK**. Die Ausnahmeeinstellungen werden nun auf der Seite **Ausführungstermin** angezeigt.
- **9.** Klicken Sie auf **Speichern**, um die Ausnahme dem aktuellen Ausführungstermin hinzuzufügen, oder geben Sie weitere Ausnahmen ein.

### **Bearbeiten von Ausnahmen**

So bearbeiten Sie eine Ausnahme:

- **1.** Klicken Sie im Menü auf **Ausführungsplanung** > **Detailansicht**.
- **2.** Wählen Sie die Testsuite, den Ordner oder die Konfigurationssuite aus, aus der Sie eine bereits konfigurierte Ausnahme bearbeiten wollen.
- **3.** Klicken Sie auf die Registerkarte **Ausführungstermin**.
- **4.** Klicken Sie in der Spalte Aktionen der betreffenden Ausnahme auf <sup>2</sup>.
- **5.** Bearbeiten Sie die Ausnahme, und klicken Sie anschließend auf **OK**.
- **6.** Klicken Sie auf **Speichern**.

### **Löschen von Ausnahmen**

So löschen Sie eine Ausnahme:

- **1.** Klicken Sie im Menü auf **Ausführungsplanung** > **Detailansicht**.
- **2.** Wählen Sie die Testsuite, den Ordner oder die Konfigurationssuite aus, aus der Sie eine bereits konfigurierte Ausnahme löschen wollen.
- **3.** Klicken Sie auf die Registerkarte **Ausführungstermin**.
- **4.** Klicken Sie in der Spalte **Aktionen** der betreffenden Ausnahme auf .

# **Explizite Testläufe**

Als expliziter Testlauf wird die Ausführung einer Testsuite, eines Ordners oder einer Konfigurationssuite zu einem bestimmten, von Ihnen festgelegten Zeitpunkt bezeichnet, der unabhängig von dem für die Testsuite, den Ordner oder die Konfigurationssuite konfigurierten Ausführungstermin ist. Sie können beliebig viele explizite Testläufe hinzufügen.

## **Hinzufügen von expliziten Testläufen**

**Hinweis:** Die allgemeinen Ausführungstermine können nur mit Administratorrechten geändert werden. Um einen expliziten Testlauf für einen allgemeinen Ausführungstermin zu definieren, klicken Sie auf **Verwaltung** > **Ausführungstermine**.

So fügen Sie einen expliziten Testlauf hinzu:

- **1.** Klicken Sie im Menü auf **Ausführungsplanung** > **Detailansicht**.
- **2.** Wählen Sie die Testsuite, den Ordner oder die Konfigurationssuite aus, für die Sie einen expliziten Testlauf hinzufügen wollen.
- **3.** Klicken Sie auf die Registerkarte **Ausführungstermin**.
- **4.** Wählen Sie die Option **Benutzerdefiniert** aus, damit die Optionen verfügbar sind.
- **5.** Klicken Sie auf **Expliziten Testlauf hinzufügen**.
- **6.** Klicken Sie auf der Seite **Expliziten Testlauf konfigurieren** auf Bearbeiten , und wählen Sie das Datum und die Uhrzeit für die explizite Ausführung der Testsuite, des Ordners oder der Konfigurationssuite aus.
- **7.** Klicken Sie auf **OK**. Die Einstellungen des expliziten Testlaufs werden nun auf der Seite **Ausführungstermin** angezeigt.
- **8.** Klicken Sie auf **Speichern**, um den expliziten Testlauf hinzuzufügen, oder setzen Sie das Definieren neuer Testläufe fort.

### **Bearbeiten von expliziten Testläufen**

So bearbeiten Sie einen expliziten Testlauf:
- **1.** Klicken Sie im Menü auf **Ausführungsplanung** > **Detailansicht**.
- **2.** Wählen Sie die Testsuite, den Ordner oder die Konfigurationssuite aus, für die Sie einen bereits konfigurierten Testlauf bearbeiten wollen.
- **3.** Klicken Sie auf die Registerkarte **Ausführungstermin**.
- **4.** Klicken Sie in der Spalte Aktionen des betreffenden Testlaufs auf **1.**
- **5.** Bearbeiten Sie den Testlauf, und klicken Sie anschließend auf **Speichern**.

#### **Löschen von expliziten Testläufen**

So löschen Sie einen expliziten Testlauf:

- **1.** Klicken Sie im Menü auf **Ausführungsplanung** > **Detailansicht**.
- **2.** Wählen Sie die Testsuite, den Ordner oder die Konfigurationssuite aus, aus der Sie einen bereits konfigurierten Testlauf löschen wollen.
- **3.** Klicken Sie auf die Registerkarte **Ausführungstermin**.
- **4.** Klicken Sie in der Spalte Aktionen des betreffenden Testlaufs auf  $\times$ .

### **Ausführungstermin (Seite)**

#### **Ausführungsplanung** > **Detailansicht** > **<Element für die Testausführung>** > **Ausführungstermin**

**Hinweis:** Diese Seite wird nicht für Testsuiten angezeigt, die einem Testzyklus zugeordnet sind.

Auf der Seite **Ausführungstermin** werden die Ausführungstermine der Testsuiten, Ordner, Konfigurationssuiten und Berichtsabonnemente festgelegt.

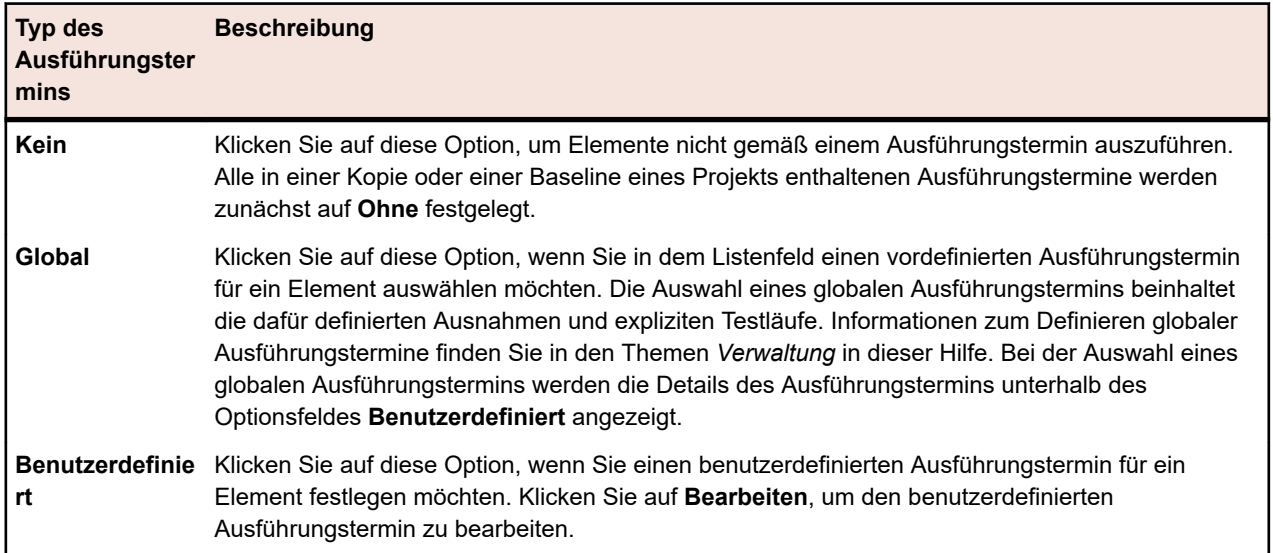

Die Seite bietet die folgenden Typen von Ausführungsterminen:

Zu jedem Typ von Ausführungsterminen werden auf der Seite Details angezeigt. Bei benutzerdefinierten Ausführungsterminen können die Details bearbeitet werden.

**Vorsicht:** Wenn Tests, die einem Element zugewiesen sind, nicht ausgeführt werden, dann liegt der Grund dafür eventuell darin, dass das Element noch aufgrund eines früheren Ausführungstermins ausgeführt wird und das Terminintervall kürzer als die Dauer der Ausführung ist. In diesem Fall können Sie entweder das Terminintervall erhöhen, die Leistung der ausgeführten Tests verbessern oder Tests aus der Testsuite herausnehmen. Zum Anzeigen der Logdatei des Anwendungsservers klicken Sie auf die Registerkarte **Anwendungsserver-Logdatei** unter **Verwaltung** > **Logdateien**.

#### **Details des Ausführungstermins**

Auf der Seite werden Details des Ausführungstermintyps angezeigt, die bei benutzerdefinierten Ausführungsterminen auch geändert werden können.

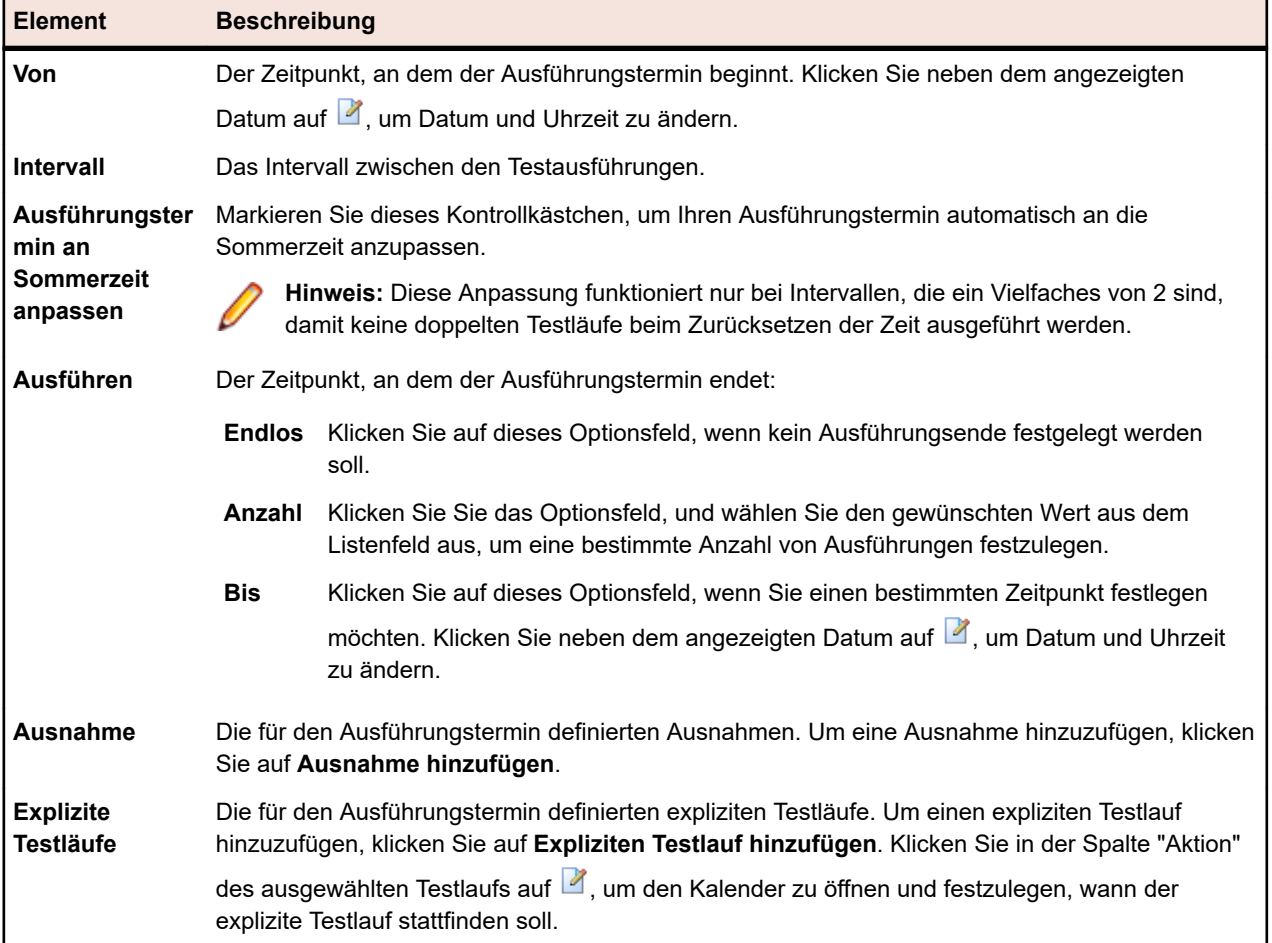

### **Ausführen von Tests, die Testsuiten zugeordnet sind**

In diesem Abschnitt wird beschrieben, wie Tests ausgeführt werden, die Testsuiten in Silk Central zugewiesen sind.

Sie können individuelle Testsuiten, Ordner und Konfigurationssuiten ausführen. In allen Fällen können Sie festlegen, ob alle zugewiesenen Tests oder nur die Tests, die bestimmte Statuskriterien erfüllen, ausgeführt werden sollen. Nachdem eine Testsuite mit automatisierten Tests begonnen hat, wird sie in die zentrale Ausführungs-Warteschlange gestellt. Nun wird ein geeigneter Ausführungs-Server zur automatisierten Ausführung der Tests anhand der passenden Schlüsselwörter und der Server-Verfügbarkeit ausgewählt. Wenn für die Testsuite eine Mobilgeräte-Auswahl konfiguriert wurde, wird für Tests auf Mobilgeräten ein Gerät für die Ausführung ausgewählt und reserviert. Falls kein Ausführungsserver oder kein mobiles Gerät zur Verfügung steht, bleibt der Ausführungs-Job in der Warteschlange, bis ein geeigneter Ausführungsserver oder ein mobiles Gerät verfügbar wird.

### **Starten von Testsuiten**

So führen Sie eine Testsuite unabhängig von einem Ausführungstermin aus:

- **1.** Klicken Sie im Menü auf **Ausführungsplanung** > **Detailansicht**.
- **2.** Wählen Sie in der **Testsuitehierarchie** das Projekt, die Testsuite, den Ordner oder die Konfigurationssuite aus, oder verwenden Sie **Strg+Klick** oder **Umschalt+Klick** um mehrere Elemente auszuwählen.
- **3.** Klicken Sie in der Symbolleiste auf ▶ (Ausführen). Dies ist für Testzyklen, Testsuiten innerhalb von Testzyklen, und nicht zugeordnete Tests deaktiviert. Das Dialogfeld **Ausführen** wird angezeigt.
- **4.** Legen Sie im Dialog **Ausführen** fest, welche Tests Sie ausführen möchten.
- **5.** Aktivieren Sie das Kontrollkästchen **Gehe zu Aktivitäten-Seite**, um nach dem Definieren der auszuführenden Tests zur Seite **Aktivitäten** zu wechseln.

### **Ausführen (Dialog)**

**Ausführungsplanung** > **Detailansicht** > **<Element für die Testausführung>** > **Ausführen**

#### **Ausführungsplanung** > **Dokumentansicht** > **<Element für die Testausführung>** > **Ausführen**

Im Dialogfeld **Ausführen** können Sie anhand von Filterkriterien festlegen, welche Tests ausgeführt werden sollen und für welches Produkt-Build der Testlauf ausgeführt werden soll. Zum Öffnen des Dialogs **Ausführen** wählen Sie eine Testsuite oder einen Ordner aus und klicken in der Symbolleiste auf **Ausführen**.

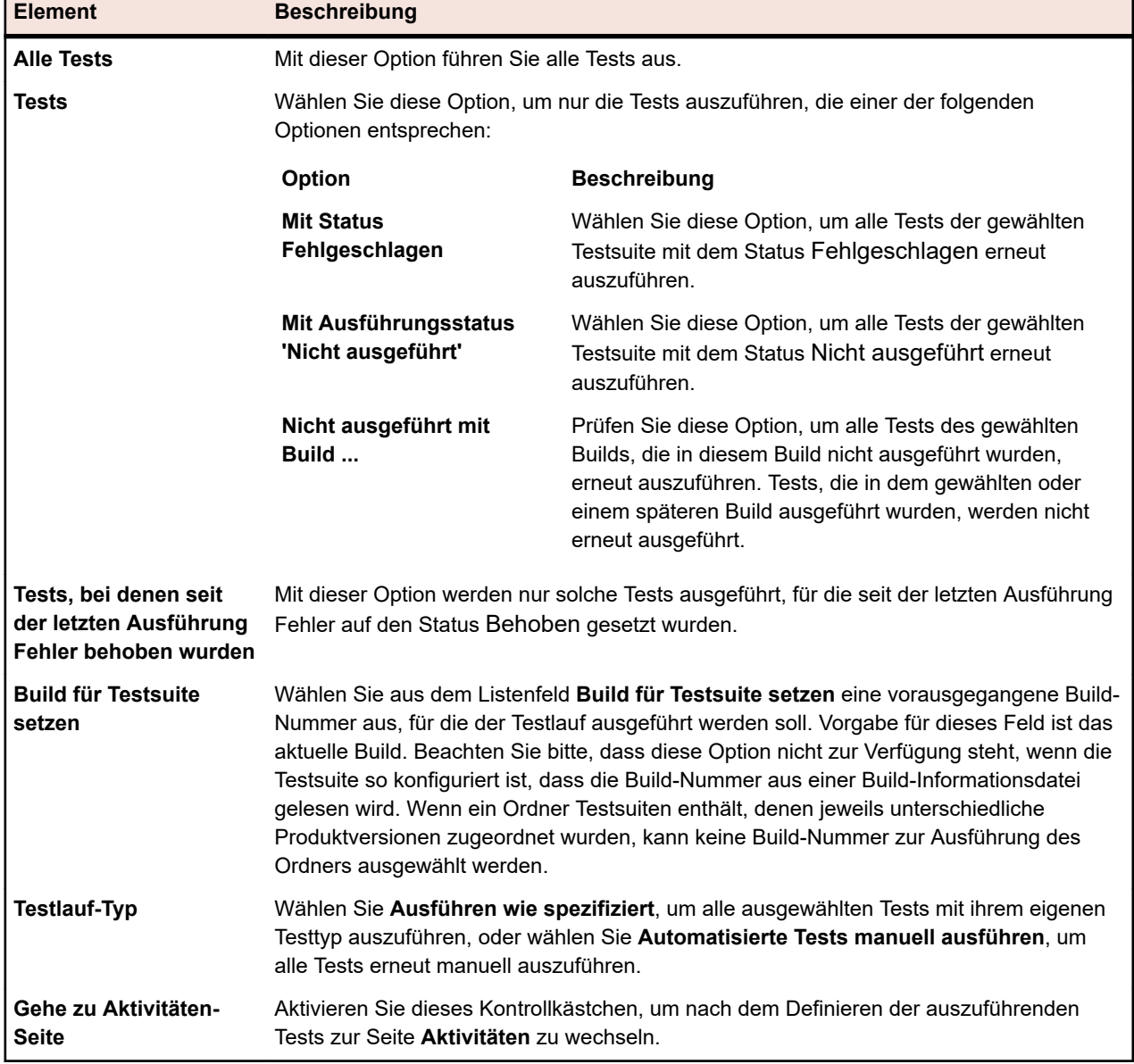

### **Manuelles Ausführen automatisierter Tests**

Automatisierte Tests können aufgrund von Umgebungsproblemen zu unerwarteten Ergebnissen führen. Wenn bei einem solchen Test ein Fehler auftritt und Sie überprüfen möchten, ob der Fehler von einer Systemkomponente verursacht wird, oder wenn Sie wissen, dass die Ursache des Problems eine aktuell fehlerhafte Systemkomponente ist, können Sie den automatisierten Test manuell wiederholen.

So führen Sie einen automatisierten Test manuell durch:

- **1.** Klicken Sie im Menü auf **Ausführungsplanung** > **Detailansicht**.
- **2.** Wählen Sie in der **Testsuitehierarchie** das Projekt, die Testsuite, den Ordner oder die Konfigurationssuite aus, oder verwenden Sie **Strg+Klick** oder **Umschalt+Klick** um mehrere Elemente auszuwählen.
- **3.** Klicken Sie in der Symbolleiste auf (**Ausführen**). Dies ist für Testzyklen, Testsuiten innerhalb von Testzyklen, und nicht zugeordnete Tests deaktiviert. Das Dialogfeld **Ausführen** wird angezeigt.
- **4.** Legen Sie fest, welche Tests Sie ausführen möchten.
- **5.** Wählen Sie im Listenfeld **Testlauf-Typ** die Option **Automatisierte Tests manuell ausführen**. Alle ausgewählten Tests werden als manuelle Tests behandelt, und die Seite **Aktueller Testlauf** wird geöffnet.

### **Ausführen einer Teilmenge von Tests**

- **1.** Klicken Sie im Menü auf **Ausführungsplanung** > **Detailansicht**.
- **2.** Auswählen einer Testsuite
- **3.** Klicken Sie auf die Registerkarte **Zugeordnete Tests**.
- **4.** Wählen Sie mehrere Tests durch **Umschalt+Klicken** oder **Strg+Klicken** aus, klicken Sie mit der rechten Maustaste auf einen Test, und klicken Sie dann auf **Auswahl ausführen**.

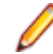

**Hinweis:** Die Funktion **Automatische erneut ausführen** ist nicht verfügbar, wenn Sie eine Teilmenge von Tests ausführen.

## **Verwalten von Testausführungen in externen Ausführungsumgebungen**

Mit Silk Central 19.0 oder höher wird die Integrationsfähigkeit von Silk Central in bestehende Tooling-Ökosysteme erweitert, indem Funktionen zur Nutzung von Ergebnissen für automatisierte Tests bereitgestellt werden, ohne diese automatisierten Tests über Silk Central-Ausführungsserver ausführen zu lassen.

Dadurch können Benutzer mit vorhandenen proprietären Ausführungsumgebungen, die zu komplex oder zu speziell sind, um sie an die Ausführungsumgebung von Silk Central anzupassen, oder Benutzer mit automatisierten Testergebnissen aus verschiedenen Quellen, z. B. aus Systemen für Continuous Integration (CI), dennoch alle Ergebnisse aus dem gesamten Testprozesses an einer zentralen Stelle erfassen und diese Ergebnisse mit ihren Anforderungen, Versionen und Builds verknüpfen. Dies ermöglicht einen ganzheitlichen Ansatz beim Reporting und der Entscheidungsfindung.

Der gesamte Prozess im Zusammenhang mit der Testerstellung, d. h. die Darstellung des eigentlichen Tests in Silk Central, sowie rund um die Ausführungsplanung ändert sich nicht. Sie erstellen Tests in Silk Central und ordnen diese Tests Testsuiten zu, um sie auszuführen.

Der Unterschied liegt in den Bereitstellungseinstellungen der Testsuite. Statt einen Ausführungsserver anzugeben, aktivieren Sie die sogenannte *Externe Testausführung*.

Das Ausführen einer solchen Testsuite führt dann zu einem Testsuitelauf, der wie normale Testsuiteläufe in der Silk Central-Benutzeroberfläche sichtbar ist. Anders als bei diesen wartet diese Testsuite jedoch auf den Eingang von Ergebnissen aus der externen Ausführungsumgebung.

Für externe Testsuiteläufe können Sie Vorbereitungen und Nachbereitungen auf die gleiche Weise erstellen wie für Läufe, die auf den Silk Central-Ausführungsservern ausgeführt werden. Beispielsweise können Sie mit einer Vorbereitung den Testsuitelauf in der externen Ausführungsumgebung auslösen. Dadurch wird der Silk Central-Ausführungsserver für die Dauer des externen Testsuitelaufs blockiert. Danach kann auf demselben Ausführungsserver eine Nachbereitung ausgeführt werden. Die ID solcher Vorbereitungen und Nachbereitungen stimmt mit der ID des externen Testsuitelaufs überein. Sie können die ID über den vordefinierten Parameter #sctm\_regular\_execdef\_run\_id abrufen. Weitere Informationen finden Sie unter *[Vordefinierte Parameter](#page-202-0)*.

Wenn Silk Central auf Ihrem System installiert ist, können Sie diese Testsuiteläufe über die interaktive REST-API-Dokumentation aktualisieren, auf die Sie über *host:port[/inst]/Services1.0/swagger-ui.html* zugreifen können, wobei "host" Ihr Silk Central-Host ist. Beispiel: *http://localhost:19120/Services1.0/ swagger-ui.html*.

### **Verwenden der REST-API für externe Ausführungen**

Sie können Testsuiteläufe, die über eine externe Ausführungsumgebung ausgeführt werden, mit der REST-API unter *host:port[/inst]/Services1.0/swagger-ui.html* aktualisieren, wobei "host" für Ihren Silk Central-Host steht. Beispiel: *http://localhost:19120/Services1.0/swagger-ui.html*.

Generieren Sie für die Authentifizierung in den REST-API-Aufrufen ein Webdienst-Token auf der Seite **Benutzereinstellungen** der Silk Central-Benutzeroberfläche. Um auf diese Seite zuzugreifen, zeigen Sie mit dem Mauszeiger auf den Benutzernamen im Menü Silk Central und wählen Sie **Benutzereinstellungen**.

Sie können auch eine Sitzungs-ID für die Authentifizierung in den API-Aufrufe erstellen.

- **1.** Klicken Sie rechts oben im Browserfenster auf **Autorisieren**.Der Dialog **Verfügbare Autorisierungen** wird angezeigt.
- **2.** Geben Sie Ihre Silk Central-Benutzerdaten in die Felder im Bereich **Standard-Autorisierung** ein.
- **3.** Klicken Sie auf **Autorisieren**.
- **4.** Schließen Sie den Dialog **Verfügbare Autorisierungen** .
- **5.** Um sich anzumelden und die Sitzungs-ID zu erstellen, erweitern Sie den **login-api-controller** in der REST-API.
- **6.** Erweitern Sie den API-Aufruf **/login** .
- **7.** Klicken Sie auf **Testen**.
- **8.** Klicken Sie auf **Ausführen**.
- **9.** Kopieren Sie die Sitzungs-ID im Feld "Antworttext", um sie für weitere API-Aufrufe zu verwenden.

**10.**Kopieren Sie die Sitzungs-ID, um sie für weitere API-Aufrufe zu verwenden.

Informationen darüber, wie Sie die Verwendung der REST-API-Dienste für ein Webdienst-Token oder eine Sitzungs-ID einschränken können, finden Sie unter *JMX-Messdaten zur Begrenzung der Nutzung von REST-Diensten*.

**Hinweis:** Micro Focus empfiehlt die Authentifizierung über ein Webdienst-Token.

## **Filter**

Filter sind eine effiziente Möglichkeit, nur die relevanten Informationen anzuzeigen und die nicht benötigten Details auszublenden. Durch Filter werden nur die relevanten Elemente hervorgehoben. So können Sie Anforderungen, Testelemente und Testsuiten schnell sortieren. Durch globale Filter können Sie komplexe Filterkriterien erstellen, die in allen Bereichen von Silk Central zur Verfügung stehen. Sie brauchen dann nicht jedes Mal ein Filterkriterium zu definieren, wenn Sie eine Liste filtern möchten.

Sie können neue Filter erstellen, vorhandene Filter bearbeiten, Filter bearbeiten, Filter löschen oder die Filterfunktion auf Projektebene deaktivieren. Für Projekte sind keine Standardfilter vorhanden. Sie können über die Symbolleisten in den Silk Central-Bereichen und im Bereich **Projekteinstellungen** auf Filter zugreifen und sie bearbeiten.

**Hinweis:** Filter können nicht für Berichte verwendet werden. Mit dem Filter **Letzte Änderungen** können Sie die Änderungen anzeigen, die seit Ihrer letzten Bestätigung von anderen Benutzern an den Tests im Projekt vorgenommen wurden. Mit den beiden rechten Schaltflächen in der Symbolleiste des Bereichs **Tests** (**Änderungen anzeigen/Alle anzeigen** und **Bestätigen**) können dann weitere Aktionen durchgeführt werden. Ihr Systemadministrator kann E-Mail-Benachrichtigungen zur Meldung von Änderungen der Tests einrichten. Die Benachrichtigungen enthalten Links, über die Sie direkt zu einer Ansicht mit den letzten Änderungen gelangen.

### **Erstellen von Filtern**

So erstellen Sie einen Filter:

- **1.** Klicken Sie im Menü auf **Projekt:<Projektname>** > **Projekteinstellungen**.
- **2.** Klicken Sie auf die Registerkarte **Filter**, um die Liste der aktuellen Filter anzuzeigen.
- **3.** Klicken Sie auf **Neuer Filter**. Das Dialogfeld **Neuer Filter** wird angezeigt.
- **4.** Geben Sie einen **Namen** für den neuen Filter ein.

Dieser Name wird in den Listenfeldern angezeigt, wenn der Filter verfügbar ist.

- **5.** Wählen Sie in der Liste eine **Kategorie** aus, um den Filter in den Bereichen **Anforderungen**, **Tests** oder **Ausführungsplanung** von Silk Central verfügbar zu machen.
- **6.** *Optional:* Geben Sie eine **Beschreibung** für den neuen Filter ein.
- **7.** *Optional:* Aktivieren Sie das Kontrollkästchen **Sichtbar für andere Benutzer**, wenn der Filter für andere Benutzer sichtbar sein soll.
- **8.** *Optional:* Aktivieren Sie das Kontrollkästchen **Bearbeitbar für andere Benutzer**, wenn der Filter durch andere Benutzer bearbeitbar sein soll.

**Hinweis:** Wenn die Kontrollkästchen **Sichtbar für andere Benutzer** und **Bearbeitbar für andere Benutzer** aktiviert sind, ist der Filter öffentlich. Um nicht öffentliche (private) Filter zu löschen, müssen Sie der Besitzer des Filters sein oder die Berechtigung **Löschen der privaten Filter anderer Benutzer** haben.

**9.** Wählen Sie aus der Liste **Auswahlkriterien** eine Kategorie von Filterkriterien aus. Die verfügbaren Auswahlkriterien richten sich nach der ausgewählten allgemeinen Filterkategorie.

**Hinweis:** Sie können auch Filter kombinieren, indem Sie **Verschachtelter Testfilter** oder **Verschachtelter Anforderungsfilter** auswählen. Durch die Auswahl einer dieser Kategorien, können Sie einem neuen Filter einen bestehenden Filter hinzufügen.

**10.**Wählen Sie aus den jeweiligen Listen **Eigenschaft**, **Operator** und **Wert** für den Filter aus.

- **Eigenschaft** Die verfügbaren Eigenschaften richten sich nach der im vorherigen Schritt ausgewählten Filterkategorie. Legen Sie hier die Eigenschaft für den Filter fest. Wenn Sie eine Attributkategorie auswählen, werden in der Liste die benutzerdefinierten Attribute angezeigt.
- **Operator** Legen Sie hier den Filteroperator fest. Die verfügbaren Operatoren richten sich nach dem ausgewählten Eigenschaftstyp. Wenn Sie z. B. eine Eigenschaft mit dem Typ "String" auswählen, stehen die folgenden Operatoren zur Verfügung:

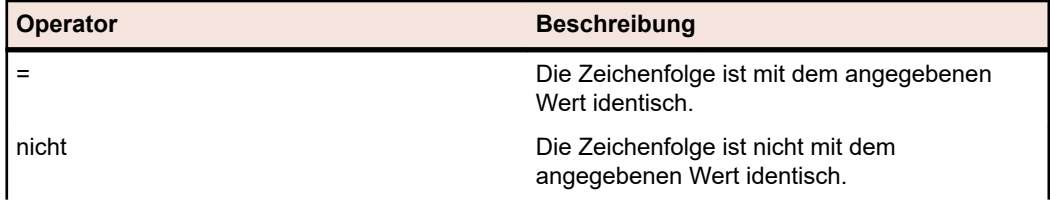

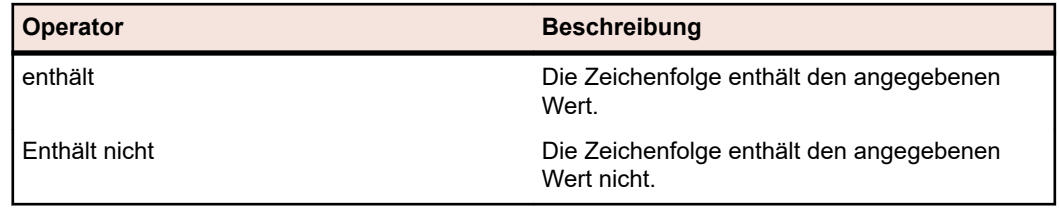

- **Wert** Geben Sie den Wert für den Filter ein. Je nach dem ausgewählten Eigenschaftstyp handelt es sich bei dem Wert um eine Zeichenfolge, die in das Feld eingegeben werden kann, oder um vordefinierte Werte, die Sie aus der Liste auswählen können. In Strings können die Platzhalter \* (beliebig viele Zeichen) und "?" (genau ein Zeichen) verwendet werden.
- **11.***Optional:* Aktivieren Sie das Kontrollkästchen **NICHT**, wenn Sie die Logik des Filters negieren möchten. Dies wird auf die Eigenschaftsoperatoren und auf die UND/ODER-Logik angewendet. Mit dem Kontrollkästchen wird auch die Logik der verschachtelten Filter negiert.
- **12.***Optional:* Klicken Sie auf **Hinzufügen**, wenn Sie weitere Filterkategorien hinzufügen möchten. Wiederholen Sie die vorhergehenden Schritte, um die neuen Kategorien zu definieren.

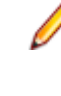

**Hinweis:** Wenn Sie mehrere Filterkategorien konfigurieren, legen Sie zusätzlich fest, ob eine Kategorie (ODER-Beziehung) oder alle Kategorien (UND-Beziehung) erfüllt werden müssen. Wählen Sie dazu **UND** oder **ODER** aus. Verschachtelte UND- und ODER-Beziehungen sind nicht möglich.

- **13.***Optional:* Wenn Sie nicht benötigte Filterkategorien entfernen möchten, klicken Sie auf **Entfernen**. Dadurch wird die letzte Filterkategorie entfernt.
- **14.**Klicken Sie auf **OK**, um den neuen Filter zu speichern, oder brechen Sie den Vorgang mit **Abbrechen** ab.

### **Erstellen von erweiterten Filtern**

Sie können in einem erweiterten Filter mehrere einfache Filter kombinieren. Dadurch sind komplexe Filter möglich, die mehrere Filterkriterien gleichzeitig anwenden.

So erstellen Sie einen erweiterten benutzerdefinierten Filter:

- **1.** Wählen Sie aus dem Menü den gewünschten Bereich aus: **Anforderungen**, **Tests** oder **Ausführungsplanung**.
- **2.** Klicken Sie in der Symbolleiste auf (**Neuer Filter**). Das Dialogfeld **Neuer Filter** wird angezeigt.
- **3.** Fall erforderlich, klicken Sie auf **Erweitert**, um das gesamte Dialogfeld anzuzeigen.
- **4.** Klicken Sie auf **Hinzufügen**, damit eine zweite Gruppe von Filtereinstellungen angezeigt wird.
- **5.** Wählen Sie einen logischen Operator für die Anwendung der Filterabfragen aus. Verknüpfen Sie die Filterkriterien mit dem Operator UND, wenn beide Kriteriengruppen erfüllt werden müssen. Wenn Sie den Operator ODER auswählen, muss nur eine von beiden Kriteriengruppen erfüllt werden.
- 
- **6.** Wenn Sie eine Filterzeichenfolge löschen möchten, klicken Sie auf X.
- **7.** Wenn eine weitere Gruppe von Filtereinstellungen angezeigt werden soll, klicken Sie auf **Hinzufügen**. Um eine nicht benötigte Gruppe von Filtereinstellungen zu entfernen, klicken Sie auf **Entfernen**.

### **Bearbeiten von Filtern**

So bearbeiten Sie einen Filter:

- **1.** Klicken Sie im Menü auf **Projekt:<Projektname>** > **Projekteinstellungen**.
- **2.** Klicken Sie auf die Registerkarte **Filter**, um die Liste der aktuellen Filter anzuzeigen.
- **3.** Klicken Sie auf den Namen des Filters, den Sie bearbeiten möchten. Das Dialogfeld **Filter bearbeiten** wird angezeigt.
- **4.** Ändern Sie den **Namen** und die **Beschreibung** des Filters.
- **5.** Wählen Sie aus der Liste **Auswahlkriterien** eine Kategorie von Filterkriterien aus. Die verfügbaren Auswahlkriterien richten sich nach der ausgewählten allgemeinen Filterkategorie.

**Hinweis:** Sie können auch Filter kombinieren, indem Sie **Verschachtelter Testfilter** oder **Verschachtelter Anforderungsfilter** auswählen. Durch die Auswahl einer dieser Kategorien, können Sie einem neuen Filter einen bestehenden Filter hinzufügen.

**6.** Wählen Sie aus den jeweiligen Listen **Eigenschaft**, **Operator** und **Wert** für den Filter aus.

**Eigenschaft** Die verfügbaren Eigenschaften richten sich nach der im vorherigen Schritt ausgewählten Filterkategorie. Legen Sie hier die Eigenschaft für den Filter fest. Wenn Sie eine Attributkategorie auswählen, werden in der Liste die benutzerdefinierten Attribute angezeigt.

**Operator** Legen Sie hier den Filteroperator fest. Die verfügbaren Operatoren richten sich nach dem ausgewählten Eigenschaftstyp. Wenn Sie z. B. eine Eigenschaft mit dem Typ "String" auswählen, stehen die folgenden Operatoren zur Verfügung:

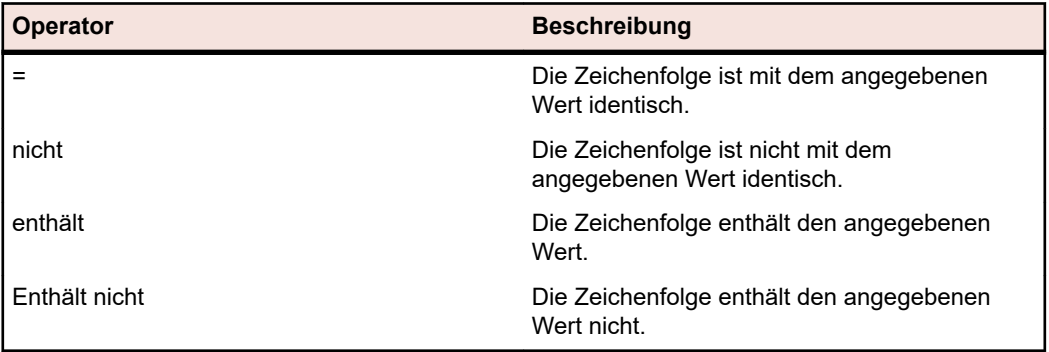

- **Wert** Geben Sie den Wert für den Filter ein. Je nach dem ausgewählten Eigenschaftstyp handelt es sich bei dem Wert um eine Zeichenfolge, die in das Feld eingegeben werden kann, oder um vordefinierte Werte, die Sie aus der Liste auswählen können. In Strings können die Platzhalter \* (beliebig viele Zeichen) und "?" (genau ein Zeichen) verwendet werden.
- **7.** Aktivieren oder deaktivieren Sie das Kontrollkästchen **NICHT**. Mit dem Kontrollkästchen wird auch die Logik des Filters negiert. Dies wird auf die Eigenschaftsoperatoren und auf die UND/ODER-Logik angewendet. Mit dem Kontrollkästchen wird auch die Logik der verschachtelten Filter negiert.
- **8.** Klicken Sie auf **OK**, um die geänderte Filterdefinition zu speichern.

### **Kopieren von Filtern**

Erstellen Sie einen neuen Filter, indem Sie einen bestehenden Filter kopieren und seine Einstellungen ändern.

- **1.** Wählen Sie aus dem Menü den gewünschten Bereich aus: **Anforderungen**, **Tests** oder **Ausführungsplanung**.
- **2.** Wählen Sie in der Symbolleiste des ausgewählten Bereichs einen Filter aus dem Listenfeld aus.
- **3.** Klicken Sie auf . Der Dialog **Filter bearbeiten** wird geöffnet, in dem die Einstellungen des Originalfilters angezeigt werden.
- **4.** Bearbeiten Sie die Eigenschaften des Filters, und klicken Sie auf **OK**.

### **Löschen von Filtern**

So löschen Sie einen Filter:

- **1.** Klicken Sie im Menü auf **Projekt:<Projektname>** > **Projekteinstellungen**.
- **2.** Klicken Sie auf die Registerkarte **Filter**, um die Liste der aktuellen Filter anzuzeigen.
- **3.** Klicken Sie für den Filter, den Sie löschen möchten, auf **Filter löschen**. Ein Dialogfeld wird geöffnet, in dem Sie das Löschen bestätigen müssen.
- **4.** Klicken Sie auf **Ja**, um den ausgewählten Filter zu löschen. Wenn Sie auf **Nein** klicken, wird er nicht gelöscht. Wenn Sie auf **Ja** klicken, wird die Filterliste ohne den gelöschten Filter angezeigt.

### **Globale Filter - Details**

Mit globalen Filtern können Sie alle Elemente eines Silk Central-Bereichs rasch sortieren, damit nur die relevanten angezeigt werden.

Zum Anzeigen der Details eines globalen Filters klicken Sie im Menü auf **Projekt:<Projektname>** > **Projekteinstellungen** > **Filter** und klicken dann auf den Namen des Filters.

Der Silk Central-Bereich, in dem ein neuer Filter verfügbar ist, wird durch Auswahl der allgemeinen Filterkategorie definiert.

Jeder globale Filter muss eine Eigenschaft, einen Operator und einen Wert aus den jeweiligen Listenfeldern haben:

- **Eigenschaft** Die verfügbaren Eigenschaften sind von der Filterkategorie abhängig. Legen Sie hier die Eigenschaft für den Filter fest. Wenn Sie eine Attributkategorie auswählen, werden in der Liste die benutzerdefinierten Attribute angezeigt.
- **Operator** Legen Sie hier den Filteroperator fest. Der Operator ist von dem Eigenschaftstyp abhängig. Wenn Sie z. B. eine Eigenschaft mit dem Typ "String" auswählen, stehen die Operatoren = (ist mit dem definierten Wert identisch), nicht (ist nicht mit dem definierten Wert identisch), enthält (enthält den definierten Wert) und enthält nicht (enthält den definierten Wert nicht) zur Verfügung.
- **Wert** Der Wert des Filters. Je nach dem ausgewählten Eigenschaftstyp handelt es sich bei dem Wert um eine Zeichenfolge, die in das Feld eingegeben werden kann, oder um vordefinierte Werte, die Sie aus der Liste auswählen können.

### **Letzte Änderungen**

Der Filter *Letzte Änderungen* ermöglicht Ihnen, effizient Änderungen und Neueinträge, die andere Benutzer an Anforderungen, Tests oder Testsuiten innerhalb des Projekts seit Ihrer letzten Änderungsbestätigung vorgenommen haben, anzuzeigen und zu bestätigen.

Mit den beiden rechten Schaltflächen in der Symbolleiste des Bereich Tests (**Änderungen anzeigen/Alle anzeigen** und **Bestätigen**) können dann weitere Aktionen durchgeführt werden.

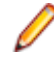

**Hinweis:** Der Systemadministrator kann E-Mail-Benachrichtigungen zu Änderungen an den Tests konfigurieren. Die Benachrichtigungen enthalten Links, über die Sie direkt zu einer Ansicht mit den letzten Änderungen gelangen.

### **Anwenden von Filtern**

Wenn Sie einen benutzerdefinierten Filter erstellt und gespeichert haben, können Sie ihn auf die ausgewählte Hierarchie anwenden. Benutzerdefinierte Filter können auf Anforderungen, Tests und Testsuiten angewendet werden. Es werden dann nur die Elemente in der Hierarchie angezeigt, die mit den Filterkriterien übereinstimmen.

**Hinweis:** Die zurückgegebenen gefilterten Anforderungen können nur gelesen, nicht aber bearbeitet werden. Die Schaltfläche **Eigenschaften bearbeiten** ist für gefilterte Anforderungen deaktiviert.

So wenden Sie einen gespeicherten Filter an:

- **1.** Wählen Sie aus dem Menü den gewünschten Bereich aus: **Anforderungen**, **Tests** oder **Ausführungsplanung**.
- **2.** Wählen Sie in der Symbolleiste im Listenfeld **Filter** den gewünschten Filter aus.
- **3.** Es werden nun alle Elemente angezeigt, die den Filterkriterien entsprechen.

**Hinweis:** Wenn Sie den Filter entfernen und wieder alle Elemente anzeigen möchten, klicken Sie im Listenfeld **Filter** auf **<Kein Filter>**.

## **Screenshots**

Sie können die Aufzeichnung von Screenshots für ein Testelement oder eine Testsuite erlauben. Die Screenshots werden den Ergebnisdateien auf den Seiten **Dateien** und **Zeitverlauf** des Dialogfeldes **Ergebnisse des Tests** hinzugefügt. Sie können dann die Screenshots analysieren , zum Beispiel wenn Fehler während der Tests aufgetreten sind.

Die Einstellung **Screenshots** auf der Seite **Testumgebung** einer Testsuite kann die Einstellung für ein spezifisches Testelement, welches der Testsuite zugeordnet ist, überschreiben.

### **Aktivieren der Aufzeichnung von Screenshots**

Um die Aufzeichnung von Screenshots für einen Test zu aktivieren:

- **1.** Klicken Sie im Menü auf **Tests** > **Detailansicht**.
- **2.** Wählen Sie in der Hierarchie **Tests** einen Container, einen Ordner oder einen Test aus.
- **3.** Öffnen Sie die Registerkarte **Parameter**.
- **4.** Klicken Sie auf **Benutzerdefinierte Parameter hinzufügen**.Das Dialogfeld **Benutzerdefinierten Parameter festlegen** wird angezeigt.
- **5.** Geben Sie im Feld **Name** den Text captureScreen ein.
- **6.** Wählen Sie im Listenfeld **Typ** die Option String aus.
- **7.** Im Feld **Wert** geben Sie eine der folgenden Eingaben ein:
	- onError, wenn Sie beim Auftreten eines Fehlers während der Ausführung der Testsuite einen Screenshot zu den Ergebnisdateien hinzufügen möchten.
	- Einen String oder nichts, wenn Sie keinen Screenshot zu den Ergebnisdateien hinzufügen möchten.

## **Videoaufnahme**

Sie können die Videoaufnahme für Testelemente und Testsuiten aktivieren. Die Videos werden als WMV-Videodatei zu den Ergebnisdateien auf der Seite **Dateien** des Dialogfelds **Ergebnisse des Testlaufs** hinzugefügt. Sie können die Videos im Anschluss analysieren, zum Beispiel wenn während der Tests Fehler aufgetreten sind.

Die Einstellung **Videoaufzeichnung** auf der Seite **Testumgebung** von Testsuiten kann die Einstellung für ein bestimmtes Testelement der Testsuite überschreiben.

Einschränkungen:

- Die Videoaufzeichnung wird nur auf Microsoft Windows-Mandantenrechnern unterstützt.
- Die Videoaufnahme wird auf Microsoft Windows 10 N und KN Editionen nicht unterstützt.
- Die Videoaufzeichnung von WPF-Fenstern in der klassischen Ansicht von Windows 7 wird nicht unterstützt.
- Die Videoaufzeichnung in einer 4K-Auflösung wird nicht unterstützt.

**Hinweis:** Um die Videoaufnahme auf einem Windows 2008 Ausführungsserver zu verwenden, müssen Sie die folgenden Serverfunktionen installieren:

• Desktop Experience

<span id="page-334-0"></span>• Quality Windows Audio Video Experience

Um die Videoaufnahme auf einem Windows 2012 Ausführungsserver zu verwenden, müssen Sie die folgenden Serverfunktionen installieren:

- Desktop Experience
- Media Foundation

**Achtung:** Der Prozess der Videoaufnahme ist äußerst CPU-intensiv. Setzen Sie diese Funktion nur bei Bedarf ein. Für diese Funktion benötigen Sie ein System mit ausreichender CPU-Leistung, z. B. ein System mit mehreren CPUs.

Die Videoaufnahme für jeden einzelnen Testfall wird standardmäßig für JUnit 4-Tests und Silk Test Classic-Plantests unterstützt. Wenn Sie diese Funktion für andere Testtypen einsetzen möchten, müssen Sie mit den Methoden aus der TestCaseStartFinishSocketClient-Schnittstelle arbeiten. Weitere Informationen hierzu finden Sie unter *Angabe von Beginn und Ende der Videoaufnahme*.

### **Videoaufnahme aktivieren**

So aktivieren Sie die Videoaufnahme für einen Test:

- **1.** Klicken Sie im Menü auf **Tests** > **Detailansicht**.
- **2.** Wählen Sie in der Hierarchie **Tests** einen Container, einen Ordner oder einen Test aus.
- **3.** Öffnen Sie die Registerkarte **Parameter**.
- **4.** Klicken Sie auf **Benutzerdefinierte Parameter hinzufügen**.Das Dialogfeld **Benutzerdefinierten Parameter festlegen** wird angezeigt.
- **5.** Geben Sie im Feld **Name** den Text recordVideo ein.
- **6.** Wählen Sie im Listenfeld **Typ** die Option String aus.
- **7.** Im Feld **Wert** geben Sie eine der folgenden Eingaben ein:
	- Always, wenn Sie ein Video bei jeder Durchführung einer Testsuite zu den Ergebnisdateien hinzufügen wollen.
	- onError, wenn Sie ein Video beim Auftreten eines Fehlers während der Durchführung einer Testsuite zu den Ergebnisdateien hinzufügen wollen.
	- Einen String oder nichts, wenn Sie kein Video zu Ihren Ergebnisdateien hinzufügen wollen.

### **Ergebnisse und Ergebnisdateien automatisch löschen**

Definieren Sie Regeln, nach denen veraltete Ergebnisse und Ergebnisdateien von Testsuiten bereinigt werden sollen. Dadurch wird die Datenbankgröße reduziert und Ihre Testsuiteläufe werden einfacher verwaltbar.

Um diese Aufgabe auszuführen benötigen Sie die Berechtigung **Testsuitelauf löschen**.

Mit der Zeit steigt die Menge von Ergebnissen und Ergebnisdateien Ihrer Testsuiteläufe. Nach einiger Zeit werden manche Ergebnisse vielleicht irrelevant, und die Verwaltung Ihrer Ergebnisse wird einfacher, wenn nur die wichtigen Informationen aufbewahrt werden. In Silk Central können sie Regeln definieren, nach denen unbenötigte Ergebnisse und Ergebnisdateien automatisch aufgeräumt werden.

- **1.** Klicken Sie im Menü auf **Ausführungsplanung** > **Detailansicht**.
- **2.** Wählen Sie in der **Testsuitehierarchie** den Knoten aus, für den sie Regeln zur Ergebnisbereinigung erstellen möchten. Alle untergeordneten Knoten erben die festgelegten Regeln. Um Ergebnisbereinigungsregeln speziell für Probeläufe zu erstellen, wählen Sie in der **Testsuitehierarchie** den Knoten **Probelauf** aus. Probeläufe beinhalten z.B. hochgeladene Silk Performer Tests und Tests, die nur als Probelauf ausgeführt wurden.
- **3.** Klicken Sie im Bereich **Ergebnisbereiningungs-Regeln** auf der Seite **Eigenschaften** auf **Neue Regel**.Der Dialog **Neue Ergebnisbereiningungs-Regel** wird angezeigt.
- **4.** Geben Sie den **Regeltyp** an. Sie können entweder nur die Ergebnisdateien löschen, oder ganze Testläufe, inklusive den Ergebnisdateien.
- **5.** Wählen Sie in der Liste **Lösche nach** die Zeit aus, nach der die Regel das Löschen auslösen soll. Bereinigungsregeln werden nur ausgelöst, wenn für den ausgewählten Knoten neue Ergebnisse gespeichert werden.

**Hinweis:** Testläufe und Ergebnisdateien werden nicht gelöscht, wenn eine der folgenden Bedingungen gegeben ist:

- Ein Testlauf mit einem markierten Build ist dabei
- Ein Testlauf ist dabei, welcher der letzte Testlauf in dieser Testsuite ist
- Ein Probelauf ist dabei, welcher der letzte Testlauf dieses Tests ist
- Es gibt nur einen einzigen Testsuitelauf.
- **6.** Wenn sie den Regeltyp **Ergebnisdateien löschen** ausgewählt haben, können Sie im Feld **Lösche nur Dateien vom Typ** das Löschen auf bestimmte Dateitypen einschränken. Geben sie die Dateitypen als Komma-getrennte Liste ein, z.B. bmp, png. Lassen Sie das Feld leer um alle Dateitypen zu löschen.
- **7.** Klicken Sie auf **OK**.

Um eine Ergebnisregel zu ändern oder zu löschen, klicken sie auf das Symbol **Bearbeiten** oder **Entfernen**. Sie können eine Bereinigungsregel auch deaktivieren, indem den **Status** aktivieren/ deaktivieren. Geerbte Regeln können auf dem Knoten editiert werden, auf dem Sie erstellt wurden.

### **Ausführungsplanungsansichten**

Silk Central bietet mehrere Ansichten und Werkzeuge an, mit denen Sie Ihre Testplanung und -ausführung durchführen können.

### **Arbeiten mit der Testsuitehierarchie.**

#### **Ausführungsplanung** > **Detailansicht**

Ordner, Testsuiten, Konfigurationssuiten und Testzyklen werden in einer hierarchischen Struktur (der Hierarchie **Testsuiten**) angezeigt, gegliedert und verwaltet. Sie können verschiedene Hierarchie-Ebenen verwenden.

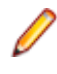

**Hinweis:** Wenn die Seite mehr Elemente enthält, als gleichzeitig ohne Verschlechterung der Reaktionszeit angezeigt werden können, werden die Elemente stufenweise angezeigt. Verwenden Sie die Navigationsleiste unten auf der Seite, um die Elemente zu durchsuchen.

### **Tastaturfunktionen (Ausführungsplanung)**

Die folgenden Aktionen können für die ausgewählten Knoten ausgeführt werden:

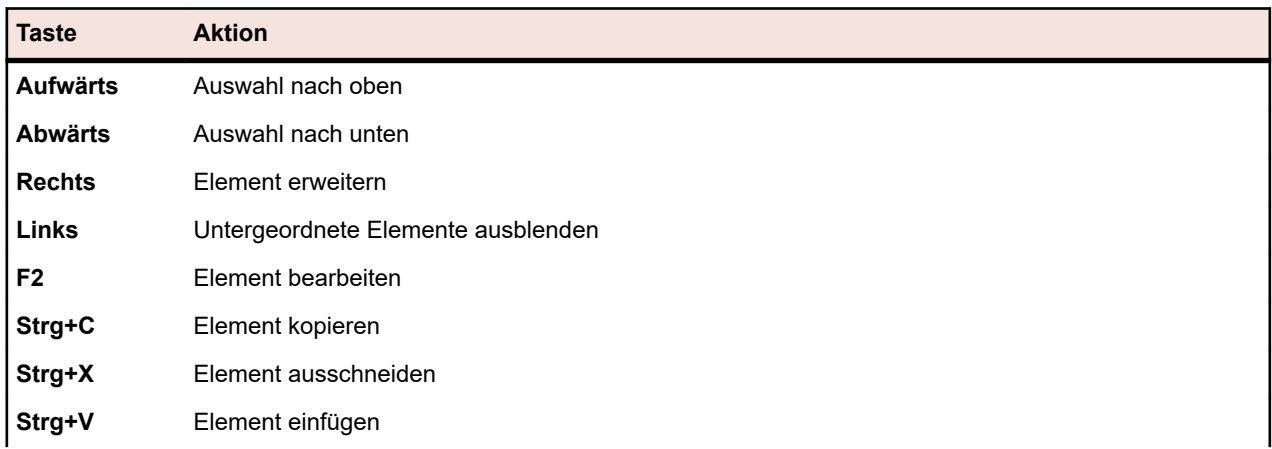

<span id="page-336-0"></span>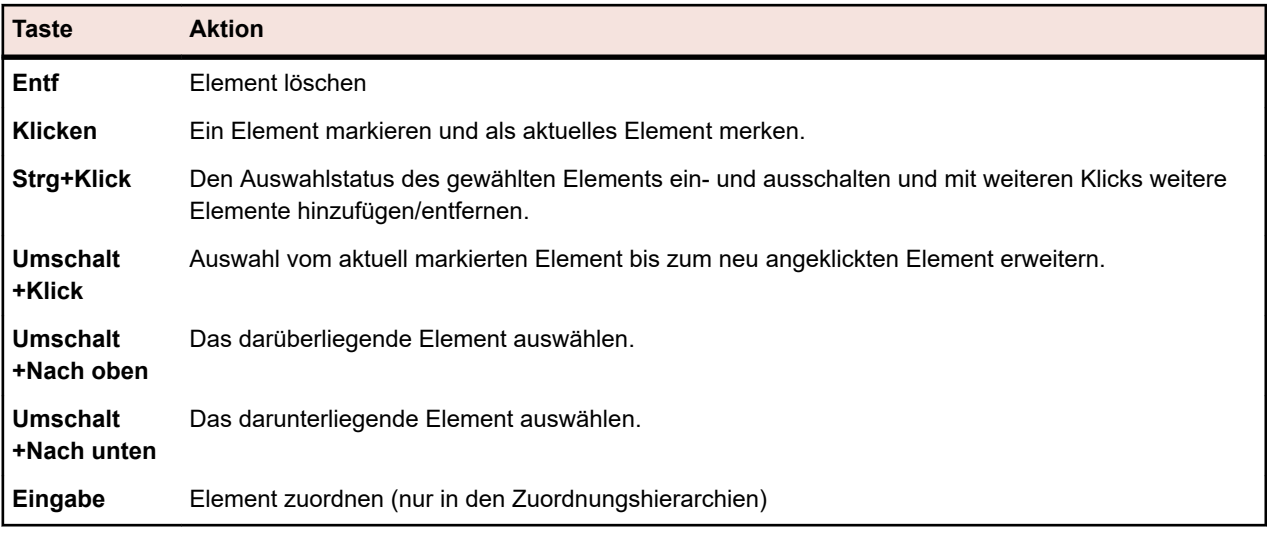

### **Ausblenden und Erweitern der Testsuitehierarchie**

Sie können je nach Bedarf Hierarchieebenen der **Testsuitehierarchie** erweitern oder ausblenden.

So können Sie die Hierarchieebenen der **Testsuitehierarchie** erweitern und ausblenden:

- **1.** Klicken Sie im Menü auf **Ausführungsplanung** > **Detailansicht**.
- **2.** Wählen Sie einen Ordner in der **Testsuitehierarchie** aus, und führen Sie eine der folgenden Aktionen aus:
	- Klicken Sie auf IInks neben dem Namen des Ordners, um den Ordner zu erweitern.
	- Klicken Sie auf  $\blacktriangleleft$  links neben dem Namen des Ordners, um den Ordner auszublenden.
	- Klicken Sie mit der rechten Maustaste auf den Ordner, und wählen Sie **Erweitern** oder **Ausblenden**.

### **Bearbeiten von Elementen der Testsuitehierarchie**

So bearbeiten Sie ein vorhandenes Testsuite-Element:

- **1.** Klicken Sie im Menü auf **Ausführungsplanung** > **Detailansicht**.
- **2.** Wählen Sie in der **Testsuitehierarchie** die Testsuite, den Ordner, den Testzyklus oder die Konfigurationssuite aus, die Sie bearbeiten möchten.
- **3.** Klicken Sie im Bereich **Details** auf **Bearbeiten**.Der Dialog **Bearbeiten** wird angezeigt.
- **4.** Sie können das Element bearbeiten, indem Sie die Kriterien im Dialogfeld ändern. Wenn bei Testsuiten einer Testsuite keine Testläufe und keine Tests zugeordnet sind, können Sie für die Testsuite einen anderen Container aus dem Listenfeld **Container** auswählen.
- **5.** Klicken Sie auf **OK**, um das bearbeitete Element zu speichern.

### **Kopieren von Elementen der Testsuitehierarchie**

So kopieren Sie eine Testsuite, einen Ordner oder eine Konfigurationssuite und fügen diese ein:

- **1.** Klicken Sie im Menü auf **Ausführungsplanung** > **Detailansicht**.
- **2.** Wählen Sie in der **Testsuitehierarchie** das Element aus, das Sie kopieren möchten.
- 3. Klicken Sie in der Symbolleiste auf **D**, oder klicken Sie mit der rechten Maustaste auf das Element, und wählen Sie **Kopieren** aus.
- **4.** Wählen Sie den Zielordner aus, in den das Element kopiert werden soll.
- 5. Klicken Sie in der Symbolleiste auf **Date oder klicken Sie mit der rechten Maustaste auf den Zielknoten,** und wählen Sie **Einfügen**. Die **Testsuitehierarchie** wird dann mit einer Kopie des eingefügten

Elements aktualisiert. Zusammen mit dem Element werden alle zugeordneten Tests, Filter und Ausführungstermine kopiert.

### **Löschen von Elementen der Testsuitehierarchie**

So löschen Sie eine Testsuite, einen Ordner oder eine Konfigurationssuite:

- **1.** Klicken Sie im Menü auf **Ausführungsplanung** > **Detailansicht**.
- **2.** Wählen Sie in der **Testsuitehierarchie** das Element aus, das Sie löschen möchten.
- **3.** Klicken Sie in der Symbolleiste auf  $\times$ , oder klicken Sie mit der rechten Maustaste auf den Elementknoten, und wählen Sie **Löschen**.
- **4.** Klicken Sie im Bestätigungsdialogfeld auf **Ja**, um die Testsuite aus der **Testsuitehierarchie** zu löschen.

Beim Löschen eines Elements aus der **Testsuitehierarchie** werden die Ausführungsergebnisse von zugeordneten Tests ebenfalls gelöscht. Die Ausführungsergebnisse des Tests werden evtl. weiterhin in Berichten angezeigt, weil sie in der Datenbank gespeichert sind, die nicht unmittelbar nach dem Löschen des Elements aktualisiert wird.

### **Filtern der Testsuitehierarchie**

Führen Sie zum Filtern der **Testsuitehierarchie** die folgenden Schritte aus, damit nur der ausgewählte sowie untergeordnete Knoten angezeigt werden. Das ist dann hilfreich, wenn Sie einen Teil der Testsuite in einer PDF-Datei speichern möchten.

- **1.** Erstellen Sie einen benutzerdefinierten Filter, in dem die Testsuiten festgelegt sind, die Sie anzeigen möchten.
- **2.** Wählen Sie in der Hierarchie einen Ordner oder eine Konfigurationssuite aus, klicken Sie mit der rechten Maustaste, und wählen Sie **Untergeordnete Hierarchie filtern** aus.

### **Drucken zugeordneter Tests**

Sie können für jede Testsuite in der Hierarchie **Testausführung** ein Dokument erstellen, welches Informationen über alle Tests enthält die der Testsuite zugeordnet sind. Sie können dieses Dokument als PDF oder auf einem lokalen Drucker ausdrucken.

So drucken Sie Informationen über alle Tests, welche einer Testsuite zugeordnet sind, aus:

- **1.** Klicken Sie im Menü auf **Ausführungsplanung** > **Detailansicht**.
- **2.** Klicken Sie in der Hierarchie **Testausführung** mit der rechten Maustaste auf die Testsuite und wählen Sie **Zugeordnete Tests drucken**.Der Dialog **Test-Details** wird geöffnet.
- **3.** Um die Informationen der zugeordneten Tests auf einem lokalen Drucker auszudrucken, klicken Sie **Drucken**. Um die Informationen in Form eines PDF Dokumentes zu speichern, klicken Sie **Download als PDF**.

### **Eigenschaften von Testzyklus (Seite)**

#### **Ausführungsplanung** > **Detailansicht** > **<Testzyklus>** > **Eigenschaften**

Die Seite **Eigenschaften von Testzyklus** ist verfügbar, wenn Sie in der Hierarchie **Testsuiten** einen Testzyklus auswählen und dann auf **Eigenschaften** klicken.

Klicken Sie auf **Eigenschaften bearbeiten**, um das Dialogfeld **Testzyklus bearbeiten** anzuzeigen. Darin können Sie **Namen**, **Beschreibung** und **Geplante Dauer** des Testzyklus bearbeiten.

Die folgende Tabelle enthält die verfügbaren Testzykluseigenschaften.

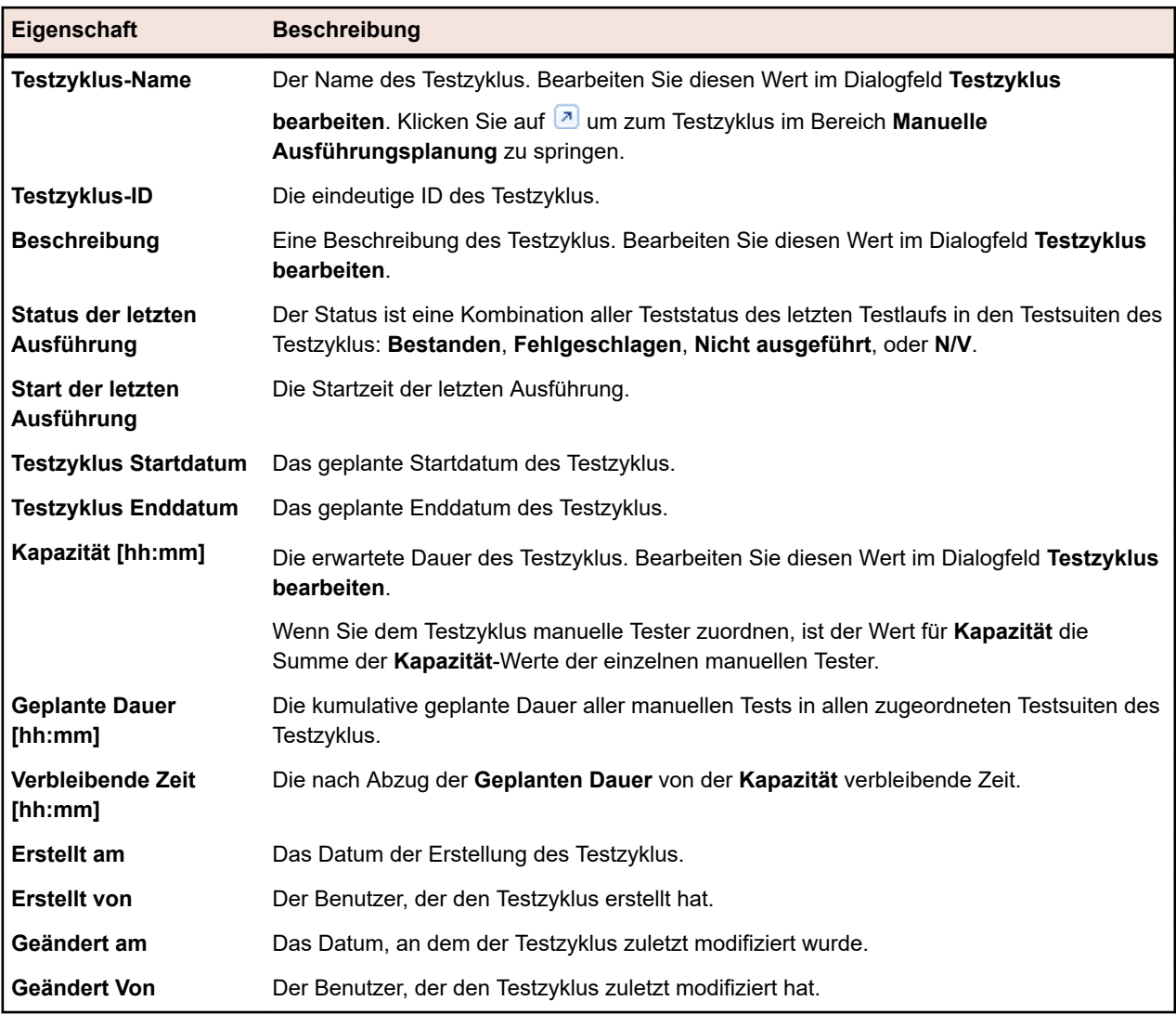

#### **Zugewiesene Tester**

In diesem Bereich werden alle manuellen Tester aufgeführt, die an diesem Testzyklus mitarbeiten.

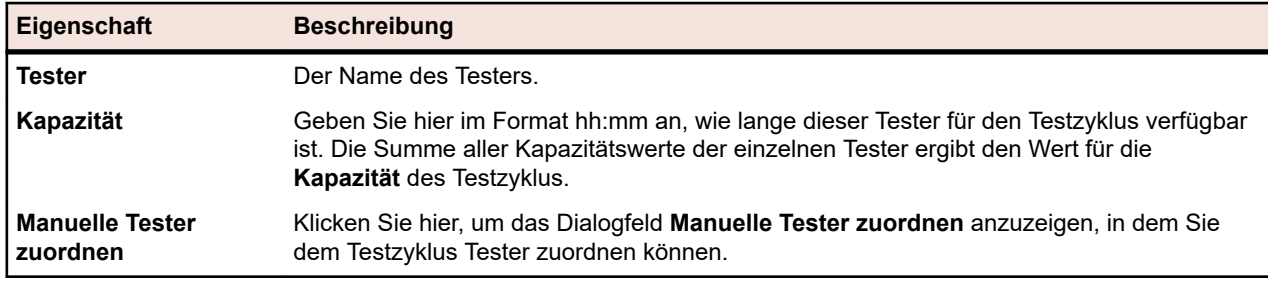

## **Ausführungsplanung - Symbolleistenfunktionen**

**Ausführungsplanung** > **Detailansicht**

#### **Ausführungsplanung** > **Dokumentansicht**

In der Testausführungssymbolleiste können Sie auf die wichtigsten Befehle für die Arbeit mit Testsuiten zugreifen.

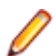

**Hinweis:** Die Befehle in der Symbolleiste für die Ausführungsplanung sind in der **Testsuitehierarchie** auch in Kontextmenüs verfügbar.

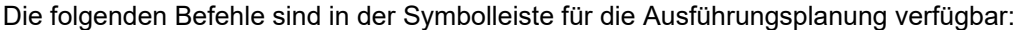

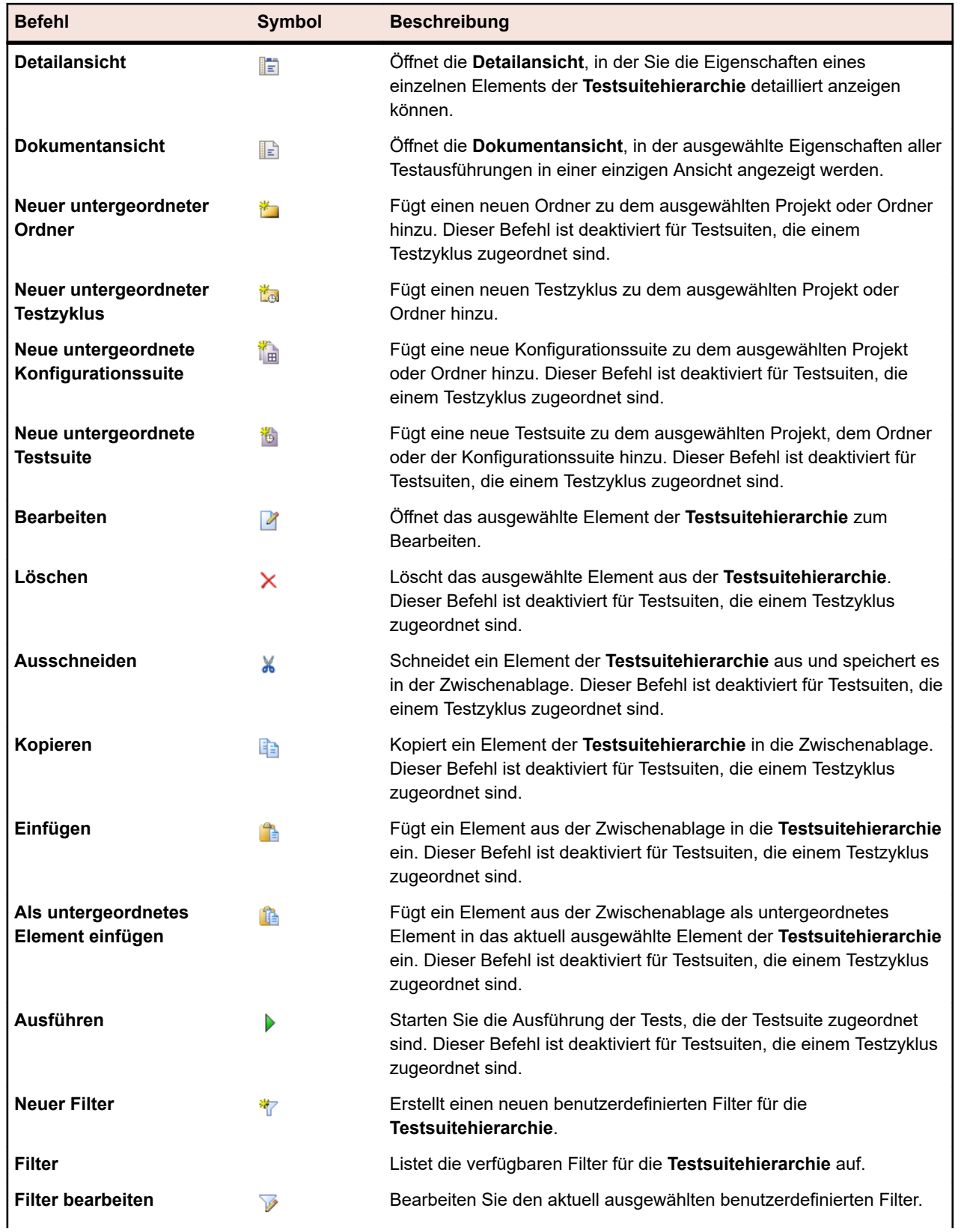

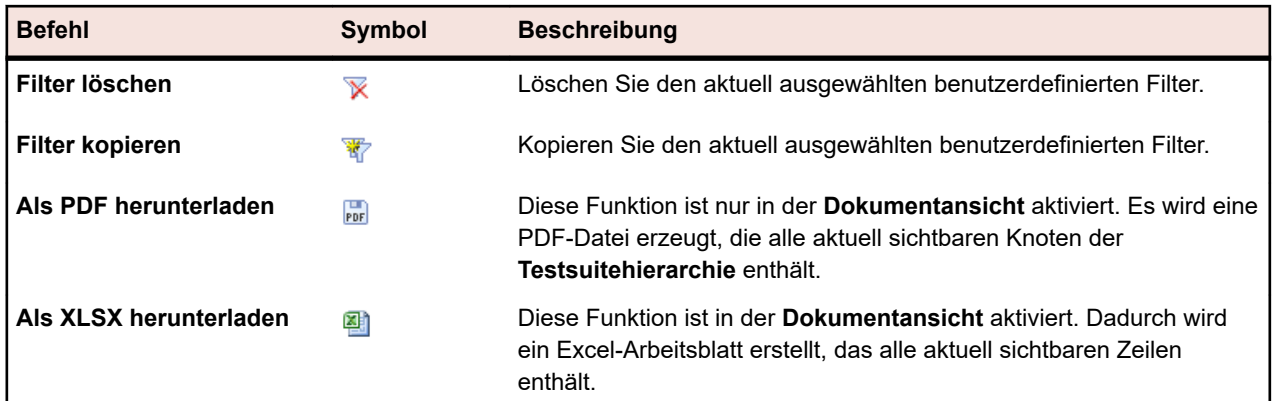

### **Eigenschaften von Testsuiten (Seite)**

#### **Ausführungsplanung** > **Detailansicht** > **<Element der Testsuitehierarchie>** > **Eigenschaften**

Auf der Seite **Eigenschaften** können Sie auf alle Eigenschaften des ausgewählten Elements (Projekt, Ordner, Testsuite, Testzyklus oder Konfigurationssuite) zugreifen. Sie können die Informationen in jedem Bereich auf dieser Seite erweitern oder ausblenden. Dadurch können Sie genau die Informationen anzeigen, die für Sie von Interesse sind.

#### **Details**

Der Bereich **Details** zeigt allgemeine Informationen über das ausgewählte Element an. Weitere Information finden sie unter *[Erstellen von Testsuiten](#page-288-0)* und *[Bearbeiten von Elementen der](#page-336-0) [Testsuitehierarchie](#page-336-0)*.

#### **Ausführungsstatus**

Der Bereich **Ausführungsstatus** zeigt Informationen über die letzten Testläufe an. Der **Status der letzten Ausführung** zeigt den kumulierten Teststatus des letzten Testlaufs einer Testsuite an, oder den kumulierten Teststatus aller enthaltenen Testsuiten, für einen Ordner oder eine Konfigurationssuite. Die **Dauer** zeigt die Dauer des letzten Laufs einer Testsuite. Handelt es sich um Ordner oder Konfigurationssuiten, wird die kumulierte Dauer der letzten Läufe aller enthaltenen Testsuiten angezeigt. Im einfachsten Fall (automatisierte Tests auf lediglich einem Ausführungsserver oder nur manuelle Tests) entspricht die Dauer der Zeitspanne, die auf der Seite **Testläufe** für die letzte Ausführung angezeigt wird. Bei einer Kombination von automatisierten und manuellen Tests werden nur die automatisierten oder die manuellen Tests berücksichtigt, je nachdem, welche Tests später ausgeführt wurden. Wenn die Testsuite mehrere Tests enthält, wird die Dauer vom Start des ersten Tests bis zum Abschluss des letzten Tests gemessen. Zur Dauer zählt auch die zum Starten und Stoppen der Tests zwischen den Ausführungen benötigte Zeit.

Weitere Information finden Sie unter *[Analysieren von Testläufen](#page-351-0)*.

#### **Testausführungs-Setup**

Der Bereich **Testausführungs-Setup** zeigt Informationen über zugewiesene Tests und Tester an. Weitere Information finden Sie unter *[Verwalten von Testsuiten, Ordnern und Konfigurationssuiten](#page-288-0)* und *[Testzuordnung](#page-260-0)*.

#### **Attribute**

Attribute sind frei erstellbare Merkmale, die auf Testsuiten angewendet werden können. Weitere Informationen finden Sie unter *[Testsuite-Attribute](#page-290-0)*.

#### **Parameter**

Der **Parameter**-Bereich zeigt Informationen über Parameter an, welche frei konfigurierbare Eingabewerte für Testsuiten sind. Weitere Informationen finden Sie unter *[Testsuiteparameter](#page-291-0)*.

#### **Benachrichtigungen und Berichte**

Mit den Kontrollkästchen im Bereich **Benachrichtigungen und Berichte** können Sie festlegen, ob Sie abhängig vom Ergebnis der Testausführung benachrichtigt werden möchten. Die Benachrichtigungsfunktion kann nur verwendet werden, wenn ein E-Mail-Server vom Administrator konfiguriert wurde. Sie müssen auch unter **<Benutzername>** > **Benutzereinstellungen** eine E-Mail-Adresse für Ihr Konto angeben. Zusätzliche können Sie Berichtsabonnemente auslösen, basierend auf dem Ergebnis der Ausführung. Die Liste der verfügbaren Berichte basiert auf den Berichten, für die ein Abonnement definiert wurde. Weitere Information finden Sie unter *[Verwalten von Berichtsabonnements](#page-470-0)*.

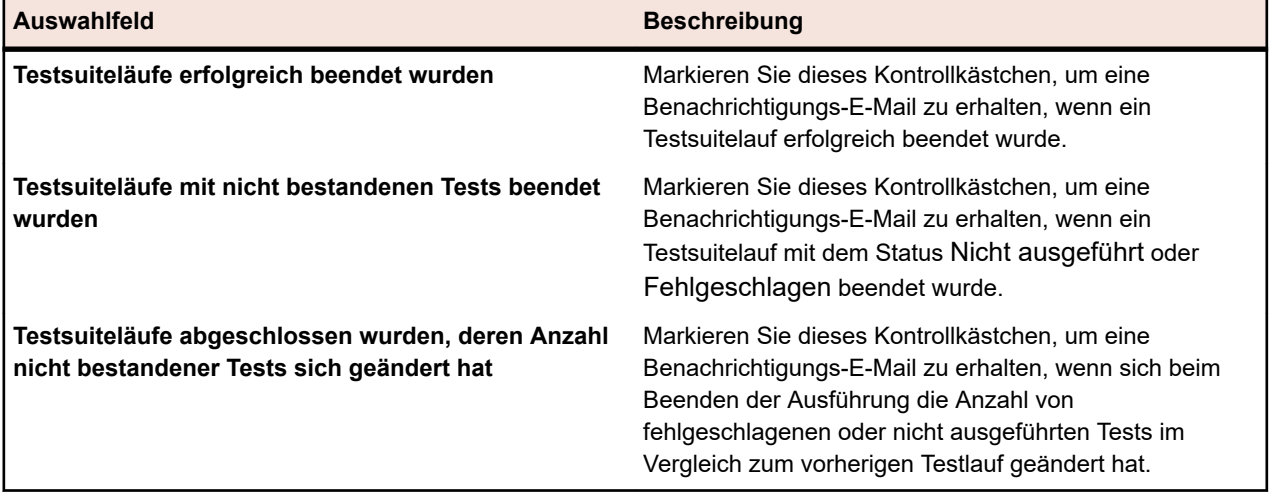

#### **Ergebnisbereiningungs-Regeln**

Im Bereich **Ergebnisbereiningungs-Regeln** können sie Regeln definieren, um nicht mehr relevante Ergebnisse und Ergebnisdateien von Testsuiteläufen zu bereinigen. Weitere Information finden Sie unter *[Ergebnisse und Ergebnisdateien automatisch löschen](#page-334-0)*.

## **Ausführungsplanung (Dokumentansicht)**

#### **Ausführungsplanung** > **Dokumentansicht**

Der Bereich **Ausführungsplanung** bietet zwei Ansichten auf Ausführungseigenschaften: **Dokumentansicht** und **Detailansicht**. Die **Dokumentansicht** bietet eine allgemeine, schreibgeschützte Ansicht der festgelegten Eigenschaften und Merkmale des letzten Testlaufs aller Testsuiten, Ordner und Konfigurationssuiten in dem ausgewählten Projekt. Mit der **Dokumentansicht** können Sie die Ausführung Ihrer Testsuiten planen. Durch die Anwendung von Filtern erhalten Sie eine Schätzung der Ausführungsdauer für die gefilterte Testsuitemenge.

In der **Dokumentansicht** werden zu einem ausgewählten Element in der **Testsuitehierarchie** die folgenden Spalten angezeigt:

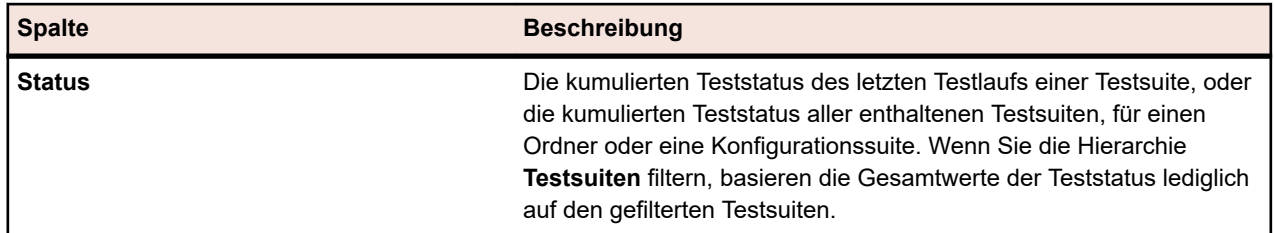

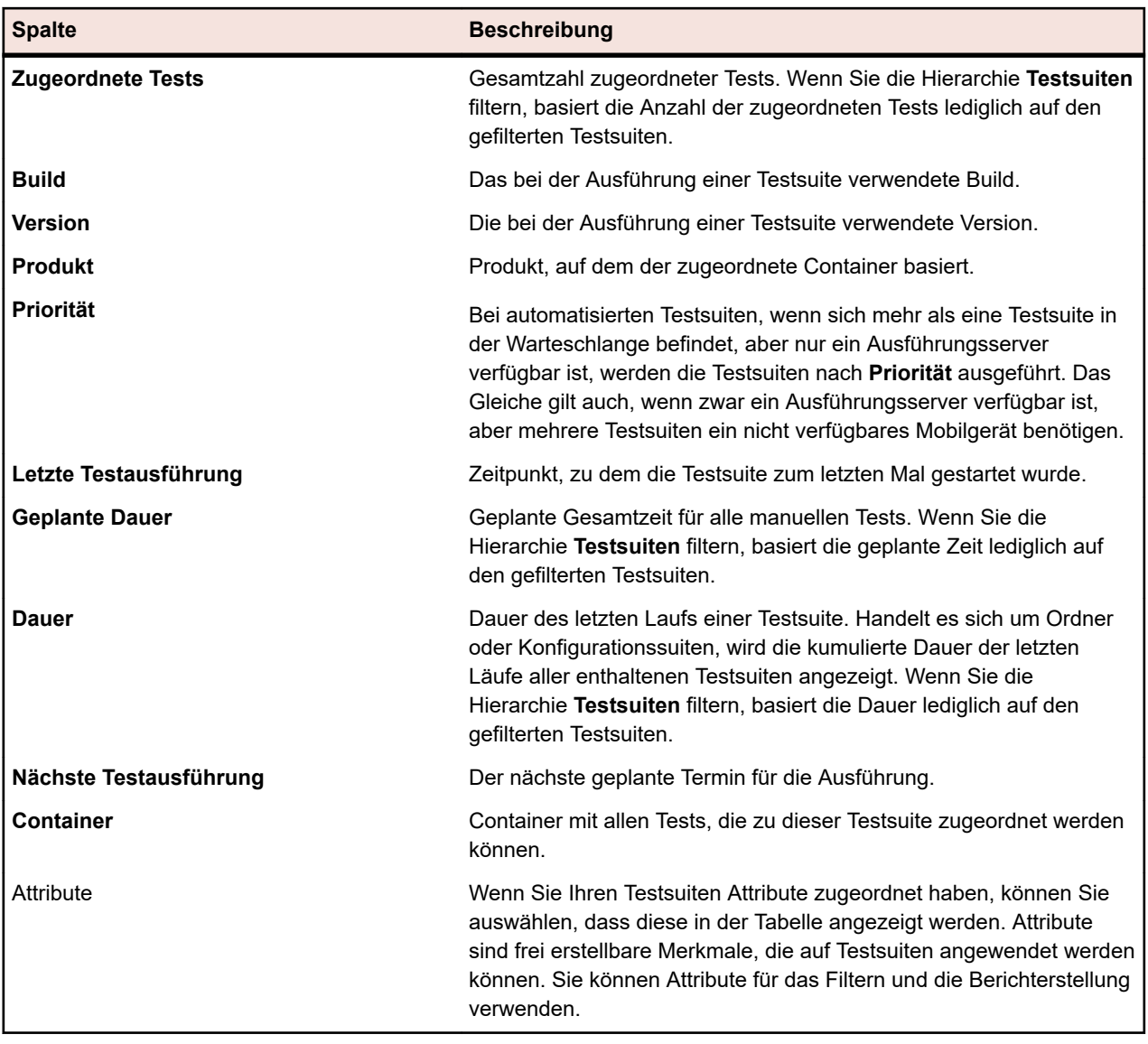

**Hinweis:** Die Testsuite-Gesamtwerte aller derzeitig angezeigten Testsuiten werden auf übergeordneter Ebene zusammengefasst. Wenn Sie die Hierarchie **Testsuiten** filtern, basieren die Testsuite-Gesamtwerte lediglich auf den gefilterten Testsuiten. Beispielsweise enthalten die Testsuite-Gesamtwerte Testläufe von allen untergeordneten Testsuiten, die mit dem Filter ausgewählt wurden, während die Projektgesamtwerte Testläufe von allen Testsuiten enthalten, die mit dem Filter ausgewählt wurden.

**Hinweis:** In der Dokumentansicht der Ausführungsplanung werden die Spalten **Testlauf-Kommentar** und **Statusursache** nicht angezeigt, da eine Testsuite weder einen expliziten Testlauf-Kommentar noch eine explizite Statusursache haben kann. Testlauf-Kommentar und Statusursache sind relevante Eigenschaften für Tests innerhalb einer Testsuite.

## **Aktueller Testlauf (Seite)**

#### **Ausführungsplanung** > **Detailansicht** > **<Testsuite>** > **Aktueller Testlauf**

Zum Öffnen der Seite **Aktueller Testlauf** klicken Sie in der **Testsuitehierarchie** auf die gewünschte Testsuite und dann auf die Registerkarte **Aktueller Testlauf**. Die Seite **Aktueller Testlauf** zeigt alle Informationen über die aktiven Testläufe der ausgewählten Testsuite an.

#### **Manuelle Testläufe oder Business Process-Testläufe**

Auf der Seite **Aktueller Testlauf** wird der aktive manuelle Testlauf oder der Business Process-Testlauf so lange angezeigt, bis er abgeschlossen ist. Für manuelle Tests, die einem Testzyklus zugeordnet sind, lautet der Titel der Seite **Testlauf**. Auf der Seite **Testlauf** wird der Testlauf auch nach dem Abschluss weiterhin angezeigt. Die Seite enthält zwei Tabellenansichten: **Zugeordnete Tests** und **Testschritte**. Unter **Zugeordnete Tests** werden Informationen über den aktiven manuellen Testlauf oder den Business Process-Testlauf und unter **Testschritte** Informationen über jeden Schritt des manuellen Tests oder der Business Component angezeigt. Sie können die Testläufe in der Ansicht **Zugeordnete Tests** nach ausgewählten Spalten filtern. Die Ansichten **Details der Tests** und **Details des Testschritts** enthalten zusätzliche Informationen.

Klicken Sie auf **Neu laden**, um die Seite **Aktueller Testlauf** neu zu laden. Wenn Sie Änderungen an manuellen Tests oder Business Process-Tests vorgenommen haben, klicken Sie auf **Aktuelle Testläufe synchronisieren**. Dadurch werden alle zugeordneten Tests des aktuellen Testlaufs aktualisiert.

Die folgenden Informationen können synchronisiert werden, wenn Sie auf **Aktuelle Testläufe synchronisieren** klicken:

- Änderungen an der Testzuordnung einer Testsuite
- Aktualisierungen der Testeigenschaften im Bereich **Tests**
- Aktualisierungen der Eigenschaften von Testschritten, sowohl für manuelle Tests als auch für Business Process-Tests
- Aktualisierungen der zugeordneten nicht beendeten Business Components in Business Process-Tests
- Aktualisierungen der Komponentenzuordnung in Business Process-Tests

Im Dialogfeld **Aktuelle Testläufe synchronisieren** können Sie auswählen, welche Informationen synchronisiert werden sollen.

**Hinweis:** Bei Business Process-Tests werden keine Änderungen an beendeten Komponenten synchronisiert. Einzige Ausnahme ist der Name. In einem Business Process-Test werden Änderungen an der Komponentenzuordnung nicht synchronisiert, wenn Änderungen an der Ausführungsreihenfolge der zugeordneten Komponenten oder an ihrer Anzahl vor Abschluss des aktuellen Laufs vorgenommen werden.

Wenn ein Testsuitelauf gestartet wird, während der **Aktuelle Testlauf** noch nicht beendet wurde, wird ein Hinweis angezeigt, dass neuere Testläufe verfügbar sind. Auf der Seite **Aktivitäten** können Sie Informationen über diese Testläufe einsehen.

#### **Automatisierte Testläufe**

Bei automatisierten Tests wird auf der Seite **Aktueller Testlauf** der Fortschritt der Ausführung angezeigt. Klicken Sie auf **Aktualisieren**, um die Seite **Aktueller Testlauf** neu zu laden. Für automatisierte Tests die auf einem mobilen Gerät laufen, klicken Sie auf **Bildschirmvideo anzeigen** um einen Live-Stream der Aktivitäten auf dem Gerät anzuschauen. Live-Streams werden nur für Geräte unterstützt, die über den Silk Test Information Service verwendet werden.

## **Ausführungsplanungshistorie (Seite)**

#### **Ausführungsplanung** > **Detailansicht** > **<Projekt>** > **Historie**

Auf der Seite **Historie** werden Details zur Ausführungsplanungshistorie des ausgewählten Projekts angezeigt. Sie können Spalten anzeigen oder ausblenden, die Breite anpassen und Spalten verschieben, um deren Reihenfolge zu ändern. Klicken Sie auf die Spalten, um den Inhalt dieser zu filtern. Bei folgenden Aktionen werden Einträge in die Ausführungsplanungshistorie geschrieben:

• Löschen einer Testsuite, eines Ordners, eines Testzyklus, einer Konfigurationssuite oder einer Konfiguration.

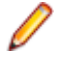

**Hinweis:** Wenn die Seite mehr Elemente enthält, als gleichzeitig ohne Verschlechterung der Reaktionszeit angezeigt werden können, werden die Elemente stufenweise angezeigt. Verwenden Sie die Navigationsleiste unten auf der Seite, um die Elemente zu durchsuchen.

## **Arbeiten mit Silk Performer-Projekten**

Silk Performer ist vollständig in die Silk Central-Bereiche Tests und Ausführungsplanung integriert. Silk Performer-Projekte können in Silk Central-Tests integriert und über Silk Central direkt ausgeführt werden. Dadurch stehen leistungsfähige Funktionen zur Analyse von Testergebnissen und Berichtserstellung zur Verfügung. Außerdem können Tests in Silk Central durch vorkonfigurierte Ausführungstermine automatisiert ausgeführt werden.

Informationen zum Konfigurieren der Silk Performer-Integration in Silk Performer finden Sie in der Hilfe von Silk Central.

Silk Performer-Projektdateien können von Silk Performer aus direkt in Silk Central geöffnet werden, um Skripts und Einstellungen zu ändern. Die geänderten Silk Performer-Projekte können dann wieder zu Silk Central übertragen werden, damit sie für zukünftige Testausführungen verfügbar sind.

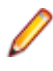

**Hinweis:** Der Begriff "Projekt" wird in Silk Performer und in Silk Central unterschiedlich verwendet. Ein Silk Performer-Projekt, das Sie zu Silk Central hochladen, wird zum Kernelement eines Silk Central-Tests. Silk Central-Projekte sind Entitäten der obersten Ebene, die mehrere Silk Performer-Projekte, Tests, Testsuiten und Anforderungen enthalten können.

## **Herunterladen von Silk Performer-Projekten**

Wenn Sie ein Silk Performer-Projekt öffnen, müssen Sie möglicherweise ein Silk Performer-Projekt aus einem Versionsverwaltungsprogramm auschecken, dann in Silk Performer bearbeiten und anschließend wieder in Silk Central einchecken. Dagegen wird beim *Herunterladen* eines Projekts eine eigenständige Kopie für die Arbeit in Silk Central erstellt. Die an den heruntergeladenen Projekten vorgenommenen Änderungen werden nicht automatisch in Silk Central übernommen.

So laden Sie ein Silk Performer-Projekt herunter:

- **1.** Klicken Sie im Menü auf **Tests** > **Detailansicht**.
- **2.** Wählen Sie in der Hierarchie **Tests** einen Silk Performer-Test aus.
- **3.** Klicken Sie auf die Registerkarte **Eigenschaften**.
- **4.** Scrollen Sie herunter zum Abschnitt **Silk Performer-Testeigenschaften**.
- **5.** Klicken Sie auf <sup>et</sup>. Es wird ein Dialogfeld mit der Frage angezeigt, ob Sie das angegebene Silk Performer-Projekt auf das lokale System herunterladen möchten.
- **6.** Klicken Sie auf **Speichern**, um die Datei in Silk Performer zu öffnen. Wenn Silk Performer noch nicht im Hintergrund geöffnet ist, wird das Programm gestartet.
- **7.** Das Dialogfeld **Select Target Directory** wird mit dem Standardpfad zum Speichern des angegebenen Silk Performer-Projekts geöffnet. Wenn Sie den vorgeschlagenen Pfadnamen verwenden möchten, klicken Sie auf **OK**. Klicken Sie andernfalls auf **Browse**, und wählen Sie den gewünschten Pfad aus.

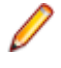

**Hinweis:** Selbst wenn Sie eine Versionsverwaltungsintegration konfiguriert haben, werden Sie nicht zum Auschecken des Silk Performer-Projekts aufgefordert, da Sie mit einer eigenständigen Kopie außerhalb von Silk Central arbeiten.

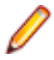

**Hinweis:** Die von Silk Performer verwendeten Silk Central-Projekte können auch direkt in Silk Performer heruntergeladen werden. Weitere Informationen hierzu finden Sie in der Dokumentation zu Silk Performer.

## **Öffnen von Silk Performer-Projekten**

So öffnen Sie ein Silk Performer-Projekt in Silk Central:

- **1.** Klicken Sie im Menü auf **Tests** > **Detailansicht**.
- **2.** Wählen Sie in der Hierarchie **Tests** einen Silk Performer-Test aus.
- **3.** Klicken Sie auf die Registerkarte **Eigenschaften**.
- **4.** Scrollen Sie herunter zum Abschnitt **Silk Performer-Testeigenschaften**.
- 5. Klicken Sie auf <sup>e</sup>. Ein Dialog wird mit der Frage angezeigt, ob Sie die angegebene Silk Performer-Befehlsdatei (.spwbcmd) in Silk Performer öffnen möchten.
- **6.** Klicken Sie auf **Öffnen**, um die Datei in Silk Performer zu öffnen. Wenn Silk Performer noch nicht im Hintergrund geöffnet ist, wird das Programm gestartet. Der Dialog **Select Target Directory** wird mit dem Standardpfad zum Speichern des angegebenen Silk Performer-Projekts geöffnet.
- **7.** Wenn Sie den vorgeschlagenen Pfadnamen verwenden möchten, klicken Sie auf **OK**. Klicken Sie andernfalls auf **Browse**, und wählen Sie den gewünschten Pfad aus.
- **8.** Wenn Sie eine Versionsverwaltungsintegration für Silk Central konfiguriert haben (z. B. StarTeam), wird nun ein Anmeldefenster für den Versionsverwaltungsclient angezeigt. Geben Sie Ihre Anmeldeinformationen ein, und klicken Sie auf **OK**.

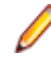

**Hinweis:** Die von Silk Performer verwendeten Silk Central-Projekte können auch direkt in Silk Performer geöffnet werden. Weitere Informationen hierzu finden Sie in der Dokumentation zu Silk Performer.

## **Zugreifen auf Eigenschaften von Testsuiteläufen**

Während Silk Central Tests ausführt, stellt Silk Performer Informationen zu den Eigenschaften von Testsuiteläufen zur Verfügung. Mit den AttributeGet-Methoden können Sie auf die Testsuitelauf-Eigenschaften des Silk Performer-Skripts zugreifen. Die Werte der folgenden Eigenschaften können abgerufen werden:

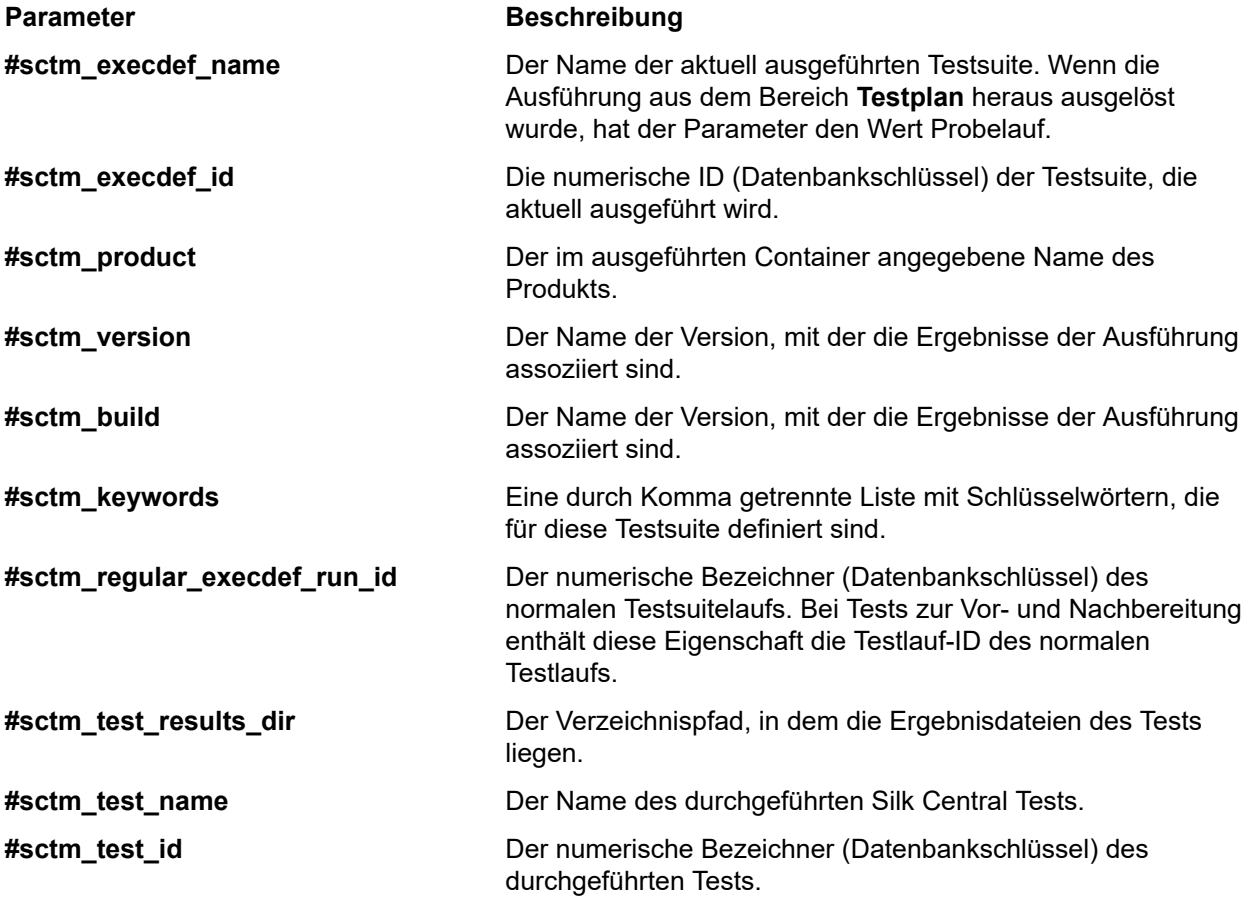

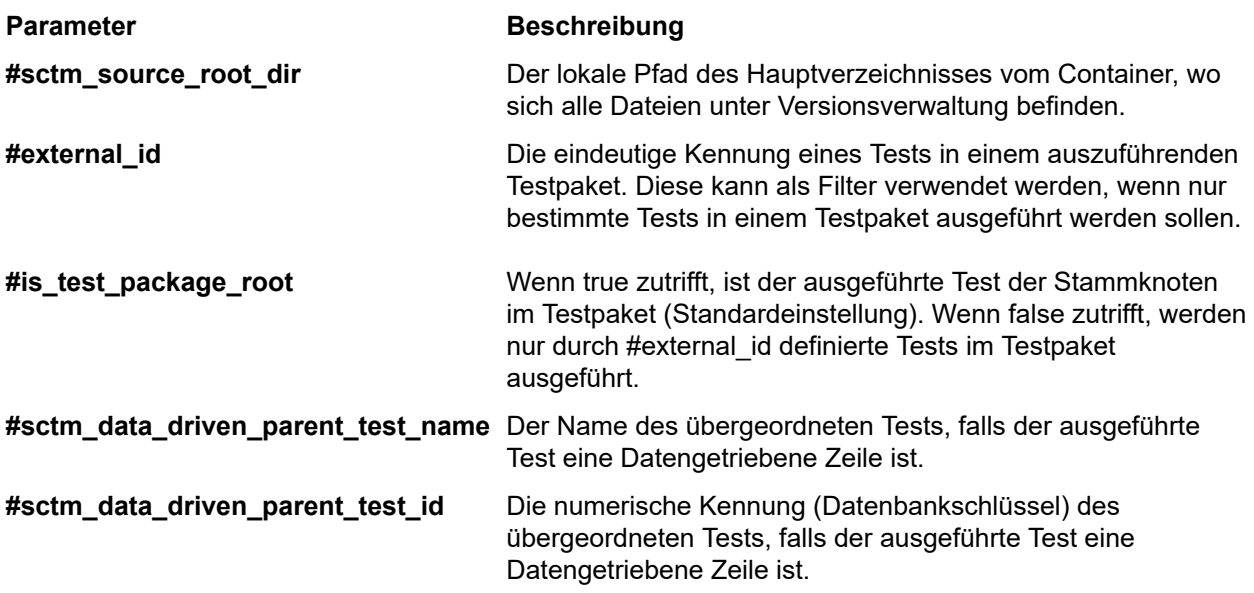

## **Ausführen lokaler Silk Performer-Tests**

Lokale Tests sind Silk Performer-Tests, die manuell in Silk Performer und nicht mit einem vordefinierten Ausführungstermin automatisiert in Silk Central ausgeführt werden.

**Hinweis:** Wenn Sie die datengetriebene Testfunktion von Silk Central mit Silk Performer-Skripts nutzen möchten, müssen Datenquellen mit Spaltennamen, die mit den entsprechenden Silk Performer-Projektattributen übereinstimmen, in Verbindung mit AttributeGet-Methoden verwendet werden (Kennwort-Attribute können nicht übergeben werden, sondern verwenden immer den im Skript definierten Wert).

So führen Sie einen lokalen Test in Silk Performer aus:

- **1.** Klicken Sie im Menü auf **Tests** > **Detailansicht**.
- **2.** Wählen Sie in der Hierarchie **Tests** einen Silk Performer-Test aus.
- **3.** Klicken Sie auf die Registerkarte **Eigenschaften**.
- **4.** Scrollen Sie herunter zum Abschnitt **Silk Performer-Testeigenschaften**.
- **5.** Klicken Sie auf <sup>3</sup>. Ein Dialog wird mit der Frage angezeigt, ob Sie die angegebene Silk Performer-Befehlsdatei (.spwbcmd) ausführen möchten.
- **6.** Klicken Sie auf **Öffnen**, um das Projekt in Silk Performer zu öffnen. Wenn Silk Performer noch nicht im Hintergrund geöffnet ist, wird das Programm gestartet. Der Dialog **Select Target Directory** wird mit dem Standardpfad zum Speichern des angegebenen Silk Performer-Projekts geöffnet.
- **7.** Wenn Sie den vorgeschlagenen Pfadnamen verwenden möchten, klicken Sie auf **OK**. Klicken Sie andernfalls auf **Browse**, und wählen Sie den gewünschten Pfad aus. Der Dialog **Silk Performer Workload Configuration** wird mit den Lasttest-Einstellungen, die dem Silk Performer-Projekt zugeordnet sind, geöffnet.
- **8.** Nehmen Sie die gewünschten Lasttest-Einstellungen vor, und klicken Sie auf **Run**, um den Test zu starten und das Testergebnis in Silk Performer zu überwachen.

**Hinweis:** Wenn Sie auf **Run** klicken, ohne vorher die Lasttest-Einstellungen zu bearbeiten, wird der Silk Performer-Test genauso ausgeführt, als ob er direkt in Silk Central nicht lokal ausgeführt wird.

### **Bearbeiten von Silk Performer-Testeigenschaften**

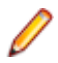

**Hinweis:** Wenn Sie die datengetriebene Testfunktion von Silk Central mit Silk Performer-Skripts nutzen möchten, müssen Datenquellen mit Spaltennamen, die mit den entsprechenden Silk Performer-Projektattributen übereinstimmen, in Verbindung mit AttributeGet-Methoden verwendet werden.

So bearbeiten Sie die Silk Performer-Testeigenschaften:

- **1.** Klicken Sie im Menü auf **Tests** > **Detailansicht**.
- **2.** Wählen Sie in der Hierarchie **Tests** einen Silk Performer-Test aus.
- **3.** Klicken Sie auf die Registerkarte **Eigenschaften**.
- **4.** Scrollen Sie herunter zum Abschnitt **Silk Performer-Testeigenschaften**.
- **5.** Klicken Sie auf **Silk Performer-Testeigenschaften bearbeiten**.
- **6.** Fahren Sie mit der Konfiguration des Silk Performer-Tests fort.

### **Analysieren von Silk Performer-Testergebnissen**

Mit Performance Explorer können die Silk Performer-Testergebnisse eingehend analysiert werden. Sie können dazu mit der Schaltfläche **Ergebnisse analysieren** die gewünschten Ergebnisse herunterladen. Zur Unterstützung der Analyse Ihrer Optimierungsschritte können Sie in Performance Explorer sogar die Statistiken mehrerer Testläufe mit Hilfe von benutzerdefinierten Vergleichsberichten direkt miteinander vergleichen.

Die Ergebnisse der mit Silk Central ausgeführten Tests können durch die entsprechenden Optionen auf der Seite **Testläufe** im Bereich **Tests** automatisch in Performance Explorer geladen werden.

Informationen zur Verwendung von Performance Explorer und zur Integration von Silk Performer in Silk Central finden Sie in der Dokumentation zu Silk Performer.

So öffnen Sie Silk Performer-Testergebnisse in Performance Explorer:

- **1.** Klicken Sie im Menü auf **Tests** > **Detailansicht**.
- **2.** Wählen Sie den Test aus, den Sie anzeigen möchten.
- **3.** Klicken Sie auf die Registerkarte **Testläufe**.
- 4. Klicken Sie auf **in** in der Spalte Aktionen des Testlaufs, dessen Ergebnisse Sie herunterladen möchten.Ein Dialog **Dateidownload** wird mit dem Namen der Performance Explorer-Befehlsdatei (.sppecmd) angezeigt, die Sie herunterladen.
- **5.** Klicken Sie auf **Öffnen**, um die Ergebnisse in Performance Explorer zu öffnen. Sie können auch auf **Speichern** klicken, um die Ergebnisse lokal zu speichern.
- **6.** Wenn Performance Explorer noch nicht im Hintergrund geöffnet ist, wird das Programm jetzt gestartet. Es stellt dann eine Verbindung mit der Silk Central-Installation her und ruft die Ergebnisse des ausgewählten Testlaufs ab.

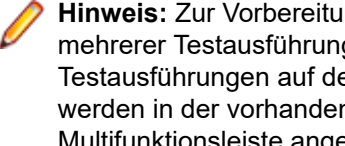

**Hinweis:** Zur Vorbereitung eines benutzerdefinierten Vergleichsberichts, in dem das Ergebnis mehrerer Testausführungen miteinander verglichen wird, können Sie die Ergebnisse weiterer Testausführungen auf der Seite **Testläufe** herunterladen. Die zusätzlichen Ausführungsergebnisse werden in der vorhandenen Instanz von Performance Explorer auf der Silk Central-Multifunktionsleiste angezeigt. Weitere Informationen zu benutzerdefinierten Vergleichsberichten finden Sie in der Dokumentation zu Performance Explorer.

### **Herunterladen von Silk Performer-Testergebnissen**

Sie können die Testergebnisse herunterladen, wenn Sie die vollständigen Ergebnisse eines bestimmten Testlaufs analysieren oder eine komplette Analyse offline durchführen möchten. Da die Ergebnispakete häufig sehr große TrueLog-Fehlerdateien enthalten, können sie komprimiert und als LRZ-Dateien auf die lokale Festplatte heruntergeladen werden. Das Herunterladen auf den lokalen Computer ist auch bei einer langsamen Internetverbindung zu empfehlen.

So laden Sie Silk Performer-Testergebnisse herunter:

- **1.** Klicken Sie im Menü auf **Tests** > **Detailansicht**.
- **2.** Wählen Sie in der Hierarchie **Tests** einen Silk Performer-Test aus.
- **3.** Klicken Sie auf die Registerkarte **Testläufe**.
- 4. Klicken Sie auf <sup>et</sup> in der Spalte Aktionen des Testlaufs, dessen Ergebnisse Sie herunterladen möchten. Der Dialog **Dateidownload** wird mit dem Namen der komprimierten Paketdatei (.ltz) angezeigt, die Sie herunterladen möchten.
- **5.** Klicken Sie auf **Öffnen**, um die Ergebnisse in Performance Explorer zu öffnen. Sie können auch auf **Speichern** klicken, um die Ergebnisse lokal zu speichern.
- **6.** Wenn Performance Explorer noch nicht im Hintergrund geöffnet ist, wird das Programm gestartet. Der Dialog **Projekt importieren** wird mit dem Zielverzeichnis zum Speichern des Ergebnisses angezeigt. Wenn Sie das vorgeschlagene Verzeichnis verwenden möchten, klicken Sie auf **OK**. Klicken Sie andernfalls auf **Durchsuchen**, und wählen Sie den gewünschten Pfad aus. Die heruntergeladenen Ergebnisse werden dann in Performance Explorer angezeigt.

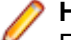

**Hinweis:** Wenn Sie das vorgeschlagene Projektverzeichnis verwenden, in dem die Ergebnispakete normalerweise gespeichert werden (im Allgemeinen empfohlen), werden die Ergebnisse mit allen anderen Silk Performer-Ergebnissen gespeichert, und Sie können mit dem Performance Explorer-Befehl Lasttestergebnisse hinzufügen darauf zugreifen.

## **Hochladen von Silk Performer Testergebnissen**

Nachdem Sie einen lokalen Test in Silk Performer ausgeführt haben, können Sie das Testergebnis zu Silk Central hochladen und einem Test zuordnen.

So laden Sie das Ergebnis eines lokalen Silk Performer-Tests hoch:

- **1.** Führen Sie einen lokalen Silk Performer-Test aus. Weitere Informationen finden Sie unter *Ausführen lokaler Silk Performer-Tests*.
- **2.** Klicken Sie nach Abschluss des Tests im Menü **Ergebnisse** auf **Upload Results to Silk Central**. Das Fenster **Anmelden** des Assistenten **Upload Results to Silk Central** wird angezeigt.
- **3.** Geben Sie Ihr **Kennwort** ein, und klicken Sie auf **Weiter**.

**Hinweis:** Da es sich um einen lokalen Test handelt, sind dem Assistenten bereits der Hostname und Benutzername der Test bekannt, zu der die Testergebnisse hochgeladen werden sollen.

- **4.** Wählen Sie das Silk Central-Projekt aus, zu dem die Silk Performer-Ergebnisse hochgeladen werden sollen.
- **5.** Wählen Sie in der Hierarchieansicht den Test aus, zu dem die Ergebnisse hochgeladen werden sollen. Klicken Sie auf **Weiter**.

**Hinweis:** Sie können durch Klicken mit der rechten Maustaste über das Kontextmenü der Hierarchieansicht neue Tests, untergeordnete Tests, Ordner und/oder untergeordnete Ordner erstellen und dann dort die Ergebnisse speichern.

**6.** Im nächsten Fenster können Sie die Versions- und Build-Nummer des zugeordneten Produkts eingeben, zu dem die hochgeladenen Ergebnisse gehören. Geben Sie außerdem den Status des Silk Performer-Tests an (z. B. Bestanden oder Fehlgeschlagen).

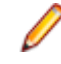

**Hinweis:** Falls während des Testlaufs Fehler aufgetreten sind, wird automatisch der Status Fehlgeschlagen zugewiesen.

**7.** Klicken Sie auf **Fertig stellen**, um die Ergebnisse hochzuladen.Die hochgeladenen Ergebnisse werden unter **Tests** > **Detailansicht** > **<Silk Performer Test>** > **Testläufe** angezeigt.

## **Arbeiten mit Silk Performance Explorer**

Mit Silk Performance Explorer(Performance Explorer) können die Testläufe eingehend analysiert werden. Die Performance Explorer-Ergebnisanalyse kann direkt über die Testläufe auf der Seite **Testläufe** in den Bereichen **Testausführungen** und im Bereich **Tests** von Silk Central bzw. auf Performance Explorer selbst durchgeführt werden. Details zur Integration von Performance Explorer mit Silk Central finden Sie in der Performance Explorer-Dokumentation.

Die Ergebnisse von Ladungstestläufen in Silk Performer können auch auf Silk Central hochgeladen und den jeweiligen Tests zugeordnet werden. Weitere Informationen hierzu finden Sie in der Silk Performer*-Hilfe*.

Weitere Informationen zur Integration von Silk Central mit Silk Performer erhalten Sie in der *Silk Performer-Hilfe* und im *Performance Explorer-User Guide*.

### **Silk Test Classic-Tests**

In diesem Abschnitt wird beschrieben, wie Tests in Silk Test Classic ausgeführt werden.

## **Hinzufügen eines Silk Test Classic-AUT-Hosts**

Sie können Testsuiten mit Silk Test Classic-Tests so konfigurieren, dass sich der Silk Test Classic-Agent auf einem anderen Computer als dem Ausführungsserver befindet. Geben Sie in diesem Fall den Ausführungsort für den Silk Test Classic-Agent, den Hostnamen des Computers mit dem Silk Test Classic-AUT an.

So fügen Sie der ausgewählten Testsuite einen Silk Test Classic-AUT-Host hinzu oder bearbeiten diesen:

- **1.** Klicken Sie im Menü auf **Ausführungsplanung** > **Detailansicht**.
- **2.** Wählen Sie die Testsuite aus, der Sie den Silk Test Classic-AUT-Host hinzufügen möchten.
- **3.** Klicken Sie auf die Registerkarte **Testumgebung**.
- **4.** Klicken Sie im Abschnitt **Silk Test Classic-AUT-Hostname** auf **Bearbeiten**. Der Dialog **SilkTest AUT-Hostname bearbeiten** wird angezeigt.
- **5.** Geben Sie in das Textfeld **Hostname** den Namen des Computers ein, auf dem der Silk Test Classic-Agent ausgeführt wird.

Die richtige Konfiguration der Optionsdateien ist erforderlich. Informationen zur Befehlszeilenoption -m finden Sie in der Dokumentation zu Silk Test Classic.

**6.** Klicken Sie auf **OK**, um den Silk Test Classic-AUT-Host der ausgewählten Testsuite hinzuzufügen.

## **Automatisierte Ausführung von Silk Test Classic-Tests**

Alle Tests in einer Testsuite werden mit derselben Silk Test Classic-Instanz ausgeführt. Die Benutzeroberfläche von Silk Test Classic wird bei der Ausführung des ersten Silk Test Classic-Tests geöffnet und automatisch nach Abschluss des letzten Silk Test Classic-Tests geschlossen. Die Ausführung jedes Silk Test Classic-Tests führt zu einem eigenen Ergebnis. Falls die Benutzeroberfläche von Silk Test Classic während eines Tests unbeabsichtigt geschlossen werden sollte, wird sie bei der Ausführung des nächsten Silk Test Classic-Tests automatisch wieder geöffnet.

## **Automatisierte Ausführung von datengetriebenen Silk Test Classic-Testfällen**

Wenn das Kontrollkästchen **Datengetrieben** in den Silk Test Classic-Testeigenschaften aktiviert ist, wird jeder Silk Test Classic-Test für jede Datenzeile in der externen Datenquelle ausgeführt. Datengetriebene Tests werden standardmäßig planbasiert ausgeführt. Dabei werden die Ergebnisse aller Datenzeilen unter einem einzigen Knoten in der Ergebnisdatei (.res) angezeigt. Wenn Sie in der Datei SccExecServerBootConf.xml den Ausführungsmodus für einen datengetriebenen Test in skriptbasiert ändern, wird für jede Datenzeile ein Ergebnisknoten in der Ergebnisdatei (.res) erzeugt.

## **Angeben des Agenten für den Test (AUT)**

Wenn ein Silk Test Classic-Agent nicht auf demselben Computer wie der Silk Central-Ausführungsserver ausgeführt werden kann (z. B. wenn Tests auf anderen Plattformen als Windows durchgeführt werden), sollten Hostname und Port mit der Option Silk Test Classic-AUT-Hostname auf der Seite **Testumgebung** der Testsuite angegeben werden. Wenn die Option nicht konfiguriert ist, werden die Standardeinstellungen von Silk Test Classic (z. B. aus der Datei partner.ini) verwendet. Die Syntax für die AUT-Angabe lautet hostname:port. Der Agent muss vor der Testausführung manuell gestartet und zur Überwachung des angegebenen Ports konfiguriert werden. Standardmäßig wird das Protokoll TCP/IP für die Kommunikation zwischen den Silk Test Classic-Instanzen und den Silk Test Classic-Agenten verwendet. Konfigurieren Sie unbedingt beide Programme für dasselbe Protokoll.

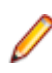

**Hinweis:** Gehen Sie sorgfältig vor, wenn mehrere Ausführungsserver einer Testsuite zugeordnet sind, da Silk Test Classic-Agenten immer nur mit einer Silk Test Classic-Instanz zusammenarbeiten können.

## **Timeout-Einstellungen in Silk Test Classic**

Sie müssen bei Silk Test Classic-Testfällen, deren Ausführung länger als eine Stunde dauert, die Timeout-Einstellungen von Silk Central anpassen. Andernfalls geht Silk Central davon aus, dass bei der Ausführung ein Problem aufgetreten ist und beendet Silk Test Classic. Details zur Einrichtung des Silk Test Classic-Timeouts finden Sie in den Themen *Verwaltung* in dieser Hilfe.

## **Silk Test Classic-Logs**

Die RMS-Log-Datei von Silk Test Classic wird verwendet, um während der Testläufe die Daten für die verschiedenen Testfälle zu protokollieren. Drei Typen von Datensätzen werden in diese Datei geschrieben: Status-, Speicher- und Benutzerdatensätze. Durch das Überwachen dieser Datei kann der RMS Remote Agent den Fortschritt jedes Testlaufs ermitteln.

Sie können mit der 4Test-Funktion PrintToRMSLog eigene Kommentare in die Benutzerdatensätze dieser Datei schreiben.

Beispiele:

PrintToRMSLog ("Error", "An intended error") PrintToRMSLog ("Info", "testcase sleep1 started") PrintToRMSLog ("Warning", "TestCase 1 started a second time")

Definition einer Benutzerfunktion in rms.inc:

PrintToRMSLog (STRING sMessageType, STRING sUserMessage)

Diese schreibt im folgenden Format in die Log-Datei:

U|{sTestCaseName}|{sScriptName}|{sArgStr}|{sUserMessage}|{sMessageType}

# <span id="page-351-0"></span>**Fehlerverfolgung und Ergebnisanalyse**

Analysieren Sie Ihre Testergebnisse, erstellen und verfolgen Sie aufgetretene Fehler und verwenden Sie Berichte, um die Ergebnisse zu dokumentieren.

### **Analysieren von Testläufen**

In diesem Abschnitt wird beschrieben, wie Testläufe mit Silk Central analysiert werden.

## **Analysieren von Testergebnissen manueller Tests**

Verwenden Sie die Ansicht **Ergebnisse der manuellen Tests** um eine übersichtliche Ergebnisanzeige von manuellen Tests zu erhalten, sowohl für beendete als auch nicht-beendete Testläufe. Hier werden auch Informationen wie zugewiesene Fehler und Anhänge angezeigt. Die Information ist sofort verfügbar. Die Information kann auch im PDF-Format gedruckt oder heruntergeladen werden. Sie können auch das Kontrollkästchen "Fehler im aktuellen Testlauf anzeigen" aktivieren, um nur die Probleme des aktuellen Testlaufs anzuzeigen.

Die Ansicht **Ergebnisse der manuellen Tests** besteht aus der Hierarchieanzeige auf der linken Seite und der Detailanzeige auf der rechten Seite.. Der Inhalt der Hierarchieanzeige hängt davon ab, was Sie beim Öffnen der Testergebnisanzeige ausgewählt haben. Haben Sie z.B. einen Testzyklus ausgewählt, so werden alle zugeordneten Tester und deren Tests angezeigt. Die Auswahl eines bestimmten Knotens aktualisiert die Anzeige mit Information basierend auf der aktuellen Auswahl.

Um die Ansicht **Ergebnisse der manuellen Tests** zu öffnen, klicken Sie in einer **Testlauf**-Tabelle, in einem Dashboard-Panel oder auf einer der Aktivitäten-Seiten auf das Symbol **Ergebnisse manueller Tests anzeigen** ( ).

## **Analysieren von Testergebnissen automatisierter Tests**

Analysieren Sie die Ergebnisse von Testsuiteläufen für eine erweiterte Ursachenanalyse, oder vergleichen Sie die Ergebnisse mehrerer verschiedener Testläufe, um die Veränderung von Teststatus zu veranschaulichen.

Die Ansichten **Testergebnisse** und **Testsuitelauf-Vergleich** bieten eine übersichtliche Ergebnisanzeige mit der Möglichkeit, sich bis in unterste Details hineinzuklicken (drill-down). Hier werden auch Informationen wie Anhänge, Screenshots, Nachrichten und Stacktraces angezeigt. Dies ermöglicht eine schnelle Ursachenanalyse von fehlgeschlagenen Testläufen, vor allem weil Sie auch die Ergebnisse verschiedener Testsuiteläufe nebeneinander vergleichen können.

Sie könnten zum Beispiel folgende Aufgaben interessant finden:

- Analysieren der Läufe aller Konfigurationen innerhalb einer Konfigurationssuite oder innerhalb Testsuiten welche Konfigurationen repräsentieren.
- Vergleichen von Läufen derselben Testsuite, z.B. um herauszufinden ob sich irgendwelche Teststatus verändert haben.
- Gleichzeitiges Anzeigen aller fehlgeschlagenen Tests einer Testsuite.

So analysieren Sie die Ergebnisse von automatisierten Testläufen:

- **1.** Wählen Sie eine oder mehrere Ausführungen in den Tabellen **Testläufe** im Bereich Ausführungen oder in **Aktivitäten** > **Letzte Testausführungen** aus.
- **2.** Klicken Sie auf das Symbol **Ergebnisse automatisierter Tests anzeigen**, um die Ergebnisse einer einzelnen Ausführung zu analysieren, oder klicken Sie mit der rechten Maustaste auf Ihre Auswahl und

wählen Sie **Ergebnisse automatisierter Tests vergleichen**, um mehrere Ausführungen miteinander zu vergleichen.

**3.** Klicken Sie auf ein Symbol im oberen Bereich der Seite oder auf ein Statussymbol in der Tabelle um detaillierte Informationen einzusehen, wie z.B. Anhänge, Screenshots, Nachrichten und Stacktraces.

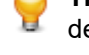

**Tipp:** Verwenden Sie das Kontrollkästchen **Nur fehlgeschlagene Tests anzeigen**, um die Anzahl der angezeigten Ergebnisse einzuschränken.

## **Testergebnisse mehrerer Testläufe vergleichen**

Vergleichen Sie die Testergebnisse mehrerer Testläufe eines einzelnen Tests, um die Statusunterschiede zu visualisieren.

Die Ansicht **Testergebnisse** bietet eine übersichtliche Ergebnisanzeige mit der Möglichkeit, sich bis in unterste Details hineinzuklicken (drill-down). Hier werden auch Informationen wie Anhänge, Screenshots, Nachrichten und Stacktraces angezeigt. Dies ermöglicht eine schnelle Ursachenanalyse von fehlgeschlagenen Testläufen, vor allem weil Sie die Ergebnisse verschiedener Testsuiteläufe nebeneinander vergleichen können.

- **1.** Wählen Sie zwei oder mehr Ausführungen in der Tabelle **Testläufe** aus (**Tests** > **Detailansicht** > **<Test>** > **Testläufe**).
- **2.** Klicken Sie mit der rechten Maustaste auf Ihre Auswahl und wählen Sie **Ergebnisse automatisierter Tests vergleichen**, um mehrere Testläufe miteinander zu vergleichen.
- **3.** Klicken Sie auf ein Symbol im oberen Bereich der Seite oder auf ein Statussymbol in der Tabelle um detaillierte Informationen einzusehen, wie z.B. Anhänge, Screenshots, Nachrichten und Stacktraces.

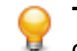

**Tipp:** Verwenden Sie das Kontrollkästchen **Nur fehlgeschlagene Tests anzeigen**, um die Anzahl der angezeigten Ergebnisse einzuschränken.

## **Ändern des Status und Builds eines Testlaufs**

So ändern Sie manuell den Status eines Testlaufs:

- **1.** Klicken Sie im Menü auf **Ausführungsplanung** > **Detailansicht**.
- **2.** Wählen Sie in der **Testsuitehierarchie** die Testsuite aus, die Sie bearbeiten möchten.
- **3.** Klicken Sie auf die Registerkarte **Testläufe**.
- **4.** Wählen Sie den Testsuitelauf aus. Im Bereich Test der Seite **Testläufe** sind die Testläufe aufgelistet.
- **5.** Klicken Sie auf die **Ausführungs-ID** des Tests.

Das Dialogfeld **Ergebnisse des Testslaufs** wird angezeigt.

- **6.** Klicken Sie auf die Registerkarte **Details**.
- **7.** Klicken Sie auf **Status und Build ändern**. Das Dialogfeld **Status und Build ändern** wird angezeigt.
- **8.** Wählen Sie den neuen Status des Testlaufs in dem Listenfeld **Neuer Status** aus.
- **9.** Wählen Sie die neue Version für den Testlauf im Listenfeld **Version** aus.
- **10.**Wählen Sie den neuen Build für den Testlauf im Listenfeld **Build** aus.
- **11.**Geben Sie in das Feld **Kommentar** eine Erläuterung zu der manuellen Statusänderung ein.

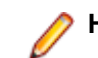

**Hinweis:** Die Eingabe dieses Kommentars ist obligatorisch.

**12.**Klicken Sie auf **OK**, um die Statusänderung zu bestätigen.

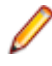

**Hinweis:** Status- und Build-Änderungen wirken sich auf die Historie aus. Zum Anzeigen der Historie aller Statusänderungen für den Testlauf klicken Sie auf die Registerkarte **Meldungen** im Dialogfeld **Testlaufergebnisse**.

## **Anzeigen von Details des Testlaufs**

So lassen sich die Details eines Testlaufs anzeigen:

- **1.** Klicken Sie im Menü auf **Ausführungsplanung** > **Detailansicht**.
- **2.** Wählen Sie aus der Hierarchie **Testsuites** eine Testsuite aus.
- **3.** Klicken Sie auf die Registerkarte **Testläufe**.
- **4.** Klicken Sie im unteren Bereich in der Tabelle **Testläufe** auf die **Ausführungs-ID** des Tests, dessen Details Sie sich ansehen möchten. Das Dialogfeld **Ergebnisse des Testlaufs** wird angezeigt.
- **5.** Klicken Sie auf die Registerkarte **Details**.

### **Löschen von Testlaufergebnissen**

So löschen Sie die Ergebnisse eines bestimmten Testlaufs:

- **1.** Klicken Sie im Menü auf **Ausführungsplanung** > **Detailansicht**.
- **2.** Wählen Sie in der **Testsuitehierarchie** die Testsuite aus, die Sie bearbeiten möchten.
- **3.** Klicken Sie auf die Registerkarte **Testläufe**.
- <sup>4.</sup> Klicken Sie in der Spalte **Aktionen** des Testlaufs, dessen Ergebnisse Sie löschen möchten, auf <sup>X</sup>.
- **5.** Klicken Sie im Bestätigungsdialogfeld auf **Ja**, um die Löschung zu bestätigen.

## **Löschen von Testläufen und Ergebnisdateien von Testsuiten**

Sie haben die Möglichkeit, ganze Testläufe (einschließlich der Ergebnisdateien und anderer Elemente und Informationen, die zu dem Testlauf gehören) oder nur die Ergebnisdateien der Testläufe zu löschen. Ergebnisdateien können Dateien sein, die viel Speicherplatz in der Datenbank erfordern, z. B. Videos oder Screenshots. Wenn Sie nur die Ergebnisdateien löschen, können Sie damit Ihre Datenbank aufräumen und Speicherplatz freigeben, während Sie sämtliche wichtigen Informationen zu den Testläufen beibehalten.

So löschen Sie Testläufe oder Ergebnisdateien:

- **1.** Klicken Sie im Menü auf **Ausführungsplanung** > **Detailansicht**.
- **2.** Klicken Sie mit der rechten Maustaste auf eine Testsuite, einen Ordner, eine Konfigurationssuite oder ein Projekt aus der Hierarchie **Testsuiten**, und wählen Sie die Option **Testläufe oder Ergebnisdateien löschen** aus.
- **3.** Das Dialogfeld **Testläufe oder Ergebnisdateien löschen** wird angezeigt. Wählen Sie aus, was Sie löschen möchten:
	- Klicken Sie auf **Ergebnisbereinigungs-Regeln ausführen**, um Ergebnisse und Ergebnisdateien für alle Testsuiten in allen untergeordneten Hierarchien der ausgewählten Testsuite, des Ordners, der Konfigurationssuite oder des Projekts basierend auf den angegebenen Regeln zur Ergebnisbereinigung automatisch zu bereinigen. Weitere Information finden Sie unter *[Ergebnisse](#page-334-0) [und Ergebnisdateien automatisch löschen](#page-334-0)*.
	- Klicken Sie auf **Alle beendeten Testläufe (inklusive Ergebnisdateien) löschen**, um sämtliche Testläufe mitsamt der Ergebnisdateien zu löschen.
	- Klicken Sie auf **Ergebnisdateien aller beendeten Testläufe löschen**, um nur die Ergebnisdateien, nicht aber die Testläufe selbst zu löschen.
- **4.** Aktivieren Sie die Option **Innerhalb des Zeitraum von ... bis ...**, um nur die Testläufe oder Ergebnisdateien einer bestimmten Zeitspanne zu löschen.
- **5.** Aktivieren Sie die Option **Letzten Testlauf behalten**, um sämtliche Testläufe (innerhalb des Zeitraums, falls angegeben) mit Ausnahme des letzten Testlaufs zu löschen.
- **6.** Klicken Sie auf **OK**.

**Hinweis:** Testläufe markierter Builds werden mit dieser Aktion nicht gelöscht. Wenn Sie Testläufe markierter Builds löschen möchten, heben Sie die Build-Markierung unter **Verwaltung** > **Produkte, Versionen und Builds** > **Produkte** auf.

**Hinweis:** Wenn mehrere Elemente gelöscht werden, tritt während des Löschens der Elemente aus der Datenbank eine leichte Verzögerung ein, bis die Benutzeroberfläche aktualisiert ist.

**Hinweis:** Wenn Sie mit der rechten Maustaste auf einen Projektknoten klicken um alle Testläufe oder alle Ergebnisdateien des Projekts zu löschen, werden alle Testläufe oder alle Ergebnisdateien des Projekts von Probeläufen ebenfalls gelöscht.

### **Ergebnisse des Testsuitelaufs**

#### **Verfolgung** > **Aktivitäten** > **Letzte Testausführungen** > **Ausführungs-ID**

Im Dialogfeld **Ergebnisse des Testsuitelaufs** werden Einzelheiten zum Testsuitelauf angezeigt.

Sie können das Dialogfeld auch über **Ausführungsplanung** > **Detailansicht** aufrufen. Wählen Sie die Testsuite aus, deren Details angezeigt werden sollen, klicken Sie auf die Registerkarte **Testläufe**, klicken Sie mit der rechten Maustaste auf den Testlauf, und wählen Sie **Details anzeigen**.

Das Dialogfeld enthält folgende Detaildaten:

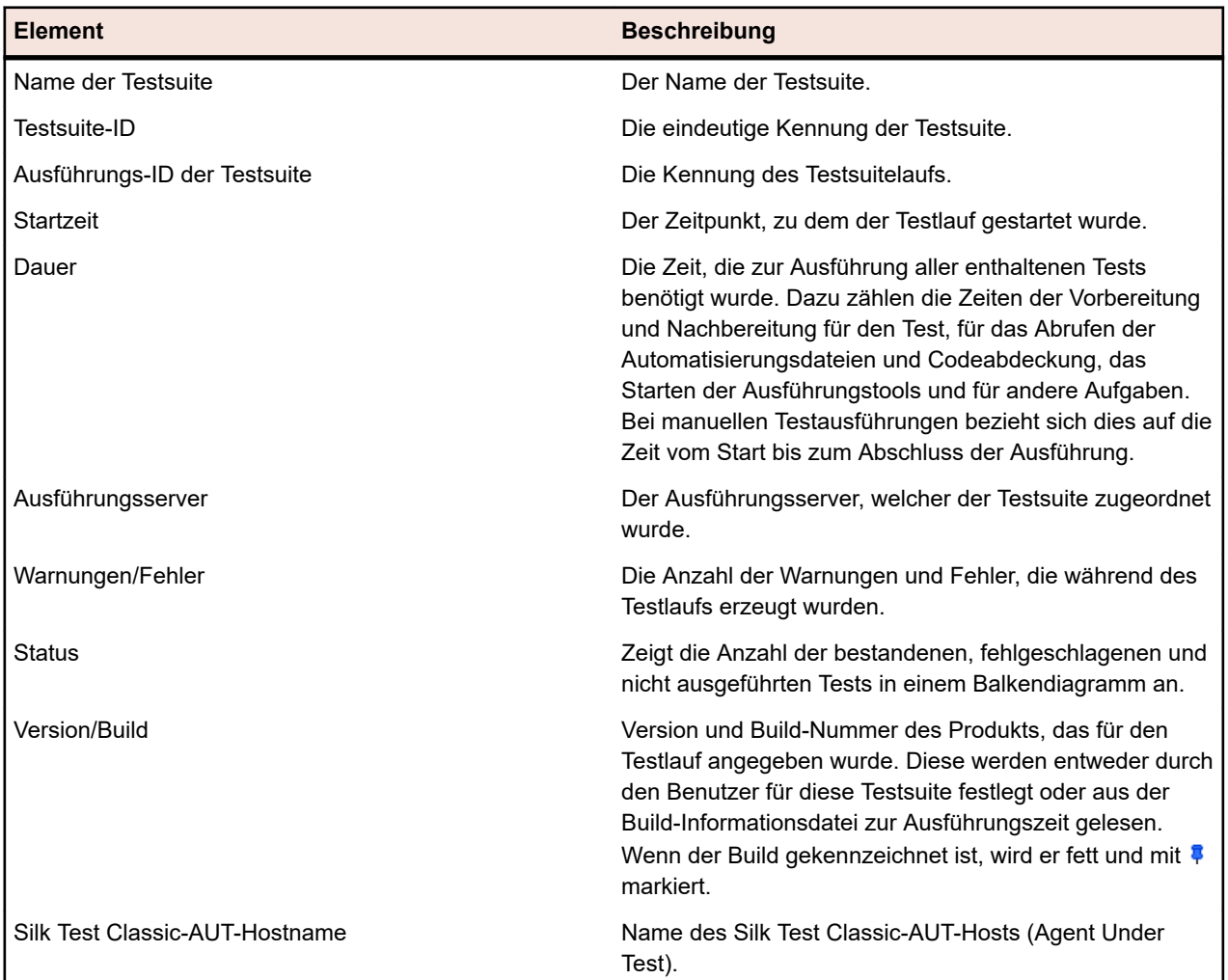

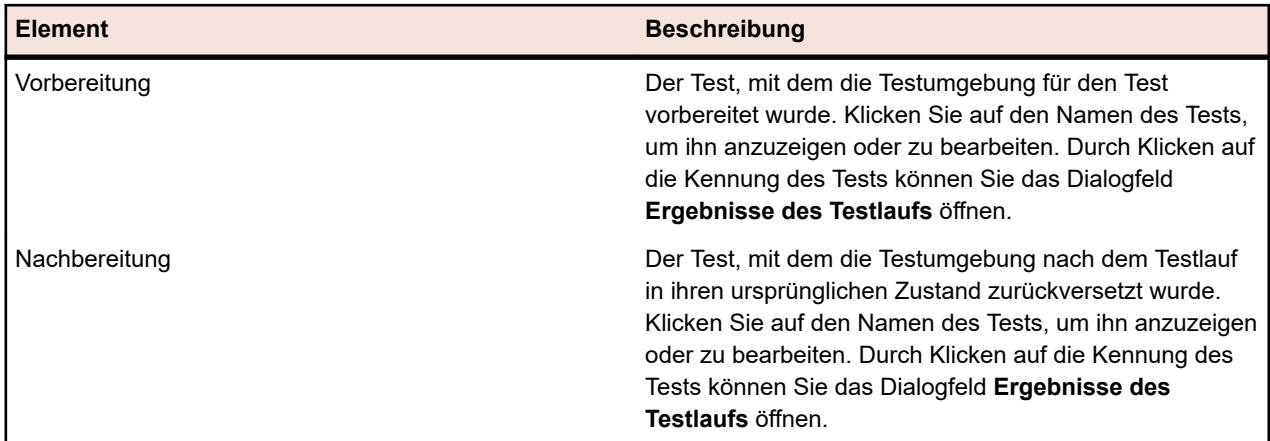

Das Dialogfeld **Ergebnisse des Testsuitelaufs** enthält zusätzliche Informationen über die beteiligten Dateien und die Meldungen, die während des Testsuitelaufs generiert wurden. Hier werden auch die zur Testsuite zugeordneten Tests aufgeführt.

Bei manuellen Tests klicken Sie auf **Ergebnisse des manuellen Tests**, um eine schreibgeschützte Version der Seite **Aktuelle Testläufe** mit detaillierten Informationen zum manuellen Test anzuzeigen.

Im Bereich **Zugeordnete Tests** werden alle Tests aufgeführt, die dieser Testsuite zugeordnet sind. Klicken Sie auf den Namen eines Tests, um ihn anzuzeigen oder zu bearbeiten, oder klicken Sie auf die **Ausführungs-ID** eines Tests, um das Dialogfeld **Ergebnisse des Testlaufs** zu öffnen.

## **Ergebnisse des Testlaufs**

Auf der Seite **Ergebnisse des Testlaufs** werden Einzelheiten zum Testlauf oder zum Testsuitelauf angezeigt. Sie können die Seite folgendermaßen aufrufen:

- **Tests** > **Detailansicht** > **<Test>** > **Testläufe** > **<Testlauf-ID>**
- **Ausführungsplanung** > **Detailansicht** > **<Testsuite>** > **Testläufe** > **<Testlauf-ID>**
- **Ausführungsplanung** > **Detailansicht** > **<Testsuite>** > **Testläufe** > **Testläufe** > **<Testlauf-ID>**
- **Verfolgung** > **Aktivitäten** > **Letzte Testausführungen** > **<Ausführungs-ID>** > **Zugeordnete Tests** > **<Ausführungs-ID>**

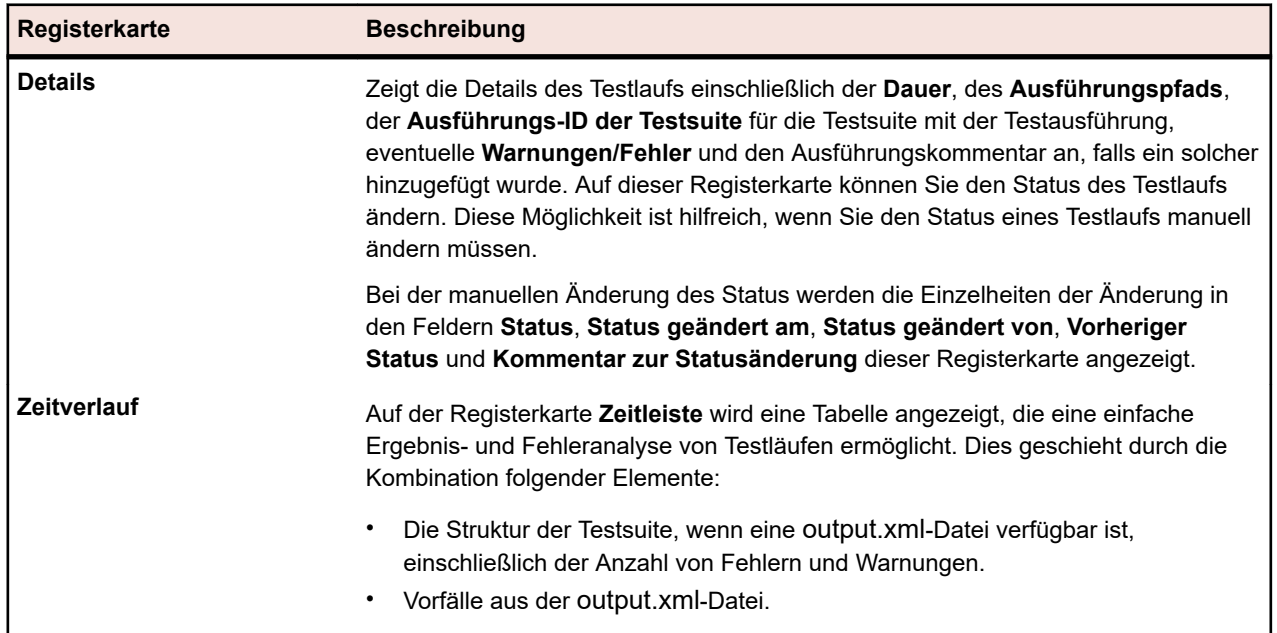

Die Seite **Ergebnisse des Testlaufs** enthält folgende Registerkarten/Bereiche:

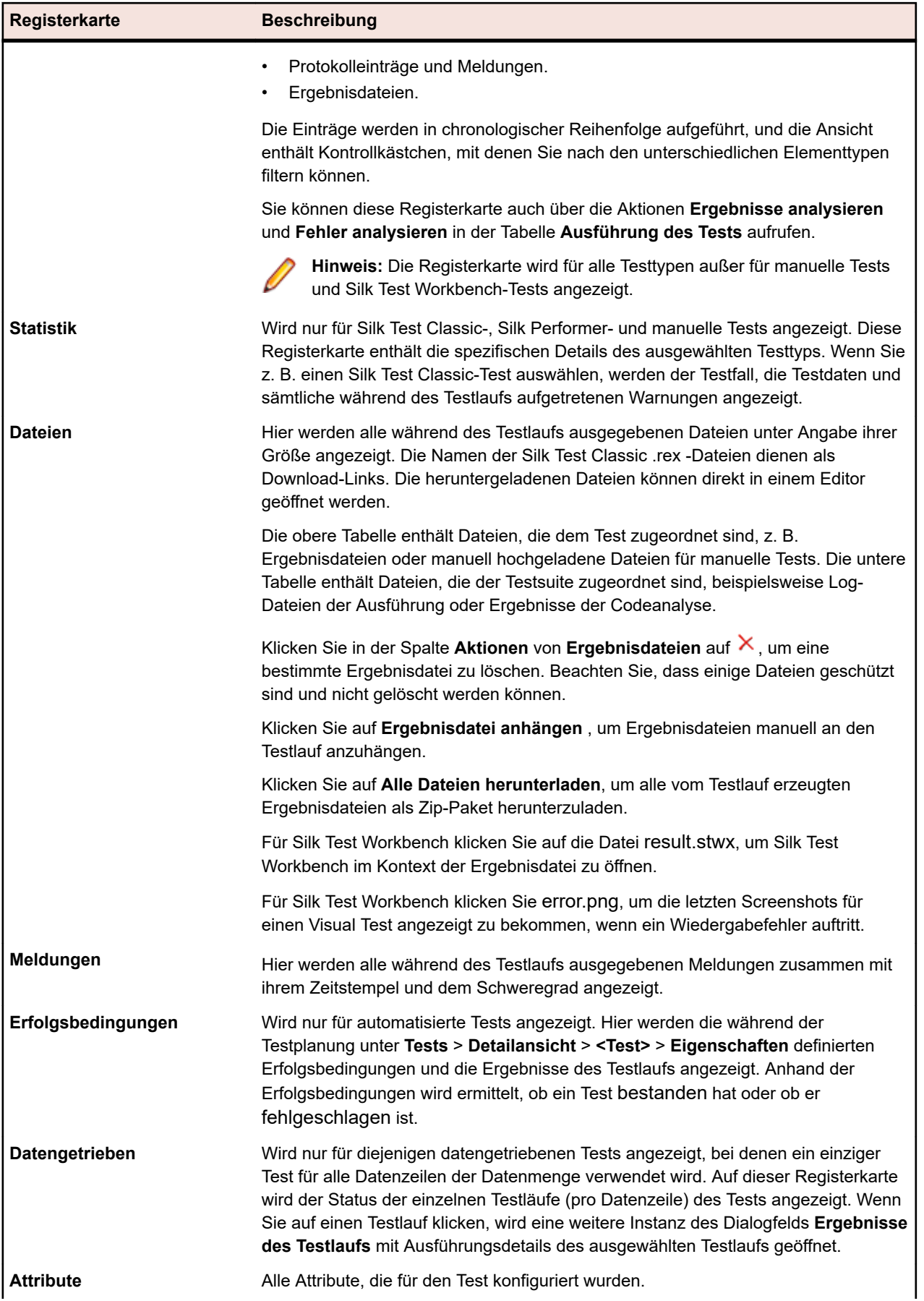

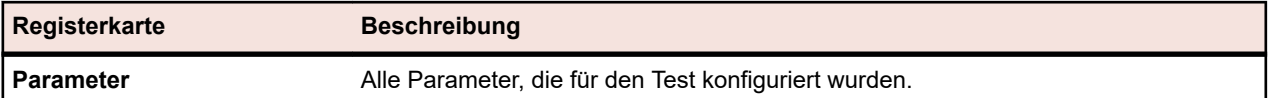

Die Elemente der Benutzeroberfläche, mit denen Sie die Ergebnisse eines Ausführungslaufs eines Tests näher betrachten können, sind in der folgenden Tabelle aufgeführt. Diese Elemente werden nur angezeigt, wenn das Dialogfeld **Ergebnisse des Testlaufs** von einer Testsuite aus geöffnet wird.

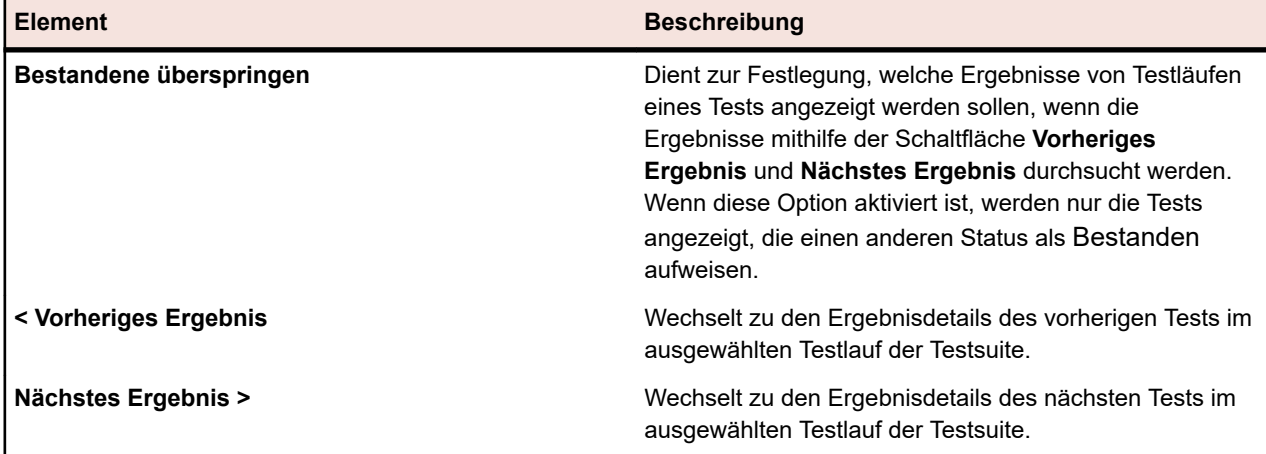

## **Testausführungsaktivitäten von datengetriebenen Tests anzeigen**

So zeigen Sie die Testausführungsaktivitäten von datengetriebenen Tests an:

- **1.** Klicken Sie im Menü auf **Ausführungsplanung** > **Detailansicht**.
- **2.** Wählen Sie eine Testsuite aus, die auf einem datengetriebenen Test basiert.
- **3.** Klicken Sie im Menü auf **Verfolgung** > **Aktivitäten**.
- **4.** Klicken Sie auf die **Ausführungs-ID** der betreffenden Testsuite.
- **5.** Klicken Sie in der Tabelle **Zugeordnete Tests** auf die **Ausführungs-ID** eines datengetriebenen Tests.

**Hinweis:** Wenn Sie datengetriebene Tests mit mehreren Testinstanzen ausführen, wird für jede Datenzeile der Datenquelle ein Test angezeigt.

Die Seite mit dem Ergebnis des ausgewählten Tests wird geöffnet.

**6.** Klicken Sie auf die Registerkarte **Datengetrieben**. Hier werden alle ausgeführten Instanzen des Tests angezeigt.

**Hinweis:** Die datengetriebenen Eigenschaften des Tests werden auf der Seite **Details** in der Tabelle **Datengetriebene Eigenschaften** angezeigt.

**7.** Klicken Sie auf den Namen der Instanz, um Details zur Ausführung des Tests für diese Instanz anzuzeigen.

**Hinweis:** Wenn Sie mit datengetriebenen Tests mit mehreren Testinstanzen arbeiten, wird für jede Datenzeile der Datenquelle eine eigene Instanz erstellt.

**8.** Auf der Registerkarte **Parameter** werden die während des Testlaufs verwendeten Datenquellenwerte angezeigt.

## **Testsuiteläufe (Seite)**

#### **Ausführungsplanung** > **Detailansicht** > **<Testsuite>** > **Testläufe**

Auf der Seite **Testläufe** werden statistische Daten zu allen Läufen der ausgewählten Testsuite angezeigt.

Für Konfigurationssuiten werden alle Läufe der eingeschlossenen Konfigurationen auf der Seite angezeigt.

Für Testzyklen werden auf der Seite alle Testläufe der eingeschlossenen Testsuiten und Ordner angezeigt.

Die Seite ist in zwei separate Abschnitte unterteilt: der erste enthält die Testsuiteläufe und der zweite die Testläufe für den im ersten Bereich ausgewählten Testsuitelauf.

Die Tabellen können angepasst werden: Sie können Spalten anzeigen oder ausblenden, die Breite anpassen und Spalten verschieben, um deren Reihenfolge zu ändern. Klicken Sie auf die Spalten, um den Inhalt dieser zu sortieren, zu gruppieren oder zu filtern.

Klicken Sie mit der rechten Maustaste auf einen Testlauf, und wählen Sie **Details anzeigen**, um den Dialog **Ergebnisse des Testsuitelaufs** zu öffnen. Um mehrere Testsuiteläufe zu vergleichen, wählen Sie diese mit **Strg+Klick** bzw. **Umschalttaste+Klick** aus. Klicken Sie mit der rechten Maustaste auf Ihre Auswahl und wählen Sie **Ergebnisse automatisierter Tests vergleichen**.

Im Bereich Testsuiteläufe sind die Testläufe der ausgewählten Testsuite aufgelistet. Legen Sie über die Menüleiste am Ende dieses Abschnitts fest, wie viele Zeilen Sie pro Seite anzeigen und wie Sie auf den Seiten navigieren möchten. In der Menüleiste finden Sie zudem die Schaltfläche **Als XLSX herunterladen**

(<sup>28</sup>). Klicken Sie auf diese Schaltfläche, um den Inhalt der Tabelle oben herunterzuladen. Die Excel-Datei enthält alle Daten mit den gleichen Sortier- und Filtereinstellungen, die in der Tabelle angezeigt werden. Alle angezeigten Daten werden exportiert, auch wenn die Daten auf mehreren Seiten angezeigt werden.

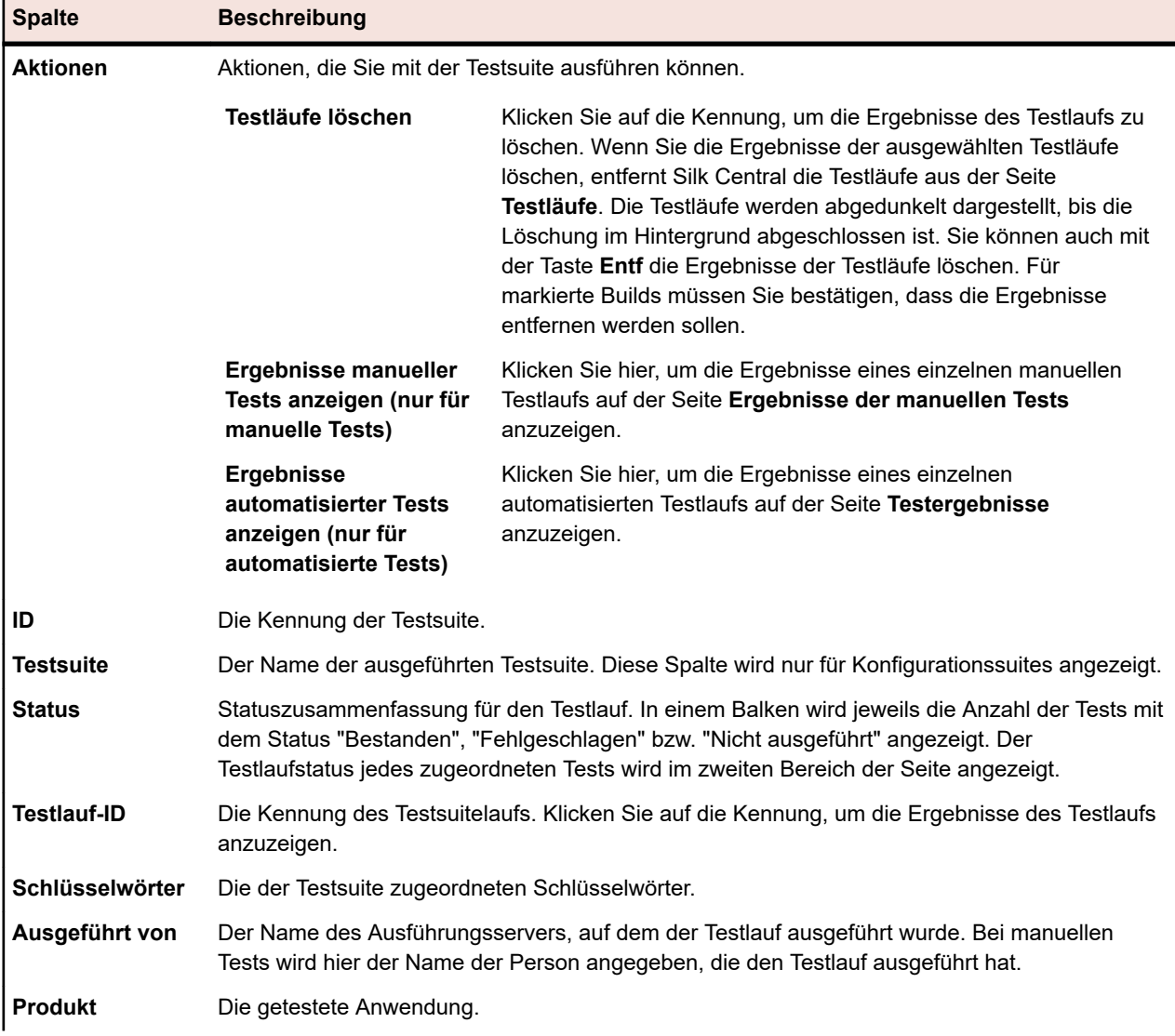

Zu jedem Lauf werden auf der Seite folgende Spalten angezeigt:

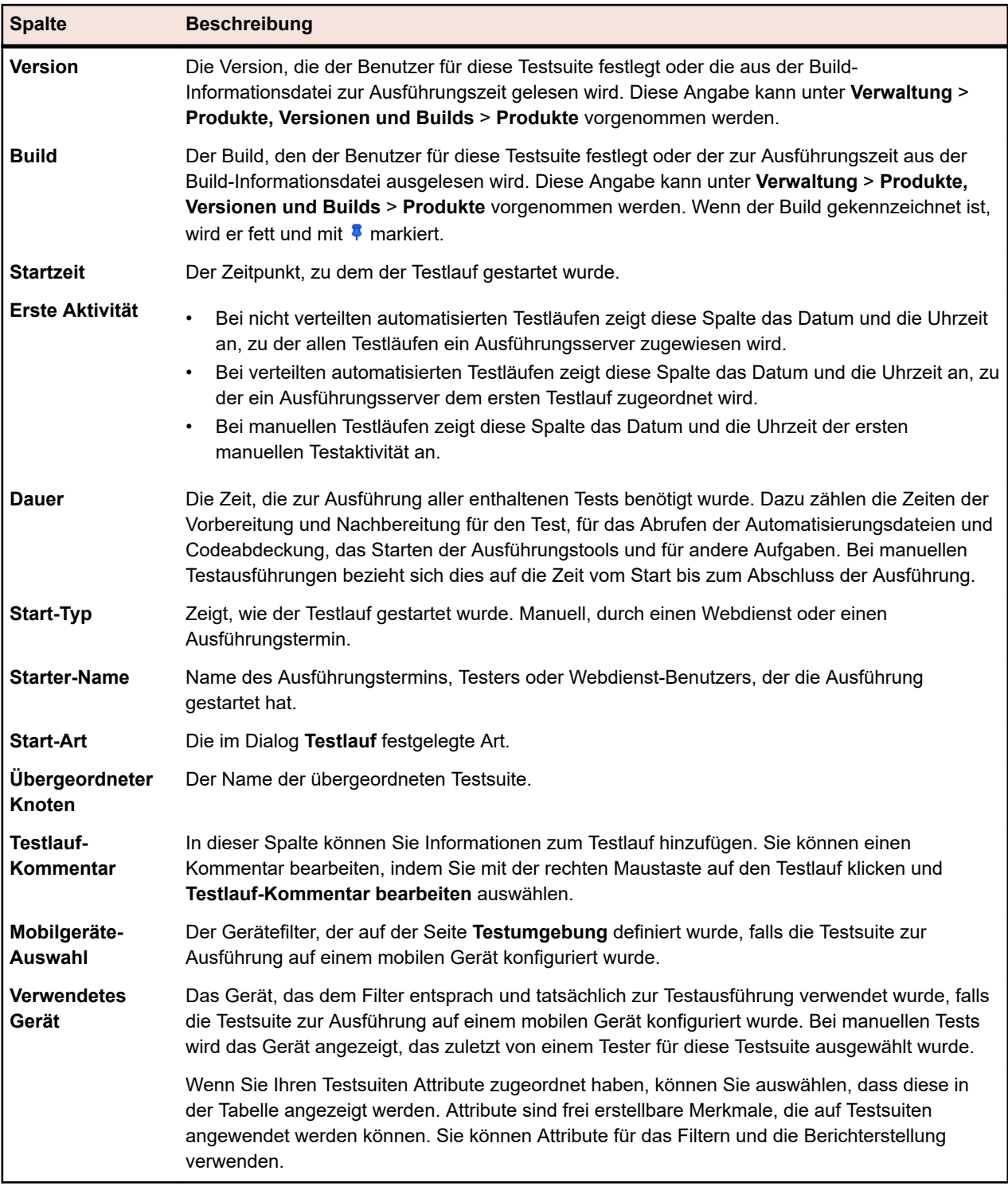

Im Bereich **Testläufe** sind die Testläufe für den ausgewählten Testsuitelauf aufgelistet. Legen Sie über die Menüleiste am Ende dieses Abschnitts fest, wie viele Zeilen Sie pro Seite anzeigen und wie Sie auf den Seiten navigieren möchten. Zu jedem Lauf werden auf der Seite folgende Spalten angezeigt:

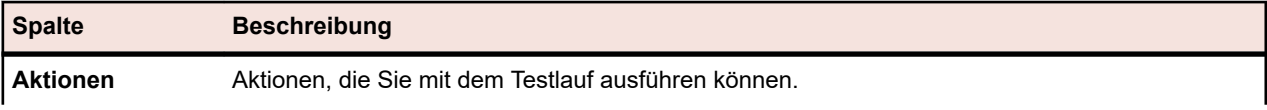
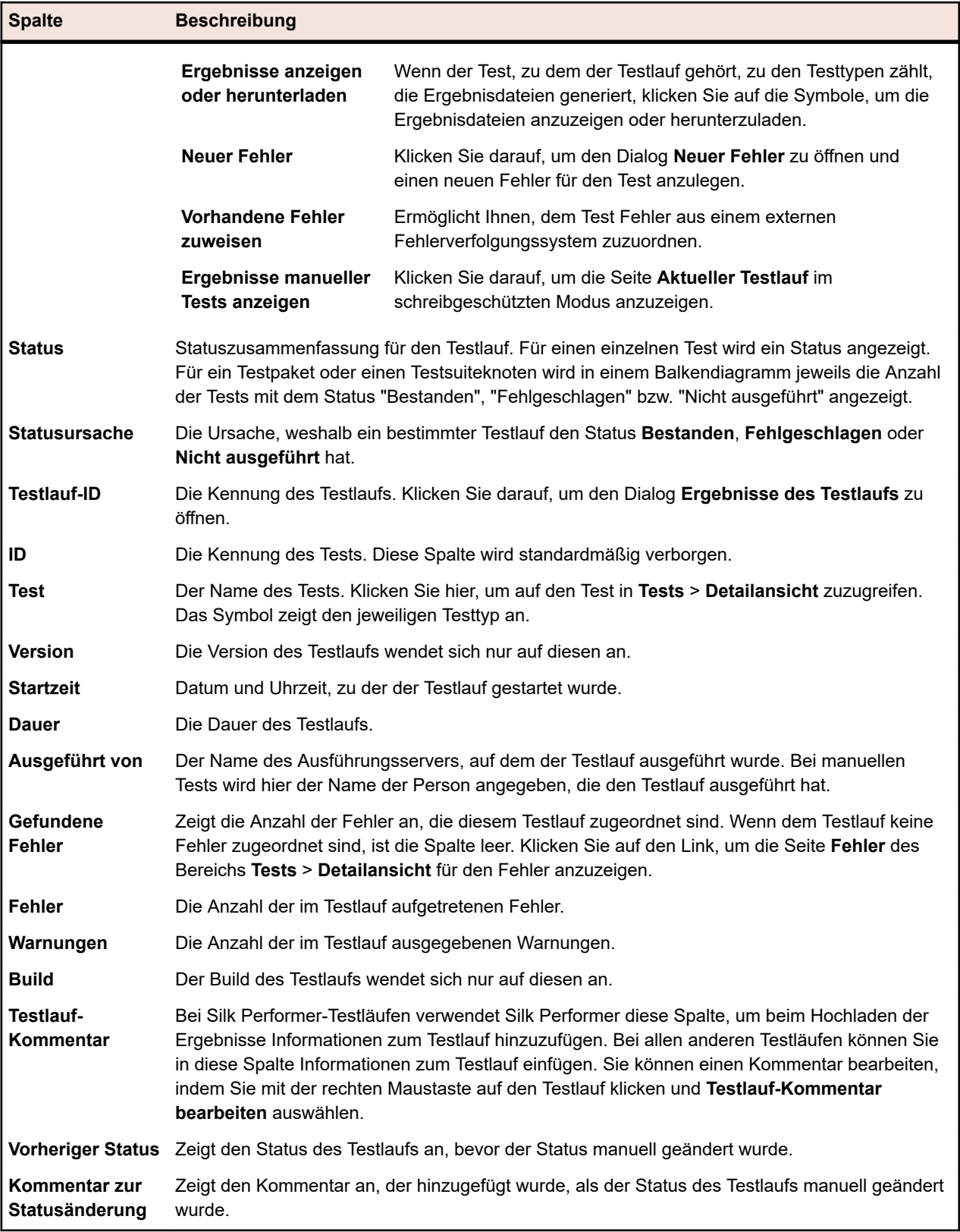

# **Verfolgung**

Der Bereich **Verfolgung** enthält Informationen auf Projektebene, z. B. **Aktivitäten**, **Projektübergreifende Aktivitäten**, einen **Projektübersichtsbericht** und **Qualitätsziele**.

# **Aktivitäten**

In diesem Abschnitt wird beschrieben, wie bevorstehende, aktuelle und zurückliegende Testläufe verwaltet werden.

# **Löschen von Testläufen in der Liste der letzten Testausführungen**

So löschen Sie einen Testlauf aus der Liste **Letzte Testausführungen**:

- **1.** Klicken Sie im Menü auf **Verfolgung** > **Aktivitäten**.
- **2.** Klicken Sie auf der Seite **Aktivitäten** im Bereich **Letzte Testausführungen** mit der rechten Maustaste auf den Testlauf, den Sie löschen möchten, und wählen Sie **Ausführungsergebnisse löschen**.
- **3.** Klicken Sie auf **OK**, um das Löschen zu bestätigen.

# **Anzeigen und Ausblenden von Spalten auf der Seite "Aktivitäten"**

So zeigen Sie auf der Seite **Aktivitäten** Spalten an oder blenden sie aus:

- **1.** Klicken Sie im Menü auf **Verfolgung** > **Aktivitäten**.
- **2.** Öffnen Sie das Kontextmenü der Kopfzeile einer Spalte.
- **3.** Erweitern Sie die **Spalten**-Untermenüs, damit alle im Projekt verfügbaren Spalten angezeigt werden.
- **4.** Aktivieren Sie die Kontrollkästchen aller Spalten, die angezeigt werden sollen.Ihre Anzeigeeinstellungen für die Spalten werden gespeichert und jedesmal aktiviert, wenn Sie das aktive Projekt öffnen.

# **Eingeben von Fehlern auf der Seite "Aktivitäten"**

Neue Fehler können direkt auf der Seite **Aktivitäten** eingegeben werden.

So geben Sie auf der Seite **Aktivitäten** einen Fehler ein:

- **1.** Klicken Sie im Menü auf **Verfolgung** > **Aktivitäten**.
- **2.** Klicken Sie im Bereich **Letzte Testausführungen** auf die **Ausführungs-ID** der relevanten Testsuite, um die Ausführungsergebnisse anzuzeigen.

Im unteren Bereich der Ansicht werden in der Tabelle **Zugeordnete Tests** die Tests angezeigt, die dem Testlauf zugeordnet sind.

- **3.** Klicken Sie in der Spalte **Aktionen** des Tests, dem Sie den Fehler zuordnen möchten, auf **Neuer Fehler**.
- **4.** Fahren Sie mit der Fehlerdefinition fort.

## **Filtern von Testläufen auf der Seite 'Aktivitäten'**

Die auf der Seite **Aktivitäten** angezeigten Werte können nach Spaltenwerten gefiltert werden. Sie können Filterstrings angeben, zur Anwendung auf:

- Textdatenfelder
- Kalendarische Filter (mit den Operatoren **Vor**, **Nach** oder **Am**) für Datumsfelder
- Numerische Operatoren (**>**, **<** und **=**) für numerische Felder.

### **Filtern von Textwerten auf der Seite "Aktivitäten"**

- **1.** Klicken Sie im Menü auf **Verfolgung** > **Aktivitäten**.
- **2.** Öffnen Sie das Kontextmenü der Kopfzeile der Spalte mit den Textwerten, auf denen der Filter basieren soll.
- **3.** Erweitern Sie im Kontextmenü das Untermenü **Filter**, um das Textfeld **Filter** anzuzeigen.
- **4.** Geben Sie eine Zeichenfolge in das Feld ein.
- **5.** Drücken Sie die **Eingabetaste**.Daraufhin werden in der gefilterten Liste dynamisch alle Einträge angezeigt, die dem Filterkriterium entsprechen.

### **Filtern von Datumswerten auf der Seite "Aktivitäten"**

- **1.** Klicken Sie im Menü auf **Verfolgung** > **Aktivitäten**.
- **2.** Öffnen Sie das Kontextmenü der Kopfzeile der Spalte mit Datumswerten, auf denen der Filter basieren soll.
- **3.** Zeigen Sie im Kontextmenü auf **Filter**, damit das Untermenü mit den Einträgen **Vor**, **Nach** oder **Am** angezeigt wird.
- **4.** Wählen Sie eine der folgenden Registerkarten:
	- a) Zeigen Sie auf **Nach**, um das Datum anzugeben, ab dem alle späteren Einträge angezeigt werden sollen.
	- b) Zeigen Sie auf **Vor**, um das Datum anzugeben, ab dem alle früheren Einträge angezeigt werden sollen.
	- c) Zeigen Sie auf **Am**, um nur die Einträge mit dem angegebenen Datum anzuzeigen.
	- Der Kalender wird angezeigt.
- **5.** Wählen Sie mithilfe des Kalenders ein Datum aus (oder klicken Sie auf **Heute**, um das heutige Datum anzugeben).

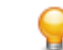

**Tipp:** Sie müssen explizit auf ein Datum klicken oder die Taste **Eingabe** drücken, um die Änderungen bei der datumsbasierten Filterung zu aktivieren.

Daraufhin werden in der gefilterten Liste dynamisch alle Einträge angezeigt, die dem Filterkriterium entsprechen.

#### **Filtern von numerischen Werten auf der Seite "Aktivitäten"**

- **1.** Klicken Sie im Menü auf **Verfolgung** > **Aktivitäten**.
- **2.** Öffnen Sie das Kontextmenü der Kopfzeile der Spalte mit den numerischen Werten, auf denen der Filter basieren soll.
- **3.** Erweitern Sie im Kontextmenü das Untermenü **Filter**, um die Operatoren **> (größer als)**, **< (kleiner als)** und **= (gleich)** anzuzeigen.
- **4.** Wählen Sie eine der folgenden Registerkarten:
	- a) Geben Sie im Feld **>** einen numerischen Wert ein, wenn alle Einträge angezeigt werden sollen, die diesen Wert überschreiten.
	- b) Geben Sie im Feld **<** einen numerischen Wert ein, wenn alle Einträge angezeigt werden sollen, die diesen Wert unterschreiten.
	- c) Geben Sie im Feld **=** einen numerischen Wert ein, um nur diejenigen Einträge anzuzeigen, die diesen Wert aufweisen; alle anderen Einträge werden ausgeschlossen.

**Hinweis:** Numerische Werte werden auf zwei Dezimalstellen gerundet.

**5.** Drücken Sie die **Eingabetaste**.Daraufhin werden in der gefilterten Liste dynamisch alle Einträge angezeigt, die dem Filterkriterium entsprechen.

#### **Filtern von booleschen Werten auf der Seite "Aktivitäten"**

- **1.** Klicken Sie im Menü auf **Verfolgung** > **Aktivitäten**.
- **2.** Öffnen Sie das Kontextmenü der Kopfzeile der Spalte mit den booleschen Werten, auf denen der Filter basieren soll.
- **3.** Erweitern Sie im Kontextmenü das Untermenü **Filter**, um die verfügbaren Werte anzuzeigen.
- **4.** Wählen Sie entweder das Optionsfeld **Ja** oder das Optionsfeld **Nein**.Daraufhin werden in der gefilterten Liste dynamisch alle Einträge angezeigt, die dem Filterkriterium entsprechen.

### **Filtern von Werten mithilfe einer vordefinierten Liste auf der Seite "Aktivitäten"**

- **1.** Klicken Sie im Menü auf **Verfolgung** > **Aktivitäten**.
- **2.** Öffnen Sie das Kontextmenü der Kopfzeile der Spalte mit dem vordefinierten Filterwert, auf dem der Filter basieren soll.
- **3.** Erweitern Sie im Kontextmenü das Untermenü **Filter**, um das Textfeld **Filter** anzuzeigen.
- **4.** Aktivieren Sie die Kontrollkästchen der gewünschten Filterwerte.Es werden alle Einträge angezeigt, die eines der ausgewählten Kriterien erfüllen.

## **Gruppieren von Testläufen auf der Seite 'Aktivitäten'**

Neben einer einfachen Sortierung nach Spalten können Sie Einträge in Gruppen anordnen, um die Anzeige übersichtlicher zu gestalten. Die Gruppierung richtet sich nach gemeinsamen, in der zu gruppierenden Spalte enthaltenen Werten.

### **Gruppieren von Testläufen auf der Seite "Aktivitäten"**

So gruppieren Sie Einträge auf der Seite **Aktivitäten**:

- **1.** Klicken Sie im Menü auf **Verfolgung** > **Aktivitäten**.
- **2.** Öffnen Sie das Kontextmenü der Kopfzeile einer Spalte, auf deren Werte die Gruppierung basieren soll.
- **3.** Wählen Sie **Dieses Feld gruppieren**.

Die Einträge werden daraufhin in Gruppen angeordnet, die auf gemeinsamen Werten basieren, die innerhalb der von Ihnen gewählten Spalte vorkommen.

## **Aufheben der Gruppierung von Testläufen auf der Seite "Aktivitäten"**

So heben Sie die Gruppierung auf:

- **1.** Klicken Sie im Menü auf **Verfolgung** > **Aktivitäten**.
- **2.** Öffnen Sie das Kontextmenü der Kopfzeile irgendeiner Spalte.
- **3.** Deaktivieren Sie das Kontrollkästchen **Gruppen anzeigen**.

# **Entfernen von Aktivitätsfiltern**

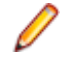

**Hinweis:** Wenn Sie eine Spalte ausblenden, werden alle Filter entfernt, die auf diese Spalte angewendet wurden.

So entfernen Sie einen oder mehrere Filter:

- **1.** Klicken Sie im Menü auf **Verfolgung** > **Aktivitäten**.
- **2.** Öffnen Sie das Kontextmenü der Kopfzeile der Spalte mit dem Filter, den sie entfernen möchten.
	- **Hinweis:** Sie können gefilterte Spalten an ihrer Überschrift erkennen, die in fetter, kursiver Schrift angezeigt wird.
- **3.** Führen Sie einen der folgenden Schritte aus:
- a) So entfernen Sie einen bestimmten Filter: Deaktivieren Sie das Kontrollkästchen **Filter**.
- b) So entfernen Sie alle Filter: Wählen Sie **Filter zurücksetzen**.

## **Anordnen von Spalten auf der Seite 'Aktivitäten'**

So ordnen Sie auf der Seite **Aktivitäten** Spalten neu an:

- **1.** Klicken Sie im Menü auf **Verfolgung** > **Aktivitäten**.
- **2.** Klicken Sie auf die Überschrift der Spalte, die Sie verschieben möchten, und halten Sie die Maustaste gedrückt.
- **3.** Ziehen Sie die Spalte an die gewünschte Position, und lassen Sie die Maustaste los.

Ihre Anordnungseinstellungen für die Spalten werden gespeichert und jedes Mal aktiviert, wenn Sie das aktive Projekt öffnen.

# **Ändern der Breite von Spalten auf der Seite 'Aktivitäten'**

So ändern Sie auf der Seite **Aktivitäten** die Breite von Spalten:

- **1.** Klicken Sie im Menü auf **Verfolgung** > **Aktivitäten**.
- **2.** Klicken Sie auf die vertikale Trennlinie der Spalte, deren Breite Sie ändern möchten, und halten Sie die Maustaste gedrückt.
- **3.** Ziehen Sie die Spaltentrennlinie an die gewünschte Position, und lassen Sie die Maustaste los.

Ihre Einstellungen für die Spaltenbreite werden gespeichert und jedes Mal aktiviert, wenn Sie das aktive Projekt öffnen.

# **Wiederherstellen der Standardanzeigeeinstellungen auf der Seite 'Aktivitäten'**

Bei der Wiederherstellung der Standardanzeigeeinstellungen werden alle benutzerdefinierten Einstellungen (Spaltenanordnung, Spaltenbreite, ein- oder ausgeblendete Spalten, angewendete Filter, Sortierung und Gruppierung) für das aktuelle Projekt zurückgesetzt.

So stellen Sie die Standardanzeigeeinstellungen wieder her:

- **1.** Klicken Sie im Menü auf **Verfolgung** > **Aktivitäten**.
- **2.** Öffnen Sie das Kontextmenü der Kopfzeile irgendeiner Spalte.
- **3.** Wählen Sie **Ansicht zurücksetzen**.

## **Sortieren von Testläufen auf der Seite 'Aktivitäten'**

So sortieren Sie Testläufe auf der Seite **Aktivitäten**:

- **1.** Klicken Sie im Menü auf **Verfolgung** > **Aktivitäten**.
- **2.** Öffnen Sie das Kontextmenü der Kopfzeile der Spalte, nach der Sie die Testläufe sortieren möchten.
- **3.** Klicken Sie auf **Aufsteigend sortieren**, damit die Testläufe in aufsteigender Reihenfolge sortiert werden, oder klicken Sie auf **Absteigend sortieren**, um sie in absteigender Reihenfolge sortieren zu lassen.Ihre Sortiereinstellungen werden gespeichert und jedes Mal aktiviert, wenn Sie das aktive Projekt öffnen.

## **Seite "Aktivitäten"**

## **Verfolgung** > **Aktivitäten**

Von der Seite **Aktivitäten** aus können Sie bevorstehende, aktuelle und zurückliegende Testläufe für einzelne Projekte verwalten. Die Tabellenansichten auf der Seite **Aktivitäten** bieten Optionen zum Filtern, Sortieren und Gruppieren, die für jeden Benutzer separat konfiguriert werden können. Sie können Spalten anzeigen oder verbergen, die Spaltenbreite verändern und Spalten durch Klicken und Ziehen verschieben. Die Seite **Aktivitäten** ist in drei Bereiche unterteilt: **Nächste Testausführungen**, **Aktuelle Testausführungen** und **Letzte Testausführungen**. Die Größe der Tabellenansichten lässt sich durch Ziehen der Trennlinien zwischen den Ansichten ändern.

Für jeden Testlauf sind kontextbezogene Menübefehle verfügbar. Diese Befehle ermöglichen es Ihnen beispielsweise, direkt zu den aufgeführten Testsuiten zu navigieren, manuelle Tests fortzusetzen und Testlaufergebnisse zu verwalten.

Die Seite **Aktivitäten** erleichtert das Erkennen von Übereinstimmungen zwischen Testsuiten und das Suchen von bestimmten Testsuitedaten. Mithilfe von Standard-Windows-Tastenkürzeln können Testlaufeinträge markiert werden, so dass einzelne Gruppen von Testsuiten und Testergebnissen einfach ausgewählt und bearbeitet werden können. Über Kontextmenübefehle kann auf Sortier-, Gruppier- und Filterfunktionen zugegriffen werden, damit Testläufe besser angeordnet und gruppiert werden können. Alle Einstellungen für das Anpassen von Ansichten werden zusammen mit dem Projekt gespeichert und sind verfügbar, sobald Sie die Seite **Aktivitäten** öffnen.

**Hinweis:** Die Daten auf der Seite **Aktivitäten** werden nicht automatisch aktualisiert. Klicken Sie auf **Neu laden** im unteren Bereich einer Ansicht, um den Seiteninhalt zu aktualisieren.

**Hinweis:** Mit den Tasten **Strg+Klick** können Sie mehrere Ausführungen auswählen und alle mit einem Klick abbrechen.

### **Nächste Testausführungen**

In der Ansicht **Nächste Testausführungen** werden die Testsuiten, deren Ausführung für die Zukunft geplant ist, angezeigt. Um die Leistung bei vielen Testsuiten zu verbessern, werden nur die ersten 50 bevorstehenden Testsuiten angezeigt. Mit den zur Verfügung stehenden Filterfunktionen können Sie auf weitere künftige Testsuiten zugreifen. Um eine Testsuite zu bearbeiten, klicken Sie mit der rechten Maustaste auf die Testsuite, und wählen Sie **Zu Testsuite gehen**, oder klicken Sie auf den Pfeil links neben dem Namen der Testsuite. Dadurch gelangen Sie zum Bereich **Testausführungen**. Hier können Sie die Details der Testsuite anzeigen und bearbeiten.

Standardmäßig werden alle Testsuiten nach der **Startzeit** sortiert. Die Spalten der Ansicht **Nächste Testausführungen** können weder sortiert noch gruppiert werden.

Durch Klicken auf den Doppelpfeil am rechten Rand der Titelleiste der Ansicht **Nächste Testausführungen** kann diese reduziert und erweitert werden.

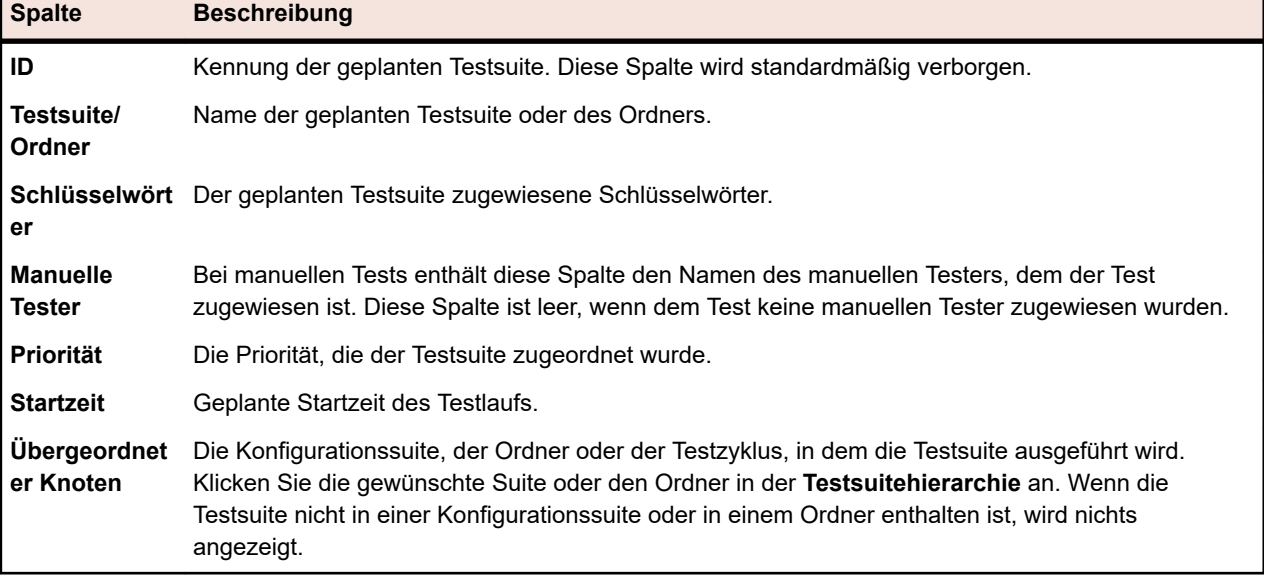

Für jede Testsuite werden in der Ansicht **Nächste Testausführungen** die folgenden Spalten angezeigt:

#### **Aktuelle Testausführungen**

Die Ansicht **Aktuelle Testausführungen** enthält die Testsuiten, die gegenwärtig ausgeführt werden (sowohl automatisierte als auch manuelle Testläufe).

Wenn Sie die Ausführung einer Testsuite abbrechen möchten, klicken Sie in der Spalte **Aktionen** auf **Abbrechen**. Um eine Testsuite anzuzeigen oder zu bearbeiten, klicken Sie mit der rechten Maustaste auf die Testsuite, und wählen Sie **Zu Testsuite gehen**, oder klicken Sie auf den Pfeil links neben dem Namen der Testsuite. Um den Fortschritt der Ausführung anzuzeigen, klicken Sie mit der rechten Maustaste auf die automatische Testsuite, und wählen Sie **Details anzeigen** aus, oder klicken Sie auf die Verknüpfung **Ausführungs-ID/Aufgaben-ID** der Testsuite. Für automatisierte Tests die auf einem mobilen Gerät laufen, können Sie über die Detailansicht auch einen Live-Stream der Aktivitäten auf dem Gerät anschauen. Für Sauce Labs Geräte stehen keine Live-Streams zur Verfügung.

Solange ein manueller Test geöffnet ist, wird die zugehörige Testsuite in der Liste **Aktuelle Testausführungen** mit dem Status **Ausstehend** angezeigt. Klicken Sie in der Spalte **Aktionen** auf **Manuellen Test fortsetzen**, um das Fenster **Manuelles Testen** zu öffnen.

Um die Ergebnisse eines manuellen Tests anzuzeigen, klicken Sie mit der rechten Maustaste auf die manuelle Testsuite, und wählen Sie **Details anzeigen** aus, oder klicken Sie auf die Verknüpfung **Ausführungs-ID/Aufgaben-ID** der Testsuite, um die Seite **Ergebnisse der Testsuite** zu öffnen. Klicken Sie hier im Abschnitt **Zugeordnete Testspezifikationen** auf den Namen des manuellen Tests, um den Dialog **Ergebnisse** zu öffnen. Detaillierte Ergebnisse der manuellen Tests werden hier angezeigt. Klicken Sie auf der Seite **Ergebnisse der Testsuite** auf **Ergebnisse des manuellen Tests**, um zur Ansicht **Manueller Test** zu gelangen, in der Informationen über den Status des zugeordneten manuellen Tests angezeigt werden.

Die Seitenansichten für die aktuellen Ausführungen werden in Ansichten mit jeweils 20 Testsuiten aufgeteilt. Mit den Schaltflächen **Anfang**, **Ende**, **Weiter** und **Zurück**, die sich am unteren Rand der Ansicht **Aktuelle Testausführungen** befinden, können Sie in den Seiten vor- und zurückblättern. Sie können auch eine Seitenzahl in das Textfeld **Seite** eingeben und die Taste Eingabe drücken.

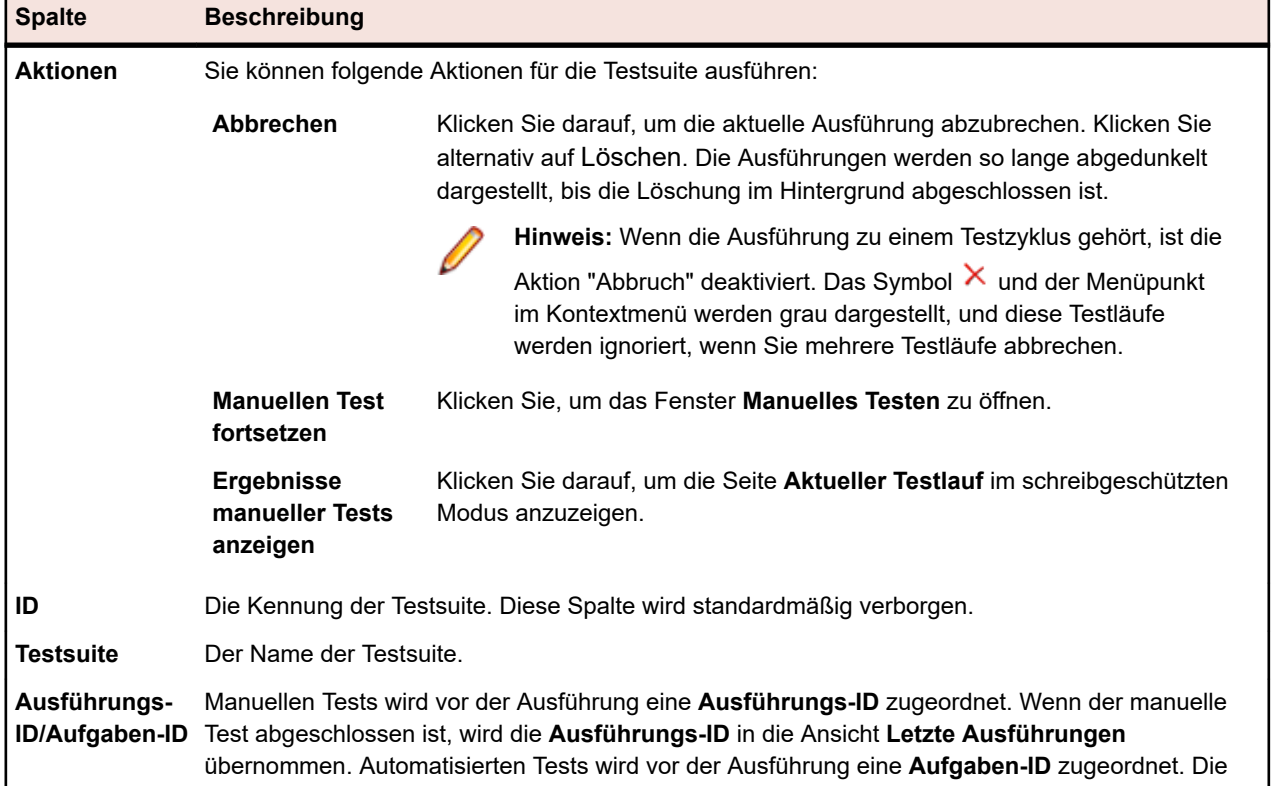

Für jede Testsuite werden in der Ansicht **Nächste Testausführungen** die folgenden Spalten angezeigt:

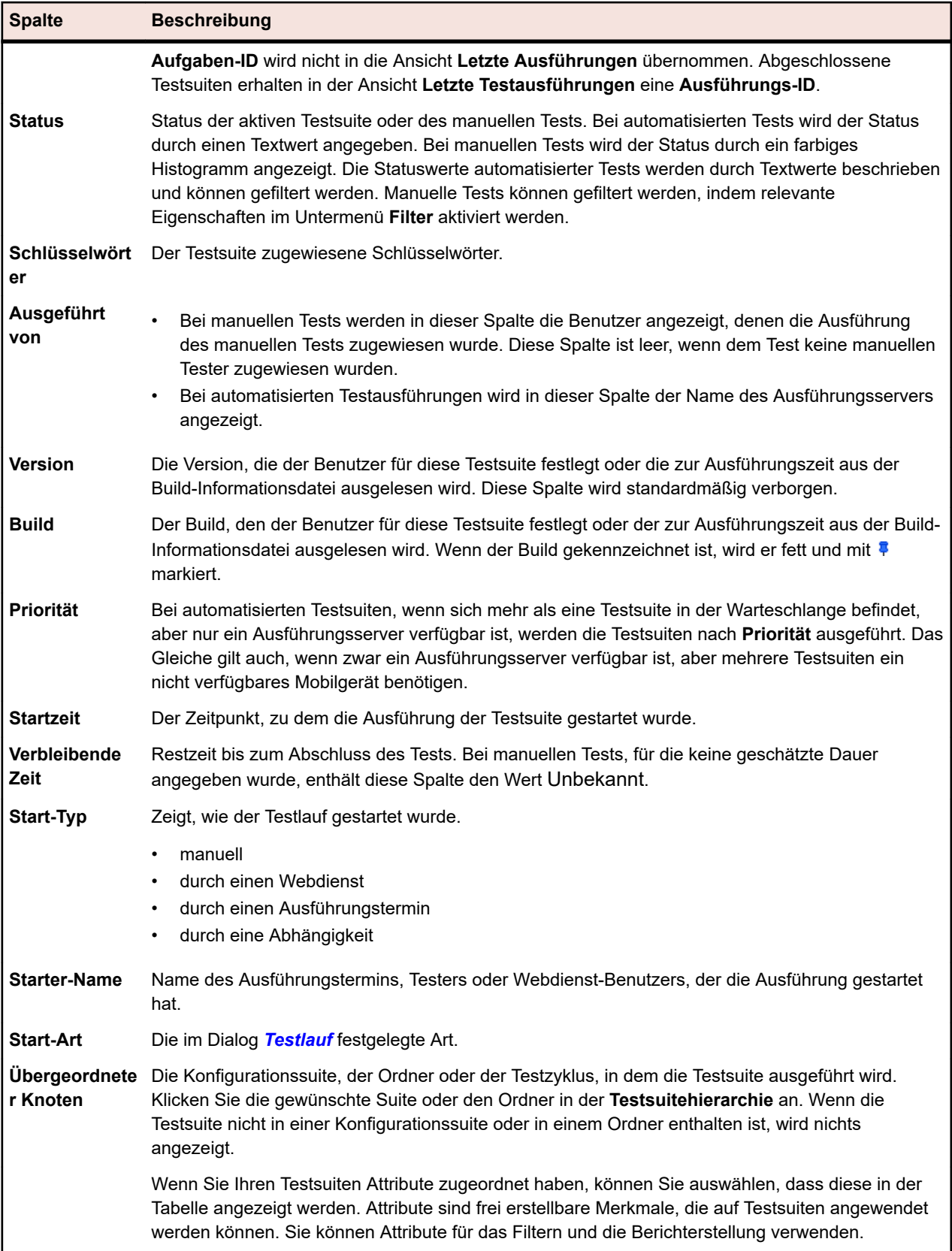

## **Letzte Testausführungen**

In der Ansicht **Letzte Testausführungen** werden alle abgeschlossenen Testsuiteläufe angezeigt. Diese Liste kann gefiltert und sortiert werden, z.B. nach Startzeit der Ausführungen.

Um eine Testsuite anzuzeigen oder zu bearbeiten, klicken Sie mit der rechten Maustaste auf den Testsuitelauf, und wählen Sie **Zu Testsuite gehen**, oder klicken Sie auf den Pfeil links neben dem Namen der Testsuite. Um die Seite **Ergebnisse der Testsuite** eines Testsuitelaufs zu öffnen, klicken Sie mit der rechten Maustaste auf den Testlauf, und wählen Sie **Details anzeigen**, oder klicken Sie auf die Verknüpfung **Ausführungs-ID** der Testsuite. Hier werden Details zum ausgewählten Testlauf der Testsuite sowie die während der Ausführung erzeugten Dateien und Meldungen angezeigt. Um das Dialogfeld **Ergebnisse** eines Tests zu öffnen, klicken Sie im Teil **Zugeordnete Tests** der Seite **Ergebnisse der Testsuite** auf die **Ausführungs-ID** des Tests.

Wählen Sie mit den Tasten **Strg+Klick** mehrere Testsuiteläufe aus, um sie zu vergleichen. Klicken Sie mit der rechten Maustaste auf Ihre Auswahl, und klicken sie dann auf **Ergebnisse automatisierter Tests vergleichen** für automatisierte Tests, oder **Berichte** > **Vergleich der Testsuiteläufe...** für manuelle Tests.

Klicken Sie mit der rechten Maustaste auf eine Testsuite, und klicken Sie dann auf **Testsuite ausführen**, um sie auszuführen. Silk Central berücksichtigt alle zum aktuellen Zeitpunkt der Testsuite zugeordneten Tests, nicht die ursprünglich dem ausgewählten Testsuitelauf zugeordneten Tests.

Um einen Testsuitelauf zu löschen, klicken Sie mit der rechten Maustaste auf einen Testlauf, und wählen Sie die Option **Ergebnisse löschen**, oder klicken Sie in der Spalte **Aktionen** auf die zum Testlauf gehörige Schaltfläche **Löschen**.

Die Ansichten auf der Testergebnisseite sind in Ansichten mit jeweils 20 Testergebnissen unterteilt. Mit den Schaltflächen **Anfang**, **Ende**, **Weiter** und **Zurück**, die sich am unteren Rand der Ansicht **Letzte Testausführungen** befinden, können Sie in den Seiten vor- und zurückblättern. Sie können auch eine Seitenzahl in das Textfeld **Seite** eingeben und die Taste **Eingabe** drücken.

Durch Klicken auf den Doppelpfeil am rechten Rand der Titelleiste der Ansicht **Letzte Testausführungen** kann diese reduziert und erweitert werden.

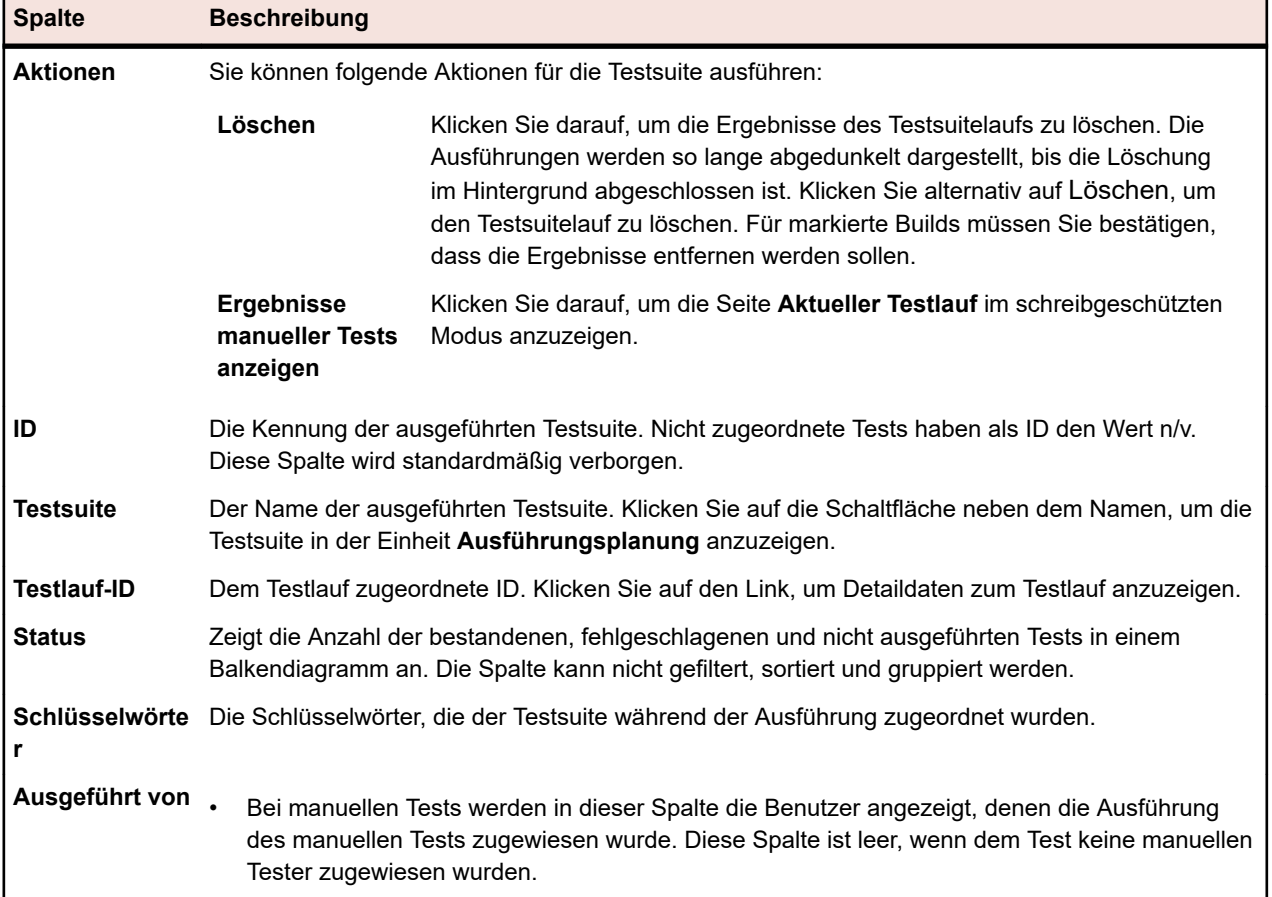

Für jede Testsuite werden in der Ansicht **Letzte Testausführungen** die folgenden Spalten angezeigt:

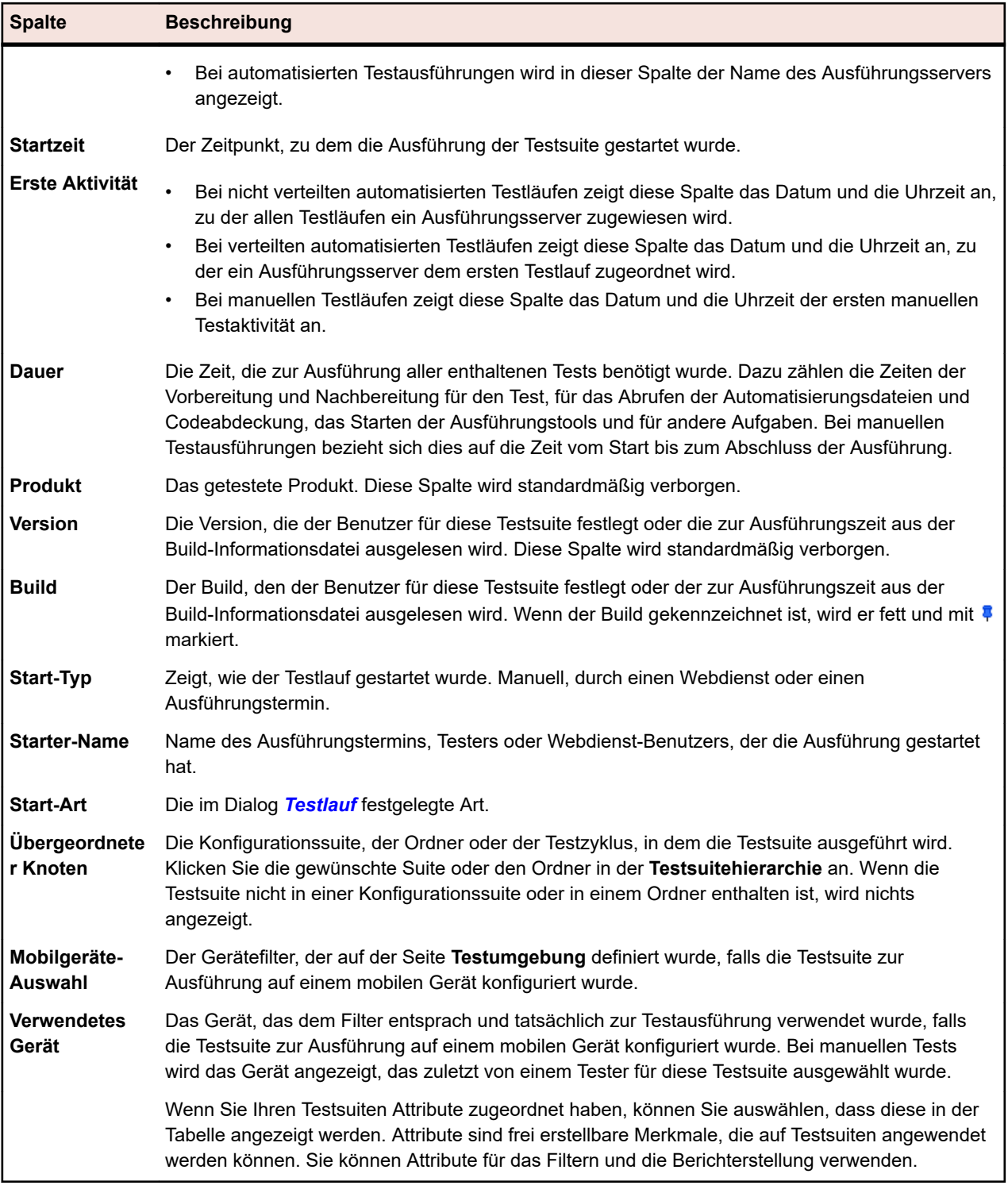

# **Projektübergreifende Aktivitäten**

## **Verfolgung** > **Projektübergreifende Aktivitäten**

Auf der Seite **Projektübergreifende Aktivitäten** kann ein Benutzer mit SuperUser-Rechten projektübergreifend alle auf eine Testausführung bezogenen Aktivitäten betrachten. Zusätzlich zu allen auf der Seite **Aktivitäten** verfügbaren Optionen sind hier projektübergreifende Optionen verfügbar. Dies ermöglicht Rückschlüsse auf die Warteschlange der ausstehenden Ausführungen. Der SuperUser kann Testausführungen aus der Warteschlange entfernen, um Engpässe zu beseitigen.

Die Seite **Projektübergreifende Aktivitäten** ist nur für den SuperUser sichtbar. Diese Seite ist in die gleichen drei Bereiche wie die Seite **Aktivitäten** eingeteilt: **Nächste Testausführungen**, **Aktuelle Testausführungen** und **Letzte Testausführungen**. Alle drei Abschnitte enthalten zusätzliche Spalten mit dem **Projektnamen** und der **Projekt-ID**.

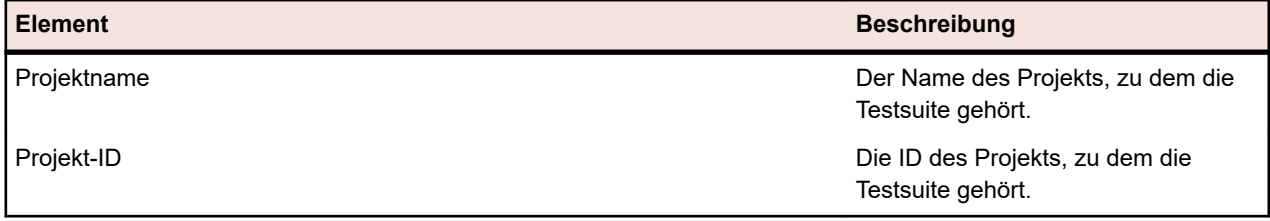

# **Projektübersichtsbericht**

## **Silk Central** > **Verfolgung** > **Projektübersichtsbericht**

Der *Projektübersichtsbericht* liefert einen Überblick über den Status des ausgewählten Projekts.

# **Silk Central, risikoorientiertes Testen und Qualitätsziele**

Bei der Software-Entwicklung muss oft ein Kompromiss zwischen Testzielen, Zeitaufwand und Kosten eingegangen werden. Häufig wird zur Bestimmung eines Gleichgewichts zwischen diesen Faktoren risikoorientiertes Testen eingesetzt.

Ein Schlüsselprinzip von risikoorientiertem Testen besteht im Einordnen von Tests abhängig von Faktoren, die für die Qualität und für den Endbenutzer der Anwendung wichtig sind.

Unabhängig von diesem Einordnungsvorgang können Qualitätsfachleute die richtige Auswahl an Tests abhängig von der verfügbaren Zeit und den gewünschten Zielen des Qualitätsprozesses bestimmen. Die Durchführung einer Teilmenge von Tests bringt ein gewisses Risiko mit sich. Eine geeignete Quantifizierung dieses Risikos gewährleistet, dass alle Aktoren im Verlauf des Prozesses informiert sind, was entscheidend für die erfolgreiche Implementierung von risikoorientiertem Testen ist.

In Silk Central sind die zum risikoorientierten Testen verwendeten Faktoren durch den Einsatz von *Qualitätszielen* vollständig benutzerdefiniert. Für jeden **Listen**typ, jedes benutzerdefinierte Attribut und jede Anforderungseigenschaft, die zur Einordnung von Testelementen verwendet werden, kann ein Qualitätsziel erstellt werden. Das ermöglicht dem Anwender, eine Teilmenge von Tests zu definieren, die ausgeführt werden müssen, damit das Projekt gewissen Qualitätskriterien entspricht. Die Berichterstellung mit Qualitätszielen ermöglicht Benutzern, den Aktoren Testplanung und Ausführungsvorgang, relevante Ziele, Zeitrahmen und Qualitätsbewertung der Testelemente mitzuteilen.

# **Qualitätsziele**

Qualitätskriterien (Ausgangskriterien) sind eine Reihe an festlegbaren Testmetriken, die ein Projekt erfüllen muss, um eine akzeptable Qualität zu gewährleisten. Jedes Silk Central-Projekt kann ein oder mehrere Qualitätskriterien enthalten. Silk Central arbeitet zur Implementierung von risikobasiertem Tests auf Basis von Qualitätskriterien und ermöglicht Ihnen Planung, Testdurchläufe und Berichte auf die wichtigsten Tests in dem gewünschten Testzyklus einzugrenzen.

In Silk Central besteht ein Qualitätskriterium aus den folgenden zwei Elementen:

- Einer Anforderung oder einem Test.
- Einer der folgenden Optionen:
	- Einem benutzerdefinierten Attribut des Typs **Liste** mit einem entsprechenden Prozentsatzwert.
	- Einer der folgenden standardmäßigen Eigenschaften von Anforderungen: **Priorität**, **Geprüft** oder **Risiko** mit den jeweiligen Prozentangaben.

#### **Beispiel Qualitätskriterium**

Wenn eine Anforderung über die Eigenschaft von MyCustomRisk mit den Werten Hoch, Mittel und Niedrig verfügt, sollte es möglich sein, ein Qualitätskriterium wie folgt zu definieren:

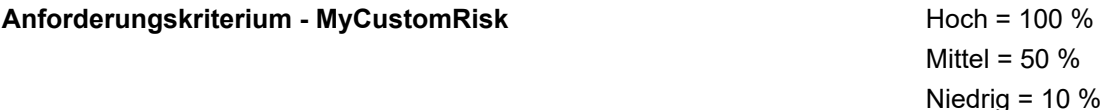

Der Wert 100 % bedeutet, dass alle Tests, die dieses Ziel erfüllen (verbunden mit einer Anforderung, die den Attributwert *Hoch* erfüllt), müssen durchgeführt werden und bestehen, um das Kriterium zu erfüllen.

### **Berechtigungen**

Der Zugriff auf Qualitätskriterien wird über Berechtigungen gesteuert. Weitere Informationen zu Berechtigungen erhalten Sie unter *Berechtigungen für Qualitätskriterien*.

### **Qualitätskriterienseite**

#### **Verfolgung** > **Qualitätsziele**

Die folgenden Verwaltungselemente sind in der Registerkarte **Qualitätskriterien** verfügbar, die es Ihnen ermöglichen, Qualitätskriterien für ein Projekt zu erstellen, zu bearbeiten oder zu löschen.

#### **Qualitätskriterientabelle**

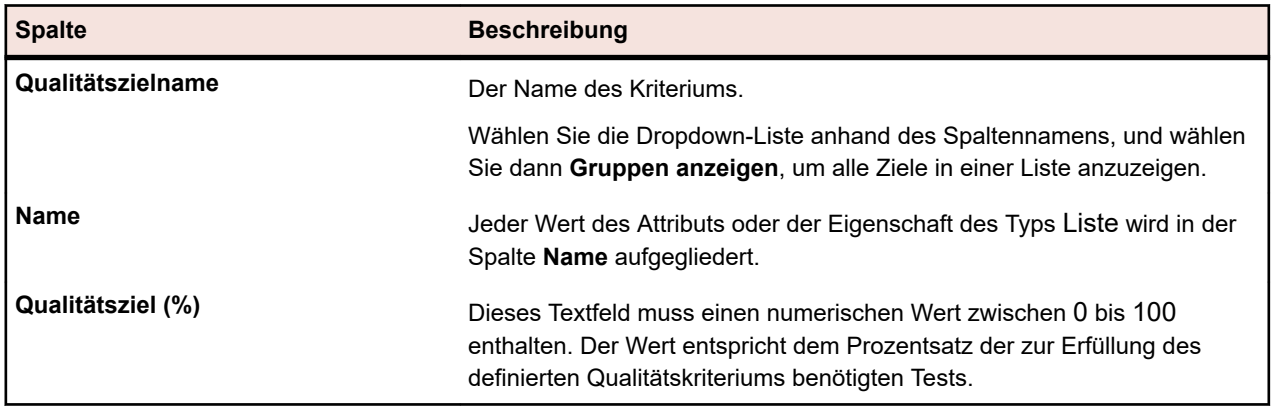

#### **Schaltflächen**

- **Ziele verwalten** Klicken Sie zum Anzeigen des Dialogfelds **Verwalten von Qualitätskriterien**.
- **Planungsbericht** Klicken Sie zum Anzeigen des Dialogfelds **Planungsbericht Qualitätskriterien**.
- **Ausführungsbericht** Klicken Sie zum Anzeigen des Dialogfelds **Ausführungsbericht Qualitätskriterien**.

## **Qualitätskriterien hinzufügen**

Bevor Sie ein Qualitätskriterium erstellen, müssen Sie ein benutzerdefiniertes Testattribut oder eine benutzerdefinierte Anforderungseigenschaft des Typs Liste erstellen, welches Sie für Ihre Qualitätskriterien verwenden wollen. Sie können alternativ die Anforderungsfelder **Priorität**, **Geprüft** oder **Risiko** verwenden.

Möchten Sie zum Beispiel, dass ein Qualitätskriterium eine benutzerdefinierte Anforderungseigenschaft mit den Werten Hoch, Mittel und Niedrig verfolgt, gehen Sie zuerst zu **Projekte:<Projektname> Projekteinstellungen** > **Anforderungseigenschaften**, und erstellen Sie eine benutzerdefinierte Typeigenschaft Liste, die diese Werte enthält.

**Hinweis:** Sie können eine Eigenschaft oder ein Attribut nur einmal als Qualitätskriterium pro Projekt verwenden.

- **1.** Klicken Sie im Menü auf **Projekte** > **Projektliste**.
- **2.** Wählen Sie ein Projekt aus.
- **3.** Klicken Sie auf **Verfolgung** > **Qualitätsziele**.
- **4.** Klicken Sie auf **Qualitätskriterien verwalten**. Das Dialogfeld **Bearbeiten von Qualitätskriterien** wird geöffnet.
- **5.** Geben Sie im Feld **Neue Qualitätskriteriumsbezeichnung** den Namen für Ihr Kriterium ein.
- **6.** In der Liste **Attribute/benutzerdefinierte Eigenschaften** wählen Sie das Element, das die Werte enthält, die Sie für Ihr Qualitätskriterium verwenden wollen. Die Liste enthält die folgenden Elementtypen:
	- Anforderungseigenschaft des Typs **Liste**.
	- Standard-Anforderungseigenschaften des Typs **Priorität**, **Geprüft** oder **Risiko**.
	- Testattribut des Typs **Liste**.
- **7.** Klicken Sie auf **Neues Qualitätskriterium**.
- **8.** Klicken Sie auf **Schließen**. Das Dialogfeld **Bearbeiten von Qualitätskriterien** wird geschlossen und das neue Kriterium wird zu der Tabelle **Qualitätskriterien** hinzugefügt.
- **9.** Für jeden Wert in der Liste geben Sie einen numerischen Wert von 0 bis 100 im Feld **Prozentsatz an benötigten Tests zur Erfüllung des Ziels** ein.

#### **Qualitätskriterien löschen**

So löschen Sie Qualitätskriterium:

- **1.** Klicken Sie im Menü auf **Projekte** > **Projektliste**.
- **2.** Wählen Sie ein Projekt aus.
- **3.** Klicken Sie auf **Verfolgung** > **Qualitätsziele**.
- **4.** Klicken Sie auf **Qualitätskriterien verwalten**. Das Dialogfeld **Bearbeiten von Qualitätskriterien** wird geöffnet.
- **5.** Klicken Sie das Symbol **Löschen** neben dem Qualitätskriterium, das Sie löschen möchten.

## **Implementieren eines risikobasierten Tests anhand von Qualitätskriterien**

Der Benutzer möchte bei einem Projekt einen Kompromiss aus Testumfang, Zeitdauer und akzeptabler Anwendungsqualität sicherstellen. In den nachfolgenden Schritten wird ein allgemeiner Workflow erläutert, der darstellt, wie ein Benutzer anhand von Qualitätskriterien risikobasierte Tests implementieren kann.

Die Projektbeteiligten wollen sicherstellen, dass ausreichend Tests durchgeführt und die wichtigsten Anforderungen angemessen getestet werden. Die Daten für das nachfolgende Beispiel sind auch im Demo-Projekt enthalten, das in den neuen Silk Central-Versionen verfügbar ist.

- **1.** Wählen Sie ein Projekt aus.
- **2.** Erstellen Sie eine Anforderungseigenschaft des Typs **Liste**, um die Bedeutung der Anforderung zu erfassen.

Erstellen Sie für dieses Beispiel die Anforderungseigenschaft Geschäftswert mit den Werten:

- Niedrig
- Mittel
- Hoch
- **3.** Erstellen Sie ein Testattribut des Typs **Liste**, um den Typ des Testzwecks zu erfassen. Erstellen Sie außerdem das Testattribut Stufe mit den Werten:
- Vollständig
- **Regression**
- Smoke
- **4.** Klicken Sie auf **Verfolgung** > **Qualitätsziele**.
- **5.** Erstellen Sie ein neues Qualitätsziel.

Erstellen Sie für dieses Beispiel das Qualitätsziel Geschäftswert für die Anforderungseigenschaft mit dem **Qualitätsziel (%)**:

- Hoch 100 %
- Mittel 75 %
- Niedrig 50 %
- **6.** Erstellen Sie ein neues Qualitätsziel.

Erstellen Sie für das Beispiel das Qualitätsziel Testziele für das Testattribut mit dem **Qualitätsziel (%)**:

- Vollständig 80 %
- Regression 50 %
- Smoke 100 %
- **7.** Ordnen Sie nach der Erstellung der Testkomponenten die Attribute und Eigenschaften den Anforderungen und Tests zu.
- **8.** Zum Festlegen des Testumfangs und um sicherzustellen, dass die Beteiligten mit dem Testumfang einverstanden sind, klicken Sie auf **Berichte** > **Detailansicht**.
- **9.** Klicken Sie auf **Testplan** > **Statusbericht** > **Qualitätsziel-Planungsbericht**.

Dieser Bericht enthält die Anzahl und den Prozentsatz der Tests zu jedem Wert eines Qualitätsziels, die gesamte geplante Dauer für manuelle Tests und die Anzahl der Tests, die zum Erreichen des Ziels erforderlich sind, im Vergleich mit der Anzahl der im Projekt verfügbaren Tests.

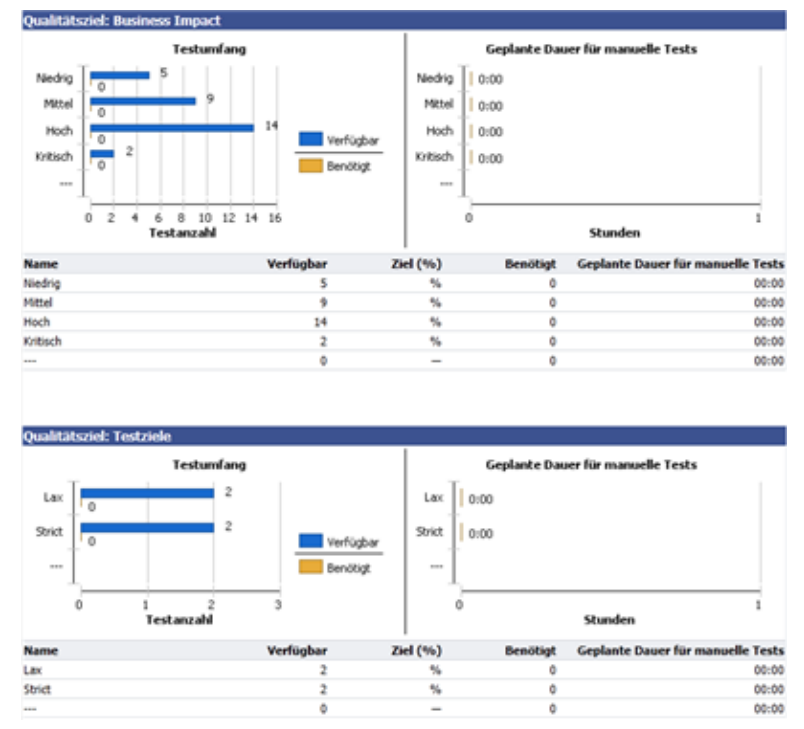

- **10.**Nachdem der Plan akzeptiert und das Projekt die Tests durchlaufen hat, kann der Teststatus für die Qualitätsziele leicht anhand des **Qualitätsziel-Ausführungsbericht** bewertet werden.
- **11.**Klicken Sie auf **Testplan** > **Statusbericht** > **Qualitätsziel-Ausführungsbericht**.

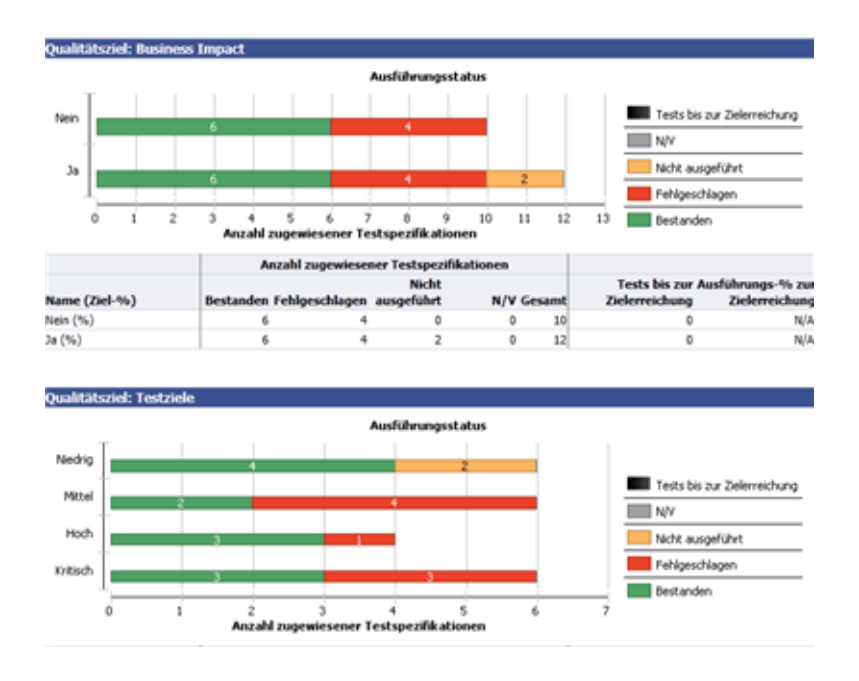

# **Fehler**

Beschreibt die Arbeit mit Fehlern in Silk Central.

# **Erstellen neuer Fehler**

Auf der Seite **Fehler** können Fehler für den ausgewählten Test erstellt werden.

So erstellen Sie einen neuen Fehler:

- **1.** Klicken Sie im Menü auf **Tests** > **Detailansicht**.
- **2.** Wählen Sie den Test aus, für den Sie einen neuen Fehler erstellen möchten.
- **3.** Klicken Sie auf die Registerkarte **Fehler**.
- **4.** Klicken Sie auf **Neuer Fehler**, um den Dialog **Neuer Fehler** zu öffnen.
- **5.** Wählen Sie das **Profil** des Fehlerverfolgungssystems, in dem der Fehler eingetragen werden soll.

**Hinweis:** Das hier ausgewählte Profil wird als Standardeinstellung für neue Fehler verwendet. Wenn Sie einen neuen Fehler einem Fehlerverfolgungssystem hinzufügen, werden Sie zur Eingabe der Anmeldeinformationen des Fehlerverfolgungssystems aufgefordert. Die eingegebenen Anmeldeinformationen werden automatisch für künftige Anmeldungen verwendet.

- **6.** Geben Sie eine kurze **Zusammenfassung** des Fehlers ein.
- **7.** Geben Sie eine aussagekräftige **Beschreibung** des Fehlers ein.
- **8.** Geben Sie Informationen über den Fehler an, indem Sie die Steuerelemente rechts im Dialog verwenden.

**Hinweis:** Diese Steuerelemente variieren je nach ausgewähltem **Profil**. Beispiel: Bei der Erstellung eines Fehlers, der mit Bugzilla bearbeitet werden soll, muss das Produkt, die Komponenten usw. angegeben werden. Soll ein Fehler mit JIRA bearbeitet werden, müssen weitere Werte (z. B. Fehlertyp oder Priorität) angeben werden.

**9.** Klicken Sie auf **OK**, um den Fehler zu erstellen.

# **Anzeigen von Fehlerstatistiken in der Dokumentansicht**

So zeigen Sie Fehlerstatistiken in der **Dokumentansicht** an:

- **1.** Klicken Sie im Menü auf **Fehler** > **Dokumentansicht**.
- **2.** Wählen Sie in der Hierarchie **Fehler** den Knoten (Projekt, Fehlerverfolgungssystem oder Produkt) aus, dessen Statistiken angezeigt werden sollen.

# **Fehler Dokumentansicht**

## **Fehler** > **Dokumentansicht**

In der **Dokumentansicht** wird eine Tabelle mit den Fehlerstatistiken zum ausgewählten Projekt angezeigt.

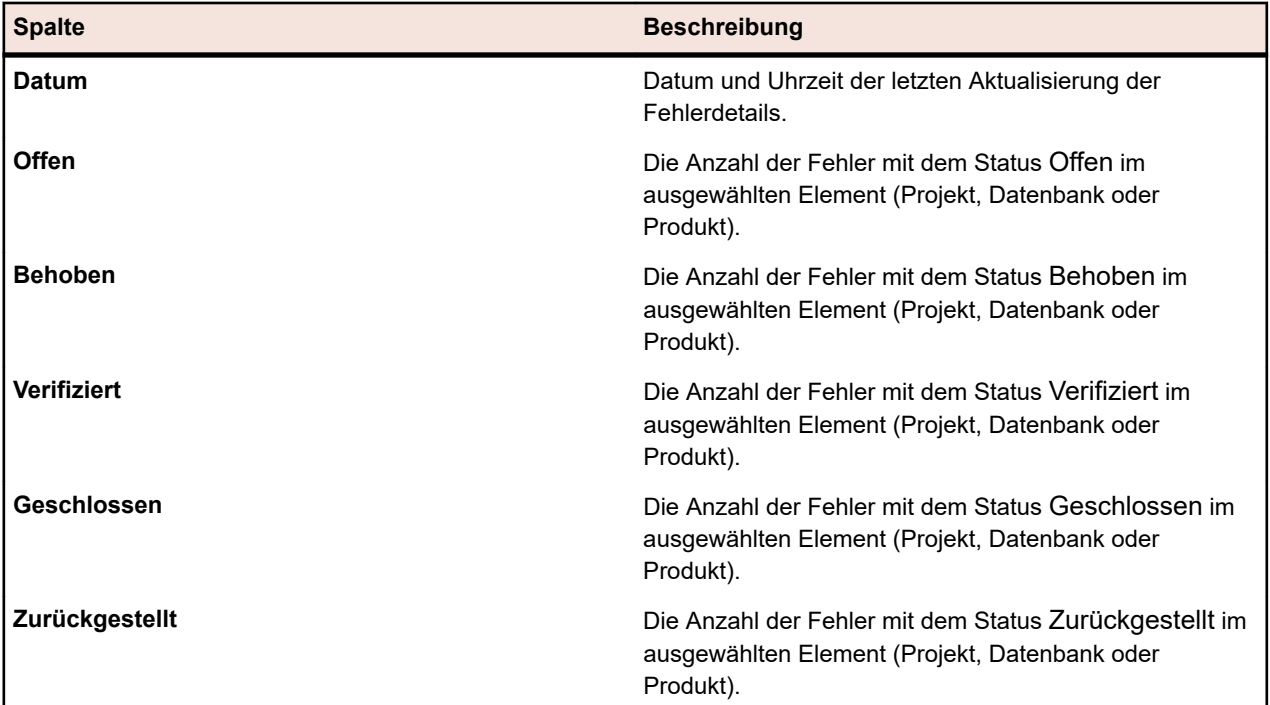

# **Anzeigen von Fehlerstatistiken in der Detailansicht**

So zeigen Sie Fehlerstatistiken in der **Detailansicht** an:

- **1.** Klicken Sie im Menü auf **Fehler** > **Detailansicht**.
- **2.** Wählen Sie in der Hierarchie **Fehler** den Knoten (Projekt, Fehlerverfolgungssystem oder Produkt) aus, dessen Statistiken angezeigt werden sollen.
- **3.** Mit den Kalenderfunktionen können Sie den Zeitraum für die Fehlerstatistiken festlegen. Klicken Sie auf den Link mit den Datumsangaben, um den Kalender zu erweitern.
- **4.** Geben Sie über das jeweilige Symbol zum **Bearbeiten** neben den Feldern **Von** und **Bis** den Zeitpunkt für den Beginn und das Ende der Fehlerstatistiken an.
- **5.** Klicken Sie auf **Aktualisieren**, um die Diagrammansicht mit dem ausgewählten Zeitbereich zu aktualisieren.

# **Fehler (Seite)**

## **Fehler** > **Detailansicht** > **Fehler**

Die Seite **Fehler** listet die Fehler aus allen Fehlerverfolgungssystemen auf, die für das ausgewählte Projekt konfiguriert sind. Die Seite enthält die folgenden Elemente:

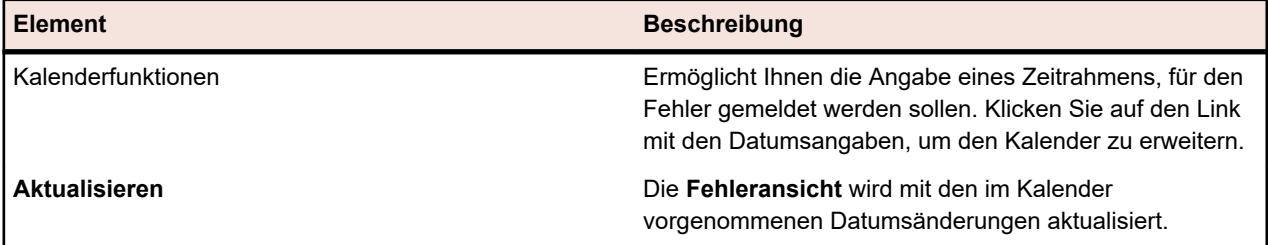

# **Zuordnen von vorhandenen Fehlern**

Auf der Seite **Fehler** können dem ausgewählten Test die in Fehlerverfolgungssystemen verwalteten Fehler zugeordnet werden.

So ordnen Sie einem Test vorhandene Fehler zu:

- **1.** Klicken Sie im Menü auf **Tests** > **Detailansicht**.
- **2.** Wählen Sie den Knoten des Tests aus, dem Sie einen Fehler zuordnen möchten.
- **3.** Klicken Sie auf die Registerkarte **Fehler**.
- **4.** Klicken Sie auf **Vorhandene Fehler zuordnen**, um den Dialog **Vorhandene Fehler zuordnen** zu öffnen.
- **5.** Wählen Sie das Profil des vorkonfigurierten Fehlerverfolgungssystems aus, mit dem der Fehler verfolgt wird.
- **6.** Geben Sie im Feld **Fehler-ID** die Nummern der Fehler durch Kommas getrennt ein.
- **7.** Klicken Sie auf **OK**.

**Hinweis:** Sie können auch einer aktuell ausgeführten Testsuite auf den Seiten **Aktueller Testlauf**, **Testläufe** (in der **Ausführungsplanung**) und **Testläufe** (in **Tests**) einen vorhandenen Fehler zuordnen.

# **Aktualisieren von Fehlerstatus**

So synchronisieren Sie den Fehlerstatus zwischen Silk Central und einem Fehlerverfolgungssystem:

- **1.** Klicken Sie im Menü auf **Tests** > **Detailansicht**.
- **2.** Wählen Sie den Test aus, in dem Sie den entsprechenden Fehler aktualisieren möchten.
- **3.** Klicken Sie auf die Registerkarte **Fehler**.
- **4.** Klicken Sie auf **Fehlerstatus aktualisieren**, um den Status der in Silk Central aufgelisteten Fehler mit den entsprechenden Fehlern im Fehlerverfolgungssystem zu synchronisieren.

# **Löschen von Fehlern (Fehlerreferenzen)**

So löschen Sie eine Fehlerreferenz:

- **1.** Klicken Sie im Menü auf **Tests** > **Detailansicht**.
- **2.** Wählen Sie den Test aus, aus dem Sie den Fehler löschen möchten.
- **3.** Klicken Sie auf die Registerkarte **Fehler**.
- **4.** Klicken Sie in der Spalte Aktionen auf X.
- **5.** Klicken Sie im Dialog **Fehler löschen** auf **Ja**, um den Fehler zu löschen.

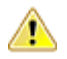

**Wichtig:** Diese Aktion entfernt nur die Fehlerreferenz in Silk Central. Sie löscht nicht den Fehler selbst aus dem Fehlerverfolgungssystem.

# **Issue Manager**

Willkommen bei Issue Manager

Issue Manager ist ein leistungsstarkes Tool für die automatische Fehlerverfolgung. Sie können mit Issue Manager die Eingabe, Verarbeitung und Verwaltung von Fehlern optimal auf die Arbeitsabläufe in Ihrem Unternehmen abstimmen.

Issue Manager bietet Unterstützung bei der Verwaltung von Softwarefehlern, Dokumentationsproblemen, Erweiterungsanforderungen usw. Das Produkt wendet sich an Benutzer mit unterschiedlichen Aufgabenstellungen, wie Anwendungsentwickler, QS-Fachleute, Mitarbeiter des technischen Supports, Verfasser von Dokumentationen, Manager und IT-Profis.

Issue Manager verwendet eine Technik namens *aktionsgetriebener Workflow*. Mit dieser Workflow-Technologie wird ein Fehler während seines gesamten Lebenszyklus auf der Grundlage von Benutzeraktionen und Fehlerstatuswerten, die sich an den Workflow Ihres Unternehmens anpassen lassen, automatisch verschoben. Ab dem Zeitpunkt, an dem ein Fehler gemeldet wird bis zu dessen Behebung, sorgt Issue Manager für die automatische Zuordnung des Fehlers, sobald ein Benutzer eine Aktion in Bezug auf diesen Fehler ausführt.

Der Administrator definiert die Zuordnungsregeln und den Workflow, um die automatische Übermittlung von Fehlern an Postfächer von einzelnen Benutzern oder Benutzergruppen zu steuern. Benutzer mit entsprechender Berechtigung haben die Möglichkeit, die vordefinierte Fehlerzuordnung zu umgehen.

Issue Manager ermöglicht Ihnen die Ausführung folgender Aufgaben:

- Fehler über eine Weboberfläche melden.
- Fehler hinzufügen, überprüfen, neu zuordnen, beheben, bestätigen und schließen.
- Detaillierte Informationen über beliebige Fehler anzeigen lassen.
- Benutzerkonten und Postfächer anzeigen lassen.
- E-Mail empfangen, wenn ein Fehler auf bestimmte Weise geändert wurde.
- Mithilfe von Abfragen Fehlerinformationen aus der Datenbank abrufen.
- Berichte und Diagramme erzeugen.
- Fehler archivieren.

## **Erste Schritte mit Issue Manager**

### **Als Endbenutzer**

Machen Sie sich mit den Aufgaben eines Endbenutzers vertraut.

Erstellen Sie eine einfache Datenbank und konfigurieren Sie diese, bevor Sie die Produktionsdatenbank Ihres Unternehmens erstellen. Weitere Informationen finden Sie unter *Datenbanken*.

#### **Als Administrator**

Bevor Sie mit Issue Manager arbeiten können, müssen Sie eine Datenbank einrichten. Weitere Informationen finden Sie unter *Datenbanken*.

#### **Durchsuchen der Beispieldatenbank**

Durchsuchen Sie als Administrator die Beispieldatenbank, um sich mit den Funktionen von Issue Manager vertraut zu machen. So durchsuchen Sie die Beispieldatenbank:

- **1.** Starten Sie Issue Manager, und melden Sie sich bei der Beispieldatenbank als dhart an (ein Mitarbeiter der **Entwicklung** mit uneingeschränkten Berechtigungen).
- **2.** Geben Sie für ein vorhandenes Produkt einen Fehler ein.
- **3.** Speichern Sie den Fehler. Issue Manager füllt auf der Seite **Fehlerdetails** die automatischen Felder des Registers **Historie** aus.
- **4.** Führen Sie mit dem Fehler eine Aktion durch, und füllen Sie den entsprechenden Aktionsdialog aus. Die Seite **Fehlerdetails** ändert sich. Nehmen Sie andere Aktionen vor, bis Sie mit dem Vorgang vertraut sind.
- **5.** Nehmen Sie einige Benutzerkonten unter die Lupe.
	- a) Beachten Sie, welchen Gruppen die Benutzer zugeordnet sind.
	- b) Untersuchen Sie die Sicherheitsberechtigungen der Benutzer.
	- c) Notieren Sie die Standardpostfächer der Benutzer.
- **6.** Fügen Sie eine Gruppe hinzu.
	- a) Weisen Sie der Gruppe Sicherheitsberechtigungen zu.
- **7.** Fügen Sie ein Postfach für einen neuen Benutzer hinzu.
	- a) Ordnen Sie das Postfach der neuen Gruppe zu.
- **8.** Fügen Sie ein Konto für einen neuen Benutzer hinzu.
	- a) Weisen Sie dem Benutzer das neue Postfach zu.
	- b) Ordnen Sie dem Benutzerkonto alle übrigen Berechtigungen zu.
- **9.** Fügen Sie ein neues Produkt einschließlich seiner Zuordnungsregeln hinzu.
	- a) Fügen Sie eine oder zwei Versionen für das Produkt hinzu.
	- b) Ordnen Sie jeder Version eine oder zwei Plattformen zu.

**10.**Melden Sie sich beim System ab.

- **11.**Melden Sie sich mit dem Namen des Benutzers an, den Sie zuvor angelegt haben.
- **12.**Um die Verarbeitung eines Fehlers im Verlauf des Workflows zu beobachten, geben Sie für das neue Produkt einen Fehler ein, und speichern Sie ihn.
	- a) Der Fehler im Feld **Zugeordnet zu** wurde einem der Postfächer zugeordnet, die Sie in den Zuordnungsregeln festgelegt haben. Der Fehler befindet sich im Status **Offen**. Wählen Sie das Register **Historie**, und untersuchen Sie die dortigen Einträge.
	- b) Wählen Sie das Register **Historie**, und untersuchen Sie die dortigen Einträge.
	- c) Ordnen Sie den Fehler einem anderen Entwickler zu.
	- d) Beobachten Sie, wie diese Aktion das Register **Historie** verändert.
	- e) Ordnen Sie dem Fehler den Status **Behoben** zu, um auf den nächsten Status überzugehen. Das Feld **Status**ändert sich in **Zu verifizieren**. Das Feld **Zugeordnet zu** ändert sich in das Postfach, das Sie in Ihren Zuordnungsregeln festgelegt haben. Es handelt sich hierbei vermutlich um das Postfach des QS-Mitarbeiters.
	- f) Ordnen Sie dem Fehler den Status **Prüfen** zu, der besagt, dass ein QS-Mitarbeiter überprüft hat, ob der Fehler behoben wurde. Der Fehler erhält danach den Status **Geschlossen**. Beobachten Sie wieder das Register **Historie**. Wie hat es sich verändert?

**13.**Fügen Sie zwei Komponenten für das neue Produkt hinzu.

- **14.**Richten Sie Zuordnungsregeln für die Komponenten ein. Verwenden Sie andere Postfächer für das gesamte Produkt.
- **15.**Geben Sie einen weiteren Fehler für eine bestimmte Produktkomponente ein. Wiederholen Sie die Unterschritte von Schritt 12, um die Änderungen der Zuordnung zu beobachten.

**Hinweis:** Da der Workflow für alle Fehler gleich ist, durchläuft der Fehler dieselben Statuswerte.

**16.**Ändern Sie auf der Seite **Fehlerdetails** eine Feldbezeichnung.

- **17.**Ändern Sie **Produktcode** in **Produkt**.
- **18.**Öffnen Sie die Seite **Fehlerdetails** für einen vorhandenen Fehler, um die Änderung zu beobachten.
- **19.**Fügen Sie **Benutzerdefiniertes Register 1** ein neues Feld hinzu.
- **20.**Öffnen Sie die Seite **Fehlerdetails** für einen vorhandenen Fehler. Klicken Sie auf das Register **Benutzerdefiniert**, und betrachten Sie das neue Feld.
- **21.**Generieren Sie einige der vordefinierten Berichte, die im Bereich **Berichte** verfügbar sind.

### **Leistungsumfang von Issue Manager**

Als umfassende Lösung für die Fehlerverfolgung bietet Issue Manager folgende Möglichkeiten:

- *Erstellen neuer Fehler:*
- *Importieren von Fehlern:* Der Silk Test-Assistent ermöglicht die Weiterleitung von Details zu Silk Test-Testfällen direkt an Issue Manager als Grundlage für neue Fehler. Auch Ausführungsergebnisse von Silk Central, die Probleme beinhalten, können als Grundlage für neue Fehler verwendet werden.
- *Verarbeitung von Fehlern:* Mit Issue Manager können Sie Fehler anzeigen, neu zuordnen, beheben, überprüfen und schließen (die entsprechenden Berechtigungen variieren je nach Benutzertyp).
- *Hinzufügen von Dateien zu Issue Manager-Fehlern:* Wenn Sie oder ein Kunde über Dateien verfügen, die für die Reproduktion eines Fehlers erforderlich sind, können Sie diese in Issue Manager laden und dem Fehler zuordnen. Dateien, die zur Bestätigung, Behebung oder Überprüfung eines Fehlers benötigt werden, lassen sich dann schnell und problemlos auffinden.
- *Anzeigen einer vollständigen Historie für jeden Fehler im System:* Issue Manager zeichnet jede Aktion auf, die die Benutzer für einen Fehler ausführen. Der Standardeintrag für einen Fehler in der Historie enthält die für den Fehler ausgeführte Aktion, den Benutzer, der die Aktion ausgeführt hat, sowie Anmerkungen mit Erläuterungen zur Aktion.
- *Interagieren mit Arbeitsgruppen:* Der Issue Manager-Administrator kann Arbeitsgruppen in Ihrem Unternehmen einrichten, deren Mitglieder über dieselben Berechtigungen, Zugriffsrechte, Postfächer und Zuordnungen verfügen. So können Sie mit einzelnen Benutzern, aber auch mit Benutzergruppen interagieren, die für ähnliche Aufgaben zuständig sind.
- *Abfragen des Systems nach Fehlerinformationen, die bestimmten Kriterien entsprechen:* Sie können vordefinierte Abfragen verwenden, Abfragen auf der Grundlage eines Beispiels definieren sowie mit SQL erweiterte Abfragen erstellen.
- *Berichte und Graphen erstellen:* Erstellen Sie vordefinierte Berichte auf Grundlage von Fehlerkriterien, die Sie angeben, oder erstellen Sie erweiterte Berichte mit SQL.
- *Definieren von Benachrichtigungen:* Definieren Sie Benachrichtigungen, wenn sich Fehlerstatus oder Zuordnungen ändern.
- *Remote mit der Fehlerdatenbank interagieren:* Geben Sie Fehler remote über das Internet ein und rufen Sie sie ab.
- *Tests Fehlern zuordnen:* Mit Silk Central

## **Verwenden von Issue Manager**

Die Issue Manager Hilfe bietet Informationen und Richtlinien, mit deren Hilfe Sie Fehler mit Issue Manager verfolgen können, um die Anforderungen Ihrer Softwareentwicklungsumgebung zu erfüllen.

## **Übersicht**

In diesem Abschnitt erhalten Sie einen Überblick über die Issue Manager UI. Er enthält die Seite **Fehlerverfolgung** die Seite **Fehlerdetails**, die Registerkarten **Fehlerdetails** und die Symbolleiste **Fehlerverfolgung**.

## *Fehlerverfolgung (Seite)*

Klicken Sie im Menü auf **Fehler** > **Fehlerverfolgung**.

## **Übersicht**

Auf der Seite **Fehlerverfolgung** wird eine Liste der Fehler in Ihrem Postfach angezeigt. Wenn Sie ein anderes Postfach anzeigen lassen möchten, wählen Sie eines aus der **Anzeigen**-Liste in der Symbolleiste aus. Postfächer können in Gruppen gegliedert werden. Um nur die Postfächer einer bestimmten **Gruppe** anzuzeigen, wählen Sie eine aus der Liste in der Symbolleiste aus. Sie können Spalten anzeigen oder verbergen, die Breite anpassen, und Spalten herumziehen um deren Reihenfolge zu verändern. Klicken Sie auf die Spalten, um den Inhalt dieser zu sortieren, zu gruppieren oder zu filtern. Klicken Sie in der

Tabelle auf (**Fehler anzeigen**), um die Details zu einem Fehler auf der Seite **Fehlerdetails** anzeigen zu lassen. Sie können auch die **Nach Oben** und **Nach Unten**-Tasten zur Navigation in der Liste verwenden, und die **Eingabetaste** zur Anzeige der Fehlerdetails drücken.

Verwenden Sie die **Anzeigen**-Liste um zu bestimmen, welche Fehler Sie anzeigen möchten:

- **Alle offenen Fehler**: Zeigt alle Fehler aller Postfächer an, die sich nicht ein einem Endzustand befinden.
- **Alle Fehler**: Zeigt alle Fehler aller Postfächer an, inklusive geschlossene Fehler.
- **<Postfach-Name>**: Zeigt alle Fehler an, die dem ausgewählten Postfach zugeordnet sind.

## **Symbolleiste**

Über die Schaltflächen in der Symbolleiste können Sie folgende Aktionen durchführen:

- Klicken Sie auf (**Mein Posteingang**), um die Fehlerliste Ihres Posteingangs anzuzeigen.
- Klicken Sie auf **Neuer Fehler**, um einen neuen Fehler hinzuzufügen.
- Klicken Sie auf (**Als XLSX herunterladen**), um die Fehlerliste in ein Excel-Arbeitsblatt zu exportieren.
- Geben Sie eine Fehlernummer in das Symbolleistenfeld **Gehe zum Fehler #** ein, und drücken Sie die **Eingabetaste**, um schnell zu einem bestimmten Fehler zu gelangen.
- Klicken Sie auf (**Silk Test Classic Intelligent Assistant öffnen**). Dieses Symbol wird nur angezeigt, wenn der ShowSilkTestAssistant-Tag in der Datei SRFrontendBootConf.xml auskommentiert und auf true gesetzt ist. Weitere Informationen finden Sie unter *Silk Test Intelligent Assistant*.

## **Bulk-Aktualisierungen**

Sie können mit den Tasten **Strg** und **Umschalt** entsprechend dem üblichen Vorgehen bei der Markierung mehrerer Einträge mehrere Fehler auswählen. Basierend auf den Benutzerberechtigungen können folgende Aktionen auf mehrere Fehler ausgeführt werden (durch Rechtsklick auf Ihre Auswahl):

- Fehler neu zuweisen, wenn keine geschlossenen Fehler ausgewählt sind.
- Workflow-Aktionen ausführen, wenn die ausgewählten Fehler alle vom selben Typ sind und den gleichen Status haben. Beachten Sie, dass Workflow-Aktionen, die ein produktabhängiges Feld verwenden, nur dann möglich sind, wenn die ausgewählten Fehler das gleiche Produkt betreffen.

#### *Fehlerdetailseite*

Klicken Sie im Menü auf **Fehler** > **Fehlerverfolgung**, wählen Sie aus der Liste in der Symbolleiste ein

Postfach aus, und klicken Sie dann in der Tabelle auf **b. (Fehler anzeigen**). Auf der Seite Fehlerdetails werden detaillierte Informationen über einen Fehler angezeigt.

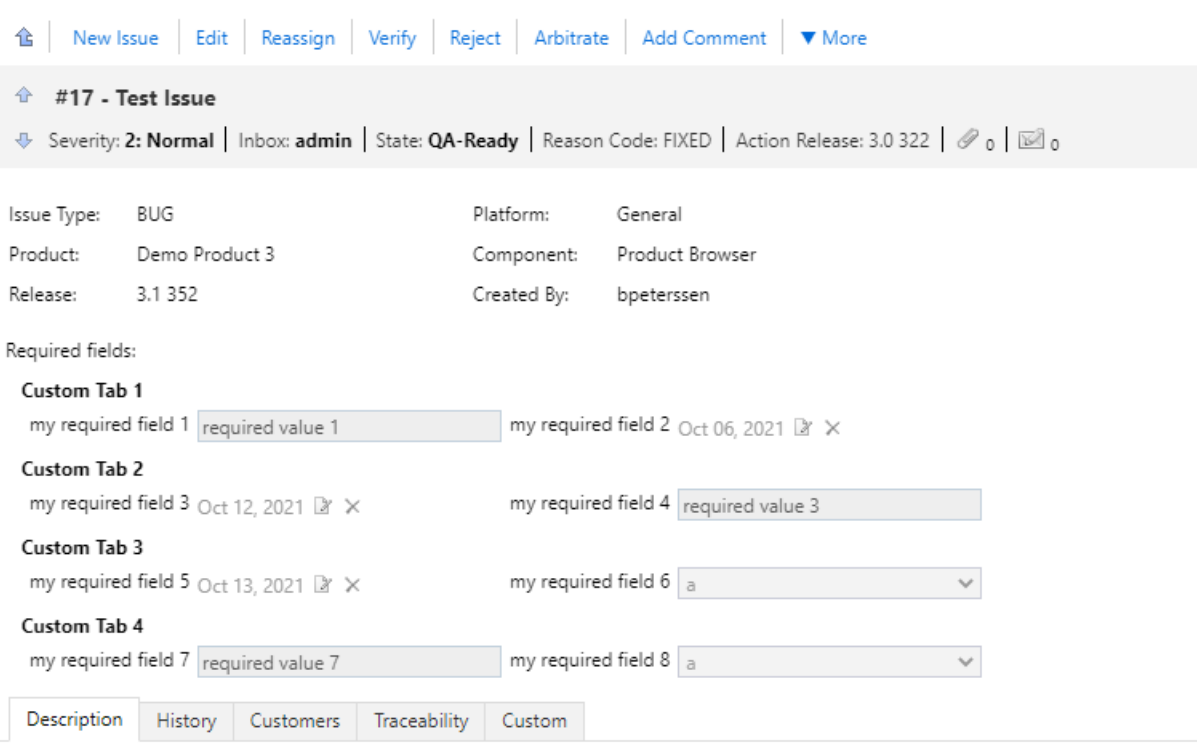

### **Symbolleiste**

Auf der Symbolleiste am oberen Seitenrand wird eine Liste der Aktionen angezeigt. Klicken Sie auf die Verknüpfungen, um an einem bestimmten Fehler zu arbeiten. Die angezeigten Verknüpfungen variieren je nach dem Status des Fehlers und nach Ihren Berechtigungen. Eine Liste sämtlicher Verknüpfungen finden Sie unter *[Aktionen für Fehler](#page-385-0)*.

Klicken Sie auf (**Zurück zum Postfach**) um zurück zur Fehlerliste auf der Seite **Fehlerverfolgung** zu gelangen. Dazu können Sie auch die **Rücktaste** verwenden.

Geben Sie eine Fehlernummer in das Symbolleistenfeld **Gehe zum Fehler #** ein, und drücken Sie die **Eingabetaste**, um schnell zu einem bestimmten Fehler zu gelangen.

#### **Fehlerdetails**

Unterhalb der Aktionsverknüpfungen werden die wichtigsten Informationen über den Fehler angezeigt, und Sie können Anhänge hinzufügen und Benachrichtigungen konfigurieren. Verwenden Sie die **Anhänge**- und **Benachrichtigungen**-Symbole unterhalb der Kurzbezeichnung, um Anhänge hinzuzufügen und Benachrichtigungen zu konfigurieren.

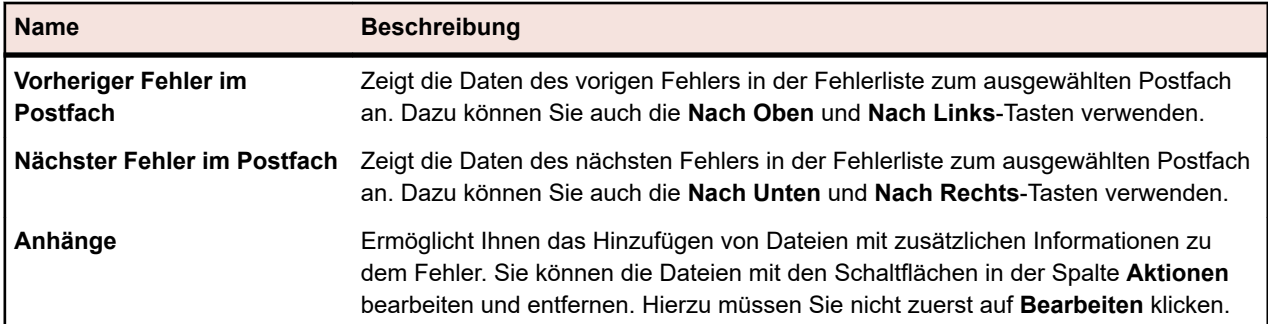

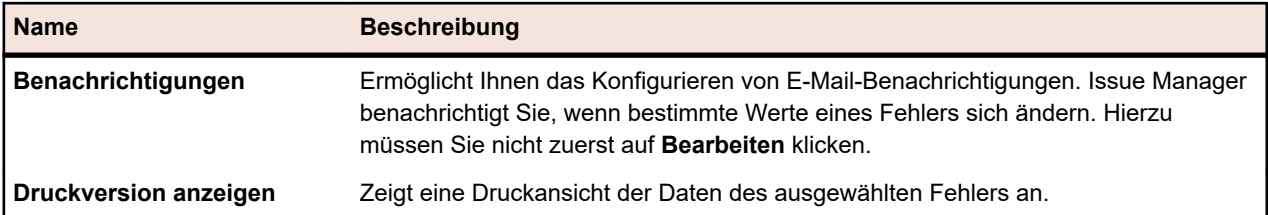

### **Registerkarten "Fehlerdetails"**

Die Registerkarten "Fehlerdetails" werden unter den Fehlerdetails auf der Seite **Fehlerdetails** angezeigt. Bevor Sie die Werte auf den Registerkarten bearbeiten können (wie z. B. Hinzufügen von Kunden oder Ändern der Beschreibung), müssen Sie auf der Seite **Fehlerdetails** auf **Bearbeiten** klicken. Dazu können Sie auch die **F2**-Taste verwenden. Folgende Registerkarten sind verfügbar:

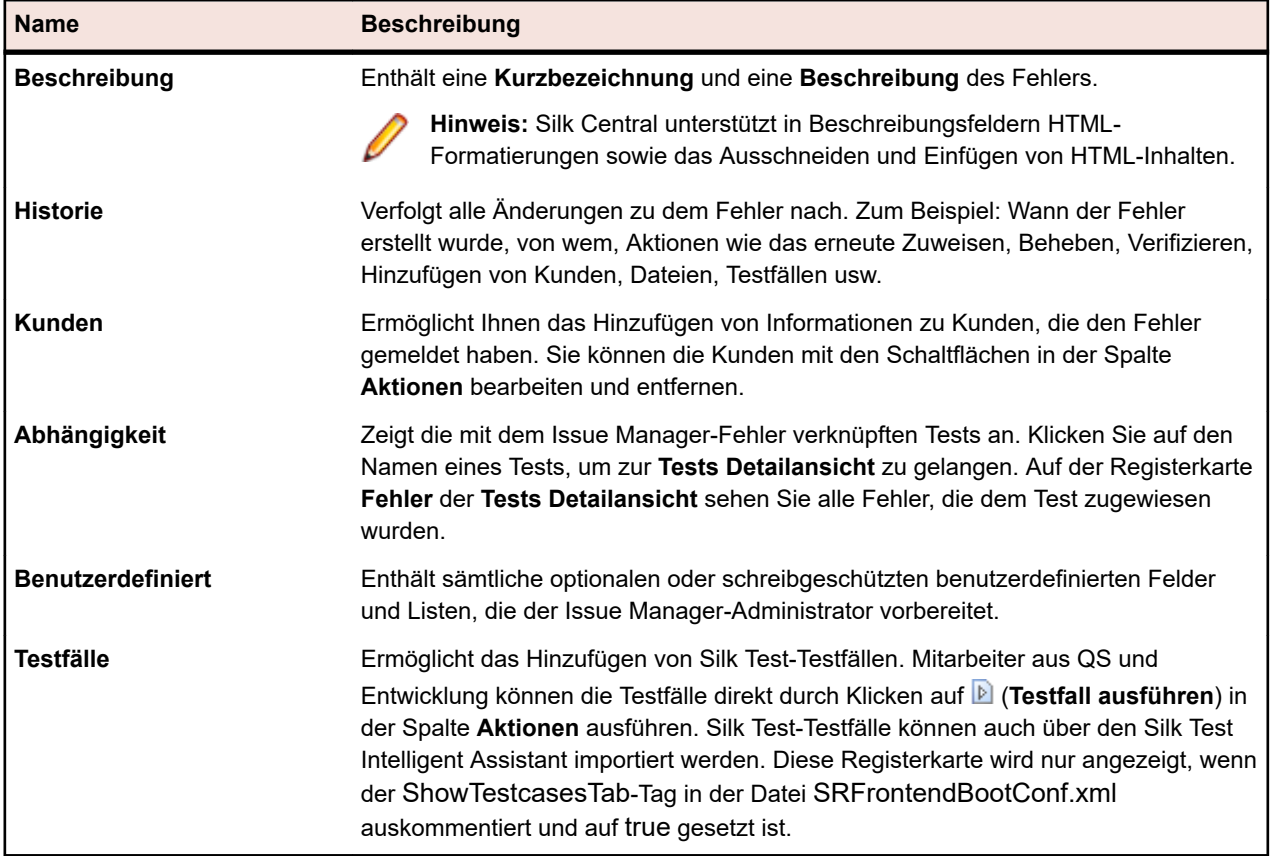

## **Eingeben von Fehlern**

Diese Kapitel beschreibt, wie Fehler in Issue Manager erstellt und bearbeitet werden, wie der Silk Test Intelligent Assistant eingesetzt wird, um Fehler mit Silk Test-Ergebnisdateien zu erstellen und wie die Ergebnisse aus Silk Test exportiert werden.

#### *Erstellen von Fehlern (Issue Manager)*

So erstellen Sie einen neuen Fehler in Issue Manager:

- **1.** Klicken Sie im Menü auf **Fehler** > **Fehlerverfolgung**.
- **2.** Klicken Sie in der Symbolleiste auf (**Neuer Fehler**).
- **3.** Wählen Sie die Werte für den **Fehlertypen**, das **Produkt**, die **Version**, die **Plattform**, die **Komponente** und die **Einstufung**.

**Hinweis:** Die hervorgehobenen Felder und Listen sind erforderlich.

Bei der Eingabe der Werte ordnet Issue Manager dynamisch dem Fehler ein Postfach und einen anfänglichen Status auf der Basis der konfigurierten Rollen zu.

**4.** Geben Sie eine **Kurzbeschreibung** und eine **Beschreibung** ein. Um eine Verknüpfung zwischen diesem und einem anderen Fehler zu erstellen, geben Sie im Feld **Verknüpfter Fehler** die Fehlernummer oder die Kurzbezeichnung des zu verknüpfenden Fehlers ein (mit Auto-Vorschlag). Verknüpfte Fehler finden Sie in der Registerkarte **Historie**.

**Hinweis:** Silk Central unterstützt in Beschreibungsfeldern HTML-Formatierungen sowie das Ausschneiden und Einfügen von HTML-Inhalten.

- **5.** *Optional:* Geben Sie weitere Informationen zum Fehler ein. Klicken Sie auf die Register und auf folgende Schaltflächen:
	- **Kunde hinzufügen**: Überwachen Sie die Informationen der Kunden, die den Fehler gemeldet haben.
	- **Datei hinzufügen**: Fügen Sie eine Datei mit zusätzlichen Informationen über den Fehler hinzu.
	- **Testfall hinzufügen**: Mitarbeiter der Bereiche QS und Entwicklung können die hinzugefügten Silk Test-Testfälle ausführen, indem sie auf (**Testfall ausführen**) in der Spalte **Aktionen** des Registers **Testfälle** klicken. Silk Test-Testfälle können auch über den Silk Test Intelligent Assistant importiert werden.
	- **Benachrichtigung hinzufügen**: Legen Sie fest, ob die Benachrichtigung für einige Werte einer Fehleränderung per E-Mail gesendet werden sollen.
- **6.** Klicken Sie auf **OK**.

Die Seite **Fehlerdetails** wird geöffnet. Um zur Fehlerliste Ihres Postfachs zurückzukehren (Seite

**Fehlerverfolgung**), klicken Sie auf (**Eigenes Postfach**).

#### *Bearbeiten von Fehlern (Issue Manager)*

So bearbeiten Sie einen Fehler in Issue Manager:

- **1.** Klicken Sie im Menü auf **Fehler** > **Fehlerverfolgung**.
- **2.** Klicken Sie in der Tabelle auf (**Fehler anzeigen**). Die Seite **Fehlerdetails** wird geöffnet.
- **3.** Klicken Sie auf **Bearbeiten**.
- **4.** Bearbeiten Sie die Werte der Listen und Felder.
- **5.** Klicken Sie auf die Register, um weitere Fehlerdetails zu bearbeiten.
- **6.** Klicken Sie auf **OK**.

Die Änderungen werden in der Historie gespeichert. Klicken Sie auf das Register **Historie**, um die Änderungen anzuzeigen.

#### *Silk Test Intelligent Assistant*

Der Silk Test Intelligent Assistant analysiert die Testfälle in Silk Test-Ergebnisdateien (.rex). Der Assistant erstellt dann Testfallfehler, die mit Issue Manager verfolgt werden können.

**Hinweis:** Das Symbol **Silk Test Classic Intelligent Assistant öffnen** wird nur angezeigt, wenn der ShowSilkTestAssistant-Tag in der Datei SRFrontendBootConf.xml auskommentiert und auf true gesetzt ist.

Basierend auf den Testfallergebnissen können Sie entweder neue Fehler erstellen oder existierende Fehler aktualisieren. Zum Beispiel: Wenn Sie einen Testfall ausführen und dieser fehlschlägt, kann der Intelligent Assistant den Testfall einem neuen Fehler zuordnen. QS-Mitarbeiter können daraufhin den zugeordneten Testfall direkt aus Issue Manager ausführen und ermitteln, ob der Fehler behoben wurde. Sie können einem Fehler einen oder mehrere Testfälle zuordnen. Sie können jedoch keinen Testfall mehr als einem Fehler zuordnen. Der Intelligent Assistant betrachtet zwei Testfälle als identisch, die über denselben Skriptnamen und Testfallnamen sowie über dieselben Argumente verfügen.

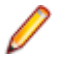

**Hinweis:** Sie können angeben, dass der Intelligent Assistant identische Testfälle, die auf verschiedenen Plattformen ausgeführt werden, als separate Testfälle ansehen soll. Der Intelligent Assistant schlägt dann die Behebung des Testfalls erst vor, wenn der Testfall auf allen Plattformen erfolgreich ausgeführt wird.

#### *Importieren von Silk Test-Ergebnissen in Issue Manager*

So importieren Sie die Ergebnisse von Silk Test-Tests:

- **1.** Klicken Sie im Menü auf **Fehler** > **Fehlerverfolgung**.
- **2.** Wählen Sie ein **Postfach** aus der Liste in der Symbolleiste aus.
- **3.** Klicken Sie in der Symbolleiste auf (**Silk Test Classic Intelligent Assistant öffnen**).
- **4.** Suchen Sie eine .rex-Datei auf Ihrem Computer.
- **5.** Wählen Sie aus der Liste eine Plattform aus, um die Plattform, für die der Test ausgeführt wurde, als Faktor in der Konsolidierungslogik zu verwenden.
- **6.** Aktivieren Sie das Kontrollkästchen, um Tests einzubeziehen, für die keine Fehler vorliegen und die noch nicht mit einem Fehler verknüpft sind, und klicken Sie auf **Weiter**.
- **7.** Klicken Sie auf die Kontrollkästchen, um Testfälle auszuwählen, und klicken Sie auf eine der folgenden Schaltflächen:
	- Klicken Sie auf **Neuer Fehler**, um einen neuen Fehler zu erstellen und diesem einen Testfall zuzuweisen. Weitere Informationen finden Sie unter *Erstellen von Fehlern (Issue Manager)*.
	- Klicken Sie auf **Vorhandener Fehler** und geben Sie eine Fehlernummer ein, um den Testfall zuzuweisen.

Zugewiesene Testfälle werden nicht mehr in der Liste angezeigt.

- **8.** Klicken Sie auf **Weiter**.
- **9.** Bestätigen Sie die vorgeschlagenen Aktionen, und klicken Sie auf **Fertig stellen**.

Die Testfälle werden den Fehlern zugewiesen. Um die Testfälle auszuführen oder zu bearbeiten, klicken Sie auf die Schaltflächen in der Spalte **Aktionen** auf der Registerkarte **Testfälle**.

#### *Exportieren von Ergebnissen aus Silk Test*

So exportieren Sie Ergebnisse aus Silk Test:

- **1.** Klicken Sie in Silk Test auf **Ergebnisse** > **Empfänger Issue Manager**. Der Dialog **Ergebnisse an Issue Manager senden** wird geöffnet.
- **2.** Wählen Sie eine Ergebnisdatei (.res) aus.
- **3.** Klicken Sie auf **OK**. Der Intelligent Assistant wird gestartet. Die Registerkarte **Intelligent Assistant** wird angezeigt. Das Feld **Exportierte Testergebnisse (.rex)** enthält bereits den Pfad zur Ergebnisdatei.
- **4.** Klicken Sie auf **Weiter**. Der Dialog **Tests zu Fehlern zuordnen** wird angezeigt.

Folgen Sie den Schritten in *Importieren von Silk Test-Ergebnissen in Issue Manager*.

#### *Vorgeschlagene Änderungen*

Wenn Sie Testfallergebnisse und Silk Test-Testfälle mit Fehlern verknüpfen, vergleicht der Silk Test Intelligent Assistant die Ergebnisse und die aktuellen Informationen zu Fehlern, um eine Liste mit vorgeschlagenen Änderungen für Fehler zu erstellen.

Die Liste enthält für jeden Fehler eine vorgeschlagene Aktion sowie den neuen Fehlerstatus und die Begründung, die aus der Bestätigung der Aktion resultieren. Welche Aktion vorgeschlagen wird, hängt vom <span id="page-385-0"></span>aktuellen Status und der aktuellen Begründung des Fehlers sowie von den Ergebnissen der zugeordneten Testfälle ab.

Der Silk Test Intelligent Assistant verwendet zur Erstellung der Liste mit Änderungsvorschlägen die folgende Gleichung:

[Aktueller Status und aktuelle Begründung] + [Testergebnis] = [Aktion, neuer Status und neue Begründung]

Beispiel: Angenommen, ein Fehler hat den Status *Zu verifizieren* und die Begründung *Behoben*. Wenn ein Testfall für diesen Fehler fehlschlägt, schlägt der Intelligent Assistant die Aktion *IA-Abgelehnt* vor. Nach Ausführung dieser Aktion hat der Fehler den Status *Offen* und die Begründung *Abgelehnt*. Die Gleichung würde für dieses Beispiel folgendermaßen aussehen:

[Zu verifizieren und Behoben] + [Test fehlgeschlagen] = [IA-Abgelehnt, Offen und Abgelehnt]

#### **Arbeiten mit Fehlern**

Issue Manager bietet eine Reihe von Aktionen, mit deren Hilfe Sie an Fehlern arbeiten können. Sie können z. B. Fehler als *Behoben* oder *Implementiert* markieren, Sie können angeben, dass Sie *weitere Informationen benötigen* oder dass ein Fehler *kein Fehler mehr ist* usw.

Die Schaltflächen für diese Aktionen werden rechts auf der Seite **Fehlerdetails** angezeigt. Eine Liste sämtlicher Aktionen finden Sie unter *Aktionen für Fehler*. Die Liste der Fehler hängt von dem Status des Fehlers und den Berechtigungen eines bestimmten Benutzers ab. Viele Aktionen können durch den Issue Manager Administrator konfiguriert und angepasst werden.

#### *Aktionen für das Arbeiten mit Fehlern*

Die Seite **Fehlerdetails** zeigt oben eine Liste der Aktionen an. Klicken Sie auf die Verknüpfungen, um an einem bestimmten Fehler zu arbeiten. Die Verknüpfungen variieren je nach dem Status des Fehlers und nach Ihren Berechtigungen.

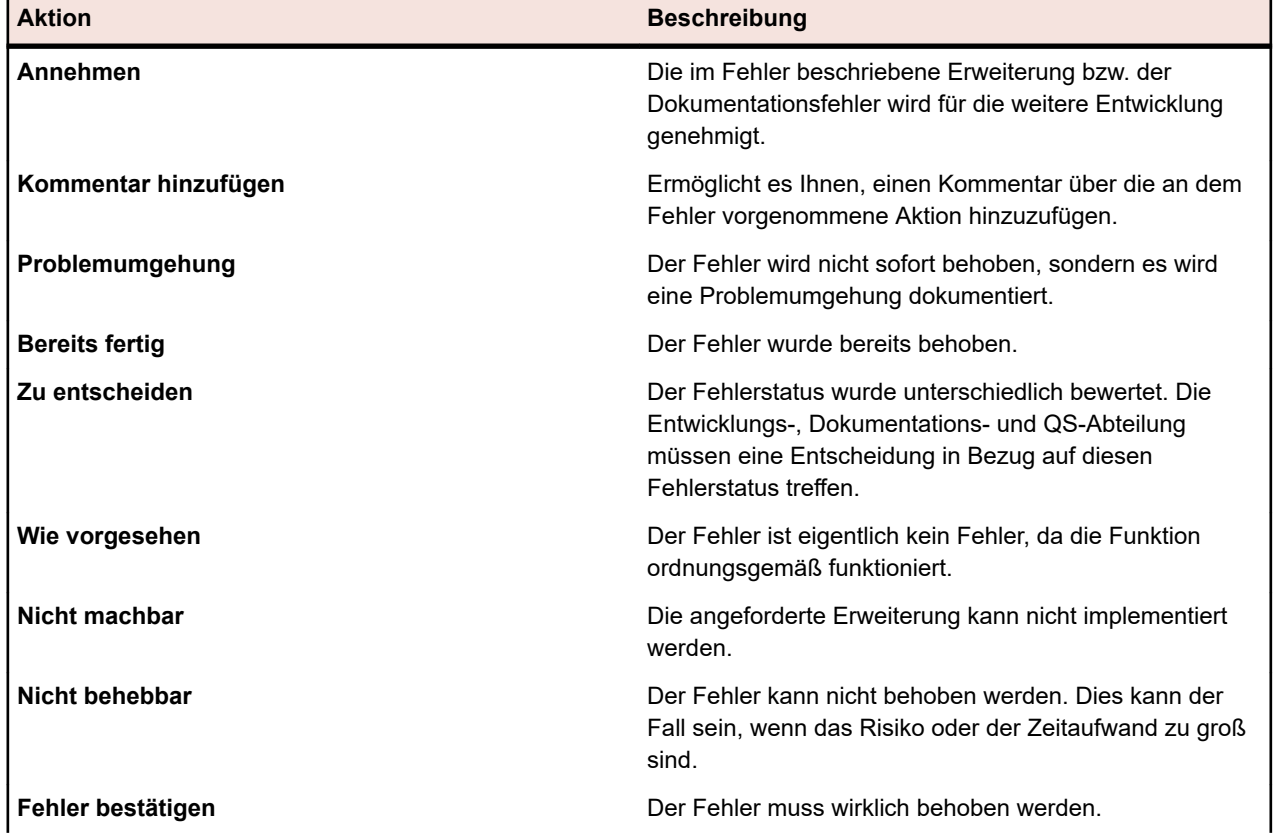

Hier können Sie die folgenden Aktionen ausführen:

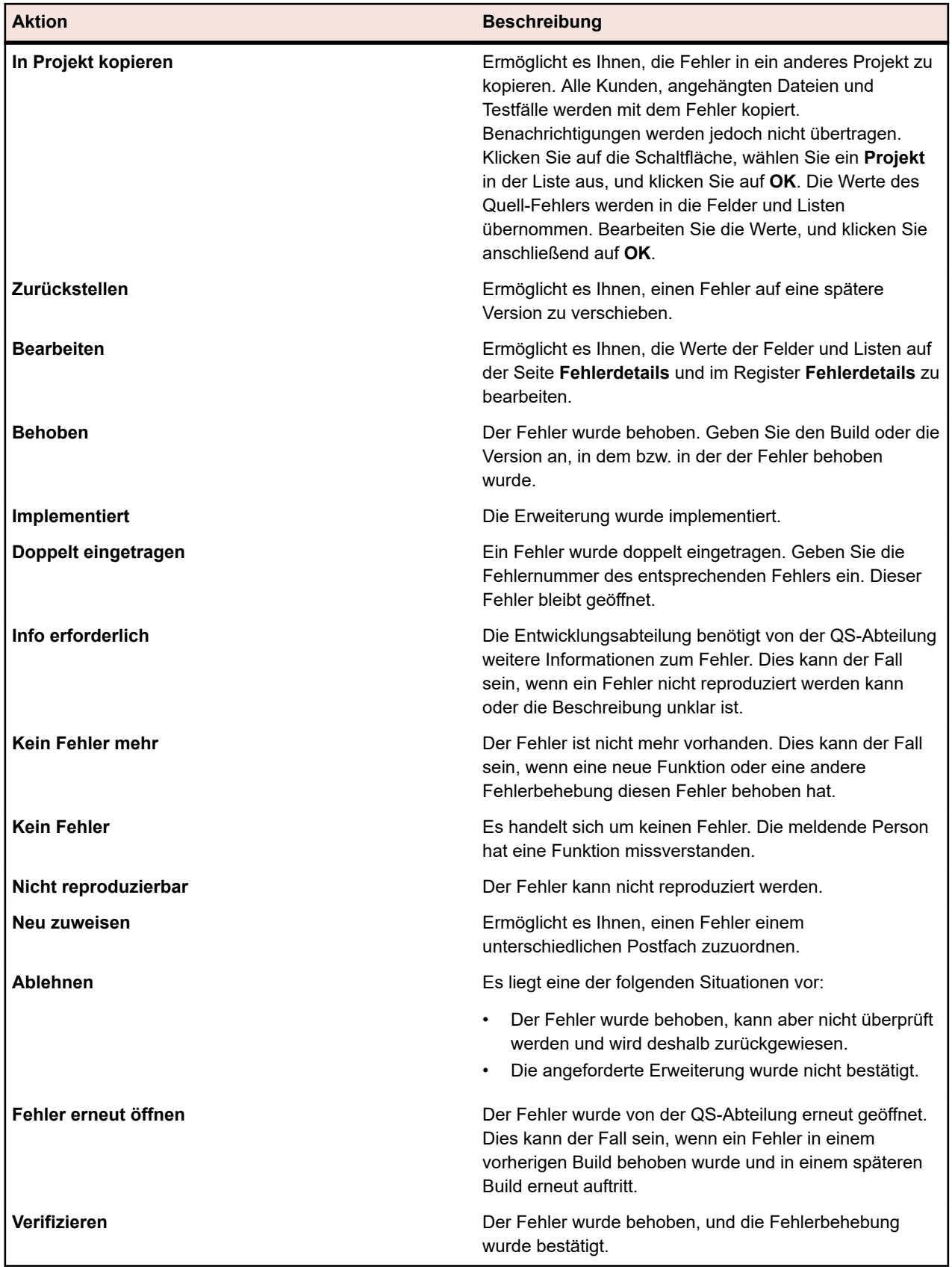

*Ausführen von Aktionen für Fehler*

So führen Sie eine Aktion für einen bestehenden Fehler aus:

- **1.** Klicken Sie im Menü auf **Fehler** > **Fehlerverfolgung**.
- - **2.** Klicken Sie auf (**Eigenes Postfach**), oder wählen Sie eine **Gruppe** und ein **Postfach** aus den Listen in der Symbolleiste aus.
- **3.** Klicken Sie in der Tabelle auf (**Fehler anzeigen**). Die Seite **Fehlerdetails** wird geöffnet. Am oberen Seitenrand wird eine Liste der Aktionen angezeigt.
- **4.** Klicken Sie auf eine Aktionsverknüpfung und geben Sie die erforderlichen Werte in den Dialog ein.

Eine Liste sämtlicher Aktionen finden Sie unter *Aktionen für Fehler*.

### *Festlegen der Fehlerüberprüfungsoptionen*

Mit den Fehlerüberprüfungsoptionen legen Sie fest, wie Fehler bei jeder Erstellung eines neuen Fehlers oder bei jeder Bearbeitung eines vorhandenen Fehlers überprüft werden.

So definieren Sie die Fehlerüberprüfungsoptionen:

- **1.** Klicken Sie im Menü auf **Fehler** > **Konfiguration**.
- **2.** Klicken Sie auf **Optionen**.
- **3.** Wählen Sie eine der folgenden Optionen aus:
	- **Immer Standardzuordnung verwenden**: Dies ist die Standard-Systemzuordnung.
	- **Immer eigenen Fehler verifizieren**: Alle eingegebenen Fehler werden zwecks Überprüfung an Sie zurückgeleitet.
	- **Bei jedem neuen Fehler nachfragen**: Hier können Sie für jeden einzelnen Fall festlegen, ob die Fehler an Sie zurückgeleitet werden sollen oder ob die Standard-Zuordnung verwendet werden soll.

**Hinweis:** Für die Festlegung der Optionen benötigen Sie die Berechtigung **Fehlerüberprüfungsoptionen**. Der Issue Manager-Administrator kann Ihnen diese Berechtigung zuweisen. Wenn Sie nicht über diese Berechtigung verfügen, sind die Optionsschaltflächen deaktiviert.

## **E-Mail-Benachrichtigung**

Sie können Issue Manager so konfigurieren, dass Sie beim Auftreten bestimmter vordefinierter Ereignisse benachrichtigt werden. Zu diesen Ereignissen gehören:

- **Neuzuweisung**: Ein Fehler wird ohne Änderung des Status neu zugeordnet.
- **Statusänderung**: Ein Fehler ändert seinen Status.
- **Jede Änderung**: Durch eine Änderung an einem Fehler wird ein neuer Eintrag in der Historie generiert.

Der Issue Manager-Administrator kann zusätzliche Regeln für bestimmte Ereignisse festlegen. Sobald Regeln festgelegt wurden, können Benutzer E-Mail-Benachrichtigungen einrichten. Sie können projektweite Benachrichtigungen oder Benachrichtigungen für bestimmte Fehler festlegen. Für diese Aktionen benötigen Sie die folgenden Berechtigungen:

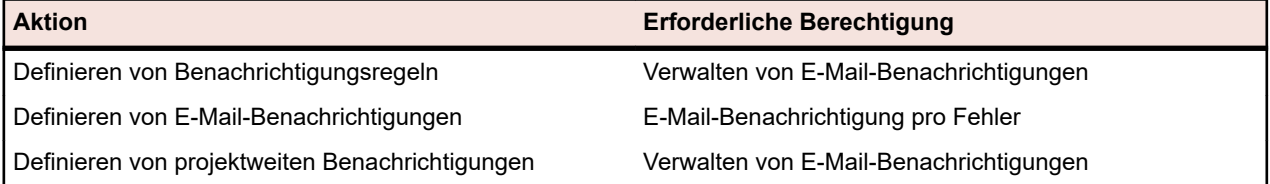

Der Systemadministrator muss die E-Mail-Server-Einstellungen konfigurieren. Ansonsten funktionieren E-Mail-Benachrichtigungen nicht.

Jeder Benutzer kann unabhängig von seinen Berechtigungen eine Standardbenachrichtigung festlegen. Wenn Sie diese Standardbenachrichtigung festlegen, benachrichtigt Issue Manager Sie, sobald ein

anderer Benutzer Änderungen an einem Fehler in Ihrem Postfach vornimmt oder Ihrem Postfach einen neuen Fehler zuordnet.

#### *Definieren von Benachrichtigungsregeln*

Issue Manager bietet drei Standard-Benachrichtigungsregeln: **Jede Änderung**, **Neuzuweisung** und **Statusänderung**. So legen Sie zusätzliche Benachrichtigungsregeln fest:

- **1.** Klicken Sie im Menü auf **Fehler** > **Konfiguration**.
- **2.** Klicken Sie links auf **Benachrichtigungsregeln**.
- **3.** Klicken Sie auf **Regel hinzufügen**. Der Dialog **Neue Benachrichtigungsregel** wird angezeigt.
- **4.** Geben Sie einen **Regelnamen**, eine **Beschreibung** und eine **WHERE-Klausel** ein. Weitere Information finden Sie unter *[Definieren von E-Mail-Benachrichtigungsregeln](#page-435-0)*.
- **5.** Markieren Sie das Kontrollkästchen **Ist aktiv**, um die Regel zu aktivieren.
- **6.** Klicken Sie auf **OK**.

Die Benachrichtigungsregel wird zur Liste hinzugefügt.

**Hinweis:** Sie benötigen die Berechtigung **Verwalten von E-Mail-Benachrichtigungsregeln**, um Benachrichtigungsregeln zu definieren.

#### *Definieren von E-Mail-Benachrichtigungen*

So legen Sie E-Mail-Benachrichtigungen an:

- **1.** Klicken Sie im Menü auf **Fehler** > **Fehlerverfolgung**.
- **2.** Klicken Sie auf (**Eigenes Postfach**), oder wählen Sie eine **Gruppe** und ein **Postfach** aus den Listen in der Symbolleiste aus.
- **3.** Klicken Sie in der Tabelle auf (**Fehler anzeigen**). Die Seite **Fehlerdetails** wird geöffnet.
- **4.** Klicken Sie auf das Symbol für **Benachrichtigungen**.
- **5.** Klicken Sie auf **Benachrichtigung hinzufügen**. Der Dialog **Benachrichtigung hinzufügen** wird angezeigt.
- **6.** Geben Sie die erforderlichen Werte ein, und klicken Sie auf **OK**. Die Benachrichtigung wird zur Liste hinzugefügt.

Klicken Sie auf (**Benachrichtigung bearbeiten**, um die Benachrichtigung zu bearbeiten, oder auf (**Benachrichtigung entfernen**) der Spalte **Aktionen**, um die Benachrichtigung zu löschen. Weitere Informationen über die Konfiguration projektweiter Benachrichtigungen finden Sie unter *[Verwalten](#page-439-0) [projektweiter Benachrichtigungen](#page-439-0)*.

#### *Konfigurieren von Standardbenachrichtigungen*

So konfigurieren Sie die Standardbenachrichtigung:

- **1.** Klicken Sie im Menü auf **Fehler** > **Konfiguration**.
- **2.** Klicken Sie links auf **Optionen**.
- **3.** Aktivieren Sie das Kontrollkästchen **Benachrichtigen, wenn Benutzer mir Fehler zuordnen oder Änderungen an Fehlern in meinem Postfach vornehmen**.

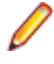

**Hinweis:** Jeder Benutzer kann unabhängig von seinen Berechtigungen eine Standardbenachrichtigung festlegen. Die Betreffzeile und der Inhalt der Standardbenachrichtigung können in der Datei *SRFrontendBootConf.xml* konfiguriert werden.

#### **Berichte (Issue Manager)**

Mit den umfassend anpassbaren Issue Manager-Berichten können Sie Daten in aussagekräftige Diagramme umwandeln. Issue Manager bietet zahlreiche vorkonfigurierte Berichte, die in drei Kategorien unterteilt sind. Diese Kategorien werden in der Hierarchie **Berichte** dargestellt:

- Gängige Berichte
- Textsuche
- Managementberichte

Textsuchen sind Abfragen, die Berichtsdaten in Tabellenformat zurückgeben. Berichtsvorlagen werden entweder mit BIRT Report Designer, einem auf Eclipse basierendes Open-Source-Berichtstool, oder mit Microsoft Excel erstellt.

Wenn für das ausgewählte Projekt keine Daten vorliegen, oder wenn Sie nicht mit der korrekten Issue Manager-Datenbank verbunden sind, werden leere Berichte generiert.

Sie können Berichte mithilfe der benutzeroberflächenbasierten Tools oder mithilfe manuell geschriebenen SQL-Codes erstellen. Mit diesem erweiterten Ansatz sind die Möglichkeiten zur Abfrage und Darstellung von Daten in Berichten nahezu unbegrenzt.

Weitere Informationen zum Umgang mit Berichten finden Sie unter *Berichte*.

### *Erstellen von Berichten*

So erstellen Sie einen Issue Manager-Bericht:

- **1.** Klicken Sie im Menü auf **Fehler** > **Berichte**.
- **2.** Wählen Sie in der Hierarchie **Berichte** den gewünschten Ordner aus.
- **3.** Klicken Sie in der Symbolleiste auf (**Neuer untergeordneter Bericht**). Der Dialog **Neuen Bericht erstellen** wird angezeigt.
- **4.** Geben Sie einen **Namen** und eine **Beschreibung** ein.
- **5.** Aktivieren Sie dieses Kontrollkästchen, wenn Sie **Diesen Bericht anderen Benutzern zur Verfügung stellen** möchten.
- **6.** Geben Sie eine **Anwortzeit [s]** ein, um festzulegen, wie lange Issue Manager wartet, bevor die Berichte abgeschlossen werden.
- **7.** Wählen Sie ein **Standardregister** und eine **Ergebniskategorie** in den Listen aus.

Beim Zugriff auf einen Bericht über das Kontextmenü (z. B. Rechtsklick auf einen Test), werden Sie zum festgelegten **Standardregister** weitergeleitet.

**8.** Wählen Sie ein **Auswahlkriterium**, eine **Eigenschaft**, einen **Operator** und einen **Wert** in den Listen aus.

In Strings können die Platzhalter \* (beliebig viele Zeichen) und "?" (genau ein Zeichen) verwendet werden.

**9.** Klicken Sie auf **Mehr**, um einen zusätzlichen Abfragestring zu erstellen und den Operator **AND** oder

**OR** für die Verbindung der Abfragestrings zu verwenden. Klicken Sie auf  $\times$  (Entfernen), um Abfragestrings zu entfernen.

**10.**Klicken Sie auf **Weiter**, um die Einstellungen der Spalten des Berichts zu konfigurieren. Sie können

**Spalten hinzufügen, Alles entfernen,** die Reihenfolge durch einen Klick auf **Ent** festlegen (Nach

**oben**) oder **(U)** (Nach unten), eine einzelne Spalten durch einen Klick auf  $\times$  entfernen (Entfernen), die Sortierungs- und Gruppierungsoptionen festlegen und einen **Alias** eingeben.

**11.**Klicken Sie auf **Fertig stellen**.

Sie können ebenfalls Berichte erstellen, indem Sie den SQL-Code von Hand eingeben. Klicken Sie im Dialog **Neuen Bericht erstellen** auf **Erweitert**, und geben Sie Ihren SQL-Code ein oder fügen Sie diesen ein. Weitere Informationen finden Sie unter *Erstellen erweiterter Abfragen in SQL*. Eine Liste aller verfügbaren Funktionsplatzhalter finden Sie unter *SQL-Funktionen für benutzerdefinierte Berichte*.

#### *Hinzufügen von Unterberichten*

Sie können mit Hilfe von Unterberichten im aktuell ausgewählten Bericht die Ergebnisse mehrerer Berichte zusammenfassen. Die Ergebnisspalten und -zeilen eines Unterberichts werden an die Ergebnisse des ausgewählten Berichts angehängt.

So fügen Sie einen Unterbericht hinzu:

- **1.** Klicken Sie im Menü auf **Fehler** > **Berichte**.
- **2.** Wählen Sie in der **Berichtshierarchie** den gewünschten Bericht aus.
- **3.** Klicken Sie auf die Registerkarte **Eigenschaften**.
- **4.** Klicken Sie auf **Unterbericht hinzufügen**. Der Dialog **Unterbericht hinzufügen** wird angezeigt.
- **5.** Wählen Sie in der **Berichtshierarchie** den Unterbericht, den Sie an den aktuellen Bericht anhängen möchten.
- **6.** Klicken Sie auf **OK**. Unterberichte werden auf der Seite **Eigenschaften** des entsprechenden Berichts im Abschnitt **Unterberichte** angezeigt.

Wenn Sie einen Unterbericht löschen möchten, klicken Sie in der Spalte **Aktionen** auf (**Entfernen**).

### *Bearbeiten von Berichtseigenschaften*

So bearbeiten Sie die Eigenschaften eines Berichts:

- **1.** Klicken Sie im Menü auf **Fehler** > **Berichte**.
- **2.** Wählen Sie in der Hierarchie **Berichte** den gewünschten Bericht aus.
- **3.** Klicken Sie in der Symbolleiste auf (**Bearbeiten**). Der Dialog **Bericht bearbeiten** wird angezeigt.
- **4.** Bearbeiten Sie die gewünschten Werte.
- **5.** Klicken Sie auf **Fertig stellen**.

Weitere Informationen über die Steuerbefehle dieses Dialogs finden Sie unter *Erstellen von Berichten*.

#### *Bearbeiten von Berichtsparametern*

So bearbeiten Sie die Parameter eines Berichts:

- **1.** Klicken Sie im Menü auf **Fehler** > **Berichte**.
- **2.** Wählen Sie in der **Berichtshierarchie** den gewünschten Bericht aus.
- **3.** Öffnen Sie die Registerkarte **Parameter**. Wenn für den Bericht Parameter festgelegt wurden, werden sie hier aufgelistet.
- **4.** Klicken Sie auf **Parameter bearbeiten**.Der Dialog **Parameter bearbeiten** wird angezeigt.
- **5.** Bearbeiten Sie die **Bezeichnung** oder den **Wert** des gewünschten Parameters.
- **6.** Klicken Sie auf **OK**.

Weitere Informationen zu Berichtsparametern finden unter *Berichtsparameter (Seite)*.

#### *SOAP API von Issue Manager*

Zu Issue Manager gehört eine offene API (Application Programming Interface), über die mit Anwendungen von Drittanbietern auf das Repository von Issue Manager zugegriffen werden kann (beispielsweise, um einen Fehler zu übermitteln).

Die Schnittstelle, auf der die WSDL basiert, ist weiter unten dargestellt. Die Schnittstelle enthält auch die Dokumentation für die Methoden:

/\*\* \* A Project object has a ProjectID and a ProjectName. The ProjectID is used for all further methods \* for specifying the Issue Manager project you want to work on.  $@$ param sessionID @return Array of initialized Issue Manager projects available for the user used for generating the sessionID @throws SQLException \*/ public Project[] getProjects(long sessionID) throws SQLException; /\*\* \* @param sessionId \* @param projectID  $@$ return the names of the 3 issue types \*/ public String[] getIssueTypes(long sessionId, int projectID) throws RemoteException, SQLException, LoginException; /\*\* @param sessionId @param projectID \* @return Array of ProductNames that are configured for the provided Issue Manager project \*/ public String[] getProducts(long sessionId, int projectID) throws RemoteException, SQLException, LoginException; /\*\* @param sessionId  $@$ param projectID @param product @return Array of ReleaseNames that are configured for the provided product \*/ public String[] getReleases(long sessionId, int projectID, String product) throws RemoteException, MissingValueException, SQLException, LoginException; /\*\* \* @param sessionId<br>\* @param projectID @param projectID @return Array of available PlatformNames \*/ public String[] getPlatforms(long sessionId, int projectID) throws RemoteException, SQLException, LoginException; /\*\* \* @param sessionId<br>\* @param projectID  $@$ param projectID \* @param product<br>\* @return Array of @return Array of ComponentNames that are configured for the provided product \*/ public String[] getComponents(long sessionId, int projectID,

String product) throws RemoteException, MissingValueException, SQLException, LoginException;

/\*\*

\* The list of Severities can be grouped by IssueType or Product. If the list is grouped by IssueType the

\* parameter issueType has to be provided and the product parameter can be empty. If the list is grouped by

- product issueType can be empty and the product has to be selected.
- $@$ param sessionId

 $@$ param projectID

\* @param product

\* @param issueType

\* @return Array of values that can be used for entering an issue in the given project when the provided

\* IssueType/Product is selected.

\*/

public String[] getSeverities(long sessionId, int projectID,String product,String issueType) throws RemoteException, MissingValueException, SQLException, LoginException, NotExistingValueException;

/\*\*

 $@$ param sessionId

 $@$ param projectID has to be a ProjectID delivered by the method getProjects

 $@$ param issueType has to be a values delivered by the method getIssueTypes

@param product has to be a values delivered by

the method getProducts

 $@$ param release has to be a values delivered by

the method getReleases for the selected product

 $@$  param platform has to be a values delivered by the method getPlatforms

 $\omega$  param component has to be a values delivered by the method getComponents for the selected product  $@$  param severity has to be a values delivered by the method getSeverities for the selected projectID and IssueType/Product

 $@$ param synopsis the Synopsis for the new issue

@param description the Description for the new issue

@return the Issue Number of the new issue \*/

public int saveNewIssue(long sessionId, int projectID, String issueType, String product, String release, String platform, String component, String severity, String synopsis, String description) throws RemoteException, MissingValueException, NotExistingValueException, SQLException, LoginException;

## **Projekte (Issue Manager)**

Issue Manager verwendet einen projektbasierten Workflow. Dabei können nur Fehler angezeigt oder bearbeitet werden, die dem aktiven Projekt zugeordnet sind. Wenn Sie auf einzelne Fehler zugreifen möchten, müssen Sie ein Projekt auswählen. Klicken Sie im Menü auf **Fehler** > **Projektliste** und anschließend auf den Namen eines Projekts, um es zu aktivieren. Das ausgewählte Projekt bleibt so lange aktiv, bis Sie ein anderes Projekt auswählen.

#### *Initialisieren der Repository-Konfiguration*

Sie müssen ein Projekt für Issue Manager initialisieren, um es verwenden zu können.

Initialisierte Projekte werden in der Spalte **Aktionen** als **initialisiert** angezeigt.

So initialisieren Sie ein Projekt:

- **1.** Klicken Sie im Menü auf **Fehler** > **Projektliste**.
- **2.** Klicken Sie in der Spalte **Aktionen** auf (**Repository für Projekt <Projektname> initialisieren**).Der Dialog **Repository initialisieren** wird angezeigt.
- **3.** *Optional:* Klicken Sie auf **Beispieldaten erstellen**, um Beispieldaten für die zu initialisierende Datenbank zu erstellen.
- **4.** Klicken Sie auf **OK**, um die Initialisierung zu starten.Der Dialog **Konfigurationsassistent starten** wird angezeigt.
- **5.** Klicken Sie auf **Ja**, um den Konfigurationsassistenten fortzusetzen, oder klicken Sie auf **Nein**, wenn Sie planen, Ihr Projekt später zu konfigurieren.

Weitere Informationen zur Konfiguration von Issue Manager finden Sie unter *Issue Manager-Verwaltung*.

## **Issue Manager-Verwaltung**

Neben der Verwaltung von Benutzerkonten und anderen Verwaltungsaufgaben teilt Issue Manager auch sein Datenbank-Repository mit Silk Central. Issue Manager-Projekte werden ebenfalls im Silk Central-Bereich **Verwaltung** erstellt, konfiguriert und verwaltet. Dadurch wird die vollständige Integration von Issue Manager-Projekten in Silk Central-Projekte ermöglicht.

Wenn Issue Manager zusammen mit Silk Central verwendet wird, können Projekte neben Fehlern auch zahlreiche andere Elemente enthalten, z. B. Anforderungen, Tests und Testsuiten.

#### **Issue Manager-Projekte**

Issue Manager verwendet einen projektbasierten Workflow. Dabei können nur Fehler angezeigt oder bearbeitet werden, die dem aktiven Projekt zugeordnet sind. Bevor Sie auf einen Fehler zugreifen können, müssen Sie im Bereich **Projekte** ein Issue Manager-Projekt auswählen. Das gewählte Projekt wird bei allen nachfolgenden Zugriffen auf Issue Manager als aktuelles Projekt verwendet, bis Sie ein anderes Projekt auswählen.

#### **Initialisieren der Datenbankkonfiguration**

Nachdem ein Projekt erstellt wurde, muss seine Datenbankverbindung initialisiert werden. Erst dann kann es als Issue Manager-Projekt genutzt werden.

#### **Einrichten Ihrer Daten**

Wenn Sie sich mit der Verwendung von Issue Manager vertraut gemacht haben, können Sie Informationen zu Ihrem Unternehmen in eine Datenbank eingeben. Sie können diese Informationen auf der Seite **Konfiguration** eingeben. Um die Seite **Konfiguration** zu öffnen, klicken Sie auf **Fehler** > **Konfiguration**.

Der erste Schritt besteht darin, Informationen über den Workflow in Ihrem Unternehmen zu sammeln. Nehmen Sie sich Zeit für eine sorgfältige Planung. Um Issue Manager in Ihrem Unternehmen effektiv zu verwenden, müssen Sie Informationen zu den folgenden wichtigen Themen sammeln:

- Personal
- Produkte
- Die Eignung der Seite **Fehlerverfolgung**, der Aktionsdialoge und des Workflows von Issue Manager für Ihr Unternehmen.

Führen Sie folgende Aktivitäten in folgender Reihenfolge aus:

- **1.** Sammeln Sie Informationen über die Mitarbeiter in Ihrem Unternehmen.
- **2.** Sammeln Sie Informationen über Produkte.
- **3.** *Optional:* Analysieren Sie die Schnittstelle und den Workflow von Issue Manager. Sie können die Seite **Fehlerverfolgung**, die Aktionsdialoge, die Liste der Einstufungen und den Workflow auf der Seite **Konfiguration** anpassen.
- **4.** Erstellen Sie Ihre eigene Datenbank, und füllen Sie sie mit den eingerichteten Daten.

#### *Sammeln von Informationen über die Mitarbeiter Ihres Unternehmens*

So sammeln Sie Informationen über die Mitarbeiter Ihres Unternehmens:

- **1.** Erstellen Sie eine Gruppenliste.
- **2.** Legen Sie fest, welche Berechtigungen und anfänglichen Fehlerstatuswerte für die einzelnen Mitglieder der Gruppen angemessen sind.
- **3.** Erstellen Sie eine Kontoliste.

Jeder Benutzer, der sich bei Issue Manager anmeldet, muss über ein Konto verfügen.

**4.** Legen Sie ein Benennungsschema für die Konten fest.

Bedenken Sie auch die Gruppenzugehörigkeit, und weisen Sie, falls erforderlich, eines oder mehrere Postfächer zu. Stellen Sie sich folgende Fragen:

- Welche Konten benötigen eigene Sicherheitsberechtigungen, die von den Berechtigungen der Gruppe nicht abgedeckt werden?
- Sollen die anfänglichen Fehlerstatuswerte für dieses Konto von denen der Gruppe abweichen?
- Soll bei der Anmeldung ein Kennwort erforderlich sein?
- **5.** Während Sie die Liste der Benutzerkonten überprüfen, notieren Sie sich, welche Benutzer Postfächer benötigen.

Gibt es auch Gruppen, die Postfächer benötigen? Legen Sie ein Benennungsschema für Postfächer fest.

**6.** Die Standardansicht kann für alle Benutzer angepasst werden.

Alle Benutzer haben dieselbe Standardansicht für Postfächer. Zu dieser Ansicht gehören acht Informationsspalten.

#### *Sammeln von Informationen über Produkte*

So sammeln Sie Informationen über die Produkte Ihres Unternehmens:

- **1.** Erstellen Sie eine Liste der Produkte, Produktversionen und Plattformen für jede Version.
- **2.** Vergleichen Sie Ihre Liste der Plattformen mit der Liste unter **Verwaltung** > **Plattformen**.
- **3.** Erstellen Sie eine Liste der Software- und Dokumentationskomponenten für jedes Produkt. Komponenten (funktionale Bereiche) sind nicht erforderlich. Sie erlauben aber die Fehlerverfolgung auf Grundlage von Produkten, Versionen, Plattformen und Komponenten und ermöglichen die bessere Kontrolle über die Zuordnung von Fehlern.
- **4.** Erstellen Sie eine Liste von Einstufungen für Fehler.

Die Werte dieser Liste werden in der Spalte **Einstufung** der Seite **Fehlerverfolgung** angezeigt. Sie können diese Liste nach Produkten oder Fehlertypen gruppieren oder als allgemeine Liste der Produkte und Fehlertypen anzeigen.

- **5.** Vergleichen Sie Ihre Liste mit der Liste unter **Verwaltung** > **Werteliste**.
- **6.** Legen Sie fest, welches Postfach einen Fehler in Abhängigkeit von einem bestimmten Produkt, einer Komponente, Version und Plattform aufnehmen soll.

Diese Festlegung nennt man *Zuordnungsregeln*.

#### *Optional: Zuordnen der Schnittstelle und Workflows*

So ordnen Sie die Schnittstelle und Workflows von Issue Manager zu:

- **1.** Legen Sie das Erscheinungsbild und das Verhalten der Seite **Fehlerverfolgung** fest. Überlegen Sie, ob die folgenden Aktionen durchgeführt werden sollen:
	- Ändern Sie die Standardbezeichnungen der Spalten.
	- Fügen Sie Spalten hinzu, um zusätzliche Informationen zu sammeln.
	- Ändern Sie Felder im Dialog **Aktion** oder fügen Sie eigene Felder hinzu.

Notieren Sie sich Ihre Änderungen in einer Liste. Es liegt in Ihrer Verantwortlichkeit, die Benutzer in Ihrem Unternehmen über alle Änderungen auf dem Laufenden zu halten.

**2.** Überprüfen Sie, ob die Standard-Workflows die Verhältnisse in Ihrem Unternehmen richtig abbilden. Beobachten Sie jeden Status und die gültigen Aktionen für jeden Status. Reichen die Gruppenberechtigungen für die einzelnen Aktionen aus?

#### **Routinemäßige Verwaltungsaufgaben**

Gelegentlich fallen nach Abschluss der ursprünglichen Einrichtung routinemäßige Verwaltungsaufgaben an, um Issue Manager aktuell zu halten. Die folgenden sind die am häufigsten auftretenden Aufgaben:

#### **Hinzufügen eines neuen Benutzers**

Für neue Benutzer müssen Sie folgende Aufgaben ausführen:

- Erstellen eines Postfachs (bei Bedarf), bevor das Konto eingerichtet wird.
- Einrichten eines neuen Kontos und Zuordnen des Kontos zu einer vorhandenen Gruppe und (falls erforderlich) zu einem Postfach.
- Hinzufügen der Postfächer des Benutzers zu den Weiterleitungsregeln, wenn der Benutzer durch automatische Zuordnung über Fehler benachrichtigt werden soll.

#### **Entfernen eines Benutzers**

Wenn ein Benutzer Ihre Organisation verlässt, sollten Sie folgende Aufgaben ausführen:

- Deaktivieren Sie unverzüglich das Konto des Benutzers, sodass er sich nicht mehr anmelden kann. Sie können ein Konto nicht löschen, wenn ein Benutzer Fehler erstellt oder bearbeitet hat.
- Ersetzen Sie in den Zuordnungsregeln alle Referenzen auf das Postfach des Benutzers durch ein anderes Postfach. Dadurch verhindern Sie, dass weiterhin Fehler in dieses Postfach gelangen.

**Hinweis:** Sie sollten Änderungen an den Zuordnungsregeln nur dann vornehmen, wenn keine anderen Benutzer bei Issue Manager angemeldet sind.

- Leeren Sie das Postfach des Benutzers, indem Sie die Fehler anderen Postfächern zuordnen.
- Löschen Sie das Postfach des Benutzers.

#### **Zuordnungen neu verteilen**

Wenn Benutzer die Arbeitsstelle wechseln, müssen Gruppenzuordnungen aktualisiert werden. Nehmen wir beispielsweise an, die QS-Mitarbeiterin Sarah wechselt in die Entwicklungsabteilung. Auch die Zuordnungsregeln müssen geändert werden, damit den Benutzern die Fehler zugeordnet werden, die in ihrem neuen Verantwortungsbereich liegen. Sarah sollte nun Fehler erhalten, die die Aufmerksamkeit einer Entwicklerin erfordern, statt derer der QS-Abteilung.

Wenn Benutzer das Projekt wechseln, müssen die Zuordnungsregeln an die neuen Zuständigkeiten angepasst werden. Außerdem müssen Sie dafür sorgen, dass das Standardpostfach weiterhin gültig ist. Angenommen, Judy ist eine Autorin, die bisher Handbücher für Produkt A erstellt hat, sich nun aber mit Dokumenten für Produkt B beschäftigt. In diesem Fall sollte das Standardpostfach von Judy – Judy - Dok (Produkt A) – in Judy - Dok (Produkt B) geändert werden.
## **Hinzufügen neuer Produktinformationen**

Manchmal müssen Sie folgende Aufgaben ausführen:

- Hinzufügen neuer Produkte.
- Fügen Sie neue Versionen, Plattformen und Komponenten für bestehende Produkte hinzu.
- Passen Sie die Zuordnungsregeln an neue Produkte, Komponenten, Versionen und Plattformen an.

# **Optionale Funktionen**

Nachdem Sie Ihre Datenbank eingerichtet und sich mit der Verwendung von Issue Manager vertraut gemacht haben, können Sie folgende optionale Funktionen verwenden.

# **E-Mail-Benachrichtigung**

Die E-Mail-Benachrichtigung erlaubt Benutzern von Issue Manager, sich per E-Mail benachrichtigen zu lassen, wenn im Zusammenhang mit einem Fehler bestimmte Ereignisse eintreten (z. B. Neuzuordnung oder Statusänderung). Benutzer mit der Berechtigung **Verwalten von E-Mail-Benachrichtigungsregeln** können weitere Bedingungen für das Versenden von E-Mail-Benachrichtigungen definieren. Befragen Sie die Benutzer, unter welchen Umständen sie per E-Mail benachrichtigt werden möchten.

#### **Archivieren von Fehlern**

Je mehr Fehler die Datenbank enthält, umso länger dauert die Ausführung von Aktionen (z. B. von Abfragen). Damit die allgemeine Leistung nicht beeinträchtigt wird, erlaubt Issue Manager das Archivieren von Fehlern, die für Ihr Unternehmen nicht mehr von Bedeutung sind. Beim Archivieren werden die entsprechenden Fehler in der Datenbank isoliert. Abfragen können beispielsweise nur mit aktiven Fehlern durchgeführt werden.

#### **Einrichten von Gruppen**

Je nach der Struktur Ihres Unternehmens kann es sich bei Gruppen um ganze Abteilungen, abteilungsübergreifende Projektteams oder abteilungsinterne Teams handeln.

Jede Gruppe kann unterschiedliche Sicherheitseinstellungen und Berechtigungen haben. Mit der Einrichtung einer Issue Manager-Gruppe wird auch festgelegt, an welchem Punkt Fehler, die durch die Gruppenmitglieder gemeldet werden, in den Workflow eintreten. Mit der Einrichtung einer Benutzergruppe wird festgelegt, welche Aktionen die Benutzer in Issue Manager durchführen können und wie Fehler, die durch den Benutzer gemeldet werden, zugeordnet werden.

Die Beispieldatenbank umfasst folgende Standardgruppen:

- Unternehmen
- Entwicklung
- Dokumentation
- Qualitätssicherung
- F&E-Management
- Technischer Support

Alle Issue Manager-Benutzer müssen unabhängig von ihren Aufgaben einer Gruppe zugeordnet sein. Ein Benutzer kann immer nur einer Gruppe zur selben Zeit angehören.

Gruppen müssen eingerichtet werden, bevor Sie Postfächer und Benutzerkonten konfigurieren, da jedes Postfach und jeder Benutzer einer Gruppe zugeordnet werden muss.

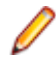

**Hinweis:** Unter **Verwaltung** > **Benutzerverwaltung** können Gruppen auf der Registerkarte **Gruppen** erstellt, bearbeitet und gelöscht werden, Issue Manager-spezifische Gruppeneinstellungen können unter **Fehler** > **Konfiguration** > **Gruppen** vorgenommen werden.

#### *Gruppeneigenschaften*

Gruppen haben eine Vielzahl von Eigenschaften. Grundlegende Gruppeninformationen (z. B. der Gruppenname) sind im Register **Gruppen** unter **Verwaltung** > **Benutzerverwaltung** enthalten. Spezielle Gruppeneinstellungen für Issue Manager (z. B. anfängliche Status und bestimmte Berechtigungen) werden im Register **Gruppen** unter **Fehler** > **Konfiguration** angegeben.

**Hinweis:** Sie müssen eine Gruppe erstellen, bevor Sie die spezifischen Gruppeneinstellungen für Issue Manager ändern können.

#### *Gruppeninformationen*

Die nachstehende Tabelle enthält die Eigenschaften, die Sie für eine Gruppe unter **Verwaltung** > **Benutzerverwaltung** wählen können.

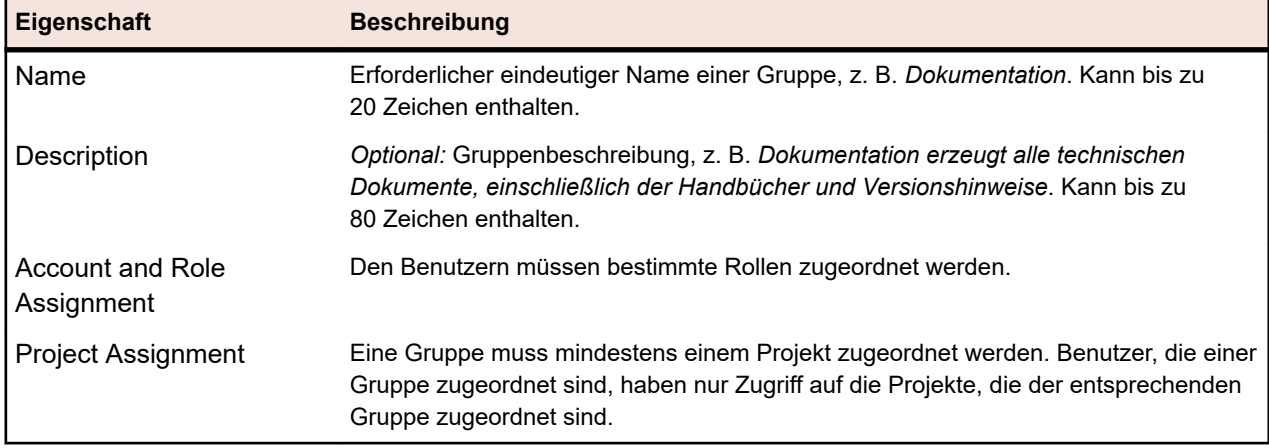

#### *Anfänglicher Fehlerstatus*

Der *anfängliche Fehlerstatus* ist der erste Status, der einem Problem-, Erweiterungs- oder Dokumentationsfehler zugeordnet wird, wenn er von Mitgliedern einer bestimmten Gruppe übergeben wird. Verschiedene Gruppen können für denselben Fehlertyp einen unterschiedlichen Anfangsstatus verwenden. Jeder Fehlertyp (Problem, Erweiterung und Dokumentation) kann sogar innerhalb einer Gruppe einen unterschiedlichen Anfangsstatus haben.

Sie können z. B. einem Software-Problem, das von Mitgliedern der Gruppe Entwicklung übergeben wurde, den Anfangsstatus Offen zuweisen, da Sie davon ausgehen, dass Entwickler genau beurteilen können, was ein Software-Problem ist. Dagegen können Sie einem Software-Problem, das von Mitgliedern der Gruppe "Firma" übergeben wird, den Anfangsstatus Ungeprüft zuordnen. So können Sie überprüfen, ob der Fehler tatsächlich neu ist, bevor Sie ihn an die Entwicklungsabteilung zur Behebung senden.

Issue Manager stellt eine Reihe von Standardstatuswerten bereit, aus denen Sie wählen können. Sie können auch Ihre eigenen Fehlerstatuswerte erstellen, bevor Sie die Gruppen in Ihrer Organisation erstellen.

Obwohl der Anfangsstatus für jedes Gruppenmitglied gilt, können Sie diese Einstellung für bestimmte Benutzer überschreiben.

#### *Sicherheitseinstellungen für Gruppen*

Sicherheitsberechtigungen legen fest, welche Aktivitäten alle Benutzer in einer Gruppe durchführen können. Sie können einem bestimmten Benutzer in einer Gruppe zusätzliche Berechtigungen zuweisen, indem Sie sein Konto bearbeiten. Berechtigungen, die der Gruppe des Benutzers erteilt wurden, können jedoch nicht entfernt werden.

Klicken Sie unter **Fehler** > **Konfiguration** > **Gruppen** auf **Gruppeneinstellungen definieren**, um Sicherheitsberechtigungen einer Gruppe zuzuordnen. Markieren Sie das Kontrollkästchen, um die entsprechende Berechtigung der Gruppe zuzuordnen. Um einer Gruppe SuperUser-Berechtigungen zu erteilen, markieren Sie alle Kontrollkästchen.

Die folgenden Berechtigungen erlauben Gruppenmitgliedern, bestimmte Anpassungsaufgaben durchzuführen.

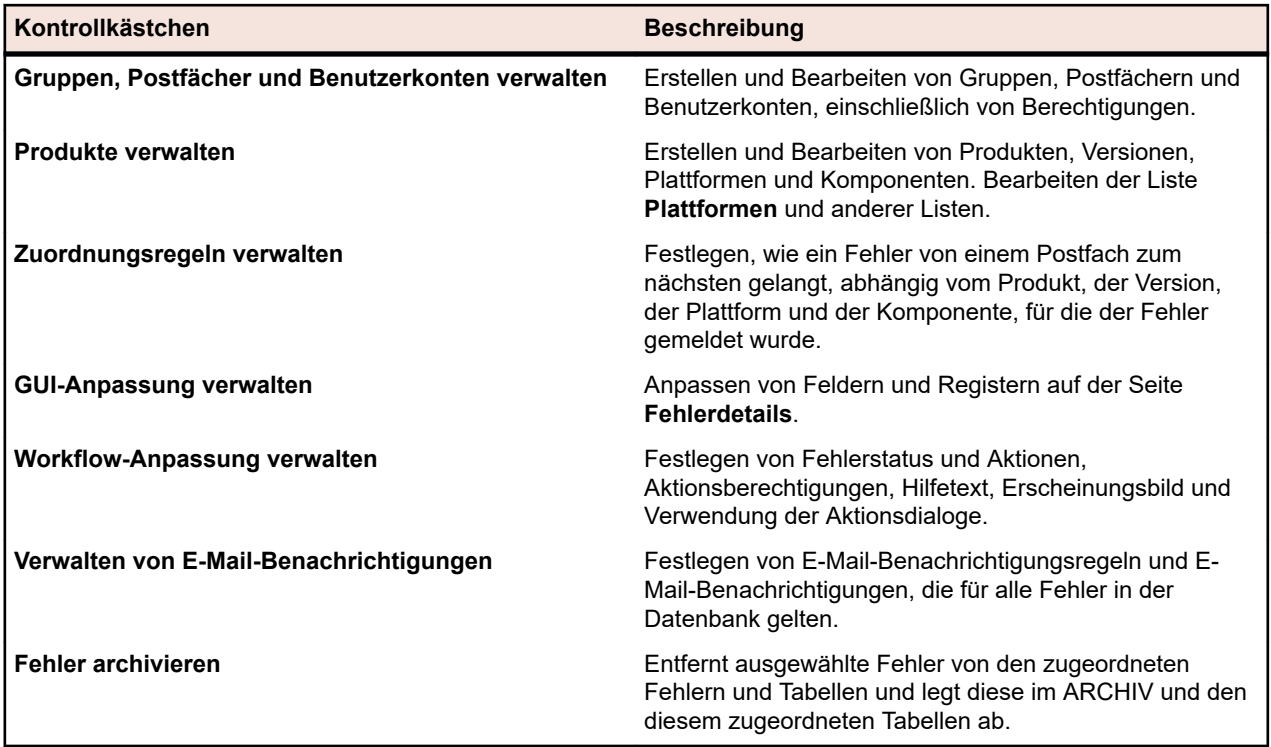

Die folgende Tabelle listet die Berechtigungen auf, die die Zuordnung von Fehlern und E-Mail-Benachrichtigungen beeinflussen:

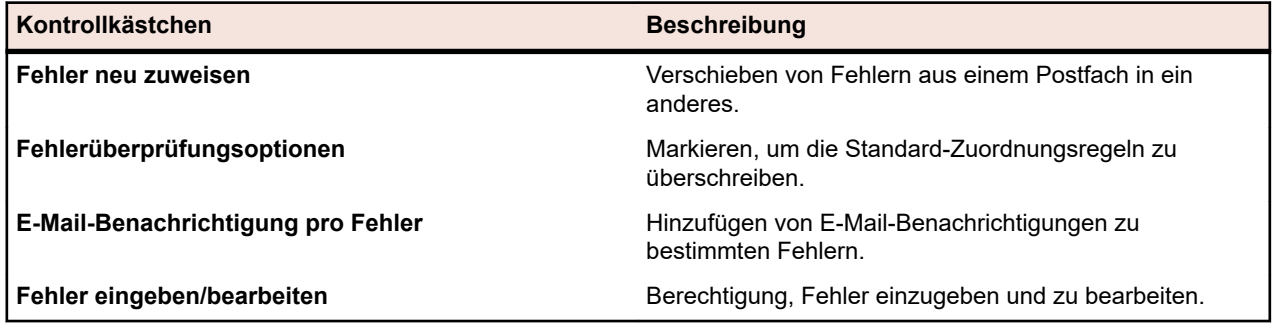

#### **Einrichten von Postfächern**

Ein Postfach ist mit einem Posteingang vergleichbar. Alle offenen, aktiven Fehler, die einem bestimmten Benutzer oder einer bestimmten Benutzergruppe zugeordnet sind, werden an das Postfach übermittelt. Verwechseln Sie den Begriff des Postfachs nicht mit dem Benutzerkonto. Fehler werden immer Postfächern und nicht einem bestimmten Benutzer zugeordnet.

**Hinweis:** Archivierte Fehler werden nicht in Postfächern angezeigt.

#### **Wie werden Fehler Postfächern zugeordnet?**

Durch die Zuordnungsregeln von Issue Manager werden Fehler automatisch an die richtigen Postfächer verteilt. Ein Fehler bleibt so lange in einem Postfach, bis der Benutzer eine Aktion mit ihm durchführt (z. B. bis ein Entwickler ein Problem behebt). Dann leitet Issue Manager den Fehler automatisch an das nächste Postfach weiter, wobei Ihre Workflow- und Zuordnungsregeln befolgt werden. Wird ein Fehler geschlossen, löscht Issue Manager ihn aus dem letzten Postfach.

Ein Fehler kann auch dadurch einem anderen Postfach zugeordnet werden, dass ein Benutzer mit der Berechtigung **Fehler neu zuordnen** ihn manuell dem anderen Postfach zuweist.

#### **Welche Benutzer benötigen Postfächer?**

Alle Benutzer, die Aktionen mit Fehlern durchführen, sollten über ein Postfach verfügen. Dazu gehören Entwickler, Qualitätssicherungsbeauftragte und Mitarbeiter der technischen Dokumentation. Benutzer, die Fehler nur melden oder inspizieren, benötigen kein Postfach. Dies gilt auch für Mitarbeiter des technischen Support, die routinemäßig beim Kunden gefundene Fehler melden, ohne bestimmte Aktionen durchzuführen.

## **Wie viele Postfächer benötigt ein Benutzer?**

Ein Benutzer kann über mehrere Postfächer verfügen. So ist es beispielsweise sinnvoll, für Problemberichte von zwei verschiedenen Produkten auch zwei Postfächer zu verwenden. In diesem Fall könnten Sie die beiden Postfächer *Dan - Dev (Produkt A)* und *Dan - Dev (Produkt B)* einrichten.

# **Einzelpostfächer und Gruppenpostfächer**

Postfächer können für einzelne Benutzer, Benutzergruppen oder Teilmengen von Fehlern eingerichtet werden. Angenommen, die QS-Mitarbeiter Sarah und Mike sind dafür verantwortlich, berichtigte Fehler in verschiedenen Produkten zu überprüfen. In diesem Fall würden Sie die beiden Postfächer *Sarah - QS* und *Mike - QS* einrichten.

Benutzer können Postfächer auch gemeinsam nutzen. Die Gruppe Produktmanagement benötigt beispielsweise nur ein Postfach, an das alle Erweiterungen gesendet werden. Die Gruppe überprüft in regelmäßigen Abständen die vorgeschlagenen Verbesserungen. In dieser Situation genügt ein einziges Postfach namens *PM - Postfach*.

Ein Postfach kann auch als Aufbewahrungsort für eine Teilmenge von Fehlern dienen. Sie können beispielsweise ein Postfach für alle zurückgestellten Fehler von Produkt C erstellen. In diesem Fall bietet sich ein Postfach namens *Zurückgestellt (Produkt C)* an.

# **Zuweisen des Standardpostfachs eines Benutzers**

Wenn Sie ein Benutzerkonto einrichten, weisen Sie diesem Benutzerkonto ein Postfach zu. Dieses Postfach ist das Standardpostfach des Benutzers. Jeder Benutzer hat nur ein einziges Standardpostfach.

#### **Anzeigen des Standardpostfachs und der weiteren Postfächer**

Unter **Fehler** > **Fehlerverfolgung** können Sie sich Ihr Standardpostfach anzeigen lassen. Wenn das Standardpostfach nicht angezeigt wird, klicken Sie in der Symbolleiste auf **Mein Postfach**.

Um sich ein anderes als das Standardpostfach anzeigen zu lassen, wählen Sie ein anderes Postfach aus dem Listenfeld **Postfach** aus. Jeder Benutzer kann sich jedes beliebige Postfach anzeigen lassen. Nur ein Benutzer mit den entsprechenden Berechtigungen kann jedoch eine Aktion mit einem Fehler durchführen oder diesen neu zuweisen.

#### **Standardansicht des Systems**

Issue Manager stellt eine anfängliche Standardansicht der Postfächer für alle Benutzer bereit. Diese Standardansicht kann für alle Benutzer angepasst werden.

#### *Hinzufügen eines Postfachs*

Für jeden Benutzer, der Aktionen mit Fehlern durchführt, sollte mindestens ein Postfach erstellt werden.

**Hinweis:** Um Postfächer hinzuzufügen, zu bearbeiten oder zu löschen, benötigen Sie die Berechtigung **Gruppen, Postfächer und Benutzerkonten**.

So fügen Sie ein Postfach hinzu:

- **1.** Klicken Sie im Menü auf **Fehler** > **Konfiguration**.
- **2.** Klicken Sie auf **Postfächer**. Die Seite **Postfächer** wird geöffnet.
- **3.** Klicken Sie auf **Postfach hinzufügen**.Der Dialog **Postfacheinstellungen** wird angezeigt.
- **4.** Geben Sie einen Namen für das Postfach in das Feld **Name** ein.

Jedes Postfach erfordert einen eindeutigen Namen, bestehend aus bis zu 50 Zeichen. Hier einige Beispiele für den Postfachnamen:

- Dave (Entw.)
- PM-Postfach
- Jesse Dok.
- Dan Entw. (Produkt A)
- Dan Entw. (Produkt B)

Namen von Benutzerpostfächern können jedes beliebige Format haben. Sie sollten dieses Format jedoch konsequent einhalten. Hier einige Beispiele für das Format:

- Benutzer (Gruppe)
- Benutzer Gruppe
- Benutzer Gruppe (Produktname)
- user

Gruppenpostfächer sollten einem einheitlichen Format folgen, wie zum Beispiel:

- Gruppe
- Gruppe (Produktname)

Sonderzeichen sind nicht erlaubt. Postfachnamen werden auf der Seite **Postfächer** in ASCII-Sortierfolge angezeigt (Großbuchstaben zuerst).

- **5.** Klicken Sie im Listenfeld **Gruppe** auf die Gruppe, die diesem Postfach zugewiesen ist.Auf Grundlage dieser Zuordnung unterstützt Issue Manager Sie bei der selektiven Neuzuordnung von Fehlern. Angenommen, Denise aus der Gruppe Dokumentation ordnet einen Fehler in ihrem Postfach neu zu. Issue Manager öffnet den Dialog **Neuzuweisung** mit Dokumentation als Standardgruppe. Denise kann nun ein anderes Mitglied der Gruppe Dokumentation in der Liste **Neues Postfach** wählen, ohne die gesamte Postfachliste durchsuchen zu müssen.
- **6.** *Optional:* Geben Sie in das Feld **Beschreibung** eine Beschreibung des Postfachs ein. Die Beschreibung kann bis zu 80 Zeichen lang sein. Beispiel: Postfach des Entwicklers David Hanson oder Postfach von dhart für Fehler an Produkt B.
- **7.** Das Kontrollkästchen **Ist Aktiv** ist standardmäßig aktiviert.

**Hinweis:** Wenn das Postfach in den Zuordnungsregeln verwendet wird, können Sie das Kontrollkästchen **Ist aktiv** nicht deaktivieren.

**8.** Klicken Sie auf **OK**, um das neue Postfach zu erstellen.

#### *Bearbeiten eines Postfachs*

**Hinweis:** Um Postfächer hinzuzufügen, zu bearbeiten oder zu löschen, benötigen Sie die Berechtigung **Gruppen, Postfächer und Benutzerkonten**.

So bearbeiten Sie ein Postfach:

- **1.** Klicken Sie im Menü auf **Fehler** > **Konfiguration**.
- **2.** Klicken Sie auf **Postfächer**. Die Seite **Postfächer** wird geöffnet.
- **3.** Klicken Sie auf den Namen des Postfachs, das Sie bearbeiten möchten. Der Dialog **Postfacheinstellungen** wird angezeigt.
- **4.** Bearbeiten Sie den Namen des Postfachs.
- **5.** Wählen Sie im Listenfeld **Gruppe** eine andere Gruppe aus.
- **6.** Bearbeiten Sie die Beschreibung des Postfachs.
- **7.** Markieren Sie das Kontrollkästchen **Ist aktiv** oder wählen Sie dieses ab.

**Hinweis:** Wenn das Postfach in den Zuordnungsregeln verwendet wird, können Sie das Kontrollkästchen **Ist aktiv** nicht deaktivieren.

**8.** Klicken Sie auf **OK**, um die Änderungen zu speichern.

#### *Löschen eines Postfachs*

Ein Postfach kann nur gelöscht werden, wenn es keine Fehler enthält, nicht in den Zuordnungsregeln referenziert wird und nicht das Standardpostfach eines Benutzers ist. Bevor Sie versuchen, ein Postfach zu löschen, bearbeiten Sie die Zuordnungsregeln, damit keine neuen Fehler an das Postfach gesendet werden, und ordnen Sie die Fehler, die sich im Postfach befinden, neu zu.

**Hinweis:** Um Postfächer hinzuzufügen, zu bearbeiten oder zu löschen, benötigen Sie die Berechtigung **Gruppen, Postfächer und Benutzerkonten**.

So löschen Sie ein Postfach:

- **1.** Klicken Sie im Menü auf **Fehler** > **Konfiguration**.
- **2.** Klicken Sie auf **Postfächer**. Die Seite **Postfächer** wird geöffnet.
- **3.** Klicken Sie in der Spalte Aktionen des Fehlers, den Sie löschen möchten, auf X. Ein Bestätigungsdialog wird geöffnet.
- **4.** Klicken Sie auf **Ja**, um das Postfach vom System zu löschen.

#### *Erzeugen von Postfächern*

Silk Central kann automatisch Postfächer für alle Benutzer erzeugen, die einem Projekt zugewiesen werden.

**Hinweis:** Um Postfächer hinzuzufügen, zu bearbeiten oder zu löschen, benötigen Sie die Berechtigung **Gruppen, Postfächer und Benutzerkonten**.

- **1.** Klicken Sie im Menü auf **Fehler** > **Konfiguration**.
- **2.** Klicken Sie auf **Postfächer**. Die Seite **Postfächer** wird geöffnet.
- **3.** Aktivieren Sie das Kontrollkästchen **Vollständigen Namen für das Erzeugen verwenden**, damit Silk Central den vollständigen Namen des Benutzers (seinen Vor- und Nachnamen, wie auf der Seite **Benutzerverwaltung** definiert) bei der Erzeugung von Postfächern verwenden kann. Wenn das Kontrollkästchen deaktiviert ist, verwendet Silk Central den Anmeldenamen des Benutzers.
- **4.** Klicken Sie unten auf der Seite auf **Postfächer erstellen**.
- **5.** Klicken Sie im Bestätigungsdialogfeld auf **Ja**.

**Tipp:** Damit Silk Central bei jedem Erstellen eines neuen Benutzers automatisch ein Postfach generiert, aktivieren Sie das Kontrollkästchen **Automatisches Erzeugen von Postfächern in Zukunft**.

#### *Bereinigen von Postfächern*

Silk Central kann Sie bei der automatischen Bereinigung ungenutzter Postfächer unterstützen.

Die Bereinigungsfunktion deaktiviert oder löscht entweder alle Posteingänge, die ...

- leer sind.
- keinem Benutzer zugeordnet, und
- nicht im Workflow verwendet werden

**Hinweis:** Um Postfächer hinzuzufügen, zu bearbeiten oder zu löschen, benötigen Sie die Berechtigung **Gruppen, Postfächer und Benutzerkonten**.

- **1.** Klicken Sie im Menü auf **Fehler** > **Konfiguration**.
- **2.** Klicken Sie auf **Postfächer**. Die Seite **Postfächer** wird geöffnet.
- **3.** Klicken Sie unten auf der Seite auf **Postfächer bereinigen**.
	- a) Wählen Sie **Postfächer deaktivieren**, damit Silk Central alle entsprechenden Postfächer auf **Inaktiv** setzen kann.
	- b) Wählen Sie **Postfächer löschen**, damit Silk Central alle entsprechenden Postfächer löschen kann.
- **4.** Klicken Sie zum Bestätigen auf **OK**.

#### *Einrichten der anfänglichen Standardansicht für Postfächer*

Bei der Installation von Issue Manager besteht die anfängliche Standardansicht für Postfächer aus den folgenden acht Spalten:

- Einstufung
- Fehler-Nr.
- Produkt
- Komponente
- Version
- Kurzbezeichnung
- Erstellt von
- Geändert von

Sie können die anfängliche Standardansicht für Postfächer aller Benutzer wie folgt anpassen:

- Spalten hinzufügen oder entfernen.
- Die Bezeichnung einer Spalte bearbeiten.
- Die Sortierreihenfolge einer Spalte ändern.

Einzelne Benutzer können benutzerdefinierte anfängliche Ansichten von Postfächern erstellen.

#### *Bearbeiten der Standardansicht für Postfächer*

**Hinweis:** Um Postfächer hinzuzufügen, zu bearbeiten oder zu löschen, benötigen Sie die Berechtigung **Gruppen, Postfächer und Benutzerkonten**.

So bearbeiten Sie die ursprüngliche Standardansicht:

- **1.** Klicken Sie im Menü auf **Fehler** > **Konfiguration**.
- **2.** Klicken Sie auf **Postfachansichten**. Die Seite **Postfachansichten** wird geöffnet. Auf dieser Seite werden alle Felder angezeigt, die Sie für die Ansicht eines Postfachs auswählen können. Die meisten der Felder stammen von der Seite **Fehlerdetails**. Andere, z. B. **Historie-Einträge**, **Anzahl Kunden**, **Anzahl Dateien**, **Anzahl Tests** und **Benachrichtigungen** beziehen sich auf die Anzahl der Einträge auf den Seiten **Historie**, **Kunden**, **Anhänge**, **Testfälle** und **Benachrichtigungen** auf der Seite **Fehlerdetails**. Die Seite **Postfachansichten** zeigt auch das Schema oder den **DB-Feldnamen** einer jeden Spalte an.
- **3.** Wählen Sie im Listenfeld **Ansicht von Benutzer STANDARDANSICHT DES SYSTEMS** aus. Um die Postfachansichten anderer Benutzer zu aktualisieren, wählen Sie stattdessen den entsprechenden Benutzer aus.
- 4. Um eine Spalte zum Postfach hinzuzufügen, klicken Sie auf das →, das der Spalte in der Liste der **verfügbaren Felder** entspricht.
- <sup>5.</sup> Um eine Spalte aus dem Postfach zu entfernen, klicken Sie auf das ♦, das der Spalte in der Liste der Postfachspalten entspricht.
- **6.** Um die Bezeichnung einer Spalte und die Sortierfolge zu ändern, führen Sie folgende Schritte aus:
	- a) Klicken Sie auf den Namen der Postfachspalte in der Spalte **Postfach-Spaltenbezeichnung**. Der Dialog **Postfach-Spalteneigenschaften** wird geöffnet.
- b) Geben Sie eine neue Bezeichnung für die Spalte in das Feld **Postfach-Spaltenbezeichnung** ein.
- c) Klicken Sie auf die entsprechende Optionsschaltfläche, um die Sortierfolge zu ändern.
- d) Klicken Sie auf **OK**.
- **7.** Um eine Spalte im Postfach nach links zu verschieben, klicken Sie auf **B**. Um eine Spalte im Postfach nach rechts zu verschieben, klicken Sie auf **B**
- **8.** Klicken Sie auf **Postfach anzeigen**, um zur Seite **Fehlerverfolgung** zurückzukehren.

**Hinweis:** Wenn Sie die Standard-Postfachansicht oder die Ansicht eines anderen Benutzers aktualisiert haben, werden die Änderungen aktiv sobald die entsprechenden Benutzer sich ab- und wieder neu angemeldet haben.

#### **Einrichten von Benutzerkonten**

Ein Benutzerkonto ist eine Sammlung von Informationen über einen bestimmten Benutzer. Jeder Benutzer ist einer Gruppe und – wenn er Aktionen mit Fehlern durchführt – einem Postfach zugeordnet. Ein Benutzerkonto kann durch ein Kennwort geschützt sein. Jede Person, die sich beim System anmeldet (z. B. um einen Fehler zu melden, eine Aktion durchzuführen oder nach Daten zu suchen), benötigt ein Benutzerkonto.

**Hinweis:** Über die Registerkarte **Konten** unter **Verwaltung** > **Benutzerverwaltung** können Sie Benutzerkonten erstellen, bearbeiten und löschen.

Benutzerkonten übernehmen die Berechtigungen und anfänglichen Fehlerstatuswerte ihrer Gruppe. Benötigt ein bestimmter Benutzer erweiterte Berechtigungen oder andere anfängliche Statuswerte, müssen Sie sein Konto bearbeiten. Berechtigungen, die über eine Gruppeneinstellung definiert sind, können nicht entfernt werden. SuperUser, Administratoren oder Projektmanager besitzen immer alle Berechtigungen, unabhängig davon, ob der entsprechende Benutzer Mitglied einer Gruppe mit weniger Berechtigungen ist. Wenn Sie diese Einstellungen konfigurieren möchten, öffnen Sie die Registerkarte **Benutzerkonten** unter **Fehler** > **Konfiguration**.

**Hinweis:** Bevor Sie Benutzerkonten einrichten können, müssen Sie zunächst Gruppen und Postfächer einrichten.

#### *Eigenschaften des Benutzerkontos*

Die fehlerbezogenen Eigenschaften für Benutzerkonten werden auf dem Register **Benutzerkonten** unter **Fehler** > **Konfiguration** angegeben.

**Hinweis:** Bevor Sie fehlerbezogene Kontoeigenschaften anzeigen oder bearbeiten können, müssen Sie ein Benutzerkonto erstellen.

Klicken Sie auf den Namen eines Benutzers auf dem Register **Benutzerkonten**, um die fehlerbezogenen Kontoeigenschaften zu bearbeiten.

In der folgenden Tabelle sind die fehlerbezogenen Kontoeigenschaften aufgeführt:

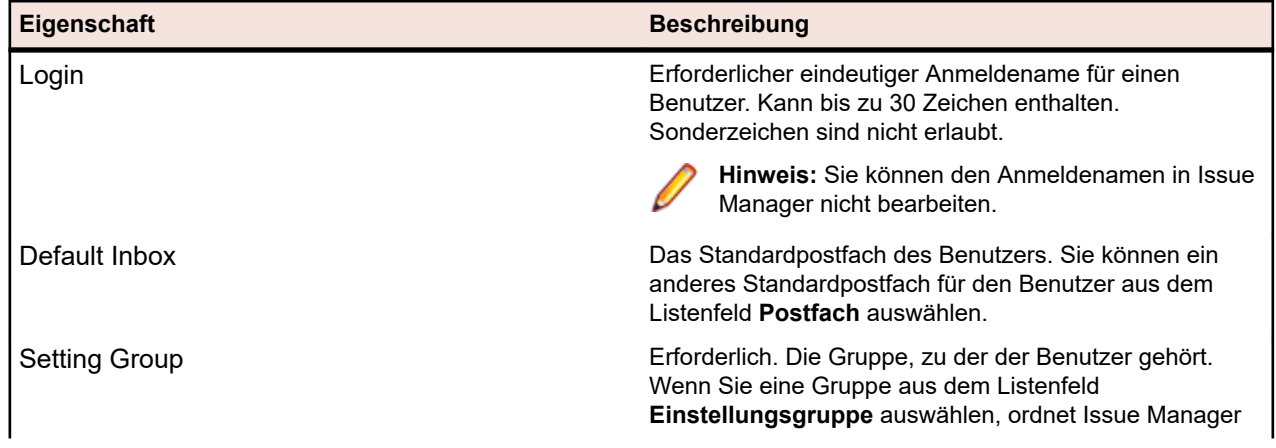

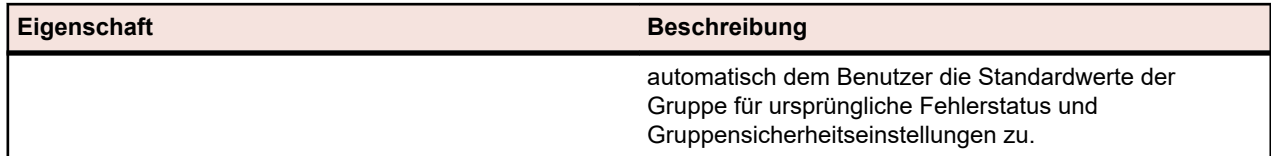

#### *Anfänglicher Fehlerstatus*

Der *anfängliche Fehlerstatus* ist der erste Status, der einem Problem-, Erweiterungs- oder Dokumentationsfehler zugeordnet wird, wenn er von einem Benutzer übergeben wird. Die Standardwerte sind die Standardwerte für Gruppen, also die Werte, die der Gruppe zugewiesen werden, der der Benutzer angehört.

Die anfänglichen Standard-Fehlerstatuswerte eines bestimmten Benutzerkontos müssen geändert werden, wenn ein Benutzer beispielsweise einen höheren Grad technischer Kompetenz einnimmt. So könnte zu einer Gruppe technisch unbedarfter Manager z. B. auch eine technisch versierte Person gehören. Die Fehler, die dieser Benutzer meldet, sollten Issue Manager an einer späteren Stelle des Workflow übergeben werden.

# *Sicherheitseinstellungen für Benutzer*

Die Berechtigungen bestimmen, welche Aktivitäten der Benutzer durchführen kann. Die Standardberechtigungen für einen Benutzer sind die Berechtigungen der Gruppe, der der Benutzer angehört. Sie können einem bestimmten Benutzer in einer Gruppe zusätzliche Berechtigungen zuweisen, indem Sie sein Konto bearbeiten. Berechtigungen, die der Gruppe des Benutzers erteilt wurden, können jedoch nicht entfernt werden. Die Standardberechtigungen umfassen keine Schreibrechte.

Um einem Benutzerkonto Berechtigungen zuzuweisen, klicken Sie auf den Namen des Benutzers unter **Fehler** > **Konfiguration** > **Benutzerkonten**. Aktivieren Sie das entsprechende Kontrollkästchen, um dem Benutzer die entsprechende Berechtigung zuzuordnen.

Die folgende Tabelle listet die Berechtigungen auf, mit denen Benutzer bestimmte Anpassungsaufgaben durchführen können:

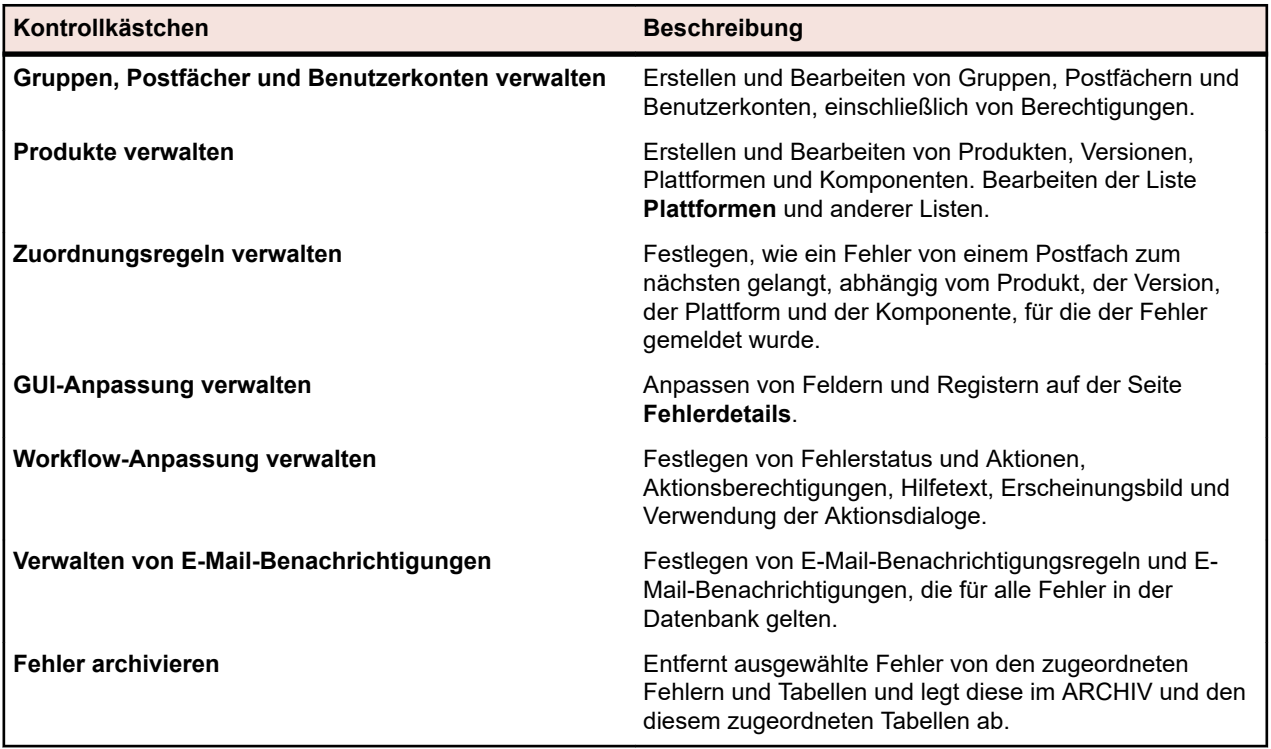

Die folgende Tabelle listet die Berechtigungen auf, die die Zuordnung von Fehlern und E-Mail-Benachrichtigungen beeinflussen:

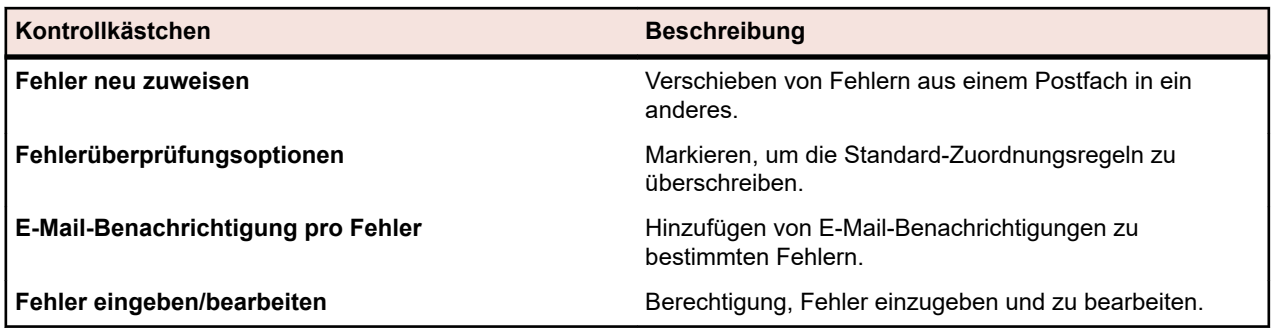

*Bearbeiten eines Benutzerkontos.*

**Hinweis:** Sie benötigen die Berechtigungen der **Gruppen, Postfächer und Benutzerkonten**, um Benutzerkonten bearbeiten zu können.

So bearbeiten Sie die Berechtigungen und den anfänglichen Fehlerstatus eines Benutzerkontos:

- **1.** Klicken Sie im Menü auf **Fehler** > **Konfiguration**.
- **2.** Klicken Sie auf **Benutzerkonten**. Die Seite **Benutzerkonten** wird geöffnet.
- **3.** Klicken Sie auf den Namen des Benutzers, dessen Berechtigungen Sie bearbeiten möchten. Der Dialog **Benutzereinstellungen** wird angezeigt.
- **4.** Ändern Sie die Berechtigungen des Benutzers sowie den anfänglichen Fehlerstatus.
- **5.** Wenn Ihre Änderungen gespeichert werden sollen, klicken Sie auf **OK**, andernfalls auf **Abbrechen**.

# **Festlegen von Produkteinstellungen**

Neben der Fehlerverfolgung zu bestimmten Produkten ermöglicht Issue Manager auch die Verfolgung von Fehlern zu folgenden Aspekten:

- Bestimmte Versionen eines Produkts
- Bestimmte Plattformen, denen Produktversionen zugeordnet sind
- Bestimmte Produktkomponenten

In Produktteams gibt es häufig mehrere Personen, die Code für eine bestimmte Anwendung schreiben. Mit Issue Manager können Sie Produkte und Komponenten mit bestimmten Postfächern verknüpfen. Darüber hinaus weist Issue Manager neue Fehler auf der Grundlage des Produkts, der Komponente, der Version und der Plattform automatisch den richtigen Entwicklern zu.

**Hinweis:** Sie können Produkte, Komponenten, Versionen, Builds und Plattformen im Bereich **Verwaltung** von Silk Central erstellen und bearbeiten. Die einzigen Eigenschaften, die Sie über Issue Manager konfigurieren können, sind Produkt-Postfacheinstellungen.

Sie können selbst entscheiden, auf welche Art Sie Produkte von Komponenten unterscheiden möchten. Ein Produkt aus einer Abteilung kann in einer anderen Abteilung als Komponente definiert sein. Die folgenden grundlegenden Definitionen dienen als Hilfestellung:

- **Produkt** Ein Produkt ist eine Software, die unabhängig von anderer, im selben Lieferumfang enthaltener Software ausgeführt werden kann. Es kann bei Bedarf auch separat erworben werden. In einem Produkt ist das ausführbare Programm von der Codebasis getrennt. Ein Produkt kann aus mehreren Komponenten bestehen.
- **Komponente** Eine Komponente ist ein funktionaler Bereich eines Produkts. Eine Komponente kann nicht separat verkauft werden, und Benutzer sehen Komponenten nicht als eigenständige Produkte. Einem Produkt können eine oder mehrere Komponenten zugeordnet sein.
- **Version** Eine Version ist eine bestimmte Ausgabe oder ein bestimmtes Software-Build eines bestimmten Produkts. Bei einer Version kann es sich um ein internes Entwicklungs-Build oder um ein Build handeln, das an Kunden verschickt wird. Einem Produkt können

mehrere Versionen zugeordnet sein. Eine bestimmte Version eines Produkts kann auf einer oder mehreren Plattformen verfügbar sein.

- **Plattform** Eine Plattform ist eine Umgebung, in der ein Produkt ausgeführt wird. Eine Plattform besteht aus einer beliebigen Kombination aus den folgenden Elementen:
	- Hardware.
	- Betriebssystem, z.B. Microsoft Windows.
	- Betriebssystem-Version, z.B. 8.1.

Viele der Werte, die für Produkte, Versionen, Plattformen und Komponenten definiert sind, werden auf der Seite **Produkte** unter **Fehler** > **Konfiguration** > **Produkte** angezeigt.

#### *Festlegen von Postfacheinstellungen für ein Projekt*

So legen Sie Postfacheinstellungen für spezifische Produkte in Issue Manager fest:

- **1.** Klicken Sie im Menü auf **Fehler** > **Konfiguration**.
- **2.** Klicken Sie auf **Produkte**. Die Seite **Produkte** wird geöffnet.
- **3.** Klicken Sie auf **Festlegen von Produkteinstellungen**. Der Dialog **Produkteinstellungen** wird angezeigt.
- **4.** Wählen Sie im Listenfeld **Produkt** das Produkt, für das Sie Postfacheinstellungen festlegen möchten.

**Hinweis:** Wenn Sie auf den Namen eines Produkts klicken, das bereits einem Fehler im Projekt zugeordnet wurde (Seite **Produkte**), können Sie diesen Schritt überspringen.

- **5.** Wählen Sie im Listenfeld **Postfach "QS"** das vordefinierte Postfach, dem Fehler zugeordnet werden sollen, die zur QS gehören und für das angegebene Produkt definiert wurden.
- **6.** Wählen Sie im Listenfeld **Postfach "Entw"** das vordefinierte Postfach, dem Fehler zugeordnet werden sollen, die zur Entwicklung gehören und für das angegebene Produkt definiert wurden.
- **7.** Wählen Sie im Listenfeld **Postfach "Erw"** das vordefinierte Postfach, dem Fehler zugeordnet werden sollen, die zur Erweiterungsanforderung gehören und für das angegebene Produkt definiert wurden.
- **8.** Wählen Sie im Listenfeld **Postfach "Dok"** das vordefinierte Postfach, dem Fehler zugeordnet werden sollen, die zur Dokumentation gehören und für das angegebene Produkt definiert wurden.
- **9.** Klicken Sie auf **OK**.

#### *Löschen eines Produkts*

Beim Löschen eines Produkts in Issue Manager wird das Produkt nicht wirklich aus dem Repository gelöscht, sondern nur vom ausgewählten Projekt getrennt, so dass über Issue Manager kein Zugriff auf das Produkt mehr möglich ist.

**Hinweis:** Sie können ein Produkt nur dann löschen, wenn diesem keine Fehler zugeordnet wurden.

So löschen Sie ein Produkt aus dem aktiven Projekt:

- **1.** Klicken Sie im Menü auf **Fehler** > **Konfiguration**.
- **2.** Klicken Sie auf **Produkte**. Die Seite **Produkte** wird geöffnet.
- **3.** Klicken Sie in der Spalte **Aktionen** des Produkts, das Sie löschen möchten, auf X. Ein Bestätigungsdialog wird geöffnet.
- **4.** Klicken Sie auf **Ja**, um das Löschen auszuführen.

#### **Einrichten von Zuordnungsregeln**

Issue Manager bestimmt die Postfächer, denen Fehler während ihres Lebenszyklus zugeordnet werden, auf der Grundlage definierter Zuordnungsregeln, des aktuellen Status jedes Fehlers sowie der

entsprechenden Statuseigentümer. Dieser ausgeklügelte Zuordnungsmechanismus erleichtert die schwierige Aufgabe der Fehlerverteilung enorm.

Der Status eines Fehlers ist der aktuelle Zustand. Verschiedene Status sind im Standard-Workflow von Issue Manager enthalten. Der Statuseigentümer ist die Rolle in Ihrem Unternehmen, die für die Durchführung von Aktionen mit einem Fehler in einem bestimmten Status verantwortlich ist.

Einige Beispiele für Fehlerstatuswerte und -eigentümer aus dem Standardfehler-Workflow:

- **Ungeprüft** Eine geeignete Person muss feststellen, ob es sich bei dem Fehler wirklich um einen Fehler oder Dokumentationsfehler handelt. Diese Rolle hat normalerweise der QS-Mitarbeiter.
- **Offen** Eine geeignete Person kann sich mit dem Code befassen. Diese Rolle hat normalerweise ein Entwickler.
- **Zu verifizieren** Eine geeignete Person muss überprüfen, ob der Fehler tatsächlich bereinigt wurde. Diese Rolle hat normalerweise ein QS-Mitarbeiter.

Verschiedene Fehler desselben Typs können mit verschiedenen Statuswerten in den Workflow eintreten, je nachdem, von wem sie gemeldet werden. Auch die Zuordnung hängt von verschiedenen Umständen ab. Ein von einem Entwickler gemeldeter Fehler tritt beispielsweise im Status "Offen" in den Workflow ein und wird daher dem Postfach eines Entwicklers zugeordnet. Ein von einem normalen Benutzer gemeldeter Fehler tritt im Status "Ungeprüft" in den Workflow ein und wird dem Postfach eines QS-Mitarbeiters zugeordnet. Der sogenannte Anfangsstatus wird über die Gruppeneinstellungen zugeordnet.

Ein Fehler wechselt in den nächsten Status im Workflow, wenn ein Benutzer eine Aktion mit ihm durchführt. Bestätigt beispielsweise ein QS-Mitarbeiter, dass ein gemeldeter ungeprüfter Fehler ein echter Fehler ist, wechselt der Fehler vom Status Ungeprüft in den Status Offen. Das wichtigste Ziel dieser Zuordnungslogik ist, dass der Fehler, sobald er als echter Fehler erkannt wurde, ohne manuelles Eingreifen aus dem Postfach des QS-Mitarbeiters in das Postfach des Entwicklers gelangt.

#### *Zuordnungsregeln*

Die Weiterleitung von Fehlern beruht auf Regeln, die Sie für ein Produkt und die ihm zugeordneten Versionen, Plattformen und Komponenten erstellen. Dieser regelbasierte Mechanismus gibt Ihnen eine präzise Steuerungsmöglichkeit über die Verteilung der Fehler, da Fehler teilweise basierend auf einer Kombination folgender Kriterien zugeordnet werden:

- Produkt
- Komponente
- Version
- Plattform
- Fehlerstatus
- Statuseigentümer

Für jeden Kriteriensatz müssen die folgenden vier Postfächer zugewiesen werden:

- Ein Postfach für die Überprüfung von Fehlern (normalerweise ein QS-Postfach)
- Ein Postfach für die Behebung von Fehlern (normalerweise ein Entwicklungspostfach)
- Ein Postfach für die Bearbeitung von Dokumentationsproblemen (ein Dokumentationspostfach)
- Ein Postfach für Erweiterungsanforderungen (normalerweise ein Produktmanagementpostfach)

#### **Beispiel**

So können beispielsweise alle *Produkt A*-Fehler, die der Komponente *Installationsprogramm* und der Plattform *Motif* zugeordnet sind, an eine bestimmte Reihe von Postfächern weitergeleitet werden, während alle *Produkt A*-Fehler, die der Komponente *Installationsprogramm* für die Plattform *Windows* zugeordnet sind, an andere Postfächer gesendet werden.

## **Standardzuordnung**

Neben den einzelnen Zuordnungsregeln verlangt Issue Manager die Definition einer Zuordnungsregel für das Produkt als Ganzes (d. h. eine Standardzuordnung). Bei der Standardzuordnung werden Fehler für alle Komponenten, Versionen und Plattformen eines bestimmten Produkts vier bestimmten Postfächern zugeordnet.

Jedes Postfach deckt folgende Bereiche ab:

- QS
- Entwicklung
- Dokumentation
- Erweiterungsanforderungen

So werden beispielsweise alle Erweiterungsanforderungen für *Produkt X* an das von Ihnen festgelegte Postfach für Erweiterungsanforderungen geleitet, unabhängig von der Komponente, der Plattform oder der Version.

Issue Manager verwendet die Standardzuordnungsregel nur, wenn andere Regeln fehlen oder nicht anwendbar sind. Mit anderen Worten: Standardzuordnungsregeln kommen nur zum Einsatz, wenn andere Regeln nicht geeignet oder nicht definiert sind.

Die Standardzuordnung wird während der Issue Manager-Produkteinrichtung festgelegt.

#### **Analysieren der Prozesse in Ihrer Organisation**

Analysieren Sie die Arbeitsaufteilung in Ihrer Organisation. Untersuchen Sie die Liste der Produkte, Versionen und Plattformen, und überprüfen Sie jede Komponente anhand dieser Liste. Stellen Sie sich z. B. folgende Fragen:

*Für diese Komponente in dieser Version und auf dieser Plattform, wer, also welches Postfach, ist für die einzelnen Aktionen verantwortlich, z. B. Verifizieren, Beheben usw.?*

Dann definieren Sie so viele Regeln, wie für die verschiedenen Kombinationen aus den vier Kriterien erforderlich sind:

- Produkt
- Version
- Plattform
- Komponente

#### *Festlegen von Regeln*

Jede Regel wird auf der Seite **Zuordnungsregeln** unter **Fehler** > **Konfiguration** > **Zuordnungsregeln** angegeben.

**Hinweis:** Der Dialog **Neue Zuordnungsregel** verfügt über einen "wenn – dann"-Aufbau. Wenn auf einen Fehler bestimmte Bedingungen zutreffen, d. h. wenn er zu einer bestimmten Version, Plattform, Komponente und einem Fehlertyp gehört, dann wird er einem der vier angegebenen Postfächer zugeordnet. Welches der vier Postfächer das Ziel ist, hängt vom gegenwärtigen Status und Eigentümer des Fehlers ab.

#### **Das Platzhaltersymbol %**

Das Prozentzeichen (%) in den Feldern **Version**, **Plattform** und **Komponente** des Dialogs **Neue Zuordnungsregel** dient als Platzhalterzeichen, das für alle Zeichen stehen kann. Wenn Sie in alle drei Felder nur das Prozentzeichen eingeben, entspricht dies der Standardzuordnung. In diesem Fall würden alle Fehler unabhängig von ihrer Version, Plattform und Komponente den vier Postfächern zugeordnet.

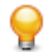

**Tipp:** Um vom Gebrauch des Platzhalterzeichens profitieren zu können, müssen Sie konsistente Namen für Versionen, Komponenten und Plattformen vergeben.

Nachdem eine Regel gespeichert wurde, wird sie auf der Seite **Zuordnungsregeln** angezeigt. Diese Seite ist im Grunde eine Zuordnungstabelle für ein bestimmtes Produkt. Mithilfe des Listenfelds **Produkt** im oberen Bereich der Seite können Sie ein anderes Produkt auswählen.

## **Die Reihenfolge der Regeln ist wichtig**

Die Reihenfolge der Regeln für eine Komponente ist wichtig. Issue Manager ordnet Fehler zu, indem ihr aktueller Status (z. B. Ungeprüft) der Reihe nach gegen jede Regel in der Tabelle ausgewertet wird. Sobald Issue Manager eine Übereinstimmung findet, wird die Regel ausgeführt. Gibt es keine Übereinstimmung, wird der Fehler anhand der Standardregeln zugeordnet. Die Standardzuordnungsregeln kommen erst zum Einsatz, nachdem alle anderen Regeln für ein bestimmtes Produkt angewendet wurden.

# **Beispiel**

Version 4.% im Feld **Version** würde mit allen Versionen von Version 4 übereinstimmen: 4.0, 4.1, 4.1.1 usw.

# **Beispiel: So lesen Sie eine Zuordnungsregel**

Sende z. B. *Produkt A*-bezogene Fehler für alle Versionen und Plattformen an das Postfach *Sonja - Entw*, wenn der Fehler den Status Offen hat, an das Postfach des QS-Mitarbeiters *Mike - QS*, wenn der Fehler den Status Zu verifizieren hat, an das Erweiterungsanforderungspostfach für Produkt A *Dan -- Entw (Produkt A)*, wenn eine Erweiterung übergeben wird, und an das Postfach von *Judy -Dok*, wenn ein Dokumentationsfehler für die Komponente *Anzeigen* gemeldet wird.

# *Hinzufügen von Zuordnungsregeln*

So fügen Sie eine Zuordnungsregel hinzu:

- **1.** Klicken Sie im Menü auf **Fehler** > **Konfiguration**.
- **2.** Klicken Sie auf **Produkte**. Die Seite **Produkte** wird geöffnet.
- **3.** Wählen Sie aus dem Listenfeld **Produkt** das Produkt aus, für das Sie eine Zuordnungsregel definieren möchten.
- **4.** Klicken Sie auf **Neue Zuordnungsregel**. Der Dialog **Neue Zuordnungsregel** wird geöffnet.
- **5.** Wählen Sie die entsprechende Optionsschaltfläche, um festzulegen, ob es sich um einen Fehler vom Typ **FEHLER oder ERWEITERUNGEN (SOFT)** oder **DOK-FEHLER (DOC)** handelt.
- **6.** Wählen Sie eine vordefinierte Version aus dem Listenfeld **Version** aus. Oder geben Sie eine vordefinierte Version in das Feld **Spezielles Kriterium** ein. Wählen Sie nichts aus, also die gepunktete Linie, wenn alle Versionen berücksichtigt werden sollen.
- **7.** Wählen Sie eine vordefinierte Plattform aus dem Listenfeld **Plattform** aus. Oder geben Sie eine vordefinierte Version in das Feld **Spezielles Kriterium** ein. Wählen Sie nichts aus, also die gepunktete Linie, wenn alle Versionen berücksichtigt werden sollen.
- **8.** Wählen Sie eine vordefinierte Komponente aus dem Listenfeld **Komponente** aus. Oder geben Sie eine vordefinierte Komponente in das Feld **Spezielles Kriterium** ein. Wählen Sie nichts aus, also die gepunktete Linie, wenn alle Versionen berücksichtigt werden sollen.

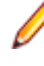

**Hinweis:** Sie müssen für mindestens eine der Möglichkeiten (Version, Plattform oder Komponente) einen Wert auswählen. Andernfalls folgt die neue Zuordnungsregel denselben Kriterien wie die Standardregel.

- **9.** Wählen Sie im Bereich **Dann zu diesen Postfächern zuordnen** des Dialogs ein vordefiniertes Postfach für jede der vier folgenden Postfachkategorien aus:
	- **Postfach "QS"**
	- **Postfach "Entwicklung"**

# • **Erweiterungspostfach**

# • **Postfach "Dokumentation"**

**10.**Klicken Sie auf **OK**. Die Regel wird gespeichert und zur Zuordnungstabelle hinzugefügt.

**Hinweis:** Wenn Sie Änderungen an der Zuordnungstabelle vorgenommen haben, speichert Issue Manager die Zuordnungsregeln und konfiguriert sie neu. Dieser Vorgang kann ein wenig Zeit beanspruchen.

## *Bearbeiten von Zuordnungsregeln*

So bearbeiten Sie eine vorhandene Zuordnungsregel:

- **1.** Klicken Sie im Menü auf **Fehler** > **Konfiguration**.
- **2.** Klicken Sie auf **Produkte**. Die Seite **Produkte** wird geöffnet.
- **3.** Wählen Sie aus dem Listenfeld **Produkt** das Produkt aus, für das Sie eine Zuordnungsregel definieren möchten.
- <sup>4.</sup> Klicken Sie in der Spalte Aktionen der Regel, die Sie bearbeiten möchten, auf **■**. Der Dialog **Zuordnungsregel bearbeiten** wird geöffnet.
- **5.** Wählen Sie die entsprechende Optionsschaltfläche, um festzulegen, ob es sich um einen Fehler vom Typ **FEHLER oder ERWEITERUNGEN (SOFT)** oder **DOK-FEHLER (DOC)** handelt.
- **6.** Wählen Sie eine vordefinierte Version aus dem Listenfeld **Version** aus. Oder geben Sie eine vordefinierte Version in das Feld **Spezielles Kriterium** ein. Wählen Sie nichts aus, also die gepunktete Linie, wenn alle Versionen berücksichtigt werden sollen.
- **7.** Wählen Sie eine vordefinierte Plattform aus dem Listenfeld **Plattform** aus. Oder geben Sie eine vordefinierte Version in das Feld **Spezielles Kriterium** ein. Wählen Sie nichts aus, also die gepunktete Linie, wenn alle Versionen berücksichtigt werden sollen.
- **8.** Wählen Sie eine vordefinierte Komponente aus dem Listenfeld **Komponente** aus. Oder geben Sie eine vordefinierte Komponente in das Feld **Spezielles Kriterium** ein. Wählen Sie nichts aus, also die gepunktete Linie, wenn alle Versionen berücksichtigt werden sollen.

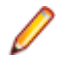

**Hinweis:** Sie müssen für mindestens eine der Möglichkeiten (Version, Plattform oder Komponente) einen Wert auswählen. Andernfalls folgt die neue Zuordnungsregel denselben Kriterien wie die Standardregel.

- **9.** Wählen Sie im Bereich **Dann zu diesen Postfächern zuordnen** des Dialogs ein vordefiniertes Postfach für jede der vier folgenden Postfachkategorien aus:
	- **Postfach "QS"**
	- **Postfach "Entwicklung"**
	- **Erweiterungspostfach**
	- **Postfach "Dokumentation"**

**10.**Klicken Sie auf **OK**. Die Regel wird gespeichert und zur Zuordnungstabelle hinzugefügt.

**Hinweis:** Wenn Sie Änderungen an der Zuordnungstabelle vorgenommen haben, speichert Issue Manager die Zuordnungsregeln und konfiguriert sie neu. Dieser Vorgang kann ein wenig Zeit beanspruchen.

#### *Löschen von Zuordnungsregeln*

So löschen Sie eine vorhandene Zuordnungsregel:

- **1.** Klicken Sie im Menü auf **Fehler** > **Konfiguration**.
- **2.** Klicken Sie auf **Produkte**. Die Seite **Produkte** wird geöffnet.
- **3.** Wählen Sie aus dem Listenfeld **Produkt** das Produkt aus, für das Sie eine Zuordnungsregel definieren möchten.
- <sup>4.</sup> Klicken Sie in der Spalte Aktionen der Regel, die Sie löschen möchten, auf <sup>X</sup>. Der Bestätigungsdialog **Zuordnungsregel löschen** wird geöffnet.

**5.** Klicken Sie auf **Ja**, um das Löschen auszuführen.

#### *Erneutes Anordnen von Zuordnungsregeln*

So ordnen Sie Zuordnungsregeln neu an:

- **1.** Klicken Sie im Menü auf **Fehler** > **Konfiguration**.
- **2.** Klicken Sie auf **Produkte**. Die Seite **Produkte** wird geöffnet.
- **3.** Wählen Sie aus dem Listenfeld **Produkt** das Produkt aus, für das Sie eine Zuordnungsregel definieren möchten.
- **4.** Klicken Sie in der Spalte **Aktionen** der Regel, die neu angeordnet werden soll, auf eines der folgenden Elemente:
	- Um die Regel in der Liste nach oben zu verschieben, klicken Sie auf En.
	- Um die Regel in der Liste nach unten zu verschieben, klicken Sie auf EL.

#### *Umgehen der automatischen Zuordnung*

Sie können die im Unternehmen implementierte Standardzuordnung für die Fehlerüberprüfung für einzelne Benutzer oder Benutzergruppen ändern. So kann es beispielsweise Benutzern ermöglicht werden, zu überprüfen, ob ihre gemeldeten Fehler behoben wurden.

Ordnen Sie dem Benutzer oder der Gruppe die **Fehlerüberprüfungsoptionen** zu, damit diesem/dieser das Überschreiben ermöglicht wird. Benutzer mit dieser Berechtigung können dann unter **Fehler** > **Konfiguration** > **Optionen** eine der drei Zuordnungsstrategien auswählen.

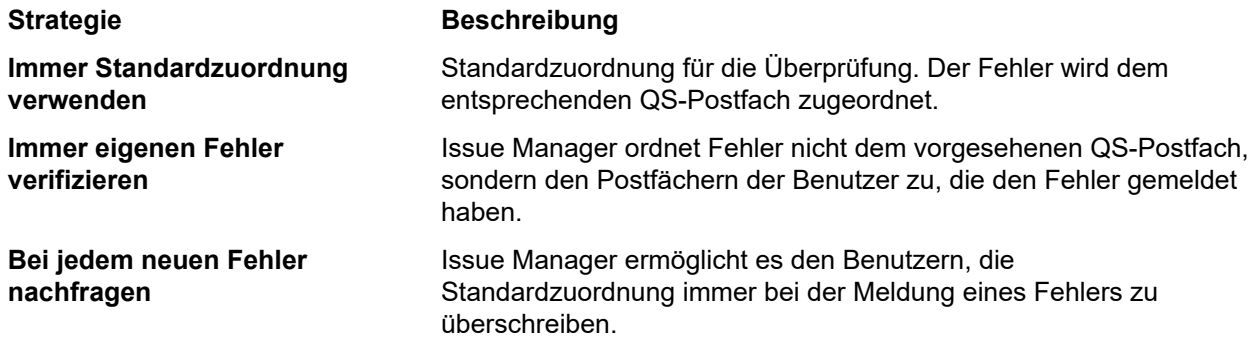

#### **Eine Neuzuordnung setzt die Standardzuordnung außer Kraft**

Die Neuzuordnung eines Fehlers ist ein Verfahren, mit dem der automatische Zuordnungsmechanismus außer Kraft gesetzt werden kann. Benutzer können mit der Aktion "Neu zuordnen" einen Fehler an das Postfach eines anderen Benutzers weiterleiten (normalerweise eines Benutzers in derselben Gruppe). Dazu ein Beispiel: Der Entwickler Bill geht in Urlaub und ordnet deshalb einen Softwarefehler mit dem Status "Offen" seinem Entwicklerkollegen Dan zu. Der Fehler hat weiterhin den Status "Offen", wurde aber neu zugeordnet.

Wenn ein Fehler nach einer Neuzuordnung wieder einen früheren Status im Workflow annimmt (weil Dan z. B. eine Fehlerbehebung ablehnt), speichert Issue Manager die Neuzuordnung. Später wird der Fehler wieder an das manuell zugeordnete Postfach (von Dan) gesendet und nicht an das ursprüngliche Postfach (von Bill).

# **Beispiel**

Das folgende Beispiel mit einer zweifachen Neuzuordnung eines Fehlers verdeutlicht die Wirkungsweise einer Neuzuordnung. Der Fehler wird einmal im Status "Offen" und einmal im Status "Zu verifizieren" neu zugeordnet. Der QS-Mitarbeiter akzeptiert eine Fehlerbehebung nicht und weist dem Fehler wieder einen früheren Workflow-Status zu.

- **1.** Ein neuer Fehler tritt mit dem Status *Offen* in den Workflow ein. Aufgrund der Zuordnungsregeln wird der Fehler automatisch an das Postfach des Entwicklers Bill gesendet.
- **2.** Bill weist die Fehler dem Postfach des Entwicklers Dan zu.
- **3.** Dan deklariert den Fehler als behoben, sodass er den Status *Zu verifizieren* erhält.
- **4.** Die Zuordnungsregeln senden den Fehler an das Postfach des QS-Mitarbeiters Mike, damit dieser diesen überprüft.
- **5.** Mike ordnet den Fehler nun dem Postfach seiner Kollegin Sarah zu.
- **6.** Sarah lehnt die Fehlerbehebung ab, sodass der Fehler wieder den Status "Offen" erhält.
- **7.** Issue Manager sendet den Fehler mit dem Status "Offen" zurück an das Postfach von Dan, da dies der letzte Entwickler war, der für den Fehler in diesem Zustand eine Aktion ausgeführt hat.
- **8.** Dan implementiert erneut eine Fehlerbehebung, wodurch der Fehler wieder den Status "Zu verifizieren" erhält.
- **9.** Issue Manager sendet den Zu verifizieren-Fehler zurück an das Postfach von Sarah, da diese QS-Mitarbeiterin die letzte Aktion für den Fehler in diesem Zustand ausgeführt hat.

Ohne die erweiterte Zuordnung würde der Fehler im Status "Offen" (Schritt 7) an das Postfach von Bill gesendet, der ihn dann Dan neu zuordnen müsste. Im Status "Zu verifizieren" (Schritt 9) würde der Fehler dem Postfach von Mike zugeordnet, der ihn dann manuell dem Postfach von Sarah zuordnen müsste.

# **Anpassen der Seite "Fehlerdetails"**

In Issue Manager kann das Erscheinungsbild und das Verhalten der Seiten **Neuer Fehler** und **Fehlerdetails** für vorhandene Fehler angepasst werden. Sie können beispielsweise eine Feldbezeichnung Ihrem Unternehmen anpassen (z. B. Build anstelle von Version).

Änderungen, die Sie an den Bezeichnungen der Seite **Fehlerdetails** vornehmen, werden an die meisten anderen Seiten und Dialoge weitergegeben, die über den Bereich **Anpassung** von Issue Manager aufgerufen werden.

Issue Manager ermöglicht auf der Seite **Fehlerdetails** eine Vielzahl von Anpassungen durchzuführen.

- Bearbeiten Sie die Bezeichnungen und ändern Sie die Eigenschaften der Felder, die grundlegende Informationen eines Fehlers enthalten. Sie möchten beispielsweise die Bezeichnung Kurzbeschreibung auf Beschreibung ändern.
- Bearbeiten Sie die Feldbezeichnungen im Bereich **Automatische Felder**.
- Bearbeiten Sie die Registerbezeichnungen.
- Definieren Sie Felder des Benutzerdefiniertes Register 1 und Benutzerdefiniertes Register 2. Sie können diese Felder ändern oder löschen oder eigene Felder hinzufügen. Benutzerdefiniertes Register 1 enthält standardmäßig vier Felder.

Die folgende Tabelle beschreibt, wo Sie die Informationen finden, die Sie benötigen, um eine Feldbezeichnung eines Standardfehlers oder einen Feldinhalt anzupassen:

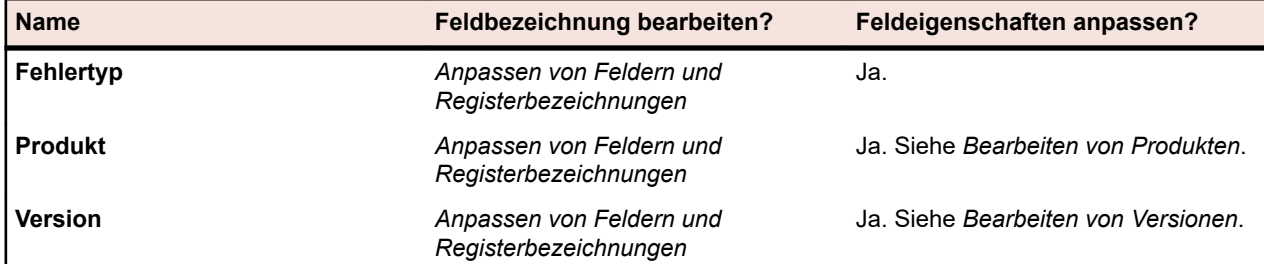

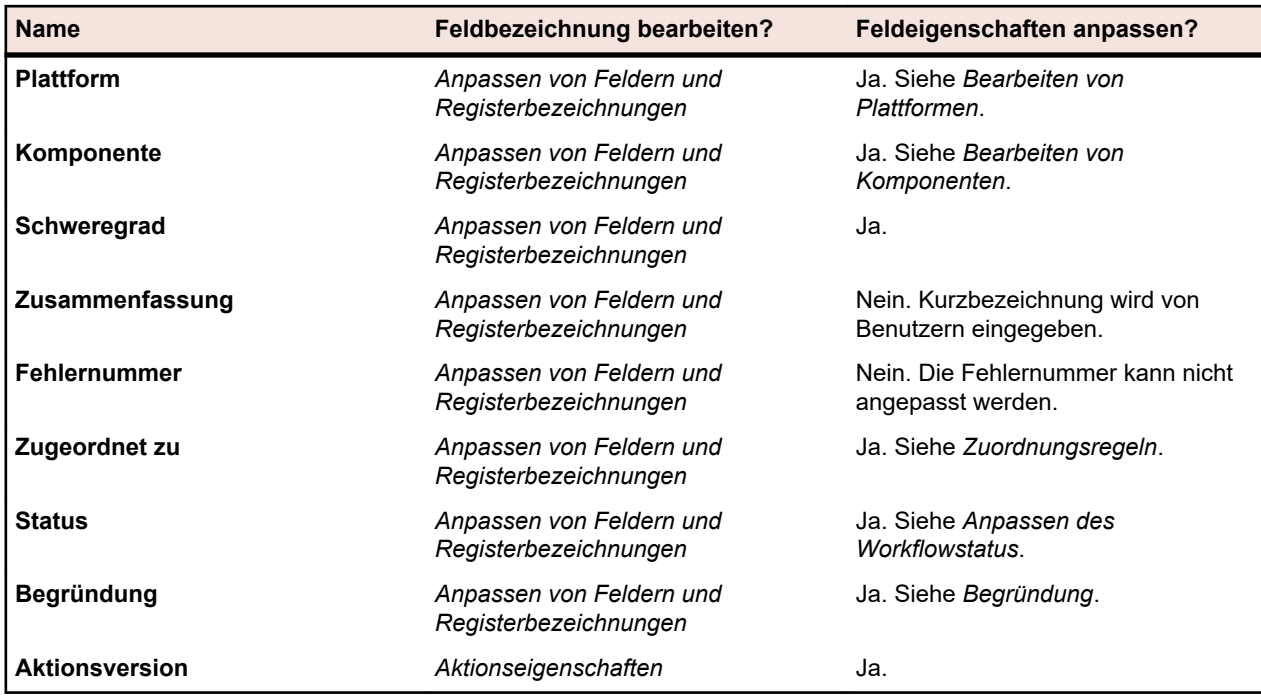

Die folgende Tabelle beschreibt, wo Sie die Informationen finden, die Sie benötigen, um eine Registerbezeichnung oder Registerfelder anzupassen:

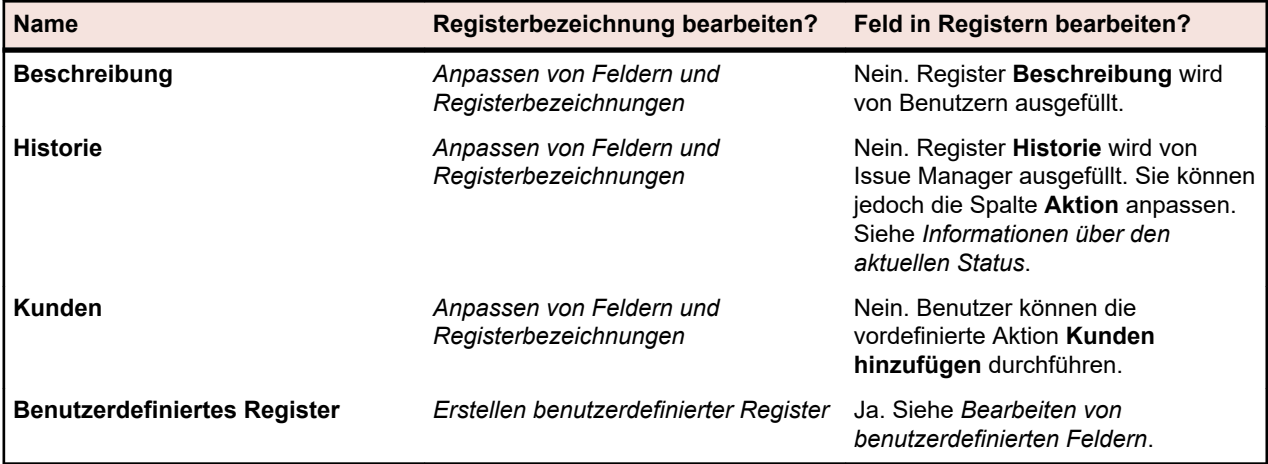

#### *Anpassen von Feldern und Registerbezeichnungen*

**Hinweis:** Sie benötigen das GUI customization-Recht, um die in diesem Thema beschriebenen Aufgaben auszuführen.

In diesem Abschnitt wird beschrieben, wie Standardfehlerfelder, Registerbezeichnungen und automatische Felder (mit Ausnahme des Feldes **Aktionsversion**) angepasst werden. Informationen zur Anpassung des Feldes **Aktionsversion** finden Sie unter *Register Standardaktionsfelder*. Sie können diese Felder weder löschen noch neue Felder hinzufügen. Sie können jedoch ihre Eigenschaften ändern. So haben Sie z. B. die Möglichkeit, die Bezeichnungen zu ändern, den Modus auszuwählen und die Gruppen einzuschränken, die über Berechtigungen zum Ausfüllen oder Ändern verfügen.

So ändern Sie Standardfehlerfelder und Registerbezeichnungen:

- **1.** Klicken Sie im Menü auf **Fehler** > **Konfiguration**.
- **2.** Klicken Sie auf **Standardfehlerfelder**. Die Seite **Standardfehlerfelder** wird geöffnet.

<span id="page-414-0"></span>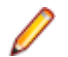

**Hinweis:** Die Seite **Standardfehlerfelder** sieht aus wie die Seite **Fehlerdetails**.

- **3.** Wenn Sie eine Registerbezeichnung umbenennen möchten, führen Sie die folgenden Aktionen durch:
	- a) Klicken Sie auf den Namen des Registers, das Sie bearbeiten möchten. Das Dialogfeld **Register bearbeiten** wird geöffnet.
	- b) Ändern Sie ggf. den Namen des Registers.
	- c) Klicken Sie auf **OK**.
- **4.** Wenn Sie die Eigenschaften eines Feldes bearbeiten möchten, führen Sie die folgenden Aktionen durch:
	- a) Klicken Sie auf den Link eines Feldes, das Sie bearbeiten möchten. Das Dialogfeld **Feldeigenschaften bearbeiten** wird geöffnet.
	- b) Ändern Sie ggf. die Eigenschaften des Feldes.
	- c) Klicken Sie auf **OK**.

#### *Eigenschaften zum Anpassen der Benutzeroberfläche*

Die Felder auf der Seite **Fehlerdetails** verfügen über Eigenschaften, die ihr Erscheinungsbild und ihr Verhalten bestimmen. Die Eigenschaften legen beispielsweise die Bezeichnung und den Typ des Feldes fest (z. B. Kontrollkästchen oder Textfeld). Sie können die Eigenschaften eines Feldes im Dialog **Feldeigenschaften bearbeiten** anzeigen und bearbeiten. Klicken Sie unter **Fehler** > **Konfiguration** > **Benutzerdefinierte Fehlerfelder** oder unter **Fehler** > **Konfiguration** > **Benutzerdefinierter Feld-Pool** auf den Link des Feldes, das Sie bearbeiten möchten, um auf den Dialog **Feldeigenschaften bearbeiten** zuzugreifen.

Folgende Eigenschaften können geändert werden:

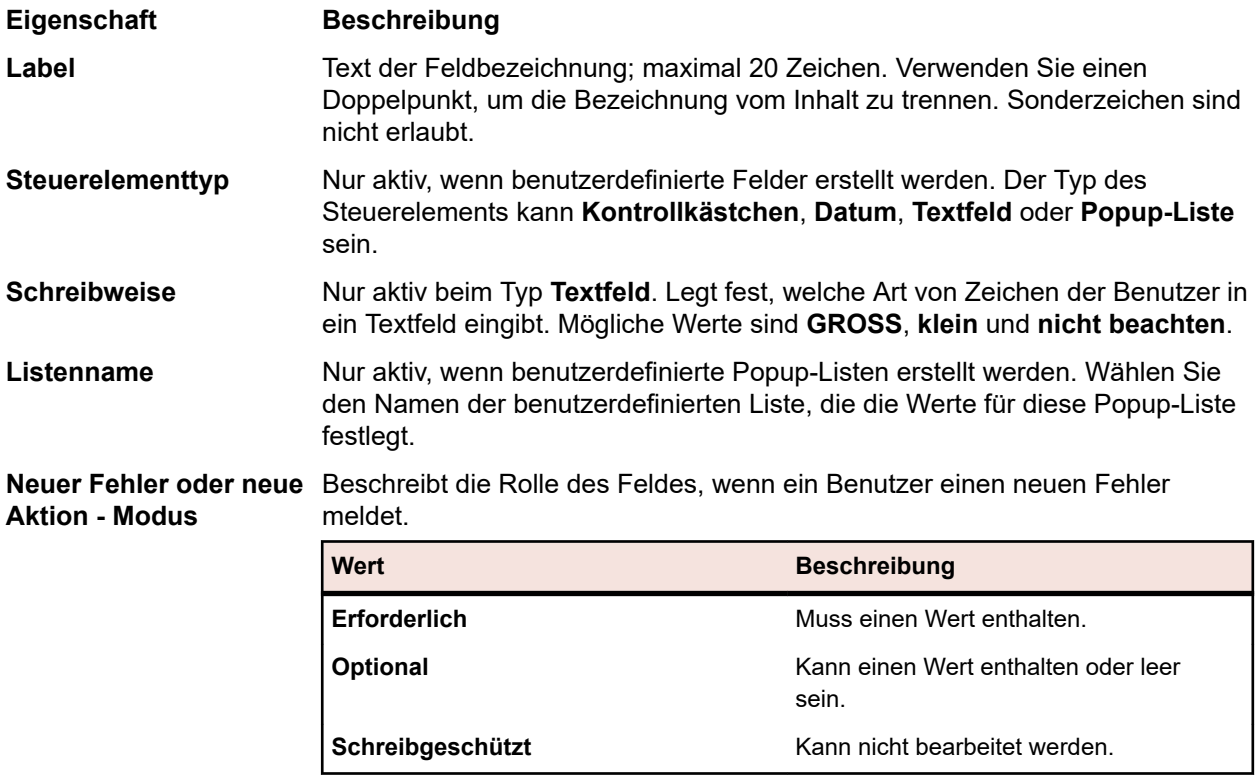

**Neuer Fehler oder neue** Aktiv, wenn der Modus **Erforderlich** oder **Optional** ist. Berechtigungen legen Aktion - Gruppenrechte fest, welche Gruppen einen Wert in dieses Feld eingeben dürfen.

• **Alle** erteilt die Berechtigung für alle Gruppen.

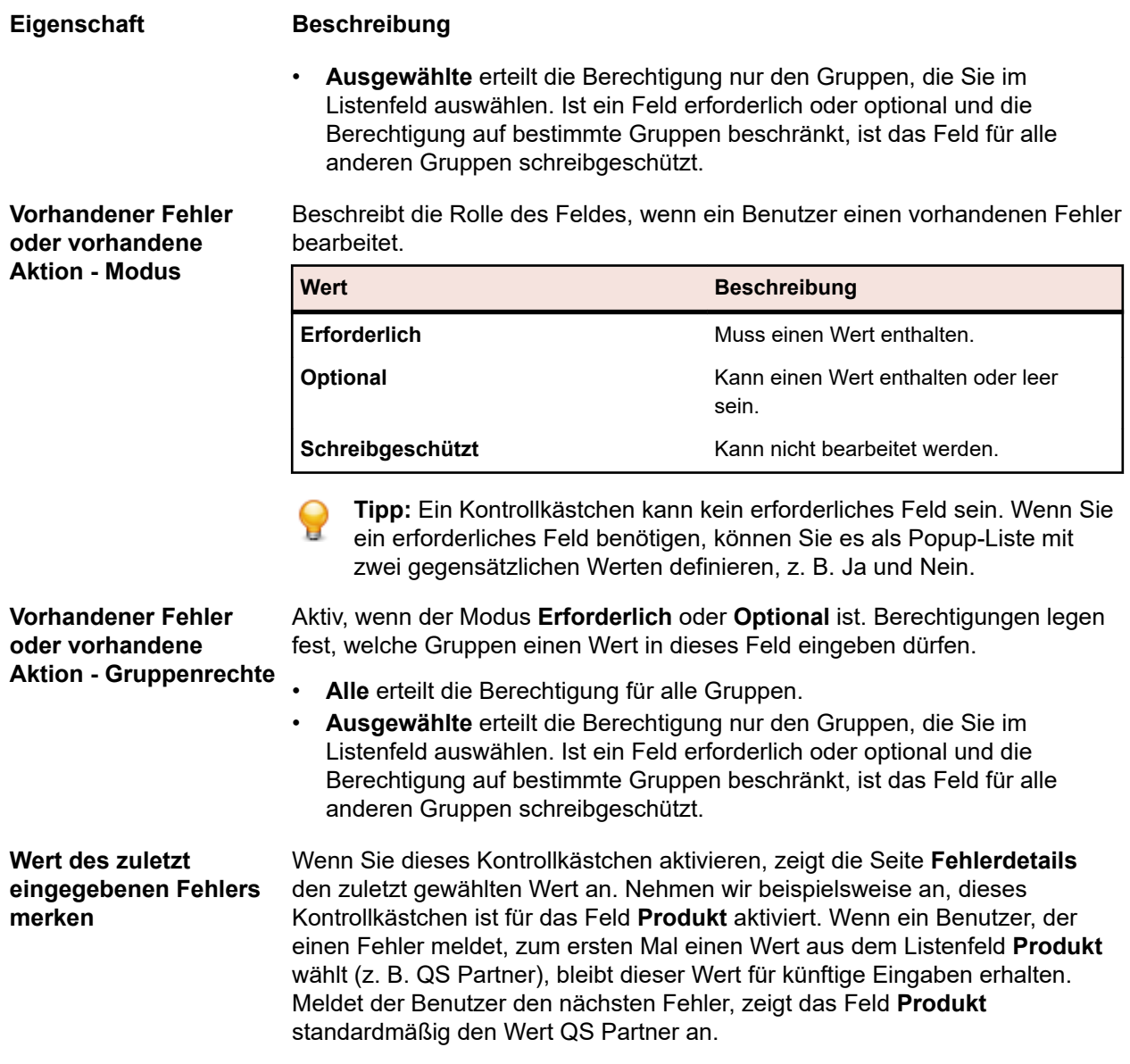

# *Benutzerdefinierte Register und Felder*

In Issue Manager können Sie bis zu zehn benutzerdefinierte Felder pro **Benutzerdefiniertes Register** anlegen.

#### **Benutzerdefinierte Register**

**Benutzerdefiniertes Register 1** auf der Seite **Fehlerdetails** enthält standardmäßig drei Felder. Sie können dem Register Felder hinzufügen, die Standardfelder bearbeiten oder die Felder löschen und von vorne beginnen.

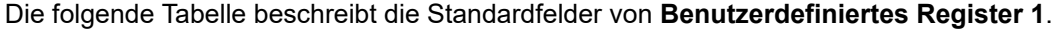

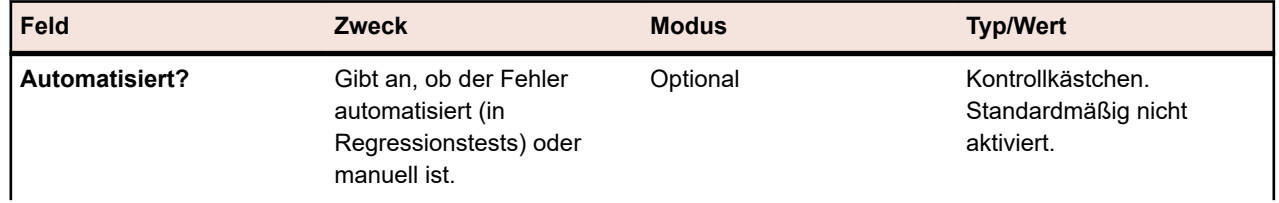

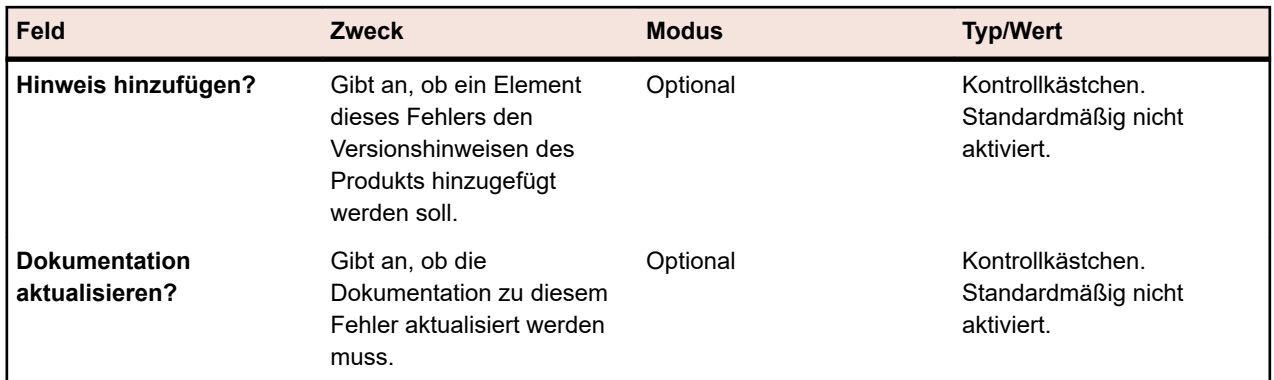

Benutzerdefinierte Register 2 bis 4 sind leer.

# **Custom Fields**

Benutzerdefinierte Felder können an folgenden Stellen auftreten:

- Für optionale oder schreibgeschützte benutzerdefinierte Felder: auf den benutzerdefinierten Registerkarten der Seite "Fehlerdetails".
- Für erforderliche benutzerdefinierte Felder: im Abschnitt "Erforderliche Felder" auf der Seite "Fehlerdetails".
- In den Aktions-Dialogfeldern, die geöffnet werden, wenn ein Benutzer eine Aktion mit einem Fehler durchführt.

Hinweis: Im Dialogfeld "Neuer Fehler" werden im Abschnitt "Erforderliche Felder" die Felder angezeigt, die bei der Erstellung eines neuen Fehlers oder einer neuen Aktion als erforderlich gekennzeichnet sind. Andernfalls werden in diesem Abschnitt nur die Felder angezeigt, die bei der Bearbeitung eines vorhandenen Fehlers oder einer vorhandenen Aktion als erforderlich gekennzeichnet sind.

So erstellen oder bearbeiten Sie benutzerdefinierte Felder:

- **1.** Klicken Sie im Menü auf **Fehler** > **Konfiguration**.
- **2.** Klicken Sie auf **Benutzerdefinierte Fehlerfelder**. Die Seite **Benutzerdefinierte Fehlerfelder** wird geöffnet.
- **3.** Klicken Sie auf das benutzerdefinierte Feld, das Sie bearbeiten möchten. Gehen Sie wie in den *[Eigenschaften zum Anpassen der Benutzeroberfläche](#page-414-0)* beschrieben vor.

# **Anpassen des Workflow**

In den Themen dieses Abschnitts werden die Schlüsselkonzepte bezüglich der Workflows in Issue Manager beschrieben. Es werden die drei Standard-Workflows vorgestellt und gezeigt, wie sie bearbeitet werden können.

#### *Aktionsgetriebener Workflow*

Issue Manager verwaltet einen Fehler über den gesamten Lebenszyklus und einen aktionsgetriebenen Workflow. Aktionsgetriebener Workflow bedeutet, dass ein Fehler durch Benutzeraktionen von einem Status (d. h. einer Bedingung) zum nächsten befördert wird, bis ein Endstatus erreicht ist.

**Hinweis:** Ein Workflow benötigt mindestens einen Endstatus. Der Endstatus ist der letzte Status im Workflow.

#### **Beispiel**

Im Standard-Workflow erhält ein neuer Fehler, der vom Kundensupport gemeldet wird, den Status *Ungeprüft*. Das bedeutet, dass noch niemand überprüft hat, ob es sich tatsächlich um einen Fehler handelt. Nach Prüfung der Situation bestätigt ein QS-Mitarbeiter, dass ein Fehler vorliegt. Der Fehler wird an einen Entwickler gesendet, der ihn beheben soll. In diesem Beispiel ist der anfängliche Fehlerstatus *Ungeprüft*, die durchgeführte Aktion ist *Bestätigen*, und der nächste Status ist *Offen*.

Wurde jedoch bereits ein identischer Fehler eingegeben, lautet die mit dem ungeprüften Fehler durchzuführende Aktion *Doppelt eingetragen*. Der nächste Status ist vermutlich *Geschlossen*. Eine andere Aktion mit dem ungeprüften Fehler befördert diesen also auch in einen anderen Status (in diesem Fall *Geschlossen*).

Manchmal behalten Fehler ihren gegenwärtigen Status auch nach einer Aktion. Dies gilt beispielsweise für die Aktion *Kommentar hinzufügen*, mit der ein Benutzer zur Beschreibung eines vorhandenen Fehlers einen Kommentar hinzufügt.

#### **Vom System bereitgestellte Aktionen**

Issue Manager bietet für jeden Status in jedem Workflow zwei vordefinierte Aktionen an:

- **Neu zuweisen** Ordnet einen Fehler einem anderen Postfach zu.
- **Bearbeiten** Erlaubt das Ändern von Feldern auf der Seite **Fehlerdetails**.

Diese Aktionen verändern den aktuellen Status des Fehlers nicht, da sich der Fehler im Workflow nicht vorwärts bewegt.

#### **Aktionsinformationen**

Ein Workflow definiert einen gültigen Satz von Aktionen, die in einem bestimmten Status durchgeführt werden können. Diese Aktionen werden im Fenster **Workflows** angezeigt. Die verfügbaren Aktionen hängen davon ab, welcher *Fehlertyp* und welcher *Aktuelle Status* in den Listen ausgewählt sind.

Aktionen stehen auf der Seite **Fehlerdetails** in Form von Schaltflächen zur Verfügung. Die verfügbaren Schaltflächen (d. h. Aktionen) variieren je nach Fehlertyp und aktuellem Status.

#### **Statusinformationen**

Statusinformationen werden in Issue Manager an vielen verschiedenen Stellen angezeigt. So sind beispielsweise jeder Gruppe und jedem Benutzerkonto drei anfängliche Statuswerte zugeordnet (jeweils ein Fehlertyp pro Fehler: *Fehler*, *Erweiterung* und *Dokumentation*).

#### **Anfänglicher Status wirkt sich auf Lebenszyklus aus**

Der anfängliche Status eines Fehlers hängt davon ab, welche Kenntnisse der den Fehler meldende Benutzer über diesen Fehlertyp hat. Meldet beispielsweise ein Mitarbeiter des technischen Supports einen Dokumentationsfehler, kann davon ausgegangen werden, dass seine Einschätzung richtig ist. Der Fehler muss behoben werden und erhält den anfänglichen Status *Zu dokumentieren*. Meldet der gleiche Mitarbeiter jedoch einen Softwarefehler, sind möglicherweise Zweifel angebracht, und der anfängliche Status des Fehlers im Workflow ist *Ungeprüft*. Verschiedene Gruppen können für denselben Fehlertyp einen unterschiedlichen Anfangsstatus verwenden. Weitere Informationen über anfängliche Statuswerte finden Sie unter "Anfänglicher Fehlerstatus".

Speichert ein Benutzer einen Fehler, weist Issue Manager dem Fehler automatisch den Anfangsstatus zu, der dem Benutzer zugeordnet ist. Wenn ein technischer Autor einen Dokumentationsfehler meldet, hat das Feld *Status* auf der Seite Fehlerdetails den Wert *Zu dokumentieren*. Das Feld *Status* ist ein *automatisches Feld*. Automatische Felder werden nicht vom Benutzer, sondern von Issue Manager ausgefüllt.

#### *Statuseigentümer*

Jeder Status in einem Workflow, der kein Endstatus ist, hat genau einen Eigentümer. Der Statuseigentümer ist die Rolle in einem Unternehmen, die für die Durchführung von Aktionen mit einem Fehler in einem bestimmten Status verantwortlich ist. Betrachten wir zum Beispiel einen ungeprüften Fehler: Der Benutzer, der einen ungeprüften Softwarefehler bestätigt oder ablehnt, führt mit großer

Wahrscheinlichkeit die Rolle "QS" aus. Der Statuseigentümer eines ungeprüften Fehlers ist also die Rolle "QS".

Ein Endstatus in einem Workflow hat keinen Eigentümer, da ein Fehler in diesem Status keinen verantwortlichen Benutzer benötigt, der eine Aktion mit ihm durchführt.

Issue Manager bietet vier mögliche Eigentümer für einen Status an, der kein Endstatus ist:

- QS
- Entwicklung
- Dokumentation
- Erweiterungen

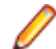

**Hinweis:** Beachten Sie, dass ein Statuseigentümer kein spezieller QS-Mitarbeiter und kein spezielles Postfach ist. Er hängt auch nicht von einem Produkt, einer Komponente, einer Version oder einer Plattform ab. Der Statuseigentümer ist die allgemeine Bezeichnung für eine verantwortliche Person in einem bestimmten Status.

Der Eigentümer ist eine wichtige Eigenschaft eines Status, da er zusammen mit den Zuordnungsregeln das spezielle Postfach bestimmt, an das der Fehler gesendet wird. Eine Beschreibung der Zuordnungsregeln finden Sie unter *Einrichten von Zuordnungsregeln*. Im folgenden Beispiel verwendet Issue Manager Zuordnungsregeln, Statuswerte und Statuseigentümer, um einen Fehler an ein bestimmtes Postfach zu senden.

Angenommen, Sie haben entschieden, dass der Eigentümer des Status *Ungeprüft* für alle Softwarefehler, unabhängig von Produkt, Komponente usw., die Rolle "QS" sein soll. Die Mitarbeiter, die diese Rolle einnehmen, bestätigen, dass ein gemeldeter Fehler tatsächlich ein Fehler ist. Im Dialog *Statuseigenschaften* des Status *Ungeprüft* wählen Sie also die Optionsschaltfläche *QS-eigener Status*. Um auf dieses Dialog *Statuseigenschaften* zuzugreifen, gehen Sie zu **Fehler** > **Konfiguration** > **Workflows**, und klicken Sie dann auf **Status bearbeiten**.

Überlegen Sie sich nun die Zuordnungsregeln für bestimmte Produkte. Wenn Sie Zuordnungsregeln einrichten *(Fehler > Konfiguration > Zuordnungsregeln)*, geben Sie für jede Kombination aus Produkt, Komponente, Version und Plattform vier Postfächer an. Jede der vier Optionsschaltflächen für Statuseigentümer entspricht einem der vier Postfächer auf der Seite **Zuordnungsregeln**: *QS, Entwicklung, Erweiterung* und *Dokumentation*.

#### **Beispiel**

Eine Zuordnungsregel legt fest, dass ein Fehler, der zur *E-Mail*-Komponente einer beliebigen Version von *Produkt C* auf einer beliebigen Plattform gehört, einem der folgenden Postfächer zugeordnet wird: *Mike - QS, Sonja - Entw, Dan - Entw (Produkt C)* oder *Judy - Dok.*

Eines der vier Postfächer wird basierend auf zwei Faktoren ausgewählt: der aktuelle Fehlerstatus und der Eigentümer eines Status. Angenommen, der aktuelle Status des Fehlers ist *Ungeprüft*, und die Rolle "QS" ist der Eigentümer ungeprüfter Fehler. In diesem Fall wird der Fehler automatisch dem Postfach von Mike zugeordnet (*Mike - QS*).

Führt Mike eine Aktion mit dem Fehler durch, befördert er diesen in seinem Lebenszyklus in einen anderen Status, der einen anderen Eigentümer hat. Wieder ermittelt Issue Manager das geeignete Postfach. Als Grundlage dienen der aktuelle Fehlerstatus, der Statuseigentümer und die Zuordnungsregel für das Produkt, die Komponente, die Version und die Plattform.

#### *Begründungen*

Die von Issue Manager unterstützten Begründungen sind optionale, anpassbare Schlüsselwörter, die beschreiben, warum ein Fehler bei einer bestimmten Aktion seinen Status gewechselt hat.

Eine Reihe von Aktionen kann dazu führen, dass ein Fehler denselben Status erhält. So kann ein Fehler beispielsweise aus vielen verschiedenen Gründen geschlossen werden – er ist nicht reproduzierbar, er ist doppelt vorhanden, er ist kein Fehler. Ohne die Zusatzinformation der Begründung hat der Benutzer vom Lebenszyklus des Fehlers nur ein unvollständiges Bild.

Begründungen tragen auch dazu bei, die Anzahl der Statuswerte in Ihrem Workflow zu verringern. Anstatt beispielsweise mehrere Endstatuswerte zu definieren (*Kein Fehler, Nicht reproduzierbar, Duplikat*), reicht es aus, den Status *Geschlossen* um einige Begründungen zu erweitern, die darüber Auskunft geben, warum eine Aktion einen Fehler geschlossen hat (z. B. *Geschlossen/Kein Fehler*).

Begründungen werden sowohl in den Aktionsdialogen als auch auf der Seite **Fehlerdetails** angezeigt. Angenommen, die technische Autorin Judy findet in ihrem Postfach einen Dokumentationsfehler vor. Nach dem Lesen der Beschreibung erinnert sie sich daran, dass der Fehler bereits gemeldet wurde. Sie kennzeichnet den Fehler als Duplikat. Wenn der Dialog **Doppelt eingetragen** geöffnet wird, kann sie sehen, dass der Fehler von *Zu dokumentieren* nach *Geschlossen/Doppelt* verschoben wurde. *Geschlossen* ist der neue Status, und *Doppelt* ist die Begründung.

# **Zuordnen, Löschen und Beibehalten einer Begründung**

Bei bestimmten Aktionen ordnet Issue Manager der Aktion eine Begründung zu und gibt sie an den nächsten Status weiter. Nachfolgende Aktionen können die Begründung löschen oder einfach beibehalten. Eine einmal zugeordnete Begründung bleibt normalerweise so lange bei dem Fehler, bis dieser seinen Endstatus im Workflow erreicht.

Angenommen, ein Entwickler behebt einen Fehler und führt die Aktion *Behoben* durch, um anzuzeigen, dass der Fehler behoben wurde. Die Aktion setzt die Begründung auf *Behoben* und sendet den Fehler von *Offen* an *Zu verifizieren*. Der QS-Mitarbeiter, der die Anfrage des Entwicklers prüft, bestätigt die Behebung, indem er die Aktion *Verifiziert* durchführt. Die Aktion behält die Begründung *Behoben* bei und versetzt den Fehler in den Status *Geschlossen*.

Es gibt auch Fälle, in denen die Begründung gelöscht werden soll, z. B. dann, wenn ein Fehler zu einem früheren Status im Workflow zurückkehrt. Angenommen, der QS-Mitarbeiter beurteilt die Anfrage des Entwicklers negativ und führt die Aktion *Ablehnen* durch, die den Fehler wieder in den Status *Offen* versetzt. Nun ergibt die Begründung *Behoben* keinen Sinn mehr. Sie sollte daher für die Aktion *Ablehnen* gelöscht werden.

Ob Begründungen zugeordnet, gelöscht oder beibehalten werden, hängt von der Einstellung im Dialog **Neue Aktion für Status** ab, das unter "Begründung" beschrieben ist. Klicken Sie auf **Fehler** > **Konfiguration** > **Workflows**, und klicken Sie auf **Aktion hinzufügen**, um den Dialog **Neue Aktion für Status** anzuzeigen.

#### *Standard-Workflows*

Issue Manager stellt drei Standard-Workflows bereit – für Fehler, Dokumentationsfehler und Erweiterungen. Wie Sie die Standard-Workflows anpassen oder eigene Workflows erstellen können, erfahren Sie unter *Entwickeln eigener Workflows*.

#### *Standard-Fehler-Workflow*

Das folgende Diagramm enthält den Standard-Fehler-Workflow:

# Default Bug Workflow

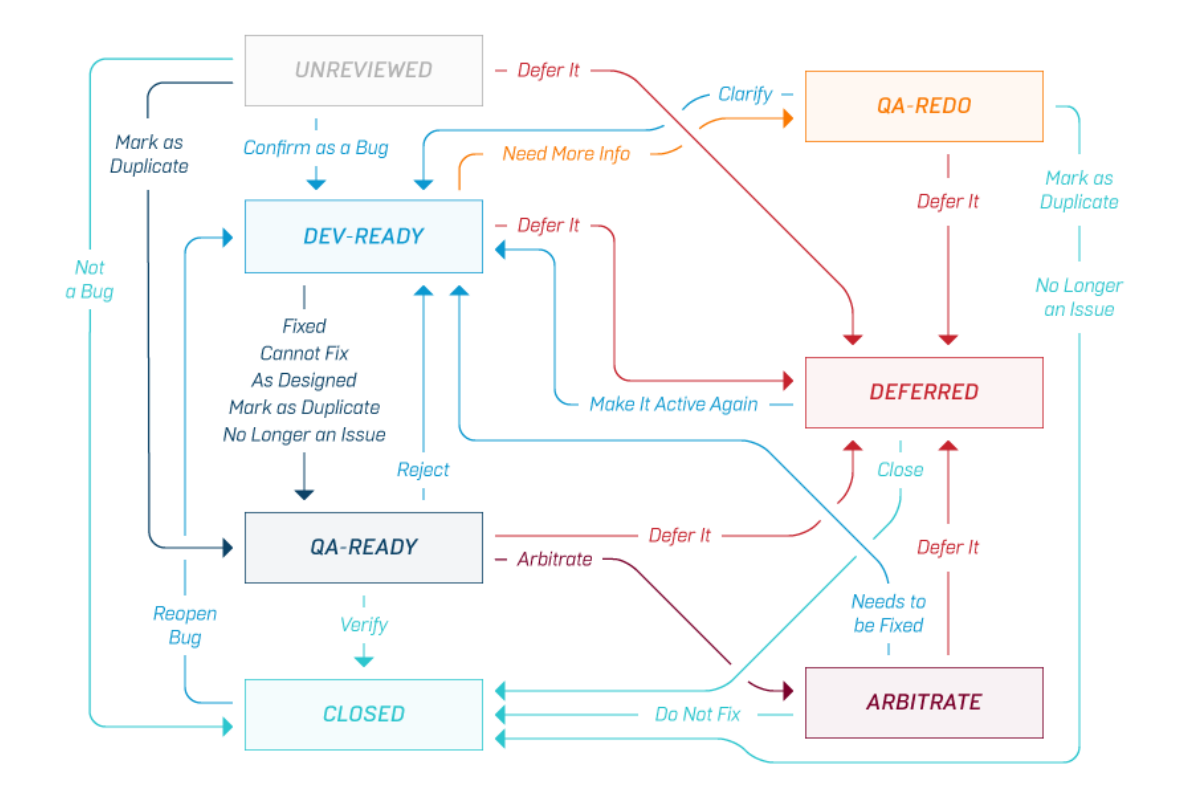

Die Aktionen Bearbeiten, Neu zuordnen, Kommentar hinzufügen und Problemumgehung hinzufügen fehlen in diesem Diagramm.

- Bearbeiten und Neu zuordnen sind für jeden Status vordefiniert und können nicht geändert werden. Diese Aktionen verändern den Fehlerstatus nicht.
- Kommentar hinzufügen ist für alle Statuswerte definiert und verändert den Fehlerstatus nicht.
- Problemumgehung hinzufügen ist für die Statuswerte Offen, Zu verifizieren, Zu präzisieren und Geschlossen definiert und verändert den Fehlerstatus nicht.

#### **Standardbegründungen im Fehler-Workflow**

Um sich alle Begründungen anzeigen zu lassen, die im Standard-Fehler-Workflow zur Verfügung stehen, klicken Sie auf **Fehler** > **Konfiguration** > **Workflows**. Wählen Sie FEHLER als Fehlertyp, und beobachten Sie die gültigen Aktionen und Begründungen.

# **Beispiele**

Gehen wir von einem normalen Ablauf des Standard-Fehler-Workflow aus. Ein Fehler wird gemeldet, tritt im Status *Ungeprüft* in den Workflow ein und wird dem Postfach eines QS-Mitarbeiters zugeordnet. Der Fehler wird bestätigt und an das Postfach eines Entwicklers gesendet (Status *Offen*). Der Entwickler erklärt sich zur Beseitigung des Fehlers bereit und führt die Aktion *Behoben* durch. Die Aktion *Behoben* sendet den Fehler mit der Begründung *Behoben* an *Zu verifizieren*. Der QS-Mitarbeiter, der den Fehler erhält, überprüft, ob er behoben wurde. Er führt zu diesem Zweck die Aktion *Überprüfen* durch, die den Fehler an den Status *Geschlossen* sendet. Die Begründung *Behoben* wird beibehalten.

Nun nehmen wir am obigen Beispiel eine kleine Änderung vor. Angenommen, der QS-Mitarbeiter weist die Feststellung des Entwicklers zurück, dass der Fehler behoben wurde. Der Fehler landet erneut im

Postfach des Entwicklers, diesmal jedoch mit der Begründung *Abgelehnt*. Der Entwickler kann das Problem nicht nachvollziehen und führt die Aktion *Weitere Info erforderlich* durch. Der Fehler geht an *Zu präzisieren*. Der QS-Mitarbeiter kann an dieser Stelle zwischen den beiden Aktionen *Doppelt eingetragen* und *Kein Fehler mehr* wählen, oder er kann das Problem klären und den Fehler wieder an *Offen* senden.

#### *Standard-Erweiterungs-Workflow*

Nachstehend wird der Erweiterungs-Workflow beschrieben.

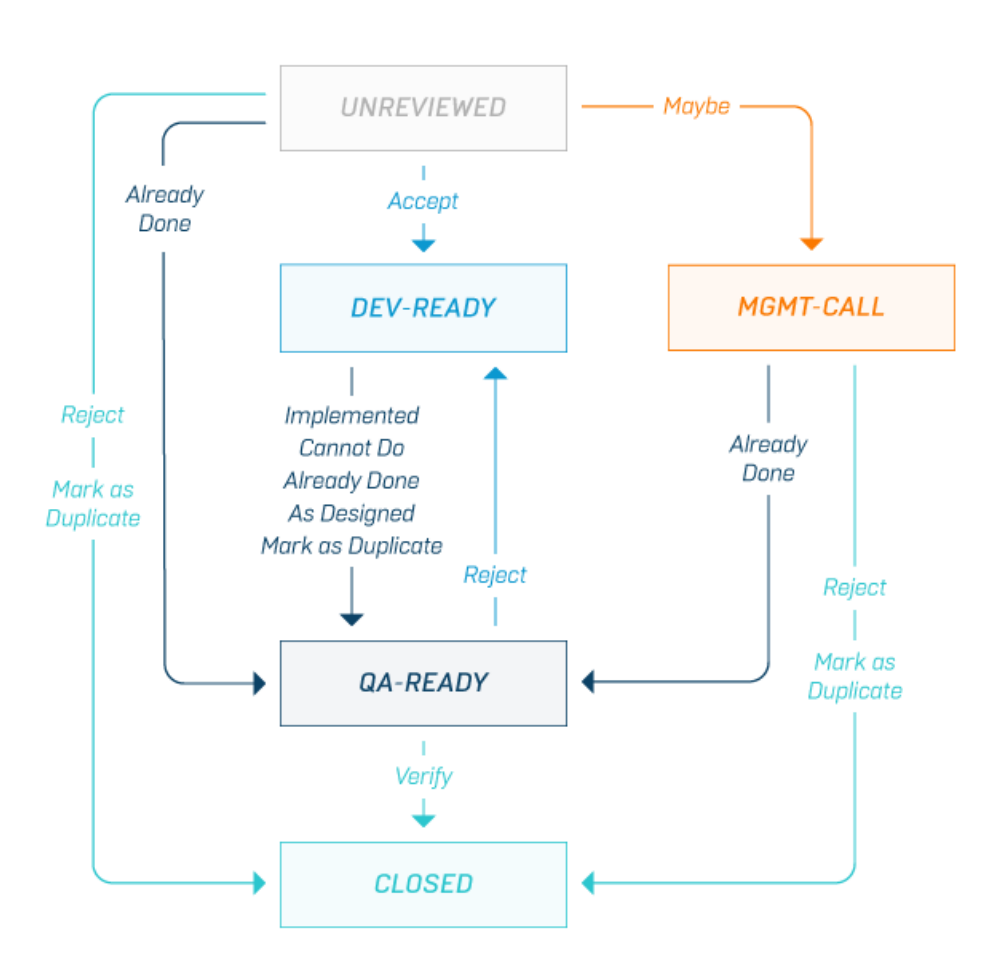

# Default Enhancement Workflow

Die Aktionen *Bearbeiten*, *Neu zuordnen*, *Kommentar hinzufügen* und *Problemumgehung hinzufügen* fehlen in diesem Diagramm.

- *Bearbeiten* und *Neu zuordnen* sind für jeden Status vordefiniert und können nicht geändert werden. Diese Aktionen verändern den Fehlerstatus nicht.
- *Kommentar hinzufügen* ist für alle Statuswerte in diesem Workflow definiert und verändert den Fehlerstatus nicht.
- *Problemumgehung hinzufügen* ist für alle Statuswerte mit Ausnahme von *Ungeprüft* definiert und verändert den Fehlerstatus nicht.

## **Standardbegründungen im Erweiterungs-Workflow**

Um sich alle Begründungen anzeigen zu lassen, die im Standard-Erweiterungs-Workflow zur Verfügung stehen, klicken Sie auf **Fehler** > **Konfiguration** > **Workflows**. Wählen Sie ERWEITERUNGEN als Fehlertyp, und beobachten Sie die gültigen Aktionen und Begründungen.

# **Beispiel**

Angenommen, eine Erweiterungsanforderung wird akzeptiert und von einer Prüfgruppe (Status *Ungeprüft*) oder von einem Verwaltungsteam (*Beim Management*) an die Entwicklungsabteilung (*Offen*) gesendet. Das Verwaltungsteam erhält die Erweiterungsanforderung, wenn die Prüfgruppe die Aktion *Vielleicht* durchführt.

Lehnt die Prüfgruppe oder das Verwaltungsteam die Erweiterungsanforderung ab, wird der Fehler mit der Begründung *Abgelehnt* geschlossen. Diese *Ablehnen*-Aktion unterscheidet sich von der gleichnamigen Aktion *Ablehnen*für einen Fehler im Status *Zu verifizieren*. In diesem Fall wird die Entwicklungsaktion (*Implementiert*, *Nicht machbar*, *Bereits fertig* oder *Doppelt eingetragen*) erörtert.

#### *Standard-Dokumentations-Workflow*

Das folgende Diagramm enthält den Standard-Dokumentations-Workflow:

# Default Documentation Workflow

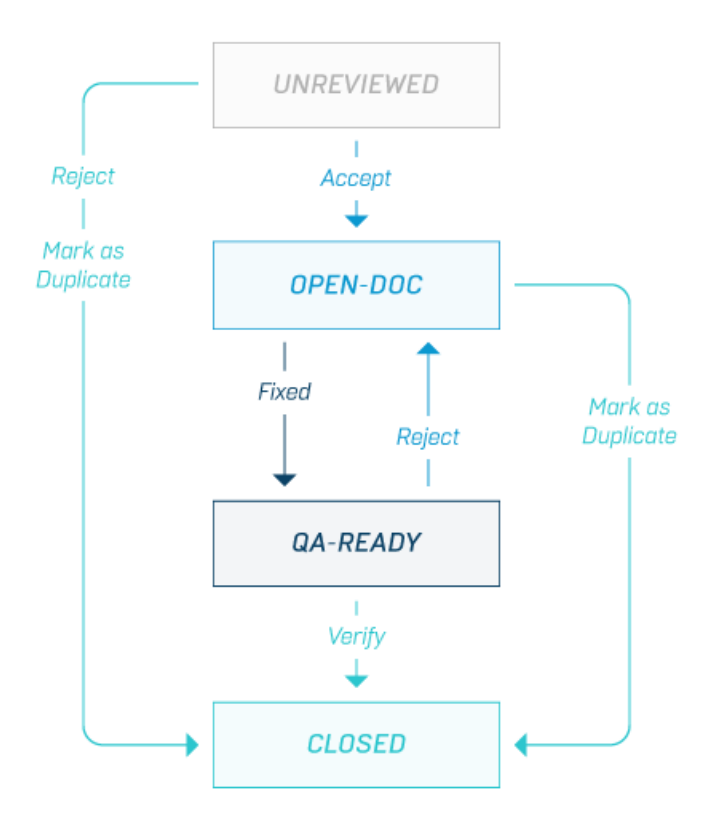

Die Aktionen *Bearbeiten*, *Neu zuordnen* und *Kommentar hinzufügen* fehlen in diesem Diagramm.

- *Bearbeiten* und *Neu zuordnen* sind für jeden Status vordefiniert und können nicht geändert werden. Diese Aktionen verändern den Fehlerstatus nicht.
- *Kommentar hinzufügen* ist für alle Statuswerte in diesem Workflow mit Ausnahme von *Zu verifizieren* definiert und verändert den Fehlerstatus nicht.

#### **Standardbegründungen im Dokumentations-Workflow**

Um sich alle Begründungen anzeigen zu lassen, die im Standard-Dokumentations-Workflow zur Verfügung stehen, klicken Sie auf **Fehler** > **Konfiguration** > **Workflows**. Wählen Sie DOK-FEHLER als Fehlertyp, und beobachten Sie die gültigen Aktionen und Begründungen.

#### **Beispiel**

Angenommen, ein Dokumentationsfehler tritt im Status *Ungeprüft* in den Workflow ein. An diesem Punkt kann der Prüfer eine von drei möglichen Aktionen durchführen. Er kann den Fehler akzeptieren, ablehnen oder als Duplikat eines anderen Fehlers kennzeichnen. Wird der Fehler abgelehnt oder als Duplikat gekennzeichnet, wird er mit der Begründung *Abgelehnt* oder *Doppelt* geschlossen. Hält der Prüfer den Fehler für einen Dokumentationsfehler, der behoben werden muss, erhält der Fehler den Status *Zu dokumentieren* und landet im Dokumentationspostfach. Der Dokumentationsverantwortliche kann an dieser Stelle zwei Aktionen durchführen: *Behoben* oder *Doppelt eingetragen*.

- Die Aktion *Behoben* sendet den Fehler mit der Begründung *Behoben* an *Zu verifizieren*.
- Die Aktion *Doppelt eingetragen* sendet den Fehler mit der Begründung *Doppelt* an den Status *Geschlossen*.

Wird der Fehler zu einem späteren Zeitpunkt behoben, erhält er den Status *Geschlossen* mit der Begründung *Behoben*. Wird die Behebung dagegen abgelehnt, kehrt der Fehler mit der Begründung *Abgelehnt* in ein Dokumentationspostfach zurück.

#### *Entwickeln eigener Workflows*

Wenn Sie Ihren Workflow entwickeln möchten, besteht der einfachste und zuverlässigste Ansatz darin, Änderungen an einem der Standard-Workflows vorzunehmen (z. B. durch Bearbeiten eines Statusnamens). Das Ändern eines Standard-Workflows ist dem Erstellen eines neuen Workflows unbedingt vorzuziehen. Dies gilt besonders dann, wenn Sie wenig oder keine Erfahrung mit diesen Konzepten haben.

Folgende Elemente können beispielsweise angepasst werden:

- Anzahl und Namen der Statuswerte, die ein Fehler durchläuft.
- Aktionen, die in einem bestimmten Status erlaubt sind. Diese Aktionen werden im Fenster Workflows angezeigt.
- Welcher Status geht aus einer Aktion im aktuellen Status hervor:

Current State ---- Action 1 ---> New State 1 Current State ---- Action 2 ---> New State 2

- Welche Gruppen haben die Berechtigung für die einzelnen Aktionen?
- Das Erscheinungsbild der Aktionsdialoge, die angezeigt werden, wenn der Benutzer eine Aktion mit einem Fehler durchführt.

#### **Voraussetzungen**

Machen Sie sich mit dem Konzept der Statusdiagramme und Aktionen (Statusübergänge) vertraut.

#### *Erstellen eines Statusdiagramms*

Zeichnen Sie auf einer Tafel oder auf Papier ein Statusdiagramm. Achten Sie darauf, dass jeder Status von einem Kästchen umgeben ist und ausreichend Platz hat.

Zeichnen Sie jede erlaubte Aktion zwischen zwei Statuswerten als Linie mit einem Pfeil. Jede Richtung steht für eine bestimmte Aktion.

# **Beispiel**

Das folgende Beispiel stellt eine Auswahl der Statuswerte dar, die in Ihrem Workflow auftreten können. Wenn ein neuer Fehler eingegeben wird, leitet ihn eine verantwortliche Person in Ihrem Unternehmen zur Überprüfung an einen QS-Mitarbeiter weiter. Ist der QS-Mitarbeiter der Meinung, dass es sich bei dem gemeldeten Verhalten um einen neuen Fehler handelt, wird dieser zur Behebung an die Entwicklungsabteilung gesendet. Die Entwicklungsabteilung kann mit dem Fehler eine Vielzahl von Aktionen durchführen.

- Das im Fehlerbericht beschriebene Verhalten ist beabsichtigt. Es liegt kein Fehler vor.
- Der Fehler soll bis zur nächsten Version zurückgestellt werden.
- Der Fehler kann nicht reproduziert werden.
- Der Fehler wird behoben.

Dies sind natürlich bisher nur ungeprüfte Anfragen des Entwicklers. Ihr Workflow-Modell könnte diesen Sachverhalt durch folgende Statuswerte abbilden: *Behoben?*, *Zurückgestellt?*, *Nicht reproduzierbar?* und *Kein Fehler?* Die Fragezeichen machen deutlich, dass die Anfragen noch nicht durch einen QS-Mitarbeiter überprüft wurden.

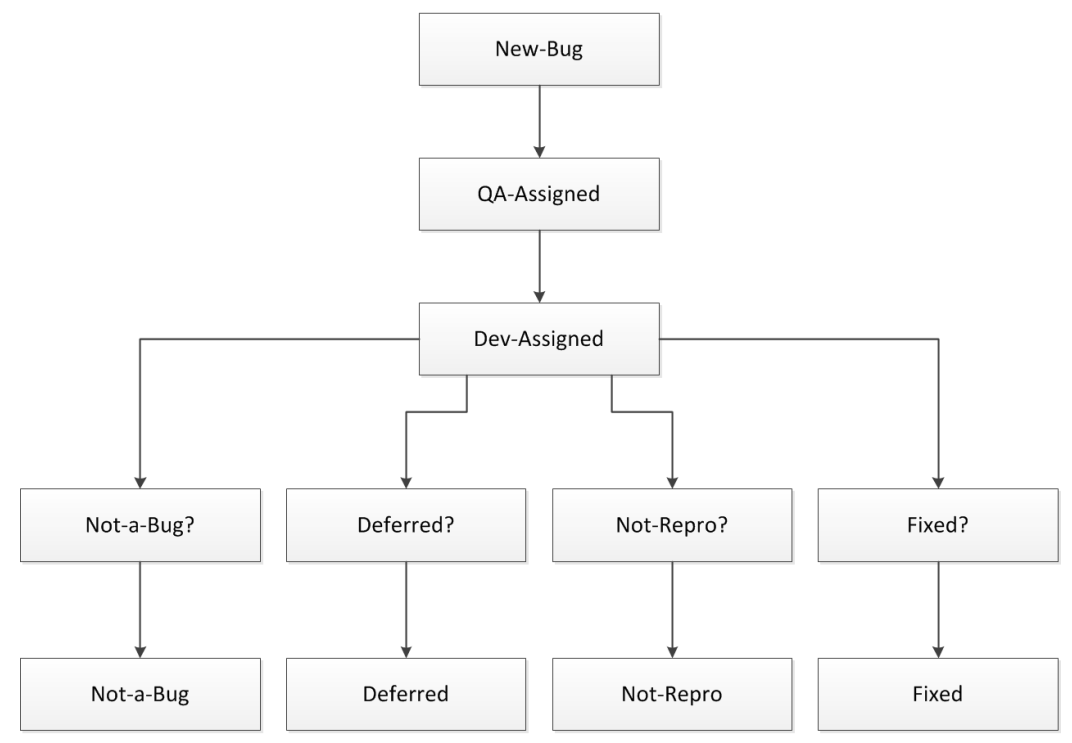

#### *Benennen der Aktionen mit Verben*

Es empfiehlt sich, jeder Aktion ein Verb zuzuordnen. Bedenken Sie Situationen, in denen ein Fehler in einen früheren Status des Workflow zurückkehrt. Modellieren Sie diese negativen Aktionen. Wenn ein QS-Mitarbeiter beispielsweise die Anfrage eines Entwicklers zurückweist, landet der Fehler wieder in der Entwicklungsabteilung.

Wenn Sie sich über die verschiedenen Wege Gedanken machen, die ein Fehler nehmen kann, entdecken Sie möglicherweise auch fehlende "positive" Aktionen. Sie könnten beispielsweise feststellen, dass der QS-Mitarbeiter auch Fehlerberichte zurückweisen kann, wodurch letztendlich die entsprechenden Fehler geschlossen werden. Im folgenden Beispieldiagramm führt die Aktion Fehler ablehnen durch den QS-Mitarbeiter beispielsweise zum Status Kein Fehler. Stellen Sie sicher, dass alle Aktionen zu einem Endstatus führen.

# **Überprüftes Beispiel**

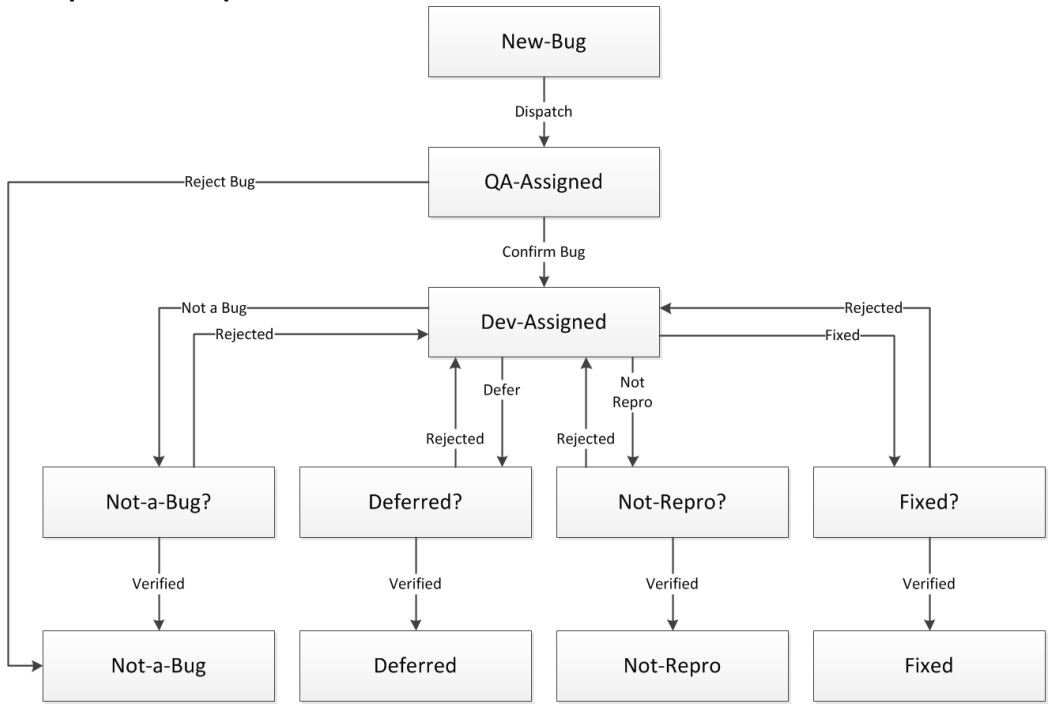

# *Optimieren des Workflows*

Wie leicht ersichtlich, ist das vorhergehende Diagramm zu kompliziert, um nützlich sein zu können. Um den Workflow zu vereinfachen, können Sie auf die Aktion Verteilen verzichten. Die Zuordnungsregeln von Issue Manager sorgen dafür, dass alle Fehler den richtigen Postfächern zugeordnet werden. Im obigen Diagramm können Sie den Status Neuer Fehler und die Aktion Verteilen löschen. Weisen Sie dem Fehler einen Anfangsstatus zu, in dem er von einem QS-Mitarbeiter geprüft werden kann. Nennen Sie diesen Status z. B. Ungeprüft.

Ein weiterer Mangel des Workflow sind die sich wiederholenden Statuswerte. Mit Hilfe der Methodik von Issue Manager können Sie redundante Statuswerte eliminieren, indem Sie jeder Aktion eine Begründung zuordnen. Vergeben Sie für jede Aktion, die eine Begründung erfordert, ein kurzes, beschreibendes Schlüsselwort. Eine ausführliche Erläuterung des Begriffs "Begründung" finden Sie unter "Begründungen". Um Redundanzen aufzudecken, suchen Sie im Workflow nach sich wiederholenden Mustern. Im obigen Diagramm kann beispielsweise die letzte Reihe der Statuswerte (Kein Fehler, Zurückgestellt, Nicht repro und Behoben) zu einem einzigen Status (Geschlossen) zusammengefasst werden, wobei jede Aktion eine andere Begründung erhält (z. B. Geschlossen/Kein Fehler, Geschlossen/Behoben).

Die Reihe neben der letzten Reihe lässt sich ebenfalls zu einem einzigen Status zusammenfassen, der die Rolle der QS beim Überprüfen der Anfragen aus der Entwicklungsabteilung unterstreicht. Sie könnten diesen Status "Zu verifizieren" nennen. Sie können die Begründungen an dieser Stelle verwenden, um zu erklären, warum ein Fehler den Status gewechselt hat (ein Fehler kann z. B. den Status Zu verifizieren mit der Begründung Behoben oder Zurückgestellt annehmen). Die vier Abgelehnt-Aktionen der QS können zu einer einzigen Abgelehnt-Aktion zusammengefasst werden. In ähnlicher Weise lassen sich die vier Überprüft-Aktionen der QS zu einer einzigen Überprüft-Aktion zusammenfassen.

#### **Beispiel**

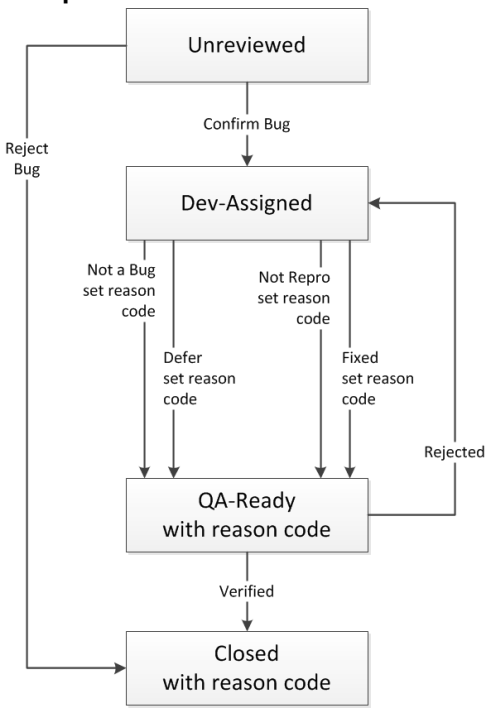

#### *Hinzufügen von Statuseigentümern und Berechtigungen*

Fehler werden über Fehlerstatus und den Statuseigentümer zugeordnet. Der Statuseigentümer ist die Rolle in Ihrem Unternehmen, die für einen Fehler in einem bestimmten Status verantwortlich ist. Im Standard-Workflow ist die QS beispielsweise für Fehler mit dem Status Ungeprüft zuständig.

Nun müssen Sie jedem Status im endgültigen Diagramm einen Eigentümer zuweisen. Zuletzt legen Sie fest, welche Gruppen die Berechtigung für die einzelnen Aktionen haben. Im Standard-Workflow dürfen beispielsweise nur Benutzer der Entwicklungsabteilung Fehler beheben (d. h. die Aktion Behoben durchführen).

#### *Vorbereiten eines Dateneingabeformulars*

Bereiten Sie optional ein Formular vor, um die Dateneingabe in Issue Manager zu vereinfachen. Da die Workflow-Informationen per Status eingegeben werden, sollte die erste Spalte den aktuellen Status und Eigentümer enthalten. Fügen Sie dann die folgenden Spaltentitel hinzu:

- Aktionen, die im gegenwärtigen Status erlaubt sind.
- Neuer Status, der sich aus jeder Aktion ergibt.
- Begründung (falls anwendbar).
- Berechtigungen Die Gruppe(n), die die einzelnen Aktionen durchführen dürfen.

Ihr Dateneingabeformular sollte etwa so aussehen:

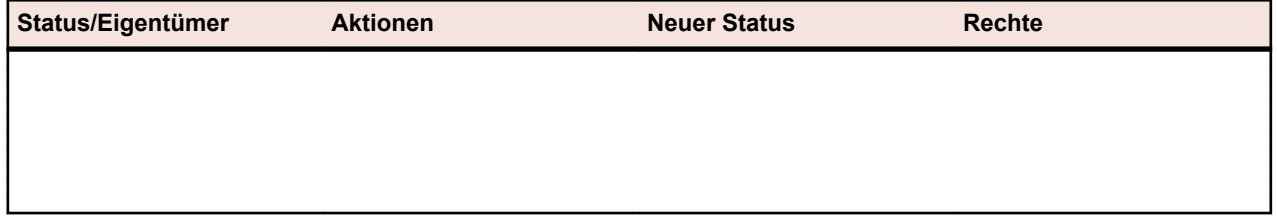

#### *Anpassung des Workflow-Status*

In den Standard-Workflows können die Namen, die Eigentümer, und die Beschreibungen von Statuswerten geändert werden. Sie können alle Statuswerte auf einmal eingeben oder ändern und dann alle Aktionen für die einzelnen Statuswerte hinzufügen. Sie können auch einen Status zusammen mit all seinen Aktionen eingeben und dann mit dem nächsten Status fortfahren.

#### *Statuseigenschaften*

Statuswerte haben die folgenden Eigenschaften:

- **Name** Erforderlicher, eindeutiger Statusname, bis zu 20 Zeichen lang. Sonderzeichen sind nicht erlaubt.
- **Beschreibung** Optionale Beschreibung des Status mit praktisch unbegrenzter Länge.

**Statuseigentümer** Wählen Sie einen Statuseigentümer aus, indem Sie die entsprechende Option aktivieren:

- QS-eigener Status
- Entwicklungseigener Status
- Dokumentationseigener Status
- Erweiterungsstatus
- Niemand (Endstatus)

#### *Anpassen des Workflow-Status*

Sie benötigen die Workflow customization-Berechtigung, um diese Aufgaben durchzuführen.

- **1.** Klicken Sie auf **Fehler** > **Konfiguration** > **Workflows**. Die Seite **Workflows** wird angezeigt.
- **2.** Wählen Sie den **Fehlertyp**, der den Workflow repräsentiert und den Sie anpassen möchten.
- **3.** Fahren Sie folgendermaßen fort:

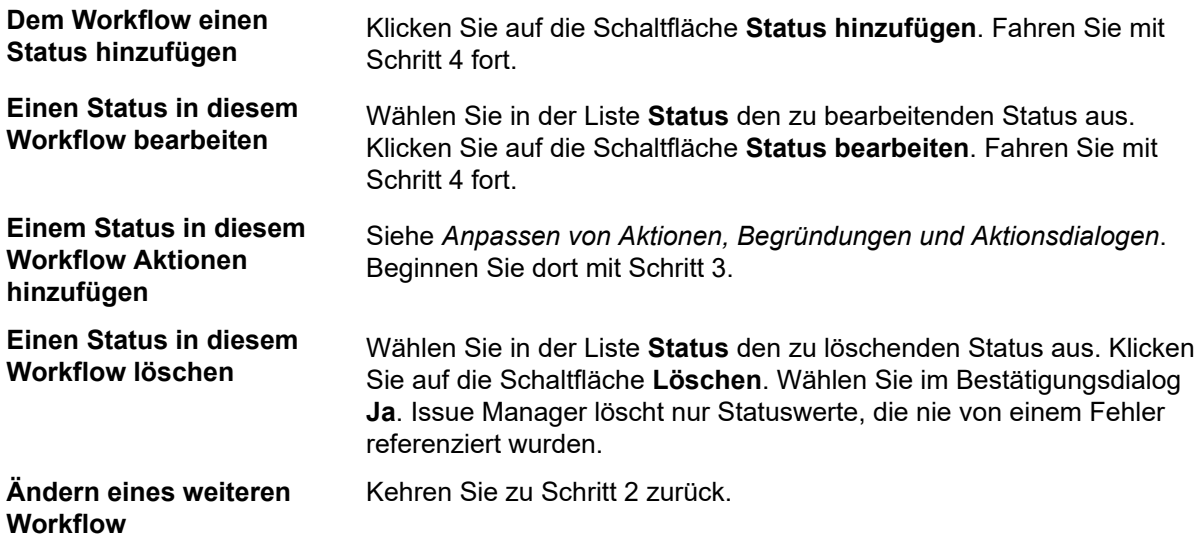

**4.** Legen Sie die Eigenschaften des Status fest, oder ändern Sie sie. Orientieren Sie sich an den Informationen unter *Statuseigenschaften*.

#### *Anpassen von Aktionen, Begründungen und von Aktionsdialogen*

Lesen Sie diesen Abschnitt nur, wenn Sie vorhaben, die Aktionen in den Standard-Workflows zu ändern, die unter *Standard-Workflows* beschrieben sind. Bevor Sie fortfahren, lesen Sie den Abschnitt *Aktionseigenschaften*.

**1.** Klicken Sie auf **Fehler** > **Konfiguration** > **Workflows**.

**2.** Wählen Sie den anzupassenden Workflow in der Liste **Fehlertyp**.

- **3.** Wählen Sie in den Status der Aktionen, die Sie ändern möchten, in der Liste **Status**.
- **4.** Die Seite **Workflows** zeigt nun die Informationen an, die Sie in dieser Anleitung eingeben werden:
	- Alle Aktionen, die zu diesem Status gehören (wie sie in der Spalte **Schaltflächenbezeichnung** angezeigt werden).
	- Der Status, der auf den aktuellen Status folgt, wenn eine bestimmte Aktion durchgeführt wird.
	- Die Begründung für jede gültige Aktion (falls anwendbar).

**Hinweis:** Die Aktionen Bearbeiten und Neu zuordnen, die Issue Manager für alle Statuswerte vordefiniert, lassen sich nicht ändern und werden daher in diesem Dialog nicht angezeigt.

**5.** Fahren Sie folgendermaßen fort:

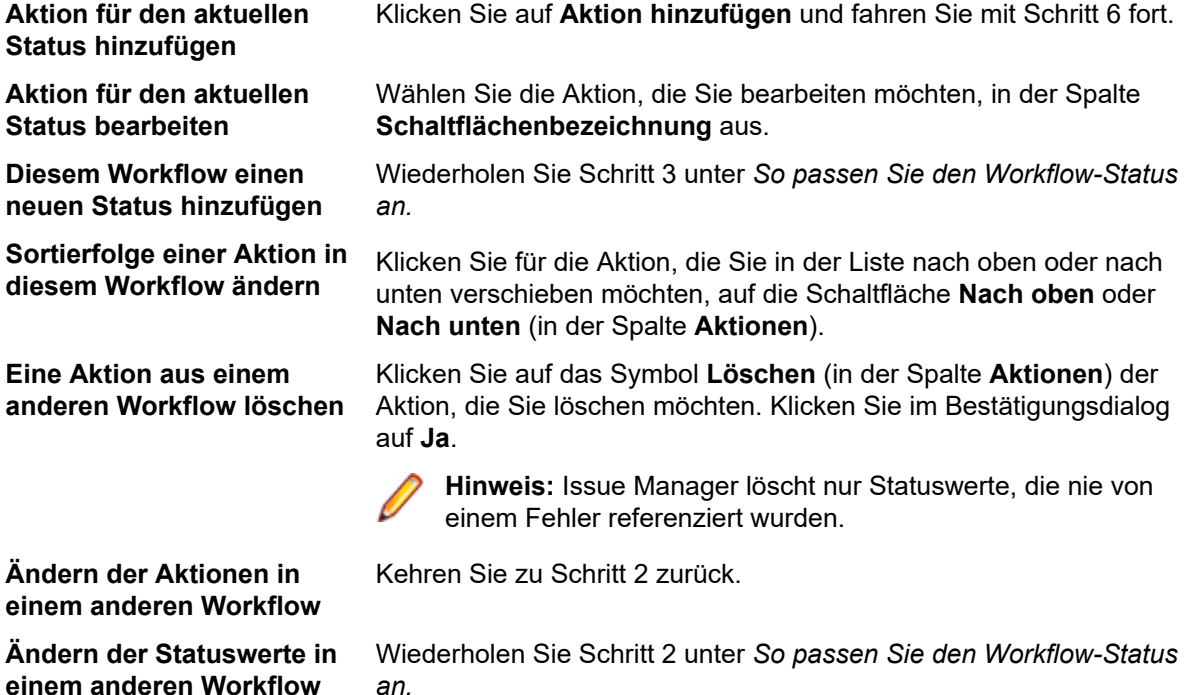

**6.** Legen Sie im Dialog **Neue Aktion für Status** die Eigenschaften einer vorhandenen Aktion fest, oder ändern Sie sie. Orientieren Sie sich an den Informationen unter *Aktionseigenschaften*.

#### *Aktionseigenschaften*

Nachdem Sie die Statuswerte in einem Workflow festgelegt haben, müssen Sie die Aktionen definieren, die jedem Status zugeordnet sind. Im Status *Offen* des Standard-Fehler-Workflow kann ein Entwickler beispielsweise die Aktionen *Behoben* oder *Nicht behebbar* usw. durchführen.

Jede Aktion verfügt über eine Gruppe von Eigenschaften, die ihr zugeordnet sind.

#### **Allgemeine Eigenschaften**

Die Eigenschaften einer Aktion sind vielfältig und decken folgende Bereiche ab:

- **Schaltflächenbezeichnung**, die auf der Seite **Fehlerdetails** angezeigt wird.
- Beschreibung der Aktion, die auf der Seite **Historie** angezeigt wird.
- Neuer Status, der sich aus dieser Aktion ergibt.
- Begründung.
- Erscheinungsbild und Verwendung des Aktionsdialogs.
- Gruppen, die diese Aktion ausführen dürfen.
- Sortierfolge dieser Aktion.

#### **Dialog Aktion von Status.**

Aktionseigenschaften werden im Dialog **Aktion von Status bearbeiten** festgelegt. (**Fehler** > **Konfiguration** > **Workflows**).

*Informationen über den aktuellen Status*

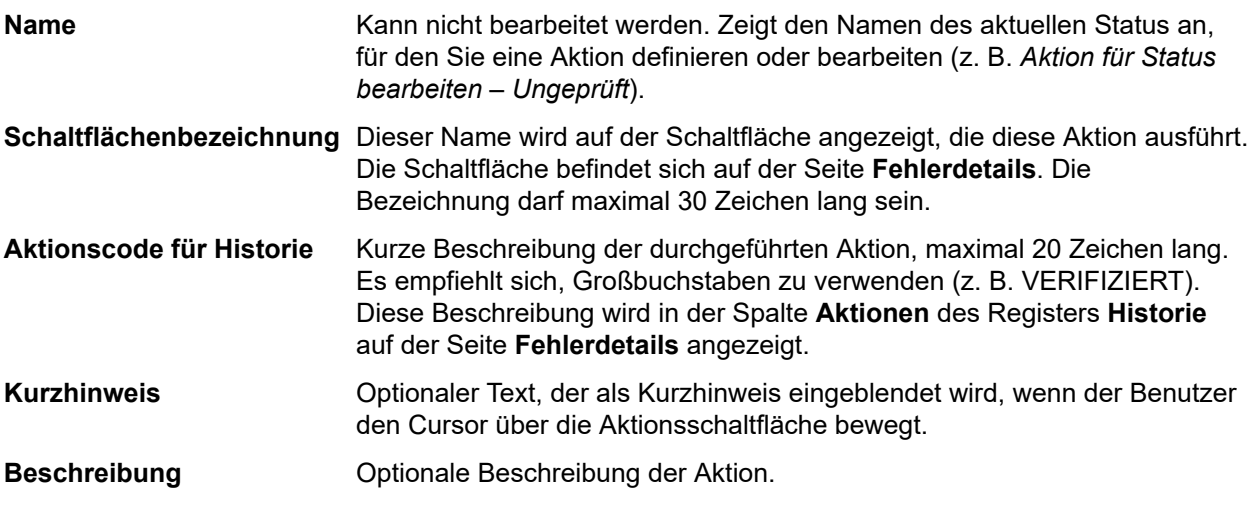

#### *Neue Statusliste*

- **Name** Name des nächsten Status im Workflow, wenn mit einem Fehler diese Aktion durchgeführt wird. Wird beispielsweise im Standard-Workflow ein Fehler mit dem Status *Ungeprüft* als Fehler bestätigt, weist Issue Manager ihm den nächsten Status zu (*Offen*).
- **Begründung** Optionales Schlüsselwort, das beschreibt, warum ein Fehler vom aktuellen in den nächsten Status gewechselt hat, wenn diese Aktion durchgeführt wurde. Wählen Sie die entsprechende Option aus:
	- **Keine Änderung** Keine Änderung bewirkt, dass das Schlüsselwort beibehalten wird, wenn der Fehler in den nächsten Status wechselt. Es wird im Feld Begründung der Seite Fehlerdetails angezeigt. Der folgende Workflow zeigt z. B. einen Fehler, der von einem Entwickler behoben wurde. Er erhält den Status Zu verifizieren und die Begründung Behoben. Überprüft ein QS-Mitarbeiter die Anfrage, erhält der Fehler den Status Geschlossen, während er die Begründung Behoben behält. Jeder Benutzer, der sich Fehler anzeigen lässt, kann auf diese Weise sehen, mit welcher Begründung ein Fehler geschlossen wurde.
	- **Entfernen** Bewirkt, dass die Begründung für den aktuellen Status gelöscht wird, wenn der Fehler in den nächsten Status wechselt. Entfernen bietet sich an, wenn ein Fehler zum vorherigen Status im Workflow zurückkehrt (wenn z. B. ein Entwickler einen Fehler behoben hat, erhält der Fehler den Status *Zu verifizieren* und die Begründung Behoben). Wird die "Behebung" jedoch abgelehnt, geht der Fehler zurück an die Entwicklungsabteilung *(Offen)*, und die Begründung *Behoben* wird gelöscht, da sie nicht mehr zutrifft. Wenn Sie **Entfernen** wählen, zeigt die Seite Workflows im Feld **Begründung** den Wert ENTFERNEN an. Der Benutzer sieht jedoch ein leeres Feld **Begründung** auf der Seite **Fehlerdetails**.
	- Setzen auf Bewirkt, dass Sie der Aktion eine neue Begründung zuweisen können. Geben Sie ein Schlüsselwort von bis zu 20 Zeichen Länge ein. Verwenden Sie ausschließlich Großbuchstaben. Verwenden Sie **Setzen auf**, wenn

eine Aktion einen Fehler in einen neuen Status überführt, der eine Begründung erfordert. Im Allgemeinen sollten Sie allen Aktionen, die von einem Entwickler durchgeführt werden, eine Begründung zuordnen.

Im Standard-Workflow sendet beispielsweise die Aktion *Behoben* im Status *Offen* den Fehler mit der Begründung *Behoben* an *Zu verifizieren*. Auf menschliche Vorgänge übertragen bedeutet dies, dass ein Entwickler, der angibt, einen Fehler behoben zu haben, den Fehler an einen QS-Mitarbeiter übergibt. Dieser kann auf der Seite **Fehlerdetails** nachschlagen, warum sich der Fehler in seinem Postfach befindet (der Fehler könnte sich auch dort befinden, weil der Entwickler ihn nicht beheben kann oder weil die Software planmäßig läuft).

#### **Wenn Sie keine Begründungen verwenden**

Begründungen sind optionale Schlüsselwörter, die dazu beitragen, die Anzahl der Statuswerte in Ihrem Workflow zu verringern. Anstelle mehrerer Endzustände (*Kein Fehler*, *Nicht reproduzierbar*, *Nicht repro* und *Doppelt*) reicht ein einziger Endzustand aus, wenn die Begründungen erklären, warum sich der Fehler im Status *Geschlossen* befindet. Wenn Sie keine Begründungen verwenden, benötigen Sie möglicherweise mehrere Endzustände. Ein Status wird zum Endstatus, indem Sie die Optionsschaltfläche **Niemand** (Endstatus) wählen, die sich im Feld **Statuseigentümer** des Dialogs **Statuseigenschaften** befindet.

#### *Register Standardaktionsfelder*

Im Register **Standardaktionsfelder** im Dialog **Neue Aktion für Status** werden die Eigenschaften definiert, die das Verhalten und das Erscheinungsbild des Aktionsdialogs bestimmen. Dazu gehören unter anderem:

- Das Feld **Aktionshinweise** in Aktionsdialogen.
- **Versionsinformation** in Aktionsdialogen.
- **Zugehörige Fehlernummer** eines verwandten Problems in Aktionsdialogen.

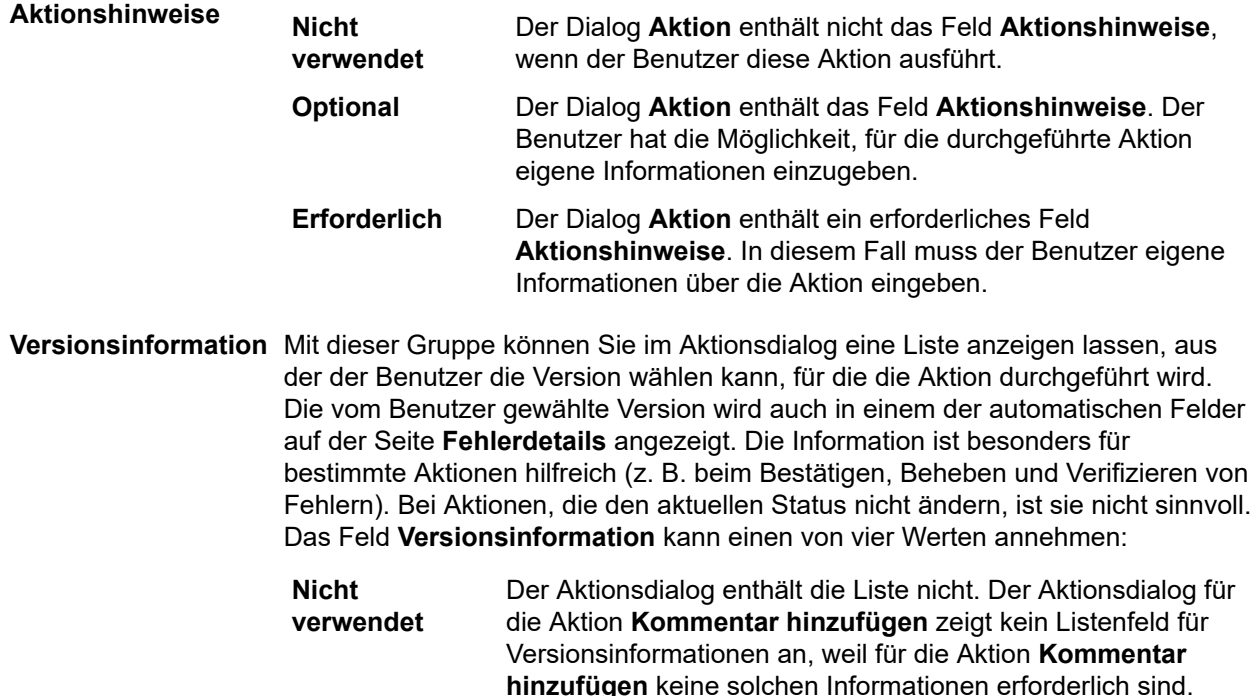

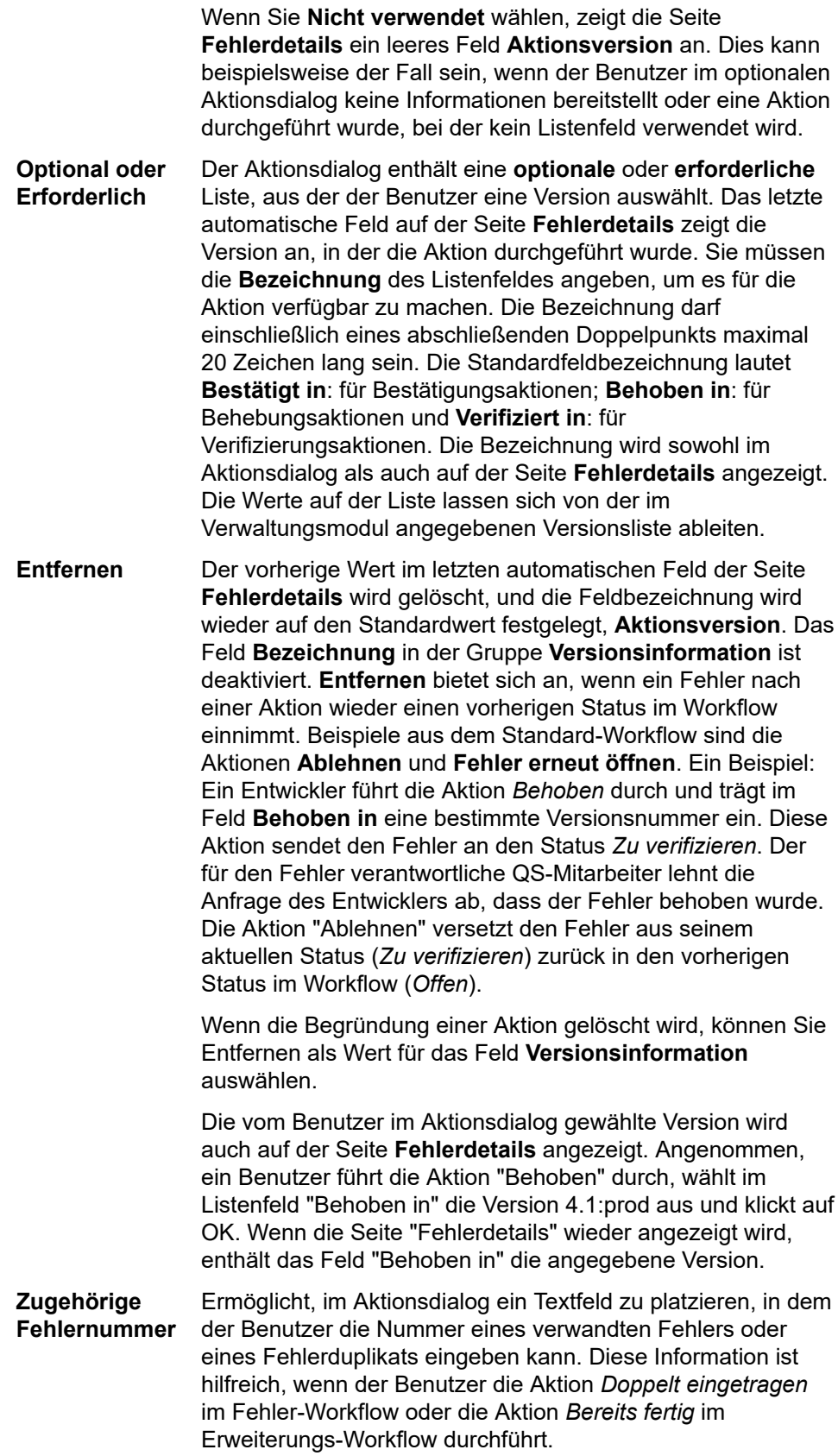
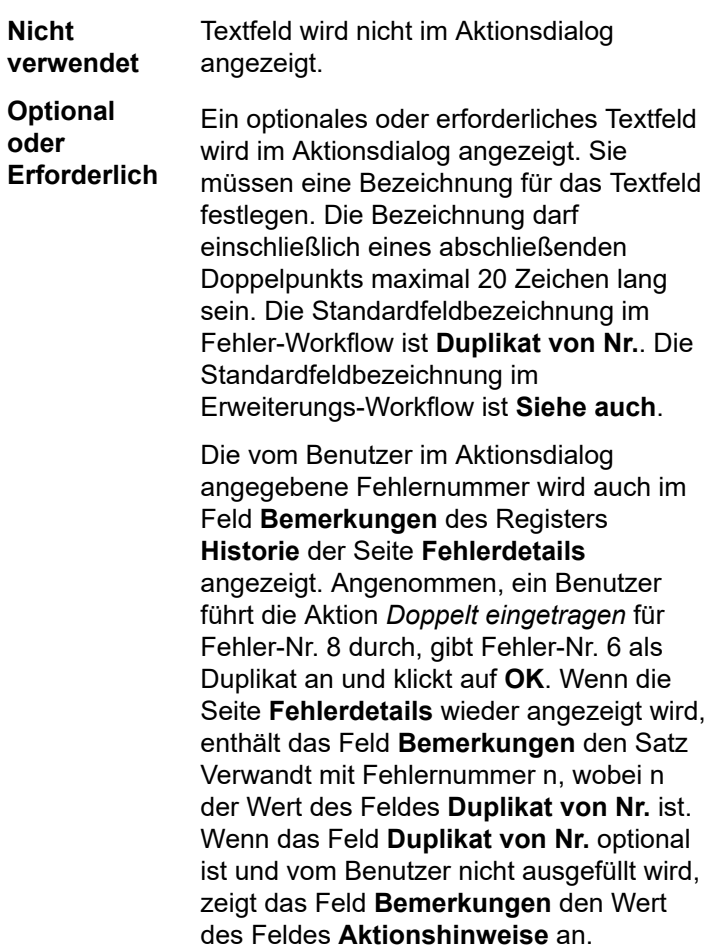

#### *Register Benutzerdefinierte Aktionsfelder*

Im Register **Benutzerdefinierte Aktionsfelder** des Dialogs **Neue Aktion für Status** können Sie dem Aktionsdialog einer bestimmten Aktion Felder hinzufügen.

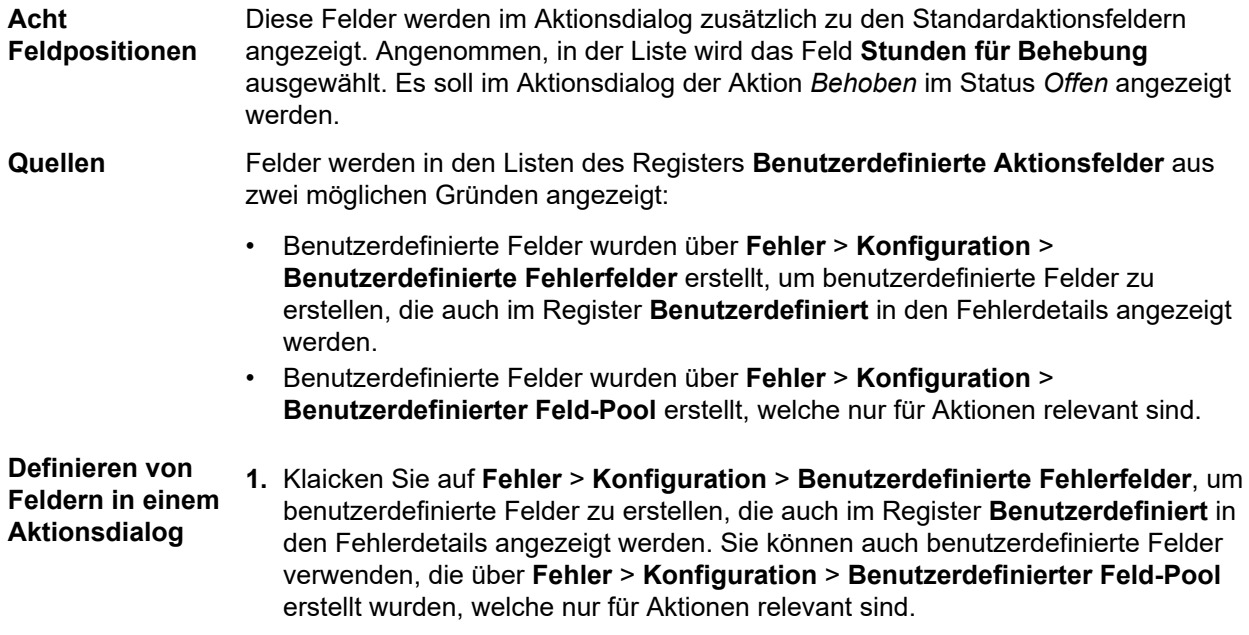

- **2.** Konfigurieren Sie die Feldeigenschaften, wie es unter *[Eigenschaften zum](#page-414-0) [Anpassen der Benutzeroberfläche](#page-414-0)* beschrieben ist.
- **3.** Die von Ihnen erstellten benutzerdefinierten Felder können dann in den Listenfeldern des Registers **Benutzerdefinierte Aktionsfelder** ausgewählt werden.
- **4.** Für jedes definierte Feld können Sie eine Option aus der Liste auswählen, um anzugeben, ob ein Feld erforderlich ist und ob das Feld geleert werden soll, bevor ein Tester die Aktion ausführt. Standardmäßig bleibt die bei der Definition festgelegte Feldkonfiguration erhalten und die Felder werden nicht geleert.

**Hinweis:** Kontrollkästchen können nicht als Pflichtfeld festgelegt oder geleert werden.

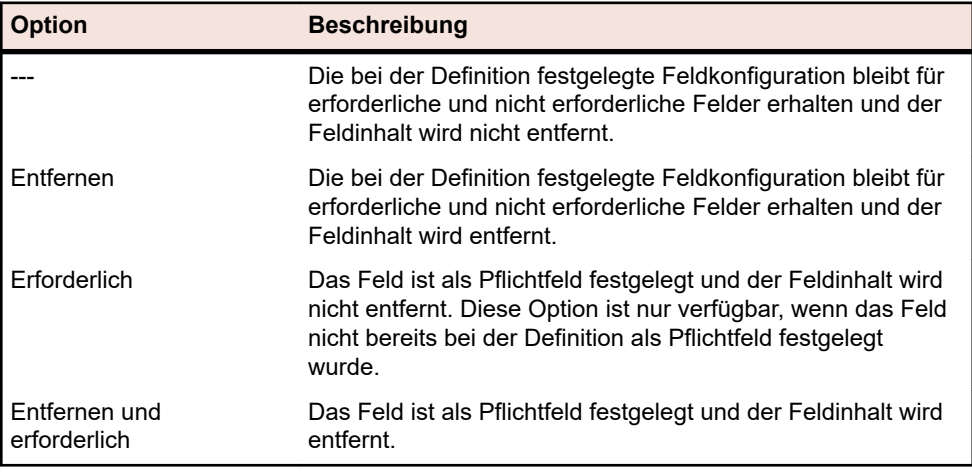

#### *Register Rechte*

Im Register **Rechte** können Sie Sicherheitsstufen für bestimmte Aktionen festlegen, die nur von bestimmten Benutzergruppen durchgeführt werden dürfen.

Das Feld **Sicherheit anwenden** hat standardmäßig den Wert Nein (d. h. alle Gruppen haben die Berechtigung für alle Aktionen). Diese Einstellung wird im Fenster **Workflows** als (alle Gruppen) angezeigt. Um Sicherheitseinstellungen festzulegen, klicken Sie auf die Optionsschaltfläche **Ja** und wählen dann eine oder mehrere Gruppen aus, die die Berechtigung haben sollen, diese Aktion durchzuführen.

Berücksichtigen Sie dieses Beispiel für die Definition der Sicherheit für eine Aktion: Wenn ein Entwickler die Seite **Fehlerdetails** für einen Fehler im Status *Offen* öffnet, ist die Aktion *Nicht behebbar* verfügbar. Öffnet jedoch ein Benutzer, der kein Entwickler ist, die Seite **Fehlerdetails** für denselben Fehler, ist die Aktion ausgeblendet.

#### *Intelligent Assistant*

Der Intelligent Assistant verwendet zum Verarbeiten von Testergebnissen einen Standardsatz von vier Status/Begründungs-Paaren, die den vier allgemeinen Statuswerten entsprechen, die der Standard-Workflow für Fehler definiert.

So lassen Sie sich die Standardstatuswerte und die Standardbegründungen anzeigen:

- **1.** Klicken Sie auf **Konfiguration** > **Intelligent Assistant**.
- **2.** Passen Sie die Zuordnung zwischen den allgemeinen Fehlerstatuswerten und den speziellen Issue Manager-Codes an.

Wenn der Standard-Workflow für Fehler geändert wurde, müssen auch die Statuswerte und die Begründungen für die Ergebnisverarbeitung angepasst werden. Ändert der Administrator beispielsweise den Standard-Workflow so, dass Fehler, die auf ihre Behebung warten, den Status *Ungeprüft* erhalten, muss er auch den Statuswert für *Fehler mit Status "Behoben", aber noch nicht getestet* von *Zu verifizieren* in *Ungeprüft* ändern.

Neben den Fehlerstatuswerten und Begründungen auf der Seite "Intelligent Assistant" verwendet Intelligent Assistant auch die Endstatuswerte, die für den Fehler-Workflow festgelegt sind. Endstatuswerte werden auf der Seite "Workflows" festgelegt. Der Standard-Endstatus ist *Geschlossen*.

#### **Fehlerarchivierung**

Nachdem Sie Issue Manager für eine Weile eingesetzt haben, finden Sie möglicherweise Fehler in der Datenbank, die keine Bedeutung mehr haben (z. B. Fehler, die geschlossen wurden oder zu nicht unterstützten Produkten gehören). Je mehr Fehler die Datenbank enthält, um so länger dauert die Ausführung von Aktionen (z. B. von Abfragen). Sie können Fehler archivieren, um die Systemleistung zu optimieren. Danach können Sie die Aktionen mit der veringerten Anzahl von aktiven (also nicht archivierten) Fehlern durchführen.

Wenn Sie Fehler archivieren, verschiebt Issue Manager sie aus den DEFECT Tabellen in die ARCHIVE Tabellen. Alle Fehlerinformationen bleiben erhalten. (Im Vergleich dazu bleiben aktive Fehler in der DEFECT-Tabelle, und Benutzer können mit ihnen die gewohnten Aktionen durchführen.)

Die Benutzer können sich archivierte Fehler auf der Seite **Fehlerdetails** anzeigen lassen, aber keine Aktionen mit ihnen durchführen, da sie schreibgeschützt sind. Archivierte Fehler werden nicht in den Postfächern von Benutzern angezeigt. Die Benutzer können jedoch Abfragen, Berichte und Diagramme mit archivierten Fehlern erstellen. Archivierte Fehler werden in der Datenbank lediglich "versteckt", aber nicht gelöscht.

**Hinweis:** Es empfiehlt sich, Fehler keinesfalls manuell zu löschen, da die Integrität der Daten sonst nicht mehr gewährleistet ist.

Sie können Ihre Produktionsdatenbank jedoch verkleinern, indem Sie eine neue benutzerdefinierte Datenbank erstellen, die aus der ursprünglichen Datenbank nur die aktiven Fehler und die dazugehörigen Informationen importiert.

Wenn Sie einen Fehler archivieren, der auf dem Desktop eines Benutzers angezeigt, aber nicht bearbeitet wird, erfährt der Benutzer erst dann von der Änderung, wenn er sich ab- und wieder anmeldet, das Programm beendet und den Issue Manager neu lädt oder versucht, mit dem Fehler eine Aktion durchzuführen.

**Hinweis:** Issue Manager informiert Benutzer darüber, dass mit archivierten Fehlern keine Aktionen durchgeführt werden können.

#### *Archivieren von Fehlern*

So archivieren Sie Fehler:

- **1.** Klicken Sie im Menü auf **Fehler** > **Konfiguration** > **Archiv**.
- **2.** Wählen Sie das Produkt für die Fehler aus, die archiviert werden sollen.
- **3.** Im Feld **Version** werden die Versionen für das gewählte Produkt angezeigt. Wählen Sie die Version für die Fehler aus, die archiviert werden sollen.

Wenn Sie Fehler in mehreren Versionen archivieren möchten, wählen Sie diese aus, indem Sie bei gedrückter **Strg-** oder **Umschalt**-Taste auf die gewünschten Versionen klicken.

- **4.** Klicken Sie auf die Schaltfläche **Archiv**.
- **5.** Klicken Sie im Bestätigungsfenster auf **Ja**, um die Archivierung zu starten.

#### **Einrichten von E-Mail-Benachrichtigungsregeln**

Mithilfe der E-Mail-Benachrichtigung können Sie Issue Manager so konfigurieren, dass Sie oder andere Mitarbeiter Ihres Unternehmens bei bestimmten Ereignissen (z. B. Änderung eines Fehlerzustands) automatisch eine E-Mail erhalten.

#### **E-Mail-Benachrichtigungsregeln**

Benutzer können sich bei folgenden Ereignissen per E-Mail benachrichtigen lassen:

- Ein Fehler wird einem anderen Postfach zugeordnet.
- Ein Fehler wechselt in einen anderen Workflow-Status (z. B. von Ungeprüft zu Offen).
- Jede Änderung an einem Fehler, die zu einem neuen Eintrag in der Historie des Fehlers führt (z. B. Änderung der Komponente, für die der Fehler geändert wurde).
- Jedes andere von Ihnen definierte Ereignis (z. B. Senden einer E-Mail an den technischen Support, wenn ein bestimmter Fehler behoben ist).

Die obigen Ereignisse werden als Regeln bezeichnet. Die ersten drei Regeln sind vordefiniert. Sie können nicht geändert werden. Für spezielle Ereignisse können Sie so viele zusätzliche Regeln definieren, wie Sie möchten.

#### **Benachrichtigungen**

Eine E-Mail-Benachrichtigung weist Issue Manager an, eine E-Mail zu versenden, wenn ein Ereignis für einen Fehler stattfindet. Eine Benachrichtigung besteht aus einer E-Mail-Benachrichtigungsregel, die das Ereignis festlegt, dem Absender und dem Empfänger, dem Text der Nachricht, einer optionalen Betreffzeile, einer Einleitung und einem Nachsatz.

Der Benutzer muss jedem Fehler, der von Interesse ist, eine Benachrichtigung zuordnen. Nur Benutzer mit der Berechtigung **E-Mail-Benachrichtigung für Fehler** können einzelnen Fehlern Benachrichtigungen zuordnen.

Klicken Sie auf das Symbol **Benachrichtigungen** der Seite **Fehlerdetails**, um sich die Benachrichtigungen eines Fehlers anzeigen lassen.

Regeln können auch in Benachrichtigungen verwendet werden, die sich auf alle Fehler im Projekt beziehen. Solche Benachrichtigungen nennt man projektweite Benachrichtigungen.

Um projektweite Benachrichtigungen hinzuzufügen, benötigen Sie die Berechtigung **Verwalten von E-Mail-Benachrichtigungsregeln**.

#### *Definieren von E-Mail-Benachrichtigungsregeln*

#### **Voraussetzungen**

Um eigene Regeln definieren zu können, müssen Sie folgende Voraussetzungen erfüllen:

- Sie müssen über die Berechtigung **Verwalten von E-Mail-Benachrichtigungsregeln** verfügen.
- Sie müssen mit SQL vertraut sein, speziell mit der WHERE-Klausel.
- Sie müssen mit dem Datenbankschema vertraut sein, speziell mit den Spalten der fehlerbezogenen Ansichten und Tabellen IM\_V\_Defects und IM\_DefectHistory.
- Sie müssen mit Ihrem Workflow und seinen Werten vertraut sein.

#### **Tipps für WHERE-Klauseln in SQL**

Hier sind einige wichtige Tipps, mit denen Sie syntaktisch und semantisch richtige WHERE-Klauseln erstellen können.

**Referenzieren Sie sowohl IM\_V\_Defects als auch IM\_DefectHistory.** Ihre WHERE-Klauseln erfordern vermutlich Referenzen sowohl auf IM\_V\_Defects als auch auf IM\_DefectHistory. Die Ansicht IM\_V\_Defects speichert aktuelle Informationen über einen Fehler. Die Tabelle IM\_DefectHistory speichert alle Aktionen, die mit dem Fehler durchgeführt wurden, und alle Auswirkungen dieser Aktionen auf bestimmte Fehlerfelder. So finden Sie in IM\_DefectHistory beispielsweise die Postfachzuordnung eines Fehlers vor und nach einer Aktion. Die entsprechenden Spalten heißen

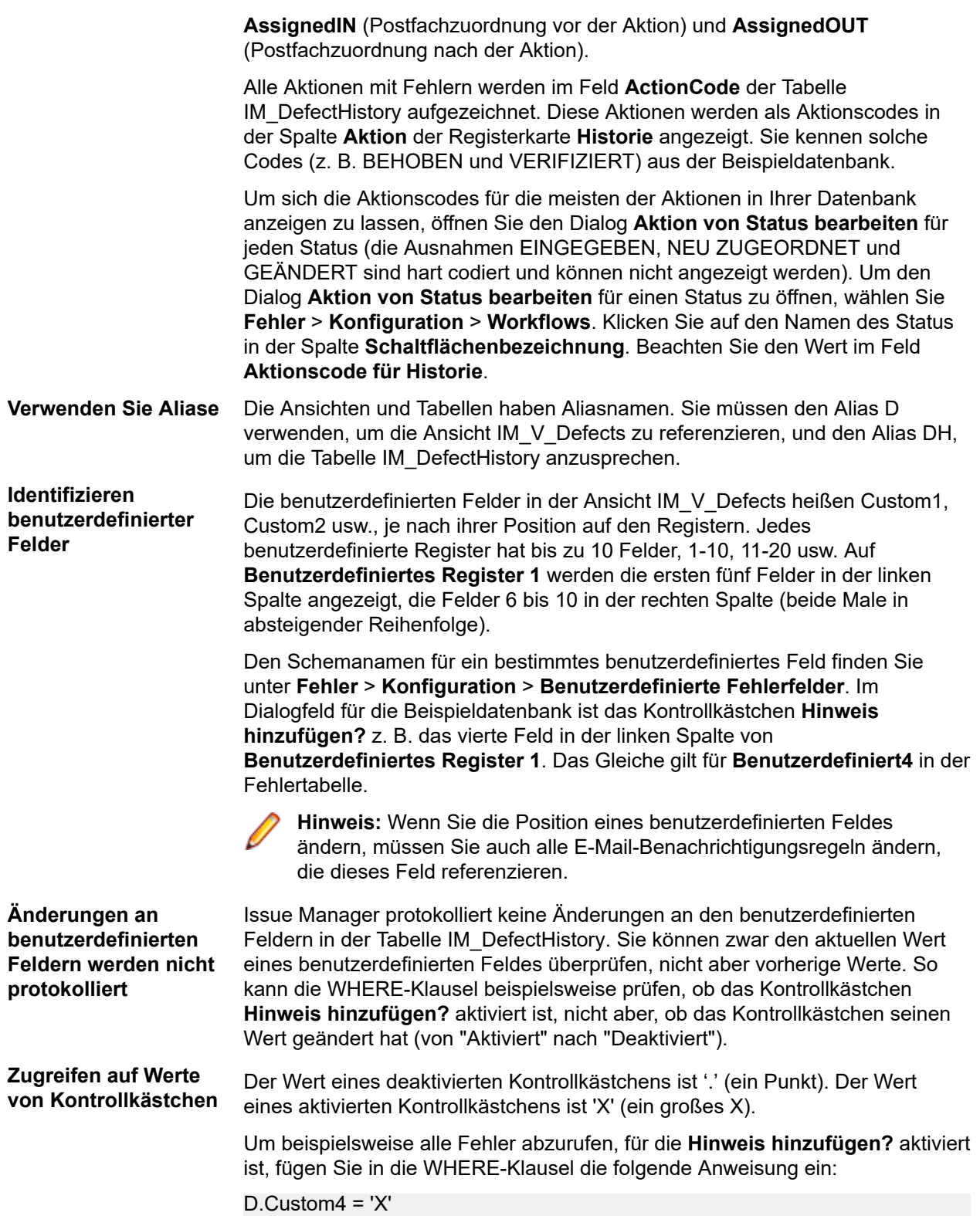

#### **Beispiele für Regeln**

Hier sind vier Situationen, in denen neue Regeln benötigt werden. Die beiden ersten Situationen setzen Regeln voraus, die in Benachrichtigungen für bestimmte Fehler angewendet werden. Die beiden letzten Situationen beziehen sich auf Regeln in projektweiten Benachrichtigungen. Auf jedes Beispiel folgt die WHERE-Klausel für die Beispieldatenbank.

**Beispiel 1** Der technische Support und andere Gruppen verlangen Auskunft darüber, wann ein bestimmter Fehler den Status "Behoben" erhalten hat.

Die WHERE-Klausel sieht so aus:

DH.ActionCode = 'VERIFIED'

Der Wert für **ActionCode** in der Tabelle IM\_DefectHistory wird aktualisiert, wenn ein Benutzer eine Aktion durchführt. Daher erhält der technische Support nur eine einzige E-Mail, nämlich dann, wenn die Aktion "Überprüfen" den Aktionscode "VERIFIZIERT" in die Tabelle IM\_DefectHistory und in das Register Historie einträgt.

Wenn sich die Klausel auf die **Begründung** bezieht (Disposition in der Datenbank), würde sie so aussehen:

D.Disposition = 'FIXED'

In diesem Fall würde der technische Support mit großer Wahrscheinlichkeit mehrmals per E-Mail benachrichtigt, da die Begründung in der Datenbank weiterhin "BEHOBEN" lautet. Ein Benutzer, der nachträglich einen Kommentar hinzufügt oder den Fehler speichert, würde eine E-Mail auslösen, da die Regel immer noch erfüllt ist.

**Beispiel 2** Ein gewöhnlicher Benutzer, der keine Aktionen mit Fehlern durchführt, möchte wissen, was mit einem Fehler geschehen ist, den er eingegeben hat. Er möchte per E-Mail benachrichtigt werden, wenn sich ein Entwickler dem Fehler zuwendet. Für den Workflow bedeutet dies, dass der Fehler soeben den Status Offen verlassen hat. Die WHERE-Klausel muss demzufolge prüfen, ob sich nach der Aktion der Status geändert hat.

Die WHERE-Klausel lautet:

DH.StatusIN = 'Dev-Ready' AND DH.StatusOUT <> 'Dev-Ready'

Vor der Aktion war der Status Offen. Nach der Aktion erhielt der Fehler einen anderen Status.

**Beispiel 3** Die Dokumentationsabteilung lässt alle Dokumentationsfehler an das Gruppenpostfach **Dok (Produkt A)** und nicht an das Benutzerpostfach **Judy -- Dok** senden. Der Dokumentationsmanager möchte per E-Mail benachrichtigt werden, wenn ein Fehler im Gruppenpostfach abgelegt wird.

Die WHERE-Klausel lautet:

DH.AssignedIN <> 'Doc (Product A)' AND DH.AssignedOUT = 'Doc (Product A)'

Die Klausel bewirkt, dass eine E-Mail gesendet wird, wenn das Postfach vor der Aktion nicht **Dok (Produkt A)** war, nach der Aktion aber **Dok (Produkt A)** ist. Die E-Mail wird nur einmal gesendet, nämlich dann, wenn der Dokumentationsfehler dem Postfach **Dok (Produkt A)** zugeordnet wird.

Beachten Sie, dass der Dokumentationsmanager ohne den ersten Teil der WHERE-Klausel immer dann per E-Mail benachrichtigt wird, wenn mit dem Dokumentationsfehler eine Aktion durchgeführt wird und dieser dem Postfach "Dok (Produkt A)" zugeordnet ist. Obwohl die Regel möglicherweise zahlreiche E-Mails generiert, da die Benachrichtigung projektweit angewendet werden muss, fassen die beiden Teile der WHERE-Klausel die Regel zu einem einzigen Ereignis zusammen: wenn das Postfach zu **Dok (Produkt A)** wird.

Sie brauchen in dieser Regel den Fehlertyp DOK-FEHLER nicht anzugeben (obwohl es nicht falsch wäre), da das Postfach **Dok (Produkt A)** nur Dokumentationsfehler enthält.

**Beispiel 4** Der Versionsmanager möchte im Lauf des nächsten Monats per E-Mail über schwer wiegende Fehler benachrichtigt werden, die nicht behoben werden konnten. Dies soll vor der Einführung einer größeren Versionsumstellung geschehen. Die WHERE-Klausel muss die Einstufung,

Produkt B und den Aktionscode Nicht behebbar untersuchen, der zugeordnet wird, wenn ein Entwickler die Aktion Nicht behebbar durchführt.

Die WHERE-Klausel lautet:

D.Severity = '1: Fatal/Data Loss' AND DH.ActionCode = 'Cannot-Fix' AND D.ProductCode = 'Product B'

Diese Einschränkungen sind notwendig, da die WHERE-Klausel nur die Einstufung untersucht, trifft die Regel immer dann zu, wenn der Fehler geändert und gespeichert wird, denn die Einstufung ändert sich nur explizit durch eine Benutzereingabe.

Der Versionsmanager würde Unmengen von E-Mails erhalten, besonders dann, wenn die Regel in einer projektweiten Benachrichtigung zur Anwendung kommt. Er kann die Benachrichtigung allerdings einfach löschen, wenn der Versionszyklus beendet ist.

#### **Tipps für WHERE-Klauseln**

Gehen Sie vom Allgemeinen zum Speziellen vor. Überlegen Sie sich zuerst allgemeine Geschäftssituationen, die vielleicht E-Mail-Benachrichtigungsregeln erfordern. Fragen Sie beispielsweise alle Issue Manager-Benutzer, wann sie per E-Mail über Fehler benachrichtigt werden möchten. Finden Sie genau heraus, welche Informationen der Benutzer in einer E-Mail erwartet. Ein Benutzer könnte Ihnen beispielsweise erzählen, er möchte benachrichtigt werden, wenn ein Fehler behoben wurde. Bei näherer Betrachtung stellt sich jedoch heraus, dass er informiert werden möchte, wenn die Behebung des Fehlers durch einen QS-Mitarbeiter überprüft worden ist. Die beiden Ansätze erfordern möglicherweise unterschiedliche WHERE-Klauseln.

Wenn Sie glauben, die Bedürfnisse der Benutzer verstanden zu haben, übertragen Sie die Situation auf den Workflow Ihres Unternehmens.

Am Ende stellen Sie die WHERE-Klausel zusammen. Versuchen Sie, die WHERE-Klausel durch eine komplizierte Abfrage zu testen, um sicherzustellen, dass die Bedingungen auf die gewünschte Weise angegeben wurden.

Im Allgemeinen sollten Regeln für Benachrichtigungen, die sich auf einzelne Fehler beziehen, möglichst einfach und allgemein gehalten werden. Regeln für projektweite Benachrichtigungen sollten dagegen präzise und restriktiv formuliert werden, um übermäßiges E-Mail-Aufkommen zu vermeiden.

Stellen Sie sich die Frage, wie oft Benutzer E-Mails erhalten möchten – ein einziges Mal oder bei jeder Änderung. Wünscht der Benutzer nur eine einzige Mail, sollten Sie die Regeln mit mehreren Einschränkungen formulieren.

#### *Verwalten von E-Mail-Benachrichtigungsregeln*

Um E-Mail-Benachrichtigungsregeln hinzuzufügen, zu bearbeiten oder zu löschen, benötigen Sie die Berechtigung **Verwalten von E-Mail-Benachrichtigungsregeln**.

So fügen Sie eine E-Mail-Benachrichtigungsregel hinzu, bearbeiten oder löschen sie:

- **1.** Klicken Sie auf **Fehler** > **Konfiguration** > **Benachrichtigungsregeln**.
- **2.** Fahren Sie je nach Aufgabe folgendermaßen fort:

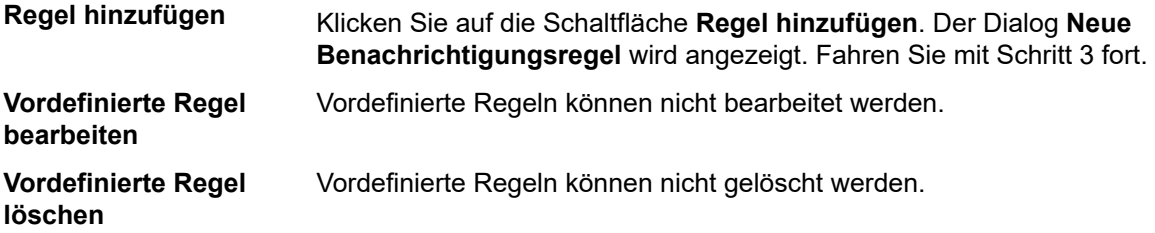

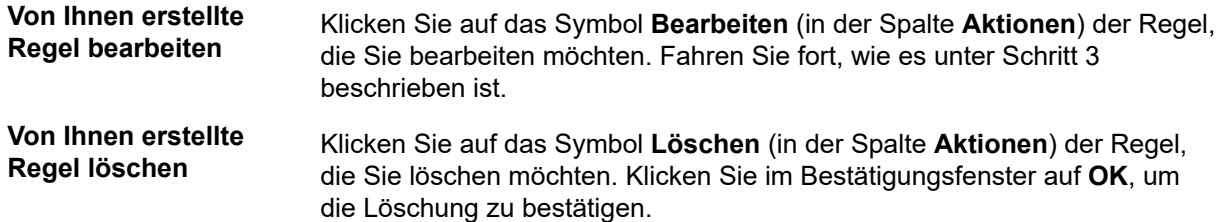

**3.** Legen Sie im Dialog **Neue Benachrichtigungsregel** die folgenden Eigenschaften fest, oder ändern Sie sie:

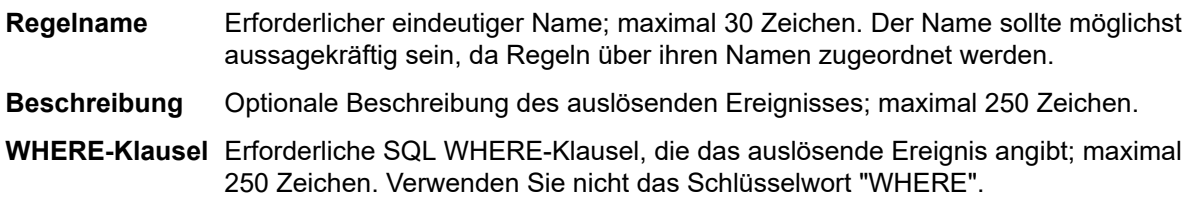

**4.** Klicken Sie auf **OK**, um Ihre Einstellungen zu speichern, oder auf **Abbrechen** zum Schließen ohne Speichern.

Beachten Sie folgende Punkte, nachdem Sie Regeln definiert haben:

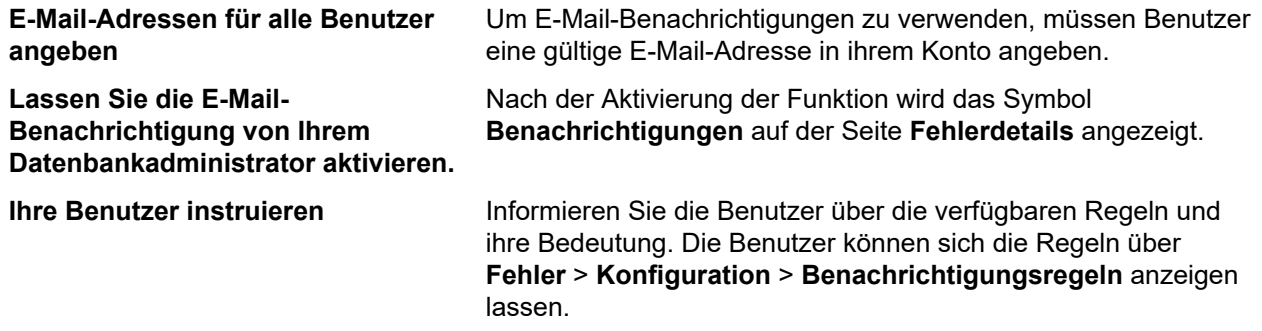

#### *Löschen eines Postfachs*

Ein Postfach kann nur gelöscht werden, wenn es keine Fehler enthält, nicht in den Zuordnungsregeln referenziert wird und nicht das Standardpostfach eines Benutzers ist. Bevor Sie versuchen, ein Postfach zu löschen, bearbeiten Sie die Zuordnungsregeln, damit keine neuen Fehler an das Postfach gesendet werden, und ordnen Sie die Fehler, die sich im Postfach befinden, neu zu.

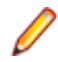

**Hinweis:** Um Postfächer hinzuzufügen, zu bearbeiten oder zu löschen, benötigen Sie die Berechtigung **Gruppen, Postfächer und Benutzerkonten**.

So löschen Sie ein Postfach:

- **1.** Klicken Sie im Menü auf **Fehler** > **Konfiguration**.
- **2.** Klicken Sie auf **Postfächer**. Die Seite **Postfächer** wird geöffnet.
- **3.** Klicken Sie in der Spalte **Aktionen** des Fehlers, den Sie löschen möchten, auf  $\times$ . Ein Bestätigungsdialog wird geöffnet.
- **4.** Klicken Sie auf **Ja**, um das Postfach vom System zu löschen.

#### *Verwalten von projektweiten Benachrichtigungen*

Hier wird beschrieben, wie projektweite Benachrichtigungen verwaltet werden.

**Hinweis:** Um projektweite Benachrichtigungen hinzuzufügen, zu bearbeiten oder zu löschen, benötigen Sie die Berechtigung **Verwalten von E-Mail-Benachrichtigungsregeln**.

#### *Hinzufügen von projektweiten Benachrichtigungen*

Hier wird beschrieben, wie eine projektweite Benachrichtigung hinzugefügt wird.

- **1.** Klicken Sie auf **Fehler** > **Konfiguration** > **Benachrichtigungen**. Auf dieser Seite werden alle projektweiten Benachrichtigungen angezeigt.
- **2.** Klicken Sie auf **Benachrichtigung hinzufügen**.
- **3.** Wählen Sie im Dialog **Benachrichtigung hinzufügen** einen Regelnamen aus der Liste.
- **4.** Wählen Sie ein Optionsfeld im Bereich **Von** des Dialogs die Rücksendeadresse aus:
	- Der Benutzer, der den Fehler bearbeitet (und dadurch die Benachrichtigung auslöst).
	- Anderer Benutzer (wählen Sie den Benutzer in der Liste aus).
- **5.** Geben Sie die E-Mail-Adresse des Empfängers in das Feld **An** ein. Wenn Sie mehrere Adressen eingeben, trennen Sie diese durch Kommas. In der Liste **Adresse hinzufügen** können Sie Benutzer auswählen.

**Hinweis:** Obwohl Sie im Feld **An** jede beliebige E-Mail-Adresse eingeben können, werden in der Liste **Adresse hinzufügen** nur Benutzer angezeigt, deren E-Mail-Adresse im Benutzerkonto angegeben ist. Aus diesem Grund empfiehlt es sich, für jedes Benutzerkonto eine E-Mail-Adresse zu definieren.

**Tipp:** Um eine E-Mail an den Benutzer zu senden, der den Fehler erstellt hat, wählen Sie den Platzhalter \$(Creator) aus der Liste aus. E-Mails werden nur gesendet, wenn für den Benutzer eine E-Mail-Adresse konfiguriert ist.

- **6.** Füllen Sie die optionalen Felder für den Nachrichtentext aus:
	- **Betreff** ist eine optionale Betreffzeile (maximal 80 Zeichen).
	- **Einleitung** ist ein optionaler Einleitungstext (maximal 250 Zeichen).
- **7.** Wählen Sie den Inhaltstyp der Nachricht aus:
	- Folgende Inhalte sind zulässig:

•

•

- **Fehlerkurzfassung**: Die Informationen im oberen Bereich der Seite Fehlerdetails.
- **Fehlerkurzfassung mit Beschreibung**: Fehlerkurzfassung und Informationen im Register Beschreibung.
- **Vollständige Fehlerdetails**: Alle Fehlerinformationen (Standardeinstellung).
- Nachsatz ist ein optionales Signaturfeld (maximal 250 Zeichen).
- **8.** Klicken Sie auf **OK**, um die Benachrichtigung zu speichern und den Dialog zu schließen.
- Klicken Sie auf **Regelname**, um die Benachrichtigung zu bearbeiten.
- Wenn Sie eine Benachrichtigung löschen möchten, klicken Sie in der Spalte **Aktionen** auf (**Benachrichtigung löschen**).

Klicken Sie auf **G**, um eine Kopie der Benachrichtigung zu erstellen.

**Hinweis:** Sie benötigen die Berechtigung **E-Mail-Benachrichtigungen verwalten**, um projektweite Benachrichtigungen zu definieren.

#### *Bearbeiten von projektweiten Benachrichtigungen*

Auf der Registerkarte **Benachrichtigungen** können Sie bestehende projektweite Benachrichtigungen bearbeiten.

- **1.** Klicken Sie auf **Fehler** > **Konfiguration** > **Benachrichtigungen**. Auf dieser Seite werden alle projektweiten Benachrichtigungen angezeigt.
- **2.** Klicken Sie auf das Symbol **Bearbeiten** (in der Spalte **Aktionen**) der Benachrichtigung, die Sie bearbeiten möchten.
- **3.** Wählen Sie im Dialog **Benachrichtigung hinzufügen** einen Regelnamen aus der Liste.
- **4.** Wählen Sie ein Optionsfeld im Bereich **Von** des Dialogs die Rücksendeadresse aus:
	- Der Benutzer, der den Fehler bearbeitet (und dadurch die Benachrichtigung auslöst).
	- Anderer Benutzer (wählen Sie den Benutzer in der Liste aus).
- **5.** Geben Sie die E-Mail-Adresse des Empfängers in das Feld **An** ein. Wenn Sie mehrere Adressen eingeben, trennen Sie diese durch Kommas. In der Liste **Adresse hinzufügen** können Sie Benutzer auswählen.

**Hinweis:** Obwohl Sie im Feld **An** jede beliebige E-Mail-Adresse eingeben können, werden in der Liste **Adresse hinzufügen** nur Benutzer angezeigt, deren E-Mail-Adresse im Benutzerkonto angegeben ist. Aus diesem Grund empfiehlt es sich, für jedes Benutzerkonto eine E-Mail-Adresse zu definieren.

**Tipp:** Um eine E-Mail an den Benutzer zu senden, der den Fehler erstellt hat, wählen Sie den Platzhalter \$(Creator) aus der Liste aus. E-Mails werden nur gesendet, wenn für den Benutzer eine E-Mail-Adresse konfiguriert ist.

- **6.** Füllen Sie die optionalen Felder für den Nachrichtentext aus:
	- **Betreff** ist eine optionale Betreffzeile (maximal 80 Zeichen).
	- **Einleitung** ist ein optionaler Einleitungstext (maximal 250 Zeichen).
- **7.** Wählen Sie den Inhaltstyp der Nachricht aus:
	- Folgende Inhalte sind zulässig:
		- **Fehlerkurzfassung**: Die Informationen im oberen Bereich der Seite Fehlerdetails.
		- **Fehlerkurzfassung mit Beschreibung**: Fehlerkurzfassung und Informationen im Register Beschreibung.
		- **Vollständige Fehlerdetails**: Alle Fehlerinformationen (Standardeinstellung).
	- Nachsatz ist ein optionales Signaturfeld (maximal 250 Zeichen).
- **8.** Klicken Sie auf **OK**, um die Benachrichtigung zu speichern und den Dialog zu schließen.

#### *Löschen von projektweiten Benachrichtigungen*

- **1.** Klicken Sie auf **Fehler** > **Konfiguration** > **Benachrichtigungen**. Auf dieser Seite werden alle projektweiten Benachrichtigungen angezeigt.
- **2.** Klicken Sie auf das Symbol **Löschen** (in der Spalte **Aktionen**) der Benachrichtigung, die Sie löschen möchten.
- **3.** Klicken Sie im Bestätigungsdialog auf **Ja**, um die Löschung auszuführen.

#### *Eingeben von Parametern im Betreff von Benachrichtigungen*

Im Feld Betreff einer Benachrichtigung können Sie mit Hilfe von Parametern dynamische Betreffzeilen für E-Mail-Benachrichtigungen generieren.

Folgende Parameter sind erlaubt:

- **{ID}** Gibt die Fehlernummer zurück
- **{PROJ}** Gibt den Projektnamen zurück
- **{PROD}** Gibt das Produkt zurück
- **{COMP}** Gibt die Komponente zurück
- **{USER}** Gibt den Benutzer zurück, der den Fehler geändert hat
- **{RULE}** Gibt den Namen der Regel zurück, die die Benachrichtigung ausgelöst hat
- **{SYN}** Gibt die Kurzbeschreibung zurück
- **{STATE}** Gibt den aktuellen Fehlerstatus zurück
- **{SEV}** Gibt die Einstufung des Fehlers zurück
- **{REASON}** Gibt die aktuelle Begründung des Fehlers zurück
- **{CUSTOM1-40}** Gibt das benutzerdefinierte Feld mit der angegebenen Nummer zurück ({CUSTOM3} gibt beispielsweise den Wert im benutzerdefinierten Feld 3 zurück).

Wenn Sie z. B. eine E-Mail-Benachrichtigung erstellen möchten, die Sie benachrichtigt, wenn sich der Status eines Fehlers geändert hat, geben Sie im Feld Betreff den folgenden Text ein:

State of issue {ID} was changed by {user}.

Wenn nun beispielsweise der Mitarbeiter Bill (Benutzername bpetersson) den Fehler mit der Nummer 2 bereinigt, erhalten Sie eine E-Mail mit folgender Betreffzeile:

State of issue 2 was changed by bpetersson.

#### *Aktivieren von Standard-E-Mail-Benachrichtigungen*

Die Standardbenachrichtigungsfunktion kann unabhängig von den zugewiesenen Berechtigungen von jedem Benutzer aktiviert werden. Sie löst eine Benachrichtigung aus, wenn ein fremder Benutzer einen Fehler im eigenen Postfach ändert oder dem eigenen Postfach einen neuen Fehler zuordnet.

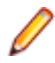

**Hinweis:** Der Betreff und der Nachrichtentext können in der Datei SRFrontendBootConf.xml bereitgestellt werden.

- **1.** Klicken Sie auf **Konfiguration** > **Optionen**.
- **2.** Aktivieren Sie das Kontrollkästchen **Benachrichtigen, wenn Benutzer mir Fehler zuordnen oder Änderungen an Fehlern in meinem Postfach vornehmen**.

#### *Anzeigen von projektweiten Benachrichtigungen*

Wenn ein Benutzer das Kontrollkästchen **Benachrichtigungen auf Benachrichtigungs-Dialog jedes Fehlers anzeigen** aktiviert (**Fehler** > **Konfiguration** > **Optionen**), werden im dem Dialog **Benachrichtigung** jedes Fehlers alle projektweiten Benachrichtigungen angezeigt. Außerdem werden die Benachrichtigungen aufgelistet, die dem aktiven Fehler zugeordnet sind.

- **1.** Klicken Sie auf **Fehler** > **Konfiguration** > **Optionen**.
- **2.** Aktivieren Sie das Kontrollkästchen **Benachrichtigungen auf Benachrichtigungs-Dialog jedes Fehlers anzeigen**.

# **Berichte**

# **Der Berichts-Data-Mart**

Silk Central bietet einen Data-Mart für den einfachen Zugang zu den wichtigsten Daten an. Dies erleichtert die Berichtserstellung und verbessert die Abfragezeiten dank wesentlich einfacheren SQL-Abfragen.

## **Übersicht**

Der Silk Central Berichts-Data-Mart ermöglicht den mühelosen Zugriff auf Daten für die Erstellung von Berichten. Er verschiebt die Daten aus den Produktivtabellen in die Ansichten, die für die Erstellung von erweiterten Berichten verwendet werden sollen. Die Vorteile sind:

- Die klare Benennung von Tabellen und Ansichten, was Ihnen ermöglicht, die gesuchten Daten schnell zu finden.
- Vorverarbeitete Daten, was Ihnen die Möglichkeit gibt auf aggregierte Daten zuzugreifen, ohne dass Sie selbst die Berechnungen machen müssen.
- Leistungsverbesserung, da die Berichte viel einfachere und schnellere SQL-Abfragen verwenden können.
- Eine geringere Abhängigkeit von der Last der Produktivdatenbank, was ebenfalls die Leistung verbessert und Belastungsspitzen entfernt.

Die aktuelle Version des Data-Marts deckt den Ergebnisbereich ab. Weitere Bereiche für die Berichtserstellung werden in zukünftigen Versionen hinzugefügt. Die folgenden Tabellen und Ansichten sind derzeit verfügbar:

- Die DM\_TestStatus Tabelle ist der Grundlage für statusbezogene Ansichten.
- Die RV TestStatusExtended Ansicht liefert detaillierte Informationen zu einer bestimmten Testausführung.
- Die Ansicht RV\_LatestTestStatus enthält Statusinformationen und erweiterte Informationen zum aktuellsten Testlauf eines Tests im Rahmen einer bestimmten Testsuite und eines bestimmten Builds.
- Die Ansicht RV\_LatestFinishedTestStatus enthält Statusinformationen und erweiterte Informationen zum aktuellsten Testlauf eines Tests im Rahmen einer bestimmten Testsuite und eines bestimmten Builds. Diese Ansicht enthält ähnliche Informationen wie die Ansicht RV\_LatestTestStatus, jedoch nur für Testläufe in abgeschlossenen Testsuiteläufen.
- Die RV\_MaxTestRunID Ansicht ist ein Helfer um die aktuellste Testlauf-ID für jeden Test, jede Testsuite und jede Build-Kombination abzurufen.
- Die RV\_MaxFinishedTestRunID Ansicht ist ein Helfer um die aktuellste Testlauf-ID für jeden Test, jede Testsuite und jede Build-Kombination abzurufen. Diese Ansicht enthält ähnliche Informationen wie die Ansicht RV\_MaxTestRunID, jedoch nur für Testläufe aus abgeschlossenen Testsuiteläufen.
- Die RV TestingCycleStatus Ansicht liefert Status-Informationen zu Testzyklen.
- Die RV ExecutionPlanStatusPerBuild Ansicht ruft die aktuellsten Summen der Teststatus für jede Testsuite im Rahmen eines Builds ab.
- Die RV\_EPFinishedStatusPerBuild Ansicht ruft die aktuellsten Summen der Teststatus für jede Testsuite im Rahmen eines Builds ab. Diese Ansicht enthält ähnliche Informationen wie die Ansicht RV\_ExecutionPlanStatusPerBuild, jedoch nur für Testläufe aus abgeschlossenen Testsuiteläufen.
- Die RV ExecutionPlanStatusRollup Ansicht ruft die Summen von bestehenden, fehlgeschlagenen und nicht ausgeführten Tests pro Testsuite oder im Rahmen eines Builds ab.
- Die RV EPFinishedStatusRollup Ansicht ruft die Summen von bestehenden, fehlgeschlagenen und nicht ausgeführten Tests pro Testsuite oder im Rahmen eines Builds ab. Diese Ansicht enthält ähnliche Informationen wie die Ansicht RV\_ExecutionPlanStatusRollup, jedoch nur für Testläufe aus abgeschlossenen Testsuiteläufen.
- Die RV ConfigurationSuiteStatus Ansicht listet die Status-Anzahlen aller Konfigurationssuiten und Konfigurationen pro Build auf.
- Die RV\_ConfigSuiteFinishedStatus Ansicht listet die Status-Anzahlen aller Konfigurationssuiten und Konfigurationen pro Build auf. Diese Ansicht enthält ähnliche Informationen wie die Ansicht RV\_ConfigurationSuiteStatus, jedoch nur für Testläufe aus abgeschlossenen Testsuiteläufen.

Sie können eine .zip-Datei herunterladen, die genaue Angaben über das Silk Central-Datenbankschema enthält. Klicken Sie im Menü auf **Hilfe** > **Dokumentation** und anschließend auf **Silk Central-Datenbankschema**, um die .zip-Datei herunterzuladen.

## **Architektur**

Daten werden im Hintergrund aus den Produktivdatenbanktabellen extrahiert und in die Data-Mart Tabellen und Ansichten zur einfachen und schnellen Abfrage geladen. Wenn die Belastung der Datenbank nicht zu hoch ist, werden die Daten normalerweise in weniger als einer Minute verfügbar sein, nachdem Veränderungen durchgeführt wurden. Wenn Sie als Systemadministrator eingeloggt sind, können Sie den aktuellsten Stand der Datenladeprozesse prüfen, indem Sie zu http://<server>:<port>/sctm/check/db navigieren und das Kontrollkästchen **DM\_TestStatus Table** anhaken.

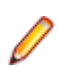

**Hinweis:** Wenn Sie von einer Silk Central-Version aktualisieren, die den Data-Mart noch nicht enthielt (vor Version 13,0), werden die Data-Mart Tabellen und Ansichten mit den Daten vom

Produktivssystem zunächst gefüllt. Abhängig von der Größe der Datenbank kann dieser Prozess einige Zeit dauern. Nachdem der Prozess abgeschlossen ist, können Sie auf die Daten zugreifen.

<span id="page-444-0"></span>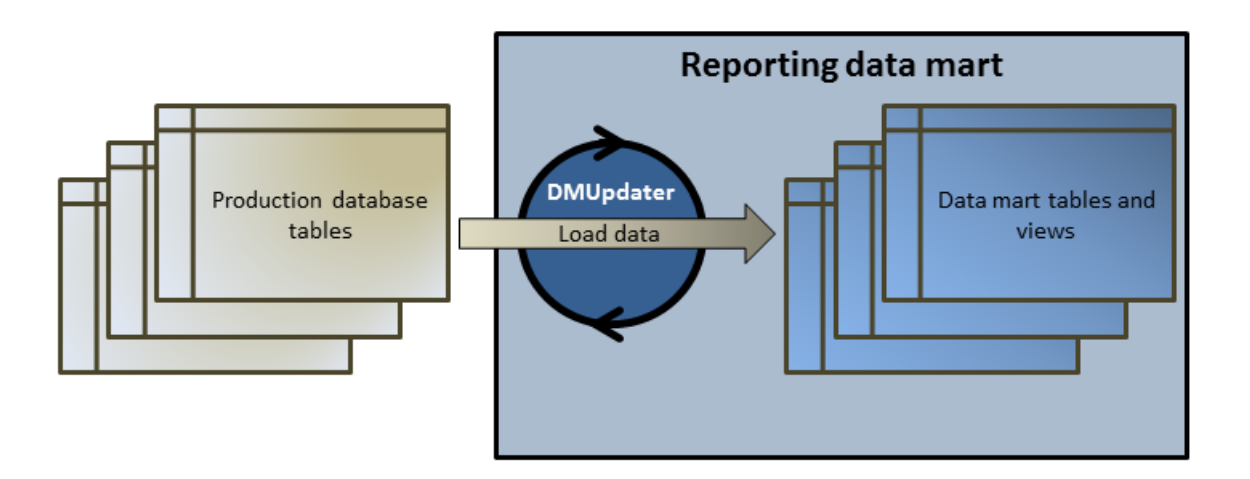

### **Wie Sie Berichte mit dem Data-Mart erstellen**

Die folgenden Beispiele zeigen, wie Sie nützliche Berichte mit den Data-Mart Ansichten erstellen können.

#### **Wie Sie Data-Mart Abfragen schreiben**

- **1.** Klicken Sie im Menü auf **Berichte** > **Detailansicht**.
- **2.** Wählen Sie in der **Berichtshierarchie** den Ordner für den neuen Bericht aus. Dadurch legen Sie fest, wo der Bericht in der Ordnerhierarchie gespeichert wird.
- **3.** Klicken Sie auf in der Symbolleiste.Der Dialog **Neuen Bericht erstellen** wird angezeigt.
- **4.** Geben Sie einen Namen für den neuen Bericht ein. Mit diesem Namen wird der Bericht in der **Berichtshierarchie** angezeigt.
- **5.** Aktivieren Sie das Kontrollkästchen **Diesen Bericht anderen Benutzern zur Verfügung stellen**, wenn der Bericht für andere Benutzer freigegeben werden soll.
- **6.** Geben Sie im Feld **Beschreibung** eine Beschreibung des Berichts ein.
- **7.** Klicken Sie auf **Erweiterte Abfrage**, um das Feld **Berichtsdatenabfrage** zu öffnen. Fügen Sie vorhandenen Code ein, oder schreiben Sie neuen Code direkt in das Feld. Die Liste **Platzhalter einfügen** unterstützt Sie bei der Bearbeitung der SQL-Abfragen mit vordefinierten Funktionsplatzhaltern. Weitere Informationen finden Sie unter *SQL-Funktionen für benutzerdefinierte Berichte*.

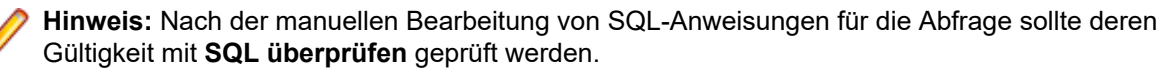

**8.** Klicken Sie auf **Fertig stellen**, um die Änderungen zu speichern.

#### **Die Zuverlässigkeit von Tests in einer Testsuite**

#### **Das Problem**

In einer kontinuierlichen Integrationsumgebung werden Tests idealerweise mindestens einmal pro Tag ausgeführt, um den täglichen Build zu testen und die Qualität der zu testenden Anwendung zu sichern. Um zu verstehen, wie zuverlässig Ihr Test-Set für die Messung der Qualität Ihrer AUT ist, ist es notwendig gelegentlich zu überprüfen, wie sich die Testergebnisse im Laufe der Zeit verändern. Vielleicht haben Sie beispielsweise Tests in Ihrem Test-Set, die ständig ihren Status verändern, was bedeutet, dass sie kein echtes Maß für Qualität sind.

#### <span id="page-445-0"></span>**Die Lösung**

Verwenden Sie die Data-Mart Ansicht *[RV\\_TestStatusExtended](#page-452-0)* um einen Bericht zu erstellen, der die Ergebnisse für einen bestimmten Test im Rahmen von einer bestimmten Testsuite auflistet. Dadurch können Sie sehen, wie sich die Testergebnisse im Laufe der Zeit verändert haben. Der Einfachheit halber beschränken wir die Ergebnisliste auf Tests von markierten Builds, damit wir nur bestimmte Meilenstein-Builds der zu testenden Anwendung in Betracht ziehen. Dieser Bericht sammelt Testergebnisdaten für Tests im Rahmen von Testsuiten und Builds. In der folgenden Abfrage

- Wählen wir die Spalten aus, die wir von dieser Ansicht anzeigen möchten.
- Beschränken wir das Ergebnis auf die ID des Tests, den wir untersuchen möchten, und die ID der Testsuite, zu dem der Test gehört.
- Fügen wir eine Einschränkung hinzu, damit nur markierte Builds in Betracht gezogen werden.

SELECT TestName, ExecutionPlanName, VersionName, BuildName, TestRunID, PassedCount, FailedCount, NotExecutedCount FROM RV\_TestStatusExtended WHERE TestID = \${TESTID|1|Test ID} AND ExecutionPlanID = \${EXECUTIONPLANID|1|Execution Plan ID} AND BuildIsTagged = 1 ORDER BY BuildOrderNumber

Das Ergebnis der SQL-Abfrage liefert alle Testläufe für den ausgewählten Test in der ausgewählten Testsuite. Im folgenden Beispiel sehen Sie, dass der Test für den Build 579\_Drop2 wiederholt wurde:

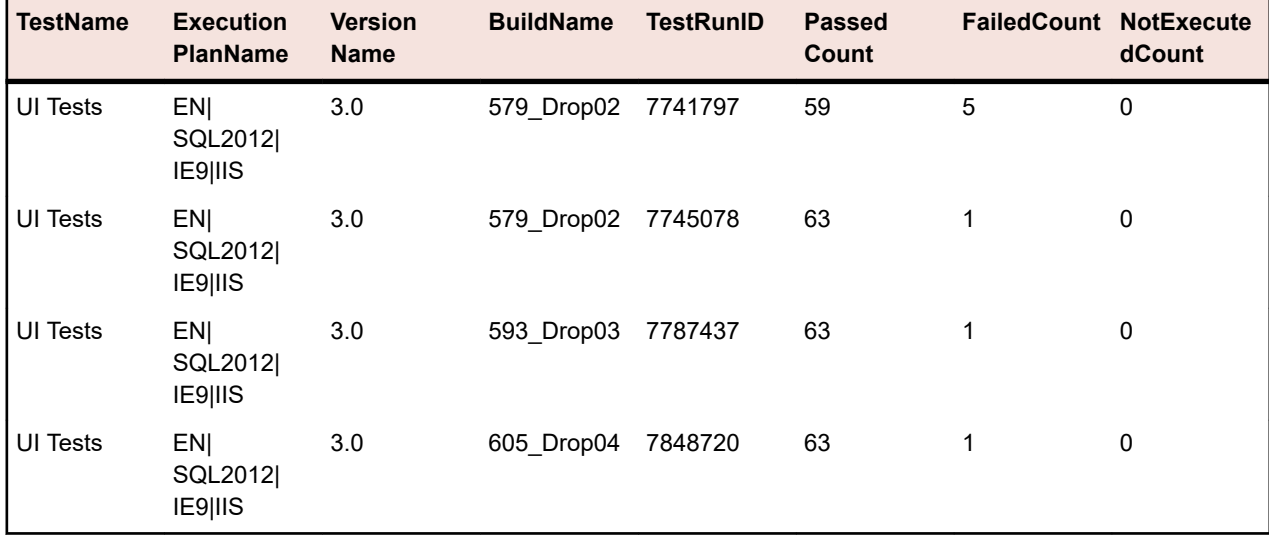

#### **Alle fehlgeschlagenen Tests in einem Ausführungsordner**

#### **Das Problem**

Üblicherweise werden alle Testsuiten in einer Ordnerhierarchie strukturiert, die die verschiedenen Bereiche und Zwecke identifiziert, zu denen die Testsuiten und Tests in Verbindung stehen. Die Testsuiten werden regelmäßig in einer kontinuierlichen Integrationsumgebung oder bisweilen über einen gegebenen Zeitraum getriggert. Zur Folge haben Sie schöne Ausführungsstatistiken - leider nur für jede einzelne Testsuite.

Manchmal brauchen Sie jedoch eine allgemeine Übersicht über die Testergebnisse für einen bestimmten Bereich oder Zweck, um zu wissen und zu identifizieren, wo die Schwächen liegen.

#### **Die Lösung**

Verwenden Sie die Data-Mart-Ansicht *[RV\\_LatestTestStatus](#page-453-0)* um einen Bericht zu erstellen, der eine Liste aller fehlgeschlagenen Tests für eine bestimmten Hierarchietiefe einer Testsuite zurückgibt.

<span id="page-446-0"></span>Die folgende Abfrage wählt fehlgeschlagene Tests in einem Testsuite-Ordner aus, mit Zusatzinformationen wie dem Namen der Testsuite und des Builds.

SELECT TestID, TestName, ExecutionPlanID, ExecutionPlanName, BuildName FROM RV LatestTestStatus Its INNER JOIN TM\_ExecTreePaths ON lts.ExecutionPlanID = TM\_ExecTreePaths.NodeID\_pk\_fk WHERE TM\_ExecTreePaths.ParentNodeID\_pk\_fk = \${executionFolderID|2179|Execution Folder ID} AND StatusID =  $2$ ORDER BY TestName

Die Abfrage macht Folgendes:

- Verwendet die Ansicht RV LatestTestStatus, um das aktuellste Testlaufergebnis abzurufen.
- Enthält die Testsuitehierarchie (TM\_ExecTreePaths), um alle Tests von allen Testsuiten in der Hierarchie abzufragen.
- Verwendet die ID von dem Ordner der höchsten Ebene, wo die Analyse als ParentNodeID\_pk\_fk gestartet werden soll.
- Enthält nur fehlgeschlagene Tests (StatusID = 2).

Die StatusID finden Sie in der tabelle TM\_TestDefStatusNames.

Das Ergebnis der SQL-Query ist alle Tests in dem ausgewählten Testsuite-Ordner, für den der letzte Testlauf fehlgeschlagen ist.

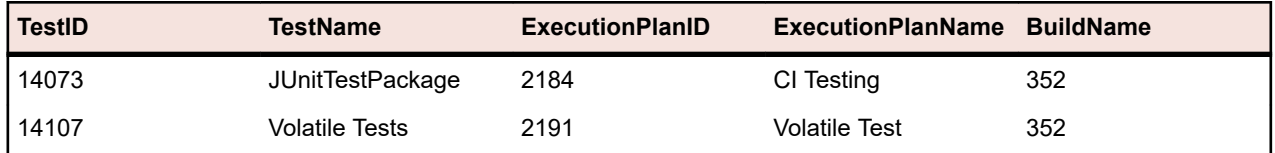

#### **Status des Testzyklus**

#### **Das Problem**

Ein Testzyklus kann komplex sein, da er Informationen über manuelle Tester, Tests, verschiedene Builds und Versionen von Produkten und möglicherweise auch Konfigurationen enthält. Um die Übersicht nicht zu verlieren, ist es wichtig die Antworten auf folgende Fragen zu finden:

- Wie viele Tests wurden beendet?
- Wie viele Tests pro Build haben bestanden oder sind fehlgeschlagen?
- Sind die manuellen Tester noch beschäftigt oder können sie zusätzliche Arbeit anfangen?

#### **Die Lösung**

Verwenden Sie die Data-Mart Ansicht *[RV\\_TestingCycleStatus](#page-457-0)*, um einen Bericht zu erstellen, der den Status eines Testzyklus pro Tester und pro Build zeigt. Damit haben Sie eine Übersicht über die Anzahl von bestandenen, fehlgeschlagenen oder nicht ausgeführten Tests, die nach manuellem Tester, Konfiguration und Build gruppiert sind.

SELECT BuildName, TesterLogin, TesterExecutionName, PassedCount, FailedCount, NotExecutedCount FROM RV\_TestingCycleStatus WHERE TestingCycleID = \${testingCycleID|3|Testing Cycle ID} ORDER BY BuildOrderNumber, TesterLogin

Die Abfrage macht Folgendes:

- Sie verwendet die Ansicht RV TestingCycleStatus als Datenquelle, da sie BuildName, TesterLogin und TesterExecutionName enthält, welche den generierten Namen von Tester, Konfiguration und Test darstellen.
- Begrenzt die Daten auf die relevante Testzyklus-ID.

Das Ergebnis der SQL-Abfrage zeigt den Status pro Build und pro Tester.

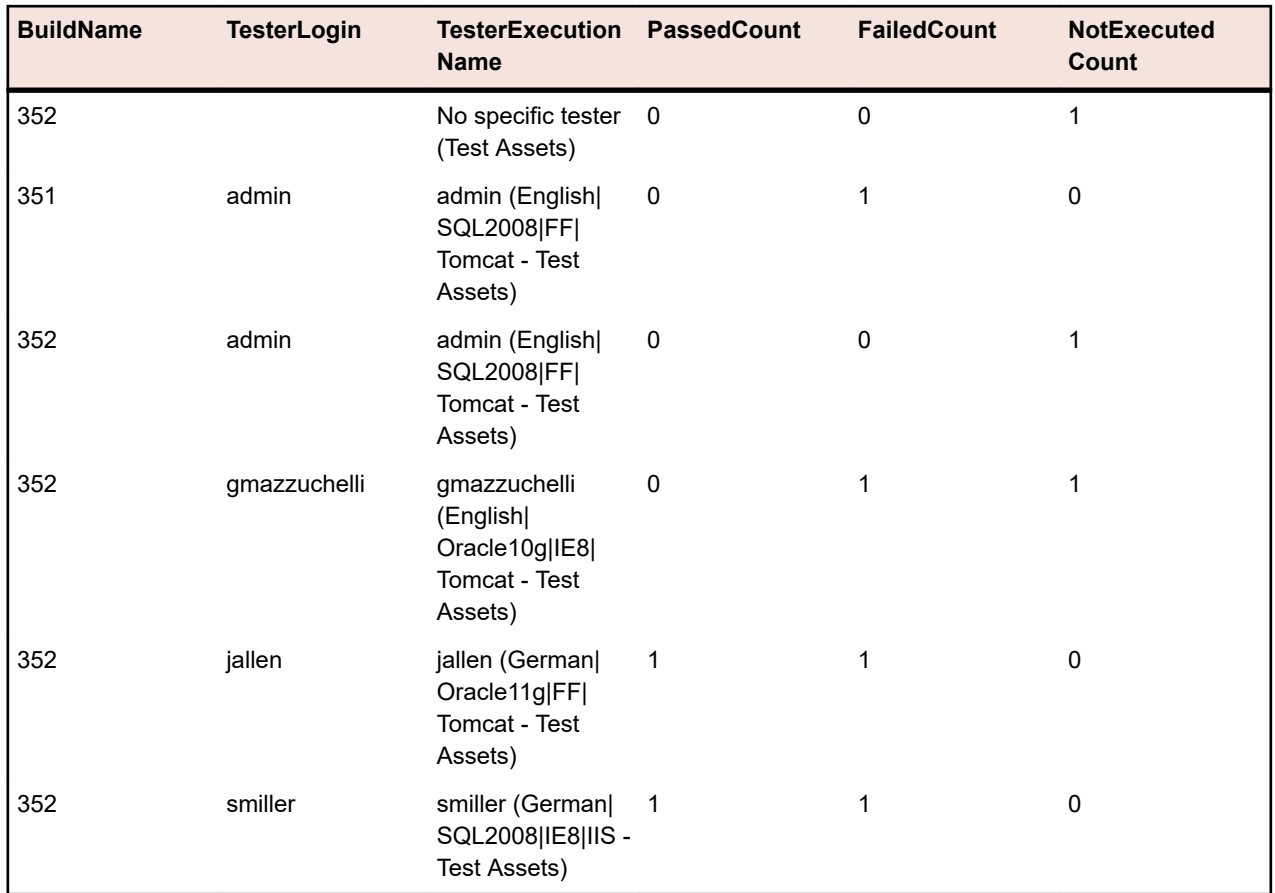

Für nicht zugeordnete Tests wird eine Gruppe "kein zugewiesener Tester" erstellt, mit leeren Werten für TesterLogin,TesterFirstName, und TesterLastName.

Falls Sie den Fortschritt des Testzyklus bezogen auf die Leistung von den manuellen Testern wissen möchten, hilft eine leichte Abwandlung der Abfrage:

```
SELECT TesterLogin, TesterExecutionName, SUM(PassedCount) PassedCount,
  SUM(FailedCount) FailedCount, SUM(NotExecutedCount) NotExecutedCount
FROM RV_TestingCycleStatus
WHERE TestingCycleID = ${testingCycleID|3|Testing Cycle ID}
GROUP BY TesterLogin, TesterExecutionName
ORDER BY TesterLogin
```
Die Abfrage wurde um Folgendes erweitert:

- GROUP BY TesterLogin, TesterExecutionName um die übrigen Spalten zu bezeichnen.
- SUM() zu den Zählern, um die Zahlen zusammenzufassen.

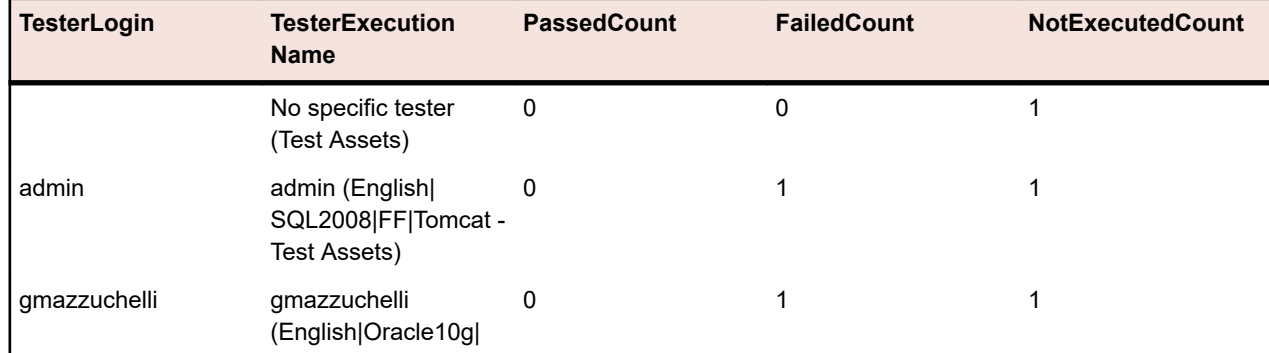

<span id="page-448-0"></span>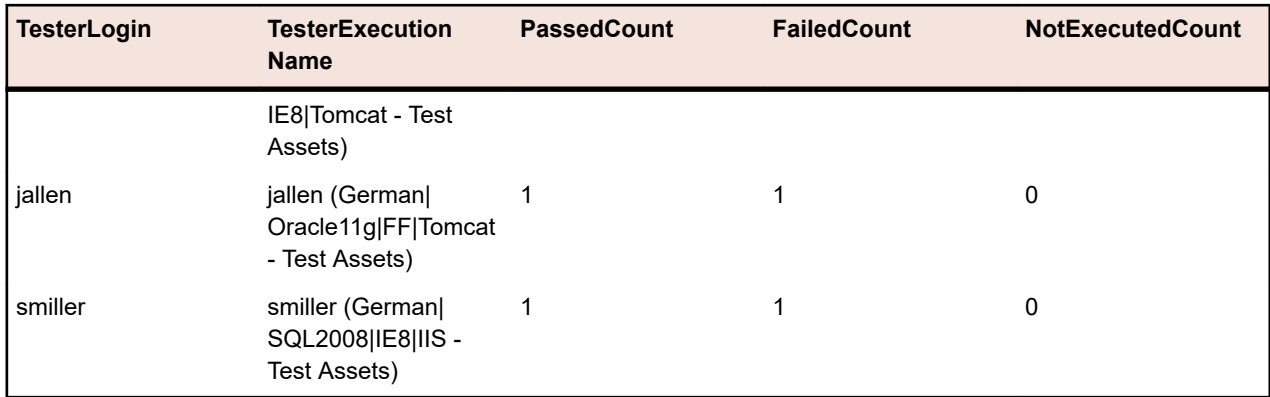

#### **Status von Testsuitehierarchien**

#### **Das Problem**

Es ist üblich, Testsuiten in einer hierarchischen Struktur unterzubringen, welche die verschiedene Testbereiche und Testzwecke abbildet. In einigen Fällen werden Sie zum Beispiel die gesamte Anzahl von bestandenen, fehlgeschlagenen und nicht ausgeführten Tests wissen möchten, um den Teststatus und somit die Qualität eines Testbereichs oder Testzwecks zu wissen.

#### **Die Lösung**

Verwenden Sie die Data-Mart Ansicht *[RV\\_ExecutionPlanStatusRollup](#page-460-0)* um einen Bericht zu erstellen, der die Anzahl bestandener, fehlgeschlagener und nicht ausgeführter Tests für einen bestimmten Testsuite-Ordner auflistet, gruppiert nach Build.

SELECT BuildName, PassedCount, FailedCount, NotExecutedCount FROM RV\_ExecutionPlanStatusRollup WHERE ExecutionFolderID = \${executionPlanID|43|Execution Plan ID}

Die Abfrage macht Folgendes:

- Wählt BuildName und die Status-Anzahlen von der Ansicht RV\_ExecutionPlanStatusRollup aus.
- Bestimmt den Order der höchsten Ebene, von dem Sie den Status (ExecutionFolderID) haben wollen.

Das Ergebnis der SQL-Abfrage zeigt den Status der Testläufe in allen Testsuiten des ausgewählten Ordners an, aggregiert pro Build.

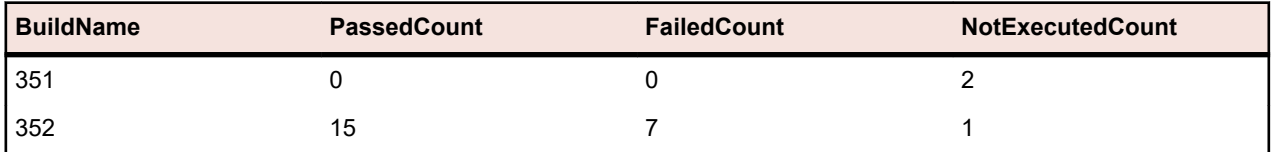

Sollten Sie an detaillierteren Informationen interessiert sein, beispielsweise an den Status-Anzahlen für jede Testsuite innerhalb einer ausgewählten Hierarchie, können Sie die Data-Mart Ansicht *[RV\\_ExecutionPlanStatusPerBuild](#page-458-0)* verwenden:

SELECT eps.BuildName, eps.ExecutionPlanID, SUM(eps.PassedCount) PassedCount, SUM(eps.FailedCount) FailedCount, SUM(eps.NotExecutedCount) NotExecutedCount FROM RV\_ExecutionPlanStatusPerBuild eps INNER JOIN TM\_ExecTreePaths etp ON eps.ExecutionPlanID = etp.NodeID\_pk\_fk WHERE etp.ParentNodeID pk  $f_k =$ \${execFolderID|44|Execution Folder ID} GROUP BY eps.ExecutionPlanID, eps.BuildOrderNumber, eps.BuildName ORDER BY eps.BuildOrderNumber, eps.ExecutionPlanID

Die Abfrage macht Folgendes:

• Verwendet die Ansicht RV\_ExecutionPlanStatusPerBuild, um auf Testsuite-bezogenen Daten zuzugreifen (ExecutionPlanID und ExecutionPlanName). Die zuvor verwendete Ansicht

<span id="page-449-0"></span>RV\_ExecutionPlanStatusRollup enthält voraggregierte Daten (zusammengezählte Daten), die zu diesem Zweck nicht geeignet sind, da Sie nicht nur die Ergebnisse für Testsuiten liefert, sondern auch für Ordner-Knoten.

- Wählt alle Knoten eines bestimmten Ordners mittels JOIN der TM\_ExecTreePath Tabelle aus, um die Hierarchieinformationen zu sammeln.
- Bestimmt den Ordner der höchsten Ebene mit ExecutionFolderID. Da die Tabelle TM\_ExecutionTreePaths auch eine Selbstreferenz für jede Testsuite enthält, können Sie diese Abfrage auch für ParentNodeID pk fk mit einer Testsuite-ID ausführen, was die Reihen einer bestimmten Testsuite zurückgeben würde.
- Fügt ORDER BY BuildOrderNumber und ExecutionPlanID hinzu, um ein sauber geordnetes Ergebnis zu erhalten, beginnend mit dem ältesten Build und dessen Testsuiten.

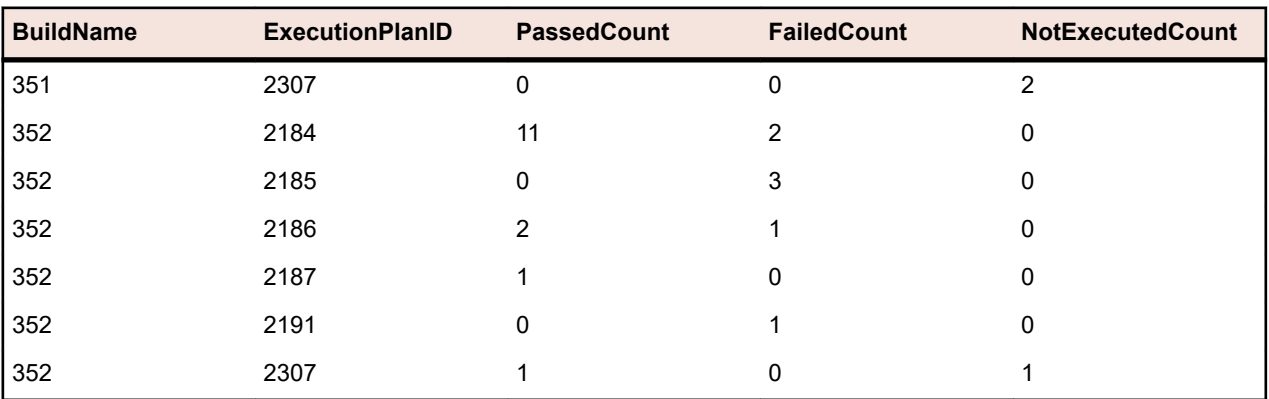

Das Ergebnis der SQL-Abfrage liefert den Status der Testläufe in allen Testsuiten des ausgewählten Ordners.

#### **Status einer Konfigurationssuite**

#### **Das Problem**

Konfigurationssuiten ermöglichen Ihnen die gleichen Tests für mehrere Konfigurationen, zum Beispiel mehrere Browser oder Betriebssysteme, auszuführen. Um eine vernünftige Aussage über die Qualität und Zuverlässigkeit der zu testenden Anwendung machen zu können, werden Sie die Ergebnisse für jede individuelle Konfiguration verfolgen wollen.

#### **Die Lösung**

Verwenden Sie die Data-Mart Ansicht *[RV\\_ConfigurationSuiteStatus](#page-461-0)* um einen Bericht zu erstellen, der die Anzahl bestandener, fehlgeschlagener und nicht ausgeführter Tests für jede Konfiguration pro Build zurückgibt.

SELECT BuildName, ConfigurationName, PassedCount, FailedCount, NotExecutedCount FROM RV ConfigurationSuiteStatus WHERE ConfigurationSuiteID = \${configSuiteID|97|Configuration Suite ID} ORDER BY BuildOrderNumber, ConfigurationName

Die Abfrage macht Folgendes:

- Ruft die Status-Anzahlen pro Build von Testläufen von der Ansicht RV ConfigurationSuiteStatus ab.
- Beschränkt die Ergebnisse auf die Konfigurationssuite (ConfigurationSuiteID).

Das Ergebnis der SQL-Abfrage liefert den Status der Testläufe für jede Konfiguration.

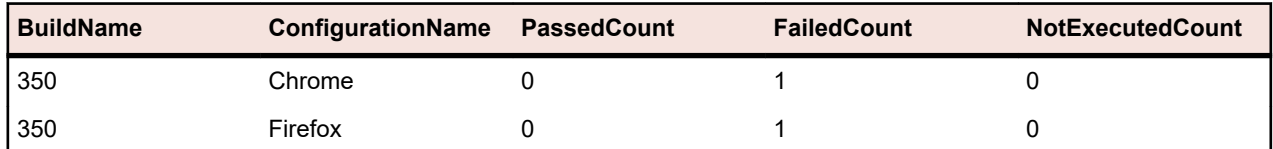

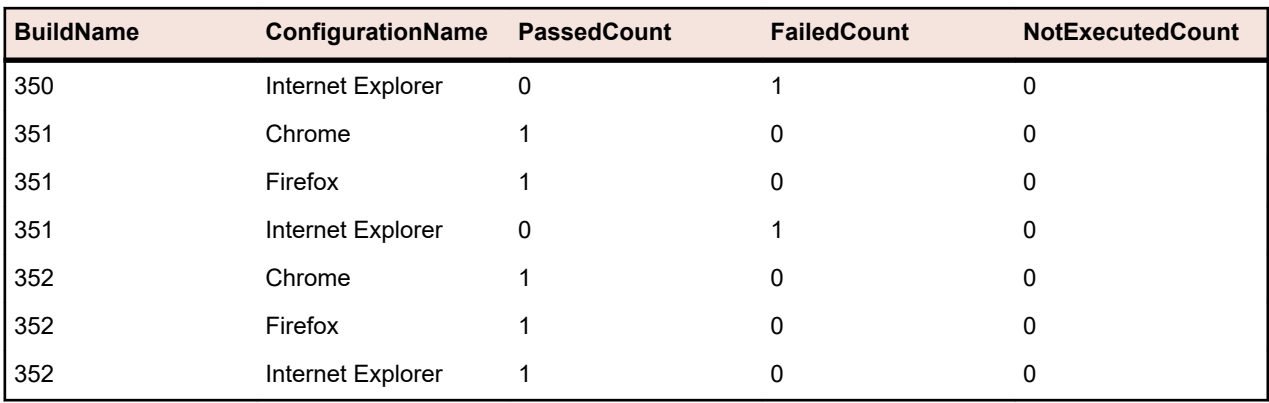

In diesem Beispiel verwenden wir die ID der Konfigurationssuite, um alle Konfigurationen zu sammeln. Es ist auch möglich das Ergebnis auf bestimmte Builds zu beschränken. In diesem Fall müssten Sie BuildID,BuildName, oderBuildOrderNumber in der WHERE-Klausel einschließen.

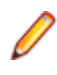

**Hinweis:** Die Ansicht *[RV\\_ConfigurationSuiteStatus](#page-461-0)* enthält nur aggregierte Status-Anzahlen ohne testspezifische Daten. Um zusätzliche testspezifische Daten abzurufen, können Sie die Ansicht *[RV\\_LatestTestStatus](#page-453-0)* verwenden.

## **Fehlerdiagnose**

#### **Falsche oder Fehlende Daten**

#### **Das Problem**

Beim Abfragen von Daten aus einer Data-Mart Tabelle oder Ansicht sind die angegebenen Ergebnisse nicht aktuell oder sie fehlen.

#### **Die Lösung**

Die Data-Mart Tabellen und Ansichten werden regelmäßig im Hintergrund aber nicht in Echtzeit aktualisiert. Demzufolge kann es einige Sekunden bis Minuten dauern, bevor die Daten in die Data-Mart Tabellen geladen werden. Wenn das System unter schwerer Last läuft, wird die Leistung des Hintergrundprozess, der die Daten lädt, dadurch beeinflusst. Der Grund dafür ist, dass die anderen Prozesse eine höhere Priorität haben und den DataMartUpdater-Hintergrundjob temporär blockieren können. Führen Sie die Abfrage noch einmal aus, um die aktualisierten Daten abzufragen.

Wenn Sie als Systemadministrator eingeloggt sind, können Sie den aktuellsten Stand der Datenladeprozesse prüfen, indem Sie zu http://<server>:<port>/sctm/check/db navigieren und das Kontrollkästchen **DM\_TestStatus Table** anhaken.

**Hinweis:** Tests und die abhängigen Testläufe werden vom Data-Mart entfernt, wenn der Test gelöscht wird. Dies gilt auch für Tests, die durch die Bereinigung eines Testpakets gelöscht wurden.

#### **Der Data-Mart verlangsamt das System**

#### **Das Problem**

Seit der Data-Mart ausgeführt wird, scheint die Gesamtleistung des Systems schlechter zu sein oder sich inkonsistent zu verhalten.

#### **Die Lösung**

Obwohl es nicht passieren sollte, ist es möglich den Data-Mart auszuschalten um zu prüfen, ob das Problem dadurch gelöst wird.

- **1.** Stoppen Sie den Anwendungsserver der zu bearbeitenden Instanz auf der Seite **Instanzen-Verwaltung**.
- **2.** Öffnen Sie die Datei TMAppServerHomeConf.xml in einem Texteditor.Diese Datei befindet sich standardmäßig in C:\Programme (x86)\Silk\Silk Central21.1\instance\_<Instanznummer>\_<Instanzname>\Conf\AppServer auf dem Anwendungsserver.
- **3.** Finden Sie den XML-Tag Config/DataMart/Enabled und stellen Sie den Wert auf false ein.
- **4.** Speichern und schließen Sie die XML-Datei.
- **5.** Starten Sie den Anwendungsserver neu.

## **Referenz: Data-Mart Tabellen und Ansichten**

Die folgenden Data-Mart Tabellen und Ansichten sind für die einfache und schnelle Berichterstellung verfügbar.

#### **DM\_TestStatus**

Die DM\_TestStatus Tabelle ist der Grundlage für statusbezogene Ansichten.

Die anderen Data-Mart Ansichten ermöglichen normalerweise einen einfacheren Zugriff auf detaillierten Daten, da diese Tabelle keinen direkten Zugriff auf Informationen wie den Namen eines Tests ermöglicht. Der Schlüssel dieser Tabelle ist die Kombination der Spalten TestID, ExecutionPlanID, BuildID und TestRunID.

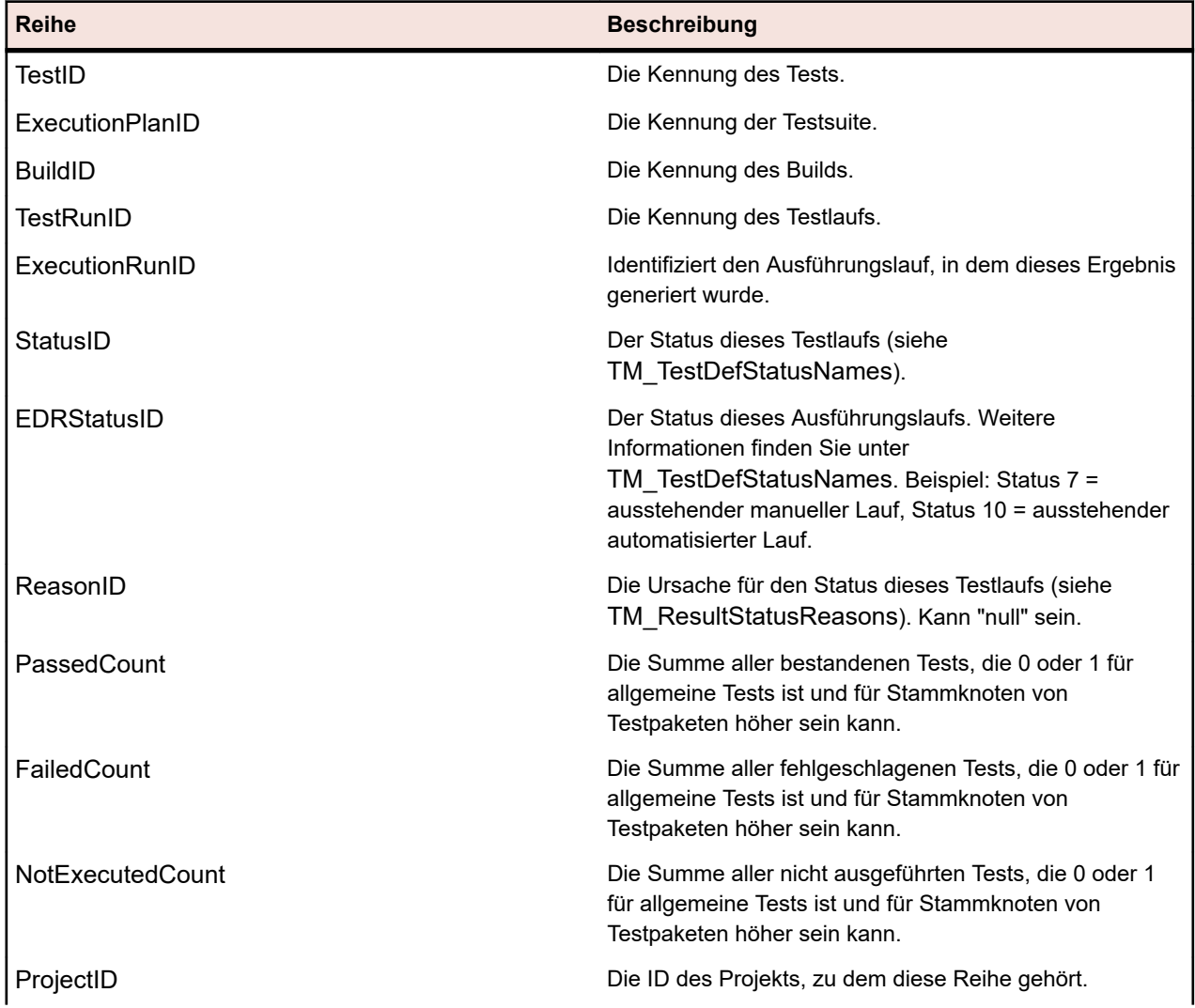

<span id="page-452-0"></span>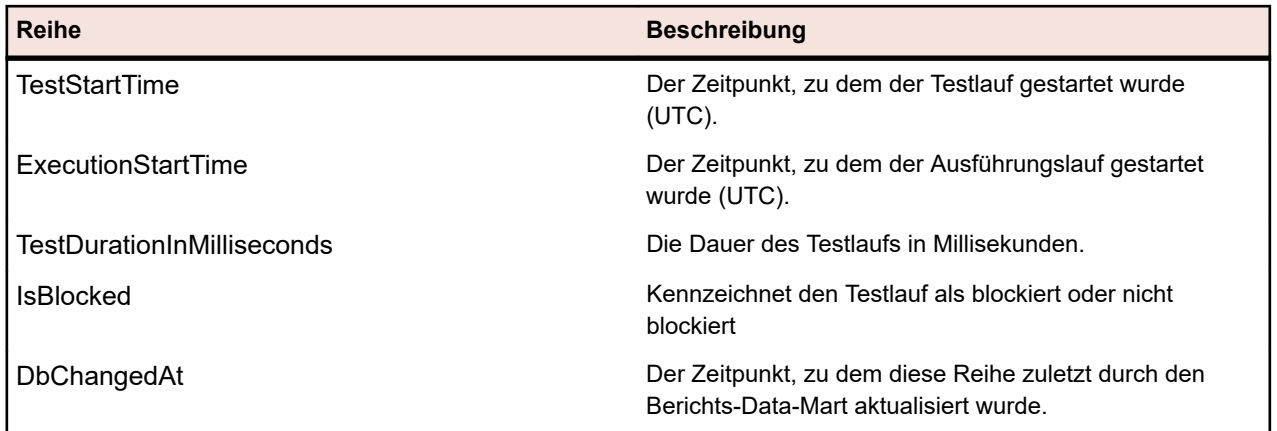

#### **RV\_TestStatusExtended**

Die RV\_TestStatusExtended Ansicht liefert detaillierte Informationen zu einer bestimmten Testausführung.

Diese Ansicht enthält alle Testläufe, im Gegensatz zur Ansicht *[RV\\_LatestTestStatus](#page-453-0)*, die nur den aktuellsten Testlauf eines Tests im Rahmen eines Ausführungsplans und eines bestimmten Builds zeigt. Sie können diese Ansicht verwenden, um zum Beispiel *[einen Bericht, der jeden Testlauf von markierten](#page-444-0) [Builds auflistet](#page-444-0)*, zu erstellen. Der Schlüssel dieser Tabelle ist die Kombination der Spalten TestID, ExecutionPlanID, BuildID und TestRunID.

**Hinweis:** Tests und die abhängigen Testläufe werden vom Data-Mart entfernt, wenn der Test gelöscht wird. Dies gilt auch für Tests, die durch die Bereinigung eines Testpakets gelöscht wurden.

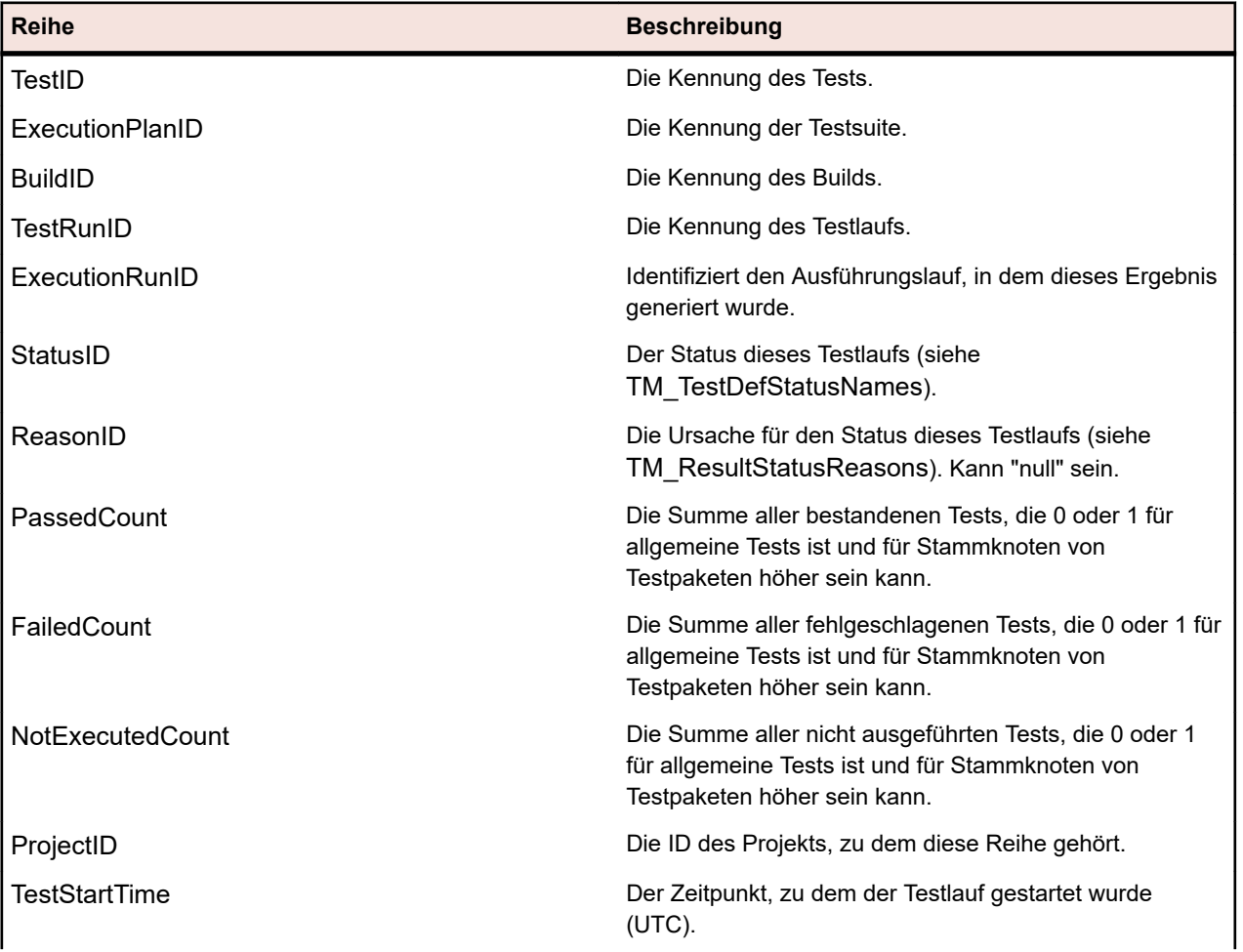

<span id="page-453-0"></span>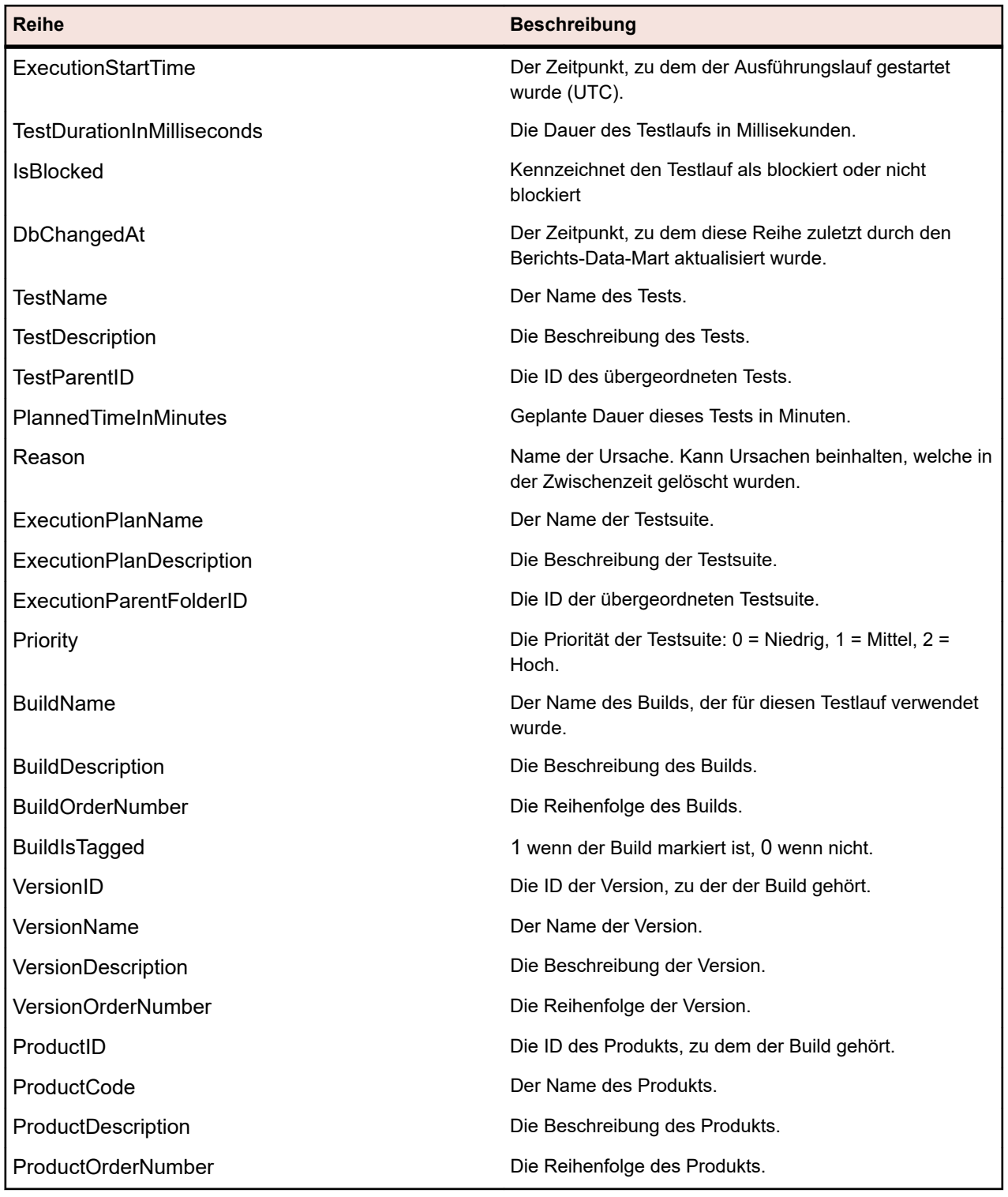

#### **RV\_LatestTestStatus**

Die Ansicht RV\_LatestTestStatus enthält Statusinformationen und erweiterte Informationen zum aktuellsten Testlauf eines Tests im Rahmen einer bestimmten Testsuite und eines bestimmten Builds.

Benutzen Sie die Ansicht *[RV\\_TestStatusExtended](#page-452-0)*, um Informationen über alle Testläufe abzufragen. Sie können diese Ansicht verwenden, um *[einen Bericht, der alle fehlgeschlagenen Tests in einem](#page-445-0) [Ausführungsordner auflistet](#page-445-0)* zu erstellen. Der Schlüssel dieser Tabelle ist die Kombination der Spalten TestID, ExecutionPlanID, BuildID und TestRunID.

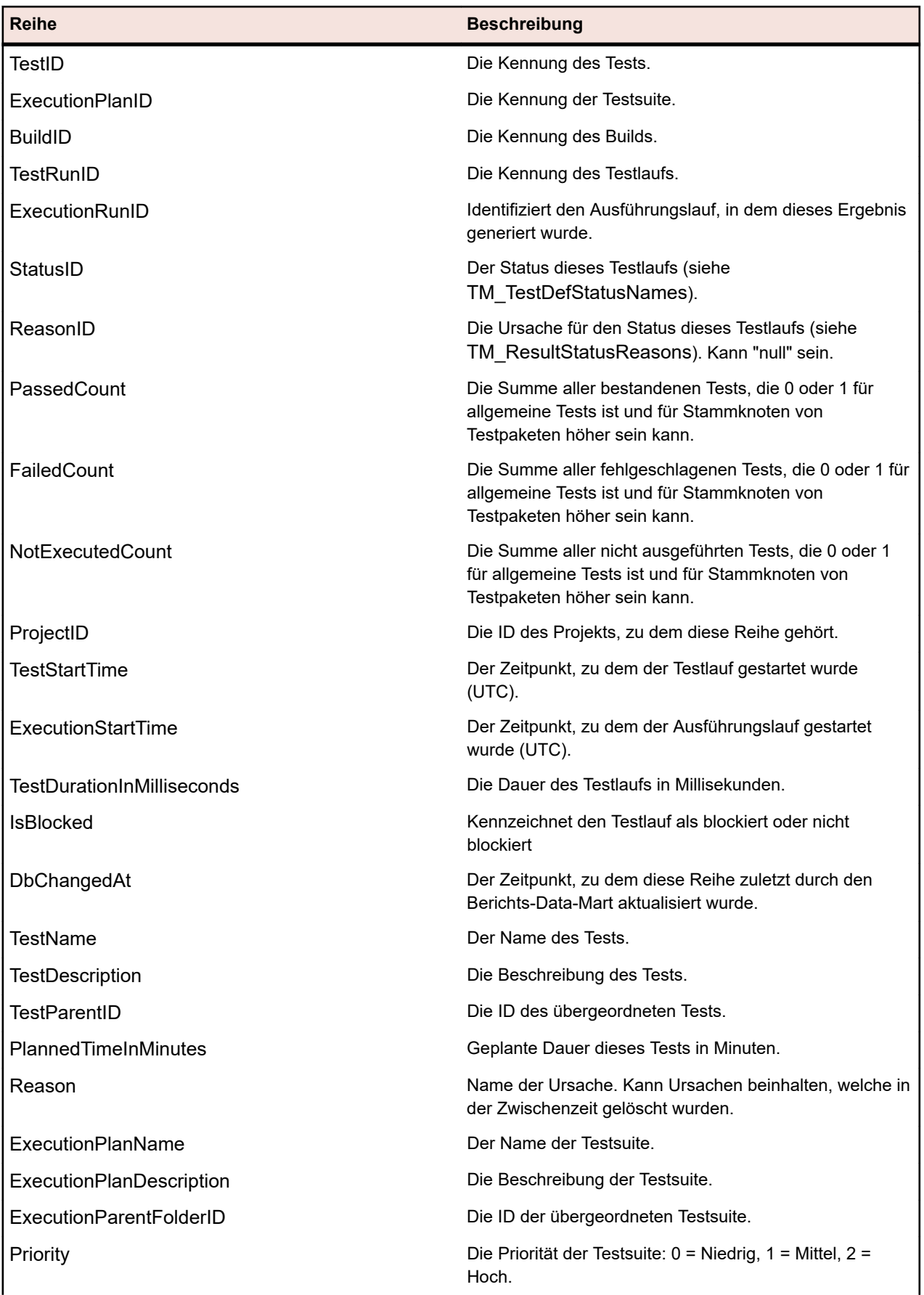

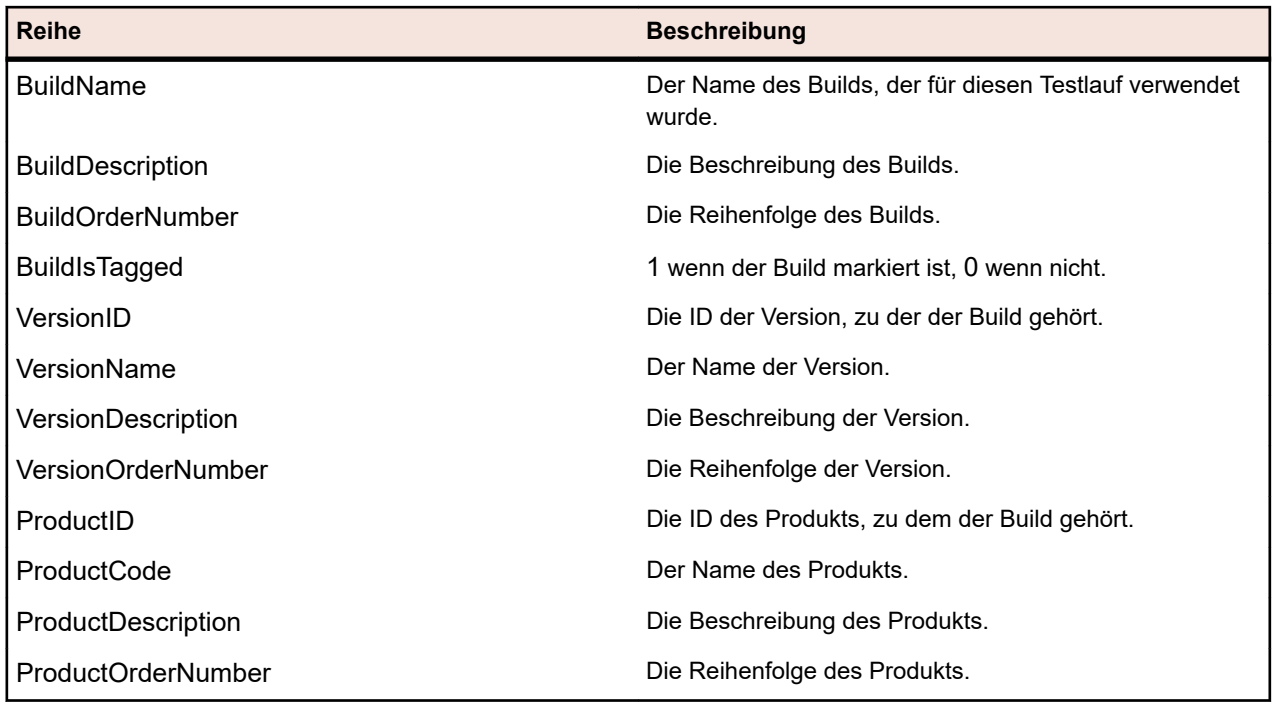

#### **RV\_LatestFinishedTestStatus**

Die Ansicht RV\_LatestFinishedTestStatus enthält Statusinformationen und erweiterte Informationen zum aktuellsten Testlauf eines Tests im Rahmen einer bestimmten Testsuite und eines bestimmten Builds. Diese Ansicht enthält ähnliche Informationen wie die Ansicht RV\_LatestTestStatus, jedoch nur für Testläufe in abgeschlossenen Testsuiteläufen.

Mit dieser Ansicht können Sie Berichte erstellen, die laufende Testsuiten ignorieren.

Benutzen Sie die Ansicht *[RV\\_TestStatusExtended](#page-452-0)*, um Informationen über alle Testläufe abzufragen. Der Schlüssel dieser Tabelle ist die Kombination der Spalten TestID, ExecutionPlanID, BuildID und TestRunID.

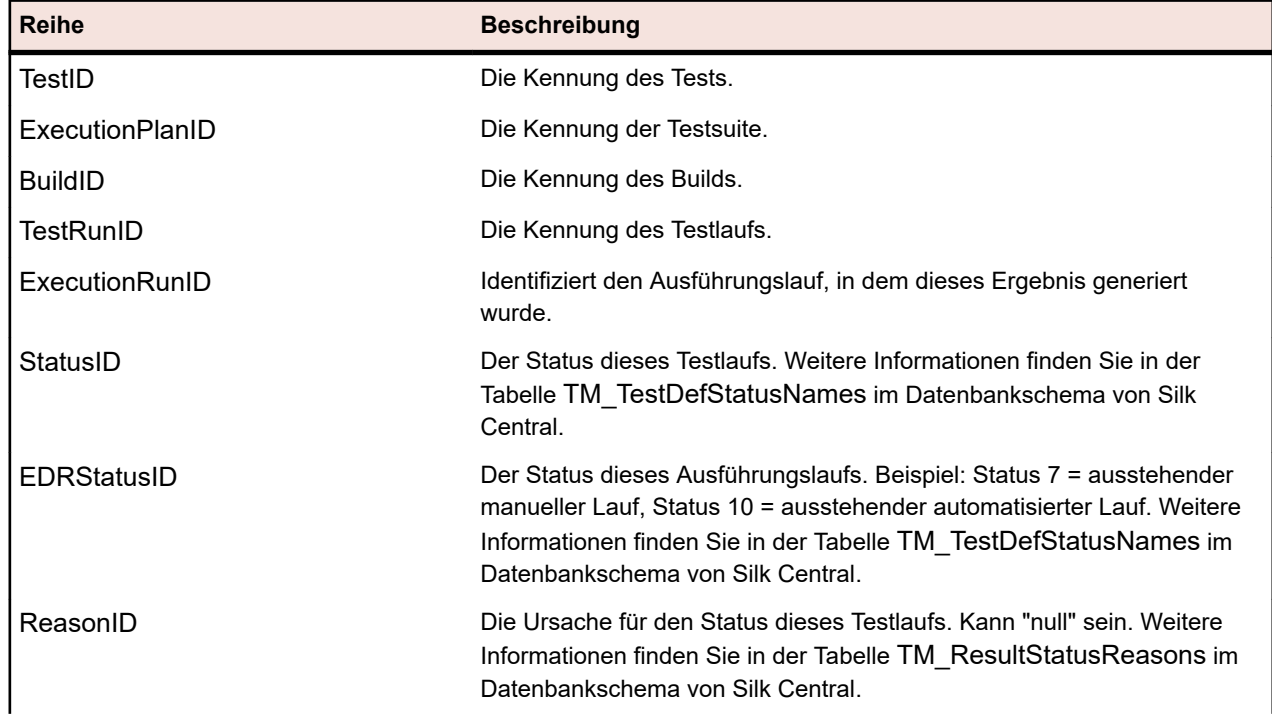

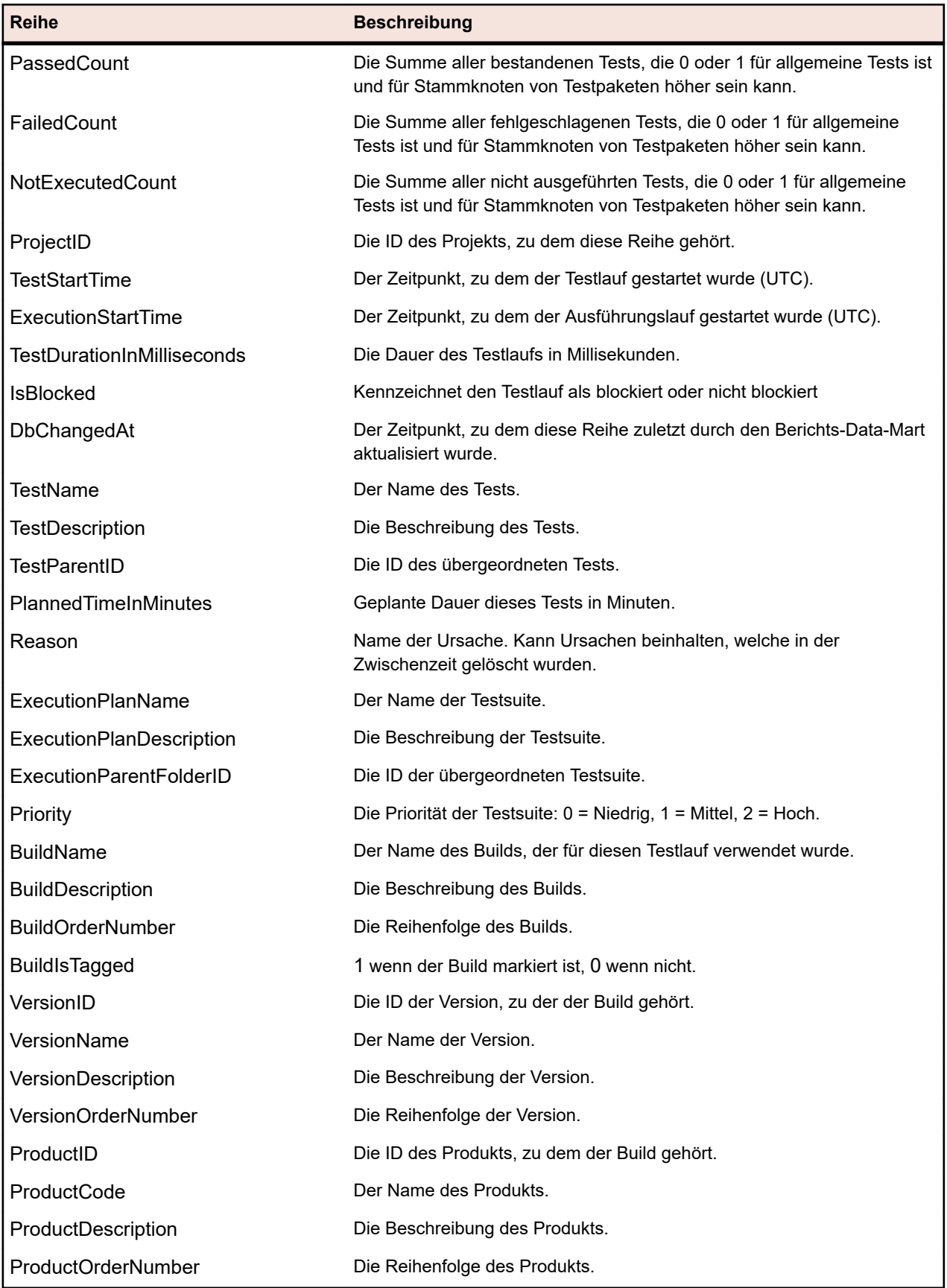

#### <span id="page-457-0"></span>**RV\_MaxTestRunID**

Die RV\_MaxTestRunID Ansicht ist ein Helfer um die aktuellste Testlauf-ID für jeden Test, jede Testsuite und jede Build-Kombination abzurufen.

Der Schlüssel dieser Tabelle ist die Kombination der Spalten TestID, ExecutionPlanID und BuildID.

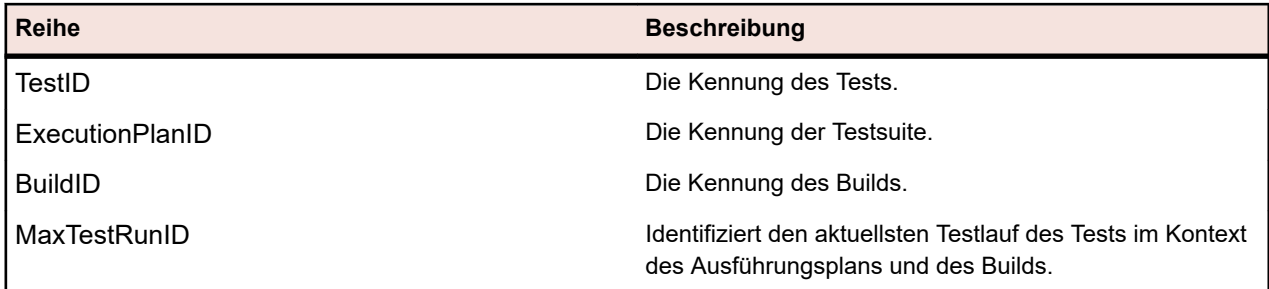

#### **RV\_MaxFinishedTestRunID**

Die RV\_MaxFinishedTestRunID Ansicht ist ein Helfer um die aktuellste Testlauf-ID für jeden Test, jede Testsuite und jede Build-Kombination abzurufen. Diese Ansicht enthält ähnliche Informationen wie die Ansicht RV\_MaxTestRunID, jedoch nur für Testläufe aus abgeschlossenen Testsuiteläufen.

Mit dieser Ansicht können Sie Berichte erstellen, die laufende Testsuiten ignorieren.

Der Schlüssel dieser Tabelle ist die Kombination der Spalten TestID, ExecutionPlanID und BuildID.

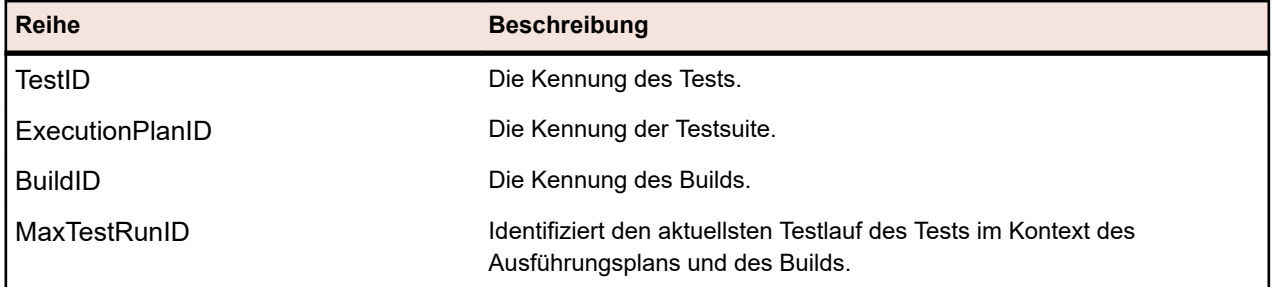

#### **RV\_TestingCycleStatus**

Die RV\_TestingCycleStatus Ansicht liefert Status-Informationen zu Testzyklen.

Sie können diese Ansicht verwenden um *[einen Bericht, der den aktuellen Status eines Testzyklus zeigt](#page-446-0)* zu erstellen.

TestingCycleID bezeichnet den Testzyklus und TesterExecutionID (sowie TesterExecutionName, UserID, CapacityInCycle, TesterLogin, TesterFirstName, TesterLastName) und wird verwendet, den zugeordneten Tester im Testzyklus zu identifizieren. Für Tests die keinem Tester zugeordnet, sind UserID,

CapacityInCycle, TesterLogin, TesterFirstName, und TesterLastName null. Der Schlüssel dieser Tabelle ist die Kombination der Spalten TesterExecutionID und BuildID.

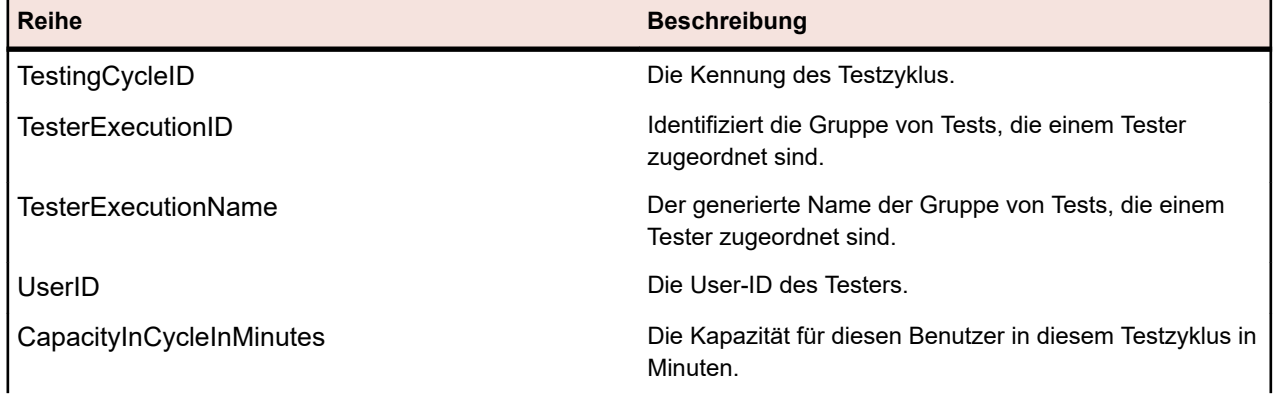

<span id="page-458-0"></span>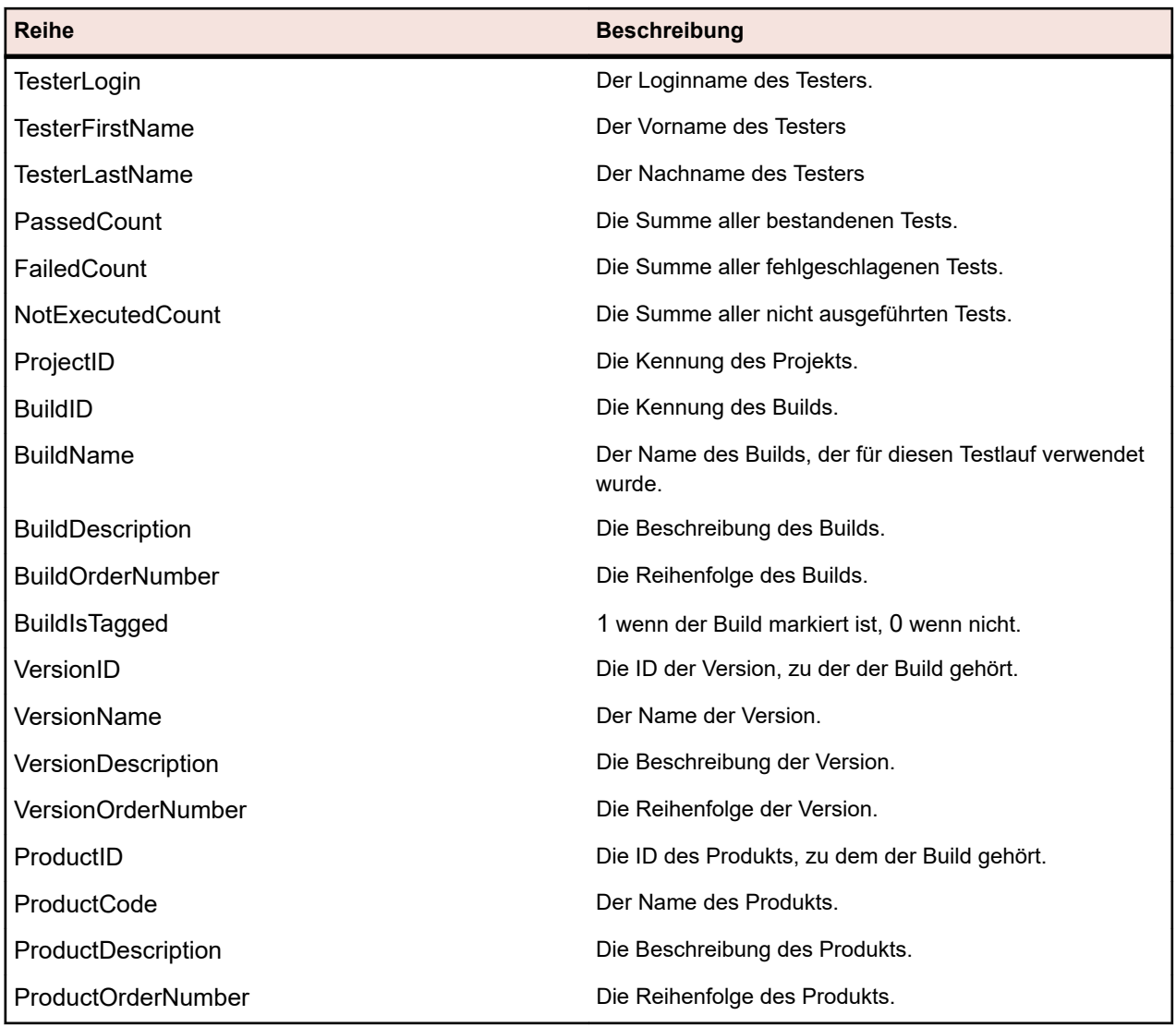

#### **RV\_ExecutionPlanStatusPerBuild**

Die RV\_ExecutionPlanStatusPerBuild Ansicht ruft die aktuellsten Summen der Teststatus für jede Testsuite im Rahmen eines Builds ab.

Ordner und untergeordnete Knoten werden nicht berücksichtigt. Sie können diese Ansicht benutzen, um *[einen Bericht, der den Status Ihrer Testläufe für jede Testsuite in einem Ordner zeigt](#page-448-0)* zu erstellen. Im Gegensatz zu *[RV\\_ExecutionPlanStatusRollup](#page-460-0)*, hat diese Ansicht einen leichten Leistungsvorteil, da keine Hierarchie berücksichtigt wird um die Daten abzurufen. Der Schlüssel dieser Tabelle ist die Kombination der Spalten ExecutionPlanID und BuildID.

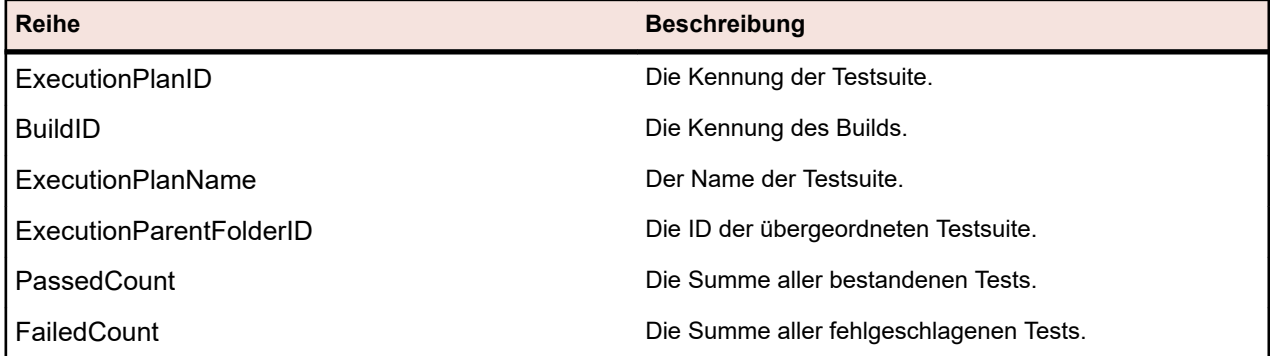

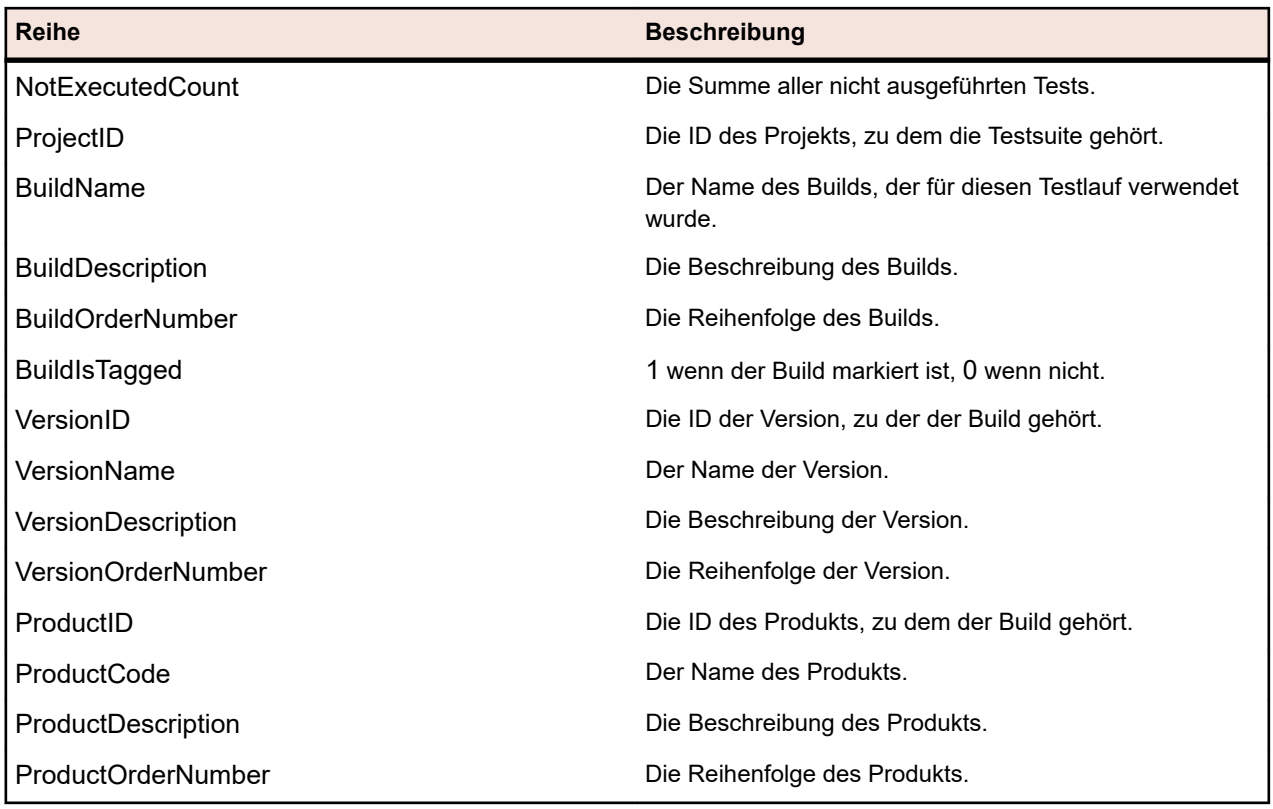

#### **RV\_EPFinishedStatusPerBuild**

Die RV\_EPFinishedStatusPerBuild Ansicht ruft die aktuellsten Summen der Teststatus für jede Testsuite im Rahmen eines Builds ab. Diese Ansicht enthält ähnliche Informationen wie die Ansicht RV\_ExecutionPlanStatusPerBuild, jedoch nur für Testläufe aus abgeschlossenen Testsuiteläufen.

Mit dieser Ansicht können Sie Berichte erstellen, die laufende Testsuiten ignorieren. Ordner und untergeordnete Knoten werden nicht berücksichtigt. Sie können diese Ansicht benutzen, um *[einen Bericht,](#page-448-0) [der den Status Ihrer Testläufe für jede Testsuite in einem Ordner zeigt](#page-448-0)* zu erstellen. Im Gegensatz zu *[RV\\_ExecutionPlanStatusRollup](#page-460-0)*, hat diese Ansicht einen leichten Leistungsvorteil, da keine Hierarchie berücksichtigt wird um die Daten abzurufen. Der Schlüssel dieser Tabelle ist die Kombination der Spalten ExecutionPlanID und BuildID.

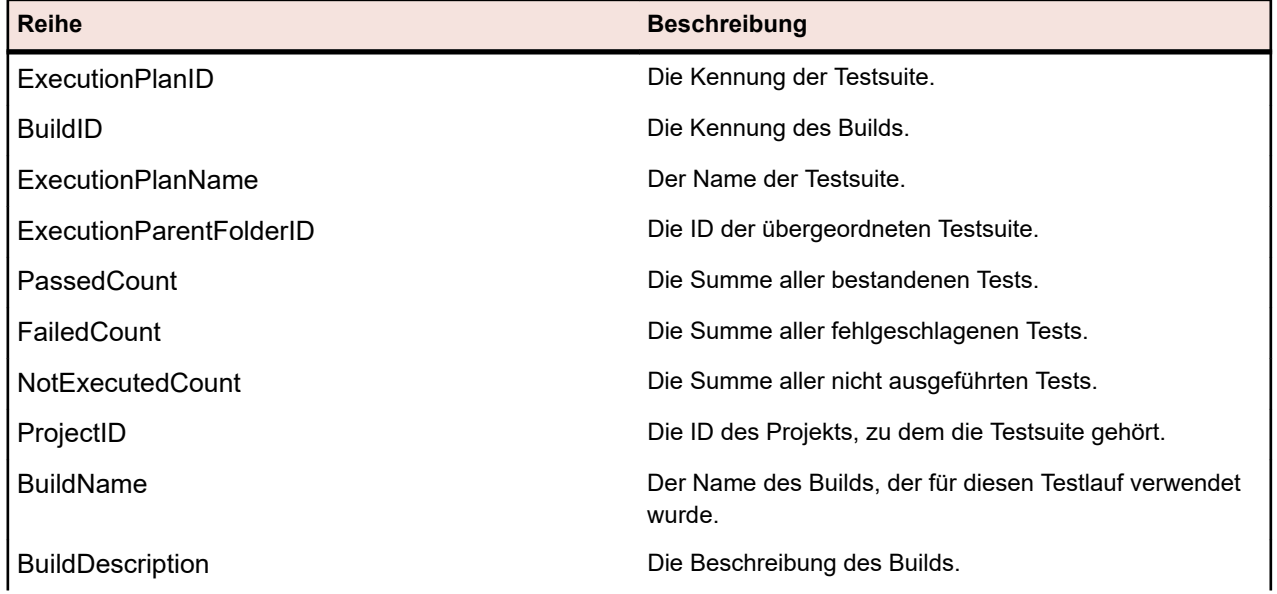

<span id="page-460-0"></span>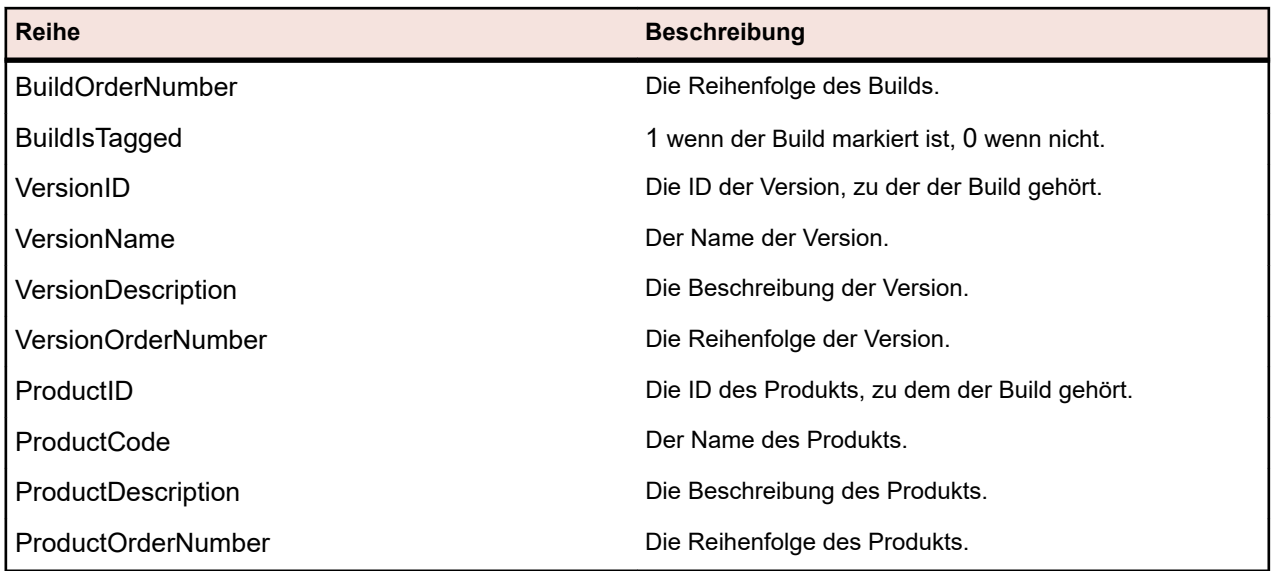

#### **RV\_ExecutionPlanStatusRollup**

Die RV\_ExecutionPlanStatusRollup Ansicht ruft die Summen von bestehenden, fehlgeschlagenen und nicht ausgeführten Tests pro Testsuite oder im Rahmen eines Builds ab.

Wenn es sich um Ordner handelt, enthalten die Zähler die Zahlen von allen Tests, auch in untergeordneten Ordnern. Sie können diese Ansicht benutzen, um *[einen Bericht, der den Status aller Testläufe in einem](#page-448-0) [Ordner zeigt](#page-448-0)* zu erstellen. Der Schlüssel dieser Tabelle ist die Kombination der Spalten ExecutionFolderID und BuildID.

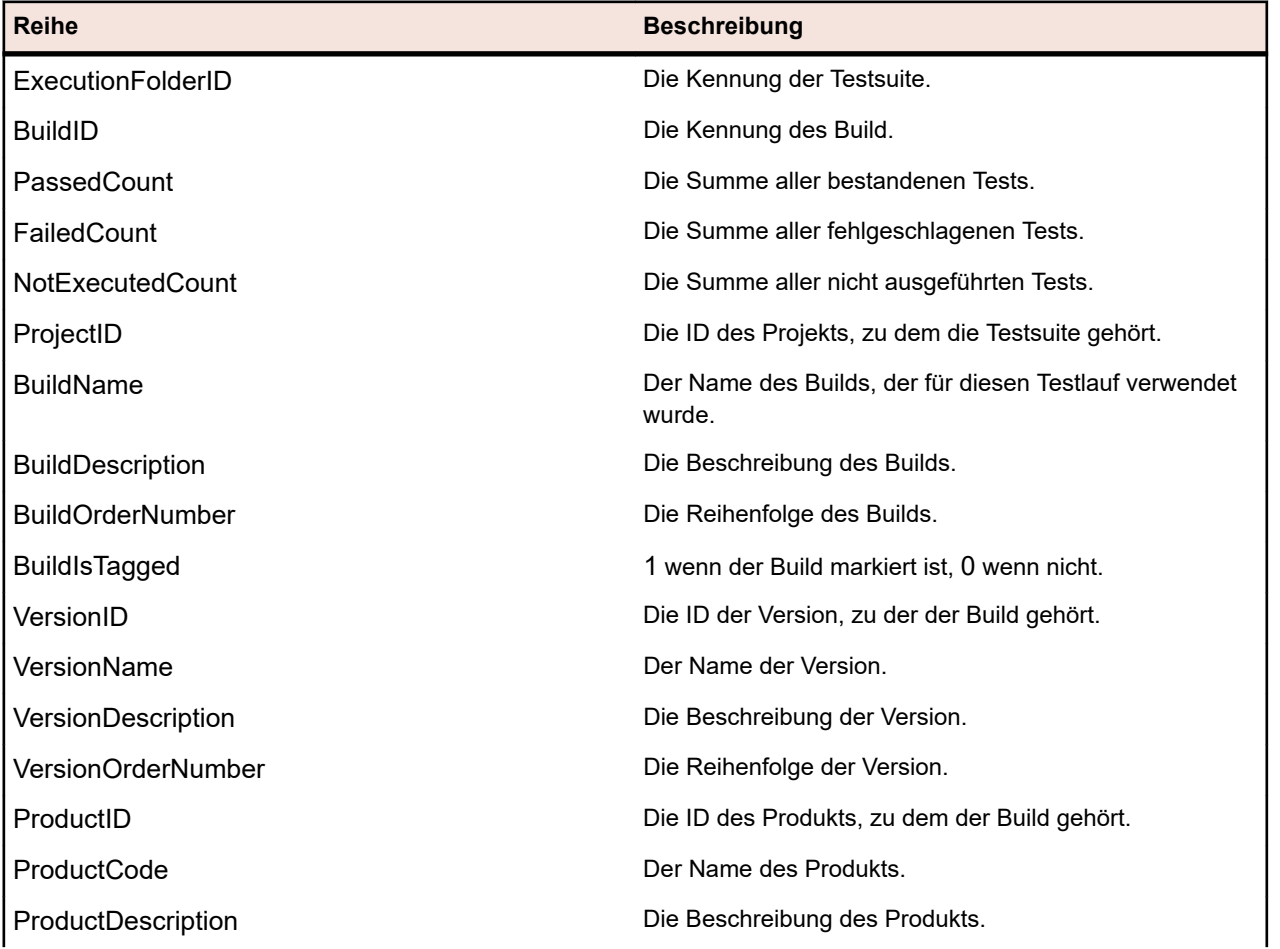

<span id="page-461-0"></span>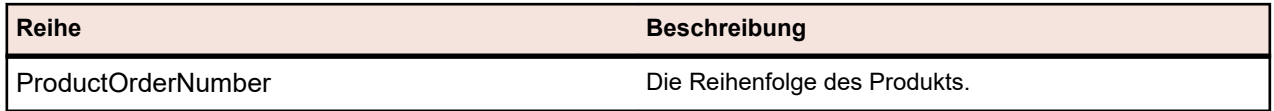

#### **RV\_EPFinishedStatusRollup**

Die RV\_EPFinishedStatusRollup Ansicht ruft die Summen von bestehenden, fehlgeschlagenen und nicht ausgeführten Tests pro Testsuite oder im Rahmen eines Builds ab. Diese Ansicht enthält ähnliche Informationen wie die Ansicht RV\_ExecutionPlanStatusRollup, jedoch nur für Testläufe aus abgeschlossenen Testsuiteläufen.

Mit dieser Ansicht können Sie Berichte erstellen, die laufende Testsuiten ignorieren.

Wenn es sich um Ordner handelt, enthalten die Zähler die Zahlen von allen Tests, auch in untergeordneten Ordnern. Der Schlüssel dieser Tabelle ist die Kombination der Spalten ExecutionFolderID und BuildID.

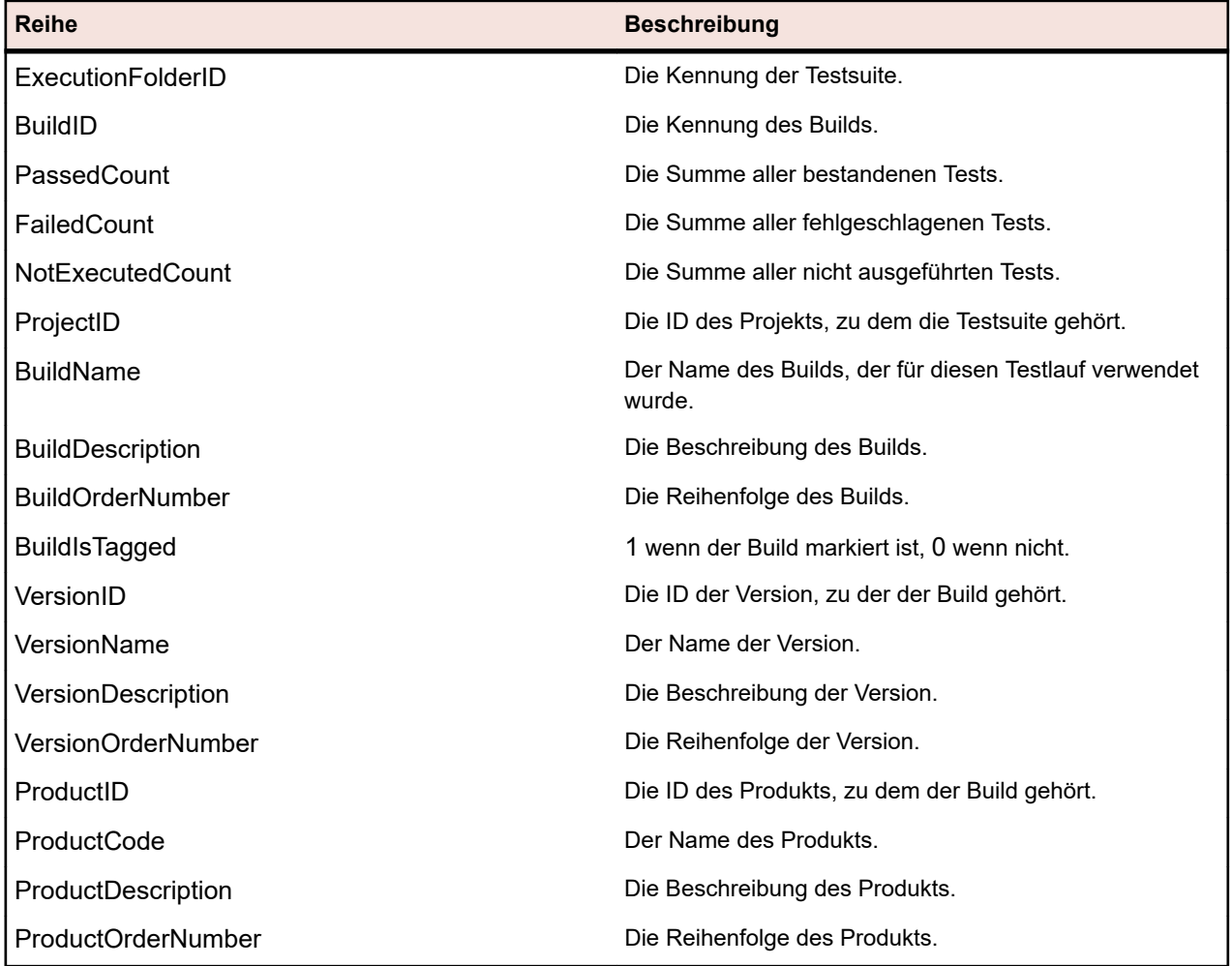

#### **RV\_ConfigurationSuiteStatus**

Die RV\_ConfigurationSuiteStatus Ansicht listet die Status-Anzahlen aller Konfigurationssuiten und Konfigurationen pro Build auf.

Sie können diese Ansicht benutzen, um *[einen Bericht, der den Status aller Testläufe für jede Konfiguration](#page-449-0) [in einer Konfigurationssuite zeigt](#page-449-0)* zu erstellen. Der Schlüssel dieser Tabelle ist die Kombination der Spalten ConfigurationID und BuildID.

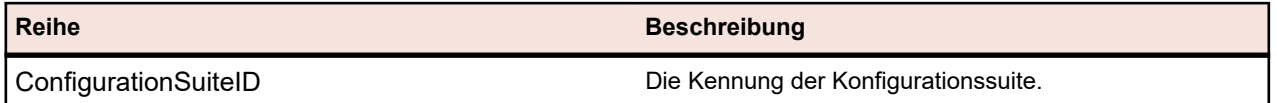

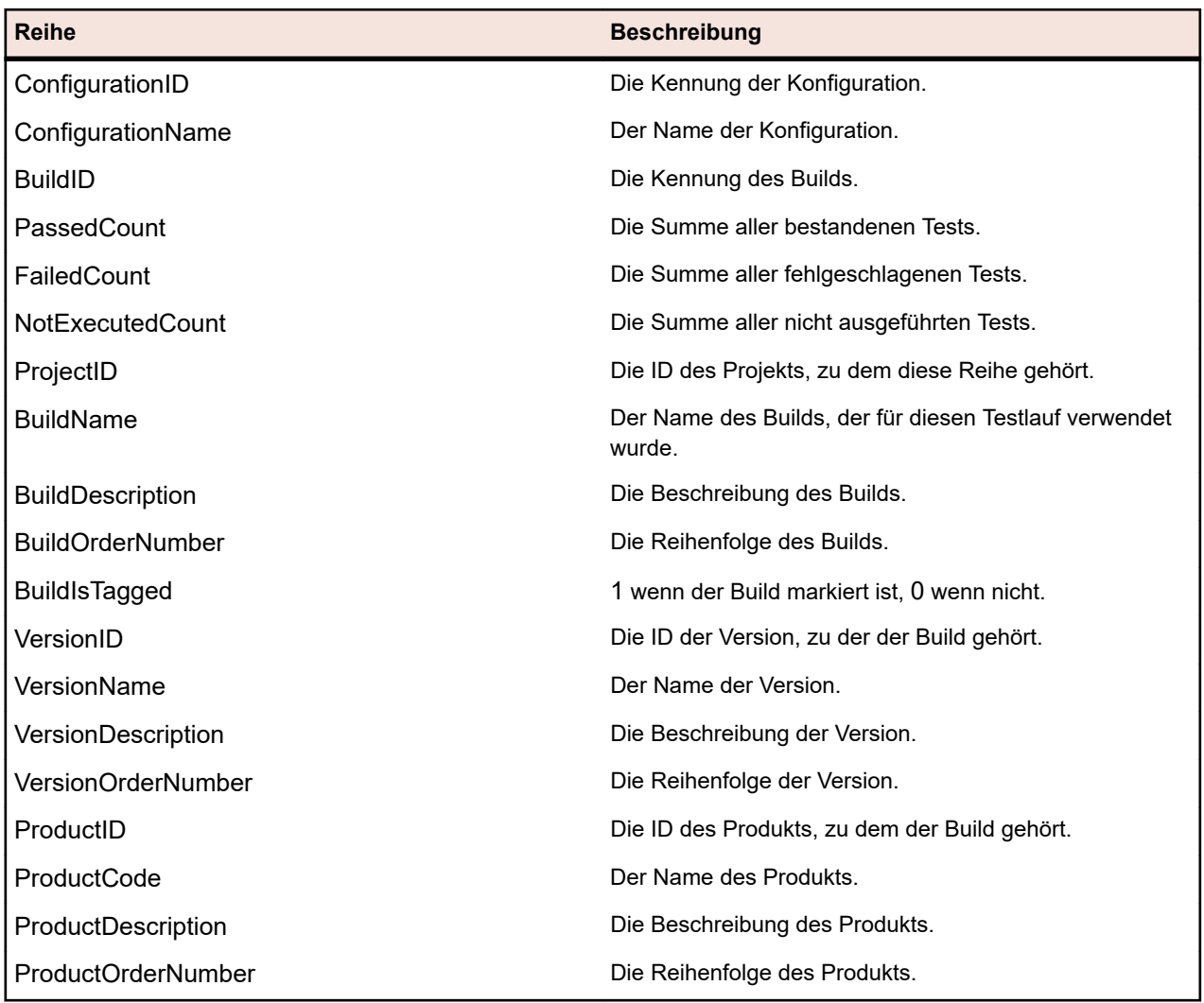

#### **RV\_ConfigSuiteFinishedStatus**

Die RV\_ConfigSuiteFinishedStatus Ansicht listet die Status-Anzahlen aller Konfigurationssuiten und Konfigurationen pro Build auf. Diese Ansicht enthält ähnliche Informationen wie die Ansicht RV\_ConfigurationSuiteStatus, jedoch nur für Testläufe aus abgeschlossenen Testsuiteläufen.

Mit dieser Ansicht können Sie Berichte erstellen, die laufende Testsuiten ignorieren.

Der Schlüssel dieser Tabelle ist die Kombination der Spalten ConfigurationID und BuildID.

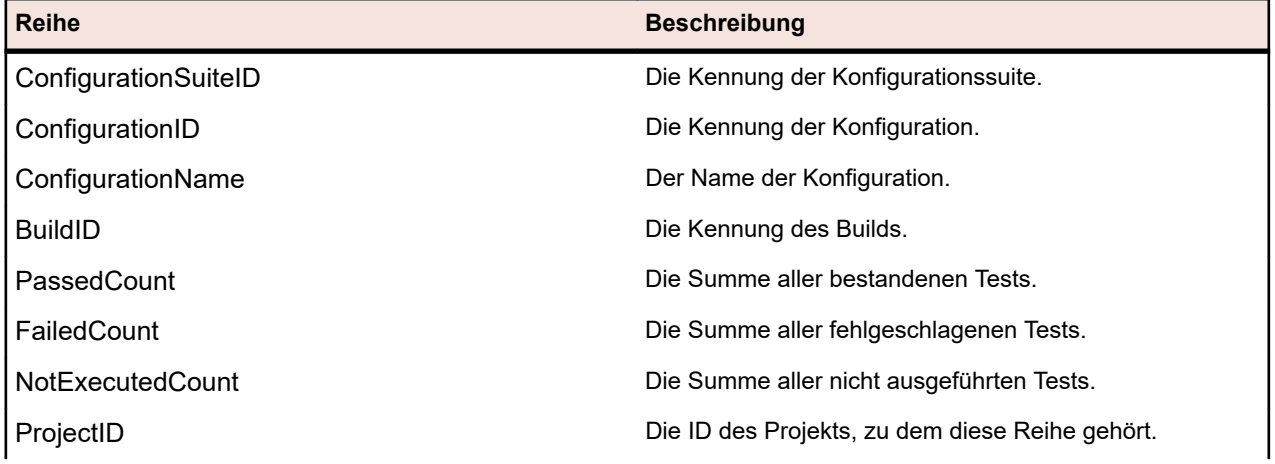

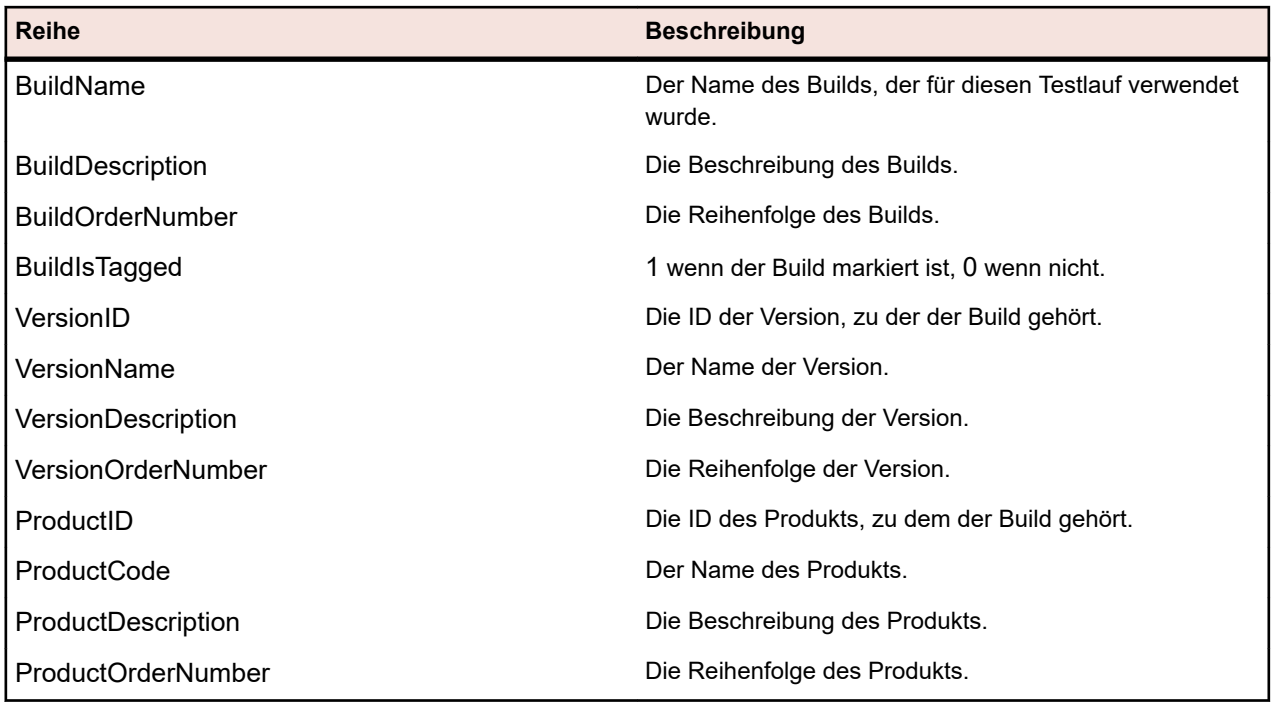

# **Berichtsbereich**

# **Übersicht**

Die Standardberichte in Silk Central sind in allen Projekten sichtbar und werden in der Hierarchie **Berichte** unter **Globale Berichte** aufgeführt. Diese Berichte können nicht bearbeitet werden, aber Sie können von einem Bericht eine Kopie anlegen, welche Sie beliebig anpassen können. Wenn Sie benutzerdefinierte Berichte innerhalb der Hierarchie **Globale Berichte** anlegen, sind diese Berichte ebenfalls für alle Projekte verfügbar. Sie können Berichte auch zwischen den Projekthierarchien und der Hierarchie **Globale Berichte** hin und her kopieren. Das Konzept globaler Berichte ermöglicht Ihnen eine flexible Verwaltung von Berichten über sämtliche Projekte in Silk Central hinweg.

Einschränkungen:

- Da globale Berichte nicht im Kontext eines Projektes sind, müssen sie erweiterte Berichte sein (SQL).
- Globale Berichte können keine Unterberichte von Projektberichten sein, und Unterberichte sind bei den globalen Berichten nicht verfügbar.

#### **Berechtigungen für gemeinsam verwendbare globale Berichte**

Da gemeinsam verwendbare globale Berichte in allen Projekten und für alle Benutzer verwendbar sind, benötigen Benutzerrollen mit den Rechten solche Berichte zu ändern oder zu löschen spezielle Berechtigungen: **Gemeinsam verwendbare globale Berichte verwalten** und **Gemeinsam verwendbare globale Berichte löschen**. Diese Berechtigungen gelten auch für Berichtsvorlagen die in gemeinsam verwendbaren globalen Berichten verwendet werden. Globale Berichte und Berichtsvorlagen, die anderen Benutzern nicht zur Verfügung stehen, können von Benutzerrollen mit den Standardberechtigungen für das Verwalten von Berichten bearbeitet und gelöscht werden. Dadurch ergeben sich folgende Spezialfälle:

- Besitzt ein Benutzer nicht die Berechtigung **Gemeinsam verwendbare globale Berichte verwalten**, so ist das Kontrollkästchen **Diesen Bericht anderen Benutzern zur Verfügung stellen** in globalen Berichten und Ordnern deaktiviert.
- Wenn ein gemeinsam verwendbarer Bericht kopiert und in die Hierarchie **Globale Berichte** eingefügt wird, ohne dass der Benutzer die Berechtigung **Gemeinsam verwendbare globale Berichte verwalten** besitzt, wird der Bericht auf nicht-gemeinsam-verwendbar umgestellt.

## **Erstellen und Anpassen von Berichten**

#### **Erstellen von Berichten**

Mit den Berichten von Silk Central können Daten schnell und einfach in aussagekräftige Diagramme und Graphen umgewandelt werden. Für die Bereiche **Anforderungen**, **Tests** und **Fehler** stehen vorinstallierte Berichte zur Verfügung.

Berichte werden entweder mit BIRT Report Designer, einem Open-Source-Berichtstool basierend auf Eclipse, Microsoft Word oder Microsoft Excel-Berichtsvorlagen erstellt. Silk Central arbeitet eng mit BIRT Report Designer zusammen, damit Sie leichter Berichte über Testdaten erstellen können. Die Berichtsfunktionalität von Silk Central ist hochgradig konfigurierbar. Das Programm verfügt über zahlreiche vorinstallierte Berichte und Berichtsvorlagen, die eine breite Palette von Anwendungen abdecken. Sie können über eine intuitive Benutzeroberfläche die vorinstallierten Berichte bearbeiten und eigene Berichte erstellen. Benutzern mit SQL-Kenntnissen stehen praktisch unbegrenzte Möglichkeiten zur Datenabfrage und -darstellung in angepassten Berichten zur Verfügung.

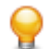

**Tipp:** Wenn ein leerer Bericht erzeugt wird, befinden sich möglicherweise keine Daten im ausgewählten Projekt oder es besteht keine Verbindung mit der betreffenden Silk Central-Datenbank. Berichte stehen nur offline zur Verfügung, wenn auf die Silk Central-Datenbank lokal zugegriffen werden kann.

#### *Erstellen neuer Berichte*

So erstellen Sie einen neuen Bericht:

- **1.** Klicken Sie im Menü auf **Berichte** > **Detailansicht**.
- **2.** Wählen Sie in der **Berichtshierarchie** den Ordner für den neuen Bericht aus.
- Dadurch legen Sie fest, wo der Bericht in der Ordnerhierarchie gespeichert wird.
- **3.** Klicken Sie auf in der Symbolleiste.Der Dialog **Neuen Bericht erstellen** wird angezeigt.
- **4.** Geben Sie einen Namen für den neuen Bericht ein.

Mit diesem Namen wird der Bericht in der **Berichtshierarchie** angezeigt.

- **5.** Aktivieren Sie das Kontrollkästchen **Diesen Bericht anderen Benutzern zur Verfügung stellen**, wenn der Bericht für andere Benutzer freigegeben werden soll.
- **6.** Geben Sie in das Feld **Timeout [s]** die Zeitspanne in Sekunden ein, die Silk Central maximal auf den Abschluss von SQL-Abfragen wartet.
- **7.** Wählen Sie in der Liste **Standardregister** die Registerkarte, auf die Sie geleitet werden möchten, wenn Sie diesen Bericht aus einer der Listen kontextbezogener Berichte auswählen.
- **8.** Wählen Sie den gewünschten Ergebnistyp in der Liste **Ergebniskategorie** aus.

Damit legen Sie die Datenbanktabelle und die Ansicht fest, die für den Bericht gefiltert wird. Sie können zwischen den folgenden Ergebnistypen wählen:

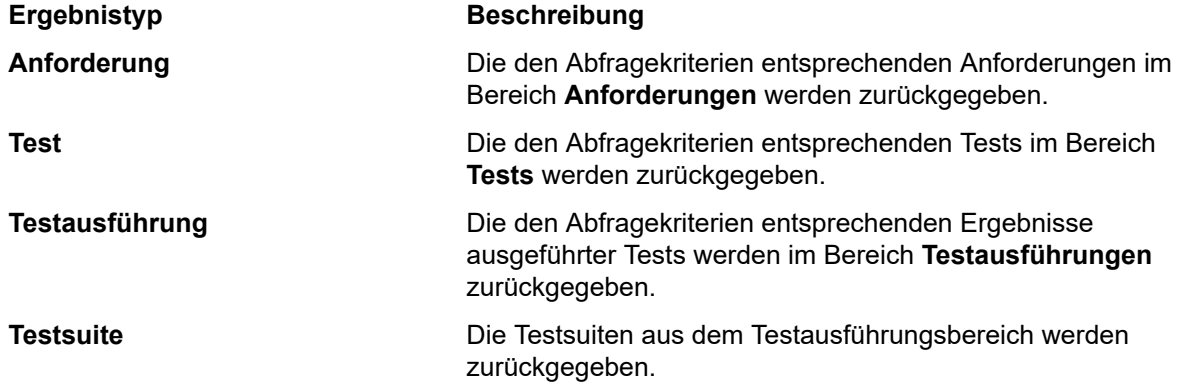

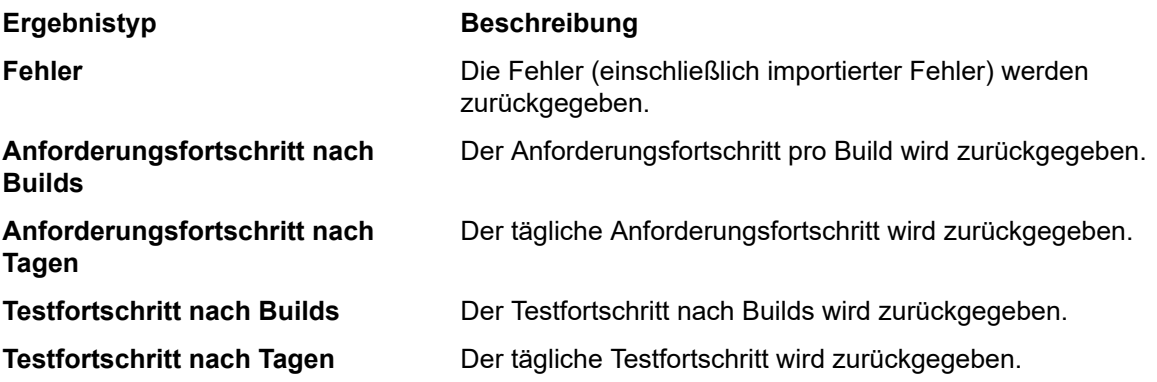

Für jeden Ergebnistyp stehen eigene Auswahlkriterien zur Verfügung. Legen Sie die **Auswahlkriterien** für den ausgewählten Ergebnistyp fest. Durch diese Kriterien werden die Eigenschaften anhand einer Ansicht oder anderer Merkmale (z. B. benutzerdefinierte Eigenschaften) gruppiert.

**9.** Klicken Sie in der Liste **Eigenschaft** auf die Eigenschaft, nach der gefiltert werden soll.

Bei manchen Auswahlkriterien sind die Eigenschaften dynamisch.

**10.**Wählen Sie den **Operator** für die Abfrage aus.

Welche Operatoren verfügbar sind, hängt von der Eigenschaft ab. Mögliche Operatoren sind =, nicht, ähnlich wie, und nicht ähnlich wie. Strings werden immer in Kleinschreibung verglichen. In Strings können die Platzhalter "\*" (Übereinstimmung mit beliebig vielen Zeichen) und "?" (Übereinstimmung mit genau einem Zeichen) verwendet werden.

**11.**Wählen Sie den **Wert**, nach dem die Abfrage gefiltert werden soll, oder geben Sie ihn ein.

Bei datumsbasierten Eigenschaften wird das Feld **Wert** durch einen Kalender ersetzt, aus dem Sie ein Datum auswählen können.

- **12.**Aktivieren Sie das Kontrollkästchen **NICHT**, wenn Sie die Logik des Filters negieren möchten. Dies wird auf die Eigenschaftsoperatoren, auf die UND/ODER-Logik und die Logik von verschachtelten Filtern angewendet. Die erweiterte Abfrage wird ebenfalls geändert.
- **13.***Optional:* Wenn Sie einen weiteren Abfragestring hinzufügen möchten, klicken Sie auf **Hinzufügen**. Um einen vorhandenen String zu löschen, klicken Sie auf dessen Schaltfläche **Löschen**. Wenn mehrere Abfragestrings definiert sind, werden neben der Schaltfläche **Hinzufügen** die Optionsfelder **UND** und **ODER** angezeigt. Sie können damit festlegen, ob beide Kriterien erfüllt werden müssen oder nur ein Kriterium.
- **14.**Klicken Sie auf **Weiter**, um die Berichtsspalten im Dialog **Neuer Bericht** zu konfigurieren.
- **15.**Klicken Sie auf **Spalten hinzufügen**. Im Dialog **Spalten hinzufügen** werden alle verfügbaren Berichtsspalten angezeigt.
- **16.**Wählen Sie die Spalten aus, die im Bericht enthalten sein sollen, und klicken Sie auf **OK**.

Mit der Kombination **Strg+Klick** können Sie mehrere Spalten auswählen.

**Hinweis:** Bei Testplanungsberichten ist die Liste der verfügbaren Spaltennamen um die Namen der Spalten aus der Tabelle *LQM\_V\_Tests* erweitert. Weitere Informationen finden Sie im *Silk Central-Datenbankschema*.

Die ausgewählten Spalten werden im Dialog **Neuer Bericht** im tabellarischen Format angezeigt.

- **17.***Optional:* Sie können festlegen, wie die Spalten im Bericht angezeigt werden. Für jede Spalte kann mit dem Aufwärts- und Abwärtspfeil in der Spalte **Sortieren** eine Sortierreihenfolge (aufsteigend, absteigend oder nicht sortiert) angegeben werden.
- **18.**Wenn mehrere Spalten zur Sortierung ausgewählt sind, wird in der Spalte **Sortierreihenfolge** ein Listenfeld angezeigt, mit dem Sie die Reihenfolge einfach ändern können. Legen Sie die entsprechenden Nummern nach Bedarf fest.
- **19.**Geben Sie für jede Spalte einen **Alias** ein.

Dieser Name wird für die Spalte im erzeugten Bericht angezeigt.

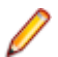

**Hinweis:** Ein **Alias** darf keine doppelten Anführungszeichen (") enthalten.

- **20.**Durch die Gruppierung können Sie die SQL-Aggregationsfunktionen verwenden (z. B. Auswählen einer Anzahl von Elementen oder Abfragen einer Gesamtsumme von Werten). Wenn die SQL-Gruppierungsfunktionen verwendet werden sollen, aktivieren Sie im Dialog zur Spaltenauswahl das Kontrollkästchen **Gruppieren nach**.
- **21.**Für die Spalten ohne aktivierte SQL-Gruppierungsfunktionen wird standardmäßig die Aggregation verwendet (d. h. es wird ein Aggregatwert berechnet). Wählen Sie in der Liste **Aggregation** den entsprechenden Aggregationstyp aus.

Folgende Typen sind verfügbar:

- Anzahl
- Summe
- Durchschnitt
- Minimum
- Maximum
- **22.**Über die Spalte **Aktionen** kann die Spaltenliste in der Ansicht nach oben oder unten verschoben oder eine Spalte gelöscht werden.

**23.**Klicken Sie auf **Fertig stellen**, um die Berichtserstellung abzuschließen.

#### *SQL-Funktionen für benutzerdefinierte Berichte*

Zur Unterstützung fortgeschrittener Abfragen sind Platzhalter für die verschiedenen Funktionen vorhanden. Die Funktionsplatzhalter werden bei der Ausführung durch die entsprechenden SQL-Anweisungen ersetzt. Funktionen werden wie Parameter verwendet, jedoch beginnen ihre Namen mit dem Dollarzeichen (\$). Platzhalter sind im Gegensatz zu Parametern definierte Berichtselemente, die nicht für eine bestimmte Testausführung angepasst werden können.

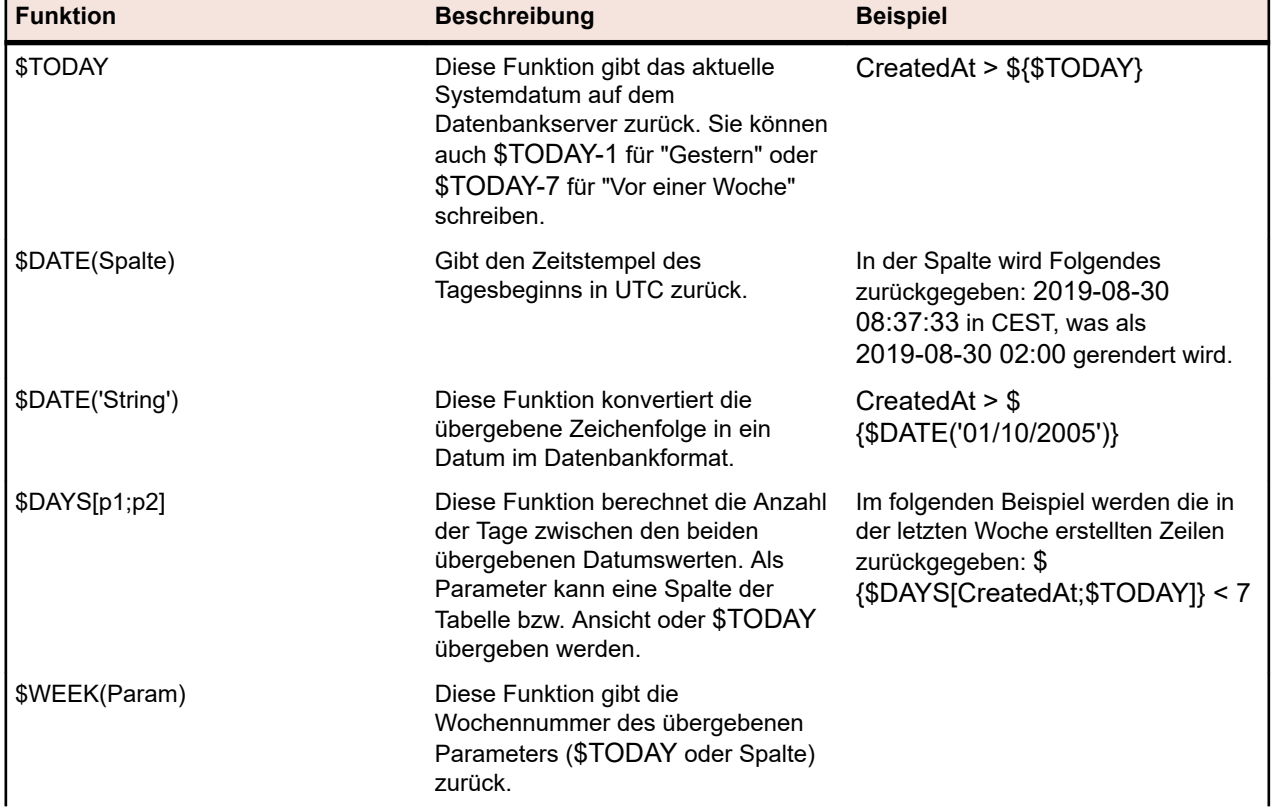

Die verfügbaren Funktionsplatzhalter sind in der folgenden Tabelle zusammengefasst:

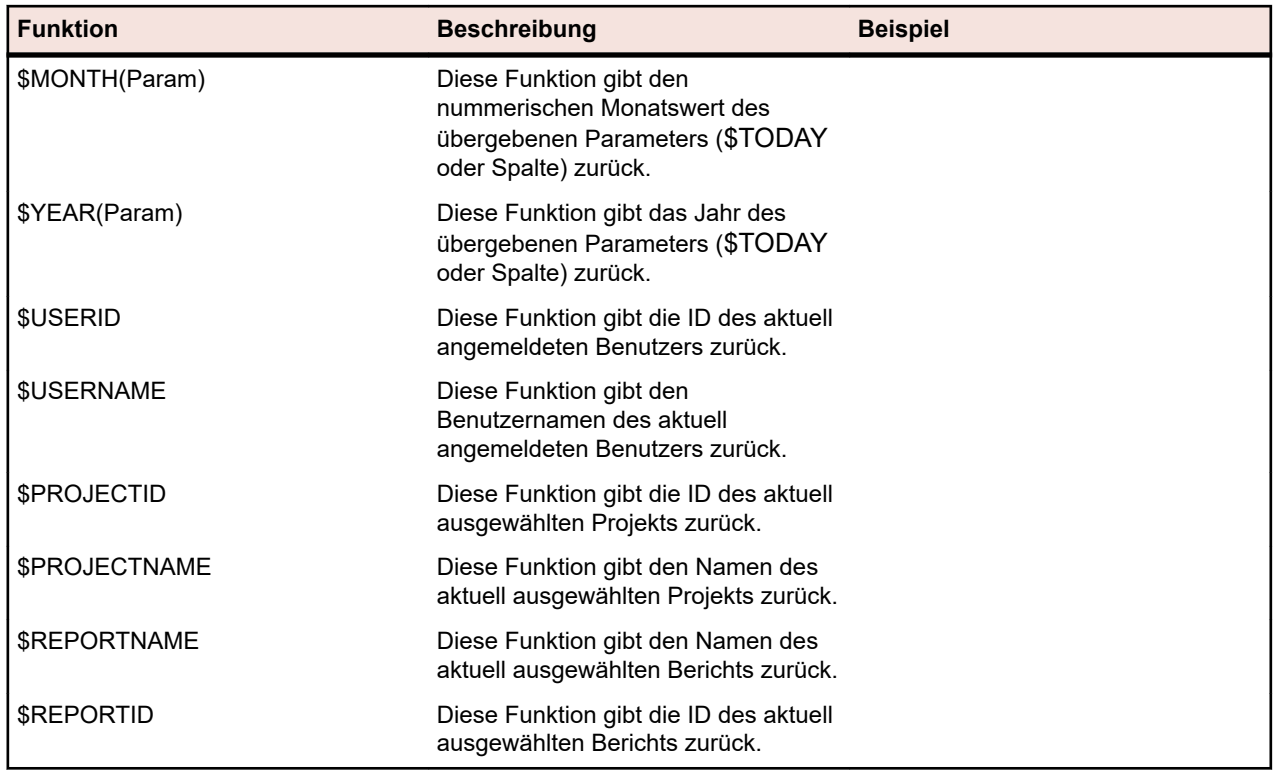

Nachfolgend finden Sie den Code des vorinstallierten Berichts *Anforderungen mit untergeordneten Anforderungen*. In diesem Bericht wird eine ausgewählte Anforderung mit ihrer Anforderungs-ID angezeigt. Alle Einzelheiten ihrer untergeordneten Anforderungen werden ebenfalls angezeigt. Dieser Bericht zeigt, wie auf die Funktion \$PROJECTID zugegriffen werden kann. Es sind auch die beiden Parameter "reqID" (Anforderungs-ID) und "reqProp\_Obsolete\_0" (veraltete Anforderungen anzeigen) vorhanden.

SELECT r.ReqID, r.ReqCreated, r.ReqName, r.TreeOrder FROM RTM\_V\_Requirements r INNER JOIN TM\_ReqTreePaths rtp ON (rtp.ReqNodeID\_pk\_fk = r.ReqID) WHERE rtp.ParentNodeID\_pk\_fk=\${reqID|22322|Requirement ID} AND r.ProjectID = \${\$PROJECTID} AND r.MarkedAsObsolete=\${reqProp\_Obsolete\_0|0|Show obsolete Requirements} ORDER BY r.TreeOrder ASC

#### *Erstellen erweiterter Abfragen in SQL*

Erweiterte Berichte können manuell mit SQL-Anweisungen erstellt werden. Praktisch jede Berichtsfunktion kann mit SQL-Anweisungen ausgeführt werden. Voraussetzung ist allerdings, dass Sie das Datenbankschema kennen. Wenn Sie auf **Erweiterte Abfrage** klicken, werden die Listenfelder für die Abfragezeichenfolge ausgeblendet. Stattdessen wird das Feld **Berichtsdatenabfrage** geöffnet, in das Sie vorhandenen Code eingeben oder neuen SQL-Code schreiben können.

**Beschränkung:** Die SQL-Abfrage select top wird nicht unterstützt: Es ist nicht möglich, direkt einen Bericht für Tabellen abzurufen, die Benutzerinformationen aus Silk Central, z. B. "SCC\_Users", "SCC\_AuditEntries", "SCC\_UserGroups" und "SCC\_UserGroupRoles", zurückgeben.

Sie können auch zunächst einen Abfragestring mit den unter *Erstellen neuer Berichte* genannten Listenfeldern erstellen. Wenn die Berichtskriterien gültig sind, wird die entsprechende SQL-Anweisung erzeugt und angezeigt, und dann können manuelle Änderungen im erweiterten Modus vorgenommen werden.

**Hinweis:** Wenn Sie vom erweiterten Modus zurück in den Einfach-Modus wechseln, gehen die Änderungen am Code verloren.

So erstellen Sie eine erweiterte Abfrage in SQL:
- **1.** Klicken Sie im Menü auf **Berichte** > **Detailansicht**.
- **2.** Wählen Sie in der **Berichtshierarchie** den Ordner für den neuen Bericht aus. Dadurch legen Sie fest, wo der Bericht in der Ordnerhierarchie gespeichert wird.
- **3.** Klicken Sie auf in der Symbolleiste.Der Dialog **Neuen Bericht erstellen** wird angezeigt.
- **4.** Geben Sie einen Namen für den neuen Bericht ein.

Mit diesem Namen wird der Bericht in der **Berichtshierarchie** angezeigt.

- **5.** Aktivieren Sie das Kontrollkästchen **Diesen Bericht anderen Benutzern zur Verfügung stellen**, wenn der Bericht für andere Benutzer freigegeben werden soll.
- **6.** Geben Sie im Feld **Beschreibung** eine Beschreibung des Berichts ein.
- **7.** Klicken Sie auf **Erweiterte Abfrage**, um das Feld **Berichtsdatenabfrage** zu öffnen. Fügen Sie vorhandenen Code ein, oder schreiben Sie neuen Code direkt in das Feld.

Die Liste **Platzhalter einfügen** unterstützt Sie bei der Bearbeitung der SQL-Abfragen mit vordefinierten Funktionsplatzhaltern. Weitere Informationen finden Sie unter *SQL-Funktionen für benutzerdefinierte Berichte*.

**Hinweis:** Nach der manuellen Bearbeitung von SQL-Anweisungen für die Abfrage sollte deren Gültigkeit mit **SQL überprüfen** geprüft werden.

**8.** Klicken Sie auf **Fertig stellen**, um die Änderungen zu speichern.

# **Arbeiten mit Unterberichten**

#### *Hinzufügen von Unterberichten*

Sie können mit Hilfe von Unterberichten im aktuell ausgewählten Bericht die Ergebnisse mehrerer Berichte zusammenfassen. Wenn Sie einen Bericht als Unterbericht hinzufügen, werden die Ergebniszeilen und spalten des Unterberichts an die Ergebnisse des ausgewählten Berichts angefügt.

So fügen Sie einen Bericht als Unterbericht hinzu:

- **1.** Klicken Sie im Menü auf **Berichte** > **Detailansicht**.
- **2.** Wählen Sie in der **Berichtshierarchie** den gewünschten Bericht aus.
- **3.** Klicken Sie auf die Registerkarte **Eigenschaften**.
- **4.** Klicken Sie auf **Unterbericht hinzufügen**.

Der Dialog **Unterbericht hinzufügen** wird angezeigt.

- **5.** Wählen Sie in der **Berichtshierarchie** den Unterbericht, den Sie an den aktuellen Bericht anhängen möchten.
- **6.** Klicken Sie auf **OK**, um die Änderung zu übernehmen. Unterberichte werden auf der Seite **Eigenschaften** des entsprechenden Berichts im Abschnitt **Unterberichte** angezeigt.

#### *Löschen von Unterberichten*

So löschen Sie einen Unterbericht:

- **1.** Klicken Sie im Menü auf **Berichte** > **Detailansicht**.
- **2.** Wählen Sie in der **Berichtshierarchie** den Bericht mit dem zu löschenden Unterbericht aus.
- **3.** Klicken Sie auf die Registerkarte **Eigenschaften**.
- **4.** Klicken Sie in der Spalte Aktionen des Unterberichts, den Sie löschen möchten, auf X.
- **5.** Klicken Sie im Bestätigungsdialogfeld auf **Ja**, um die Löschung zu bestätigen.

#### **Berichtsvorlagen**

Berichtsvorlagen definieren, wie die Daten eines Berichts dargestellt werden. Weitere Informationen über das Verwalten von Berichtsvorlagen finden Sie unter *[Verwalten von Berichtsvorlagen](#page-543-0)*.

Da gemeinsam verwendbare globale Berichte in allen Projekten und für alle Benutzer verwendbar sind, benötigen Benutzerrollen mit den Rechten solche Berichte zu ändern oder zu löschen spezielle Berechtigungen: **Gemeinsam verwendbare globale Berichte verwalten** und **Gemeinsam verwendbare globale Berichte löschen**. Diese Berechtigungen gelten auch für Berichtsvorlagen die in gemeinsam verwendbaren globalen Berichten verwendet werden. Globale Berichte und Berichtsvorlagen, die anderen Benutzern nicht zur Verfügung stehen, können von Benutzerrollen mit den Standardberechtigungen für das Verwalten von Berichten bearbeitet und gelöscht werden.

#### *Auswählen oder Hochladen von Berichtsvorlagen*

So wählen Sie eine Vorlage aus oder laden Sie eine Vorlage von Ihrem lokalen System hoch:

- **1.** Klicken Sie im Menü auf **Berichte** > **Detailansicht**.
- **2.** Wählen Sie den Bericht aus, dem Sie die Vorlage zuordnen möchten.
- **3.** Klicken Sie auf die Registerkarte **Bericht**.
- **4.** Um eine Vorlage hochzuladen, klicken Sie auf den Link **Hier klicken, um eine neue Berichtsvorlage hochzuladen**, um den Dialog **Berichtsvorlage hochladen** zu öffnen.
	- a) Geben Sie einen aussagekräftigen **Namen** und eine **Beschreibung** für die Vorlage ein.
	- b) Wählen Sie im Feld **Projekte** das Projekt aus, dem Sie die Vorlage zuordnen möchten. Wenn Sie die Vorlage allen Projekten zuordnen möchten, wählen Sie **Alle Projekte** aus.
	- c) Klicken Sie auf **Durchsuchen**, um die Vorlage auf dem lokalen System zu suchen.
	- d) Klicken Sie auf **OK**, um die Vorlage hochzuladen.
- **5.** Um eine bestehende Vorlage auszuwählen, klicken Sie auf den Link **Hier klicken, um eine Berichtsvorlage auszuwählen**, um den Dialog **Berichtsvorlage auswählen** zu öffnen.
	- a) Wählen Sie aus der Liste eine Vorlage aus, die geeignet ist die Daten des ausgewählten Berichts richtig darzustellen.
	- b) Klicken Sie auf **OK**, um die Vorlage zu verwenden.

#### *Herunterladen von Berichtsvorlagen*

Mit den Silk Central-Berichtsvorlagen können die Berichtsdaten in verschiedenen Formaten ausgegeben werden. Als Vorlagen können Word-Dokumente, Excel-Arbeitsblätter, Berichtsvorlagen von BIRT Report Designer, XML-Dateien oder CSV-Dateien verwendet werden. Wenn Sie Silk Central-Berichtsvorlagen auf Ihr lokales System herunterladen, können Sie sie im BIRT Report Designer oder in Microsoft Excel oder Word bearbeiten. Nach der Bearbeitung eines heruntergeladenen Berichts können Sie ihn für anderen Benutzer wieder hochladen. Einzelheiten dazu finden Sie in der Anleitung *Hochladen von Berichtsvorlagen*.

So laden Sie eine vorhandene Berichtsvorlage zur Bearbeitung herunter:

- **1.** Klicken Sie im Menü auf **Berichte** > **Detailansicht**.
- **2.** Wählen Sie in der **Berichtshierarchie** einen Bericht mit der Vorlage aus, die Sie ändern möchten.
- **3.** Klicken Sie auf die Registerkarte **Eigenschaften**.
- **4.** Klicken Sie auf den Link der gewünschten Vorlage. Folgende Links stehen zur Verfügung:

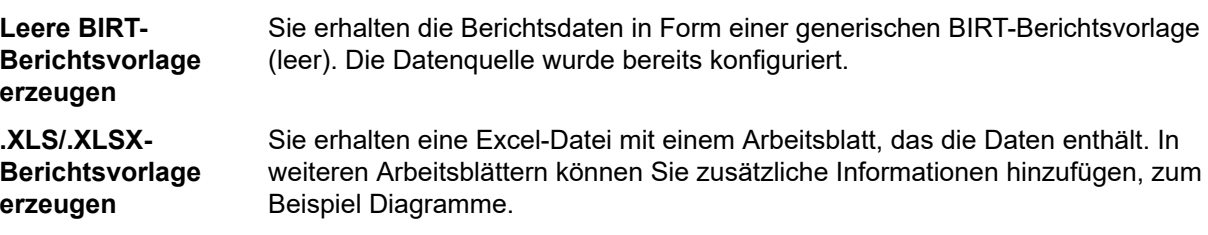

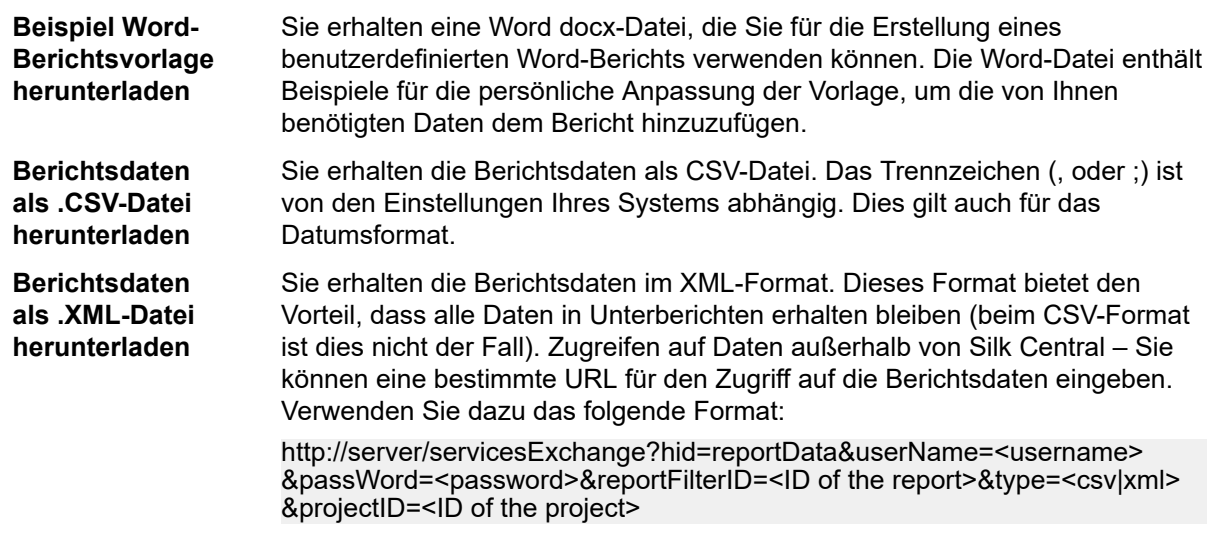

- **5.** Der Dialog **Dateidownload** wird angezeigt. Klicken Sie auf **Speichern** und laden Sie die Berichtsdatei auf Ihr lokales System herunter.
- **6.** Ändern Sie den Bericht wie gewünscht im BIRT Report Designer (für rptdesign-Dateien), in Word (für docx-Dateien) oder in Excel (für xls-/xlsx-/xlsm-Dateien).

### *Entfernen von Berichtvorlagen*

So entfernen Sie die Vorlage des aktuellen Berichts:

.

- **1.** Klicken Sie im Menü auf **Berichte** > **Detailansicht**.
- **2.** Wählen Sie in der Hierarchie **Berichte** den Bericht, aus dem Sie eine Vorlage löschen möchten.
- **3.** Klicken Sie auf die Registerkarte **Bericht**.
- **4.** Klicken Sie auf  $\times$
- **5.** Klicken Sie im folgenden Bestätigungs-Dialogfeld auf **Yes**.

#### **Berichtsabonnements**

Berichte können auf der Registerkarte **Abonnements** im Bereich Berichte abonniert werden. Sie können konfigurieren wie, wo und wann Sie Berichte erhalten und die Berichts-Parameter verändern. Der Bericht wird im Hintergrund auf dem Anwendungsserver erstellt, basierend auf dem ausgewählten Ausführungstermin. Der Abonnent bekommt den Bericht per E-Mail zugeschickt oder er kann auf dem Dashboard angezeigt werden und ist auch von externen Seiten über eine URL zugänglich.

#### *Verwalten von Berichtsabonnements*

Bitte beachten Sie Folgendes wenn Sie mit Abonnements arbeiten:

- Wird der Benutzer gelöscht, der den Bericht erstellt hat, so wird der Ausführungstermin für den Bericht ebenfalls gelöscht, was den Bericht deaktiviert. Ein anderer Benutzer muss das Abonnement bearbeiten, um es wieder zu aktivieren.
- Abonnements werden nicht mit kopiert, wenn Sie ein Projekt kopieren oder eine Projekt-Baseline generieren.
- Abonnements werden nicht exportiert, wenn Sie ein Projekt exportieren.
- Nachdem ein Abonnement erstellt wurde, können Sie es mit den entsprechenden Symbolen in der Spalte **Aktionen** bearbeiten oder löschen.
- Um ein Berichts-Abonnement umgehend auszuführen, klicken Sie in der Spalte **Aktionen** auf **Jetzt ausführen**. Hierdurch können Sie jederzeit Abonnements unabhängig vom Zeitplan ausführen.
- Für Berichte, welche für Dashboard-Panel und externen Zugriff konfiguriert sind, werden immer nur die zuletzt generierten Ergebnisse gespeichert und es gibt keine Historie.
- **1.** Klicken Sie im Menü auf **Berichte** > **Detailansicht**.
- **2.** Wählen Sie in der **Berichtshierarchie** den gewünschten Bericht aus.
- **3.** Klicken Sie auf die Registerkarte **Abonnements**.
- **4.** Klicken Sie auf **Abonnement hinzufügen**. Der Dialog **Abonnement bearbeiten** wird geöffnet.
- **5.** Geben Sie dem Abonnement im Feld **Name** einen Namen.
- **6.** Klicken Sie auf **Parameter bearbeiten**, um die Parameter des Abonnements zu ändern. Der Dialog **Parameter bearbeiten** wird geöffnet. Ändern Sie den **Wert**, und klicken Sie auf **OK**.
- **7.** Wählen Sie einen Ausführungstermin aus der Liste **Ausführungstermin** aus. Ist der gewünschte Ausführungstermin nicht vorhanden, können Sie diesen erstellen. Sie können auch keinen Ausführungstermin auswählen, z.B. für Abonnements die nur aufgrund von Testausführungsergebnissen ausgelöst werden.
- **8.** Wählen sie im Bereich **Ergebnisverarbeitung** eine der folgenden Optionen:
	- Wenn Sie den Bericht als E-Mail versenden möchten, klicken Sie auf **Als E-Mail versenden** und wählen Sie das **Format**: Berichtsvorlage (Excel, BIRT), PDF (Datenansicht) oder XLSX (Datentabelle). Welche Optionen zur Verfügung stehen hängt davon ab, welche Vorlagen bereits konfiguriert wurden. Geben Sie dann die **E-Mail-Adressen** ein, an welche der Bericht gesendet werden soll. Sie können den Bericht an mehrere E-Mail-Adressen senden, indem Sie diese durch Kommas, Semikolons oder Leerzeichen trennen.
	- Wenn Sie den Bericht für ein Dashboard-Panel oder den Zugriff von externen Seiten verfügbar machen wollen, klicken sie auf **Für Dashboard und externen Zugriff zur Verfügung stellen**. Haben Sie diese Option ausgewählt, so ist der Bericht im Dashboard-Panel **Berichts-Abonnement** verfügbar, und Sie können den angezeigten Link in Webseiten, E-Mails, usw. einbinden. Dieser Link ist permanent, ändert sich nie, und benötigt weder Anmeldeinformationen noch eine Lizenz um angeizeigt zu werden. Beachten Sie bitte, dass bei der Verwendung von Vorlagen nur BIRT-Vorlagen grafisch dargestellt werden. Andere Vorlagen werden als Datentabelle dargestellt.
- **9.** Klicken Sie auf **OK**. Das neue Abonnement wird in der Liste **Abonnements** aufgeführt.

Um alle Berichtsabonnements zu verwalten, wählen Sie den Knoten **Globale Berichte** oder den Stammknoten des Projekts aus. Verwenden Sie die Symbole in der Spalte **Aktionen**, um Berichtsabonnements zu bearbeiten oder zu löschen. Da gemeinsam verwendbare globale Berichte in allen Projekten und für alle Benutzer verwendbar sind, benötigen Benutzerrollen mit den Rechten solche Berichte zu ändern oder zu löschen spezielle Berechtigungen: **Gemeinsam verwendbare globale Berichte verwalten** und **Gemeinsam verwendbare globale Berichte löschen**. Diese Berechtigungen gelten auch für Berichtsvorlagen die in gemeinsam verwendbaren globalen Berichten verwendet werden. Globale Berichte und Berichtsvorlagen, die anderen Benutzern nicht zur Verfügung stehen, können von Benutzerrollen mit den Standardberechtigungen für das Verwalten von Berichten bearbeitet und gelöscht werden.

#### *Hinzufügen eines Berichts zu einem Dashboard-Panel*

Das **Berichts-Abonnement**-Panel auf Ihrem Dashboard ermöglicht Ihnen die Anzeige von jedem verfügbaren Bericht im Bereich **Berichte**. Erstellen und konfigurieren Sie zuerst Ihren Bericht, und fügen Sie dann das Panel Ihrem Dashboard hinzu.

- **1.** Klicken Sie im Menü auf **Berichte** > **Detailansicht**.
- **2.** Wählen Sie in der **Berichtshierarchie** den gewünschten Bericht aus.
- **3.** Klicken Sie auf die Registerkarte **Abonnements**.
- **4.** Klicken Sie auf **Abonnement hinzufügen**. Der Dialog **Abonnement bearbeiten** wird geöffnet.
- **5.** Geben Sie dem Abonnement im Feld **Name** einen Namen.
- **6.** Klicken Sie auf **Parameter bearbeiten**, um die Parameter des Abonnements zu ändern. Der Dialog **Parameter bearbeiten** wird geöffnet. Ändern Sie den **Wert**, und klicken Sie auf **OK**.
- **7.** Wählen Sie einen Ausführungstermin aus der Liste **Ausführungstermin** aus. Ist der gewünschte Ausführungstermin nicht vorhanden, können Sie diesen erstellen. Sie können auch keinen Ausführungstermin auswählen, z.B. für Abonnements die nur aufgrund von Testausführungsergebnissen ausgelöst werden.
- **8.** Klicken Sie auf **Für Dashboard und externen Zugriff zur Verfügung stellen**, um den Bericht einem Dashboard-Panel zur Verfügung zu stellen.
- **9.** Klicken Sie auf **OK**. Das neue Abonnement wird in der Liste **Abonnements** aufgeführt.
- **10.**Klicken Sie im Menü auf **Startseite** > **Mein Dashboard**.
- **11.**Klicken Sie oben links auf **Panel hinzufügen**. Das Dialogfeld **Panel hinzufügen** wird angezeigt. Darin sind die verfügbaren Paneltypen aufgeführt und kurz beschrieben.
- **12.**Wählen Sie **Berichts-Abonnement**.Im Dialog **Panel konfigurieren** werden alle verfügbaren Berichts-Abonnements angezeigt.
- **13.**Wählen Sie ein Berichts-Abonnement in der Liste aus, und klicken Sie auf **OK**.Das Panel wird dem **Dashboard** hinzugefügt.

### **Arbeiten mit Diagrammen**

### *Anzeigen von Diagrammen*

So zeigen Sie ein Diagramm an:

- **1.** Klicken Sie im Menü auf **Berichte** > **Detailansicht**.
- **2.** Wählen Sie in der **Berichtshierarchie** den gewünschten Bericht aus.
- **3.** Klicken Sie auf die Registerkarte **Diagramm** mit dem Standarddiagramm.
- **4.** Klicken Sie zum Auswählen eines anderen Diagrammtyps auf . Das Dialogfeld **Diagrammtyp auswählen** wird angezeigt.
- **5.** Wählen Sie aus der Liste **Diagrammtyp** einen Diagrammtyp aus.
- **6.** Aktivieren Sie die Anzeigeeigenschaften, die auf das Diagramm angewendet werden sollen:
	- 3D-Ansicht
	- Horizontale Rasterlinien anzeigen
	- Vertikale Rasterlinien anzeigen
	- Legende anzeigen
- **7.** Legen Sie fest, wie diese Diagrammeinstellungen gespeichert werden sollen:
	- Klicken Sie auf die Optionsschaltfläche **Nur für den aktuellen Benutzer**, wenn diese Diagrammeinstellungen die Standardeinstellungen für den aktuellen Benutzer überschreiben sollen.
	- Klicken Sie auf die Optionsschaltfläche **Als Berichtsstandard**, wenn die Diagrammeinstellungen für alle Benutzer verwendet werden sollen, die keine überschreibenden Einstellungen festgelegt haben. Diese Option wirkt sich nicht auf die Einstellungen einzelner Benutzer aus.
- **8.** Klicken Sie auf **OK**, um den neuen Diagrammtyp anzuzeigen.

**Hinweis:** Die hier festgelegten Diagrammeinstellungen werden als Standard für diesen Bericht verwendet. Wenn Sie mit den Standarddiagrammen und -graphen nicht die gewünschten Informationen erhalten, können Sie die Darstellung der abgefragten Daten mit den Berichtsfunktionen von Silk Central anpassen. Sie können das aktuelle Diagramm in einem eigenen Browserfenster öffnen, indem Sie oben auf der Seite Diagramm auf**e klicken**.

#### *Drucken von Diagrammen*

So drucken Sie das aktuelle Diagramm:

- **1.** Klicken Sie im Menü auf **Berichte** > **Detailansicht**.
- **2.** Wählen Sie in der **Berichtshierarchie** den gewünschten Bericht aus.
- **3.** Klicken Sie auf die Registerkarte **Diagramm**.
- **4.** Klicken Sie auf **Drucken**.Die Diagrammdaten werden in einem neuen Fenster in einem druckbaren Format angezeigt. Außerdem wird das Druck-Dialogfeld des Betriebssystems geöffnet.
- **5.** Legen Sie die gewünschten Druckeinstellungen fest und klicken Sie auf **OK**, um das Diagramm zu drucken.

# *Entfernen von Diagrammen*

Beim Entfernen von Diagrammen wird lediglich die aktuell ausgewählte Diagrammvorlage aus dem ausgewählten Bericht entfernt. Die Diagrammvorlage wird nicht vollständig entfernt.

So entfernen Sie die aktuelle Diagrammvorlage aus dem ausgewählten Bericht.

- **1.** Klicken Sie im Menü auf **Berichte** > **Detailansicht**.
- **2.** Wählen Sie in der **Berichtshierarchie** den gewünschten Bericht aus.
- **3.** Klicken Sie auf die Registerkarte **Diagramm**.
- **4.** Klicken Sie auf **Diagrammtyp entfernen**. Das Dialogfeld **Diagramm entfernen** wird geöffnet.
- **5.** Wählen Sie eine der folgenden Optionen:
	- Wählen Sie **Benutzereinstellungen entfernen (und schalten Sie auf den Standardbericht zurück)**, um die aktuellen Diagrammeinstellungen des Benutzers mit dem Diagramm zu löschen. Das Diagramm wird jetzt entsprechend der Standardeinstellungen des Berichts angezeigt. Wenn keine Standardeinstellungen festgelegt wurden, kann das Diagramm nicht angezeigt werden.

**Hinweis:** Diese Option steht nur zur Verfügung, wenn der aktuelle Benutzer besondere Diagrammeinstellungen festgelegt hat.

• Wählen Sie im gewünschten Bericht **Standarddiagrammeinstellungen entfernen**, um eventuelle Standardeinstellungen mit dem Diagramm zu löschen. Benutzerspezifische Einstellungen werden von dieser Funktion nicht gelöscht.

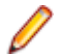

**Hinweis:** Diese Option steht nur dann zur Verfügung, wenn für den Bericht Standarddiagrammeinstellungen festgelegt wurden.

**6.** Klicken Sie auf **OK**, um die Diagrammvorlage zu löschen. Sie können gegebenenfalls den Link **Zum Auswählen eines Diagrammtyps hier klicken** anklicken, um dem ausgewählten Bericht eine neue Diagrammvorlage zuzuordnen.

#### *Diagramm (Seite)*

#### **Berichte** > **Detailansicht** > **Diagramm**

Auf der Seite **Diagramm** können Diagramme und Graphen zur Datenanalyse erstellt werden. Auf dieser Seite werden aus den von der ausgewählten Berichtsabfrage abgerufenen Daten Standarddiagramme und -graphen erstellt. Dazu wird die interne Berichtsfunktion von Silk Central verwendet.

Folgende Standarddiagrammtypen sind verfügbar:

- Flächendiagramm
- Balkendiagramm
- Horizontal gestapeltes Balkendiagramm
- Liniendiagramm
- Kreisdiagramm
- Gestapeltes Balkendiagramm

### **Anpassen von Berichten**

### *Anpassen von BIRT-Berichtsvorlagen*

Mit BIRT Report Designer (BIRT) können Sie vorinstallierte Berichtsvorlagen von Silk Central konfigurieren und benutzerdefinierte Berichtsvorlagen erstellen. Details zur Verwendung von BIRT finden Sie in den Themen zur *Verwaltung* in diesem Hilfesystem und der BIRT Report Designer-Dokumentation.

So laden Sie eine vorhandene Vorlage zur Bearbeitung herunter:

- **1.** Klicken Sie im Menü auf **Berichte** > **Detailansicht**.
- **2.** Wählen Sie einen Bericht aus, der die BIRT-Berichtsvorlage verwendet.
- **3.** Klicken Sie auf die Registerkarte **Eigenschaften**.
- **4.** Klicken Sie auf **Leere BIRT-Berichtsvorlage erzeugen**. Sie erhalten die Berichtsdaten in Form einer generischen BIRT-Berichtsvorlage (leer). Die Datenquelle wurde bereits konfiguriert.
- **5.** Nehmen Sie die gewünschten Änderungen vor, nachdem Sie die Vorlage lokal gespeichert haben. Weitere Informationen zum Konfigurieren einer BIRT-Berichtsvorlage finden Sie in den Themen zur *Verwaltung* in diesem Hilfesystem.
- **6.** Wenn Sie die geänderte Berichtsvorlage hochladen möchten, klicken Sie im Menü auf **Verwaltung** > **Berichtsvorlagen** und anschließend auf **Hochladen**.

### *Anpassen der Word-Berichtvorlage*

Verwenden Sie die Word-Berichtvorlage, um einen benutzerdefinierten Bericht zu erstellen, der Ihren Anforderungen entspricht.

So laden Sie eine vorhandene Vorlage zur Bearbeitung herunter:

- **1.** Klicken Sie im Menü auf **Berichte** > **Detailansicht**.
- **2.** Wählen Sie einen Bericht aus.
- **3.** Klicken Sie auf die Registerkarte **Eigenschaften**.
- **4.** Klicken Sie auf den Link **Beispiel Word-Berichtsvorlage herunterladen**. Verwenden Sie Ihren Browser, um die Datei auf dem lokalen System zu speichern.
- **5.** Verwenden Sie die verfügbaren Ergebnisspalten Ihres Berichts, um diesen über die in der *Word-Berichtsvorlage* enthaltenen Befehle wie gewünscht anzupassen.
- **6.** Wenn Sie die geänderte Berichtsvorlage hochladen möchten, klicken Sie im Menü auf **Verwaltung** > **Berichtsvorlagen** und anschließend auf **Hochladen**.

#### *Word-Berichtsvorlage*

# **Über die Vorlage**

Verwenden Sie die Word-Berichtsvorlage, um einen angepassten Bericht zu erstellen. Die Vorlage verwendet Word-Merge-Felder, um erforderliche Daten abzurufen. Die Vorlage ist für docx-Dateien entworfen und unterstützt doc nicht. Einige Tipps für die ersten Schritte:

- Um Merge-Felder in ein Microsoft Word-Dokument einzufügen, klicken Sie auf **Insert** > **Quick Parts** > **Field** > **MergeField**, oder drücken Sie **Strg+F9**.
- Um ein Merge-Feld zu bearbeiten, klicken Sie mit der rechten Maustaste und wählen Sie dann **Feld bearbeiten**.
- Sie können abgesehen von Merge-Feldern auch Standardtext in Ihrem Bericht verwenden und mischen.
- Merge-Felder nehmen folgende Form an: « value ».

#### **Allgemeine Berichtsinformationen**

Das folgende Beispiel enthält Daten, die Sie im Kopfbereich Ihres Berichts verwenden können:

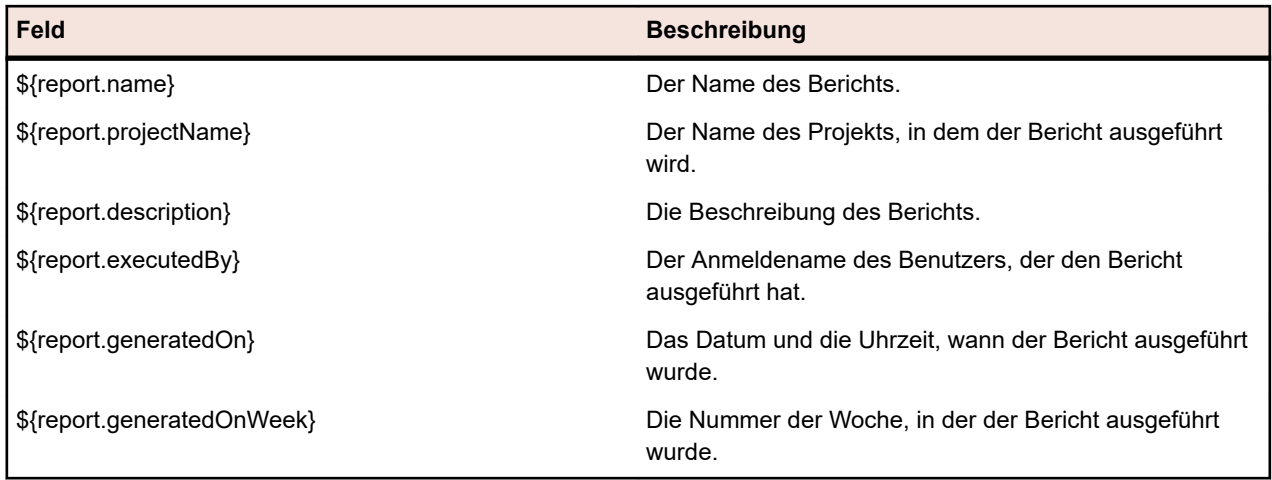

# **Zugreifen auf Daten**

Die folgenden Abschnitte beschreiben, wie Sie auf die verschiedenen Daten für Ihren Bericht zugreifen und diese anzeigen.

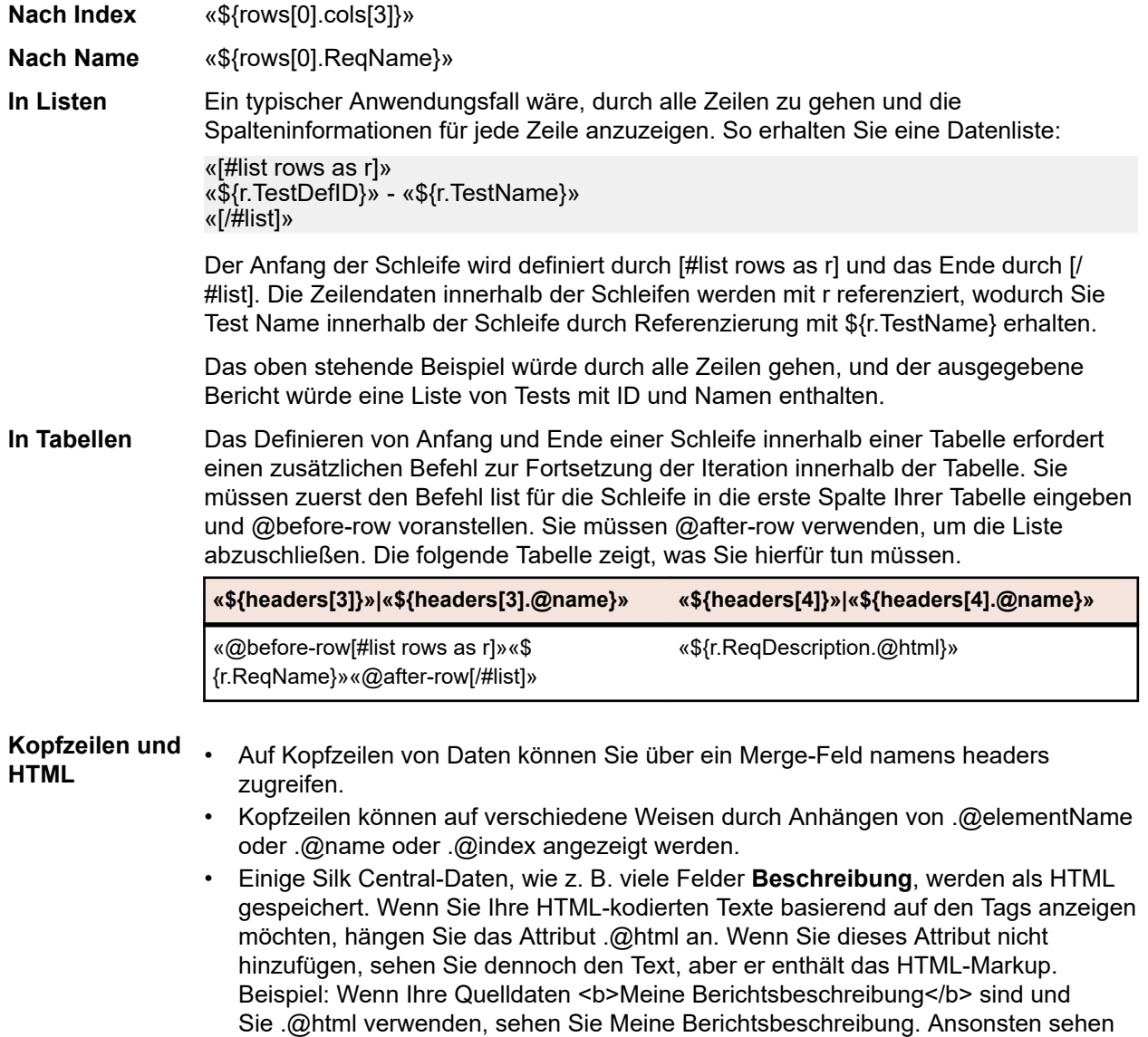

Sie: **Kb>Meine Berichtsbeschreibung** < /b> Folgende HTML-Tags werden unterstützt: <b>, <strong>, <i>, <u>, <br>, <p>, <p>, and <a>.

**Unterberichte** Auf Unterberichte können Sie mit dem Schlüsselwort sub zugreifen. Hängen Sie die Nummer des Unterberichts, auf den Sie zugreifen möchten, hinten an, z.B. sub1,sub2, etc.

> Beispiel: Wenn ProjectID in der ersten Spalte Ihres Hauptberichts ist, greifen Sie darauf mit «\${rows[0].ProjectID}» zu. Wenn TestID in der ersten Spalte des ersten Unterberichts ist, greifen Sie darauf mit «\${sub1.rows[0].TestID}». So gehen Sie durch alle Zeilen des ersten Unterberichts und zeigen die Spalte TestID sowie die zweite Spalte an:

«[#list sub1.rows as sr]» «\${sr.TestID}» «\${sr.cols[1]}» «[/#list]»

#### **Fehlerdiagnose**

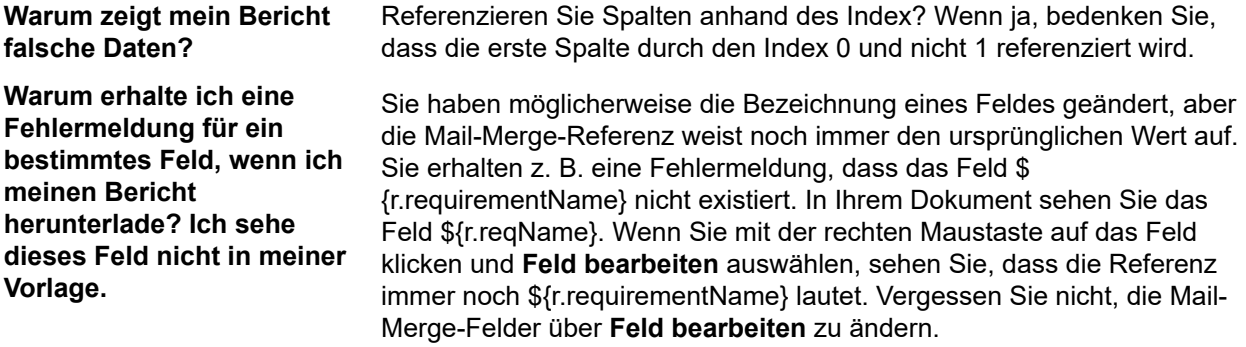

#### **Beispielbericht**

Der folgende Beispiel-Word-Bericht zeigt einen Bericht mit manuellen Tests, der Schritte enthält.

**Hinweis:** Sie können dieses Beispiel nicht im aktuellen Zustand kopieren und einfügen. Es soll Ihnen verschiedene Arten der Verwendung von Berichtscodes für die verschiedenen Abschnitte in einem Bericht zeigen. Das unten angezeigte Beispiel ist in den **Berichtsvorlagen** als ManualTestResults.docx enthalten.

**Report generated**: «\${report.generatedOn}» «\${report.generatedOnWeek}» **«\${report.name}»**

**Project Name** «\${report.projectName}» **Report Description** «\${report.description}» **Report Executed By** «\${report.executedBy}»

«[#list rows as r]»«[#assign firstRow=(r\_index==0 || rows[r\_index-1].ManualTestDefID != r.ManualTestDefID)]»«[#if firstRow]»

«\${r.TestDefinitionName}» «\${r.TestDefinitionDescription.@html}»

**Status:** «\${r.StatusName}»

```
Planned Time [hh:mm]: «[#if r.PlannedTime!="null"]»«${r.PlannedTime}»«[#else]»00:00«[/#if]»
Used Time [hh:mm]: «[#if r.UsedTime!="null"]»«${r.UsedTime}»«[#else]»00:00«[/#if]»
Build: «${r.BuildName}»
Version: «${r.VersionName}»
Execution Plan: «${r.ExecDefName}»
Changed By: «${r.ChangedBy.@text}»
```
### **Changed On:** «\${r.ChangedAt.@text}»

«[/#if]»«[#if r.StepName != "null"]»«[#if firstRow]» Test Step Details:«[/#if]» **Step Name:** «\${r.StepName}» **Description:** «\${r.StepDescr.@html}» **Status:** «\${r.StepStatus}» **Result Info:** «\${r.StepResultInfo.@html}» **Expected Result:** «\${r.ExpectedResult.@html}» «[/#if]»«[/#list]»

# **Anzeigen von Berichten**

Für jede Vorlage wird ein bestimmtes Datenformat benötigt, damit sie brauchbare Informationen liefert. Daher sind nicht alle Vorlagen für sämtliche Berichtsabfragen geeignet. Wenn Sie versuchen, einen Bericht mit einer ungeeigneten Berichtsvorlage zu erzeugen, wird eine Fehlermeldung angezeigt. Sie können beispielsweise die Vorlage *Vier Werte pro Zeile als Horizontalbalken* für den Bericht *Anforderungsstatusübersicht* verwenden, da diese Microsoft Excel-Vorlage genau die vier Werte erfordert (Fehlgeschlagen, Bestanden, Nicht ausgeführt und Nicht abgedeckt), die von der Berichtsabfrage geliefert werden.

So erzeugen Sie einen Bericht:

- **1.** Klicken Sie im Menü auf **Berichte** > **Detailansicht**.
- **2.** Wählen Sie in der **Berichtshierarchie** den gewünschten Bericht aus.
- **3.** Klicken Sie auf die Registerkarte **Bericht**.
- **4.** Klicken Sie auf den Link **<Hier klicken, um eine Berichtsvorlage auszuwählen>**. Der Dialog **Berichtsvorlage auswählen** wird angezeigt.
- **5.** Wählen Sie die gewünschte Vorlage aus.
- **6.** Klicken Sie auf **OK**, um den Bericht anzuzeigen.

# **Speichern von Berichten**

Wie ein Bericht lokal gespeichert wird, hängt davon ab, ob eine BIRT-Berichtsvorlage oder eine Exceloder Word-Vorlage ausgewählt wurde. Bei einer Excel-Vorlage klicken Sie einfach im ausgewählten Bericht auf der Seite **Eigenschaften** auf den Link **Excel-Berichtsvorlage herunterladen**. Microsoft Excel wird daraufhin auf dem lokalen Computer gestartet, und der Bericht wird automatisch geladen. In Word klicken Sie auf **Beispiel Word-Berichtsvorlage herunterladen**.

Wenn Sie eine BIRT-Berichtsvorlage ausgewählt haben, gehen Sie zum Speichern des Berichts wie folgt vor.

So exportieren Sie den BIRT-Bericht im PDF-Format:

- **1.** Klicken Sie im Menü auf **Berichte** > **Detailansicht**.
- **2.** Wählen Sie in der **Berichtshierarchie** den Bericht aus, den Sie speichern möchten.
- **3.** Klicken Sie auf die Registerkarte **Bericht**.
- **4.** Klicken Sie in der Symbolleiste der **Berichtsansicht** auf R.
- **5.** Klicken Sie im Dialog **Dateidownload** auf **Speichern**, und speichern Sie das PDF-Dokument im gewünschten Verzeichnis.

# **Berichte mit Lesezeichen versehen**

Wählen Sie **<Benutzername>** > **Lesezeichen-URL kopieren** im Silk Central-Menü, um ein Lesezeichen für den aktuell angezeigten Bericht, einschließlich der Parameter, die Sie auf der Seite **Parameter** festgelegt haben, hinzuzufügen. Sie können Lesezeichen-URLs an andere Silk Central-Benutzer senden, wodurch diese Berichte mit nur einem Klick anzeigen können.

Die Lesezeichen-URL enthält auch die Parameter, denen die Zeichenfolge rp\_ vorangestellt ist. Datumswerte werden in der URL in Form entsprechender Long-Werte in UTC-Notation dargestellt.

# **Anzeigen eines Berichts im PDF-Format**

So zeigen Sie den aktuellen Bericht in der Berichtsansicht im PDF-Format an:

- **1.** Klicken Sie im Menü auf **Berichte** > **Detailansicht**.
- **2.** Wählen Sie in der **Berichtshierarchie** den gewünschten Bericht aus.
- **3.** Klicken Sie auf die Registerkarte **Bericht**.
- 4. Klicken Sie in der Symbolleiste der Berichtsansicht auf D. Der Bericht wird im PDF-Format angezeigt.

# **Zugreifen auf zuletzt angezeigte Berichte**

So wählen Sie einen zuletzt angezeigten Bericht:

- **1.** Klicken Sie im Menü auf **Berichte** > **Detailansicht**.
- **2.** Erweitern Sie in der Symbolleiste **Berichte** das Listenfeld **Zuletzt verwendete Berichte**.
- **3.** Wählen Sie den Bericht, den Sie anzeigen möchten.

# **Berichtssymbolleiste**

### **Silk Central** > **Berichte**

Die Symbolleiste **Berichte** enthält wichtige Befehle für die Verwaltung von Berichten. Die Symbolleiste enthält die folgenden Elemente:

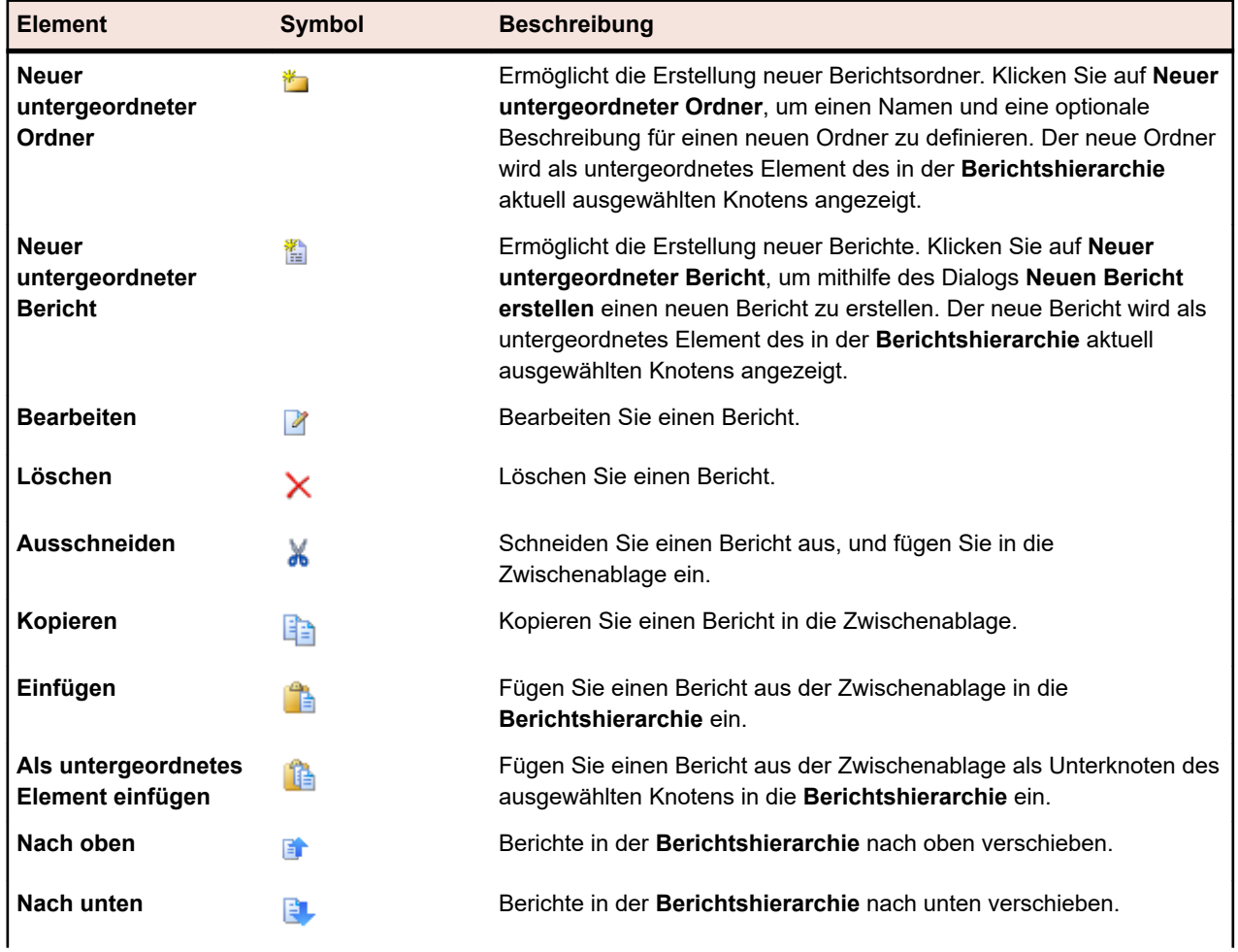

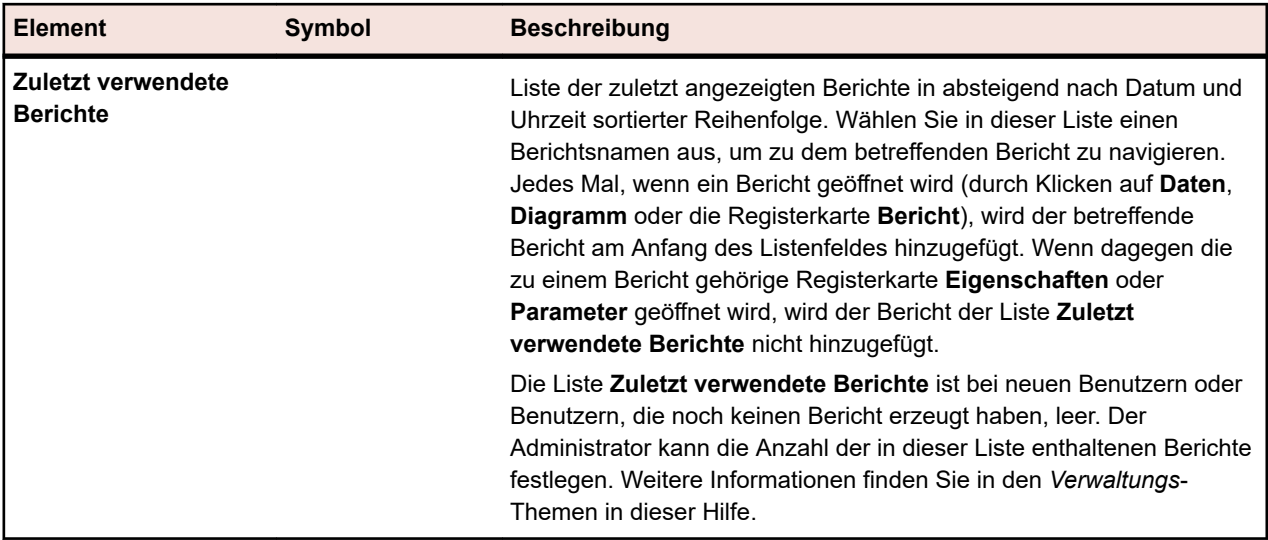

# **Berichtseigenschaften**

### **Bearbeiten von Berichtseigenschaften**

So bearbeiten Sie die Eigenschaften eines Berichts:

- **1.** Klicken Sie im Menü auf **Berichte** > **Detailansicht**.
- **2.** Wählen Sie in der **Berichtshierarchie** den gewünschten Bericht aus.
- **3.** Klicken Sie auf die Registerkarte **Eigenschaften**.
- **4.** Klicken Sie auf **Bearbeiten**. Der Dialog **Bericht bearbeiten** wird angezeigt.
- **5.** Ändern Sie ggf. den **Namen**, die **Beschreibung** und **Timeout [s]** des Berichts.
- **6.** Aktivieren Sie das Kontrollkästchen **Diesen Bericht anderen Benutzern zur Verfügung stellen**, wenn der Bericht für andere Benutzer freigegeben werden soll.
- **7.** Wählen Sie in der Liste **Standardregister** die Registerkarte, auf die Sie geleitet werden möchten, wenn Sie diesen Bericht aus einer der Listen kontextbezogener Berichte auswählen.
- **8.** Sie können den Bericht auf zwei verschiedene Arten bearbeiten:
	- Einen einfachen Bericht erstellen: Generieren Sie SQL-Abfragen mithilfe der Listen **Auswahlkriterien**, **Eigenschaft**, **Operator** und **Wert**. Aktivieren Sie das Kontrollkästchen **NICHT**, um die Logik des Berichts zu negieren. Klicken Sie auf **Mehr**, um weitere Abfragestrings hinzuzufügen, und wählen Sie die Operatoren **UND** oder **ODER** aus, um die Abfragen miteinander

zu kombinieren. Klicken Sie auf  $\lambda$ , um einen Abfragestring zu löschen.

• Einen erweiterten Bericht erstellen: Wenn Sie mit SQL vertraut sind, können Sie den Abfragecode bearbeiten. Klicken Sie auf **Erweiterte Abfrage**, und ändern Sie den Abfragecode im Feld **Berichtsdatenabfrage**. Die Liste **Platzhalter einfügen** unterstützt Sie bei der Bearbeitung der SQL-Abfragen mit vordefinierten Funktionsplatzhaltern. Klicken Sie auf **Einfach**, um in den Einfach-Modus zu wechseln.

**Hinweis:** Nach der manuellen Bearbeitung von SQL-Anweisungen für die Abfrage sollte deren Gültigkeit mit **SQL überprüfen** geprüft werden.

**9.** Klicken Sie auf **Fertig stellen**, um die Änderungen zu speichern.

#### **Berichtseigenschaften (Seite)**

#### **Berichte** > **Detailansicht** > **Eigenschaften**

Auf der Seite **Eigenschaften** werden die Grundeigenschaften eines Berichts angezeigt. Hier können diese Eigenschaften oder die Berichtsvorlagen auch bearbeitet werden. Sie können Berichten auch Unterberichte hinzufügen.

# Die Seite enthält folgende Elemente:

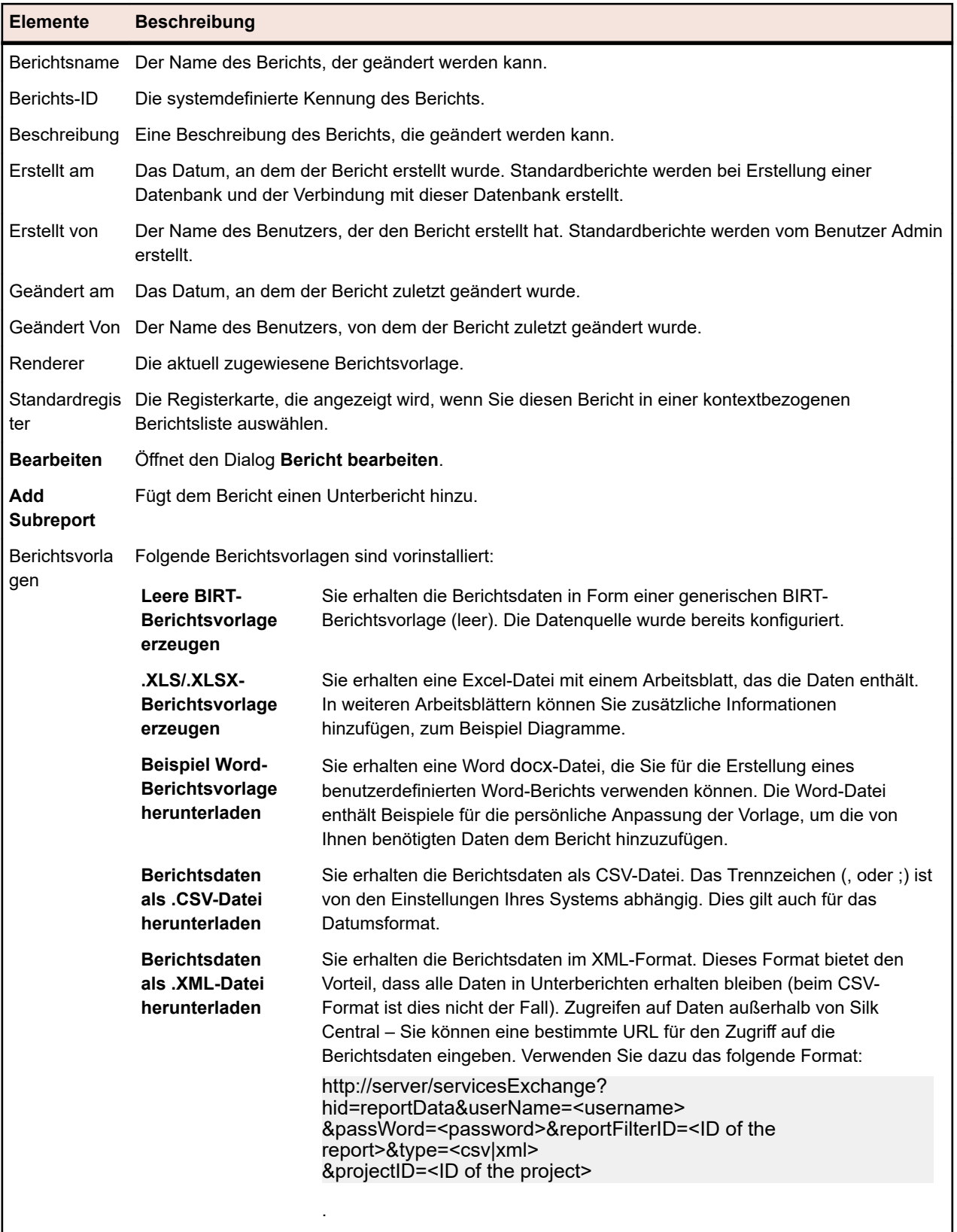

# **Berichtsparameter**

# **Bearbeiten von Berichtsparametern**

So bearbeiten Sie die Parameter eines Berichts:

- **1.** Klicken Sie im Menü auf **Berichte** > **Detailansicht**.
- **2.** Wählen Sie in der **Berichtshierarchie** den gewünschten Bericht aus.
- **3.** Öffnen Sie die Registerkarte **Parameter**.Wenn für den Bericht bereits Parameter definiert sind, werden diese hier angezeigt.
- **4.** Klicken Sie auf **Parameter bearbeiten**.Der Dialog **Parameter bearbeiten** wird angezeigt.
- **5.** Bearbeiten Sie die **Bezeichnung** oder den **Wert** des gewünschten Parameters.
- **6.** Klicken Sie auf **OK**.

# **Berichtsparameter (Seite)**

# **Berichte** > **Detailansicht** > **Parameter**

Auf der Seite **Parameter** werden die konfigurierbaren Anweisungselemente angezeigt. Die Parameter können vor der Berichtsausführung auf der Seite **Parameter** definiert werden. Die Syntax für Parameter lautet: \${parametername|defaultvalue|guiname}. defaultvalue und guiname sind optional. Parameternamen dürfen keine Leerzeichen enthalten.

Wenn einem Bericht Parameter zugeordnet sind, können deren Werte vor jeder Berichtsausführung geändert werden. Die Parameterwerte werden im aktuellen Benutzerkontext gespeichert (d. h. die geänderten Werte sind nur für den Benutzer verfügbar, der sie bearbeitet hat). Wenn Sie für eine Berichtsausführung keine Parameterwerte festlegen, werden die Standardwerte der Berichtsdefinition verwendet.

Wenn ein Bericht über Unterberichte verfügt, werden auch deren Parameter auf der Seite **Parameter** angezeigt, und ihre Werte werden nur im Kontext des ausgewählten Berichts gespeichert. Die Werte werden z. B. nur zusammen mit der aktuellen Unterberichtskonfiguration verwendet. Beim Erstellen neuer Berichte im Dialogfeld **Neuen Bericht erstellen** werden die Parameter im Bereich **Auswahlkriterien** definiert.

# **Daten (Seite)**

# **Berichte** > **Detailansicht** > **Daten**

Auf der Seite **Daten** wird eine schreibgeschützte tabellarische Vorschau der Ergebnisse des ausgewählten Berichts angezeigt, mit der Möglichkeit diese zu sortieren und zu filtern. Die angezeigten Daten können über die Schaltfläche **Daten herunterladen (.xlsx)** nach Excel exportiert werden.

Sie können auf die von Ihnen gesuchten Anforderungen, Tests, Testsuiten und Issue Manager Fehlern direkt von der Ergebnisliste auf der Seite **Daten** zugreifen. Dazu muss Ihre Abfrage die Spalte ProjectID und die ID des Elements, zu dem Sie verknüpfen möchten, enthalten.

# **ID Beschreibung**

- **RequID** Fügen Sie diese Spalte in Ihre Abfrage ein, um eine Verknüpfung auf der Seite **Daten** eines Berichts zu Anforderungen zu ermöglichen.
- **TestDefID** Fügen Sie diese Spalte in Ihre Abfrage ein, um eine Verknüpfung mit Tests auf der Seite **Daten** eines Berichts zu ermöglichen.
- **ExecDefID** Fügen Sie diese Spalte in Ihre Abfrage ein, um eine Verknüpfung mit Testsuiten auf der Seite **Daten** eines Berichts zu ermöglichen.

# **ID Beschreibung**

**DefectID** Fügen Sie diese Spalte in Ihre Abfrage ein, um eine Verknüpfung mit Issue Manager Fehlern auf der Seite **Daten** eines Berichts zu ermöglichen.

Wenn in den Ergebnissen der Abfrage die ProjectID und entweder die RequID, die TestDefID, die ExecDefID oder die DefectID enthalten ist, mit genau diesen Begriffen als Spaltennamen, werden auf der Seite **Daten** die Werte in der Spalte mit der ID des Elements als Link angezeigt.

# **Bericht (Seite)**

# **Berichte** > **Detailansicht** > **Bericht**

Mit der Seite **Bericht** werden Daten als formatierter Bericht angezeigt. Wenn Sie dem Bericht noch keine Vorlage zugeordnet haben, können Sie auf der Seite **Bericht** eine Vorlage auswählen.

Wählen Sie die gewünschte Berichtsvorlage in dem Listenfeld aus. Hier stehen neben den vorinstallierten Vorlagen auch die mit dem Befehl **Verwaltung** > **Berichtsvorlagen** hochgeladenen benutzerdefinierten Berichtsvorlagen zur Verfügung.

Sie können auch eine vorhandene Vorlage herunterladen, indem Sie auf der Registerkarte **Eigenschaften** auf den Download-Link für das verwendete Berichtsformat klicken. Danach können Sie die Vorlage an Ihre Bedürfnisse anpassen.

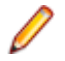

**Hinweis:** Berichte werden zwischengespeichert, um die Ausführungsgeschwindigkeit zu verbessern. Klicken Sie auf **Aktualisieren**, um die Berichtsdaten sofort zu aktualisieren.

# **Projektübersichtsbericht**

# **Berichte** > **Projektübersichtsbericht**

Der **Projektübersichtsbericht** liefert einen Überblick über den Status des ausgewählten Projekts. Der **Projektübersichtsbericht** enthält die folgenden Abschnitte:

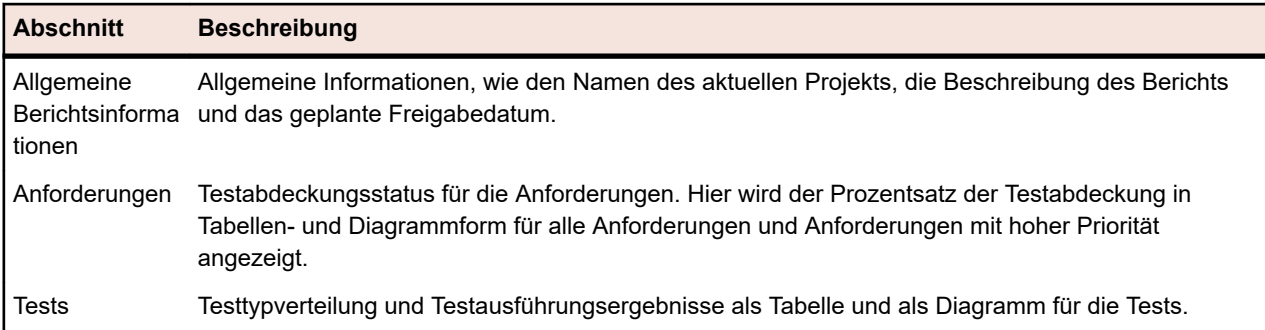

# **Codeanalyse**

Die herkömmliche Analyse der Codeabdeckung liefert Informationen darüber, welcher Code durch Tests abgedeckt wird. Dadurch wird normalerweise die Codeabdeckung für Bereichstests ermittelt. Die Codeanalysefunktion von Silk Central geht weit darüber hinaus. Sie liefert Daten für automatisierte und manuelle Bereichs-, Funktions- und Lasttests in verwalteten Umgebungen. Die Codeabdeckung wird gemessen, um den Testfortschritt zu verfolgen und die Testplanung zu unterstützen. Die innovative Codeanalysefunktion von Silk Central berücksichtigt die Beziehung zwischen bestimmten Tests und dem getesteten Code. Dadurch können die Auswirkungen und Abhängigkeiten von Codeänderungen aus der Testperspektive analysiert werden. Die Tests können besser optimiert werden, da sich feststellen lässt, welche Testläufe für eine bestimmte Codeänderung am ehesten relevant sind.

Der Bereich **Codeanalyse** enthält Daten zur Codeabdeckung für Anwendungen, Pakete/Namensräume, Klassen, Methoden und Anweisungen. Sie können hier durch eine Testauswirkungsanalyse ermitteln, welche Tests bei bestimmten Codeänderungen ausgeführt werden müssen. Außerdem können Sie mit

einer Aufwandsanalyse feststellen, wie lange automatisierte und manuelle Tests ausgeführt werden müssen, um eine ausreichende Abdeckung der Codeänderungen zu erzielen. Jede dieser Codeanalyseaufgaben kann mit einem vorkonfigurierten Bericht durchgeführt werden. Der Bereich enthält eine Navigationshierarchie mit allen Produkten, die für das ausgewählte Projekt erstellt wurden. Sie können in der Produkthierarchie bestimmte Versionen und Builds auswählen.

# **Aktivieren der Codeanalyse**

Sie müssen Silk Central entsprechend konfigurieren, damit die Codeabdeckungsdaten der getesteten Anwendung erfasst werden. Sie können beliebig viele der in **Testausführungen** > **Detailansicht** > **Testumgebung** aufgeführten Testsuiten konfigurieren.

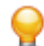

**Tipp:** Stellen Sie sicher, dass nur Codeanalyse-fähige Tests auf Ihre zu testende Anwendung zugreifen und dass nicht mehrere Tests gleichzeitig darauf zugreifen. Dadurch wird sichergestellt, dass die Codeanalysedaten korrekt sind und zu einem späteren Zeitpunkt einem bestimmten Test zugewiesen werden können.

# **Optionen für die Java-Codeanalyse**

Zur Verwendung der Java-Codeanalyse für eine AUT müssen Sie die JVM der AUT mit einem Java Agent ausführen. Sie können das Java-Agent-Paket herunterladen, indem Sie **Java Code Analysis Agent** unter **Hilfe** > **Tools** im Menü Silk Central auswählen. Für die Java Code Analysis muss die neueste Version der Java Runtime Environment (JRE) 1.8 installiert sein. Die folgenden Optionen können bei allen unterstützten Java-Versionen verwendet werden:

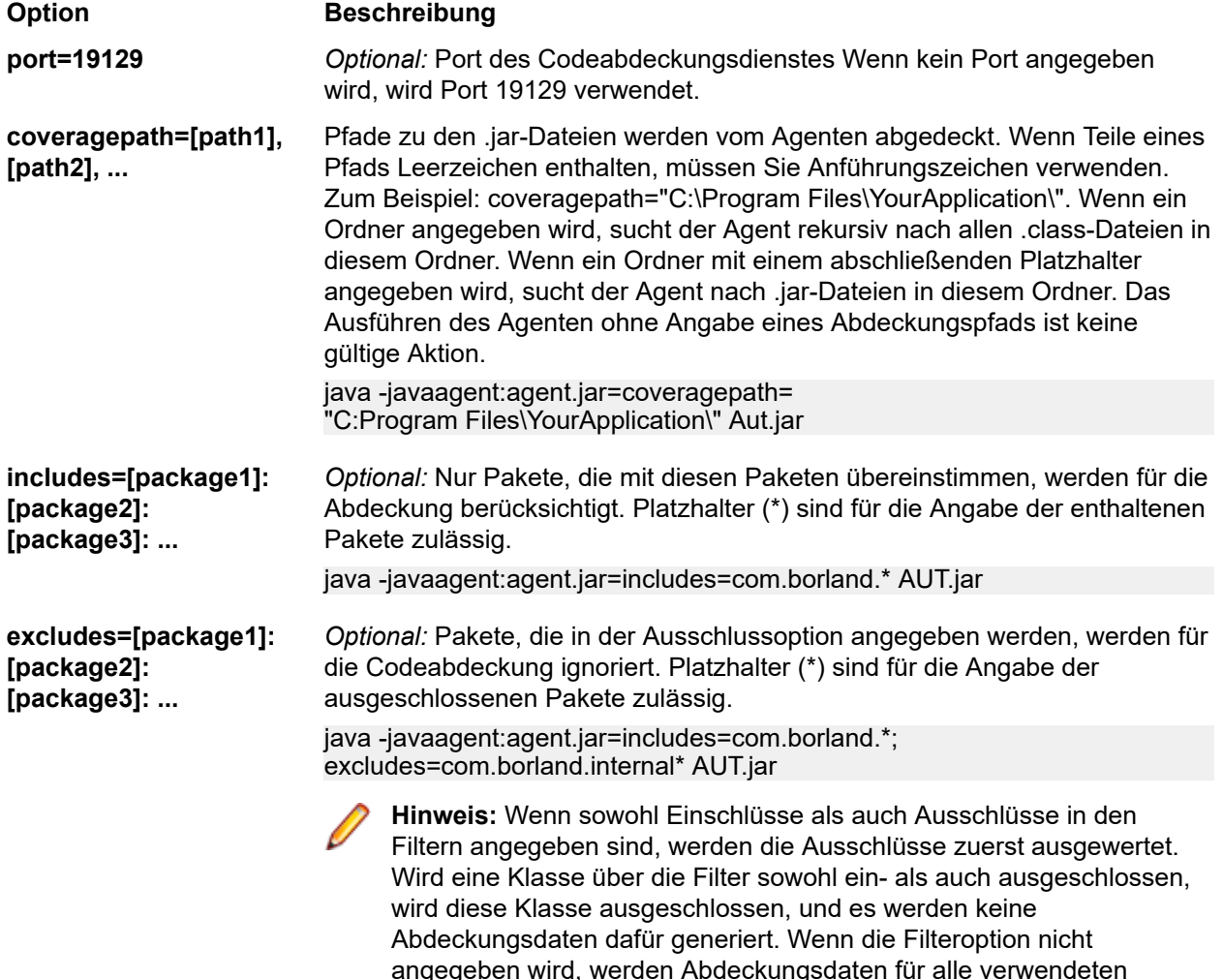

### **Option Beschreibung**

Klassen generiert, es sei denn, die Abdeckungspfadoption wurde festgelegt. In diesem Fall werden Abdeckungsdaten für alle Klassen im Abdeckungspfad generiert.

# **Beispiel für Java-Codeanalyse**

Beispiel für Windows:

"<java\_home\_directory>\bin\java" -javaagent:agent.jar=port=19129; coveragepath=C:\dev\deploy\lib\library1.jar,C:\dev\deploy\lib\library2.jar; includes=com.borland.\*;excludes=com.borland.internal.\* com.borland.MyApplication

Beispiel für Linux (mit Anführungszeichen):

"<java\_home\_directory>/bin/java" -javaagent:agent.jar="port=19129; coveragepath=/tmp/dev/deploy/lib/library1.jar,/tmp/dev/deploy/lib/library2.jar; includes=com.borland.\*;excludes=com.borland.internal.\*" com.borland.MyApplication

### **.NET Codeanalyse**

### *Installieren des Windows Codeanalyse-Systems und der DevPartner-Analysefunktionen*

Bevor Sie diese Aufgabe ausführen können, stellen Sie sicher, dass Microsoft .NET Framework 3.5 auf dem Rechner installiert ist, auf dem das Codeanalyse-System installiert werden soll (der Rechner auf dem die zu testende Anwendung läuft). Ältere oder neuere Versionen von Microsoft .NET Framework funktionieren nicht!

- **1.** Gehen Sie zum Host-Rechner der zu testenden Anwendung.
- **2.** Öffnen Sie Silk Central.
- **3.** Gehen Sie zu **Hilfe** > **Tools**, und klicken Sie auf **Windows Codeanalyse System**. Eine Aufforderung zum Herunterladen von CAFramework.exe wird angezeigt. CAFramework.exe enthält die Installation für die Pakete Code Analysis Framework und DevPartner Analytics.

**Hinweis:** Testläufe des Codeanalyse-Systems von verschiedenen Ausführungsservern zur gleichen Zeit werden nicht unterstützt.

**4.** Um die Installation zu starten, doppelklicken Sie auf die Download-Datei. Führen Sie die Installationsschritte des **Windows Codeanalyse System** aus. Zum Abschluss der Installation werden Sie aufgefordert, DevPartner Analytics zu installieren. Vergewissern Sie sich, dass das Kontrollkästchen **DevPartner Analytics Installation** im entsprechenden Installationsfenster aktiviert ist, und installieren Sie diese Komponente.Am Ende dieser Installation sind alle erforderlichen Dateien installiert, und der richtige Dienst wird gestartet. Der Name des Dienstes lautet Silk Central Code Analysis Service.

#### *.NET Codeanalyse und manuelle Tests*

In den folgenden Abschnitten werden die erforderlichen Schritte zur Installation und Verwendung von DevPartner .NET Codeabdeckungskomponenten beschrieben, die mit Silk Central ausgeliefert werden. Das folgende Beispiel dient als Einführung für manuelle Tests und einen einzelnen AUT. Wenn Sie automatisierte Tests einsetzen möchten, sollten Sie zunächst die nachfolgenden Schritte gründlich lesen und anschließend das Thema *.NET-Codeanalyse und automatisierte Tests*.

**Hinweis:** Um die Silk Central/.NET Codeabdeckungsfunktionen verwenden zu können, müssen die Micro Focus DevPartner Analytics Komponenten, Version 11.2 oder höher, verwendet werden.

**Hinweis:** Für die .NET Codeanalyse ist es erforderlich, dass die PDB-Dateien, die während der Kompilierung der zu testenden .NET-Anwendung (AUT) generiert werden, im selben Verzeichnis abgelegt werden wie die auszuführenden Dateien des AUT. Sind die PDB für das AUT nicht verfügbar, kann die .NET-Codeanalysefunktion nicht genutzt werden.

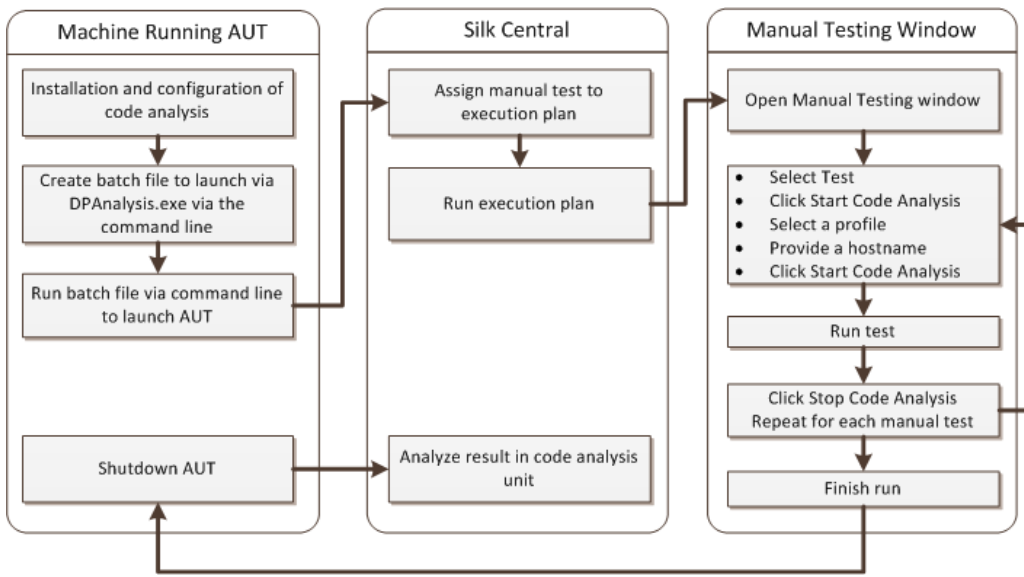

#### **Workflow für manuelle Tests**

*Konfigurieren von DPAnalysis zum Starten des AUT*

**1.** Erzeugen Sie eine .BAT-Datei, die auf DPAnalysis.exe verweist. Ein Beispiel:

"C:\Program Files\Micro Focus\DevPartner\Analysis\dpanalysis.exe" /cov / USE\_AUTOMATION\_INTERFACE /W "C:\Common\Development\MYAPP" /P "C:\Common\Development\MYAPP\MyApp.exe"

- **2.** Zur besseren Lesbarkeit umfasst das Beispiel mehrere Zeilen. Ihre .BAT-Datei sollte sich in einer Zeile befinden. Nehmen Sie folgende Änderungen vor:
	- a) Stellen Sie sicher, dass sich in der ersten Zeile der Installationspfad zu dpanalysis.exe befindet. Die beiden Schalter sind obligatorisch.
	- b) Die zweite Zeile muss den Pfad zu Ihrer ausführbaren Datei und den PDBs enthalten.
	- c) Die dritte Zeile enthält einen obligatorischen Schalter und muss den absoluten Pfad zu Ihrer Testanwendung sowie den Anwendungsnamen enthalten.
- **3.** Doppelklicken Sie auf die .BAT-Datei, damit DPAnalysis Ihre Anwendung startet.

Weitere Informationen zur Ausführung von DPAnalysis.exe finden Sie im Thema *Verwendung von DPAnalysis.exe*. Dieses Thema sowie verwandte Themen enthalten Informationen zu zusätzlichen Schaltern und zur Verwendung einer Konfigurationsdatei, sollten Sie mehrere Anwendungen testen.

*Konfigurieren von Silk Central für die Codeanalyse*

- **1.** Klicken Sie im Menü auf **Ausführungsplanung** > **Detailansicht**.
- **2.** Öffnen Sie eine vorhandene Testsuite, die einen manuellen Test mit Schritten zum Testen der Funktionen für Ihren AUT enthält.
- **3.** Klicken Sie auf die Registerkarte **Testumgebung**.
- **4.** Klicken Sie unter **Einstellungen für die Codeanalyse** auf **Bearbeiten**, um das Dialogfeld **Einstellungen für die Codeanalyse bearbeiten** anzuzeigen.
- **5.** Stellen Sie sicher, dass **Codeanalyse aktivieren** aktiviert ist.
- **6.** Wählen Sie aus der Liste **Codeanalyse Profil** DevPartner .NET-Codeanalyse.
- **7.** Geben Sie in das Feld Hostnamen den Hostnamen gefolgt von einem Doppelpunkt und der Portnummer ein. Zum Beispiel: localhost:19129

Der standardmäßige Port für das Codeanalyse System lautet 19129. Sie können das Codeanalyse System so konfigurieren, dass es über einen gegebenen Port ausgeführt wird, indem Sie die folgende XML-Datei verwenden: <install dir>\Code Analysis\CodeAnalysisConfig.xml

- **8.** Klicken Sie auf **OK**.
- **9.** Führen Sie den Test aus, indem Sie im Bereich **Testausführung** auf **Ausführen** klicken.
- **10.**Vergewissern Sie sich, dass im Dialogfeld **Ausführen Alle Tests** aktiviert ist.

**11.**Wählen Sie in **Build für Testsuite setzen** den richtigen Build für Ihre Testsuite aus.

**12.**Klicken Sie auf **OK**.

### *.NET Codeanalyse und automatisierte Tests*

In diesem Abschnitt werden zwei Szenarios beschrieben, die bei der Durchführung von Tests mit Codeabdeckung auftreten können. Außerdem werden geeignete Möglichkeiten zur Strukturierung von Tests innerhalb eines Ausführungsplans dargestellt. Die in den folgenden Abschnitten verwendeten Beispiele beziehen sich auf die Codeanalyse von DevPartner; bei anderen Codeanalysetools ist die Struktur jedoch ähnlich. Beispielsweise enthält Ihr Ausführungsplan andere Parameter zur Vor- und Nachbereitung.

**Hinweis:** Zwischen dem Starten der AUT und dem Starten der Codeanalyse kann es Verzögerungen geben, wodurch evtl. Teile des Start-Codes der AUT nicht von der Codeanalyse aufgenommen werden.

### **Workflow für automatisierte Tests**

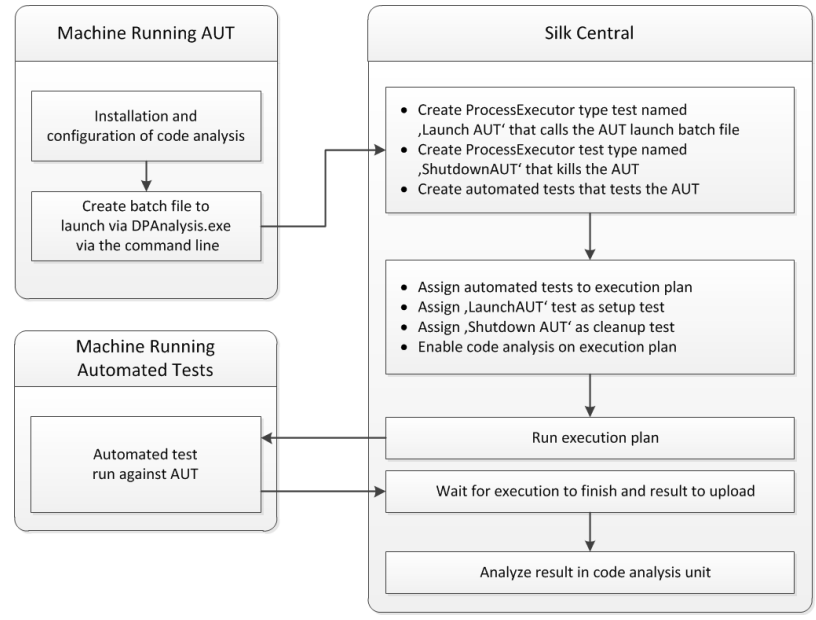

#### *Konfigurieren eines oder mehrerer Tests mit einer AUT*

Wenn Sie ein Szenario haben, bei dem Sie einen oder mehrere Tests in einer einzigen Testsuite haben und eine zu testende Anwendung getestet werden soll, können Sie Ihre Tests wie folgt strukturieren:

**1.** Erstellen Sie einen ProcessExecutor-Test, der Ihre Codeanalyseanwendung startet.

Die ProcessExecutor-**Liste der Argumente** sollte Ihr Codeanalyseprogramm starten. Zum Beispiel:

• Name der Programmdatei: cmd

• Argumentenliste:

/c start cmd /c D:\sctm\dps\startDPS\_Simple1.bat

Dabei enthält startDPS\_Simple1.bat Folgendes:

"C:\Program Files (x86)\Micro Focus\DevPartner\Analysis\dpanalysis.exe" /cov / USE\_AUTOMATION\_INTERFACE /O "D:\SCTM\temp" /W "D:\SCTM\DPS\TESTAPP \SCTMCodeAnalysisTestApp\bin\Debug" /P "D:\SCTM\DPS\TESTAPP\SCTMCodeAnalysisTestApp\bin \Debug\SCTMCodeAnalysisTestApp.exe"

- **2.** Erstellen Sie eine Testsuite.
- **3.** Klicken Sie auf **Ausführungsplanung** > **Detailansicht**, wählen Sie eine Testsuite aus, erweitern Sie den Bereich **Testausführungs-Setup** und klicken Sie in der Zeile **Vorbereitung** auf **Bearbeiten**.
- **4.** Fügen Sie den zuvor erstellten Test als **Vorbereitung** hinzu.
- **5.** Fügen Sie einen Test zur Testsuite hinzu, der Ihre zu testende Anwendung anhand eines Testautomatisierungstools automatisiert.
- **6.** *Optional:* Fügen Sie der Testsuite einen weiteren Test hinzu, der Ihre zu testende Anwendung anhand eines Testautomatisierungstools automatisiert.
- **7.** Erstellen Sie einen ProcessExecutor-Test.

Die ProcessExecutor-**Liste der Argumente** sollte Ihr Programm schließen:

• Name der Programmdatei:

cmd

• Argumentenliste:

/c TASKKILL /IM SCTMCodeAnalysisTestApp.exe /F

- **8.** Klicken Sie auf **Ausführungsplanung** > **Detailansicht**, wählen Sie eine Testsuite aus, erweitern Sie den Bereich **Testausführungs-Setup** und klicken Sie in der Zeile **Nachbereitung** auf **Bearbeiten**.
- **9.** Fügen Sie den zuvor erstellten Test als **Nachbereitung** hinzu.

#### *Konfigurieren eines oder mehrerer Tests mit mehreren AUT*

Wenn Sie ein Szenario haben, bei dem Sie einen oder mehrere Tests in einer einzigen Testsuite haben und mehrere AUT getestet werden sollen, können Sie Ihre Tests wie folgt strukturieren:

**1.** Erstellen Sie einen ProcessExecutor-Test, der Ihre Codeanalyseanwendung startet.

Die ProcessExecutor-**Liste der Argumente** sollte Ihr Codeanalyseprogramm starten. Zum Beispiel:

• Name der Programmdatei:

cmd

• Argumentenliste:

/c start cmd /c D:\sctm\dps\two\_app\_dps.cmd

Dabei enthält two\_app\_dps.cmd Folgendes:

"C:\Program Files (x86)\Micro Focus\DevPartner\Analysis\dpanalysis.exe" /config D:\SCTM\DPS \configuration\_file.xml

und configuration\_file.xml enthält Folgendes:

```
<?xml version="1.0" ?>
<ProductConfiguration>
   <RuntimeAnalysis Type="Coverage" MaximumSessionDuration="1000" NoUIMsg="true" />
   <Targets RunInParallel="true">
     <Process CollectData="true" Spawn="true" NoWaitForCompletion="true" 
NM_USE_AUTOMATION_INTERFACE="1" >
       <AnalysisOptions NM_USE_AUTOMATION_INTERFACE="1" NO_MACH5="1" 
NM_METHOD_GRANULARITY="1" SESSION_DIR="c:\temp" />
       <Path>D:\SCTM\DPS\SCTMCodeAnalysisTestApp\SCTMCodeAnalysisTestApp\
      SCTMCodeAnalysisTestApp\bin\Debug\SCTMCodeAnalysisTestApp.exe</Path>
```
 <Arguments></Arguments> <WorkingDirectory>D:\SCTM\DPS\SCTMCodeAnalysisTestApp\SCTMCodeAnalysisTestApp\ SCTMCodeAnalysisTestApp\bin\Debug</WorkingDirectory> </Process> <Process CollectData="true" Spawn="true" NoWaitForCompletion="true" > <AnalysisOptions NM\_USE\_AUTOMATION\_INTERFACE="1" NO\_MACH5="1" NM\_METHOD\_GRANULARITY="1" SESSION\_DIR="c:\temp" /> <Path>D:\SourceCode\SVNQAD\Development\Development\SOURCECODE\ QADSCTMMigration\bin\QADSCTMMigration.exe</Path> <Arguments></Arguments> <WorkingDirectory>D:\SourceCode\SVNQAD\Development\Development\ SOURCECODE\QADSCTMMigration\bin</WorkingDirectory> </Process> </Targets> </ProductConfiguration>

- **2.** Erstellen Sie eine Testsuite.
- **3.** Klicken Sie auf **Ausführungsplanung** > **Detailansicht**, wählen Sie eine Testsuite aus, erweitern Sie den Bereich **Testausführungs-Setup** und klicken Sie in der Zeile **Vorbereitung** auf **Bearbeiten**.
- **4.** Fügen Sie den zuvor erstellten Test als **Vorbereitung** hinzu.
- **5.** Fügen Sie einen Test zur Testsuite hinzu, der Ihre erste zu testende Anwendung anhand eines Testautomatisierungstools automatisiert.
- **6.** Fügen Sie der Testsuite einen weiteren Test hinzu, der Ihre zweite zu testende Anwendung anhand eines Testautomatisierungstools automatisiert.
- **7.** Erstellen Sie einen ProcessExecutor-Test.

Die ProcessExecutor-**Liste der Argumente** sollte Ihre Programme schließen:

• Name der Programmdatei:

cmd

• Argumentenliste:

/c TASKKILL /IM application1.exe /IM Application2.exe /F

- **8.** Klicken Sie auf **Ausführungsplanung** > **Detailansicht**, wählen Sie eine Testsuite aus, erweitern Sie den Bereich **Testausführungs-Setup** und klicken Sie in der Zeile **Nachbereitung** auf **Bearbeiten**.
- **9.** Fügen Sie den zuvor erstellten Test als **Nachbereitung** hinzu.

#### *Verwendung von DPAnalysis.exe*

DPAnalysis.exe ist die DevPartner Codeabdeckungsanwendung, die es Ihnen ermöglicht, .NET-Anwendungen zu profilieren. Die Anwendung wird unter Verwendung der Befehlszeile gestartet.

Sie können die Anwendung mit herkömmlichen Schaltern, so wie sie in diesen Themen dokumentiert sind, verwenden, oder Sie können zusätzliche Schalter hinzufügen, die auf eine Konfigurationsdatei verweisen. Bei einer außergewöhnlich langen Befehlszeile oder wenn Sie mehrere Anwendungen in einer einzigen Sitzung durchführen wollen, kann die Verwendung einer Konfigurationsdatei von Vorteil sein.

Der Schalter /USE\_AUTOMATION\_INTERFACE ist obligatorisch. Er veranlasst die benötigte automatische Schnittstellenumgebung für die Interaktion mit dem zu etablierenden System. Zudem wird die Lizenzprüfung dadurch umgangen. Dieser Schalter beansprucht keine Parameter.

#### *DPAnalysis.exe von der Befehlszeile aus ausführen*

Die Installation DevPartner Studio Code Coverage enthält DPAnalysis.exe, eine in der Befehlszeile ausführbare Datei, die im Verzeichnis \Programme (x86)\Micro Focus\DevPartner\Analysis\ installiert ist.

Verwenden Sie die folgende Syntax und die folgenden Schalter, um das Tool DevPartner Studio Code Coverage von der Befehlszeile aus auszuführen:

DPAnalysis [/Cov] [/USE\_AUTOMATION\_INTERFACE] [/E|/D|/R] [/W workingdirectory] [/PROJ\_DIR] [/H hostmachine] [/NOWAIT] [/NO\_UI\_MSG] [/N] [/F] [/A C:\temp1;C:\temp2]

[/NO\_QUANTUM /NM\_METHOD\_GRANULARITY /EXCLUDE\_SYSTEM\_DLLS /NM\_ALLOW\_INLINING /NO\_OLEHOOKS /NM\_TRACK\_SYSTEM\_OBJECTS] {/P|/S} target [target arguments]

Detaillierte Informationen zu den verfügbaren Schaltern und zur Verwendung einer DPAnalysis-Konfigurationsdatei finden Sie in der DevPartner-Dokumentation.

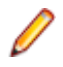

**Hinweis:** DPAnalysis.exe instrumentiert keinen nicht verwalteten Code. Um Performance- oder Coverage-Analysedaten für eine nicht verwaltete Anwendung zu erfassen, müssen Sie zuerst die Anwendung instrumentieren.

### **Beispiel**

Sie können DPAnalysis.exe direkt von der Befehlszeile aus verwenden, indem Sie die Schalter zur Anleitung der Analysesitzung verwenden. Zum Beispiel startet die folgende Befehlszeile eine Codeabdeckungsitzung für die Anwendung: SCTMCodeAnalysisTestApp.exe.

dpanalysis.exe /cov /USE\_AUTOMATION\_INTERFACE /W "D:\SCTM\DPSCoverageIntegration\Test App\ SCTMCodeAnalysisTestApp\SCTMCodeAnalysisTestApp\bin\Debug" /P "D:\SCTM\DPSCoverageIntegration\Test App\SCTMCodeAnalysisTestApp\SCTMCodeAnalysisTestApp\bin \Debug\SCTMCodeAnalysisTestApp.exe"

### **Aktivieren der Codeanalyse für Testsuiten**

So aktivieren Sie die Codeanalyse für eine Testsuite:

- **1.** Klicken Sie im Menü auf **Ausführungsplanung** > **Detailansicht**.
- **2.** Wählen Sie die Testsuite in der **Testsuitehierarchie** aus.
- **3.** Klicken Sie auf die Registerkarte **Testumgebung**.
- **4.** Klicken Sie im Abschnitt **Einstellungen für die Codeanalyse** auf der Seite **Testumgebung** auf **Bearbeiten**.Der Dialog **Einstellungen für die Codeanalyse bearbeiten** wird angezeigt.
- **5.** Aktivieren Sie das Kontrollkästchen **Codeanalyse aktivieren**.
- **6.** Wählen Sie ein Profil aus der Liste **Codeanalyse Profil** aus.
- **7.** Geben Sie in das Feld **Hostnamen** die Hostnamen der Systeme ein (jeweils durch ein Komma getrennt), von denen die Codeanalyseinformationen erfasst werden sollen. Geben Sie auch den Port ein, wenn Sie nicht den Standardport 19129 verwenden möchten.

Beispiel: Laborcomputer1, Laborcomputer2:8000, 198.68.0.1. Sie müssen bei jeder Testsuite die Hostnamen der Computer angeben, auf denen die zu testende Anwendung ausgeführt wird. So müssen z. B. bei einer Client/Server-Anwendung nicht nur die Codeabdeckungsinformationen des Clients (der möglicherweise direkt auf einem Anwendungsserver ausgeführt wird), sondern auch die des Servers (der wahrscheinlich auf einem anderen Computer läuft) erfasst werden. Dies gilt auch für mehrschichtige Anwendungen.

**Hinweis:** Bei der JUnit-Codeanalyse braucht kein Hostname eingegeben zu werden.

**8.** Klicken Sie auf **OK**, um die Einstellungen zu speichern.

**Hinweis:** Wenn die Codeanalyse für eine Testsuite aktiviert wird, werden bei allen nachfolgenden Ausführungen dieser Suite Codeabdeckungsinformationen von den angegebenen Hosts abgerufen. Bei der Überwachung einer Testausführung auf der Seite **Aktivitäten** von Silk Central ist zu sehen, dass vor den Testläufen zuerst die Quellen für die Tests und danach die vollständigen Codeabdeckungsinformationen erfasst werden. In jeden Silk Central-Ausführungsserver ist eine Controllerkomponente integriert, die während der Testausführung sämtliche angegebenen Hosts steuert. Für jede Test in der Testsuite startet und stoppt diese Komponente die zugeordneten Instanzen, erfasst die XML-basierten Codeabdeckungsdateien für die Tests und führt die Ergebnisse in einer einzigen Datei zusammen. Danach wird die zusammengeführte Codeabdeckungsdatei im Ausführungsergebnis gespeichert.

# **Details (Seite)**

# **Berichte** > **Codeanalyse** > **Details**

Auf der Seite **Details** werden die Codeabdeckungsinformationen zu den ausgewählten Produkten, Versionen und Builds auf Produkt-, Paket- und Klassenebene angezeigt.

In der **Produkt**-Ansicht werden die abgedeckten und nicht abgedeckten Pakete bestimmter Produkte und Produkt-Builds angezeigt. Wenn Sie in der **Produkt**-Ansicht auf einen Paketnamen klicken, werden die Codeabdeckungsinformationen zu den Klassen in diesem Paket angezeigt.

Die folgenden Attribute werden für das ausgewählte Produkt in der **Produkt**-Ansicht angezeigt:

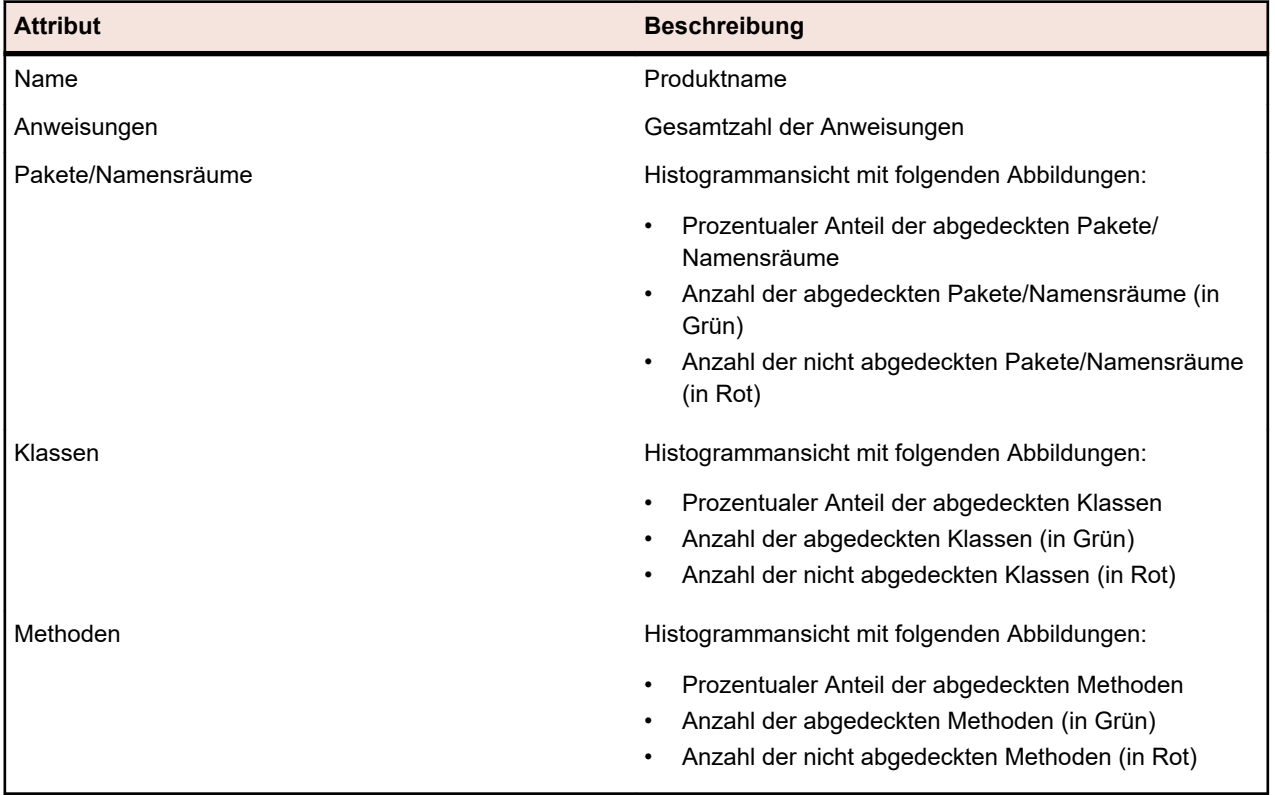

In der **Paket**-Ansicht werden die abgedeckten und nicht abgedeckten Klassen bestimmter Produkte und Produkt-Builds angezeigt. Wenn Sie in der **Paket**-Ansicht auf einen Klassennamen klicken, werden die Codeabdeckungsinformationen zu den Methoden in dieser Klasse angezeigt.

Die folgenden Attribute werden für die Pakete des ausgewählten Produkts in mehreren Zeilen der **Paket**-Ansicht angezeigt:

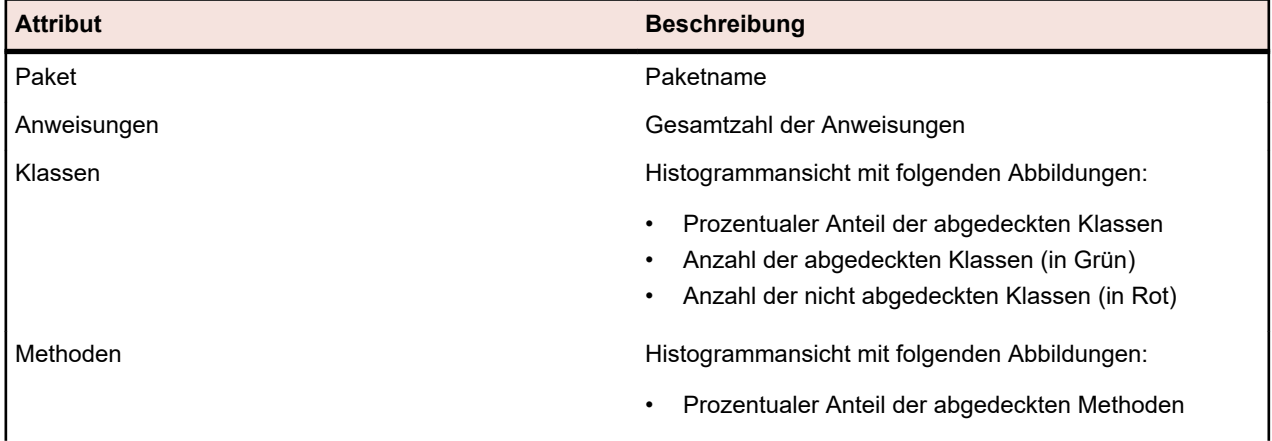

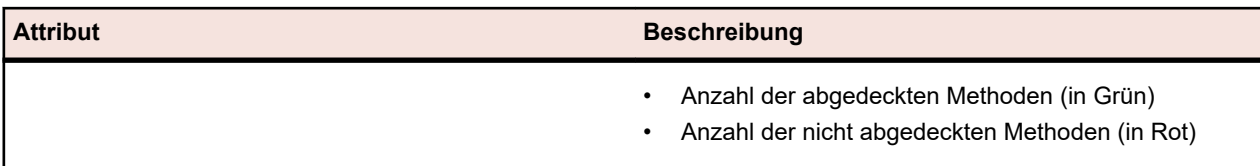

In der **Klassen**-Ansicht werden die abgedeckten und nicht abgedeckten Methoden bestimmter Produkte und Produkt-Builds angezeigt.

Die folgenden Attribute werden für die einzelnen Methoden in mehreren Zeilen der **Klassen**-Ansicht angezeigt:

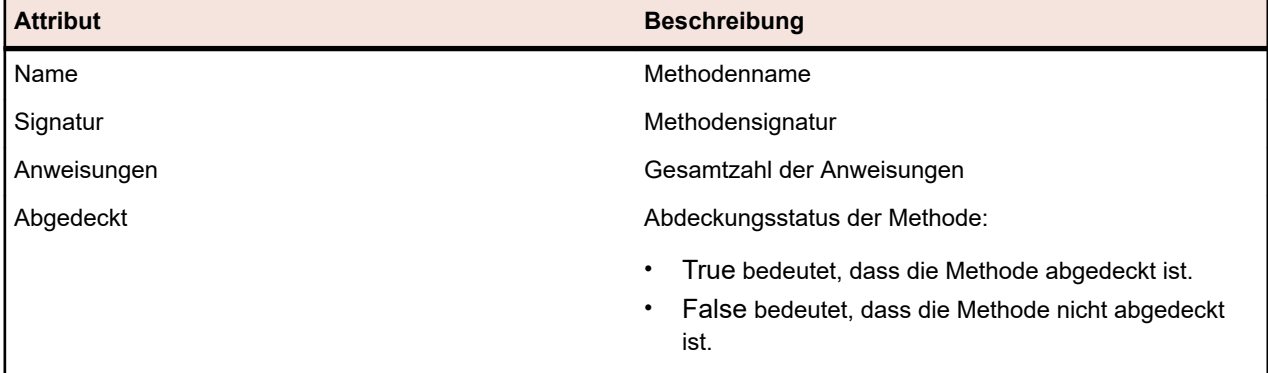

**Hinweis:** Wenn die Seite mehr Elemente enthält, als gleichzeitig ohne Verschlechterung der Reaktionszeit angezeigt werden können, werden die Elemente stufenweise angezeigt. Verwenden Sie die Navigationsleiste unten auf der Seite, um die Elemente zu durchsuchen.

# **Neueste Builds und Build-Versionen**

Wenn Sie ein Produkt in der Navigationshierarchie auswählen, wird automatisch die Liste der Pakete und Klassen mit Abdeckungsinformationen zur zuletzt verarbeiteten Version (d. h. zum zuletzt verarbeiteten Build der Version) angezeigt. Wenn Sie eine Produktversion in der Navigationshierarchie auswählen, werden automatisch die Abdeckungsinformationen des zuletzt verarbeiteten Builds der Version angezeigt.

**Hinweis:** Wenn Sie mehrere Anwendungen gegen das gleiche Build laufen lassen, wird die Abdeckung von allen Anwendungen zusammengefügt werden.

**Hinweis:** Die Build-übergreifende Codeanalyse wird aktuell nicht von Silk Central unterstützt.

# **Erzeugen von Berichten zur Auswirkung von Codeänderungen**

So erzeugen Sie einen Bericht zur Auswirkung von Codeänderungen:

- **1.** Klicken Sie im Menü auf **Projekte** > **Projektliste**.
- **2.** Wählen Sie das Projekt aus, dessen Codeabdeckungsdaten Sie analysieren möchten.
- **3.** Klicken Sie im Menü auf **Berichte** > **Codeanalyse**.
- **4.** Klicken Sie auf **Bericht zur Auswirkung von Codeänderungen erstellen**.Das Dialogfeld **Klassen für Bericht auswählen** wird angezeigt.
- **5.** Wählen Sie im Dialogfeld ein **Produkt** und eine **Version** aus, wenn Sie die vorgeschlagenen Werte nicht verwenden möchten.
- **6.** Geben Sie im Feld **Filter** die Filterkriterien für die Pakete/Namensräume ein.Wenn Sie beispielsweise published eingeben, werden nur die Pakete/Namensräume mit der Zeichenfolge published im Namen angezeigt.
- **7.** Wählen Sie ein Paket aus der Liste **Pakete/Namensräume** aus.

Mit **Strg + Klick** bzw. **Umschalt + Klick** können Sie mehrere Pakete/Namensräume auswählen. Die im ausgewählten Paket/Namensraum verfügbaren Klassen werden in der Liste **Klassen** angezeigt. **8.** Wählen Sie in der Liste **Klassen** die Klasse aus, die Sie als Datenquelle für den Bericht verwenden möchten.

Mit **Strg + Klick** bzw. **Umschalt + Klick** können Sie mehrere Klassen auswählen.

- **9.** Klicken Sie auf **Hinzufügen**.Die ausgewählten Klassen werden daraufhin der Liste **Ausgewählte Klassen** hinzugefügt.
- **10.**Wiederholen Sie diese Schritte, bis Sie der Liste **Ausgewählte Klassen** alle erforderlichen Klassen hinzugefügt haben.

Sie können Klassen aus der Liste **Ausgewählte Klassen** entfernen, indem Sie die Einträge auswählen und auf **Entfernen** klicken, oder indem Sie auf **Alle entfernen** klicken.

- **11.**Wählen Sie in der Liste **Bericht auswählen** einen Bericht aus.
- **12.**Klicken Sie auf **OK**, um den Bericht anzuzeigen.

# **Klassen für Bericht auswählen (Dialog)**

**Berichte** > **Codeanalyse** > **Bericht zur Auswirkung von Codeänderungen erstellen**

Im Dialog **Klassen für Bericht auswählen** können Sie Klassendateien als Quellen für *Berichte zur Auswirkung von Codeänderungen* auswählen. Der Dialog enthält die folgenden Elemente:

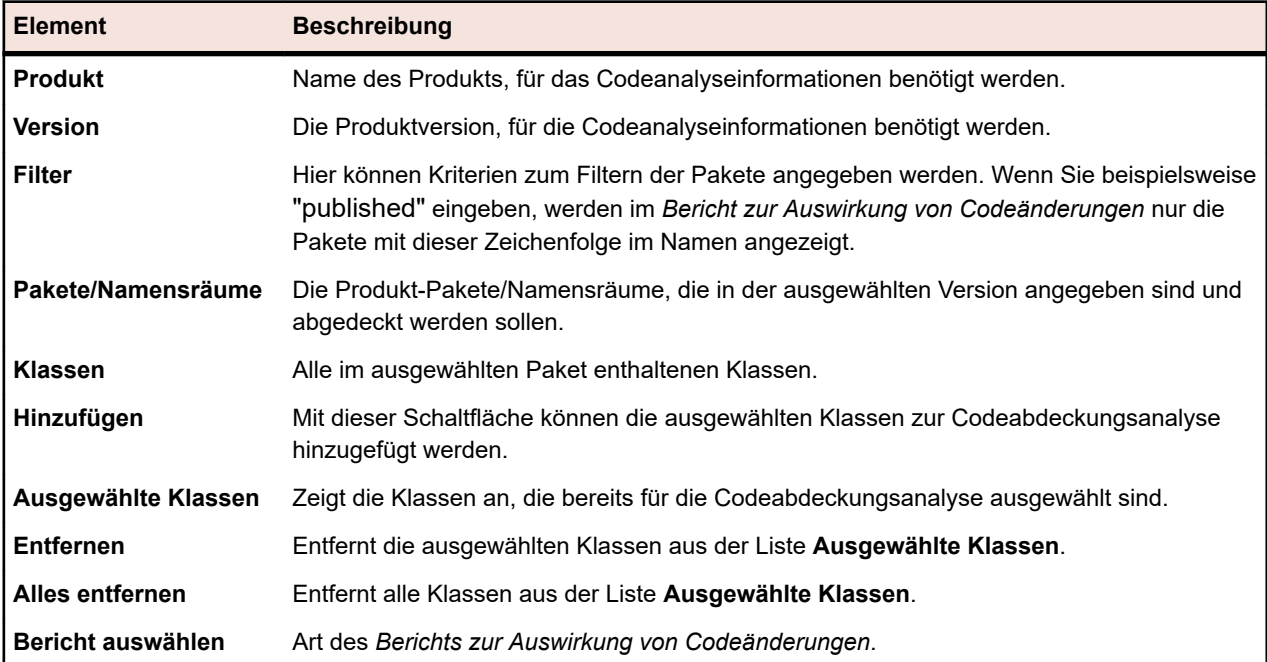

# **Anzeigen der Codeabdeckungsinformationen zu Paketen/ Namensräumen**

So zeigen Sie die Codeabdeckungsinformationen zu Paketen/Namensräumen an:

- **1.** Klicken Sie im Menü auf **Projekte** > **Projektliste**.
- **2.** Wählen Sie das Projekt aus, dessen Codeabdeckungsinformationen angezeigt werden sollen.
- **3.** Klicken Sie im Menü auf **Berichte** > **Codeanalyse**.
- **4.** Erweitern Sie in der Hierarchieansicht in der **Codeanalyse**-Hierarchie den Projektknoten, damit die verfügbaren Produkte zu sehen sind.
- **5.** Erweitern Sie einen Produktknoten, damit die verfügbaren Versionen angezeigt werden.
- **6.** Erweitern Sie einen Versionsknoten, damit die verfügbaren Builds angezeigt werden.
- **7.** Wählen Sie das gewünschte Build aus. Die Codeabdeckungsinformationen des ausgewählten Builds werden nun auf der Seite **Details** angezeigt.

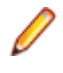

**Hinweis:** Wenn die Codeabdeckungsinformationen zu allen Produkten angezeigt werden sollen, klicken Sie in der Hauptsymbolleiste auf **Alle Produkte anzeigen**. Die Produkte der anderen Projekte werden unter dem Knoten **Andere Projekte** angezeigt.

# **Standardberichte**

# **Kontextbezogene Berichte**

In den Bereichen **Anforderungen**, **Tests** und **Testausführungen** sind dynamisch erzeugte Listen von bereichsspezifischen Berichten verfügbar. Listen mit kontextbezogenen Berichten sind hilfreich, weil sie Berichtstypen enthalten, die sich direkt auf die aktuellen Aktivitäten beziehen.

**Anforderungen** Kontextbezogene Berichtslisten in der **Anforderungshierarchie** bieten Berichte, die eine Anforderungs-ID als Eingabeparameter übernehmen.

**Tests** Kontextbezogene Berichtslisten in der **Testhierarchie** bieten alle Berichte, die eine Test-ID als Eingabeparameter übernehmen.

- **Testausführungen** Kontextbezogene Berichtslisten in der **Testsuitehierarchie** bieten alle Berichte, die eine Testsuite-ID als Eingabeparameter übernehmen. Auf der Registerkarte **Testläufe** der Testsuite bieten kontextbezogene Berichtslisten alle Berichte an, die die folgende Konfiguration aufweisen:
	- **Ergebniskategorie** = Testsuite
	- **Auswahlkriterium** = Testsuitelauf
	- **Eigenschaft** = ID

Wenn Sie aus einer kontextbezogenen Berichtsliste einen Bericht auswählen, gelangen Sie direkt zu der Standardregisterkarte dieses Berichts im Bereich **Berichte**. Sie können diese Verknüpfung mit der Zielregisterkarte im Dialogfeld **Bericht bearbeiten** jedes Berichts konfigurieren.

In kontextbezogenen Berichtslisten gibt es zwei Arten von Berichten: Berichte, auf die Sie bereits zugegriffen haben, und solche, die bisher noch nicht verwendet wurden. Schon verwendete Berichte werden im Menü oberhalb einer Trennlinie angezeigt. Die Berichte erscheinen in chronologischer Reihenfolge mit dem zuletzt verwendeten Bericht am Anfang der Liste. Andere verfügbare Berichte, auf die noch nicht zugegriffen wurde, sind unterhalb der Trennlinie angeordnet.

Zusätzlich zu den vorkonfigurierten kontextbezogenen Berichten können Sie neue Berichte konfigurieren und diese sowie schon vorhandene Berichte in die kontextbezogenen Berichtslisten jedes Bereichs aufnehmen. Die Kontextbeziehung wird immer nur jedem einzelnen Bericht und immer nur für jeden einzelnen Benutzer hinzugefügt.

# **Zugreifen auf kontextbezogene Ausführungsberichte**

**Hinweis:** Berichte müssen als kontextbezogene Berichte aktiviert sein, damit sie im Bereich **Ausführungen** verfügbar sind.

So greifen Sie auf einen kontextbezogenen Testsuitebericht zu:

- **1.** Klicken Sie im Menü auf **Ausführungsplanung**.
- **2.** Klicken Sie in der **Testsuitehierarchie** mit der rechten Maustaste auf eine Testsuite, und wählen Sie **Berichte**.
- **3.** Wählen Sie im Untermenü **Berichte** einen Bericht aus.

Sie gelangen zur Registerkarte **Parameter** des ausgewählten Berichts im Bereich **Berichte**, wo der ID-Wert der Testsuite angezeigt wird.

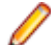

**Hinweis:** Sie können diese Verknüpfung mit der Zielregisterkarte im Dialog **Bericht bearbeiten** konfigurieren.

- **4.** Bearbeiten Sie die Parameter des Berichts wie gewünscht.
- **5.** Schließen Sie die Konfiguration des Berichts auf den Seiten **Daten**, **Bericht** oder **Diagramm** ab.

### **Zugreifen auf kontextbezogene Testsuitelauf-Berichte**

**Hinweis:** Berichte müssen als kontextbezogene Berichte aktiviert sein, damit sie im Bereich **Ausführungen** verfügbar sind.

Greifen Sie auf einen kontextbezogenen Testsuitelauf-Bericht zu.

### **1.** Klicken Sie im Menü auf **Ausführungsplanung** > **Detailansicht**.

- **2.** Klicken Sie auf die Registerkarte **Testläufe**.
- **3.** Klicken Sie mit der rechten Maustaste auf einen Testlauf, und wählen Sie **Berichte**.
- **4.** Wählen Sie im Untermenü **Berichte** einen Bericht aus.

Sie gelangen zur Seite **Parameter** des ausgewählten Berichts im Bereich **Berichte**, wo der ID-Wert des Testlaufs angezeigt wird.

**Hinweis:** Sie können diese Verknüpfung mit der Zielregisterkarte im Dialog **Bericht bearbeiten** konfigurieren.

**5.** Bearbeiten Sie die Parameter des Berichts wie gewünscht.

**6.** Schließen Sie die Konfiguration des Berichts auf den Seiten **Daten**, **Bericht** oder **Diagramm** ab.

### **Zugreifen auf kontextbezogene Anforderungsberichte**

**Hinweis:** Kontextbezogene Berichte sind im Bereich **Anforderungen** nur für die Berichte verfügbar, die eine Anforderungs-ID als Eingabeparameter akzeptieren.

So greifen Sie auf einen kontextbezogenen Anforderungsbericht zu:

- **1.** Klicken Sie auf **Anforderungen** > **Detailansicht**.
- **2.** Klicken Sie in der **Anforderungshierarchie** mit der rechten Maustaste auf eine Anforderung, und wählen Sie **Berichte**.
- **3.** Wählen Sie im Untermenü **Berichte** einen Bericht aus.

Sie gelangen zur Seite **Parameter** des ausgewählten Berichts im Bereich **Berichte**, wo der ID-Wert der Anforderung angezeigt wird.

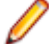

**Hinweis:** Sie können diese Verknüpfung mit der Zielregisterkarte im Dialog **Bericht bearbeiten** konfigurieren.

- **4.** Bearbeiten Sie die Parameter des Berichts wie gewünscht.
- **5.** Schließen Sie die Konfiguration des Berichts auf den Seiten **Daten**, **Bericht** oder **Diagramm** ab.

# **Zugreifen auf kontextbezogene Testberichte**

**Hinweis:** Kontextbezogene Berichte sind im Bereich **Tests** nur für die Berichte verfügbar, die eine Test-ID als Eingabeparameter akzeptieren.

So greifen Sie auf einen kontextbezogenen Testbericht zu:

- **1.** Klicken Sie im Menü auf **Tests** > **Detailansicht**.
- **2.** Klicken Sie in der **Testhierarchie** oder in der **Tabellenansicht** mit der rechten Maustaste auf einen Test, einen Ordner oder auf einen Container und wählen Sie **Berichte**.

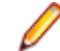

**Hinweis:** Wenn Sie in der **Tabellenansicht** mehrere Tests auswählen, wird die kontextbezogene Berichtserstellung deaktiviert.

**3.** Wählen Sie im Untermenü **Berichte** einen Bericht aus.

Sie gelangen zur Seite **Parameter** des ausgewählten Berichts im Bereich **Berichte**, wo der ID-Wert des Tests angezeigt wird.

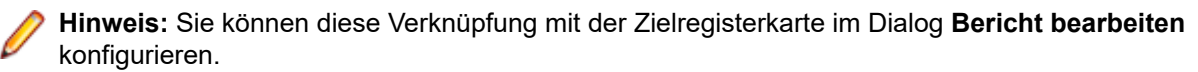

- **4.** Bearbeiten Sie die Parameter des Berichts wie gewünscht.
- **5.** Schließen Sie die Konfiguration des Berichts auf den Seiten **Daten**, **Bericht** oder **Diagramm** ab.

#### **Aktivieren von kontextbezogenen Ausführungsberichten**

Hier wird beschrieben, wie kontextbezogene Testsuite- und Testlaufberichte aktiviert werden, damit sie in den Listen kontextbezogener Berichte angezeigt werden.

So aktivieren Sie einen einfachen Bericht, damit er in den Listen kontextbezogener Berichte in der **Testsuitehierarchie** oder auf der Registerkarte **Testläufe** angezeigt wird:

**1.** Erstellen Sie einen neuen Bericht.

Weitere Informationen finden Sie unter *Erstellen neuer Berichte*.

- **2.** Wählen Sie im Listenfeld **Ergebniskategorie** den Eintrag Testsuite.
- **3.** Wählen Sie die **Auswahlkriterien** für den kontextbezogenen Bericht aus.
- **4.** Wählen Sie im Listenfeld **Eigenschaft** den Eintrag ID.
- **5.** Geben Sie im Feld **Wert** einen Wert ein.

Beispielsweise die ID-Nummer einer vorhandenen Testsuite oder eines vorhandenen Testlaufs.

**6.** Klicken Sie auf **Fertig stellen**.

#### **Aktivieren von erweiterten kontextbezogenen Ausführungsberichten**

So aktivieren Sie einen erweiterten Bericht, damit er in den Listen kontextbezogener Berichte in der **Testsuitehierarchie** oder auf der Seite **Testläufe** angezeigt wird:

- **1.** Erstellen Sie einen Bericht mit einem der folgenden Elemente:
	- Eine Testsuite-ID als Eingabeparameter für den Bericht, der in der **Testsuitehierarchie** angezeigt werden soll.
	- Eine Testsuite-Ausführungs-ID als Eingabeparameter für den Bericht, der auf der Registerkarte **Testläufe** angezeigt werden soll.

Weitere Informationen unter *Erstellen neuer Berichte* und *Erstellen erweiterter Abfragen in SQL*.

**2.** Damit die erweiterte Abfrage im Kontextmenü der Testausführungen im Bereich **Testausführungen** verfügbar ist, fügen Sie den Parameternamen execProp\_Id\_0 als Eingabe für *ExecDef\_ID\_pk\_fk* ein. Angenommen, in den SQL-Anweisungen Ihres Berichts ist bereits ein Datenbank-Spaltenwert in Form von ExecDef ID pk fk = 68 enthalten. Damit dem Bericht dynamisch ein Wert für den Spaltennamen zugewiesen werden kann, müssen Sie den statischen Wert 68 durch \${execProp\_Id\_0 | 68} ersetzen.

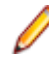

**Hinweis:** Weitere Informationen zu Tabellen- und Spaltennamen finden Sie in der Hilfe des *Silk Central-Datenbankmodells*.

#### **Aktivieren von erweiterten kontextbezogenen Anforderungsberichten**

Hier wird beschrieben, wie kontextbezogene Anforderungsberichte aktiviert werden, damit sie in den Listen kontextbezogener Berichte angezeigt werden.

So aktivieren Sie einen einfachen Bericht, damit er in der Liste kontextbezogener Berichte im Bereich **Anforderungen** angezeigt wird:

**1.** Erstellen Sie einen neuen Bericht.

Weitere Informationen finden Sie unter *Erstellen neuer Berichte*.

- **2.** Wählen Sie im Listenfeld **Ergebniskategorie** den Eintrag Anforderung.
- **3.** Wählen Sie die **Auswahlkriterien** für den kontextbezogenen Bericht aus.

**4.** Geben Sie im Feld **Wert** einen Wert ein. Beispielsweise die ID-Nummer einer vorhandenen Anforderung.

# **Aktivieren von erweiterten kontextbezogenen Anforderungsberichten**

So aktivieren Sie einen erweiterten Bericht, damit er in den Listen kontextbezogener Berichte im Bereich **Anforderungen** angezeigt wird:

**1.** Erstellen Sie einen Bericht, der eine Anforderungs-ID als Eingabeparameter verlangt.

Weitere Informationen unter *Erstellen neuer Berichte* und *Erstellen erweiterter Abfragen in SQL*.

**2.** Damit die erweiterte Abfrage im Kontextmenü der Testausführungen im Bereich **Anforderungen** verfügbar ist, fügen Sie den Parameternamen reqProp\_Id\_0 als Eingabe für *Req\_ID\_pk\_fk* ein. Angenommen, in den SQL-Anweisungen Ihres Berichts ist bereits ein Datenbank-Spaltenwert in Form von Req\_ID\_pk\_fk = 68 enthalten. Damit dem Bericht dynamisch ein Wert für den Spaltennamen zugewiesen werden kann, müssen Sie den statischen Wert 68 durch \${reqProp\_Id\_0 | 68} ersetzen.

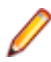

**Hinweis:** Weitere Informationen zu Tabellen- und Spaltennamen finden Sie in der Hilfe des *Silk Central-Datenbankmodells*.

### **Aktivieren von kontextbezogenen Testberichten**

Hier wird beschrieben, wie kontextbezogene Testberichte aktiviert werden, damit sie in den Listen kontextbezogener Berichte angezeigt werden.

So aktivieren Sie einen einfachen Bericht, damit er in der Liste kontextbezogener Berichte im Bereich **Tests** angezeigt wird:

- **1.** Erstellen Sie einen neuen Bericht.
- Weitere Informationen finden Sie unter *Erstellen neuer Berichte*.
- **2.** Wählen Sie im Listenfeld **Ergebniskategorie** den Eintrag Test.
- **3.** Wählen Sie die **Auswahlkriterien** für den kontextbezogenen Bericht aus.
- **4.** Geben Sie im Feld **Wert** einen Wert ein.

Beispielsweise die ID-Nummer eines vorhandenen Tests.

# **Aktivieren von erweiterten kontextbezogenen Testberichten**

So aktivieren Sie einen erweiterten Bericht, damit er in den Listen kontextbezogener Berichte im Bereich **Tests** angezeigt wird:

**1.** Erstellen Sie einen Bericht, der eine Test-ID, eine Ordner-ID oder eine Container-ID als Eingabeparameter verlangt.

Weitere Informationen unter *Erstellen neuer Berichte* und *Erstellen erweiterter Abfragen in SQL*.

**2.** Damit die erweiterte Abfrage im Kontextmenü der Testausführungen im Bereich **Tests** verfügbar ist, fügen Sie den Parameternamen tdProp\_Id\_0 als Eingabe für die Test-ID odertfProp\_Id als Eingabe für die Ordner-ID oder Container-ID ein.

Angenommen, in den SQL-Anweisungen Ihres Berichts ist bereits ein Datenbank-Spaltenwert in Form von TestDef ID pk fk = 68 enthalten. Damit dem Bericht dynamisch ein Wert für den Spaltennamen zugewiesen werden kann, müssen Sie den statischen Wert 68 durch \${tdProp\_Id\_0 | 68} ersetzen.

**Hinweis:** Weitere Informationen zu Tabellen- und Spaltennamen finden Sie in der Hilfe des *Silk Central-Datenbankmodells*.

# **Anforderungsberichte**

In diesen Berichten wird der Status der funktionellen Anforderungen ausgegeben (z. B. Anforderungen zu Kompatibilität, Benutzeroberfläche oder Funktionen), die während der Entwicklung erfüllt werden müssen. Anforderungen können sich auch auf Produktmanagementziele beziehen, wie z. B. Zuverlässigkeit, Skalierbarkeit und Leistung. Mit den Anforderungsmanagementberichten kann ermittelt werden, ob eine ausreichende Testabdeckung zur Überprüfung der Systemvoraussetzungen während der Entwicklung erzielt wurde. Wenn ein Bericht auf eine Anforderung mit Inhalt im HTML-Format verweist, wird dieser bei der Berichtsausgabe gerendert.

### **Fortschrittsberichte**

Folgende Fortschrittsberichte stehen im Bereich **Anforderungen** zur Verfügung:

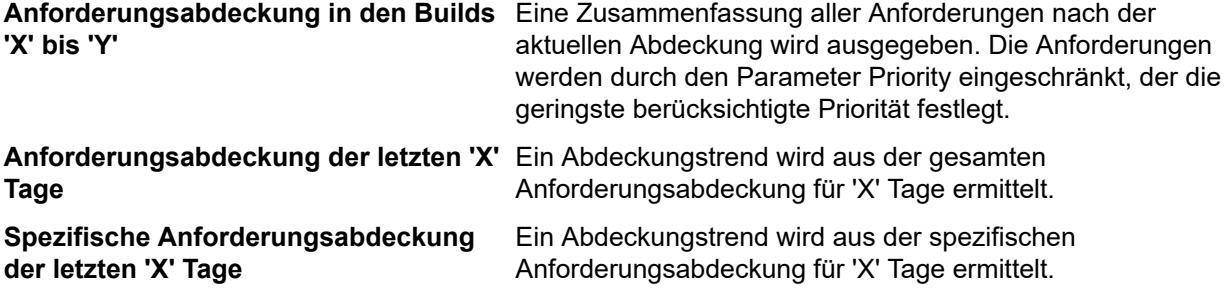

#### **Statusberichte**

Folgende Statusberichte sind im Bereich **Anforderungen** verfügbar:

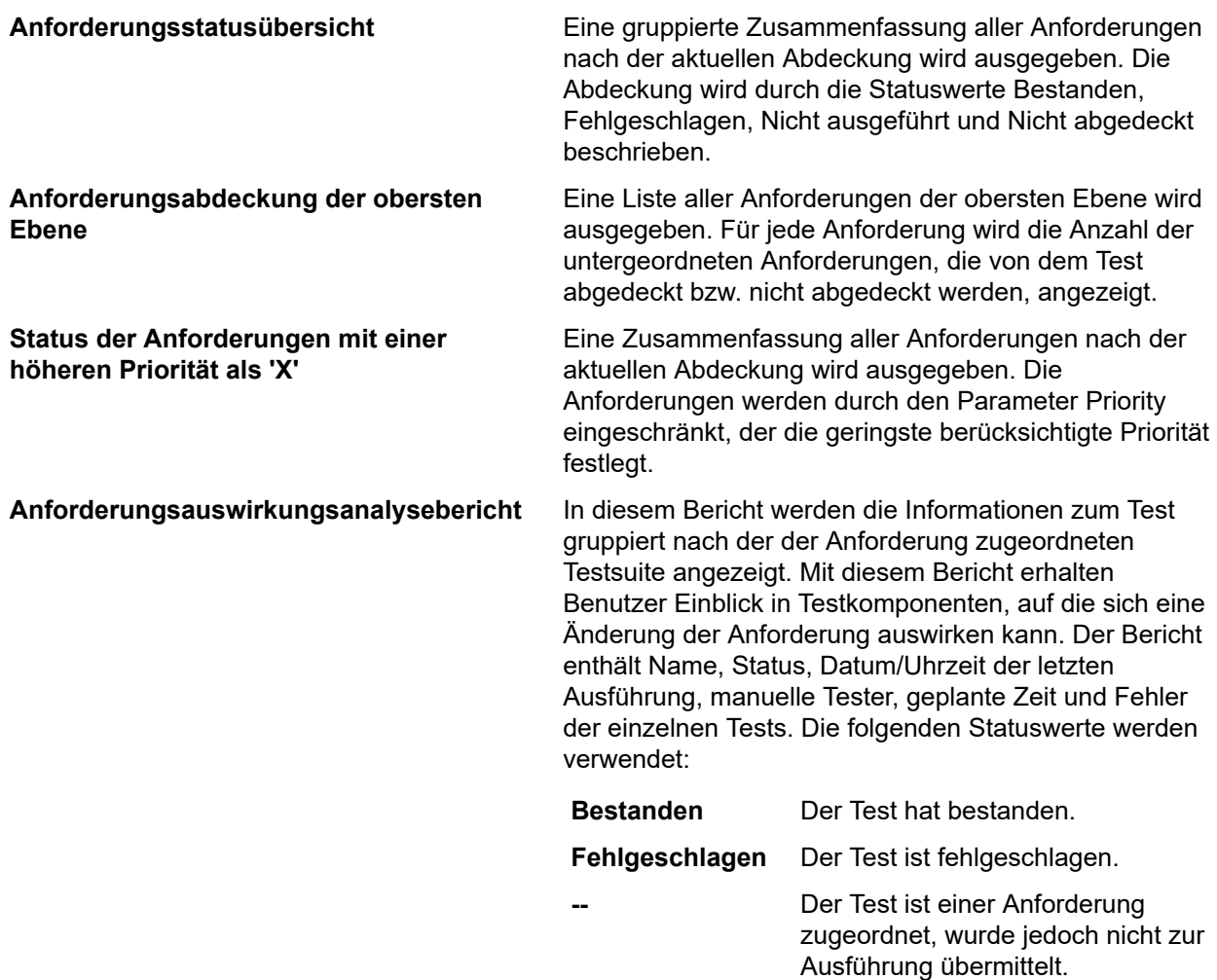

**Nicht ausgeführt** Der Test ist einer Anforderung zugeordnet und wurde zur Ausführung übermittelt, wurde jedoch noch nicht ausgeführt.

**Bericht zur Nachverfolgung der Projektanforderung**

Zeigt alle Anforderungen eines Projekts inklusive der zugeordneten Tests und Fehler an. Die folgenden Statuswerte werden verwendet:

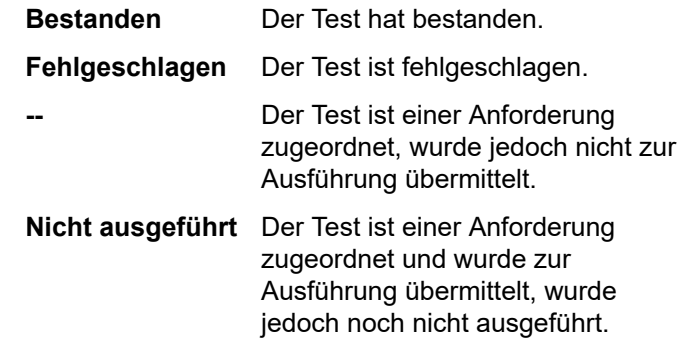

#### **Berichte**

Für Anforderungen sind folgende Dokumentenberichte verfügbar:

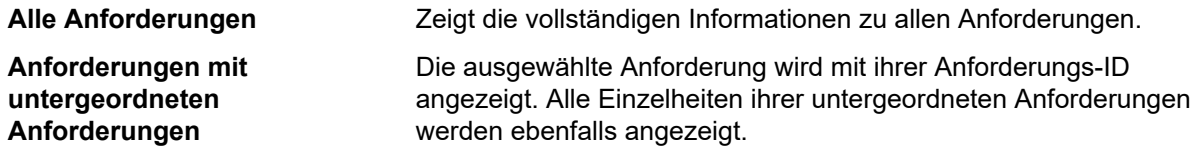

#### **Bericht über alle zugeordneten Fehler**

Der Bericht **Alle zugeordneten Fehler** enthält eine detaillierte Liste aller Fehler, die im Zusammenhang mit einer Anforderung in den zugeordneten Tests aufgetreten sind, und erklärt die Beziehung zwischen Anforderungen, zugeordneten Tests und den aufgetretenen Fehlern. Als Eingabeparameter für einen Bericht **Alle zugeordneten Fehler** wird die Kennung der Anforderung angegeben.

# **Testberichte**

In diesem Abschnitt werden die mit Silk Central installierten Testberichte beschrieben. Die Testberichte liefern einen Überblick über den Fortschritt bei den Tests und den Status der Fehler in einem bestimmten Zeitfenster und Build-Bereich.

#### **Fortschrittsberichte**

Folgende Fortschrittsberichte sind im Bereich **Tests** verfügbar:

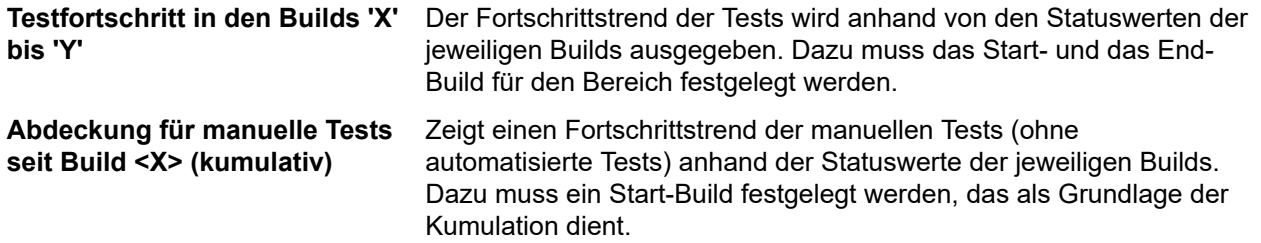

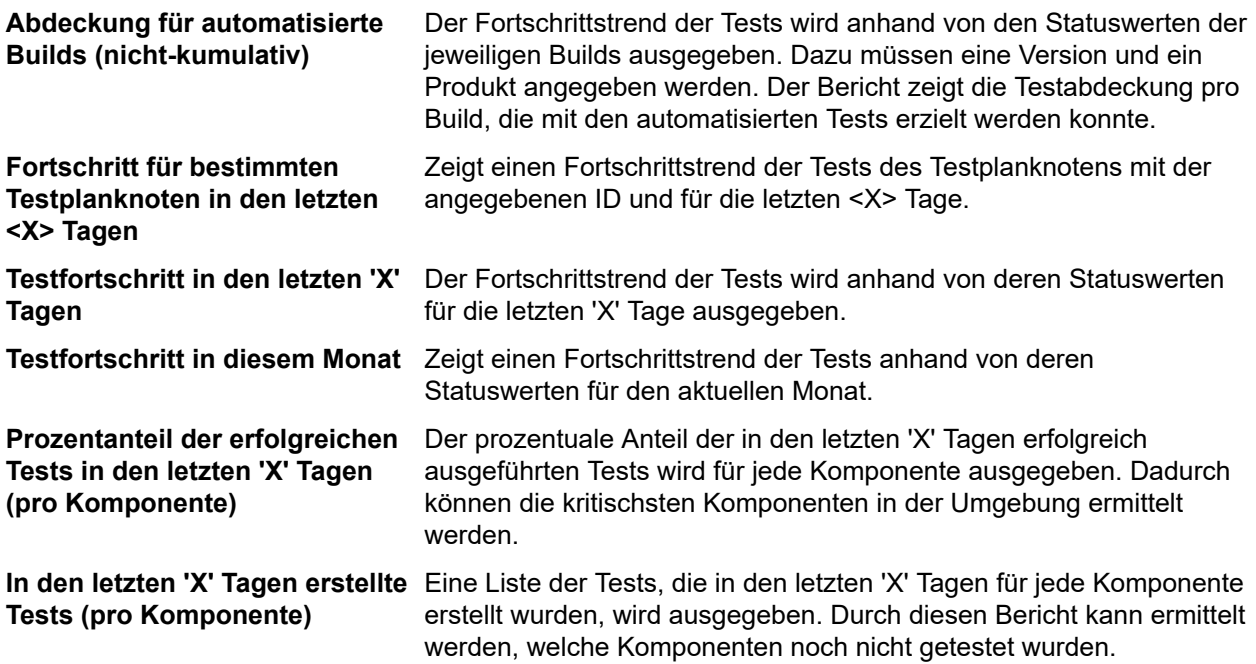

#### **Berichte für manuelle Tests**

Hier werden die im Bereich **Tests** verfügbaren Berichte für manuelle Tests beschrieben.

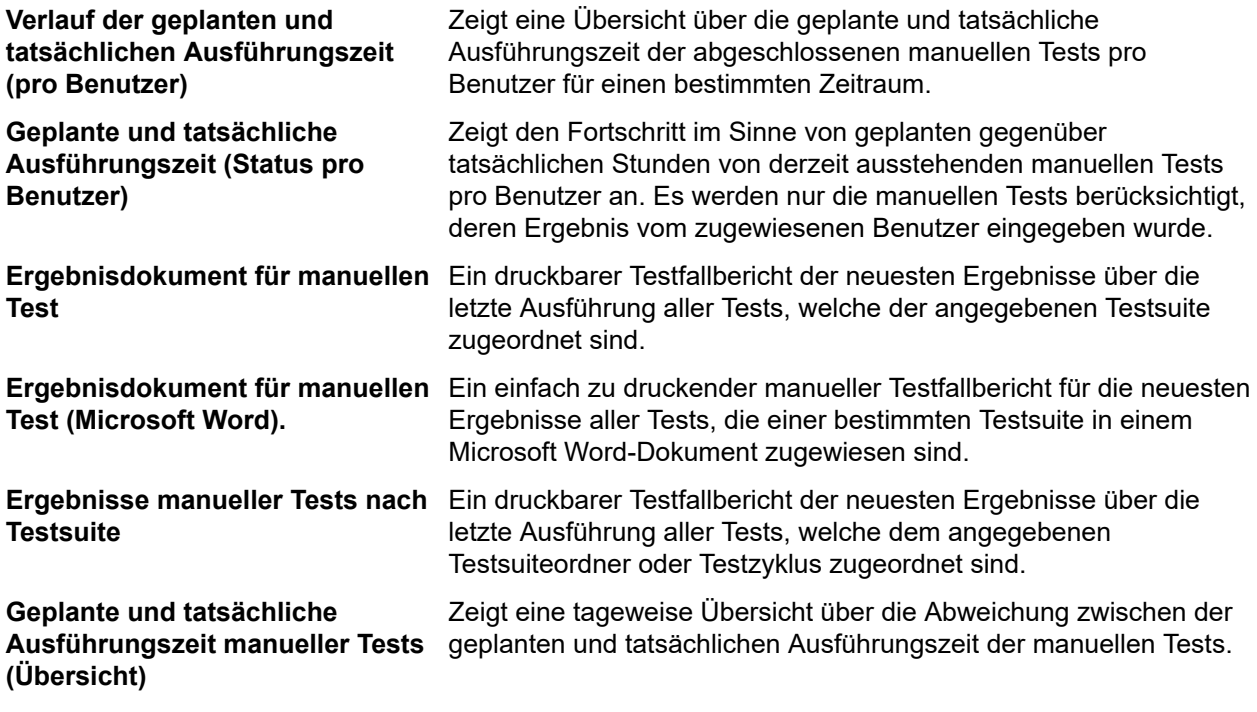

# **Statusberichte**

Folgende Statusberichte sind im Bereich **Tests** verfügbar:

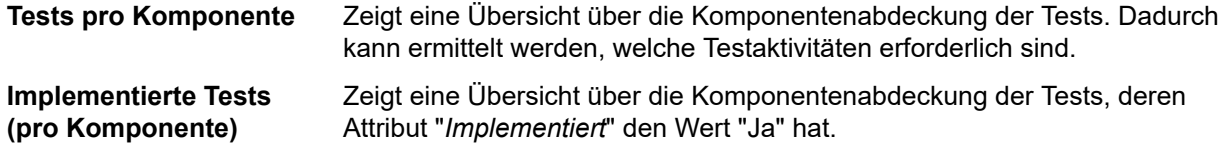

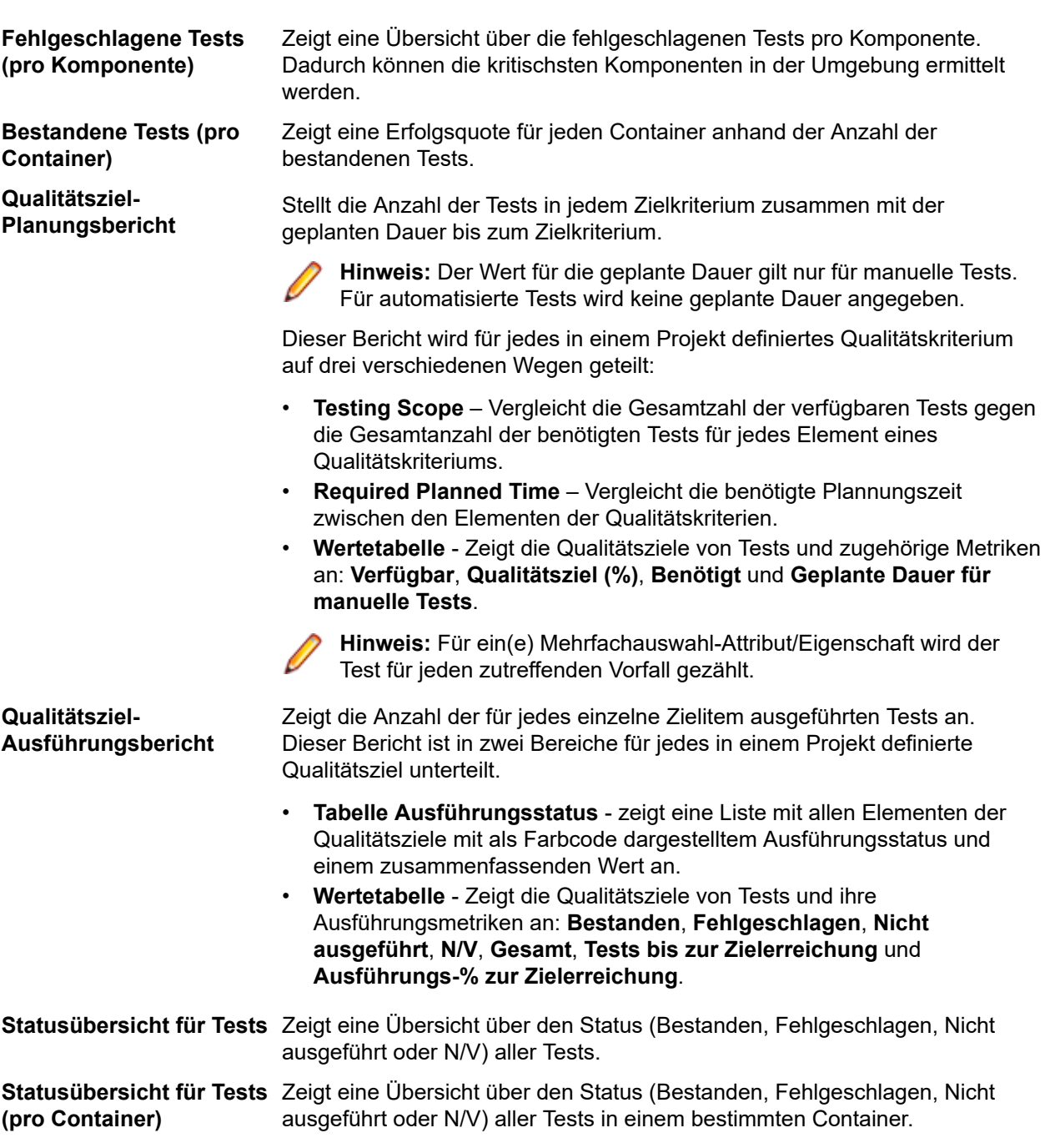

#### **Vergleichsbericht zu Testläufen**

Vergleichsberichte zu Testläufen vergleichen die letzten beiden Testläufe eines Tests und liefern detaillierte Informationen zu Kontext, Status, Fehlern, Warnungen, Dauer, Eigenschaften, Attributen, Parametern und Erfolgsbedingungen.

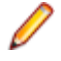

**Hinweis:** Vergleichsberichte zu Testläufen eignen sich nicht dazu, manuelle mit automatisierten Tests zu vergleichen. Wenn der Name des Berichts *(die beiden letzten Testläufe)* enthält, können Sie nur die beiden letzten Testläufe der Testsuite oder des Tests vergleichen.

#### **Baseline-Testvergleichsbericht**

Im Bericht **Baseline-Test-Vergleich** wird ein Projekt mit der Projekt-Baseline verglichen und die Anzahl geänderter, gelöschter und erstellter Tests angezeigt.

Die Eingabeparameter für den Bericht **Baseline-Test-Vergleich** sind die Kennungen für das Projekt und die Baseline.

# **Ausführungsplanungsberichte**

In diesem Abschnitt werden die mit Silk Central installierten Ausführungsplanungsberichte beschrieben. Um die Bewertung der Ergebnisse zu erleichtern, bieten Ausführungsplanungsberichte einen Überblick über den Fortschritt bei den Testsuiten und den Status der Fehler in einem bestimmten Zeitfenster und Build-Bereich.

### **Vergleichsberichte zu Testsuiteläufen**

Vergleichsberichte zu Testsuiteläufen bieten einen Überblick über den Vergleich zweier Testläufe einer Testsuite.

**Hinweis:** Vergleichsberichte zu Testläufen eignen sich nicht dazu, manuelle mit automatisierten Tests zu vergleichen. Wenn der Name des Berichts *(die beiden letzten Testläufe)* enthält, können Sie nur die beiden letzten Testläufe der Testsuite oder des Tests vergleichen.

Die folgenden Berichte vergleichen zwei Testläufe einer Testsuite:

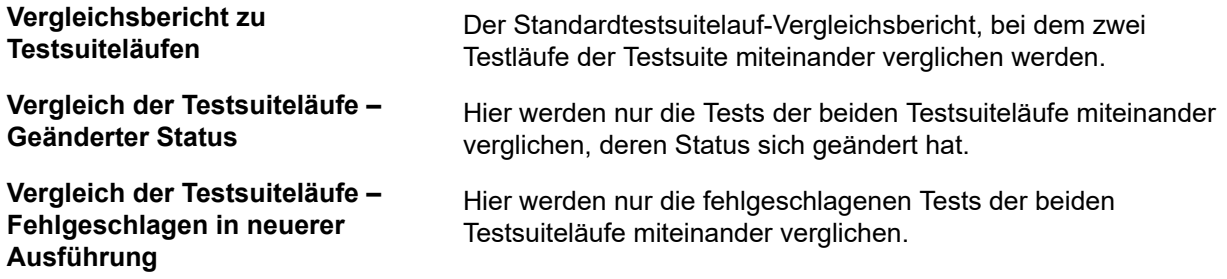

Der Testsuitelauf-Vergleichsbericht bietet folgende Informationen:

- Änderungen im Status der Testsuiten
- Fehleranzahl
- Anzahl der Warnungen
- Kontext, in dem die Testsuiten ausgeführt wurden
- Ausführungsdauer der zugeordneten Tests

**Hinweis:** Wenn sich der Status eines zugeordneten Tests zwischen den Testläufen, die miteinander verglichen werden, in Fehlgeschlagen geändert hat, dann wird der Test rot markiert. Wenn sich der Status eines zugeordneten Tests zwischen den Testläufen, die miteinander verglichen werden, in Bestanden geändert hat, dann wird der Test grün markiert.

#### **Bericht über Fehler des Testsuitelaufs**

Der Bericht über **Fehler des Testsuitelaufs** enthält eine detaillierte Liste aller Tests, die den Testsuitelauf nicht bestanden haben, und den Grund für ihren Fehlschlag.

Alle während des Testsuitelaufs aufgetretenen Fehler werden in diesem Bericht aufgelistet. Die Benutzer können rasch auf die Ergebnisse zugreifen und mühelos unerwartete Ereignisse im Testsuitelauf erkennen. Als Eingabeparameter für einen Bericht über **Fehler des Testsuitelaufs** wird die Kennung des Testsuitelaufs übergeben.

#### **Bericht über fehlgeschlagene Tests**

Der Bericht über **Fehlgeschlagene Tests** bietet eine Übersicht aller fehlgeschlagenen Tests eines Ordners oder Projekts im Bereich **Ausführungen**.

Sie können diesen Bericht für die Fehleranalyse verwenden, zum Beispiel während eines Konfigurationstests. Der Eingabeparameter für einen Bericht über **Fehlgeschlagene Tests** ist die Kennung der Konfigurationssuite, des Ordner oder des Projekts.

# **Bericht über nicht bestandene Tests pro Testsuite**

Der Bericht über **Nicht bestandene Tests pro Testsuite** gibt einen Überblick über alle nicht bestandenen Tests je Konfiguration für alle Konfigurationssuiten oder pro Testsuite für einen Ordner oder ein Projekt im Bereich **Testausführung**.

Sie können diesen Bericht für die Fehleranalyse verwenden, zum Beispiel während eines Konfigurationstests. Der Eingabeparameter für einen Bericht über **Nicht bestandene Tests pro Testsuite** ist die Kennung der Konfigurationssuite, des Ordner oder des Projekts.

### **Ausführungs-Statusübersicht-Bericht**

Der **Ausführungs-Statusübersicht**-Bericht zeigt eine Übersicht des Status des letzten Testlaufs für jeden den Testsuiten des ausgewählten Knotens zugeordneten Test an.

Als Eingabeparameter für einen **Ausführungs-Statusübersicht**-Bericht wird die Kennung des Knotens in der **Testsuitehierarchie** übergeben.

# **Fehler pro Komponente (Bericht)**

Der Bericht **Fehler pro Komponente** liefert einen Überblick über die Fehler zu jeder Komponente.

Er ermöglicht nicht nur die grundlegende Fehlerverfolgung, sondern auch das Überwachen des Fehlertrends der verschiedenen Komponenten.

# **Berichte zur Codeabdeckung**

In diesem Abschnitt werden die mit Silk Central installierten Berichte zur Codeabdeckung beschrieben. Berichte zur Codeabdeckung bieten einen detaillierten Überblick über die Codeabdeckung des Produkts innerhalb eines Zeitraums oder Build-Bereichs.

### **Berichte zur Auswirkung von Codeänderungen**

Sie können mit den Berichten zur Auswirkung von Codeänderungen den voraussichtlichen Aufwand und die Risiken bestimmter Codeänderungen analysieren. Sie können dazu die gewünschten Klassen auswählen und dann durch Zuweisen von Berichtsvorlagen Berichte erzeugen, aus denen die Auswirkungen von Änderungen dieser Klasse ersichtlich sind. Sie können für die ausgewählten Klassen Berichtsvorlangen auswählen, um die Auswirkungen bestimmter Codeänderungen zu analysieren.

Mit dem Bericht **Auswirkungen von Codeänderungen - Tests** kann ermittelt werden, welche Tests nach Codeänderungen erneut ausgeführt werden müssen. Der Abdeckungsindex die durch den Test abgedeckten Methoden in den angegebenen Klassen/ die Gesamtzahl der Methoden in den angegebenen Klassen an.

Mit Bericht **Auswirkungen von Codeänderungen - Testsuiten** kann ermittelt werden, welche Testsuiten nach Codeänderungen erneut ausgeführt werden müssen.

#### **Anwendungsfälle für Berichte**

Nachfolgend sind einige typische Anwendungsfälle für Berichte zur Auswirkung von Codeänderungen aufgelistet:

**Analyse der Auswirkungen** Sie möchten wissen, welche Tests bei bestimmten Codeänderungen ausgeführt werden müssen.

- Wählen Sie die gewünschte Klasse aus.
- Wählen Sie den Bericht zu **Auswirkungen von Codeänderungen Tests**, und führen Sie ihn aus.
- Überprüfen Sie die Liste der Tests für die Klassen, die in dieser Version geändert wurden.

#### **Analyse des Aufwands** Sie möchten wissen, wie lange automatisierte und manuelle Tests zur Abdeckung bestimmter Codeänderungen durchgeführt werden müssen.

- Wählen Sie die gewünschte Klasse aus.
- Wählen Sie den Bericht zu **Auswirkungen von Codeänderungen Testsuiten**, und führen Sie ihn aus.
- Überprüfen Sie die erforderliche Dauer der automatisierten und manuellen Tests.

#### **Trendbericht zur Codeabdeckung**

Zeigt den Trend der zunehmenden Codeabdeckung für Methoden, Klassen und Pakete für ein Produkt über einen ausgewählten Bereich von Builds.

#### **Trenddiagramm zur Codeabdeckung**

Zeigt den Gesamtprozentanteil der Codeabdeckung für das gewählte Produkt über den ausgewählten Build-Bereich an. Die Codeabdeckung für bestimmte Pakete/Namensräume, Klassen und Methoden wird jeweils getrennt angezeigt.

#### **Trenddetails zur Codeabdeckung**

Zeigt die Daten aus dem *Trenddiagramm zur Codeabdeckung* in tabellarischer Form an.

#### **Vergleichsbericht zur Methodenabdeckung**

Vergleicht die Methodenabdeckung für alle enthaltenen Pakete/Namensräume zwischen zwei Produkt-Builds.

Verwenden Sie den Grenzwert-Parameter, um die Mindestmenge an Änderungen, die auftreten muss, damit ein Paket//Namensraum in den Bericht aufgenommen wird, anzugeben. Pakete//Namensräume mit einem kleineren Prozentsatz an Änderungen werden nicht im Bericht dargestellt. Es sind Grenzwerte im Bereich zwischen 0 und 100 Prozent zulässig.

# **Trendberichte zur Performanz**

Trendberichte zur Leistung zeigen, wie sich die Leistung der zu testenden Anwendung über den angegebenen Zeitraum entwickelt hat.

Die Eingabedaten für die Leistungsberichte werden durch Silk Performer-Lasttests bereitgestellt.

#### **Trendbericht zu Average Page-Time**

Zeigt für alle Tests, die innerhalb des festgelegten Zeitraums für den angegebenen Test ausgeführt wurden, die Ausführungsdauer pro Seite an. Der Leistungstrend der Zeiten (Page-Times) für die getesteten Seiten wird in einem Diagramm dargestellt.

#### **Eingabeparameter**

Für einen **Trendbericht zu Average Page-Time** sind folgende Eingabeparameter anzugeben:

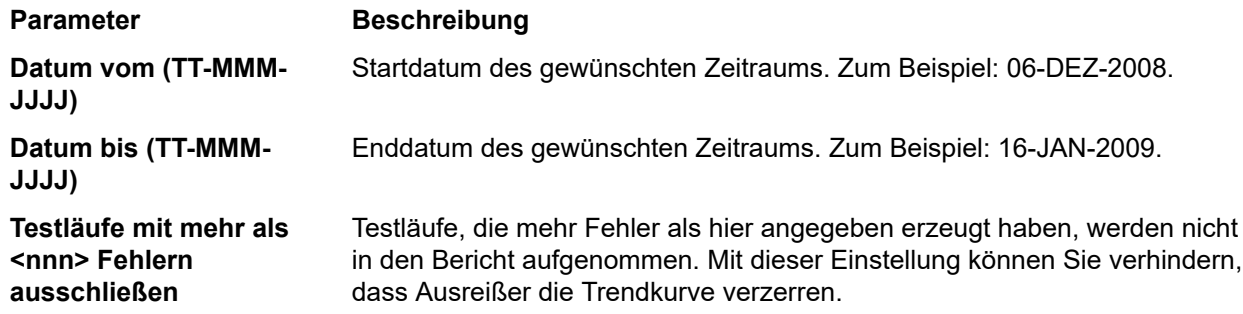
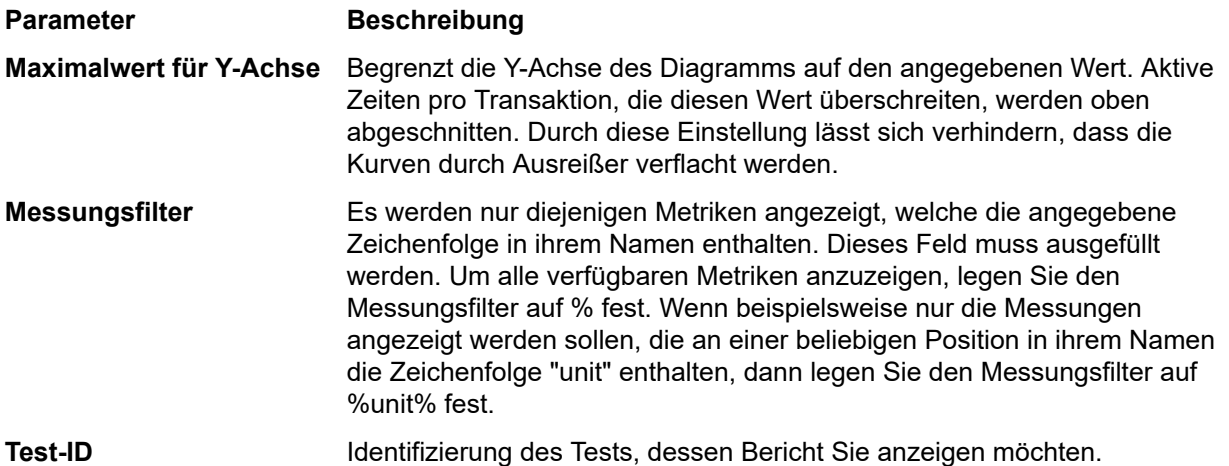

### **Trendbericht zur Average Transaction Busy-Time**

Zeigt für alle Tests, die innerhalb des festgelegten Zeitraums für den angegebenen Test ausgeführt wurden, die Ausführungsdauer pro Transaktion an. Die Leistungstrends der Transaction Busy-Times für die getesteten Transaktionen werden in Trenddiagrammen dargestellt.

#### **Eingabeparameter**

Für einen **Trendbericht zu Transaction Busy-Time** sind folgende Eingabeparameter anzugeben:

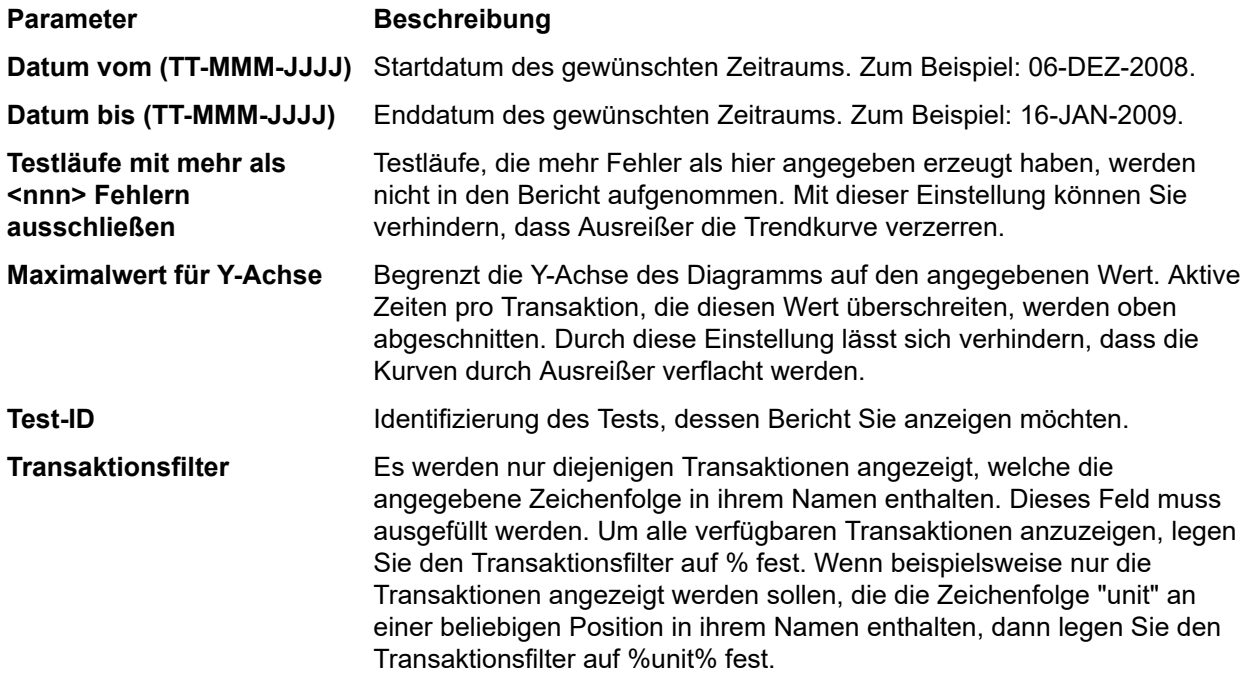

### **Trendbericht zu Overall Page-Time**

Dieser Bericht zeigt die gesamten, für alle Benutzertypen summierten Seitenzeiten für alle Tests, die für die angegebene Test innerhalb des festgelegten Zeitraums ausgeführt wurden. Der Leistungstrend der Page-Times für die getestete Seite wird in einem Diagramm dargestellt.

### **Eingabeparameter**

Für einen **Trendbericht zu Overall Page-Time** sind folgende Eingabeparameter anzugeben:

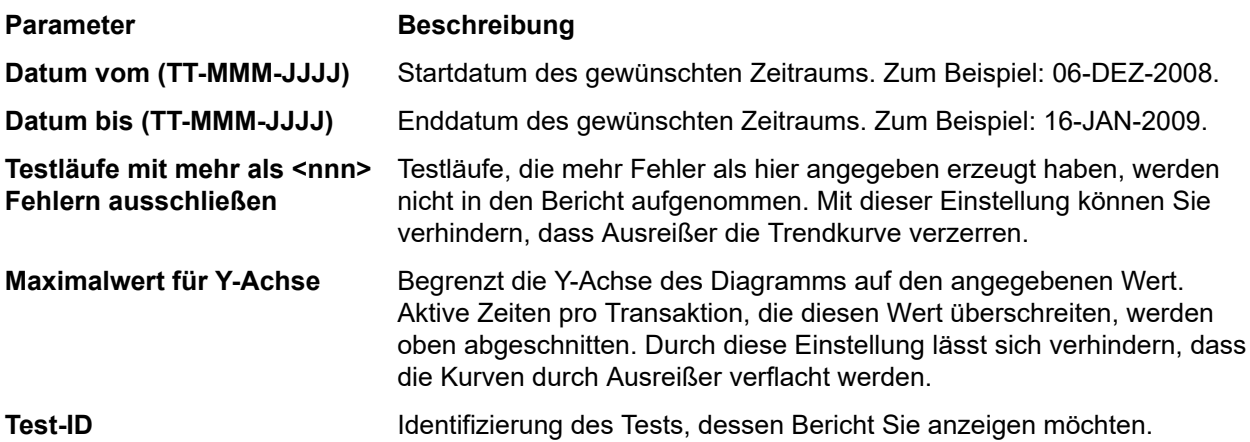

### **Trendbericht zur Overall Transaction Busy-Time**

Zeigt für alle Tests, die innerhalb des festgelegten Zeitraums für den angegebenen Test ausgeführt wurden, die über alle Benutzertypen aggregierte allgemeine Ausführungsdauer pro Transaktion an. Der Leistungstrend der Transaction Busy-Times für die getesteten Transaktionen wird in einem Trenddiagramm dargestellt.

### **Eingabeparameter**

Für einen **Trendbericht zur Overall Transaction Busy-Time** sind folgende Eingabeparameter anzugeben:

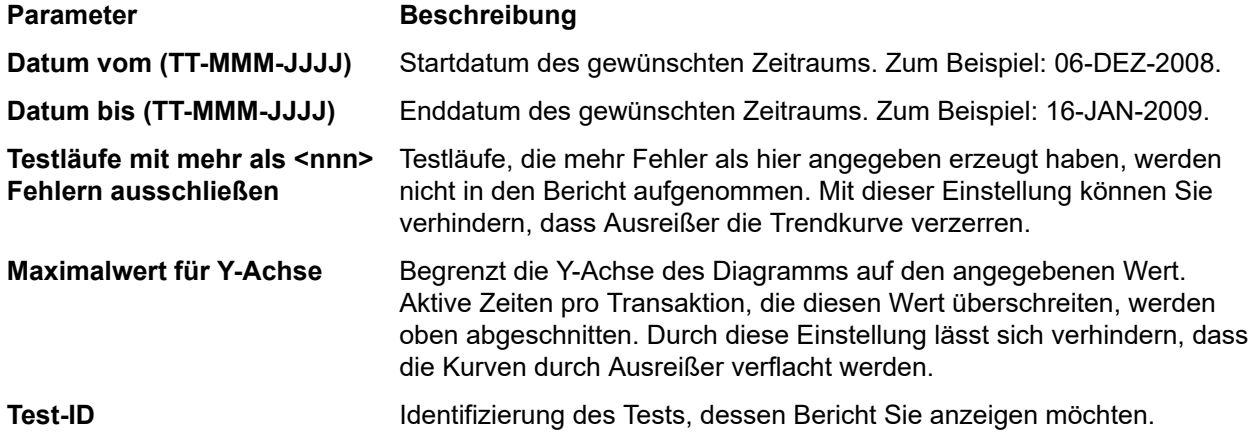

### **Trendbericht zur benutzerdefinierten Messung**

Zeigt für alle Tests, die innerhalb des festgelegten Zeitraums für den angegebenen Test ausgeführt wurden, den Durchschnittswert und den Minimum- und Maximumwert der definierten Messung(en) an. Der Leistungstrend der Werte für jede getestete Messung wird in einem Diagramm dargestellt.

### **Eingabeparameter**

Für einen **Trendbericht zur benutzerdefinierten Messung** sind folgende Eingabeparameter anzugeben:

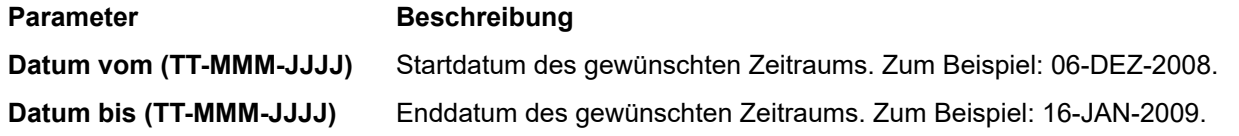

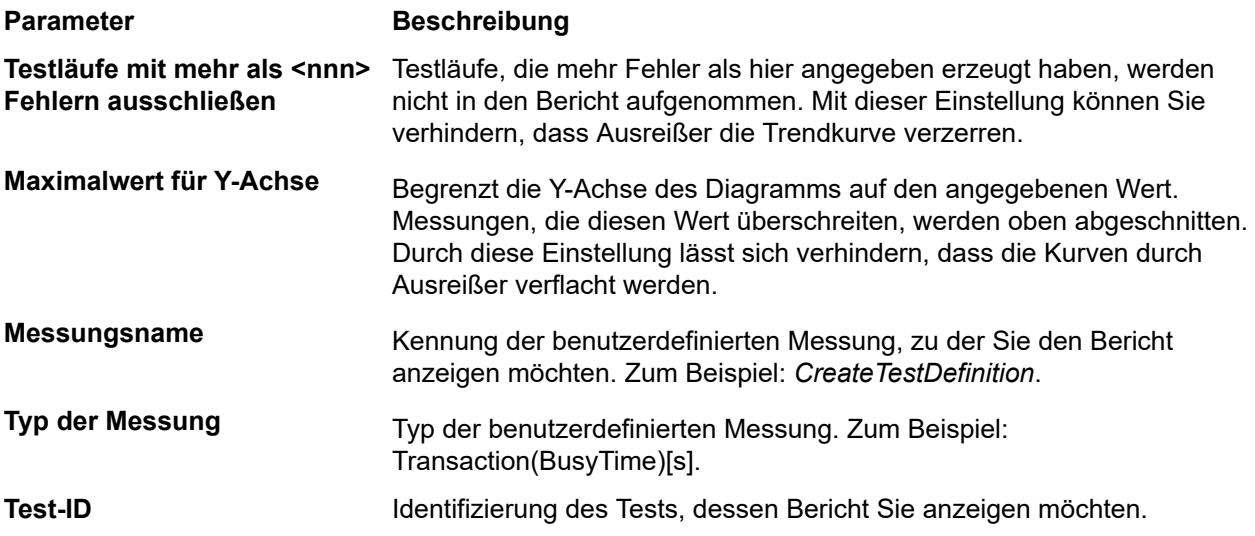

# **Projektübersichtsbericht**

## **Silk Central** > **Verfolgung** > **Projektübersichtsbericht**

Der *Projektübersichtsbericht* liefert einen Überblick über den Status des ausgewählten Projekts.

# **Verwaltung**

Nachdem Sie die anfängliche Konfiguration von Silk Central (Instanzenkonfiguration) abgeschlossen haben, werden Sie in den folgenden Abschnitten durch die Schritte geführt, die zum Einrichten von Benutzerkonten, Projekten, Servergruppen, Ausführungsservern usw. erforderlich sind. Diese Aufgaben müssen von einem Administrator durchgeführt werden.

# **Benutzerrollen und Berechtigungen**

In Silk Central sind Aufgaben designierten Benutzergruppen mit Zugriff auf bestimmte Projekte zugewiesen. Benutzer aus den Gruppen erhalten bestimmte Rollen in diesen Projekten. Benutzerberechtigungen werden durch den Benutzerrollentyp und die Gruppenmitgliedschaft konfiguriert. In diesem Thema werden die Berechtigungstypen und die den Benutzerrollen zugeordneten speziellen Berechtigungen detailliert beschrieben.

Jedes Benutzerkonto kann zu einer oder mehreren Gruppen gehören. Eine Gruppe legt fest, welche Rollen ein Benutzer in dieser Gruppe hat. Gruppen werden Projekten zugeordnet. Die Berechtigungen jedes einzelnen Benutzers sind daher von den für ihn definierten Gruppen-/Rollenzuordnungen abgeleitet. Definierte Berechtigungen gelten nur für die Projekte, die den Gruppen zugeordnet sind, in welchen der Benutzer eine Gruppen-/Rollenzuordnung hat.

# **Benutzerrollen**

Die folgenden Benutzerrollen sind in Silk Central vordefiniert:

- SuperUser
- Administrator
- Projektmanager
- Testmanager
- Tester
- Analytiker
- Berichtersteller
- Rollen-Zuordnungs-Manager

Diese Rollen können nicht geändert oder gelöscht werden. Sie können aber kopiert und als Basis für benutzerdefinierte Rollen verwendet werden.

## **SuperUser**

Die Rolle SuperUser ist eine spezielle Rolle, die sämtliche Berechtigungen für alle Bereiche von Silk Central erhält.

### **Administrator**

Zu den Aufgaben eines Administrators gehört das Konfigurieren von Anwendungs-, Web- und Diagrammservergruppen, das Einrichten und Verwalten von Repositorys und Benachrichtigungseinstellungen, das Erstellen von Konten, das Konfigurieren von Servergruppen und Ausführungsservern usw.

Administratoren haben uneingeschränkten Zugriff auf Silk Central und Issue Manager.

### **Projektmanager**

Projektmanager verwalten die Projekte, für die sie verantwortlich sind. Projektmanager haben keine Schreibberechtigungen im Bereich Silk Central**-Verwaltung**. Projektmanager können nur auf die Projekte zugreifen, denen sie als Projektmanager zugeordnet wurden. Bei diesen Projekten haben sie uneingeschränkten Schreibzugriff auf alle projektbezogenen Features. Projektmanager verfügen auch über alle Issue Manager-Berechtigungen für Projekte, die ihnen zugeordnet sind.

### **Testmanager**

Testmanager sind für die Planung und Ausführung von Tests einschließlich des Löschens von Tests verantwortlich. Testmanager haben in Silk Central außerdem vollen Zugriff auf Bibliotheken und vollen Lesezugriff auf den Bereich **Anforderungen**.

### **Tester**

Die Tester-Rolle bezieht sich auf Silk Central-Berechtigungen. Zu den Aufgaben der Tester gehört die Planung und Ausführung von Tests. Tester können Tests allerdings nicht löschen. Tester haben außerdem vollen Lesezugriff auf den Bereich **Anforderungen** und können alle Objekte in Bibliotheken anzeigen, erstellen und bearbeiten.

### **Analytiker**

Analytiker analysieren die Ergebnisse von Projekten, die ihnen zugeordnet wurden. Sie können weder Projekteinstellungen noch Ausführungstermine ändern und haben nur Leseberechtigungen.

### **Berichtersteller**

Zusätzlich zu sämtlichen Rechten der Analytiker verfügen Berichtersteller auch über die Berechtigung zum Bearbeiten und Löschen von Berichten im *Erweiterten Modus*. Im erweiterten Modus können Berichtersteller SQL-Anweisungen für erweiterte Berichte eingeben, ändern und löschen. Informationen zu erweiterten Berichten finden Sie in der Silk Central-Hilfe.

### **Rollen-Zuordnungs-Manager**

Rollen-Zuordnungs-Manager besitzen lediglich die Berechtigung, Rollen von Benutzern einer Gruppe zuzuordnen und zu entfernen, und nur Rollen die ihnen selbst auch zugeordnet sind. Sie können einer Gruppe keine Mitglieder hinzufügen oder von ihr entfernen, und sie können nur Rollen-Zuordnungen in Gruppen ändern, in denen sie selbst als Rollen-Zuordnungs-Manager definiert sind.

## **Hinzufügen von Benutzerrollen**

So fügen Sie eine Benutzerrolle hinzu:

- **1.** Klicken Sie im Menü auf **Verwaltung** > **Benutzerverwaltung**.
- **2.** Klicken Sie auf die Registerkarte **Rollen**.
- **3.** Klicken Sie auf **Neue Rolle**.

Die Seite **Neue Rolle** wird angezeigt.

- **4.** Geben Sie einen **Namen** für die neue Rolle ein.
- **5.** *Optional:* Geben Sie eine **Beschreibung** für die Rolle ein.
- **6.** Aktivieren Sie in der Liste **Einstellungen für Berechtigungen** das Feld **Gestatten** neben den Berechtigungen, die Sie der Rolle zuweisen möchten.

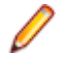

**Hinweis:** Wenn Sie eine übergeordnete Berechtigung aktivieren, werden automatisch auch alle untergeordneten Berechtigungen aktiviert. Wenn Sie nur einige untergeordnete Berechtigungen auswählen, wird die übergeordnete mit einem grauen Häkchen markiert, um anzuzeigen, dass in diesem Bereich nur Teilberechtigungen bestehen.

**7.** Klicken Sie auf **Speichern**, um die Berechtigungseinstellungen für diese Rolle zu speichern.

## **Bearbeiten von Benutzerrollen**

**Hinweis:** Vordefinierte Benutzerrollen können nicht bearbeitet werden. Benutzerdefinierte Rollen können bearbeitet werden.

So bearbeiten Sie eine Benutzerrolle:

- **1.** Klicken Sie im Menü auf **Verwaltung** > **Benutzerverwaltung**.
- **2.** Klicken Sie auf die Registerkarte **Rollen**.
- **3.** Klicken Sie in der Liste **Rollen** auf den Namen der Rolle, die Sie bearbeiten möchten.

Die Seite **Rolle bearbeiten** wird angezeigt.

- **4.** Bearbeiten Sie ggf. den **Namen** der Rolle.
- **5.** Bearbeiten Sie ggf. die **Beschreibung** der Rolle.
- **6.** Aktivieren Sie in der Liste **Einstellungen für Berechtigungen** die Kontrollkästchen **Gestatten** für alle Berechtigungen, die Sie der Rolle zuweisen möchten. Deaktivieren Sie ausgewählte Berechtigungen, die für diese Rolle nicht gelten sollen.

**Hinweis:** Wenn Sie eine übergeordnete Berechtigung aktivieren, werden automatisch auch alle untergeordneten Berechtigungen aktiviert. Wenn Sie nur einige untergeordnete Berechtigungen auswählen, wird die übergeordnete mit einem grauen Häkchen markiert, um anzuzeigen, dass in diesem Bereich nur Teilberechtigungen bestehen.

**7.** Klicken Sie auf **Speichern**, um die Berechtigungseinstellungen für diese Rolle zu speichern.

## **Kopieren von Benutzerrollen**

**Tipp:** Um eine benutzerdefinierte Rolle anzulegen, kopieren Sie zunächst eine vorhandene Benutzerrolle. Nach dem Kopieren benennen Sie die Rolle um und bearbeiten deren Berechtigungen entsprechend Ihren Vorstellungen.

So kopieren Sie eine Benutzerrolle:

- **1.** Klicken Sie im Menü auf **Verwaltung** > **Benutzerverwaltung**.
- **2.** Klicken Sie auf die Registerkarte **Rollen**.
- **3.** Klicken Sie in der Spalte **Aktionen** zu der Benutzerrolle, die Sie kopieren möchten, auf **Rolle duplizieren**.

Die Kopie der Rolle wird daraufhin in der Benutzerrollenliste angezeigt. Hier können Sie sie umbenennen und anpassen.

## **Löschen von Benutzerrollen**

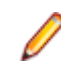

**Hinweis:** Vordefinierte Benutzerrollen können nicht gelöscht werden. Benutzerdefinierte Rollen können gelöscht werden.

So löschen Sie eine Benutzerrolle:

- **1.** Klicken Sie im Menü auf **Verwaltung** > **Benutzerverwaltung**.
- **2.** Klicken Sie auf die Registerkarte **Rollen**.
- **3.** Klicken Sie in der Spalte **Aktionen** der Benutzerrolle, die Sie entfernen möchten, auf **Löschen**. Ein Bestätigungsdialogfeld wird geöffnet.
- **4.** Klicken Sie auf **Ja**, um den Vorgang zu bestätigen; klicken Sie auf **Nein**, um ihn abzubrechen. Wenn Sie auf **Ja** klicken, wird wieder die Liste der Benutzerrollen angezeigt. Die gelöschte Rolle ist nicht mehr vorhanden.

# **Rolleneinstellungen (Seite)**

## **Administration** > **Benutzerverwaltung** > **Rollen**

Mithilfe der Seite **Rolleneinstellungen** können Sie Benutzerrollen konfigurieren. Die Seite enthält folgende Elemente:

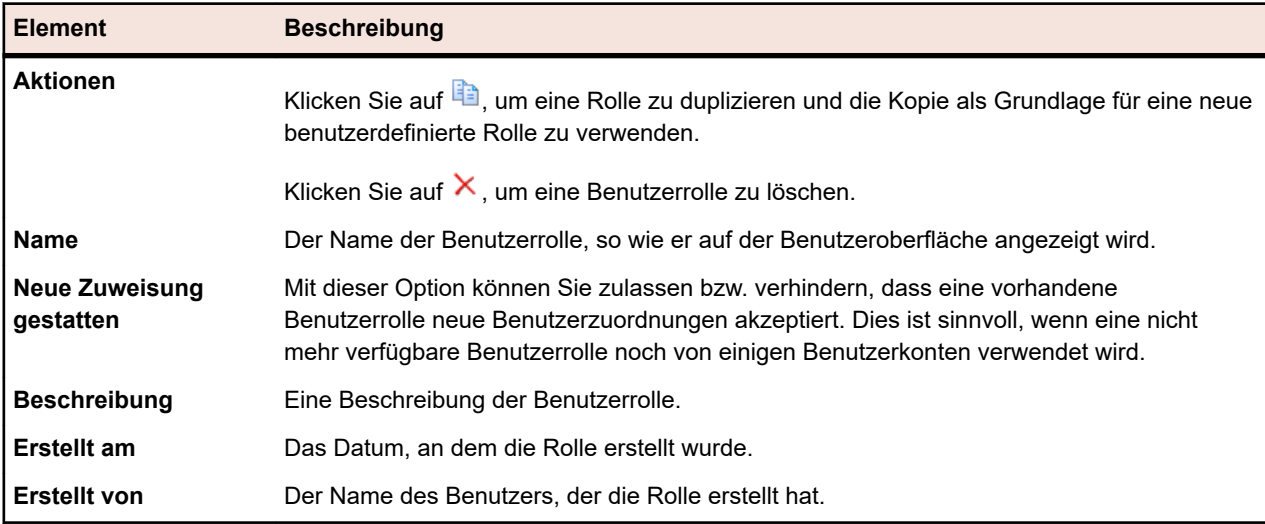

# **Definitionen von Berechtigungen**

So zeigen Sie die Berechtigungen in Silk Central an: Klicken Sie im Menü auf **Verwaltung** > **Benutzerverwaltung**. Klicken Sie auf die Registerkarte **Rollen**. Klicken Sie in der Tabelle auf eine Rolle. Die Berechtigungen für diese Rolle werden angezeigt.

In diesem Abschnitt werden die Berechtigungen erläutert, die das Ausführen von Aufgaben und den Zugriff auf sichere Bereiche von Silk Central abdecken. Für jede Berechtigungskategorie ist eine eigene Liste vorhanden.

**Hinweis:** Berechtigungen für vordefinierte Rollen können nicht bearbeitet werden.

# **Anforderungsberechtigungen**

Die folgenden Berechtigungen sind für Anforderungen verfügbar:

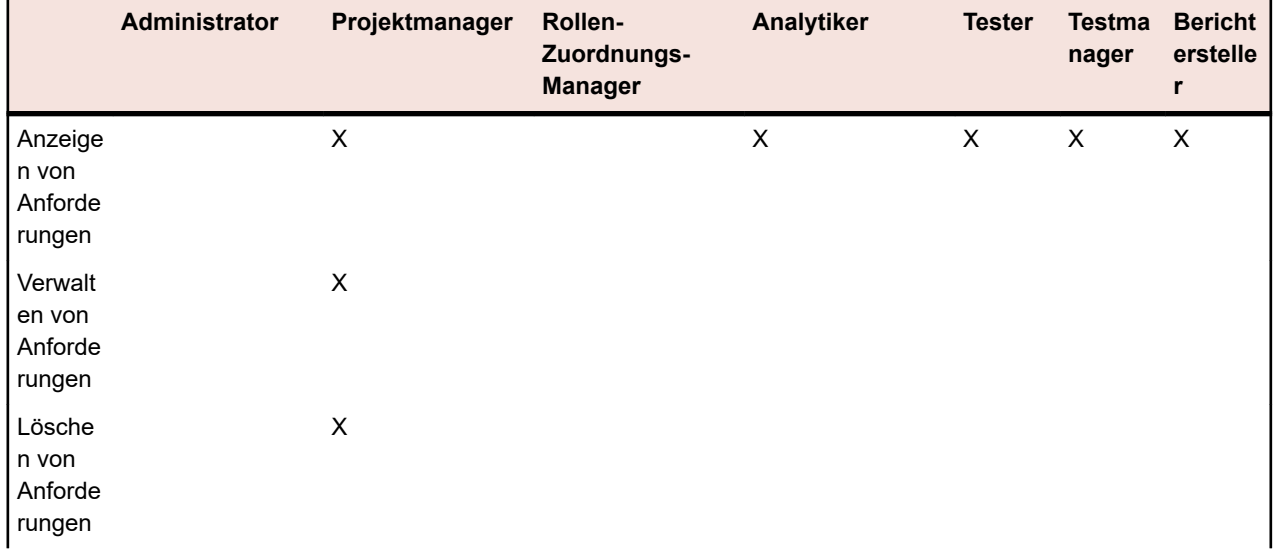

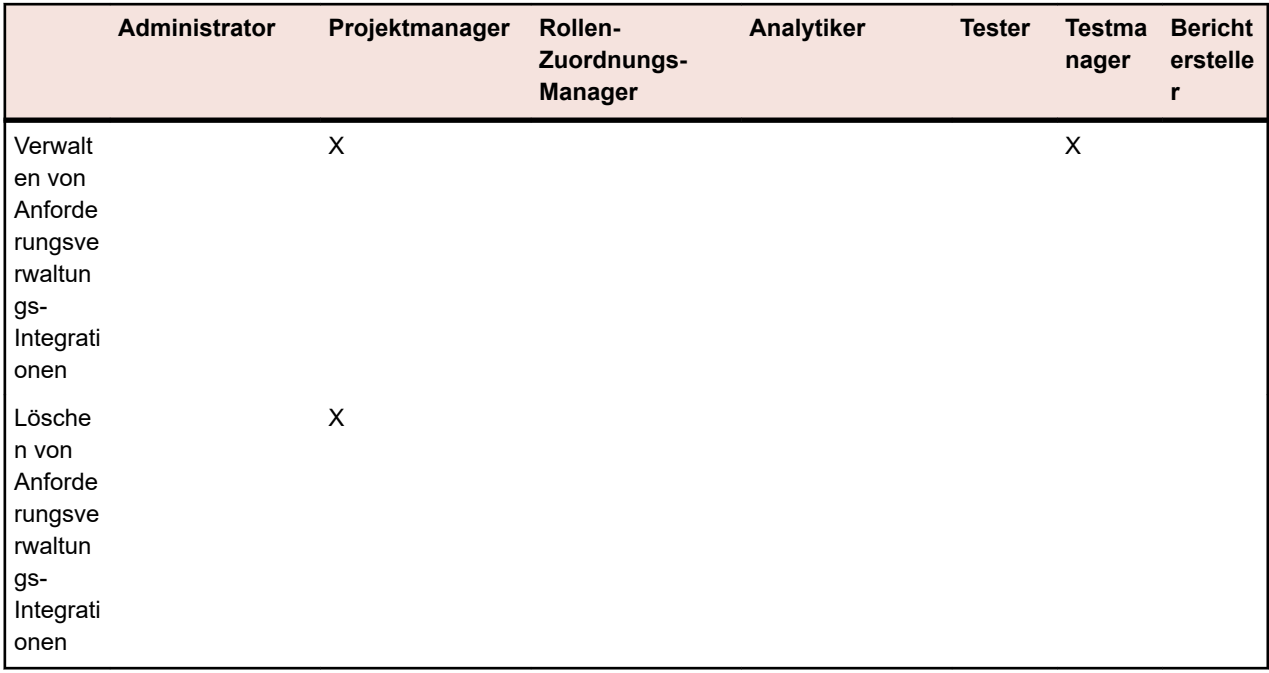

# **Bibliotheksberechtigungen**

Die folgenden Berechtigungen sind für Bibliotheken verfügbar:

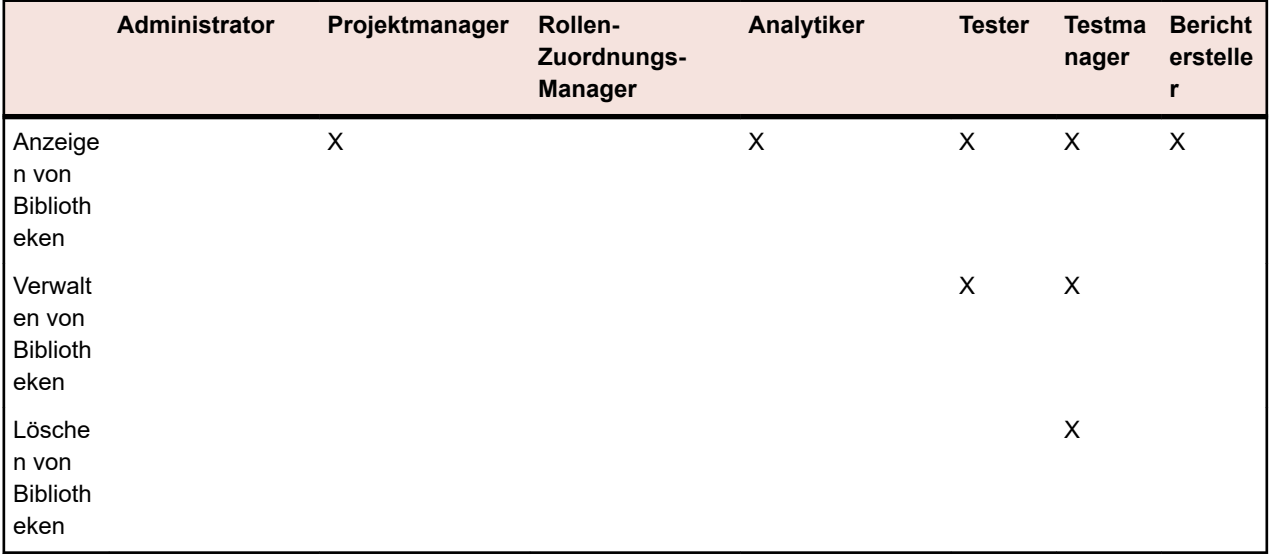

# **Berechtigungen für Tests**

Die folgenden Berechtigungen stehen für Tests zur Verfügung:

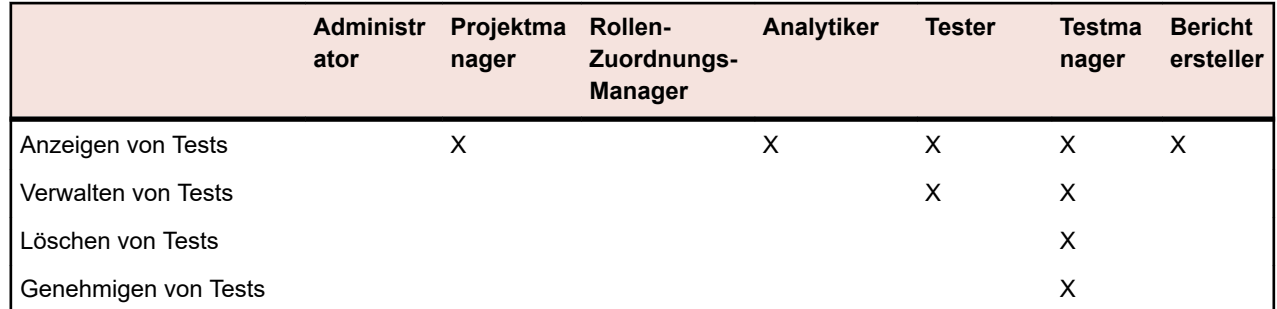

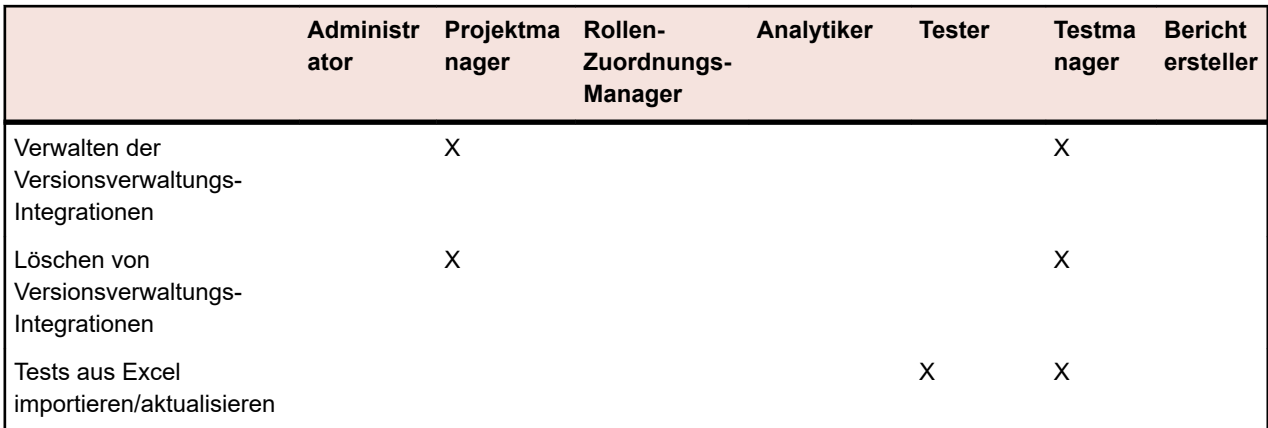

# **Ausführungsberechtigungen**

Die folgenden Berechtigungen stehen für Ausführungen zur Verfügung:

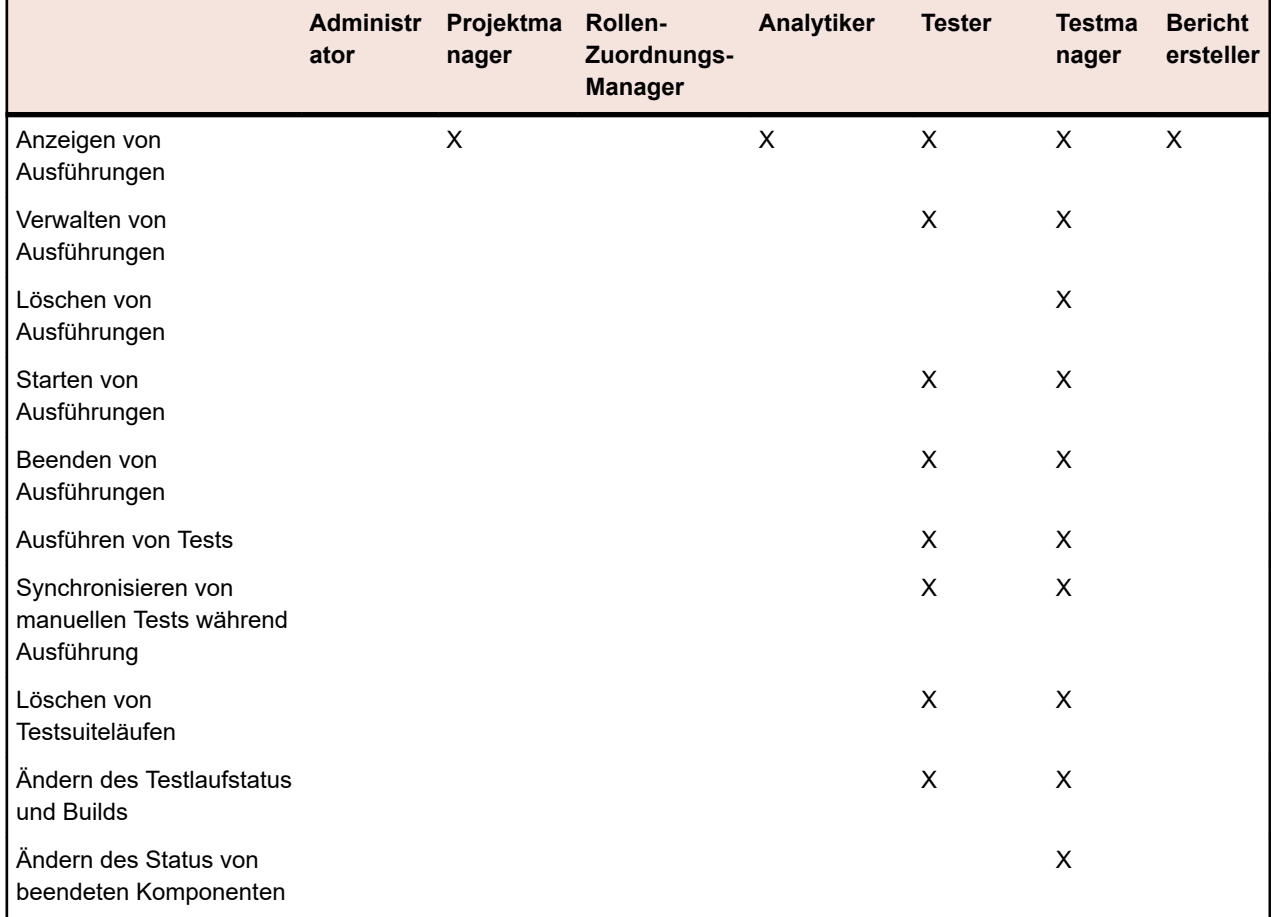

# **Berechtigungen für die manuelle Ausführungsplanung**

Die folgenden Berechtigungen sind für die manuelle Ausführungsplanung verfügbar:

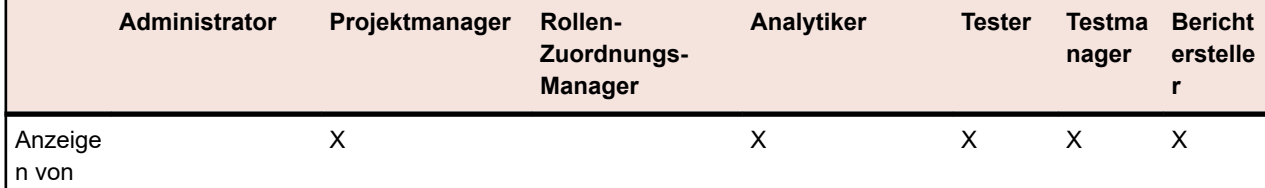

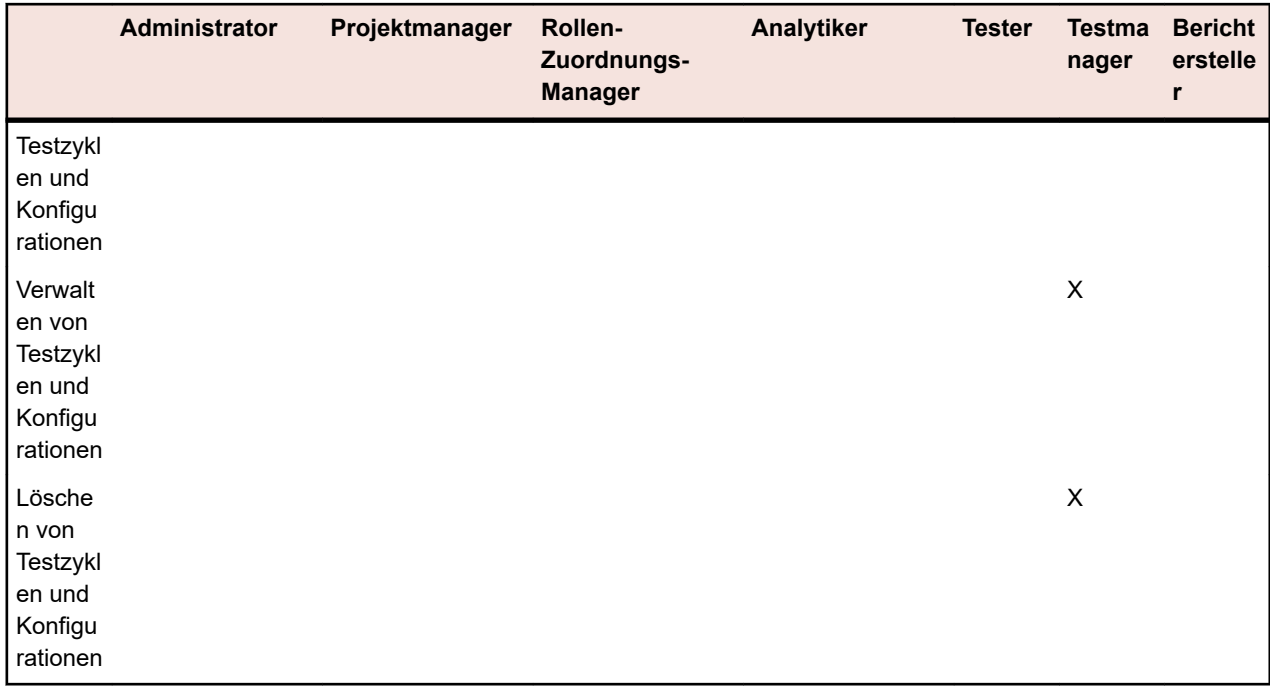

# **Fehler – Berechtigungen**

Die folgenden Berechtigungen sind für Fehler verfügbar:

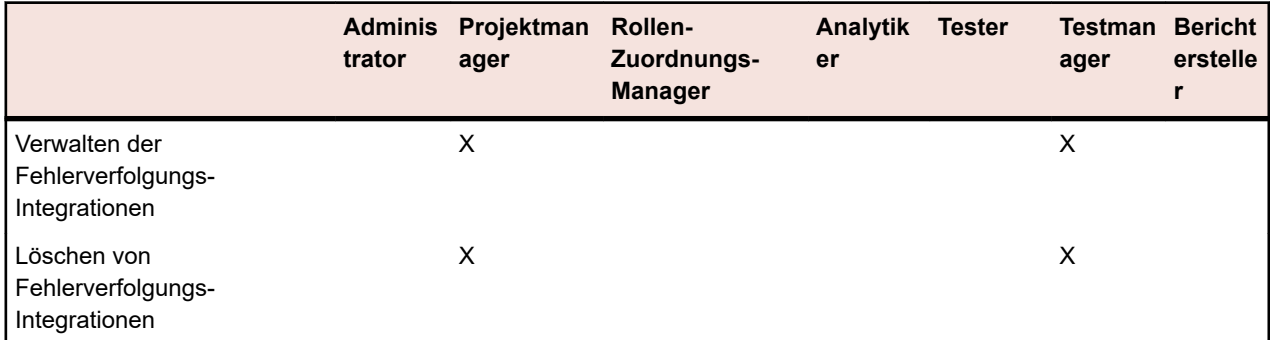

# **Berechtigungen für Qualitätskriterien**

Die folgenden Berechtigungen sind für Qualitätsziele verfügbar:

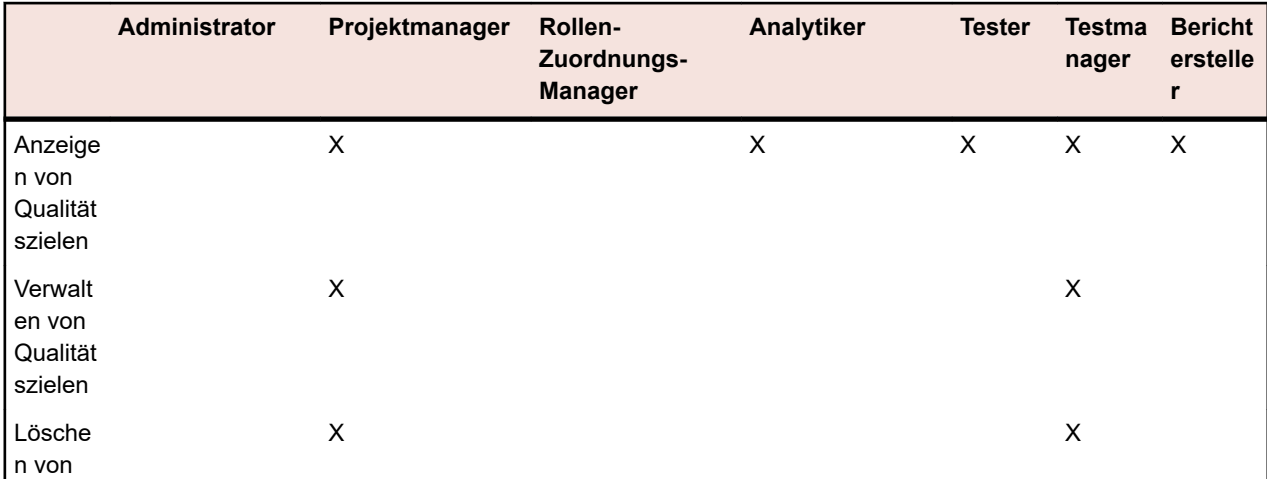

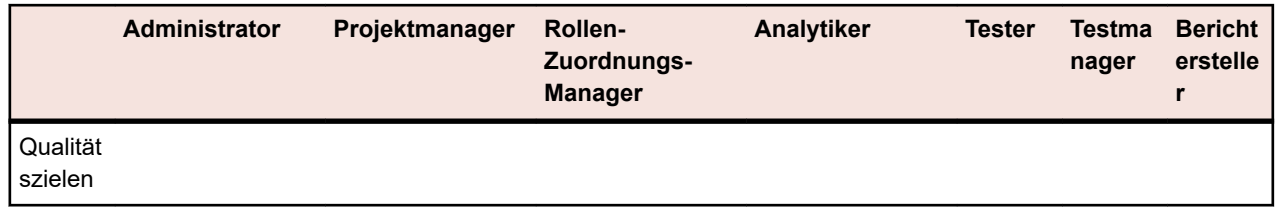

## **Berechtigungen für Berichte**

Die folgenden Berechtigungen sind für Berichte verfügbar:

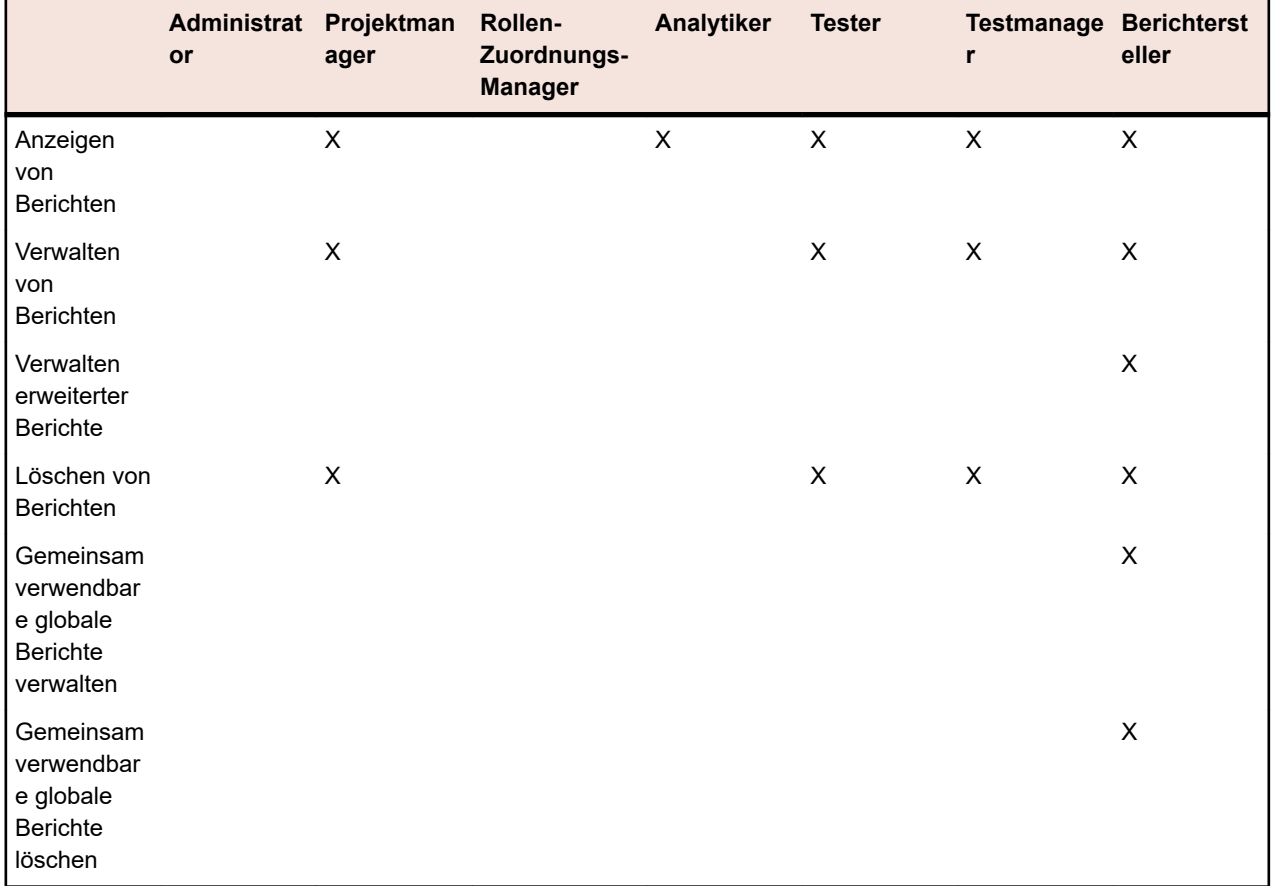

## **Berechtigungen für gemeinsam verwendbare globale Berichte**

Da gemeinsam verwendbare globale Berichte in allen Projekten und für alle Benutzer verwendbar sind, benötigen Benutzerrollen mit den Rechten solche Berichte zu ändern oder zu löschen spezielle Berechtigungen: **Gemeinsam verwendbare globale Berichte verwalten** und **Gemeinsam verwendbare globale Berichte löschen**. Diese Berechtigungen gelten auch für Berichtsvorlagen die in gemeinsam verwendbaren globalen Berichten verwendet werden. Globale Berichte und Berichtsvorlagen, die anderen Benutzern nicht zur Verfügung stehen, können von Benutzerrollen mit den Standardberechtigungen für das Verwalten von Berichten bearbeitet und gelöscht werden. Dadurch ergeben sich folgende Spezialfälle:

- Besitzt ein Benutzer nicht die Berechtigung **Gemeinsam verwendbare globale Berichte verwalten**, so ist das Kontrollkästchen **Diesen Bericht anderen Benutzern zur Verfügung stellen** in globalen Berichten und Ordnern deaktiviert.
- Wenn ein gemeinsam verwendbarer Bericht kopiert und in die Hierarchie **Globale Berichte** eingefügt wird, ohne dass der Benutzer die Berechtigung **Gemeinsam verwendbare globale Berichte verwalten** besitzt, wird der Bericht auf nicht-gemeinsam-verwendbar umgestellt.

# **Projektberechtigungen**

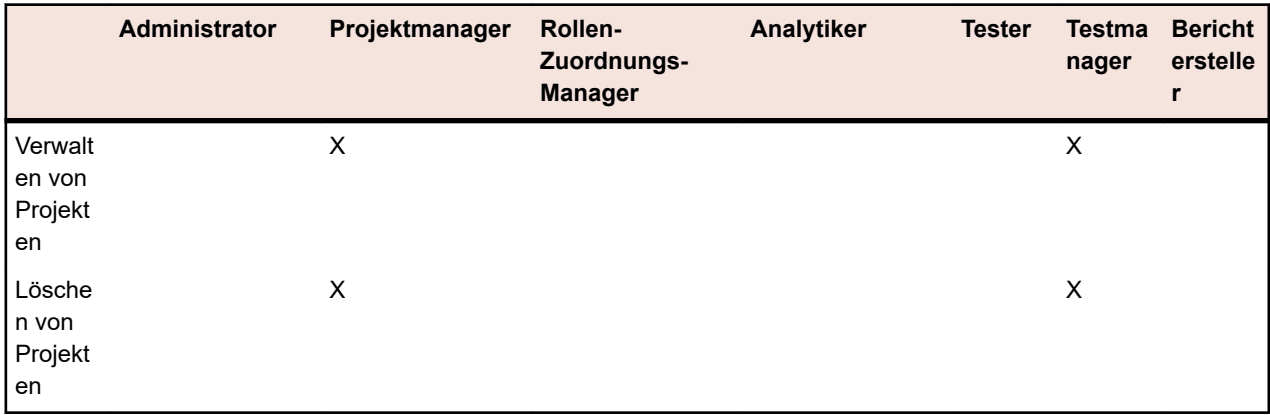

Die folgenden Berechtigungen sind für Projekte verfügbar:

# **Berechtigungen für Projekteinstellungen**

Die folgenden Berechtigungen sind für Projekteinstellungen verfügbar:

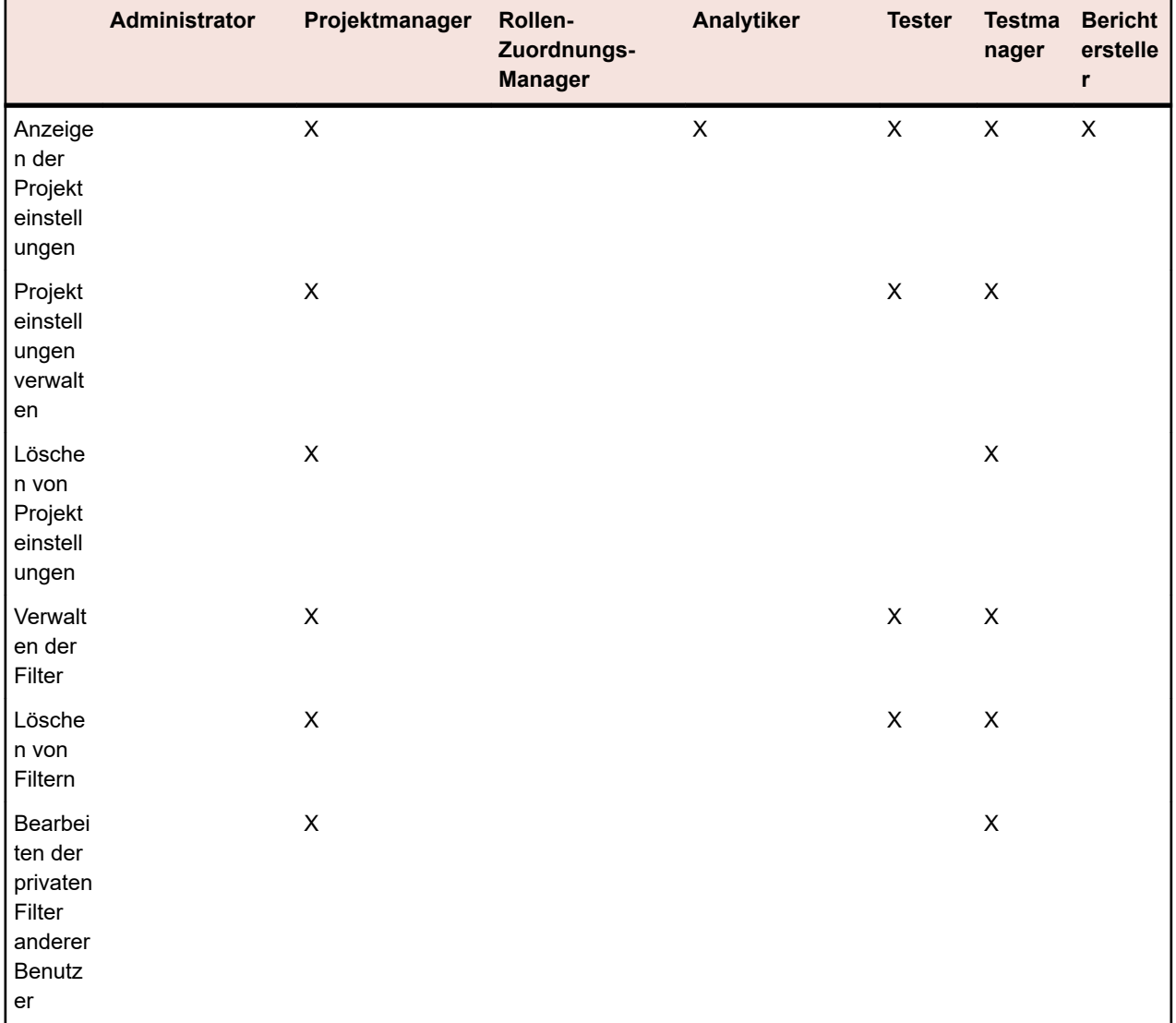

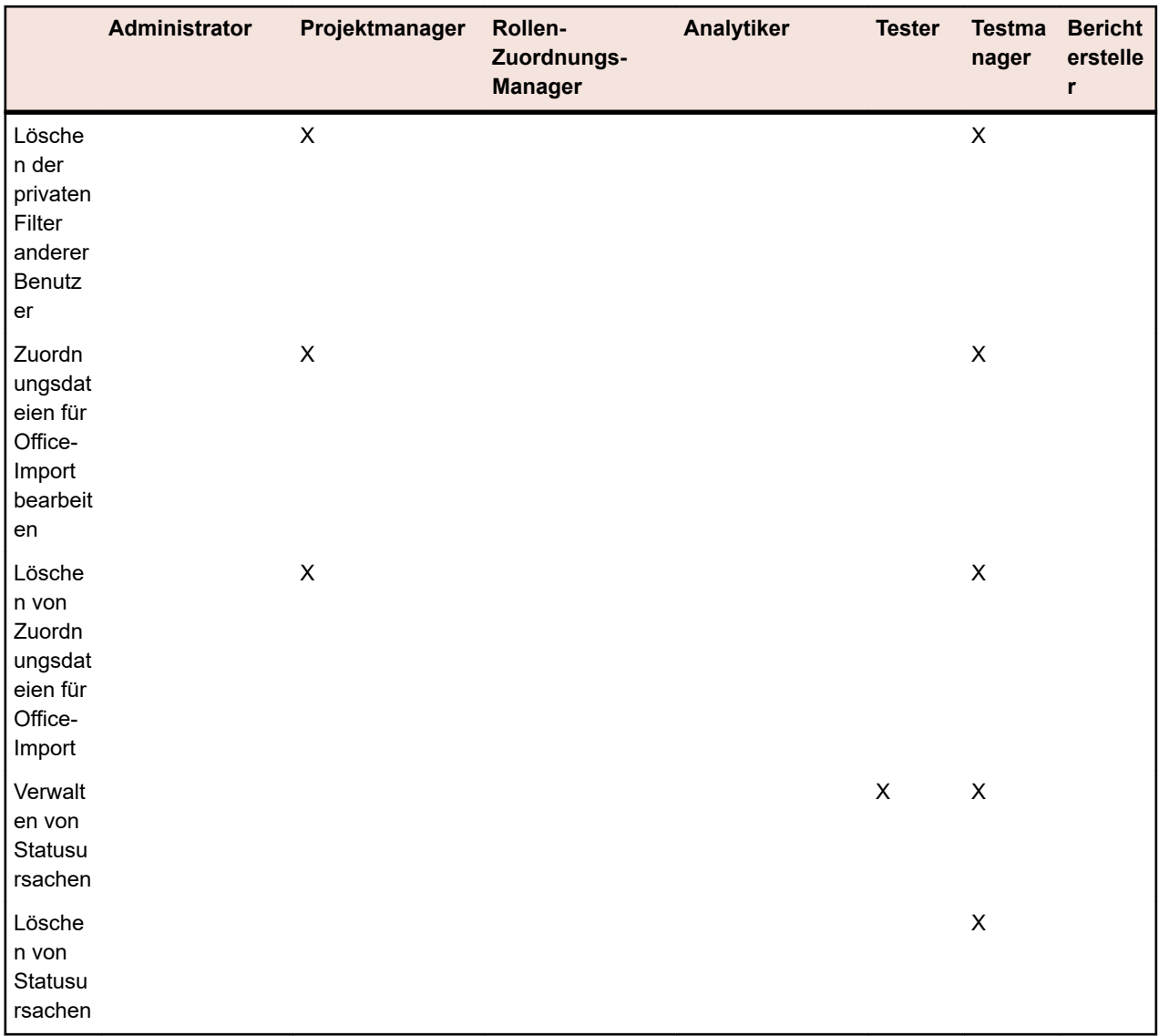

# **Verwaltungsberechtigungen**

Die folgenden Berechtigungen stehen für die Verwaltung zur Verfügung:

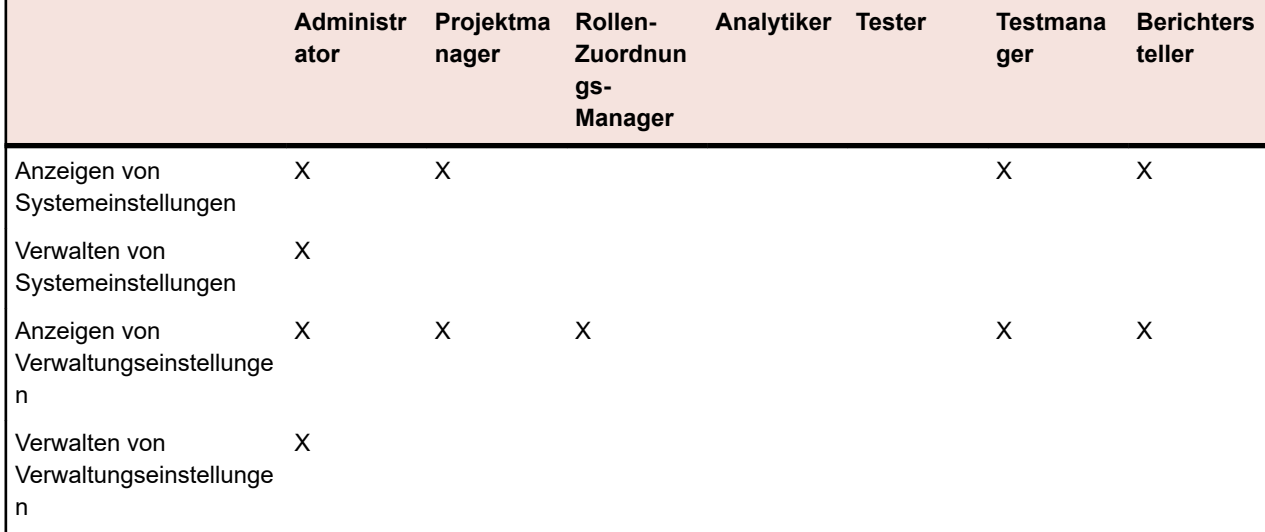

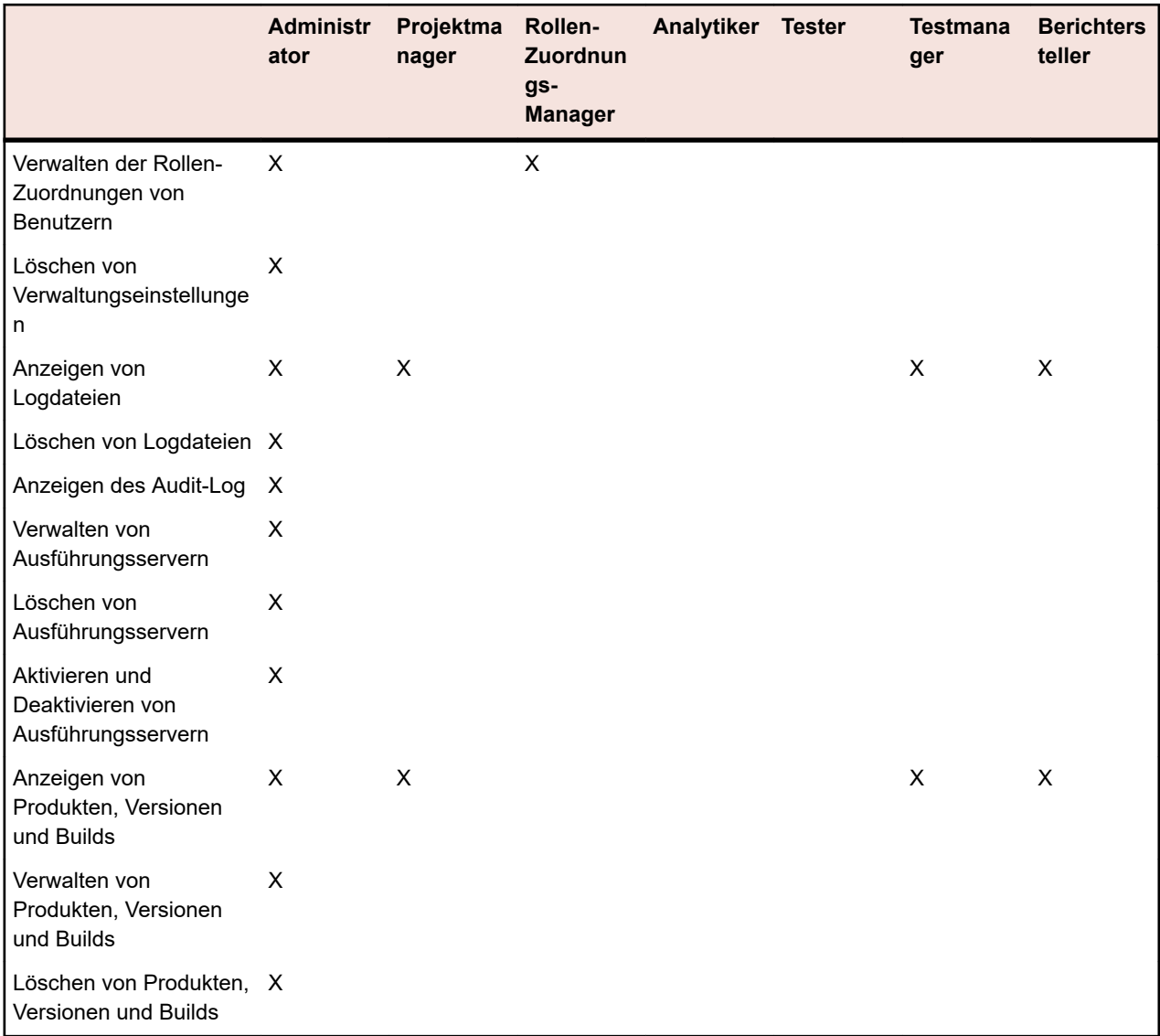

# **Berechtigungen für Dashboard-Panel**

Um Inhalte eines bestimmten Dashboard-Panels anzuzeigen oder zu bearbeiten, benötigen Sie folgende Berechtigungen:

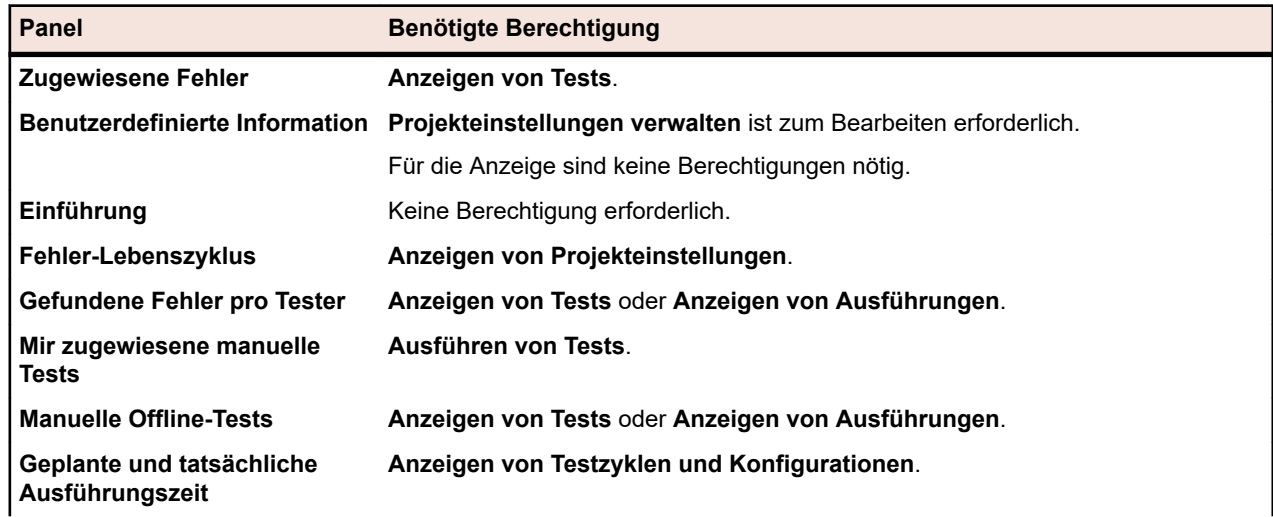

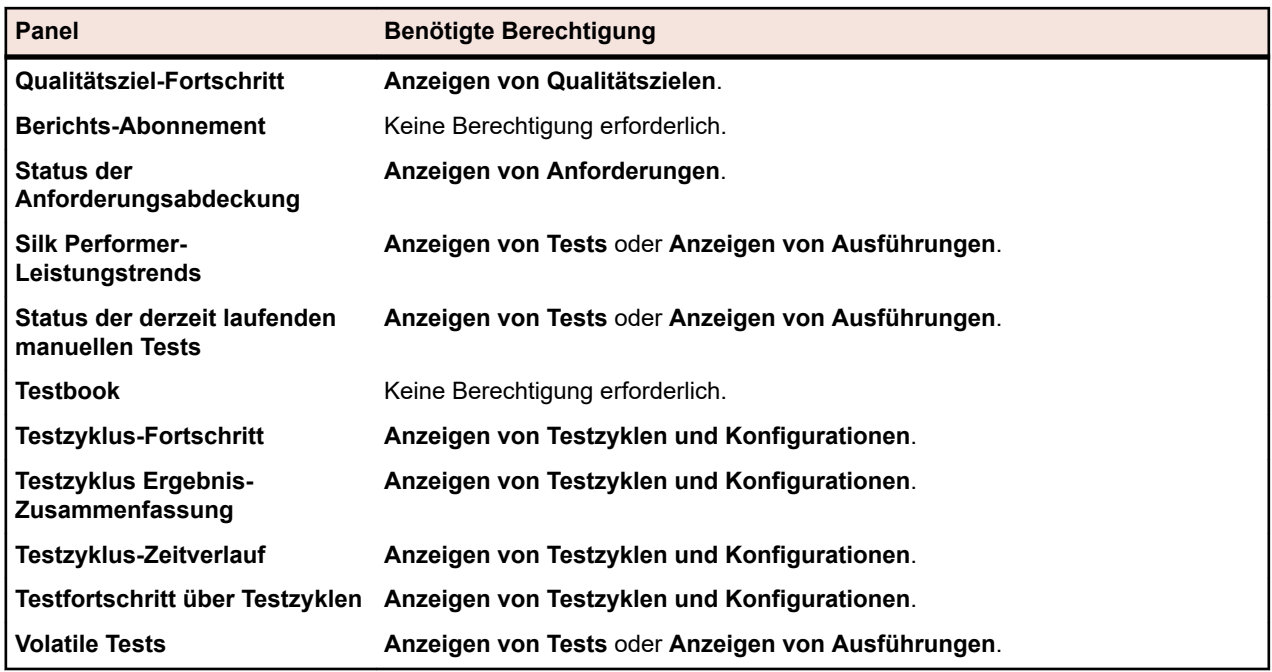

# **Benutzerkonten und Gruppen**

Für jeden Benutzer, der mit Silk Central arbeitet, muss ein Benutzerkonto angelegt werden. Eine oder mehrere Gruppen von Benutzern werden bestimmten Projekten zugeordnet. Nur mit einem Benutzerkonto, einer Benutzerrolle und einer Gruppenzuordnung kann ein Benutzer mit einem Silk Central-Projekt arbeiten.

# **Verwalten von Benutzerkonten**

Benutzerkonten enthalten die Anmeldedaten und Konfigurationseinstellungen für einzelne Benutzer. Sie aktivieren auch die Anmeldung des Benutzers. Benutzerkonten werden Gruppenkonten mit einer oder mehreren Benutzerrollen für bestimmte Projekte zugeordnet. Die Benutzerrolle <i>SuperUser</i> ist die einzige Rolle, die u. a. Anwendungs-, Web- und Diagrammservergruppen konfigurieren sowie Repositories und Benachrichtigungseinstellungen anlegen und warten kann.

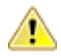

**Vorsicht:** Weil das *SuperUser*-Konto admin über alle Administratorrechte verfügt, sollten Sie sofort ein neues Kennwort für diesen Benutzer festlegen, um einen uneingeschränkten Zugriff auf diese Berechtigungen zu verhindern. Weitere Informationen zum Ändern des Kennworts finden Sie unter **Ändern des Kennworts für das Systemadministrator-Konto**.

# **Hinzufügen von Benutzerkonten**

So fügen Sie ein Benutzerkonto hinzu:

- **1.** Klicken Sie im Menü auf **Verwaltung** > **Benutzerverwaltung**.
- **2.** Klicken Sie auf die Registerkarte **Konten**.

Auf der Seite werden alle vorhandenen Benutzerkonten angezeigt. Wenn Sie diese Seite zum ersten Mal öffnen, ist das *SuperUser*-Konto admin das einzige Benutzerkonto.

- **3.** Klicken Sie auf **Neuer Benutzer**. Die Seite für das **Hinzufügen neuer Benutzerkonten** wird angezeigt.
- **4.** Geben Sie einen Benutzernamen und ein Kennwort für den Benutzer ein. Geben Sie zur Bestätigung das Kennwort ein zweites Mal ein.
- **5.** Aktivieren Sie das Kontrollkästchen **Authentifizierung im gemischten Modus (LDAP)**, um sowohl die LDAP- als auch die auf lokalen Informationen basierende Authentifizierung zu aktivieren.
- **6.** Setzen Sie die Anmeldung auf **Gesperrt**, wenn Sie verhindern wollen, dass sich der Benutzer anmeldet.
- **7.** Geben Sie den Vornamen, den Nachnamen sowie die E-Mail-Adresse des Benutzers ein.
- **8.** Geben Sie die lokale Zeitzone des Benutzers ein, und wählen Sie ein Datumsformat, ein kurzes Datumsformat und den ersten Tag der Woche.
- **9.** Geben Sie das **Seitenaktualisierungsintervall** (in Sekunden), das **CSV-Trennzeichen** und den **Standardausführungsserver** an.
- **10.**Wählen Sie in dem jeweiligen Listenfeld eine Gruppen- und Rollendefinition aus.
- **11.**Klicken Sie auf **Zuordnung hinzufügen**, um dem Benutzerkonto eine Gruppen- und Rollenkombination hinzuzufügen.
- **12.**Wiederholen Sie die beiden vorigen Schritte, um dem Benutzerkonto alle gewünschten Gruppen- und Rollenkombinationen hinzuzufügen.
- **13.**Wenn Sie eine Gruppen- und Rollenkombination aus dem aktuellen Benutzerkonto entfernen möchten, klicken Sie in der Spalte **Aktionen** auf das Symbol **Löschen**.
- **14.**Klicken Sie auf **Speichern**, um Ihre Einstellungen zu speichern.

## **Bearbeiten von Benutzerkonten**

Ist ein Benutzerkonto einmal eingerichtet, können Sie jeden seiner Parameter, den **Benutzernamen** ausgenommen, bearbeiten.

**Hinweis:** Die Änderungen eines Benutzerkontos werden erst mit der nächsten Anmeldung mit diesem Benutzerkonto wirksam. Fordern Sie den Benutzer bitte auf, sich ab- und dann wieder anzumelden.

So bearbeiten Sie ein Benutzerkonto:

- **1.** Klicken Sie im Menü auf **Verwaltung** > **Benutzerverwaltung**.
- **2.** Klicken Sie auf die Registerkarte **Konten**.

Auf der Seite werden alle vorhandenen Benutzerkonten angezeigt. Wenn Sie diese Seite zum ersten Mal öffnen, ist das *SuperUser*-Konto admin das einzige Benutzerkonto.

- **3.** Klicken Sie auf den **Benutzernamen** des Benutzerkontos, das Sie bearbeiten möchten. Die Seite für die **Konfiguration des Benutzerkontos** wird angezeigt.
- **4.** Bearbeiten Sie das Kennwort wie gewünscht. Geben Sie zur Bestätigung das Kennwort ein zweites Mal ein.
- **5.** Aktivieren Sie das Kontrollkästchen **Authentifizierung im gemischten Modus (LDAP)**, um sowohl die LDAP- als auch die auf lokalen Informationen basierende Authentifizierung zu aktivieren.
- **6.** Bearbeiten Sie, soweit erforderlich, die anderen Benutzereinstellungen.
- **7.** Wählen Sie in dem jeweiligen Listenfeld eine Gruppen- und Rollendefinition aus.
- **8.** Klicken Sie auf **Zuordnung hinzufügen**, um dem Benutzerkonto eine Gruppen- und Rollenkombination hinzuzufügen.
- **9.** Wiederholen Sie die beiden vorigen Schritte, um dem Benutzerkonto alle gewünschten Gruppen- und Rollenkombinationen hinzuzufügen.
- **10.**Wenn Sie eine Gruppen- und Rollenkombination aus dem aktuellen Benutzerkonto entfernen möchten, klicken Sie in der Spalte **Aktionen** auf **Löschen**.
- **11.**Klicken Sie auf **Speichern**, um Ihre Einstellungen zu speichern.

## **Löschen von Benutzerkonten**

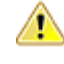

**Vorsicht:** Die Löschung eines Benutzerkontos kann nicht rückgängig gemacht werden. Wenn Sie ein Benutzerkonto temporär unzugänglich machen möchten, können Sie das Konto sperren statt es zu löschen. Weitere Informationen zum Sperren von Benutzerkonten finden Sie unter *Bearbeiten von Benutzerkonten*.

So löschen Sie ein Benutzerkonto:

- **1.** Klicken Sie im Menü auf **Verwaltung** > **Benutzerverwaltung**.
- **2.** Klicken Sie auf die Registerkarte **Konten**.

Auf der Seite werden alle vorhandenen Benutzerkonten angezeigt. Wenn Sie diese Seite zum ersten Mal öffnen, ist das *SuperUser*-Konto admin das einzige Benutzerkonto.

- **3.** Klicken Sie in der Spalte **Aktionen** des Benutzerkontos, das Sie entfernen möchten, auf **Löschen**. Ein Bestätigungsdialogfeld wird geöffnet.
- **4.** Klicken Sie auf **Ja**, um den Vorgang zu bestätigen; klicken Sie auf **Nein**, um ihn abzubrechen. Wenn Sie auf **Ja** klicken, wird wieder die Liste der Benutzerkonten angezeigt. Das gelöschte Konto ist nicht mehr vorhanden.

## **Benutzereinstellungen (Seite)**

### **Verwaltung** > **Benutzerverwaltung** > **Konten** > **Neuer Benutzer/Benutzer bearbeiten**

Mithilfe der Seite **Benutzereinstellungen** können Sie Benutzerkonten konfigurieren. Die Einstellungen für Benutzer stehen in engem Zusammenhang mit den Einstellungen für Gruppenkonten.

Sie können im Menü auf den Namen des Benutzers klicken, um die Seite **Benutzereinstellungen** für den angemeldeten Benutzer aufzurufen.

**Hinweis:** Sie müssen mindestens eine Gruppen- und Rollenzuordnung definieren, um ein Benutzerkonto speichern zu können.

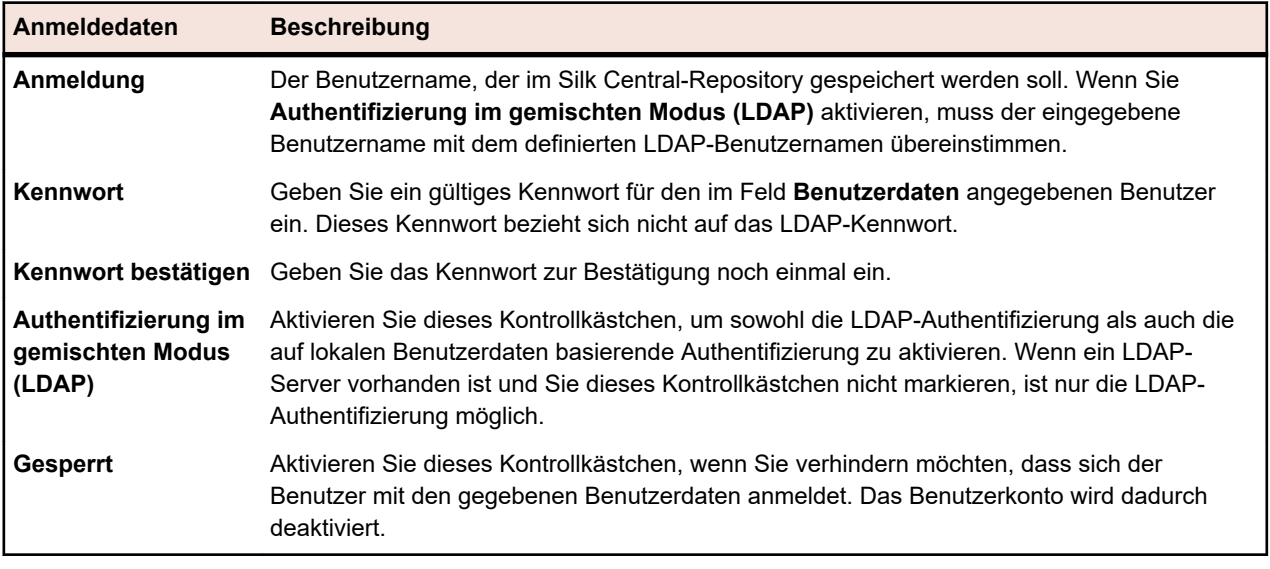

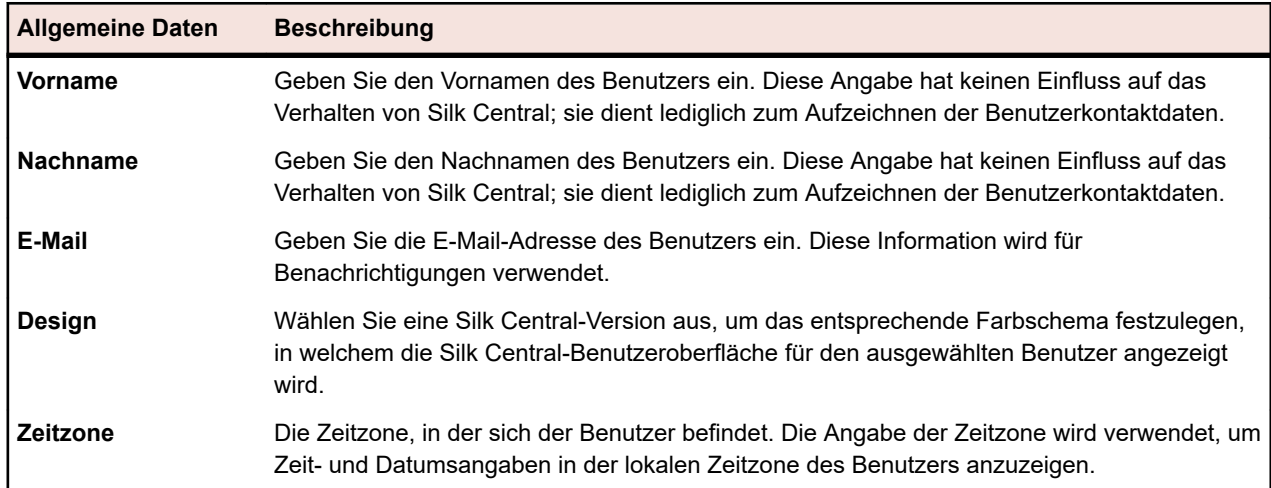

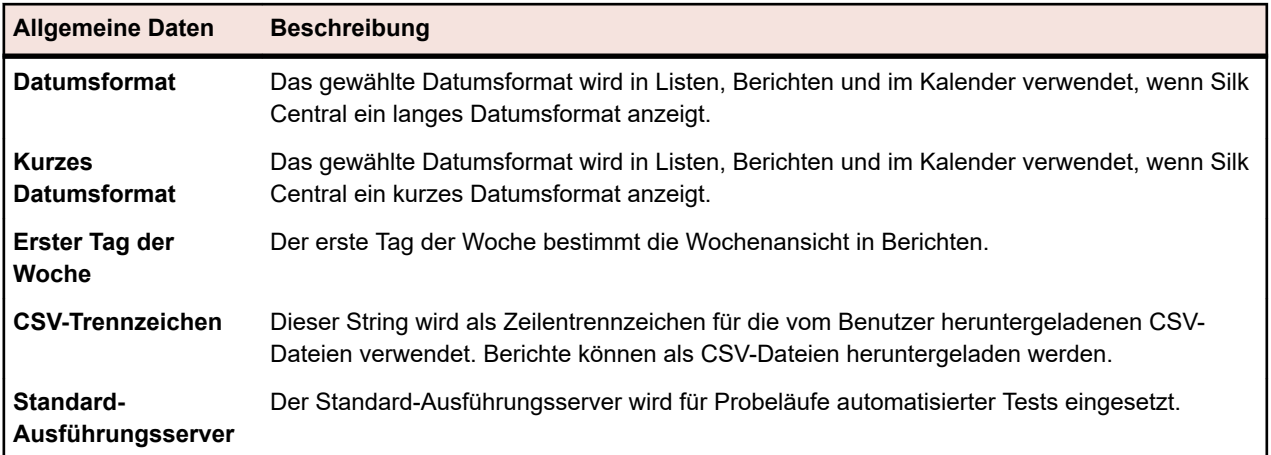

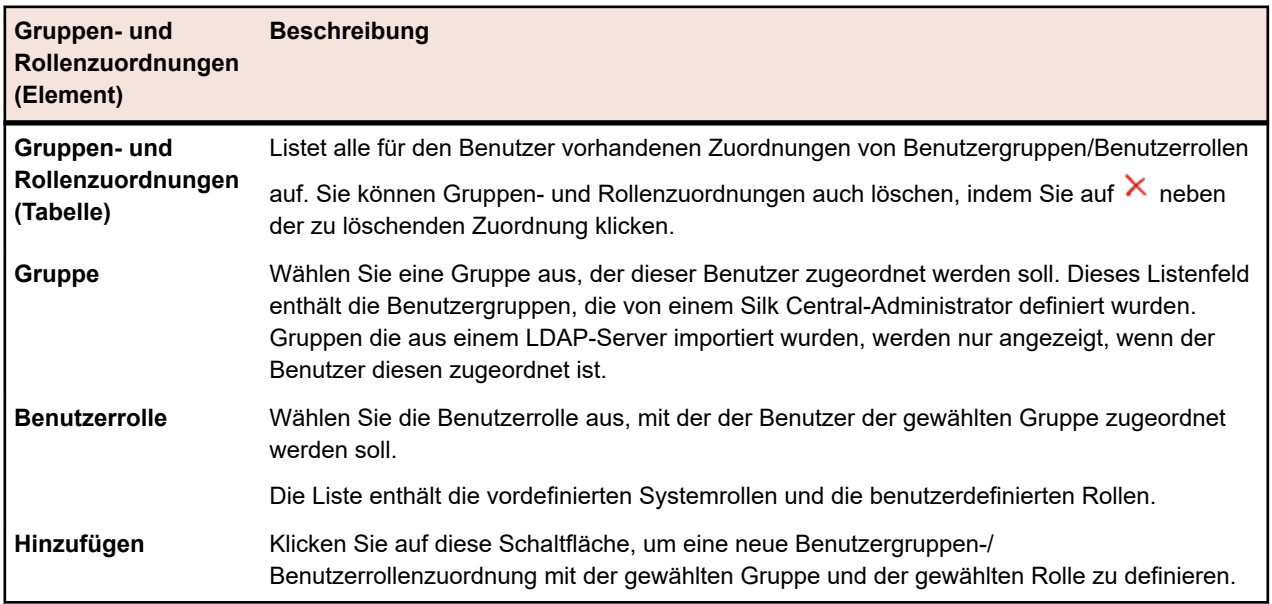

### **Webdienst-Token**

In diesem Bereich können Sie ein Webdienst-Token generieren, mit dem Sie sich über einen Webdienst in Silk Central authentifizieren können.

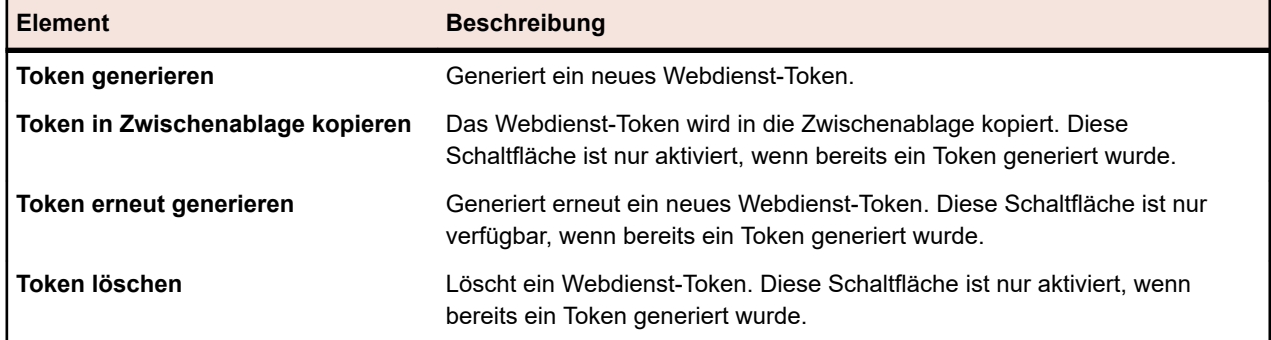

# **Verwalten von Gruppen**

Gruppen definieren den Zugriff auf bestimmte Projekte. Jeder Benutzer kann einer oder mehreren Gruppen zugeordnet werden, von denen er die Zugriffsrechte für die Projekte erbt, die für die gewählte Gruppe definiert wurden.

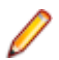

**Hinweis:** Benutzer können zu Gruppen mit mehreren Rollen hinzugefügt werden, wodurch eine erweiterte Konfiguration von Benutzerberechtigungen ermöglicht wird.

# **Hinzufügen von Gruppen**

So fügen Sie eine Gruppe hinzu:

- **1.** Klicken Sie im Menü auf **Verwaltung** > **Benutzerverwaltung**.
- **2.** Klicken Sie auf die Registerkarte **Gruppen**.
- **3.** Klicken Sie auf **Neue Gruppe**.
- **4.** Geben Sie im Feld **Gruppenname** einen Namen für die neue Gruppe ein.
- **5.** Geben Sie im Feld **Beschreibung** eine Beschreibung für die neue Gruppe ein.
- **6.** Wählen Sie in der jeweiligen Liste einen Benutzer mit einer Rollenzuordnung aus, und klicken Sie dann auf **Auswahl hinzufügen**, um der neuen Gruppe die Benutzer-/Rollenkombination hinzuzufügen.

**Hinweis:** Benutzerrollen, die so definiert sind, dass sie keine neuen Benutzerzuordnungen akzeptieren, werden nicht in der Liste angezeigt. Diese Einstellungen werden über die Schaltfläche **Neue Zuweisung gestatten** unter **Verwaltung** > **Benutzerverwaltung** > **Rollen** gesteuert.

Für Gruppen die von einem LDAP-Server importiert wurden, können den Benutzern weitere Rollen zugewiesen werden und Rollenzuweisungen können auch entfernt werden, es muss jedoch mindestens eine Rollenzuweisung pro Benutzer vorhanden sein. Das Entfernen von Benutzern aus einer LDAPimportierten Gruppe kann nur auf dem LDAP-Server selbst durchgeführt werden.

- **7.** Wiederholen Sie diese Schritte, um alle gewünschten Benutzer- und Rollenkombinationen der Gruppe hinzuzufügen.
	- **Tipp:** Es kann hilfreich sein, einem oder mehreren Benutzern der Gruppe die Rolle **Rollen-Zuordnungs-Manager** zuzuweisen. Rollen-Zuordnungs-Manager besitzen lediglich die Berechtigung, Rollen von Benutzern einer Gruppe zuzuordnen und zu entfernen, und nur Rollen die ihnen selbst auch zugeordnet sind. Sie können einer Gruppe keine Mitglieder hinzufügen oder von ihr entfernen, und sie können nur Rollen-Zuordnungen in Gruppen ändern, in denen sie selbst als Rollen-Zuordnungs-Manager definiert sind.
- **8.** Wenn Sie eine Benutzer- und Rollenkombination aus der aktuellen Gruppe entfernen möchten, klicken

Sie in der Spalte Aktionen auf X.

- **9.** Im Bereich **Projektzuordnung(en)** können Sie dieser Gruppe jedes vorhandene Projekt zuordnen.
- **10.**Klicken Sie auf **Speichern**.

## **Importieren von Gruppen aus LDAP-Servern**

Importieren Sie Gruppen aus LDAP-Servern und lassen Sie sich Ihre Silk Central-Benutzer automatisch erstellen.

Bevor Sie Gruppen aus LDAP-Servern importieren können, muss zuerst ein LDAP-Server konfiguriert werden. Weitere Informationen finden Sie unter *Hinzufügen von LDAP-Servern*.

So importieren Sie LDAP-Gruppen und ihre zugewiesenen Benutzer in Silk Central:

- **1.** Klicken Sie im Menü auf **Verwaltung** > **Benutzerverwaltung**.
- **2.** Klicken Sie auf die Registerkarte **Gruppen**.
- **3.** Klicken Sie auf **LDAP-Gruppe importieren**.Der Dialog **LDAP-Gruppe importieren** wird geöffnet.
- **4.** Wenn Ihr LDAP-Server für die Verwendung einer Domäne konfiguriert wurde, wählen Sie eine **LDAP-Domäne** aus, wenn sich die importierten Benutzer mit dem Muster <Domäne>\<Benutzername> auf Silk Central anmelden sollen. Wählen Sie die Standard-Domäne aus, wenn sich die importierten Benutzer ohne Domänennamen auf Silk Central anmelden sollen.
- **5.** Wählen Sie den **LDAP-Gruppe** aus, die Sie importieren möchten.
- **6.** Wählen Sie die **Silk Central Rolle** aus. Alle Benutzer der ausgewählten **LDAP-Gruppe** werden mit dieser Rolle angelegt.
- **7.** Klicken Sie auf **OK**.

Nachdem Sie eine LDAP-Gruppe importiert haben, empfiehlt es sich die Gruppen-Einstellungen zu kontrollieren, insbesondere die Projektzuordnungen. Beachten Sie, dass keine Benutzer einer LDAP-Gruppe hinzugefügt oder von ihr entfernt werden können, da diese Zuordnung explizit nur über den LDAP-Server selbst gehandhabt wird. Sie können jedoch die Rollen der einzelnen Benutzer anpassen.

**Tipp:** Es kann hilfreich sein, einem oder mehreren Benutzern der Gruppe die Rolle **Rollen-Zuordnungs-Manager** zuzuweisen. Rollen-Zuordnungs-Manager besitzen lediglich die Berechtigung, Rollen von Benutzern einer Gruppe zuzuordnen und zu entfernen, und nur Rollen die ihnen selbst auch zugeordnet sind. Sie können einer Gruppe keine Mitglieder hinzufügen oder von ihr entfernen, und sie können nur Rollen-Zuordnungen in Gruppen ändern, in denen sie selbst als Rollen-Zuordnungs-Manager definiert sind.

Sämtliche aus LDAP-Servern importierte Gruppen werden automatisch aktualisiert. Weitere Informationen über die Änderung oder die Deaktivierung dieses Ausführungstermins finden Sie unter *Ausführungstermine für die automatische LDAP-Synchronisierung planen*.

## **Ausführungstermine für die automatische LDAP-Synchronisierung planen**

Wenn Sie Benutzergruppen aus LDAP-Servern in Ihr Silk Central-System importiert haben, können Sie einen Ausführungstermin festlegen, zu dem Ihre Silk Central-Gruppen automatisch mit den Änderungen auf den LDAP-Servern synchronisiert werden.

So legen Sie einen Ausführungstermin fest, zu dem Ihre Silk Central-Gruppen mit den Änderungen auf den LDAP-Servern synchronisiert werden:

- **1.** Stoppen Sie den Anwendungsserver der zu bearbeitenden Instanz auf der Seite **Instanzen-Verwaltung**.
- **2.** Öffnen Sie die Datei TMAppServerHomeConf.xml in einem Texteditor. Diese Datei befindet sich standardmäßig in C:\Programme (x86)\Silk\Silk Central21.1\instance\_<Instanznummer>\_<Instanzname>\Conf\AppServer auf dem Anwendungsserver.
- **3.** Suchen Sie den XML-Tag LdapUpdate.

Folgende Einstellungen können geändert werden:

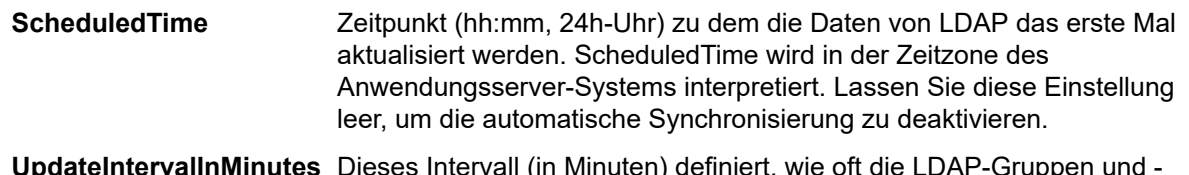

**UpdateIntervalInMinutes** Dieses Intervall (in Minuten) definiert, wie oft die LDAP-Gruppen und - Benutzer synchronisiert werden, und startet relativ zur angegebenen ScheduledTime. Minimalwert ist 1.

- **4.** Speichern und schließen Sie die XML-Datei.
- **5.** Starten Sie den Anwendungsserver neu.

## **Bearbeiten von Gruppen**

So bearbeiten Sie eine Gruppe:

- **1.** Klicken Sie im Menü auf **Verwaltung** > **Benutzerverwaltung**.
- **2.** Klicken Sie auf die Registerkarte **Gruppen**.
- **3.** Klicken Sie auf den Namen der Gruppe, die Sie bearbeiten möchten. Die Seite für die **Konfiguration des Gruppenkontos** wird angezeigt.
- **4.** Bearbeiten Sie ggf. den Namen im Feld **Gruppenname**. Bei Gruppen die von einem LDAP-Server importiert wurden, kann dieses Feld nicht bearbeitet werden.
- **5.** Bearbeiten Sie ggf. im Feld **Beschreibung** die Beschreibung der Gruppe.
- **6.** Wählen Sie in der jeweiligen Liste einen Benutzer mit einer Rollenzuordnung aus, und klicken Sie dann auf **Auswahl hinzufügen**, um der neuen Gruppe die Benutzer-/Rollenkombination hinzuzufügen.

**Hinweis:** Benutzerrollen, die so definiert sind, dass sie keine neuen Benutzerzuordnungen akzeptieren, werden nicht in der Liste angezeigt. Diese Einstellungen werden über die Schaltfläche **Neue Zuweisung gestatten** unter **Verwaltung** > **Benutzerverwaltung** > **Rollen** gesteuert.

Für Gruppen die von einem LDAP-Server importiert wurden, können den Benutzern weitere Rollen zugewiesen werden und Rollenzuweisungen können auch entfernt werden, es muss jedoch mindestens eine Rollenzuweisung pro Benutzer vorhanden sein. Das Entfernen von Benutzern aus einer LDAPimportierten Gruppe kann nur auf dem LDAP-Server selbst durchgeführt werden.

- **7.** Wiederholen Sie diese Schritte, um alle gewünschten Benutzer- und Rollenkombinationen der Gruppe hinzuzufügen.
	- **Tipp:** Es kann hilfreich sein, einem oder mehreren Benutzern der Gruppe die Rolle **Rollen-Zuordnungs-Manager** zuzuweisen. Rollen-Zuordnungs-Manager besitzen lediglich die Berechtigung, Rollen von Benutzern einer Gruppe zuzuordnen und zu entfernen, und nur Rollen die ihnen selbst auch zugeordnet sind. Sie können einer Gruppe keine Mitglieder hinzufügen oder von ihr entfernen, und sie können nur Rollen-Zuordnungen in Gruppen ändern, in denen sie selbst als Rollen-Zuordnungs-Manager definiert sind.
- **8.** Wenn Sie eine Benutzer- und Rollenkombination aus der aktuellen Gruppe entfernen möchten, klicken Sie in der Spalte **Aktionen** auf X.
- **9.** Für Gruppen die von einem LDAP-Server importiert wurden, klicken Sie auf **Mit LDAP synchronisieren**, um allfällige Änderungen auf dem LDAP-Server mit Silk Central zu synchronisieren. Wenn ein Benutzer aus der Gruppe auf dem LDAP-Server entfernt wurde, werden sämtliche Rollenzuordnungen von der Gruppe entfernt. Wenn ein Benutzer zur Gruppe auf dem LDAP-Server hinzugefügt wurde, wird eine neue Rollenzuordnung mit der Standardrolle erstellt. Alle anderen Rollenzuordnungen bleiben unverändert.

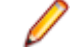

**Hinweis:** Gruppenzuordnungen werden automatisch synchronisiert, sobald sich ein Benutzer auf Silk Central anmeldet.

**10.**Im Bereich **Projektzuordnung(en)** können Sie dieser Gruppe jedes vorhandene Projekt zuordnen. **11.**Klicken Sie auf **Speichern**, um zur Seite **Gruppen** zurückzukehren.

## **Löschen von Gruppen**

Sie können eine Gruppe erst löschen, nachdem alle Benutzer- und Rollenzuordnungen der Gruppe entfernt wurden. Diese Einschränkung trifft nicht auf Gruppen zu, die von einem LDAP-Server importiert wurden. Weitere Informationen über das Ändern von Gruppen finden Sie unter *Bearbeiten von Gruppen*.

So löschen Sie eine Gruppe:

- **1.** Klicken Sie im Menü auf **Verwaltung** > **Benutzerverwaltung**.
- **2.** Klicken Sie auf die Registerkarte **Gruppen**.
- **3.** Klicken Sie in der Spalte Aktionen der Gruppe, die Sie entfernen möchten, auf X.Ein Bestätigungsdialog wird geöffnet.
- **4.** Klicken Sie auf **Ja**, um den Vorgang zu bestätigen; klicken Sie auf **Nein**, um ihn abzubrechen.

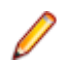

**Hinweis:** Beim Löschen einer Gruppe, die von einem LDAP-Server importiert wurde, werden sämtliche Benutzer/Rollenzuordnungen auch gelöscht. Hat ein Benutzer einer gelöschten Gruppe keine Zuordnungen in irgendwelchen anderen Gruppen, so wird der Benutzer in Silk Central gelöscht.

# **Gruppeneinstellungen (Seite)**

## **Verwaltung** > **Benutzerverwaltung** > **Gruppen** > **Gruppe bearbeiten/Neue Gruppe**

Mithilfe der Seite **Gruppeneinstellungen** können Sie Benutzergruppen konfigurieren. Die Einstellungen für Gruppen hängen eng mit den Einstellungen für Benutzerkonten zusammen. Die Seite enthält folgende Elemente:

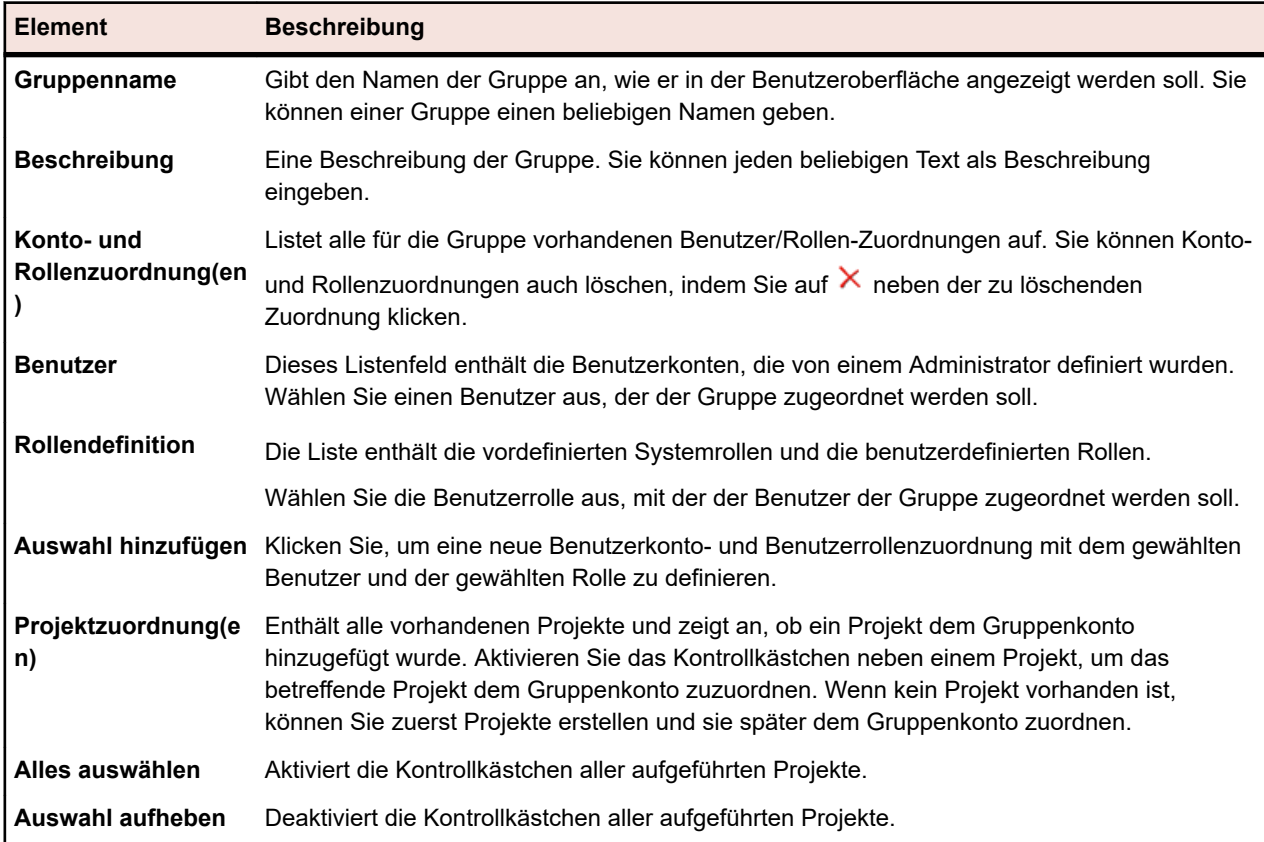

# **Ausführungsumgebung**

Verwalten Sie die Ausführungsumgebung um festzulegen, wo Silk Central Tests ausgeführt werden. Die Ausführungsumgebung von Silk Central besteht aus physikalischen und virtuellen (Cloud-gehosteten) Ausführungsservern, welche in sogenannte **Servergruppen** gruppiert sind.

Servergruppen sind Container für Ausführungsserver. Informationen zum Einrichten von Ausführungsservern finden Sie unter *Einrichten von Ausführungsservern*. Da Silk Central die weltweite Verteilung von Points of Presence (PoPs), also die Verteilung von Ausführungsservern, unterstützt, ist es wünschenswert, Ausführungsserver in Servergruppen zusammenzufassen. Servergruppen müssen sich nicht auf Lokalität beziehen, sondern können einfach dazu verwendet werden, die Ausführungsserver in verwaltbare Einheiten zu gruppieren.

Die Ausführungsserver von Silk Central sind für die Ausführung geplanter Tests, beispielsweise Silk Test Classic- und Silk Performer-Skripts, verantwortlich. Ausführungsserver können entweder physikalische oder virtuelle (Cloud-gehostete) Rechner sein.

# **Verwalten von Servergruppen**

Servergruppen sind Container für Ausführungsserver. Informationen zum Einrichten von Ausführungsservern finden Sie unter *Einrichten von Ausführungsservern*. Da Silk Central die weltweite Verteilung von Points of Presence (PoPs), also die Verteilung von Ausführungsservern, unterstützt, ist es wünschenswert, Ausführungsserver in Servergruppen zusammenzufassen. Servergruppen müssen sich nicht auf Lokalität beziehen, sondern können einfach dazu verwendet werden, die Ausführungsserver in verwaltbare Einheiten zu gruppieren.

**Hinweis:** Silk Central erstellt automatisch eine Standardservergruppe namens Local.

# **Hinzufügen von Servergruppen**

So fügen Sie eine neue Servergruppe hinzu:

- **1.** Klicken Sie im Menü auf **Verwaltung** > **Ausführungsumgebung**.
- **2.** Klicken Sie auf **Neue Servergruppe**.

Der Dialog **Neue Servergruppe** wird angezeigt.

- **3.** Geben Sie einen **Namen für die Servergruppe** ein.
- **4.** Wenn Sie für die Servergruppe einen Proxy-Server angegeben haben, dann wählen Sie **System-Proxy verwenden**, indem Sie das betreffende Kontrollkästchen aktivieren.

Weitere Informationen finden Sie unter *Konfigurieren eines System-Proxy*.

- **5.** Im Bereich **Servergruppen-Proxy** können Sie einen Proxy-Server definieren, über den die Ausführungsserver dieser Servergruppe mit dem Anwendungsserver kommunizieren werden.
	- **Hinweis:** Um eine Verbindung mit Ausführungsservern über einen Proxy herzustellen, muss der sichere Port des Ausführungsservers von 19125 auf 443 geändert werden. Bei Ausführungsservern, die über die Befehlszeile gesteuert werden, können Sie den Port als Parameter angeben. Bei anderen Ausführungsservern geben Sie den Port in der Datei SccExecServerBootConf.xml an. Diese .xml-Datei befindet sich auf dem Ausführungsserver, im Silk Central-Verzeichnis in /conf/execserver. Stellen Sie sicher, dass SSL unter **Verwaltung** > **Ausführungsumgebung** > **Ausführungsserver** aktiviert ist .
- **6.** Geben Sie im Feld **Hostname** den Namen des Computers an, auf dem der Proxy-Dienst ausgeführt wird.
- **7.** Geben Sie im Feld **Port** die Port-Nummer des Proxy-Hosts ein.
- **8.** Ist für den Proxy-Server eine Authentifizierung mit Benutzernamen und Kennwort erforderlich, dann geben Sie diese Informationen in die Felder **Benutzername** und **Kennwort** ein.
- **9.** Im Bereich **Projekte** wird eine Liste vorhandener Projekte angezeigt. Aktivieren Sie die Kontrollkästchen **Zugeordnet** der Projekte, die dieser Servergruppe zugeordnet werden sollen.

**10.**Klicken Sie auf **OK**, um die neue Servergruppe hinzuzufügen.

## **Bearbeiten von Servergruppen**

Hier wird beschrieben, wie eine Servergruppe bearbeitet wird.

So bearbeiten Sie eine Servergruppe:

- **1.** Klicken Sie im Menü auf **Verwaltung** > **Ausführungsumgebung**.
- **2.** Wählen Sie die Servergruppe, die Sie ändern möchten, und klicken Sie auf <sup>2</sup>.

Das Dialogfeld **Servergruppe bearbeiten** wird angezeigt.

- **3.** Ändern Sie, wenn erforderlich, den **Namen der Servergruppe**.
- **4.** Wenn Sie für die Servergruppe einen Proxy-Server angegeben haben, dann wählen Sie **System-Proxy verwenden**, indem Sie das betreffende Kontrollkästchen aktivieren. Weitere Informationen finden Sie unter *Konfigurieren eines System-Proxy*.
- **5.** Im Bereich **Servergruppen-Proxy** können Sie einen Proxy-Server definieren, über den die Ausführungsserver dieser Servergruppe mit dem Anwendungsserver kommunizieren werden.

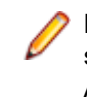

**Hinweis:** Um eine Verbindung mit Ausführungsservern über einen Proxy herzustellen, muss der sichere Port des Ausführungsservers von 19125 auf 443 geändert werden. Bei Ausführungsservern, die über die Befehlszeile gesteuert werden, können Sie den Port als Parameter angeben. Bei anderen Ausführungsservern geben Sie den Port in der Datei SccExecServerBootConf.xml an. Diese .xml-Datei befindet sich auf dem Ausführungsserver, im Silk Central-Verzeichnis in /conf/execserver. Stellen Sie sicher, dass SSL unter **Verwaltung** > **Ausführungsumgebung** > **Ausführungsserver** aktiviert ist .

- **6.** Geben Sie im Feld **Hostname** den Namen des Computers an, auf dem der Proxy-Dienst ausgeführt wird.
- **7.** Geben Sie im Feld **Port** die Port-Nummer des Proxy-Hosts ein.
- **8.** Ist für den Proxy-Server eine Authentifizierung mit Benutzernamen und Kennwort erforderlich, dann geben Sie diese Informationen in die Felder **Benutzername** und **Kennwort** ein.
- **9.** Im Bereich **Projekte** wird eine Liste vorhandener Projekte angezeigt. Aktivieren Sie die Kontrollkästchen **Zugeordnet** der Projekte, die dieser Servergruppe zugeordnet werden sollen.

**10.**Klicken Sie auf **OK**.

## **Löschen von Servergruppen**

**Tipp:** Sie können eine Servergruppe erst löschen, nachdem alle zugeordneten Ausführungsserver aus der Servergruppe entfernt wurden. Weitere Informationen finden Sie unter *Löschen von Ausführungsservern*.

So löschen Sie eine Servergruppe:

- **1.** Klicken Sie im Menü auf **Verwaltung** > **Ausführungsumgebung**.
- 2. Wählen Sie die Servergruppe, die Sie löschen möchten, und klicken Sie auf X.Ein Dialogfeld wird geöffnet, in dem Sie das Löschen bestätigen müssen.
- **3.** Klicken Sie auf **Ja**, um die Servergruppe zu entfernen, oder klicken Sie auf **Nein**, um den Vorgang abzubrechen.

## **Neue Servergruppe (Dialog)**

### **Verwaltung** > **Ausführungsumgebung** > **Ausführungsserver** > **Neue Servergruppe**

Mithilfe des Dialogs **Neue Servergruppe** können Sie Servergruppen konfigurieren.

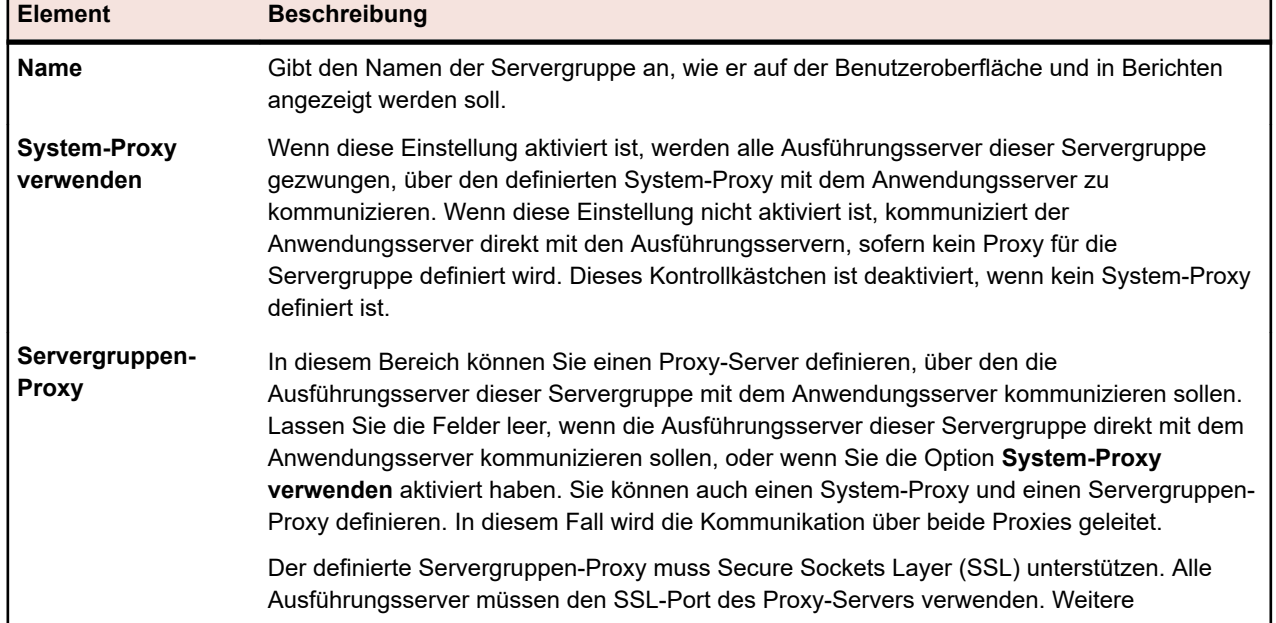

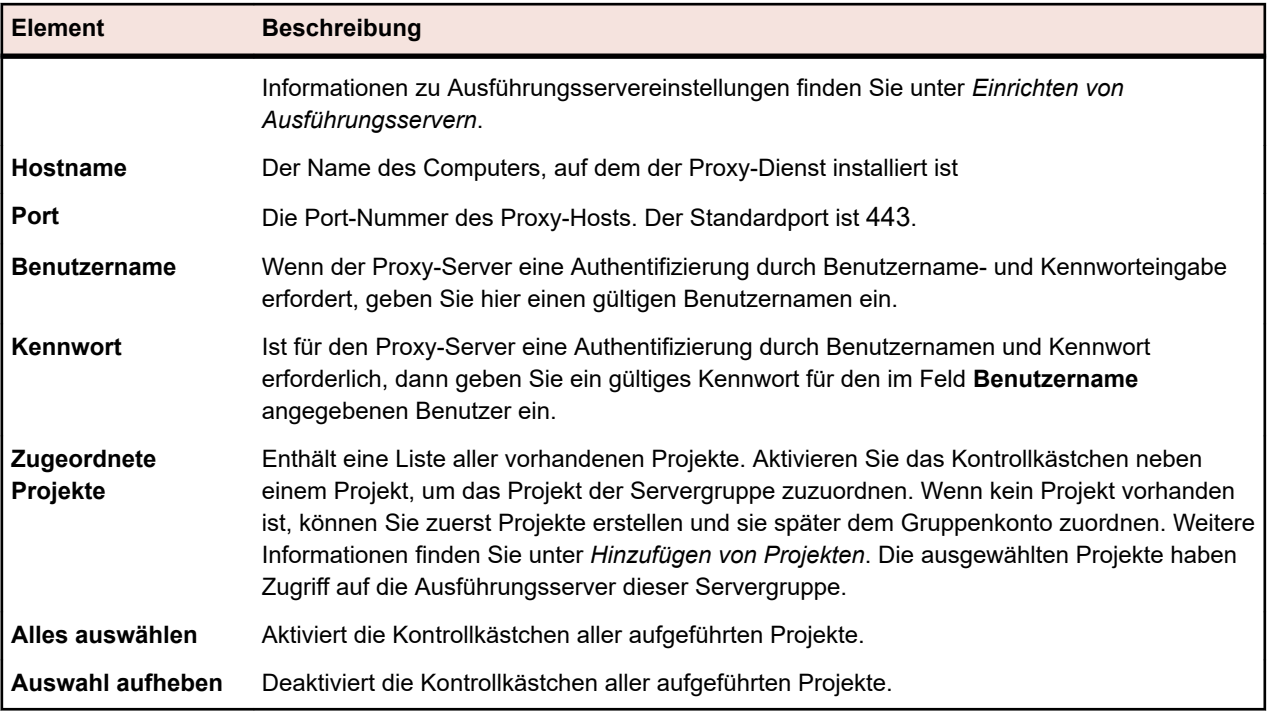

# **Einrichten von Ausführungsservern**

Die Ausführungsserver von Silk Central sind für die Ausführung geplanter Tests, beispielsweise Silk Test Classic- und Silk Performer-Skripts, verantwortlich. Ausführungsserver können entweder physikalische oder virtuelle (Cloud-gehostete) Rechner sein.

Um Silk Test Classic- und Silk Performer-Tests ausführen zu können, muss die Software Silk Test Classic oder Silk Performer auf dem gleichen Computer installiert sein, auf dem die Silk Central-Ausführungsserver installiert sind.

Beachten Sie den Abschnitt *Multibyte Support* in der *Silk Performer Hilfe*, wenn Sie Silk Performer-Skripts für Multibyte-Anwendungen oder Webseiten ausführen.

Weitere Informationen zur Installation von Ausführungsservern finden Sie in *Installieren von Silk Central*. Für Informationen über Silk Test Classic und Silk Performer, wenden Sie sich an die jeweilige Produktdokumentation.

## **Hardwarebereitstellung mit Schlüsselwörtern**

Die Technologie für die Hardwarebereitstellung von Silk Central erleichtert die Verwaltung von Testumgebungen mit zahlreichen Ausführungsservern. Statt auf die Definition direkter 1:1-Beziehungen zwischen den einzelnen Ausführungsservern und Testsuiten angewiesen zu sein, kann Silk Central mithilfe von Schlüsselwörtern automatisch den für eine Testsuite geeigneten Ausführungsserver auswählen. Hierzu werden die Schlüsselwortlisten der einzelnen Testsuiten jeweils mit den Schlüsselwortlisten aller aktiven Ausführungsserver verglichen.

Schlüsselwörter beschreiben in der Regel die Umgebung eines Ausführungsservers, z. B. Plattform, Betriebssystem und vorinstallierte Anwendungen. Wenn eine Testsuite ausgeführt wird, vergleicht Silk Central die Schlüsselwörter der Testsuite mit den Schlüsselwörtern aller verfügbarer Ausführungsserver. Die Testsuite wird dann auf dem Ausführungsserver ausgeführt, der der Schlüsselwortliste der Testsuite entspricht. Wird kein passender Ausführungsserver gefunden, dann wird die Testsuite nicht ausgeführt. Falls mehrere Ausführungsserver mit passenden Schlüsselwortlisten vorhanden sind, dann wird die Testsuite auf dem ersten erkannten Ausführungsserver ausgeführt.

Silk Central weist physikalischen Ausführungsservern automatisch Schlüsselwörter zu, basierend auf welche Browser installiert sind und welche mobilen Geräte angeschlossen sind, wenn auf dem Ausführungsserver Silk Test installiert ist.

### **Reservierte Standardschlüsselwörter**

Falls keine Hardwarebereitstellung erforderlich ist, können Sie auf die reservierten Schlüsselwörter zurückgreifen, die automatisch für jeden Ausführungsserver definiert werden. In diesem Fall ist es nicht erforderlich, den Ausführungsservern manuell Schlüsselwörter zuzuordnen. Stattdessen können Sie jede Testsuite direkt statisch einem Ausführungsserver zuordnen.

Jedem neu eingerichteten Ausführungsserver wird automatisch ein reserviertes Schlüsselwort zugeordnet. Reservierte Schlüsselwörter haben folgendes Format:

#<execution server name>@<location name>

Reservierte Schlüsselwörter sind nur beim Zuordnen von Schlüsselwörtern zu Testsuiten verfügbar. Beim Zuordnen von Schlüsselwörtern zu Ausführungsservern sind sie weder verfügbar noch brauchbar.

Neben den reservierten Schlüsselwörtern, die automatisch für jeden definierten Ausführungsserver eingerichtet werden, werden auch für jeden Ausführungsservertyp reservierte Schlüsselwörter festgelegt.

**#PHYSICAL** Beschränkt die Bereitstellung von Ausführungsservern auf physische Ausführungsserver.

**#VIRTUAL** Beschränkt die Bereitstellung von Ausführungsservern auf virtuelle Ausführungsserver.

### **Schlüsselwörter und virtuelle Ausführungsserver**

Schlüsselwörter werden virtuellen Ausführungsservern auf die gleiche Weise zugeordnet wie physischen Ausführungsservern. Sobald Sie mindestens einen virtuellen Ausführungsserver konfigurieren, wird das Schlüsselwort #VIRTUAL dynamisch erstellt und zum Zuordnen zu allen Testsuiten verfügbar gemacht. Wenn eine Testsuite auf einem virtuellen Computer ausgeführt werden soll, wählen Sie für die Testsuite das Schlüsselwort #VIRTUAL. Wenn einer Testsuite weder das Schlüsselwort #VIRTUAL noch das Schlüsselwort #PHYSICAL zugeordnet wurde (oder beide zugeordnet wurden), kann sie entweder auf einem virtuellen oder einem physischen Ausführungsserver ausgeführt werden, sofern die Einstellungen für die Ausführungsumgebung übereinstimmen. Wenn die Schlüsselwörter einer Testsuite mehreren virtuellen Ausführungsservern entsprechen, wird der virtuelle Ausführungsserver ausgewählt, der zuerst erkannt wird.

## **Konfigurieren physischer Ausführungsserver**

Physische Ausführungsserver laufen auf einem physischen Rechner oder auf einer virtuellen Maschine (VM). So konfigurieren Sie einen physischen Ausführungsserver:

**1.** Klicken Sie im Menü auf **Verwaltung** > **Ausführungsumgebung**.

**2.** Wählen Sie die Servergruppe, für die Sie einen Ausführungsserver konfigurieren möchten.

- Um einen neuen Ausführungsserver anzulegen, klicken Sie auf **Neuer physikalischer Ausführungsserver**.
- Um einen vorhandenen Ausführungsserver zu bearbeiten, klicken Sie in der Spalte **Aktionen** auf die betreffende **Bearbeiten**-Schaltfläche.

**Hinweis:** Ausführungsserver müssen vor dem Bearbeiten ihrer Eigenschaften deaktiviert werden. Schlüsselwörterlisten aktiver Ausführungsserver können jedoch bearbeitet werden.

**3.** Geben Sie im Feld **Hostname oder IP-Adresse** eine gültige IP-Adresse oder einen Hostnamen ein.

- **4.** Geben Sie einen Namen für den Ausführungsserver in das Feld **Name** ein.
- **5.** Klicken Sie auf **Schlüsselwörter**, um Schlüsselwörter aus einer Liste auszuwählen oder neue beschreibende Schlüsselwörter für den Ausführungsserver hinzuzufügen.

Diese Schlüsselwörter werden während der Ausführung analysiert, um dynamisch für jede Ausführung den passenden Server auszuwählen. Weitere Informationen finden Sie unter *[Erstellen und zuweisen](#page-531-0) [von Schlüsselwörtern zu einem Ausführungsserver](#page-531-0)*.

**6. Erweiterte Einstellungen** müssen nur bearbeitet werden, wenn Sie nicht die Standardeinstellungen verwenden. Geben Sie im Feld **Port** den Port an, von dem der Ausführungsserver empfängt.

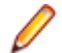

**Hinweis:** Aktivieren Sie das Kontrollkästchen **SSL verwenden**, wenn die Verbindung zum Ausführungsserver über SSL hergestellt werden soll.

**Tipp:** Informationen zum Verbinden eines Ausführungsservers über einen Nicht-Standard-SSL-**Port, finden Sie unter** *Konfigurieren eines Hastamangsserver***.**<br>Port, finden Sie unter *Konfigurieren eines benutzerdefinierten SSL-Ports für Ausführungsserver.* 

- **7.** *Optional:*Geben Sie im Feld **Maximale Antwortzeit** die maximale Antwortzeit in Sekunden ein. Wenn der Ausführungsserver in der angegebenen Zeit nicht erreichbar ist, wird eine E-Mail Benachrichtigung an die Silk Central-Administratoren gesendet. Sollen Silk Central-Administratoren keine E-Mail Benachrichtigung erhalten, geben Sie 0 ein.
- **8.** *Optional:* Ändern Sie die **Maximale Anzahl gleichzeitiger Ausführungen** auf diesem Ausführungsserver, falls erwünscht. Wenn Ihre Testsuiten für die gleichzeitige Ausführung konfiguriert wurden, ist dies die Anzahl von Testsuiten die gleichzeitig auf diesem Ausführungsserver laufen können. Bedenken Sie, dass zu viele gleichzeitige Testausführungen einen großen Einfluss auf die Leistung des Ausführungsservers haben können und möglicherweise zum Fehlschlagen von Testausführungen führen können.
- **9.** Klicken Sie auf **OK**, um die Einstellungen zu speichern. Wenn Sie eine Fehlermeldung erhalten, stellen Sie sicher, dass Ihre Einstellungen korrekt sind, dass das Netzwerk ordnungsgemäß konfiguriert ist und dass auf dem Ausführungsserver, der gerade eingerichtet wird, die erforderliche Software installiert ist.

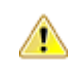

**Wichtig:** Da die Installation eines Ausführungsservers Administratorrechte benötigt, scheitert die automatisierte Aktualisierung wenn die Benutzerkontensteuerung (UAC) eingeschaltet ist. Schalten Sie UAC auf allen Rechnern aus, auf denen ein Ausführungsserver ausgeführt wird.

**Hinweis:** Wenn Sie eine ungültige ältere Version, mindestens jedoch Version *SilkCentral Test Manager 2009 SP1*, eines Ausführungsservers verwenden, wird diese automatisch auf die aktuelle Version von Silk Central aktualisiert. Silk Central zeigt in der Liste der Ausführungsserver in der Spalte **Informationen** eine Upgrade-Meldung an. Der zu aktualisierende Ausführungsserver wird erst nach Abschluss des Upgrade-Vorgangs verwendet.

# **Konfigurieren von Ausführungsservern in der Cloud**

Ausführungsserver in der Cloud laufen auf einem Cloud-Anbieter, wie z.B. VMware vCloud. So konfigurieren Sie einen Ausführungsserver in der Cloud:

- **1.** Klicken Sie im Menü auf **Verwaltung** > **Ausführungsumgebung**.
- **2.** Wählen Sie die Servergruppe, für die Sie einen Ausführungsserver konfigurieren möchten.
	- Um einen neuen Ausführungsserver anzulegen, klicken Sie auf **Neuer virtueller Ausführungsserver**.
	- Um einen vorhandenen Ausführungsserver zu bearbeiten, klicken Sie in der Spalte **Aktionen** auf die betreffende **Bearbeiten**-Schaltfläche.
	- Um die aufgelisteten Ausführungsserver welche Vorlagen eines Cloud-Anbieters verwenden, zu synchronisieren, wählen Sie die Registerkarte **Cloud-Anbieter**. Klicken Sie in der Spalte **Aktionen**

auf  $\overline{G}$ , um die Liste der Ausführungsserver zu synchronisieren, welche Vorlagen dieses Cloud-Anbieters verwenden. Dadurch werden sämtliche virtuelle Ausführungsserver dieses Profils gelöscht, welche eine Vorlage verwenden die in der Zwischenzeit gelöscht wurde. Zusätzlich werden die Vorlagen von automatisch erstellten virtuellen Ausführungsservern aktualisiert, nachdem ein Hotfix installiert wurde.

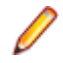

**Hinweis:** Ausführungsserver müssen vor dem Bearbeiten ihrer Eigenschaften deaktiviert werden. Schlüsselwörterlisten aktiver Ausführungsserver können jedoch bearbeitet werden.

- <span id="page-531-0"></span>**3.** Wählen Sie aus den konfigurierten Cloud-Anbieter-Profilen in der Liste **Cloud-Anbieter** aus, in welcher Cloud die virtuelle Umgebung eingerichtet werden soll. Dies geschieht, wenn der Ausführungsserver für einen automatisierten Testlauf gebraucht wird. Überspringen Sie die Schritte 4, 5 und 6, wenn Sie ein anderes Profil als ein AWS-Profil auswählen.
- **4.** Treffen Sie in der Liste **Virtual Private Cloud** aus der Liste der verfügbaren VPCs eine Auswahl, um für das ausgewählte Profil festzulegen, wo die künftig erstellten Instanzen gestartet werden sollen.
- **5.** Treffen Sie in der Liste **Sicherheitsgruppe** aus der Liste der verfügbaren Sicherheitsgruppen für die zuvor ausgewählte VPC eine Auswahl. Die Sicherheitsgruppe fungiert als virtuelle Firewall für Ihre Instanzen zur Kontrolle des ein- und ausgehenden Datenverkehrs.
- **6.** Treffen Sie in der Liste **Subnetz** aus der Liste der verfügbaren Subnetze für die ausgewählte VPC eine Auswahl. Ein Subnetz besteht aus einem Bereich von IP-Adressen in Ihrer VPC.
- **7.** Wählen Sie die Image-Vorlage aus der Liste **Vorlage für virtuelles Image** aus, von der für jeden automatisierten Testlauf eine Instanz erzeugt wird. Je nach Cloud-Anbieter besteht eine Image-Vorlage aus mindestens einem Image für virtuelle Maschinen. Ein Silk Central Ausführungsserver muss auf mindestens einem Virtuellen-Maschinen-Image laufen.
- **8.** Geben Sie einen Namen für den Ausführungsserver in das Feld **Name** ein.
- **9.** Klicken Sie auf **Schlüsselwörter**, um Schlüsselwörter aus einer Liste auszuwählen oder neue beschreibende Schlüsselwörter für den Ausführungsserver hinzuzufügen.

Diese Schlüsselwörter werden während der Ausführung analysiert, um dynamisch für jede Ausführung den passenden Server auszuwählen. Weitere Informationen finden Sie unter *Erstellen und zuweisen von Schlüsselwörtern zu einem Ausführungsserver*.

- **10.Erweiterte Einstellungen** müssen nur bearbeitet werden, wenn Sie nicht die Standardeinstellungen verwenden. Geben Sie im Feld **Port** den Port an, von dem der Ausführungsserver empfängt.
- **11.***Optional:*Geben Sie im Feld **Maximale Antwortzeit** die maximale Antwortzeit in Sekunden ein. Die VM wird heruntergefahren, wenn der Ausführungsserver auf dem Cloud-Anbieter nicht innerhalb der definierten Zeit erreichbar ist. Geben Sie 0 ein, wenn Sie die VM in so einem Fall nicht herunterfahren möchten (Sie müssen den Testlauf dann manuell abbrechen, wenn die VM gar nicht mehr erreichbar ist).
- **12.**Aktivieren Sie das Kontrollkästchen **SSL verwenden**, wenn die Verbindung zum Ausführungsserver über SSL hergestellt werden soll.

**Tipp:** Informationen zum Verbinden eines Ausführungsservers über einen Nicht-Standard-SSL-Port, finden Sie unter *Konfigurieren eines benutzerdefinierten SSL-Ports für Ausführungsserver*.

- **13.**Legen Sie die Anzahl für **Maximale Anzahl gleichzeitiger Instanzen** fest, um die Anzahl der Instanzen, die gleichzeitig gestartet werden können, zu begrenzen.
- **14.**Klicken Sie auf **OK** um Ihre Einstellungen zu speichern und den Ausführungsserver, entsprechend den definierten Schlüsselwörtern, für automatisierte Testläufe freizugeben. Sollten Sie eine Fehlermeldung erhalten, überprüfen Sie ob die Port-Einstellungen korrekt sind und ob ein Ausführungsserver auf dem VM-Image installiert ist. Falls die Fehlermeldung erwähnt, dass der Ausführungsserver ein ungültige Version hat, können Sie die Meldung ignorieren, da der Server automatisch für jeden automatisierten Testlauf aktualisiert wird.

## **Erstellen und zuweisen von Schlüsselwörtern zu einem Ausführungsserver**

So erstellen Sie neue Schlüsselwörter und weisen sie einem Ausführungsserver zu:

- **1.** Klicken Sie im Menü auf **Verwaltung** > **Ausführungsumgebung**.
- **2.** Wählen Sie eine Servergruppe, um zur Liste der für diese Servergruppe definierten Ausführungsserver zu gelangen.
- **3.** Klicken Sie in der Spalte Aktionen eines vordefinierten Ausführungsservers auf Ø, oder klicken Sie auf **Neuer physikalischer Ausführungsserver** oder **Neuer virtueller Ausführungsserver**, um Schlüsselwörter für einen neuen Ausführungsserver zu erstellen.

**Hinweis:** Silk Central weist physikalischen Ausführungsservern automatisch Schlüsselwörter zu, basierend auf welche Browser installiert sind und welche mobilen Geräte angeschlossen sind, wenn auf dem Ausführungsserver Silk Test installiert ist. Klicken Sie in der Spalte **Aktionen** auf

**G** um die Liste der zugewiesenen Schlüsselwörter zu aktualisieren.

- **4.** Klicken Sie auf **Schlüsselwörter**.Der Dialog **Schlüsselwörter zuordnen** wird angezeigt.
- **5.** Geben Sie im Textfeld **Auswahl oder Eingabe von Schlüsselwörtern** ein neues Schlüsselwort ein, oder wählen Sie ein vorhandenes Schlüsselwort aus, das die Umgebung des Ausführungsservers beschreibt, beispielsweise die Plattform, das Betriebssystem und vorinstallierte Anwendungen. Die folgenden Zeichen dürfen in Schlüsselwörtern nicht verwendet werden: # \$ ? \* \ , ; ' "

**Hinweis:** Wenn Sie mit einer neuen Silk Central-Installation arbeiten, sehen Sie möglicherweise keine verfügbaren Schlüsselwörter. Für jeden für das System konfigurierten Ausführungsserver werden reservierte Schlüsselwörter erstellt, die allerdings im Dialog **Schlüsselwörter zuordnen** nicht angezeigt werden. Diese reservierten Schlüsselwörter sind nur beim Zuordnen von Schlüsselwörtern zu Testsuiten verfügbar.

Mit **Strg+Klick** bzw. **Umschalttaste+Klick** können Sie entsprechend dem üblichen Vorgehen bei der Markierung mehrerer Einträge mehrere Schlüsselwörter auswählen. Beachten Sie, dass das Textfeld **Auswahl oder Eingabe von Schlüsselwörtern** deaktiviert ist, wenn mehrere Schlüsselwörter ausgewählt sind.

Falls keine Hardwarebereitstellung erforderlich ist, können Sie die reservierten Schlüsselwörter benutzen, die automatisch für jeden Ausführungsserver definiert werden. In diesem Fall ist es nicht erforderlich, den Ausführungsservern manuell Schlüsselwörter zuzuordnen.

- **6.** Klicken Sie auf **Hinzufügen (>)**, um das Schlüsselwort in die Liste **Zugewiesene Schlüsselwörter** zu verschieben.
- **7.** Klicken Sie auf **OK**, um die Schlüsselwörter zu speichern und den Dialog **Schlüsselwörter zuordnen** zu schließen.

## **Aktivieren bzw. Deaktivieren von Ausführungsservern**

- **1.** Klicken Sie im Menü auf **Verwaltung** > **Ausführungsumgebung**.
- **2.** Wählen Sie eine Servergruppe, um zur Liste der für diese Servergruppe definierten Ausführungsserver zu gelangen.
- **3.** Klicken Sie in der Spalte **Status** des zu aktivierenden bzw. deaktivierenden Ausführungsservers auf **Aktivieren**/**Deaktivieren**.

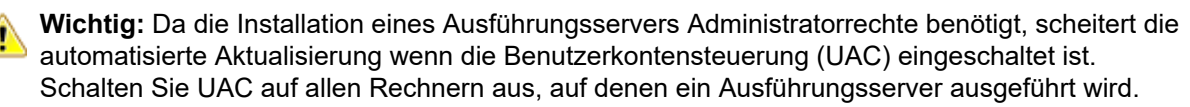

**Hinweis:** Wenn Sie eine ungültige ältere Version, mindestens jedoch Version *SilkCentral Test Manager 2009 SP1*, eines Ausführungsservers verwenden, wird diese automatisch auf die aktuelle Version von Silk Central aktualisiert. Silk Central zeigt in der Liste der Ausführungsserver in der Spalte **Informationen** eine Upgrade-Meldung an. Der zu aktualisierende Ausführungsserver wird erst nach Abschluss des Upgrade-Vorgangs verwendet.

## **Löschen von Ausführungsservern**

**Tipp:** Um Dateninkonsistenzen zu vermeiden, müssen Sie den Ausführungsserver deaktivieren, bevor Sie ihn löschen können. Weitere Informationen finden Sie unter *Aktivieren bzw. Deaktivieren von Ausführungsservern*.

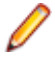

**Hinweis:** Die eigentliche Softwareinstallation bleibt von der Löschung eines Ausführungsservers unberührt. Durch die Löschung wird einfach die Verbindung mit dem Ausführungsserver getrennt. Sie können einen zuvor gelöschten Ausführungsserver wieder hinzufügen. Um einen Ausführungsserver einem anderen Anwendungsserver zuzuweisen, müssen Sie die folgende Datei auf dem Computer

löschen, auf dem der Ausführungsserver installiert ist: C:\ProgramData\SilkCentral\AgentBase \ItemObjects.ser.

- **1.** Klicken Sie im Menü auf **Verwaltung** > **Ausführungsumgebung**.
- **2.** Wählen Sie eine Servergruppe, um zur Liste der für diese Servergruppe definierten Ausführungsserver zu gelangen.
- **3.** Klicken Sie in der Spalte Aktionen des Ausführungsservers, den Sie entfernen möchten, auf X.

## **Konfigurieren eines benutzerdefinierten SSL-Ports für Ausführungsserver**

Standardmäßig kommuniziert der Anwendungsserver über den SSL-Port 19125 mit den Ausführungsservern.

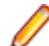

**Hinweis:** Diese Schritte müssen für jeden Ausführungsserver durchgeführt werden, der über einen Nicht-Standard-SSL-Port angeschlossen werden soll.

So konfigurieren Sie einen benutzerdefinierten SSL-Port für einen Ausführungsserver:

- **1.** Deaktivieren Sie den Ausführungsserver, für den der SSL-Port konfiguriert werden soll.
- **2.** Halten Sie den Ausführungsserver an.
- **3.** Öffnen Sie die Datei SccExecServerBootConf.xml mit einem Texteditor.
- Diese Datei befindet sich auf dem Ausführungsserver im Ordner /conf/execserver des Silk Central-Verzeichnisses.
- **4.** Suchen Sie das XML-Tag <SSLPort>. Die Standardeinstellung dieses Tags lautet <19125>. Geben Sie die Portnummer ein, die Sie für die SSL-Kommunikation verwenden möchten.
- **5.** Speichern und schließen Sie die XML-Datei.
- **6.** Weisen Sie in Silk Central dem SSL-Port des Ausführungsservers den Wert zu, den Sie in der XML-Datei angegeben haben.
- **7.** Starten Sie den Ausführungsserver neu.
- **8.** Aktivieren Sie den Ausführungsserver wieder.

# **Dialog "Neuer Ausführungsserver/Ausführungsserver bearbeiten"**

### **Verwaltung** > **Ausführungsumgebung** > **Ausführungsserver** > **Neuer Ausführungsserver/ Ausführungsserver bearbeiten**

Mithilfe des Dialogs **Neuer Ausführungsserver/Ausführungsserver bearbeiten** können Sie Ausführungsserver in einer Servergruppe bearbeiten.

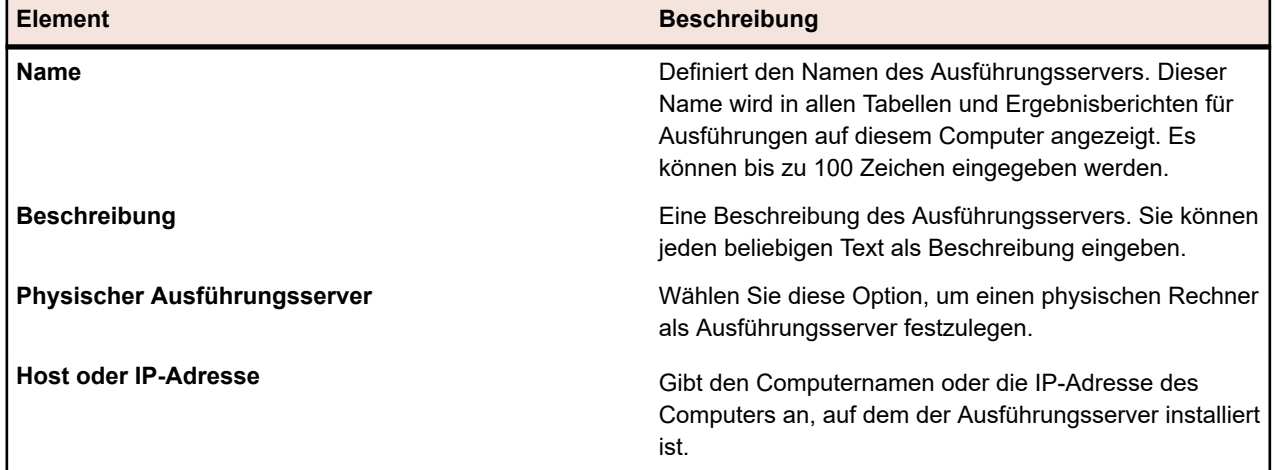

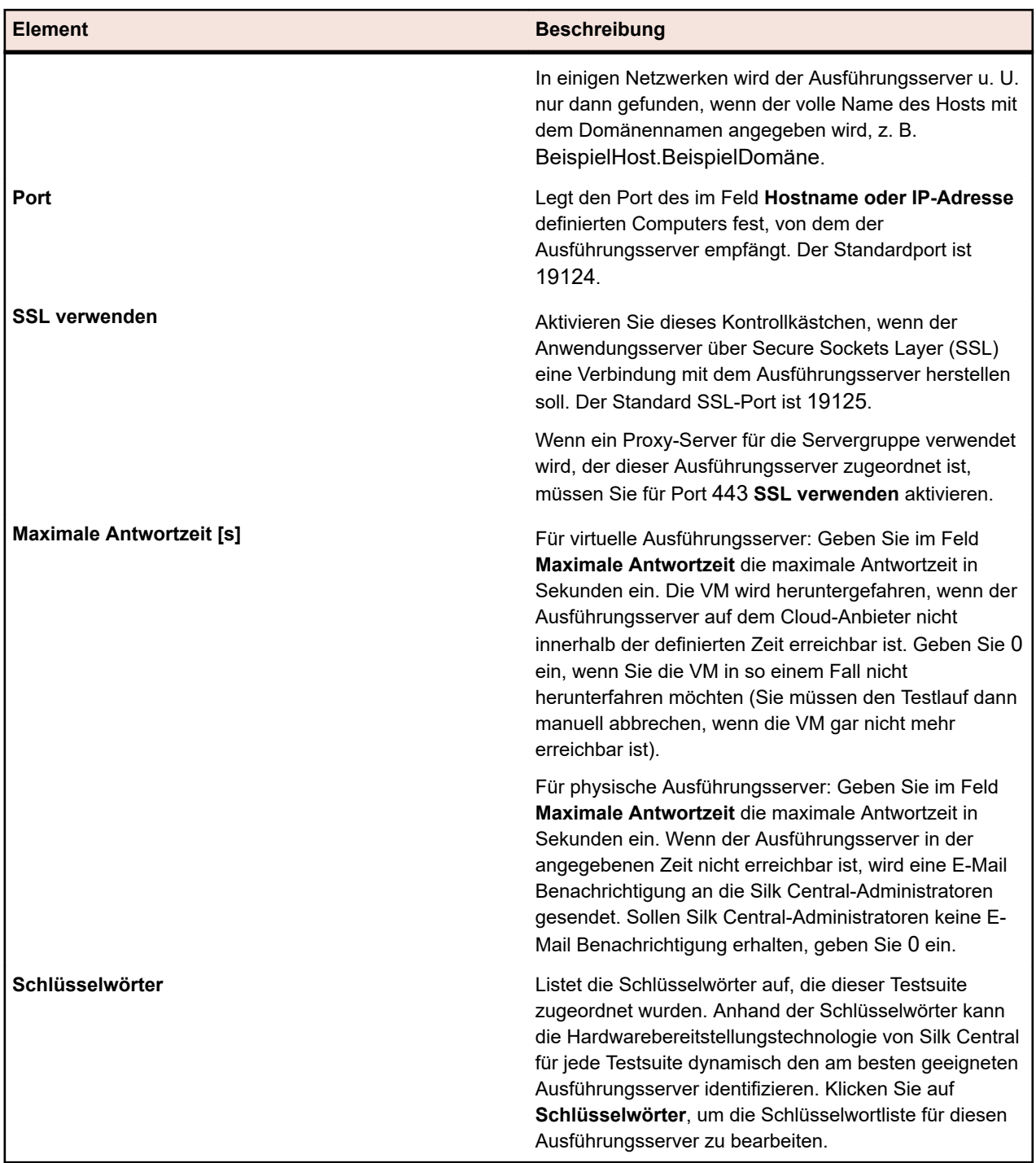

# **Cloud Integration**

Silk Central ermöglicht die Integration mit Anbietern von öffentlichen oder privaten Cloud Services, indem Cloud Profile konfiguriert werden. Cloud Profile basieren auf einem Plug-in Konzept, welches Ihnen die Möglichkeit bietet Ihr eigenes Plug-in für einen bestimmten Cloud Anbieter zu entwickeln. Ein Cloud-Anbieter Plug-in richtet vor jedem automatisierten Testlauf eine virtuelle Umgebung ein.

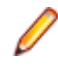

**Hinweis:** Die Cloud API wird voraussichtlich in einer zukünftigen Version von Silk Central Änderungen erhalten. Wenn Sie diese API verwenden, kann die Aktualisierung auf eine zukünftige Version von Silk Central bedeuten, dass Sie Ihre Plug-in Implementation anpassen müssen.

## **Hinzufügen von Cloud Profilen**

Fügen Sie ein Cloud Profil hinzu um mit Anbietern von öffentlichen oder privaten Cloud Services zu integrieren.

- **1.** Klicken Sie im Menü auf **Verwaltung** > **Ausführungsumgebung**.
- **2.** Klicken Sie auf die Registerkarte **Cloud-Anbieter**.
- **3.** Klicken Sie auf **Neues Profil**. Der Dialog **Neues Cloud-Anbieter-Profil** wird angezeigt.
- **4.** Wählen Sie im Listenfeld **Typ** der installierten Plug-Ins den Cloud Provider aus, auf den Sie zugreifen möchten. Kubernetes, VMware vCloud und Amazon Web Services werden standardmäßig unterstützt.
- **5.** Geben Sie einen Namen für das neue Profil in das Textfeld **Name** ein. Dieser Name wird in der Liste der Profile angezeigt, wenn Sie einen Ausführungsserver in der Cloud anlegen.
- **6.** Konfigurieren Sie die anbieterspezifischen Einstellungen. Weitere Informationen hierzu finden Sie in der entsprechenden Themen.
- **7.** Klicken Sie auf **OK**, um die Einstellungen zu speichern.

Falls der ausgewählte Cloud-Anbieter Vorlagen mit dem Namen "Micro Focus Silk Central Execution Server 21.1.0.x" besitzt, werden diese Vorlagen automatisch als virtuelle Ausführungsserver importiert. Es werden nur Vorlagen mit exakt derselben Version wie die Ihrer laufenden Silk Central-Umgebung importiert (siehe **Hilfe** > **Info**).

### **Hinzufügen eines Kubernetes-Profils**

- **1.** Klicken Sie im Menü auf **Verwaltung** > **Ausführungsumgebung**.
- **2.** Klicken Sie auf die Registerkarte **Cloud-Anbieter**.
- **3.** Klicken Sie auf **Neues Profil**. Der Dialog **Neues Cloud-Anbieter-Profil** wird angezeigt.
- **4.** Wählen Sie Kubernetes in der Liste **Typ** aus.
- **5.** Geben Sie einen Namen für das neue Profil in das Textfeld **Name** ein. Dieser Name wird in der Liste der Profile angezeigt, wenn Sie einen Ausführungsserver in der Cloud anlegen.
- **6. Kubeconfig-Datei (Pfad auf SC-Host)**: Definieren Sie den Pfad einer Kubernetes-Konfigurationsdatei, die in Kubernetes als *kubeconfig*-Datei bezeichnet wird. Diese Datei muss auf Ihrem Silk Central-Server verfügbar sein - der Standardspeicherort ist %userprofile%\.kube\config. Wenn Sie mehrere Front-End-Server verwenden, muss die Datei auf jedem Front-End-Server am selben Speicherort verfügbar sein.

Eine *kubeconfig*-Datei organisiert Informationen über Cluster, Benutzer, Namensräume und Authentifizierungsmechanismen. Laden Sie das Befehlszeilen-Client-Tool kubectl herunter, und lesen Sie in der Kubernetes-Dokumentation nach, wie Sie eine *kubeconfig*-Datei vorbereiten und mit dem Befehl kubectl config konfigurieren können. Testen Sie Ihre Konfiguration mit dem kubectl-Tool, bevor Sie diese in Silk Central verwenden.

- **7. Kubernetes-Namensraum**: Der Kubernetes-Namensraum, in dem Silk Central-Pods und -Dienste für virtuelle Ausführungsserver erstellen wird.
- **8. Image-Repository-Pfad**: Ein Docker-Repository-Pfad, aus dem die unten angegebenen Images abgerufen werden. Dieser Pfad wird den unten definierten Image-Namen vorangestellt. Geben Sie das Repository an, in dem Sie Ihr Ausführungsserver-Image erstellt haben (weitere Informationen finden Sie unter *Erstellen eines in Kubernetes verwendbaren Images*). Die Versionen von Silk Central und der Ausführungsserver müssen genau übereinstimmen.
- **9. Verfügbare Images (durch Komma getrennt)**: Eine durch Komma getrennte Liste von Images. Jedes Image kann beim Erstellen eines Kubernetes-basierten virtuellen Ausführungsservers ausgewählt werden. Verwenden Sie den Namen, den Sie beim Erstellen des Images angegeben haben (<Image>:<Version>). Wenn keine Version angegeben wird, wird die neueste Version verwendet (entspricht <Image>:latest).
- **10.Secret zum Abrufen des Images**: Der Name des lokal konfigurierten geheimen Tokens, das die Anmeldeinformationen zum Abrufen von Images enthält.
- **11.Container-Startzeitüberschreitung (Sek.)**: Wenn ein Pod mit dem angegebenen Images erstellt wird, wartet Silk Central die angegebene Zeit, bis der Container innerhalb des Pods erfolgreich gestartet ist. Wenn der Container nicht gestartet werden kann, wird die Ausführung mit einem Fehler abgebrochen.
- **12.Instanz bei Fehler nicht terminieren**: Wählen Sie true, wenn die Instanz nicht terminiert werden soll, falls ein Verbindungsfehler zwischen dem Anwendungsserver und der Cloud-Instanz auftritt.
- **13.**Klicken Sie auf **Testen**, um eine Testverbindung mit dem Cloud Anbieter herzustellen.
- **14.**Klicken Sie auf **OK**, um die Einstellungen zu speichern.

### **Hinzufügen eines VMware vCloud-Profils**

- **1.** Klicken Sie im Menü auf **Verwaltung** > **Ausführungsumgebung**.
- **2.** Klicken Sie auf die Registerkarte **Cloud-Anbieter**.
- **3.** Klicken Sie auf **Neues Profil**. Der Dialog **Neues Cloud-Anbieter-Profil** wird angezeigt.
- **4.** Wählen Sie aus der Liste **Typ** die Option VMware vCloud aus.
- **5.** Geben Sie einen Namen für das neue Profil in das Textfeld **Name** ein. Dieser Name wird in der Liste der Profile angezeigt, wenn Sie einen Ausführungsserver in der Cloud anlegen.
- **6.** Geben Sie gültige Benutzerdaten in den Textfeldern **Benutzername** und **Passwort** ein.
- **7. URL**: Geben Sie die URL nur mit dem Hostnamen ein, ohne den Suffix /cloud/org/ <Organisationsname>, welcher benötigt wird wenn Sie auf das System mit einem Browser zugreifen. Beispiel: https://vdirectorweb.
- **8.** *Optional:* **Version**: Lassen Sie das Textfeld leer wenn Sie (Standard) verwenden. Geben Sie V5.1 ein wenn Sie vCloud Director 5.1 verwenden.
- **9. Organisation**: Geben Sie den Namen der vCloud Organisation ein auf die Sie zugreifen möchten, zum Beispiel dev\_org.
- **10.Instanz bei Fehler nicht terminieren**: Wählen Sie true, wenn die Instanz nicht terminiert werden soll, falls ein Verbindungsfehler zwischen dem Anwendungsserver und der Cloud-Instanz auftritt.
- **11.**Klicken Sie auf **Testen**, um eine Testverbindung mit dem Cloud Anbieter herzustellen.
- **12.**Klicken Sie auf **OK**, um die Einstellungen zu speichern.

## **Hinzufügen eines Amazon Web Services-Profils**

- **1.** Klicken Sie im Menü auf **Verwaltung** > **Ausführungsumgebung**.
- **2.** Klicken Sie auf die Registerkarte **Cloud-Anbieter**.
- **3.** Klicken Sie auf **Neues Profil**. Der Dialog **Neues Cloud-Anbieter-Profil** wird angezeigt.
- **4.** Wählen Sie im Listenfeld **Typ** die Option Amazon Web Services.
- **5.** Geben Sie einen Namen für das neue Profil in das Textfeld **Name** ein. Dieser Name wird in der Liste der Profile angezeigt, wenn Sie einen Ausführungsserver in der Cloud anlegen.
- **6.** Geben Sie gültige Benutzerdaten in den Textfeldern **Access Key** und **Secret Key** ein.
- **7. Region**: Wählen Sie die Region aus, in der die Instanz ausgeführt werden soll.
- **8. Instanz-Typ**: Die Instanz-Typen, welche von Amazon zur Verfügung gestellt werden. Dies bestimmt z.B. wie viel RAM und CPU Ihre Instanz haben wird. Beachten Sie, dass dies auch einen Einfluss auf die Kosten hat. Weitere Informationen finden Sie auf der Seite *[Amazon EC2-Instances](http://aws.amazon.com/ec2/instance-types/)*.
- **9. Instanz bei Fehler nicht terminieren**: Wählen Sie true, wenn die Instanz nicht terminiert werden soll, falls ein Verbindungsfehler zwischen dem Anwendungsserver und der Cloud-Instanz auftritt.
- **10.**Klicken Sie auf **Testen**, um eine Testverbindung mit dem Cloud Anbieter herzustellen.
- **11.**Klicken Sie auf **OK**, um die Einstellungen zu speichern.

## **Bearbeiten von Cloud Profilen**

Bearbeiten Sie ein Cloud-Profil, wenn Sie die Einstellungen ändern müssen wie auf einen Anbieter von öffentlichen oder privaten Cloud-Diensten zugegriffen wird.

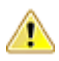

**Wichtig:** Falls virtuelle Umgebungen, welche auf diesem Profil basieren, bereits eingerichtet sind **Konflict und Frans virtuelle Orrigeburgen, weiter der Ersten Freihanderung der Profileinstellungen dazu führen,**<br>(siehe Spalte **Hochgefahrene Instanzen**), kann eine Änderung der Profileinstellungen dazu führen, dass Silk Central diese ungenutzten Umgebungen nicht mehr automatisch löschen kann.

- **1.** Klicken Sie im Menü auf **Verwaltung** > **Ausführungsumgebung**.
- **2.** Klicken Sie auf die Registerkarte **Cloud-Anbieter**.
- **3.**
	- Klicken Sie in der Spalte Aktionen auf S, um die Liste der Ausführungsserver zu synchronisieren, welche Vorlagen dieses Cloud-Anbieters verwenden. Dadurch werden sämtliche virtuelle Ausführungsserver dieses Profils gelöscht, welche eine Vorlage verwenden die in der Zwischenzeit gelöscht wurde. Zusätzlich werden die Vorlagen von automatisch erstellten virtuellen Ausführungsservern aktualisiert, nachdem ein Hotfix installiert wurde.
- **4.** Klicken Sie in der Spalte **Aktionen** des Profils, das Sie bearbeiten möchten, auf (**Bearbeiten**). Der Dialog **Cloud-Anbieter-Profil bearbeiten** wird angezeigt.
- **5.** Geben Sie einen Namen für das neue Profil in das Textfeld **Name** ein. Dieser Name wird in der Liste der Profile angezeigt, wenn Sie einen Ausführungsserver in der Cloud anlegen.
- **6.** Konfigurieren Sie die anbieterspezifischen Einstellungen. Weitere Informationen hierzu finden Sie in der entsprechenden Themen.
- **7.** Klicken Sie auf **OK**, um die Einstellungen zu speichern.

## **Löschen von Cloud Profilen**

Löschen Sie ein Cloud-Profil, wenn Sie den Zugriff auf einen bestimmten Anbieter von öffentlichen oder privaten Cloud-Diensten nicht mehr benötigen.

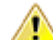

**Wichtig:** Wenn ein Profil gelöscht wird, werden auch alle Ausführungsserver gelöscht die dieses Profil verwenden, sowie alle Testausführungen die diese Ausführungsserver verwenden. Falls virtuelle Umgebungen, welche auf diesem Profil basieren, bereits eingerichtet sind (siehe Spalte **Hochgefahrene Instanzen**), kann eine Änderung der Profileinstellungen dazu führen, dass Silk Central diese ungenutzten Umgebungen nicht mehr automatisch löschen kann.

- **1.** Klicken Sie im Menü auf **Verwaltung** > **Ausführungsumgebung**.
- **2.** Klicken Sie auf die Registerkarte **Cloud-Anbieter**.
- 
- **3.** Klicken Sie in der Spalte **Aktionen** des Profils, das Sie löschen möchten, auf (**Löschen**).Ein Bestätigungsdialogfeld wird geöffnet.
- **4.** Klicken Sie auf **Ja**, um mit dem Löschvorgang fortzufahren. Wenn Sie auf **Nein** klicken, wird der Vorgang abgebrochen.

## **Kubernetes-Integration**

Kubernetes ist eine Open Source-Container-Orchestrierungs-Engine zur Automatisierung der Bereitstellung, Skalierung und Verwaltung von Container-Anwendungen.

Das Kubernetes Cloud-Anbieter-Plugin ermöglicht Ihnen die einfache Integration in öffentliche oder private Cloud-Ökosysteme, auf die über die Kubernetes-API zugegriffen werden kann (z. B. AWS, Azure oder Google Cloud).

Mit einem Kubernetes-Cloud-Anbieterprofil können Sie eine Liste von Images angeben, die für Kubernetes-basierte virtuelle Ausführungsserver ausgewählt werden können. Wenn ein solcher Ausführungsserver einer Silk Central-Ausführung zugewiesen wird, wird ein neuer Kubernetes-Pod (basierend auf dem ausgewählten Image) zur Ausführung bereitgestellt und dann wieder entfernt.

## **Erforderlicher Proxy in Kubernetes**

Als Voraussetzung müssen Sie innerhalb der Kubernetes-Cloud-Umgebung einen HTTP-Proxy starten, der die Methode HTTP CONNECT (SSL-Tunneling) unterstützt. Dieser Proxy stellt sicher, dass beim entfernten Cloud-Dienst nur ein öffentlicher Port zur Verfügung steht, der von Silk Central aus erreichbar

ist, um den verschlüsselten Verkehr zwischen Silk Central und den Ausführungsservern, die innerhalb von Kubernetes ausgeführt werden, zu tunneln. Stellen Sie sicher, dass Sie den Proxy als Servergruppen-Proxy (bevorzugt) oder System-Proxy in Silk Central konfigurieren. Weitere Informationen finden Sie unter *Konfigurieren eines System-Proxy* und *Bearbeiten von Servergruppen*. Es wird empfohlen, einen Servergruppen-Proxy anzugeben und die Kubernetes-basierten virtuellen Ausführungsserver in dieser Servergruppe zu erstellen.

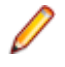

**Hinweis:** Im Gegensatz zu physischen Ausführungsservern ist es nicht erforderlich, die Port-Konfiguration des Ausführungsservers für das Image zu ändern. Wenn Sie das Image mit dem **Docker Image Package**erstellen, ist der sichere Port weiterhin 19125. Silk Central erstellt einen Kubernetes-Dienst vom Typ *ClusterIP* für jeden Ausführungsserver, der Port 443 abhört und den Datenverkehr an Port 19125 weiterleitet.

### **Starten eines Beispiel-Proxys in Kubernetes**

Silk Central wird mit einer Batch-Datei ausgeliefert, mit der Sie einen Beispiel-Proxy in Kubernetes starten können.

Um die Batch-Datei zu verwenden, laden Sie das **Docker Image Package** aus dem Menü **Extras** unter Silk Central herunter. Entpacken Sie das Paket und doppelklicken Sie auf kubernetesStartTinyProxy.cmd. Die Batch-Datei stellt einen Pod mit dem Namen tinyproxy mit einem Tinyproxy-Image bereit. Weitere Informationen finden Sie unter *[https://tinyproxy.github.io/](HTTPS://TINYPROXY.GITHUB.IO/)*.

**Hinweis:** Dies ist nur ein Beispiel-Proxy. Der tatsächlich verwendete Proxy ist nicht Teil der Silk Central-Kubernetes-Integration. Sie können jeden Proxy verwenden, der HTTP CONNECT unterstützt. Zu Demonstrationszwecken schränkt das Beispiel den Zugriff auf den Proxy nicht ein. Stellen Sie sicher, dass Sie den verwendeten Proxy gründlich für Ihre Sicherheitsanforderungen konfigurieren, z. B. indem Sie die Client-IP-Adressen einschränken und nur Verbindungen zu Port 443 zulassen.

Die Beispiel-Batch-Datei wendet auch tinyproxy-service.yaml an, um einen Kubernetes-Dienst mit dem Namen tinyproxyservice vom Typ NodePort zu erstellen. Der Dienst erstellt einen öffentlichen Port 30888 auf diesem Knoten, der an den eigentlichen Proxy-Port 8888 weiterleitet. Das bedeutet, dass Sie Port 30888 in Silk Central angeben müssen, um auf den Proxy zuzugreifen. Je nach Ihrer Kubernetes-Infrastruktur müssen Sie den Dienst möglicherweise an einen anderen Typ anpassen.

### **Erstellen eines sicheren Ausführungsserver-Docker-Images**

Um ein Docker-Image zu erstellen, laden Sie das **Docker Image Package** aus dem Menü **Tools** in Silk Central herunter und extrahieren Sie es. Öffnen Sie eine Eingabeaufforderung, navigieren Sie zum Paketverzeichnis, und geben Sie den folgenden Befehl ein:

docker build -t silkcentral-execserver:21.0

Dieser Befehl erstellt das Docker-Image silkcentral-execserver:21.0 für Linux (unter Verwendung der Standard-*Dockerfile*) im lokalen Docker-Repository. Um ein Image für einen Windows-Container zu erstellen, verwenden Sie die Datei Dockerfile-Windows.

## **VMware vCloud Integration**

## **Zuordnungen**

Die verfügbaren Vorlagen für vCloud-Ausführungsserver entsprechen den vApp-Vorlagen in lokalen (nichtöffentlichen) Katalogen von vCloud. Sie werden als <Katalogname> - <vApp-Vorlagenname> aufgelistet.

Das Einrichten einer virtuellen Umgebung für einen Testlauf erstellt eine neue vApp in vCloud Director, deren Name auf der Vorlage basiert und das Suffix - for Silk Central <Zeitstempel> hat.

### **Anforderungen für die Anpassung des Gastbetriebssystems**

Damit der Silk Central-Ausführungsserver korrekt hochgefahren werden kann, muss in vCloud Director in den VM-Eigenschaften der vApp-Vorlage die Anpassung des Gastbetriebssystems folgendermaßen

aktiviert und konfiguriert werden: Da der Ausführungsserver in einer Benutzersitzung gestartet wird, soll ein Windows-Login nur einmal durchgeführt werden, nachdem ein VM-Neustart durch die Anpassung des Gastbetriebssystems initiiert wurde.

- Aktivieren Sie **Allow Local Administrator Password** und **Login as Administrator automatically**
- Geben Sie ein Kennwort an, oder lassen Sie von vCloud ein neues generieren
- Deaktivieren Sie **Administrator must change password on first login**
- Stellen Sie sicher, dass in Windows selbst kein **Automatisches Anmelden** aktiviert ist, da ansonsten eine doppelte Anmeldung erfolgen würde, durch das Hochstarten des Ausführungsservers durch den Anpassungs-Neustart.

### **Einschränkungen**

- Für die Silk Central vCloud-Integration können nur vApp-Vorlagen in lokalen (nicht-öffentlichen) Katalogen verwendet werden. Öffentliche Kataloge können zwar benutzt werden, um Vorlagen organisationsübergreifend zu kopieren oder zu verschieben, jedoch stehen diese Vorlagen Silk Central nicht zur Verfügung. Grund für diese Einschränkung ist, dass es Probleme geben kann, wenn eine vApp aus einer Vorlage in einem öffentlichen Katalog erstellt wird, wenn diese Vorlage aus einer anderen Organisation stammt. Das Problem entsteht, weil das vDC (virtuelles Datacenter) und das Netzwerk die der Vorlage zugeordnet sind, keine Gültigkeit in einer anderen Organisation haben.
- Keine "Fencing"-Unterstützung. Silk Central unterstützt nicht, dass mehrere VMs innerhalb einer vApp über eine bekannte IP-Adresse miteinander kommunizieren, da jede eingerichtete VM dynamisch eine neue IP-Adresse erhält.
- vApp-Vorlagen mit der Einstellung **Create Identical Copy** werden nicht unterstützt. Wenn Sie eine vApp-Vorlage für Silk Central erstellen, überprüfen Sie, dass in den Eigenschaften der vApp-Vorlage die Option **Customize VM settings** eingeschaltet ist. Ist diese Option auf **Identical Copy** eingestellt, erscheint eine Fehlermeldung sobald Silk Central versucht eine vApp einzurichten, die auf solch einer Vorlage basiert. Beachten Sie bitte, dass diese Option nur während dem Erstellen einer vApp-Vorlage eingestellt werden kann.
- Der Zugriff auf kommerzielle Dienstanbieter, die eine vCloud REST API zur Verfügung stellen, wurde nicht getestet, könnte aber funktionieren. Die Integration wurde mit getestet, welcher als private Cloud installiert wurde.
- Um IP-Zuordnungskonflikte zu vermeiden, sollten Sie vApp-Vorlagen mit DHCP IP-Modus für den Netzwerkadapter konfigurieren. Falls diese Einstellung nicht konfiguriert ist, kann das erstmalige Hochfahren einer VM dazu führen, dass vApp-Rechner eine alte, statische IP-Adresse haben, welche sie erhalten haben als die Vorlage gespeichert wurde. Die korrekte IP-Adresse wird erst aktualisiert, wenn VMware eine Anpassung des Gastbetriebssystems durchführt, wodurch die IP-Konfiguration erneuert und ein Neustart durchgeführt wird. Silk Central konfiguriert immer einen statischen IP-Pool-Modus (angewandt nach der Anpassung des Gastbetriebssystems), egal was in der Vorlage eingestellt ist.
- Sollten Sie im virtuellen Datencenter (VDC) mehr als ein Netzwerk verwenden, stellen Sie in der vApp-Vorlage ein, welches Netzwerk verwendet werden soll. Silk Central ordnet den in der Vorlage eingestellten VM-Netzwerkadapter den vDC-Netzwerknamen zu, um das richtige vDC-Netzwerk bei der Bereitstellung einer neuen vApp zu verwenden.
- Falls auf der VM-Vorlage ein Ausführungsserver installiert ist, der unter Version 15.0 ist, so muss dieser im Modus **Als Prozess** laufen

## **Cloud-Anbieter (Seite)**

### **Verwaltung** > **Ausführungsumgebung** > **Cloud-Anbieter**

Die Seite **Cloud-Anbieter** führt alle konfigurierten Cloud-Anbieter-Profile auf. Mithilfe dieser Seite können Sie die Cloud-Anbieter-Profile verwalten.

Sie können auf dieser Seite die folgenden Aktionen ausführen:

• Klicken Sie auf **Neues Profil**, um ein neues Cloud-Anbieter-Profil zu erstellen.
• Klicken Sie in der Spalte **Aktionen** auf (**Bearbeiten**) um die Einstellungen zu bearbeiten.

- Klicken Sie auf (**Löschen**) in der Spalte **Aktionen**, um ein Cloud-Anbieter-Profil zu löschen.
	- Klicken Sie in der Spalte Aktionen auf S, um die Liste der Ausführungsserver zu synchronisieren, welche Vorlagen dieses Cloud-Anbieters verwenden. Dadurch werden sämtliche virtuelle Ausführungsserver dieses Profils gelöscht, welche eine Vorlage verwenden die in der Zwischenzeit gelöscht wurde. Zusätzlich werden die Vorlagen von automatisch erstellten virtuellen Ausführungsservern aktualisiert, nachdem ein Hotfix installiert wurde.

# **Verwalten von Geräte-Anbietern**

•

Geräte-Anbieter sind Computer, die als Host für mobile Emulatoren und Simulatoren dienen und/oder physische mobile Geräte angeschlossen haben, auf welche zum Ausführen von Tests zugegriffen werden kann.

Physische mobile Geräte, Emulatoren und Simulatoren, die an einem so genannten Geräte-Anbieter angeschlossen, respektive installiert sind, stehen Ihren Testingenieuren und Testsuiten zur Verfügung. Sowohl manuelle als auch automatisierte Tests können dann direkt auf diesen mobilen Geräten ausgeführt werden.

Die Software von heute muss auf verschiedensten Plattformen und mobilen Geräten laufen, wodurch diese Funktionalität vor allem zum Testen von Konfigurationen nützlich ist, über alle Plattformen und Geräte die Ihre Software unterstützt.

### **Konfiguration von Geräte-Anbietern**

Konfigurieren Sie einen Geräte-Anbieter, um Ihre Anwendungen auf mobilen Geräten (physische Geräte, Emulatoren und Simulatoren) zu testen.

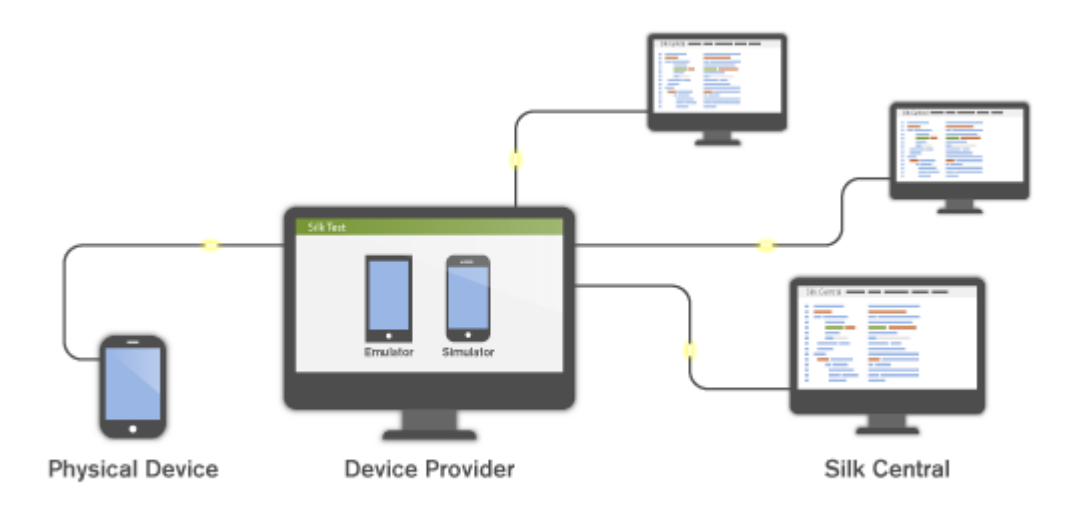

Stellen Sie sicher, dass die Installationsanforderungen erfüllt sind, bevor Sie einen bestimmten Geräte-Anbieter konfigurieren:

- Silk Test Information Service: Bevor ein Geräte-Anbieter konfiguriert werden kann, muss zuerst der Silk Test Information Service auf dem Rechner/den Rechnern installiert werden, welche Ihre Geräte zur Verfügung stellen werden.
	- **1.** Laden Sie die Setup-Datei von *[Micro Focus SupportLine](http://productlink.microfocus.com/index.asp?mode=support&prod=NE01)* herunter.
- **2.** Führen Sie die Setup-Datei aus und folgen Sie dann einfach den Schritten des Installationsassistenten. Informationen über das Aufsetzen eines Geräte-Anbieters auf einem Mac finden Sie unter *Installieren des Silk Test Information Service auf einem Mac*.
- UFT Mobile und Sauce Labs: Wenden Sie sich an die Silk Test-Dokumentation:
	- *[Testen von mobilen Anwendungen mit Silk Test Workbench](http://documentation.microfocus.com/help/topic/com.borland.silktest.workbench.doc/GUID-4CDB6D85-870E-433B-BC2B-0B3A91B8692F.html)*
	- *[Testen von mobilen Anwendungen mit Silk4J](http://documentation.microfocus.com/help/topic/com.borland.silktest.silk4j.doc/GUID-4CDB6D85-870E-433B-BC2B-0B3A91B8692F.html)*
	- *[Testen von mobilen Anwendungen mit Silk4NET](http://documentation.microfocus.com/help/topic/com.borland.silktest.silk4net.doc/GUID-4CDB6D85-870E-433B-BC2B-0B3A91B8692F.html)*
	- *[Testen von mobilen Anwendungen mit Silk Test Classic](http://documentation.microfocus.com/help/topic/com.borland.silktest.classic.doc/GUID-4CDB6D85-870E-433B-BC2B-0B3A91B8692F.html)*

So konfigurieren Sie einen Geräte-Anbieter:

- **1.** Klicken Sie im Menü auf **Verwaltung** > **Ausführungsumgebung**.
- **2.** Klicken Sie auf die Registerkarte **Geräte-Anbieter**.
- **3.** Wählen Sie die Servergruppe, für die Sie einen Geräte-Anbieter konfigurieren möchten.
	- Um einen neuen Geräte-Anbieter zu erstellen, klicken Sie auf **Neuer Geräte-Anbieter**.
	- Um einen vorhandenen Geräte-Anbieter zu bearbeiten, klicken Sie in der Spalte **Aktionen** auf die betreffende **Bearbeiten**-Schaltfläche.

**Hinweis:** Der gleiche Geräte-Anbieter kann zu mehreren Servergruppen hinzugefügt werden.

- **4.** Wählen Sie den **Geräte-Anbieter-Typ**.
	- Silk Test Information Service: Geben Sie die Silk Test **Information Service URL** des Computers ein, auf dem die mobilen Geräte gehostet werden. Dies kann eine IP-Adresse, eine URL oder ein Hostname, z.B. http://<Computername>:22901. Wenn kein Port angegeben wird, wird Standard-Port 22901 angehängt.
	- Sauce Labs: Geben Sie Ihren **Sauce Labs Benutzer**-Namen und Ihren Sauce Labs **Access Key** ein. Ihren Access Key finden Sie auf *<https://saucelabs.com>* unter **My Account**.

**Hinweis:** Wenn Sie Sauce Labs Geräte für manuelles Testen verwenden möchten, muss ein **Silk Test Information Service** in der Liste ausgewählt werden. Wenn kein Silk Test Information Service ausgewählt wurde, können Sauce Labs Geräte nur für automatisiertes Testen verwendet werden.

- UFT Mobile: Geben Sie Ihre UFT Mobile-**URL**, Ihren **Benutzer**namen und Ihr **Kennwort** für automatisiertes Testen ein. Für manuelles Testen müssen Sie die Benutzerdaten eingeben, wenn die UFT Mobile-Web-Benutzeroberfläche geöffnet wird.
- **5.** Geben Sie einen sprechenden Namen für den Geräte-Anbieter in das Feld **Name** ein.
- **6.** Klicken Sie auf **Verbindung testen**. Kann die Verbindung hergestellt werden, klicken Sie auf **OK**.

#### **Installieren des Silk Test Information Service auf einem Mac**

**Hinweis:** Um das Information Service auf einem Mac zu installieren, benötigen Sie Administrationsrechte auf dem Mac.

Um Tests auf einem Mac mit Apple Safari oder unter Verwendung von iOS- oder Android-Geräten zu erstellen und auszuführen, installieren Sie den Silk Test Information Service (Informationsdienst) auf dem Mac. Sobald der Informationsdienst installiert und aktiv ist, können Sie Tests von einem auf einem Windows-Computer installierten Silk Test-Client aufzeichnen und wiedergeben.

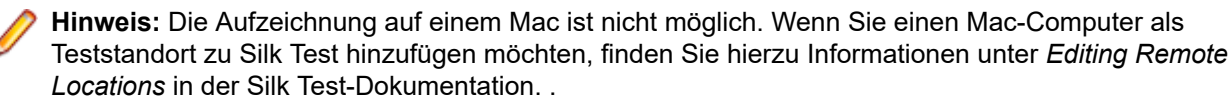

So installieren Sie das Information Service auf einem Mac:

**1.** Lesen Sie die Informationen im Thema *Prerequisites for Testing with Apple Safari on a Mac* in der Silk Test-Dokumentation.

- **2.** Stellen Sie sicher, dass ein Java SDK auf dem Mac installiert ist.
- **3.** Falls Sie mobile Anwendungen auf einem iOS-Gerät testen möchten, stellen Sie sicher, dass Xcode auf dem Mac installiert ist.
- **4.** Öffnen Sie die Information Service Installationsdatei, SilkTestInformationService<Version>-<Build-Nummer>.pkg.
	- Falls Sie die Information Service Installationsdatei während der Installation von Silk Test heruntergeladen haben, öffnen Sie den Ordner macOS im Silk Test-Installationsordner, z.B. C: \Program Files (x86)\Silk\SilkTest.
	- Falls Sie die Information Service Installationsdatei nicht während der Installation von Silk Test heruntergeladen haben, können Sie sie von *[Micro Focus SupportLine](http://productlink.microfocus.com/index.asp?mode=support&prod=NE01)* herunterladen.
- **5.** Kopieren Sie die Datei SilkTestInformationService<Version>-<Build-Nummer>.pkg auf den Mac.
- **6.** Führen Sie SilkTestInformationService<Version>-<Build-Nummer>.pkg aus um das Information Service zu installieren.
- **7.** Folgen Sie der Anleitung des Installationsassistenten.
- **8.** Wenn Sie nach dem Kennwort gefragt werden, geben Sie das Kennwort des zur Zeit angemeldeten Mac-Benutzers ein.
- **9.** Wenn sich Apple Safari öffnet und fragt, ob SafariDriver vertraut werden soll, klicken Sie auf **Trust**.

**Hinweis:** Wenn Sie Tests unter Apple Safari 10 oder früher oder Mac OS 10.12 (Sierra) oder früher durchführen möchten, muss SafariDriver auf dem Mac installiert sein. Sie können SafariDriver nur installieren, wenn Sie direkt auf dem Mac eingeloggt sind, nicht wenn Sie über eine Remote-Verbindung darauf zugreifen.

- **10.**Um die Installation abzuschließen, meldet das Installationsprogramm den angemeldeten Mac-Benutzer ab. Um zu überprüfen, ob der Information Service korrekt installiert wurde, melden Sie sich an dem Mac an.
- **11.**Wenn Sie den Information Service auf einem Mac mit Mac OS Mojave (10.14) oder höher installieren, müssen Sie nach dem Anmelden bei dem Mac möglicherweise zusätzliche Automatisierungsberechtigungen für Silk Test aktivieren.

Falls Berechtigungen erteilt werden müssen, werden von Silk Test automatisch entsprechende Dialogfelder angezeigt.

- a) Klicken Sie auf **OK**, um das Dialogfeld zu bestätigen.
- b) Klicken Sie in allen nachfolgenden Dialogfeldern zur Anforderung von Berechtigungen auf **OK**.

**Wichtig:** Wenn Sie diese Berechtigungen für Silk Test nicht aktivieren, können auf diesem Mac keine Webanwendungen mit Google Chrome bzw. keine mobilen Anwendungen auf einem iOS-Gerät oder auf einem Simulator getestet werden. Falls Sie in einem der Berechtigungsdialoge versehentlich auf **Nicht zulassen** geklickt haben, öffnen Sie ein Terminal auf dem Mac und geben Sie den folgenden Befehl ein:

sudo tccutil reset AppleEvents

Starten Sie dann den Mac neu und akzeptieren Sie die Berechtigungsdialoge mit **OK**.

**12.**Klicken Sie auf das Silk Test-Symbol in der rechten oberen Ecke des Bildschirms, um die verfügbaren Geräte und Browser anzuzeigen.

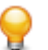

**Tipp:** Sollte das Silk Test-Symbol nicht erscheinen, starten Sie den Mac neu.

### **Löschen von Geräte-Anbietern**

Löschen Sie einen Geräte-Anbieter, wenn die angeschlossenen Geräte nicht mehr für Testausführungen verwendet werden sollen.

- **1.** Klicken Sie im Menü auf **Verwaltung** > **Ausführungsumgebung**.
- **2.** Wählen Sie eine Servergruppe, um zur Liste der für diese Servergruppe definierten Geräte-Anbieter zu gelangen.

**3.** Klicken Sie in der Spalte Aktionen des Geräte-Anbieters, den Sie entfernen möchten, auf X.

## **Verwalten von Berichtsvorlagen**

Silk Central stellt eine Vielzahl vorinstallierter Berichte zur Verfügung, mit denen Sie Daten zu Analysezwecken schnell und einfach in präsentationsreife Informationen umwandeln können. Die Standardberichte können mit Microsoft Excel, Microsoft Word oder BIRT, einem auf Eclipse basierenden Open-Source-Berichtstool für Webanwendungen, angepasst werden. Sie können mit diesen Programmen auch völlig neue Berichte erstellen.

Da gemeinsam verwendbare globale Berichte in allen Projekten und für alle Benutzer verwendbar sind, benötigen Benutzerrollen mit den Rechten solche Berichte zu ändern oder zu löschen spezielle Berechtigungen: **Gemeinsam verwendbare globale Berichte verwalten** und **Gemeinsam verwendbare globale Berichte löschen**. Diese Berechtigungen gelten auch für Berichtsvorlagen die in gemeinsam verwendbaren globalen Berichten verwendet werden. Globale Berichte und Berichtsvorlagen, die anderen Benutzern nicht zur Verfügung stehen, können von Benutzerrollen mit den Standardberechtigungen für das Verwalten von Berichten bearbeitet und gelöscht werden.

Silk Central-Berichte unterstützen das Bitmap-Format (.bmp) nicht. Bilder müssen in den Formaten JPEG, GIF oder PNG vorliegen.

# **Verwalten von benutzerdefinierten Berichtsvorlagen mit BIRT**

Silk Central arbeitet eng mit Business Intelligence and Reporting Tools (BIRT) Report Designer zusammen, damit Sie leichter Berichte über Test-, Build-, Fehler- und Anforderungsdaten erstellen können.

Nachdem Sie eine Kopie von BIRT Report Designer heruntergeladen haben, können Sie die Kernberichte von Silk Central anpassen und eigene Berichte hinzufügen. Informationen zur Ausführung und Anpassung von Berichten finden Sie in der Hilfe zur Anwendung.

Weitere Informationen über BIRT Report Designer erhalten Sie im Online-Hilfesystem von BIRT Report Designer. Weitere Informationen, Beispiele und Demonstrationen zum BIRT Report Designer finden Sie unter *<http://www.eclipse.org/birt>*. Zudem gibt es eine aktive Newsgroup (news.eclipse.org).

Für die Arbeit mit benutzerdefinierten BIRT-Berichten müssen folgende Softwarevoraussetzungen erfüllt sein:

- BIRT Report Designer
- Zugriff auf Silk Central mit Administratorrechten

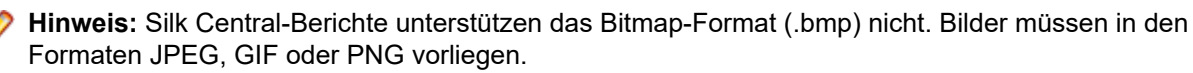

#### **Installieren von BIRT von Silk Central aus**

In dieser Anleitung wird beschrieben, wie Sie BIRT Report Designer von Ihrer Silk Central-Installation aus installieren. Wenn Sie BIRT auf diese Weise installieren, wird die für Silk Central notwendige Konfiguration automatisch ausgeführt.

So installieren Sie BIRT von Silk Central aus:

- **1.** Stellen Sie sicher, dass Ihr System eine 64-Bit-Version von Java Development Kit (JDK) oder Java Runtime Environment (JRE) verwendet. Auf Systemen mit 32-Bit-JDK oder -JRE funktioniert BIRT Report Designer nicht.
- **2.** Navigieren Sie zu **Hilfe** > **Tools**.
- **3.** Klicken Sie auf den Link **BIRT RCP Report Designer**.

**4.** Nachdem Sie das komprimierte Installationspaket heruntergeladen haben, extrahieren Sie die komprimierten Dateien in ein Verzeichnis auf Ihrem System, beispielsweise C:\BIRT.

**Hinweis:** Wenn bei der Extraktion der Installationsdateien mit der Windows-Funktionalität für komprimierte Ordner ein Fehler auftreten sollte, verwenden Sie stattdessen ein Extraktionsprogramm wie WinZip oder WinRAR.

**5.** Starten Sie BIRT.exe von dem Verzeichnis aus, in das Sie die Dateien extrahiert haben.

### **Einrichten des Datenbankzugriffs für eine neue Berichtsvorlage**

Bevor Sie mit BIRT Report Designer eine neue Berichtsvorlage erstellen können, müssen Sie den Datenbankzugriff auf das Silk Central-Repository einrichten, das Sie abfragen möchten.

So richten Sie den Datenbankzugriff für eine neue Berichtsvorlage ein:

- **1.** Wählen Sie in BIRT Report Designer das Menü **File** > **New** > **New Report** aus.
- **2.** Führen Sie alle Schritte im Assistenten **New Report** aus.
- **3.** Öffnen Sie den **Resource Explorer**.
- **4.** Klicken Sie im **Resource Explorer** auf **Shared Resources** > **conf** > **birt** > **library.rptlibrary** > **Data Sources** > **Data Source**, und ziehen Sie die gewünschte Datenquelle in das Verzeichnis Data Sources Ihres Berichts, das sich im Fenster **Outline** befindet.
- **5.** Klicken Sie im **Resource Explorer** auf **Shared Resources** > **conf** > **birt** > **library.rptlibrary** > **Report Parameters**, und ziehen Sie die vier Berichtsparameter sourceUser, sourcePassword, sourceURL und sourceDriver in das Verzeichnis Report Parameters Ihres Berichts, das sich im Fenster **Outline** befindet.
- **6.** Doppelklicken Sie auf die neu importierte Datenquelle, um den Dialog **Edit Data Source** zu öffnen.
- **7.** Geben Sie gültige Werte in die Felder **Driver Class** und **Database URL** ein. Weitere Informationen finden Sie unter **Einstellungen für BIRT-Datenquellen**.
- **8.** Klicken Sie auf **Test Connection**, um die Einstellungen zu testen. Wenn die Datenbankverbindung hergestellt wurde, können Sie mit dem Entwurf der neuen Berichtsvorlage fortfahren.
- **9.** Klicken Sie auf **OK**.

### **Einstellungen für BIRT-Datenquellen**

Mit dem BIRT-Dialog **New JDBC Data Source Profile** richten Sie den Datenbankzugriff auf ein vorhandenes Silk Central-Repository ein. Um den Dialog **New JDBC Data Source Profile** zu öffnen, klicken Sie in der **Outline** mit der rechten Maustaste auf **Data Sources**. Klicken Sie dann in der Übersicht auf **New Data Source**, wählen Sie **JDBC Data Source**, und klicken Sie auf **Next >**.

Um eine Verbindung mit einer MS SQL Server-Datenbank herzustellen, verwenden Sie die folgenden Benutzerdaten:

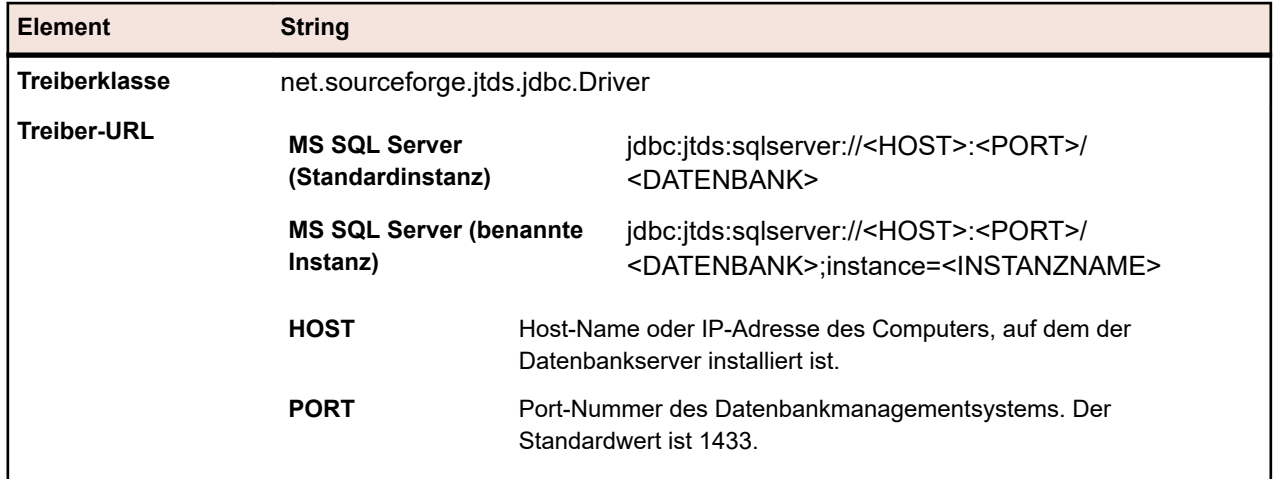

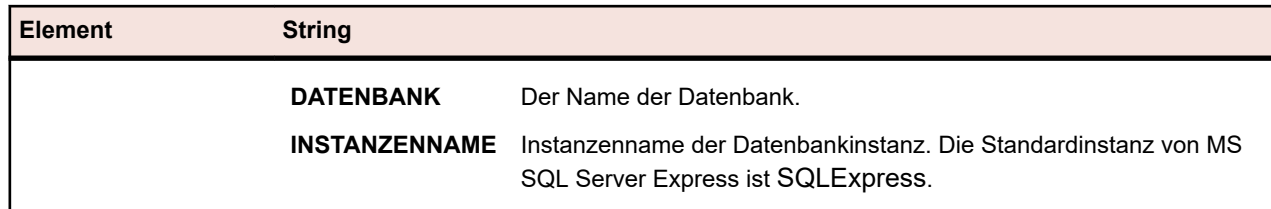

Um eine Verbindung mit einer Oracle-Datenbank herzustellen, verwenden Sie die folgenden Benutzerdaten:

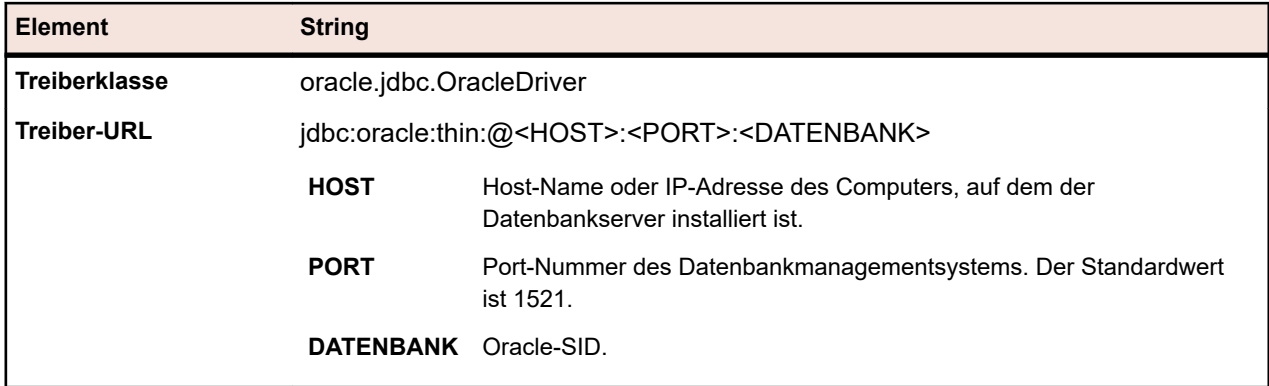

## **Anpassen vorhandener Berichtsvorlagen**

Silk Central ermöglicht Ihnen, BIRT-Berichtsvorlagen herunterzuladen und anzupassen. Diese Berichtsvorlagen enthalten alle Informationen, die notwendig sind, um eigene, angepasste Berichtsvorlagen für die Verwendung mit Silk Central-Modulen zu erstellen.

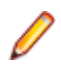

**Hinweis:** Silk Central-Berichte unterstützen das Bitmap-Format (.bmp) nicht. Bilder müssen in den Formaten JPEG, GIF oder PNG vorliegen.

So erstellen Sie einen Bericht mit Hilfe einer Silk Central-Vorlage:

- **1.** Klicken Sie im Menü auf **Verwaltung** > **Berichtsvorlagen**. Die Seite **Berichtsvorlagen** wird mit allen bisher hochgeladenen Berichtsvorlagen angezeigt.
- **2.** Klicken Sie in der Spalte Aktionen auf **D**.
- **3.** Speichern Sie die Vorlagendatei <Dateiname>.rptdesign im Arbeitsbereich-Ordner der BIRT-Installation.
- **4.** Öffnen Sie die heruntergeladene Vorlagendatei in BIRT Report Designer.
- **5.** Ändern Sie die Gestaltung des Berichts wie erforderlich. Hinweise zur Gestaltung von Berichten erhalten Sie im Online-Hilfesystem von BIRT Report Designer.
- **6.** Um eine Vorschau auf Ihren Bericht zu erhalten, wählen Sie im **Run**-Menü **View Report** > **As HTML**. So konfigurieren Sie, in welchem Browser die Berichtsvorschau angezeigt wird:
	- Klicken Sie auf **Window** > **Preferences** > **Web Browser**, aktivieren Sie **Use external web browser** und wählen Sie einen Browser aus.
	- Klicken Sie auf **Window** > **Preferences** > **Report Design** > **Preview** und aktivieren Sie das Kontrollkästchen **Always use external browsers**.
- **7.** Wenn Sie zum ersten Mal die Berichtsvorschau öffnen, wird der Dialog **Parameter eingeben** angezeigt, in dem Sie eine gültige Sitzungs-ID eingeben müssen. Geben Sie die folgende URL in einem Browser ein, um eine gültige Sitzungs-ID zu generieren.

http://<HOST>:<PORT>/services/sccsystem?

method=logonUser&userName=<BENUTZERNAME>&plainPasswd=<KENNWORT>.

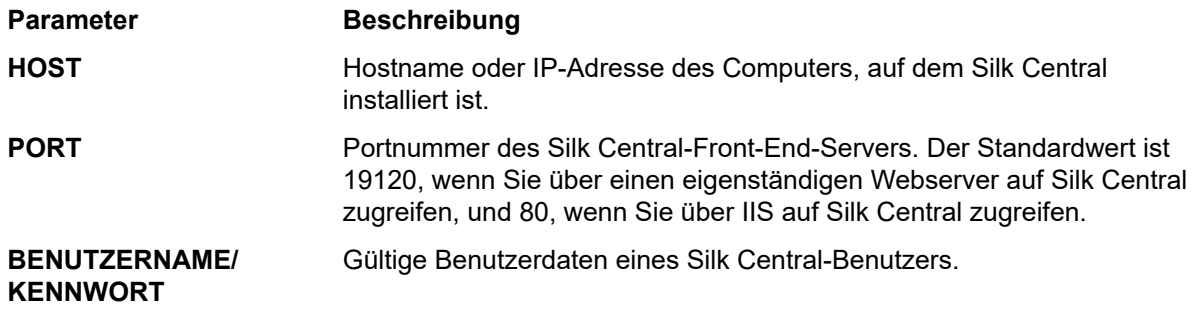

**Hinweis:** Die Reihenfolge der gültigen Benutzerdaten BENUTZERNAME und KENNWORT ist sehr wichtig.

**8.** Wenn irgendwann Ihr bearbeiteter Bericht keine Daten mehr zurückgibt, liegt wahrscheinlich eine Zeitüberschreitung Ihrer Sitzungs-ID vor (das Zeitlimit beträgt 10 Minuten). Schließen Sie den Webbrowser und wählen Sie im **Run**-Menü erneut **View Report** > **As HTML**. Wiederholen Sie den vorigen Schritt, um eine neue Sitzungs-ID zu generieren.

## **Bearbeiten von Berichtsvorlageneigenschaften**

Nachdem Sie eine neue benutzerdefinierte Berichtsvorlage mit BIRT Report Designer, Word oder Excel erstellt haben und diese nach Silk Central hochgeladen haben, können Sie deren Eigenschaften bearbeiten, wie z.B. ihren Namen, die Beschreibung, oder für welche Module die Vorlage verwendet werden kann.

- **1.** Klicken Sie im Menü auf **Verwaltung** > **Berichtsvorlagen**. Die Seite **Berichtsvorlagen** wird mit allen bisher hochgeladenen Berichtsvorlagen angezeigt.
- **2.** Klicken Sie auf den Namen der Berichtsvorlage, für die Sie Berechtigungen und Zuordnungen einrichten oder bearbeiten möchten.Der Dialog **Berichtsvorlage bearbeiten** wird angezeigt.
- **3.** Verwenden Sie die Felder **Name**, **Dateiname** und **Beschreibung** um die Berichtseigenschaften zu bearbeiten.
- **4.** In der Liste **Module** können Sie auswählen, ob die Berichtsvorlage für **Issue Manager** und/oder für **Test Manager**-Berichte verwendet werden kann.
- **5.** Haben Sie die Bearbeitung abgeschlossen, klicken Sie auf **OK**, um die Änderungen für die Berichtsvorlage zu speichern.

Die von Ihnen vorgenommenen Änderungen werden sofort wirksam. Benutzer sehen die Änderungen, sobald sie das nächste Mal auf die Liste der Berichte zugreifen oder sie aktualisieren.

## **Herunterladen von Berichtsvorlagen**

Die Berichtsvorlage des ausgewählten Berichts, einschließlich des Layouts, wird heruntergeladen. Wenn Sie Silk Central-Berichtsvorlagen auf Ihr lokales System herunterladen, können Sie sie bearbeiten. Nach der Bearbeitung eines heruntergeladenen Berichts können Sie ihn für anderen Benutzer wieder hochladen. Weitere Informationen finden Sie unter *Hochladen von Berichtsvorlagen*.

So laden Sie eine Silk Central-Berichtsvorlage herunter:

- **1.** Klicken Sie im Menü auf **Verwaltung** > **Berichtsvorlagen**. Die Seite **Berichtsvorlagen** wird mit allen bisher hochgeladenen Berichtsvorlagen angezeigt.
- 2. Klicken Sie in der Spalte Aktion des Berichts, den Sie herunterladen möchten, auf **D. Der Dialog Dateidownload** wird angezeigt.
- **3.** Klicken Sie auf **Speichern**, und laden Sie die Berichtsdatei je nach ausgewähltem Berichtstyp auf Ihr lokales System herunter.
- **4.** Ändern Sie nun den Bericht wie gewünscht im BIRT Report Designer (für rptdesign-Dateien), in Word (für docx-Dateien) oder in Excel (für xls-/xlsx-/xlsm-Dateien).

# **Hochladen von Berichtsvorlagen**

Wenn Sie Silk Central-Berichtsvorlagen hochladen, werden sie für andere Benutzer verfügbar. Sie möchten vielleicht eine Berichtsvorlage, die Sie mit BIRT Report Designer, Microsoft Word oder Microsoft Excel bearbeitet haben, hochladen. Sie können einen Bericht nur dann ausführen, wenn Sie auf das mit dem Bericht verbundene Projekt und das Modul zugreifen können.

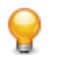

**Tipp:** Vorlagen müssen mit zusätzlichen Informationen konfiguriert werden, damit sie nach dem Hochladen auf Silk Central identifiziert werden können.

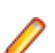

**Hinweis:** Silk Central-Berichte unterstützen das Bitmap-Format (.bmp) nicht. Bilder müssen in den Formaten JPEG, GIF oder PNG vorliegen.

So laden Sie eine benutzerdefinierte Vorlage als neuen Bericht hoch:

- **1.** Klicken Sie im Menü auf **Verwaltung** > **Berichtsvorlagen**. Die Seite **Berichtsvorlagen** wird mit allen bisher hochgeladenen Berichtsvorlagen angezeigt.
- **2.** Klicken Sie unten auf der Seite auf **Hochladen**. Der Dialog **Berichtsvorlage hochladen** wird angezeigt.
- **3.** Geben Sie einen **Namen** für den Bericht ein.
- **4.** *Optional:* Geben Sie eine **Beschreibung** des Berichts ein.
- **5.** Wählen Sie im Listenfeld **Module** die Module, denen der Bericht zugeordnet werden soll. Halten Sie die Taste **Strg** gedrückt, um mehrere Module auszuwählen.
- **6.** Klicken Sie auf **Durchsuchen** neben dem Feld **Datei**.
- **7.** Suchen und wählen Sie die Vorlagendatei, die Sie als Grundlage für die Berichtsvorlage verwenden möchten.

Die ausgewählte Datei muss die Dateierweiterung rptdesign, docx, xlsx, xlsm oder xls aufweisen.

**8.** Klicken Sie auf **OK**, um die Berichtsvorlage für die Verwendung in Silk Central hochzuladen.

## **Aktualisieren von Berichtsquellen**

Die Aktualisierung einer vorhandenen Silk Central-Berichtsvorlage erlaubt Ihnen, einen Bericht, den Sie mit BIRT Report Designer, Microsoft Word oder Microsoft Excel angepasst haben, in Silk Central zu verschieben und ihn für andere Benutzer verfügbar zu machen.

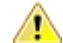

**Vorsicht:** Die mit Silk Central bereitgestellten Berichtsvorlagen werden bei einem Upgrade auf eine neue Version automatisch aktualisiert. Es ist daher wichtig, dass Sie Ihre benutzerdefinierten Berichtsvorlagen in einem eigens dafür vorgesehenen Ordner speichern oder diese Berichtsvorlagen als neue Vorlagen hochladen. Weitere Informationen finden Sie unter **Hochladen von Berichtsvorlagen**.

So aktualisieren Sie eine Berichtsvorlage durch eine geänderte Vorlagendatei:

- **1.** Klicken Sie im Menü auf **Verwaltung** > **Berichtsvorlagen**. Die Seite **Berichtsvorlagen** wird mit allen bisher hochgeladenen Berichtsvorlagen angezeigt.
- **2.** Klicken Sie in der Spalte **Aktion** des Berichts, den Sie aktualisieren möchten, auf .
- **3.** Klicken Sie im Dialog **Berichtsvorlage aktualisieren** auf **Durchsuchen**, um die Vorlagendatei zu suchen und auszuwählen, die die vorhandene Vorlagendatei ersetzen soll.

Die ausgewählte Datei muss die Dateierweiterung rptdesign, docx, xlsx, xlsm oder xls aufweisen.

**4.** Klicken Sie auf **OK**, um die Datei herunterzuladen und dabei die Datei zu überschreiben, die bisher als Berichtsvorlage verwendet wurde.

## **Löschen von Berichtsvorlagen**

Sie können einen Silk Central-Bericht aus der Liste verfügbarer Berichte entfernen.

So löschen Sie einen Silk Central-Bericht:

- **1.** Klicken Sie im Menü auf **Verwaltung** > **Berichtsvorlagen**. Die Seite **Berichtsvorlagen** wird mit allen bisher hochgeladenen Berichtsvorlagen angezeigt.
- **2.** Klicken Sie in der Spalte Aktion des Berichts, den Sie löschen möchten, auf X. Ein Bestätigungsdialogfeld wird geöffnet.
- **3.** Klicken Sie auf **Ja**, um den Bericht aus der Liste zu löschen.

# **Berichtsvorlagen (Seite)**

#### **Verwaltung** > **Berichtsvorlagen**

Mithilfe der Seite **Berichtsvorlagen** verwalten Sie Berichtsvorlagen, die Sie Silk Central zur Berichtserstellung zur Verfügung stellen möchten. Berichtsvorlagen sind global in allen Projekten und für alle Berichte verwendbar.

Klicken Sie auf **Hochladen**, um eine neue Berichtsvorlage von Ihrer Festplatte oder einem UNC-Pfad in Silk Central hochzuladen.

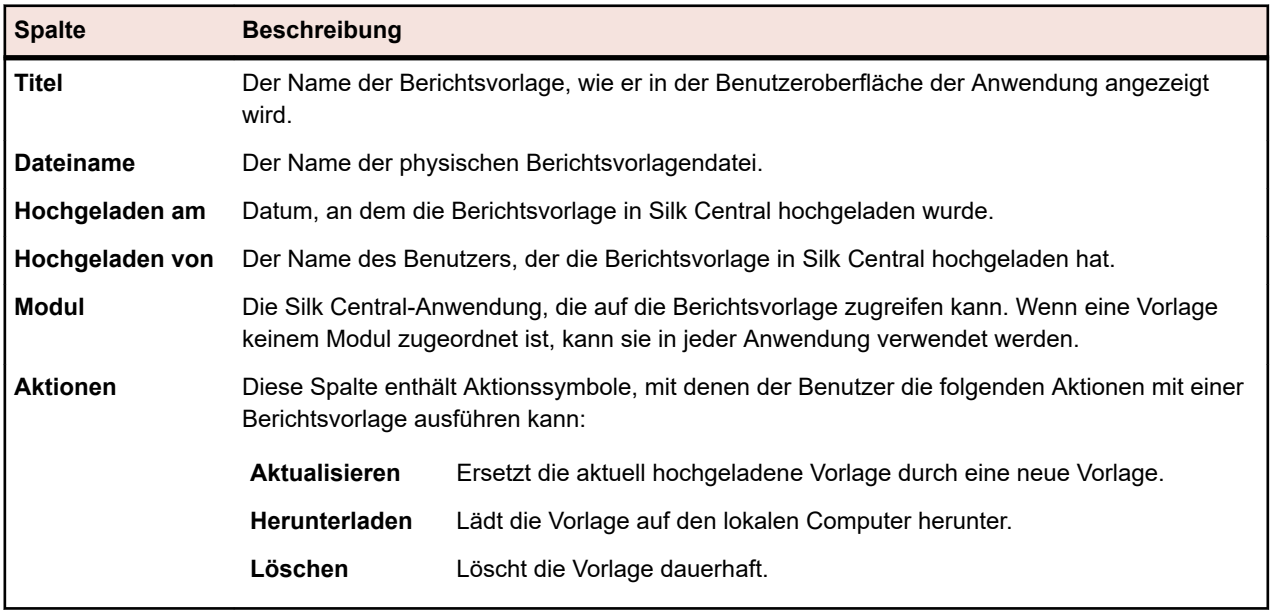

Zu jedem aufgeführten Bericht werden folgende Spalten angezeigt:

## **Audit-Log**

#### **Verwaltung** > **Log-Dateien** > **Audit-Log**

Die Audit-Log-Datei ermöglicht es Administratoren, alle aufgezeichneten Silk Central-Benutzeraktivitäten einzusehen. In der Log-Datei werden Informationen zu allen An- und Abmeldevorgängen sowie zu allen Änderungen der Silk Central-Datenbank (z. B. Projekte, Tests, Ausführungstermine) gespeichert.

Um Audit-Logs anzeigen zu können, stellen Sie sicher, dass Sie die Berechtigung **Anzeigen des Audit-Log** haben.

Sie können die Einträge der Log-Datei mithilfe der unten aufgeführten Funktionen bearbeiten und an Ihre persönlichen Anforderungen anpassen.

#### **Sortieren nach Spalte**

Klicken Sie auf eine Spaltenüberschrift, um die aufgeführten Daten nach der betreffenden Spalte zu sortieren. Wenn Sie nochmals auf die gleiche Spaltenüberschrift klicken, wird die Sortierreihenfolge von aufsteigend in absteigend geändert.

#### **Auswahl eines Bereichs im Kalender**

Klicken Sie auf den angezeigten Zeitraum, um den Kalender zu erweitern. In den Zeilen **Von** und **Bis** des Kalenders können Sie ein Start- und ein Enddatum für den Zeitraum angeben, dessen Daten angezeigt werden sollen. Nachdem Sie in den Listenfeldern für **Von** und **Bis** jeweils ein Datum angegeben haben, klicken Sie auf **Aktualisieren**, um die Anzeige der Audit-Protokolldaten dem gewählten Zeitraum entsprechend zu aktualisieren.

Mit den Links **Tag**, **Woche**, **Monat**, **Quartal**, **[letzte 7 Tage]**, **[letzte 31 Tage]** können Sie den Kalender umgehen und stattdessen die Daten der betreffenden Zeiträume direkt anzeigen.

Sie können den ausgewählten Zeitraum mit den Pfeilen **Früher** und **Später** jeweils um die gewählte Zeitspanne nach vorne und nach hinten verschieben, z. B.:

- Einen Tag
- Eine Woche
- Ein Monat
- Ein Quartal

Mit <sup>e</sup>t und <sup>a</sup>t kann der im Audit-Log angezeigte Zeitraum verlängert und verkürzt werden. Durch einmaliges Klicken auf & wird der Zeitraum um 50 % verlängert. Durch einmaliges Klicken auf & wird der Zeitraum um 50 % verkürzt.

Wenn im Kalender ein benutzerdefinierter Zeitraum angezeigt wird, z. B. nachdem vergrößert oder verkleinert wurde, kann der gewählte Zeitraum mit den linken Schaltflächen (**Früher** oder **Später**) jeweils um die Hälfte der gewählten Zeitspanne nach vorn oder hinten verschoben werden.

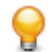

**Tipp:** Nach der Festlegung eines neuen Zeitraums klicken Sie auf **Aktualisieren**, um den Bericht zu aktualisieren.

#### **Filtern**

Mithilfe der Filteroptionen können Sie gezielt die zu analysierenden Protokolldaten anzeigen.

Die aufgeführten Daten können nach folgenden Kriterien gefiltert werden:

- **Anmeldung** Zeigt die Aktionen an, die im Zusammenhang mit einer bestimmten Benutzeranmeldung ausgeführt wurden.
- **Objekt** Zeigt die Aktionen an, die an einem bestimmten Datenbankelement ausgeführt wurden, z. B. Projekt oder Servergruppe.

**Vorgang** Zeigt ausgewählte Vorgänge an, z. B. Anmelden, Abmelden, Erstellen oder Löschen.

# **Zugreifen auf das Audit-Log und Anzeigen des Audit-Logs**

So zeigen Sie das Audit-Log an:

- **1.** Stellen Sie sicher, dass Sie über die Berechtigung zum **Anzeigen des Audit-Log** verfügen.
- **2.** Klicken Sie im Menü auf **Verwaltung** > **Log-Dateien**.
- **3.** Klicken Sie auf die Registerkarte **Audit-Log**.
- **4.** Wählen Sie einen Kalenderbereich aus, um die Liste der Protokolleinträge einzuschränken.

**5.** Mithilfe der Filteroptionen können Sie gezielt die zu analysierenden Protokolldaten anzeigen.

# **Audit-Log (Seite)**

#### **Verwaltung** > **Log-Dateien** > **Audit-Log**

Mithilfe der Seite **Audit-Log** können Sie alle aufgezeichneten Silk Central-Benutzeraktivitäten anzeigen.

Um Audit-Logs anzeigen zu können, stellen Sie sicher, dass Sie die Berechtigung **Anzeigen des Audit-Log** haben.

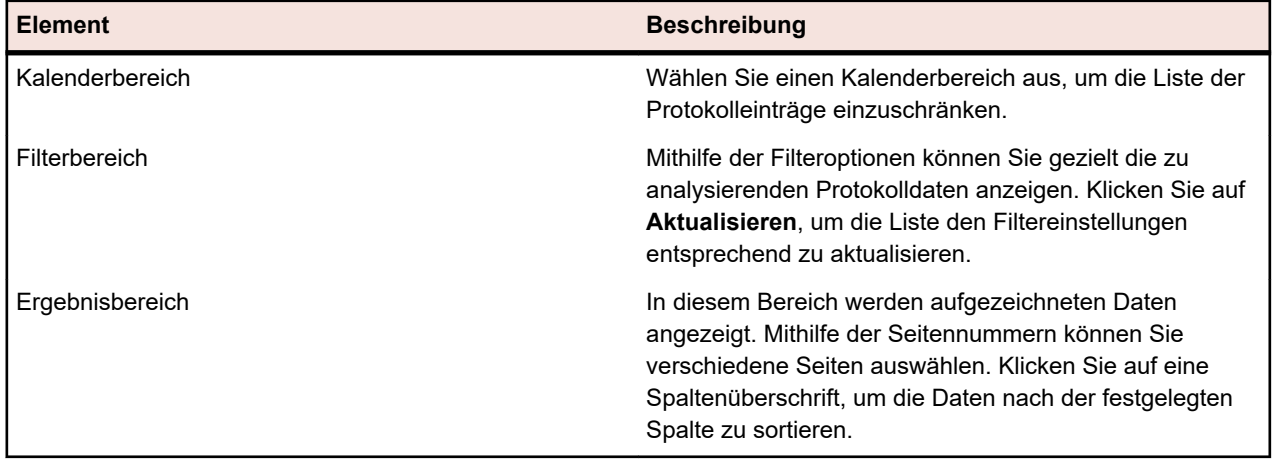

Detaillierte Informationen zu den Kalender- und Filteroptionen finden Sie unter *Audit-Log*.

## **Server-Protokolldateien**

Der Front-End-Server, der Anwendungsserver und der Ausführungsserver erstellen Protokolldateien. Diese Dateien enthalten wertvolle Informationen für die Fehleranalyse. Silk Central ermöglicht es Administratoren, diese Dateien mithilfe der Webschnittstelle direkt anzuzeigen, zu durchsuchen und herunterzuladen.

## **Herunterladen von Server-Protokolldateien**

Sie können eine Server-Protokolldatei im CSV-Format auf Ihren lokalen Computer herunterladen, um sie zum Beispiel in Microsoft Excel genauer zu analysieren.

So laden Sie eine Server-Protokolldatei herunter:

- **1.** Klicken Sie im Menü auf **Verwaltung** > **Logdateien** .
- **2.** Klicken Sie auf die Registerkarte des Servers, zu dem die Logdatei gehört.
	- **Front-End-Server-Logdatei**
	- **Anwendungsserver-Log**
	- **Ausführungsserver-Log**

Eine chronologisch geordnete Liste von Logdateien wird angezeigt. Die Namen der Logdateien setzen sich aus dem Namen der Serverkomponente und einem Suffix mit einer Zeitangabe zusammen. Die aktuellen Protokolldateien tragen die Namen FrontendServer.log, AppServer.log und ExecServer.log.

**Hinweis:** Um nach einer Logdatei des Ausführungsservers zu suchen, navigieren Sie über seine Servergruppe zu diesem Ausführungsserver.

**3.** Klicken Sie in der Spalte Aktionen der Protokolldatei auf ...

*Alternativ:* Um den Inhalt der Protokolldateien vor dem Herunterladen anzuzeigen, klicken Sie auf den Namen der gewünschten Protokolldatei. Die ausgewählte Protokolldatei wird zusammen mit ihren

chronologisch geordneten Einträgen angezeigt. Klicken Sie unten auf der Seite auf die Schaltfläche **Als CSV herunterladen**.

**4.** Um die Daten in einem Tabellenverarbeitungsprogramm anzuzeigen, wählen Sie im folgenden Dialogfeld **Öffnen**. Zum Speichern der Daten auf der Festplatte wählen Sie **Speichern**.

# **Analysieren von Server-Logdateien**

So wird eine Server-Protokolldatei analysiert:

- **1.** Klicken Sie im Menü auf **Verwaltung** > **Logdateien** .
- **2.** Klicken Sie auf die Registerkarte des Servers, zu dem die Logdatei gehört.
	- **Front-End-Server-Logdatei**
	- **Anwendungsserver-Log**
	- **Ausführungsserver-Log**

Eine chronologisch geordnete Liste von Logdateien wird angezeigt. Die Namen der Logdateien setzen sich aus dem Namen der Serverkomponente und einem Suffix mit einer Zeitangabe zusammen. Die aktuellen Protokolldateien tragen die Namen FrontendServer.log, AppServer.log und ExecServer.log.

**Hinweis:** Um nach einer Logdatei des Ausführungsservers zu suchen, navigieren Sie über seine Servergruppe zu diesem Ausführungsserver.

- **3.** Klicken Sie auf den Namen der Protokolldatei, die Sie ansehen möchten.Die ausgewählte Protokolldatei wird zusammen mit ihren chronologisch geordneten Einträgen angezeigt.
- **4.** Mithilfe der Filteroptionen können Sie die aufgezeichneten Protokolldaten seitenweise ansehen.

Die aufgeführten Daten können nach folgenden Kriterien gefiltert werden:

**Schweregrad** Zeigt Ereignisse des gewählten Schweregrads an.

- **Log-Stufe** Zeigt Ereignisse an, die der gewählten Log-Stufe entsprechen. Detailliertere Protokolldaten können nur angezeigt werden, wenn auch auf dem Server die entsprechende Log-Stufe festgelegt ist. Weitere Informationen zum Konfigurieren der Log-Stufe eines Servers finden Sie unter *Log-Stufen*.
- **Modul** Zeigt Protokolldaten für ein ausgewähltes Modul an. Protokolldaten können nur dann angezeigt werden, wenn das jeweilige Produkt (das Modul) installiert und mit dem Front-End-Server verbunden ist, auf den Sie zugreifen.

### **Löschen von Server-Protokolldateien**

**Vorsicht:** Durch die Löschung wird die Protokolldatei dauerhaft von dem Server entfernt. Sie können sich die in der gelöschten Datei protokollierten Daten nicht mehr anzeigen lassen.

So löschen Sie eine Server-Protokolldatei:

- **1.** Klicken Sie im Menü auf **Verwaltung** > **Logdateien** .
- **2.** Klicken Sie auf die Registerkarte des Servers, zu dem die Logdatei gehört.
	- **Front-End-Server-Logdatei**
	- **Anwendungsserver-Log**
	- **Ausführungsserver-Log**

Eine chronologisch geordnete Liste von Logdateien wird angezeigt. Die Namen der Logdateien setzen sich aus dem Namen der Serverkomponente und einem Suffix mit einer Zeitangabe zusammen. Die aktuellen Protokolldateien tragen die Namen FrontendServer.log, AppServer.log und ExecServer.log.

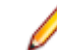

**Hinweis:** Um nach einer Logdatei des Ausführungsservers zu suchen, navigieren Sie über seine Servergruppe zu diesem Ausführungsserver.

- **3.** Klicken Sie in der Spalte Aktionen der Protokolldatei, die Sie entfernen möchten, auf X. Ein Bestätigungsdialogfeld wird geöffnet.
- **4.** Klicken Sie auf **Nein**, um die Protokolldatei beizubehalten; oder klicken Sie auf **Ja**, um die Protokolldatei aus der Liste zu entfernen.

Haben Sie auf **Ja** geklickt, wird die Liste der Protokolldateien neu aufgebaut, wobei die gelöschte Protokolldatei nicht mehr enthalten ist.

# **Verwalten von Logdateien**

Jeder Silk Central-Server protokolliert seine Aktivitäten in einer Log-Datei. Weitere Informationen über Silk Central-Server finden Sie unter *Silk Central-Architektur*. Wenn Anwendungs- oder Systemfehler auftreten, stellen diese Logdateien wertvolle Informationen hinsichtlich der Hauptproblemursachen zur Verfügung. Sie können festlegen, wie viele Details in Server-Logdateien aufgenommen werden .

Auf die Logdateien für die Silk Central-Server kann über **Verwaltung** > **Logdateien** zugegriffen werden.

### **Ändern der Log-Stufen der Silk Central-Server**

Die folgenden Server erzeugen Logdateien:

- Front-End-Server
- Anwendungsserver
- Ausführungsserver

So ändern Sie die Log-Stufe eines Silk Central-Servers:

- **1.** Stoppen Sie den Server, für den Sie die Log-Stufe ändern möchten.
- **2.** Je nachdem, für welchen Server Sie die Log-Stufe ändern möchten, öffnen Sie die entsprechende Datei in einem Texteditor:

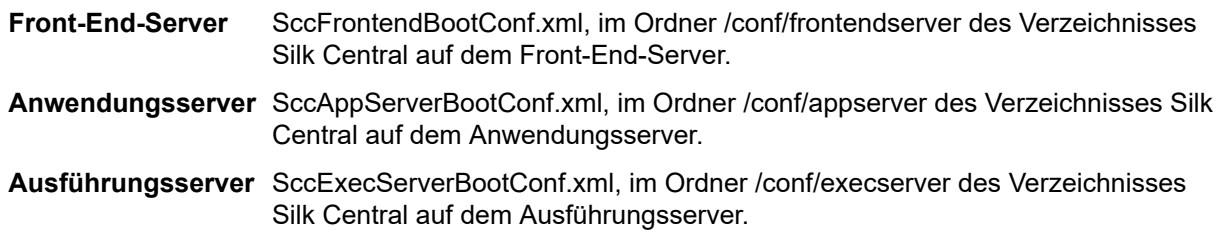

- **3.** Suchen Sie den XML-Tag <LogLevel> im Abschnitt <Log> der Datei.
- **4.** Legen Sie als Wert die Log-Stufe fest, die zur Protokollierung der Daten verwendet werden soll. Die folgenden Log-Stufen sind verfügbar:

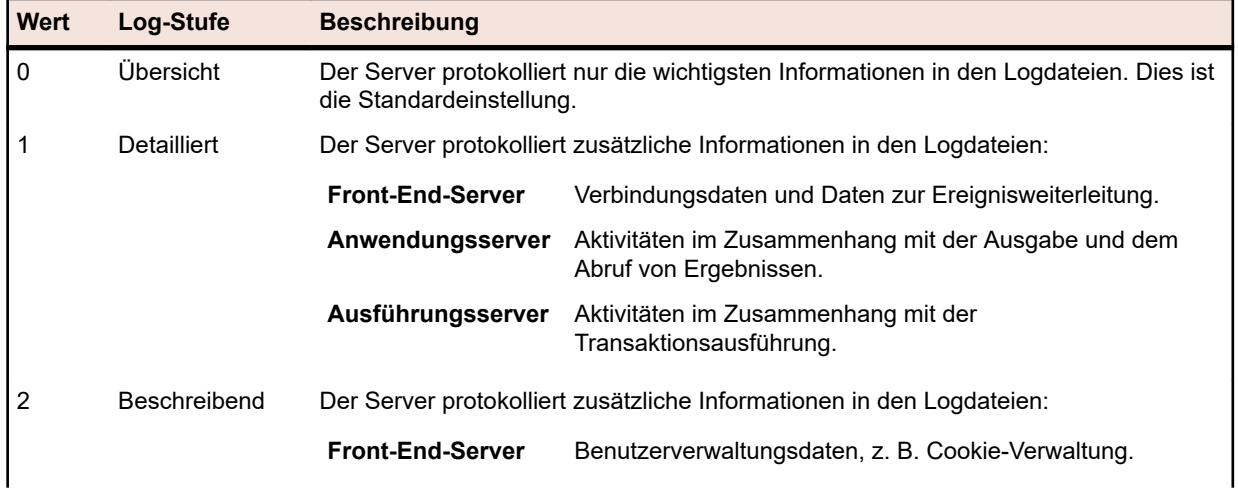

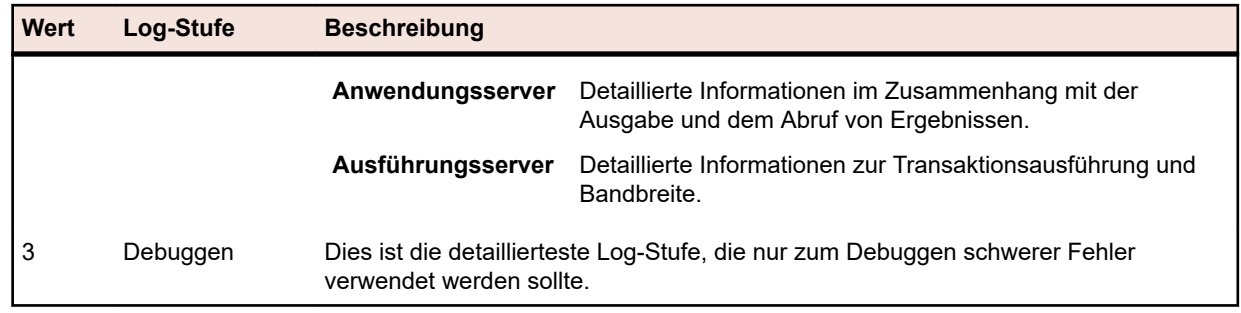

**5.** Speichern und schließen Sie die XML-Datei, und starten Sie dann den Server neu.

# **Front-End-Server-Log (Seite)**

#### **Verwaltung** > **Logdateien** > **Front-End-Server-Log**

Mithilfe dieser Seite können Sie Protokolldaten des Silk Central-Front-End-Serverdienstes anzeigen.

Zu jeder Log-Datei werden folgende Spalten angezeigt:

| <b>Spalte</b>       | <b>Beschreibung</b>                                                                          |
|---------------------|----------------------------------------------------------------------------------------------|
| <b>Aktione</b><br>n | Klicken Sie auf die Schaltflächen X oder   um Logdateien<br>zu löschen oder herunterzuladen. |
| <b>Name</b>         | Der Name der Logdatei.                                                                       |
| Größe               | Die physische Größe der Logdatei.                                                            |
| <b>Datum</b>        | Datum, an dem die Logdatei zuletzt gespeichert wurde.                                        |

#### **Verwaltung** > **Logdateien** > **Front-End-Server-Log** > **Dateiname, Front-End-Server-Log** .

Wenn Sie auf den Name einer Log-Datei klicken, wird die Liste mit den Protokolldetails angezeigt. Die Liste enthält die folgenden Elemente:

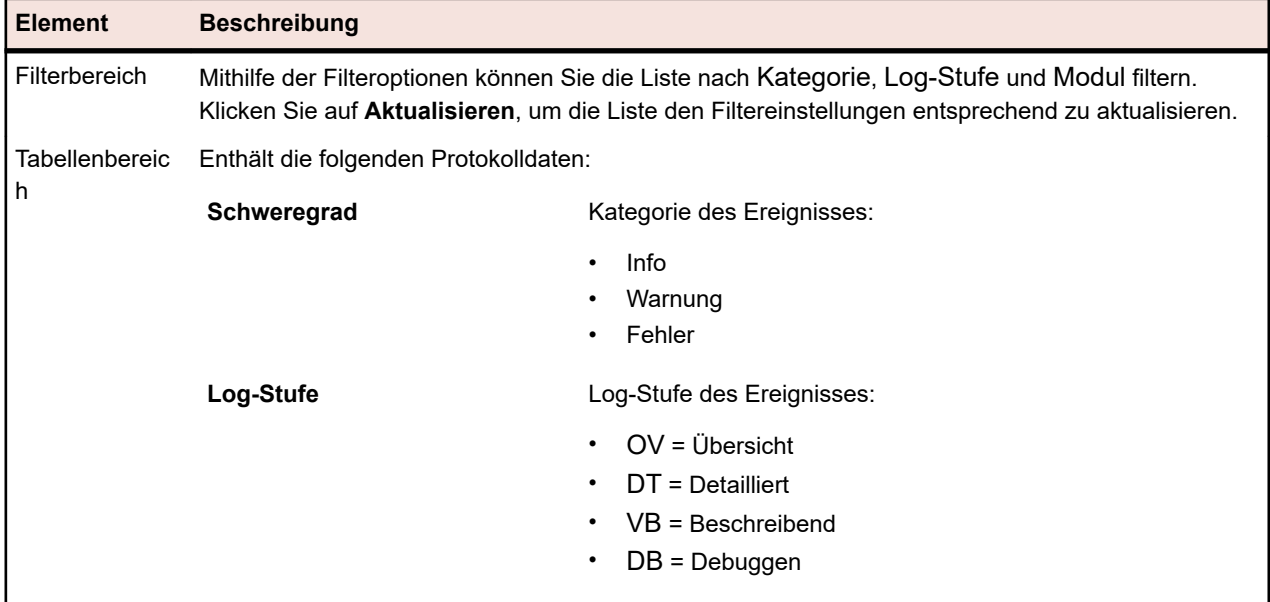

Klicken Sie auf **Zurück**, um zur Seite **Front-End-Server-Log** zurückzukehren. Zum Herunterladen der Log-Datei auf Ihren lokalen Computer als CSV-Datei, klicken Sie auf **Als CSV herunterladen**.

# **Anwendungsserver-Log (Seite)**

#### **Verwaltung** > **Log-Dateien** > **Anwendungsserver-Log**

Mithilfe dieser Seite können Sie Protokolldaten des Silk Central-Anwendungsserverdienstes anzeigen.

Zu jeder Log-Datei werden folgende Spalten angezeigt:

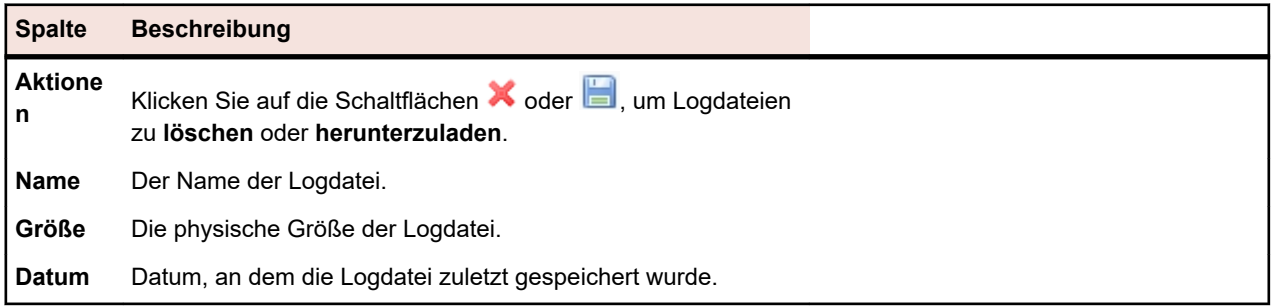

#### **Verwaltung** > **Logdateien** > **Anwendungsserver-Log** > **Anwendungsserver-Log-Dateiname**.

Wenn Sie auf den Name einer Log-Datei klicken, wird die Liste mit den Protokolldetails angezeigt. Die Liste enthält die folgenden Elemente:

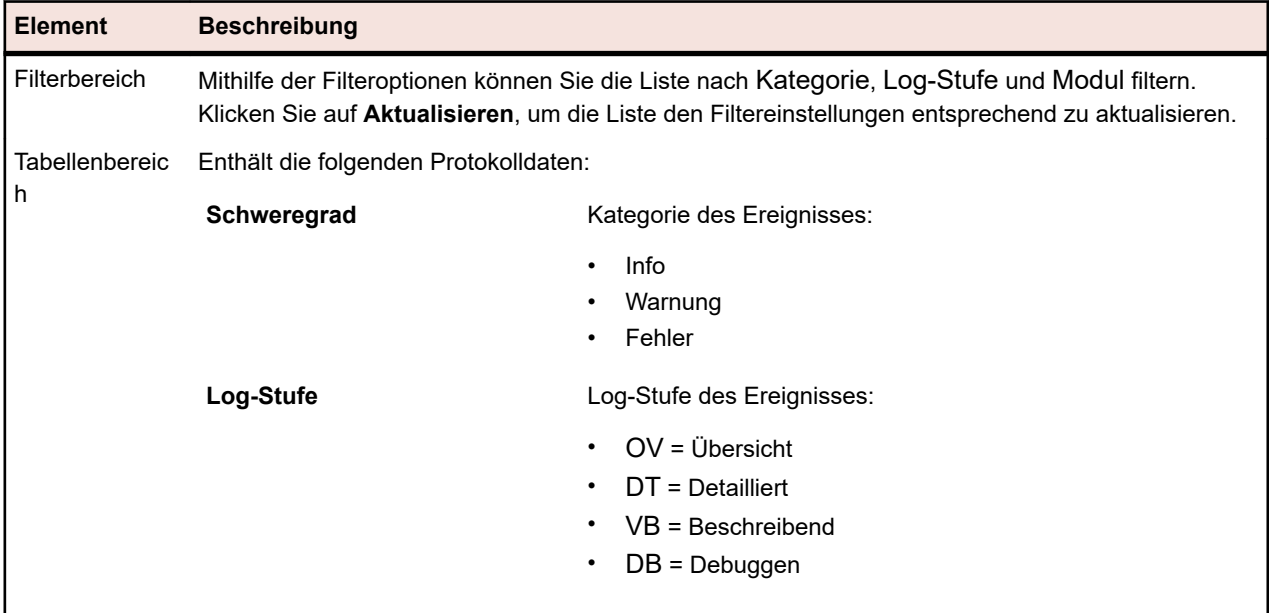

Klicken Sie auf **Zurück**, um zur Seite **Anwendungsserver-Log** zurückzukehren. Zum Herunterladen der Log-Datei auf Ihren lokalen Computer als CSV-Datei, klicken Sie auf **Als CSV herunterladen**.

## **Ausführungsserver-Log (Seite)**

#### **Verwaltung** > **Log-Dateien** > **Ausführungsserver-Log**

Mithilfe dieser Seite können Sie Protokolldaten des Silk Central-Ausführungsserverdienstes anzeigen.

Zu jeder Servergruppe werden folgende Spalten angezeigt:

| Spalte            | <b>Beschreibung</b>                                         |
|-------------------|-------------------------------------------------------------|
| Speicherort       | Zeigt alle verfügbaren Servergruppen an.                    |
| Ausführungsserver | Zeigt die Anzahl der Ausführungsserver pro Servergruppe an. |

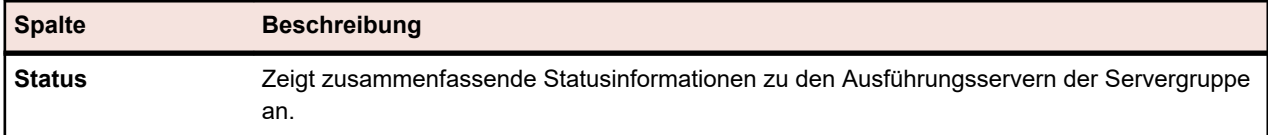

#### **Verwaltung** > **Log-Dateien** > **Ausführungsserver-Log** > **Name der Servergruppe**

Wenn Sie auf den Namen einer Servergruppe klicken, wird eine Liste der zur ausgewählten Servergruppe gehörigen Ausführungsserver angezeigt. In der Liste werden zu jedem Ausführungsserver folgende Spalten angezeigt.

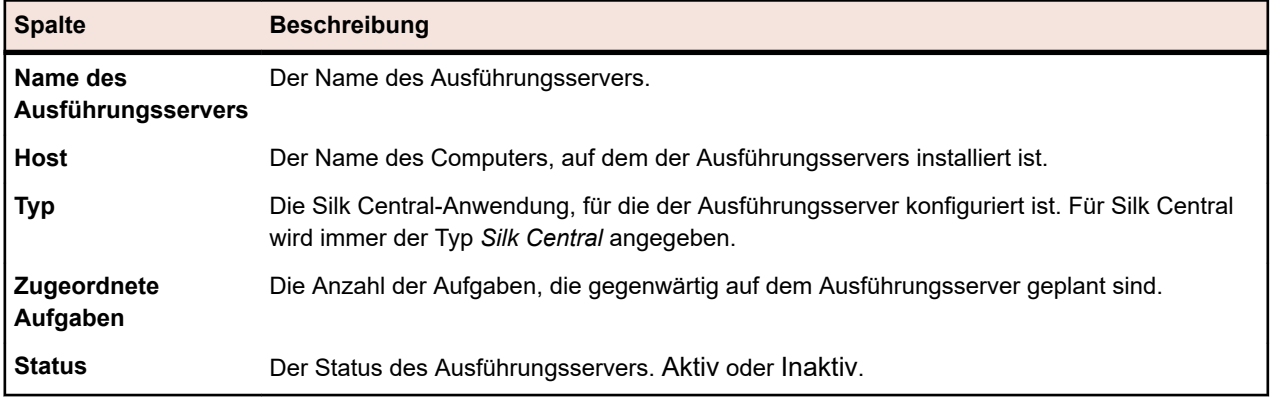

Klicken Sie auf **Zurück**, um zur Liste der Servergruppen zurückzukehren.

#### **Verwaltung** > **Log-Dateien** > **Ausführungsserver-Log** > **Name der Servergruppe** > **Name des Ausführungsservers**

Wenn Sie auf den Namen eines Ausführungsservers klicken, wird die Liste der Log-Dateien für den ausgewählten Ausführungsserver angezeigt. Zu jeder Log-Datei werden folgende Spalten angezeigt:

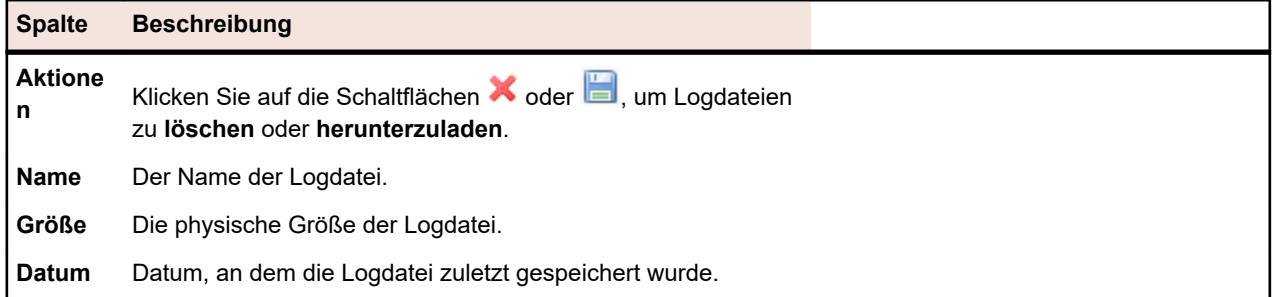

Klicken Sie auf **Zurück**, um zur Liste der Ausführungsserver zurückzukehren.

#### **Verwaltung** > **Log-Dateien** > **Ausführungsserver-Log** > **Name der Servergruppe** > **Name des Ausführungsservers** > **Dateiname, Ausführungsserver-Log**

Wenn Sie auf den Name einer Log-Datei klicken, wird die Liste mit den Protokolldetails angezeigt. Die Liste enthält die folgenden Elemente:

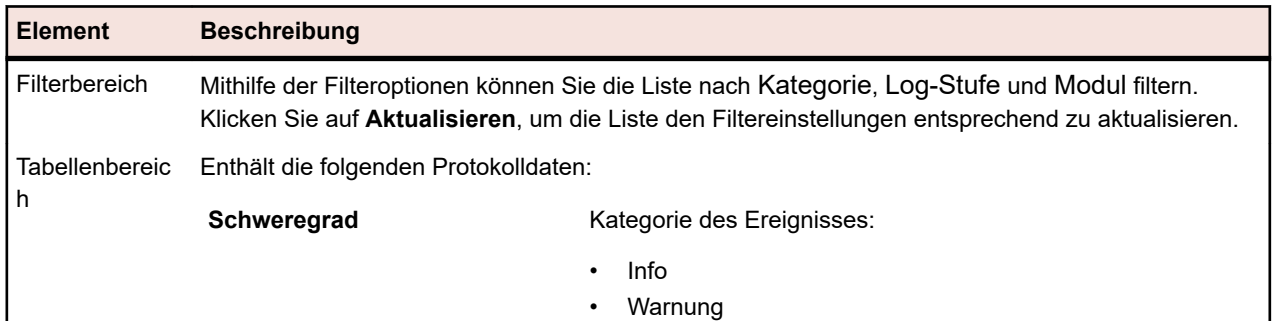

 $\overline{1}$ 

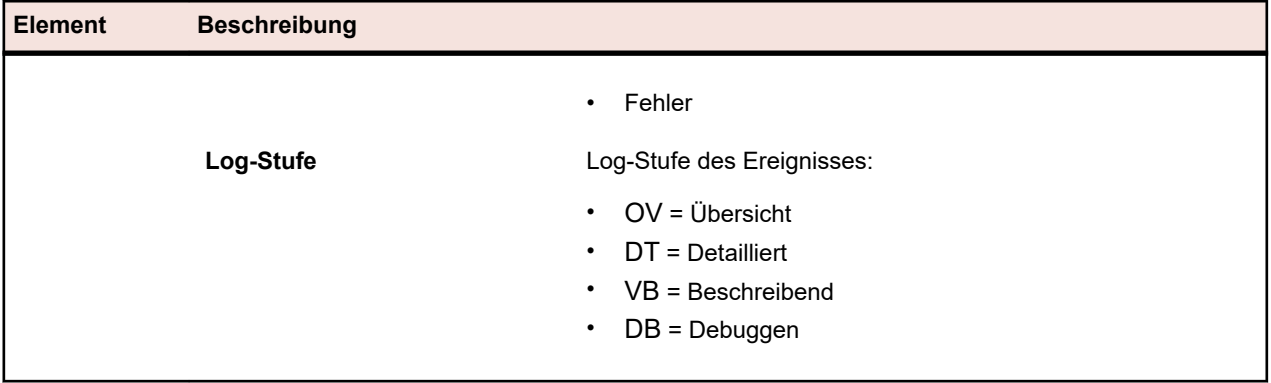

Klicken Sie auf **Zurück**, um zur Seite **Ausführungsserver-Log** zurückzukehren. Zum Herunterladen der Log-Datei auf Ihren lokalen Computer als CSV-Datei, klicken Sie auf **Als CSV herunterladen**.

### **Integrieren von Aufgabenverwaltungssystemen**

Mithilfe der Vorlage für agile Projekte können Tests externer Aufgabenverwaltungstools in Silk Central integriert werden.

Die Vorlage für agile Projekte ist ein Silk Central-Projekt mit den vordefinierten Attributen "Release" und "Sprint". Bei der Erstellung eines Projekts auf der Basis der Vorlage für agile Projekte werden ein leerer Unterordner und ein Container für das neue Projekt erstellt. Die Tests des externen Aufgabenverwaltungssystems können dann in die Vorlage eingefügt werden. Informationen zum Erstellen eines Projekts mithilfe der Vorlage für agile Projekte finden Sie unter *Hinzufügen von Projekten*.

Standardmäßig wird von Silk Central gegenwärtig das Aufgabenverwaltungstool VersionOne unterstützt.

VersionOne ist ein Projektplanungs- und Projektmanagementsystem, das speziell auf die agile Softwareentwicklung abgestimmt ist. Es umfasst agile und iterative Verwaltungsfunktionen, etwa für die Release-Planung, die Iterationsplanung und -verfolgung, das User Story- und Backlog-Management und die Aufgabenverwaltung.

## **Integrieren von VersionOne in Silk Central**

So integrieren Sie Tests von VersionOne in Silk Central:

**1.** Fügen Sie ein neues Silk Central-Projekt hinzu, und wenden Sie die Vorlage für ein agiles Projekt auf das Projekt an.

Informationen zum Hinzufügen eines auf einer agilen Vorlage basierenden Projekts zu Silk Central finden Sie unter *Hinzufügen von Projekten*.

- **2.** Öffnen Sie den Datei-Explorer.
- **3.** Navigieren Sie zu der XML-Konfigurationsdatei von VersionOne (VersionOneConfig.xml). Der Standardpfad für die Datei lautet C:\Program Files (x86)\Silk\Silk Central 21.1\instance\_<Instanznummer>\_<Instanzname>\wwwrootAS\VersionOneIntegration.
- **4.** Öffnen Sie die VersionOne-XML-Konfigurationsdatei in einem Editor.
- **5.** Legen Sie die entsprechenden Einstellungen in dieser Datei fest.

Ausführliche Informationen zu den Einstellungen in der VersionOne-XML-Konfigurationsdatei finden Sie in den Kommentaren zu VersionOneConfig.xml.

**6.** Speichern und schließen Sie die Konfigurationsdatei.

**Hinweis:** Sie müssen den Anwendungsserver nach der Bearbeitung der Konfigurationsdatei nicht neu starten, da die Datei automatisch aktualisiert wird.

**7.** Navigieren Sie in Silk Central zum Bereich **Tests**. Der leere Container ist als unvollständig gekennzeichnet, da Sie ein Produkt auswählen müssen.

**8.** Klicken Sie auf den Container, öffnen Sie die Registerkarte **Eigenschaften**, und klicken Sie auf den Produkt-Link, um das Produkt auszuwählen.

VersionOne ist nun in Silk Central integriert. Neue Testaufgaben in VersionOne, für die Sie einen entsprechenden Benutzer festgelegt haben, werden als manuelle Tests in den Standardintegrationsordner im definierten Silk Central-Projekt eingefügt. Der Teststatus wird nun zwischen Silk Central und VersionOne ausgetauscht.

Änderungen an der VersionOne-Integration werden in der Datei ASLogback.log protokolliert. Der Standardpfad für die Log-Datei lautet C:\ProgramData\SilkCentral \instance <Instanznummer> <Instanzname>\log\.

**Hinweis:** Um VersionOne in eine japanische Version von Silk Central zu integrieren, müssen Sie in der Registrierung die Startoptionen des Anwendungsserverdienstes auf -Dfile.encoding=utf-8 ändern.

### **Verwalten von Produkten, Komponenten und Builds**

Mit Silk Central können Produkte, Produktkomponenten, Produktversionen und Build-Nummern von Produktversionen erstellt und strukturiert werden. Produktspezifikationen können dann Tests zugeordnet werden. Versionen und Builds können Testsuiten zugeordnet werden. Es ist sogar möglich, Produkte und Komponenten zu importieren, die zuvor in Issue Manager definiert wurden.

- *Komponenten* sind eigenständige Produktelemente, die zu Testzwecken getrennt voneinander verfolgt werden.
- *Versionen* sind Produktausgaben, die zu Entwicklungs- und Testzwecken getrennt voneinander verfolgt werden.
- *Builds* sind Iterationen von Versionen, die zu Entwicklungs- und Testzwecken getrennt voneinander verfolgt werden.

Silk Central ermöglicht es auch, Zielplattformen für Tests festzulegen, z. B. Betriebssysteme. Ebenso wie einer Produkt-, Versions- und Buildkonfiguration kann einer Plattform ein Name, eine Beschreibung und der Status aktiv bzw. inaktiv zugeordnet werden.

## **Verwalten von Builds**

Builds sind Iterationen von Versionen, die zu Entwicklungs- und Testzwecken getrennt voneinander verfolgt werden.

#### **Hinzufügen von Builds**

So fügen Sie einer Version ein neues Build hinzu:

- **1.** Klicken Sie im Menü auf **Verwaltung** > **Produkte, Versionen und Builds**.
- **2.** Klicken Sie auf die Registerkarte **Produkte**. Auf der Seite **Produkte** werden alle vorhandenen Produkte angezeigt.
- **3.** Klicken Sie auf einen Produktnamen. Die Seite **Produktdetails** wird für dieses Produkt angezeigt.
- **4.** Wählen Sie in dem Listenfeld **Builds für Version** die Version aus, der Sie ein Build hinzufügen möchten.
- **5.** Klicken Sie auf **Neues Build**.Der Dialog **Neues Build** wird geöffnet.
- **6.** Geben Sie einen Namen für den neuen Build in das Feld **Name** ein.
- **7.** Geben Sie im Feld **Beschreibung** eine Beschreibung des Builds ein.
- **8.** Aktivieren Sie das Kontrollkästchen **Aktiv**, damit dieses Build für die Zuordnung zu Versionen verfügbar ist.
- **9.** Klicken Sie auf **OK**, um das Build zu speichern, oder brechen Sie den Vorgang mit **Abbrechen** ab.

### **Bearbeiten von Builds**

So bearbeiten Sie ein vorhandenes Build in einer Version:

- **1.** Klicken Sie im Menü auf **Verwaltung** > **Produkte, Versionen und Builds**.
- **2.** Klicken Sie auf die Registerkarte **Produkte**. Auf der Seite **Produkte** werden alle vorhandenen Produkte angezeigt.
- **3.** Klicken Sie auf einen Produktnamen. Die Seite **Produktdetails** wird für dieses Produkt angezeigt.
- **4.** Wählen Sie das Build, das Sie bearbeiten möchten.
- **5.** Das Dialogfeld **Build bearbeiten** wird angezeigt. In diesem Dialogfeld können Sie **Name**, **Beschreibung** und den **Aktiv**-Status des ausgewählten Builds ändern. Nehmen Sie die erforderlichen Änderungen vor, und klicken Sie dann auf **OK**.
- **6.** Aktivieren Sie das Kontrollkästchen **Gekennzeichnet**, um das Build zu kennzeichnen.

### **Aktivieren und Deaktivieren von Builds**

So aktivieren oder deaktivieren Sie ein vorhandenes Build:

- **1.** Klicken Sie im Menü auf **Verwaltung** > **Produkte, Versionen und Builds**.
- **2.** Klicken Sie auf die Registerkarte **Produkte**. Auf der Seite **Produkte** werden alle vorhandenen Produkte angezeigt.
- **3.** Klicken Sie auf einen Produktnamen. Die Seite **Produktdetails** wird für dieses Produkt angezeigt.
- **4.** Klicken Sie auf das Symbol **Status** des Builds, das Sie aktivieren oder deaktivieren möchten. Ein Dialogfeld wird geöffnet, in dem Sie das Aktivieren/Deaktivieren bestätigen müssen.
- **5.** Bestätigen Sie die Meldung, damit der Status des Builds zwischen Aktiv und Inaktiv umgeschaltet wird.

### **Sortieren der Build-Liste**

So verschieben Sie Builds in der Liste oder sortieren die Build-Liste alphabetisch nach Namen:

- **1.** Klicken Sie im Menü auf **Verwaltung** > **Produkte, Versionen und Builds**.
- **2.** Klicken Sie auf die Registerkarte **Produkte**. Auf der Seite **Produkte** werden alle vorhandenen Produkte angezeigt.
- **3.** Klicken Sie auf einen Produktnamen. Die Seite **Produktdetails** wird für dieses Produkt angezeigt.
- **4.** Wählen Sie in dem Listenfeld **Builds für Version** die Version, deren Builds Sie sehen möchten.
- 5. Klicken Sie in der Spalte Aktionen des Elements, das Sie verschieben möchten, auf Enoder EU.
- **6.** Um die Liste alphabetisch nach Namen zu sortieren, klicken Sie auf **Nach Namen sortieren**.

### **Markieren von Builds**

So löschen Sie Testläufe eines markierten Builds. Wenn die Testläufe, die Sie löschen möchten, markierte Builds enthalten, wird eine Warnmeldung angezeigt, in der Sie die Löschaktion bestätigen müssen. Wenn Sie durch Rechtsklicken auf den Ausführungsknoten eine Massenlöschung vornehmen (alle Elemente oder Elemente eines bestimmten Zeitraums), werden markierte Builds nicht gelöscht.

So markieren Sie ein vorhandenes Build:

- **1.** Klicken Sie im Menü auf **Verwaltung** > **Produkte, Versionen und Builds**.
- **2.** Klicken Sie auf die Registerkarte **Produkte**. Auf der Seite **Produkte** werden alle vorhandenen Produkte angezeigt.
- **3.** Klicken Sie auf einen Produktnamen. Die Seite **Produktdetails** wird für dieses Produkt angezeigt.
- 4. Klicken Sie im Bereich **Builds** auf <sup>®</sup> in der Spalte Aktionen des Builds, den Sie markieren möchten.Ein Bestätigungsdialog wird geöffnet.

**5.** Klicken Sie auf **Ja**, um mit dem Markieren fortzufahren. Wenn Sie auf **Nein** klicken, wird der Vorgang abgebrochen.

### **Löschen von Builds**

So löschen Sie ein vorhandenes Build aus einer Version:

- **1.** Klicken Sie im Menü auf **Verwaltung** > **Produkte, Versionen und Builds**.
- **2.** Klicken Sie auf die Registerkarte **Produkte**. Auf der Seite **Produkte** werden alle vorhandenen Produkte angezeigt.
- **3.** Klicken Sie auf einen Produktnamen. Die Seite **Produktdetails** wird für dieses Produkt angezeigt.
- **4.** Deaktivieren Sie das Build, das Sie löschen möchten. Weitere Informationen finden Sie unter *Aktivieren und Deaktivieren von Builds*.
- <sup>5.</sup> Klicken Sie in der Spalte "Aktionen" des Builds auf X. Ein Bestätigungsdialogfeld wird geöffnet.
- **6.** Klicken Sie auf **Ja**, um mit dem Löschvorgang fortzufahren. Wenn Sie auf **Nein** klicken, wird der Vorgang abgebrochen.

## **Verwalten von Komponenten**

Komponenten sind eigenständige Produktelemente, die zu Testzwecken getrennt voneinander verfolgt werden.

### **Hinzufügen von Komponenten**

So fügen Sie einem Produkt eine neue Komponente hinzu:

- **1.** Klicken Sie im Menü auf **Verwaltung** > **Produkte, Versionen und Builds**.
- **2.** Klicken Sie auf die Registerkarte **Produkte**. Auf der Seite **Produkte** werden alle vorhandenen Produkte angezeigt.
- **3.** Klicken Sie auf einen Produktnamen. Die Seite **Produktdetails** wird für dieses Produkt angezeigt.
- **4.** Klicken Sie auf **Neue Komponente**.Der Dialog **Neue Komponente** wird geöffnet.
- **5.** Geben Sie einen Namen für die neue Komponente in das Feld **Name** ein.
- **6.** Geben Sie im Feld **Beschreibung** eine Beschreibung der Komponente ein.
- **7.** Geben Sie den **Typ** der Komponente an. Sie können zwischen Software und Dokumentation wählen.
- **8.** Aktivieren Sie das Kontrollkästchen **Aktiv**, damit diese Komponente für die Zuordnung zu Produkten verfügbar ist.
- **9.** Klicken Sie auf **OK**, um die Komponente zu speichern, oder klicken Sie auf **Abbrechen**, um den Vorgang abzubrechen.

### **Bearbeiten von Komponenten**

So bearbeiten Sie eine vorhandene Komponente eines Produkts:

- **1.** Klicken Sie im Menü auf **Verwaltung** > **Produkte, Versionen und Builds**.
- **2.** Klicken Sie auf die Registerkarte **Produkte**. Auf der Seite **Produkte** werden alle vorhandenen Produkte angezeigt.
- **3.** Klicken Sie auf einen Produktnamen. Die Seite **Produktdetails** wird für dieses Produkt angezeigt.
- **4.** Wählen Sie die Komponente, die Sie bearbeiten möchten.
- **5.** Das Dialogfeld **Komponente bearbeiten** wird angezeigt. In diesem Dialogfeld können Sie **Namen**, **Beschreibung** und den **Aktiv**-Status der ausgewählten Komponente ändern. Nehmen Sie die erforderlichen Änderungen vor, und klicken Sie dann auf **OK**.

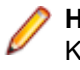

**Hinweis:** Der Typ einer Komponente kann erst bearbeitet werden, nachdem Sie diese Komponente deaktiviert haben. Weitere Informationen finden Sie unter *Aktivieren und Deaktivieren von Komponenten*.

#### **Aktivieren und Deaktivieren von Komponenten**

So aktivieren oder deaktivieren Sie eine vorhandene Komponente:

- **1.** Klicken Sie im Menü auf **Verwaltung** > **Produkte, Versionen und Builds**.
- **2.** Klicken Sie auf die Registerkarte **Produkte**. Auf der Seite **Produkte** werden alle vorhandenen Produkte angezeigt.
- **3.** Klicken Sie auf einen Produktnamen. Die Seite **Produktdetails** wird für dieses Produkt angezeigt.
- **4.** Klicken Sie auf das Symbol **Status** der Komponente, die Sie aktivieren oder deaktivieren möchten. Ein Dialogfeld wird geöffnet, in dem Sie das Aktivieren/Deaktivieren bestätigen müssen.
- **5.** Bestätigen Sie die Meldung, damit der Status der Komponente zwischen Aktiv und Inaktiv umgeschaltet wird.

### **Sortieren der Komponentenliste**

So verschieben Sie Komponenten in der Liste oder sortieren die Komponentenliste alphabetisch nach Namen:

- **1.** Klicken Sie im Menü auf **Verwaltung** > **Produkte, Versionen und Builds**.
- **2.** Klicken Sie auf die Registerkarte **Produkte**. Auf der Seite **Produkte** werden alle vorhandenen Produkte angezeigt.
- **3.** Klicken Sie auf einen Produktnamen. Die Seite **Produktdetails** wird für dieses Produkt angezeigt.
- **4.** Wählen Sie im Listenfeld **Komponententyp** den Typ der Komponenten, die Sie sehen möchten.
- 5. Klicken Sie in der Spalte **Aktionen** des Elements, das Sie verschieben möchten, auf Enoder EU.
- **6.** Um die Liste alphabetisch nach Namen zu sortieren, klicken Sie auf **Nach Namen sortieren**.

#### **Löschen von Komponenten**

So löschen Sie eine vorhandene Komponente aus einem Produkt:

- **1.** Klicken Sie im Menü auf **Verwaltung** > **Produkte, Versionen und Builds**.
- **2.** Klicken Sie auf die Registerkarte **Produkte**. Auf der Seite **Produkte** werden alle vorhandenen Produkte angezeigt.
- **3.** Klicken Sie auf einen Produktnamen. Die Seite **Produktdetails** wird für dieses Produkt angezeigt.
- **4.** Deaktivieren Sie die Komponente, die Sie löschen möchten. Weitere Informationen finden Sie unter *Aktivieren und Deaktivieren von Komponenten*.
- 5. Klicken Sie in der Spalte "Aktionen" der Komponente auf X. Ein Bestätigungsdialogfeld wird geöffnet.
- **6.** Klicken Sie auf **Ja**, um mit dem Löschvorgang fortzufahren. Wenn Sie auf **Nein** klicken, wird der Vorgang abgebrochen.

## **Verwalten von Plattformen**

Richten Sie Zielplattformen für Test ein, z. B. Betriebssysteme. Ebenso wie einer Produkt-, Versions- und Build-Konfiguration können einer Plattform ein Name, eine Beschreibung und der Status "Aktiv" bzw. "Inaktiv" zugeordnet werden.

### **Hinzufügen von Plattformen**

So fügen Sie eine neue Plattform hinzu:

- **1.** Klicken Sie im Menü auf **Verwaltung** > **Produkte, Versionen und Builds**.
- **2.** Klicken Sie auf die Registerkarte **Plattformen**. Auf der Seite **Plattformen** werden alle vorhandenen Plattformen angezeigt.
- **3.** Klicken Sie auf **Neue Plattform**.Der Dialog **Neue Plattform** wird geöffnet.
- **4.** Geben Sie einen Namen für die neue Plattform in das Feld **Name** ein.
- **5.** Geben Sie im Feld **Beschreibung** eine Beschreibung für die Plattform ein.
- **6.** Aktivieren Sie das Kontrollkästchen **Aktiv**, damit diese Plattform für die Zuordnung zu Tests verfügbar ist.
- **7.** Klicken Sie auf **OK**, um die Plattform zu speichern.

#### **Bearbeiten von Plattformen**

So bearbeiten Sie eine vorhandene Plattform:

- **1.** Klicken Sie im Menü auf **Verwaltung** > **Produkte, Versionen und Builds**.
- **2.** Klicken Sie auf die Registerkarte **Plattformen**. Auf der Seite **Plattformen** werden alle vorhandenen Plattformen angezeigt.
- **3.** Klicken Sie in der Spalte Aktionen der Plattform, die Sie bearbeiten möchten, auf <sup>2</sup>.
- **4.** Das Dialogfeld **Plattform bearbeiten** wird angezeigt. In diesem Dialogfeld können Sie **Namen**, **Beschreibung** und den **Aktiv**-Status der ausgewählten Plattform ändern. Nehmen Sie die erforderlichen Änderungen vor, und klicken Sie dann auf **OK**.

#### **Aktivieren und Deaktivieren von Plattformen**

**Hinweis:** Plattformen, die einer Test zugeordnet sind, können nicht deaktiviert werden.

So aktivieren oder deaktivieren Sie eine vorhandene Plattform:

- **1.** Klicken Sie im Menü auf **Verwaltung** > **Produkte, Versionen und Builds**.
- **2.** Klicken Sie auf die Registerkarte **Plattformen**. Auf der Seite **Plattformen** werden alle vorhandenen Plattformen angezeigt.
- **3.** Klicken Sie auf das Symbol **Status** der Plattform, die Sie aktivieren oder deaktivieren möchten. Ein Dialogfeld wird geöffnet, in dem Sie das Aktivieren/Deaktivieren bestätigen müssen.
- **4.** Bestätigen Sie die Meldung, damit der Status der Plattform zwischen Aktiv und Inaktiv umgeschaltet wird.

#### **Sortieren der Plattformliste**

So verschieben Sie Plattformen in der Liste oder sortieren die Plattformliste alphabetisch nach Namen:

- **1.** Klicken Sie im Menü auf **Verwaltung** > **Produkte, Versionen und Builds**.
- **2.** Klicken Sie auf die Registerkarte **Plattformen**. Auf der Seite **Plattformen** werden alle vorhandenen Plattformen angezeigt.
- <sup>3.</sup> Klicken Sie in der Spalte Aktionen des Elements, das Sie verschieben möchten, auf Enoder EL.
- **4.** Um die Plattformen alphabetisch nach Namen zu sortieren, klicken Sie auf **Nach Namen sortieren**.

### **Löschen von Plattformen**

So löschen Sie eine vorhandene Plattform:

- **1.** Klicken Sie im Menü auf **Verwaltung** > **Produkte, Versionen und Builds**.
- **2.** Klicken Sie auf die Registerkarte **Plattformen**. Auf der Seite **Plattformen** werden alle vorhandenen Plattformen angezeigt.
- **3.** Deaktivieren Sie die Plattform, die Sie löschen möchten. Weitere Informationen finden Sie unter *Aktivieren/Deaktivieren von Plattformen*.
- <sup>4.</sup> Klicken Sie in der Spalte Aktionen der Plattform, die Sie entfernen möchten, auf X. Ein Bestätigungsdialogfeld wird geöffnet.
- **5.** Klicken Sie auf **Ja**, um mit dem Löschvorgang fortzufahren. Wenn Sie auf **Nein** klicken, wird der Vorgang abgebrochen.

#### **Plattformen (Seite)**

#### **Administration** > **Plattformen**

Mithilfe dieser Seite können Sie Plattformen konfigurieren.

Um eine neue Plattform zu erstellen, klicken Sie auf **Neue Plattform**. Weitere Informationen finden Sie unter *Hinzufügen von Plattformen*.

Um die Plattformen alphabetisch nach Namen zu sortieren, klicken Sie auf **Nach Namen sortieren**. Weitere Informationen finden Sie unter *Sortieren der Plattformliste*.

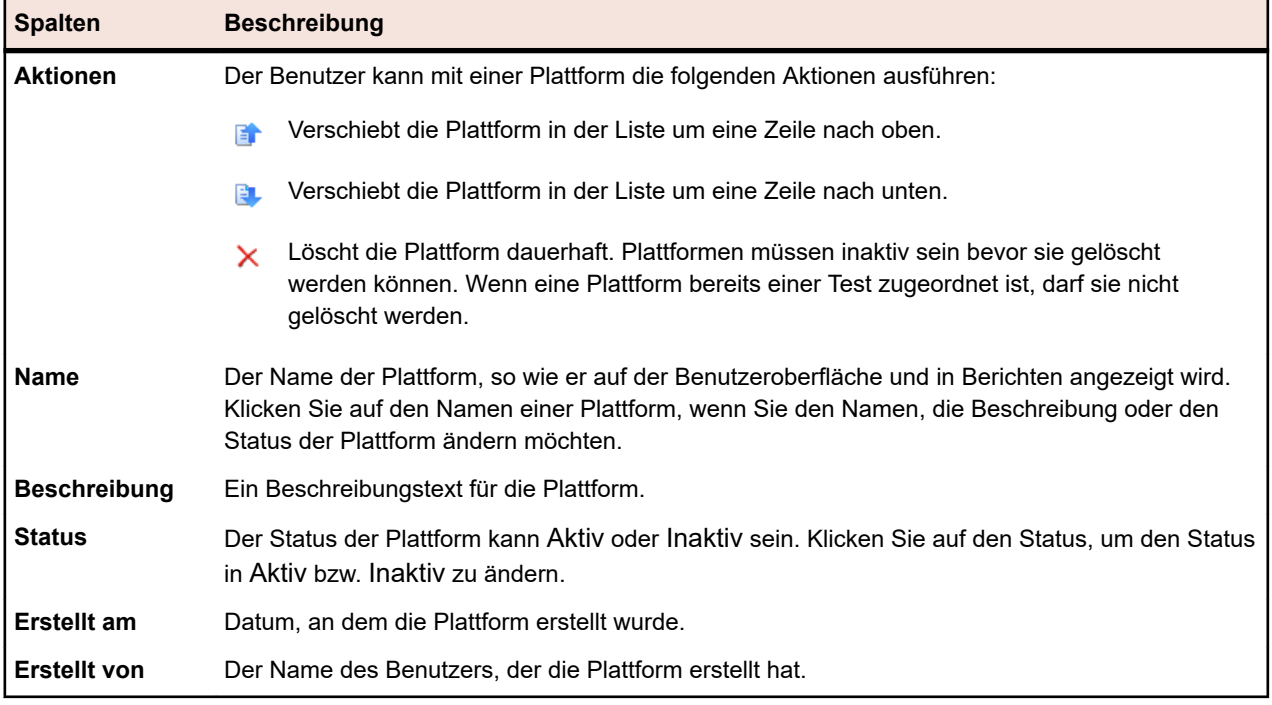

Zu jeder aufgeführten Plattform werden folgende Spalten angezeigt:

## **Verwalten von Produkten**

Hier wird beschrieben, wie in Silk Central Produkte konfiguriert werden.

### **Hinzufügen von Produkten**

So fügen Sie ein neues Produkt hinzu:

- **1.** Klicken Sie im Menü auf **Verwaltung** > **Produkte, Versionen und Builds**.
- **2.** Klicken Sie auf die Registerkarte **Produkte**. Auf der Seite **Produkte** werden alle vorhandenen Produkte angezeigt.
- **3.** Klicken Sie auf **Neues Produkt**.Der Dialog **Neues Produkt** wird geöffnet.
- **4.** Geben Sie einen Namen für das neue Produkt in das Feld **Name** ein.
- **5.** Geben Sie im Feld **Beschreibung** eine Beschreibung für das Produkt ein.
- **6.** Aktivieren Sie das Kontrollkästchen **Aktiv**, damit dieses Produkt für die Zuordnung zu Tests verfügbar ist.
- **7.** Klicken Sie auf **OK**, um das Produkt zu speichern.

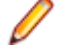

**Hinweis:** Wird ein neues Produkt erstellt, erzeugt Silk Central automatisch eine neue Standardversion 1.0 und einen neuen Standard-Build 1 für dieses neue Produkt.

### **Bearbeiten von Produkten**

So bearbeiten Sie ein vorhandenes Produkt:

- **1.** Klicken Sie im Menü auf **Verwaltung** > **Produkte, Versionen und Builds**.
- **2.** Klicken Sie auf die Registerkarte **Produkte**. Auf der Seite **Produkte** werden alle vorhandenen Produkte angezeigt.
- **3.** Klicken Sie in der Spalte **Aktionen** des Produkts, das Sie bearbeiten möchten, auf . Das Dialogfeld **Produkt bearbeiten** wird angezeigt.
- **4.** Nehmen Sie alle erforderlichen Änderungen vor. Sie können **Namen**, **Beschreibung** und den **Aktiv**-Status des ausgewählten Produkts ändern. Klicken Sie anschließend auf **OK**.

### **Aktivieren und Deaktivieren von Produkten**

So aktivieren oder deaktivieren Sie ein vorhandenes Produkt:

- **1.** Klicken Sie im Menü auf **Verwaltung** > **Produkte, Versionen und Builds**.
- **2.** Klicken Sie auf die Registerkarte **Produkte**. Auf der Seite **Produkte** werden alle vorhandenen Produkte angezeigt.
- **3.** Klicken Sie auf das Symbol **Status** des Produkts, das Sie aktivieren oder deaktivieren möchten. Ein Dialogfeld wird geöffnet, in dem Sie das Aktivieren/Deaktivieren bestätigen müssen.
- **4.** Bestätigen Sie die Meldung, damit der Status des Produkts zwischen Aktiv und Inaktiv umgeschaltet wird.

### **Sortieren der Produktliste**

So verschieben Sie Produkte in der Liste oder sortieren die Produktliste alphabetisch nach Namen:

- **1.** Klicken Sie im Menü auf **Verwaltung** > **Produkte, Versionen und Builds**.
- **2.** Klicken Sie auf die Registerkarte **Produkte**. Auf der Seite **Produkte** werden alle vorhandenen Produkte angezeigt.
- 3. Klicken Sie in der Spalte **Aktionen** des Elements, das Sie verschieben möchten, auf E**r** oder E**r**.
- **4.** Um die Liste alphabetisch nach Namen zu sortieren, klicken Sie auf **Nach Namen sortieren**.

#### **Löschen von Produkten**

So löschen Sie ein vorhandenes Produkt:

- **1.** Klicken Sie im Menü auf **Verwaltung** > **Produkte, Versionen und Builds**.
- **2.** Klicken Sie auf die Registerkarte **Produkte**. Auf der Seite **Produkte** werden alle vorhandenen Produkte angezeigt.
- **3.** Deaktivieren Sie das Produkt, das Sie löschen möchten. Weitere Informationen finden Sie unter *Aktivieren und Deaktivieren von Produkten*.
- 4. Klicken Sie in der Spalte Aktionen des Produkts, das Sie entfernen möchten, auf X. Ein Bestätigungsdialogfeld wird geöffnet.
- **5.** Klicken Sie auf **Ja**, um mit dem Löschvorgang fortzufahren. Wenn Sie auf **Nein** klicken, wird der Vorgang abgebrochen.

### **Produktkonfiguration (Seite)**

#### **Verwaltung** > **Produkte, Versionen und Builds** > **Produkte**

Mithilfe dieser Seite können Sie Produkte, Komponente, Versionen und Builds konfigurieren.

Um ein neues Produkt zu erstellen, klicken Sie auf **Neues Produkt**. Um die Produkte alphabetisch nach Namen zu sortieren, klicken Sie auf **Nach Namen sortieren**.

Zu jedem aufgeführten Produkt werden folgende Spalten angezeigt:

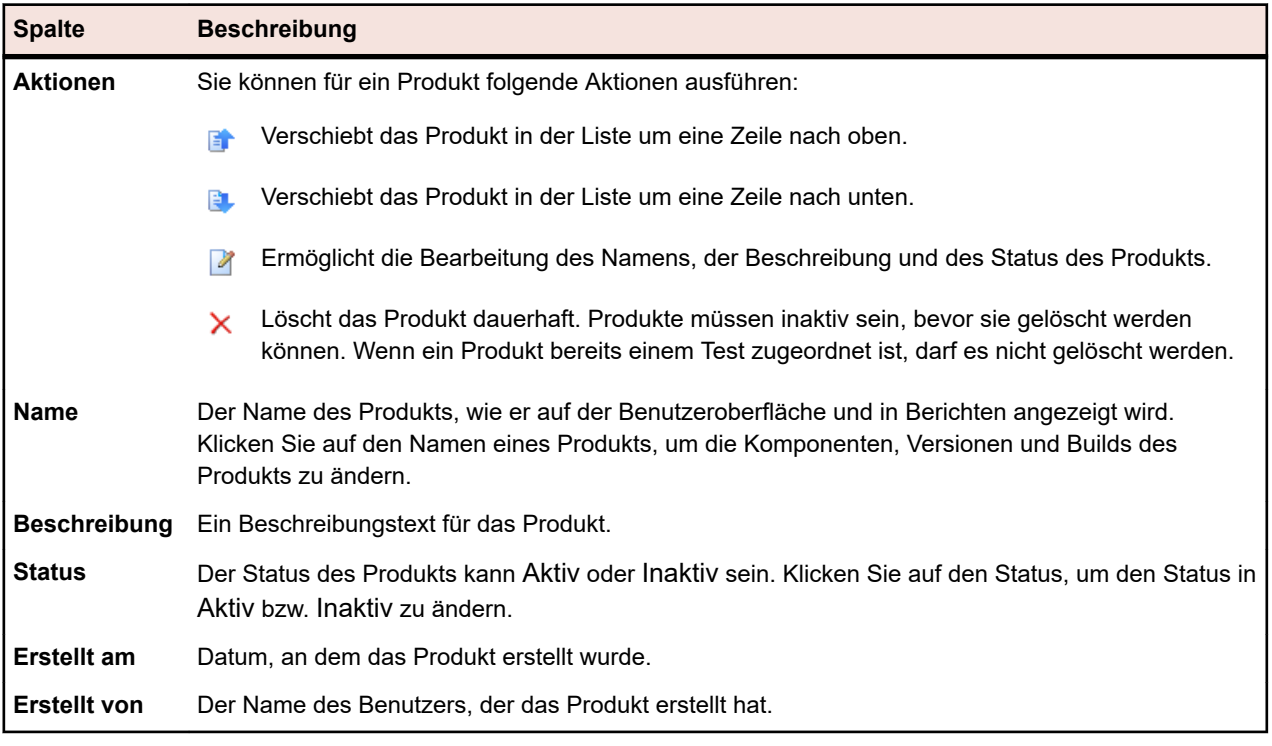

Auf der Seite werden für ein ausgewähltes Produkt detaillierte Informationen zu enthaltenen Komponenten, Versionen und Builds angezeigt.

Sie enthält folgende Spalten zu den Komponenten des Produkts:

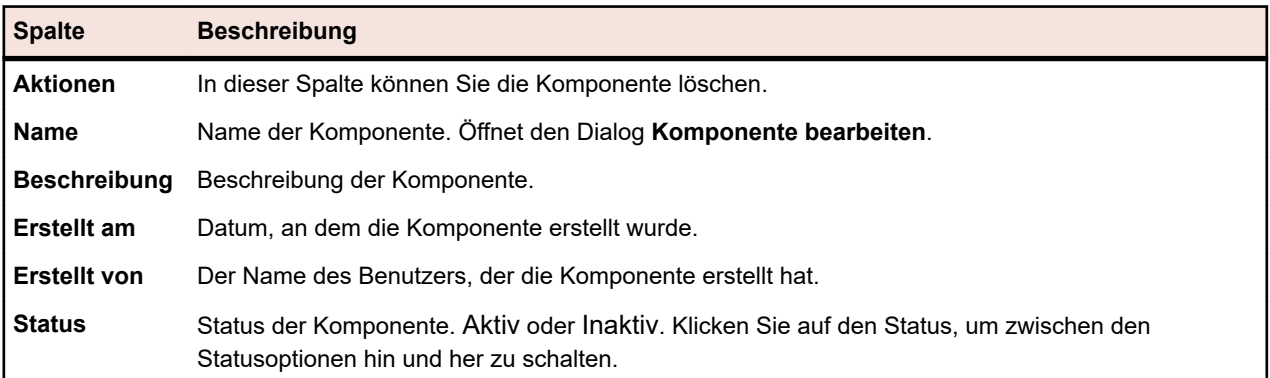

Klicken Sie auf **Neue Komponente**, um eine neue Komponente zu erstellen. Um die Komponenten alphabetisch nach Namen zu sortieren, klicken Sie auf **Nach Namen sortieren**. Um die Komponentenliste zu aktualisieren, klicken Sie auf **Aktualisieren**.

Die Seite enthält folgende Elemente zu den Versionen des Produkts:

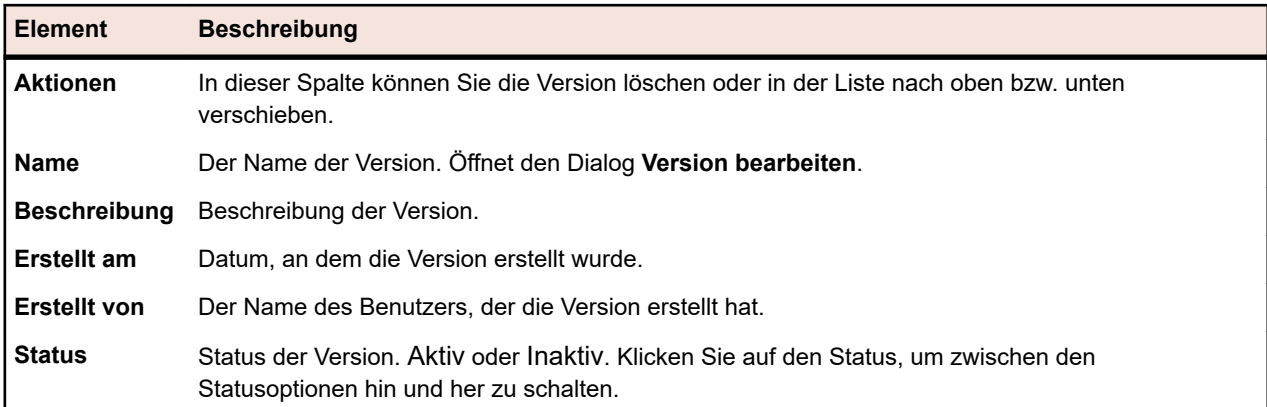

Um eine neue Version zu erstellen, klicken Sie auf **Neue Version**. Um die Versionen alphabetisch nach Namen zu sortieren, klicken Sie auf **Nach Namen sortieren**.

Die Seite enthält folgende Elemente zu den Builds des Produkts:

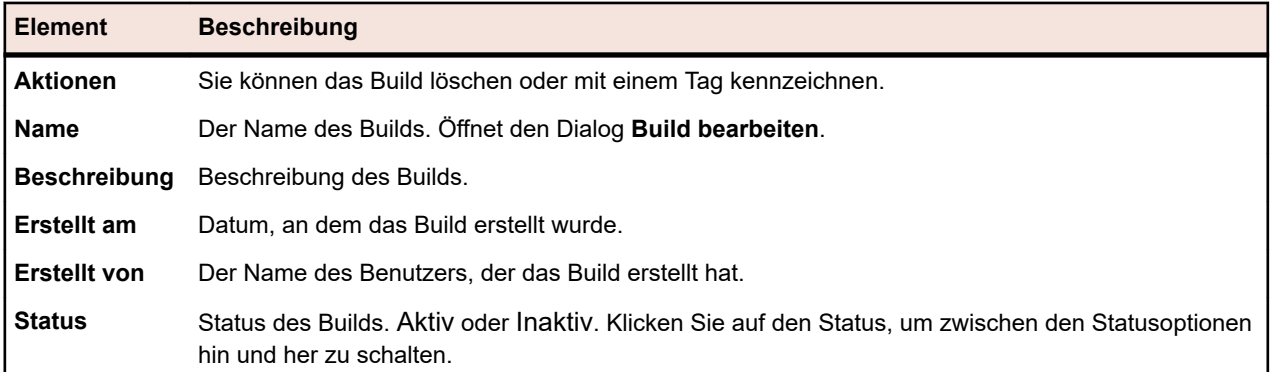

Um ein neues Build zu erstellen, klicken Sie auf **Neues Build**. Um die Build-Liste alphabetisch nach Namen zu sortieren, klicken Sie auf **Nach Namen sortieren**. Um die Komponentenliste zu aktualisieren, klicken Sie auf **Aktualisieren**.

**Hinweis:** Um diese Schaltflächen zu aktivieren, müssen Sie im Listenfeld **Builds** eine Version auswählen.

Klicken Sie auf **Zurück**, um zur Produktliste zurückzukehren.

### **Verwalten von Versionen**

Versionen sind Produktausgaben, die zu Entwicklungs- und Testzwecken getrennt voneinander verfolgt werden.

### **Hinzufügen von Versionen**

So fügen Sie einem Produkt eine neue Version hinzu:

- **1.** Klicken Sie im Menü auf **Verwaltung** > **Produkte, Versionen und Builds**.
- **2.** Klicken Sie auf die Registerkarte **Produkte**. Auf der Seite **Produkte** werden alle vorhandenen Produkte angezeigt.
- **3.** Klicken Sie auf einen Produktnamen. Die Seite **Produktdetails** wird für dieses Produkt angezeigt.
- **4.** Klicken Sie auf **Neue Version**.Der Dialog **Neue Version** wird geöffnet.
- **5.** Geben Sie einen Namen für die neue Version in das Feld **Name** ein.
- **6.** Geben Sie im Feld **Beschreibung** eine Beschreibung für die Version ein.
- **7.** Aktivieren Sie das Kontrollkästchen **Aktiv**, damit diese Version für die Zuordnung zu Produkten verfügbar ist.

**8.** Klicken Sie auf **OK**, um die Version zu speichern, oder klicken Sie auf **Abbrechen**, um den Vorgang abzubrechen.

#### **Bearbeiten von Versionen**

So bearbeiten Sie eine vorhandene Version eines Produkts:

- **1.** Klicken Sie im Menü auf **Verwaltung** > **Produkte, Versionen und Builds**.
- **2.** Klicken Sie auf die Registerkarte **Produkte**. Auf der Seite **Produkte** werden alle vorhandenen Produkte angezeigt.
- **3.** Klicken Sie auf einen Produktnamen. Die Seite **Produktdetails** wird für dieses Produkt angezeigt.
- **4.** Wählen Sie die Version, die Sie bearbeiten möchten. Das Dialogfeld **Version bearbeiten** wird angezeigt.
- **5.** Nehmen Sie alle erforderlichen Änderungen für die ausgewählte Version vor. Sie können **Namen**, **Beschreibung** und den **Aktiv**-Status ändern. Klicken Sie anschließend auf **OK**.

#### **Aktivieren und Deaktivieren von Produkten**

So aktivieren oder deaktivieren Sie ein vorhandenes Produkt:

- **1.** Klicken Sie im Menü auf **Verwaltung** > **Produkte, Versionen und Builds**.
- **2.** Klicken Sie auf die Registerkarte **Produkte**. Auf der Seite **Produkte** werden alle vorhandenen Produkte angezeigt.
- **3.** Klicken Sie auf das Symbol **Status** des Produkts, das Sie aktivieren oder deaktivieren möchten. Ein Dialogfeld wird geöffnet, in dem Sie das Aktivieren/Deaktivieren bestätigen müssen.
- **4.** Bestätigen Sie die Meldung, damit der Status des Produkts zwischen Aktiv und Inaktiv umgeschaltet wird.

#### **Sortieren der Versionsliste**

So verschieben Sie Versionen in der Liste oder sortieren die Versionsliste alphabetisch nach Namen:

- **1.** Klicken Sie im Menü auf **Verwaltung** > **Produkte, Versionen und Builds**.
- **2.** Klicken Sie auf die Registerkarte **Produkte**. Auf der Seite **Produkte** werden alle vorhandenen Produkte angezeigt.
- **3.** Klicken Sie auf einen Produktnamen. Die Seite **Produktdetails** wird für dieses Produkt angezeigt.
- 4. Klicken Sie in der Spalte **Aktionen** des Elements, das Sie verschieben möchten, auf Enoder Eu.
- **5.** Um die Liste alphabetisch nach Namen zu sortieren, klicken Sie auf **Nach Namen sortieren**.

### **Löschen von Versionen**

So löschen Sie eine vorhandene Version eines Produkts:

- **1.** Klicken Sie im Menü auf **Verwaltung** > **Produkte, Versionen und Builds**.
- **2.** Klicken Sie auf die Registerkarte **Produkte**. Auf der Seite **Produkte** werden alle vorhandenen Produkte angezeigt.
- **3.** Klicken Sie auf einen Produktnamen. Die Seite **Produktdetails** wird für dieses Produkt angezeigt.
- **4.** Deaktivieren Sie die Version, die Sie löschen möchten. Weitere Informationen finden Sie unter *Aktivieren und Deaktivieren von Versionen*.
- **<sup>5.</sup>** Klicken Sie in der Spalte Aktionen des Produkts, das Sie entfernen möchten, auf  $\times$ . Ein Bestätigungsdialogfeld wird geöffnet.
- **6.** Klicken Sie auf **Ja**, um mit dem Löschvorgang fortzufahren. Wenn Sie auf **Nein** klicken, wird der Vorgang abgebrochen.

## **Verwalten von Wertelisten**

Wertelisten dienen zur Definition von Werten für benutzerdefinierte Eigenschaften in benutzerdefinierten Fehlerregisterkarten, die für Issue Manager unter **Fehler** > **Konfiguration** eingestellt werden können. Hinweise zu benutzerdefinierten Fehlereigenschaften und Registerkarten finden Sie in den Themen *Issue Manager* in dieser Hilfe.

# **Hinzufügen von Wertelisten**

So fügen Sie eine neue Werteliste hinzu:

- **1.** Klicken Sie im Menü auf **Verwaltung** > **Wertelisten**.
- **2.** Klicken Sie auf **Neue Liste**.Der Dialog **Neue Werteliste** wird geöffnet.
- **3.** Geben Sie in das Feld **Name** einen Namen und in das Feld **Beschreibung** eine Beschreibung für die neue Werteliste ein.
- **4.** Wählen Sie im Listenfeld **Gruppieren nach** einen Parameter aus, nach dem die Liste gruppiert werden soll.

Diese Auswahl ist endgültig und kann nicht mehr geändert werden, nachdem Sie die Liste gespeichert haben. Das Gruppieren von Werten bedeutet, dass jedem Wert in Ihrer Liste ein Wert aus der Liste zugeordnet werden muss, die Sie im Listenfeld **Gruppieren nach** ausgewählt haben. Das Nicht-Gruppieren von Werten bedeutet, dass Sie eigene Werte definieren können.

- **5.** Klicken Sie auf **Neuer Wert**, um einen Wert in die Liste einzufügen.Der Dialog **Neuer Wert** wird geöffnet.
- **6.** Geben Sie einen **Namen** und eine **Beschreibung** für den neuen Wert ein.
- **7.** Wählen Sie ggf. im Listenfeld **Gruppieren nach** einen Wert aus.
- **8.** Wählen Sie im Listenfeld **Einfügen nach** die Position des neuen Werts innerhalb der Liste vorhandener Werte, oder wählen Sie <letzter Eintrag>, damit der neue Wert an das Ende der Liste angehängt wird.
- **9.** Klicken Sie auf **OK**, um den Wert zu speichern.Der neue Wert wird im Dialog **Neue Werteliste** angezeigt.
- **10.**Fügen Sie so viele weitere Werte ein, wie erforderlich sind, um die Werteliste zu vervollständigen.

**11.**Klicken Sie auf **OK**, um die Werteliste zu speichern.

## **Bearbeiten von Wertelisten**

So bearbeiten Sie eine vorhandene Werteliste:

- **1.** Klicken Sie im Menü auf **Verwaltung** > **Wertelisten**.
- **2.** Klicken Sie auf den Namen der Werteliste, die Sie bearbeiten möchten. Der Dialog **Werteliste bearbeiten** wird geöffnet.
- **3.** Ändern Sie für die ausgewählte Werteliste die Einstellungen **Name**, **Beschreibung** und **Gruppieren nach**. Klicken Sie anschließend auf **OK**. Wenn für eine Liste Werte definiert sind, kann das Feld **Gruppieren nach** nicht geändert werden.

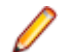

**Hinweis:** Jeder einzelne Wert, der in dieser Liste enthalten ist, kann ebenfalls bearbeitet werden. Details zum Bearbeiten einzelner Werte finden Sie unter *Bearbeiten einzelner Werte*.

# **Bearbeiten einzelner Werte**

So bearbeiten Sie einzelne Werte in einer Werteliste:

**1.** Klicken Sie im Menü auf **Verwaltung** > **Wertelisten**.

- <span id="page-568-0"></span>**2.** Klicken Sie auf den Namen der Werteliste, die Sie bearbeiten möchten. Der Dialog **Werteliste bearbeiten** wird geöffnet.
- **3.** Klicken Sie auf den Namen des Werts, den Sie bearbeiten möchten. Das Dialogfeld **Wert bearbeiten** wird geöffnet.
- **4.** Ändern Sie ggf. **Namen** und **Beschreibung** des Werts.
- **5.** Klicken Sie auf **OK**, um die Änderungen zu speichern.

## **Aktivieren und Deaktivieren von Wertelisten**

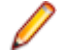

**Hinweis:** Sie können die Werteliste *Fehlertypen* nicht deaktivieren, da diese Liste von Issue Manager benötigt wird.

So aktivieren oder deaktivieren Sie eine vorhandene Werteliste:

- **1.** Klicken Sie im Menü auf **Verwaltung** > **Wertelisten**.
- **2.** Klicken Sie auf das Symbol **Status** der Werteliste, die Sie aktivieren/deaktivieren möchten. Ein Dialogfeld wird geöffnet, in dem Sie das Aktivieren/Deaktivieren bestätigen müssen.
- **3.** Bestätigen Sie die Meldung, damit der Status der Werteliste zwischen Aktiv und Inaktiv umgeschaltet wird.

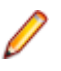

**Hinweis:** Jeder einzelne Wert, der in dieser Liste enthalten ist, kann ebenfalls aktiviert oder deaktiviert werden. Detaillierte Informationen zum Aktivieren oder Deaktivieren einzelner Werte finden Sie unter *Aktivieren und Deaktivieren einzelner Werte*.

## **Aktivieren und Deaktivieren einzelner Werte**

So aktivieren oder deaktivieren Sie einzelne Werte in einer Werteliste:

- **1.** Klicken Sie im Menü auf **Verwaltung** > **Wertelisten**.
- **2.** Klicken Sie auf den Namen der Werteliste, die den Wert enthält, den Sie aktivieren oder deaktivieren möchten. Das Dialogfeld **Werteliste bearbeiten** wird geöffnet.
- **3.** Klicken Sie auf das Symbol **Status** des Wertes, den Sie aktivieren oder deaktivieren möchten. Ein Bestätigungsdialogfeld wird geöffnet.
- **4.** Klicken Sie auf **OK**, um die geänderte Werteliste zu speichern.

## **Sortieren von Werten in Wertelisten**

So verschieben Sie Werte in der Liste oder sortieren die Wertelisten alphabetisch nach Wertenamen:

- **1.** Klicken Sie im Menü auf **Verwaltung** > **Wertelisten**.
- **2.** Klicken Sie auf den Namen der Werteliste, in der die Werte enthalten sind, die Sie sortieren möchten. Das Dialogfeld **Werteliste bearbeiten** wird geöffnet.
- 3. Klicken Sie in der Spalte **Aktionen** des Elements, das Sie verschieben möchten, auf Enoder Eu.
- **4.** Um die Werteliste alphabetisch nach Wertenamen zu sortieren, klicken Sie auf **Nach Wert sortieren**. Das Dialogfeld **Nach Wert sortieren** wird angezeigt.
- **5.** Wählen Sie die Sortierreihenfolge Aufsteigend oder Absteigend, und klicken Sie auf **OK**.
- **6.** Klicken Sie im Dialogfeld **Werteliste bearbeiten** auf **OK**, um die aktualisierte Werteliste zu speichern.

### **Löschen von Wertelisten**

So löschen Sie eine vorhandene Werteliste:

**1.** Klicken Sie im Menü auf **Verwaltung** > **Wertelisten**.

- **2.** Deaktivieren Sie die Werteliste, die Sie löschen möchten. Weitere Informationen finden Sie unter *[Aktivieren und Deaktivieren von Wertelisten](#page-568-0)*.
- **3.** Klicken Sie in der Spalte "Aktionen" der Werteliste, die Sie entfernen möchten, auf X. Ein Bestätigungsdialog wird geöffnet.
- **4.** Klicken Sie auf **Ja**, um mit dem Löschvorgang fortzufahren. Wenn Sie auf **Nein** klicken, wird der Vorgang abgebrochen.

**Hinweis:** Jeder einzelne Wert, der in dieser Liste enthalten ist, kann ebenfalls gelöscht werden. Details zum Löschen einzelner Werte finden Sie unter *Löschen einzelner Werte*.

## **Löschen einzelner Werte**

So löschen Sie einzelne Werte aus einer Werteliste:

- **1.** Klicken Sie im Menü auf **Verwaltung** > **Wertelisten**.
- **2.** Klicken Sie auf den Namen der Werteliste, in der der Wert enthalten ist, den Sie löschen möchten.Der Dialog **Werteliste bearbeiten** wird geöffnet.
- **3.** Deaktivieren Sie den Wert, den Sie löschen möchten.Weitere Informationen finden Sie unter *[Aktivieren](#page-568-0) [und Deaktivieren einzelner Werte](#page-568-0)*.
- **4.** Klicken Sie in der Spalte Aktionen des Werts, den Sie löschen möchten, auf X.
- **5.** Klicken Sie im Dialog **Werteliste bearbeiten** auf **OK**, um die aktualisierte Werteliste zu speichern.

# **Konfigurationsseite für Wertelisten**

#### **Verwaltung** > **Wertelisten**

Mithilfe dieser Seite können Sie Wertelisten konfigurieren. Zu jeder aufgeführten Werteliste werden folgende Spalten angezeigt:

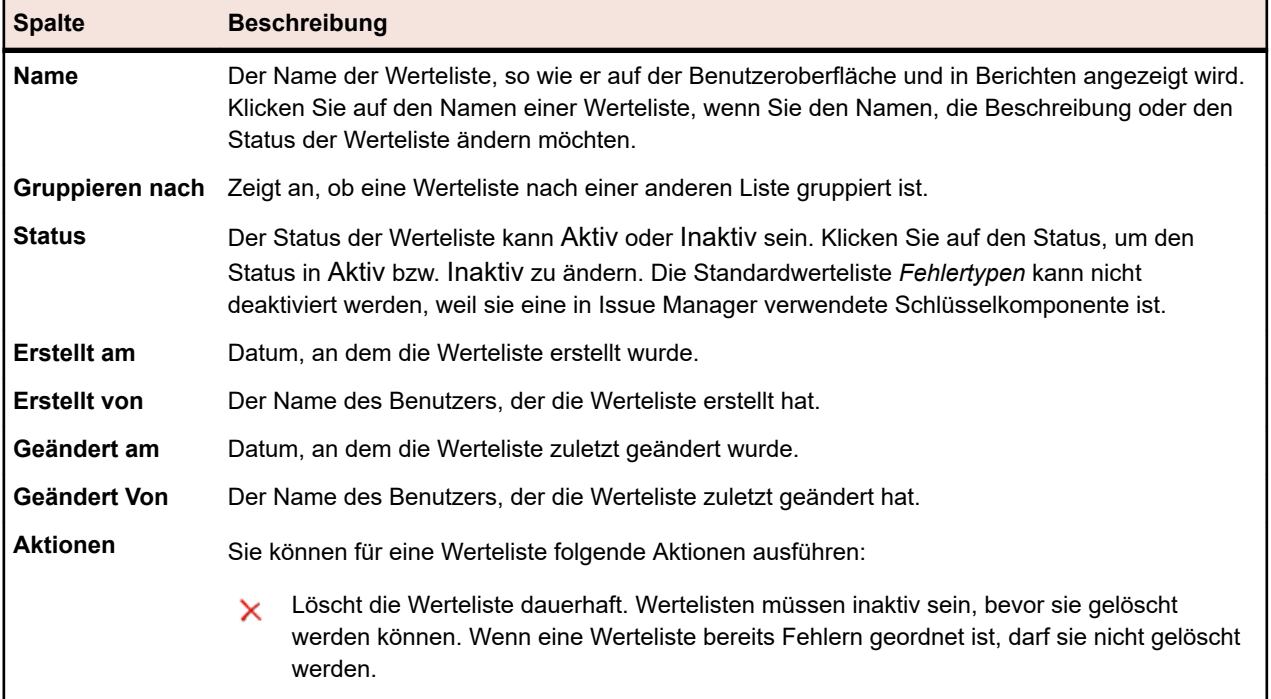

Klicken Sie auf **Neue Liste**, um eine neue Werteliste zu erstellen.

# **Konfigurieren von Ausführungsterminen**

Sie können allgemeine Ausführungstermine definieren, die in Silk Central zur Planung von Testsuiten verwendet werden können. Auf diese Weise kann das Planen von Testsuiten beschleunigt werden. Sie brauchen dann nur noch Ausführungstermine für Testsuiten festzulegen, für die eine spezielle Planung erforderlich ist. Weitere Information über die Anwendung von Ausführungsterminen finden Sie unter *Ausführungstermine*.

#### **Ausnahmen**

Sie können Wochentage und Tageszeiten angeben, an denen Tests nicht ausgeführt werden sollen. Beispielsweise, wenn Sie nicht möchten, dass Tests am Wochenende ausgeführt werden.

#### **Explizite Testläufe**

Sie können Zeitpunkte festlegen, zu denen Tests unabhängig von den konfigurierten Ausführungsterminen ausgeführt werden müssen.

# **Hinzufügen globaler Ausführungstermine**

So wird ein neuer globaler Ausführungstermin hinzugefügt:

- **1.** Klicken Sie im Menü auf **Verwaltung** > **Ausführungstermine**. Auf der Seite **Ausführungstermine** werden alle vorhandenen globalen Ausführungstermine angezeigt.
- **2.** Klicken Sie auf **Neuer Ausführungstermin**.Die Seite **Ausführungstermin konfigurieren** wird angezeigt.
- **3.** Geben Sie einen Namen für den neuen Ausführungstermin in das Feld **Name** ein. Es empfiehlt sich daher die Zeitzone im Namen anzugeben, z.B. "Täglich um 18 Uhr EST", so dass die Anwender wissen wann die Ausführung tatsächlich stattfindet.
- **4.** Geben Sie im Feld **Beschreibung** eine Beschreibung für den Ausführungstermin ein.
- 5. Klicken Sie neben Von auf **Z**, um ein Startdatum und eine Startuhrzeit für den Ausführungstermin zu definieren. Alle Datums- und Uhrzeitwerte werden in der Datenbank entsprechend der Zeitzone GMT gespeichert. Die Darstellung der Werte basiert auf der Benutzereinstellung **Zeitzone**. Wenn z.B. ein Administrator in New York einen globalen Ausführungstermin anlegt, der jeden Tag um 18 Uhr ausgeführt wird, so wird dieser für einen Benutzer in Paris, der diesen Ausführungstermin für seine Testsuite verwendet, um Mitternacht ausgeführt.
- **6.** Definieren Sie das **Intervall**, nach dessen Ablauf die Ausführung wiederholt wird.Der gültige Zeitraum reicht von 1 Minute bis zu 36 Tagen.
- **7.** Aktivieren Sie das Kontrollkästchen **Ausführungstermin an Sommerzeit anpassen**, um den Ausführungstermin automatisch an die Sommerzeit anzupassen.
- 8. Klicken Sie neben "Ausführen" auf **M**, um festzulegen, wann die Ausführung beendet werden soll. Klicken Sie auf **Endlos**, um die Ausführung für eine unbestimmte Zeit festzulegen, oder auf **Bis**, um sie für einen bestimmten Zeitraum anzugeben.
- **9.** Wenn Sie bestimmte Wochentage oder Tageszeiten angeben möchten, an denen der Test nicht ausgeführt werden soll, dann klicken Sie auf **Ausnahme hinzufügen**.

Weitere Informationen finden Sie unter *Festlegen von Ausnahmen*.

**10.**Möchten Sie einen Zeitpunkt angeben, an dem der Test ausgeführt werden muss, dann klicken Sie auf **Expliziten Testlauf hinzufügen**.

Weitere Informationen finden Sie unter *Festlegen expliziter Testläufe*.

**11.**Klicken Sie auf **Speichern**, wenn Sie die Definition des Ausführungstermins abgeschlossen haben.

# **Bearbeiten globaler Ausführungstermine**

So ändern Sie einen globalen Ausführungstermin:

- **1.** Klicken Sie im Menü auf **Verwaltung** > **Ausführungstermine**. Auf der Seite **Ausführungstermine** werden alle vorhandenen globalen Ausführungstermine angezeigt.
- **2.** Klicken Sie auf den Namen des Ausführungstermins, den Sie bearbeiten möchten.Die Seite **Ausführungstermin konfigurieren** wird angezeigt.
- **3.** Ändern Sie den Namen des Ausführungstermins im Feld **Name**. Es empfiehlt sich daher die Zeitzone im Namen anzugeben, z.B. "Täglich um 18 Uhr EST", so dass die Anwender wissen wann die Ausführung tatsächlich stattfindet.
- **4.** Ändern Sie die Beschreibung des Ausführungstermins im Feld **Beschreibung**.
- **5.** Klicken Sie neben **Von** auf **A**, um ein neues Startdatum und eine neue Startuhrzeit für den Ausführungstermin zu definieren. Alle Datums- und Uhrzeitwerte werden in der Datenbank entsprechend der Zeitzone GMT gespeichert. Die Darstellung der Werte basiert auf der Benutzereinstellung **Zeitzone**. Wenn z.B. ein Administrator in New York einen globalen Ausführungstermin anlegt, der jeden Tag um 18 Uhr ausgeführt wird, so wird dieser für einen Benutzer in Paris, der diesen Ausführungstermin für seine Testsuite verwendet, um Mitternacht ausgeführt.
- **6.** Ändern Sie das **Intervall**, nach dessen Ablauf die Ausführung wiederholt wird.Der gültige Zeitraum reicht von 1 Minute bis zu 36 Tagen.
- **7.** Aktivieren Sie das Kontrollkästchen **Ausführungstermin an Sommerzeit anpassen**, um den Ausführungstermin automatisch an die Sommerzeit anzupassen.
- 8. Klicken Sie neben "Ausführen" auf **M**, um festzulegen, wann die Ausführung beendet werden soll. Klicken Sie auf **Endlos**, um die Ausführung für eine unbestimmte Zeit festzulegen, oder auf **Bis**, um sie für einen bestimmten Zeitraum anzugeben.
- **9.** Wenn Sie bestimmte Wochentage oder Tageszeiten angeben möchten, an denen der Test nicht ausgeführt werden soll, dann klicken Sie auf **Ausnahme hinzufügen**.

Weitere Informationen finden Sie unter *Festlegen von Ausnahmen*.

**10.**Möchten Sie einen Zeitpunkt angeben, an dem der Test ausgeführt werden muss, dann klicken Sie auf **Expliziten Testlauf hinzufügen**.

Weitere Informationen finden Sie unter *Festlegen expliziter Testläufe*.

**11.**Klicken Sie auf **Speichern**, wenn Sie die Änderung des Ausführungstermins abgeschlossen haben.

## **Aktivieren und Deaktivieren von globalen Ausführungsterminen**

So aktivieren oder deaktivieren Sie ein vorhandenes Produkt:

- **1.** Klicken Sie im Menü auf **Verwaltung** > **Ausführungstermine**. Auf der Seite **Ausführungstermine** werden alle vorhandenen globalen Ausführungstermine angezeigt.
- **2.** Klicken Sie auf das Symbol **Status** des Ausführungstermins, den Sie aktivieren oder deaktivieren möchten. Ein Dialogfeld wird geöffnet, in dem Sie das Aktivieren/Deaktivieren bestätigen müssen.
- **3.** Bestätigen Sie die Meldung, damit der Status des Ausführungstermins zwischen Aktiv und Inaktiv umgeschaltet wird.

# **Löschen von globalen Ausführungsterminen**

So löschen Sie einen vorhandenen globalen Ausführungstermin:

**1.** Klicken Sie im Menü auf **Verwaltung** > **Ausführungstermine**. Auf der Seite **Ausführungstermine** werden alle vorhandenen globalen Ausführungstermine angezeigt.

- <sup>2.</sup> Klicken Sie in der Spalte Aktionen des Ausführungstermins, den Sie löschen möchten, auf X. Ein Bestätigungsdialogfeld wird geöffnet.
- **3.** Klicken Sie auf **Ja**, um den ausgewählten Ausführungstermin einschließlich aller Ausnahmen und expliziten Testläufe zu löschen, oder klicken Sie auf **Nein**, um den Ausführungstermin beizubehalten.

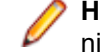

**Hinweis:** Sobald ein globaler Ausführungstermin von einer Test verwendet wird, können Sie ihn nicht löschen. Sie müssen zuerst alle Testen einem anderen Ausführungstermin zuordnen.

## **Festlegen von Ausnahmen**

So legen Sie Ausnahmen fest:

- **1.** Klicken Sie im Menü auf **Verwaltung** > **Ausführungstermine**. Auf der Seite **Ausführungstermine** werden alle vorhandenen globalen Ausführungstermine angezeigt.
- **2.** Klicken Sie auf den Namen des Ausführungstermins, den Sie bearbeiten möchten.
- **3.** Klicken Sie auf der Seite **Ausführungstermin konfigurieren** auf **Ausnahme hinzufügen**.
- **4.** Wählen Sie auf der Seite **Ausführungsterminausnahme konfigurieren** die Wochentage, an denen die Tests nicht ausgeführt werden sollen.
- **5.** Legen Sie die Zeiträume an diesen Tagen fest, in denen keine Testausführungen durchgeführt werden sollen.
- **6.** Klicken Sie auf **OK**, nachdem Sie die Ausführungsterminausnahme definiert haben, oder klicken Sie auf **Abbrechen**, um den Vorgang abzubrechen. Die Einstellungen für die Ausnahmen werden jetzt auf der Seite **Ausführungstermin konfigurieren** angezeigt.
- **7.** Klicken Sie auf **Speichern**, um die Ausnahme dem aktuellen Ausführungstermin hinzuzufügen, oder geben Sie weitere Ausnahmen ein.

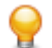

**Tipp:** Sie können Ausnahmen bearbeiten oder löschen, indem Sie in der Spalte **Aktionen** der zu ändernden Ausnahme auf  $\boxtimes$  oder  $\times$  klicken.

## **Festlegen von expliziten Testläufen**

So legen Sie explizite Testläufe fest:

- **1.** Klicken Sie im Menü auf **Verwaltung** > **Ausführungstermine**. Auf der Seite **Ausführungstermine** werden alle vorhandenen globalen Ausführungstermine angezeigt.
- **2.** Klicken Sie auf den Namen des Ausführungstermins, den Sie bearbeiten möchten.
- **3.** Klicken Sie auf der Seite **Ausführungstermin konfigurieren** auf **Expliziten Testlauf hinzufügen**.
- 4. Klicken Sie auf der Seite Expliziten Testlauf konfigurieren auf **Zum einen Zeitpunkt für den** expliziten Testlauf festzulegen.
- **5.** Klicken Sie auf **OK**, sobald Sie die Definition des expliziten Testlaufs abgeschlossen haben, oder klicken Sie auf **Abbrechen**, um den Vorgang abzubrechen. Die Einstellungen für die expliziten Testläufe werden jetzt auf der Seite **Ausführungstermin konfigurieren** angezeigt.
- **6.** Klicken Sie auf **Speichern**, um den expliziten Testlauf dem aktuellen Ausführungstermin hinzuzufügen, oder geben Sie weitere explizite Testläufe ein.

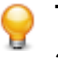

**Tipp:** Sie können explizite Testläufe bearbeiten oder löschen, indem Sie in der Spalte **Aktionen** auf  $\blacksquare$  oder  $\blacktriangleright$  des expliziten Testlaufs klicken, den Sie ändern möchten.

# **Ausführungsterminkonfiguration (Seite)**

#### **Administration** > **Ausführungstermine**

Mithilfe dieser Seite können Sie allgemeine Ausführungstermine für Silk Central konfigurieren. Zu jedem Ausführungstermin werden folgende Spalten angezeigt:

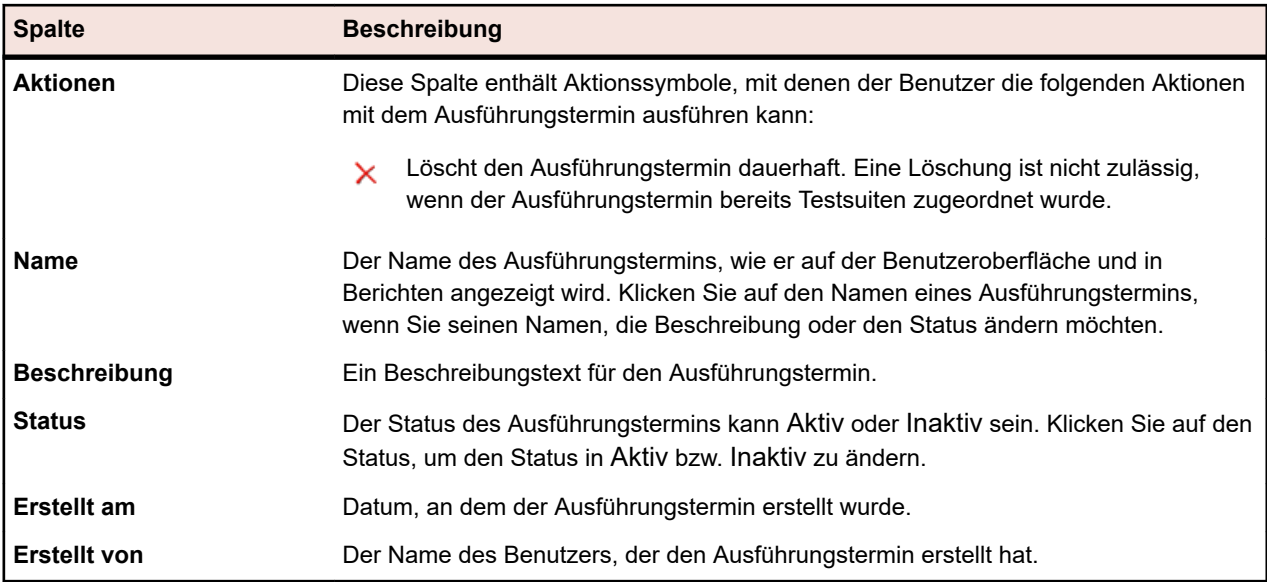

Klicken Sie auf **Neuer Ausführungstermin**, um einen neuen Ausführungstermin zu erstellen.

# **Zeitzonen**

Silk Central ist dafür konzipiert, Tests über ein Netzwerk von Ausführungsservern auszuführen. Weil solche Netzwerke dank des Internets weltweit verteilt sein und mehrere Zeitzonen umspannen können, ist es wichtig zu wissen, wie Zeitzonen in Silk Central gehandhabt werden.

Alle Datums- und Uhrzeitwerte werden in der Datenbank entsprechend der Zeitzone GMT gespeichert. Die Darstellung der Werte basiert auf der Benutzereinstellung **Zeitzone**. Dies muss vor allem dann berücksichtigt werden, wenn Sie Ausführungstermine anlegen, die weltweit verwendet werden. Wenn z.B. ein Administrator in New York einen globalen Ausführungstermin anlegt, der jeden Tag um 18 Uhr ausgeführt wird, so wird dieser für einen Benutzer in Paris, der diesen Ausführungstermin für seine Testsuite verwendet, um Mitternacht ausgeführt. Es empfiehlt sich daher die Zeitzone im Namen anzugeben, z.B. "Täglich um 18 Uhr EST", so dass die Anwender wissen wann die Ausführung tatsächlich stattfindet.

Informationen über die Einstellung von Zeitzonen finden Sie unter *Hinzufügen von Benutzerkonten*.

Die folgenden Anforderungen müssen erfüllt sein:

- Anwendungsserver und Front-End-Server sollten sich in der gleichen Zeitzone befinden. Es ist nicht sinnvoll, diese Server an unterschiedlichen WAN-Standorten einzurichten, weil der Anwendungsserver eng mit einem oder mehreren Front-End-Servern zusammenarbeitet. Zudem greifen sowohl die Front-End-Server als auch der Anwendungsserver direkt auf die Datenbank zu.
- Ausführungsserver können sich in anderen Zeitzonen befinden und sowohl vom Anwendungsserver als auch von anderen Ausführungsservern getrennt sein.

### **Verwalten von Projekten**

Projekte reflektieren in Silk Central üblicherweise ein Software-Projekt in Ihrer Firma, respektive die Arbeit eines Entwicklungsteams, mit gemeinsamem Release-Datum, Versionsverwaltungssystem, gemeinsamen Anforderungen, usw.

Der Bereich **Projekte** bietet einen Überblick über alle Projekte in Ihrer Silk Central-Installation. Sie umfasst eine Liste der Projekte, die Sie zuletzt aktiviert haben, und ermöglicht Ihnen, zwischen verschiedenen Projekten zu wechseln. Wenn Sie als SuperUser, Administrator oder Projektmanager angemeldet sind,

können Sie die globalen Einstellungen für Silk Central-Projekte festlegen. Diese globalen Projekteinstellungen gelten für alle Benutzer, die an den betreffenden Projekten arbeiten.

## **Arbeiten mit Projekten**

In diesem Thema wird das Konzept der Projekte in Silk Central beschrieben.

Silk Central verwaltet Anforderungen, Tests, deren Ausführungen und Ergebnisse im Kontext eines Projekts. Deshalb ist die erste Aktivität die Erstellung eines Projekts. Projekte dienen als Container für verwandte Aufgaben- und Ergebnismengen. Ressourcen, z. B. Projektmanager und Analytiker, werden Projekten durch Zuweisung zu Benutzergruppen zugeordnet, die Zugriffsrechte für bestimmte Projekte besitzen.

### **Hinzufügen von Projekten**

So erstellen Sie ein Projekt:

- **1.** Klicken Sie im Menü auf **Projekte** > **Projektliste**. Auf der Seite **Projekte** werden alle vorhandenen Projekte und Projekt-Baselines angezeigt.
- **2.** Klicken Sie auf **Neues Projekt**.Die Seite **Projekteinstellungen** wird angezeigt.
- **3.** Geben Sie einen **Projektnamen** und eine **Beschreibung** ein.
- **4.** Wählen Sie den **Projektverantwortlichen** aus.
- **5.** *Optional:* Geben Sie für Ihr Projekt **Tags** ein. Wenn Sie viele Projekte haben, können Ihnen Projekt-Tags dabei helfen, diese zu filtern, indem Sie die Spalte **Tags** auf der Seite **Projektliste** verwenden.
- **6.** *Optional:* Um ein Projekt basierend auf der Vorlage für agile Projekte zu erstellen, wählen Sie im Listenfeld **Projektvorlage** den Eintrag *Vorlage für agile Projekte* aus.
- **7.** Klicken Sie auf **Neues Projekt initialisieren** oder **Existierendes Projekt verwenden**, um das Projekt als Issue Manager zu initialisieren. Weitere Informationen finden Sie im Abschnitt *Initialisierung von Projekten als Issue Manager-Projekte*.
- **8.** Geben Sie im Bereich **Gemeinsam verwendbare Tests** an, ob in dem Projekt Tests gemeinsam verwendet werden oder nicht. Wählen Sie eine der folgenden Optionen aus:
	- **Keine gemeinsam verwendbaren Tests**: Dieses Projekt stellt weder Tests für andere Projekte bereit noch verwendet es Tests aus anderen Projekten.
	- **Stellt gemeinsam verwendbare Tests zur Verfügung**: Dieses Projekt stellt Tests bereit, die andere Projekte verwenden können.
	- **Verwendet Tests von**: Wählen Sie ein Projekt aus, aus dem das bearbeitete Projekt gemeinsam verwendbare Tests verwendet.
- **9.** Im Bereich **Gruppen** werden verfügbare und zugewiesene Gruppen angezeigt. Weisen Sie die Gruppen je nach Bedarf zu. Mit **Strg+Klick** bzw. **Umschalt+Klick** können Sie mehrere Gruppen auswählen. Durch Klicken auf **LDAP-Gruppen importieren** können auch Gruppen von LDAP-Servern importiert werden. Weitere Informationen finden Sie unter *Gruppen von LDAP-Servern importieren*. Wenn keine Gruppen vorhanden ist, können Sie zunächst Gruppen erstellen und sie später dem Projekt zuordnen. Sie können die Zuordnung von Gruppen zum Projekt auch auf der Seite **Gruppeneinstellungen** vornehmen. Die Berechtigungen hängen von den Benutzerrollen ab. Weitere Informationen zu Benutzerberechtigungen finden Sie unter *Benutzerrollen und Berechtigungen*.
- **10.**Im Bereich **Servergruppen** werden verfügbare und zugewiesene Servergruppen angezeigt. Weisen Sie die Servergruppen je nach Bedarf zu. Mit **Strg+Klicken** bzw. **Umschalt+Klicken** können Sie mehrere Servergruppen auswählen. Wenn keine Servergruppe vorhanden ist, können Sie zuerst eine Servergruppe erstellen und sie später dem Projekt zuordnen. Sie können auch auf der Seite **Einstellungen der Servergruppe** dem Projekt eine Servergruppe zuordnen. Weitere Informationen finden Sie unter *Verwalten von Servergruppen*.
- **11.**Klicken Sie auf **Speichern**, um Ihre Einstellungen zu speichern.Sie gelangen zurück zur Seite **Projektliste**, auf der das neue Projekt jetzt angezeigt wird.

### **Projekt-Baselines**

In diesem Abschnitt wird das Konzept der Projekt-Baselines in Silk Central beschrieben.

Eine Projekt-Baseline ist eine Momentaufnahme eines Projekts zu einem gegebenen Zeitpunkt. Baselines können für jedes beliebige Projekt oder auch für andere Baselines erstellt werden. Die Projekt-Baseline enthält außerdem den letzten Lauf jeder Testsuite des Projekts. In einer Projekt-Baseline enthaltene Optionen für den Ausführungstermin werden zunächst nicht festgelegt, um den Testausführungsstatus der letzten Läufe beizubehalten. Mit Projekt-Baselines können Sie beispielsweise eine Momentaufnahme eines Projekts direkt nach der Einführung einer neuen Version speichern. Der *Baseline Vergleichsbericht* in Silk Central zeigt die Anzahl der Tests im Projekt an, die derzeit von der Baseline abweichen. Weitere Informationen zum Bericht finden Sie in der *Silk Central-Hilfe*.

Für jede neue Projekt-Baseline, die ein Element des Bereichs **Tests** enthält, beinhaltet die Seite **Historie** des Elements einen Eintrag mit Links zur Projekt-Baseline und zu dem entsprechenden Element der Projekt-Baseline. Wurde das Element selbst als Teil einer Projekt-Baseline erstellt, enthält der erste Eintrag der Seite **Historie** Links zum Originalprojekt und zu dem entsprechenden Element des Originalprojekts.

Wenn Tests im Originalprojekt Aufrufe von Objekten mit gemeinsam verwendbaren Testschritten oder Schlüsselwörtern aus Bibliotheken beinhalten, können Sie während der Erstellung der Projekt-Baseline festlegen, ob alle Aufrufe aufgehoben oder beibehalten werden sollen. Die Projekt-Baseline verfügt über dieselbe Transparenz gegenüber der Bibliotheken wie das Originalprojekt. Weitere Informationen zu gemeinsam verwendbaren Testschritten und Schlüsselwörtern finden Sie unter *Bibliotheken* in der *Silk Central-Hilfe*.

**Hinweis:** Projekt-Baselines können von allen Benutzern mit der Berechtigung **Projekte verwalten** erstellt werden.

#### **Erstellen einer Baseline für ein Projekt**

**Vorsicht:** Beim Erstellen einer Baseline für ein Projekt kann die Datenbank je nach Größe des Projekts für mehrere Minuten gesperrt werden. Daher sollten Sie Baselines für Projekte nur während Zeiten geringer Auslastung erstellen, wenn die Benutzeraktivitäten in Silk Central minimal sind. Es ist nicht möglich, mehr als eine Projekt-Baseline gleichzeitig zu erstellen.

**Hinweis:** Wenn das Originalprojekt Ausführungstermine enthält, werden in der neuen Baseline keine Optionen für den Ausführungstermin festgelegt, um den Testausführungsstatus der letzten Läufe beizubehalten. Auf der Seite **Historie** wird beim Erstellen einer Baseline jedem in der Baseline enthaltenen Element eines **Tests** ein Eintrag bezüglich der Baseline hinzugefügt.

So erstellen Sie eine Baseline für ein Projekt:

- **1.** Klicken Sie im Menü auf **Projekte** > **Projektliste**. Auf der Seite **Projekte** werden alle vorhandenen Projekte und Projekt-Baselines angezeigt.
- 2. Klicken Sie in der Spalte Aktionen des Projekts, für das Sie eine Baseline erstellen möchten, auf **3.** Der Dialog **Baseline erzeugen** wird angezeigt.
- **3.** Geben Sie einen Namen und eine Beschreibung für die neue Baseline ein.
- **4.** *Optional:* Wenn das Projekt Tests enthält, die gemeinsam verwendbare Testschritte oder Schlüsselwörter aus Bibliotheken verwenden, legen Sie im Abschnitt **Behandlung gemeinsam verwendeter Testschritte** fest, wie die gemeinsam verwendbaren Testschritte behandelt werden sollen.
	- Klicken Sie auf **Bibliotheken kopieren** um alle Verweise auf gemeinsam verwendbare Testschritte und auf Schlüsselwörter in den ursprünglichen Bibliotheken aufzulösen, und stattdessen auf Elemente in neu erstellten Kopien dieser Bibliotheken zu verweisen. Mit dieser Option können Sie eine Projekt-Baseline für Verlaufs- oder Auditzwecke erstellen. Die Bibliothekskopien sind standardmäßig schreibgeschützt.
	- Klicken Sie auf **Referenzen zu gemeinsam verwendeten Testschritten beibehalten** um alle Verweise auf gemeinsam verwendbare Testschritte und auf Schlüsselwörter in den ursprünglichen
Bibliotheken beizubehalten. Mit dieser Option können Sie eine Arbeitskopie für laufende Testanforderungen erstellen, z. B. für eine neue Projektversion.

- Um zu verhindern, dass Benutzer die Bibliothek bearbeiten, legen Sie Schreibschutz für die Bibliothek fest. Weitere Informationen finden Sie unter *[Verwalten von Schlüsselwort-Bibliotheken](#page-213-0) [und Bibliothekseigenschaften](#page-213-0)*.
- **5.** *Optional:* Wenn das Projekt manuelle oder schlüsselwortgetriebene Tests enthält, definieren Sie im Abschnitt **Versionierung manueller Tests**, ob für die Tests im Originalprojekt und in der Baseline eine neue Version erstellt werden muss.
	- Aktivieren Sie das Kontrollkästchen **Neue Version für alle manuellen und schlüsselwortgetriebenen Tests im Originalprojekt erstellen**, um neue Versionen für alle manuellen und schlüsselwortgetriebenen Tests mit gemeinsam verwendbaren Objekten im Originalprojekt zu erstellen.
	- Aktivieren Sie das Kontrollkästchen **Neue Version für alle manuellen und schlüsselwortgetriebenen Tests in Baseline erstellen**, um neue Versionen für alle manuellen und schlüsselwortgetriebenen Tests mit gemeinsam verwendbaren Objekten in der Baseline zu erstellen. Wenn Sie **Bibliotheken kopieren** ausgewählt haben, werden auch neue Versionen für alle Elemente in den kopierten Bibliotheken erstellt.

**Hinweis:** Für datengetriebene Instanzen werden keine Versionen erstellt.

- **6.** Klicken Sie auf **OK**. Der Dialog **Baseline Projekt** wird mit der Meldung angezeigt, dass der Vorgang mehrere Minuten dauern kann.
- **7.** Klicken Sie auf **Ja**, um fortzufahren. Der Dialog **Baseline Projekt Projekteinstellungen bearbeiten** wird geöffnet. Es enthält die Integrationskonfiguration zusammen mit allen für das Originalprojekt konfigurierten Versionsverwaltungsprofilen.
- **8.** Klicken Sie auf die jeweilige Schaltfläche **Bearbeiten**, um die Projekt-Baseline mit der entsprechenden Baseline, Verzweigung, Bezeichnung oder einem anderen Referenzpunkt im Versionsverwaltungsprofil zu verknüpfen oder die Integrationskonfiguration zu bearbeiten.

**Hinweis:** Weitere Informationen zum Bearbeiten von Versionsverwaltungsprofilen finden Sie in der *Silk Central-Hilfe*.

**9.** Klicken Sie auf **Fertig stellen**, um die Erstellung der Baseline abzuschließen.

**10.**Klicken Sie im Dialog **Baseline Projekt** auf **Ja**, um die neue Baseline zu aktivieren.

# **Bearbeiten von Projekten oder Projekt-Baselines**

So bearbeiten Sie ein vorhandenes Projekt bzw. eine vorhandene Projekt-Baseline:

- **1.** Klicken Sie im Menü auf **Projekte** > **Projektliste**. Auf der Seite **Projekte** werden alle vorhandenen Projekte und Projekt-Baselines angezeigt.
- 2. Klicken Sie in der Aktionsspalte des zu bearbeitenden Projekts oder der Projekt-Baseline auf **12.**

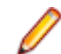

**Hinweis:** Das Projekt bzw. die Projekt-Baseline muss inaktiv sein.

- **3.** Bearbeiten Sie, wenn erforderlich, **Projektnamen** und **Beschreibung**.
- **4.** Ändern Sie, wenn notwendig, den **Projektverantwortlichen**.
- **5.** Aktivieren Sie das Kontrollkästchen **Aktiv**, um das Projekt bzw. die Projekt-Baseline zu aktivieren.
- **6.** *Optional:* Geben Sie für Ihr Projekt **Tags** ein. Wenn Sie viele Projekte haben, können Ihnen Projekt-Tags dabei helfen, diese zu filtern, indem Sie die Spalte **Tags** auf der Seite **Projektliste** verwenden.
- **7.** Geben Sie im Bereich **Gemeinsam verwendbare Tests** an, ob in dem Projekt Tests gemeinsam verwendet werden oder nicht. Wählen Sie eine der folgenden Optionen aus:
	- **Keine gemeinsam verwendbaren Tests**: Dieses Projekt stellt weder Tests für andere Projekte bereit noch verwendet es Tests aus anderen Projekten.
- **Stellt gemeinsam verwendbare Tests zur Verfügung**: Dieses Projekt stellt Tests bereit, die andere Projekte verwenden können.
- **Verwendet Tests von**: Wählen Sie ein Projekt aus, aus dem das bearbeitete Projekt gemeinsam verwendbare Tests verwendet.
- **8.** Im Bereich **Gruppen** werden verfügbare und zugewiesene Gruppen angezeigt. Weisen Sie die Gruppen je nach Bedarf zu. Mit **Strg+Klick** bzw. **Umschalt+Klick** können Sie mehrere Gruppen auswählen. Durch Klicken auf **LDAP-Gruppen importieren** können auch Gruppen von LDAP-Servern importiert werden. Weitere Informationen finden Sie unter *Gruppen von LDAP-Servern importieren*. Wenn keine Gruppen vorhanden ist, können Sie zunächst Gruppen erstellen und sie später dem Projekt zuordnen. Sie können die Zuordnung von Gruppen zum Projekt auch auf der Seite **Gruppeneinstellungen** vornehmen. Die Berechtigungen hängen von den Benutzerrollen ab. Weitere Informationen zu Benutzerberechtigungen finden Sie unter *Benutzerrollen und Berechtigungen*.
- **9.** Im Bereich **Servergruppen** werden verfügbare und zugewiesene Servergruppen angezeigt. Weisen Sie die Servergruppen je nach Bedarf zu. Mit **Strg+Klicken** bzw. **Umschalt+Klicken** können Sie mehrere Servergruppen auswählen. Wenn keine Servergruppe vorhanden ist, können Sie zuerst eine Servergruppe erstellen und sie später dem Projekt zuordnen. Sie können auch auf der Seite **Einstellungen der Servergruppe** dem Projekt eine Servergruppe zuordnen. Weitere Informationen finden Sie unter *Verwalten von Servergruppen*.
- **10.**Klicken Sie auf **Speichern**, um Ihre Einstellungen zu speichern. Sie gelangen wieder zur Seite **Projektliste**.

# **Aktivieren oder deaktivieren von Projekten und Projekt-Baselines**

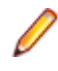

**Hinweis:** Sie können ein vorhandenes Projekt oder eine Projekt-Baseline auch auf der Seite **Projektliste** aktivieren oder deaktivieren. Weitere Informationen finden Sie unter *Bearbeiten von Projekten*.

So aktivieren oder deaktivieren Sie ein Projekt oder eine Projekt-Baseline:

- **1.** Klicken Sie im Menü auf **Projekte** > **Projektliste**. Auf der Seite **Projekte** werden alle vorhandenen Projekte und Projekt-Baselines angezeigt.
- **2.** Klicken Sie in der Spalte **Status** des Projekts oder der Projekt-Baseline, die Sie aktivieren oder deaktivieren möchten auf **Aktivieren/Deaktivieren**. Ein Dialogfeld wird geöffnet, in dem Sie das Aktivieren/Deaktivieren bestätigen müssen.
- **3.** Bestätigen Sie dies, damit der Status des Projekts zwischen Aktiv und Inaktiv umgeschaltet wird.

## **Kopieren von Projekten oder Projekt-Baselines**

Kopieren Sie ein vorhandenes Projekt oder eine vorhandene Projekt-Baseline in ein neues Projekt.

Wenn das Originalprojekt oder die Baseline Ausführungstermine enthält, werden beim Kopieren keine Optionen für den Ausführungstermin festgelegt.

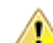

**Vorsicht:** Beim Kopieren eines Projekts oder einer Projekt-Baseline kann die Datenbank je nach Größe des zu kopierenden Projekts bzw. der Projekt-Baseline für mehrere Minuten gesperrt werden. Daher sollten Sie Projekte oder Projekt-Baselines nur während Zeiten geringer Auslastung kopieren, wenn die Benutzeraktivitäten in Silk Central minimal sind. Es ist nicht möglich, mehr als ein Projekt oder eine Projekt-Baseline gleichzeitig zu kopieren.

**Tipp:** Die Leistung der Datenbank kann vor allem dann signifikant reduziert werden, wenn große Projekte in die Datenbank geschrieben werden. Wir empfehlen dringend, dass Sie in Ihrem nächsten Wartungsfenster einen Index-Rebuild für Ihr Silk Central-Datenbankschema durchführen.

So kopieren Sie ein Projekt oder eine Projekt-Baseline:

- **1.** Klicken Sie im Menü auf **Projekte** > **Projektliste**. Auf der Seite **Projekte** werden alle vorhandenen Projekte und Projekt-Baselines angezeigt.
- **2.** Klicken Sie in der Spalte **Aktionen** des zu kopierenden Projekts oder der Projekt-Baseline auf . Der Dialog **Projekt kopieren** wird angezeigt.
- **3.** Geben Sie im Feld **Neuer Projektname** einen Namen für das neue Projekt ein.
- **4.** Aktivieren Sie die Kontrollkästchen für alle zusätzlichen Arten von Informationen, die in das neue Projekt kopiert werden sollen. Wenn das Kontrollkästchen **Testhistorie** aktiviert ist, werden auch die Versionen kopiert.

Detaillierte Informationen zu den Kontrollkästchen finden Sie unter *Projekt kopieren (Dialog)*.

- **5.** Klicken Sie auf **OK**.
- **6.** Wird kein Issue Manager-Projekt für das zu kopierende Projekt initialisiert, fahren Sie mit Schritt 10 fort. Wird ein Issue Manager-Projekt initialisiert, erscheint ein Dialog:
	- Klicken Sie auf **Ja** und fahren Sie mit Schritt 10 fort, wenn Sie das vorhandene Issue Manager-Projekt verwenden möchten.
	- Klicken Sie auf **Nein** und fahren Sie mit Schritt 7 fort, wenn Sie das vorhandene Issue Manager-Projekt nicht verwenden sondern kopieren möchten.

Unabhängig davon, ob Sie das vorhandene Issue Manager-Projekt wiederverwenden möchten, verweisen alle kopierten Fehlerverfolgungsprofile weiterhin auf das ursprüngliche Issue Manager-Projekt.

- **7.** Aktivieren Sie das Kontrollkästchen **Fehler kopieren**, um alle im Quellprojekt vorhandenen Fehler in das neue Projekt zu kopieren.
- **8.** Aktivieren Sie das Kontrollkästchen **Archivierte Fehler kopieren**, um alle archivierten Fehler des Quellprojekts in das neue Projekt zu kopieren.
- **9.** Klicken Sie auf **OK**.
- **10.**Klicken Sie im Dialog **Projekt kopieren** auf **Ja**, um zu bestätigen, dass der Kopiervorgang beginnen soll und dass Sie wissen, dass der Vorgang mehrere Minuten dauern kann. Ist der Kopiervorgang abgeschlossen, informiert Sie ein Meldungsfenster darüber, was kopiert wurde, und Sie werden gefragt, ob das Projekt aktiviert werden soll. Dadurch wird das Projekt in der Projektansicht von Silk Central verfügbar.

# **Löschen von Projekten und Projekt-Baselines**

**Vorsicht:** Wenn Sie ein Projekt oder eine Projekt-Baseline löschen, werden alle zugehörigen Ergebnisse dauerhaft aus dem Repository gelöscht. Zudem werden alle mit dem Projekt oder der Projekt-Baseline verknüpften Inhalte gelöscht. Wenn die Ergebnisse weiterhin verfügbar sein sollen, wird empfohlen, Projekten bzw. Projekt-Baselines den Status "Inaktiv" zuzuweisen, anstatt sie zu löschen. Weitere Informationen zum Deaktivieren von Projekten und Projekt-Baselines finden Sie unter *Aktivieren oder Deaktivieren von Projekten und Projekt-Baselines*.

So löschen Sie ein Projekt oder eine Projekt-Baseline:

- **1.** Klicken Sie im Menü auf **Projekte** > **Projektliste**. Auf der Seite **Projekte** werden alle vorhandenen Projekte und Projekt-Baselines angezeigt.
- 2. Klicken Sie auf X in der Spalte Aktionen des zu löschenden Projekts oder der Projekt-Baseline.

**Hinweis:** Das Projekt bzw. die Projekt-Baseline muss inaktiv sein.

Ein Dialog wird geöffnet, in dem Sie das Löschen bestätigen müssen.

**3.** Klicken Sie auf **Ja**, um das Projekt bzw. die Projekt-Baseline zu löschen. Wenn Sie auf **Nein** klicken, wird der Vorgang abgebrochen.Wenn Sie auf **Ja** klicken, wird wieder die Projektliste angezeigt. Das gelöschte Projekt bzw. die gelöschte Projekt-Baseline wird nicht mehr aufgeführt.

# **Exportieren von Projekten**

Sie können ein Projekt einschließlich aller Projektdaten als .zip-Datei auf Ihren lokalen Computer exportieren. Die ist vor allem dann hilfreich, wenn Sie die Daten außerhalb von Silk Central archivieren möchten.

So exportieren Sie ein Projekt:

- **1.** Klicken Sie im Menü auf **Projekte** > **Projektliste**. Auf der Seite **Projekte** werden alle vorhandenen Projekte und Projekt-Baselines angezeigt.
- **2.** Klicken Sie in der Spalte **Aktionen** auf (**Projekt exportieren**).
- **3.** Geben Sie an, ob Sie Benutzer, die mit dem Projekt verbunden sind, in das exportierte Paket aufnehmen möchten:
	- **alle mit dem Projekt verbundenen Benutzer einschließen**
	- **keine Benutzer einschließen**
- **4.** Klicken Sie im Bestätigungsdialog auf **OK**.
- **5.** Geben Sie einen Speicherort auf Ihrem Computer an.
	- Silk Central speichert die Projektdaten in einer .zip-Datei.
	- Die .zip-Datei enthält eine .log-Datei mit detaillierten Informationen über den Export. Die .log-Datei wird auch beim Import verwendet, um festzustellen, ob es sich bei dem Paket um ein gültiges Archiv handelt.
	- Sie werden per E-Mail benachrichtigt, wenn der Export abgeschlossen ist.

**Achtung:** Bevor Sie den Export oder Import von Projekten starten, lesen Sie die nachstehenden Empfehlungen aufmerksam durch.

- Der Export/Import großer Projekte mit umfassenden Projektdaten kann viel Zeit in Anspruch nehmen (bis zu mehreren Stunden).
- Die Dateigröße kann sich von Projekt zu Projekt extrem unterscheiden und hängt von verschiedenen Faktoren ab, zum Beispiel: Von der Anzahl Komponenten, der Anzahl Testausführungen, den Anhängen, den Codeabdeckungsstatistiken, und vor allem von den Testergebnisdateien.
- Wir empfehlen es Ihnen, die Größe eines Projekts vor dem Export zu minimieren. Sie sollten in diesem Sinne unnötige Daten und besonders nicht verwendete Ergebnisdateien entfernen. Wenn Ihr Projekt die Größe von 1.2 GB überseigt, erhalten Sie beim Importieren den Fehler Request entity is too large. Wenn Sie die Größe des Projekts nicht mehr reduzieren können, haben Sie die Möglichkeit die Upload-Begrenzung in der Datei nginx.conf.template in C:\ProgramData\SilkCentral\InstanceAdministration \nginx\conf zu erhöhen, indem Sie die Eigenschaft client\_max\_body\_size anpassen.
- Die Leistung der Datenbank kann vor allem dann signifikant reduziert werden, wenn große Projekte in die Datenbank geschrieben werden. Wir empfehlen dringend, dass Sie in Ihrem nächsten Wartungsfenster einen Index-Rebuild für Ihr Silk Central-Datenbankschema durchführen.
- Einige Browser haben Einschränkungen für die Größe von hochgeladenen Dateien, zum Bespiel Internet Explorer. Sollte das Projekt, welches Sie importieren möchten, diese Größe übersteigen, scheitert das Importieren. Verwenden Sie in diesem Fall einen anderen Browser, um das Problem zu vermeiden.
- Bitte seien Sie sich bewusst, dass der Export/Import Silk Central und den Datenbankserver erheblich belastet. Der Export/Import sollte außerhalb der Arbeitszeiten durchgeführt werden (z. B. nachts oder am Wochenende) oder wenigstens dann, wenn die Silk Central-Belastung niedrig ist und keine Benutzer angemeldet sind.
- Der Export/Import von Daten stützt sich besonders auf die Datenbank und deren Inhalt. Enthält die Datenbank bereits Datenunstimmigkeiten, kann der Import eines Projekts fehlschlagen. Wir empfehlen es Ihnen deshalb, den Import sofort nach dem Export durchzuführen, um die Gültigkeit, die Datenkonsistenz und die Wiederherstellbarkeit sicherzustellen.
- Wenn Sie die Projektdaten erneut importieren möchten, verwenden Sie dieselbe .zip-Datei, die Sie bereits exportiert haben. Andere Formate werden nicht akzeptiert. Sie können die Daten nur in dieselbe Silk Central-Version und Datenbankversion importieren, die Sie bereits für das Exportieren der Daten verwendet haben.
- Falls Sie Fragen in Bezug auf den Export/Import haben, wenden Sie sich an den Kundensupport.

# **Importieren von Projekten**

Silk Central-Projekte können exportiert werden, um die Projektdaten außerhalb von Silk Central zu archivieren. Wenn Sie die Daten, alle Ergebnisse, Berichte usw. anzeigen möchten, müssen Sie das Projekt reimportieren.

Beim Import von Projektdaten müssen Sie dieselbe Silk Central-Version und dieselbe Datenbankversion verwenden, die Sie auch für den Export der Daten verwendet haben. Sie können jedoch Projektdaten auf denselben oder einen anderen Datenbankserver mit derselben Version, die auch für den Datenexport verwendet wurde, importieren.

So importieren Sie ein Projekt:

- **1.** Klicken Sie im Menü auf **Projekte** > **Projektliste**.Auf der Seite **Projekte** werden alle vorhandenen Projekte und Projekt-Baselines angezeigt.
- **2.** Klicken Sie oben auf **Projekt importieren**.Das Dialogfeld **Projekt importieren** wird angezeigt.
- **3.** Suchen Sie eine .zip-Datei auf Ihrem Computer, und klicken Sie auf **OK**.Silk Central lädt die Daten hoch.

**Hinweis:** Bei der .zip-Datei muss es sich um eine Datei handeln, die zuvor von Silk Central exportiert wurde.

**Hinweis:** Die .zip-Datei wird auf den Front-End-Server hochgeladen und anschließend in die Datenbank importiert. Daher muss auf dem Front-End-Server genügend Speicherplatz zum Speichern der .zip-Datei vorhanden sein.

- **4.** Klicken Sie auf **Ja**, um den Import zu starten.Beachten Sie Folgendes:
	- Silk Central verarbeitet jeweils nur einen Import.
	- Silk Central schreibt Audit-Logdateien, wenn ein Import gestartet oder abgeschlossen wird bzw. fehlschlägt.
	- Der Import wird im Hintergrund verarbeitet. Sie werden per E-Mail benachrichtigt, wenn der Import abgeschlossen ist. Stellen Sie sicher, dass Sie eine E-Mail-Adresse und einen E-Mail-Server konfiguriert haben, bevor Sie den Import starten. Andernfalls erhalten Sie keine Benachrichtigung. Weitere Informationen finden Sie unter *Konfigurieren von E-Mail-Servern* und *Benutzereinstellungen (Seite)*.
	- Das Projekt wird in der Projektliste angezeigt, wenn der Import abgeschlossen ist.

**Achtung:** Bevor Sie den Export oder Import von Projekten starten, lesen Sie die nachstehenden Empfehlungen aufmerksam durch.

- Der Export/Import großer Projekte mit umfassenden Projektdaten kann viel Zeit in Anspruch nehmen (bis zu mehreren Stunden).
- Die Dateigröße kann sich von Projekt zu Projekt extrem unterscheiden und hängt von verschiedenen Faktoren ab, zum Beispiel: Von der Anzahl Komponenten, der Anzahl Testausführungen, den Anhängen, den Codeabdeckungsstatistiken, und vor allem von den Testergebnisdateien.
- Wir empfehlen es Ihnen, die Größe eines Projekts vor dem Export zu minimieren. Sie sollten in diesem Sinne unnötige Daten und besonders nicht verwendete Ergebnisdateien entfernen. Wenn Ihr Projekt die Größe von 1.2 GB überseigt, erhalten Sie beim Importieren den Fehler Request entity is too large. Wenn Sie die Größe des Projekts nicht mehr reduzieren können, haben Sie die Möglichkeit die Upload-Begrenzung in der Datei nginx.conf.template in C:\ProgramData\SilkCentral\InstanceAdministration \nginx\conf zu erhöhen, indem Sie die Eigenschaft client\_max\_body\_size anpassen.
- Die Leistung der Datenbank kann vor allem dann signifikant reduziert werden, wenn große Projekte in die Datenbank geschrieben werden. Wir empfehlen dringend, dass Sie in Ihrem nächsten Wartungsfenster einen Index-Rebuild für Ihr Silk Central-Datenbankschema durchführen.
- Einige Browser haben Einschränkungen für die Größe von hochgeladenen Dateien, zum Bespiel Internet Explorer. Sollte das Projekt, welches Sie importieren möchten, diese Größe übersteigen, scheitert das Importieren. Verwenden Sie in diesem Fall einen anderen Browser, um das Problem zu vermeiden.
- Bitte seien Sie sich bewusst, dass der Export/Import Silk Central und den Datenbankserver erheblich belastet. Der Export/Import sollte außerhalb der Arbeitszeiten durchgeführt werden (z. B. nachts oder am Wochenende) oder wenigstens dann, wenn die Silk Central-Belastung niedrig ist und keine Benutzer angemeldet sind.
- Der Export/Import von Daten stützt sich besonders auf die Datenbank und deren Inhalt. Enthält die Datenbank bereits Datenunstimmigkeiten, kann der Import eines Projekts fehlschlagen. Wir empfehlen es Ihnen deshalb, den Import sofort nach dem Export durchzuführen, um die Gültigkeit, die Datenkonsistenz und die Wiederherstellbarkeit sicherzustellen.
- Wenn Sie die Projektdaten erneut importieren möchten, verwenden Sie dieselbe .zip-Datei, die Sie bereits exportiert haben. Andere Formate werden nicht akzeptiert. Sie können die Daten nur in dieselbe Silk Central-Version und Datenbankversion importieren, die Sie bereits für das Exportieren der Daten verwendet haben.
- Falls Sie Fragen in Bezug auf den Export/Import haben, wenden Sie sich an den Kundensupport.

# **Projekt kopieren (Dialog)**

## **Projekte** > **Projektliste** > **Projekt kopieren**

Mithilfe dieses Dialogs können Sie ein vorhandenes Projekt in ein neues Projekt kopieren.

**Hinweis:** Aktivieren Sie die Kontrollkästchen für alle zusätzlichen Arten von Informationen, die in das neue Projekt kopiert werden sollen. Wenn Sie keine zusätzlichen Informationen auswählen, wird ein leeres Projekt kopiert, das lediglich Gruppenzuordnungen, Servergruppenzuordnungen und Projekteinstellungen aufweist.

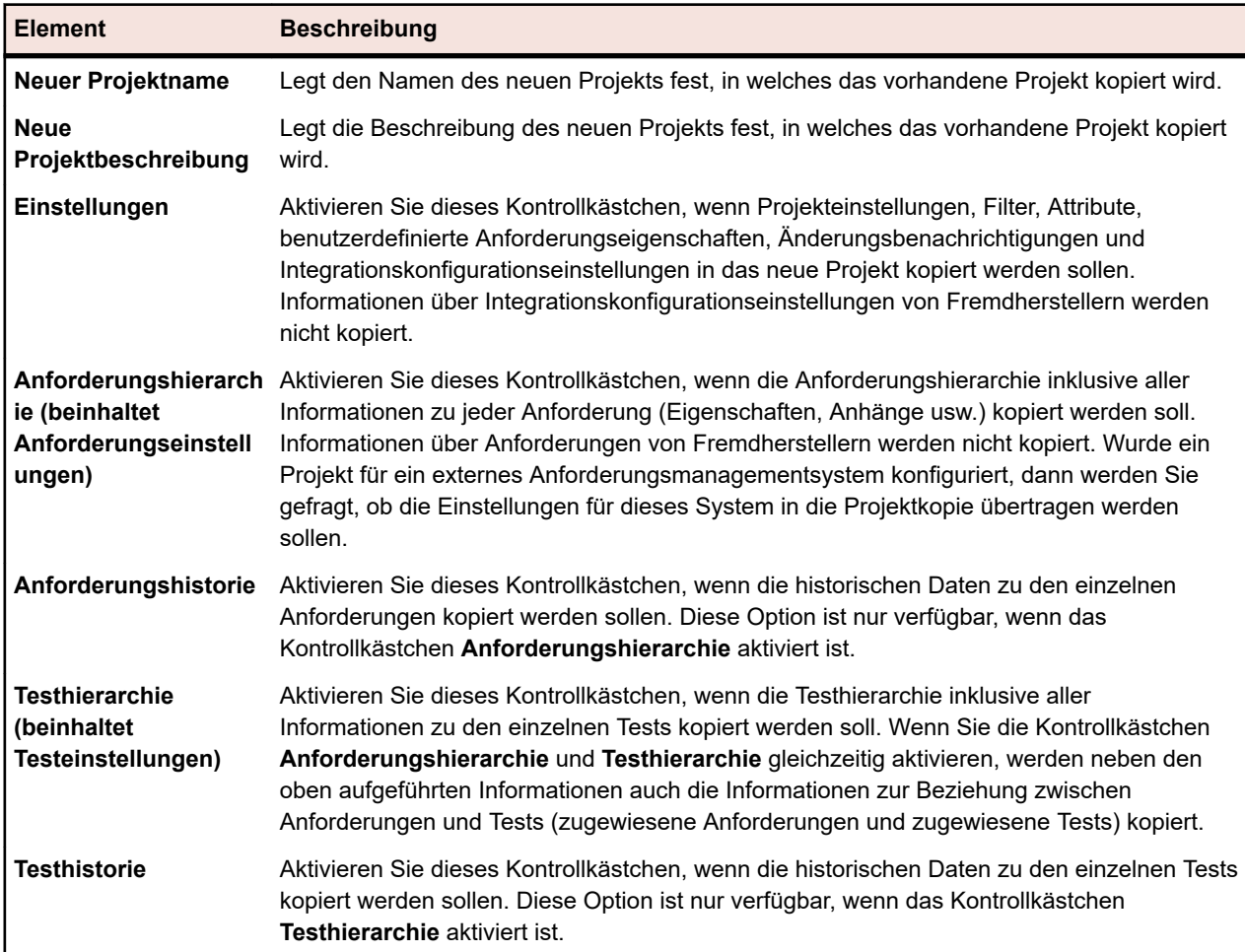

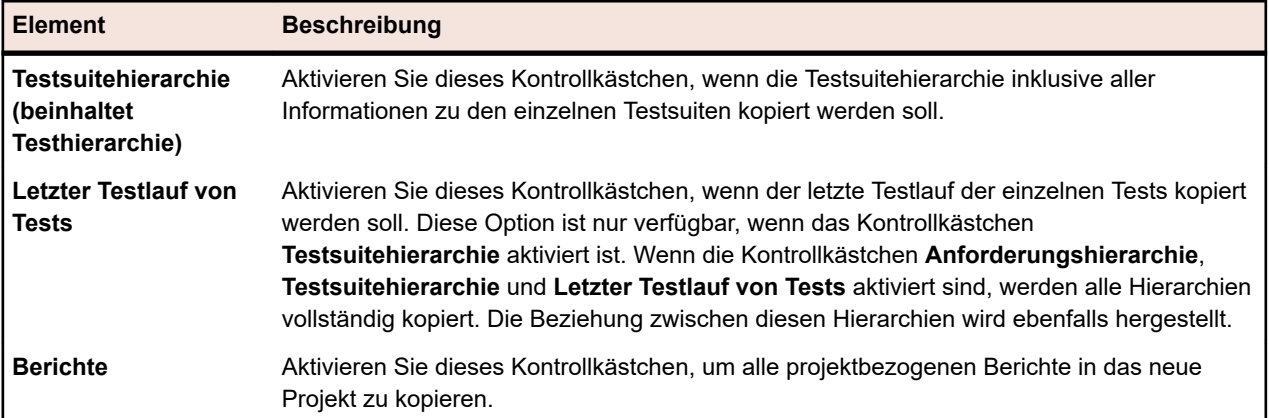

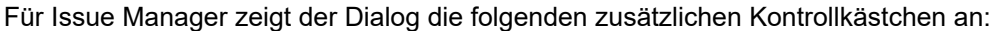

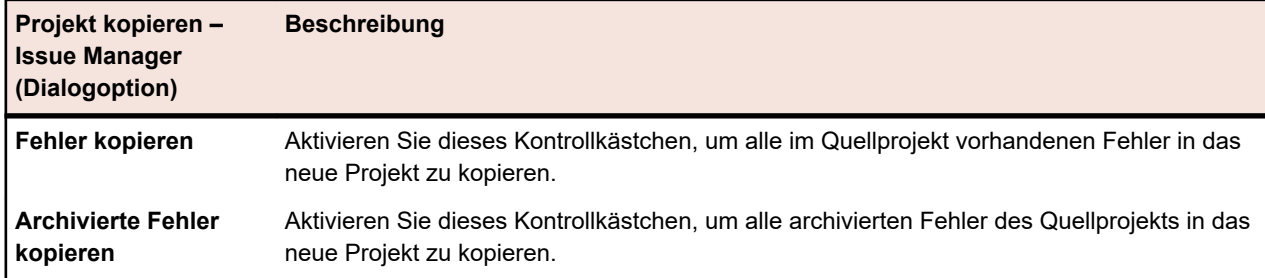

Wenn Sie keines dieser beiden Kontrollkästchen aktivieren, werden keine Daten zu Fehlern in das neue Projekt kopiert.

Quellprojektkonfigurationsdaten werden automatisch in das neue Projekt kopiert. Hierzu gehören:

- Produkte
- Benutzeroberflächenkonfiguration
- Benachrichtigungsregeln und projektweite Benachrichtigungen
- Zuordnungsregeln
- Workflow
- Benutzeransichten von Postfächern
- Arbeitsgruppen
- Postfächer
- Benutzerkontokonfiguration

# **Projekteinstellungen (Seite)**

#### **Projekt** > **Neues Projekt**

Mithilfe der Seite **Projekteinstellungen** können Sie Projekte konfigurieren. Die Seite enthält folgende Elemente:

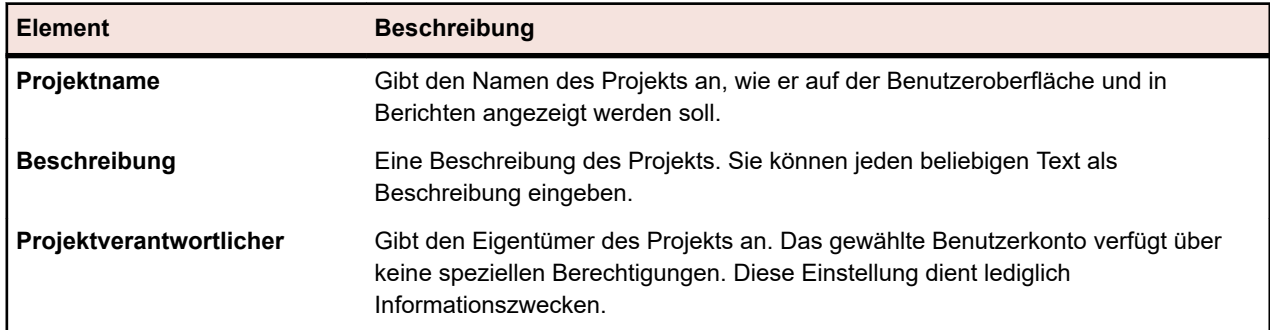

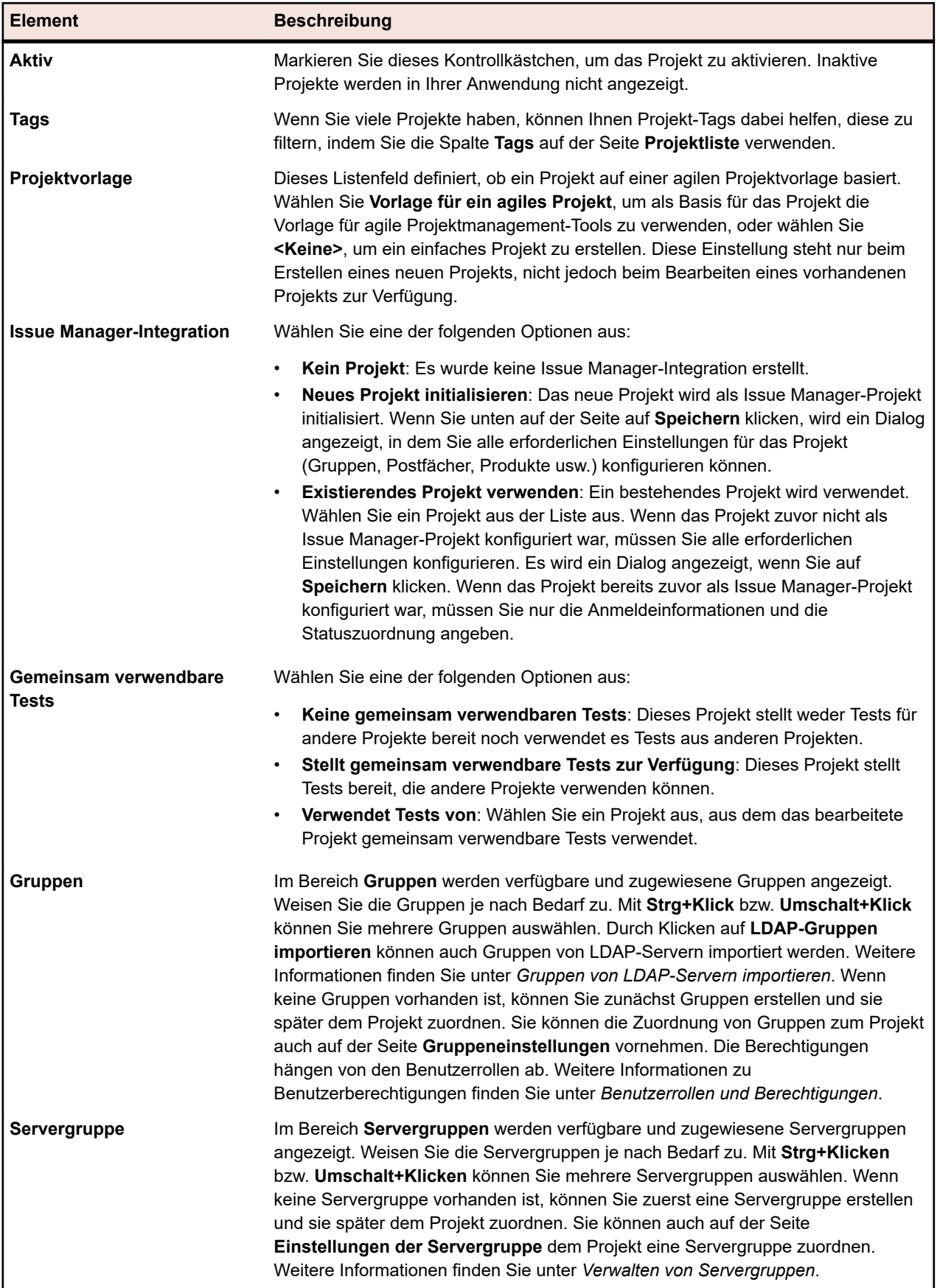

# **Initialisieren von Projekten als Issue Manager-Projekte**

Wenn Sie ein neues Projekt in Silk Central erstellen, können Sie das Projekt in ein Issue Manager-Projekt integrieren:

- **1.** Klicken Sie im Menü auf **Projekte** > **Projektliste**. Auf der Seite **Projekte** werden alle vorhandenen Projekte und Projekt-Baselines angezeigt.
- **2.** Klicken Sie auf **Neues Projekt**. Die Seite **Projekteinstellungen** wird angezeigt.
- **3.** Konfigurieren Sie die Einstellungen. Weitere Informationen finden Sie unter *Hinzufügen von Projekten*.
- **4.** In der Zeile **Issue Manager-Integration** können Sie Folgendes auswählen:
	- **Neues Projekt initialisieren**: Initialisiert ein neues Issue Manager-Projekt und integriert es in das neu erstellte Silk Central-Projekt.
	- **Existierendes Projekt verwenden**: Ein bestehendes Issue Manager-Projekt wird in das neu erstellte Silk Central-Projekt integriert. Wählen Sie ein Projekt aus der Liste aus. Die Anmeldeinformationen und die Statuszuordnung müssen konfiguriert werden.
- **5.** Klicken Sie unten auf der Seite auf **Speichern**. Das neue Projekt wird erstellt und in der **Projektliste** angezeigt. Der Dialog **Issue Manager-Projekt konfigurieren** wird angezeigt.
- **6.** Konfigurieren Sie Ihre Gruppeneinstellungen, und klicken Sie auf **Weiter**.
- **7.** Sie können Postfächer manuell hinzufügen oder Postfächer durch Silk Central erstellen lassen:
	- Klicken Sie auf **Postfach hinzufügen**, um Postfächer manuell hinzuzufügen.
	- Klicken Sie auf **Postfächer erstellen**, damit Silk Central Postfächer für alle Benutzer, die dem Projekt zugewiesen sind, erstellt. Aktivieren Sie **Vollständigen Namen für das Erzeugen verwenden**, um den vollständigen Namen eines Benutzers als Posteingangsnamen anstelle des Anmeldenamens des Benutzers zu verwenden. Sie können **Automatisches Erzeugen von Postfächern in Zukunft** aktivieren, damit Silk Central automatisch Postfächer für Benutzer und Benutzergruppen erstellt, die zu einem späteren Zeitpunkt zugewiesen werden.
- **8.** Definieren Sie Ihre Produkteinstellungen, und klicken Sie auf **Schließen**.
- **9.** Geben Sie die Standard-Anmeldeinformationen an, und klicken Sie auf **OK**. Der eingegebene Benutzername muss Teil der Benutzergruppe sein, die Sie dem Projekt zugewiesen haben.
- **10.**Konfigurieren Sie, wie externe und interne Eigenschaften zugeordnet werden sollen, und klicken Sie auf **OK**.

**Hinweis:** Sie können den Initialisierungsprozess jederzeit abbrechen. Um die Initialisierung später abzuschließen, müssen Sie diese Einstellungen auf der Seite **Fehlerverfolgungsprofil**, der Seite Issue Manager **Projektliste** und der Seite Issue Manager **Konfiguration** konfigurieren.

# **Build-Informationen**

Die Build-Informationsdateien enthalten die bei den Testläufen verwendeten Versions- und Build-Informationen. Die Build-Informationsdateien werden im Allgemeinen auf dem Ausführungsserver gespeichert und gesucht, der den Testlauf ausführt. Wenn eine Build-Informationsdatei dort nicht gefunden werden kann, dann wird auf dem Anwendungsserver nach ihr gesucht. Diese Vorgehensweise lohnt sich, wenn mehrere Ausführungsserver vorhanden sind und auf allen dieselbe Build-Informationsdatei verwendet werden soll. Es wird dann lediglich eine einzige Build-Informationsdatei auf dem Anwendungsserver benötigt. Auf dem Anwendungsserver wird direkt nach den Build-Informationsdateien für automatisierte Tests, denen kein Ausführungsserver zugewiesen ist, und für alle manuellen Tests gesucht.

In Silk Central können die Testergebnisse mit den Build-Informationen verglichen werden, um nur die Ergebnisse für bestimmte Build-Nummern anzuzeigen.

# **Aktualisieren von Build-Informationen**

Die Build-Informationsdateien werden manuell erstellt und konfiguriert. Wenn ein neues Build zum Testen auf einem Ausführungsserver verfügbar ist, aktualisieren Sie die Build-Informationen mit der neuen Build-Nummer.

Sie können die Build-Informationen auf zweierlei Weise aktualisieren:

- Durch manuelles Bearbeiten der Dateien beim Installieren eines neuen Builds.
- Durch eine automatisierte Aktualisierung der Build-Informationsdatei, z. B. mit einem VB-Skript.

# **Erstellen von Build-Informationsdateien**

So erstellen Sie eine Build-Informationsdatei:

- **1.** Navigieren Sie auf dem Anwendungsserver zu: C:\ProgramData\SilkCentral \instance\_<Instanznummer>\_<Instanzname>\BuildInfos.
- **2.** Erstellen Sie eine Build-Informationsdatei für Ihr Projekt basierend auf der Vorlagedatei BuildInfoExample.xml. Die Vorlagedatei enthält folgenden Code:

```
<?xml version="1.0" encoding="utf-8"?>
<ProjectBuildInfo>
  <BuildEntryList> 
     <BuildEntry name="Demo Product">
        <Version>3.1</Version>
        <BuildNr>350</BuildNr>
   </BuildEntry>
     <BuildEntry name="Product2">
        <Version>4.2</Version>
        <BuildNr>613</BuildNr>
   </BuildEntry>
  </BuildEntryList>
</ProjectBuildInfo>
```
**Hinweis:** Ein Element mit dem Namen BuildEntryList enthält eine Liste von BuildEntry-Elementen. Mit den BuildEntry-Tags, die durch das Namensattribut der BuildEntry-Elemente definiert sind, werden die jeweiligen Produkte angegeben.

**3.** Ändern Sie die Datei entsprechend Ihrer Umgebung.

**Version** Die Nummer der Version, die aktuell zum Testen verfügbar ist. Die Nummer muss nicht für jeden Ausführungsserver gleich sein.

**BuildNr** Die Nummer des Builds, die aktuell zum Testen verfügbar ist. Die Nummer muss nicht für jeden Ausführungsserver gleich sein.

- **4.** *Optional:* Wenn bestimmte Ausführungsserver andere Versionen und Build-Informationen verwenden sollen, verteilen Sie die veränderte Build-Informationsdatei auf die entsprechenden Ausführungsserver unter C:\ProgramData\SilkCentral\BuildInfos. Bei Linux-Ausführungsservern muss die Datei im Geschwisterordner ../ExecServerData des Verzeichnisses gespeichert werden, aus dem der Ausführungsserver gestartet wird.
- **5.** Wenn Sie die Dateien erstellt haben, müssen Sie den Dateinamen in den Einstellungen des betreffenden Projekts angeben. Klicken Sie auf **Projekte:<Projektname>** > **Projektliste**, um eine Liste der Ihnen zugeordneten Projekte anzuzeigen. Wählen Sie dann das Projekt aus, mit dem Sie die Build-Informationen verknüpfen möchten.

im Unterordner "ExecServerData" des aktuellen Verzeichnisses

**Hinweis:** Dieser Schritt muss durchgeführt werden, bevor Sie den Ausführungstermin von Tests im Projekt festlegen. Andernfalls werden die bereits geplanten Tests nicht aktualisiert.

**6.** Klicken Sie auf die Registerkarte **Projekteinstellungen**.

- **7.** Klicken Sie auf **Bearbeiten**, um die Projekteinstellungen des ausgewählten Projekts zu bearbeiten. Das Dialogfeld **Projekteinstellungen bearbeiten** wird angezeigt.
- **8.** Geben Sie den Namen der zuvor erstellten XML-Datei in das Feld **Name der Build-Informationsdatei** ein.
- **9.** Klicken Sie auf **OK**, um die Änderungen zu übernehmen. Von nun an liest Silk Central bei allen Testausführungen die Build-Informationen aus der angegebenen Datei und vergleicht diese mit dem Testergebnis.

# **Vergleichen eines Projekts mit einer Baseline**

Bei Projekten mit Baselines können Sie den Bericht *Baseline-Vergleich* verwenden, um alle Änderungen an den Tests im Projekt anzuzeigen, die ab dem Erstellen der Baseline vorgenommen wurden.

So zeigen Sie den Bericht an:

- **1.** Klicken Sie im Menü auf **Projekte** > **Projektliste**.
- **2.** Wählen Sie über **Umschalttaste+Klick** das Projekt und die Baseline des Projekts aus, die verglichen werden sollen.

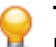

**Tipp:** Zur einfacheren Auswahl der Baselines klicken Sie nicht auf den Namen der Baseline. Klicken Sie stattdessen in eine andere Spalte.

- **3.** Klicken Sie mit der rechten Maustaste auf die Auswahl.
- **4.** Wählen Sie **Berichte** > **Baseline-Testplan-Vergleich**.

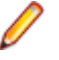

**Hinweis:** Der Bericht *Baseline Vergleich* muss einmal ausgeführt werden, damit er im Kontextmenü angezeigt wird. Ist der Bericht ausgegraut, führen Sie ihn einmal im Bereich **Bericht** aus.

# **Auswählen von Projekten**

So wählen Sie ein Projekt aus:

- **1.** Klicken Sie im Menü auf **Projekte** > **Projektliste**.
- **2.** Klicken Sie auf den Namen des gewünschten Projekts.

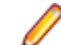

**Hinweis:** Sie können nur aktive Projekte auswählen.

# **Projektliste**

## **Projekt:<Projektname>** > **Projektliste**

Auf der Seite **Projektliste** werden alle der Silk Central-Installation zugeordneten Projekte und Projekt-Baselines alphabetisch aufgeführt. Die Seite kann gefiltert aber nicht sortiert werden. Die Projekte werden nach Name sortiert angezeigt. Inaktive Projekte und Projekt-Baselines sind deaktiviert.

Projekt-Baselines werden nach ihrem Erstellungsdatum sortiert, mit einem speziellen Symbol gekennzeichnet und als Unterknoten des entsprechenden Projekts angezeigt.

Weitere Informationen finden Sie unter *Verwalten von Projekten*.

Die folgenden Spalten werden für jedes Projekt und jede Projekt-Baseline angezeigt.

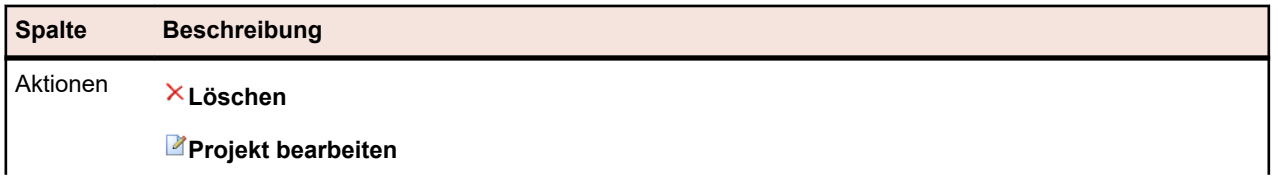

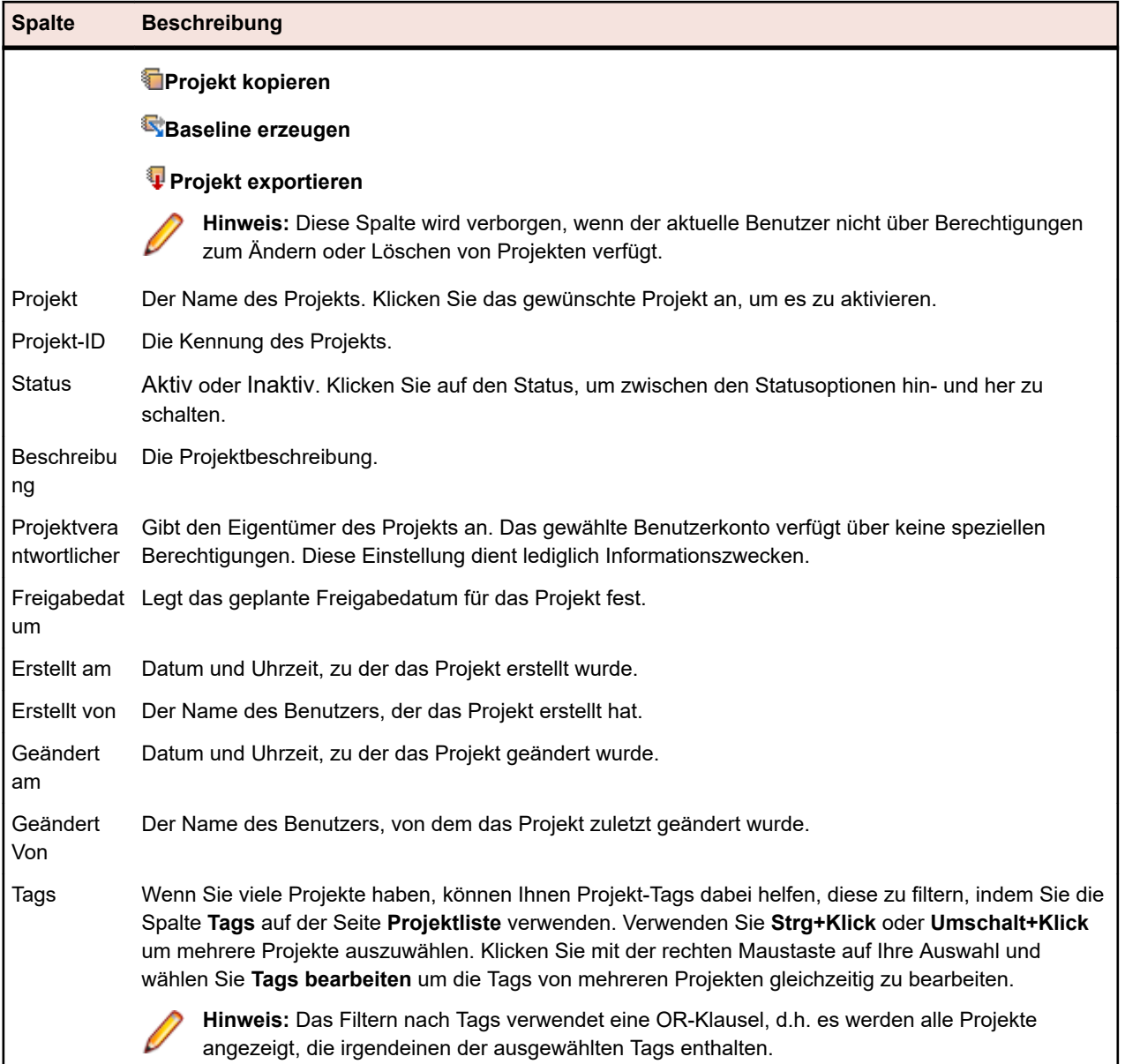

# **Wechseln zu einem der zuletzt verwendeten Projekte**

Sie können schnell zwischen den fünf Silk Central-Projekten wechseln, die Sie zuletzt verwendet haben.

So öffnen Sie eines der fünf zuletzt geöffneten Projekte:

- **1.** Klicken Sie im Menü auf **Projekte**.
- **2.** Klicken Sie in der Liste **Zuletzt verwendete Projekte** auf den Namen des Projekts, auf das Sie zugreifen möchten. Sie können an dem ausgewählten Projekt weiterarbeiten.

# **Projekteinstellungen**

Projekteinstellungen sind Einstellungen, die für ein bestimmtes Projekt gelten, z. B. das Freigabedatum des Projekts.

# **Konfigurieren von Projekteinstellungen**

So konfigurieren Sie die Projekteinstellungen:

- **1.** Klicken Sie im Menü auf **Projekt:<Projektname>** > **Projekteinstellungen**.
- **2.** Aktivieren Sie die Registerkarte **Projekteinstellungen**, damit die aktuellen Einstellungen angezeigt werden.Die Seite **Projekteinstellungen** wird angezeigt.
- **3.** Klicken Sie auf **Bearbeiten**, um die aktuellen Einstellungen zu ändern.
- **4.** Das Dialogfeld **Projekteinstellungen bearbeiten** wird angezeigt. Hier können Sie die folgenden Einstellungen festlegen:

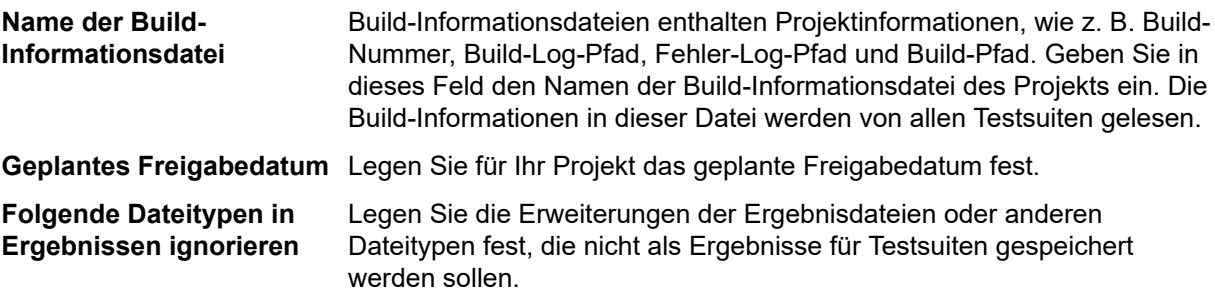

- **Hinweis:** Die Dateierweiterungen müssen jeweils durch ein Komma getrennt werden (z. B. "xlg, \*\_, res"). Die Änderungen an den Optionen **Name der Build-Informationsdatei** und **Folgende Dateitypen in Ergebnissen ignorieren** wirken sich nicht auf Tests aus, deren Ausführungstermin bereits konfiguriert ist. Wenn Sie Aufgaben erneut an die Ausführungsserver verteilen möchten, müssen Sie die Ausführungstermine der Tests neu festlegen oder die Verbindung zur Datenbank trennen und wieder herstellen.
- **5.** Klicken Sie auf **OK**, um die Projekteinstellungen zu speichern.

## **Filter**

Filter sind eine effiziente Möglichkeit, nur die relevanten Informationen anzuzeigen und die nicht benötigten Details auszublenden. Durch Filter werden nur die relevanten Elemente hervorgehoben. So können Sie Anforderungen, Testelemente und Testsuiten schnell sortieren. Durch globale Filter können Sie komplexe Filterkriterien erstellen, die in allen Bereichen von Silk Central zur Verfügung stehen. Sie brauchen dann nicht jedes Mal ein Filterkriterium zu definieren, wenn Sie eine Liste filtern möchten.

Sie können neue Filter erstellen, vorhandene Filter bearbeiten, Filter bearbeiten, Filter löschen oder die Filterfunktion auf Projektebene deaktivieren. Für Projekte sind keine Standardfilter vorhanden. Sie können über die Symbolleisten in den Silk Central-Bereichen und im Bereich **Projekteinstellungen** auf Filter zugreifen und sie bearbeiten.

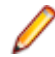

**Hinweis:** Filter können nicht für Berichte verwendet werden. Mit dem Filter **Letzte Änderungen** können Sie die Änderungen anzeigen, die seit Ihrer letzten Bestätigung von anderen Benutzern an den Tests im Projekt vorgenommen wurden. Mit den beiden rechten Schaltflächen in der Symbolleiste des Bereichs **Tests** (**Änderungen anzeigen/Alle anzeigen** und **Bestätigen**) können dann weitere Aktionen durchgeführt werden. Ihr Systemadministrator kann E-Mail-Benachrichtigungen zur Meldung von Änderungen der Tests einrichten. Die Benachrichtigungen enthalten Links, über die Sie direkt zu einer Ansicht mit den letzten Änderungen gelangen.

## **Erstellen von Filtern**

So erstellen Sie einen Filter:

- **1.** Klicken Sie im Menü auf **Projekt:<Projektname>** > **Projekteinstellungen**.
- **2.** Klicken Sie auf die Registerkarte **Filter**, um die Liste der aktuellen Filter anzuzeigen.
- **3.** Klicken Sie auf **Neuer Filter**. Das Dialogfeld **Neuer Filter** wird angezeigt.
- **4.** Geben Sie einen **Namen** für den neuen Filter ein.

Dieser Name wird in den Listenfeldern angezeigt, wenn der Filter verfügbar ist.

**5.** Wählen Sie in der Liste eine **Kategorie** aus, um den Filter in den Bereichen **Anforderungen**, **Tests** oder **Ausführungsplanung** von Silk Central verfügbar zu machen.

- **6.** *Optional:* Geben Sie eine **Beschreibung** für den neuen Filter ein.
- **7.** *Optional:* Aktivieren Sie das Kontrollkästchen **Sichtbar für andere Benutzer**, wenn der Filter für andere Benutzer sichtbar sein soll.
- **8.** *Optional:* Aktivieren Sie das Kontrollkästchen **Bearbeitbar für andere Benutzer**, wenn der Filter durch andere Benutzer bearbeitbar sein soll.

**Hinweis:** Wenn die Kontrollkästchen **Sichtbar für andere Benutzer** und **Bearbeitbar für andere Benutzer** aktiviert sind, ist der Filter öffentlich. Um nicht öffentliche (private) Filter zu löschen, müssen Sie der Besitzer des Filters sein oder die Berechtigung **Löschen der privaten Filter anderer Benutzer** haben.

**9.** Wählen Sie aus der Liste **Auswahlkriterien** eine Kategorie von Filterkriterien aus. Die verfügbaren Auswahlkriterien richten sich nach der ausgewählten allgemeinen Filterkategorie.

**Hinweis:** Sie können auch Filter kombinieren, indem Sie **Verschachtelter Testfilter** oder **Verschachtelter Anforderungsfilter** auswählen. Durch die Auswahl einer dieser Kategorien, können Sie einem neuen Filter einen bestehenden Filter hinzufügen.

- **10.**Wählen Sie aus den jeweiligen Listen **Eigenschaft**, **Operator** und **Wert** für den Filter aus.
	- **Eigenschaft** Die verfügbaren Eigenschaften richten sich nach der im vorherigen Schritt ausgewählten Filterkategorie. Legen Sie hier die Eigenschaft für den Filter fest. Wenn Sie eine Attributkategorie auswählen, werden in der Liste die benutzerdefinierten Attribute angezeigt.
	- **Operator** Legen Sie hier den Filteroperator fest. Die verfügbaren Operatoren richten sich nach dem ausgewählten Eigenschaftstyp. Wenn Sie z. B. eine Eigenschaft mit dem Typ "String" auswählen, stehen die folgenden Operatoren zur Verfügung:

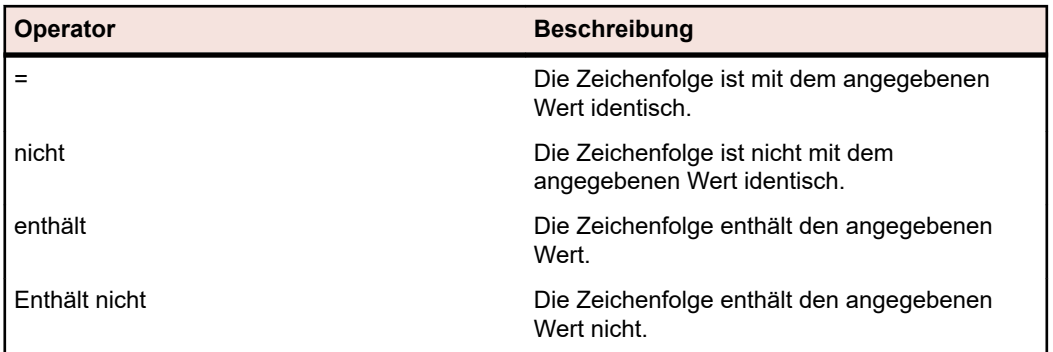

- **Wert** Geben Sie den Wert für den Filter ein. Je nach dem ausgewählten Eigenschaftstyp handelt es sich bei dem Wert um eine Zeichenfolge, die in das Feld eingegeben werden kann, oder um vordefinierte Werte, die Sie aus der Liste auswählen können. In Strings können die Platzhalter \* (beliebig viele Zeichen) und "?" (genau ein Zeichen) verwendet werden.
- **11.***Optional:* Aktivieren Sie das Kontrollkästchen **NICHT**, wenn Sie die Logik des Filters negieren möchten. Dies wird auf die Eigenschaftsoperatoren und auf die UND/ODER-Logik angewendet. Mit dem Kontrollkästchen wird auch die Logik der verschachtelten Filter negiert.
- **12.***Optional:* Klicken Sie auf **Hinzufügen**, wenn Sie weitere Filterkategorien hinzufügen möchten. Wiederholen Sie die vorhergehenden Schritte, um die neuen Kategorien zu definieren.

**Hinweis:** Wenn Sie mehrere Filterkategorien konfigurieren, legen Sie zusätzlich fest, ob eine Kategorie (ODER-Beziehung) oder alle Kategorien (UND-Beziehung) erfüllt werden müssen. Wählen Sie dazu **UND** oder **ODER** aus. Verschachtelte UND- und ODER-Beziehungen sind nicht möglich.

- **13.***Optional:* Wenn Sie nicht benötigte Filterkategorien entfernen möchten, klicken Sie auf **Entfernen**. Dadurch wird die letzte Filterkategorie entfernt.
- **14.**Klicken Sie auf **OK**, um den neuen Filter zu speichern, oder brechen Sie den Vorgang mit **Abbrechen** ab.

#### **Erstellen von erweiterten Filtern**

Sie können in einem erweiterten Filter mehrere einfache Filter kombinieren. Dadurch sind komplexe Filter möglich, die mehrere Filterkriterien gleichzeitig anwenden.

So erstellen Sie einen erweiterten benutzerdefinierten Filter:

- **1.** Wählen Sie aus dem Menü den gewünschten Bereich aus: **Anforderungen**, **Tests** oder **Ausführungsplanung**.
- **2.** Klicken Sie in der Symbolleiste auf (**Neuer Filter**). Das Dialogfeld **Neuer Filter** wird angezeigt.
- **3.** Fall erforderlich, klicken Sie auf **Erweitert**, um das gesamte Dialogfeld anzuzeigen.
- **4.** Klicken Sie auf **Hinzufügen**, damit eine zweite Gruppe von Filtereinstellungen angezeigt wird.
- **5.** Wählen Sie einen logischen Operator für die Anwendung der Filterabfragen aus. Verknüpfen Sie die Filterkriterien mit dem Operator UND, wenn beide Kriteriengruppen erfüllt werden müssen. Wenn Sie den Operator ODER auswählen, muss nur eine von beiden Kriteriengruppen erfüllt werden.
- **6.** Wenn Sie eine Filterzeichenfolge löschen möchten, klicken Sie auf X.
- **7.** Wenn eine weitere Gruppe von Filtereinstellungen angezeigt werden soll, klicken Sie auf **Hinzufügen**. Um eine nicht benötigte Gruppe von Filtereinstellungen zu entfernen, klicken Sie auf **Entfernen**.

#### **Bearbeiten von Filtern**

So bearbeiten Sie einen Filter:

- **1.** Klicken Sie im Menü auf **Projekt:<Projektname>** > **Projekteinstellungen**.
- **2.** Klicken Sie auf die Registerkarte **Filter**, um die Liste der aktuellen Filter anzuzeigen.
- **3.** Klicken Sie auf den Namen des Filters, den Sie bearbeiten möchten. Das Dialogfeld **Filter bearbeiten** wird angezeigt.
- **4.** Ändern Sie den **Namen** und die **Beschreibung** des Filters.
- **5.** Wählen Sie aus der Liste **Auswahlkriterien** eine Kategorie von Filterkriterien aus. Die verfügbaren Auswahlkriterien richten sich nach der ausgewählten allgemeinen Filterkategorie.

**Hinweis:** Sie können auch Filter kombinieren, indem Sie **Verschachtelter Testfilter** oder **Verschachtelter Anforderungsfilter** auswählen. Durch die Auswahl einer dieser Kategorien, können Sie einem neuen Filter einen bestehenden Filter hinzufügen.

**6.** Wählen Sie aus den jeweiligen Listen **Eigenschaft**, **Operator** und **Wert** für den Filter aus.

**Eigenschaft** Die verfügbaren Eigenschaften richten sich nach der im vorherigen Schritt ausgewählten Filterkategorie. Legen Sie hier die Eigenschaft für den Filter fest. Wenn Sie eine Attributkategorie auswählen, werden in der Liste die benutzerdefinierten Attribute angezeigt.

**Operator** Legen Sie hier den Filteroperator fest. Die verfügbaren Operatoren richten sich nach dem ausgewählten Eigenschaftstyp. Wenn Sie z. B. eine Eigenschaft mit dem Typ "String" auswählen, stehen die folgenden Operatoren zur Verfügung:

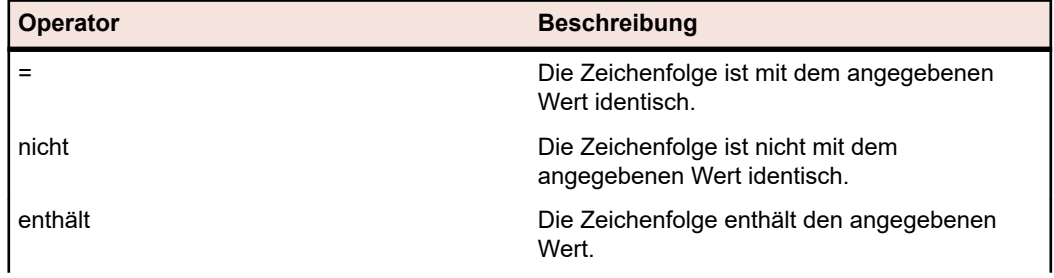

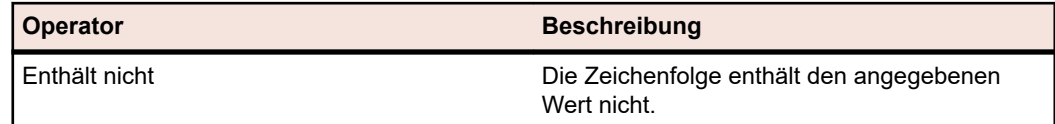

- **Wert** Geben Sie den Wert für den Filter ein. Je nach dem ausgewählten Eigenschaftstyp handelt es sich bei dem Wert um eine Zeichenfolge, die in das Feld eingegeben werden kann, oder um vordefinierte Werte, die Sie aus der Liste auswählen können. In Strings können die Platzhalter \* (beliebig viele Zeichen) und "?" (genau ein Zeichen) verwendet werden.
- **7.** Aktivieren oder deaktivieren Sie das Kontrollkästchen **NICHT**. Mit dem Kontrollkästchen wird auch die Logik des Filters negiert. Dies wird auf die Eigenschaftsoperatoren und auf die UND/ODER-Logik angewendet. Mit dem Kontrollkästchen wird auch die Logik der verschachtelten Filter negiert.
- **8.** Klicken Sie auf **OK**, um die geänderte Filterdefinition zu speichern.

## **Kopieren von Filtern**

Erstellen Sie einen neuen Filter, indem Sie einen bestehenden Filter kopieren und seine Einstellungen ändern.

- **1.** Wählen Sie aus dem Menü den gewünschten Bereich aus: **Anforderungen**, **Tests** oder **Ausführungsplanung**.
- **2.** Wählen Sie in der Symbolleiste des ausgewählten Bereichs einen Filter aus dem Listenfeld aus.
- **3.** Klicken Sie auf . Der Dialog **Filter bearbeiten** wird geöffnet, in dem die Einstellungen des Originalfilters angezeigt werden.
- **4.** Bearbeiten Sie die Eigenschaften des Filters, und klicken Sie auf **OK**.

## **Löschen von Filtern**

So löschen Sie einen Filter:

- **1.** Klicken Sie im Menü auf **Projekt:<Projektname>** > **Projekteinstellungen**.
- **2.** Klicken Sie auf die Registerkarte **Filter**, um die Liste der aktuellen Filter anzuzeigen.
- **3.** Klicken Sie für den Filter, den Sie löschen möchten, auf **Filter löschen**. Ein Dialogfeld wird geöffnet, in dem Sie das Löschen bestätigen müssen.
- **4.** Klicken Sie auf **Ja**, um den ausgewählten Filter zu löschen. Wenn Sie auf **Nein** klicken, wird er nicht gelöscht. Wenn Sie auf **Ja** klicken, wird die Filterliste ohne den gelöschten Filter angezeigt.

## **Globale Filter - Details**

Mit globalen Filtern können Sie alle Elemente eines Silk Central-Bereichs rasch sortieren, damit nur die relevanten angezeigt werden.

Zum Anzeigen der Details eines globalen Filters klicken Sie im Menü auf **Projekt:<Projektname>** > **Projekteinstellungen** > **Filter** und klicken dann auf den Namen des Filters.

Der Silk Central-Bereich, in dem ein neuer Filter verfügbar ist, wird durch Auswahl der allgemeinen Filterkategorie definiert.

Jeder globale Filter muss eine Eigenschaft, einen Operator und einen Wert aus den jeweiligen Listenfeldern haben:

**Eigenschaft** Die verfügbaren Eigenschaften sind von der Filterkategorie abhängig. Legen Sie hier die Eigenschaft für den Filter fest. Wenn Sie eine Attributkategorie auswählen, werden in der Liste die benutzerdefinierten Attribute angezeigt.

- **Operator** Legen Sie hier den Filteroperator fest. Der Operator ist von dem Eigenschaftstyp abhängig. Wenn Sie z. B. eine Eigenschaft mit dem Typ "String" auswählen, stehen die Operatoren = (ist mit dem definierten Wert identisch), nicht (ist nicht mit dem definierten Wert identisch), enthält (enthält den definierten Wert) und enthält nicht (enthält den definierten Wert nicht) zur Verfügung.
- **Wert** Der Wert des Filters. Je nach dem ausgewählten Eigenschaftstyp handelt es sich bei dem Wert um eine Zeichenfolge, die in das Feld eingegeben werden kann, oder um vordefinierte Werte, die Sie aus der Liste auswählen können.

## **Letzte Änderungen**

Der Filter *Letzte Änderungen* ermöglicht Ihnen, effizient Änderungen und Neueinträge, die andere Benutzer an Anforderungen, Tests oder Testsuiten innerhalb des Projekts seit Ihrer letzten Änderungsbestätigung vorgenommen haben, anzuzeigen und zu bestätigen.

Mit den beiden rechten Schaltflächen in der Symbolleiste des Bereich Tests (**Änderungen anzeigen/Alle anzeigen** und **Bestätigen**) können dann weitere Aktionen durchgeführt werden.

**Hinweis:** Der Systemadministrator kann E-Mail-Benachrichtigungen zu Änderungen an den Tests konfigurieren. Die Benachrichtigungen enthalten Links, über die Sie direkt zu einer Ansicht mit den letzten Änderungen gelangen.

#### **Anwenden von Filtern**

Wenn Sie einen benutzerdefinierten Filter erstellt und gespeichert haben, können Sie ihn auf die ausgewählte Hierarchie anwenden. Benutzerdefinierte Filter können auf Anforderungen, Tests und Testsuiten angewendet werden. Es werden dann nur die Elemente in der Hierarchie angezeigt, die mit den Filterkriterien übereinstimmen.

**Hinweis:** Die zurückgegebenen gefilterten Anforderungen können nur gelesen, nicht aber bearbeitet werden. Die Schaltfläche **Eigenschaften bearbeiten** ist für gefilterte Anforderungen deaktiviert.

So wenden Sie einen gespeicherten Filter an:

- **1.** Wählen Sie aus dem Menü den gewünschten Bereich aus: **Anforderungen**, **Tests** oder **Ausführungsplanung**.
- **2.** Wählen Sie in der Symbolleiste im Listenfeld **Filter** den gewünschten Filter aus.
- **3.** Es werden nun alle Elemente angezeigt, die den Filterkriterien entsprechen.

**Hinweis:** Wenn Sie den Filter entfernen und wieder alle Elemente anzeigen möchten, klicken Sie im Listenfeld **Filter** auf **<Kein Filter>**.

## **Attribute**

Sie können Attribute verwenden, um die Informationen für Tests und Testsuiten anzupassen. Die von Silk Central bereitgestellten Attribute (z. B. Priorität, Komponenten und Plattform) sind für viele Situationen ausreichend. Sie können aber auch eigene Attribute definieren, um Tests und Testsuiten spezifisch anzupassen oder für Kompatibilität mit bestimmten Testfällen zu sorgen.

#### **Erstellen von Attributen**

So erstellen Sie ein Attribut:

- **1.** Klicken Sie im Menü auf **Projekt:<Projektname>** > **Projekteinstellungen**.
- **2.** Klicken Sie auf die Registerkarte **Attribute**, um die Liste der aktuellen Attribute anzuzeigen.
- **3.** Klicken Sie auf **Neues Attribut**. Der Dialog **Neues Attribut** wird angezeigt.
- **4.** Geben Sie einen **Namen** für das neue Attribut ein. Mit diesem Namen kann in verschiedenen Listenfeldern auf das Attribut zugegriffen werden.
- **5.** Geben Sie eine **Beschreibung** für das neue Attribut ein.
- **6.** Wählen Sie das Attribut **Typ** aus. Eine Beschreibung jedes Attributtyps finden Sie unter *Typen der benutzerdefinierten Attribute und Anforderungseigenschaften*.
- **7.** Aktivieren Sie optional das Kontrollkästchen **Erforderlich (Tests)**. Erforderliche Attribute müssen beim Erstellen eines neuen Tests festgelegt werden. Erforderliche Attribute, die noch nicht festgelegt wurden, werden im Dialogfeld **Neuer Test** orange hinterlegt und mit einem roten Rand angezeigt.

**Hinweis:** Wenn im übergeordneten Test ein bestimmtes Attribut bereits festgelegt wurde, wird der Wert automatisch in den untergeordneten Test übernommen. Standardmäßig ist das Kontrollkästchen **Vom übergeordneten Element übernehmen** jedoch immer deaktiviert. Wenn der übergeordnete Test kein bestimmtes Attribut erfordert, ist das Kontrollkästchen **Vom übergeordneten Element übernehmen** deaktiviert.

**Hinweis:** Wenn ein Attribut auf **Inaktiv** festgelegt wurde, ist es beim Erstellen eines neuen Tests nicht erforderlich.

**8.** Aktivieren Sie optional das Kontrollkästchen **Erforderlich (Ausführungsplanung)**. Die erforderlichen Attribute müssen beim Erstellen eines Ausführungsplans, einer Konfigurationssuite oder eines Testzyklus festgelegt werden. Erforderliche Attribute, die noch nicht festgelegt wurden, werden im Dialogfeld für das Erstellen orange hinterlegt und mit einem roten Rand angezeigt.

**Hinweis:** Wenn im übergeordneten Element (z. B. eine Konfigurationssuite) ein bestimmtes Attribut bereits festgelegt wurde, wird der Wert automatisch in das untergeordnete Element übernommen. Standardmäßig ist das Kontrollkästchen **Vom übergeordneten Element übernehmen** jedoch immer deaktiviert. Wenn das übergeordnete Element kein bestimmtes Attribut erfordert, ist das Kontrollkästchen **Vom übergeordneten Element übernehmen** deaktiviert.

**Hinweis:** Wenn ein Attribut auf **Inaktiv** festgelegt wurde, ist es beim Erstellen eines neuen Elements nicht erforderlich.

**9.** Klicken Sie auf **OK**.

## **Typen für Attribute und benutzerdefinierte Anforderungseigenschaften**

Silk Central unterstützt die folgenden Typen der Attribute und benutzerdefinierten Anforderungseigenschaften:

- **Datum** Der Typ **Datum** unterstützt Datumswerte.
- **Liste** Der Typ **Liste** unterstützt Listen für Einzelauswahl und Mehrfachauswahl. Die Ansicht enthält folgende Steuerelemente:
	- **Neues Element**: Ermöglicht das Erstellen von Einträgen in die Liste. Klicken Sie hier, um das Dialogfeld **Neues Element** zu öffnen. Geben Sie **Name** und **Numerisches Gewicht** für das Listenelement ein, und klicken Sie auf **OK**.
		- **Hinweis:** Der Wert für das Feld **Numerisches Gewicht** wird für das Filtern verwendet, wenn bei den Filterkriterien eine der folgenden Operationen verwendet wird: **>**, **>=**, **<** oder **<=**. Wenn bei den Filterkriterien die Operationen **=** oder **not** verwendet werden, wird der Wert des Felds **Name** zum Vergleich herangezogen.
	- **Reihenfolge**: Verwenden Sie die Felder in dieser Spalte, um Ihre Attribute zu sortieren.
	- **Mehrfachauswahl erlauben**: Klicken Sie auf dieses Kontrollkästchen, um zuzulassen, dass Benutzer mehr als einen Wert aus der Liste auswählen können.

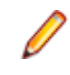

**Hinweis:** Sie können eine bestehende Einfachauswahl-Liste in eine Mehrfachauswahl-Liste umwandeln. Eine Mehrfachauswahl-Liste kann jedoch nicht in eine Einfachauswahl-Liste umgewandelt werden.

- **Aktionen**: Verwenden Sie die Symbole in dieser Zeile, um Elemente in der Liste zu löschen oder zu bearbeiten.
- **Globale Liste** Mit dem Typ **Globale Liste** können Sie Elemente aus einer zentral verwalteten **Werteliste** wiederverwenden. Eine globale Liste ermöglicht es Ihnen, eine Reihe von Elementen an einer zentralen Stelle zu verwalten und sie in mehreren Projekten zu verwenden. Diese Elemente können auf der **Konfigurationsseite für Wertelisten** verwaltet, d. h. hinzugefügt, entfernt oder geändert, werden. Die Änderungen auf der **Konfigurationsseite für Wertelisten** wirken sich in allen Projekten auf alle zugehörigen Attribute vom Typ **Globale Liste** und benutzerdefinierten Anforderungseigenschaften aus.
	- **Mehrfachauswahl erlauben**: Aktivieren Sie dieses Kontrollkästchen, um zuzulassen, dass Benutzer mehr als einen Wert aus der Liste auswählen können.

**Hinweis:** Sie können eine Einfachauswahlliste in eine Mehrfachauswahlliste umwandeln. Jedoch können Sie eine Mehrfachauswahlliste nicht in eine Einfachauswahlliste umwandeln.

**Hinweis:** Wenn Sie einen Wert aus einer **Werteliste** deaktivieren, bleibt das zugehörige, bereits verwendete Element vom Typ **Globale Liste** erhalten, jedoch wird es unter **Bearbeiten** nicht mehr in der Elementauswahl angezeigt.

Eine Werteliste kann anhand einer anderer Werteliste gruppiert werden (die Gruppierung ist optional). In diesem Fall sind die Attribute oder benutzerdefinierten Eigenschaften miteinander verbunden. Sie werden einheitlich hinzugefügt, bearbeitet und entfernt. Dies bedeutet ...

- Wenn Sie einen Wert hinzufügen, müssen Sie auch den anderen Wert hinzufügen.
- Wenn Sie einen Wert bearbeiten, müssen Sie auch den anderen Wert bearbeiten.
- Wenn Sie einen Wert entfernen, müssen Sie auch den anderen Wert entfernen.

**Benutzerliste** Der Typ **Benutzerliste** unterstützt Benutzerlisten für Einzel- und Mehrfachauswahl.

**Zahl** Der Typ **Zahl** unterstützt Ganzzahlenwerte oder Dezimalzahlenwerte. Die Ansicht enthält folgende Felder:

- **Mindestwert**: Ist der kleinste Wert, den Sie in das Feld eingeben können.
- **Höchstwert**: Ist der höchste Wert, den Sie in das Feld eingeben können.
- **Kommastellen**: Wird verwendet, um festzulegen, wie viele Werte rechts von der Kommastelle gültig sind. Geben Sie 0 für einen Ganzzahlwert bzw. 1, 2, 3 oder 4 für einen Dezimalwert ein.

**Hinweis:** Attribute und benutzerdefinierte Anforderungseigenschaften zeigen den aktuellen Wert an, wenn eine Aktualisierung an deren Definition vorgenommen wird (zum Beispiel, Änderungen am **Minimalwert** oder **Maximalwert**). Um die neue Definition zu anzuwenden, öffnen und speichern Sie das Objekt.

**Text** Der Typ **Text** unterstützt jeden alphanumerischen Wert. Die Ansicht enthält folgende Felder:

> • **Maximale Länge**: Ist die maximale Anzahl von Zeichen, die in dem Feld eingegeben werden können. Um die Länge nicht zu beschränken, geben Sie 0 ein oder lassen Sie das Feld leer (gilt nur für Anforderungseigenschaften).

#### **Bearbeiten von Attributen**

So bearbeiten Sie ein Attribut:

- **1.** Klicken Sie im Menü auf **Projekt:<Projektname>** > **Projekteinstellungen**.
- **2.** Klicken Sie auf die Registerkarte **Attribute**, um die Liste der aktuellen Attribute anzuzeigen.
- **3.** Klicken Sie auf den Namen des Attributs, das Sie bearbeiten möchten. Das Dialogfeld **Attribut bearbeiten** wird angezeigt.
- **4.** Ändern Sie den **Namen** des Profils.

Wenn das Attribut zur Verwendung verfügbar ist, wird der Name in Listenfeldern für Filter, Testsuiten und Tests angezeigt. Attribute können in globalen Filtern zum Filtern von Attributen verwendet und auf Tests und Testsuiten angewendet werden.

- **5.** Bearbeiten Sie das Feld **Beschreibung** des Attributs.
- **6.** Eine Beschreibung jedes Attributtyps finden Sie unter *Typen der benutzerdefinierten Attribute und Anforderungseigenschaften*. Ihnen stehen verschiedene Bearbeitungsfunktionen abhängig vom Attributsdatentyp zur Verfügung.
- **7.** Aktivieren Sie optional das Kontrollkästchen **Erforderlich (Tests)**. Erforderliche Attribute müssen beim Erstellen eines neuen Tests festgelegt werden. Erforderliche Attribute, die noch nicht festgelegt wurden, werden im Dialogfeld **Neuer Test** orange hinterlegt und mit einem roten Rand angezeigt.

**Hinweis:** Wenn im übergeordneten Test ein bestimmtes Attribut bereits festgelegt wurde, wird der Wert automatisch in den untergeordneten Test übernommen. Standardmäßig ist das Kontrollkästchen **Vom übergeordneten Element übernehmen** jedoch immer deaktiviert. Wenn der übergeordnete Test kein bestimmtes Attribut erfordert, ist das Kontrollkästchen **Vom übergeordneten Element übernehmen** deaktiviert.

**Hinweis:** Wenn ein Attribut auf **Inaktiv** festgelegt wurde, ist es beim Erstellen eines neuen Tests nicht erforderlich.

**8.** Aktivieren Sie optional das Kontrollkästchen **Erforderlich (Ausführungsplanung)**. Die erforderlichen Attribute müssen beim Erstellen eines Ausführungsplans, einer Konfigurationssuite oder eines Testzyklus festgelegt werden. Erforderliche Attribute, die noch nicht festgelegt wurden, werden im Dialogfeld für das Erstellen orange hinterlegt und mit einem roten Rand angezeigt.

**Hinweis:** Wenn im übergeordneten Element (z. B. eine Konfigurationssuite) ein bestimmtes Attribut bereits festgelegt wurde, wird der Wert automatisch in das untergeordnete Element übernommen. Standardmäßig ist das Kontrollkästchen **Vom übergeordneten Element übernehmen** jedoch immer deaktiviert. Wenn das übergeordnete Element kein bestimmtes Attribut erfordert, ist das Kontrollkästchen **Vom übergeordneten Element übernehmen** deaktiviert.

**Hinweis:** Wenn ein Attribut auf **Inaktiv** festgelegt wurde, ist es beim Erstellen eines neuen Elements nicht erforderlich.

**9.** Klicken Sie auf **OK**. Die Liste **Attribute** wird wieder angezeigt.

## **Löschen von Attributen**

So löschen Sie ein Attribut:

- **1.** Klicken Sie im Menü auf **Projekt:<Projektname>** > **Projekteinstellungen**.
- **2.** Klicken Sie auf die Registerkarte **Attribute**, um die Liste der aktuellen Attribute anzuzeigen.
- **3.** Bevor Sie ein Attribut löschen können, muss es zunächst deaktiviert werden. Klicken Sie in der Spalte **Status** auf den Link oder das Symbol **Aktiv** und dann im Bestätigungsdialogfeld auf **Ja**, um das Attribut zu deaktivieren.
- **4.** Wenn das Attribut inaktiv ist, klicken Sie auf **Attribut löschen**, um es zu entfernen. Ein Dialog wird geöffnet, in dem Sie das Löschen bestätigen müssen.
- **5.** Klicken Sie auf **Ja**, um das Attribut zu löschen. Wenn Sie auf **Nein** klicken, wird es nicht gelöscht. Wenn Sie auf **Ja** klicken, wird die Seite **Attribute** ohne das gelöschte Attribut angezeigt.
- **6.** Falls ein Fehler gemeldet wird, überprüfen Sie, ob das Attribut auf einen Test oder auf eine Testsuite angewendet oder in einem globalen Filter verwendet wird. Sie können nur Attribute löschen, die aktuell nicht verwendet werden.

## **Attribute (Seite)**

#### **Projekt: <Projektname>** > **Projekteinstellungen** > **Attribute**

Auf der Seite **Attribute** werden die für das aktive Projekt erstellten Attribute angezeigt. Für jedes Attribut werden folgende Spalten auf der Seite **Attribute** angezeigt:

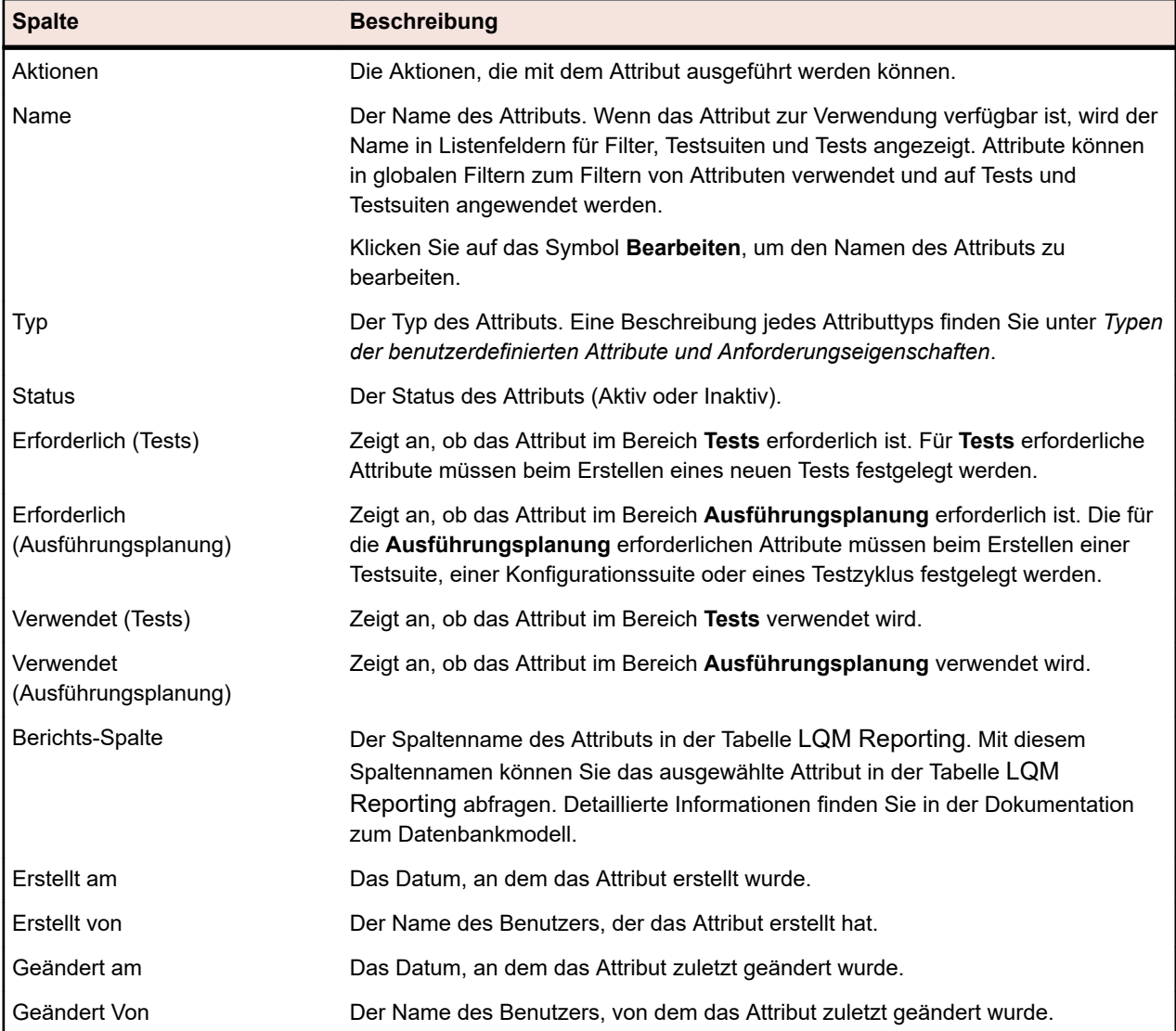

# **Anforderungseigenschaften**

Im folgenden Abschnitt werden die beiden verfügbaren Arten von Anforderungseigenschaften beschrieben.

## **Anforderungseigenschaften (Seite)**

#### **Projekt:<Projektname>** > **Projekteinstellungen** > **Anforderungseigenschaften**

Auf der Seite **Anforderungseigenschaften** werden die benutzerdefinierten Anforderungseigenschaften und die berechneten Eigenschaften angezeigt, die im aktiven Projekt verfügbar sind.

#### **Berechnete Eigenschaften**

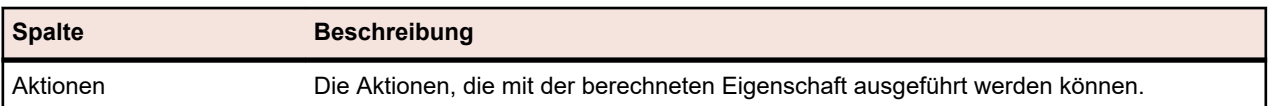

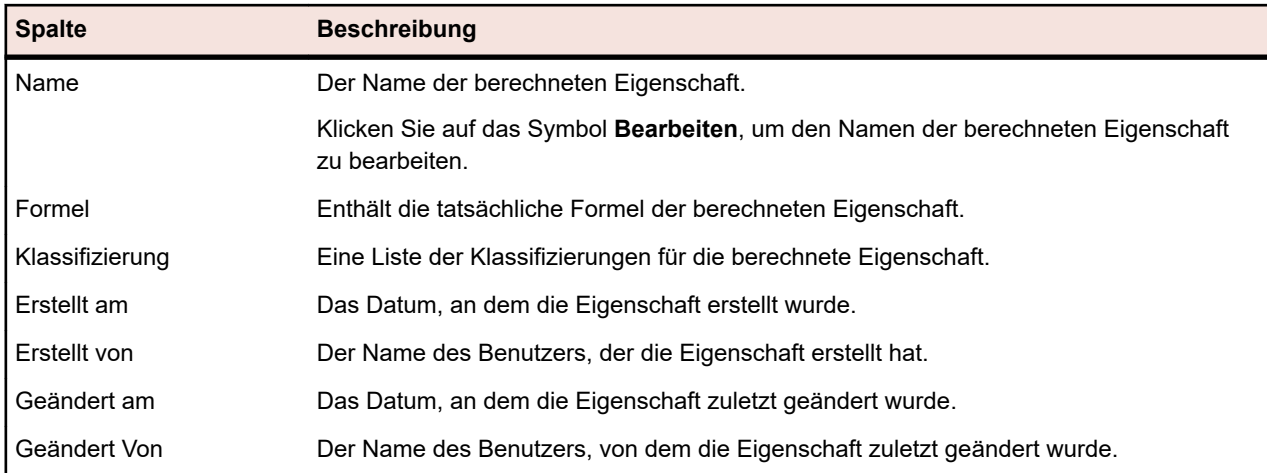

#### **Benutzerdefinierte Eigenschaften**

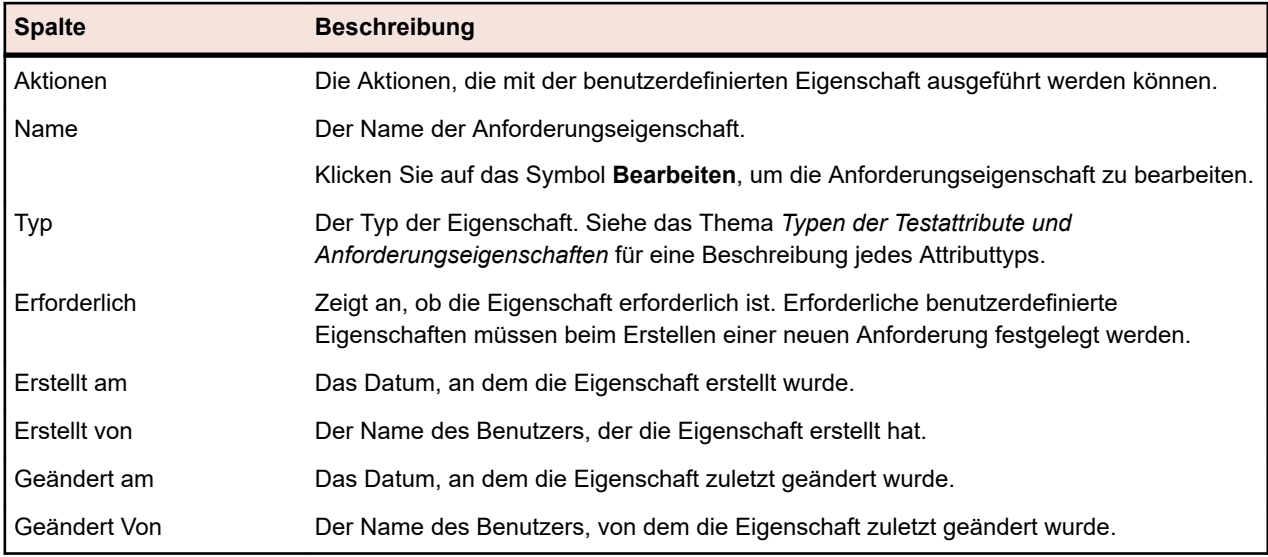

#### **Berechnete Anforderungseigenschaften**

Mit Hilfe von berechneten Anforderungseigenschaften können Sie aus den Werten von systemeigenen oder benutzerdefinierten Eigenschaften einen Einzelwert auf der Grundlage einer benutzerdefinierten Formel erstellen. Dieser Wert wird anschließend einem bestimmten Bereich, der so genannten *Klassifizierung* zugeordnet. Ziel einer berechneten Anforderungseigenschaft ist es, den **Namen** der Klassifizierung in Tabellen anzuzeigen. Der Wert einer berechneten Anforderungseigenschaft wird überall dort angezeigt, wo die Werte von benutzerspezifischen Eigenschaften dargestellt sind (z. B. in der Dokumentansicht). Berechnete Anforderungseigenschaften können wie andere systemeigene oder benutzerspezifische Anforderungseigenschaften auch in Filtern und Qualitätszielen verwendet werden.

Jede berechnete Anforderungseigenschaft verfügt über eine standardmäßige Klassifizierung ohne Untergrenze. Alle anderen Klassifizierungen müssen eine untere Grenze aufweisen. Mit Hilfe der Klassifizierung können Sie einen Namen und einen Bereich für den Wert der berechneten Anforderungseigenschaft vorgeben. Der Name der Klassifizierung gibt an, wie der Wert in den Tabellen angezeigt wird. Wenn ein oder mehrere Werte in der Formel nicht gesetzt wurden oder die Auswertung der Formel an einer bestimmten Anforderung scheitert (z. B. wegen einer Teilung durch Null), erscheint als Wert für die berechnete Anforderungseigenschaft ---.

Sie können jede beliebige systemeigene oder selbst erstellte Eigenschaft aus einem Projekt in der Formel für eine berechnete Anforderungseigenschaft verwenden. Die systemeigene oder selbst erstellte Eigenschaft muss vom Typ Zahl, Text oder Liste sein, wobei nur eine Auswahl möglich ist. Die folgenden Operatoren sind in der Formel zulässig: + - \* / ()

**Beschränkung:** Pro Projekt können bis zu fünf berechnete Anforderungseigenschaften definiert werden. Berechnete Anforderungseigenschaften können nicht in anderen berechneten Anforderungseigenschaften verwendet werden.

#### *Erstellen einer berechneten Eigenschaft*

Mit berechneten Anforderungseigenschaften können Sie eine Eigenschaft auf der Grundlage einer Reihe von Werten erstellen. Im Folgenden wird erläutert, wie Sie eine berechnete Anforderungseigenschaft mit dem Namen Benutzerdefiniertes Risiko mit drei Klassifikationen erstellen: Niedrig, Mittel und Hoch. Dazu wird die interne Eigenschaft **Risiko** und eine benutzerspezifische Eigenschaft namens **Auswirkung** des Typs Zahl verwendet (diese sollte im Vorfeld angelegt werden).

- **1.** Klicken Sie auf **Anforderungen** > **Anforderungseigenschaften**.
- **2.** Klicken Sie auf **Neue berechnete Anforderungseigenschaft**.
- **3.** Geben Sie im Feld **Name** den Text Benutzerspezifisches Risiko ein.
- **4.** Geben Sie im Feld **Beschreibung** den Text Berechnete Anforderungseigenschaft mit Risiko und Auswirkung (N, M, H) ein.
- **5.** Wählen Sie aus der Liste **Eigenschaft einfügen** den Eintrag Auswirkung aus.\${Business Impact} wird zum Feld **Formel** hinzugefügt.
- **6.** Wählen Sie aus der Liste **Operator einfügen** \* aus.\${Business Impact}\* wird zum Feld **Formel** hinzugefügt.
- **7.** Wählen Sie aus der Liste **Eigenschaft einfügen** den Eintrag Risiko aus.\${Business Impact}\*\$ {Business Risk} wird zum Feld **Formel** hinzugefügt.
- **8.** Benennen Sie in der Tabelle **Klassifizierung** den Eintrag in Niedrig um. Da alle berechneten Anforderungseigenschaften eine standardmäßige Klassifizierung ohne Untergrenze haben müssen, wird diese verwendet.
- **9.** Klicken Sie auf **Klassifizierung hinzufügen**.Eine neue Zeile wird zur Tabelle **Klassifizierung** hinzugefügt.
- **10.**Wählen Sie als Bezeichnung Mittel, und fügen Sie eine **untere Grenze** von 10 ein.
- **11.**Klicken Sie auf **Klassifizierung hinzufügen**.Eine neue Zeile wird zur Tabelle **Klassifizierung** hinzugefügt.
- **12.**Wählen Sie als Bezeichnung Hoch, und fügen Sie eine **untere Grenze** von 20 ein.
- **13.**Klicken Sie auf **OK**.

Daraufhin wird eine berechnete Anforderungseigenschaft mit dem Zusatz Niedrig, Mittel oder Hoch erstellt, wenn als Anforderung sowohl die Eigenschaft **Auswirkung** als auch **Risiko** eingestellt ist.

#### *Berechnete Anforderungseigenschaft (Seite)*

Auf der Seite **Berechnete Anforderungseigenschaft** können Sie eine berechnete Anforderungseigenschaft zu einem Projekt hinzufügen oder bearbeiten. Klicken Sie zum Öffnen der Seite auf **Anforderungen** > **Anforderungseigenschaften** und anschließend auf eine bereits vorhandene berechnete Anforderungseigenschaft oder auf **Neue berechnete Anforderungseigenschaft**.

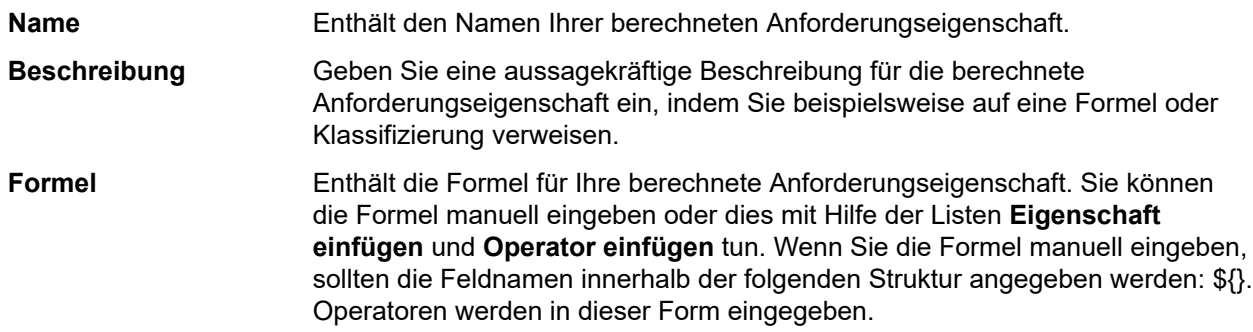

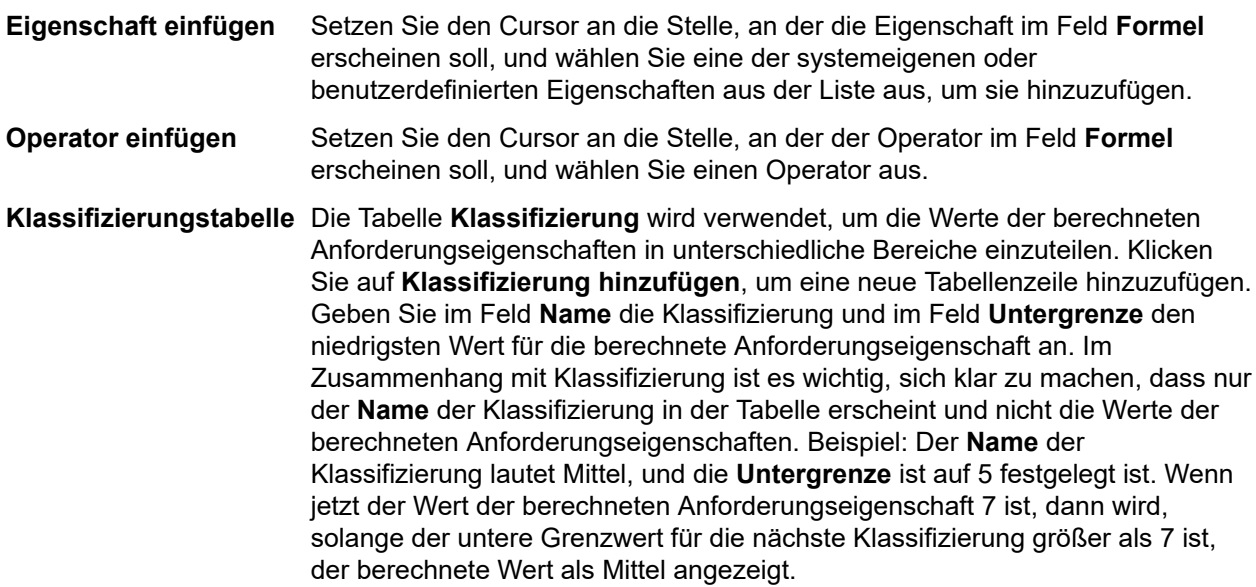

#### *Systemeigene Werte von Testschritteigenschaften*

Die Werte der verschiedenen systemeigenen Eigenschaften können in den Formeln für berechnete Eigenschaften verwendet werden. Die Werte der unterstützten Eigenschaften sind weiter unten angegeben.

#### **Risiko**

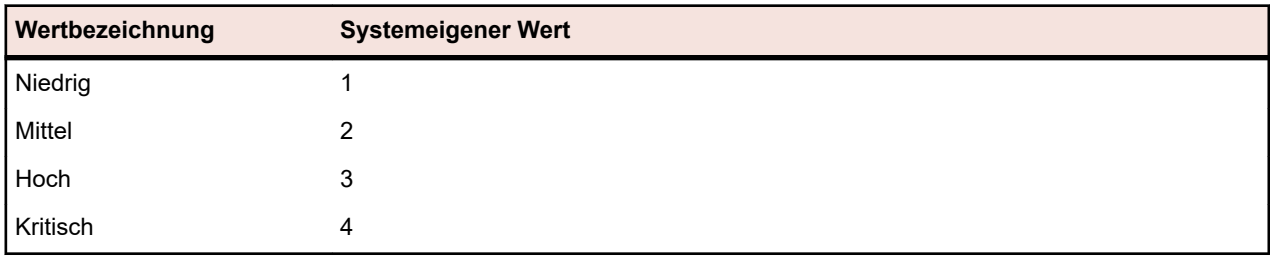

## **Priorität**

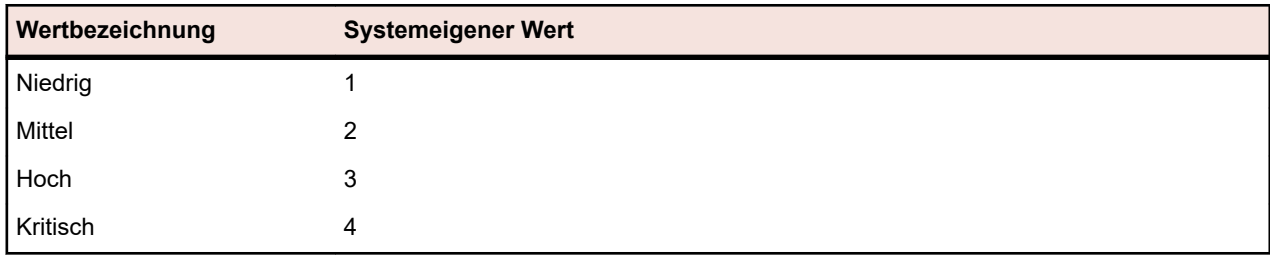

## **Geprüft**

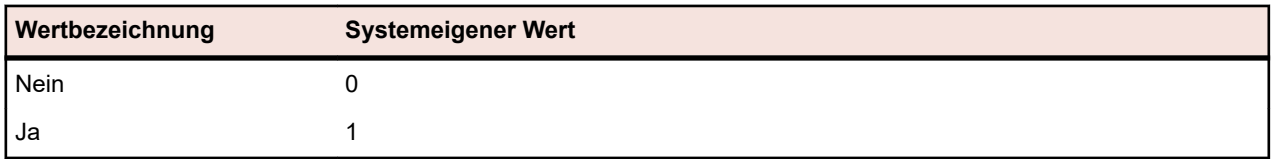

## **Benutzerdefinierte Anforderungseigenschaften**

Sie können bei allen Anforderungen des ausgewählten Projekts benutzerdefinierte Eigenschaftsfelder mit **Anforderungen** > **Anforderungseigenschaften** hinzufügen. Die benutzerdefinierten Eigenschaften

stehen dann zusammen mit den Standardeigenschaften im Dialogfeld **Anforderung bearbeiten** zur Verfügung. Benutzerdefinierte Eigenschaften **Anforderungen** > **Detailansicht** > **Eigenschaften**. Wenn der einzige Wert einer Eigenschaft eine URL ist, stellt Silk Central automatisch eine Verknüpfung dar, was den direkten Zugriff auf andere Web-Anwendungen aus Silk Central heraus ermöglicht.

#### *Erstellen einer benutzerdefinierten Anforderungseigenschaft*

So erstellen Sie eine benutzerdefinierte Anforderungseigenschaft:

- **1.** Klicken Sie im Menü auf **Projekt:<Projektname>** > **Projekteinstellungen**.
- **2.** Klicken Sie auf die Registerkarte **Anforderungseigenschaften**.
- **3.** Klicken Sie auf **Neue Anforderungseigenschaft**, um das Dialogfeld **Neue Anforderungseigenschaft** zu öffnen.
- **4.** Geben Sie einen **Namen** und optional eine **Beschreibung** für die neue Eigenschaft ein.
- **5.** Wählen Sie in der Liste **Typ** den **Datentyp** der neuen Eigenschaft aus. Siehe das Thema *Typen der benutzerdefinierten Attribute und Anforderungseigenschaften* für eine Beschreibung jedes Attributtyps.
- **6.** Aktivieren Sie optional das Kontrollkästchen **Erforderlich**. Erforderliche benutzerdefinierte Eigenschaften müssen beim Erstellen einer neuen Anforderung festgelegt werden. Im Dialogfeld **Neue Anforderung** werden erforderliche Eigenschaften, die noch nicht festgelegt sind, mit einem orangefarbenen Hintergrund und einem roten Rand angezeigt.

**Hinweis:** Bestehende Anforderungen bleiben davon unberührt. Wenn Sie jedoch bestehende Anforderungen bearbeiten, müssen auch die neu erstellten benutzerdefinierten Eigenschaften festgelegt werden, um die Anforderung speichern zu können.

**Hinweis:** Erforderliche Eigenschaften werden nicht an untergeordnete Anforderungen vererbt. Bei Bedarf müssen diese Eigenschaften für untergeordnete Anforderungen ebenfalls explizit festgelegt werden.

**7.** Klicken Sie auf **OK**.

Ihre benutzerdefinierte Eigenschaft ist für alle Anforderungen im aktiven Projekt verfügbar.

#### *Typen für Attribute und benutzerdefinierte Anforderungseigenschaften*

Silk Central unterstützt die folgenden Typen der Attribute und benutzerdefinierten Anforderungseigenschaften:

**Datum** Der Typ **Datum** unterstützt Datumswerte.

**Liste** Der Typ **Liste** unterstützt Listen für Einzelauswahl und Mehrfachauswahl. Die Ansicht enthält folgende Steuerelemente:

- **Neues Element**: Ermöglicht das Erstellen von Einträgen in die Liste. Klicken Sie hier, um das Dialogfeld **Neues Element** zu öffnen. Geben Sie **Name** und **Numerisches Gewicht** für das Listenelement ein, und klicken Sie auf **OK**.
	- **Hinweis:** Der Wert für das Feld **Numerisches Gewicht** wird für das Filtern verwendet, wenn bei den Filterkriterien eine der folgenden Operationen verwendet wird: **>**, **>=**, **<** oder **<=**. Wenn bei den Filterkriterien die Operationen **=** oder **not** verwendet werden, wird der Wert des Felds **Name** zum Vergleich herangezogen.
- **Reihenfolge**: Verwenden Sie die Felder in dieser Spalte, um Ihre Attribute zu sortieren.
- **Mehrfachauswahl erlauben**: Klicken Sie auf dieses Kontrollkästchen, um zuzulassen, dass Benutzer mehr als einen Wert aus der Liste auswählen können.

**Hinweis:** Sie können eine bestehende Einfachauswahl-Liste in eine Mehrfachauswahl-Liste umwandeln. Eine Mehrfachauswahl-Liste kann jedoch nicht in eine Einfachauswahl-Liste umgewandelt werden.

- **Aktionen**: Verwenden Sie die Symbole in dieser Zeile, um Elemente in der Liste zu löschen oder zu bearbeiten.
- **Globale Liste** Mit dem Typ **Globale Liste** können Sie Elemente aus einer zentral verwalteten **Werteliste** wiederverwenden. Eine globale Liste ermöglicht es Ihnen, eine Reihe von Elementen an einer zentralen Stelle zu verwalten und sie in mehreren Projekten zu verwenden. Diese Elemente können auf der **Konfigurationsseite für Wertelisten** verwaltet, d. h. hinzugefügt, entfernt oder geändert, werden. Die Änderungen auf der **Konfigurationsseite für Wertelisten** wirken sich in allen Projekten auf alle zugehörigen Attribute vom Typ **Globale Liste** und benutzerdefinierten Anforderungseigenschaften aus.
	- **Mehrfachauswahl erlauben**: Aktivieren Sie dieses Kontrollkästchen, um zuzulassen, dass Benutzer mehr als einen Wert aus der Liste auswählen können.

**Hinweis:** Sie können eine Einfachauswahlliste in eine Mehrfachauswahlliste umwandeln. Jedoch können Sie eine Mehrfachauswahlliste nicht in eine Einfachauswahlliste umwandeln.

**Hinweis:** Wenn Sie einen Wert aus einer **Werteliste** deaktivieren, bleibt das zugehörige, bereits verwendete Element vom Typ **Globale Liste** erhalten, jedoch wird es unter **Bearbeiten** nicht mehr in der Elementauswahl angezeigt.

Eine Werteliste kann anhand einer anderer Werteliste gruppiert werden (die Gruppierung ist optional). In diesem Fall sind die Attribute oder benutzerdefinierten Eigenschaften miteinander verbunden. Sie werden einheitlich hinzugefügt, bearbeitet und entfernt. Dies bedeutet ...

- Wenn Sie einen Wert hinzufügen, müssen Sie auch den anderen Wert hinzufügen.
- Wenn Sie einen Wert bearbeiten, müssen Sie auch den anderen Wert bearbeiten.
- Wenn Sie einen Wert entfernen, müssen Sie auch den anderen Wert entfernen.

**Benutzerliste** Der Typ **Benutzerliste** unterstützt Benutzerlisten für Einzel- und Mehrfachauswahl.

- **Zahl** Der Typ **Zahl** unterstützt Ganzzahlenwerte oder Dezimalzahlenwerte. Die Ansicht enthält folgende Felder:
	- **Mindestwert**: Ist der kleinste Wert, den Sie in das Feld eingeben können.
	- **Höchstwert**: Ist der höchste Wert, den Sie in das Feld eingeben können.
	- **Kommastellen**: Wird verwendet, um festzulegen, wie viele Werte rechts von der Kommastelle gültig sind. Geben Sie 0 für einen Ganzzahlwert bzw. 1, 2, 3 oder 4 für einen Dezimalwert ein.

**Hinweis:** Attribute und benutzerdefinierte Anforderungseigenschaften zeigen den aktuellen Wert an, wenn eine Aktualisierung an deren Definition vorgenommen wird (zum Beispiel, Änderungen am **Minimalwert** oder **Maximalwert**). Um die neue Definition zu anzuwenden, öffnen und speichern Sie das Objekt.

**Text** Der Typ **Text** unterstützt jeden alphanumerischen Wert. Die Ansicht enthält folgende Felder:

> • **Maximale Länge**: Ist die maximale Anzahl von Zeichen, die in dem Feld eingegeben werden können. Um die Länge nicht zu beschränken, geben Sie 0 ein oder lassen Sie das Feld leer (gilt nur für Anforderungseigenschaften).

#### *Bearbeiten benutzerdefinierter Anforderungseigenschaften*

So bearbeiten Sie eine benutzerdefinierte Anforderungseigenschaft:

- **1.** Klicken Sie im Menü auf **Projekt:<Projektname>** > **Projekteinstellungen**.
- **2.** Klicken Sie auf die Registerkarte **Anforderungseigenschaften**.
- **3.** Klicken Sie auf den Namen der Eigenschaft, die Sie bearbeiten möchten. Das Dialogfeld **Anforderungseigenschaft bearbeiten** wird geöffnet.
- **4.** Bearbeiten Sie den Namen der Eigenschaft im Feld **Name**.

Wenn die Eigenschaft zur Verwendung verfügbar ist, wird der Name in Listen für Filter und Anforderungen angezeigt. Eigenschaften können bei globalen Filtern für das Filtern von Anforderungseigenschaften verwendet werden, und können auf Anforderungen angewendet werden.

- **5.** Bearbeiten Sie das Feld **Beschreibung** der Eigenschaft.
- **6.** Im Thema *Typen der benutzerdefinierten Attribute und Anforderungseigenschaften* finden Sie eine Beschreibung der einzelnen Typen von Anforderungseigenschaften. Ihnen stehen verschiedene Bearbeitungsfunktionen abhängig vom Eigenschaftsdatentyp zur Verfügung.
- **7.** Aktivieren Sie optional das Kontrollkästchen **Erforderlich**. Erforderliche benutzerdefinierte Eigenschaften müssen beim Erstellen einer neuen Anforderung festgelegt werden. Im Dialogfeld **Neue Anforderung** werden erforderliche Eigenschaften, die noch nicht festgelegt sind, mit einem orangefarbenen Hintergrund und einem roten Rand angezeigt.
	- **Hinweis:** Bestehende Anforderungen bleiben davon unberührt. Wenn Sie jedoch bestehende Anforderungen bearbeiten, müssen auch die neu erstellten benutzerdefinierten Eigenschaften festgelegt werden, um die Anforderung speichern zu können.
	- **Hinweis:** Erforderliche Eigenschaften werden nicht an untergeordnete Anforderungen vererbt. Bei Bedarf müssen diese Eigenschaften für untergeordnete Anforderungen ebenfalls explizit festgelegt werden.
- **8.** Klicken Sie auf **OK**, um die Änderungen zu speichern.

#### *Löschen benutzerdefinierter Anforderungseigenschaften*

So löschen Sie eine benutzerdefinierte Anforderungseigenschaft:

- **1.** Klicken Sie im Menü auf **Projekt:<Projektname>** > **Projekteinstellungen**.
- **2.** Klicken Sie auf die Registerkarte **Anforderungseigenschaften**.
- **3.** Klicken Sie auf  $\times$ . Ein Bestätigungsdialogfeld wird angezeigt.
- **4.** Klicken Sie auf **Ja**, um das Löschen zu bestätigen.

# **Testschritteigenschaften**

Mit Hilfe von Testschritteigenschaften können Sie Schritte in manuellen Tests um zusätzliche Eigenschaften erweitern. Fügen Sie eine benutzerdefinierte Testschritteigenschaft in **Projekte:<Projektname>** > **Projekteinstellungen** hinzu, um die Eigenschaft zu allen manuellen Testschritten im Projekt hinzuzufügen. Fügen Sie eine benutzerdefinierte Testschritteigenschaft in der **Bibliothekenhierarchie** hinzu, um eine benutzerdefinierte Testschritteigenschaft zu allen manuellen Testschritten in der Bibliothek hinzuzufügen. Die Testschritteigenschaften stehen dann zusammen mit den Standardeigenschaften im Dialogfeld **Testschritt für manuelle Test bearbeiten** zur Verfügung.

## **Erstellen von Testschritteigenschaften**

So erstellen Sie eine Testschritteigenschaft:

- **1.** Klicken Sie im Menü auf **Projekt:<Projektname>** > **Projekteinstellungen**.
- **2.** Klicken Sie auf die Registerkarte **Testschritteigenschaften**.
- **3.** Klicken Sie auf **Neue Eigenschaft**.Das Dialogfeld **Neue benutzerdefinierte Testschritteigenschaft** wird geöffnet.
- **4.** Geben Sie einen Namen für die neue Eigenschaft in das Feld **Name** ein.

**Hinweis:** Testschritteigenschaften werden immer mit dem Typ String deklariert.

**5.** Klicken Sie auf **OK**, damit die Eigenschaft für alle manuellen Testschritte im ausgewählten Silk Central-Projekt verfügbar ist.

**Hinweis:** Um eine Testschritteigenschaft für eine Bibliothek zu erstellen, wählen Sie in der **Bibliothekshierarchie** den Bibliotheksknoten und fahren mit dem zweiten Schritt fort.

#### **Bearbeiten von Testschritteigenschaften**

So bearbeiten Sie eine Testschritteigenschaft:

- **1.** Klicken Sie im Menü auf **Projekt:<Projektname>** > **Projekteinstellungen**.
- **2.** Klicken Sie auf die Registerkarte **Testschritteigenschaften**.
- **3.** Klicken Sie auf den Namen der Eigenschaft, die Sie bearbeiten möchten.Das Dialogfeld **Testschritteigenschaft bearbeiten** wird geöffnet.
- **4.** Bearbeiten Sie den Namen der Eigenschaft im Feld **Name**.
- **5.** Klicken Sie auf **OK**, um die Änderungen zu speichern, oder brechen Sie den Vorgang mit **Abbrechen** ab.

#### **Löschen von Testschritteigenschaften**

So löschen Sie eine Testschritteigenschaft:

- **1.** Klicken Sie im Menü auf **Projekt:<Projektname>** > **Projekteinstellungen**.
- **2.** Klicken Sie auf die Registerkarte **Testschritteigenschaften**.
- **3.** Klicken Sie in der Spalte **Aktionen** der Eigenschaft, die Sie löschen möchten, auf **Eigenschaft löschen**. Ein Dialogfeld wird geöffnet, in dem Sie das Löschen bestätigen müssen.
- **4.** Klicken Sie auf **Ja**, um den Vorgang abzuschließen, oder auf **Nein**, um ihn abzubrechen.

#### **Testschritteigenschaften (Seite)**

#### **Projekt:<Projektname>** > **Projekteinstellungen** > **Testschritteigenschaften**

Auf der Seite **Testschritteigenschaften** werden die Eigenschaften angezeigt, die für manuelle Testschritte im aktiven Projekt verfügbar sind. Auf der Seite **Testschritteigenschaften** werden für jede benutzerdefinierte Testschritteigenschaft folgende Spalten angezeigt:

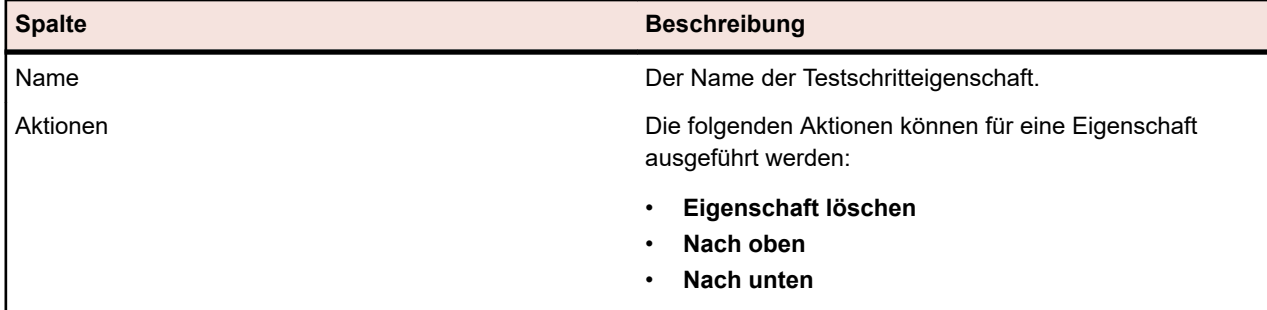

# **Änderungsbenachrichtigung**

Sie können sich von Silk Central per E-Mail automatisch benachrichtigen lassen, wenn Anforderungen oder Tests von anderen Benutzern geändert werden. Die Benachrichtigungsfunktion kann von jedem Benutzer aktiviert werden. Nachdem die Benachrichtigung aktiviert wurde, führen Sie eine initiale Bestätigung aus. Ab dann können Sie die Änderungen überprüfen und bestätigen, die seit Ihrer letzten Bestätigung durchgeführt wurden. Um zu viele Benachrichtigungen zu vermeiden, wird bei Änderungen unabhängig von der Anzahl der Änderungen durch andere Benutzer seit der letzten Bestätigung nur eine E-Mail-Benachrichtigung gesendet. Die Benachrichtigungen enthalten Links, über die Sie direkt zu einer Ansicht mit den letzten Änderungen gelangen.

Bevor Sie die Änderungsbenachrichtigung für Anforderungen oder Tests aktivieren können, müssen Sie Ihre E-Mail-Adresse in den Benutzereinstellungen von Silk Central konfigurieren.

**Hinweis:** Die Benachrichtigungsfunktion kann nur verwendet werden, wenn ein E-Mail-Server vom Administrator konfiguriert wurde. Wenn die Funktion nicht aktiviert ist, wenden Sie sich an den Silk Central-Administrator.

#### **Aktivieren der Änderungsbenachrichtigung**

So aktivieren Sie die Änderungsbenachrichtigung:

- **1.** Klicken Sie im Menü auf **Projekt:<Projektname>** > **Projekteinstellungen**.
- **2.** Klicken Sie auf die Registerkarte **Benachrichtigungen**.
- **3.** Klicken Sie auf **E-Mail-Benachrichtigung konfigurieren**, um den Dialog **E-Mail-Benachrichtigung konfigurieren** zu öffnen.
- **4.** Wenn Sie über Änderungen an Anforderungen im ausgewählten Projekt per E-Mail benachrichtigt werden möchten, aktivieren Sie das Kontrollkästchen **Änderungen von Anforderungen**.
- **5.** Wenn Sie per E-Mail über Änderungen an Tests im ausgewählten Projekt benachrichtigt werden möchten, aktivieren Sie das Kontrollkästchen **Änderungen des Testplans**.
- **6.** Klicken Sie auf **OK**, um die Änderungen zu speichern, oder klicken Sie auf **Abbrechen**, um den Vorgang abzubrechen.

Sie erhalten eine E-Mail bezüglich der Änderungen, für die eine Benachrichtigung aktiviert ist.

## **Deaktivieren der Änderungsbenachrichtigung**

So deaktivieren Sie die Änderungsbenachrichtigung:

- **1.** Klicken Sie im Menü auf **Projekt:<Projektname>** > **Projekteinstellungen**.
- **2.** Klicken Sie auf die Registerkarte **Benachrichtigungen**.
- **3.** Klicken Sie auf **E-Mail-Benachrichtigung konfigurieren**, um den Dialog **E-Mail-Benachrichtigung konfigurieren** zu öffnen.
- **4.** Wenn Sie nicht über Änderungen an Anforderungen im ausgewählten Projekt per E-Mail benachrichtigt werden möchten, deaktivieren Sie das Kontrollkästchen **Änderungen von Anforderungen**.
- **5.** Wenn Sie nicht über Änderungen an Tests im ausgewählten Projekt per E-Mail benachrichtigt werden möchten, deaktivieren Sie das Kontrollkästchen **Änderungen des Testplans**.
- **6.** Klicken Sie auf **OK**, um die Änderungen zu speichern, oder klicken Sie auf **Abbrechen**, um den Vorgang abzubrechen.

#### **Änderungen, die eine Änderungsbenachrichtigung auslösen**

Wenn Sie die Änderungsbenachrichtigung aktiviert haben, um über Änderungen an Anforderungen oder Tests informiert zu werden, wird nach Ihrer Abmeldung eine E-Mail-Benachrichtigung an Sie gesendet. Eine E-Mail-Benachrichtigung wird an Sie gesendet, wenn eine der folgenden Einstellungen geändert wurde:

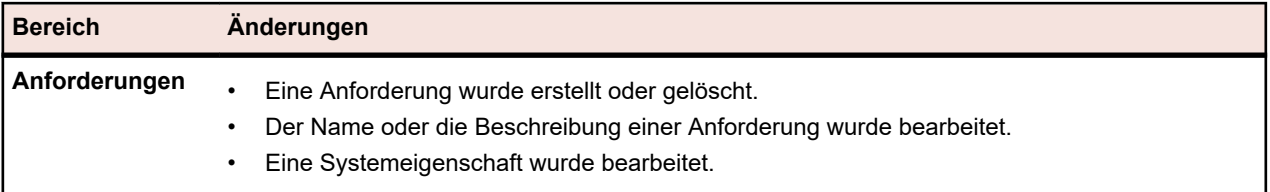

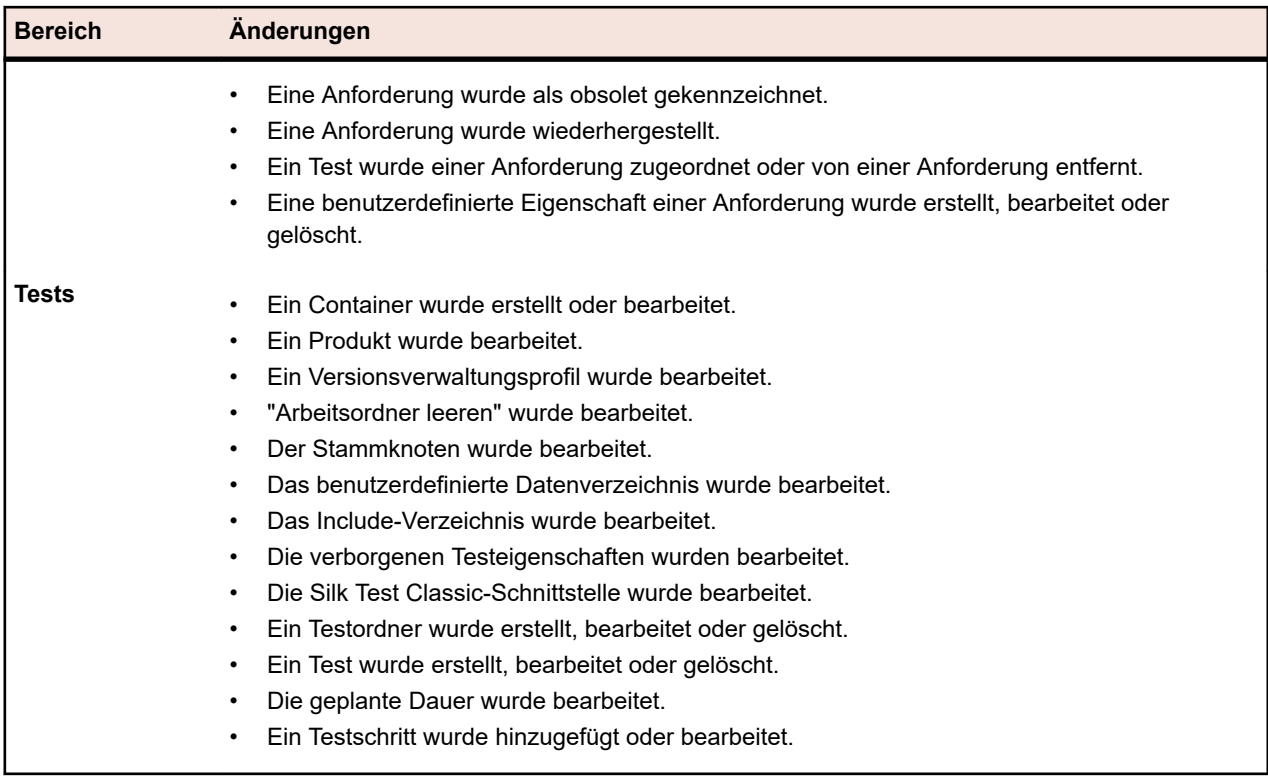

## **Benachrichtigungen (Seite)**

#### **Projekt:<Projektname>** > **Projekteinstellungen** > **Benachrichtigungen**

Auf der Seite **Benachrichtigungen** werden die Benachrichtigungsereignisse für das aktive Projekt aufgelistet. Für jedes Benachrichtigungsereignis werden auf der Seite **Benachrichtigungen** die folgenden Spalten angezeigt:

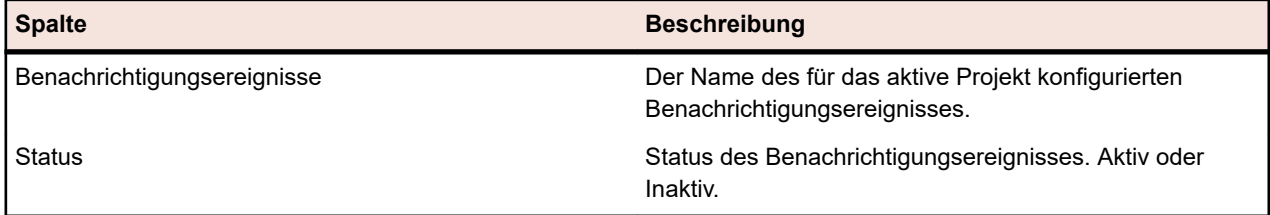

Klicken Sie in jedem Abschnitt auf die Schaltfläche **Konfigurieren**, um die Werte zu bearbeiten.

#### **E-Mail**

Bei aktiviertem E-Mail-Benachrichtigungsereignis wird eine E-Mail an den Benutzer gesendet, der das Ereignis aktiviert hat, wenn sich eine angegebene Einstellung das erste Mal ändert.

**Hinweis:** Damit der Erhalt von E-Mail-Benachrichtigungen möglich ist, muss eine E-Mail-Adresse angegeben werden.

#### **Anforderungsmarkierung**

Sie können Benachrichtigungen für interne und externe Anforderungen unterschiedlich konfigurieren. Die gesamte Kennzeichnung von Anforderungen ist standardmäßig aktiviert. Weitere Informationen finden Sie im Thema *Flags*.

## **Integration von Anforderungsverwaltungssystemen**

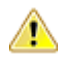

**Wichtig:** Bevor Sie Ihr System von Version 15.0 oder älter auf die aktuelle Version von Silk Central aktualisieren, führen Sie die Aktion **Alles synchronisieren** aus, um alle Ihre Anforderungen mit den integrierten Anforderungsverwaltungssystemen zu synchronisieren.

Durch die Integration eines externen Anforderungsverwaltungssystems können Sie die Anforderungsverwaltungsfunktionen von Silk Central mit denen des betreffenden Systems koordinieren. Die Integration wird auf der Seite **Anforderungsmanagement** in **Projekt:<Projektname>** > **Projekteinstellungen** konfiguriert.

**Hinweis:** Anstatt nur Veränderungen über das integrierte System zuzulassen, können Sie auch einstellen, dass Anforderungen in Silk Central selbst hinzugefügt, bearbeitet und gelöscht werden können. Sie können Veränderungen direkt in der Benutzeroberfläche von Test Manager zulassen und/oder durch die Silk Central-Webdienste, indem Sie die entsprechenden Kontrollkästchen **Anlegen, Bearbeiten und Löschen von Anforderungen über...** aktivieren.

Silk Central unterstützt durch eine offene Schnittstelle die Integration externer Anforderungsverwaltungssysteme. Beliebige Systeme können in Silk Central integriert werden, indem ein Plug-In erstellt und installiert wird. Informationen über die Schnittstellen zur Integration externer Systeme finden Sie in der *Silk Central-API-Hilfe*.

#### **Synchronisieren von Anforderungen**

Durch die Synchronisierung von Anforderungen zwischen Silk Central und einem externen Anforderungsmanagementsystem kann Silk Central Änderungen erhalten, die in dem externen Anforderungsmanagementsystem aufgetreten sind. Wenn für ein Projekt eine externe RMS-Integration aktiviert ist, ist das Hauptsystem für Anforderungen automatisch das externe System. Das bedeutet, dass die Synchronisierung immer von dem externen RMS-System zu Silk Central ausgeführt wird. Anforderungen können nicht mehr in Silk Central bearbeitet werden.

Mit der Zuordnungsfunktion können Eigenschaften zwischen Silk Central und einem externen Anforderungsmanagementsystem zugeordnet werden. So könnte z. B. das benutzerdefinierte Feld Silk Central in User mit dem Feld Field\_2 in Caliber identisch sein. Die Zuordnungsfunktion gewährleistet, dass Änderungen an den Eigenschaften zwischen den Projekten richtig übernommen werden. Wenn Sie die Zuordnungsfunktion nicht verwenden, werden nur der Name und die Beschreibung der Anforderung zugeordnet. Weitere Informationen finden Sie unter *Bearbeiten von Eigenschaftszuordnungen*.

Anforderungen können auf die folgenden Arten synchronisiert werden:

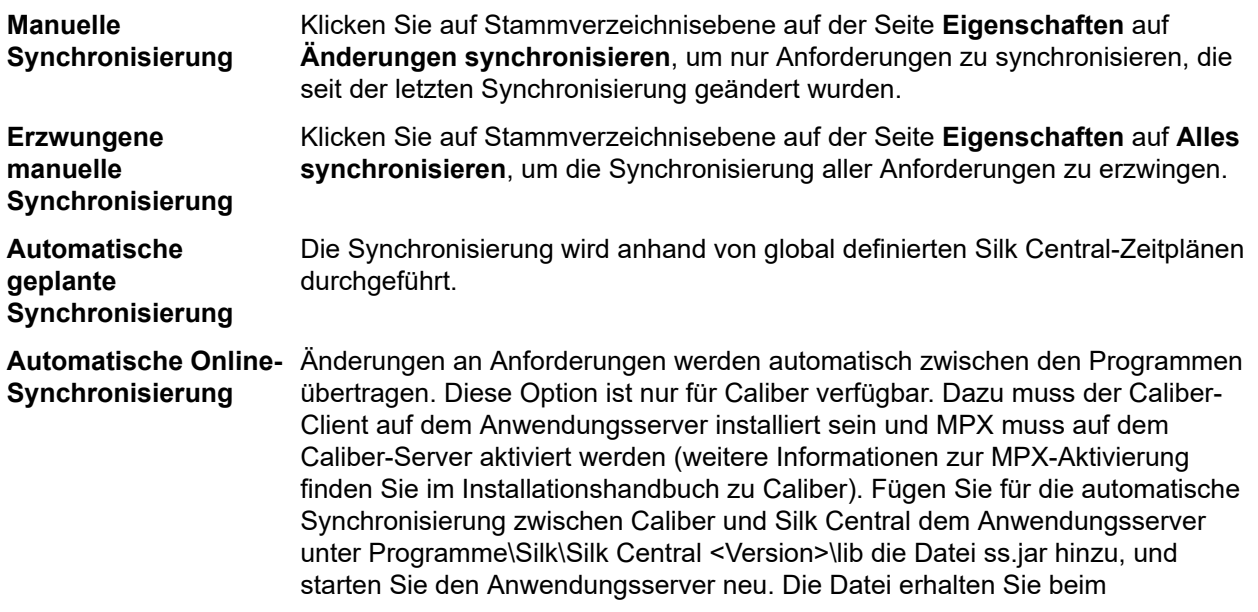

Kundendienst. Die Anforderungsdaten werden dann automatisch in Silk Central aktualisiert, wenn Änderungen in Caliber durchgeführt werden, und bei Änderungen an Testzuordnungen in Silk Central werden die Abhängigkeiten in Caliber aktualisiert. Diese Art der Online-Synchronisierung ist nur bei Projekten verfügbar, die mit der aktuellen Baseline konfiguriert sind.

Die automatische Synchronisierung von Anforderungen zwischen Silk Central und externen Anforderungsmanagementsystemen kann auch anhand von globalen Zeitplänen durchgeführt werden. Details zum Konfigurieren globaler Ausführungstermine finden Sie in den Themen *Verwaltung* in dieser Hilfe.

**Hinweis:** Mit den Schaltflächen **Caliber-Öffnen** wird das Programm gestartet, das als Standardprogramm für Dateien mit der Erweiterung .crm registriert ist. Auf manchen Computern kann dies statt Caliber das Anzeigeprogramm für Anforderungen sein. Diese Funktion kann vom Administrator konfiguriert werden. Das Clientprogramm hat den Dateinamen caliberrm.exe. Bei ordnungsgemäßer Konfiguration wird das Programm für die in Silk Central ausgewählte Anforderung geöffnet.

Am Bindungssymbol des Projektknotens der **Anforderungshierarchie** ist der Status der Systemintegration zu erkennen:

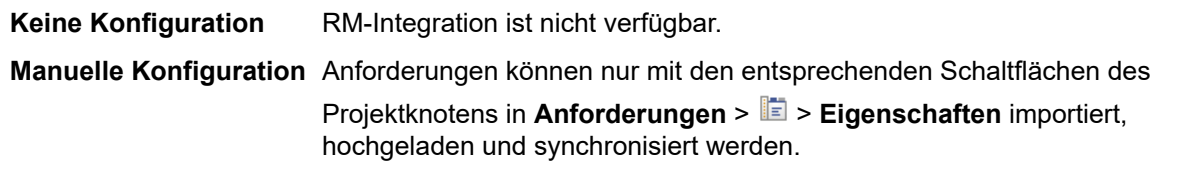

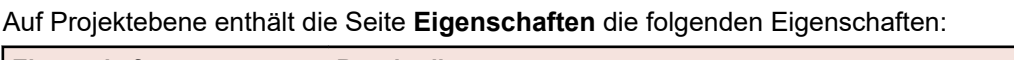

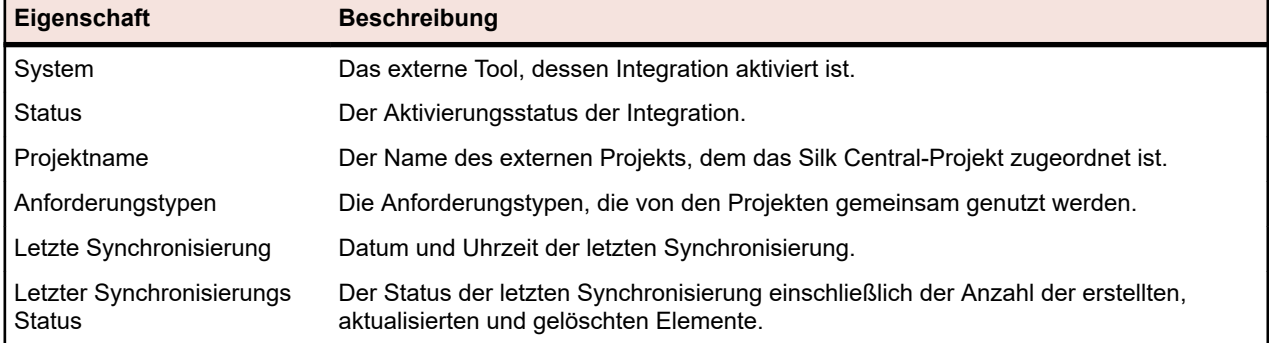

**Hinweis:** Wenn die Integration zwischen Caliber und Silk Central mit automatischer Online-Synchronisierung aktiviert ist, wird im Projektknoten der aktuelle Status der Online-Überwachung von Anforderungsänderungen angezeigt. Die drei möglichen Statuswerte für solche Projekte sind: Verbunden (synchronisiert), Verbindung wiederhergestellt (Synchronisierung erforderlich) und Verbindung getrennt.

## *Synchronisieren von Anforderungen mit einem externen System*

**Hinweis:** Verwenden Sie die Zuordnungsfunktion zum Zuordnen von Eigenschaftsfeldern. Wenn Sie die Zuordnungsfunktion nicht verwenden, werden nur der Name und die Beschreibung der Anforderung zugeordnet. Weitere Informationen finden Sie unter *Bearbeiten von Eigenschaftszuordnungen*.

Zum Synchronisieren von Anforderungen zwischen Silk Central und einem externen Anforderungsmanagementtool

- **1.** Klicken Sie auf **Anforderungen** > **Detailansicht**.
- **2.** Wählen Sie in der **Anforderungshierarchie** den Projektknoten aus.
- **3.** Klicken Sie auf die Registerkarte **Eigenschaften**.Auf der Seite **Eigenschaften** werden die Eigenschaften der ausgewählten Hierarchieelemente angezeigt.
- **4.** Klicken Sie **Änderungen synchronisieren**.
- **5.** Klicken Sie im Bestätigungsdialogfeld **Anforderungen synchronisieren** auf **Ja**, um die Synchronisierung zu starten. Nach Abschluss der Synchronisierung wird ein Dialogfeld mit statistischen Informationen, wie z. B. der Anzahl der erstellten, aktualisierten und gelöschten Anforderungen, angezeigt.
- **6.** Klicken Sie auf **OK**, um die Synchronisierung abzuschließen. Alle Änderungen, die im konfigurierten externen Anforderungsmanagementsystem an den zugeordneten Anforderungen vorgenommen wurden, werden nun in die **Anforderungshierarchie** übernommen.

#### *Synchronisierung von Anforderungen nach Zeitplänen*

Sie können globale Zeitpläne konfigurieren, um Anforderungen zwischen Silk Central und einem externen Anforderungsverwaltungssystem automatisch zu synchronisieren. Fügen Sie für die automatische Synchronisierung zwischen Caliber und Silk Central dem Anwendungsserver unter Program Files\Silk\Silk Central <Version>\lib die Datei ss.jar hinzu, und starten Sie den Anwendungsserver neu. Die Datei erhalten Sie vom Kundenservice.

So werden Anforderungen anhand von globalen Zeitplänen synchronisiert:

- **1.** Klicken Sie im Menü auf **Projekt:<Projektname>** > **Projekteinstellungen**.
- **2.** Klicken Sie auf die Registerkarte **Anforderungsverwaltung**.
- **3.** Klicken Sie auf **Ausführungstermine bearbeiten**. Der Dialog **Ausführungstermine bearbeiten** wird geöffnet.
- **4.** Wählen Sie aus der Liste **Änderungen synchronisieren** einen vordefinierten globalen Ausführungstermin aus, um festzulegen wann Änderungen im externen System mit Silk Central synchronisiert werden sollen.
- **5.** Wählen Sie aus der Liste **Alles synchronisieren** einen vordefinierten globalen Ausführungstermin aus, um festzulegen wann alle Anforderungen im externen System mit Silk Central synchronisiert werden sollen.
- **6.** Klicken Sie auf **OK**.

Informationen über die Erstellung globaler Ausführungstermine finden Sie unter *[Hinzufügen globaler](#page-570-0) [Ausführungstermine](#page-570-0)*.

#### *Definieren von E-Mail-Benachrichtigungen für automatische Synchronisierung*

Sie können eine E-Mail-Benachrichtigung definieren, durch die Benutzer informiert werden sollen, wenn während der automatischen Synchronisierung von Anforderungen zwischen Silk Central und externen Anforderungsmanagementtools Fehler auftreten. Den Empfängern der Benachrichtigungen werden Kopien der Logdateien für die Synchronisierung gesendet.

So konfigurieren Sie die E-Mail-Benachrichtigung zur automatischen Synchronisierung:

- **1.** Klicken Sie im Menü auf **Projekt:<Projektname>** > **Projekteinstellungen**.
- **2.** Klicken Sie auf die Registerkarte **Anforderungsverwaltung**.
- **3.** Klicken Sie auf **Benachrichtigung bearbeiten**.Der Dialog **Benachrichtigung bearbeiten** wird angezeigt.
- **4.** Aktivieren Sie das Kontrollkästchen **Benachrichtigung aktivieren**.
- **5.** Wählen Sie im Listenfeld **Benutzername** den Namen des Empfängers aus.
- **6.** Geben Sie bei Bedarf die E-Mail-Adressen weiterer Empfänger in das Feld **Weitere E-Mail-Adressen** ein. Trennen Sie die E-Mail-Adressen jeweils durch einen Strichpunkt.
- **7.** Klicken Sie auf **OK**.

#### **Atlassian Jira Software-Integration**

Silk Central bietet eine Anforderungsintegration mit Atlassian Jira Software, die auf dem Projekt- und Fehlerverfolgungssystem Jira basiert. Alle Fehlertypen (der generische Objekttyp in Jira) können synchronisiert werden. Da Atlassian Jira Software die Möglichkeit bietet, kundenspezifische Fehlertypen zu erstellen, können Sie eine Liste von Atlassian Jira Software-Fehlertypen in Silk Central erstellen, die Sie synchronisieren möchten, z. B. Fehler oder Verbesserungsvorschlag.

Folgende Atlassian Jira Software-Versionen werden zur Zeit für die Integration mit Silk Central unterstützt:

- Atlassian Jira Software 8
- Atlassian Jira Software Cloud

Einschränkungen: Die Synchronisierung von Jira-Anforderungen funktioniert nur für Anforderungen des konfigurierten Jira-Projekts. Wenn Anforderungen mit Anforderungen (Epics) aus anderen Jira-Projekten verknüpft sind, werden diese nicht mit-synchronisiert.

#### *Aktivieren der Integration mit Atlassian Jira Software*

So aktivieren Sie die Integration mit Atlassian Jira Software:

- **1.** Klicken Sie im Menü auf **Projekte** > **Projektliste**.
- **2.** Wählen Sie das Projekt für die Integration aus.
- **3.** Klicken Sie im Menü auf **Projekt:<Projektname>** > **Projekteinstellungen**.
- **4.** Klicken Sie auf die Registerkarte **Anforderungsverwaltung**.
- **5.** Klicken Sie auf **Neue Anforderungsverwaltungs-Integration**.
	- **Hinweis:** Anstatt nur Veränderungen über das integrierte System zuzulassen, können Sie auch einstellen, dass Anforderungen in Silk Central selbst hinzugefügt, bearbeitet und gelöscht werden können. Sie können Veränderungen direkt in der Benutzeroberfläche von Test Manager zulassen und/oder durch die Silk Central-Webdienste, indem Sie die entsprechenden Kontrollkästchen **Anlegen, Bearbeiten und Löschen von Anforderungen über...** aktivieren.

Der Dialog **Neue Anforderungsverwaltungs-Integration** wird geöffnet.

- **6.** Wählen Sie **Atlassian Jira Software** in der Liste aus, und klicken Sie auf **OK**. Der Dialog **Konfiguration bearbeiten** wird geöffnet.
- **7.** Geben Sie einen **Namen** für das neue Profil ein.

Dieser Name wird in Listen angezeigt, die eine Auswahl von Profilen anbieten.

- **8.** Geben Sie die **URL** Ihres Atlassian Jira Software-Servers ein.
- **9.** Geben Sie einen gültigen **Benutzernamen** und ein **Kennwort** ein. Der Benutzername muss ein gültiger Jira-Profilname sein.

Diese Benutzerdaten werden für den Zugriff auf Ihr Jira-Fehlerverfolgungssystem verwendet.

**Wichtig:** Verwenden Sie die Benutzerdaten eines Jira-Kontos mit ausreichenden Berechtigungen, da fehlende Berechtigungen in Jira zu Inkonsistenzen führen können, wenn das Plug-In mittels diesem Konto versucht, Fehler hinzuzufügen oder zu verändern. Das Jira-Konto benötigt die folgenden Berechtigungen für jedes Projekt, das in Silk Central verwendet wird:

- Projekte durchsuchen
- Fehler erstellen (Create Issues)
- Zuweisbarer Benutzer (Assignable User)
- Berichtersteller ändern (Modify Reporter)

Außerdem muss das Jira-Konto in der Lage sein, sich auf Ihrer Jira-Anwendung anzumelden.

Verwenden Sie die folgenden Anmeldeinformationen für die Integration in die Jira-Cloud:

- **Benutzername**: Ein Jira-Benutzerprofil-Name.
- **Passwort**: Ein Jira-API-Token. Weitere Informationen zum Generieren des API-Token finden Sie in der Jira-Dokumentation.

Verwenden Sie die folgenden Anmeldeinformationen für die Integration einer lokalen Jira-Instanz:

- **Benutzername**: Ein Jira-Benutzerprofil-Name.
- **Passwort**: Ein Jira-Passwort.
- **10.**Geben Sie im Feld **Fehlertypen** die Fehlertypen ein, die Sie synchronisieren möchten. Trennen Sie mehrere Fehlertypen mit einem Semikolon.

Alle Fehlertypen (der generische Objekttyp in Jira) können synchronisiert werden. Da Atlassian Jira Software die Möglichkeit bietet, kundenspezifische Fehlertypen zu erstellen, können Sie eine Liste von Atlassian Jira Software-Fehlertypen in Silk Central erstellen, die Sie synchronisieren möchten, z. B. Fehler oder Verbesserungsvorschlag.

**11.***Optional:* Um die Anzahl der zu synchronisierenden Anforderungen zu reduzieren, können Sie das Feld **Benutzerdefiniertes JQL** verwenden um Anforderungen zu filtern noch bevor sie synchronisiert werden. Erstellen Sie mit der Weitere Informationen über JQL finden Sie in der *[Advanced Searching](https://confluence.atlassian.com/jira/advanced-searching-179442050.html) [Documentation](https://confluence.atlassian.com/jira/advanced-searching-179442050.html)* von Atlassian. Query Language (JQL) in Ihrem Jira-System eine Abfrage, welche Sie dann in das **Benutzerdefiniertes JQL**-Feld kopieren. Jira

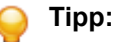

- Verwenden Sie in Ihrer JQL-Abfrage keine ORDER BY-Anweisungen.
- Die JQL-Abfrage darf nicht über 2000 Zeichen lang sein.
- Die JQL-Abfrage überschreibt nicht die von Ihnen festgelegten Projekt- und Fehlertypen, sondern wird zusätzlich zu ihnen angewendet.
- **12.**Klicken Sie auf **Verbindung testen**, um die Gültigkeit der Host- und Anmeldeinformationen zu überprüfen.

Wenn die Einstellungen richtig sind, wird ein Dialog mit der Meldung angezeigt, dass die **Verbindung erfolgreich** hergestellt werden konnte. Klicken Sie auf **OK**, um fortzufahren.

**Hinweis:** Wenn die Verbindung nicht hergestellt werden kann, wenden Sie sich an den Systemadministrator.

- **13.**Klicken Sie auf **Laden**. Das Listenfeld **Projekt** wird mit allen Projekten aus Jira gefüllt, für die Sie Berechtigungen haben.
- **14.**Wählen Sie aus dem Listenfeld **Projekt** das externe Projekt aus, in welches das Silk Central-Projekt integriert werden soll.
- **15.**Klicken Sie auf **OK**, um die Einstellungen zu speichern.

#### *Atlassian Jira Software-Eigenschaftszuordnung*

Die folgenden Eigenschaften haben eine Standardzuordnung zwischen Jira und Silk Central:

- User Stories, die sich im Backlog von Jira befinden, werden in Silk Central durch die Eigenschaft Sprint mit dem Wert Backlog abgebildet. Dies ermöglicht eine einfache Suche mittels einem Filter.
- Die Standardwerte der Priorität von Jira-User Stories werden der Eigenschaft Priorität in Silk Centralzugeordnet. Falls Sie nicht die Standardwerte für die Priorität von Jira-User Stories verwenden, können Sie die Zuordnungskonfiguration anpassen.

## **Jira-Backlog Stories in Silk Central betrachten**

- **1.** Klicken Sie auf **Anforderungen** > **Detailansicht**.
- **2.** Erstellen Sie einen neuen Filter mit den folgenden Kriterien:
	- **Auswahlkriterien**: Externe benutzerdefinierte Attribute
	- **Eigenschaft**: Sprint
	- **Wert**: Backlog
- **3.** Klicken Sie auf **Anwenden** um den Filter sofort anzuwenden, oder auf **Speichern und anwenden** um den Filter für zukünftige Verwendungszwecke zu speichern.

#### **Jira-Prioritätswerte zu Silk Central-Priorität zuordnen**

Die Standardwerte der Priorität von Jira-User Stories werden der Eigenschaft Priorität in Silk Central wie folgt zugeordnet:

- Blocker=SC Priority Critical
- Critical=SC\_Priority\_High
- Major=SC Priority Medium
- Minor=SC Priority Low
- Trivial=SC\_Priority\_Low

Falls Sie nicht die Standardwerte für die Priorität von Jira-User Stories verwenden, oder wenn Sie die Zuordnung anpassen möchten, kann Ihr Silk Central-Administrator die Zuordnungskonfiguration wie folgt anpassen:

- **1.** Halten Sie den Anwendungsserver an.
- **2.** Öffnen Sie die Datei propertyMappings.properties mit einem Texteditor. Diese Datei befindet sich im Jira-Plugin JIRAAgile.zip auf dem Anwendungsserver im plugins-Ordner.
- **3.** Suchen Sie nach dem Eintrag SC\_Priority=Priority, unterhalb welchem Sie die Zuordnung der Jira-Priorität zur Silk Central-Priorität anpassen können.

**Hinweis:** Den Werten der Silk Central-Priorität muss die Zeichenfolge SC\_Priority\_ vorangestellt werden.

- **4.** Speichern und schließen Sie die Datei.
- **5.** Starten Sie den Anwendungsserver neu.

#### **CA Agile Central-Integration**

Die Integration des Projektmanagement-Tools CA Agile Central ermöglicht Ihnen, User Stories festzulegen, die Sie später als Anforderung in Silk Central einsetzen können. Somit können Sie in Silk Central Tests erstellen, um diese Anforderungen abzudecken. Zum Aktualisieren der erstellten Tests mit möglichen Änderungen an den User Stories in CA Agile Central, müssen lediglich die Anforderungen synchronisiert werden.

Folgende User Story-Eigenschaften werden immer mit dem CA Agile Central REST-Service synchronisiert. Auch benutzerdefinierte Felder werden synchronisiert, sofern Sie in der Integrationskonfiguration festgelegt wurden. Diese Eigenschaften können Sie zum Filtern und Einordnen der User Stories verwenden:

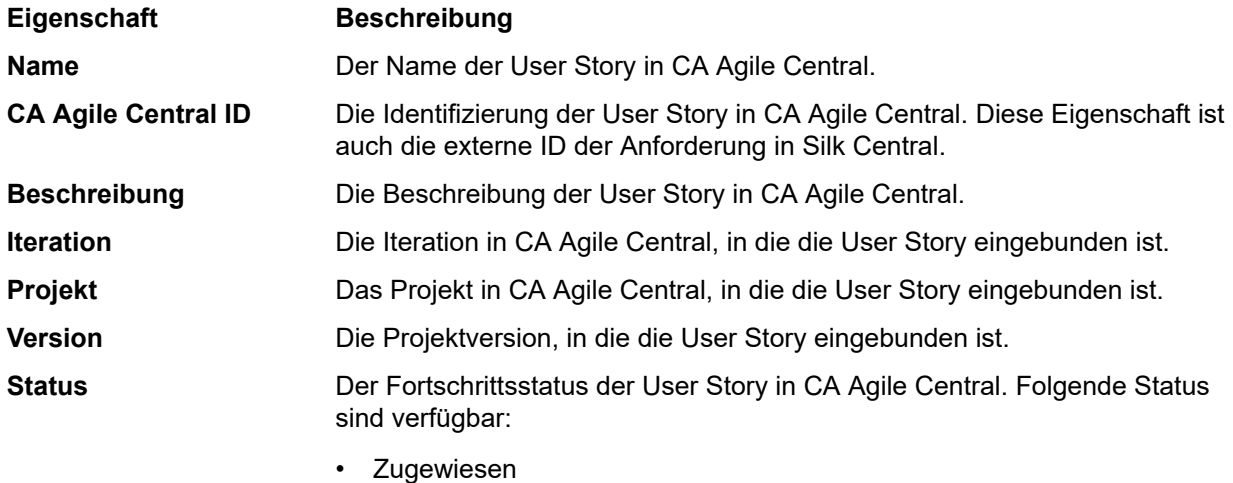

- Wird bearbeitet
- Abgeschlossen
- Angenommen
# **Eigenschaft Beschreibung**

**Geschätzte Dauer des Plans (Story Punkte)** Die geschätzte Dauer zur Vollendung der Story in CA Agile Central. Die Dauer wird in Story-Punkten geschätzt.

*Aktivieren der Integration mit CA Agile Central*

So aktivieren Sie die Integration mit CA Agile Central:

- **1.** Klicken Sie im Menü auf **Projekte** > **Projektliste**.
- **2.** Wählen Sie das Projekt für die Integration aus.
- **3.** Klicken Sie im Menü auf **Projekt:<Projektname>** > **Projekteinstellungen**.
- **4.** Klicken Sie auf die Registerkarte **Anforderungsverwaltung**.
- **5.** Klicken Sie auf **Neue Anforderungsverwaltungs-Integration**.

**Hinweis:** Anstatt nur Veränderungen über das integrierte System zuzulassen, können Sie auch einstellen, dass Anforderungen in Silk Central selbst hinzugefügt, bearbeitet und gelöscht werden können. Sie können Veränderungen direkt in der Benutzeroberfläche von Test Manager zulassen und/oder durch die Silk Central-Webdienste, indem Sie die entsprechenden Kontrollkästchen **Anlegen, Bearbeiten und Löschen von Anforderungen über...** aktivieren.

Der Dialog **Neue Anforderungsverwaltungs-Integration** wird geöffnet.

- **6.** Wählen Sie **CA Agile Central** in der Liste aus, und klicken Sie auf **OK**.Der Dialog **Konfiguration bearbeiten** wird geöffnet.
- **7.** Geben Sie einen **Namen** für das neue Profil ein.

Dieser Name wird in Listen angezeigt, die eine Auswahl von Profilen anbieten.

- **8.** Geben Sie die **URL** ein.
- **9.** Geben Sie für CA Agile Central einen gültigen **Benutzernamen** und ein **Kennwort** ein, oder stattdessen einen gültigen **API Key**. Mit einem API Key können Sie auf Ihr CA Agile Central-Abonnement zugreifen, ohne Ihren Benutzernamen und das Kennwort zu verwenden. Weitere Informationen über CA Agile Central-API Keys finden Sie auf der Seite *[CA Agile Central Application](https://help.rallydev.com/rally-application-manager) [Manager](https://help.rallydev.com/rally-application-manager)*.
- **10.***Optional:* Wenn der direkte Zugriff auf das Internet eingeschränkt ist und der CA Agile Central REST-Dienst auf einem Rechner außerhalb des internen Netzwerks ausgeführt wird, geben Sie in den Feldern **Proxy-Host** und **Proxy-Port** einen Proxy an, über den Silk Central eine Verbindung mit CA Agile Central herstellen kann.

**Hinweis:** Um über einen Proxy eine Verbindung mit CA Agile Central herzustellen, müssen Sie beide Felder – **Proxy Host** und **Proxy Port** – ausfüllen.

- **11.***Optional:* Wenn Sie benutzerdefinierte Felder synchronisieren möchten, geben Sie deren Namen, getrennt durch Kommas, im Feld **Custom Fields** ein. Die internen Feldnamen müssen verwendet werden, nicht die angezeigten.
- **12.**Klicken Sie auf **Verbindung testen**, um die Gültigkeit der Host- und Anmeldeinformationen zu überprüfen.

Wenn die Einstellungen richtig sind, wird ein Dialog mit der Meldung angezeigt, dass die **Verbindung erfolgreich** hergestellt werden konnte. Klicken Sie auf **OK**, um fortzufahren.

**Hinweis:** Wenn die Verbindung nicht hergestellt werden kann, wenden Sie sich an den Systemadministrator.

- **13.**Klicken Sie auf **OK**.
- **14.**Klicken Sie auf **Laden**.Das Listenfeld **Projektname** wird mit allen Projekten aus den Arbeitsbereichen in CA Agile Central gefüllt, für die Sie Berechtigungen haben.
- **15.**Wählen Sie aus dem Listenfeld **Projekt** das externe Projekt aus, in das das Silk Central-Projekt integriert werden soll.

**16.**Klicken Sie auf **OK**, um die Einstellungen zu speichern.

# **Caliber-Integration**

Dieser Abschnitt beschreibt, wie Sie Caliber in Silk Central integrieren.

Für die Konfiguration der Integration in Caliber müssen Caliber-Anmeldeinformationen definiert werden. Bei der Synchronisierung von Anforderungen zwischen Silk Central und Caliber wird anhand dieser Informationen die Anmeldung bei Caliber vorgenommen und daher eine Caliber-Lizenz ausgecheckt. Die Lizenz wird wieder freigegeben, sobald die Synchronisierung abgeschlossen ist. Wir empfehlen Ihnen, einen speziellen Caliber-Benutzer für die Synchronisierung anzulegen, der von allen Silk Central-Anforderungsintegrationen in Caliber verwendet werden sollte. Dadurch wird gewährleistet, dass nur eine einzige Caliber-Lizenz für die Synchronisierung eingesetzt wird.

Folgende Caliber-Versionen werden zur Zeit für die Integration mit Silk Central unterstützt:

**Hinweis:** Die benutzerdefinierten Caliber-Attribute **Mehrfachauswahl-Benutzerliste** und **Mehrfachauswahl-Gruppenliste** müssen dem Silk Central-Textattributtyp und nicht dem Listentyp zugeordnet werden.

## *Aktivieren der Integration mit Caliber*

So aktivieren Sie die Integration mit Caliber:

- **1.** Klicken Sie im Menü auf **Projekte** > **Projektliste**.
- **2.** Wählen Sie das Projekt für die Integration aus.
- **3.** Klicken Sie im Menü auf **Projekt:<Projektname>** > **Projekteinstellungen**.
- **4.** Klicken Sie auf die Registerkarte **Anforderungsverwaltung**.
- **5.** Klicken Sie auf **Neue Anforderungsverwaltungs-Integration**.

**Hinweis:** Anstatt nur Veränderungen über das integrierte System zuzulassen, können Sie auch einstellen, dass Anforderungen in Silk Central selbst hinzugefügt, bearbeitet und gelöscht werden können. Sie können Veränderungen direkt in der Benutzeroberfläche von Test Manager zulassen und/oder durch die Silk Central-Webdienste, indem Sie die entsprechenden Kontrollkästchen **Anlegen, Bearbeiten und Löschen von Anforderungen über...** aktivieren.

Der Dialog **Neue Anforderungsverwaltungs-Integration** wird geöffnet.

- **6.** Wählen Sie **Caliber** in der Liste aus, und klicken Sie auf **OK**.Der Dialog **Konfiguration bearbeiten** wird geöffnet.
- **7.** Geben Sie einen **Namen** für das neue Profil ein.
	- Dieser Name wird in Listen angezeigt, die eine Auswahl von Profilen anbieten.
- **8.** Geben Sie den **Hostnamen** des Computers ein, auf dem der externe Server installiert ist.
- **9.** Geben Sie für den Zugriff auf den Anforderungsmanagementserver einen gültigen **Benutzernamen** und ein **Kennwort** ein.
- **10.**Klicken Sie auf **Verbindung testen**, um die Gültigkeit der Host- und Anmeldeinformationen zu überprüfen.

Wenn die Einstellungen richtig sind, wird ein Dialog mit der Meldung angezeigt, dass die **Verbindung erfolgreich** hergestellt werden konnte. Klicken Sie auf **OK**, um fortzufahren.

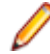

**Hinweis:** Wenn die Verbindung nicht hergestellt werden kann, wenden Sie sich an den Systemadministrator.

- **11.**Klicken Sie auf **OK**.
- **12.**Wählen Sie aus dem Listenfeld **Projekt** das externe Projekt aus, in das das Silk Central-Projekt integriert werden soll. Die für das ausgewählte Projekt verfügbaren Anforderungstypen werden nun im Feld **Anforderungstypen** angezeigt. Die für das ausgewählte Projekt verfügbaren Baselines werden automatisch im Feld **Baseline** angezeigt.
- **13.**Wählen Sie die **Baseline** des externen Projekts aus, die in das Silk Central-Projekt integriert werden soll.
	- Die ausgewählten Einträge werden im Dialogfeld **Konfiguration bearbeiten** angezeigt.
- **14.**Klicken Sie auf **OK**.
- **15.**Wählen Sie mindestens einen Anforderungstyp aus dem externen Projekt aus, der in das Silk Central-Projekt integriert werden soll.
	- Wählen Sie mithilfe von **Strg+Klick** mehrere Anforderungstypen aus.
- **16.**Klicken Sie auf **OK**, um die Einstellungen zu speichern.

## *Baseline-Unterstützung für Caliber-Integration*

Sie können die aktuelle Baseline oder vorhandene benutzerdefinierte Baselines für Caliber-Integration auswählen. Geänderte Anforderungen mit Baseline können nicht in Silk Central importiert werden. Anforderungen, die nicht zur aktuellen Baseline gehören, können in Caliber nur geändert werden, wenn die Version der für die Baseline verwendeten Anforderung geändert wird. Diese Änderungen werden nur in Silk Central-Anforderungen übernommen, wenn eine manuelle oder geplante Synchronisierung durchgeführt wird.

Sie können eine Baseline nach dem Importieren in Silk Central ändern. Sie können die konfigurierte Baseline in eine andere benutzerdefinierte Baseline oder die aktuelle Baseline ändern. Nach dieser Änderung wird bei der nächsten Synchronisierung der Baseline (manuell oder geplant) das Silk Central-Projekt aktualisiert, und die Anforderungen werden entsprechend aktualisiert, erstellt oder gelöscht. Wenn eine Baseline geändert wird, wird eine Meldung angezeigt, die besagt, dass die Änderungen nach der nächsten Synchronisierung wirksam werden.

## *Behandlung von Testzuordnungen in Caliber*

Die zugeordneten Tests werden als Abhängigkeiten synchronisierter Anforderungen in Caliber angezeigt, verwaltet und erstellt.

Die externe Nachverfolgung für Silk Central muss für ein Caliber-Projekt im Bereich Caliber-Administrator aktiviert sein, und es muss der richtige Silk Central-Front-End-Server konfiguriert werden. Klicken Sie auf **Bearbeiten**, um die externe Silk Central-Nachverfolgung für das richtige Projekt im Bereich Caliber-Administrator zu bearbeiten.

Wird ein Projekt mit einem Silk Central-Projekt synchronisiert, werden die den synchronisierten Silk Central-Anforderungen zugeordneten Tests als Abhängigkeiten der Caliber-Anforderungen angezeigt. Beim Bearbeiten dieser Zuordnungen in Silk Central, sind die Änderungen sofort in Caliber sichtbar.

## *Kopieren von integrierten Caliber-Projekten*

So behandeln Sie Caliber-Baselines beim Kopieren von Silk Central-Projekten:

- **1.** Klicken Sie im Menü auf **Projekt:<Projektname>** > **Projekteinstellungen**.
- **2.** Klicken Sie auf die Registerkarte **Anforderungsverwaltung**.
- **3.** Überprüfen Sie, ob die gewünschte Baseline ausgewählt ist.

**Hinweis:** Wenn eine Baseline geändert wird, müssen Sie eine Synchronisierung vornehmen, um die Projektanforderungen mit den Baseline-Änderungen zu aktualisieren, bevor Sie ein entsprechendes Silk Central-Projekt kopieren können. Die Integrationskonfiguration wird nur kopiert, wenn eine andere Baseline als die aktuelle Baseline ausgewählt ist. Wenn Sie die aktuelle Baseline auswählen, müssen Sie festlegen, ob Sie die Integrationskonfiguration im ursprünglichen Projekt beibehalten oder in das kopierte Projekt verschieben möchten.

- **4.** Wenn die zu speichernde Baseline nicht ausgewählt ist, klicken Sie auf **Konfiguration bearbeiten**.Der Dialog **Konfiguration bearbeiten** wird angezeigt.
- **5.** Klicken Sie neben dem Feld **Projektname** auf **Durchsuchen**.Der Dialog **Projekte durchsuchen** wird geöffnet.
- **6.** Wählen Sie die zu speichernde Baseline aus, und bestätigen Sie Ihre Auswahl.
- **7.** Klicken Sie im Menü auf **Projekte** > **Projektliste**. Auf der Seite **Projekte** werden alle vorhandenen Projekte und Projekt-Baselines angezeigt.
- 8. Klicken Sie auf *in der Spalte Aktionen des Projekts, das Sie kopieren möchten.*

**Hinweis:** Weitere Informationen zum Kopieren eines Projekts finden Sie in den Themen zur *Verwaltung* in diesem Hilfesystem.

Der Dialog **Projekt kopieren** wird angezeigt.

- **9.** Wählen Sie die Elemente aus, die in das neue Projekt kopiert werden sollen, und bestätigen Sie Ihre Auswahl.
- **10.**Wenden Sie die Baseline, mit der Sie weiterhin arbeiten möchten, auf das Silk Central-Projekt an.

**Hinweis:** Nach dem Kopieren eines Projekts sind das ursprüngliche Projekt und die Kopie identisch. Definieren Sie, mit welchem Projekt Sie weiterhin arbeiten möchten, indem Sie die entsprechende Baseline auf dieses Projekt anwenden.

## *Erstellen einer Baseline für ein integriertes Caliber-Projekt*

So erstellen Sie eine Baseline eines Caliber-integrierten Silk Central-Projekts:

- **1.** Erstellen Sie eine Baseline des Silk Central-Projekts.Sie werden während des Prozesses in Silk Central gefragt, ob die neue Baseline in Caliber integriert werden soll.
- **2.** Klicken Sie auf **Ja**.Wenn die neue Baseline erstellt ist, wird der Dialog **Baseline Projekt - Projekteinstellungen bearbeiten** geöffnet.
- **3.** Klicken Sie auf **Bearbeiten**, um die Integrationskonfiguration zu ändern.

Der Dialog **Konfiguration bearbeiten** wird geöffnet.

- **4.** Klicken Sie neben dem Feld **Projektname** auf **Durchsuchen**.Der Dialog **Projekte durchsuchen** wird geöffnet.
- **5.** Wählen Sie ein Caliber-Projekt, eine Baseline und den Anforderungstyp für die Synchronisierung aus.
- **6.** Klicken Sie auf **OK**, um den Dialog **Projekte durchsuchen** zu schließen.
- **7.** Klicken Sie auf **OK**, um den Dialog **Konfiguration bearbeiten** zu schließen.
- **8.** Klicken Sie auf **Fertig stellen**, um den Dialog **Baseline Projekt Projekteinstellungen bearbeiten** zu schließen.

## *Tests aus Szenarien und Simulationen generieren*

Generieren Sie Tests aus den Caliber-Objekten **Szenario** und **Simulation**.

So generieren Sie Tests aus den Caliber-Objekten **Szenario** und **Simulation**:

**1.** Richten Sie die Integration mit Caliber ein.

Weitere Informationen finden Sie unter *Aktivieren der Integration in Caliber*.

- **2.** Wählen Sie das **Szenario** oder die **Simulation** in der **Anforderungshierarchie** aus, aus der Sie die Tests erzeugen möchten.
- **3.** Klicken Sie auf der Registerkarte **Eigenschaften** auf **Tests erzeugen**.Das Feld **Tests erzeugen** wird geöffnet.
- **4.** Verwenden Sie **Strg+Klick** oder **Umschalttaste+Klick** zum Auswählen der Tests, die Sie erzeugen möchten.
- **5.** Klicken Sie auf **Alle erzeugen**, um alle Tests zu erzeugen, oder klicken Sie auf **Ausgewählte erzeugen**, um die ausgewählten Tests zu erzeugen.Die **Testhierarchie** wird angezeigt.
- **6.** Wählen Sie den Ordner aus, in dem Sie die neu erstellten Tests hinzufügen möchten.

**Hinweis:** Bereits im ausgewählten Zielordner vorhandene Tests werden nicht erstellt sondern aktualisiert. Es werden keine Tests aus dem Ordner gelöscht.

## **7.** Klicken Sie auf **OK**.

## **IBM Rational DOORS-Integration**

Dieser Abschnitt beschreibt, wie Sie Silk Central und IBM Rational DOORS integrieren. Silk Central 21.1 bietet eine Out-of-the-box-Unterstützung für IBM Rational DOORS, dank welcher Sie keinerlei zusätzlichen Konfigurationsaufwand in Ihrer DOORS-Installation haben. Falls Sie von Silk Central 15.5 oder einer älteren Version auf die aktuelle Version aktualisieren und benutzerdefinierte dxl-Dateien verwenden, müssen Sie die dxl-Dateien im Ordner lib\dxl Ihrer Silk Central Installation mit Ihren benutzerdefinierten dxl-Dateien überschreiben.

Folgende IBM Rational DOORS Versionen werden zur Zeit für die Integration mit Silk Central unterstützt: IBM Rational DOORS 9.5, 9.6

## *Aktivieren der Integration mit IBM Rational DOORS*

Um Silk Central und DOORS zu integrieren, installieren Sie den DOORS-Client auf dem Silk Central-Front-End-Server. Falls Sie mehr als einen Front-End-Server Rechner verwenden, muss der DOORS-Client auf jedem Front-End-Server installiert werden, den Sie für die Integration mit DOORS konfiguriert haben.

So aktivieren Sie die Integration mit DOORS:

- **1.** Klicken Sie im Menü auf **Projekte** > **Projektliste**.
- **2.** Wählen Sie das Projekt für die Integration aus.
- **3.** Klicken Sie im Menü auf **Projekt:<Projektname>** > **Projekteinstellungen**.
- **4.** Klicken Sie auf die Registerkarte **Anforderungsverwaltung**.
- **5.** Klicken Sie auf **Neue Anforderungsverwaltungs-Integration**.

**Hinweis:** Anstatt nur Veränderungen über das integrierte System zuzulassen, können Sie auch einstellen, dass Anforderungen in Silk Central selbst hinzugefügt, bearbeitet und gelöscht werden können. Sie können Veränderungen direkt in der Benutzeroberfläche von Test Manager zulassen und/oder durch die Silk Central-Webdienste, indem Sie die entsprechenden Kontrollkästchen **Anlegen, Bearbeiten und Löschen von Anforderungen über...** aktivieren.

Der Dialog **Neue Anforderungsverwaltungs-Integration** wird geöffnet.

- **6.** Wählen Sie **IBM Rational DOORS** in der Liste aus, und klicken Sie auf **OK**. Der Dialog **Konfiguration bearbeiten** wird geöffnet.
- **7.** Geben Sie einen **Namen** für das neue Profil ein.

Dieser Name wird in Listen angezeigt, die eine Auswahl von Profilen anbieten.

- **8.** Das Feld **RM-Dienst-URL** wird automatisch ausgefüllt. Ändern Sie diesen Wert nicht. Er wird nur aus Gründen der Abwärtskompatibilität angegeben.
- **9.** Geben Sie für den Zugriff auf den Anforderungsmanagementserver einen gültigen **Benutzernamen** und ein **Kennwort** ein.
- **10.**Der Standardpfad für die Installation von DOORS wird im Feld **DOORS-Installationspfad** angezeigt. Wenn dies nicht der richtige Pfad ist, geben Sie das korrekte Ziel innerhalb der Verzeichnisstruktur des Front-End-Servers ein.
- **11.**Klicken Sie auf **Verbindung testen**, um die Gültigkeit der Host- und Anmeldeinformationen zu überprüfen.

Wenn die Einstellungen richtig sind, wird ein Dialog mit der Meldung angezeigt, dass die **Verbindung erfolgreich** hergestellt werden konnte. Klicken Sie auf **OK**, um fortzufahren.

**Hinweis:** Wenn die **Testverbindung** fehlschlägt und der Fehler 80004005 Unbekannter Fehler: Zugriff verweigert: Doors-Sitzung ist nicht authentifiziert angezeigt wird, ist möglicherweise die DOORS-Einstellung **Prompt to open all modules from last session on startup** aktiviert. Deaktivieren Sie diese Einstellung in den DOORS-Optionen, um den Fehler zu beheben. Wenn die Verbindung nicht hergestellt werden kann, wenden Sie sich an den Systemadministrator.

- **12.**Klicken Sie neben dem Feld **Projekt** auf **Durchsuchen**, um das Dialogfeld **Doors-Projekte durchsuchen** zu öffnen. Wählen Sie im Feld **Projekt** das externe Projekt für die Synchronisierung mit dem Silk Central-Projekt aus. Wählen Sie ein Modul im Feld **Module** aus, und wählen Sie optional eine Baseline im Feld **Baselines** und eine Ansicht im Feld **Ansichten**. Klicken Sie auf **OK**. Die ausgewählten Einträge werden nun im Dialog **Konfiguration bearbeiten** angezeigt.
- **13.**Klicken Sie auf **OK**, um die Einstellungen zu speichern.
	- **Vorsicht:** Da das DOORS-Anwendungsobjekt für die Kommunikation verwendet wird (und dieses Objekt keine Anmeldedaten unterstützt, sondern einen laufenden DOORS-Client erfordert), startet Silk Central jeden DOORS-Client-Prozess mit den angegebenen Anmeldedaten. Dieselben Daten werden dann für alle nachfolgenden Anwendungsobjekte verwendet. Deshalb wird gleichzeitig nur ein Satz von DOORS-Anmeldeinformationen für die Kommunikation unterstützt. Verwenden Sie dieselben DOORS-Anmeldeinformationen für alle Konfigurationen, damit Integrationsaufgaben auf dem Front-End-Server für alle Projekte gleichzeitig durchgeführt werden können. Wenn ein zweiter Anmeldeinformationssatz verwendet wird, arbeitet der zweite Satz erst, nachdem alle Sitzungen mit dem ersten Anmeldeinformationssatz die Zeit überschritten haben.

## **IBM Rational DOORS Next Generation-Integration**

Dieser Abschnitt beschreibt, wie Sie IBM Rational DOORS Next Generation und Silk Central integrieren. Silk Central 21.1 bietet eine Out-of-the-box-Unterstützung für IBM Rational DOORS Next Generation, dank welcher Sie keinerlei zusätzlichen Konfigurationsaufwand in Ihrer DOORS-Installation haben.

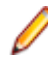

**Hinweis:** Sämtliche Artefakte des Projekts werden synchronisiert, außer die DOORS-Sammelartefakte **Module** und **Collection** selbst.

Folgende IBM Rational DOORS Next Generation-Versionen werden zur Zeit für die Integration mit Silk Central unterstützt: IBM Rational DOORS Next Generation 6.0

## *Aktivieren der Integration mit IBM Rational DOORS Next Generation*

So aktivieren Sie die Integration mit IBM Rational DOORS Next Generation:

- **1.** Klicken Sie im Menü auf **Projekte** > **Projektliste**.
- **2.** Wählen Sie das Projekt für die Integration aus.
- **3.** Klicken Sie im Menü auf **Projekt:<Projektname>** > **Projekteinstellungen**.
- **4.** Klicken Sie auf die Registerkarte **Anforderungsverwaltung**.
- **5.** Klicken Sie auf **Neue Anforderungsverwaltungs-Integration**.

**Hinweis:** Anstatt nur Veränderungen über das integrierte System zuzulassen, können Sie auch einstellen, dass Anforderungen in Silk Central selbst hinzugefügt, bearbeitet und gelöscht werden können. Sie können Veränderungen direkt in der Benutzeroberfläche von Test Manager zulassen und/oder durch die Silk Central-Webdienste, indem Sie die entsprechenden Kontrollkästchen **Anlegen, Bearbeiten und Löschen von Anforderungen über...** aktivieren.

Der Dialog **Neue Anforderungsverwaltungs-Integration** wird geöffnet.

- **6.** Wählen Sie **IBM Rational DOORS Next Generation** in der Liste aus, und klicken Sie auf **OK**.Der Dialog **Konfiguration bearbeiten** wird geöffnet.
- **7.** Geben Sie einen **Namen** für das neue Profil ein.

Dieser Name wird in Listen angezeigt, die eine Auswahl von Profilen anbieten.

- **8.** Geben Sie im Feld **DOORS Next Generation URL** die vollqualifizierte URL des IBM Rational DOORS Next Generation-Servers ein, zum Beispiel https://MeinDOORSHost.MeineDomain.com:9443/rm.
- **9.** Geben Sie im Feld **Authentication URL** die vollqualifizierte URL des IBM Rational Jazz Team Servers ein, zum Beispiel https://MeinDOORSHost.MeineDomain.com:9443/jts.

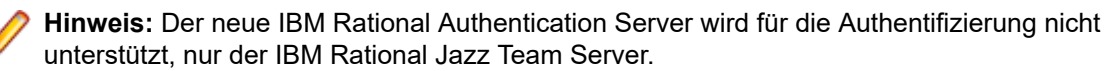

- **10.**Geben Sie für den Zugriff auf den IBM Rational DOORS Next Generation-Server einen gültigen **Benutzernamen** und ein **Kennwort** ein.
- **11.**Klicken Sie auf **Verbindung testen**, um die Gültigkeit der Host- und Anmeldeinformationen zu überprüfen.

Wenn die Einstellungen richtig sind, wird ein Dialog mit der Meldung angezeigt, dass die **Verbindung erfolgreich** hergestellt werden konnte. Klicken Sie auf **OK**, um fortzufahren.

**Hinweis:** Wenn die Verbindung nicht hergestellt werden kann, wenden Sie sich an den Systemadministrator.

**12.**Klicken Sie neben der **Projektname**-Liste auf **Laden** um die Liste mit den verfügbaren DOORS-Projekten zu füllen. Wählen Sie das externe Projekt aus, mit dem das Silk Central-Projekt synchronisiert werden soll.

**13.**Klicken Sie auf **OK**, um die Einstellungen zu speichern.

## **SAP Solution Manager-Integration**

Bitte kontaktieren Sie Ihren Verkaufsvertreter, um das SAP Solution Manager-Plug-In zu erwerben.

SAP Solution Manager ermöglicht den technischen Support für verteilte Systeme. Dazu gehören die Bereitstellung von Lösungen, die Bedienung sowie die kontinuierliche Verbesserung. SAP Solution Manager ist eine zentralisierte, robuste Lösung für Anwendungsmanagement und -verwaltung, die eine Kombination von Tools, Inhalten und direktem SAP-Zugriff bietet, um die Zuverlässigkeit von Lösungen zu verbessern und die Gesamtbetriebskosten zu reduzieren. Weitere Informationen zu SAP Solution Manager finden Sie in der Dokumentation von SAP Solution Manager.

Durch die Integration von Silk Central und SAP Solution Manager können SAP Solution Manager-Geschäftsprozesse und -Vorfälle als Silk Central-Anforderungen und -Fehler synchronisiert werden.

## *Systemanforderungen für die SAP Solution Manager Integration*

Für das Plug-In zur Integration von SAP Solution Manager gelten die folgenden Systemanforderungen:

- SAP Solution Manager 7,2.
- Silk Central 19.0 oder höher.
- Der *Silk Central Integration Hub für SAP Solution Manager* muss in SAP Solution Manager installiert sein.

## *Konfigurieren von SAP Solution Manager*

Konfigurieren von SAP Solution Manager, um die Integration mit Silk Central zu ermöglichen.

Weitere Informationen finden Sie unter Configuration\_Guide\_SilkCentral\_Integration\_Hub\_for\_SAP.pdf und User\_Guide\_SilkCentral\_Integration\_Hub\_for\_SAP.pdf im Lieferumfang des SAP Solution Manager Plug-Ins.

Damit für diese Integration gültige Verknüpfungen von SAP Solution Manager zu Silk Central verwendet werden können, muss der Front-End-Server von Silk Central einen gültigen vollqualifizierten Namen aufweisen.

## *Hinzufügen von SAP Solution Manager-Fehlerverfolgungsprofilen*

So fügen Sie ein SAP Solution Manager-Fehlerverfolgungsprofil hinzu:

- **1.** Klicken Sie im Menü auf **Projekt:<Projektname>** > **Projekteinstellungen**.
- **2.** Klicken Sie auf die Registerkarte **Fehlerverfolgung**. Die Seite **Fehlerverfolgung** wird angezeigt. Hier werden alle Fehlerverfolgungsprofile aufgeführt, die für das System erstellt wurden.
- **3.** Klicken Sie auf **Neues Profil**, um den Dialog **Neues Fehlerverfolgungsprofil** zu öffnen.
- **4.** Geben Sie einen **Namen** für das neue Profil ein.

Dieser Name wird in Listen angezeigt, die eine Auswahl von Profilen anbieten.

- **5.** Geben Sie eine **Beschreibung** für das neue Profil ein.
- **6.** Wählen Sie in dem Listenfeld **Typ** die Option **SAP Solution Manager** aus.
- **7.** Geben Sie einen gültigen **Benutzernamen** und ein **Kennwort** ein.
- Diese Benutzerdaten werden für den Zugriff auf das Fehlerverfolgungssystem verwendet.
- **8.** Geben Sie die **URL** des Webdiensts Z-SCTM\_ADAPTER von SAP Solution Manager ein.
- **9.** Klicken Sie auf **Projekt laden**, um alle Projekte vom Server zu laden und das Listenfeld **Projekt** zu füllen. Wählen Sie dann im Listenfeld **Projekt** ein Projekt aus.
- **10.**Klicken Sie auf **Standard-Meldungstyp laden**, um alle möglichen Meldungstypen zu laden und das Listenfeld **Standard-Meldungstyp** auszufüllen.
- **11.**Wählen Sie einen Meldungstyp aus dem Listenfeld **Standard-Meldungstyp** aus. Wenn Sie Links zu vorhandenen Incidents in SAP Solution Manager erstellen und den Meldungstyp nicht angeben, wird dieser Typ nicht dafür verwendet.
- **12.**Klicken Sie auf **OK**.
- **13.**Wenn die Verbindung erfolgreich hergestellt wurde, werden Sie in einem Bestätigungsdialog gefragt, ob Sie die internen Fehlerstatuswerte den Statuswerten des neu erstellten Profils zuordnen möchten.
	- Klicken Sie auf **Ja**, und fahren Sie mit der Anleitung *Zuordnen von Fehlerstatuswerten* fort.
	- Klicken Sie auf **Nein**, wenn Sie die Statuswerte später zuordnen möchten.

## *Aktivieren der Anforderungsintegration in SAP Solution Manager*

- **1.** Klicken Sie im Menü auf **Projekte** > **Projektliste**.
- **2.** Wählen Sie das Projekt für die Integration aus.
- **3.** Klicken Sie im Menü auf **Projekt:<Projektname>** > **Projekteinstellungen**.
- **4.** Klicken Sie auf die Registerkarte **Anforderungsverwaltung**.
- **5.** Klicken Sie auf **Neue Anforderungsverwaltungs-Integration**.
	- **Hinweis:** Anstatt nur Veränderungen über das integrierte System zuzulassen, können Sie auch einstellen, dass Anforderungen in Silk Central selbst hinzugefügt, bearbeitet und gelöscht werden können. Sie können Veränderungen direkt in der Benutzeroberfläche von Test Manager zulassen und/oder durch die Silk Central-Webdienste, indem Sie die entsprechenden Kontrollkästchen **Anlegen, Bearbeiten und Löschen von Anforderungen über...** aktivieren.

Der Dialog **Neue Anforderungsverwaltungs-Integration** wird geöffnet.

- **6.** Wählen Sie **SAP Solution Manager** in der Liste aus, und klicken Sie auf **OK**.Der Dialog **Konfiguration bearbeiten** wird geöffnet.
- **7.** Geben Sie einen **Namen** für das neue Profil ein.

Dieser Name wird in Listen angezeigt, die eine Auswahl von Profilen anbieten.

- **8.** Geben Sie die **URL** des Z\_SCTM\_ADAPTER-Webdiensts von SAP Solution Manager ein.
- **9.** Geben Sie Ihren **Benutzernamen** und Ihr **Kennwort** ein.
- **10.**Klicken Sie auf **Verbindung testen**, um die Gültigkeit der eingegebenen Host- und Benutzeranmeldeinformationen zu überprüfen. Wenn die Einstellungen korrekt sind, wird die Meldung **Testverbindung war erfolgreich** angezeigt.
- **11.**Klicken Sie auf **Laden**, um alle verfügbaren Kombinationen aus Lösung und Branch zu laden und die richtige auszuwählen.

Silk Central speichert solche Kombinationen aus Lösung und Branch als Projekte.

**12.***Optional:* Aktivieren Sie das Kontrollkästchen **Erstellen von Anforderungen ohne Zuordnung zulassen**, damit die Erstellung und die Bearbeitung nicht zugeordneter Anforderungen in Silk Central-Projekten für eine Integration konfiguriert sind.

**13.**Klicken Sie auf **OK**, um zu bestätigen und den Dialog zu schließen.

## **Arbeiten mit externen Eigenschaften**

In diesem Abschnitt wird die Arbeit mit externen Eigenschaften in Silk Central beschrieben.

## *Bearbeiten externer Eigenschaften*

So bearbeiten Sie externe Eigenschaften:

- **1.** Klicken Sie auf **Anforderungen** > **Detailansicht**.
- **2.** Wählen Sie die Anforderung aus, deren externe Eigenschaften bearbeitet werden sollen.
- **3.** Klicken Sie auf die Registerkarte **Eigenschaften**.Auf der Seite **Eigenschaften** werden die Eigenschaften der ausgewählten Hierarchieelemente angezeigt.
- **4.** Klicken Sie auf **Externe Eigenschaften bearbeiten**.

Das Dialogfeld **Externe Eigenschaften bearbeiten** wird geöffnet. Hier werden alle Eigenschaften der externen Anforderung angezeigt. Nehmen Sie die gewünschten Änderungen vor.

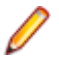

**Hinweis:** Für die Eigenschaften, die bearbeitet werden können, sind in diesem Dialogfeld Eingabefelder und Steuerelemente vorhanden. Wenn für ein Attribut eine Zuordnungsregel vorhanden ist, wird nach seinem Namen ein Sternchen (\*) angezeigt.

**5.** Klicken Sie auf **OK**, um die Änderungen zu speichern und das Dialogfeld zu schließen.

## *Anzeigen externer Eigenschaften*

So zeigen Sie externe Eigenschaften an:

- **1.** Klicken Sie auf **Anforderungen** > **Detailansicht**.
- **2.** Wählen Sie die Anforderung aus.
- **3.** Klicken Sie auf die Registerkarte **Eigenschaften**.Auf der Seite **Eigenschaften** werden die Eigenschaften der ausgewählten Hierarchieelemente angezeigt.
- **4.** Klicken Sie auf **Externe Eigenschaften anzeigen**. Das Dialogfeld **Externe Eigenschaften anzeigen** wird geöffnet. Hier werden alle Eigenschaften der externen Anforderung angezeigt.
- **5.** Schließen Sie das Dialogfeld.

# **Bearbeiten von Eigenschaftszuordnungen**

Mit der Zuordnungsfunktion können Eigenschaften zwischen Silk Central und einem externen Anforderungsverwaltungssystem zugeordnet werden. So könnte z. B. die benutzerdefinierte Anforderungseigenschaft User in Silk Central mit der Caliber-Eigenschaft User\_ID identisch sein. Durch das Zuordnen dieser beiden Eigenschaften wird gewährleistet, dass beim Hochladen und Importieren von Anforderungen die richtigen Werte übernommen werden. Sind mehrere Anforderungstypen vorhanden, müssen Sie jeden Typ separat zuordnen.

**Hinweis:** Wenn Sie die Zuordnungsfunktion nicht verwenden, werden nur der Name und die Beschreibung der Anforderung zugeordnet.

So bearbeiten Sie eine Eigenschaftszuordnung:

**Hinweis:** Folgendes trifft nur auf synchronisierte Eigenschaften mit booleschen Werten zu: Da Silk Central boolesche Datentypen nicht unterstützt, müssen Sie eine Einfachauswahlliste mit den folgenden zwei Listenelementen erstellen:

- Name = Ja, Numerisches Gewicht = 1
- Name = Nein, Numerisches Gewicht = 0

**Hinweis:** Wenn Sie Listen ordnen, müssen Eigenschaften von beiden Produkten gleich bezeichnete Optionen für jedes Listenelement aufweisen. Die Groß-/Kleinschreibung muss beachtet werden.

**1.** Wählen Sie das Projekt aus.

- **2.** Klicken Sie im Menü auf **Projekt:<Projektname>** > **Projekteinstellungen**.
- **3.** Klicken Sie auf die Registerkarte **Anforderungsverwaltung**.
- **4.** Klicken Sie auf **Eigenschaftszuordnung bearbeiten** des konfigurierten externen Systems.Der Dialog **Eigenschaftszuordnung bearbeiten** wird geöffnet.
- **5.** Wählen Sie in der Liste **Anforderungstypen** den externen Anforderungstyp aus. Alle benutzerdefinierten Anforderungen mit diesem Typ werden dann im Auswahlfeld darunter angezeigt.
- **6.** Wählen Sie die benutzerdefinierte Anforderungseigenschaft aus, die Sie zuordnen möchten.
- **7.** Wählen Sie im rechten Listenfeld die benutzerdefinierte Silk Central-Eigenschaft aus, die der ausgewählten externen Eigenschaft zugeordnet werden soll.
- **8.** Klicken Sie auf **Zuordnung hinzufügen**, um die Zuordnung vorzunehmen. Das Ergebnis wird im Feld **Benutzerdefinierte Eigenschaftszuordnung** angezeigt.
- **9.** Im Feld **System-Eigenschaftszuordnung** werden die beiden vorkonfigurierten Zuordnungen für den Namen und die Beschreibung der Anforderung angezeigt, die nicht entfernt werden können.
- **10.**Klicken Sie auf **OK**, um die Änderungen zu speichern.

## **Löschen von Eigenschaftszuordnungen**

So löschen Sie eine Eigenschaftszuordnung:

- **1.** Wählen Sie das Projekt aus.
- **2.** Klicken Sie im Menü auf **Projekt:<Projektname>** > **Projekteinstellungen**.
- **3.** Klicken Sie auf die Registerkarte **Anforderungsverwaltung**.
- **4.** Klicken Sie auf **Eigenschaftszuordnung bearbeiten** des konfigurierten externen Systems.Der Dialog **Eigenschaftszuordnung bearbeiten** wird geöffnet.
- **5.** Wählen Sie im Feld **Benutzerdefinierte Eigenschaftszuordnung** die Zuordnung aus, die Sie löschen möchten.
- **6.** Klicken Sie auf **Zuordnung entfernen**.
- **7.** Klicken Sie auf **OK**, um die Änderungen zu speichern.

## **Deaktivieren einer Anforderungsverwaltungsintegration**

So deaktivieren Sie eine Integrationskonfiguration:

- **1.** Wählen Sie das Projekt aus.
- **2.** Klicken Sie im Menü auf **Projekt:<Projektname>** > **Projekteinstellungen**.
- **3.** Klicken Sie auf die Registerkarte **Anforderungsverwaltung**.
- **4.** Klicken Sie auf die Schaltfläche **Konfiguration deaktivieren** des Anforderungsverwaltungssystems, dessen Integration deaktiviert werden soll.

Alle Integrationsdaten und -funktionen werden deaktiviert, aber nicht aus dem Projekt entfernt.

## **Entfernen einer Anforderungsverwaltungsintegration**

So entfernen Sie eine Anforderungsverwaltungsintegration:

- **1.** Wählen Sie das Projekt aus.
- **2.** Klicken Sie im Menü auf **Projekt:<Projektname>** > **Projekteinstellungen**.
- **3.** Klicken Sie auf die Registerkarte **Anforderungsverwaltung**.
- **4.** Klicken Sie auf **Konfiguration entfernen** für das Anforderungsverwaltungstool, für das Sie die Integration entfernen möchten.

Diese Schaltfläche ist nur verfügbar, wenn die Konfiguration deaktiviert ist.

Das Dialogfeld **Externe Zuordnung entfernen** wird geöffnet.

**5.** Klicken Sie auf **Ja**.

Die Konfigurationsdaten werden dann aus der Datenbank entfernt.

# **Integration von Fehlerverfolgungsprofilen**

Mithilfe von Fehlerverfolgungsprofilen kann Silk Central in externe Fehlerverfolgungssysteme integriert werden.

Weitere externe Fehlerverfolgungssysteme können durch die Installation eines Plug-Ins konfiguriert werden. Weitere Informationen finden Sie unter *Fehlerverfolgungs-Integrationen*. Durch die Definition von Fehlerverfolgungsprofilen können Sie Tests im Bereich **Tests** mit Fehlern in Verfolgungssystemen von Drittanbietern verknüpfen. Die Statuswerte der verknüpften Fehler werden vom externen Verfolgungssystem in regelmäßigen Abständen aktualisiert.

## **Zuordnen von Fehlerstatuswerten**

Nachdem Sie ein neues Fehlerverfolgungsprofil definiert haben, sollten Sie die vorhandenen Fehlerstatuswerte eines externen Fehlerverfolgungssystems den Fehlerstatuswerten von Silk Central zuordnen. Dadurch kann Silk Central eine korrekte Liste erstellen, wenn interne und externe Fehler abgefragt werden.

So ordnen Sie Fehlerstatuswerte zu:

- **1.** Klicken Sie im Menü auf **Projekt:<Projektname>** > **Projekteinstellungen**.
- **2.** Klicken Sie auf die Registerkarte **Fehlerverfolgung**. Die Seite **Fehlerverfolgung** wird angezeigt. Hier werden alle Fehlerverfolgungsprofile aufgeführt, die für das System erstellt wurden.
- **3.** Klicken Sie in der Spalte **Aktionen** des Fehlerverfolgungsprofils, das Sie bearbeiten möchten, auf **Zuordnung des Fehlerverfolgungsprofils bearbeiten**. Das Dialogfeld **Statuszuordnung bearbeiten** wird geöffnet.
- **4.** Ordnen Sie die internen Statuswerte den entsprechenden externen Statuswerten zu, indem Sie die jeweiligen Einträge in den Listenfeldern auswählen.

Die vorhandenen Fehlerstatuswerte der externen Fehlerverfolgungssoftware werden in der Spalte **Extern** aufgeführt. Die internen Statuswerte von Silk Central stehen in den Listenfeldern der Spalte **Intern** zur Auswahl.

**5.** Haben Sie jedem externen Statuswert einen internen Statuswert zugeordnet, klicken Sie auf **OK**, um Ihre Einstellungen zu speichern, oder klicken Sie auf **Abbrechen**, um den Vorgang abzubrechen.

## **Atlassian Jira Software**

Dieser Abschnitt beschreibt, wie Atlassian Jira Software (Jira)-Fehlerverfolgungsprofile für die Integration in Silk Central konfiguriert werden.

Das Jira-Plug-In verwendet für die Integration die Java-API von Silk Central und die REST API von Jira.

Folgende Versionen werden zur Zeit für die Integration mit Silk Central unterstützt:

- Atlassian Jira Software 8
- Atlassian Jira Software Cloud

Wenn Sie einem Test einen externen Jira-Fehler zuordnen, können Sie die Fehler-ID mit oder ohne Projektschlüssel eingeben. Zum Beispiel: PROJEKT-13 oder einfach 13.

Silk Central Unterstützt folgende Jira-Feldtypen:

- **Text Field (< 255 characters)**/**Free Text Field (unlimited text)**
- **Select List (single choice)**/**Select List (multiple choices)**
- **Date Picker**/**Date Time Picker**

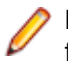

**Hinweis:** Diese Feldtypen werden als Textfelder zur Verfügung gestellt und müssen wie in Jira formatiert sein: **Date Picker**: tt/MMM/jj (zum Beispiel 24/Mar/16), **Date Time Picker**: tt/MMM/jj h:mm a (zum Beispiel 24/Mar/16 4:11 AM)

- **Group Picker (single group)**/**Group Picker (multiple groups)**
- **Project Picker (single project)**
- **User Picker (single user)**/**User Picker (multiple users)**
- **Version Picker (single version)** / **Version Picker (multiple versions)**

Alle anderen Jira-Feldtypen werden als einzeilige Textfelder in Silk Central dargestellt.

Folgende Jira-Systemfelder werden nicht unterstützt: Attachment

In den Dialogfeldern zum Erstellen von Fehlern sind die erforderlichen benutzerdefinierten Felder und die erforderlichen Standardfelder mit einem Sternchen (\*) gekennzeichnet.

#### *Hinzufügen von Atlassian Jira Software-Fehlerverfolgungsprofilen*

So fügen Sie ein Jira-Fehlerverfolgungsprofil hinzu:

- **1.** Klicken Sie im Menü auf **Fehler** > **Fehlerverfolgungs-Integrationen**.Auf der Seite **Fehlerverfolgung** werden alle Fehlerverfolgungsprofile angezeigt, die für das System erstellt wurden.
- **2.** Klicken Sie auf **Neues Profil**, um den Dialog **Neues Fehlerverfolgungsprofil** zu öffnen.
- **3.** Geben Sie einen **Namen** für das neue Profil ein.

Dieser Name wird in Listen angezeigt, die eine Auswahl von Profilen anbieten.

- **4.** Geben Sie eine **Beschreibung** für das neue Profil ein.
- **5.** Wählen Sie **Atlassian Jira Software** in der Liste **Typ** aus.
- **6.** Geben Sie einen gültigen **Benutzernamen** und ein **Kennwort** ein. Der Benutzername muss ein gültiger Jira-Profilname sein.

Diese Benutzerdaten werden für den Zugriff auf Ihr Jira-Fehlerverfolgungssystem verwendet.

**Wichtig:** Verwenden Sie die Benutzerdaten eines Jira-Kontos mit ausreichenden Berechtigungen, da fehlende Berechtigungen in Jira zu Inkonsistenzen führen können, wenn das Plug-In mittels diesem Konto versucht, Fehler hinzuzufügen oder zu verändern. Das Jira-Konto benötigt die folgenden Berechtigungen für jedes Projekt, das in Silk Central verwendet wird:

- Projekte durchsuchen
- Fehler erstellen (Create Issues)
- Zuweisbarer Benutzer (Assignable User)
- Berichtersteller ändern (Modify Reporter)

Außerdem muss das Jira-Konto in der Lage sein, sich auf Ihrer Jira-Anwendung anzumelden.

Verwenden Sie die folgenden Anmeldeinformationen für die Integration in die Jira-Cloud:

- **Benutzername**: Ein Jira-Benutzerprofil-Name.
- **Passwort**: Ein Jira-API-Token. Weitere Informationen zum Generieren des API-Token finden Sie in der Jira-Dokumentation.

Verwenden Sie die folgenden Anmeldeinformationen für die Integration einer lokalen Jira-Instanz:

- **Benutzername**: Ein Jira-Benutzerprofil-Name.
- **Passwort**: Ein Jira-Passwort.
- **7.** Geben Sie im Feld **URL** den Hostnamen des Jira-Servers und den Port an, mit dem eine Verbindung zum Server hergestellt wird.
- **8.** Klicken Sie auf **Projekt laden**, um alle Projekte vom Server zu laden und das Listenfeld **Projekt** zu füllen. Wählen Sie dann im Listenfeld **Projekt** ein Projekt aus.
- **9.** Optional: Wählen Sie in der Liste **Alle Felder anzeigen** die Option **true** um alle verfügbaren Jira-Felder im Fehlerdialog anzuzeigen, sonst werden nur die benötigten Felder angezeigt. Wird "true" ausgewählt,

muss der Jira-Benutzer, der für das Fehlerverfolgungsprofil festgelegt wurde, in Jira über Administratorrechte verfügen.

- **10.**Klicken Sie auf **OK**.
- **11.**Wenn die Verbindung erfolgreich hergestellt wurde, werden Sie in einem Bestätigungsdialog gefragt, ob Sie die internen Fehlerstatuswerte den Statuswerten des neu erstellten Profils zuordnen möchten.
	- Klicken Sie auf **Ja**, und fahren Sie mit der Anleitung *Zuordnen von Fehlerstatuswerten* fort.
	- Klicken Sie auf **Nein**, wenn Sie die Statuswerte später zuordnen möchten.

## *Bearbeiten von Atlassian Jira Software-Fehlerverfolgungsprofilen*

Werden der Server oder die Benutzerdaten Ihres Fehlerverfolgungssystems geändert, müssen Sie auch Ihr Fehlerverfolgungsprofil entsprechend ändern.

So bearbeiten Sie ein Atlassian Jira Software-Fehlerverfolgungsprofil:

- **1.** Klicken Sie im Menü auf **Fehler** > **Fehlerverfolgungs-Integrationen**.Auf der Seite **Fehlerverfolgung** werden alle Fehlerverfolgungsprofile angezeigt, die für das System erstellt wurden.
- **2.** Klicken Sie auf den Namen des Fehlerverfolgungsprofils, das Sie ändern möchten. Der Dialog **Fehlerverfolgungsprofil bearbeiten** wird angezeigt.
- **3.** Ändern Sie den **Namen** des Profils.

Dieser Name wird in Listen angezeigt, die auswählbare Profile anbieten.

- **4.** Bearbeiten Sie das Feld **Beschreibung** des Profils.
- **5.** *Optional:* Wählen Sie im Listenfeld einen neuen **Typ** für das Fehlerverfolgungsprofil aus.
- **6.** Geben Sie einen gültigen **Benutzernamen** und ein **Kennwort** ein. Der Benutzername muss ein gültiger Jira-Profilname sein.

Diese Benutzerdaten werden für den Zugriff auf Ihr Jira-Fehlerverfolgungssystem verwendet.

**Wichtig:** Verwenden Sie die Benutzerdaten eines Jira-Kontos mit ausreichenden Berechtigungen, da fehlende Berechtigungen in Jira zu Inkonsistenzen führen können, wenn das Plug-In mittels diesem Konto versucht, Fehler hinzuzufügen oder zu verändern. Das Jira-Konto benötigt die folgenden Berechtigungen für jedes Projekt, das in Silk Central verwendet wird:

- Projekte durchsuchen
- Fehler erstellen (Create Issues)
- Zuweisbarer Benutzer (Assignable User)
- Berichtersteller ändern (Modify Reporter)

Außerdem muss das Jira-Konto in der Lage sein, sich auf Ihrer Jira-Anwendung anzumelden.

Verwenden Sie die folgenden Anmeldeinformationen für die Integration in die Jira-Cloud:

- **Benutzername**: Ein Jira-Benutzerprofil-Name.
- **Passwort**: Ein Jira-API-Token. Weitere Informationen zum Generieren des API-Token finden Sie in der Jira-Dokumentation.

Verwenden Sie die folgenden Anmeldeinformationen für die Integration einer lokalen Jira-Instanz:

- **Benutzername**: Ein Jira-Benutzerprofil-Name.
- **Passwort**: Ein Jira-Passwort.
- **7.** Bearbeiten Sie im Feld **URL** den Hostnamen des Jira-Servers und den Port, mit dem eine Verbindung zum Server hergestellt wird.
- **8.** Wenn Sie das Jira-Projekt ändern möchten, klicken Sie auf **Projekt laden**, um alle Projekte vom Server zu laden und das Listenfeld **Projekt** zu aktualisieren. Wählen Sie dann im Listenfeld **Projekt** ein Projekt aus.
- **9.** Optional: Wählen Sie in der Liste **Alle Felder anzeigen** die Option **true** um alle verfügbaren Jira-Felder im Fehlerdialog anzuzeigen, sonst werden nur die benötigten Felder angezeigt. Wird "true" ausgewählt,

muss der Jira-Benutzer, der für das Fehlerverfolgungsprofil festgelegt wurde, in Jira über Administratorrechte verfügen.

- **10.**Klicken Sie auf **OK**.
- **11.**Wenn die Verbindung erfolgreich hergestellt wurde, werden Sie in einem Bestätigungsdialog gefragt, ob Sie die internen Fehlerstatuswerte den Statuswerten des neu erstellten Profils zuordnen möchten.
	- Klicken Sie auf **Ja**, und fahren Sie mit der Anleitung *Zuordnen von Fehlerstatuswerten* fort.
	- Klicken Sie auf **Nein**, wenn Sie die Statuswerte später zuordnen möchten.

# **Bugzilla**

Dieser Abschnitt beschreibt, wie Bugzilla-Fehlerverfolgungsprofile für die Integration in Silk Central konfiguriert werden.

Das Bugzilla-Plug-In verwendet bei der Integration die Java-API von Silk Central. Silk Central kommuniziert mit Bugzilla mithilfe der Redstone XML-RPC-Bibliothek über den mit Bugzilla 3.0 eingeführten XML-RPC Bugzilla-Webdienst. Für die Integration von Bugzilla muss ein SOAP::Lite-Paket für den Webserver installiert sein. Installieren Sie beispielsweise für die Debian-Verteilung das Paket libsoaplite-perl.

Folgende Versionen werden zur Zeit für die Integration mit Silk Central unterstützt: Bugzilla 5.0.4

## *Hinzufügen von Bugzilla-Fehlerverfolgungsprofilen*

So fügen Sie ein Bugzilla-Fehlerverfolgungsprofil hinzu:

- **1.** Klicken Sie im Menü auf **Fehler** > **Fehlerverfolgungs-Integrationen**.Auf der Seite **Fehlerverfolgung** werden alle Fehlerverfolgungsprofile angezeigt, die für das System erstellt wurden.
- **2.** Klicken Sie auf **Neues Profil**, um den Dialog **Neues Fehlerverfolgungsprofil** zu öffnen.
- **3.** Geben Sie einen **Namen** für das neue Profil ein.

Dieser Name wird in Listen angezeigt, die eine Auswahl von Profilen anbieten.

- **4.** Geben Sie eine **Beschreibung** für das neue Profil ein.
- **5.** Wählen Sie **Bugzilla** in der Liste **Typ** aus.
- **6.** Geben Sie einen gültigen **Benutzernamen** und ein **Kennwort** ein. Diese Benutzerdaten werden für den Zugriff auf das Fehlerverfolgungssystem verwendet.
- **7.** Geben Sie die URL Ihrer Bugzilla-Installation ein. Zum Beispiel http://bugzillaserver/bugzilla.
- **8.** Klicken Sie auf **OK**.
- **9.** Wenn die Verbindung erfolgreich hergestellt wurde, werden Sie in einem Bestätigungsdialog gefragt, ob Sie die internen Fehlerstatuswerte den Statuswerten des neu erstellten Profils zuordnen möchten.
	- Klicken Sie auf **Ja**, und fahren Sie mit der Anleitung *Zuordnen von Fehlerstatuswerten* fort.
	- Klicken Sie auf **Nein**, wenn Sie die Statuswerte später zuordnen möchten.

## *Bearbeiten von Bugzilla-Fehlerverfolgungsprofilen*

Werden der Server oder die Benutzerdaten Ihres Fehlerverfolgungssystems geändert, müssen Sie auch Ihr Fehlerverfolgungsprofil entsprechend ändern.

So bearbeiten Sie ein vorhandenes Bugzilla-Fehlerverfolgungsprofil:

- **1.** Klicken Sie im Menü auf **Fehler** > **Fehlerverfolgungs-Integrationen**.Auf der Seite **Fehlerverfolgung** werden alle Fehlerverfolgungsprofile angezeigt, die für das System erstellt wurden.
- **2.** Klicken Sie auf den Namen des Fehlerverfolgungsprofils, das Sie ändern möchten. Der Dialog **Fehlerverfolgungsprofil bearbeiten** wird angezeigt.
- **3.** Ändern Sie den **Namen** des Profils. Dieser Name wird in Listen angezeigt, die auswählbare Profile anbieten.
- **4.** Bearbeiten Sie das Feld **Beschreibung** des Profils.
- **5.** *Optional:* Wählen Sie im Listenfeld einen neuen **Typ** für das Fehlerverfolgungsprofil aus.
- **6.** Ändern Sie den **Benutzernamen** und das **Kennwort**.
	- Diese Benutzerdaten werden für den Zugriff auf das Fehlerverfolgungssystem verwendet.
- **7.** Ändern Sie die **URL** Ihrer Bugzilla-Installation.
- **8.** Klicken Sie auf **OK**.
- **9.** Wenn die Verbindung erfolgreich hergestellt wurde, werden Sie in einem Bestätigungsdialog gefragt, ob Sie die internen Fehlerstatuswerte den Statuswerten des neu erstellten Profils zuordnen möchten.
	- Klicken Sie auf **Ja**, und fahren Sie mit der Anleitung *Zuordnen von Fehlerstatuswerten* fort.
	- Klicken Sie auf **Nein**, wenn Sie die Statuswerte später zuordnen möchten.

## **IBM Rational ClearQuest**

Dieser Abschnitt beschreibt, wie IBM Rational ClearQuest-Fehlerverfolgungsprofile für die Integration in Silk Central konfiguriert werden.

Die IBM Rational ClearQuest-Produkte stellen eine flexible Fehler-/Änderungsverfolgung und eine automatische Workflow-Unterstützung zur Verfügung. Die beiden Kernprodukte heißen IBM Rational ClearQuest (ClearQuest) und IBM Rational ClearQuest MultiSite (ClearQuest Multisite). Um mit ClearQuest-Profilen arbeiten zu können, muss auf dem Computer, auf dem der Silk Central Front-End-Server ausgeführt wird, die ClearQuest-Clientsoftware installiert sein. Detaillierte Informationen zur Installation von ClearQuest finden Sie in der ClearQuest-Dokumentation.

Folgende Versionen werden zur Zeit für die Integration mit Silk Central unterstützt:

## *Hinzufügen von ClearQuest-Fehlerverfolgungsprofilen*

So fügen Sie ein ClearQuest-Fehlerverfolgungsprofil hinzu:

- **1.** Klicken Sie im Menü auf **Fehler** > **Fehlerverfolgungs-Integrationen**.Auf der Seite **Fehlerverfolgung** werden alle Fehlerverfolgungsprofile angezeigt, die für das System erstellt wurden.
- **2.** Klicken Sie auf **Neues Profil**, um den Dialog **Neues Fehlerverfolgungsprofil** zu öffnen.
- **3.** Geben Sie einen **Namen** für das neue Profil ein. Dieser Name wird in Listen angezeigt, die eine Auswahl von Profilen anbieten.
- **4.** Geben Sie eine **Beschreibung** für das neue Profil ein.
- **5.** Wählen Sie in dem Listenfeld **Typ** die Option **IBM Rational ClearQuest** aus.
- **6.** Geben Sie einen gültigen **Benutzernamen** und ein **Kennwort** ein.

Diese Benutzerdaten werden für den Zugriff auf das Fehlerverfolgungssystem verwendet.

**7.** Geben Sie das **Repository-Info** Ihrer ClearQuest-Installation ein.

Dies ist der Datenbankname, der in der ClearQuest-Mandantenoftware definiert ist. Der Name der Beispliel-Datenbank ist SAMPL.

**Hinweis:** Es ist nicht möglich mehr als ein ClearQuest Schema Repository zu benutzen. Silk Central verbindet sich mit dem Standard ClearQuest repository.

**8.** Geben Sie den **Fehlertyp** von ClearQuest an.

Wenn in Silk Central ein Fehler eingegeben wird, speichert ClearQuest den Fehler zusammen mit dem Fehlertyp, den Sie in diesem Feld angegeben haben. Der Standardfehlertyp ist Fehler.

**9.** Klicken Sie auf **OK**.

**10.**Wenn die Verbindung erfolgreich hergestellt wurde, werden Sie in einem Bestätigungsdialog gefragt, ob Sie die internen Fehlerstatuswerte den Statuswerten des neu erstellten Profils zuordnen möchten.

- Klicken Sie auf **Ja**, und fahren Sie mit der Anleitung *Zuordnen von Fehlerstatuswerten* fort.
- Klicken Sie auf **Nein**, wenn Sie die Statuswerte später zuordnen möchten.

## *Bearbeiten von ClearQuest-Fehlerverfolgungsprofilen*

Werden der Server oder die Benutzerdaten Ihres Fehlerverfolgungssystems geändert, müssen Sie auch Ihr Fehlerverfolgungsprofil entsprechend ändern.

So bearbeiten Sie ein vorhandenes ClearQuest-Fehlerverfolgungsprofil:

- **1.** Klicken Sie im Menü auf **Fehler** > **Fehlerverfolgungs-Integrationen**.Auf der Seite **Fehlerverfolgung** werden alle Fehlerverfolgungsprofile angezeigt, die für das System erstellt wurden.
- **2.** Klicken Sie auf den Namen des Fehlerverfolgungsprofils, das Sie ändern möchten. Der Dialog **Fehlerverfolgungsprofil bearbeiten** wird angezeigt.
- **3.** Ändern Sie den **Namen** des Profils. Dieser Name wird in Listen angezeigt, die auswählbare Profile anbieten.
- **4.** Bearbeiten Sie das Feld **Beschreibung** des Profils.
- **5.** *Optional:* Wählen Sie im Listenfeld einen neuen **Typ** für das Fehlerverfolgungsprofil aus.
- **6.** Ändern Sie den **Benutzernamen** und das **Kennwort**.

Diese Benutzerdaten werden für den Zugriff auf das Fehlerverfolgungssystem verwendet.

**7.** Ändern Sie das **Repository-Info** Ihrer ClearQuest-Installation.

Dies ist der Datenbankname, der in der ClearQuest-Mandantenoftware definiert ist. Der Name der Beispliel-Datenbank ist SAMPL.

**Hinweis:** Es ist nicht möglich mehr als ein ClearQuest Schema Repository zu benutzen. Silk Central verbindet sich mit dem Standard ClearQuest repository.

## **8.** Ändern Sie den **Fehlertyp** von ClearQuest.

Wenn in Silk Central ein Fehler eingegeben wird, speichert ClearQuest den Fehler zusammen mit dem Fehlertyp, den Sie in diesem Feld angegeben haben.

**9.** Klicken Sie auf **OK**.

**10.**Wenn die Verbindung erfolgreich hergestellt wurde, werden Sie in einem Bestätigungsdialog gefragt, ob Sie die internen Fehlerstatuswerte den Statuswerten des neu erstellten Profils zuordnen möchten.

- Klicken Sie auf **Ja**, und fahren Sie mit der Anleitung *Zuordnen von Fehlerstatuswerten* fort.
- Klicken Sie auf **Nein**, wenn Sie die Statuswerte später zuordnen möchten.

## **Issue Manager**

Issue Manager ist das Fehlerverfolgungswerkzeug von Silk Central und vollständig in Silk Central integriert. Mit ihm können Fehler mit Systemanforderungen und ausgeführten Tests korreliert werden.

Die Testfehler können unter **Tests** > **Detailansicht** > **Fehler** hinzugefügt und verwaltet werden. Weitere Informationen finden Sie in den Issue Manager-Themen in dieser Hilfe.

## *Hinzufügen von Issue Manager-Fehlerverfolgungsprofilen*

So fügen Sie ein Issue Manager-Fehlerverfolgungsprofil hinzu:

- **1.** Klicken Sie im Menü auf **Fehler** > **Fehlerverfolgungs-Integrationen**.Auf der Seite **Fehlerverfolgung** werden alle Fehlerverfolgungsprofile angezeigt, die für das System erstellt wurden.
- **2.** Klicken Sie auf **Neues Profil**, um den Dialog **Neues Fehlerverfolgungsprofil** zu öffnen.
- **3.** Geben Sie einen **Namen** für das neue Profil ein.

Dieser Name wird in Listen angezeigt, die eine Auswahl von Profilen anbieten.

- **4.** Geben Sie eine **Beschreibung** für das neue Profil ein.
- **5.** Wählen Sie in dem Listenfeld **Typ Issue Manager** aus.
- **6.** Aktivieren Sie das Kontrollkästchen **Lokales Repository** um das integrierte Issue Manager-Profil zu verwenden, welches Teil Ihrer Silk Central-Instanz ist. Deaktivieren Sie diese Option, um sich mit einem externen Issue Manager-System zu verbinden, in welchem Fall Sie gültige Benutzerdaten angeben müssen.

**7.** Geben Sie die **Issue Manager-URL** Ihrer Issue Manager-Installation ein. Dies ist die URL, die Sie für die Anmeldung bei Issue Manager verwenden, jedoch ohne die Erweiterung login am Ende. Falls Sie die Option **Lokales Repository** ausgewählt haben, lassen Sie die Standard-URL im Feld. Lautet Ihre Standard-URL für Issue Manager beispielsweise http://IssueManager/login, dann wäre

http://IssueManager die korrekte URL für Ihre Installation.

- **8.** *Optional:* Wenn Issue Manager mit dem Front-end Server über eine andere URL kommunizieren soll als die, mit der auf die Web-Benutzeroberfläche zugegriffen wird, geben Sie diese URL im Textfeld **Webdienst-URL** ein. Dies ist zum Beispiel nötig, wenn Benutzer über einen Proxy auf die Web-Benutzeroberfläche zugreifen, während Issue Manager die interne URL oder die IP-Adresse des Frontend Servers benötigt.
- **9.** Gehen Sie wie folgt vor:
	- **1.** Klicken Sie auf **Projekte laden**. Dadurch wird das Listenfeld **Projekt** mit allen initialisierten Issue Manager-Projekten gefüllt, auf die der angegebene Benutzer zugreifen kann. Beachten Sie, dass nur die Projekte aufgeführt werden, für die Issue Manager-Benutzergruppen definiert wurden, und wenn der angegebene Benutzer Mitglied von wenigstens einer dieser Benutzergruppen ist.
	- **2.** Wählen Sie das **Projekt**, in dem Issue Manager-Fehler verwaltet werden.

**Vorsicht:** Es wird davon abgeraten, identische Projekte für Issue Manager und Silk Central zu verwenden, da dies die Arbeit mit beiden Tools an künftigen Projekten einschränken kann.

- **10.**Klicken Sie auf **OK**.
- **11.**Wenn die Verbindung erfolgreich hergestellt wurde, werden Sie in einem Bestätigungsdialog gefragt, ob Sie die internen Fehlerstatuswerte den Statuswerten des neu erstellten Profils zuordnen möchten.
	- Klicken Sie auf **Ja**, und fahren Sie mit der Anleitung *Zuordnen von Fehlerstatuswerten* fort.
	- Klicken Sie auf **Nein**, wenn Sie die Statuswerte später zuordnen möchten.

## *Bearbeiten von Issue Manager-Fehlerverfolgungsprofilen*

Werden der Server oder die Benutzerdaten Ihres Fehlerverfolgungssystems geändert, müssen Sie auch Ihr Fehlerverfolgungsprofil entsprechend ändern.

So bearbeiten Sie ein Issue Manager-Fehlerverfolgungsprofil:

- **1.** Klicken Sie im Menü auf **Fehler** > **Fehlerverfolgungs-Integrationen**.Auf der Seite **Fehlerverfolgung** werden alle Fehlerverfolgungsprofile angezeigt, die für das System erstellt wurden.
- **2.** Klicken Sie auf den Namen des Fehlerverfolgungsprofils, das Sie ändern möchten. Der Dialog **Fehlerverfolgungsprofil bearbeiten** wird angezeigt.
- **3.** Ändern Sie den **Namen** des Profils.

Dieser Name wird in Listen angezeigt, die auswählbare Profile anbieten.

- **4.** Bearbeiten Sie das Feld **Beschreibung** des Profils.
- **5.** *Optional:* Wählen Sie im Listenfeld einen neuen **Typ** für das Fehlerverfolgungsprofil aus.
- **6.** Aktivieren Sie das Kontrollkästchen **Lokales Repository** um das integrierte Issue Manager-Profil zu verwenden, welches Teil Ihrer Silk Central-Instanz ist. Deaktivieren Sie diese Option, um sich mit einem externen Issue Manager-System zu verbinden, in welchem Fall Sie gültige Benutzerdaten angeben müssen.
- **7.** Bearbeiten Sie die **Issue Manager-URL** Ihrer Issue Manager-Installation, wenn deren Servergruppe geändert wurde.

Dies ist die URL, die Sie für die Anmeldung bei Issue Manager verwenden, jedoch ohne die Erweiterung login am Ende. Lautet Ihre Standard-URL für Issue Manager beispielsweise http:// IssueManager/login, dann wäre http://IssueManager die korrekte URL für Ihre Installation.

**8.** *Optional:* Wenn Issue Manager mit dem Front-end Server über eine andere URL kommunizieren soll als die, mit der auf die Web-Benutzeroberfläche zugegriffen wird, geben Sie diese URL im Textfeld **Webdienst-URL** ein. Dies ist zum Beispiel nötig, wenn Benutzer über einen Proxy auf die Web-Benutzeroberfläche zugreifen, während Issue Manager die interne URL oder die IP-Adresse des Frontend Servers benötigt.

**9.** Wenn Sie das Issue Manager-Projekt ändern möchten, klicken Sie auf **Projekt laden**, um alle Projekte vom Server zu laden und das Listenfeld **Projekt** zu aktualisieren. Wählen Sie dann im Listenfeld **Projekt** ein Projekt aus.

## **10.**Klicken Sie auf **OK**.

- **11.**Wenn die Verbindung erfolgreich hergestellt wurde, werden Sie in einem Bestätigungsdialog gefragt, ob Sie die internen Fehlerstatuswerte den Statuswerten des neu erstellten Profils zuordnen möchten.
	- Klicken Sie auf **Ja**, und fahren Sie mit der Anleitung *Zuordnen von Fehlerstatuswerten* fort.
	- Klicken Sie auf **Nein**, wenn Sie die Statuswerte später zuordnen möchten.

# **SAP Solution Manager-Integration**

Bitte kontaktieren Sie Ihren Verkaufsvertreter, um das SAP Solution Manager-Plug-In zu erwerben.

SAP Solution Manager ermöglicht den technischen Support für verteilte Systeme. Dazu gehören die Bereitstellung von Lösungen, die Bedienung sowie die kontinuierliche Verbesserung. SAP Solution Manager ist eine zentralisierte, robuste Lösung für Anwendungsmanagement und -verwaltung, die eine Kombination von Tools, Inhalten und direktem SAP-Zugriff bietet, um die Zuverlässigkeit von Lösungen zu verbessern und die Gesamtbetriebskosten zu reduzieren. Weitere Informationen zu SAP Solution Manager finden Sie in der Dokumentation von SAP Solution Manager.

Durch die Integration von Silk Central und SAP Solution Manager können SAP Solution Manager-Geschäftsprozesse und -Vorfälle als Silk Central-Anforderungen und -Fehler synchronisiert werden.

## *Systemanforderungen für die SAP Solution Manager Integration*

Für das Plug-In zur Integration von SAP Solution Manager gelten die folgenden Systemanforderungen:

- SAP Solution Manager 7,2.
- Silk Central 19.0 oder höher.
- Der *Silk Central Integration Hub für SAP Solution Manager* muss in SAP Solution Manager installiert sein.

## *Konfigurieren von SAP Solution Manager*

Konfigurieren von SAP Solution Manager, um die Integration mit Silk Central zu ermöglichen.

Weitere Informationen finden Sie unter Configuration Guide SilkCentral Integration Hub for SAP.pdf und User Guide SilkCentral Integration Hub for SAP.pdf im Lieferumfang des SAP Solution Manager Plug-Ins.

Damit für diese Integration gültige Verknüpfungen von SAP Solution Manager zu Silk Central verwendet werden können, muss der Front-End-Server von Silk Central einen gültigen vollqualifizierten Namen aufweisen.

## *Hinzufügen von SAP Solution Manager-Fehlerverfolgungsprofilen*

So fügen Sie ein SAP Solution Manager-Fehlerverfolgungsprofil hinzu:

- **1.** Klicken Sie im Menü auf **Projekt:<Projektname>** > **Projekteinstellungen**.
- **2.** Klicken Sie auf die Registerkarte **Fehlerverfolgung**. Die Seite **Fehlerverfolgung** wird angezeigt. Hier werden alle Fehlerverfolgungsprofile aufgeführt, die für das System erstellt wurden.
- **3.** Klicken Sie auf **Neues Profil**, um den Dialog **Neues Fehlerverfolgungsprofil** zu öffnen.
- **4.** Geben Sie einen **Namen** für das neue Profil ein.

Dieser Name wird in Listen angezeigt, die eine Auswahl von Profilen anbieten.

- **5.** Geben Sie eine **Beschreibung** für das neue Profil ein.
- **6.** Wählen Sie in dem Listenfeld **Typ** die Option **SAP Solution Manager** aus.
- **7.** Geben Sie einen gültigen **Benutzernamen** und ein **Kennwort** ein.

Diese Benutzerdaten werden für den Zugriff auf das Fehlerverfolgungssystem verwendet.

- **8.** Geben Sie die **URL** des Webdiensts Z-SCTM\_ADAPTER von SAP Solution Manager ein.
- **9.** Klicken Sie auf **Projekt laden**, um alle Projekte vom Server zu laden und das Listenfeld **Projekt** zu füllen. Wählen Sie dann im Listenfeld **Projekt** ein Projekt aus.
- **10.**Klicken Sie auf **Standard-Meldungstyp laden**, um alle möglichen Meldungstypen zu laden und das Listenfeld **Standard-Meldungstyp** auszufüllen.
- **11.**Wählen Sie einen Meldungstyp aus dem Listenfeld **Standard-Meldungstyp** aus. Wenn Sie Links zu vorhandenen Incidents in SAP Solution Manager erstellen und den Meldungstyp nicht angeben, wird dieser Typ nicht dafür verwendet.
- **12.**Klicken Sie auf **OK**.
- **13.**Wenn die Verbindung erfolgreich hergestellt wurde, werden Sie in einem Bestätigungsdialog gefragt, ob Sie die internen Fehlerstatuswerte den Statuswerten des neu erstellten Profils zuordnen möchten.
	- Klicken Sie auf **Ja**, und fahren Sie mit der Anleitung *Zuordnen von Fehlerstatuswerten* fort.
	- Klicken Sie auf **Nein**, wenn Sie die Statuswerte später zuordnen möchten.

## *Aktivieren der Anforderungsintegration in SAP Solution Manager*

- **1.** Klicken Sie im Menü auf **Projekte** > **Projektliste**.
- **2.** Wählen Sie das Projekt für die Integration aus.
- **3.** Klicken Sie im Menü auf **Projekt:<Projektname>** > **Projekteinstellungen**.
- **4.** Klicken Sie auf die Registerkarte **Anforderungsverwaltung**.
- **5.** Klicken Sie auf **Neue Anforderungsverwaltungs-Integration**.
	- **Hinweis:** Anstatt nur Veränderungen über das integrierte System zuzulassen, können Sie auch einstellen, dass Anforderungen in Silk Central selbst hinzugefügt, bearbeitet und gelöscht werden können. Sie können Veränderungen direkt in der Benutzeroberfläche von Test Manager zulassen und/oder durch die Silk Central-Webdienste, indem Sie die entsprechenden Kontrollkästchen **Anlegen, Bearbeiten und Löschen von Anforderungen über...** aktivieren.

Der Dialog **Neue Anforderungsverwaltungs-Integration** wird geöffnet.

- **6.** Wählen Sie **SAP Solution Manager** in der Liste aus, und klicken Sie auf **OK**.Der Dialog **Konfiguration bearbeiten** wird geöffnet.
- **7.** Geben Sie einen **Namen** für das neue Profil ein.
- Dieser Name wird in Listen angezeigt, die eine Auswahl von Profilen anbieten.
- **8.** Geben Sie die **URL** des Z\_SCTM\_ADAPTER-Webdiensts von SAP Solution Manager ein.
- **9.** Geben Sie Ihren **Benutzernamen** und Ihr **Kennwort** ein.
- **10.**Klicken Sie auf **Verbindung testen**, um die Gültigkeit der eingegebenen Host- und Benutzeranmeldeinformationen zu überprüfen. Wenn die Einstellungen korrekt sind, wird die Meldung **Testverbindung war erfolgreich** angezeigt.
- **11.**Klicken Sie auf **Laden**, um alle verfügbaren Kombinationen aus Lösung und Branch zu laden und die richtige auszuwählen.

Silk Central speichert solche Kombinationen aus Lösung und Branch als Projekte.

- **12.***Optional:* Aktivieren Sie das Kontrollkästchen **Erstellen von Anforderungen ohne Zuordnung zulassen**, damit die Erstellung und die Bearbeitung nicht zugeordneter Anforderungen in Silk Central-Projekten für eine Integration konfiguriert sind.
- **13.**Klicken Sie auf **OK**, um zu bestätigen und den Dialog zu schließen.

## **Microsoft Team Foundation Server**

Dieser Abschnitt beschreibt, wie Team Foundation Server (TFS)-Fehlerverfolgungsprofile für die Integration in Silk Central konfiguriert werden.

Folgende Versionen werden zur Zeit für die Integration mit Silk Central unterstützt:

## *Installieren eines Team Foundation Server Webdienst Proxy*

Um mit einem TFS zu kommunizieren, müssen Sie einen Team Foundation Server Webdienst Proxy als Schnittstelle zum TFS installieren.

So installieren Sie einen TFS-Proxy-Dienst:

- **1.** Installieren Sie IIS und das Webbereitstellungs-Tool, z. B. mit dem Webplattform-Installationsprogramm von *<http://www.microsoft.com/web/downloads/platform.aspx>*.
- **2.** Öffnen Sie das Dialogfeld mit den Windows-Features und stellen Sie sicher, dass ASP .NET 4.x aktiviert ist.

In Microsoft Windows 10 finden Sie das Feature unter:

Internet Information Services/World Wide Web Services/Application Development Features

- **3.** Laden Sie den Team Foundation Server Webdienst Proxy unter **Hilfe** > **Tools** herunter.
- **4.** Entpacken Sie das heruntergeladene Paket.
- **5.** Öffnen Sie eine Befehlszeile, und geben Sie DotNetTfsWebServiceProxy.deploy.cmd /Y, um den Proxy-Dienst zu installieren. Wenn eine Fehlermeldung angezeigt wird, die besagt, dass ASP.NET 4 erforderlich ist, finden Sie weitere Informationen unter *[http://msdn.microsoft.com/en-us/library/](http://msdn.microsoft.com/en-us/library/k6h9cz8h.aspx) [k6h9cz8h.aspx](http://msdn.microsoft.com/en-us/library/k6h9cz8h.aspx)*.
- **6.** Öffnen Sie den IIS Manager.
- **7.** Überprüfen Sie, ob die neue Website vorhanden ist.
- **8.** Öffnen Sie im Stammordner des virtuellen Verzeichnisses die Datei Web.config.
- **9.** Ändern Sie im Abschnitt *appSettings* der Datei den Wert des Schlüssels *WorkItemTrackingCacheRoot* zum lokalen Verzeichnis.

Zum Beispiel: <appSettings> <add key="WorkItemTrackingCacheRoot" value="C:\temp" /> </appSettings>

**10.**Wenn das von Ihnen angegebene Verzeichnis nicht existiert, erstellen Sie es.

**11.**Gewähren Sie **Allen** vollständige Rechte für das angegebene Verzeichnis.

Weitere Informationen zum Bereitstellen der ASP.NET-Webanwendung finden Sie unter *[http://](http://msdn.microsoft.com/en-us/library/ee942158.aspx) [msdn.microsoft.com/en-us/library/ee942158.aspx](http://msdn.microsoft.com/en-us/library/ee942158.aspx)*.

**Hinweis:** Wenn Sie ein Silk Central-Upgrade von Version 16.5 oder früher durchführen, müssen Sie den TFS Proxy-Dienst erneut bereitstellen. Löschen Sie den bestehenden TFS Proxy-Dienst und fahren Sie oben bei Schritt 3 fort. Starten Sie IIS neu wenn Sie fertig sind.

#### *Hinzufügen von TFS-Fehlerverfolgungsprofilen*

Um Silk Central zu aktivieren und Zugriff auf TFS-Fehler zu erhalten, müssen Sie einen Team Foundation Server Webdienst Proxy von Micro Focus konfigurieren.

**Wichtig:** Dabei handelt es sich nicht um den Team Foundation Server Proxy von Microsoft.

So fügen Sie ein TFS-Fehlerverfolgungsprofil hinzu:

- **1.** Klicken Sie im Menü auf **Fehler** > **Fehlerverfolgungs-Integrationen**.Auf der Seite **Fehlerverfolgung** werden alle Fehlerverfolgungsprofile angezeigt, die für das System erstellt wurden.
- **2.** Klicken Sie auf **Neues Profil**, um den Dialog **Neues Fehlerverfolgungsprofil** zu öffnen.
- **3.** Geben Sie einen **Namen** für das neue Profil ein. Dieser Name wird in Listen angezeigt, die eine Auswahl von Profilen anbieten.
- **4.** Geben Sie eine **Beschreibung** für das neue Profil ein.
- **5.** Wählen Sie im Listenfeld **Typ** die Option **Team Foundation Server** aus.

4

- **6.** Geben Sie einen gültigen **Benutzernamen** und ein **Kennwort** ein. Diese Benutzerdaten werden für den Zugriff auf das Fehlerverfolgungssystem verwendet.
- **7.** Geben Sie die **Domäne** des TFS-Benutzers ein.
- **8.** Geben Sie den URL Ihrer TFS-Installation ein. Zum Beispiel http://tfsserver:8080/tfs.
- **9.** Geben Sie die **Sammlung** ein, zu der das Projekt gehört.
	- Z. B.: Standardsammlung.
	- Alle Projekte in der Sammlung werden im Listenfeld **Projekte** aufgeführt.
- **10.**Wählen Sie aus dem Listenfeld das **Projekt** aus.
- **11.**Geben Sie die URL des TFS-Proxy ein. Zum Beispiel http://tfsproxyserver/ DotNetTfsWebServiceProxy\_deploy/TfsWebServiceProxy.asmx.
- **12.**Klicken Sie auf **Arbeitselementtyp laden**.Das Listenfeld **Arbeitselementtyp** wird mit den verfügbaren Arbeitselementtypen ausgefüllt.
- **13.**Wählen Sie aus dem Listenfeld den **Arbeitselementtyp** aus.
- **14.**Klicken Sie auf **Anfangsstatus laden**.Im Listenfeld **Anfangsstatus** werden die Status angezeigt, die für den ausgewählten Arbeitsaufgabentyp zulässig sind.
- **15.**Klicken Sie auf **OK**.
- **16.**Wenn die Verbindung erfolgreich hergestellt wurde, werden Sie in einem Bestätigungsdialog gefragt, ob Sie die internen Fehlerstatuswerte den Statuswerten des neu erstellten Profils zuordnen möchten.
	- Klicken Sie auf **Ja**, und fahren Sie mit der Anleitung *Zuordnen von Fehlerstatuswerten* fort.
	- Klicken Sie auf **Nein**, wenn Sie die Statuswerte später zuordnen möchten.

# *Bearbeiten von TFS-Fehlerverfolgungsprofilen*

Werden der Server oder die Benutzerdaten Ihres Fehlerverfolgungssystems geändert, müssen Sie auch Ihr Fehlerverfolgungsprofil entsprechend ändern.

So bearbeiten Sie ein vorhandenes TFS-Fehlerverfolgungsprofil:

- **1.** Klicken Sie im Menü auf **Fehler** > **Fehlerverfolgungs-Integrationen**.Auf der Seite **Fehlerverfolgung** werden alle Fehlerverfolgungsprofile angezeigt, die für das System erstellt wurden.
- **2.** Klicken Sie auf den Namen des Fehlerverfolgungsprofils, das Sie ändern möchten. Der Dialog **Fehlerverfolgungsprofil bearbeiten** wird angezeigt.
- **3.** Ändern Sie den **Namen** des Profils.

Dieser Name wird in Listen angezeigt, die auswählbare Profile anbieten.

- **4.** Bearbeiten Sie das Feld **Beschreibung** des Profils.
- **5.** *Optional:* Wählen Sie im Listenfeld einen neuen **Typ** für das Fehlerverfolgungsprofil aus.
- **6.** Ändern Sie den **Benutzernamen** und das **Kennwort**.

Diese Benutzerdaten werden für den Zugriff auf das Fehlerverfolgungssystem verwendet.

- **7.** Geben Sie die **Domain** des TFS-Benutzers ein.
- **8.** Bearbeiten Sie die **URL** und die **Collection** der TFS-Installation.
- **9.** Wählen Sie ein anderes **Projekt** aus.
- **10.**Bearbeiten Sie die URL und den Port des TFS-Proxy.
- **11.**Klicken Sie auf **OK**.

# **StarTeam-Fehlerverfolgungsprofile**

Dieser Abschnitt beschreibt, wie StarTeam-Fehlerverfolgungsprofile für die Integration in Silk Central konfiguriert werden.

Das Softwareänderungsmanagement- und Konfigurationsverwaltungsprogramm StarTeam ermöglicht es, den Softwareentwicklungsprozess bis zur Marktreife zu koordinieren und zu verwalten.

Um mit StarTeam-Profilen arbeiten und die Verknüpfungen für Änderungsanforderungen in StarTeam nutzen zu können, muss die StarTeam Cross-Platform Client-Software auf dem Computer installiert sein, auf dem der Browser ausgeführt wird.

Folgende Versionen werden zur Zeit für die Integration mit Silk Central unterstützt: StarTeam 15.x, 16.x, 17.x

## *Hinzufügen von StarTeam-Fehlerverfolgungsprofilen*

So fügen Sie ein StarTeam-Fehlerverfolgungsprofil hinzu:

- **1.** Klicken Sie im Menü auf **Fehler** > **Fehlerverfolgungs-Integrationen**.Auf der Seite **Fehlerverfolgung** werden alle Fehlerverfolgungsprofile angezeigt, die für das System erstellt wurden.
- **2.** Klicken Sie auf **Neues Profil**, um den Dialog **Neues Fehlerverfolgungsprofil** zu öffnen.
- **3.** Ändern Sie den **Namen** des Profils.

Dieser Name wird in Listen angezeigt, die auswählbare Profile anbieten.

- **4.** Geben Sie eine **Beschreibung** für das neue Profil ein.
- **5.** Wählen Sie im Listenfeld **Typ StarTeam** aus.
- **6.** Geben Sie einen gültigen **Benutzernamen** und ein **Kennwort** ein.

Diese Benutzerdaten werden für den Zugriff auf das Fehlerverfolgungssystem verwendet.

- **7.** Geben Sie den **Hostnamen** Ihres StarTeam-Servers und den **Port** ein, mit dem eine Verbindung zum Server hergestellt wird. Wenn diese Einstellung nicht geändert wurde, verwenden Sie den Standardport 49201.
- **8.** Geben Sie die Art der **Verschlüsselung** an, die das Profil unterstützt.
- **9.** Klicken Sie auf **Projekt laden**, um alle Projekte vom Server zu laden und das Listenfeld **Projekt** zu füllen. Wählen Sie dann im Listenfeld **Projekt** ein Projekt aus.
- **10.**Klicken Sie auf **Ansicht laden**, um alle Ansichten des ausgewählten Projekts vom Server zu laden und das Listenfeld **Ansicht** zu füllen. Wählen Sie danach eine Ansicht im Listenfeld **Ansicht** aus.
- **11.**Wählen Sie in der Liste **Elementtyp** den Fehlertyp aus.

**Hinweis:** Die Auswahl eines anderen Elementtyps als **Änderungsanforderung** ist nur möglich, wenn für diesen Typ ein StarTeam-Workflow konfiguriert ist.

**12.**Klicken Sie auf **Statusfeld laden**, um alle Aufzählungsfelder für Änderungsanforderungen zu laden und das Listenfeld **Statusfeld** zu füllen. Wählen Sie dann im Listenfeld Statusfeld ein **Statusfeld** aus.

Wenn Sie in StarTeam einen benutzerdefinierten Workflow verwenden, ist dieses Feld das Workflow-Treiberfeld in StarTeam, das dem Silk Central-Statuswert zugeordnet ist.

- **13.**Wählen Sie einen Typ aus dem Listenfeld **Linktyp** aus.
	- **starteam://** Über Links vom Typ **Externe ID** auf der Registerkarte **Fehler** wird der Cross-Platform Client geöffnet.
	- **http://** Über Links vom Typ **Externe ID** auf der Registerkarte **Fehler** wird der Fehler in der StarTeam-Web-UI geöffnet.
- **14.**Wenn Sie http:// im Listenfeld **Linktyp** ausgewählt haben, geben Sie die Webserveradresse der StarTeam-Web-UI in das Feld **WebServer** ein.
- **15.**Wählen Sie Yes oder No im Feld **Workflow** aus. Wählen Sie Yes, wenn die im Workflow angegebenen erforderlichen Felder in der ausgewählten **Ansicht** angezeigt werden sollen.
- **16.**Klicken Sie auf **OK**.
- **17.**Wenn die Verbindung erfolgreich hergestellt wurde, werden Sie in einem Bestätigungsdialog gefragt, ob Sie die internen Fehlerstatuswerte den Statuswerten des neu erstellten Profils zuordnen möchten.
	- Klicken Sie auf **Ja**, und fahren Sie mit der Anleitung *Zuordnen von Fehlerstatuswerten* fort.
	- Klicken Sie auf **Nein**, wenn Sie die Statuswerte später zuordnen möchten.

## *Bearbeiten von StarTeam-Fehlerverfolgungsprofilen*

Werden der Server oder die Benutzerdaten Ihres Fehlerverfolgungssystems geändert, müssen Sie auch Ihr Fehlerverfolgungsprofil entsprechend ändern.

So bearbeiten Sie ein StarTeam-Fehlerverfolgungsprofil:

- **1.** Klicken Sie im Menü auf **Fehler** > **Fehlerverfolgungs-Integrationen**.Auf der Seite **Fehlerverfolgung** werden alle Fehlerverfolgungsprofile angezeigt, die für das System erstellt wurden.
- **2.** Klicken Sie auf den Namen des Fehlerverfolgungsprofils, das Sie ändern möchten. Der Dialog **Fehlerverfolgungsprofil bearbeiten** wird angezeigt.
- **3.** Ändern Sie den **Namen** des Profils.

Dieser Name wird in Listen angezeigt, die auswählbare Profile anbieten.

- **4.** Bearbeiten Sie das Feld **Beschreibung** des Profils.
- **5.** *Optional:* Wählen Sie im Listenfeld einen neuen **Typ** für das Fehlerverfolgungsprofil aus.
- **6.** Ändern Sie den **Benutzernamen** und das **Kennwort**. Diese Benutzerdaten werden für den Zugriff auf das Fehlerverfolgungssystem verwendet.
- **7.** Bearbeiten Sie den **Hostnamen** Ihres StarTeam-Servers und den **Port**, mit dem eine Verbindung zum Server hergestellt wird.
- **8.** Ändern Sie die Art der **Verschlüsselung**, die das Profil unterstützt.
- **9.** Wenn Sie das StarTeam-Projekt ändern möchten, klicken Sie auf **Projekt laden**, um alle Projekte vom Server zu laden und das Listenfeld **Projekt** zu aktualisieren. Wählen Sie dann im Listenfeld **Projekt** ein Projekt aus.
- **10.**Klicken Sie auf **Ansicht laden**, um alle Ansichten des ausgewählten Projekts vom Server zu laden und das Listenfeld **Ansicht** zu füllen. Wählen Sie danach eine Ansicht im Listenfeld **Ansicht** aus.
- **11.**Wählen Sie in der Liste **Elementtyp** den Fehlertyp aus.

**Hinweis:** Die Auswahl eines anderen Elementtyps als **Änderungsanforderung** ist nur möglich, wenn für diesen Typ ein StarTeam-Workflow konfiguriert ist.

- **12.**Klicken Sie auf **Statusfeld laden**, um alle Aufzählungsfelder für Änderungsanforderungen zu laden und das Listenfeld **Statusfeld** zu füllen. Wählen Sie dann in dem Listenfeld Statusfeld ein **Statusfeld** aus. Wenn Sie in StarTeam einen benutzerdefinierten Workflow verwenden, ist dieses Feld das Workflow-Treiberfeld in StarTeam, das dem Silk Central-Statuswert zugeordnet ist.
- **13.**Wählen Sie einen Typ aus dem Listenfeld **Linktyp** aus.

**starteam://** Über Links vom Typ **Externe ID** auf der Registerkarte **Fehler** wird der Cross-Platform Client geöffnet.

- **http://** Über Links vom Typ **Externe ID** auf der Registerkarte **Fehler** wird der Fehler in der StarTeam-Web-UI geöffnet.
- **14.**Wenn Sie http:// im Listenfeld **Linktyp** ausgewählt haben, geben Sie die Webserveradresse der StarTeam-Web-UI in das Feld **WebServer** ein.
- **15.**Wählen Sie Yes oder No im Feld **Workflow** aus. Wählen Sie Yes, wenn die im Workflow angegebenen erforderlichen Felder in der ausgewählten **Ansicht** angezeigt werden sollen.
- **16.**Klicken Sie auf **OK**.
- **17.**Wenn die Verbindung erfolgreich hergestellt wurde, werden Sie in einem Bestätigungsdialog gefragt, ob Sie die internen Fehlerstatuswerte den Statuswerten des neu erstellten Profils zuordnen möchten.
	- Klicken Sie auf **Ja**, und fahren Sie mit der Anleitung *Zuordnen von Fehlerstatuswerten* fort.
	- Klicken Sie auf **Nein**, wenn Sie die Statuswerte später zuordnen möchten.

# **Löschen von Fehlerverfolgungsprofilen**

So löschen Sie ein Fehlerverfolgungsprofil:

- **1.** Klicken Sie im Menü auf **Projekt:<Projektname>** > **Projekteinstellungen**.
- **2.** Klicken Sie auf die Registerkarte **Fehlerverfolgung**. Die Seite **Fehlerverfolgung** wird angezeigt. Hier werden alle Fehlerverfolgungsprofile aufgeführt, die für das System erstellt wurden.
- **3.** Klicken Sie in der Spalte **Aktionen** des Fehlerverfolgungsprofils, das Sie löschen möchten, auf **Fehlerverfolgungsprofil löschen**. Ein Bestätigungsdialog wird geöffnet.
- **4.** Klicken Sie auf **Ja**.

# **Fehlerverfolgungsprofile (Seite)**

## **Projekt:<Projektname>** > **Projekteinstellungen** > **Fehlerverfolgung**

Mithilfe dieser Seite können Sie Profile zur Integration externer Fehlerverfolgungssysteme in Silk Central konfigurieren. Klicken Sie auf **Neues Profil**, um ein neues Fehlerverfolgungsprofil zu erstellen. Für jedes Fehlerverfolgungsprofil werden auf der Seite die folgenden Spalten angezeigt:

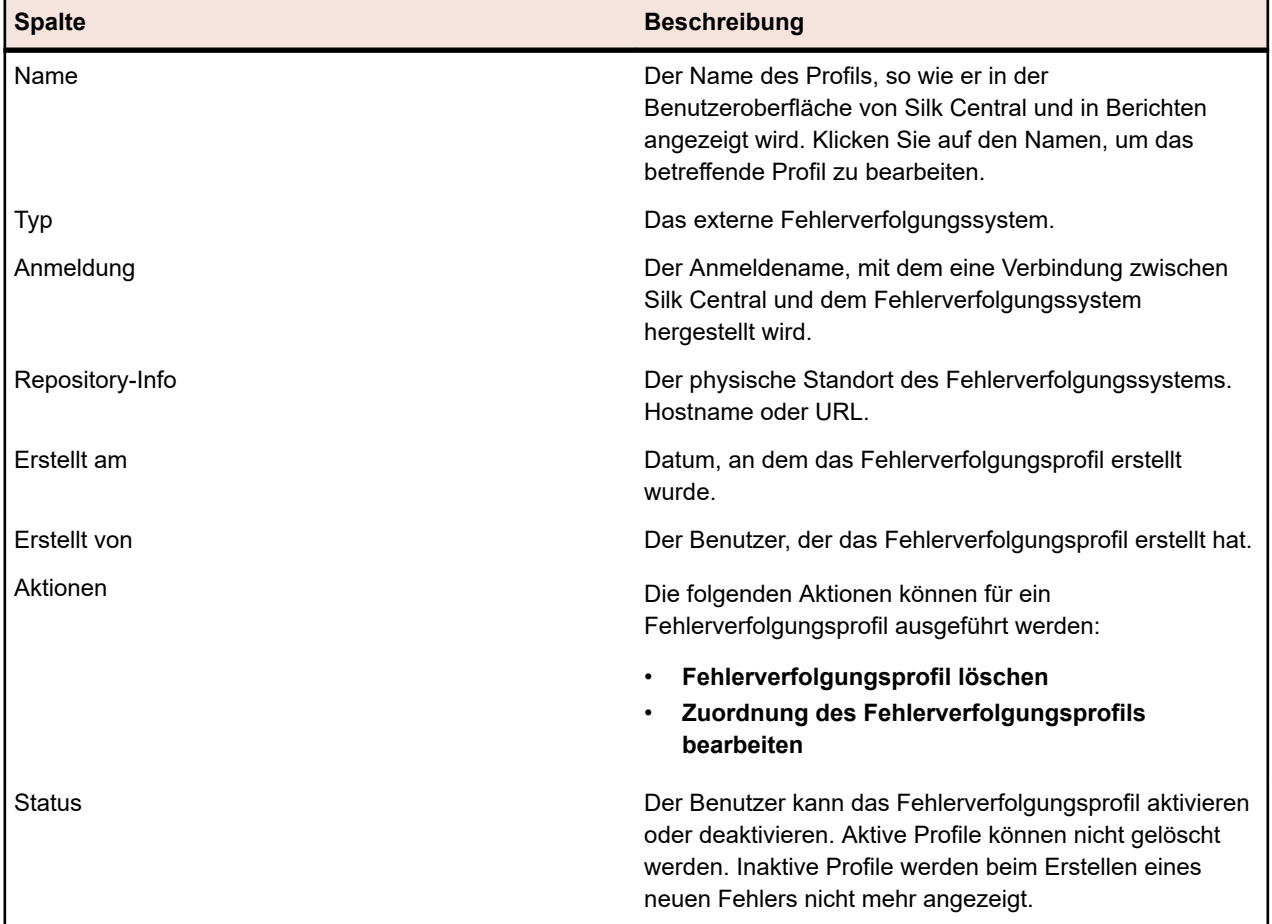

# **Versionsverwaltungsprofile**

Mithilfe von Versionsverwaltungsprofilen kann Silk Central in externe Versionsverwaltungssysteme integriert werden. Mithilfe von Versionsverwaltungsprofilen kann definiert werden, von wo die Ausführungsserver von Silk Central die Quelldateien zur Testausführung abrufen.

Auf dem Ausführungsserver ist die doppelte Menge an freiem Festplattenspeicher zum Speichern von Quelldateien erforderlich, weil Silk Central die gesamte Verzeichnisstruktur aus der Versionsverwaltung auscheckt und dann ein Arbeitsverzeichnis mit den ausführbaren Quelldateien anlegt.

Weitere Versionsverwaltungssysteme können durch die Installation eines Plug-Ins konfiguriert werden. Für weitere Informationen hierzu, wenden Sie sich bitte an die *Silk Central API Hilfe*. Folgende Versionsverwaltungssysteme werden von Silk Central standardmäßig unterstützt:

# **AccuRev**

In diesem Abschnitt wird beschrieben, wie AccuRev-Versionsverwaltungsprofile konfiguriert werden.

AccuRev ist ein Software-Konfigurationsverwaltungswerkzeug, welches dank seiner Stream-basierten Architektur komplexe Umgebungen mit paralleler und verteilter Software-Entwicklung unterstützt. So beschleunigen Sie den Software-Entwicklungsprozess und verbessern die Wiederverwendung Ihrer Sourcen.

Folgende AccuRev-Versionen werden zur Zeit für die Integration mit Silk Central unterstützt: AccuRev 7.5

## *Hinzufügen von AccuRev-Versionsverwaltungsprofilen*

So erstellen Sie ein AccuRev-Versionsverwaltungsprofil:

- **1.** Klicken Sie im Menü auf **Projekt:<Projektname>** > **Projekteinstellungen**.
- **2.** Klicken Sie auf die Registerkarte **Versionsverwaltung**. Die Seite **Versionsverwaltung** wird angezeigt. Hier werden alle Versionsverwaltungsprofile aufgeführt, die für das System erstellt wurden.
- **3.** Klicken Sie auf **Neues Profil**. Der Dialog **Neues Versionsverwaltungsprofil** wird geöffnet.
- **4.** Geben Sie einen **Namen** für das neue Profil ein.

Dieser Name wird in Listen angezeigt, die eine Auswahl von Profilen anbieten.

- **5.** Wählen Sie **AccuRev** im Listenfeld **Versionsverwaltungssystem** aus.
- **6.** Falls erforderlich, geben Sie einen gültigen AccuRev-**Benutzernamen** und ein **Kennwort** ein.
- **7.** Geben Sie den Namen des **AccuRev-Server** ein, auf den Sie zugreifen möchten. Falls Sie nicht den Standard-Port von AccuRev verwenden, geben Sie <Servername>:<Port-Nummer> an.
- **8.** Geben Sie den Namen des AccuRev-**Stream** ein, zum Beispiel backing stream.
- **9.** *Optional*: Geben Sie in **Gemeinsamer Arbeitsordner** den Ordner ein, in den der Ausführungsserver von Silk Central die Quelldateien kopieren soll.

Es muss sich dabei um einen lokalen Pfad handeln. Zum Beispiel: C:\TempSources\.

**Warning:** Es wird empfohlen dieses Feld leer zu lassen, so dass Silk Central selbst einen temporären Arbeitsordner bestimmt. Die Verwendung eines statischen Arbeitsordners kann bei parallelen Testausführungen zu unerwarteten Ergebnissen führen. Der temporäre Arbeitsordner kann mit dem vordefinierten Parameter #sctm\_source\_root\_dir abgefragt werden.

**10.**Um einen Unterordner des Repositorys zu verwenden, geben Sie den **Projektpfad** des Unterordners ein. Wenn Sie dieses Feld leer lassen, wird der Projektpfad auf das Stammverzeichnis festgelegt.

**Hinweis:** Durch Klicken auf **Durchsuchen** wird das Repository geklont. Dies kann einige Zeit in Anspruch nehmen.

**11.**Klicken Sie auf **OK**.

Wenn die Verbindung erfolgreich hergestellt werden konnte, wird wieder die Seite **Versionsverwaltung** angezeigt.

## *Bearbeiten von AccuRev-Versionsverwaltungsprofilen*

So ändern Sie ein AccuRev-Versionsverwaltungsprofil:

- **1.** Klicken Sie im Menü auf **Projekt:<Projektname>** > **Projekteinstellungen**.
- **2.** Klicken Sie auf die Registerkarte **Versionsverwaltung**. Die Seite **Versionsverwaltung** wird angezeigt. Hier werden alle Versionsverwaltungsprofile aufgeführt, die für das System erstellt wurden.
- **3.** Klicken Sie auf den Namen des Versionsverwaltungsprofils, das geändert werden soll. Der Dialog **Versionsverwaltungsprofil bearbeiten** wird geöffnet.
- **4.** Ändern Sie den **Namen** des Profils.

Dieser Name wird in Listen angezeigt, die auswählbare Profile anbieten.

**5.** Ändern Sie den **Benutzernamen** und das **Kennwort**.

Diese Benutzerdaten werden für den Zugriff auf das Repository verwendet.

- **6.** Ändern Sie den Namen des **AccuRev-Server**, auf den Sie zugreifen möchten. Falls Sie nicht den Standard-Port von AccuRev verwenden, geben Sie <Servername>:<Port-Nummer> an.
- **7.** Ändern Sie den Namen des AccuRev-**Stream**, zum Beispiel backing stream.
- **8.** *Optional*: Ändern Sie den **Gemeinsamer Arbeitsordner**, in den der Ausführungsserver von Silk Central die Quelldateien kopieren soll.

Es muss sich dabei um einen lokalen Pfad handeln. Zum Beispiel: C:\TempSources\.

**Warning:** Es wird empfohlen dieses Feld leer zu lassen, so dass Silk Central selbst einen temporären Arbeitsordner bestimmt. Die Verwendung eines statischen Arbeitsordners kann bei parallelen Testausführungen zu unerwarteten Ergebnissen führen. Der temporäre Arbeitsordner kann mit dem vordefinierten Parameter #sctm\_source\_root\_dir abgefragt werden.

- **9.** Ändern Sie den **Projektpfad**, den das Profil verwenden soll.
- **10.**Klicken Sie auf **OK**.

Wenn die Verbindung erfolgreich hergestellt werden konnte, wird wieder die Seite **Versionsverwaltung** angezeigt.

#### **Apache Commons Virtual File System**

In diesem Abschnitt wird beschrieben, wie Virtual File System-Versionsverwaltungsprofile (VFS) konfiguriert werden.

Ein Virtual File System (VFS) ist eine Abstraktionsschicht über einem realen Dateisystem. Ein VFS soll Client-Anwendungen den einheitlichen Zugriff auf unterschiedliche Typen des realen Dateisystems ermöglichen. Apache Commons VFS stellt eine einzelne API für den Zugriff auf eine Vielzahl von Dateisystemen bereit. Es bietet eine einheitliche Ansicht der Dateien aus verschiedenen Quellen. Folgende Protokolle werden aktuell für VFS von Silk Central unterstützt:

#### **Protokoll Beschreibung**

- **http** Kopiert die angegebene Datei. Bei diesem Protokolltyp wird auch das Kopieren und Entpacken von ZIP-, JAR- und anderen gepackten Dateien unterstützt. Dafür müssen Sie eine .zip-Datei auf einem HTTP-Server angeben. Zum Beispiel zip:http://myTestServer/ myTests.zip. Die .zip-Datei wird auf dem Ausführungsserver extrahiert.
- **ftp** Kopiert die angegebene Datei. Bei diesem Protokolltyp wird auch das Kopieren und Entpacken von ZIP-, JAR- und anderen gepackten Dateien unterstützt.
- **smb** Server Message Block (smb) kopierte alle Dateien und Ordner. Dieses Protokoll kann anstelle eines UNC-Profils verwendet werden. Beispiel: Der smb-Pfad von VFS, smb://Servername/ Pfadname-der-freigegebenen-Ressource, entspricht dem UNC-Pfad \\Servername\Pfadnameder-freigegebenen-Ressource.

**Hinweis:** Wenn Sie einen neuen ProcessExecutor-Test erstellen, der VFS für die Versionsverwaltung verwendet, müssen Sie den vollständigen Pfad zur ausführbaren Datei im Feld **Name der ausführbaren Datei** eingeben.

#### *Hinzufügen von VFS-Versionsverwaltungsprofilen*

So erstellen Sie ein VFS-Versionsverwaltungsprofil:

- **1.** Klicken Sie im Menü auf **Projekt:<Projektname>** > **Projekteinstellungen**.
- **2.** Klicken Sie auf die Registerkarte **Versionsverwaltung**. Die Seite **Versionsverwaltung** wird angezeigt. Hier werden alle Versionsverwaltungsprofile aufgeführt, die für das System erstellt wurden.
- **3.** Klicken Sie auf **Neues Profil**. Der Dialog **Neues Versionsverwaltungsprofil** wird geöffnet.
- **4.** Geben Sie einen **Namen** für das neue Profil ein. Dieser Name wird in Listen angezeigt, die eine Auswahl von Profilen anbieten.
- **5.** Wählen Sie **VFS** im Listenfeld **Versionsverwaltungssystem** aus.
- **6.** Geben Sie den URL für das VFS-**Repository** ein, auf das Sie zugreifen möchten. Bei diesem Feld wird zwischen Groß- und Kleinschreibung unterschieden.

Geben Sie den entsprechenden Protokolltyp in dem URL an:

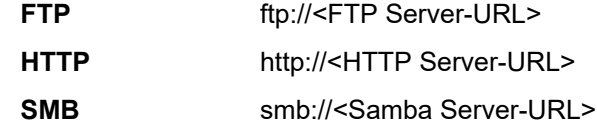

**Hinweis:** HTTP, FTP und SMB werden auch für gepackte Dateien unterstützt. Um auf eine gepackte Datei zu zeigen, muss der URL in <Typ der gepackten Datei>:<Protokoll>://<Server-URL, der auf die gepackte Datei zeigt> geändert werden, damit der Typ der gepackten Datei einbezogen wird. Zum Beispiel: zip:http://193.80.200.135/<Pfad>/archive.zip oder jar:http:// 193.80.200.135/<Pfad>/archive.jar.

- **7.** Geben Sie einen gültigen **Benutzernamen** für VFS und das entsprechende **Kennwort** ein. Mit diesen Benutzerdaten wird der Zugriff auf das VFS-Repository durchgeführt. Das SMB-Protokoll unterstützt die Angabe des Domänennamens im Benutzernamen in folgender Form: domain/username.
- **8.** *Optional*: Geben Sie in **Gemeinsamer Arbeitsordner** den Ordner ein, in den der Ausführungsserver von Silk Central die Quelldateien kopieren soll.

Es muss sich dabei um einen lokalen Pfad handeln. Zum Beispiel: C:\TempSources\.

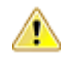

**Warning:** Es wird empfohlen dieses Feld leer zu lassen, so dass Silk Central selbst einen temporären Arbeitsordner bestimmt. Die Verwendung eines statischen Arbeitsordners kann bei parallelen Testausführungen zu unerwarteten Ergebnissen führen. Der temporäre Arbeitsordner kann mit dem vordefinierten Parameter #sctm\_source\_root\_dir abgefragt werden.

**9.** Um einen Unterordner des Repositorys zu verwenden, geben Sie den **Projektpfad** des Unterordners ein. Wenn Sie dieses Feld leer lassen, wird der Projektpfad auf das Stammverzeichnis festgelegt.

**Hinweis:** Durch Klicken auf **Durchsuchen** wird das Repository geklont. Dies kann einige Zeit in Anspruch nehmen.

**10.**Klicken Sie auf **OK**.

Wenn die Verbindung erfolgreich hergestellt werden konnte, wird wieder die Seite **Versionsverwaltung** angezeigt.

## *Bearbeiten von VFS-Versionsverwaltungsprofilen*

So ändern Sie ein VFS-Versionsverwaltungsprofil:

- **1.** Klicken Sie im Menü auf **Projekt:<Projektname>** > **Projekteinstellungen**.
- **2.** Klicken Sie auf die Registerkarte **Versionsverwaltung**. Die Seite **Versionsverwaltung** wird angezeigt. Hier werden alle Versionsverwaltungsprofile aufgeführt, die für das System erstellt wurden.
- **3.** Klicken Sie auf den Namen des Versionsverwaltungsprofils, das geändert werden soll. Der Dialog **Versionsverwaltungsprofil bearbeiten** wird geöffnet.
- **4.** Ändern Sie den **Namen** des Profils.

Dieser Name wird in Listen angezeigt, die auswählbare Profile anbieten.

**5.** Ändern Sie den URL für das VFS-**Repository**, auf das Sie zugreifen möchten.

**Hinweis:** Bei diesem Feld wird zwischen Groß- und Kleinschreibung unterschieden.

**6.** Ändern Sie den **Benutzernamen** und das **Kennwort**.

Diese Benutzerdaten werden für den Zugriff auf das Repository verwendet.

**7.** *Optional*: Ändern Sie den **Gemeinsamer Arbeitsordner**, in den der Ausführungsserver von Silk Central die Quelldateien kopieren soll.

Es muss sich dabei um einen lokalen Pfad handeln. Zum Beispiel: C:\TempSources\.

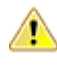

**Warning:** Es wird empfohlen dieses Feld leer zu lassen, so dass Silk Central selbst einen temporären Arbeitsordner bestimmt. Die Verwendung eines statischen Arbeitsordners kann bei parallelen Testausführungen zu unerwarteten Ergebnissen führen. Der temporäre Arbeitsordner kann mit dem vordefinierten Parameter #sctm\_source\_root\_dir abgefragt werden.

- **8.** Ändern Sie den **Projektpfad**, den das Profil verwenden soll.
- **9.** Klicken Sie auf **OK**.

Wenn die Verbindung erfolgreich hergestellt werden konnte, wird wieder die Seite **Versionsverwaltung** angezeigt.

# **Git**

In diesem Abschnitt wird beschrieben, wie Git-Versionsverwaltungsprofile konfiguriert werden.

Git ist ein verteiltes Revisionskontroll- und Versionsverwaltungssystem (SCM), bei dem vor allem auf eine performante Implementierung geachtet wurde. Jedes Git-Arbeitsverzeichnis ist ein vollständiges Repository, inklusive der Versionsgeschichte (history) und den kompletten Versionsverwaltungsressourcen, unabhängig von einer Netzwerkverbindung oder einem zentralen Server.

## *Hinzufügen von Git-Versionsverwaltungsprofilen*

So erstellen Sie ein Git-Versionsverwaltungsprofil:

- **1.** Klicken Sie im Menü auf **Projekt:<Projektname>** > **Projekteinstellungen**.
- **2.** Klicken Sie auf die Registerkarte **Versionsverwaltung**. Die Seite **Versionsverwaltung** wird angezeigt. Hier werden alle Versionsverwaltungsprofile aufgeführt, die für das System erstellt wurden.
- **3.** Klicken Sie auf **Neues Profil**. Der Dialog **Neues Versionsverwaltungsprofil** wird geöffnet.
- **4.** Geben Sie einen **Namen** für das neue Profil ein.

Dieser Name wird in Listen angezeigt, die eine Auswahl von Profilen anbieten.

- **5.** Wählen Sie **Git** im Listenfeld **Versionsverwaltungssystem** aus.
- **6.** Geben Sie die URL für das Git-**Repository** ein, auf das Sie zugreifen möchten. Sie können HTTP(S) und SSH-URLs verwenden.

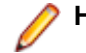

**Hinweis:** Bei diesem Feld wird zwischen Groß- und Kleinschreibung unterschieden.

- **7.** Falls erforderlich, geben Sie einen gültigen Git-**Benutzernamen** und ein **Kennwort** ein.
- **8.** *Optional*: Geben Sie einen **Branch** ein, um einen bestimmten Branch auszuchecken. Lassen Sie das Feld leer um den Master-Branch auszuchecken.
- **9.** Legen Sie **SSL-Überprüfung** auf false fest, wenn selbstsignierte Zertifikate verwendet werden.
- **10.**Legen Sie **Git-Cli verwenden** auf true fest, um zuerst zu versuchen, die Git-Befehlszeile zu verwenden. Das Verwenden der Git-Befehlszeile kann die Leistung verbessern, da flache Klone des Repositorys erstellt werden. Die Git-Befehlszeile kann nur verwendet werden, wenn diese auf dem betreffenden Server installiert ist.
- **11.***Optional*: Geben Sie in **Gemeinsamer Arbeitsordner** den Ordner ein, in den der Ausführungsserver von Silk Central die Quelldateien kopieren soll.

Es muss sich dabei um einen lokalen Pfad handeln. Zum Beispiel: C:\TempSources\.

**Warning:** Es wird empfohlen dieses Feld leer zu lassen, so dass Silk Central selbst einen temporären Arbeitsordner bestimmt. Die Verwendung eines statischen Arbeitsordners kann bei parallelen Testausführungen zu unerwarteten Ergebnissen führen. Der temporäre Arbeitsordner kann mit dem vordefinierten Parameter #sctm\_source\_root\_dir abgefragt werden.

**12.**Um einen Unterordner des Repositorys zu verwenden, geben Sie den **Projektpfad** des Unterordners ein. Wenn Sie dieses Feld leer lassen, wird der Projektpfad auf das Stammverzeichnis festgelegt.

**Hinweis:** Durch Klicken auf **Durchsuchen** wird das Repository geklont. Dies kann einige Zeit in Anspruch nehmen.

**13.**Klicken Sie auf **OK**.

Wenn die Verbindung erfolgreich hergestellt werden konnte, wird wieder die Seite **Versionsverwaltung** angezeigt.

**Tipp:** Wenn Sie für eine bestimmte Testsuite einen bestimmten Branch aus dem Repository auschecken möchten, geben Sie den Namen des Branches im Feld **Label der Versionsverwaltung** in der entsprechenden Testsuite ein. Weitere Informationen finden Sie in *Erstellen von Testsuiten*. Diese Einstellung überschreibt den angegebenen **Branch** im Git-Versionsverwaltungsprofil.

## *Bearbeiten von Git-Versionsverwaltungsprofilen*

So ändern Sie ein Git-Versionsverwaltungsprofil:

- **1.** Klicken Sie im Menü auf **Projekt:<Projektname>** > **Projekteinstellungen**.
- **2.** Klicken Sie auf die Registerkarte **Versionsverwaltung**. Die Seite **Versionsverwaltung** wird angezeigt. Hier werden alle Versionsverwaltungsprofile aufgeführt, die für das System erstellt wurden.
- **3.** Klicken Sie auf den Namen des Versionsverwaltungsprofils, das geändert werden soll. Der Dialog **Versionsverwaltungsprofil bearbeiten** wird geöffnet.
- **4.** Ändern Sie den **Namen** des Profils.

Dieser Name wird in Listen angezeigt, die auswählbare Profile anbieten.

**5.** Geben Sie die URL für das Git-**Repository** ein, auf das Sie zugreifen möchten. Sie können HTTP(S) und SSH-URLs verwenden.

**Hinweis:** Bei diesem Feld wird zwischen Groß- und Kleinschreibung unterschieden.

**6.** Ändern Sie den **Benutzernamen** und das **Kennwort**.

Diese Benutzerdaten werden für den Zugriff auf das Repository verwendet.

- **7.** *Optional*: Geben Sie einen **Branch** ein, um einen bestimmten Branch auszuchecken. Lassen Sie das Feld leer um den Master-Branch auszuchecken.
- **8.** Legen Sie **SSL-Überprüfung** auf false fest, wenn selbstsignierte Zertifikate verwendet werden.
- **9.** Legen Sie **Git-Cli verwenden** auf true fest, um zuerst zu versuchen, die Git-Befehlszeile zu verwenden. Das Verwenden der Git-Befehlszeile kann die Leistung verbessern, da flache Klone des Repositorys erstellt werden. Die Git-Befehlszeile kann nur verwendet werden, wenn diese auf dem betreffenden Server installiert ist.
- **10.***Optional*: Geben Sie in **Gemeinsamer Arbeitsordner** den Ordner ein, in den der Ausführungsserver von Silk Central die Quelldateien kopieren soll.

Es muss sich dabei um einen lokalen Pfad handeln. Zum Beispiel: C:\TempSources\.

**Warning:** Es wird empfohlen dieses Feld leer zu lassen, so dass Silk Central selbst einen temporären Arbeitsordner bestimmt. Die Verwendung eines statischen Arbeitsordners kann bei parallelen Testausführungen zu unerwarteten Ergebnissen führen. Der temporäre Arbeitsordner kann mit dem vordefinierten Parameter #sctm\_source\_root\_dir abgefragt werden.

**11.**Um einen Unterordner des Repositorys zu verwenden, geben Sie den **Projektpfad** des Unterordners ein. Wenn Sie dieses Feld leer lassen, wird der Projektpfad auf das Stammverzeichnis festgelegt.

**Hinweis:** Durch Klicken auf **Durchsuchen** wird das Repository geklont. Dies kann einige Zeit in Anspruch nehmen.

**12.**Klicken Sie auf **OK**.

Wenn die Verbindung erfolgreich hergestellt werden konnte, wird wieder die Seite **Versionsverwaltung** angezeigt.

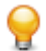

**Tipp:** Wenn Sie für eine bestimmte Testsuite einen bestimmten Branch aus dem Repository auschecken möchten, geben Sie den Namen des Branches im Feld **Label der Versionsverwaltung** in der entsprechenden Testsuite ein. Weitere Informationen finden Sie in *Erstellen von Testsuiten*. Diese Einstellung überschreibt den angegebenen **Branch** im Git-Versionsverwaltungsprofil.

## **Microsoft Team Foundation Server**

In diesem Abschnitt wird beschrieben, wie Team Foundation Server-Versionsverwaltungsprofile (TFS) konfiguriert werden.

Folgende TFS Versionen werden zur Zeit für die Integration mit Silk Central unterstützt:

**Hinweis:** Zum Hinzufügen eines TFS-Versionsverwaltungsprofils muss der Befehlszeilen-Client Microsoft Visual Studio Team Explorer Everywhere 2015 (Englische Ausgabe) auf dem Front-End-Server sowie auf jedem Ausführungsserver, auf dem Sie das Versionsverwaltungsprofil verwenden möchten, installiert werden. Sie können die CLC-Datei vom *[Microsoft GitHub-Repository](https://github.com/Microsoft/team-explorer-everywhere/releases)* herunterladen. Damit die Integration funktioniert, müssen Sie Team Explorer Everywhere zuerst ausführen und die Lizenzvereinbarung akzeptieren. Weitere Informationen hierzu finden Sie in diesem *[Knowledge Base Artikel](http://community.microfocus.com/borland/test/silk_central/w/knowledge_base/17574.attempting-to-create-a-team-foundation-server-source-control-integration-throws-100-error.aspx)*.

#### *Hinzufügen von TFS-Versionsverwaltungsprofilen*

Zum Hinzufügen eines TFS-Versionsverwaltungsprofils muss der Befehlszeilen-Client Microsoft Visual Studio Team Explorer Everywhere 2015 (Englische Ausgabe) auf dem Front-End-Server sowie auf jedem Ausführungsserver, auf dem Sie das Versionsverwaltungsprofil verwenden möchten, installiert werden. Sie können die CLC-Datei vom *[Microsoft GitHub-Repository](https://github.com/Microsoft/team-explorer-everywhere/releases)* herunterladen. Damit die Integration funktioniert, müssen Sie Team Explorer Everywhere zuerst ausführen und die Lizenzvereinbarung akzeptieren. Weitere Informationen hierzu finden Sie in diesem *[Knowledge Base Artikel](http://community.microfocus.com/borland/test/silk_central/w/knowledge_base/17574.attempting-to-create-a-team-foundation-server-source-control-integration-throws-100-error.aspx)*.

**Hinweis:** Wenn für Ihr TFS-Projekt ein Git-Repository konfiguriert ist, müssen Sie statt eines TFS-Versionsverwaltungsprofils ein Git-Versionsverwaltungsprofil erstellen. Verwenden Sie *.* als Benutzername sowie ein in TFS generiertes Token als Kennwort für das Git-Profil. Weitere Informationen zum Erstellen eines Git-Versionsverwaltungsprofils finden Sie unter *[Hinzufügen von](#page-103-0) [Git-Versionsverwaltungsprofilen](#page-103-0)*.

So erstellen Sie ein TFS-Versionsverwaltungsprofil:

- **1.** Klicken Sie im Menü auf **Projekt:<Projektname>** > **Projekteinstellungen**.
- **2.** Klicken Sie auf die Registerkarte **Versionsverwaltung**. Die Seite **Versionsverwaltung** wird angezeigt. Hier werden alle Versionsverwaltungsprofile aufgeführt, die für das System erstellt wurden.
- **3.** Klicken Sie auf **Neues Profil**. Der Dialog **Neues Versionsverwaltungsprofil** wird geöffnet.
- **4.** Geben Sie einen **Namen** für das neue Profil ein. Dieser Name wird in Listen angezeigt, die eine Auswahl von Profilen anbieten.
- **5.** Wählen Sie im Listenfeld **Versionsverwaltungssystem** die Option **Team Foundation Server** aus.
- **6.** Geben Sie den **URL** Ihrer TFS-Installation ein.
- Zum Beispiel http://tfsserver:8080/tfs.
- **7.** Geben Sie die **Domäne** des TFS-Benutzers ein.
- **8.** Geben Sie einen gültigen **Benutzernamen** und ein **Kennwort** ein. Mit diesen Daten wird der Zugriff auf das Repository durchgeführt.
- **9.** *Optional*: Geben Sie in **Gemeinsamer Arbeitsordner** den Ordner ein, in den der Ausführungsserver von Silk Central die Quelldateien kopieren soll.

Es muss sich dabei um einen lokalen Pfad handeln. Zum Beispiel: C:\TempSources\.

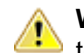

**Warning:** Es wird empfohlen dieses Feld leer zu lassen, so dass Silk Central selbst einen temporären Arbeitsordner bestimmt. Die Verwendung eines statischen Arbeitsordners kann bei parallelen Testausführungen zu unerwarteten Ergebnissen führen. Der temporäre Arbeitsordner kann mit dem vordefinierten Parameter #sctm\_source\_root\_dir abgefragt werden.

**10.**Um einen Unterordner des Repositorys zu verwenden, geben Sie den **Projektpfad** des Unterordners ein. Wenn Sie dieses Feld leer lassen, wird der Projektpfad auf das Stammverzeichnis festgelegt.

**Hinweis:** Durch Klicken auf **Durchsuchen** wird das Repository geklont. Dies kann einige Zeit in Anspruch nehmen.

**11.**Klicken Sie auf **OK**.

Wenn die Verbindung erfolgreich hergestellt werden konnte, wird wieder die Seite **Versionsverwaltung** angezeigt.

## *Bearbeiten von TFS-Versionsverwaltungsprofilen*

Zum Hinzufügen eines TFS-Versionsverwaltungsprofils muss der Befehlszeilen-Client Microsoft Visual Studio Team Explorer Everywhere 2015 (Englische Ausgabe) auf dem Front-End-Server sowie auf jedem Ausführungsserver, auf dem Sie das Versionsverwaltungsprofil verwenden möchten, installiert werden. Sie können die CLC-Datei vom *[Microsoft GitHub-Repository](https://github.com/Microsoft/team-explorer-everywhere/releases)* herunterladen. Damit die Integration funktioniert, müssen Sie Team Explorer Everywhere zuerst ausführen und die Lizenzvereinbarung akzeptieren. Weitere Informationen hierzu finden Sie in diesem *[Knowledge Base Artikel](http://community.microfocus.com/borland/test/silk_central/w/knowledge_base/17574.attempting-to-create-a-team-foundation-server-source-control-integration-throws-100-error.aspx)*.

So ändern Sie ein TFS-Versionsverwaltungsprofil:

- **1.** Klicken Sie im Menü auf **Projekt:<Projektname>** > **Projekteinstellungen**.
- **2.** Klicken Sie auf die Registerkarte **Versionsverwaltung**. Die Seite **Versionsverwaltung** wird angezeigt. Hier werden alle Versionsverwaltungsprofile aufgeführt, die für das System erstellt wurden.
- **3.** Klicken Sie auf den Namen des Versionsverwaltungsprofils, das geändert werden soll. Der Dialog **Versionsverwaltungsprofil bearbeiten** wird geöffnet.
- **4.** Ändern Sie den **Namen** des Profils.

Dieser Name wird in Listen angezeigt, die auswählbare Profile anbieten.

- **5.** Ändern Sie den URL für das TFS-**Repository**, auf das Sie zugreifen möchten.
- **6.** Ändern Sie den **Benutzernamen** und das **Kennwort**.

Diese Benutzerdaten werden für den Zugriff auf das Repository verwendet.

**7.** *Optional*: Ändern Sie den **Gemeinsamer Arbeitsordner**, in den der Ausführungsserver von Silk Central die Quelldateien kopieren soll.

Es muss sich dabei um einen lokalen Pfad handeln. Zum Beispiel: C:\TempSources\.

**Warning:** Es wird empfohlen dieses Feld leer zu lassen, so dass Silk Central selbst einen temporären Arbeitsordner bestimmt. Die Verwendung eines statischen Arbeitsordners kann bei parallelen Testausführungen zu unerwarteten Ergebnissen führen. Der temporäre Arbeitsordner kann mit dem vordefinierten Parameter #sctm\_source\_root\_dir abgefragt werden.

- **8.** Ändern Sie den **Projektpfad**, den das Profil verwenden soll.
- **9.** Klicken Sie auf **OK**.

Wenn die Verbindung erfolgreich hergestellt werden konnte, wird wieder die Seite **Versionsverwaltung** angezeigt.

## **Silk Test Workbench**

In diesem Abschnitt wird beschrieben, wie Silk Test Workbench-Versionsverwaltungsprofile konfiguriert werden.

Silk Test Workbench ist ein automatisiertes Testprogramm, das die Funktionstests komplexer Anwendungen beschleunigt. Silk Test Workbench bietet Unterstützung für Testanwendungen, die mit einer Vielzahl unterschiedlicher Entwicklungsprogramme hergestellt wurden, etwa Java, .NET, browserbasierte Webanwendungen und COM-Komponenten wie ActiveX-Steuerelemente und Automatisierungsobjekte. Mit Silk Test Workbench können Sie mit Ihren Anwendungen Benutzersitzungen aufzeichnen, um Tests zu

erstellen, diese durch Validierungs- und Testlogik zu ergänzen und Tests erneut auszuführen, um sicherzugehen, dass die Anwendungen erwartungsgemäß funktionieren.

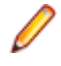

**Hinweis:** Zum Hinzufügen eines Silk Test Workbench-Versionsverwaltungsprofils muss der Silk Test Workbench-Client auf dem Front-End-Server sowie auf jedem Ausführungsserver, auf dem Sie das Versionsverwaltungsprofil verwenden möchten, installiert werden.

*Hinzufügen von Silk Test Workbench-Versionsverwaltungsprofilen*

So erstellen Sie ein Silk Test Workbench-Versionsverwaltungsprofil:

- **1.** Klicken Sie im Menü auf **Projekt:<Projektname>** > **Projekteinstellungen**.
- **2.** Klicken Sie auf die Registerkarte **Versionsverwaltung**. Die Seite **Versionsverwaltung** wird angezeigt. Hier werden alle Versionsverwaltungsprofile aufgeführt, die für das System erstellt wurden.
- **3.** Klicken Sie auf **Neues Profil**. Der Dialog **Neues Versionsverwaltungsprofil** wird geöffnet.
- **4.** Geben Sie einen **Namen** für das neue Profil ein.

Dieser Name wird in Listen angezeigt, die eine Auswahl von Profilen anbieten.

- **5.** Wählen Sie **Silk Test Workbench-Test** im Listenfeld **Versionsverwaltungssystem** aus.
- **6.** Wählen Sie im Listenfeld **Datenbanktyp** SQL Server oder Oracle.

**Hinweis:** Der Datenbanktyp Microsoft Office Access wird nicht unterstützt. Für die Verbindung mit einer Silk Test Workbench Oracle-Datenbank besteht die Silk Test Workbench-Anforderung, dass der TNS-Name mit dem Hostnamen des Servers identisch sein muss.

- **7.** Geben Sie im Feld **Datenbank-Server** den Namen des Silk Test Workbench-Datenbankservers ein.
- **8.** Geben Sie im Feld **Datenbank-Name** den Namen der Silk Test Workbench-Datenbank ein.
- **9.** Geben Sie im Feld **Datenbank-Port** die Portnummer des Silk Test Workbench-Datenbankservers ein.
- **10.**Geben Sie im Feld **Datenbank-Schema/Besitzername** das Datenbank-Schema oder den Besitzernamen von Silk Test Workbench ein.
- **11.**Geben Sie im Feld **Datenbank-Benutzer** den Namen des Datenbankbenutzers ein.
- **12.**Geben Sie im Feld **Datenbank-Kennwort** das Kennwort für den Datenbankbenutzer ein.
- **13.***Optional:* Geben Sie in den Feldern **Silk Test Workbench-Benutzername** und **Silk Test Workbench-Kennwort** gültige Silk Test Workbench-Benutzerdaten ein. Werden diese Felder leer gelassen, wird der Windows-Benutzer verwendet, unter dem der Ausführungsserverdienst läuft.
- **14.**Klicken Sie auf **Projekt(e) laden**. Alle Projekte werden in der Liste **Projekte** aufgeführt.
- **15.**Wählen Sie eines oder mehrere Projekte aus.

**16.**Klicken Sie auf **OK**.

#### *Bearbeiten von Silk Test Workbench-Versionsverwaltungsprofilen*

So ändern Sie ein Silk Test Workbench-Versionsverwaltungsprofil:

- **1.** Klicken Sie im Menü auf **Projekt:<Projektname>** > **Projekteinstellungen**.
- **2.** Klicken Sie auf die Registerkarte **Versionsverwaltung**. Die Seite **Versionsverwaltung** wird angezeigt. Hier werden alle Versionsverwaltungsprofile aufgeführt, die für das System erstellt wurden.
- **3.** Klicken Sie auf den Namen des Versionsverwaltungsprofils, das geändert werden soll. Der Dialog **Versionsverwaltungsprofil bearbeiten** wird geöffnet.
- **4.** Ändern Sie den **Namen** des Profils.

Dieser Name wird in Listen angezeigt, die auswählbare Profile anbieten.

**5.** Bearbeiten Sie den Silk Test Workbench-**Datenbanktyp**.

**Hinweis:** Der Datenbanktyp Microsoft Office Access wird nicht unterstützt.

**6.** Bearbeiten Sie, soweit erforderlich, die anderen Einstellungen.

## **7.** Klicken Sie auf **OK**.

# **StarTeam**

In diesem Abschnitt wird beschrieben, wie StarTeam-Versionsverwaltungsprofile konfiguriert werden.

StarTeam fördert durch die zentrale Kontrolle aller Projektkomponenten und -ressourcen die Kommunikation und Zusammenarbeit im Team. Durch den geschützten und doch flexiblen Zugriff wird sichergestellt, dass die Teammitglieder jederzeit und überall mithilfe der vielfältigen Auswahl an Web-, Desktop, IDE- und Befehlszeilen-Clients arbeiten können. StarTeam stellt eine umfassende Lösung dar, die integriertes Anforderungsmanagement, Änderungsmanagement, Fehlerverfolgung, Dateiversionsverwaltung, Diskussionsverfolgung sowie Projekt- und Taskmanagement beinhaltet.

Folgende StarTeam-Versionen werden zur Zeit für die Integration mit Silk Central unterstützt: StarTeam 15.x, 16.x, 17.x

## *Hinzufügen von StarTeam-Versionsverwaltungsprofilen*

So erstellen Sie ein StarTeam-Versionsverwaltungsprofil:

- **1.** Klicken Sie im Menü auf **Projekt:<Projektname>** > **Projekteinstellungen**.
- **2.** Klicken Sie auf die Registerkarte **Versionsverwaltung**. Die Seite **Versionsverwaltung** wird angezeigt. Hier werden alle Versionsverwaltungsprofile aufgeführt, die für das System erstellt wurden.
- **3.** Klicken Sie auf **Neues Profil**. Der Dialog **Neues Versionsverwaltungsprofil** wird geöffnet.
- **4.** Geben Sie einen **Namen** für das neue Profil ein.

Dieser Name wird in Listen angezeigt, die eine Auswahl von Profilen anbieten.

- **5.** Wählen Sie **StarTeam** im Listenfeld **Versionsverwaltungssystem** aus.
- **6.** Geben Sie den **Hostnamen** des StarTeam-Servers ein.
- **7.** Geben Sie den **Port** ein, über den die Verbindung zum StarTeam-Server hergestellt werden soll. Wenn diese Einstellung nicht geändert wurde, verwenden Sie den Standardport 49201.
- **8.** Geben Sie einen gültigen **Benutzernamen** und ein **Kennwort** ein. Mit diesen Daten wird der Zugriff auf das Repository durchgeführt.
- **9.** Geben Sie an, ob das Profil die **Verschlüsselung** unterstützt.
- **10.***Optional*: Geben Sie in **Gemeinsamer Arbeitsordner** den Ordner ein, in den der Ausführungsserver von Silk Central die Quelldateien kopieren soll.

Es muss sich dabei um einen lokalen Pfad handeln. Zum Beispiel: C:\TempSources\.

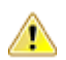

**Warning:** Es wird empfohlen dieses Feld leer zu lassen, so dass Silk Central selbst einen temporären Arbeitsordner bestimmt. Die Verwendung eines statischen Arbeitsordners kann bei parallelen Testausführungen zu unerwarteten Ergebnissen führen. Der temporäre Arbeitsordner kann mit dem vordefinierten Parameter #sctm\_source\_root\_dir abgefragt werden.

**11.**Um einen Unterordner des Repositorys zu verwenden, geben Sie den **Projektpfad** des Unterordners ein. Wenn Sie dieses Feld leer lassen, wird der Projektpfad auf das Stammverzeichnis festgelegt.

**Hinweis:** Durch Klicken auf **Durchsuchen** wird das Repository geklont. Dies kann einige Zeit in Anspruch nehmen.

**12.**Klicken Sie auf **OK**.

Wenn die Verbindung erfolgreich hergestellt werden konnte, wird wieder die Seite **Versionsverwaltung** angezeigt.

*Bearbeiten von StarTeam-Versionsverwaltungsprofilen*

So ändern Sie ein StarTeam-Versionsverwaltungsprofil:

**1.** Klicken Sie im Menü auf **Projekt:<Projektname>** > **Projekteinstellungen**.

- **2.** Klicken Sie auf die Registerkarte **Versionsverwaltung**. Die Seite **Versionsverwaltung** wird angezeigt. Hier werden alle Versionsverwaltungsprofile aufgeführt, die für das System erstellt wurden.
- **3.** Klicken Sie auf den Namen des Versionsverwaltungsprofils, das geändert werden soll. Der Dialog **Versionsverwaltungsprofil bearbeiten** wird geöffnet.
- **4.** Ändern Sie den **Namen** des Profils.
	- Dieser Name wird in Listen angezeigt, die auswählbare Profile anbieten.
- **5.** Hier können Sie folgende Operationen durchführen:
	- Ändern Sie den **Hostnamen** des StarTeam-Servers.
	- Ändern Sie den Port, über den die Verbindung zum StarTeam-Server hergestellt werden soll. Wenn diese Einstellung nicht geändert wurde, verwenden Sie den Standardport 49201.
	- Geben Sie an, ob das Profil die **Verschlüsselung** unterstützt.
- **6.** Ändern Sie den **Projektpfad**, den das Profil verwenden soll.
- **7.** Ändern Sie den **Benutzernamen** und das **Kennwort**.

Diese Benutzerdaten werden für den Zugriff auf das Repository verwendet.

**8.** *Optional*: Ändern Sie den **Gemeinsamer Arbeitsordner**, in den der Ausführungsserver von Silk Central die Quelldateien kopieren soll.

Es muss sich dabei um einen lokalen Pfad handeln. Zum Beispiel: C:\TempSources\.

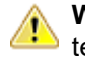

**Warning:** Es wird empfohlen dieses Feld leer zu lassen, so dass Silk Central selbst einen **the Framing.** Let wild emplorate a subsequent of the temporate and temporaten Arbeitsordners kann bei temporaten Arbeitsordners kann bei parallelen Testausführungen zu unerwarteten Ergebnissen führen. Der temporäre Arbeitsordner kann mit dem vordefinierten Parameter #sctm\_source\_root\_dir abgefragt werden.

**9.** Klicken Sie auf **OK**.

Wenn die Verbindung erfolgreich hergestellt werden konnte, wird wieder die Seite **Versionsverwaltung** angezeigt.

## **Subversion**

In diesem Abschnitt wird beschrieben, wie Subversion (SVN)-Versionsverwaltungsprofile konfiguriert werden.

Wenn Sie in der Testsuite ein Label der Versionsverwaltung festlegen, können Sie spezifische Branches oder Tags der Subversion auschecken. Branches und Tags werden im Subversion-URL verschlüsselt. Beispielsweise ist http://MyHost/svn/MyApp/trunk ein Subversion-URL und http://MyHost/svn/MyApp/tags/ build1012 ein Subversion-Tag.

Um Branches und Tags in Silk Central auschecken zu können, muss der im Versionsverwaltungsprofil angegebene URL des Haupt-Repository das Verzeichnis trunk enthalten. Das Verzeichnis trunk im Subversion-URL wird dann durch das Label ersetzt, das für die Testsuite angegeben ist.

## *Hinzufügen von Subversion-Versionsverwaltungsprofilen*

So erstellen Sie ein Subversion-Versionsverwaltungsprofil:

- **1.** Klicken Sie im Menü auf **Projekt:<Projektname>** > **Projekteinstellungen**.
- **2.** Klicken Sie auf die Registerkarte **Versionsverwaltung**. Die Seite **Versionsverwaltung** wird angezeigt. Hier werden alle Versionsverwaltungsprofile aufgeführt, die für das System erstellt wurden.
- **3.** Klicken Sie auf **Neues Profil**. Der Dialog **Neues Versionsverwaltungsprofil** wird geöffnet.
- **4.** Geben Sie einen **Namen** für das neue Profil ein.

Dieser Name wird in Listen angezeigt, die eine Auswahl von Profilen anbieten.

- **5.** Wählen Sie **Subversion** im Listenfeld **Versionsverwaltungssystem** aus.
- **6.** Geben Sie den URL für das Subversion-**Repository** ein, auf das Sie zugreifen möchten.

Wenn Ihnen der URL für das Repository nicht bekannt ist, wenden Sie sich an den Subversion-Administrator.

**Hinweis:** Um SSH zu verwenden, fügen Sie *ssh* zu der URL hinzu. Zum Beispiel: svn+ssh:// <hostname>:<port>.

**7.** Geben Sie einen gültigen **Benutzernamen** und ein **Kennwort** ein.

Mit diesen Daten wird der Zugriff auf das Repository durchgeführt.

- **8.** Geben Sie einen gültigen **SSH-Benutzernamen** und ein **SSH-Kennwort** ein, oder ein **SSH-Keyfile**. Diese Anmeldeinformationen werden für den Zugriff auf den SSH-Server verwendet. Das Kennwort überschreibt das Keyfile. Falls Sie also nur über ein Keyfile verfügen, lassen Sie das Feld **SSH-Kennwort** leer. Falls Sie eine Keyfile verwenden, muss der Pfad der Keyfile für jeden Ausführungsserver, der das Versionsverwaltungsprofil verwendet, gültig sein.
- **9.** *Optional*: Geben Sie in **Gemeinsamer Arbeitsordner** den Ordner ein, in den der Ausführungsserver von Silk Central die Quelldateien kopieren soll.

Es muss sich dabei um einen lokalen Pfad handeln. Zum Beispiel: C:\TempSources\.

**Warning:** Es wird empfohlen dieses Feld leer zu lassen, so dass Silk Central selbst einen temporären Arbeitsordner bestimmt. Die Verwendung eines statischen Arbeitsordners kann bei parallelen Testausführungen zu unerwarteten Ergebnissen führen. Der temporäre Arbeitsordner kann mit dem vordefinierten Parameter #sctm\_source\_root\_dir abgefragt werden.

**10.**Um einen Unterordner des Repositorys zu verwenden, geben Sie den **Projektpfad** des Unterordners ein. Wenn Sie dieses Feld leer lassen, wird der Projektpfad auf das Stammverzeichnis festgelegt.

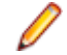

**Hinweis:** Durch Klicken auf **Durchsuchen** wird das Repository geklont. Dies kann einige Zeit in Anspruch nehmen.

**11.**Klicken Sie auf **OK**.

Wenn die Verbindung erfolgreich hergestellt werden konnte, wird wieder die Seite **Versionsverwaltung** angezeigt.

## *Bearbeiten von Subversion-Versionsverwaltungsprofilen*

So ändern Sie ein Subversion-Versionsverwaltungsprofil:

- **1.** Klicken Sie im Menü auf **Projekt:<Projektname>** > **Projekteinstellungen**.
- **2.** Klicken Sie auf die Registerkarte **Versionsverwaltung**. Die Seite **Versionsverwaltung** wird angezeigt. Hier werden alle Versionsverwaltungsprofile aufgeführt, die für das System erstellt wurden.
- **3.** Klicken Sie auf den Namen des Versionsverwaltungsprofils, das geändert werden soll. Der Dialog **Versionsverwaltungsprofil bearbeiten** wird geöffnet.
- **4.** Ändern Sie den **Namen** des Profils.

Dieser Name wird in Listen angezeigt, die auswählbare Profile anbieten.

**5.** Ändern Sie die **URL** für das Subversion-Repository, auf das Sie zugreifen möchten.

Wenn Ihnen die URL für das Repository nicht bekannt ist, wenden Sie sich an den Subversion-Administrator.

**Hinweis:** Wenn Sie die URL für das Subversion-**Repository** ändern und danach Dateien nicht auschecken können, löschen Sie das Verzeichnis für die Versionsverwaltungsspiegelungen auf dem Ausführungsserver. Zum Beispiel: C:\ProgramData\SilkCentral\SrcCtrlMirrors.

**Hinweis:** Um SSH zu verwenden, fügen Sie *ssh* zu der URL hinzu. Zum Beispiel: svn+ssh:// <hostname>:<port>.

**6.** Ändern Sie den **Benutzernamen** und das **Kennwort**.

Diese Benutzerdaten werden für den Zugriff auf das Repository verwendet.

**7.** Geben Sie einen gültigen **SSH-Benutzernamen** und ein **SSH-Kennwort** ein, oder ein **SSH-Keyfile**. Diese Anmeldeinformationen werden für den Zugriff auf den SSH-Server verwendet. Das Kennwort überschreibt das Keyfile. Falls Sie also nur über ein Keyfile verfügen, lassen Sie das Feld **SSH-**

**Kennwort** leer. Falls Sie eine Keyfile verwenden, muss der Pfad der Keyfile für jeden Ausführungsserver, der das Versionsverwaltungsprofil verwendet, gültig sein.

**8.** *Optional*: Ändern Sie den **Gemeinsamer Arbeitsordner**, in den der Ausführungsserver von Silk Central die Quelldateien kopieren soll.

Es muss sich dabei um einen lokalen Pfad handeln. Zum Beispiel: C:\TempSources\.

- **Warning:** Es wird empfohlen dieses Feld leer zu lassen, so dass Silk Central selbst einen temporären Arbeitsordner bestimmt. Die Verwendung eines statischen Arbeitsordners kann bei parallelen Testausführungen zu unerwarteten Ergebnissen führen. Der temporäre Arbeitsordner kann mit dem vordefinierten Parameter #sctm\_source\_root\_dir abgefragt werden.
- **9.** Ändern Sie den **Projektpfad**, den das Profil verwenden soll.
- **10.**Klicken Sie auf **OK**.

Wenn die Verbindung erfolgreich hergestellt werden konnte, wird wieder die Seite **Versionsverwaltung** angezeigt.

#### **SilkTestPartner**

In diesem Abschnitt wird beschrieben, wie TestPartner-Versionsverwaltungsprofile konfiguriert werden.

TestPartner ist ein Micro Focus-Produkt zum Testen von Web- und Microsoft Windows-basierten Anwendungen, die Microsoft-Technologie verwenden. TestPartner zeichnet Benutzeraktionen auf, um schnell leistungsfähige Tests zu liefern. Jeder aufgezeichnete Test wird als eine Reihe von Aktionen in kurzen klaren Schritten angezeigt, die auch für unerfahrene Tester leicht verständlich sind. Sie können mit Hilfe der Anwendung Benutzersitzungen aufzeichnen, Validierungsfunktionen hinzufügen und die Sitzungen zu einem späteren Zeitpunkt erneut ausführen, um die ordnungsgemäße Funktion der Anwendung sicherzustellen.

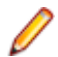

**Hinweis:** Zum Hinzufügen eines TestPartner-Versionsverwaltungsprofils muss der TestPartner-Client auf dem Front-End-Server sowie auf jedem Ausführungsserver, auf dem Sie das Versionsverwaltungsprofil verwenden möchten, installiert werden.

#### *Hinzufügen von TestPartner-Versionsverwaltungsprofilen*

So erstellen Sie ein TestPartner-Versionsverwaltungsprofil:

- **1.** Klicken Sie im Menü auf **Projekt:<Projektname>** > **Projekteinstellungen**.
- **2.** Klicken Sie auf die Registerkarte **Versionsverwaltung**. Die Seite **Versionsverwaltung** wird angezeigt. Hier werden alle Versionsverwaltungsprofile aufgeführt, die für das System erstellt wurden.
- **3.** Klicken Sie auf **Neues Profil**. Der Dialog **Neues Versionsverwaltungsprofil** wird geöffnet.
- **4.** Geben Sie einen **Namen** für das neue Profil ein. Dieser Name wird in Listen angezeigt, die eine Auswahl von Profilen anbieten.
- **5.** Wählen Sie **TestPartner** im Listenfeld **Versionsverwaltungssystem** aus.

**Hinweis:** Für die Verbindung mit einer TestPartner Oracle-Datenbank besteht die TestPartner-Anforderung, dass der TNS-Name mit dem Hostnamen des Servers identisch sein muss.

- **6.** Wählen Sie im Listenfeld **Datenbanktyp** SQL Server oder Oracle.
- **7.** Geben Sie im Feld **Datenbank-Server** den Namen des Datenbankservers ein.
- **8.** Geben Sie im Feld **Datenbank-Name** den Namen der Datenbank ein.
- **9.** Geben Sie im Feld **Datenbank-Port** die Portnummer des Datenbankservers ein.
- **10.**Geben Sie im Feld **Datenbank-Schema/Besitzername** das Datenbank-Schema oder den Besitzernamen ein.
- **11.**Geben Sie im Feld **Datenbank-Benutzer** den Namen des Datenbankbenutzers ein.
- **12.**Geben Sie im Feld **Datenbank-Kennwort** das Kennwort für den Datenbankbenutzer ein.
- **13.**Geben Sie einen gültigen **Benutzernamen** und ein **Kennwort** ein. Mit diesen Daten wird der Zugriff auf das Repository durchgeführt.
- **14.**Filtern Sie mithilfe des Felds **Projektpfad** die in der Datenbank für Tests verfügbaren Skripts. Klicken Sie auf **Durchsuchen**, um den Dialog **Projektpfad auswählen** anzuzeigen.
	- Im Dialogfeld **Projektpfad auswählen** können Sie aus drei Hierarchie-Ebenen wählen:
	- **Erste Ebene** Die gesamte TestPartner-Datenbank. Wenn Sie diese Ebene auswählen, bleibt das Feld **Projektpfad** leer.

**Zweite Ebene** Das TestPartner-Projekt.

**Dritte Ebene** Der Skripttyp innerhalb eines angegebenen TestPartner-Projekts.

Wählen Sie eine der vorangegangenen Optionen, und klicken Sie auf **OK**. Der Pfad wird dem Feld **Projektpfad** hinzugefügt.

#### **15.**Klicken Sie auf **OK**.

#### *Bearbeiten von TestPartner-Versionsverwaltungsprofilen*

So ändern Sie ein TestPartner-Versionsverwaltungsprofil:

- **1.** Klicken Sie im Menü auf **Projekt:<Projektname>** > **Projekteinstellungen**.
- **2.** Klicken Sie auf die Registerkarte **Versionsverwaltung**. Die Seite **Versionsverwaltung** wird angezeigt. Hier werden alle Versionsverwaltungsprofile aufgeführt, die für das System erstellt wurden.
- **3.** Klicken Sie auf den Namen des Versionsverwaltungsprofils, das geändert werden soll. Der Dialog **Versionsverwaltungsprofil bearbeiten** wird geöffnet.
- **4.** Ändern Sie den **Namen** des Profils.

Dieser Name wird in Listen angezeigt, die auswählbare Profile anbieten.

- **5.** Hier können Sie folgende Operationen durchführen:
	- Bearbeiten Sie den TestPartner-**Datenbanktyp**.
	- Bearbeiten Sie den TestPartner-**Datenbankserver**.
	- Bearbeiten Sie den TestPartner-**Datenbanknamen**.
	- Bearbeiten Sie die TestPartner-Nummer des TestPartner-Datenbankservers.
	- Bearbeiten Sie das/den TestPartner-**Datenbank-Schema/Besitzername**.
	- Bearbeiten Sie den TestPartner-**Datenbankbenutzer**.
	- Bearbeiten Sie das TestPartner-**Datenbankkennwort**.
- **6.** Ändern Sie den **Benutzernamen** und das **Kennwort**.

Diese Benutzerdaten werden für den Zugriff auf das Repository verwendet.

- **7.** Ändern Sie den **Projektpfad**, den das Profil verwenden soll.
- **8.** Klicken Sie auf **OK**.

#### **Universal Naming Convention**

In diesem Abschnitt wird beschrieben, wie Universal Naming Convention-Versionsverwaltungsprofile (UNC) konfiguriert werden.

UNC steht für "Universal Naming Convention" oder "Uniform Naming Convention" und ist ein PC-Format zur Angabe des Speicherorts von Ressourcen in einem lokalen Netzwerk (LAN). UNC verwendet das folgende Format: \\Servername\Pfadname-der-freigegebenen-Ressource.

Beispielsweise wäre für den Zugriff auf die Datei test.txt im Verzeichnis Beispiele auf dem freigegebenen Server silo folgende Angabe erforderlich: \\silo\Beispiele\test.txt.

Sie können auch freigegebene Peripheriegeräte, z. B. Drucker, im UNC-Format angeben. Mit der UNC-Syntax soll ein Format bereitgestellt werden, das es ermöglicht, jede freigegebene Ressource durch eine eindeutige Adresse zu identifizieren.

UNC wird nur auf Microsoft Windows-Betriebssystemen unterstützt. Wenn Sie den Ausführungsserver unter einem anderen Betriebssystem ausführen möchten, können Sie stattdessen das Versionsverwaltungsprofil Apache Commons VFS verwenden.

#### *Hinzufügen von UNC-Versionsverwaltungsprofilen*

So erstellen Sie ein UNC-Versionsverwaltungsprofil:

- **1.** Klicken Sie im Menü auf **Projekt:<Projektname>** > **Projekteinstellungen**.
- **2.** Klicken Sie auf die Registerkarte **Versionsverwaltung**. Die Seite **Versionsverwaltung** wird angezeigt. Hier werden alle Versionsverwaltungsprofile aufgeführt, die für das System erstellt wurden.
- **3.** Klicken Sie auf **Neues Profil**. Der Dialog **Neues Versionsverwaltungsprofil** wird geöffnet.
- **4.** Geben Sie einen **Namen** für das neue Profil ein.

Dieser Name wird in Listen angezeigt, die eine Auswahl von Profilen anbieten.

- **5.** Wählen Sie **UNC** im Listenfeld **Versionsverwaltungssystem** aus.
- **6.** Geben Sie den **UNC-Pfad** ein, auf den Sie zugreifen möchten.

Dies ist der Pfad für das Verzeichnis, in dem die Testquellen gespeichert sind.

**Tipp:** Um keine unnötigen Dateien auszuchecken, geben Sie einen Ordner auf einer Hierarchiestufe an, in dem sich die Quelldateien befinden, die tatsächlich zur Testausführung benötigt werden.

**7.** *Optional*: Geben Sie in **Gemeinsamer Arbeitsordner** den Ordner ein, in den der Ausführungsserver von Silk Central die Quelldateien kopieren soll.

Es muss sich dabei um einen lokalen Pfad handeln. Zum Beispiel: C:\TempSources\.

**Warning:** Es wird empfohlen dieses Feld leer zu lassen, so dass Silk Central selbst einen **the various.** La wird corporation arcocon bis inclusion arcocon provided in the temporaren Arbeitsordners kann bei parallelen Testausführungen zu unerwarteten Ergebnissen führen. Der temporäre Arbeitsordner kann mit dem vordefinierten Parameter #sctm\_source\_root\_dir abgefragt werden. Falls Sie doch einen statischen Arbeitsordner verwenden möchten, stellen Sie sicher, dass sich dieser nicht innerhalb vom angegebenen **UNC-Pfad** befindet, da es sonst zu rekursiven Checkouts führt.

**8.** Geben Sie einen gültigen **UNC-Benutzernamen** und ein **UNC-Kennwort** ein.

Diese Benutzerdaten sind für den Zugriff auf den UNC-Pfad der Konfigurationsdatei erforderlich.

**9.** Klicken Sie auf **OK**.

Wenn die Verbindung erfolgreich hergestellt werden konnte, wird wieder die Seite **Versionsverwaltung** angezeigt.

#### *Bearbeiten von UNC-Versionsverwaltungsprofilen*

So ändern Sie ein UNC-Versionsverwaltungsprofil:

- **1.** Klicken Sie im Menü auf **Projekt:<Projektname>** > **Projekteinstellungen**.
- **2.** Klicken Sie auf die Registerkarte **Versionsverwaltung**. Die Seite **Versionsverwaltung** wird angezeigt. Hier werden alle Versionsverwaltungsprofile aufgeführt, die für das System erstellt wurden.
- **3.** Klicken Sie auf den Namen des Versionsverwaltungsprofils, das geändert werden soll. Der Dialog **Versionsverwaltungsprofil bearbeiten** wird geöffnet.
- **4.** Ändern Sie den **Namen** des Profils.

Dieser Name wird in Listen angezeigt, die auswählbare Profile anbieten.

**5.** Geben Sie den **UNC-Pfad** ein, auf den Sie zugreifen möchten.

Dies ist der Pfad für das Verzeichnis, in dem die Testquellen gespeichert sind.

**Tipp:** Um keine unnötigen Dateien auszuchecken, geben Sie einen Ordner auf einer Hierarchiestufe an, in dem sich die Quelldateien befinden, die tatsächlich zur Testausführung benötigt werden.

**6.** *Optional*: Geben Sie in **Gemeinsamer Arbeitsordner** den Ordner ein, in den der Ausführungsserver von Silk Central die Quelldateien kopieren soll.

Es muss sich dabei um einen lokalen Pfad handeln. Zum Beispiel: C:\TempSources\.

- **Warning:** Es wird empfohlen dieses Feld leer zu lassen, so dass Silk Central selbst einen temporären Arbeitsordner bestimmt. Die Verwendung eines statischen Arbeitsordners kann bei parallelen Testausführungen zu unerwarteten Ergebnissen führen. Der temporäre Arbeitsordner kann mit dem vordefinierten Parameter #sctm\_source\_root\_dir abgefragt werden. Falls Sie doch einen statischen Arbeitsordner verwenden möchten, stellen Sie sicher, dass sich dieser nicht innerhalb vom angegebenen **UNC-Pfad** befindet, da es sonst zu rekursiven Checkouts führt.
- **7.** Ändern Sie den **UNC-Benutzernamen** und das **UNC-Kennwort**.

Diese Anmeldeinformationen sind für den Zugriff auf den UNC-Pfad der Konfigurationsdatei erforderlich.

**8.** Klicken Sie auf **OK**.

Wenn die Verbindung erfolgreich hergestellt werden konnte, wird wieder die Seite **Versionsverwaltung** angezeigt.

#### **Löschen von Versionsverwaltungsprofilen**

So löschen Sie ein Versionsverwaltungsprofil:

- **1.** Klicken Sie im Menü auf **Projekt:<Projektname>** > **Projekteinstellungen**.
- **2.** Klicken Sie auf die Registerkarte **Versionsverwaltung**. Die Seite **Versionsverwaltung** wird angezeigt. Hier werden alle Versionsverwaltungsprofile aufgeführt, die für das System erstellt wurden.
- **3.** Klicken Sie in der Spalte **Aktionen** des Fehlerverfolgungsprofils, das Sie löschen möchten, auf **Versionsverwaltungsprofil löschen**. Ein Bestätigungsdialogfeld wird geöffnet.
- **4.** Klicken Sie auf **Ja**. Die Seite **Versionsverwaltung** wird wieder angezeigt.

#### **Versionsverwaltungsprofile (Seite)**

#### **Projekt:<Projektname>** > **Projekteinstellungen** > **Versionsverwaltung**

Mithilfe dieser Seite können Sie Profile zur Integration externer Versionsverwaltungssysteme in Silk Central konfigurieren. Klicken Sie auf **Neues Profil**, um ein neues Versionsverwaltungsprofil zu erstellen. Für jedes Versionsverwaltungsprofil werden auf der Seite die folgenden Spalten angezeigt:

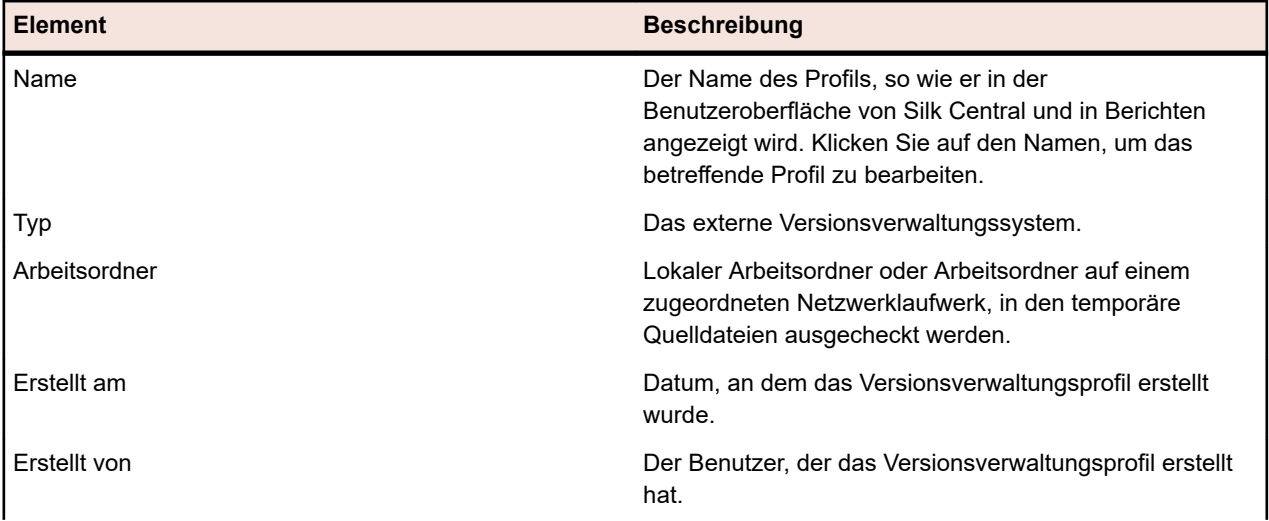

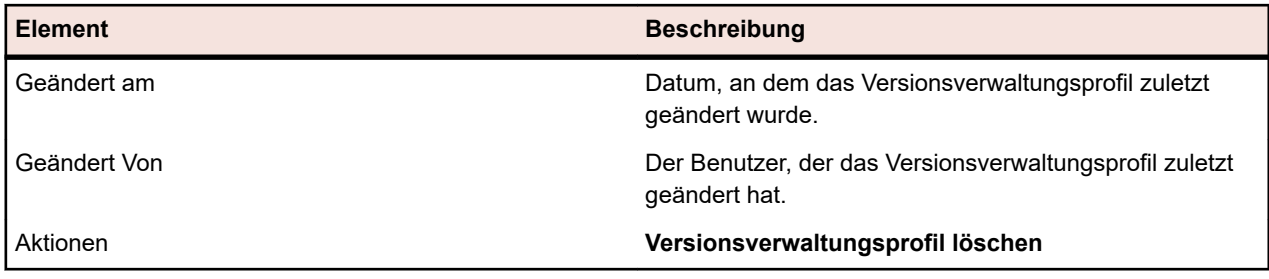

### **Datenquellen für datengetriebene Tests**

Bei datengetriebenen Tests werden Werte aus einer vorhandenen Datenquelle (z. B. Kalkulationstabelle oder Datenbank) verwendet. Die Verwaltung von Datenquellen geschieht auf Projektebene.

**Tipp:** Um Änderungen an einer Datenquelle in Silk Central zu bestätigen, müssen Sie das Datenquellenprofil jedes Mal mit der Datenquelle synchronisieren, nachdem die Datenquelle aktualisiert oder verändert wurde.

#### **Begrenzungen für Datenquellen**

Datenquellen unterliegen bestimmten Begrenzungen um zu vermeiden, dass Silk Central durch übermäßige Datenerzeugung in einen instabilen Zustand gerät.

#### **Atomare vs. nicht-atomare Tests**

Weitere Informationen über die in Silk Central verfügbaren Testtypen finden Sie unter *[Atomare und nicht](#page-209-0)[atomare datengetriebene Tests](#page-209-0)*.

#### **Begrenzungen**

Datenquellen für datengetriebene Tests unterliegen den folgenden Standard-Begrenzungen:

- 100 Zeilen für nicht-atomare Tests
- 1000 Zeilen für atomare Tests
- 20000 Zeilen+Zellen für XLSX-Datenquellen (20000 ist die Anzahl der Zeilen + die Anzahl der Zellen. Zum Beispiel: Wenn Sie 3000 Zeilen mit 6 Spalten haben, ist die berechnete Anzahl 3000 + (3000 \* 6) = 21000, also wurde die Begrenzung überschritten.)
- 220 Zeichen für DataSet-Namen ((Excel-Arbeitsblattnamen/Tabellennamen)
- 220 Zeichen für Spalten-Schlüsselnamen
- Die Länge aller aneinandergehängten Primärschlüssel bei JDBC-, Excel- und CSV-Datenquellen darf 255 Zeichen nicht überschreiten
- 2000 Zeichen pro Zelle (längere Texte werden abgeschnitten). Beachten Sie, dass datengetriebene Silk Test Classic-Tests nur Datenquellen-Texte in Anführungszeichen akzeptieren. Ist ein Text in einer Zelle länger als 2000 Zeichen, wird der Text abgeschnitten und die hinteren Anführungszeichen fehlen, was zu einem Fehler führt.

#### **Anpassung der Standard-Begrenzungen**

Die Standard-Begrenzungen können bei Bedarf angepasst werden. Verändern Sie diese Werte mit Sorgfalt, um übermäßige Datenerzeugung zu vermeiden. Bevor sie diese Werte anpassen, stoppen Sie den Anwendungsserver und starten Sie ihn wieder nachdem Sie Ihre Änderungen gespeichert haben.

Die Zeilen-Begrenzungen für atomare und nicht-atomare Tests können in der Datei TmAppServerHomeConf.xml angepasst werden. Diese Datei befindet sich standardmäßig in C:\Program Files (x86)\Silk\Silk Central 21.1\instance <Instanznummer> <Instanzname>\Conf\AppServer auf dem Anwendungsserver. Ändern Sie die Werte der XML-Tags Config/DataDriven/MaxRowsAtomic und Config/ DataDriven/MaxRows entsprechend.

Die XLSX-Zellenbegrenzung kann in der Datei configuration.properties im Excel Datenquellen-Plug-In (DS-Excel.zip) angepasst werden. Diese Datei befindet sich standardmäßig in C:\Program Files (x86)\Silk\Silk

Central 21.1\instance\_<Instanznummer>\_<Instanzname>\Plugins auf dem Anwendungsserver. Ändern Sie den Wert der Eigenschaft excel.importcelllimit entsprechend.

#### **Konfigurieren von JDBC-Datenquellen**

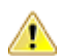

**Vorsicht:** Außerdem darf die Länge aller aneinandergehängten Primärschlüssel bei JDBC-Datenquellen 255 Zeichen nicht überschreiten.

So konfigurieren Sie eine JDBC-Datenquelle:

- **1.** Klicken Sie im Menü auf **Projekt:<Projektname>** > **Projekteinstellungen**.
- **2.** Klicken Sie auf die Registerkarte **Datenquellen**. Die Seite **Datenquellen** wird angezeigt. Hier werden alle Datenquellen aufgeführt, die für das System erstellt wurden.
- **3.** Klicken Sie auf **Neue Datenquelle**, um den Dialog **Neue Datenquelle** zu öffnen.
- **4.** Geben Sie einen **Namen** für die Datenquelle ein.
- **5.** Wählen Sie im Listenfeld **Typ der Datenquelle** den Eintrag JDBC.
	- **Hinweis:** Wenn Sie eine ODBC-Datenquelle einrichten, müssen Sie die ODBC-**Treiberklasse** und den **URL** manuell einfügen. Zum Beispiel **Treiberklasse**: sun.jdbc.odbc.JdbcOdbcDriver, **URL**: jdbc:odbc:MeinDatenbankName. Sie müssen auch eine ODBC-Datenquelle in MS Windows in **Verwaltung** einrichten. Weitere Informationen hierzu finden Sie in der Microsoft Windows-Hilfe. Sind der Front-End-Server und der Anwendungsserver auf verschiedenen Computern installiert, dann stellen Sie sicher, dass der Name der in Microsoft Windows eingerichteten Datenquelle mit dem der ODBC-Datenquelle übereinstimmt. Bei diesen Namen wird zwischen Groß- und Kleinschreibung unterschieden.
- **6.** Wenn Sie **JDBC** als **Datenquellentyp** auswählen, wird das Feld **Treiberklasse** automatisch ausgefüllt. Ersetzen Sie im Feld **URL** den Hostnamen <hostname> durch den Namen des Computers, auf dem sich Ihre Datenquelle befindet, und ersetzen Sie den Datenbanknamen <databasename> durch den Namen der Zieldatenbank.
- **7.** Geben Sie in den Feldern **Benutzername** und **Kennwort** gültige Datenbank-Anmeldeinformationen ein.
- **8.** *Optional:* Wenn Sie mit einer Datenbank arbeiten, die mehrere Tabellen enthält, aber nur bestimmte Tabellen als Datenquelle verwenden möchten, können Sie nach diesen Tabellen suchen und sie auswählen:
	- **1.** Klicken Sie neben dem Feld **Tabellenfilter** auf **[...]**.
	- **2.** Das Dialogfeld **Tabellenfilter auswählen** wird geöffnet. Wählen Sie die Tabellen aus, die Sie als Datenquelle verwenden möchten.
	- **3.** Klicken Sie auf **OK**.
- **9.** *Optional:* Mithilfe der Auswahl der **Schlüsselspalte** wird für Tests angegeben, welche Arbeitsblattspalten einer Datenquelle als Primärschlüssel verwendet werden. Dies ist hilfreich, wenn an der Datenquelle Änderungen vorgenommen werden (etwa Zeilen in das Arbeitsblatt eingefügt oder daraus entfernt werden). Auch wenn die Datenquelle bearbeitet wurde, können die Tests noch erkennen, welche Spalten oder Zeilen verwendet werden sollen. Für aus datengetriebenen Datenquellen erstellte Tests werden keine Spaltennummern, sondern Schlüsselspaltenwerte im Namen verwendet.

So konfigurieren Sie eine Schlüsselspalte:

- **1.** Klicken Sie neben dem Feld **Schlüsselspalten** auf **[...]**.
- **2.** Das Dialogfeld **Schlüsselspalte auswählen** wird geöffnet. Wählen Sie in der Spaltenliste die Spalte aus, die als Schlüsselspalte fungieren soll.
- **3.** Klicken Sie auf **OK**.

**10.**Klicken Sie im Dialogfeld **Neue Datenquelle** auf **OK**.

#### **Konfigurieren von Excel- oder CSV-Datenquellen**

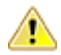

**Vorsicht:** Kennwortgeschützte Excel-Arbeitsblätter können nicht als Datenquelle für Silk Central konfiguriert werden. Entfernen Sie den Kennwortschutz eines Arbeitsblatts, um es als Datenquelle für datengetriebene Tests verwenden zu können. Die Länge aller aneinandergehängten Primärschlüssel bei Excel- und CSV-Datenquellen darf 255 Zeichen nicht überschreiten.

So konfigurieren Sie eine Microsoft Excel- oder CSV-Datenquelle:

- **1.** Klicken Sie im Menü auf **Projekt:<Projektname>** > **Projekteinstellungen**.
- **2.** Klicken Sie auf die Registerkarte **Datenquellen**. Die Seite **Datenquellen** wird angezeigt. Hier werden alle Datenquellen aufgeführt, die für das System erstellt wurden.
- **3.** Klicken Sie auf **Neue Datenquelle**, um den Dialog **Neue Datenquelle** zu öffnen.
- **4.** Geben Sie einen **Namen** für die Datenquelle ein.
- **5.** Wählen Sie im Listenfeld **Typ der Datenquelle** den Eintrag **MS Excel**, um eine Microsoft Excel-Datenquelle zu konfigurieren, oder den Eintrag **CSV**, um eine CSV-Datenquelle zu konfigurieren.
- **6.** Wählen Sie im Listenfeld **Versionsverwaltungsprofil** das vorkonfigurierte Versionsverwaltungsprofil, unter dem Ihre Datendatei gespeichert ist. Weitere Informationen zur Konfiguration von Versionsverwaltungsprofilen finden Sie unter *Versionsverwaltungsprofile*.
- **7.** Klicken Sie auf **Durchsuchen**, um das Dialogfeld **Versionsverwaltungspfad auswählen** zu öffnen. Suchen Sie in Ihrem Versionsverwaltungsverzeichnis die Datenquellendatei des gewünschten Typs, und wählen Sie sie aus.
- **8.** *Optional:* Gilt nur für MS Excel. Wenn Sie mit einer Excel-Arbeitsmappe arbeiten, die mehrere Arbeitsblätter enthält, Sie aber nur bestimmte Arbeitsblätter als Datenquelle verwenden möchten, können Sie nach diesen Arbeitsblättern suchen und sie auswählen. Dazu gehen Sie folgendermaßen vor:
	- **1.** Klicken Sie neben dem Feld **Arbeitsblattfilter** auf **[...]**.
	- **2.** Das Dialogfeld **Arbeitsblattfilter auswählen** wird geöffnet. Wählen Sie die Arbeitsblätter aus, die Sie als Datenquelle verwenden möchten.
	- **3.** Klicken Sie auf **OK**.
- **9.** *Optional:* Mithilfe der Auswahl der **Schlüsselspalte** wird für Tests angegeben, welche Arbeitsblattspalten einer Datenquelle als Primärschlüssel verwendet werden. Dies ist hilfreich, wenn an der Datenquelle Änderungen vorgenommen werden (etwa Zeilen in das Arbeitsblatt eingefügt oder daraus entfernt werden). Auch wenn die Datenquelle bearbeitet wurde, können die Tests noch erkennen, welche Spalten oder Zeilen verwendet werden sollen. Für aus datengetriebenen Datenquellen erstellte Tests werden keine Spaltennummern, sondern Schlüsselspaltenwerte im Namen verwendet.

**Hinweis:** Gilt nur für MS Excel: Umfasst die Datenquelle mehrere Arbeitsblätter, können nur Spalten mit identischen Namen als Schlüsselspalten definiert werden.

So konfigurieren Sie eine Schlüsselspalte:

- **1.** Klicken Sie neben dem Feld **Schlüsselspalten** auf **[...]**.
- **2.** Das Dialogfeld **Schlüsselspalte auswählen** wird geöffnet. Wählen Sie in der Spaltenliste die Spalte aus, die als Schlüsselspalte fungieren soll.
- **3.** Klicken Sie auf **OK**.

**10.**Klicken Sie im Dialogfeld **Neue Datenquelle** auf **OK**.

#### **Herunterladen einer Excel-Datei von einer Datenquelle**

**Hinweis:** Von JDBC- und ODBC-Datenquellen können keine Dateien heruntergeladen werden.

So laden Sie eine Excel-Datei aus einer Datenquelle herunter:

**1.** Klicken Sie im Menü auf **Projekt:<Projektname>** > **Projekteinstellungen**.

- **2.** Klicken Sie auf die Registerkarte **Datenquellen**. Die Seite **Datenquellen** wird angezeigt. Hier werden alle Datenquellen aufgeführt, die für das System erstellt wurden.
- **3.** Klicken Sie in der Spalte **Aktionen** auf das Symbol **Herunterladen** der Datenquelle, aus der Sie herunterladen möchten. Der Dialog **Dateidownload** wird angezeigt.
- **4.** Klicken Sie auf **Öffnen**, um die Datei sofort zu öffnen, oder auf **Speichern**, um das lokale Verzeichnis festzulegen, in das die Daten heruntergeladen werden sollen.

#### **Synchronisieren von Datenquellen**

Sie müssen eine Datenquelle jedes Mal synchronisieren, wenn sie geändert oder aktualisiert wurde, damit Silk Central von diesen Änderungen erfährt. Bei der Synchronisierung einer Datenquelle werden die letzten Änderungen an die zugeordneten Tests weitergegeben.

So synchronisieren Sie eine aktualisierte Datenquelle:

- **1.** Klicken Sie im Menü auf **Projekt:<Projektname>** > **Projekteinstellungen**.
- **2.** Klicken Sie auf die Registerkarte **Datenquellen**. Die Seite **Datenquellen** wird angezeigt. Hier werden alle Datenquellen aufgeführt, die für das System erstellt wurden.
- **3.** Klicken Sie in der Spalte **Aktionen** auf das zur Datenquelle gehörige Symbol **Synchronisieren**, um die Änderungen der aktualisierten Datei an die zugeordneten Tests weiterzugeben.
- **4.** Ein Dialog wird geöffnet, in dem Sie die Synchronisierung bestätigen müssen. Klicken Sie auf **Ja**, um alle Tests mit der aktualisierten Datenquelle zu synchronisieren. Wenn Sie auf **Nein** klicken, wird die Synchronisierung abgebrochen.

**Vorsicht:** Wenn Sie eine Datenquelle synchronisieren, werden alle Ausführungen, die von dieser Datenquelle abhängen, abgebrochen. Ergebnisse nicht abgeschlossener Tests dieser Testausführungen gehen verloren.

**5.** Klicken Sie im Bestätigungsdialog auf **OK**.

#### **Hochladen von aktualisierten Excel-Dateien zu einer Datenquelle**

**Hinweis:** Zu JDBC- und ODBC-Datenquellen können keine Dateien hochgeladen werden.

So laden Sie eine Excel-Datei in eine Datenquelle hoch:

- **1.** Klicken Sie im Menü auf **Projekt:<Projektname>** > **Projekteinstellungen**.
- **2.** Klicken Sie auf die Registerkarte **Datenquellen**. Die Seite **Datenquellen** wird angezeigt. Hier werden alle Datenquellen aufgeführt, die für das System erstellt wurden.
- **3.** Klicken Sie in der Spalte **Aktionen** auf das Symbol **Hochladen** der Datenquelle, aus der Sie herunterladen möchten.
- **4.** Klicken Sie im Dialogfeld **Datei hochladen** auf **Durchsuchen...**.
- **5.** Wählen Sie die aktualisierte Excel-Datei aus, die die aktuell hochgeladene Excel-Datei ersetzen soll. Klicken Sie auf **Öffnen**.
- **6.** Klicken Sie im Dialogfeld **Datei hochladen** auf **OK**.
- **7.** Ein Dialogfeld wird geöffnet, in dem Sie bestätigen müssen, dass die vorhandene Datei überschrieben werden soll. Klicken Sie auf **Ja**, um fortzufahren.
- **8.** Nachdem die aktualisierte Datenquellendatei hochgeladen wurde, werden Sie in einem weiteren Dialogfeld gefragt, ob die Tests mit der aktualisierten Datenquelle synchronisiert werden sollen. Klicken Sie für eine sofortige Synchronisierung auf **Ja**, oder klicken Sie auf **Nein**, wenn die Synchronisierung später stattfinden soll.

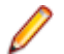

**Hinweis:** Nach dem Hochladen einer aktualisierten Datenquellendatei müssen Sie die Datenquelle synchronisieren, damit die zugeordneten Tests aktualisiert werden.

#### **Löschen von Datenquellen**

**Hinweis:** Von Tests verwendete Datenquellen können nicht gelöscht werden.

So löschen Sie eine Datenquelle:

- **1.** Klicken Sie im Menü auf **Projekt:<Projektname>** > **Projekteinstellungen**.
- **2.** Klicken Sie auf die Registerkarte **Datenquellen**. Die Seite **Datenquellen** wird angezeigt. Hier werden alle Datenquellen aufgeführt, die für das System erstellt wurden.
- **3.** Klicken Sie in der Spalte **Aktionen** auf das Symbol **Löschen** der Datenquelle, die Sie löschen möchten.
- **4.** Ein Bestätigungsdialogfeld wird geöffnet. Klicken Sie auf **Ja**, um die Datenquelle zu löschen. Wenn Sie auf **Nein** klicken, wird sie nicht gelöscht.

#### **Datenquellenkonfigurationsseite**

#### **Projekt:<Projektname>** > **Projekteinstellungen** > **Datenquellen**

Auf der Seite **Datenquellen** werden alle Datenquellen aufgelistet, die für die Integration von datengetriebenen Tests in Silk Central konfiguriert sind. Klicken Sie auf **Neue Datenquelle**, um eine neue Datenquelle zu erstellen. Für jede Datenquelle werden folgende Spalten auf der Seite angezeigt:

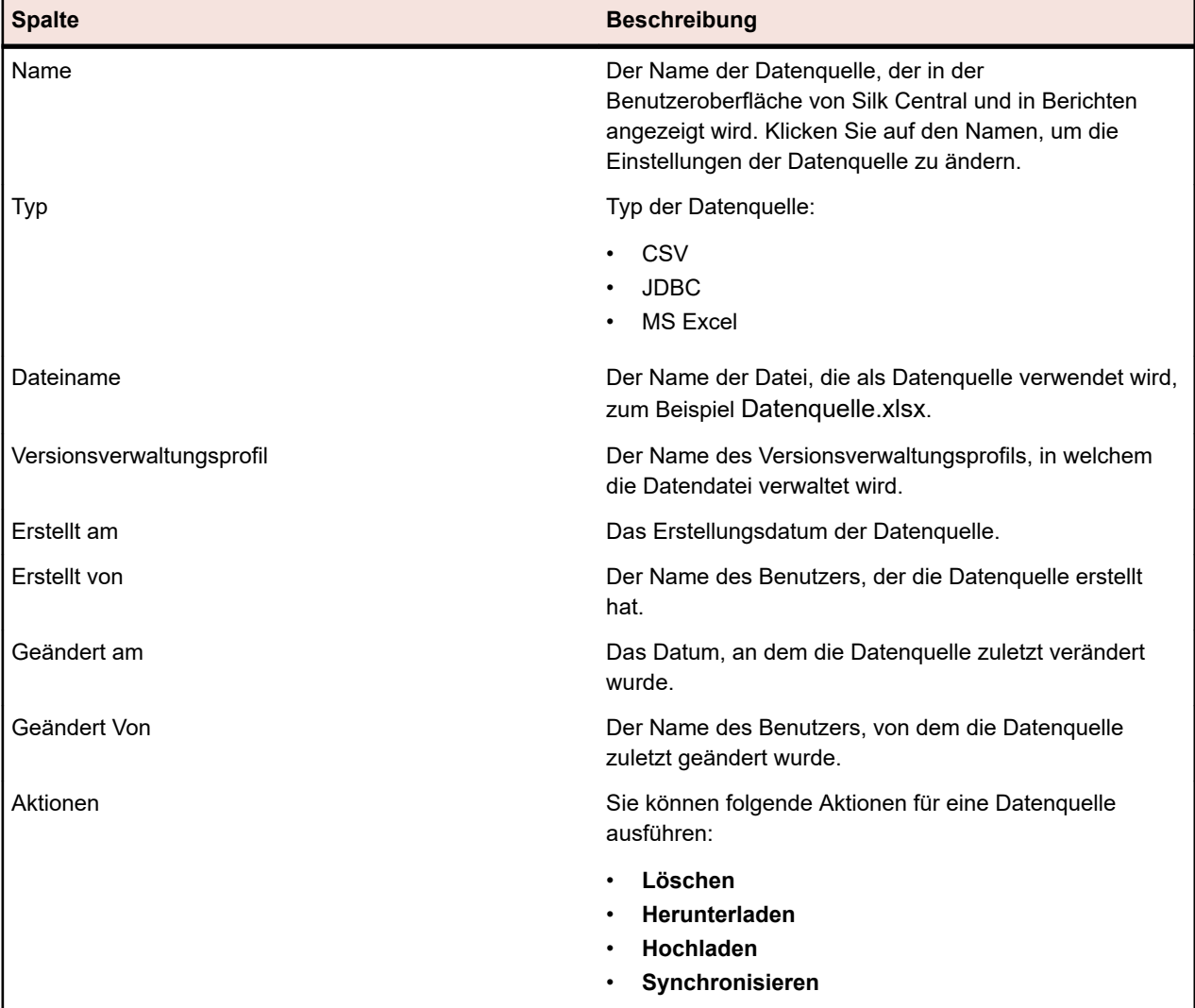

### **Statusursachen**

Statusursachen qualifizieren den Status eines manuellen Testlaufs. Damit können sie festlegen, weshalb ein bestimmter Testlauf den Status **Bestanden**, **Fehlgeschlagen** oder **Nicht ausgeführt** hat. Sie können bis zu fünf Ursachen für jeden Status definieren. Für den Status **Bestanden** ist die Ursache **Nicht unterstützt** bereits vordefiniert, sowie für den Status **Fehlgeschlagen** die Ursache **Nicht gelöst**. Zusätzliche Ursachen für jeden Status zu definieren hilft Ihnen dabei, den Status eines Testlaufs genauer zu qualifizieren. Sie könnten z.B. die folgenden Ursachen für die Status definieren:

- **Bestanden** Nicht unterstützt
- **Fehlgeschlagen** Nicht gelöst, Systemabsturz, Hilfe nicht verfügbar, Anwendung hängt
- **Nicht ausgeführt** Antwort ausständig - intern, Antwort ausständig - Kunde, Testumgebung nicht verfügbar

### **Definieren von Statusursachen**

Sie benötigen die Berechtigung **Tests und Ausführungen Verwalten**, um Statusursachen hinzuzufügen oder zu bearbeiten, und **Tests und Ausführungen Löschen** um Statusursachen zu löschen. Weitere Informationen finden Sie in *Berechtigungen für Tests und Ausführungen*.

- **1.** Klicken Sie im Menü auf **Projekt:<Projektname>** > **Projekteinstellungen**.
- **2.** Klicken Sie auf die Registerkarte **Statusursachen**.
- **3.** Klicken Sie unterhalb vom Status, dem Sie eine neue Ursache hinzufügen wollen, auf **Statusursache hinzufügen**.Eine neue Statusursache wird der Liste hinzugefügt.
- **4.** Klicken Sie in das Textfeld der neuen Statusursache und geben Sie einen beschreibenden Text ein.
- **5.** Drücken Sie die **Eingabe**-Taste um den Text zu speichern.

Bereits vorhandene Texte von Statusursachen können auch bearbeitet werden, indem Sie in das Textfeld der Statusursache klicken, einen beschreibenden Text eingeben, und danach wieder die **Eingabe**-Taste drücken.

## **Projekteinstellungen (Seite)**

#### **Projekt:<Projektname>** > **Projekteinstellungen** > **Projekteinstellungen**

Auf der Seite **Projekteinstellungen** werden die folgenden allgemeinen Informationen des aktiven Projekts angezeigt:

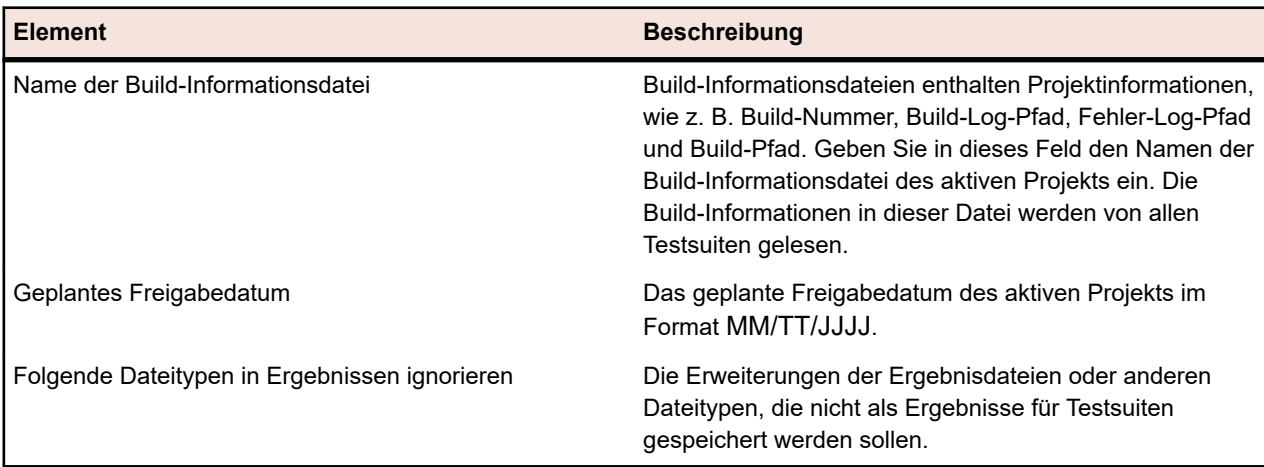

# **Projektvorlagen**

Die Vorlage für agile Projekte ermöglicht die Interaktion von Silk Central mit VersionOne oder anderen agilen Projektmanagementsystemen. Die Vorlage ist ein Projekt mit den Attributen "Release" und "Sprint". Wenn Sie mit dieser Vorlage ein neues Projekt erstellen, werden automatisch ein Standardcontainer und ein Standardordner erstellt. Die von dem Projektmanagementsystem erstellten Tests werden im Standardordner gespeichert. Für den Container und den Ordner sind weder ein Versionsverwaltungsprofil noch ein Produkt festgelegt. Sie sind deshalb als unvollständig markiert.

# **Integrationen**

Silk Central kann in/mit viele(n) verschiedene(n) Tools für verschiedene Zwecke integriert werden.

# **Codeanalysetools-Integration**

## **DevPartner Codeabdeckungsintegration**

Silk Central kann mit der Komponente **Codeanalyse** von DevPartner Studio integriert werden. Durch diese Integration können Sie die Codeanalyse in .NET-Anwendungen durchführen.

Weitere Information finden Sie unter *.NET Codeanalyse*.

# **Integration von Fehlerverfolgungsprofilen**

Mithilfe von Fehlerverfolgungsprofilen kann Silk Central in externe Fehlerverfolgungssysteme integriert werden.

Weitere externe Fehlerverfolgungssysteme können durch die Installation eines Plug-Ins konfiguriert werden. Weitere Informationen finden Sie unter *Fehlerverfolgungs-Integrationen*. Durch die Definition von Fehlerverfolgungsprofilen können Sie Tests im Bereich **Tests** mit Fehlern in Verfolgungssystemen von Drittanbietern verknüpfen. Die Statuswerte der verknüpften Fehler werden vom externen Verfolgungssystem in regelmäßigen Abständen aktualisiert.

## **Atlassian Jira Software**

Dieser Abschnitt beschreibt, wie Atlassian Jira Software (Jira)-Fehlerverfolgungsprofile für die Integration in Silk Central konfiguriert werden.

Das Jira-Plug-In verwendet für die Integration die Java-API von Silk Central und die REST API von Jira.

Folgende Versionen werden zur Zeit für die Integration mit Silk Central unterstützt:

- Atlassian Jira Software 8
- Atlassian Jira Software Cloud

Wenn Sie einem Test einen externen Jira-Fehler zuordnen, können Sie die Fehler-ID mit oder ohne Projektschlüssel eingeben. Zum Beispiel: PROJEKT-13 oder einfach 13.

Silk Central Unterstützt folgende Jira-Feldtypen:

- **Text Field (< 255 characters)**/**Free Text Field (unlimited text)**
- **Select List (single choice)**/**Select List (multiple choices)**
- **Date Picker**/**Date Time Picker**

**Hinweis:** Diese Feldtypen werden als Textfelder zur Verfügung gestellt und müssen wie in Jira formatiert sein: **Date Picker**: tt/MMM/jj (zum Beispiel 24/Mar/16), **Date Time Picker**: tt/MMM/jj h:mm a (zum Beispiel 24/Mar/16 4:11 AM)

- **Group Picker (single group)**/**Group Picker (multiple groups)**
- **Project Picker (single project)**
- **User Picker (single user)**/**User Picker (multiple users)**
- **Version Picker (single version)** / **Version Picker (multiple versions)**

Alle anderen Jira-Feldtypen werden als einzeilige Textfelder in Silk Central dargestellt.

Folgende Jira-Systemfelder werden nicht unterstützt: Attachment

In den Dialogfeldern zum Erstellen von Fehlern sind die erforderlichen benutzerdefinierten Felder und die erforderlichen Standardfelder mit einem Sternchen (\*) gekennzeichnet.

#### **Hinzufügen von Atlassian Jira Software-Fehlerverfolgungsprofilen**

So fügen Sie ein Jira-Fehlerverfolgungsprofil hinzu:

- **1.** Klicken Sie im Menü auf **Fehler** > **Fehlerverfolgungs-Integrationen**.Auf der Seite **Fehlerverfolgung** werden alle Fehlerverfolgungsprofile angezeigt, die für das System erstellt wurden.
- **2.** Klicken Sie auf **Neues Profil**, um den Dialog **Neues Fehlerverfolgungsprofil** zu öffnen.
- **3.** Geben Sie einen **Namen** für das neue Profil ein.

Dieser Name wird in Listen angezeigt, die eine Auswahl von Profilen anbieten.

- **4.** Geben Sie eine **Beschreibung** für das neue Profil ein.
- **5.** Wählen Sie **Atlassian Jira Software** in der Liste **Typ** aus.
- **6.** Geben Sie einen gültigen **Benutzernamen** und ein **Kennwort** ein. Der Benutzername muss ein gültiger Jira-Profilname sein.

Diese Benutzerdaten werden für den Zugriff auf Ihr Jira-Fehlerverfolgungssystem verwendet.

**Wichtig:** Verwenden Sie die Benutzerdaten eines Jira-Kontos mit ausreichenden Berechtigungen, da fehlende Berechtigungen in Jira zu Inkonsistenzen führen können, wenn das Plug-In mittels diesem Konto versucht, Fehler hinzuzufügen oder zu verändern. Das Jira-Konto benötigt die folgenden Berechtigungen für jedes Projekt, das in Silk Central verwendet wird:

- Projekte durchsuchen
- Fehler erstellen (Create Issues)
- Zuweisbarer Benutzer (Assignable User)
- Berichtersteller ändern (Modify Reporter)

Außerdem muss das Jira-Konto in der Lage sein, sich auf Ihrer Jira-Anwendung anzumelden.

Verwenden Sie die folgenden Anmeldeinformationen für die Integration in die Jira-Cloud:

- **Benutzername**: Ein Jira-Benutzerprofil-Name.
- **Passwort**: Ein Jira-API-Token. Weitere Informationen zum Generieren des API-Token finden Sie in der Jira-Dokumentation.

Verwenden Sie die folgenden Anmeldeinformationen für die Integration einer lokalen Jira-Instanz:

- **Benutzername**: Ein Jira-Benutzerprofil-Name.
- **Passwort**: Ein Jira-Passwort.
- **7.** Geben Sie im Feld **URL** den Hostnamen des Jira-Servers und den Port an, mit dem eine Verbindung zum Server hergestellt wird.
- **8.** Klicken Sie auf **Projekt laden**, um alle Projekte vom Server zu laden und das Listenfeld **Projekt** zu füllen. Wählen Sie dann im Listenfeld **Projekt** ein Projekt aus.
- **9.** Optional: Wählen Sie in der Liste **Alle Felder anzeigen** die Option **true** um alle verfügbaren Jira-Felder im Fehlerdialog anzuzeigen, sonst werden nur die benötigten Felder angezeigt. Wird "true" ausgewählt, muss der Jira-Benutzer, der für das Fehlerverfolgungsprofil festgelegt wurde, in Jira über Administratorrechte verfügen.

**10.**Klicken Sie auf **OK**.

- **11.**Wenn die Verbindung erfolgreich hergestellt wurde, werden Sie in einem Bestätigungsdialog gefragt, ob Sie die internen Fehlerstatuswerte den Statuswerten des neu erstellten Profils zuordnen möchten.
	- Klicken Sie auf **Ja**, und fahren Sie mit der Anleitung *Zuordnen von Fehlerstatuswerten* fort.
	- Klicken Sie auf **Nein**, wenn Sie die Statuswerte später zuordnen möchten.

#### **Bearbeiten von Atlassian Jira Software-Fehlerverfolgungsprofilen**

Werden der Server oder die Benutzerdaten Ihres Fehlerverfolgungssystems geändert, müssen Sie auch Ihr Fehlerverfolgungsprofil entsprechend ändern.

So bearbeiten Sie ein Atlassian Jira Software-Fehlerverfolgungsprofil:

- **1.** Klicken Sie im Menü auf **Fehler** > **Fehlerverfolgungs-Integrationen**.Auf der Seite **Fehlerverfolgung** werden alle Fehlerverfolgungsprofile angezeigt, die für das System erstellt wurden.
- **2.** Klicken Sie auf den Namen des Fehlerverfolgungsprofils, das Sie ändern möchten. Der Dialog **Fehlerverfolgungsprofil bearbeiten** wird angezeigt.
- **3.** Ändern Sie den **Namen** des Profils.

Dieser Name wird in Listen angezeigt, die auswählbare Profile anbieten.

- **4.** Bearbeiten Sie das Feld **Beschreibung** des Profils.
- **5.** *Optional:* Wählen Sie im Listenfeld einen neuen **Typ** für das Fehlerverfolgungsprofil aus.
- **6.** Geben Sie einen gültigen **Benutzernamen** und ein **Kennwort** ein. Der Benutzername muss ein gültiger Jira-Profilname sein.

Diese Benutzerdaten werden für den Zugriff auf Ihr Jira-Fehlerverfolgungssystem verwendet.

**Wichtig:** Verwenden Sie die Benutzerdaten eines Jira-Kontos mit ausreichenden Berechtigungen,  $\bullet$  da fehlende Berechtigungen in Jira zu Inkonsistenzen führen können, wenn das Plug-In mittels diesem Konto versucht, Fehler hinzuzufügen oder zu verändern. Das Jira-Konto benötigt die folgenden Berechtigungen für jedes Projekt, das in Silk Central verwendet wird:

- Projekte durchsuchen
- Fehler erstellen (Create Issues)
- Zuweisbarer Benutzer (Assignable User)
- Berichtersteller ändern (Modify Reporter)

Außerdem muss das Jira-Konto in der Lage sein, sich auf Ihrer Jira-Anwendung anzumelden.

Verwenden Sie die folgenden Anmeldeinformationen für die Integration in die Jira-Cloud:

- **Benutzername**: Ein Jira-Benutzerprofil-Name.
- **Passwort**: Ein Jira-API-Token. Weitere Informationen zum Generieren des API-Token finden Sie in der Jira-Dokumentation.

Verwenden Sie die folgenden Anmeldeinformationen für die Integration einer lokalen Jira-Instanz:

- **Benutzername**: Ein Jira-Benutzerprofil-Name.
- **Passwort**: Ein Jira-Passwort.
- **7.** Bearbeiten Sie im Feld **URL** den Hostnamen des Jira-Servers und den Port, mit dem eine Verbindung zum Server hergestellt wird.
- **8.** Wenn Sie das Jira-Projekt ändern möchten, klicken Sie auf **Projekt laden**, um alle Projekte vom Server zu laden und das Listenfeld **Projekt** zu aktualisieren. Wählen Sie dann im Listenfeld **Projekt** ein Projekt aus.
- **9.** Optional: Wählen Sie in der Liste **Alle Felder anzeigen** die Option **true** um alle verfügbaren Jira-Felder im Fehlerdialog anzuzeigen, sonst werden nur die benötigten Felder angezeigt. Wird "true" ausgewählt, muss der Jira-Benutzer, der für das Fehlerverfolgungsprofil festgelegt wurde, in Jira über Administratorrechte verfügen.

**10.**Klicken Sie auf **OK**.

- **11.**Wenn die Verbindung erfolgreich hergestellt wurde, werden Sie in einem Bestätigungsdialog gefragt, ob Sie die internen Fehlerstatuswerte den Statuswerten des neu erstellten Profils zuordnen möchten.
	- Klicken Sie auf **Ja**, und fahren Sie mit der Anleitung *Zuordnen von Fehlerstatuswerten* fort.
	- Klicken Sie auf **Nein**, wenn Sie die Statuswerte später zuordnen möchten.

### **Bugzilla**

Dieser Abschnitt beschreibt, wie Bugzilla-Fehlerverfolgungsprofile für die Integration in Silk Central konfiguriert werden.

Das Bugzilla-Plug-In verwendet bei der Integration die Java-API von Silk Central. Silk Central kommuniziert mit Bugzilla mithilfe der Redstone XML-RPC-Bibliothek über den mit Bugzilla 3.0 eingeführten XML-RPC Bugzilla-Webdienst. Für die Integration von Bugzilla muss ein SOAP::Lite-Paket für den Webserver installiert sein. Installieren Sie beispielsweise für die Debian-Verteilung das Paket libsoaplite-perl.

Folgende Versionen werden zur Zeit für die Integration mit Silk Central unterstützt: Bugzilla 5.0.4

#### **Hinzufügen von Bugzilla-Fehlerverfolgungsprofilen**

So fügen Sie ein Bugzilla-Fehlerverfolgungsprofil hinzu:

- **1.** Klicken Sie im Menü auf **Fehler** > **Fehlerverfolgungs-Integrationen**.Auf der Seite **Fehlerverfolgung** werden alle Fehlerverfolgungsprofile angezeigt, die für das System erstellt wurden.
- **2.** Klicken Sie auf **Neues Profil**, um den Dialog **Neues Fehlerverfolgungsprofil** zu öffnen.
- **3.** Geben Sie einen **Namen** für das neue Profil ein.

Dieser Name wird in Listen angezeigt, die eine Auswahl von Profilen anbieten.

- **4.** Geben Sie eine **Beschreibung** für das neue Profil ein.
- **5.** Wählen Sie **Bugzilla** in der Liste **Typ** aus.
- **6.** Geben Sie einen gültigen **Benutzernamen** und ein **Kennwort** ein. Diese Benutzerdaten werden für den Zugriff auf das Fehlerverfolgungssystem verwendet.
- **7.** Geben Sie die URL Ihrer Bugzilla-Installation ein. Zum Beispiel http://bugzillaserver/bugzilla.
- **8.** Klicken Sie auf **OK**.
- **9.** Wenn die Verbindung erfolgreich hergestellt wurde, werden Sie in einem Bestätigungsdialog gefragt, ob Sie die internen Fehlerstatuswerte den Statuswerten des neu erstellten Profils zuordnen möchten.
	- Klicken Sie auf **Ja**, und fahren Sie mit der Anleitung *Zuordnen von Fehlerstatuswerten* fort.
	- Klicken Sie auf **Nein**, wenn Sie die Statuswerte später zuordnen möchten.

#### **Bearbeiten von Bugzilla-Fehlerverfolgungsprofilen**

Werden der Server oder die Benutzerdaten Ihres Fehlerverfolgungssystems geändert, müssen Sie auch Ihr Fehlerverfolgungsprofil entsprechend ändern.

So bearbeiten Sie ein vorhandenes Bugzilla-Fehlerverfolgungsprofil:

- **1.** Klicken Sie im Menü auf **Fehler** > **Fehlerverfolgungs-Integrationen**.Auf der Seite **Fehlerverfolgung** werden alle Fehlerverfolgungsprofile angezeigt, die für das System erstellt wurden.
- **2.** Klicken Sie auf den Namen des Fehlerverfolgungsprofils, das Sie ändern möchten. Der Dialog **Fehlerverfolgungsprofil bearbeiten** wird angezeigt.
- **3.** Ändern Sie den **Namen** des Profils.

Dieser Name wird in Listen angezeigt, die auswählbare Profile anbieten.

**4.** Bearbeiten Sie das Feld **Beschreibung** des Profils.

- **5.** *Optional:* Wählen Sie im Listenfeld einen neuen **Typ** für das Fehlerverfolgungsprofil aus.
- **6.** Ändern Sie den **Benutzernamen** und das **Kennwort**.
	- Diese Benutzerdaten werden für den Zugriff auf das Fehlerverfolgungssystem verwendet.
- **7.** Ändern Sie die **URL** Ihrer Bugzilla-Installation.
- **8.** Klicken Sie auf **OK**.
- **9.** Wenn die Verbindung erfolgreich hergestellt wurde, werden Sie in einem Bestätigungsdialog gefragt, ob Sie die internen Fehlerstatuswerte den Statuswerten des neu erstellten Profils zuordnen möchten.
	- Klicken Sie auf **Ja**, und fahren Sie mit der Anleitung *Zuordnen von Fehlerstatuswerten* fort.
	- Klicken Sie auf **Nein**, wenn Sie die Statuswerte später zuordnen möchten.

### **IBM Rational ClearQuest**

Dieser Abschnitt beschreibt, wie IBM Rational ClearQuest-Fehlerverfolgungsprofile für die Integration in Silk Central konfiguriert werden.

Die IBM Rational ClearQuest-Produkte stellen eine flexible Fehler-/Änderungsverfolgung und eine automatische Workflow-Unterstützung zur Verfügung. Die beiden Kernprodukte heißen IBM Rational ClearQuest (ClearQuest) und IBM Rational ClearQuest MultiSite (ClearQuest Multisite). Um mit ClearQuest-Profilen arbeiten zu können, muss auf dem Computer, auf dem der Silk Central Front-End-Server ausgeführt wird, die ClearQuest-Clientsoftware installiert sein. Detaillierte Informationen zur Installation von ClearQuest finden Sie in der ClearQuest-Dokumentation.

Folgende Versionen werden zur Zeit für die Integration mit Silk Central unterstützt:

#### **Hinzufügen von ClearQuest-Fehlerverfolgungsprofilen**

So fügen Sie ein ClearQuest-Fehlerverfolgungsprofil hinzu:

- **1.** Klicken Sie im Menü auf **Fehler** > **Fehlerverfolgungs-Integrationen**.Auf der Seite **Fehlerverfolgung** werden alle Fehlerverfolgungsprofile angezeigt, die für das System erstellt wurden.
- **2.** Klicken Sie auf **Neues Profil**, um den Dialog **Neues Fehlerverfolgungsprofil** zu öffnen.
- **3.** Geben Sie einen **Namen** für das neue Profil ein.

Dieser Name wird in Listen angezeigt, die eine Auswahl von Profilen anbieten.

- **4.** Geben Sie eine **Beschreibung** für das neue Profil ein.
- **5.** Wählen Sie in dem Listenfeld **Typ** die Option **IBM Rational ClearQuest** aus.
- **6.** Geben Sie einen gültigen **Benutzernamen** und ein **Kennwort** ein.

Diese Benutzerdaten werden für den Zugriff auf das Fehlerverfolgungssystem verwendet.

**7.** Geben Sie das **Repository-Info** Ihrer ClearQuest-Installation ein.

Dies ist der Datenbankname, der in der ClearQuest-Mandantenoftware definiert ist. Der Name der Beispliel-Datenbank ist SAMPL.

**Hinweis:** Es ist nicht möglich mehr als ein ClearQuest Schema Repository zu benutzen. Silk Central verbindet sich mit dem Standard ClearQuest repository.

**8.** Geben Sie den **Fehlertyp** von ClearQuest an.

Wenn in Silk Central ein Fehler eingegeben wird, speichert ClearQuest den Fehler zusammen mit dem Fehlertyp, den Sie in diesem Feld angegeben haben. Der Standardfehlertyp ist Fehler.

**9.** Klicken Sie auf **OK**.

**10.**Wenn die Verbindung erfolgreich hergestellt wurde, werden Sie in einem Bestätigungsdialog gefragt, ob Sie die internen Fehlerstatuswerte den Statuswerten des neu erstellten Profils zuordnen möchten.

- Klicken Sie auf **Ja**, und fahren Sie mit der Anleitung *Zuordnen von Fehlerstatuswerten* fort.
- Klicken Sie auf **Nein**, wenn Sie die Statuswerte später zuordnen möchten.

#### **Bearbeiten von ClearQuest-Fehlerverfolgungsprofilen**

Werden der Server oder die Benutzerdaten Ihres Fehlerverfolgungssystems geändert, müssen Sie auch Ihr Fehlerverfolgungsprofil entsprechend ändern.

So bearbeiten Sie ein vorhandenes ClearQuest-Fehlerverfolgungsprofil:

- **1.** Klicken Sie im Menü auf **Fehler** > **Fehlerverfolgungs-Integrationen**.Auf der Seite **Fehlerverfolgung** werden alle Fehlerverfolgungsprofile angezeigt, die für das System erstellt wurden.
- **2.** Klicken Sie auf den Namen des Fehlerverfolgungsprofils, das Sie ändern möchten. Der Dialog **Fehlerverfolgungsprofil bearbeiten** wird angezeigt.
- **3.** Ändern Sie den **Namen** des Profils.

Dieser Name wird in Listen angezeigt, die auswählbare Profile anbieten.

- **4.** Bearbeiten Sie das Feld **Beschreibung** des Profils.
- **5.** *Optional:* Wählen Sie im Listenfeld einen neuen **Typ** für das Fehlerverfolgungsprofil aus.
- **6.** Ändern Sie den **Benutzernamen** und das **Kennwort**. Diese Benutzerdaten werden für den Zugriff auf das Fehlerverfolgungssystem verwendet.
- **7.** Ändern Sie das **Repository-Info** Ihrer ClearQuest-Installation.

Dies ist der Datenbankname, der in der ClearQuest-Mandantenoftware definiert ist. Der Name der Beispliel-Datenbank ist SAMPL.

**Hinweis:** Es ist nicht möglich mehr als ein ClearQuest Schema Repository zu benutzen. Silk Central verbindet sich mit dem Standard ClearQuest repository.

#### **8.** Ändern Sie den **Fehlertyp** von ClearQuest.

Wenn in Silk Central ein Fehler eingegeben wird, speichert ClearQuest den Fehler zusammen mit dem Fehlertyp, den Sie in diesem Feld angegeben haben.

**9.** Klicken Sie auf **OK**.

**10.**Wenn die Verbindung erfolgreich hergestellt wurde, werden Sie in einem Bestätigungsdialog gefragt, ob Sie die internen Fehlerstatuswerte den Statuswerten des neu erstellten Profils zuordnen möchten.

- Klicken Sie auf **Ja**, und fahren Sie mit der Anleitung *Zuordnen von Fehlerstatuswerten* fort.
- Klicken Sie auf **Nein**, wenn Sie die Statuswerte später zuordnen möchten.

### **Issue Manager**

Issue Manager ist das Fehlerverfolgungswerkzeug von Silk Central und vollständig in Silk Central integriert. Mit ihm können Fehler mit Systemanforderungen und ausgeführten Tests korreliert werden.

Die Testfehler können unter **Tests** > **Detailansicht** > **Fehler** hinzugefügt und verwaltet werden. Weitere Informationen finden Sie in den Issue Manager-Themen in dieser Hilfe.

#### **Hinzufügen von Issue Manager-Fehlerverfolgungsprofilen**

So fügen Sie ein Issue Manager-Fehlerverfolgungsprofil hinzu:

- **1.** Klicken Sie im Menü auf **Fehler** > **Fehlerverfolgungs-Integrationen**.Auf der Seite **Fehlerverfolgung** werden alle Fehlerverfolgungsprofile angezeigt, die für das System erstellt wurden.
- **2.** Klicken Sie auf **Neues Profil**, um den Dialog **Neues Fehlerverfolgungsprofil** zu öffnen.
- **3.** Geben Sie einen **Namen** für das neue Profil ein.

Dieser Name wird in Listen angezeigt, die eine Auswahl von Profilen anbieten.

- **4.** Geben Sie eine **Beschreibung** für das neue Profil ein.
- **5.** Wählen Sie in dem Listenfeld **Typ Issue Manager** aus.
- **6.** Aktivieren Sie das Kontrollkästchen **Lokales Repository** um das integrierte Issue Manager-Profil zu verwenden, welches Teil Ihrer Silk Central-Instanz ist. Deaktivieren Sie diese Option, um sich mit einem externen Issue Manager-System zu verbinden, in welchem Fall Sie gültige Benutzerdaten angeben müssen.

**7.** Geben Sie die **Issue Manager-URL** Ihrer Issue Manager-Installation ein. Dies ist die URL, die Sie für die Anmeldung bei Issue Manager verwenden, jedoch ohne die Erweiterung login am Ende. Falls Sie die Option **Lokales Repository** ausgewählt haben, lassen Sie die Standard-URL im Feld. Lautet Ihre Standard-URL für Issue Manager beispielsweise http://IssueManager/login, dann wäre

http://IssueManager die korrekte URL für Ihre Installation.

- **8.** *Optional:* Wenn Issue Manager mit dem Front-end Server über eine andere URL kommunizieren soll als die, mit der auf die Web-Benutzeroberfläche zugegriffen wird, geben Sie diese URL im Textfeld **Webdienst-URL** ein. Dies ist zum Beispiel nötig, wenn Benutzer über einen Proxy auf die Web-Benutzeroberfläche zugreifen, während Issue Manager die interne URL oder die IP-Adresse des Frontend Servers benötigt.
- **9.** Gehen Sie wie folgt vor:
	- **1.** Klicken Sie auf **Projekte laden**. Dadurch wird das Listenfeld **Projekt** mit allen initialisierten Issue Manager-Projekten gefüllt, auf die der angegebene Benutzer zugreifen kann. Beachten Sie, dass nur die Projekte aufgeführt werden, für die Issue Manager-Benutzergruppen definiert wurden, und wenn der angegebene Benutzer Mitglied von wenigstens einer dieser Benutzergruppen ist.
	- **2.** Wählen Sie das **Projekt**, in dem Issue Manager-Fehler verwaltet werden.

**Vorsicht:** Es wird davon abgeraten, identische Projekte für Issue Manager und Silk Central zu verwenden, da dies die Arbeit mit beiden Tools an künftigen Projekten einschränken kann.

- **10.**Klicken Sie auf **OK**.
- **11.**Wenn die Verbindung erfolgreich hergestellt wurde, werden Sie in einem Bestätigungsdialog gefragt, ob Sie die internen Fehlerstatuswerte den Statuswerten des neu erstellten Profils zuordnen möchten.
	- Klicken Sie auf **Ja**, und fahren Sie mit der Anleitung *Zuordnen von Fehlerstatuswerten* fort.
	- Klicken Sie auf **Nein**, wenn Sie die Statuswerte später zuordnen möchten.

#### **Bearbeiten von Issue Manager-Fehlerverfolgungsprofilen**

Werden der Server oder die Benutzerdaten Ihres Fehlerverfolgungssystems geändert, müssen Sie auch Ihr Fehlerverfolgungsprofil entsprechend ändern.

So bearbeiten Sie ein Issue Manager-Fehlerverfolgungsprofil:

- **1.** Klicken Sie im Menü auf **Fehler** > **Fehlerverfolgungs-Integrationen**.Auf der Seite **Fehlerverfolgung** werden alle Fehlerverfolgungsprofile angezeigt, die für das System erstellt wurden.
- **2.** Klicken Sie auf den Namen des Fehlerverfolgungsprofils, das Sie ändern möchten. Der Dialog **Fehlerverfolgungsprofil bearbeiten** wird angezeigt.
- **3.** Ändern Sie den **Namen** des Profils.

Dieser Name wird in Listen angezeigt, die auswählbare Profile anbieten.

- **4.** Bearbeiten Sie das Feld **Beschreibung** des Profils.
- **5.** *Optional:* Wählen Sie im Listenfeld einen neuen **Typ** für das Fehlerverfolgungsprofil aus.
- **6.** Aktivieren Sie das Kontrollkästchen **Lokales Repository** um das integrierte Issue Manager-Profil zu verwenden, welches Teil Ihrer Silk Central-Instanz ist. Deaktivieren Sie diese Option, um sich mit einem externen Issue Manager-System zu verbinden, in welchem Fall Sie gültige Benutzerdaten angeben müssen.
- **7.** Bearbeiten Sie die **Issue Manager-URL** Ihrer Issue Manager-Installation, wenn deren Servergruppe geändert wurde.

Dies ist die URL, die Sie für die Anmeldung bei Issue Manager verwenden, jedoch ohne die Erweiterung login am Ende. Lautet Ihre Standard-URL für Issue Manager beispielsweise http:// IssueManager/login, dann wäre http://IssueManager die korrekte URL für Ihre Installation.

**8.** *Optional:* Wenn Issue Manager mit dem Front-end Server über eine andere URL kommunizieren soll als die, mit der auf die Web-Benutzeroberfläche zugegriffen wird, geben Sie diese URL im Textfeld **Webdienst-URL** ein. Dies ist zum Beispiel nötig, wenn Benutzer über einen Proxy auf die Web-Benutzeroberfläche zugreifen, während Issue Manager die interne URL oder die IP-Adresse des Frontend Servers benötigt.

- **9.** Wenn Sie das Issue Manager-Projekt ändern möchten, klicken Sie auf **Projekt laden**, um alle Projekte vom Server zu laden und das Listenfeld **Projekt** zu aktualisieren. Wählen Sie dann im Listenfeld **Projekt** ein Projekt aus.
- **10.**Klicken Sie auf **OK**.
- **11.**Wenn die Verbindung erfolgreich hergestellt wurde, werden Sie in einem Bestätigungsdialog gefragt, ob Sie die internen Fehlerstatuswerte den Statuswerten des neu erstellten Profils zuordnen möchten.
	- Klicken Sie auf **Ja**, und fahren Sie mit der Anleitung *Zuordnen von Fehlerstatuswerten* fort.
	- Klicken Sie auf **Nein**, wenn Sie die Statuswerte später zuordnen möchten.

### **SAP Solution Manager-Integration**

Bitte kontaktieren Sie Ihren Verkaufsvertreter, um das SAP Solution Manager-Plug-In zu erwerben.

SAP Solution Manager ermöglicht den technischen Support für verteilte Systeme. Dazu gehören die Bereitstellung von Lösungen, die Bedienung sowie die kontinuierliche Verbesserung. SAP Solution Manager ist eine zentralisierte, robuste Lösung für Anwendungsmanagement und -verwaltung, die eine Kombination von Tools, Inhalten und direktem SAP-Zugriff bietet, um die Zuverlässigkeit von Lösungen zu verbessern und die Gesamtbetriebskosten zu reduzieren. Weitere Informationen zu SAP Solution Manager finden Sie in der Dokumentation von SAP Solution Manager.

Durch die Integration von Silk Central und SAP Solution Manager können SAP Solution Manager-Geschäftsprozesse und -Vorfälle als Silk Central-Anforderungen und -Fehler synchronisiert werden.

### **Systemanforderungen für die SAP Solution Manager Integration**

Für das Plug-In zur Integration von SAP Solution Manager gelten die folgenden Systemanforderungen:

- SAP Solution Manager 7,2.
- Silk Central 19.0 oder höher.
- Der *Silk Central Integration Hub für SAP Solution Manager* muss in SAP Solution Manager installiert sein.

#### **Konfigurieren von SAP Solution Manager**

Konfigurieren von SAP Solution Manager, um die Integration mit Silk Central zu ermöglichen.

Weitere Informationen finden Sie unter Configuration\_Guide\_SilkCentral\_Integration\_Hub\_for\_SAP.pdf und User Guide SilkCentral Integration Hub for SAP.pdf im Lieferumfang des SAP Solution Manager Plug-Ins.

Damit für diese Integration gültige Verknüpfungen von SAP Solution Manager zu Silk Central verwendet werden können, muss der Front-End-Server von Silk Central einen gültigen vollqualifizierten Namen aufweisen.

#### **Hinzufügen von SAP Solution Manager-Fehlerverfolgungsprofilen**

So fügen Sie ein SAP Solution Manager-Fehlerverfolgungsprofil hinzu:

- **1.** Klicken Sie im Menü auf **Projekt:<Projektname>** > **Projekteinstellungen**.
- **2.** Klicken Sie auf die Registerkarte **Fehlerverfolgung**. Die Seite **Fehlerverfolgung** wird angezeigt. Hier werden alle Fehlerverfolgungsprofile aufgeführt, die für das System erstellt wurden.
- **3.** Klicken Sie auf **Neues Profil**, um den Dialog **Neues Fehlerverfolgungsprofil** zu öffnen.
- **4.** Geben Sie einen **Namen** für das neue Profil ein.

Dieser Name wird in Listen angezeigt, die eine Auswahl von Profilen anbieten.

- **5.** Geben Sie eine **Beschreibung** für das neue Profil ein.
- **6.** Wählen Sie in dem Listenfeld **Typ** die Option **SAP Solution Manager** aus.
- **7.** Geben Sie einen gültigen **Benutzernamen** und ein **Kennwort** ein.

Diese Benutzerdaten werden für den Zugriff auf das Fehlerverfolgungssystem verwendet.

- **8.** Geben Sie die **URL** des Webdiensts Z-SCTM\_ADAPTER von SAP Solution Manager ein.
- **9.** Klicken Sie auf **Projekt laden**, um alle Projekte vom Server zu laden und das Listenfeld **Projekt** zu füllen. Wählen Sie dann im Listenfeld **Projekt** ein Projekt aus.
- **10.**Klicken Sie auf **Standard-Meldungstyp laden**, um alle möglichen Meldungstypen zu laden und das Listenfeld **Standard-Meldungstyp** auszufüllen.
- **11.**Wählen Sie einen Meldungstyp aus dem Listenfeld **Standard-Meldungstyp** aus. Wenn Sie Links zu vorhandenen Incidents in SAP Solution Manager erstellen und den Meldungstyp nicht angeben, wird dieser Typ nicht dafür verwendet.
- **12.**Klicken Sie auf **OK**.
- **13.**Wenn die Verbindung erfolgreich hergestellt wurde, werden Sie in einem Bestätigungsdialog gefragt, ob Sie die internen Fehlerstatuswerte den Statuswerten des neu erstellten Profils zuordnen möchten.
	- Klicken Sie auf **Ja**, und fahren Sie mit der Anleitung *Zuordnen von Fehlerstatuswerten* fort.
	- Klicken Sie auf **Nein**, wenn Sie die Statuswerte später zuordnen möchten.

#### **Aktivieren der Anforderungsintegration in SAP Solution Manager**

- **1.** Klicken Sie im Menü auf **Projekte** > **Projektliste**.
- **2.** Wählen Sie das Projekt für die Integration aus.
- **3.** Klicken Sie im Menü auf **Projekt:<Projektname>** > **Projekteinstellungen**.
- **4.** Klicken Sie auf die Registerkarte **Anforderungsverwaltung**.
- **5.** Klicken Sie auf **Neue Anforderungsverwaltungs-Integration**.
	- **Hinweis:** Anstatt nur Veränderungen über das integrierte System zuzulassen, können Sie auch einstellen, dass Anforderungen in Silk Central selbst hinzugefügt, bearbeitet und gelöscht werden können. Sie können Veränderungen direkt in der Benutzeroberfläche von Test Manager zulassen und/oder durch die Silk Central-Webdienste, indem Sie die entsprechenden Kontrollkästchen **Anlegen, Bearbeiten und Löschen von Anforderungen über...** aktivieren.

Der Dialog **Neue Anforderungsverwaltungs-Integration** wird geöffnet.

- **6.** Wählen Sie **SAP Solution Manager** in der Liste aus, und klicken Sie auf **OK**.Der Dialog **Konfiguration bearbeiten** wird geöffnet.
- **7.** Geben Sie einen **Namen** für das neue Profil ein.

Dieser Name wird in Listen angezeigt, die eine Auswahl von Profilen anbieten.

- **8.** Geben Sie die **URL** des Z\_SCTM\_ADAPTER-Webdiensts von SAP Solution Manager ein.
- **9.** Geben Sie Ihren **Benutzernamen** und Ihr **Kennwort** ein.
- **10.**Klicken Sie auf **Verbindung testen**, um die Gültigkeit der eingegebenen Host- und Benutzeranmeldeinformationen zu überprüfen. Wenn die Einstellungen korrekt sind, wird die Meldung **Testverbindung war erfolgreich** angezeigt.
- **11.**Klicken Sie auf **Laden**, um alle verfügbaren Kombinationen aus Lösung und Branch zu laden und die richtige auszuwählen.

Silk Central speichert solche Kombinationen aus Lösung und Branch als Projekte.

- **12.***Optional:* Aktivieren Sie das Kontrollkästchen **Erstellen von Anforderungen ohne Zuordnung zulassen**, damit die Erstellung und die Bearbeitung nicht zugeordneter Anforderungen in Silk Central-Projekten für eine Integration konfiguriert sind.
- **13.**Klicken Sie auf **OK**, um zu bestätigen und den Dialog zu schließen.

### **Microsoft Team Foundation Server**

Dieser Abschnitt beschreibt, wie Team Foundation Server (TFS)-Fehlerverfolgungsprofile für die Integration in Silk Central konfiguriert werden.

Folgende Versionen werden zur Zeit für die Integration mit Silk Central unterstützt:

#### **Installieren eines Team Foundation Server Webdienst Proxy**

Um mit einem TFS zu kommunizieren, müssen Sie einen Team Foundation Server Webdienst Proxy als Schnittstelle zum TFS installieren.

So installieren Sie einen TFS-Proxy-Dienst:

- **1.** Installieren Sie IIS und das Webbereitstellungs-Tool, z. B. mit dem Webplattform-Installationsprogramm von *<http://www.microsoft.com/web/downloads/platform.aspx>*.
- **2.** Öffnen Sie das Dialogfeld mit den Windows-Features und stellen Sie sicher, dass ASP .NET 4.x aktiviert ist.

In Microsoft Windows 10 finden Sie das Feature unter:

Internet Information Services/World Wide Web Services/Application Development Features

- **3.** Laden Sie den Team Foundation Server Webdienst Proxy unter **Hilfe** > **Tools** herunter.
- **4.** Entpacken Sie das heruntergeladene Paket.
- **5.** Öffnen Sie eine Befehlszeile, und geben Sie DotNetTfsWebServiceProxy.deploy.cmd /Y, um den Proxy-Dienst zu installieren. Wenn eine Fehlermeldung angezeigt wird, die besagt, dass ASP.NET 4 erforderlich ist, finden Sie weitere Informationen unter *[http://msdn.microsoft.com/en-us/library/](http://msdn.microsoft.com/en-us/library/k6h9cz8h.aspx) [k6h9cz8h.aspx](http://msdn.microsoft.com/en-us/library/k6h9cz8h.aspx)*.
- **6.** Öffnen Sie den IIS Manager.
- **7.** Überprüfen Sie, ob die neue Website vorhanden ist.
- **8.** Öffnen Sie im Stammordner des virtuellen Verzeichnisses die Datei Web.config.
- **9.** Ändern Sie im Abschnitt *appSettings* der Datei den Wert des Schlüssels *WorkItemTrackingCacheRoot* zum lokalen Verzeichnis.

Zum Beispiel: <appSettings> <add key="WorkItemTrackingCacheRoot" value="C:\temp" /> </appSettings>

**10.**Wenn das von Ihnen angegebene Verzeichnis nicht existiert, erstellen Sie es.

**11.**Gewähren Sie **Allen** vollständige Rechte für das angegebene Verzeichnis.

Weitere Informationen zum Bereitstellen der ASP.NET-Webanwendung finden Sie unter *[http://](http://msdn.microsoft.com/en-us/library/ee942158.aspx) [msdn.microsoft.com/en-us/library/ee942158.aspx](http://msdn.microsoft.com/en-us/library/ee942158.aspx)*.

**Hinweis:** Wenn Sie ein Silk Central-Upgrade von Version 16.5 oder früher durchführen, müssen Sie den TFS Proxy-Dienst erneut bereitstellen. Löschen Sie den bestehenden TFS Proxy-Dienst und fahren Sie oben bei Schritt 3 fort. Starten Sie IIS neu wenn Sie fertig sind.

#### **Hinzufügen von TFS-Fehlerverfolgungsprofilen**

Um Silk Central zu aktivieren und Zugriff auf TFS-Fehler zu erhalten, müssen Sie einen Team Foundation Server Webdienst Proxy von Micro Focus konfigurieren.

**Wichtig:** Dabei handelt es sich nicht um den Team Foundation Server Proxy von Microsoft.

So fügen Sie ein TFS-Fehlerverfolgungsprofil hinzu:

4

- **1.** Klicken Sie im Menü auf **Fehler** > **Fehlerverfolgungs-Integrationen**.Auf der Seite **Fehlerverfolgung** werden alle Fehlerverfolgungsprofile angezeigt, die für das System erstellt wurden.
- **2.** Klicken Sie auf **Neues Profil**, um den Dialog **Neues Fehlerverfolgungsprofil** zu öffnen.
- **3.** Geben Sie einen **Namen** für das neue Profil ein. Dieser Name wird in Listen angezeigt, die eine Auswahl von Profilen anbieten.
- **4.** Geben Sie eine **Beschreibung** für das neue Profil ein.
- **5.** Wählen Sie im Listenfeld **Typ** die Option **Team Foundation Server** aus.
- **6.** Geben Sie einen gültigen **Benutzernamen** und ein **Kennwort** ein. Diese Benutzerdaten werden für den Zugriff auf das Fehlerverfolgungssystem verwendet.
- **7.** Geben Sie die **Domäne** des TFS-Benutzers ein.
- **8.** Geben Sie den URL Ihrer TFS-Installation ein. Zum Beispiel http://tfsserver:8080/tfs.
- **9.** Geben Sie die **Sammlung** ein, zu der das Projekt gehört.
	- Z. B.: Standardsammlung.
	- Alle Projekte in der Sammlung werden im Listenfeld **Projekte** aufgeführt.
- **10.**Wählen Sie aus dem Listenfeld das **Projekt** aus.
- **11.**Geben Sie die URL des TFS-Proxy ein. Zum Beispiel http://tfsproxyserver/ DotNetTfsWebServiceProxy\_deploy/TfsWebServiceProxy.asmx.
- **12.**Klicken Sie auf **Arbeitselementtyp laden**.Das Listenfeld **Arbeitselementtyp** wird mit den verfügbaren Arbeitselementtypen ausgefüllt.
- **13.**Wählen Sie aus dem Listenfeld den **Arbeitselementtyp** aus.
- **14.**Klicken Sie auf **Anfangsstatus laden**.Im Listenfeld **Anfangsstatus** werden die Status angezeigt, die für den ausgewählten Arbeitsaufgabentyp zulässig sind.
- **15.**Klicken Sie auf **OK**.
- **16.**Wenn die Verbindung erfolgreich hergestellt wurde, werden Sie in einem Bestätigungsdialog gefragt, ob Sie die internen Fehlerstatuswerte den Statuswerten des neu erstellten Profils zuordnen möchten.
	- Klicken Sie auf **Ja**, und fahren Sie mit der Anleitung *Zuordnen von Fehlerstatuswerten* fort.
	- Klicken Sie auf **Nein**, wenn Sie die Statuswerte später zuordnen möchten.

### **Bearbeiten von TFS-Fehlerverfolgungsprofilen**

Werden der Server oder die Benutzerdaten Ihres Fehlerverfolgungssystems geändert, müssen Sie auch Ihr Fehlerverfolgungsprofil entsprechend ändern.

So bearbeiten Sie ein vorhandenes TFS-Fehlerverfolgungsprofil:

- **1.** Klicken Sie im Menü auf **Fehler** > **Fehlerverfolgungs-Integrationen**.Auf der Seite **Fehlerverfolgung** werden alle Fehlerverfolgungsprofile angezeigt, die für das System erstellt wurden.
- **2.** Klicken Sie auf den Namen des Fehlerverfolgungsprofils, das Sie ändern möchten. Der Dialog **Fehlerverfolgungsprofil bearbeiten** wird angezeigt.
- **3.** Ändern Sie den **Namen** des Profils.
- Dieser Name wird in Listen angezeigt, die auswählbare Profile anbieten.
- **4.** Bearbeiten Sie das Feld **Beschreibung** des Profils.
- **5.** *Optional:* Wählen Sie im Listenfeld einen neuen **Typ** für das Fehlerverfolgungsprofil aus.
- **6.** Ändern Sie den **Benutzernamen** und das **Kennwort**.
	- Diese Benutzerdaten werden für den Zugriff auf das Fehlerverfolgungssystem verwendet.
- **7.** Geben Sie die **Domain** des TFS-Benutzers ein.
- **8.** Bearbeiten Sie die **URL** und die **Collection** der TFS-Installation.
- **9.** Wählen Sie ein anderes **Projekt** aus.
- **10.**Bearbeiten Sie die URL und den Port des TFS-Proxy.
- **11.**Klicken Sie auf **OK**.

### **StarTeam-Fehlerverfolgungsprofile**

Dieser Abschnitt beschreibt, wie StarTeam-Fehlerverfolgungsprofile für die Integration in Silk Central konfiguriert werden.

Das Softwareänderungsmanagement- und Konfigurationsverwaltungsprogramm StarTeam ermöglicht es, den Softwareentwicklungsprozess bis zur Marktreife zu koordinieren und zu verwalten.

Um mit StarTeam-Profilen arbeiten und die Verknüpfungen für Änderungsanforderungen in StarTeam nutzen zu können, muss die StarTeam Cross-Platform Client-Software auf dem Computer installiert sein, auf dem der Browser ausgeführt wird.

Folgende Versionen werden zur Zeit für die Integration mit Silk Central unterstützt: StarTeam 15.x, 16.x, 17.x

#### **Hinzufügen von StarTeam-Fehlerverfolgungsprofilen**

So fügen Sie ein StarTeam-Fehlerverfolgungsprofil hinzu:

- **1.** Klicken Sie im Menü auf **Fehler** > **Fehlerverfolgungs-Integrationen**.Auf der Seite **Fehlerverfolgung** werden alle Fehlerverfolgungsprofile angezeigt, die für das System erstellt wurden.
- **2.** Klicken Sie auf **Neues Profil**, um den Dialog **Neues Fehlerverfolgungsprofil** zu öffnen.
- **3.** Ändern Sie den **Namen** des Profils.

Dieser Name wird in Listen angezeigt, die auswählbare Profile anbieten.

- **4.** Geben Sie eine **Beschreibung** für das neue Profil ein.
- **5.** Wählen Sie im Listenfeld **Typ StarTeam** aus.
- **6.** Geben Sie einen gültigen **Benutzernamen** und ein **Kennwort** ein.

Diese Benutzerdaten werden für den Zugriff auf das Fehlerverfolgungssystem verwendet.

- **7.** Geben Sie den **Hostnamen** Ihres StarTeam-Servers und den **Port** ein, mit dem eine Verbindung zum Server hergestellt wird. Wenn diese Einstellung nicht geändert wurde, verwenden Sie den Standardport 49201.
- **8.** Geben Sie die Art der **Verschlüsselung** an, die das Profil unterstützt.
- **9.** Klicken Sie auf **Projekt laden**, um alle Projekte vom Server zu laden und das Listenfeld **Projekt** zu füllen. Wählen Sie dann im Listenfeld **Projekt** ein Projekt aus.
- **10.**Klicken Sie auf **Ansicht laden**, um alle Ansichten des ausgewählten Projekts vom Server zu laden und das Listenfeld **Ansicht** zu füllen. Wählen Sie danach eine Ansicht im Listenfeld **Ansicht** aus.
- **11.**Wählen Sie in der Liste **Elementtyp** den Fehlertyp aus.

**Hinweis:** Die Auswahl eines anderen Elementtyps als **Änderungsanforderung** ist nur möglich, wenn für diesen Typ ein StarTeam-Workflow konfiguriert ist.

**12.**Klicken Sie auf **Statusfeld laden**, um alle Aufzählungsfelder für Änderungsanforderungen zu laden und das Listenfeld **Statusfeld** zu füllen. Wählen Sie dann im Listenfeld Statusfeld ein **Statusfeld** aus.

Wenn Sie in StarTeam einen benutzerdefinierten Workflow verwenden, ist dieses Feld das Workflow-Treiberfeld in StarTeam, das dem Silk Central-Statuswert zugeordnet ist.

- **13.**Wählen Sie einen Typ aus dem Listenfeld **Linktyp** aus.
	- **starteam://** Über Links vom Typ **Externe ID** auf der Registerkarte **Fehler** wird der Cross-Platform Client geöffnet.
	- **http://** Über Links vom Typ **Externe ID** auf der Registerkarte **Fehler** wird der Fehler in der StarTeam-Web-UI geöffnet.
- **14.**Wenn Sie http:// im Listenfeld **Linktyp** ausgewählt haben, geben Sie die Webserveradresse der StarTeam-Web-UI in das Feld **WebServer** ein.
- **15.**Wählen Sie Yes oder No im Feld **Workflow** aus. Wählen Sie Yes, wenn die im Workflow angegebenen erforderlichen Felder in der ausgewählten **Ansicht** angezeigt werden sollen.
- **16.**Klicken Sie auf **OK**.
- **17.**Wenn die Verbindung erfolgreich hergestellt wurde, werden Sie in einem Bestätigungsdialog gefragt, ob Sie die internen Fehlerstatuswerte den Statuswerten des neu erstellten Profils zuordnen möchten.
	- Klicken Sie auf **Ja**, und fahren Sie mit der Anleitung *Zuordnen von Fehlerstatuswerten* fort.
	- Klicken Sie auf **Nein**, wenn Sie die Statuswerte später zuordnen möchten.

#### **Bearbeiten von StarTeam-Fehlerverfolgungsprofilen**

Werden der Server oder die Benutzerdaten Ihres Fehlerverfolgungssystems geändert, müssen Sie auch Ihr Fehlerverfolgungsprofil entsprechend ändern.

So bearbeiten Sie ein StarTeam-Fehlerverfolgungsprofil:

- **1.** Klicken Sie im Menü auf **Fehler** > **Fehlerverfolgungs-Integrationen**.Auf der Seite **Fehlerverfolgung** werden alle Fehlerverfolgungsprofile angezeigt, die für das System erstellt wurden.
- **2.** Klicken Sie auf den Namen des Fehlerverfolgungsprofils, das Sie ändern möchten. Der Dialog **Fehlerverfolgungsprofil bearbeiten** wird angezeigt.
- **3.** Ändern Sie den **Namen** des Profils.

Dieser Name wird in Listen angezeigt, die auswählbare Profile anbieten.

- **4.** Bearbeiten Sie das Feld **Beschreibung** des Profils.
- **5.** *Optional:* Wählen Sie im Listenfeld einen neuen **Typ** für das Fehlerverfolgungsprofil aus.
- **6.** Ändern Sie den **Benutzernamen** und das **Kennwort**.
- Diese Benutzerdaten werden für den Zugriff auf das Fehlerverfolgungssystem verwendet.
- **7.** Bearbeiten Sie den **Hostnamen** Ihres StarTeam-Servers und den **Port**, mit dem eine Verbindung zum Server hergestellt wird.
- **8.** Ändern Sie die Art der **Verschlüsselung**, die das Profil unterstützt.
- **9.** Wenn Sie das StarTeam-Projekt ändern möchten, klicken Sie auf **Projekt laden**, um alle Projekte vom Server zu laden und das Listenfeld **Projekt** zu aktualisieren. Wählen Sie dann im Listenfeld **Projekt** ein Projekt aus.
- **10.**Klicken Sie auf **Ansicht laden**, um alle Ansichten des ausgewählten Projekts vom Server zu laden und das Listenfeld **Ansicht** zu füllen. Wählen Sie danach eine Ansicht im Listenfeld **Ansicht** aus.
- **11.**Wählen Sie in der Liste **Elementtyp** den Fehlertyp aus.

**Hinweis:** Die Auswahl eines anderen Elementtyps als **Änderungsanforderung** ist nur möglich, wenn für diesen Typ ein StarTeam-Workflow konfiguriert ist.

- **12.**Klicken Sie auf **Statusfeld laden**, um alle Aufzählungsfelder für Änderungsanforderungen zu laden und das Listenfeld **Statusfeld** zu füllen. Wählen Sie dann in dem Listenfeld Statusfeld ein **Statusfeld** aus. Wenn Sie in StarTeam einen benutzerdefinierten Workflow verwenden, ist dieses Feld das Workflow-Treiberfeld in StarTeam, das dem Silk Central-Statuswert zugeordnet ist.
- **13.**Wählen Sie einen Typ aus dem Listenfeld **Linktyp** aus.
	- **starteam://** Über Links vom Typ **Externe ID** auf der Registerkarte **Fehler** wird der Cross-Platform Client geöffnet.
	- **http://** Über Links vom Typ **Externe ID** auf der Registerkarte **Fehler** wird der Fehler in der StarTeam-Web-UI geöffnet.
- **14.**Wenn Sie http:// im Listenfeld **Linktyp** ausgewählt haben, geben Sie die Webserveradresse der StarTeam-Web-UI in das Feld **WebServer** ein.
- **15.**Wählen Sie Yes oder No im Feld **Workflow** aus. Wählen Sie Yes, wenn die im Workflow angegebenen erforderlichen Felder in der ausgewählten **Ansicht** angezeigt werden sollen.
- **16.**Klicken Sie auf **OK**.
- **17.**Wenn die Verbindung erfolgreich hergestellt wurde, werden Sie in einem Bestätigungsdialog gefragt, ob Sie die internen Fehlerstatuswerte den Statuswerten des neu erstellten Profils zuordnen möchten.
	- Klicken Sie auf **Ja**, und fahren Sie mit der Anleitung *Zuordnen von Fehlerstatuswerten* fort.
	- Klicken Sie auf **Nein**, wenn Sie die Statuswerte später zuordnen möchten.

# **Integration von Anforderungsverwaltungssystemen**

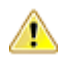

**Wichtig:** Bevor Sie Ihr System von Version 15.0 oder älter auf die aktuelle Version von Silk Central aktualisieren, führen Sie die Aktion **Alles synchronisieren** aus, um alle Ihre Anforderungen mit den integrierten Anforderungsverwaltungssystemen zu synchronisieren.

Durch die Integration eines externen Anforderungsverwaltungssystems können Sie die Anforderungsverwaltungsfunktionen von Silk Central mit denen des betreffenden Systems koordinieren. Die Integration wird auf der Seite **Anforderungsmanagement** in **Projekt:<Projektname>** > **Projekteinstellungen** konfiguriert.

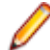

**Hinweis:** Anstatt nur Veränderungen über das integrierte System zuzulassen, können Sie auch einstellen, dass Anforderungen in Silk Central selbst hinzugefügt, bearbeitet und gelöscht werden können. Sie können Veränderungen direkt in der Benutzeroberfläche von Test Manager zulassen und/oder durch die Silk Central-Webdienste, indem Sie die entsprechenden Kontrollkästchen **Anlegen, Bearbeiten und Löschen von Anforderungen über...** aktivieren.

Silk Central unterstützt durch eine offene Schnittstelle die Integration externer Anforderungsverwaltungssysteme. Beliebige Systeme können in Silk Central integriert werden, indem ein Plug-In erstellt und installiert wird. Informationen über die Schnittstellen zur Integration externer Systeme finden Sie in der *Silk Central-API-Hilfe*.

### **Synchronisieren von Anforderungen**

Durch die Synchronisierung von Anforderungen zwischen Silk Central und einem externen Anforderungsmanagementsystem kann Silk Central Änderungen erhalten, die in dem externen Anforderungsmanagementsystem aufgetreten sind. Wenn für ein Projekt eine externe RMS-Integration aktiviert ist, ist das Hauptsystem für Anforderungen automatisch das externe System. Das bedeutet, dass die Synchronisierung immer von dem externen RMS-System zu Silk Central ausgeführt wird. Anforderungen können nicht mehr in Silk Central bearbeitet werden.

Mit der Zuordnungsfunktion können Eigenschaften zwischen Silk Central und einem externen Anforderungsmanagementsystem zugeordnet werden. So könnte z. B. das benutzerdefinierte Feld Silk Central in User mit dem Feld Field\_2 in Caliber identisch sein. Die Zuordnungsfunktion gewährleistet, dass Änderungen an den Eigenschaften zwischen den Projekten richtig übernommen werden. Wenn Sie die Zuordnungsfunktion nicht verwenden, werden nur der Name und die Beschreibung der Anforderung zugeordnet. Weitere Informationen finden Sie unter *Bearbeiten von Eigenschaftszuordnungen*.

Anforderungen können auf die folgenden Arten synchronisiert werden:

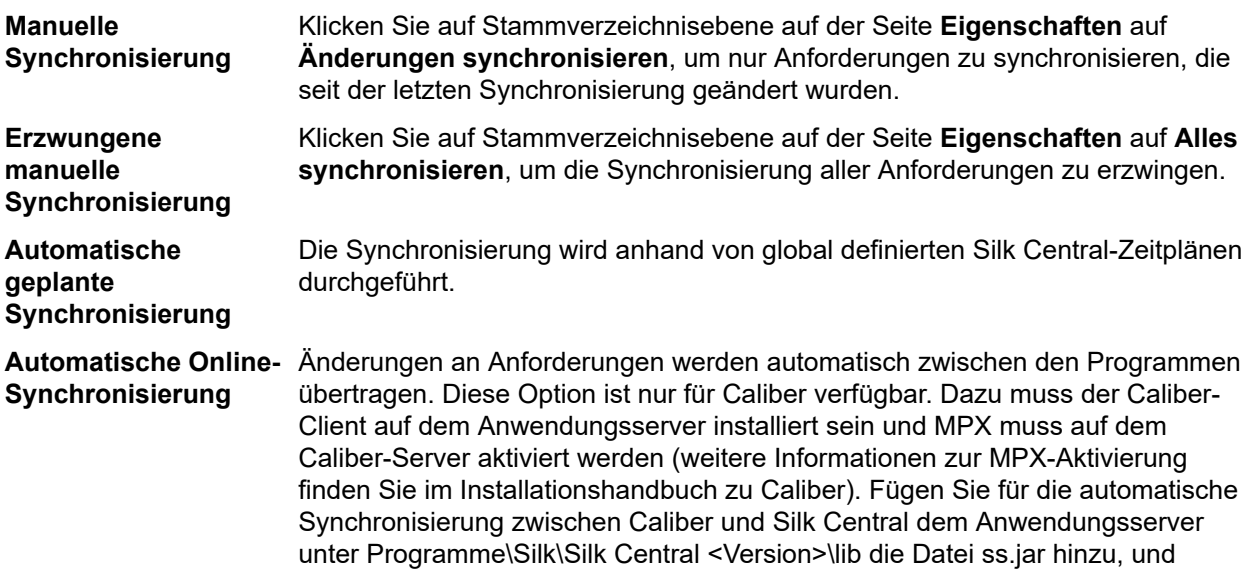

starten Sie den Anwendungsserver neu. Die Datei erhalten Sie beim Kundendienst. Die Anforderungsdaten werden dann automatisch in Silk Central aktualisiert, wenn Änderungen in Caliber durchgeführt werden, und bei Änderungen an Testzuordnungen in Silk Central werden die Abhängigkeiten in Caliber aktualisiert. Diese Art der Online-Synchronisierung ist nur bei Projekten verfügbar, die mit der aktuellen Baseline konfiguriert sind.

Die automatische Synchronisierung von Anforderungen zwischen Silk Central und externen Anforderungsmanagementsystemen kann auch anhand von globalen Zeitplänen durchgeführt werden. Details zum Konfigurieren globaler Ausführungstermine finden Sie in den Themen *Verwaltung* in dieser Hilfe.

**Hinweis:** Mit den Schaltflächen **Caliber-Öffnen** wird das Programm gestartet, das als Standardprogramm für Dateien mit der Erweiterung .crm registriert ist. Auf manchen Computern kann dies statt Caliber das Anzeigeprogramm für Anforderungen sein. Diese Funktion kann vom Administrator konfiguriert werden. Das Clientprogramm hat den Dateinamen caliberrm.exe. Bei ordnungsgemäßer Konfiguration wird das Programm für die in Silk Central ausgewählte Anforderung geöffnet.

Am Bindungssymbol des Projektknotens der **Anforderungshierarchie** ist der Status der Systemintegration zu erkennen:

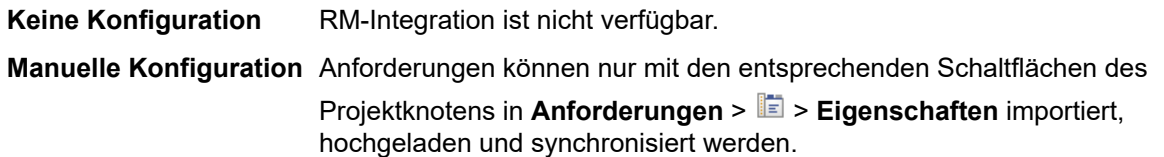

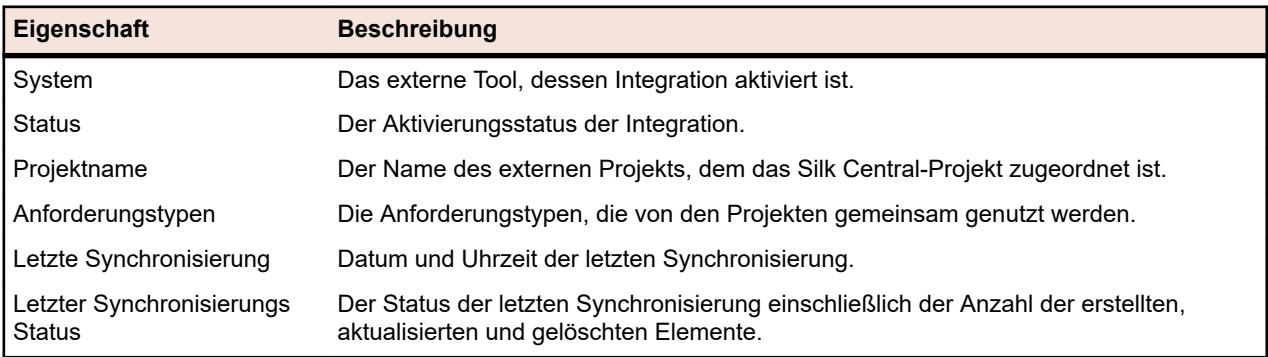

Auf Projektebene enthält die Seite **Eigenschaften** die folgenden Eigenschaften:

**Hinweis:** Wenn die Integration zwischen Caliber und Silk Central mit automatischer Online-Synchronisierung aktiviert ist, wird im Projektknoten der aktuelle Status der Online-Überwachung von Anforderungsänderungen angezeigt. Die drei möglichen Statuswerte für solche Projekte sind: Verbunden (synchronisiert), Verbindung wiederhergestellt (Synchronisierung erforderlich) und Verbindung getrennt.

#### **Synchronisieren von Anforderungen mit einem externen System**

**Hinweis:** Verwenden Sie die Zuordnungsfunktion zum Zuordnen von Eigenschaftsfeldern. Wenn Sie die Zuordnungsfunktion nicht verwenden, werden nur der Name und die Beschreibung der Anforderung zugeordnet. Weitere Informationen finden Sie unter *Bearbeiten von Eigenschaftszuordnungen*.

Zum Synchronisieren von Anforderungen zwischen Silk Central und einem externen Anforderungsmanagementtool

- **1.** Klicken Sie auf **Anforderungen** > **Detailansicht**.
- **2.** Wählen Sie in der **Anforderungshierarchie** den Projektknoten aus.
- **3.** Klicken Sie auf die Registerkarte **Eigenschaften**.Auf der Seite **Eigenschaften** werden die Eigenschaften der ausgewählten Hierarchieelemente angezeigt.
- **4.** Klicken Sie **Änderungen synchronisieren**.
- **5.** Klicken Sie im Bestätigungsdialogfeld **Anforderungen synchronisieren** auf **Ja**, um die Synchronisierung zu starten. Nach Abschluss der Synchronisierung wird ein Dialogfeld mit statistischen Informationen, wie z. B. der Anzahl der erstellten, aktualisierten und gelöschten Anforderungen, angezeigt.
- **6.** Klicken Sie auf **OK**, um die Synchronisierung abzuschließen. Alle Änderungen, die im konfigurierten externen Anforderungsmanagementsystem an den zugeordneten Anforderungen vorgenommen wurden, werden nun in die **Anforderungshierarchie** übernommen.

#### **Synchronisierung von Anforderungen nach Zeitplänen**

Sie können globale Zeitpläne konfigurieren, um Anforderungen zwischen Silk Central und einem externen Anforderungsverwaltungssystem automatisch zu synchronisieren. Fügen Sie für die automatische Synchronisierung zwischen Caliber und Silk Central dem Anwendungsserver unter Program Files\Silk\Silk Central <Version>\lib die Datei ss.jar hinzu, und starten Sie den Anwendungsserver neu. Die Datei erhalten Sie vom Kundenservice.

So werden Anforderungen anhand von globalen Zeitplänen synchronisiert:

- **1.** Klicken Sie im Menü auf **Projekt:<Projektname>** > **Projekteinstellungen**.
- **2.** Klicken Sie auf die Registerkarte **Anforderungsverwaltung**.
- **3.** Klicken Sie auf **Ausführungstermine bearbeiten**. Der Dialog **Ausführungstermine bearbeiten** wird geöffnet.
- **4.** Wählen Sie aus der Liste **Änderungen synchronisieren** einen vordefinierten globalen Ausführungstermin aus, um festzulegen wann Änderungen im externen System mit Silk Central synchronisiert werden sollen.
- **5.** Wählen Sie aus der Liste **Alles synchronisieren** einen vordefinierten globalen Ausführungstermin aus, um festzulegen wann alle Anforderungen im externen System mit Silk Central synchronisiert werden sollen.
- **6.** Klicken Sie auf **OK**.

Informationen über die Erstellung globaler Ausführungstermine finden Sie unter *[Hinzufügen globaler](#page-570-0) [Ausführungstermine](#page-570-0)*.

#### **Definieren von E-Mail-Benachrichtigungen für automatische Synchronisierung**

Sie können eine E-Mail-Benachrichtigung definieren, durch die Benutzer informiert werden sollen, wenn während der automatischen Synchronisierung von Anforderungen zwischen Silk Central und externen Anforderungsmanagementtools Fehler auftreten. Den Empfängern der Benachrichtigungen werden Kopien der Logdateien für die Synchronisierung gesendet.

So konfigurieren Sie die E-Mail-Benachrichtigung zur automatischen Synchronisierung:

- **1.** Klicken Sie im Menü auf **Projekt:<Projektname>** > **Projekteinstellungen**.
- **2.** Klicken Sie auf die Registerkarte **Anforderungsverwaltung**.
- **3.** Klicken Sie auf **Benachrichtigung bearbeiten**.Der Dialog **Benachrichtigung bearbeiten** wird angezeigt.
- **4.** Aktivieren Sie das Kontrollkästchen **Benachrichtigung aktivieren**.
- **5.** Wählen Sie im Listenfeld **Benutzername** den Namen des Empfängers aus.
- **6.** Geben Sie bei Bedarf die E-Mail-Adressen weiterer Empfänger in das Feld **Weitere E-Mail-Adressen** ein. Trennen Sie die E-Mail-Adressen jeweils durch einen Strichpunkt.
- **7.** Klicken Sie auf **OK**.

### **Atlassian Jira Software-Integration**

Silk Central bietet eine Anforderungsintegration mit Atlassian Jira Software, die auf dem Projekt- und Fehlerverfolgungssystem Jira basiert. Alle Fehlertypen (der generische Objekttyp in Jira) können synchronisiert werden. Da Atlassian Jira Software die Möglichkeit bietet, kundenspezifische Fehlertypen zu erstellen, können Sie eine Liste von Atlassian Jira Software-Fehlertypen in Silk Central erstellen, die Sie synchronisieren möchten, z. B. Fehler oder Verbesserungsvorschlag.

Folgende Atlassian Jira Software-Versionen werden zur Zeit für die Integration mit Silk Central unterstützt:

- Atlassian Jira Software 8
- Atlassian Jira Software Cloud

Einschränkungen: Die Synchronisierung von Jira-Anforderungen funktioniert nur für Anforderungen des konfigurierten Jira-Projekts. Wenn Anforderungen mit Anforderungen (Epics) aus anderen Jira-Projekten verknüpft sind, werden diese nicht mit-synchronisiert.

#### **Aktivieren der Integration mit Atlassian Jira Software**

So aktivieren Sie die Integration mit Atlassian Jira Software:

- **1.** Klicken Sie im Menü auf **Projekte** > **Projektliste**.
- **2.** Wählen Sie das Projekt für die Integration aus.
- **3.** Klicken Sie im Menü auf **Projekt:<Projektname>** > **Projekteinstellungen**.
- **4.** Klicken Sie auf die Registerkarte **Anforderungsverwaltung**.
- **5.** Klicken Sie auf **Neue Anforderungsverwaltungs-Integration**.

**Hinweis:** Anstatt nur Veränderungen über das integrierte System zuzulassen, können Sie auch einstellen, dass Anforderungen in Silk Central selbst hinzugefügt, bearbeitet und gelöscht werden können. Sie können Veränderungen direkt in der Benutzeroberfläche von Test Manager zulassen und/oder durch die Silk Central-Webdienste, indem Sie die entsprechenden Kontrollkästchen **Anlegen, Bearbeiten und Löschen von Anforderungen über...** aktivieren.

Der Dialog **Neue Anforderungsverwaltungs-Integration** wird geöffnet.

- **6.** Wählen Sie **Atlassian Jira Software** in der Liste aus, und klicken Sie auf **OK**. Der Dialog **Konfiguration bearbeiten** wird geöffnet.
- **7.** Geben Sie einen **Namen** für das neue Profil ein.

Dieser Name wird in Listen angezeigt, die eine Auswahl von Profilen anbieten.

- **8.** Geben Sie die **URL** Ihres Atlassian Jira Software-Servers ein.
- **9.** Geben Sie einen gültigen **Benutzernamen** und ein **Kennwort** ein. Der Benutzername muss ein gültiger Jira-Profilname sein.

Diese Benutzerdaten werden für den Zugriff auf Ihr Jira-Fehlerverfolgungssystem verwendet.

**Wichtig:** Verwenden Sie die Benutzerdaten eines Jira-Kontos mit ausreichenden Berechtigungen, da fehlende Berechtigungen in Jira zu Inkonsistenzen führen können, wenn das Plug-In mittels diesem Konto versucht, Fehler hinzuzufügen oder zu verändern. Das Jira-Konto benötigt die folgenden Berechtigungen für jedes Projekt, das in Silk Central verwendet wird:

- Projekte durchsuchen
- Fehler erstellen (Create Issues)
- Zuweisbarer Benutzer (Assignable User)
- Berichtersteller ändern (Modify Reporter)

Außerdem muss das Jira-Konto in der Lage sein, sich auf Ihrer Jira-Anwendung anzumelden.

Verwenden Sie die folgenden Anmeldeinformationen für die Integration in die Jira-Cloud:

- **Benutzername**: Ein Jira-Benutzerprofil-Name.
- **Passwort**: Ein Jira-API-Token. Weitere Informationen zum Generieren des API-Token finden Sie in der Jira-Dokumentation.

Verwenden Sie die folgenden Anmeldeinformationen für die Integration einer lokalen Jira-Instanz:

- **Benutzername**: Ein Jira-Benutzerprofil-Name.
- **Passwort**: Ein Jira-Passwort.
- **10.**Geben Sie im Feld **Fehlertypen** die Fehlertypen ein, die Sie synchronisieren möchten. Trennen Sie mehrere Fehlertypen mit einem Semikolon.

Alle Fehlertypen (der generische Objekttyp in Jira) können synchronisiert werden. Da Atlassian Jira Software die Möglichkeit bietet, kundenspezifische Fehlertypen zu erstellen, können Sie eine Liste von Atlassian Jira Software-Fehlertypen in Silk Central erstellen, die Sie synchronisieren möchten, z. B. Fehler oder Verbesserungsvorschlag.

**11.***Optional:* Um die Anzahl der zu synchronisierenden Anforderungen zu reduzieren, können Sie das Feld **Benutzerdefiniertes JQL** verwenden um Anforderungen zu filtern noch bevor sie synchronisiert werden. Erstellen Sie mit der Weitere Informationen über JQL finden Sie in der *[Advanced Searching](https://confluence.atlassian.com/jira/advanced-searching-179442050.html) [Documentation](https://confluence.atlassian.com/jira/advanced-searching-179442050.html)* von Atlassian. Query Language (JQL) in Ihrem Jira-System eine Abfrage, welche Sie dann in das **Benutzerdefiniertes JQL**-Feld kopieren. Jira

**Tipp:**

- Verwenden Sie in Ihrer JQL-Abfrage keine ORDER BY-Anweisungen.
- Die JQL-Abfrage darf nicht über 2000 Zeichen lang sein.
- Die JQL-Abfrage überschreibt nicht die von Ihnen festgelegten Projekt- und Fehlertypen, sondern wird zusätzlich zu ihnen angewendet.
- **12.**Klicken Sie auf **Verbindung testen**, um die Gültigkeit der Host- und Anmeldeinformationen zu überprüfen.

Wenn die Einstellungen richtig sind, wird ein Dialog mit der Meldung angezeigt, dass die **Verbindung erfolgreich** hergestellt werden konnte. Klicken Sie auf **OK**, um fortzufahren.

**Hinweis:** Wenn die Verbindung nicht hergestellt werden kann, wenden Sie sich an den Systemadministrator.

- **13.**Klicken Sie auf **Laden**. Das Listenfeld **Projekt** wird mit allen Projekten aus Jira gefüllt, für die Sie Berechtigungen haben.
- **14.**Wählen Sie aus dem Listenfeld **Projekt** das externe Projekt aus, in welches das Silk Central-Projekt integriert werden soll.
- **15.**Klicken Sie auf **OK**, um die Einstellungen zu speichern.

#### **Atlassian Jira Software-Eigenschaftszuordnung**

Die folgenden Eigenschaften haben eine Standardzuordnung zwischen Jira und Silk Central:

- User Stories, die sich im Backlog von Jira befinden, werden in Silk Central durch die Eigenschaft Sprint mit dem Wert Backlog abgebildet. Dies ermöglicht eine einfache Suche mittels einem Filter.
- Die Standardwerte der Priorität von Jira-User Stories werden der Eigenschaft Priorität in Silk Centralzugeordnet. Falls Sie nicht die Standardwerte für die Priorität von Jira-User Stories verwenden, können Sie die Zuordnungskonfiguration anpassen.

#### **Jira-Backlog Stories in Silk Central betrachten**

- **1.** Klicken Sie auf **Anforderungen** > **Detailansicht**.
- **2.** Erstellen Sie einen neuen Filter mit den folgenden Kriterien:
	- **Auswahlkriterien**: Externe benutzerdefinierte Attribute
	- **Eigenschaft**: Sprint
	- **Wert**: Backlog

**3.** Klicken Sie auf **Anwenden** um den Filter sofort anzuwenden, oder auf **Speichern und anwenden** um den Filter für zukünftige Verwendungszwecke zu speichern.

#### **Jira-Prioritätswerte zu Silk Central-Priorität zuordnen**

Die Standardwerte der Priorität von Jira-User Stories werden der Eigenschaft Priorität in Silk Central wie folgt zugeordnet:

- Blocker=SC\_Priority\_Critical
- Critical=SC\_Priority\_High
- Major=SC\_Priority\_Medium
- Minor=SC Priority Low
- Trivial=SC Priority Low

Falls Sie nicht die Standardwerte für die Priorität von Jira-User Stories verwenden, oder wenn Sie die Zuordnung anpassen möchten, kann Ihr Silk Central-Administrator die Zuordnungskonfiguration wie folgt anpassen:

- **1.** Halten Sie den Anwendungsserver an.
- **2.** Öffnen Sie die Datei propertyMappings.properties mit einem Texteditor. Diese Datei befindet sich im Jira-Plugin JIRAAgile.zip auf dem Anwendungsserver im plugins-Ordner.
- **3.** Suchen Sie nach dem Eintrag SC\_Priority=Priority, unterhalb welchem Sie die Zuordnung der Jira-Priorität zur Silk Central-Priorität anpassen können.

**Hinweis:** Den Werten der Silk Central-Priorität muss die Zeichenfolge SC\_Priority\_ vorangestellt werden.

- **4.** Speichern und schließen Sie die Datei.
- **5.** Starten Sie den Anwendungsserver neu.

### **CA Agile Central-Integration**

Die Integration des Projektmanagement-Tools CA Agile Central ermöglicht Ihnen, User Stories festzulegen, die Sie später als Anforderung in Silk Central einsetzen können. Somit können Sie in Silk Central Tests erstellen, um diese Anforderungen abzudecken. Zum Aktualisieren der erstellten Tests mit möglichen Änderungen an den User Stories in CA Agile Central, müssen lediglich die Anforderungen synchronisiert werden.

Folgende User Story-Eigenschaften werden immer mit dem CA Agile Central REST-Service synchronisiert. Auch benutzerdefinierte Felder werden synchronisiert, sofern Sie in der Integrationskonfiguration festgelegt wurden. Diese Eigenschaften können Sie zum Filtern und Einordnen der User Stories verwenden:

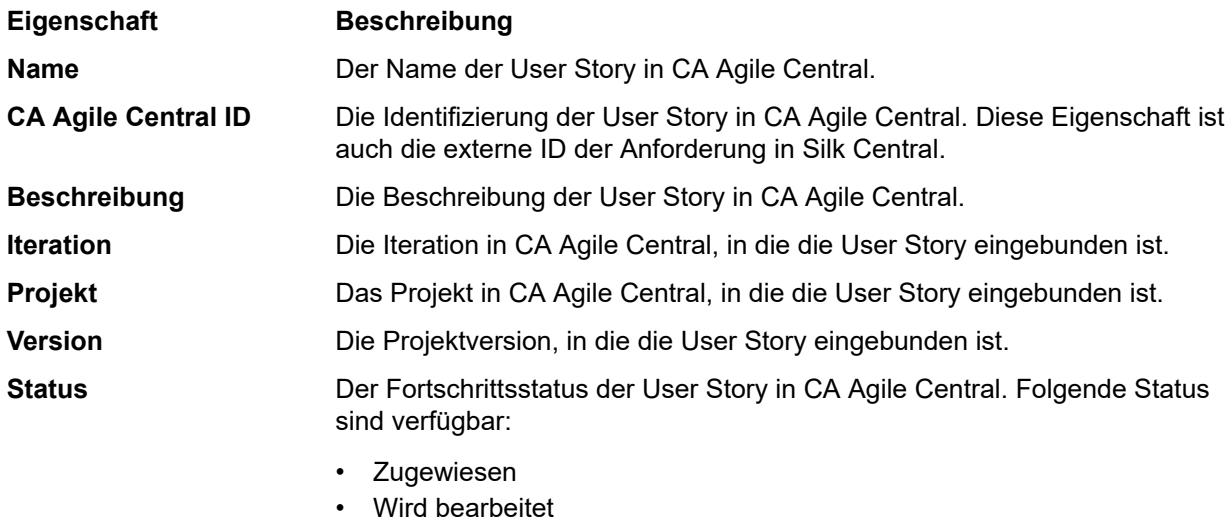

• Abgeschlossen

#### **Eigenschaft Beschreibung**

• Angenommen

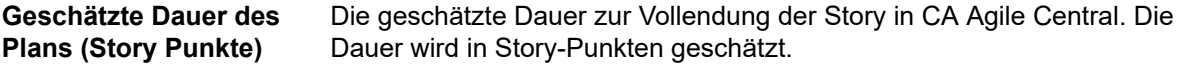

#### **Aktivieren der Integration mit CA Agile Central**

So aktivieren Sie die Integration mit CA Agile Central:

- **1.** Klicken Sie im Menü auf **Projekte** > **Projektliste**.
- **2.** Wählen Sie das Projekt für die Integration aus.
- **3.** Klicken Sie im Menü auf **Projekt:<Projektname>** > **Projekteinstellungen**.
- **4.** Klicken Sie auf die Registerkarte **Anforderungsverwaltung**.
- **5.** Klicken Sie auf **Neue Anforderungsverwaltungs-Integration**.

**Hinweis:** Anstatt nur Veränderungen über das integrierte System zuzulassen, können Sie auch einstellen, dass Anforderungen in Silk Central selbst hinzugefügt, bearbeitet und gelöscht werden können. Sie können Veränderungen direkt in der Benutzeroberfläche von Test Manager zulassen und/oder durch die Silk Central-Webdienste, indem Sie die entsprechenden Kontrollkästchen **Anlegen, Bearbeiten und Löschen von Anforderungen über...** aktivieren.

Der Dialog **Neue Anforderungsverwaltungs-Integration** wird geöffnet.

- **6.** Wählen Sie **CA Agile Central** in der Liste aus, und klicken Sie auf **OK**.Der Dialog **Konfiguration bearbeiten** wird geöffnet.
- **7.** Geben Sie einen **Namen** für das neue Profil ein.

Dieser Name wird in Listen angezeigt, die eine Auswahl von Profilen anbieten.

- **8.** Geben Sie die **URL** ein.
- **9.** Geben Sie für CA Agile Central einen gültigen **Benutzernamen** und ein **Kennwort** ein, oder stattdessen einen gültigen **API Key**. Mit einem API Key können Sie auf Ihr CA Agile Central-Abonnement zugreifen, ohne Ihren Benutzernamen und das Kennwort zu verwenden. Weitere Informationen über CA Agile Central-API Keys finden Sie auf der Seite *[CA Agile Central Application](https://help.rallydev.com/rally-application-manager) [Manager](https://help.rallydev.com/rally-application-manager)*.
- **10.***Optional:* Wenn der direkte Zugriff auf das Internet eingeschränkt ist und der CA Agile Central REST-Dienst auf einem Rechner außerhalb des internen Netzwerks ausgeführt wird, geben Sie in den Feldern **Proxy-Host** und **Proxy-Port** einen Proxy an, über den Silk Central eine Verbindung mit CA Agile Central herstellen kann.

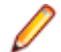

**Hinweis:** Um über einen Proxy eine Verbindung mit CA Agile Central herzustellen, müssen Sie beide Felder – **Proxy Host** und **Proxy Port** – ausfüllen.

- **11.***Optional:* Wenn Sie benutzerdefinierte Felder synchronisieren möchten, geben Sie deren Namen, getrennt durch Kommas, im Feld **Custom Fields** ein. Die internen Feldnamen müssen verwendet werden, nicht die angezeigten.
- **12.**Klicken Sie auf **Verbindung testen**, um die Gültigkeit der Host- und Anmeldeinformationen zu überprüfen.

Wenn die Einstellungen richtig sind, wird ein Dialog mit der Meldung angezeigt, dass die **Verbindung erfolgreich** hergestellt werden konnte. Klicken Sie auf **OK**, um fortzufahren.

**Hinweis:** Wenn die Verbindung nicht hergestellt werden kann, wenden Sie sich an den Systemadministrator.

**13.**Klicken Sie auf **OK**.

**14.**Klicken Sie auf **Laden**.Das Listenfeld **Projektname** wird mit allen Projekten aus den Arbeitsbereichen in CA Agile Central gefüllt, für die Sie Berechtigungen haben.

- **15.**Wählen Sie aus dem Listenfeld **Projekt** das externe Projekt aus, in das das Silk Central-Projekt integriert werden soll.
- **16.**Klicken Sie auf **OK**, um die Einstellungen zu speichern.

### **Caliber-Integration**

Dieser Abschnitt beschreibt, wie Sie Caliber in Silk Central integrieren.

Für die Konfiguration der Integration in Caliber müssen Caliber-Anmeldeinformationen definiert werden. Bei der Synchronisierung von Anforderungen zwischen Silk Central und Caliber wird anhand dieser Informationen die Anmeldung bei Caliber vorgenommen und daher eine Caliber-Lizenz ausgecheckt. Die Lizenz wird wieder freigegeben, sobald die Synchronisierung abgeschlossen ist. Wir empfehlen Ihnen, einen speziellen Caliber-Benutzer für die Synchronisierung anzulegen, der von allen Silk Central-Anforderungsintegrationen in Caliber verwendet werden sollte. Dadurch wird gewährleistet, dass nur eine einzige Caliber-Lizenz für die Synchronisierung eingesetzt wird.

Folgende Caliber-Versionen werden zur Zeit für die Integration mit Silk Central unterstützt:

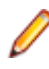

**Hinweis:** Die benutzerdefinierten Caliber-Attribute **Mehrfachauswahl-Benutzerliste** und **Mehrfachauswahl-Gruppenliste** müssen dem Silk Central-Textattributtyp und nicht dem Listentyp zugeordnet werden.

#### **Aktivieren der Integration mit Caliber**

So aktivieren Sie die Integration mit Caliber:

- **1.** Klicken Sie im Menü auf **Projekte** > **Projektliste**.
- **2.** Wählen Sie das Projekt für die Integration aus.
- **3.** Klicken Sie im Menü auf **Projekt:<Projektname>** > **Projekteinstellungen**.
- **4.** Klicken Sie auf die Registerkarte **Anforderungsverwaltung**.
- **5.** Klicken Sie auf **Neue Anforderungsverwaltungs-Integration**.

**Hinweis:** Anstatt nur Veränderungen über das integrierte System zuzulassen, können Sie auch einstellen, dass Anforderungen in Silk Central selbst hinzugefügt, bearbeitet und gelöscht werden können. Sie können Veränderungen direkt in der Benutzeroberfläche von Test Manager zulassen und/oder durch die Silk Central-Webdienste, indem Sie die entsprechenden Kontrollkästchen **Anlegen, Bearbeiten und Löschen von Anforderungen über...** aktivieren.

Der Dialog **Neue Anforderungsverwaltungs-Integration** wird geöffnet.

- **6.** Wählen Sie **Caliber** in der Liste aus, und klicken Sie auf **OK**.Der Dialog **Konfiguration bearbeiten** wird geöffnet.
- **7.** Geben Sie einen **Namen** für das neue Profil ein.

Dieser Name wird in Listen angezeigt, die eine Auswahl von Profilen anbieten.

- **8.** Geben Sie den **Hostnamen** des Computers ein, auf dem der externe Server installiert ist.
- **9.** Geben Sie für den Zugriff auf den Anforderungsmanagementserver einen gültigen **Benutzernamen** und ein **Kennwort** ein.
- **10.**Klicken Sie auf **Verbindung testen**, um die Gültigkeit der Host- und Anmeldeinformationen zu überprüfen.

Wenn die Einstellungen richtig sind, wird ein Dialog mit der Meldung angezeigt, dass die **Verbindung erfolgreich** hergestellt werden konnte. Klicken Sie auf **OK**, um fortzufahren.

**Hinweis:** Wenn die Verbindung nicht hergestellt werden kann, wenden Sie sich an den Systemadministrator.

**11.**Klicken Sie auf **OK**.

**12.**Wählen Sie aus dem Listenfeld **Projekt** das externe Projekt aus, in das das Silk Central-Projekt integriert werden soll. Die für das ausgewählte Projekt verfügbaren Anforderungstypen werden nun im Feld **Anforderungstypen** angezeigt. Die für das ausgewählte Projekt verfügbaren Baselines werden automatisch im Feld **Baseline** angezeigt.

**13.**Wählen Sie die **Baseline** des externen Projekts aus, die in das Silk Central-Projekt integriert werden soll.

Die ausgewählten Einträge werden im Dialogfeld **Konfiguration bearbeiten** angezeigt.

- **14.**Klicken Sie auf **OK**.
- **15.**Wählen Sie mindestens einen Anforderungstyp aus dem externen Projekt aus, der in das Silk Central-Projekt integriert werden soll.
	- Wählen Sie mithilfe von **Strg+Klick** mehrere Anforderungstypen aus.
- **16.**Klicken Sie auf **OK**, um die Einstellungen zu speichern.

#### **Baseline-Unterstützung für Caliber-Integration**

Sie können die aktuelle Baseline oder vorhandene benutzerdefinierte Baselines für Caliber-Integration auswählen. Geänderte Anforderungen mit Baseline können nicht in Silk Central importiert werden. Anforderungen, die nicht zur aktuellen Baseline gehören, können in Caliber nur geändert werden, wenn die Version der für die Baseline verwendeten Anforderung geändert wird. Diese Änderungen werden nur in Silk Central-Anforderungen übernommen, wenn eine manuelle oder geplante Synchronisierung durchgeführt wird.

Sie können eine Baseline nach dem Importieren in Silk Central ändern. Sie können die konfigurierte Baseline in eine andere benutzerdefinierte Baseline oder die aktuelle Baseline ändern. Nach dieser Änderung wird bei der nächsten Synchronisierung der Baseline (manuell oder geplant) das Silk Central-Projekt aktualisiert, und die Anforderungen werden entsprechend aktualisiert, erstellt oder gelöscht. Wenn eine Baseline geändert wird, wird eine Meldung angezeigt, die besagt, dass die Änderungen nach der nächsten Synchronisierung wirksam werden.

#### **Behandlung von Testzuordnungen in Caliber**

Die zugeordneten Tests werden als Abhängigkeiten synchronisierter Anforderungen in Caliber angezeigt, verwaltet und erstellt.

Die externe Nachverfolgung für Silk Central muss für ein Caliber-Projekt im Bereich Caliber-Administrator aktiviert sein, und es muss der richtige Silk Central-Front-End-Server konfiguriert werden. Klicken Sie auf **Bearbeiten**, um die externe Silk Central-Nachverfolgung für das richtige Projekt im Bereich Caliber-Administrator zu bearbeiten.

Wird ein Projekt mit einem Silk Central-Projekt synchronisiert, werden die den synchronisierten Silk Central-Anforderungen zugeordneten Tests als Abhängigkeiten der Caliber-Anforderungen angezeigt. Beim Bearbeiten dieser Zuordnungen in Silk Central, sind die Änderungen sofort in Caliber sichtbar.

#### **Kopieren von integrierten Caliber-Projekten**

So behandeln Sie Caliber-Baselines beim Kopieren von Silk Central-Projekten:

- **1.** Klicken Sie im Menü auf **Projekt:<Projektname>** > **Projekteinstellungen**.
- **2.** Klicken Sie auf die Registerkarte **Anforderungsverwaltung**.
- **3.** Überprüfen Sie, ob die gewünschte Baseline ausgewählt ist.
	- **Hinweis:** Wenn eine Baseline geändert wird, müssen Sie eine Synchronisierung vornehmen, um die Projektanforderungen mit den Baseline-Änderungen zu aktualisieren, bevor Sie ein entsprechendes Silk Central-Projekt kopieren können. Die Integrationskonfiguration wird nur kopiert, wenn eine andere Baseline als die aktuelle Baseline ausgewählt ist. Wenn Sie die aktuelle Baseline auswählen, müssen Sie festlegen, ob Sie die Integrationskonfiguration im ursprünglichen Projekt beibehalten oder in das kopierte Projekt verschieben möchten.
- **4.** Wenn die zu speichernde Baseline nicht ausgewählt ist, klicken Sie auf **Konfiguration bearbeiten**.Der Dialog **Konfiguration bearbeiten** wird angezeigt.
- **5.** Klicken Sie neben dem Feld **Projektname** auf **Durchsuchen**.Der Dialog **Projekte durchsuchen** wird geöffnet.
- **6.** Wählen Sie die zu speichernde Baseline aus, und bestätigen Sie Ihre Auswahl.
- **7.** Klicken Sie im Menü auf **Projekte** > **Projektliste**. Auf der Seite **Projekte** werden alle vorhandenen Projekte und Projekt-Baselines angezeigt.
- 8. Klicken Sie auf in der Spalte Aktionen des Projekts, das Sie kopieren möchten.

**Hinweis:** Weitere Informationen zum Kopieren eines Projekts finden Sie in den Themen zur *Verwaltung* in diesem Hilfesystem.

Der Dialog **Projekt kopieren** wird angezeigt.

- **9.** Wählen Sie die Elemente aus, die in das neue Projekt kopiert werden sollen, und bestätigen Sie Ihre Auswahl.
- **10.**Wenden Sie die Baseline, mit der Sie weiterhin arbeiten möchten, auf das Silk Central-Projekt an.

**Hinweis:** Nach dem Kopieren eines Projekts sind das ursprüngliche Projekt und die Kopie identisch. Definieren Sie, mit welchem Projekt Sie weiterhin arbeiten möchten, indem Sie die entsprechende Baseline auf dieses Projekt anwenden.

#### **Erstellen einer Baseline für ein integriertes Caliber-Projekt**

So erstellen Sie eine Baseline eines Caliber-integrierten Silk Central-Projekts:

- **1.** Erstellen Sie eine Baseline des Silk Central-Projekts.Sie werden während des Prozesses in Silk Central gefragt, ob die neue Baseline in Caliber integriert werden soll.
- **2.** Klicken Sie auf **Ja**.Wenn die neue Baseline erstellt ist, wird der Dialog **Baseline Projekt - Projekteinstellungen bearbeiten** geöffnet.
- **3.** Klicken Sie auf **Bearbeiten**, um die Integrationskonfiguration zu ändern.

Der Dialog **Konfiguration bearbeiten** wird geöffnet.

- **4.** Klicken Sie neben dem Feld **Projektname** auf **Durchsuchen**.Der Dialog **Projekte durchsuchen** wird geöffnet.
- **5.** Wählen Sie ein Caliber-Projekt, eine Baseline und den Anforderungstyp für die Synchronisierung aus.
- **6.** Klicken Sie auf **OK**, um den Dialog **Projekte durchsuchen** zu schließen.
- **7.** Klicken Sie auf **OK**, um den Dialog **Konfiguration bearbeiten** zu schließen.
- **8.** Klicken Sie auf **Fertig stellen**, um den Dialog **Baseline Projekt Projekteinstellungen bearbeiten** zu schließen.

#### **Tests aus Szenarien und Simulationen generieren**

Generieren Sie Tests aus den Caliber-Objekten **Szenario** und **Simulation**.

So generieren Sie Tests aus den Caliber-Objekten **Szenario** und **Simulation**:

- **1.** Richten Sie die Integration mit Caliber ein. Weitere Informationen finden Sie unter *Aktivieren der Integration in Caliber*.
- **2.** Wählen Sie das **Szenario** oder die **Simulation** in der **Anforderungshierarchie** aus, aus der Sie die Tests erzeugen möchten.
- **3.** Klicken Sie auf der Registerkarte **Eigenschaften** auf **Tests erzeugen**.Das Feld **Tests erzeugen** wird geöffnet.
- **4.** Verwenden Sie **Strg+Klick** oder **Umschalttaste+Klick** zum Auswählen der Tests, die Sie erzeugen möchten.
- **5.** Klicken Sie auf **Alle erzeugen**, um alle Tests zu erzeugen, oder klicken Sie auf **Ausgewählte erzeugen**, um die ausgewählten Tests zu erzeugen.Die **Testhierarchie** wird angezeigt.
- **6.** Wählen Sie den Ordner aus, in dem Sie die neu erstellten Tests hinzufügen möchten.

**Hinweis:** Bereits im ausgewählten Zielordner vorhandene Tests werden nicht erstellt sondern aktualisiert. Es werden keine Tests aus dem Ordner gelöscht.

**7.** Klicken Sie auf **OK**.

### **IBM Rational DOORS-Integration**

Dieser Abschnitt beschreibt, wie Sie Silk Central und IBM Rational DOORS integrieren. Silk Central 21.1 bietet eine Out-of-the-box-Unterstützung für IBM Rational DOORS, dank welcher Sie keinerlei zusätzlichen Konfigurationsaufwand in Ihrer DOORS-Installation haben. Falls Sie von Silk Central 15.5 oder einer älteren Version auf die aktuelle Version aktualisieren und benutzerdefinierte dxl-Dateien verwenden, müssen Sie die dxl-Dateien im Ordner lib\dxl Ihrer Silk Central Installation mit Ihren benutzerdefinierten dxl-Dateien überschreiben.

Folgende IBM Rational DOORS Versionen werden zur Zeit für die Integration mit Silk Central unterstützt: IBM Rational DOORS 9.5, 9.6

#### **Aktivieren der Integration mit IBM Rational DOORS**

Um Silk Central und DOORS zu integrieren, installieren Sie den DOORS-Client auf dem Silk Central-Front-End-Server. Falls Sie mehr als einen Front-End-Server Rechner verwenden, muss der DOORS-Client auf jedem Front-End-Server installiert werden, den Sie für die Integration mit DOORS konfiguriert haben.

So aktivieren Sie die Integration mit DOORS:

- **1.** Klicken Sie im Menü auf **Projekte** > **Projektliste**.
- **2.** Wählen Sie das Projekt für die Integration aus.
- **3.** Klicken Sie im Menü auf **Projekt:<Projektname>** > **Projekteinstellungen**.
- **4.** Klicken Sie auf die Registerkarte **Anforderungsverwaltung**.
- **5.** Klicken Sie auf **Neue Anforderungsverwaltungs-Integration**.

**Hinweis:** Anstatt nur Veränderungen über das integrierte System zuzulassen, können Sie auch einstellen, dass Anforderungen in Silk Central selbst hinzugefügt, bearbeitet und gelöscht werden können. Sie können Veränderungen direkt in der Benutzeroberfläche von Test Manager zulassen und/oder durch die Silk Central-Webdienste, indem Sie die entsprechenden Kontrollkästchen **Anlegen, Bearbeiten und Löschen von Anforderungen über...** aktivieren.

Der Dialog **Neue Anforderungsverwaltungs-Integration** wird geöffnet.

- **6.** Wählen Sie **IBM Rational DOORS** in der Liste aus, und klicken Sie auf **OK**. Der Dialog **Konfiguration bearbeiten** wird geöffnet.
- **7.** Geben Sie einen **Namen** für das neue Profil ein.

Dieser Name wird in Listen angezeigt, die eine Auswahl von Profilen anbieten.

- **8.** Das Feld **RM-Dienst-URL** wird automatisch ausgefüllt. Ändern Sie diesen Wert nicht. Er wird nur aus Gründen der Abwärtskompatibilität angegeben.
- **9.** Geben Sie für den Zugriff auf den Anforderungsmanagementserver einen gültigen **Benutzernamen** und ein **Kennwort** ein.
- **10.**Der Standardpfad für die Installation von DOORS wird im Feld **DOORS-Installationspfad** angezeigt. Wenn dies nicht der richtige Pfad ist, geben Sie das korrekte Ziel innerhalb der Verzeichnisstruktur des Front-End-Servers ein.
- **11.**Klicken Sie auf **Verbindung testen**, um die Gültigkeit der Host- und Anmeldeinformationen zu überprüfen.

Wenn die Einstellungen richtig sind, wird ein Dialog mit der Meldung angezeigt, dass die **Verbindung erfolgreich** hergestellt werden konnte. Klicken Sie auf **OK**, um fortzufahren.

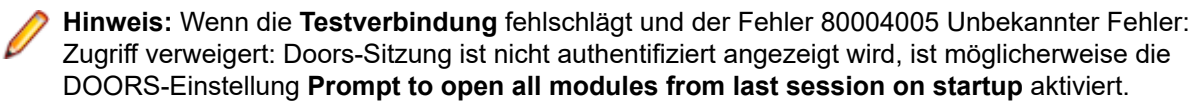

Deaktivieren Sie diese Einstellung in den DOORS-Optionen, um den Fehler zu beheben. Wenn die Verbindung nicht hergestellt werden kann, wenden Sie sich an den Systemadministrator.

- **12.**Klicken Sie neben dem Feld **Projekt** auf **Durchsuchen**, um das Dialogfeld **Doors-Projekte durchsuchen** zu öffnen. Wählen Sie im Feld **Projekt** das externe Projekt für die Synchronisierung mit dem Silk Central-Projekt aus. Wählen Sie ein Modul im Feld **Module** aus, und wählen Sie optional eine Baseline im Feld **Baselines** und eine Ansicht im Feld **Ansichten**. Klicken Sie auf **OK**. Die ausgewählten Einträge werden nun im Dialog **Konfiguration bearbeiten** angezeigt.
- **13.**Klicken Sie auf **OK**, um die Einstellungen zu speichern.
	- **Vorsicht:** Da das DOORS-Anwendungsobjekt für die Kommunikation verwendet wird (und dieses Objekt keine Anmeldedaten unterstützt, sondern einen laufenden DOORS-Client erfordert), startet Silk Central jeden DOORS-Client-Prozess mit den angegebenen Anmeldedaten. Dieselben Daten werden dann für alle nachfolgenden Anwendungsobjekte verwendet. Deshalb wird gleichzeitig nur ein Satz von DOORS-Anmeldeinformationen für die Kommunikation unterstützt. Verwenden Sie dieselben DOORS-Anmeldeinformationen für alle Konfigurationen, damit Integrationsaufgaben auf dem Front-End-Server für alle Projekte gleichzeitig durchgeführt werden können. Wenn ein zweiter Anmeldeinformationssatz verwendet wird, arbeitet der zweite Satz erst, nachdem alle Sitzungen mit dem ersten Anmeldeinformationssatz die Zeit überschritten haben.

### **IBM Rational DOORS Next Generation-Integration**

Dieser Abschnitt beschreibt, wie Sie IBM Rational DOORS Next Generation und Silk Central integrieren. Silk Central 21.1 bietet eine Out-of-the-box-Unterstützung für IBM Rational DOORS Next Generation, dank welcher Sie keinerlei zusätzlichen Konfigurationsaufwand in Ihrer DOORS-Installation haben.

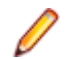

**Hinweis:** Sämtliche Artefakte des Projekts werden synchronisiert, außer die DOORS-Sammelartefakte **Module** und **Collection** selbst.

Folgende IBM Rational DOORS Next Generation-Versionen werden zur Zeit für die Integration mit Silk Central unterstützt: IBM Rational DOORS Next Generation 6.0

#### **Aktivieren der Integration mit IBM Rational DOORS Next Generation**

So aktivieren Sie die Integration mit IBM Rational DOORS Next Generation:

- **1.** Klicken Sie im Menü auf **Projekte** > **Projektliste**.
- **2.** Wählen Sie das Projekt für die Integration aus.
- **3.** Klicken Sie im Menü auf **Projekt:<Projektname>** > **Projekteinstellungen**.
- **4.** Klicken Sie auf die Registerkarte **Anforderungsverwaltung**.
- **5.** Klicken Sie auf **Neue Anforderungsverwaltungs-Integration**.

**Hinweis:** Anstatt nur Veränderungen über das integrierte System zuzulassen, können Sie auch einstellen, dass Anforderungen in Silk Central selbst hinzugefügt, bearbeitet und gelöscht werden können. Sie können Veränderungen direkt in der Benutzeroberfläche von Test Manager zulassen und/oder durch die Silk Central-Webdienste, indem Sie die entsprechenden Kontrollkästchen **Anlegen, Bearbeiten und Löschen von Anforderungen über...** aktivieren.

Der Dialog **Neue Anforderungsverwaltungs-Integration** wird geöffnet.

- **6.** Wählen Sie **IBM Rational DOORS Next Generation** in der Liste aus, und klicken Sie auf **OK**.Der Dialog **Konfiguration bearbeiten** wird geöffnet.
- **7.** Geben Sie einen **Namen** für das neue Profil ein.

Dieser Name wird in Listen angezeigt, die eine Auswahl von Profilen anbieten.

- **8.** Geben Sie im Feld **DOORS Next Generation URL** die vollqualifizierte URL des IBM Rational DOORS Next Generation-Servers ein, zum Beispiel https://MeinDOORSHost.MeineDomain.com:9443/rm.
- **9.** Geben Sie im Feld **Authentication URL** die vollqualifizierte URL des IBM Rational Jazz Team Servers ein, zum Beispiel https://MeinDOORSHost.MeineDomain.com:9443/jts.

**Hinweis:** Der neue IBM Rational Authentication Server wird für die Authentifizierung nicht unterstützt, nur der IBM Rational Jazz Team Server.

- **10.**Geben Sie für den Zugriff auf den IBM Rational DOORS Next Generation-Server einen gültigen **Benutzernamen** und ein **Kennwort** ein.
- **11.**Klicken Sie auf **Verbindung testen**, um die Gültigkeit der Host- und Anmeldeinformationen zu überprüfen.

Wenn die Einstellungen richtig sind, wird ein Dialog mit der Meldung angezeigt, dass die **Verbindung erfolgreich** hergestellt werden konnte. Klicken Sie auf **OK**, um fortzufahren.

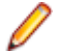

**Hinweis:** Wenn die Verbindung nicht hergestellt werden kann, wenden Sie sich an den Systemadministrator.

- **12.**Klicken Sie neben der **Projektname**-Liste auf **Laden** um die Liste mit den verfügbaren DOORS-Projekten zu füllen. Wählen Sie das externe Projekt aus, mit dem das Silk Central-Projekt synchronisiert werden soll.
- **13.**Klicken Sie auf **OK**, um die Einstellungen zu speichern.

### **SAP Solution Manager-Integration**

Bitte kontaktieren Sie Ihren Verkaufsvertreter, um das SAP Solution Manager-Plug-In zu erwerben.

SAP Solution Manager ermöglicht den technischen Support für verteilte Systeme. Dazu gehören die Bereitstellung von Lösungen, die Bedienung sowie die kontinuierliche Verbesserung. SAP Solution Manager ist eine zentralisierte, robuste Lösung für Anwendungsmanagement und -verwaltung, die eine Kombination von Tools, Inhalten und direktem SAP-Zugriff bietet, um die Zuverlässigkeit von Lösungen zu verbessern und die Gesamtbetriebskosten zu reduzieren. Weitere Informationen zu SAP Solution Manager finden Sie in der Dokumentation von SAP Solution Manager.

Durch die Integration von Silk Central und SAP Solution Manager können SAP Solution Manager-Geschäftsprozesse und -Vorfälle als Silk Central-Anforderungen und -Fehler synchronisiert werden.

#### **Systemanforderungen für die SAP Solution Manager Integration**

Für das Plug-In zur Integration von SAP Solution Manager gelten die folgenden Systemanforderungen:

- SAP Solution Manager 7,2.
- Silk Central 19.0 oder höher.
- Der *Silk Central Integration Hub für SAP Solution Manager* muss in SAP Solution Manager installiert sein.

#### **Konfigurieren von SAP Solution Manager**

Konfigurieren von SAP Solution Manager, um die Integration mit Silk Central zu ermöglichen.

Weitere Informationen finden Sie unter Configuration Guide SilkCentral Integration Hub for SAP.pdf und User Guide SilkCentral Integration Hub for SAP.pdf im Lieferumfang des SAP Solution Manager Plug-Ins.

Damit für diese Integration gültige Verknüpfungen von SAP Solution Manager zu Silk Central verwendet werden können, muss der Front-End-Server von Silk Central einen gültigen vollqualifizierten Namen aufweisen.

#### **Hinzufügen von SAP Solution Manager-Fehlerverfolgungsprofilen**

So fügen Sie ein SAP Solution Manager-Fehlerverfolgungsprofil hinzu:

- **1.** Klicken Sie im Menü auf **Projekt:<Projektname>** > **Projekteinstellungen**.
- **2.** Klicken Sie auf die Registerkarte **Fehlerverfolgung**. Die Seite **Fehlerverfolgung** wird angezeigt. Hier werden alle Fehlerverfolgungsprofile aufgeführt, die für das System erstellt wurden.
- **3.** Klicken Sie auf **Neues Profil**, um den Dialog **Neues Fehlerverfolgungsprofil** zu öffnen.
- **4.** Geben Sie einen **Namen** für das neue Profil ein. Dieser Name wird in Listen angezeigt, die eine Auswahl von Profilen anbieten.
- **5.** Geben Sie eine **Beschreibung** für das neue Profil ein.
- **6.** Wählen Sie in dem Listenfeld **Typ** die Option **SAP Solution Manager** aus.
- **7.** Geben Sie einen gültigen **Benutzernamen** und ein **Kennwort** ein. Diese Benutzerdaten werden für den Zugriff auf das Fehlerverfolgungssystem verwendet.
- **8.** Geben Sie die **URL** des Webdiensts Z-SCTM\_ADAPTER von SAP Solution Manager ein.
- **9.** Klicken Sie auf **Projekt laden**, um alle Projekte vom Server zu laden und das Listenfeld **Projekt** zu füllen. Wählen Sie dann im Listenfeld **Projekt** ein Projekt aus.
- **10.**Klicken Sie auf **Standard-Meldungstyp laden**, um alle möglichen Meldungstypen zu laden und das Listenfeld **Standard-Meldungstyp** auszufüllen.
- **11.**Wählen Sie einen Meldungstyp aus dem Listenfeld **Standard-Meldungstyp** aus. Wenn Sie Links zu vorhandenen Incidents in SAP Solution Manager erstellen und den Meldungstyp nicht angeben, wird dieser Typ nicht dafür verwendet.
- **12.**Klicken Sie auf **OK**.
- **13.**Wenn die Verbindung erfolgreich hergestellt wurde, werden Sie in einem Bestätigungsdialog gefragt, ob Sie die internen Fehlerstatuswerte den Statuswerten des neu erstellten Profils zuordnen möchten.
	- Klicken Sie auf **Ja**, und fahren Sie mit der Anleitung *Zuordnen von Fehlerstatuswerten* fort.
	- Klicken Sie auf **Nein**, wenn Sie die Statuswerte später zuordnen möchten.

#### **Aktivieren der Anforderungsintegration in SAP Solution Manager**

- **1.** Klicken Sie im Menü auf **Projekte** > **Projektliste**.
- **2.** Wählen Sie das Projekt für die Integration aus.
- **3.** Klicken Sie im Menü auf **Projekt:<Projektname>** > **Projekteinstellungen**.
- **4.** Klicken Sie auf die Registerkarte **Anforderungsverwaltung**.
- **5.** Klicken Sie auf **Neue Anforderungsverwaltungs-Integration**.
	- **Hinweis:** Anstatt nur Veränderungen über das integrierte System zuzulassen, können Sie auch einstellen, dass Anforderungen in Silk Central selbst hinzugefügt, bearbeitet und gelöscht werden können. Sie können Veränderungen direkt in der Benutzeroberfläche von Test Manager zulassen und/oder durch die Silk Central-Webdienste, indem Sie die entsprechenden Kontrollkästchen **Anlegen, Bearbeiten und Löschen von Anforderungen über...** aktivieren.

Der Dialog **Neue Anforderungsverwaltungs-Integration** wird geöffnet.

- **6.** Wählen Sie **SAP Solution Manager** in der Liste aus, und klicken Sie auf **OK**.Der Dialog **Konfiguration bearbeiten** wird geöffnet.
- **7.** Geben Sie einen **Namen** für das neue Profil ein.

Dieser Name wird in Listen angezeigt, die eine Auswahl von Profilen anbieten.

- **8.** Geben Sie die **URL** des Z\_SCTM\_ADAPTER-Webdiensts von SAP Solution Manager ein.
- **9.** Geben Sie Ihren **Benutzernamen** und Ihr **Kennwort** ein.
- **10.**Klicken Sie auf **Verbindung testen**, um die Gültigkeit der eingegebenen Host- und Benutzeranmeldeinformationen zu überprüfen. Wenn die Einstellungen korrekt sind, wird die Meldung **Testverbindung war erfolgreich** angezeigt.
- **11.**Klicken Sie auf **Laden**, um alle verfügbaren Kombinationen aus Lösung und Branch zu laden und die richtige auszuwählen.

Silk Central speichert solche Kombinationen aus Lösung und Branch als Projekte.

**12.***Optional:* Aktivieren Sie das Kontrollkästchen **Erstellen von Anforderungen ohne Zuordnung zulassen**, damit die Erstellung und die Bearbeitung nicht zugeordneter Anforderungen in Silk Central-Projekten für eine Integration konfiguriert sind.
**13.**Klicken Sie auf **OK**, um zu bestätigen und den Dialog zu schließen.

# **Arbeiten mit externen Eigenschaften**

In diesem Abschnitt wird die Arbeit mit externen Eigenschaften in Silk Central beschrieben.

#### **Bearbeiten externer Eigenschaften**

So bearbeiten Sie externe Eigenschaften:

- **1.** Klicken Sie auf **Anforderungen** > **Detailansicht**.
- **2.** Wählen Sie die Anforderung aus, deren externe Eigenschaften bearbeitet werden sollen.
- **3.** Klicken Sie auf die Registerkarte **Eigenschaften**.Auf der Seite **Eigenschaften** werden die Eigenschaften der ausgewählten Hierarchieelemente angezeigt.
- **4.** Klicken Sie auf **Externe Eigenschaften bearbeiten**.

Das Dialogfeld **Externe Eigenschaften bearbeiten** wird geöffnet. Hier werden alle Eigenschaften der externen Anforderung angezeigt. Nehmen Sie die gewünschten Änderungen vor.

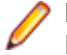

**Hinweis:** Für die Eigenschaften, die bearbeitet werden können, sind in diesem Dialogfeld Eingabefelder und Steuerelemente vorhanden. Wenn für ein Attribut eine Zuordnungsregel vorhanden ist, wird nach seinem Namen ein Sternchen (\*) angezeigt.

**5.** Klicken Sie auf **OK**, um die Änderungen zu speichern und das Dialogfeld zu schließen.

### **Anzeigen externer Eigenschaften**

So zeigen Sie externe Eigenschaften an:

- **1.** Klicken Sie auf **Anforderungen** > **Detailansicht**.
- **2.** Wählen Sie die Anforderung aus.
- **3.** Klicken Sie auf die Registerkarte **Eigenschaften**.Auf der Seite **Eigenschaften** werden die Eigenschaften der ausgewählten Hierarchieelemente angezeigt.
- **4.** Klicken Sie auf **Externe Eigenschaften anzeigen**. Das Dialogfeld **Externe Eigenschaften anzeigen** wird geöffnet. Hier werden alle Eigenschaften der externen Anforderung angezeigt.
- **5.** Schließen Sie das Dialogfeld.

# **Bearbeiten von Eigenschaftszuordnungen**

Mit der Zuordnungsfunktion können Eigenschaften zwischen Silk Central und einem externen Anforderungsverwaltungssystem zugeordnet werden. So könnte z. B. die benutzerdefinierte Anforderungseigenschaft User in Silk Central mit der Caliber-Eigenschaft User\_ID identisch sein. Durch das Zuordnen dieser beiden Eigenschaften wird gewährleistet, dass beim Hochladen und Importieren von Anforderungen die richtigen Werte übernommen werden. Sind mehrere Anforderungstypen vorhanden, müssen Sie jeden Typ separat zuordnen.

**Hinweis:** Wenn Sie die Zuordnungsfunktion nicht verwenden, werden nur der Name und die Beschreibung der Anforderung zugeordnet.

So bearbeiten Sie eine Eigenschaftszuordnung:

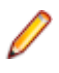

**Hinweis:** Folgendes trifft nur auf synchronisierte Eigenschaften mit booleschen Werten zu: Da Silk Central boolesche Datentypen nicht unterstützt, müssen Sie eine Einfachauswahlliste mit den folgenden zwei Listenelementen erstellen:

- Name = Ja, Numerisches Gewicht = 1
- Name = Nein, Numerisches Gewicht = 0

**Hinweis:** Wenn Sie Listen ordnen, müssen Eigenschaften von beiden Produkten gleich bezeichnete Optionen für jedes Listenelement aufweisen. Die Groß-/Kleinschreibung muss beachtet werden.

- **1.** Wählen Sie das Projekt aus.
- **2.** Klicken Sie im Menü auf **Projekt:<Projektname>** > **Projekteinstellungen**.
- **3.** Klicken Sie auf die Registerkarte **Anforderungsverwaltung**.
- **4.** Klicken Sie auf **Eigenschaftszuordnung bearbeiten** des konfigurierten externen Systems.Der Dialog **Eigenschaftszuordnung bearbeiten** wird geöffnet.
- **5.** Wählen Sie in der Liste **Anforderungstypen** den externen Anforderungstyp aus. Alle benutzerdefinierten Anforderungen mit diesem Typ werden dann im Auswahlfeld darunter angezeigt.
- **6.** Wählen Sie die benutzerdefinierte Anforderungseigenschaft aus, die Sie zuordnen möchten.
- **7.** Wählen Sie im rechten Listenfeld die benutzerdefinierte Silk Central-Eigenschaft aus, die der ausgewählten externen Eigenschaft zugeordnet werden soll.
- **8.** Klicken Sie auf **Zuordnung hinzufügen**, um die Zuordnung vorzunehmen. Das Ergebnis wird im Feld **Benutzerdefinierte Eigenschaftszuordnung** angezeigt.
- **9.** Im Feld **System-Eigenschaftszuordnung** werden die beiden vorkonfigurierten Zuordnungen für den Namen und die Beschreibung der Anforderung angezeigt, die nicht entfernt werden können.

**10.**Klicken Sie auf **OK**, um die Änderungen zu speichern.

# **Löschen von Eigenschaftszuordnungen**

So löschen Sie eine Eigenschaftszuordnung:

- **1.** Wählen Sie das Projekt aus.
- **2.** Klicken Sie im Menü auf **Projekt:<Projektname>** > **Projekteinstellungen**.
- **3.** Klicken Sie auf die Registerkarte **Anforderungsverwaltung**.
- **4.** Klicken Sie auf **Eigenschaftszuordnung bearbeiten** des konfigurierten externen Systems.Der Dialog **Eigenschaftszuordnung bearbeiten** wird geöffnet.
- **5.** Wählen Sie im Feld **Benutzerdefinierte Eigenschaftszuordnung** die Zuordnung aus, die Sie löschen möchten.
- **6.** Klicken Sie auf **Zuordnung entfernen**.
- **7.** Klicken Sie auf **OK**, um die Änderungen zu speichern.

# **Deaktivieren einer Anforderungsverwaltungsintegration**

So deaktivieren Sie eine Integrationskonfiguration:

- **1.** Wählen Sie das Projekt aus.
- **2.** Klicken Sie im Menü auf **Projekt:<Projektname>** > **Projekteinstellungen**.
- **3.** Klicken Sie auf die Registerkarte **Anforderungsverwaltung**.
- **4.** Klicken Sie auf die Schaltfläche **Konfiguration deaktivieren** des Anforderungsverwaltungssystems, dessen Integration deaktiviert werden soll.

Alle Integrationsdaten und -funktionen werden deaktiviert, aber nicht aus dem Projekt entfernt.

# **Entfernen einer Anforderungsverwaltungsintegration**

So entfernen Sie eine Anforderungsverwaltungsintegration:

- **1.** Wählen Sie das Projekt aus.
- **2.** Klicken Sie im Menü auf **Projekt:<Projektname>** > **Projekteinstellungen**.
- **3.** Klicken Sie auf die Registerkarte **Anforderungsverwaltung**.
- **4.** Klicken Sie auf **Konfiguration entfernen** für das Anforderungsverwaltungstool, für das Sie die Integration entfernen möchten.

Diese Schaltfläche ist nur verfügbar, wenn die Konfiguration deaktiviert ist.

Das Dialogfeld **Externe Zuordnung entfernen** wird geöffnet.

**5.** Klicken Sie auf **Ja**.

Die Konfigurationsdaten werden dann aus der Datenbank entfernt.

# **Versionsverwaltungsprofil-Integration**

# **AccuRev**

In diesem Abschnitt wird beschrieben, wie AccuRev-Versionsverwaltungsprofile konfiguriert werden.

AccuRev ist ein Software-Konfigurationsverwaltungswerkzeug, welches dank seiner Stream-basierten Architektur komplexe Umgebungen mit paralleler und verteilter Software-Entwicklung unterstützt. So beschleunigen Sie den Software-Entwicklungsprozess und verbessern die Wiederverwendung Ihrer Sourcen.

Folgende AccuRev-Versionen werden zur Zeit für die Integration mit Silk Central unterstützt: AccuRev 7.5

#### **Hinzufügen von AccuRev-Versionsverwaltungsprofilen**

So erstellen Sie ein AccuRev-Versionsverwaltungsprofil:

- **1.** Klicken Sie im Menü auf **Projekt:<Projektname>** > **Projekteinstellungen**.
- **2.** Klicken Sie auf die Registerkarte **Versionsverwaltung**. Die Seite **Versionsverwaltung** wird angezeigt. Hier werden alle Versionsverwaltungsprofile aufgeführt, die für das System erstellt wurden.
- **3.** Klicken Sie auf **Neues Profil**. Der Dialog **Neues Versionsverwaltungsprofil** wird geöffnet.
- **4.** Geben Sie einen **Namen** für das neue Profil ein.

Dieser Name wird in Listen angezeigt, die eine Auswahl von Profilen anbieten.

- **5.** Wählen Sie **AccuRev** im Listenfeld **Versionsverwaltungssystem** aus.
- **6.** Falls erforderlich, geben Sie einen gültigen AccuRev-**Benutzernamen** und ein **Kennwort** ein.
- **7.** Geben Sie den Namen des **AccuRev-Server** ein, auf den Sie zugreifen möchten. Falls Sie nicht den Standard-Port von AccuRev verwenden, geben Sie <Servername>:<Port-Nummer> an.
- **8.** Geben Sie den Namen des AccuRev-**Stream** ein, zum Beispiel backing stream.
- **9.** *Optional*: Geben Sie in **Gemeinsamer Arbeitsordner** den Ordner ein, in den der Ausführungsserver von Silk Central die Quelldateien kopieren soll.

Es muss sich dabei um einen lokalen Pfad handeln. Zum Beispiel: C:\TempSources\.

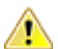

**Warning:** Es wird empfohlen dieses Feld leer zu lassen, so dass Silk Central selbst einen temporären Arbeitsordner bestimmt. Die Verwendung eines statischen Arbeitsordners kann bei parallelen Testausführungen zu unerwarteten Ergebnissen führen. Der temporäre Arbeitsordner kann mit dem vordefinierten Parameter #sctm\_source\_root\_dir abgefragt werden.

**10.**Um einen Unterordner des Repositorys zu verwenden, geben Sie den **Projektpfad** des Unterordners ein. Wenn Sie dieses Feld leer lassen, wird der Projektpfad auf das Stammverzeichnis festgelegt.

**Hinweis:** Durch Klicken auf **Durchsuchen** wird das Repository geklont. Dies kann einige Zeit in Anspruch nehmen.

**11.**Klicken Sie auf **OK**.

Wenn die Verbindung erfolgreich hergestellt werden konnte, wird wieder die Seite **Versionsverwaltung** angezeigt.

#### **Bearbeiten von AccuRev-Versionsverwaltungsprofilen**

So ändern Sie ein AccuRev-Versionsverwaltungsprofil:

- **1.** Klicken Sie im Menü auf **Projekt:<Projektname>** > **Projekteinstellungen**.
- **2.** Klicken Sie auf die Registerkarte **Versionsverwaltung**. Die Seite **Versionsverwaltung** wird angezeigt. Hier werden alle Versionsverwaltungsprofile aufgeführt, die für das System erstellt wurden.
- **3.** Klicken Sie auf den Namen des Versionsverwaltungsprofils, das geändert werden soll. Der Dialog **Versionsverwaltungsprofil bearbeiten** wird geöffnet.
- **4.** Ändern Sie den **Namen** des Profils.

Dieser Name wird in Listen angezeigt, die auswählbare Profile anbieten.

**5.** Ändern Sie den **Benutzernamen** und das **Kennwort**.

Diese Benutzerdaten werden für den Zugriff auf das Repository verwendet.

- **6.** Ändern Sie den Namen des **AccuRev-Server**, auf den Sie zugreifen möchten. Falls Sie nicht den Standard-Port von AccuRev verwenden, geben Sie <Servername>:<Port-Nummer> an.
- **7.** Ändern Sie den Namen des AccuRev-**Stream**, zum Beispiel backing stream.
- **8.** *Optional*: Ändern Sie den **Gemeinsamer Arbeitsordner**, in den der Ausführungsserver von Silk Central die Quelldateien kopieren soll.

Es muss sich dabei um einen lokalen Pfad handeln. Zum Beispiel: C:\TempSources\.

**Warning:** Es wird empfohlen dieses Feld leer zu lassen, so dass Silk Central selbst einen temporären Arbeitsordner bestimmt. Die Verwendung eines statischen Arbeitsordners kann bei parallelen Testausführungen zu unerwarteten Ergebnissen führen. Der temporäre Arbeitsordner kann mit dem vordefinierten Parameter #sctm\_source\_root\_dir abgefragt werden.

**9.** Ändern Sie den **Projektpfad**, den das Profil verwenden soll.

**10.**Klicken Sie auf **OK**.

Wenn die Verbindung erfolgreich hergestellt werden konnte, wird wieder die Seite **Versionsverwaltung** angezeigt.

# **Apache Commons Virtual File System**

In diesem Abschnitt wird beschrieben, wie Virtual File System-Versionsverwaltungsprofile (VFS) konfiguriert werden.

Ein Virtual File System (VFS) ist eine Abstraktionsschicht über einem realen Dateisystem. Ein VFS soll Client-Anwendungen den einheitlichen Zugriff auf unterschiedliche Typen des realen Dateisystems ermöglichen. Apache Commons VFS stellt eine einzelne API für den Zugriff auf eine Vielzahl von Dateisystemen bereit. Es bietet eine einheitliche Ansicht der Dateien aus verschiedenen Quellen. Folgende Protokolle werden aktuell für VFS von Silk Central unterstützt:

#### **Protokoll Beschreibung**

- **http** Kopiert die angegebene Datei. Bei diesem Protokolltyp wird auch das Kopieren und Entpacken von ZIP-, JAR- und anderen gepackten Dateien unterstützt. Dafür müssen Sie eine .zip-Datei auf einem HTTP-Server angeben. Zum Beispiel zip:http://myTestServer/ myTests.zip. Die .zip-Datei wird auf dem Ausführungsserver extrahiert.
- **ftp** Kopiert die angegebene Datei. Bei diesem Protokolltyp wird auch das Kopieren und Entpacken von ZIP-, JAR- und anderen gepackten Dateien unterstützt.
- **smb** Server Message Block (smb) kopierte alle Dateien und Ordner. Dieses Protokoll kann anstelle eines UNC-Profils verwendet werden. Beispiel: Der smb-Pfad von VFS, smb://Servername/ Pfadname-der-freigegebenen-Ressource, entspricht dem UNC-Pfad \\Servername\Pfadnameder-freigegebenen-Ressource.

**Hinweis:** Wenn Sie einen neuen ProcessExecutor-Test erstellen, der VFS für die Versionsverwaltung verwendet, müssen Sie den vollständigen Pfad zur ausführbaren Datei im Feld **Name der ausführbaren Datei** eingeben.

### **Hinzufügen von VFS-Versionsverwaltungsprofilen**

So erstellen Sie ein VFS-Versionsverwaltungsprofil:

**1.** Klicken Sie im Menü auf **Projekt:<Projektname>** > **Projekteinstellungen**.

- **2.** Klicken Sie auf die Registerkarte **Versionsverwaltung**. Die Seite **Versionsverwaltung** wird angezeigt. Hier werden alle Versionsverwaltungsprofile aufgeführt, die für das System erstellt wurden.
- **3.** Klicken Sie auf **Neues Profil**. Der Dialog **Neues Versionsverwaltungsprofil** wird geöffnet.
- **4.** Geben Sie einen **Namen** für das neue Profil ein.

Dieser Name wird in Listen angezeigt, die eine Auswahl von Profilen anbieten.

- **5.** Wählen Sie **VFS** im Listenfeld **Versionsverwaltungssystem** aus.
- **6.** Geben Sie den URL für das VFS-**Repository** ein, auf das Sie zugreifen möchten. Bei diesem Feld wird zwischen Groß- und Kleinschreibung unterschieden.

Geben Sie den entsprechenden Protokolltyp in dem URL an:

**FTP** ftp://<FTP Server-URL>

**HTTP** http://<HTTP Server-URL>

**SMB** smb://<Samba Server-URL>

**Hinweis: HTTP, FTP und SMB werden auch für gepackte Dateien unterstützt. Um auf eine** gepackte Datei zu zeigen, muss der URL in <Typ der gepackten Datei>:<Protokoll>://<Server-URL, der auf die gepackte Datei zeigt> geändert werden, damit der Typ der gepackten Datei einbezogen wird. Zum Beispiel: zip:http://193.80.200.135/<Pfad>/archive.zip oder jar:http:// 193.80.200.135/<Pfad>/archive.jar.

- **7.** Geben Sie einen gültigen **Benutzernamen** für VFS und das entsprechende **Kennwort** ein. Mit diesen Benutzerdaten wird der Zugriff auf das VFS-Repository durchgeführt. Das SMB-Protokoll unterstützt die Angabe des Domänennamens im Benutzernamen in folgender Form: domain/username.
- **8.** *Optional*: Geben Sie in **Gemeinsamer Arbeitsordner** den Ordner ein, in den der Ausführungsserver von Silk Central die Quelldateien kopieren soll.

Es muss sich dabei um einen lokalen Pfad handeln. Zum Beispiel: C:\TempSources\.

**Warning:** Es wird empfohlen dieses Feld leer zu lassen, so dass Silk Central selbst einen temporären Arbeitsordner bestimmt. Die Verwendung eines statischen Arbeitsordners kann bei parallelen Testausführungen zu unerwarteten Ergebnissen führen. Der temporäre Arbeitsordner kann mit dem vordefinierten Parameter #sctm\_source\_root\_dir abgefragt werden.

**9.** Um einen Unterordner des Repositorys zu verwenden, geben Sie den **Projektpfad** des Unterordners ein. Wenn Sie dieses Feld leer lassen, wird der Projektpfad auf das Stammverzeichnis festgelegt.

**Hinweis:** Durch Klicken auf **Durchsuchen** wird das Repository geklont. Dies kann einige Zeit in Anspruch nehmen.

**10.**Klicken Sie auf **OK**.

Wenn die Verbindung erfolgreich hergestellt werden konnte, wird wieder die Seite **Versionsverwaltung** angezeigt.

#### **Bearbeiten von VFS-Versionsverwaltungsprofilen**

So ändern Sie ein VFS-Versionsverwaltungsprofil:

- **1.** Klicken Sie im Menü auf **Projekt:<Projektname>** > **Projekteinstellungen**.
- **2.** Klicken Sie auf die Registerkarte **Versionsverwaltung**. Die Seite **Versionsverwaltung** wird angezeigt. Hier werden alle Versionsverwaltungsprofile aufgeführt, die für das System erstellt wurden.
- **3.** Klicken Sie auf den Namen des Versionsverwaltungsprofils, das geändert werden soll. Der Dialog **Versionsverwaltungsprofil bearbeiten** wird geöffnet.
- **4.** Ändern Sie den **Namen** des Profils.

Dieser Name wird in Listen angezeigt, die auswählbare Profile anbieten.

**5.** Ändern Sie den URL für das VFS-**Repository**, auf das Sie zugreifen möchten.

**Hinweis:** Bei diesem Feld wird zwischen Groß- und Kleinschreibung unterschieden.

**6.** Ändern Sie den **Benutzernamen** und das **Kennwort**.

Diese Benutzerdaten werden für den Zugriff auf das Repository verwendet.

**7.** *Optional*: Ändern Sie den **Gemeinsamer Arbeitsordner**, in den der Ausführungsserver von Silk Central die Quelldateien kopieren soll.

Es muss sich dabei um einen lokalen Pfad handeln. Zum Beispiel: C:\TempSources\.

**Warning:** Es wird empfohlen dieses Feld leer zu lassen, so dass Silk Central selbst einen temporären Arbeitsordner bestimmt. Die Verwendung eines statischen Arbeitsordners kann bei parallelen Testausführungen zu unerwarteten Ergebnissen führen. Der temporäre Arbeitsordner kann mit dem vordefinierten Parameter #sctm\_source\_root\_dir abgefragt werden.

- **8.** Ändern Sie den **Projektpfad**, den das Profil verwenden soll.
- **9.** Klicken Sie auf **OK**.

Wenn die Verbindung erfolgreich hergestellt werden konnte, wird wieder die Seite **Versionsverwaltung** angezeigt.

# **Git**

In diesem Abschnitt wird beschrieben, wie Git-Versionsverwaltungsprofile konfiguriert werden.

Git ist ein verteiltes Revisionskontroll- und Versionsverwaltungssystem (SCM), bei dem vor allem auf eine performante Implementierung geachtet wurde. Jedes Git-Arbeitsverzeichnis ist ein vollständiges Repository, inklusive der Versionsgeschichte (history) und den kompletten Versionsverwaltungsressourcen, unabhängig von einer Netzwerkverbindung oder einem zentralen Server.

### **Hinzufügen von Git-Versionsverwaltungsprofilen**

So erstellen Sie ein Git-Versionsverwaltungsprofil:

- **1.** Klicken Sie im Menü auf **Projekt:<Projektname>** > **Projekteinstellungen**.
- **2.** Klicken Sie auf die Registerkarte **Versionsverwaltung**. Die Seite **Versionsverwaltung** wird angezeigt. Hier werden alle Versionsverwaltungsprofile aufgeführt, die für das System erstellt wurden.
- **3.** Klicken Sie auf **Neues Profil**. Der Dialog **Neues Versionsverwaltungsprofil** wird geöffnet.
- **4.** Geben Sie einen **Namen** für das neue Profil ein.

Dieser Name wird in Listen angezeigt, die eine Auswahl von Profilen anbieten.

- **5.** Wählen Sie **Git** im Listenfeld **Versionsverwaltungssystem** aus.
- **6.** Geben Sie die URL für das Git-**Repository** ein, auf das Sie zugreifen möchten. Sie können HTTP(S) und SSH-URLs verwenden.

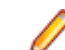

**Hinweis:** Bei diesem Feld wird zwischen Groß- und Kleinschreibung unterschieden.

- **7.** Falls erforderlich, geben Sie einen gültigen Git-**Benutzernamen** und ein **Kennwort** ein.
- **8.** *Optional*: Geben Sie einen **Branch** ein, um einen bestimmten Branch auszuchecken. Lassen Sie das Feld leer um den Master-Branch auszuchecken.
- **9.** Legen Sie **SSL-Überprüfung** auf false fest, wenn selbstsignierte Zertifikate verwendet werden.
- **10.**Legen Sie **Git-Cli verwenden** auf true fest, um zuerst zu versuchen, die Git-Befehlszeile zu verwenden. Das Verwenden der Git-Befehlszeile kann die Leistung verbessern, da flache Klone des Repositorys erstellt werden. Die Git-Befehlszeile kann nur verwendet werden, wenn diese auf dem betreffenden Server installiert ist.
- **11.***Optional*: Geben Sie in **Gemeinsamer Arbeitsordner** den Ordner ein, in den der Ausführungsserver von Silk Central die Quelldateien kopieren soll.

Es muss sich dabei um einen lokalen Pfad handeln. Zum Beispiel: C:\TempSources\.

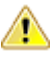

**Warning:** Es wird empfohlen dieses Feld leer zu lassen, so dass Silk Central selbst einen temporären Arbeitsordner bestimmt. Die Verwendung eines statischen Arbeitsordners kann bei parallelen Testausführungen zu unerwarteten Ergebnissen führen. Der temporäre Arbeitsordner kann mit dem vordefinierten Parameter #sctm\_source\_root\_dir abgefragt werden.

**12.**Um einen Unterordner des Repositorys zu verwenden, geben Sie den **Projektpfad** des Unterordners ein. Wenn Sie dieses Feld leer lassen, wird der Projektpfad auf das Stammverzeichnis festgelegt.

**Hinweis:** Durch Klicken auf **Durchsuchen** wird das Repository geklont. Dies kann einige Zeit in Anspruch nehmen.

**13.**Klicken Sie auf **OK**.

Wenn die Verbindung erfolgreich hergestellt werden konnte, wird wieder die Seite **Versionsverwaltung** angezeigt.

**Tipp:** Wenn Sie für eine bestimmte Testsuite einen bestimmten Branch aus dem Repository auschecken möchten, geben Sie den Namen des Branches im Feld **Label der Versionsverwaltung** in der entsprechenden Testsuite ein. Weitere Informationen finden Sie in *Erstellen von Testsuiten*. Diese Einstellung überschreibt den angegebenen **Branch** im Git-Versionsverwaltungsprofil.

#### **Bearbeiten von Git-Versionsverwaltungsprofilen**

So ändern Sie ein Git-Versionsverwaltungsprofil:

- **1.** Klicken Sie im Menü auf **Projekt:<Projektname>** > **Projekteinstellungen**.
- **2.** Klicken Sie auf die Registerkarte **Versionsverwaltung**. Die Seite **Versionsverwaltung** wird angezeigt. Hier werden alle Versionsverwaltungsprofile aufgeführt, die für das System erstellt wurden.
- **3.** Klicken Sie auf den Namen des Versionsverwaltungsprofils, das geändert werden soll. Der Dialog **Versionsverwaltungsprofil bearbeiten** wird geöffnet.
- **4.** Ändern Sie den **Namen** des Profils.

Dieser Name wird in Listen angezeigt, die auswählbare Profile anbieten.

**5.** Geben Sie die URL für das Git-**Repository** ein, auf das Sie zugreifen möchten. Sie können HTTP(S) und SSH-URLs verwenden.

**Hinweis:** Bei diesem Feld wird zwischen Groß- und Kleinschreibung unterschieden.

**6.** Ändern Sie den **Benutzernamen** und das **Kennwort**.

Diese Benutzerdaten werden für den Zugriff auf das Repository verwendet.

- **7.** *Optional*: Geben Sie einen **Branch** ein, um einen bestimmten Branch auszuchecken. Lassen Sie das Feld leer um den Master-Branch auszuchecken.
- **8.** Legen Sie **SSL-Überprüfung** auf false fest, wenn selbstsignierte Zertifikate verwendet werden.
- **9.** Legen Sie **Git-Cli verwenden** auf true fest, um zuerst zu versuchen, die Git-Befehlszeile zu verwenden. Das Verwenden der Git-Befehlszeile kann die Leistung verbessern, da flache Klone des Repositorys erstellt werden. Die Git-Befehlszeile kann nur verwendet werden, wenn diese auf dem betreffenden Server installiert ist.
- **10.***Optional*: Geben Sie in **Gemeinsamer Arbeitsordner** den Ordner ein, in den der Ausführungsserver von Silk Central die Quelldateien kopieren soll.

Es muss sich dabei um einen lokalen Pfad handeln. Zum Beispiel: C:\TempSources\.

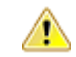

**Warning:** Es wird empfohlen dieses Feld leer zu lassen, so dass Silk Central selbst einen temporären Arbeitsordner bestimmt. Die Verwendung eines statischen Arbeitsordners kann bei parallelen Testausführungen zu unerwarteten Ergebnissen führen. Der temporäre Arbeitsordner kann mit dem vordefinierten Parameter #sctm\_source\_root\_dir abgefragt werden.

**11.**Um einen Unterordner des Repositorys zu verwenden, geben Sie den **Projektpfad** des Unterordners ein. Wenn Sie dieses Feld leer lassen, wird der Projektpfad auf das Stammverzeichnis festgelegt.

**Hinweis:** Durch Klicken auf **Durchsuchen** wird das Repository geklont. Dies kann einige Zeit in Anspruch nehmen.

**12.**Klicken Sie auf **OK**.

Wenn die Verbindung erfolgreich hergestellt werden konnte, wird wieder die Seite **Versionsverwaltung** angezeigt.

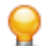

**Tipp:** Wenn Sie für eine bestimmte Testsuite einen bestimmten Branch aus dem Repository auschecken möchten, geben Sie den Namen des Branches im Feld **Label der Versionsverwaltung** in der entsprechenden Testsuite ein. Weitere Informationen finden Sie in *Erstellen von Testsuiten*. Diese Einstellung überschreibt den angegebenen **Branch** im Git-Versionsverwaltungsprofil.

# **Microsoft Team Foundation Server**

In diesem Abschnitt wird beschrieben, wie Team Foundation Server-Versionsverwaltungsprofile (TFS) konfiguriert werden.

Folgende TFS Versionen werden zur Zeit für die Integration mit Silk Central unterstützt:

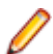

**Hinweis:** Zum Hinzufügen eines TFS-Versionsverwaltungsprofils muss der Befehlszeilen-Client Microsoft Visual Studio Team Explorer Everywhere 2015 (Englische Ausgabe) auf dem Front-End-Server sowie auf jedem Ausführungsserver, auf dem Sie das Versionsverwaltungsprofil verwenden möchten, installiert werden. Sie können die CLC-Datei vom *[Microsoft GitHub-Repository](https://github.com/Microsoft/team-explorer-everywhere/releases)* herunterladen. Damit die Integration funktioniert, müssen Sie Team Explorer Everywhere zuerst ausführen und die Lizenzvereinbarung akzeptieren. Weitere Informationen hierzu finden Sie in diesem *[Knowledge Base Artikel](http://community.microfocus.com/borland/test/silk_central/w/knowledge_base/17574.attempting-to-create-a-team-foundation-server-source-control-integration-throws-100-error.aspx)*.

### **Hinzufügen von TFS-Versionsverwaltungsprofilen**

Zum Hinzufügen eines TFS-Versionsverwaltungsprofils muss der Befehlszeilen-Client Microsoft Visual Studio Team Explorer Everywhere 2015 (Englische Ausgabe) auf dem Front-End-Server sowie auf jedem Ausführungsserver, auf dem Sie das Versionsverwaltungsprofil verwenden möchten, installiert werden. Sie können die CLC-Datei vom *[Microsoft GitHub-Repository](https://github.com/Microsoft/team-explorer-everywhere/releases)* herunterladen. Damit die Integration funktioniert, müssen Sie Team Explorer Everywhere zuerst ausführen und die Lizenzvereinbarung akzeptieren. Weitere Informationen hierzu finden Sie in diesem *[Knowledge Base Artikel](http://community.microfocus.com/borland/test/silk_central/w/knowledge_base/17574.attempting-to-create-a-team-foundation-server-source-control-integration-throws-100-error.aspx)*.

**Hinweis:** Wenn für Ihr TFS-Projekt ein Git-Repository konfiguriert ist, müssen Sie statt eines TFS-Versionsverwaltungsprofils ein Git-Versionsverwaltungsprofil erstellen. Verwenden Sie *.* als Benutzername sowie ein in TFS generiertes Token als Kennwort für das Git-Profil. Weitere Informationen zum Erstellen eines Git-Versionsverwaltungsprofils finden Sie unter *[Hinzufügen von](#page-103-0) [Git-Versionsverwaltungsprofilen](#page-103-0)*.

So erstellen Sie ein TFS-Versionsverwaltungsprofil:

- **1.** Klicken Sie im Menü auf **Projekt:<Projektname>** > **Projekteinstellungen**.
- **2.** Klicken Sie auf die Registerkarte **Versionsverwaltung**. Die Seite **Versionsverwaltung** wird angezeigt. Hier werden alle Versionsverwaltungsprofile aufgeführt, die für das System erstellt wurden.
- **3.** Klicken Sie auf **Neues Profil**. Der Dialog **Neues Versionsverwaltungsprofil** wird geöffnet.
- **4.** Geben Sie einen **Namen** für das neue Profil ein.

Dieser Name wird in Listen angezeigt, die eine Auswahl von Profilen anbieten.

- **5.** Wählen Sie im Listenfeld **Versionsverwaltungssystem** die Option **Team Foundation Server** aus.
- **6.** Geben Sie den **URL** Ihrer TFS-Installation ein. Zum Beispiel http://tfsserver:8080/tfs.
- **7.** Geben Sie die **Domäne** des TFS-Benutzers ein.
- **8.** Geben Sie einen gültigen **Benutzernamen** und ein **Kennwort** ein. Mit diesen Daten wird der Zugriff auf das Repository durchgeführt.
- **9.** *Optional*: Geben Sie in **Gemeinsamer Arbeitsordner** den Ordner ein, in den der Ausführungsserver von Silk Central die Quelldateien kopieren soll.

Es muss sich dabei um einen lokalen Pfad handeln. Zum Beispiel: C:\TempSources\.

**Warning:** Es wird empfohlen dieses Feld leer zu lassen, so dass Silk Central selbst einen temporären Arbeitsordner bestimmt. Die Verwendung eines statischen Arbeitsordners kann bei parallelen Testausführungen zu unerwarteten Ergebnissen führen. Der temporäre Arbeitsordner kann mit dem vordefinierten Parameter #sctm\_source\_root\_dir abgefragt werden.

**10.**Um einen Unterordner des Repositorys zu verwenden, geben Sie den **Projektpfad** des Unterordners ein. Wenn Sie dieses Feld leer lassen, wird der Projektpfad auf das Stammverzeichnis festgelegt.

**Hinweis:** Durch Klicken auf **Durchsuchen** wird das Repository geklont. Dies kann einige Zeit in Anspruch nehmen.

**11.**Klicken Sie auf **OK**.

Wenn die Verbindung erfolgreich hergestellt werden konnte, wird wieder die Seite **Versionsverwaltung** angezeigt.

#### **Bearbeiten von TFS-Versionsverwaltungsprofilen**

Zum Hinzufügen eines TFS-Versionsverwaltungsprofils muss der Befehlszeilen-Client Microsoft Visual Studio Team Explorer Everywhere 2015 (Englische Ausgabe) auf dem Front-End-Server sowie auf jedem Ausführungsserver, auf dem Sie das Versionsverwaltungsprofil verwenden möchten, installiert werden. Sie können die CLC-Datei vom *[Microsoft GitHub-Repository](https://github.com/Microsoft/team-explorer-everywhere/releases)* herunterladen. Damit die Integration funktioniert, müssen Sie Team Explorer Everywhere zuerst ausführen und die Lizenzvereinbarung akzeptieren. Weitere Informationen hierzu finden Sie in diesem *[Knowledge Base Artikel](http://community.microfocus.com/borland/test/silk_central/w/knowledge_base/17574.attempting-to-create-a-team-foundation-server-source-control-integration-throws-100-error.aspx)*.

So ändern Sie ein TFS-Versionsverwaltungsprofil:

- **1.** Klicken Sie im Menü auf **Projekt:<Projektname>** > **Projekteinstellungen**.
- **2.** Klicken Sie auf die Registerkarte **Versionsverwaltung**. Die Seite **Versionsverwaltung** wird angezeigt. Hier werden alle Versionsverwaltungsprofile aufgeführt, die für das System erstellt wurden.
- **3.** Klicken Sie auf den Namen des Versionsverwaltungsprofils, das geändert werden soll. Der Dialog **Versionsverwaltungsprofil bearbeiten** wird geöffnet.
- **4.** Ändern Sie den **Namen** des Profils. Dieser Name wird in Listen angezeigt, die auswählbare Profile anbieten.
- **5.** Ändern Sie den URL für das TFS-**Repository**, auf das Sie zugreifen möchten.
- **6.** Ändern Sie den **Benutzernamen** und das **Kennwort**.

Diese Benutzerdaten werden für den Zugriff auf das Repository verwendet.

**7.** *Optional*: Ändern Sie den **Gemeinsamer Arbeitsordner**, in den der Ausführungsserver von Silk Central die Quelldateien kopieren soll.

Es muss sich dabei um einen lokalen Pfad handeln. Zum Beispiel: C:\TempSources\.

**Warning:** Es wird empfohlen dieses Feld leer zu lassen, so dass Silk Central selbst einen temporären Arbeitsordner bestimmt. Die Verwendung eines statischen Arbeitsordners kann bei parallelen Testausführungen zu unerwarteten Ergebnissen führen. Der temporäre Arbeitsordner kann mit dem vordefinierten Parameter #sctm\_source\_root\_dir abgefragt werden.

- **8.** Ändern Sie den **Projektpfad**, den das Profil verwenden soll.
- **9.** Klicken Sie auf **OK**.

Wenn die Verbindung erfolgreich hergestellt werden konnte, wird wieder die Seite **Versionsverwaltung** angezeigt.

# **Silk Test Workbench**

In diesem Abschnitt wird beschrieben, wie Silk Test Workbench-Versionsverwaltungsprofile konfiguriert werden.

Silk Test Workbench ist ein automatisiertes Testprogramm, das die Funktionstests komplexer Anwendungen beschleunigt. Silk Test Workbench bietet Unterstützung für Testanwendungen, die mit einer Vielzahl unterschiedlicher Entwicklungsprogramme hergestellt wurden, etwa Java, .NET, browserbasierte Webanwendungen und COM-Komponenten wie ActiveX-Steuerelemente und Automatisierungsobjekte. Mit Silk Test Workbench können Sie mit Ihren Anwendungen Benutzersitzungen aufzeichnen, um Tests zu erstellen, diese durch Validierungs- und Testlogik zu ergänzen und Tests erneut auszuführen, um sicherzugehen, dass die Anwendungen erwartungsgemäß funktionieren.

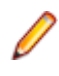

**Hinweis:** Zum Hinzufügen eines Silk Test Workbench-Versionsverwaltungsprofils muss der Silk Test Workbench-Client auf dem Front-End-Server sowie auf jedem Ausführungsserver, auf dem Sie das Versionsverwaltungsprofil verwenden möchten, installiert werden.

#### **Hinzufügen von Silk Test Workbench-Versionsverwaltungsprofilen**

So erstellen Sie ein Silk Test Workbench-Versionsverwaltungsprofil:

- **1.** Klicken Sie im Menü auf **Projekt:<Projektname>** > **Projekteinstellungen**.
- **2.** Klicken Sie auf die Registerkarte **Versionsverwaltung**. Die Seite **Versionsverwaltung** wird angezeigt. Hier werden alle Versionsverwaltungsprofile aufgeführt, die für das System erstellt wurden.
- **3.** Klicken Sie auf **Neues Profil**. Der Dialog **Neues Versionsverwaltungsprofil** wird geöffnet.
- **4.** Geben Sie einen **Namen** für das neue Profil ein.

Dieser Name wird in Listen angezeigt, die eine Auswahl von Profilen anbieten.

- **5.** Wählen Sie **Silk Test Workbench-Test** im Listenfeld **Versionsverwaltungssystem** aus.
- **6.** Wählen Sie im Listenfeld **Datenbanktyp** SQL Server oder Oracle.

**Hinweis:** Der Datenbanktyp Microsoft Office Access wird nicht unterstützt. Für die Verbindung mit einer Silk Test Workbench Oracle-Datenbank besteht die Silk Test Workbench-Anforderung, dass der TNS-Name mit dem Hostnamen des Servers identisch sein muss.

- **7.** Geben Sie im Feld **Datenbank-Server** den Namen des Silk Test Workbench-Datenbankservers ein.
- **8.** Geben Sie im Feld **Datenbank-Name** den Namen der Silk Test Workbench-Datenbank ein.
- **9.** Geben Sie im Feld **Datenbank-Port** die Portnummer des Silk Test Workbench-Datenbankservers ein.
- **10.**Geben Sie im Feld **Datenbank-Schema/Besitzername** das Datenbank-Schema oder den Besitzernamen von Silk Test Workbench ein.
- **11.**Geben Sie im Feld **Datenbank-Benutzer** den Namen des Datenbankbenutzers ein.
- **12.**Geben Sie im Feld **Datenbank-Kennwort** das Kennwort für den Datenbankbenutzer ein.
- **13.***Optional:* Geben Sie in den Feldern **Silk Test Workbench-Benutzername** und **Silk Test Workbench-Kennwort** gültige Silk Test Workbench-Benutzerdaten ein. Werden diese Felder leer gelassen, wird der Windows-Benutzer verwendet, unter dem der Ausführungsserverdienst läuft.
- **14.**Klicken Sie auf **Projekt(e) laden**. Alle Projekte werden in der Liste **Projekte** aufgeführt.
- **15.**Wählen Sie eines oder mehrere Projekte aus.
- **16.**Klicken Sie auf **OK**.

### **Bearbeiten von Silk Test Workbench-Versionsverwaltungsprofilen**

So ändern Sie ein Silk Test Workbench-Versionsverwaltungsprofil:

- **1.** Klicken Sie im Menü auf **Projekt:<Projektname>** > **Projekteinstellungen**.
- **2.** Klicken Sie auf die Registerkarte **Versionsverwaltung**. Die Seite **Versionsverwaltung** wird angezeigt. Hier werden alle Versionsverwaltungsprofile aufgeführt, die für das System erstellt wurden.
- **3.** Klicken Sie auf den Namen des Versionsverwaltungsprofils, das geändert werden soll. Der Dialog **Versionsverwaltungsprofil bearbeiten** wird geöffnet.
- **4.** Ändern Sie den **Namen** des Profils.

Dieser Name wird in Listen angezeigt, die auswählbare Profile anbieten.

**5.** Bearbeiten Sie den Silk Test Workbench-**Datenbanktyp**.

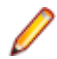

**Hinweis:** Der Datenbanktyp Microsoft Office Access wird nicht unterstützt.

- **6.** Bearbeiten Sie, soweit erforderlich, die anderen Einstellungen.
- **7.** Klicken Sie auf **OK**.

# **StarTeam**

In diesem Abschnitt wird beschrieben, wie StarTeam-Versionsverwaltungsprofile konfiguriert werden.

StarTeam fördert durch die zentrale Kontrolle aller Projektkomponenten und -ressourcen die Kommunikation und Zusammenarbeit im Team. Durch den geschützten und doch flexiblen Zugriff wird sichergestellt, dass die Teammitglieder jederzeit und überall mithilfe der vielfältigen Auswahl an Web-, Desktop, IDE- und Befehlszeilen-Clients arbeiten können. StarTeam stellt eine umfassende Lösung dar, die integriertes Anforderungsmanagement, Änderungsmanagement, Fehlerverfolgung, Dateiversionsverwaltung, Diskussionsverfolgung sowie Projekt- und Taskmanagement beinhaltet.

Folgende StarTeam-Versionen werden zur Zeit für die Integration mit Silk Central unterstützt: StarTeam 15.x, 16.x, 17.x

### **Hinzufügen von StarTeam-Versionsverwaltungsprofilen**

So erstellen Sie ein StarTeam-Versionsverwaltungsprofil:

- **1.** Klicken Sie im Menü auf **Projekt:<Projektname>** > **Projekteinstellungen**.
- **2.** Klicken Sie auf die Registerkarte **Versionsverwaltung**. Die Seite **Versionsverwaltung** wird angezeigt. Hier werden alle Versionsverwaltungsprofile aufgeführt, die für das System erstellt wurden.
- **3.** Klicken Sie auf **Neues Profil**. Der Dialog **Neues Versionsverwaltungsprofil** wird geöffnet.
- **4.** Geben Sie einen **Namen** für das neue Profil ein.
- Dieser Name wird in Listen angezeigt, die eine Auswahl von Profilen anbieten.
- **5.** Wählen Sie **StarTeam** im Listenfeld **Versionsverwaltungssystem** aus.
- **6.** Geben Sie den **Hostnamen** des StarTeam-Servers ein.
- **7.** Geben Sie den **Port** ein, über den die Verbindung zum StarTeam-Server hergestellt werden soll. Wenn diese Einstellung nicht geändert wurde, verwenden Sie den Standardport 49201.
- **8.** Geben Sie einen gültigen **Benutzernamen** und ein **Kennwort** ein. Mit diesen Daten wird der Zugriff auf das Repository durchgeführt.
- **9.** Geben Sie an, ob das Profil die **Verschlüsselung** unterstützt.
- **10.***Optional*: Geben Sie in **Gemeinsamer Arbeitsordner** den Ordner ein, in den der Ausführungsserver von Silk Central die Quelldateien kopieren soll.

Es muss sich dabei um einen lokalen Pfad handeln. Zum Beispiel: C:\TempSources\.

**Warning:** Es wird empfohlen dieses Feld leer zu lassen, so dass Silk Central selbst einen temporären Arbeitsordner bestimmt. Die Verwendung eines statischen Arbeitsordners kann bei parallelen Testausführungen zu unerwarteten Ergebnissen führen. Der temporäre Arbeitsordner kann mit dem vordefinierten Parameter #sctm\_source\_root\_dir abgefragt werden.

**11.**Um einen Unterordner des Repositorys zu verwenden, geben Sie den **Projektpfad** des Unterordners ein. Wenn Sie dieses Feld leer lassen, wird der Projektpfad auf das Stammverzeichnis festgelegt.

**Hinweis:** Durch Klicken auf **Durchsuchen** wird das Repository geklont. Dies kann einige Zeit in Anspruch nehmen.

**12.**Klicken Sie auf **OK**.

Wenn die Verbindung erfolgreich hergestellt werden konnte, wird wieder die Seite **Versionsverwaltung** angezeigt.

#### **Bearbeiten von StarTeam-Versionsverwaltungsprofilen**

So ändern Sie ein StarTeam-Versionsverwaltungsprofil:

- **1.** Klicken Sie im Menü auf **Projekt:<Projektname>** > **Projekteinstellungen**.
- **2.** Klicken Sie auf die Registerkarte **Versionsverwaltung**. Die Seite **Versionsverwaltung** wird angezeigt. Hier werden alle Versionsverwaltungsprofile aufgeführt, die für das System erstellt wurden.
- **3.** Klicken Sie auf den Namen des Versionsverwaltungsprofils, das geändert werden soll. Der Dialog **Versionsverwaltungsprofil bearbeiten** wird geöffnet.
- **4.** Ändern Sie den **Namen** des Profils.

Dieser Name wird in Listen angezeigt, die auswählbare Profile anbieten.

- **5.** Hier können Sie folgende Operationen durchführen:
	- Ändern Sie den **Hostnamen** des StarTeam-Servers.
	- Ändern Sie den Port, über den die Verbindung zum StarTeam-Server hergestellt werden soll. Wenn diese Einstellung nicht geändert wurde, verwenden Sie den Standardport 49201.
	- Geben Sie an, ob das Profil die **Verschlüsselung** unterstützt.
- **6.** Ändern Sie den **Projektpfad**, den das Profil verwenden soll.
- **7.** Ändern Sie den **Benutzernamen** und das **Kennwort**.

Diese Benutzerdaten werden für den Zugriff auf das Repository verwendet.

**8.** *Optional*: Ändern Sie den **Gemeinsamer Arbeitsordner**, in den der Ausführungsserver von Silk Central die Quelldateien kopieren soll.

Es muss sich dabei um einen lokalen Pfad handeln. Zum Beispiel: C:\TempSources\.

**Warning:** Es wird empfohlen dieses Feld leer zu lassen, so dass Silk Central selbst einen temporären Arbeitsordner bestimmt. Die Verwendung eines statischen Arbeitsordners kann bei parallelen Testausführungen zu unerwarteten Ergebnissen führen. Der temporäre Arbeitsordner kann mit dem vordefinierten Parameter #sctm\_source\_root\_dir abgefragt werden.

**9.** Klicken Sie auf **OK**.

Wenn die Verbindung erfolgreich hergestellt werden konnte, wird wieder die Seite **Versionsverwaltung** angezeigt.

# **Subversion**

In diesem Abschnitt wird beschrieben, wie Subversion (SVN)-Versionsverwaltungsprofile konfiguriert werden.

Wenn Sie in der Testsuite ein Label der Versionsverwaltung festlegen, können Sie spezifische Branches oder Tags der Subversion auschecken. Branches und Tags werden im Subversion-URL verschlüsselt. Beispielsweise ist http://MyHost/svn/MyApp/trunk ein Subversion-URL und http://MyHost/svn/MyApp/tags/ build1012 ein Subversion-Tag.

Um Branches und Tags in Silk Central auschecken zu können, muss der im Versionsverwaltungsprofil angegebene URL des Haupt-Repository das Verzeichnis trunk enthalten. Das Verzeichnis trunk im Subversion-URL wird dann durch das Label ersetzt, das für die Testsuite angegeben ist.

### **Hinzufügen von Subversion-Versionsverwaltungsprofilen**

So erstellen Sie ein Subversion-Versionsverwaltungsprofil:

- **1.** Klicken Sie im Menü auf **Projekt:<Projektname>** > **Projekteinstellungen**.
- **2.** Klicken Sie auf die Registerkarte **Versionsverwaltung**. Die Seite **Versionsverwaltung** wird angezeigt. Hier werden alle Versionsverwaltungsprofile aufgeführt, die für das System erstellt wurden.
- **3.** Klicken Sie auf **Neues Profil**. Der Dialog **Neues Versionsverwaltungsprofil** wird geöffnet.
- **4.** Geben Sie einen **Namen** für das neue Profil ein.

Dieser Name wird in Listen angezeigt, die eine Auswahl von Profilen anbieten.

- **5.** Wählen Sie **Subversion** im Listenfeld **Versionsverwaltungssystem** aus.
- **6.** Geben Sie den URL für das Subversion-**Repository** ein, auf das Sie zugreifen möchten.

Wenn Ihnen der URL für das Repository nicht bekannt ist, wenden Sie sich an den Subversion-Administrator.

**Hinweis:** Um SSH zu verwenden, fügen Sie *ssh* zu der URL hinzu. Zum Beispiel: svn+ssh:// <hostname>:<port>.

**7.** Geben Sie einen gültigen **Benutzernamen** und ein **Kennwort** ein.

Mit diesen Daten wird der Zugriff auf das Repository durchgeführt.

- **8.** Geben Sie einen gültigen **SSH-Benutzernamen** und ein **SSH-Kennwort** ein, oder ein **SSH-Keyfile**. Diese Anmeldeinformationen werden für den Zugriff auf den SSH-Server verwendet. Das Kennwort überschreibt das Keyfile. Falls Sie also nur über ein Keyfile verfügen, lassen Sie das Feld **SSH-Kennwort** leer. Falls Sie eine Keyfile verwenden, muss der Pfad der Keyfile für jeden Ausführungsserver, der das Versionsverwaltungsprofil verwendet, gültig sein.
- **9.** *Optional*: Geben Sie in **Gemeinsamer Arbeitsordner** den Ordner ein, in den der Ausführungsserver von Silk Central die Quelldateien kopieren soll.

Es muss sich dabei um einen lokalen Pfad handeln. Zum Beispiel: C:\TempSources\.

**Warning:** Es wird empfohlen dieses Feld leer zu lassen, so dass Silk Central selbst einen temporären Arbeitsordner bestimmt. Die Verwendung eines statischen Arbeitsordners kann bei parallelen Testausführungen zu unerwarteten Ergebnissen führen. Der temporäre Arbeitsordner kann mit dem vordefinierten Parameter #sctm\_source\_root\_dir abgefragt werden.

**10.**Um einen Unterordner des Repositorys zu verwenden, geben Sie den **Projektpfad** des Unterordners ein. Wenn Sie dieses Feld leer lassen, wird der Projektpfad auf das Stammverzeichnis festgelegt.

**Hinweis:** Durch Klicken auf **Durchsuchen** wird das Repository geklont. Dies kann einige Zeit in Anspruch nehmen.

**11.**Klicken Sie auf **OK**.

Wenn die Verbindung erfolgreich hergestellt werden konnte, wird wieder die Seite **Versionsverwaltung** angezeigt.

### **Bearbeiten von Subversion-Versionsverwaltungsprofilen**

So ändern Sie ein Subversion-Versionsverwaltungsprofil:

- **1.** Klicken Sie im Menü auf **Projekt:<Projektname>** > **Projekteinstellungen**.
- **2.** Klicken Sie auf die Registerkarte **Versionsverwaltung**. Die Seite **Versionsverwaltung** wird angezeigt. Hier werden alle Versionsverwaltungsprofile aufgeführt, die für das System erstellt wurden.
- **3.** Klicken Sie auf den Namen des Versionsverwaltungsprofils, das geändert werden soll. Der Dialog **Versionsverwaltungsprofil bearbeiten** wird geöffnet.
- **4.** Ändern Sie den **Namen** des Profils.

Dieser Name wird in Listen angezeigt, die auswählbare Profile anbieten.

**5.** Ändern Sie die **URL** für das Subversion-Repository, auf das Sie zugreifen möchten.

Wenn Ihnen die URL für das Repository nicht bekannt ist, wenden Sie sich an den Subversion-Administrator.

**Hinweis:** Wenn Sie die URL für das Subversion-**Repository** ändern und danach Dateien nicht auschecken können, löschen Sie das Verzeichnis für die Versionsverwaltungsspiegelungen auf dem Ausführungsserver. Zum Beispiel: C:\ProgramData\SilkCentral\SrcCtrlMirrors.

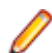

**Hinweis:** Um SSH zu verwenden, fügen Sie *ssh* zu der URL hinzu. Zum Beispiel: svn+ssh:// <hostname>:<port>.

**6.** Ändern Sie den **Benutzernamen** und das **Kennwort**.

Diese Benutzerdaten werden für den Zugriff auf das Repository verwendet.

- **7.** Geben Sie einen gültigen **SSH-Benutzernamen** und ein **SSH-Kennwort** ein, oder ein **SSH-Keyfile**. Diese Anmeldeinformationen werden für den Zugriff auf den SSH-Server verwendet. Das Kennwort überschreibt das Keyfile. Falls Sie also nur über ein Keyfile verfügen, lassen Sie das Feld **SSH-Kennwort** leer. Falls Sie eine Keyfile verwenden, muss der Pfad der Keyfile für jeden Ausführungsserver, der das Versionsverwaltungsprofil verwendet, gültig sein.
- **8.** *Optional*: Ändern Sie den **Gemeinsamer Arbeitsordner**, in den der Ausführungsserver von Silk Central die Quelldateien kopieren soll.

Es muss sich dabei um einen lokalen Pfad handeln. Zum Beispiel: C:\TempSources\.

- **Warning:** Es wird empfohlen dieses Feld leer zu lassen, so dass Silk Central selbst einen temporären Arbeitsordner bestimmt. Die Verwendung eines statischen Arbeitsordners kann bei parallelen Testausführungen zu unerwarteten Ergebnissen führen. Der temporäre Arbeitsordner kann mit dem vordefinierten Parameter #sctm\_source\_root\_dir abgefragt werden.
- **9.** Ändern Sie den **Projektpfad**, den das Profil verwenden soll.
- **10.**Klicken Sie auf **OK**.

Wenn die Verbindung erfolgreich hergestellt werden konnte, wird wieder die Seite **Versionsverwaltung** angezeigt.

# **SilkTestPartner**

In diesem Abschnitt wird beschrieben, wie TestPartner-Versionsverwaltungsprofile konfiguriert werden.

TestPartner ist ein Micro Focus-Produkt zum Testen von Web- und Microsoft Windows-basierten Anwendungen, die Microsoft-Technologie verwenden. TestPartner zeichnet Benutzeraktionen auf, um schnell leistungsfähige Tests zu liefern. Jeder aufgezeichnete Test wird als eine Reihe von Aktionen in kurzen klaren Schritten angezeigt, die auch für unerfahrene Tester leicht verständlich sind. Sie können mit Hilfe der Anwendung Benutzersitzungen aufzeichnen, Validierungsfunktionen hinzufügen und die Sitzungen zu einem späteren Zeitpunkt erneut ausführen, um die ordnungsgemäße Funktion der Anwendung sicherzustellen.

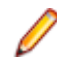

**Hinweis:** Zum Hinzufügen eines TestPartner-Versionsverwaltungsprofils muss der TestPartner-Client auf dem Front-End-Server sowie auf jedem Ausführungsserver, auf dem Sie das Versionsverwaltungsprofil verwenden möchten, installiert werden.

### **Hinzufügen von TestPartner-Versionsverwaltungsprofilen**

So erstellen Sie ein TestPartner-Versionsverwaltungsprofil:

- **1.** Klicken Sie im Menü auf **Projekt:<Projektname>** > **Projekteinstellungen**.
- **2.** Klicken Sie auf die Registerkarte **Versionsverwaltung**. Die Seite **Versionsverwaltung** wird angezeigt. Hier werden alle Versionsverwaltungsprofile aufgeführt, die für das System erstellt wurden.
- **3.** Klicken Sie auf **Neues Profil**. Der Dialog **Neues Versionsverwaltungsprofil** wird geöffnet.
- **4.** Geben Sie einen **Namen** für das neue Profil ein.

Dieser Name wird in Listen angezeigt, die eine Auswahl von Profilen anbieten.

**5.** Wählen Sie **TestPartner** im Listenfeld **Versionsverwaltungssystem** aus.

**Hinweis:** Für die Verbindung mit einer TestPartner Oracle-Datenbank besteht die TestPartner-Anforderung, dass der TNS-Name mit dem Hostnamen des Servers identisch sein muss.

- **6.** Wählen Sie im Listenfeld **Datenbanktyp** SQL Server oder Oracle.
- **7.** Geben Sie im Feld **Datenbank-Server** den Namen des Datenbankservers ein.
- **8.** Geben Sie im Feld **Datenbank-Name** den Namen der Datenbank ein.
- **9.** Geben Sie im Feld **Datenbank-Port** die Portnummer des Datenbankservers ein.
- **10.**Geben Sie im Feld **Datenbank-Schema/Besitzername** das Datenbank-Schema oder den Besitzernamen ein.
- **11.**Geben Sie im Feld **Datenbank-Benutzer** den Namen des Datenbankbenutzers ein.
- **12.**Geben Sie im Feld **Datenbank-Kennwort** das Kennwort für den Datenbankbenutzer ein.
- **13.**Geben Sie einen gültigen **Benutzernamen** und ein **Kennwort** ein.

Mit diesen Daten wird der Zugriff auf das Repository durchgeführt.

**14.**Filtern Sie mithilfe des Felds **Projektpfad** die in der Datenbank für Tests verfügbaren Skripts. Klicken Sie auf **Durchsuchen**, um den Dialog **Projektpfad auswählen** anzuzeigen.

Im Dialogfeld **Projektpfad auswählen** können Sie aus drei Hierarchie-Ebenen wählen:

**Erste Ebene** Die gesamte TestPartner-Datenbank. Wenn Sie diese Ebene auswählen, bleibt das Feld **Projektpfad** leer.

**Zweite Ebene** Das TestPartner-Projekt.

**Dritte Ebene** Der Skripttyp innerhalb eines angegebenen TestPartner-Projekts.

Wählen Sie eine der vorangegangenen Optionen, und klicken Sie auf **OK**. Der Pfad wird dem Feld **Projektpfad** hinzugefügt.

**15.**Klicken Sie auf **OK**.

#### **Bearbeiten von TestPartner-Versionsverwaltungsprofilen**

So ändern Sie ein TestPartner-Versionsverwaltungsprofil:

- **1.** Klicken Sie im Menü auf **Projekt:<Projektname>** > **Projekteinstellungen**.
- **2.** Klicken Sie auf die Registerkarte **Versionsverwaltung**. Die Seite **Versionsverwaltung** wird angezeigt. Hier werden alle Versionsverwaltungsprofile aufgeführt, die für das System erstellt wurden.
- **3.** Klicken Sie auf den Namen des Versionsverwaltungsprofils, das geändert werden soll. Der Dialog **Versionsverwaltungsprofil bearbeiten** wird geöffnet.
- **4.** Ändern Sie den **Namen** des Profils.

Dieser Name wird in Listen angezeigt, die auswählbare Profile anbieten.

- **5.** Hier können Sie folgende Operationen durchführen:
	- Bearbeiten Sie den TestPartner-**Datenbanktyp**.
	- Bearbeiten Sie den TestPartner-**Datenbankserver**.
	- Bearbeiten Sie den TestPartner-**Datenbanknamen**.
	- Bearbeiten Sie die TestPartner-Nummer des TestPartner-Datenbankservers.
	- Bearbeiten Sie das/den TestPartner-**Datenbank-Schema/Besitzername**.
	- Bearbeiten Sie den TestPartner-**Datenbankbenutzer**.
	- Bearbeiten Sie das TestPartner-**Datenbankkennwort**.
- **6.** Ändern Sie den **Benutzernamen** und das **Kennwort**.

Diese Benutzerdaten werden für den Zugriff auf das Repository verwendet.

- **7.** Ändern Sie den **Projektpfad**, den das Profil verwenden soll.
- **8.** Klicken Sie auf **OK**.

# **Universal Naming Convention**

In diesem Abschnitt wird beschrieben, wie Universal Naming Convention-Versionsverwaltungsprofile (UNC) konfiguriert werden.

UNC steht für "Universal Naming Convention" oder "Uniform Naming Convention" und ist ein PC-Format zur Angabe des Speicherorts von Ressourcen in einem lokalen Netzwerk (LAN). UNC verwendet das folgende Format: \\Servername\Pfadname-der-freigegebenen-Ressource.

Beispielsweise wäre für den Zugriff auf die Datei test.txt im Verzeichnis Beispiele auf dem freigegebenen Server silo folgende Angabe erforderlich: \\silo\Beispiele\test.txt.

Sie können auch freigegebene Peripheriegeräte, z. B. Drucker, im UNC-Format angeben. Mit der UNC-Syntax soll ein Format bereitgestellt werden, das es ermöglicht, jede freigegebene Ressource durch eine eindeutige Adresse zu identifizieren.

UNC wird nur auf Microsoft Windows-Betriebssystemen unterstützt. Wenn Sie den Ausführungsserver unter einem anderen Betriebssystem ausführen möchten, können Sie stattdessen das Versionsverwaltungsprofil Apache Commons VFS verwenden.

#### **Hinzufügen von UNC-Versionsverwaltungsprofilen**

So erstellen Sie ein UNC-Versionsverwaltungsprofil:

- **1.** Klicken Sie im Menü auf **Projekt:<Projektname>** > **Projekteinstellungen**.
- **2.** Klicken Sie auf die Registerkarte **Versionsverwaltung**. Die Seite **Versionsverwaltung** wird angezeigt. Hier werden alle Versionsverwaltungsprofile aufgeführt, die für das System erstellt wurden.
- **3.** Klicken Sie auf **Neues Profil**. Der Dialog **Neues Versionsverwaltungsprofil** wird geöffnet.
- **4.** Geben Sie einen **Namen** für das neue Profil ein.

Dieser Name wird in Listen angezeigt, die eine Auswahl von Profilen anbieten.

- **5.** Wählen Sie **UNC** im Listenfeld **Versionsverwaltungssystem** aus.
- **6.** Geben Sie den **UNC-Pfad** ein, auf den Sie zugreifen möchten.

Dies ist der Pfad für das Verzeichnis, in dem die Testquellen gespeichert sind.

- **Tipp:** Um keine unnötigen Dateien auszuchecken, geben Sie einen Ordner auf einer Hierarchiestufe an, in dem sich die Quelldateien befinden, die tatsächlich zur Testausführung benötigt werden.
- **7.** *Optional*: Geben Sie in **Gemeinsamer Arbeitsordner** den Ordner ein, in den der Ausführungsserver von Silk Central die Quelldateien kopieren soll.

Es muss sich dabei um einen lokalen Pfad handeln. Zum Beispiel: C:\TempSources\.

**Warning:** Es wird empfohlen dieses Feld leer zu lassen, so dass Silk Central selbst einen temporären Arbeitsordner bestimmt. Die Verwendung eines statischen Arbeitsordners kann bei parallelen Testausführungen zu unerwarteten Ergebnissen führen. Der temporäre Arbeitsordner kann mit dem vordefinierten Parameter #sctm\_source\_root\_dir abgefragt werden. Falls Sie doch einen statischen Arbeitsordner verwenden möchten, stellen Sie sicher, dass sich dieser nicht innerhalb vom angegebenen **UNC-Pfad** befindet, da es sonst zu rekursiven Checkouts führt.

#### **8.** Geben Sie einen gültigen **UNC-Benutzernamen** und ein **UNC-Kennwort** ein.

Diese Benutzerdaten sind für den Zugriff auf den UNC-Pfad der Konfigurationsdatei erforderlich.

**9.** Klicken Sie auf **OK**.

Wenn die Verbindung erfolgreich hergestellt werden konnte, wird wieder die Seite **Versionsverwaltung** angezeigt.

#### **Bearbeiten von UNC-Versionsverwaltungsprofilen**

So ändern Sie ein UNC-Versionsverwaltungsprofil:

- **1.** Klicken Sie im Menü auf **Projekt:<Projektname>** > **Projekteinstellungen**.
- **2.** Klicken Sie auf die Registerkarte **Versionsverwaltung**. Die Seite **Versionsverwaltung** wird angezeigt. Hier werden alle Versionsverwaltungsprofile aufgeführt, die für das System erstellt wurden.
- **3.** Klicken Sie auf den Namen des Versionsverwaltungsprofils, das geändert werden soll. Der Dialog **Versionsverwaltungsprofil bearbeiten** wird geöffnet.
- **4.** Ändern Sie den **Namen** des Profils.

Dieser Name wird in Listen angezeigt, die auswählbare Profile anbieten.

**5.** Geben Sie den **UNC-Pfad** ein, auf den Sie zugreifen möchten.

Dies ist der Pfad für das Verzeichnis, in dem die Testquellen gespeichert sind.

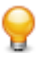

**Tipp:** Um keine unnötigen Dateien auszuchecken, geben Sie einen Ordner auf einer Hierarchiestufe an, in dem sich die Quelldateien befinden, die tatsächlich zur Testausführung benötigt werden.

**6.** *Optional*: Geben Sie in **Gemeinsamer Arbeitsordner** den Ordner ein, in den der Ausführungsserver von Silk Central die Quelldateien kopieren soll.

Es muss sich dabei um einen lokalen Pfad handeln. Zum Beispiel: C:\TempSources\.

- **Warning:** Es wird empfohlen dieses Feld leer zu lassen, so dass Silk Central selbst einen temporären Arbeitsordner bestimmt. Die Verwendung eines statischen Arbeitsordners kann bei parallelen Testausführungen zu unerwarteten Ergebnissen führen. Der temporäre Arbeitsordner kann mit dem vordefinierten Parameter #sctm\_source\_root\_dir abgefragt werden. Falls Sie doch einen statischen Arbeitsordner verwenden möchten, stellen Sie sicher, dass sich dieser nicht innerhalb vom angegebenen **UNC-Pfad** befindet, da es sonst zu rekursiven Checkouts führt.
- **7.** Ändern Sie den **UNC-Benutzernamen** und das **UNC-Kennwort**.

Diese Anmeldeinformationen sind für den Zugriff auf den UNC-Pfad der Konfigurationsdatei erforderlich.

**8.** Klicken Sie auf **OK**.

Wenn die Verbindung erfolgreich hergestellt werden konnte, wird wieder die Seite **Versionsverwaltung** angezeigt.

# **Integration von Test-Automatisierungstools**

# **Unified Functional Testing (UFT) Tests**

Mit Unified Functional Testing (UFT) Software, früher HP QuickTest Professional (QTP) genannt, können funktionales Testen und Regressionstests für Software-Anwendungen und -Umgebungen automatisiert werden.

### **Erstellen oder Bearbeiten von Unified Functional Testing-Tests (UFT-Tests)**

Um UFT-Tests ausführen zu können, muss die Unified Functional Testing-Software auf demselben Computer installiert sein, auf dem die Silk Central-Ausführungsserver installiert sind.

So erstellen oder bearbeiten Sie einen UFT-Test:

- **1.** Klicken Sie im Menü auf **Tests** > **Detailansicht**.
- **2.** Wählen Sie in der **Testhierarchie** den Container- oder Ordnerknoten aus, in den ein neuer Test eingefügt werden soll, oder wählen Sie den zu bearbeitenden Test.
- **3.** Klicken Sie in der Symbolleiste auf (**Neuer untergeordneter Test**) oder auf (**Bearbeiten**).

Der Dialog **Neuer Test**/**Test bearbeiten** wird angezeigt.

**4.** Geben Sie einen Namen und eine Beschreibung für den Test ein.

**Hinweis:** Silk Central unterstützt in Beschreibungsfeldern HTML-Formatierungen sowie das Ausschneiden und Einfügen von HTML-Inhalten.

**5.** Wenn Sie einen neuen Test erstellen, wählen Sie in der **Typ**-Liste den Eintrag **Unified Functional Testing-Test** aus. Klicken Sie auf **Weiter**.

Der Dialog **Unified Functional Testing-Testeigenschaften** wird geöffnet.

**6.** Wählen Sie im Feld **Test** den Versionsverwaltungs-Pfad des auszuführenden UFT-Tests aus.

**Tipp:** Sie können entweder den Test selbst (.tsp) auswählen, oder den Pfad in dem sich der Test befindet.

**7.** *Optional:* Aktivieren Sie die Option **UFT-Add-ins validieren**, um alle definierten Add-ins des angegebenen UFT-Tests zu validieren.

- **8.** *Optional:* Aktivieren Sie die Option **UFT-Anwendung anzeigen**, um die getestete Anwendung während der Testausführung anzuzeigen.
- **9.** *Optional:* Aktivieren Sie die Option **Debug-Nachrichten ausgeben** um Debug-Nachrichten an die Testergebnisse anzuhängen.
- **10.***Optional:* Verwenden Sie die Kontrollkästchen **Vom übergeordneten Element übernehmen**, um die Einstellungen des übergeordneten UFT-Tests zu erben.

**11.**Klicken Sie auf **Fertig stellen**.

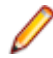

**Hinweis:** Parameter werden an den UFT-Test übergeben, indem Parameter definiert werden, die denselben Namen wie die im UFT-Test definierten Testparameter aufweisen.

Die ursprünglichen UFT-Ergebnisdateien, run\_results.xml und run\_results.html, können auf der Registerkarte **Dateien** in den Testergebnissen eingesehen werden.

### **JUnit-Tests**

JUnit ist ein Unit-Test-Framework für die Java-Programmiersprache. Verwenden Sie diesen Testtyp für JUnit-, Silk4J, Selenium- und UFT Developer-Tests.

#### **Erstellen oder bearbeiten von JUnit-Tests**

So erstellen oder bearbeiten Sie einen JUnit-Test:

- **1.** Klicken Sie im Menü auf **Tests** > **Detailansicht**.
- **2.** Wählen Sie in der **Testhierarchie** den Container- oder Ordnerknoten aus, in den ein neuer Test eingefügt werden soll, oder wählen Sie den zu bearbeitenden Test.
- **3.** Klicken Sie in der Symbolleiste auf **\*** (Neuer untergeordneter Test) oder auf **4** (Bearbeiten).

Der Dialog **Neuer Test**/**Test bearbeiten** wird angezeigt.

**4.** Geben Sie einen Namen und eine Beschreibung für den Test ein.

**Hinweis:** Silk Central unterstützt in Beschreibungsfeldern HTML-Formatierungen sowie das Ausschneiden und Einfügen von HTML-Inhalten.

**5.** Wenn Sie einen neuen Test erstellen, wählen Sie in der **Typ**-Liste den Eintrag **JUnit-Test** aus. Klicken Sie auf **Weiter**.

Der Dialog **JUnit-Testeigenschaften** wird geöffnet.

**6.** Geben Sie einen gültigen, auf dem Ausführungsserver zu verwendenden Java-**Klassenpfad** an.

Es wird die Verwendung eines relativen Klassenpfads empfohlen. Der relative Klassenpfad wird dann auf dem Ausführungsserver zum vollständigen Klassenpfad erweitert. Wenn ein relativer Klassenpfad verwendet wird, muss bei Änderungen des Speicherorts des Versionsverwaltungsprofils der Klassenpfad nicht geändert werden.

Der relative Klassenpfad muss auf den Stammknoten des Testcontainers zeigen, der den JUnit-Test enthält, z. B. JUnit tests. Der relative Klassenpfad auf dem Ausführungsserver wird dann so erweitert, dass er das Versionsverwaltungsprofil des Arbeitsordners, z. B. C:\temp, und die Namen der Testdateien, z. B. tests.jar enthält. Wenn Ihre Tests z.B. In einer JAR-Datei namens tests.jar verpackt sind und weitere für die Ausführung benötigte JAR-Dateien in einem Unterordner namens lib enthalten sind, würde Ihr Klassenpfad ./tests.jar;./lib/\* heißen.

Sie können auch einen vollqualifizierten Klassenpfad verwenden. Der voll qualifizierte Klassenpfad muss auf ein Archiv oder einen Ordner verweisen, in dem sich die Testklassen befinden.

- **7.** *Optional:* Geben Sie im Textfeld **Testklasse** den voll qualifizierten Namen der JUnit-Testklasse ein. Wenn das Textfeld leer gelassen wird, werden alle Tests im Klassenpfad ausgeführt.
- **8.** *Optional:* Geben Sie im Feld **Testmethode** den Namen der betreffenden Testmethode ein.

Diese Methode muss in der Testklasse verfügbar sein. Wenn das Textfeld **Testmethode** leer bleibt, werden alle in der Suite enthaltenen Tests ausgeführt.

**9.** *Optional:* Geben Sie als **Java-Startverzeichnis** das Installationsverzeichnis der Java-Laufzeitumgebung (JRE) an.

Der Pfad muss auf dem Ausführungsserver, auf dem der Test ausgeführt wird, gültig sein.

- **Hinweis:** JUnit-Tests können in der neuesten Version von JRE 1.8 durchgeführt werden. Verwenden Sie eine ältere Version von JRE, werden Meldungen wie java.lang.UnsupportedClassVersionError oder Unrecognized option: -javaagent auf der Registerkarte **Meldungen** angezeigt.
- **10.***Optional:* Die Optionen für die Kommandozeile können Sie im Feld **JVM Optionen** angeben. Sie können mehrere Optionen festlegen, wobei auf die richtige Reihenfolge zu achten ist. Beispiel: Um die Mandanten-VM zu verwenden und als maximale Größe des Heaps 512 MB festzulegen, geben Sie client -Xmx512m ein. Sie können auch Umgebungsvariablen verwenden, z. B. -Xmx\${MY\_MEMORY}.
- **11.**Aktivieren Sie das Kontrollkästchen **Aufzeichnung der externen AUT-Abdeckung**, um nur die Codeabdeckung für die aktuell getestete Anwendung zu ermitteln, die für die Testsuite im Bereich **Einstellungen für die Codeanalyse** unter **Silk Central** > **Ausführungsplanung** > **Codeanalyse** definiert ist.

Wenn dieses Kontrollkästchen nicht aktiviert ist, wird die Codeabdeckung der virtuellen Maschine, auf der der Test ausgeführt wird, auch ermittelt.

**12.***Optional:* Geben Sie im Feld **Testabdeckungs-Pfad** die JAR-Bibliotheken oder Klassendateien ein, die hinsichtlich der Codeabdeckungsinformationen überwacht werden sollen. Beachten sie, dass hier der Abdeckungspfad des JUnit-Tests definiert wird, nicht der Pfad der zu testenden Anwendung.

Es wird empfohlen, den relativen Abdeckungspfad vom Stammknoten des Containers zu verwenden, der dann auf dem Ausführungsserver erweitert wird. Sie können auch einen vollqualifizierten Pfad verwenden. Trennen Sie die Pfadangaben für die einzelnen JAR-Dateien jeweils durch ein Semikolon, wie in nachfolgenden Beispielen gezeigt:

- tests.jar;C:\tests\testutils.jar
- \${testenv}\tests.jar;\${testenv}\testutils.jar

**Hinweis:** Die Einstellung des Abdeckungspfades wird nicht berücksichtigt, wenn das Kontrollkästchen **Aufzeichnen der externen AUT-Abdeckung** aktiviert ist.

**13.**Klicken Sie auf **Fertig stellen**.

**Hinweis:** Parameter werden an den Java-Prozess als Systemeigenschaften übergeben, z. B. - Dhost\_under\_test=10.5.2.133. Mit der Methode System.getProperty() greifen Sie auf die Systemeigenschaften zu. Mit host under test greifen Sie zum Beispiel auf die zuvor übergebene Eigenschaft System.getProperty("host\_under\_test"); zu.

#### **Zugriff auf Silk Central-Parameter über Java-Systemeigenschaften**

Jede beliebige JUnit-Testklasse kann auf einen Testparameter des zugrundeliegenden Tests durch Auslesen der entsprechenden Java-Systemeigenschaft zugreifen. Jeder Parameter wird der ausführenden Java virtuellen Maschine über die -D-Option übergeben.

Neben den benutzerdefinierten Parametern können Sie jederzeit die folgenden Java-Systemeigenschaften aus einem JUnit-Test aufrufen:

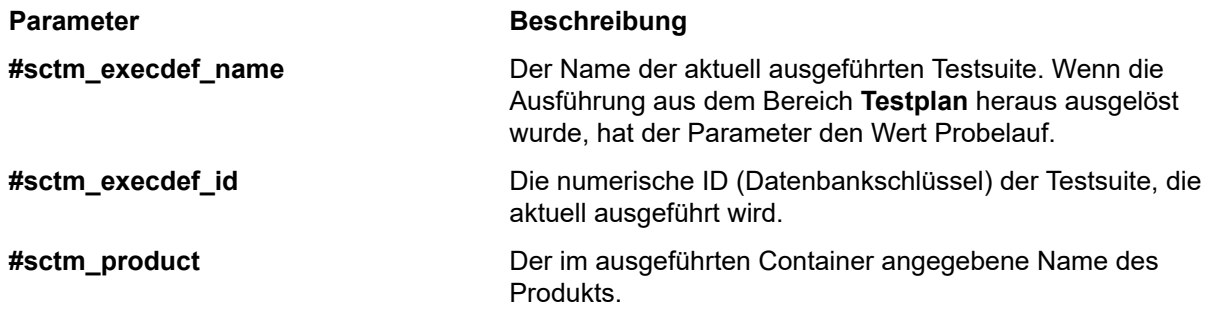

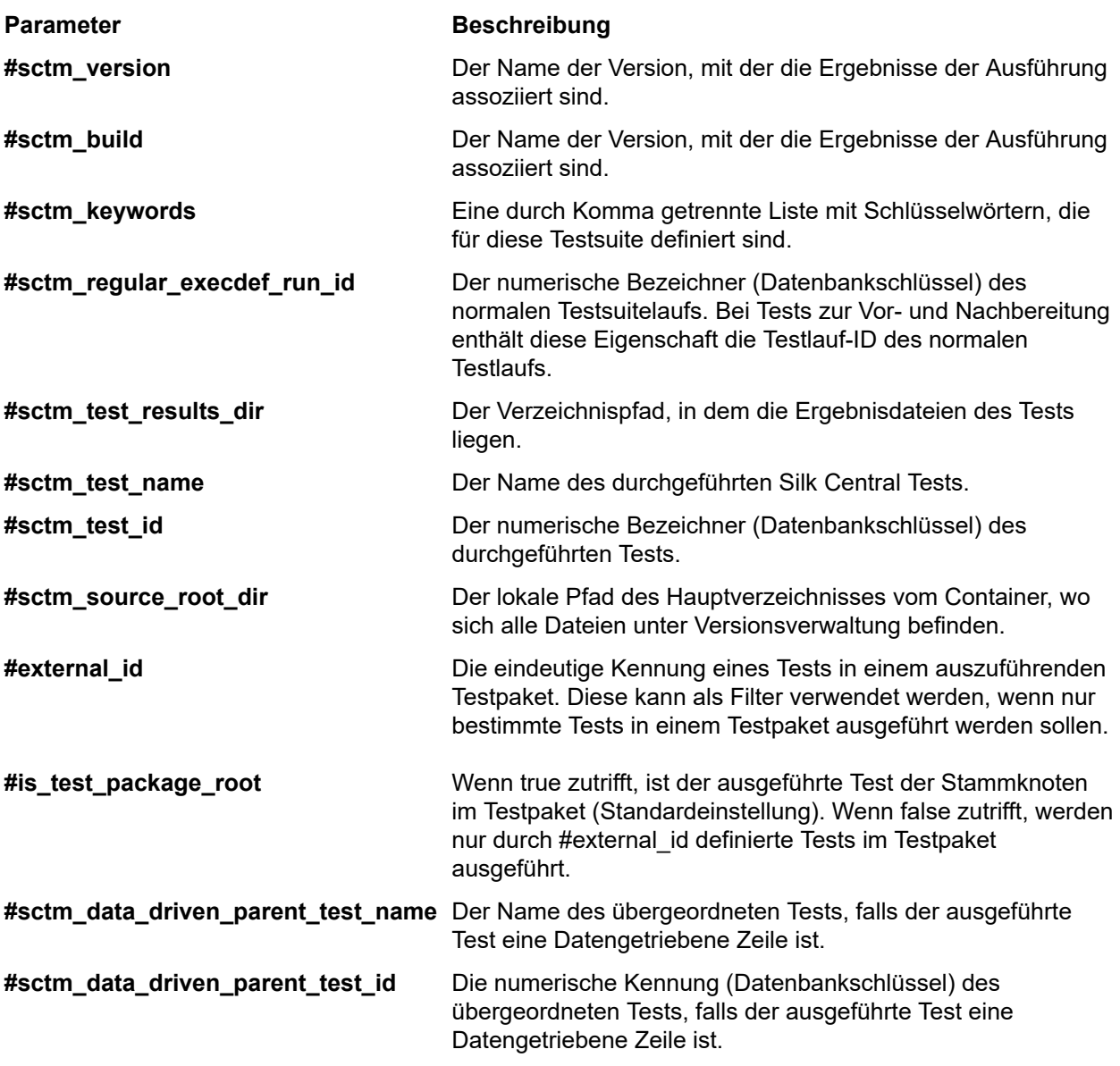

# **LoadRunner-Tests**

LoadRunner-Software bietet Leistungstests für Software-Anwendungen und -Umgebungen.

### **Erstellen oder Bearbeiten von LoadRunner-Tests**

Um LoadRunner-Tests ausführen zu können, muss die LoadRunner-Software auf demselben Computer installiert sein, auf dem die Silk Central-Ausführungsserver installiert sind.

So erstellen oder bearbeiten Sie einen LoadRunner-Test:

- **1.** Klicken Sie im Menü auf **Tests** > **Detailansicht**.
- **2.** Wählen Sie in der **Testhierarchie** den Container- oder Ordnerknoten aus, in den ein neuer Test eingefügt werden soll, oder wählen Sie den zu bearbeitenden Test.

**3.** Klicken Sie in der Symbolleiste auf **the (Neuer untergeordneter Test**) oder auf **1** (Bearbeiten).

Der Dialog **Neuer Test**/**Test bearbeiten** wird angezeigt.

**4.** Geben Sie einen Namen und eine Beschreibung für den Test ein.

**Hinweis:** Silk Central unterstützt in Beschreibungsfeldern HTML-Formatierungen sowie das Ausschneiden und Einfügen von HTML-Inhalten.

**5.** Wenn Sie einen neuen Test erstellen, wählen Sie in der **Typ**-Liste den Eintrag **LoadRunner-Test** aus. Klicken Sie auf **Weiter**.

Das Dialogfeld **LoadRunner-Testeigenschaften** wird geöffnet.

**6.** Wählen Sie im Feld **Szenario** den Versionsverwaltungs-Pfad des auszuführenden LoadRunner-Szenarios aus.

**Hinweis:** Das konfigurierte Testskript des Szenarios muss sich ebenfalls in der Versionsverwaltung befinden.

- **7.** *Optional:* Aktivieren Sie die Option **Analysis aufrufen**, um die ausführbare AnalysisUI-Datei nach dem Abschluss des Szenariolaufs zu starten. Die ausführbare AnalysisUI-Datei analysiert die Ergebnisse und erzeugt Berichte entsprechend der Konfiguration in der AnalysisUI auf dem Ausführungsserver.
- **8.** *Optional:* Verwenden Sie die Kontrollkästchen **Vom übergeordneten Element übernehmen**, um die Einstellungen des übergeordneten LoadRunner-Tests zu erben.
- **9.** Klicken Sie auf **Fertig stellen**.

Die ursprünglichen LoadRunner-Ergebnisdateien sind auf der Registerkarte **Dateien** der Testlaufergebnisse verfügbar.

### **MSTest-Tests**

MSTest ist ein Befehlszeilen-Tool von Microsoft, welches Unit-Tests ausführt die mit Visual Studio erstellt wurden. Verwenden Sie diesen Testtyp für MSTest-, Silk4NET- und UFT Developer-Tests.

#### **Erstellen oder bearbeiten von MSTest-Tests**

**Hinweis:** Das MSTest-Plugin unterstützt nur die Testtypbereichstests. Die Ergebnisse aus anderen Testtypen werden ignoriert.

So erstellen oder bearbeiten Sie einen MSTest-Test:

- **1.** Klicken Sie im Menü auf **Tests** > **Detailansicht**.
- **2.** Wählen Sie in der **Testhierarchie** den Container- oder Ordnerknoten aus, in den ein neuer Test eingefügt werden soll, oder wählen Sie den zu bearbeitenden Test.
- **3.** Klicken Sie in der Symbolleiste auf **D** (Neuer untergeordneter Test) oder auf **D** (Bearbeiten).

Der Dialog **Neuer Test**/**Test bearbeiten** wird angezeigt.

**4.** Geben Sie einen Namen und eine Beschreibung für den Test ein.

**Hinweis:** Silk Central unterstützt in Beschreibungsfeldern HTML-Formatierungen sowie das Ausschneiden und Einfügen von HTML-Inhalten.

**5.** Wenn Sie einen neuen Test erstellen, wählen Sie in der **Typ**-Liste den Eintrag **MSTest-Test** aus. Klicken Sie auf **Weiter**.

Der Dialog **MSTest-Testeigenschaften** wird geöffnet.

- **6.** Sie können einen Testcontainer, eine Testliste, eine Testreihe, eine Testklasse oder eine einzelne Testmethode ausführen:
	- Um einen Container auszuführen, klicken Sie auf **Durchsuchen** neben dem Feld **Testdateien** und wählen Sie eine .dll-Datei aus. Um den Durchlauf einzuschränken, geben Sie einfach eine **Testklasse** bzw. sowohl eine **Testklasse** als auch eine **Testmethode** ein.
	- Um eine Testliste auszuführen, klicken Sie auf **Durchsuchen** neben dem Feld **Testdateien** und wählen Sie eine .vsmdi-Datei (Visual Studio Test-Metadaten) aus. Geben Sie im Feld **Testplan Listenname** einen Namen an. Sie können den Durchlauf einschränken, indem Sie sowohl eine **Testklasse** als auch eine **Testmethode** eingeben.
	- Um eine Testreihe auszuführen, klicken Sie neben dem Feld **Testdatei** auf **Durchsuchen** und wählen Sie eine .orderedtest-Datei aus.

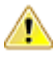

**Wichtig:** Lassen Sie zum Ausführen von Testreihen bis auf **Testdatei** alle Felder leer.

**7.** Klicken Sie auf **Fertig stellen**.

**Hinweis:** Um einen MSTest auf einem Ausführungsserver zu starten, muss eine Visual Studio-Distribution oder ein Visual Studio Test Agent installiert sein. Fügen Sie den Ordner, der MSTest.exe enthält, in Ihre Pfadvariable ein, und starten Sie den Ausführungsserver neu. Der Standardpfad ist: C: \Program Files (x86)\Microsoft Visual Studio <Version>\Common7\IDE. Aktuell wird MSTest unterstützt, welches mit Microsoft Visual Studio/Visual Studio Test Agent 2015 geliefert wird.

# **NUnit-Tests**

NUnit ist ein Unit-Test-Framework für die Microsoft .NET-Programmiersprache.

### **Erstellen oder bearbeiten von NUnit-Tests**

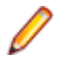

**Hinweis:** Sie sollten den Ordner .\bin der NUnit-Installation zum Systempfad hinzufügen. Klicken Sie auf **Start** > **Systemsteuerung** > **System** > **Erweitert** > **Umgebungsvariablen**, um der Systemumgebungsvariablen PATH einen Pfad wie C:\Program Files\NUnit 2.2\bin hinzuzufügen.

So erstellen oder bearbeiten Sie einen NUnit-Test:

- **1.** Klicken Sie im Menü auf **Tests** > **Detailansicht**.
- **2.** Wählen Sie in der **Testhierarchie** den Container- oder Ordnerknoten aus, in den ein neuer Test eingefügt werden soll, oder wählen Sie den zu bearbeitenden Test.
- **3.** Klicken Sie in der Symbolleiste auf (**Neuer untergeordneter Test**) oder auf (**Bearbeiten**).

Der Dialog **Neuer Test**/**Test bearbeiten** wird angezeigt.

**4.** Geben Sie einen Namen und eine Beschreibung für den Test ein.

**Hinweis:** Silk Central unterstützt in Beschreibungsfeldern HTML-Formatierungen sowie das Ausschneiden und Einfügen von HTML-Inhalten.

**5.** Wenn Sie einen neuen Test erstellen, wählen Sie in der **Typ**-Liste den Eintrag **NUnit-Test** aus. Klicken Sie auf **Next**.

Der Dialog **NUnit-Testeigenschaften** wird geöffnet.

- **6.** Klicken Sie auf **Durchsuchen**, und wählen Sie die gewünschte NUnit-Assembly aus.
- **7.** Geben Sie das Arbeitsverzeichnis in das Feld **NUnit-Verzeichnis** ein.

Für NUnit 2 ist dieses Verzeichnis der lokale Pfad zur Datei nunit-console.exe, z. B. C:\Programme \NUnit 2.2\bin. Für NUnit 3 ist dieses Verzeichnis der absolute Pfad zur Datei nunit3-console.exe, z. B. C:\Program Files (x86)\NUnit.org\nunit-console\nunit3-console.exe.

**8.** Geben Sie im Feld **NUnit-Optionen** mindestens eine Befehlszeilenoption der NUnit-Konsole ein, um festzulegen, wie NUnit-Tests spezifiziert werden.

Um beispielsweise die Ausführung des NUnit-Tests Flex4TestApp unter SilkTest.Ntf.Test.Flex zu definieren, legen Sie die Run-Option wie folgt fest:

Für NUnit 2:

/run:SilkTest.Ntf.Test.Flex.Flex4TestApp

Für NUnit 3:

/test:SilkTest.Ntf.Test.Flex.Flex4TestApp

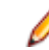

**Hinweis:** Wenn Sie mehrere Optionen hinzufügen, müssen Sie die Optionen durch Schreiben von je einer Option in jeder Zeile im Feld trennen.

**9.** Klicken Sie auf **Fertig stellen**.

### **ProcessExecutor-Tests**

Mit dem ProcessExecutor-Testtyp kann jede beliebige Befehlszeile ausgeführt werden.

### **Erstellen oder bearbeiten von ProcessExecutor-Tests**

So erstellen oder bearbeiten Sie einen ProcessExecutor-Test:

- **1.** Klicken Sie im Menü auf **Tests** > **Detailansicht**.
- **2.** Wählen Sie in der **Testhierarchie** den Container- oder Ordnerknoten aus, in den ein neuer Test eingefügt werden soll, oder wählen Sie den zu bearbeitenden Test.
- **3.** Klicken Sie in der Symbolleiste auf (**Neuer untergeordneter Test**) oder auf (**Bearbeiten**).

Der Dialog **Neuer Test**/**Test bearbeiten** wird angezeigt.

**4.** Geben Sie einen Namen und eine Beschreibung für den Test ein.

**Hinweis:** Silk Central unterstützt in Beschreibungsfeldern HTML-Formatierungen sowie das Ausschneiden und Einfügen von HTML-Inhalten.

- **5.** Wenn Sie einen neuen Test erstellen, wählen Sie in der **Typ**-Liste den Eintrag **ProcessExecutor-Test** aus. Klicken Sie auf **Weiter**. Der Dialog **ProcessExecutor-Testeigenschaften** wird geöffnet.
- **6.** Geben Sie im Feld **Name der ausführbaren Datei** den vollqualifizierten Namen der ausführbaren Datei ein.
- **7.** Geben Sie im Feld **Liste der Argumente** alle Argumente der "Process Executor"-Testmethode ein.

**Hinweis:** Mehrfach-Argumente müssen in separaten Zeilen des Felds angegeben werden.

- **8.** Richten Sie den **Arbeitsordner** ein. Dies ist der Ordner, in dem die ausführbare Datei ausgeführt wird.
- **9.** Falls der ausgeführte Befehl JUnit Testergebnisdateien erzeugt, wie z.B. Ant oder Maven JUnit-Ausführungen, können Sie ein Ordnermuster festlegen, welches nach JUnit XML-Ergebnisdateien durchsucht wird. Der Speicherort des Ordners ist relativ zum Arbeitsordner anzugeben, z.B. testergebnisse. Der Stammordner in dem die Suche gestartet wird ist der **Arbeitsordner**. Von hier werden alle JUnit-Ausgabedateien geholt, deren Pfad das angegebene Muster beinhaltet.

Während der Ausführung der ausführbaren Datei können die zwei folgenden Umgebungsvariablen verwendet werden:

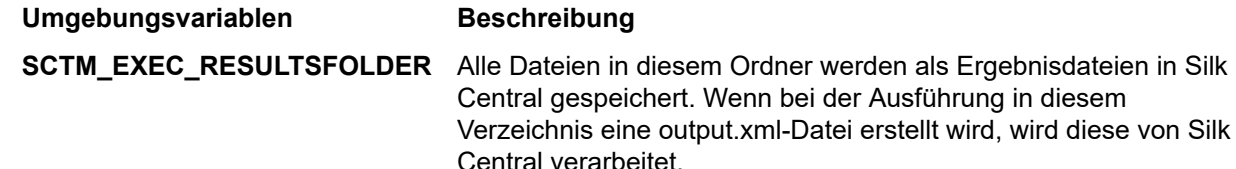

**SCTM\_EXEC\_SOURCESFOLDER** Dies ist der Ordner, in dem sich alle Quelldateien während der Ausführung befinden.

**Hinweis:** Um diese Umgebungsvariablen als Argumente für einen Test zu definieren, verwenden Sie die vordefinierten Parameter, die für alle Testtypen verfügbar sind, anstatt die spezifische Umgebungsvariable zu verwenden, die nur für ProcessExecutor-Tests verfügbar ist. Verwenden Sie beispielsweise #sctm\_test\_results\_dir statt SCTM\_EXEC\_RESULTSFOLDER.

#### **Beispiele**

Um einen ProcessExecutor-Testtyp zu konfigurieren, welcher den Windows Script Host über die Befehlszeile mit dem /c-Schalter und zwei Parametern ausführt, legen Sie Folgendes fest:

- /c Ein Befehl, der festlegt, dass die Befehlszeile nach der Ausführung beendet werden soll.
- cscript Der Windows Script Host.
- parareadwrite.js Die jscript-Datei.

Um den Test auf einem Linux-Server auszuführen, können Sie das folgende Python-Skript verwenden:

#!/usr/bin/env python # import sys import os print 'command and arguments: ' + str(sys.argv) print 'SCTM\_EXEC\_RESULTSFOLDER: ' + str(os.environ.get('SCTM\_EXEC\_RESULTSFOLDER'))

Statt die Umgebungsvariable SCTM\_EXEC\_RESULTSFOLDER zu verwenden, können Sie den vordefinierten Parameter #sctm\_test\_results\_dir als Argument in Silk Central festlegen. Das Argument wird bei der Ausführung des Skripts durch die entsprechende Umgebungsvariable ersetzt.

# **Silk Performer .NET Explorer-Tests**

Der -Testtyp wird verwendet um bestimmte Silk Performer .NET Explorer-Skripts oder einen bestimmten Testfall eines Skripts auszuführen.

### **Erstellen oder Bearbeiten von Silk Performer .NET Explorer-Tests**

So erstellen oder bearbeiten Sie einen .NET Explorer-Test:

- **1.** Klicken Sie im Menü auf **Tests** > **Detailansicht**.
- **2.** Wählen Sie in der **Testhierarchie** den Container- oder Ordnerknoten aus, in den ein neuer Test eingefügt werden soll, oder wählen Sie den zu bearbeitenden Test.
- **3.** Klicken Sie in der Symbolleiste auf (**Neuer untergeordneter Test**) oder auf (**Bearbeiten**).

Der Dialog **Neuer Test**/**Test bearbeiten** wird angezeigt.

**4.** Geben Sie einen Namen und eine Beschreibung für den Test ein.

**Hinweis:** Silk Central unterstützt in Beschreibungsfeldern HTML-Formatierungen sowie das Ausschneiden und Einfügen von HTML-Inhalten.

**5.** Wenn Sie einen neuen Test erstellen, wählen Sie in der **Typ**-Liste den Eintrag **Silk Performer .NET Explorer-Test** aus. Klicken Sie auf **Weiter**.

Das Dialogfeld **.NET Explorer-Testeigenschaften** wird geöffnet.

- **6.** Wählen Sie das .NET Explorer-Skript aus, das auf den Test angewendet werden soll. Das Skript ist eine .nef-Datei.
- **7.** Geben Sie den Pfad zur NetExplorer.exe-Ausführungsdatei auf dem Ausführungsserver an.

Beispiel: C:\Programme\MyCustomSPFolder\DotNET Explorer\NetExplorer.exe. Sie können auf Ihrem Ausführungsserver auch eine Umgebungsvariable anlegen und diese referenzieren, z.B. \${SP\_HOME} \NetExplorer.exe.

**8.** Geben Sie im Feld **Testfall** den Namen des auszuführenden .NET Explorer-Testfalls ein. Wenn Sie das Feld leer lassen, werden alle Testfälle im Skript ausgeführt. Mehrere Testfälle können nicht angegeben werden.

**Hinweis:** Die Testfälle InitTestCase und EndTestCase werden immer ausgeführt.

**9.** Klicken Sie auf **Fertig stellen**.

# **Silk Performer-Tests**

### **Erstellen oder Bearbeiten von Silk Performer-Tests**

So erstellen oder bearbeiten Sie einen Silk Performer-Test:

- **1.** Klicken Sie im Menü auf **Tests** > **Detailansicht**.
- **2.** Wählen Sie in der **Testhierarchie** den Container- oder Ordnerknoten aus, in den ein neuer Test eingefügt werden soll, oder wählen Sie den zu bearbeitenden Test.
- **3.** Klicken Sie in der Symbolleiste auf (**Neuer untergeordneter Test**) oder auf (**Bearbeiten**).

Der Dialog **Neuer Test**/**Test bearbeiten** wird angezeigt.

**4.** Geben Sie einen Namen und eine Beschreibung für den Test ein.

**Hinweis:** Silk Central unterstützt in Beschreibungsfeldern HTML-Formatierungen sowie das Ausschneiden und Einfügen von HTML-Inhalten.

**5.** Wenn Sie einen neuen Test erstellen, wählen Sie in der **Typ**-Liste den Eintrag **Silk Performer-Test** aus. Klicken Sie auf **Next**.

Der Dialog **Silk Performer-Testeigenschaften - Projekt auswählen** wird geöffnet.

- **6.** Klicken Sie auf **Durchsuchen**, um ein Silk Performer-Projekt auszuwählen, das in Ihrem lokalen Dateisystem gespeichert ist, und klicken Sie dann auf **Weiter**.
- **7.** Wählen Sie in der Liste **Lasttest-Szenario** eines der für das Projekt definierten Lasttest-Szenario-Profile aus.
- **8.** Klicken Sie auf **Fertig stellen**, um den Testfall zu erstellen.

# **Silk Test Classic-Tests**

Die Silk Central-Schnittstelle von Silk Test Classic ermöglicht Silk Test Classic-Benutzern die zuverlässige Ausführung automatisierter Tests. Jeder Testfall eines Silk Test Classic-Skripts wird in seinem eigenen Testlauf ausgeführt und produziert seine eigenen Ergebnisse.

Der Silk Test Classic Plan-Testtyp wird für Silk Test Classic Testpläne verwendet. Ein Testplan ist üblicherweise ein hierarchisch strukturiertes Dokument, welches die Testanforderungen beschreibt und die Befehle, 4Test-Skripts und Testfälle enthält, welche die Testanforderungen implementieren.

Beim Überwachen der Silk Test Classic-Testausführungen auf der Seite **Aktivitäten** ist für die aktuell ausgeführte Testsuite ein Link zur **Detailansicht** verfügbar. Hier kann der Status der aktuellen Testsuite überprüft werden. Bei der Ausführung von Silk Test Classic-Tests besteht der mittlere Teil dieser Ansicht aus zwei Bereichen: Im oberen Bereich werden allgemeine Informationen zu Test, Skript, Testfall und Testdaten angezeigt. Der untere Bereich enthält die von Silk Test Classic ausgegebenen Meldungen (zusammen mit ihrem Schweregrad).

In den vorhergehenden Versionen von Silk Central wurde Silk Test Classic in der Befehlszeile aufgerufen. Die neue Schnittstelle verwendet die Interprozesskommunikation. Sie können mit den Container-Einstellungen festlegen, ob die Silk Central-Schnittstelle von Silk Test Classic verwendet wird.

Für alle Silk Test Classic-Testparameter, die Sie nicht in der Benutzeroberfläche von Silk Test Classic mit den Silk Central-Testeigenschaften festlegen, werden die Standardeinstellungen von Silk Test Classic verwendet (z. B. aus der Datei partner.ini).

### **Erstellen oder Bearbeiten von Silk Test Classic-Tests**

So erstellen oder bearbeiten Sie einen Silk Test Classic-Test:

- **1.** Klicken Sie im Menü auf **Tests** > **Detailansicht**.
- **2.** Wählen Sie in der **Testhierarchie** den Container- oder Ordnerknoten aus, in den ein neuer Test eingefügt werden soll, oder wählen Sie den zu bearbeitenden Test.
- **3.** Klicken Sie in der Symbolleiste auf (**Neuer untergeordneter Test**) oder auf (**Bearbeiten**).

Der Dialog **Neuer Test**/**Test bearbeiten** wird angezeigt.

**4.** Geben Sie einen Namen und eine Beschreibung für den Test ein.

**Hinweis:** Silk Central unterstützt in Beschreibungsfeldern HTML-Formatierungen sowie das Ausschneiden und Einfügen von HTML-Inhalten.

**5.** Wenn Sie einen neuen Test erstellen, wählen Sie in der **Typ**-Liste den Eintrag **Silk Test Classic-Test** aus. Um mehrere Silk Test Classic-Testfälle gleichzeitig zu importieren, wählen Sie **Silk Test Classic-Multi-Testfallimport** aus. Klicken Sie auf **Weiter**.

Der Dialog **Testeigenschaften – Testskript auswählen** wird geöffnet.

**6.** Klicken Sie auf **Durchsuchen** und wählen Sie das Testskript entweder vom festgelegten Silk Test Classic-Projekt.oder vom Versionsverwaltungsverzeichnis aus.

Das Testskript (.t, .g.t) wird relativ zum Stammknoten des Containers im Versionsverwaltungsprofil angegeben. Zum Beispiel /<Silk Test Classic-Projekt>/MeinSkript.t.

**7.** Klicken Sie auf **Weiter**.

Der Dialog **Testeigenschaften - Testfall auswählen** wird geöffnet.

- **Hinweis:** Wenn das Silk Test Classic-Skript eine datengetriebene .g.t-Datei ist (z. B. SilkTestScript1.g.t), werden die Datenquellen vollständig über die Skriptdatei gesteuert und nicht über die datengetriebenen Eigenschaften von Silk Central. Wenn Sie eine datengetriebene Skriptdatei verwenden, ist das Kontrollkästchen **Datengetrieben** standardmäßig aktiviert. Weitere Informationen zu datengetriebenen Silk Test Classic-Tests finden Sie in der Dokumentation zu Silk Test Classic.
- **8.** Wählen Sie einen der in der Skriptdatei verfügbaren Testfälle aus, oder geben Sie einen benutzerdefinierten Testfall an. Wenn das Feld für den benutzerdefinierten Testfall bereits einen Wert enthält, wurde der Silk Test Classic-Test automatisch erstellt (durch die Exportfunktion von Silk Test Classic). Wenn Sie das benutzerdefinierte Feld verwenden, um den Testfall anzugeben, können Sie den Namen des Testfalls mit Klammern "()" beenden. In diesen Klammern können Sie Testdaten, einschließlich Parametern, angeben. Die im benutzerdefinierten Feld angegebenen Daten haben Vorrang vor den Werten der Eigenschaft **Testdaten**.
- **9.** *Optional:* Geben Sie zusätzliche Ausführungsargumente im Feld **Testdaten** ein.

Diese Argumente werden während der Testausführung von Silk Test Classic verarbeitet. Wenn mehrere Argumente an Silk Test Classic übergeben werden, müssen sie jeweils durch ein Komma (,) getrennt werden. String-Argumente müssen in doppelten Anführungszeichen an Silk Test Classic übergeben werden ("). Wenn Sie komplexere Testdaten verwenden möchten, sollten Sie Parameter in den Testdaten verwenden (z. B. \${ParameterName}). Die Parameter werden bei der Ausführung der Tests automatisch ersetzt.

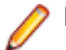

**Hinweis:** Dieses Feld hat eine maximale Länge von 2.000 Zeichen.

**10.**Definieren Sie, ob der Test ein TrueLog bereitstellen soll.

- **Tipp:** Falls Sie ihre Tests mit dem Open Agent ausführen, muss diese Option sowohl in Silk Central als auch in Silk Test eingeschaltet sein, ansonsten wird kein TrueLog bereitgestellt. Datengetriebene Tests werden standardmäßig planbasiert ausgeführt. Wenn Sie einen datengetriebenen Test in skriptbasiertem Ausführungsmodus verwenden, müssen Sie die Einstellung *DataDrivenScriptMode* in dem Element Silk Test Classic von SccExecServerBootConf.xml ändern. Weitere Informationen hierzu finden Sie in der Dokumentation zu Silk Test Classic.
- **11.**Legen Sie bei Bedarf eine Optionssetdatei fest. Standardmäßig schließt Silk Central alle geöffneten Silk Test Classic-Optionssetdateien. Wenn Sie eine Optionssetdatei festlegen möchten, geben Sie den Dateinamen relativ zum Stammknoten des Containers im Versionsverwaltungsprofil an.

**12.**Klicken Sie auf **Fertig stellen**, um den Silk Test Classic-Test zu erstellen.

**Hinweis:** Sie müssen bei Silk Test Classic-Testfällen, deren Ausführung länger als eine Stunde dauert, die Timeout-Einstellungen von Silk Central anpassen. Andernfalls nimmt Silk Central an, dass ein Fehler aufgetreten ist, und beendet die Ausführung. Weitere Informationen zum Festlegen der Timeout-Einstellungen finden Sie in den Themen zur *Verwaltung* in diesem Hilfesystem.

#### **Erstellen oder bearbeiten von Silk Test Classic-Plantests**

So erstellen oder bearbeiten Sie einen Silk Test Classic-Plantest:

- **1.** Klicken Sie im Menü auf **Tests** > **Detailansicht**.
- **2.** Wählen Sie in der **Testhierarchie** den Container- oder Ordnerknoten aus, in den ein neuer Test eingefügt werden soll, oder wählen Sie den zu bearbeitenden Test.

**3.** Klicken Sie in der Symbolleiste auf (**Neuer untergeordneter Test**) oder auf (**Bearbeiten**).

Der Dialog **Neuer Test**/**Test bearbeiten** wird angezeigt.

**4.** Geben Sie einen Namen und eine Beschreibung für den Test ein.

**Hinweis:** Silk Central unterstützt in Beschreibungsfeldern HTML-Formatierungen sowie das Ausschneiden und Einfügen von HTML-Inhalten.

**5.** Wenn Sie einen neuen Test erstellen, wählen Sie in der **Typ**-Liste den Eintrag **Silk Test Classic-Plantest** aus. Klicken Sie auf **Next**.

Der Dialog **Planeigenschaften** wird geöffnet.

- **6.** Geben Sie im Feld **Plandatei** den vollqualifizierten Namen der auszuführenden Testplandatei (.pln) ein. Klicken Sie auf **Durchsuchen**, um nach der Datei zu suchen.
- **7.** Geben Sie im Feld **Projektdatei** den Namen des Silk Test Classic-Projekts ein, das die Umgebungseinstellungen enthält.

Klicken Sie auf **Durchsuchen**, um nach der Projektdatei zu suchen.

**8.** Geben Sie im Feld **Optionsset** den vollqualifizierten Namen der Optionssetdatei ein, die Umgebungseinstellungen enthält.

Klicken Sie auf **Durchsuchen**, um nach der Optionssetdatei zu suchen.

**9.** Geben Sie im Feld **Datendatei für Attribute und Abfragen** den Standardpfad zu der Testplaninitialisierungsdatei ein.

Klicken Sie auf **Durchsuchen**, um nach der Testplaninitialisierungsdatei zu suchen.

- **10.**Geben Sie im Feld **Name der Testplanabfrage** den vollqualifizierten Namen der gespeicherten Testplanabfrage ein.
- **11.**Klicken Sie auf **Fertig stellen**.

Um die Struktur Ihres Silk Test Classic-Plan Tests inSilk Central zu verwalten, führen Sie einen Versuchslauf aus. Sobald der Versuchslauf erfolgreich beendet wurde, wird die output.xml-Datei zu den Ergebnisdateien des Testsuitelaufs hinzugefügt. Dadurch können Sie Ihren Test in ein Testpaket konvertieren, was Ihnen die volle Kontrolle über die Teststruktur gibt.

# **Silk Test Workbench-Tests**

Silk Test Workbench ist ein automatisiertes Testprogramm, das die Funktionstests komplexer Anwendungen beschleunigt. Silk Test Workbench bietet Unterstützung für Testanwendungen, die mit einer Vielzahl unterschiedlicher Entwicklungsprogramme hergestellt wurden, etwa Java, .NET, browserbasierte Webanwendungen und COM-Komponenten wie ActiveX-Steuerelemente und Automatisierungsobjekte.

### **Voraussetzungen um STW.EXE mit Silk Central auszuführen**

Um STW.EXE mit einem Silk Central-Ausführungsserver auszuführen und sich mit einer Silk Test Workbench-Datenbank zu verbinden, benötigen Sie die folgenden Voraussetzungen:

- **1.** Betreiben Sie den Silk Central-Ausführungsserver als Prozess, nicht als Dienst.
- **2.** Verwenden Sie für die Verbindung zur Silk Test Workbench-Datenbank die Datenbank-Authentifizierung. Für die Verbindung mit einer Silk Test Workbench-SQL Server Datenbank kann Silk Test Workbench sowohl die Windows- als auch die Datenbank-Authentifizierung verwenden.
- **3.** Richten Sie den Datenbankserver so ein, dass er einen statischen Port verwendet.

Werden diese Voraussetzungen nicht erfüllt, könnte Silk Test Workbench den folgenden Fehler melden, wenn Sie versuchen STW.EXE mit einem Silk Central-Ausführungsserver auszuführen: Error 3: DSN, Benutzername oder Passwort falsch.

#### **Erstellen oder Bearbeiten von Silk Test Workbench-Tests**

So erstellen oder bearbeiten Sie einen Silk Test Workbench-Test:

- **1.** Klicken Sie im Menü auf **Tests** > **Detailansicht**.
- **2.** Wählen Sie in der **Testhierarchie** den Container- oder Ordnerknoten aus, in den ein neuer Test eingefügt werden soll, oder wählen Sie den zu bearbeitenden Test.
- **3.** Klicken Sie in der Symbolleiste auf (**Neuer untergeordneter Test**) oder auf (**Bearbeiten**).

Der Dialog **Neuer Test**/**Test bearbeiten** wird angezeigt.

**4.** Geben Sie einen Namen und eine Beschreibung für den Test ein.

**Hinweis:** Silk Central unterstützt in Beschreibungsfeldern HTML-Formatierungen sowie das Ausschneiden und Einfügen von HTML-Inhalten.

**5.** Wenn Sie einen neuen Test erstellen, wählen Sie in der **Typ**-Liste den Eintrag **Silk Test Workbench-Test** aus. Klicken Sie auf **Next**.

Der Dialog **Silk Test Workbench-Testeigenschaften - Projekt auswählen** wird geöffnet.

- **6.** Wählen Sie in der Liste **Silk Test Workbench-Test** eines oder mehrere Skripts aus.
- **7.** Geben Sie im Feld **Wiedergabeoptionen** den Namen einer vordefinierten Wiedergabeoption für Silk Test Workbench ein, oder übernehmen Sie den Standardwert.

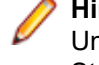

**Hinweis:** Für einen Silk Test Workbench-Test muss eine Wiedergabeoption festgesetzt werden. Um eine Option eines Silk Test Workbench-Tests zu löschen, wird die Wiedergabeoption auf den Standardwert zurückgesetzt.

**8.** Klicken Sie auf **Fertig stellen**.

#### **Öffnen von Silk Test Workbench im Kontext der Ergebnisdatei**

Klicken Sie auf die Datei result.stwx, um Silk Test Workbench im Kontext der Ergebnisdatei result.stwx zu öffnen.

Wenn Silk Test Workbench eine Oracle-Datenbank verwendet, stellen Sie sicher, dass die Datei tnsnames.ora auf dem Computer vorhanden ist, auf dem Sie Silk Test Workbench öffnen möchten, und dass die Datei einen Eintrag mit einem net service name enthält, der mit der SID identisch ist, die in der Silk Test Workbench-Versionsverwaltung konfiguriert ist. Zum Beispiel:

myOrclSid= (DESCRIPTION= (ADDRESS=...) (CONNECT\_DATA= (SID=myOrclSid)))

- **1.** Klicken Sie im Menü auf **Ausführungsplanung**.
- **2.** Wählen Sie Ihren Ausführungsplan.
- **3.** Klicken Sie auf die Registerkarte **Testläufe**.
- **4.** Klicken Sie im unteren Bereich in der Tabelle **Testläufe** auf die **Ausführungs-ID** des Tests, dessen Details Sie sich ansehen möchten. Das Dialogfeld **Ergebnisse des Testlaufs** wird geöffnet.
- **5.** Klicken Sie auf die Registerkarte **Dateien**.
- **6.** Klicken Sie auf die Datei result.stwx, um Silk Test Workbench im Kontext der Ergebnisdatei zu öffnen.

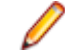

**Hinweis:** Silk Test Workbench muss auf dem Rechner, auf dem Sie die Datei öffnen möchten, installiert sein.

#### **Anzeigen der Dateien mit den Ausführungsergebnissen für einen Visual Test**

- **1.** Klicken Sie im Menü auf **Ausführungsplanung**.
- **2.** Wählen Sie Ihren Ausführungsplan.
- **3.** Klicken Sie auf die Registerkarte **Testläufe**.
- **4.** Klicken Sie im Bereich **Letzte Testausführungen** auf die **Ausführungs-ID** der relevanten Testsuite, um die Ausführungsergebnisse anzuzeigen.
- **5.** Die Spalte **Aktionen** zeigt alle Symbole und Links für Silk Test Workbench an:
	- detail.htm Silk Test Workbench detaillierte Testschrittdatei.
	- result.stwx zum Öffnen von Ergebnissen in Silk Test Workbench klicken.
	- error.png zum Wechseln zum Screenshot des letzten Fehlers klicken.

#### **Testplanparameter (Seite) - Silk Test Workbench**

#### **Tests** > **Detailansicht** > **<Testelement>** > **Datenmenge**

Bei der Übergabe von Parametern von einem Silk Central-Test an einen Silk Test Workbench-Test müssen diese Parameter im Silk Test Workbench-Skript als Eingabeparameter definiert sein und in Silk Central den gleichen Namen haben wie im Skript. Die folgenden Datentypen sollten verwendet werden:

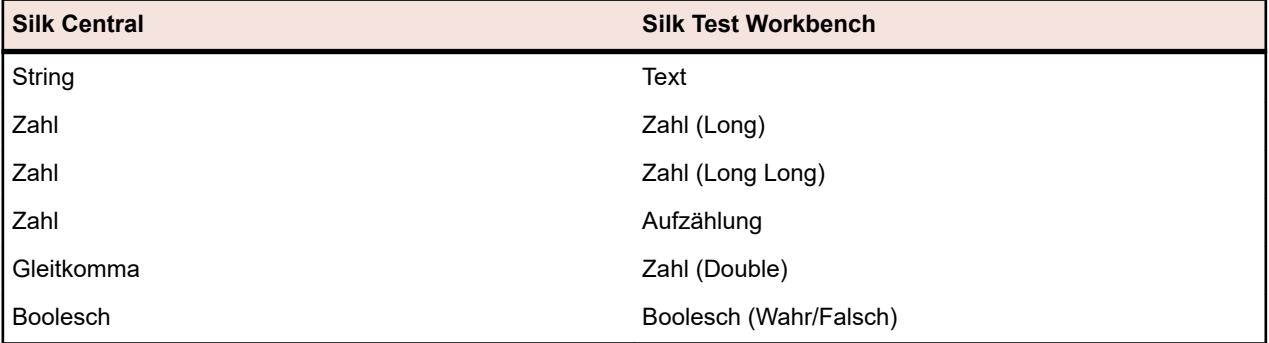

Vordefinierte Parameternamen in Silk Central beginnen mit einer Raute, wohingegen Parameternamen, die mit diesem Zeichen beginnen, in Silk Test Workbench nicht zulässig sind. Um einen vordefinierten Parameter aus Silk Central an einen Silk Test Workbench-Test zu übergeben, müssen Sie einen zusätzlichen Parameter ohne Raute im Namen in Silk Central erstellen und dem neuen Parameter den vordefinierten Parameter zuordnen.

Wenn Sie beispielsweise den vordefinierten Parameter #sctm\_test\_results\_dir an ein Silk Test Workbench-Skript übergeben möchten, müssen Sie die folgende Problemumgehung anwenden:

- **1.** Legen Sie im Silk Test Workbench-Skript einen Eingabeparameter mit dem Namen resultsdir fest.
- **2.** Legen Sie in Silk Central einen Parameter mit dem Namen resultsdir und dem Wert \$ {#sctm\_test\_results\_dir} fest.

Silk Central ersetzt den Platzhalter durch das tatsächliche Verzeichnis und übergibt es an das Silk Test Workbench-Skript.

### **SilkTestPartner Tests**

TestPartner ist ein Micro Focus-Produkt zum Testen von Web- und Microsoft Windows-basierten Anwendungen, die Microsoft-Technologie verwenden.

#### **Erstellen oder Bearbeiten von Silk TestPartner-Tests**

So erstellen oder bearbeiten Sie einen TestPartner-Test:

- **1.** Klicken Sie im Menü auf **Tests** > **Detailansicht**.
- **2.** Wählen Sie in der **Testhierarchie** den Container- oder Ordnerknoten aus, in den ein neuer Test eingefügt werden soll, oder wählen Sie den zu bearbeitenden Test.

**3.** Klicken Sie in der Symbolleiste auf (**Neuer untergeordneter Test**) oder auf (**Bearbeiten**).

### Der Dialog **Neuer Test**/**Test bearbeiten** wird angezeigt.

**4.** Geben Sie einen Namen und eine Beschreibung für den Test ein.

**Hinweis:** Silk Central unterstützt in Beschreibungsfeldern HTML-Formatierungen sowie das Ausschneiden und Einfügen von HTML-Inhalten.

**5.** Wenn Sie einen neuen Test erstellen, wählen Sie in der **Typ**-Liste den Eintrag **Silk TestPartner-Test** aus. Klicken Sie auf **Next**.

Der Dialog **Testeigenschaften – Testskript auswählen** wird geöffnet.

**6.** Klicken Sie auf **Durchsuchen**.

Der Dialog **Datei auswählen** wird geöffnet. Die in diesem Dialogfeld verfügbaren Komponenten basieren auf dem im zugehörigen TestPartner-Versionsverwaltungsprofil definierten **Projektpfad**.

**7.** Wählen Sie ein Skript in der Liste aus, und klicken Sie auf **OK**.

**Hinweis:** Informationen zum Hinzufügen mehrerer TestPartner-Tests finden Sie unter *Hinzufügen mehrerer TestPartner-Tests*.

- **8.** Geben Sie im Feld **Wiedergabeoptionen** den Namen einer vordefinierten Wiedergabeoption für TestPartner ein, oder übernehmen Sie den Standardwert.
- **9.** Klicken Sie auf **Fertig stellen**.

### **Hinzufügen mehrerer TestPartner-Tests**

Um mehrere TestPartner-Tests hinzuzufügen, führen Sie zunächst die unter *Erstellen von Silk TestPartner Tests* beschriebenen Schritte aus.

So fügen Sie mehrere TestPartner-Tests hinzu:

- **1.** Wählen Sie im Dialogfeld **Neuer Test** im Listenfeld **Typ** die Option **TestPartner Test**.
- **2.** Klicken Sie auf **Weiter**. Der Dialog **Testeigenschaften Testskript auswählen** wird geöffnet.
- **3.** Klicken Sie auf **Durchsuchen**.

Der Dialog **Datei auswählen** wird geöffnet. Die in diesem Dialogfeld verfügbaren Komponenten basieren auf dem im zugehörigen TestPartner-Versionsverwaltungsprofil definierten **Projektpfad**.

**4.** Geben Sie im Feld **Wiedergabeoptionen** den Namen einer vordefinierten Wiedergabeoption für TestPartner ein, oder übernehmen Sie den Standardwert.

**Hinweis:** Die definierte Wiedergabeoption wird an alle importierten Skripte übergeben. Wenn Sie die Wiedergabeoption für ein Skript ändern müssen, bearbeiten Sie nach dem Import den Test.

**5.** Klicken Sie auf **Next**.

Das Dialogfeld **Test Eigenschaften - Testskripte auswählen** wird geöffnet.

- **6.** Wählen Sie im Feld **TestPartner Testskripte** mit **Strg+Klick** die zu importierenden Skripte aus.
- **7.** Klicken Sie auf **Fertig stellen**.

# **Testen mit Windows Script Host**

Windows Script Host (WSH) ist Bestandteil der Windows-Plattform und bietet eine Umgebung zur Arbeit mit Skripts. Wenn ein Skript auf dem Ausführungsserver ausgeführt werden soll, dient WSH als Host. WSH stellt dann die Objekte und Dienste für das Skript sowie die Umgebung zur Skriptausführung zur Verfügung. Neben anderen Aufgaben verwaltet WSH die Sicherheit und ruft die geeignete Skript-Engine auf.

### **Erstellen oder bearbeiten von Windows Script Host (WSH) Tests**

So erstellen oder bearbeiten Sie einen WSH-Test:

- **1.** Klicken Sie im Menü auf **Tests** > **Detailansicht**.
- **2.** Wählen Sie in der **Testhierarchie** den Container- oder Ordnerknoten aus, in den ein neuer Test eingefügt werden soll, oder wählen Sie den zu bearbeitenden Test.
- **3.** Klicken Sie in der Symbolleiste auf (**Neuer untergeordneter Test**) oder auf (**Bearbeiten**).

Der Dialog **Neuer Test**/**Test bearbeiten** wird angezeigt.

**4.** Geben Sie einen Namen und eine Beschreibung für den Test ein.

**Hinweis:** Silk Central unterstützt in Beschreibungsfeldern HTML-Formatierungen sowie das Ausschneiden und Einfügen von HTML-Inhalten.

**5.** Wenn Sie einen neuen Test erstellen, wählen Sie in der **Typ**-Liste den Eintrag **Windows Script Host Test** aus. Klicken Sie auf **Weiter**.

Der Dialog **Windows Scripting-Testeigenschaften** wird geöffnet.

- **6.** Klicken Sie auf **Durchsuchen**, und wählen Sie ein Windows Scripting-Testskript aus.
- **7.** Legen Sie die erforderlichen weiteren Parameter im Feld **Parameter** fest.
	- **Hinweis:** Sie können andere Optionen hinzufügen, die an das Skript übergeben werden. Weitere Einzelheiten zu den Schaltern, die verwendet werden können, finden Sie im Thema *[WSH-](#page-183-0)[Testeigenschaften](#page-183-0)* und in der Windows Script Host-Dokumentation.
- **8.** Klicken Sie auf **Fertig stellen**.

#### **Unterstützte Skriptsprachen**

WSH ist sprachunabhängig für WSH-kompatible Skript-Engines. Die Windows-Plattform unterstützt nativ Skripts, die in Visual Basic mit der Dateierweiterung .vbs und in Java Script mit der Dateierweiterung .js erstellt wurden.

Wenn Sie andere Skriptsprachen verwenden möchten, müssen die entsprechenden Interpreter auf dem Ausführungsserver installiert werden. Installieren Sie beispielsweise einen Perl-Interpreter auf dem Ausführungsserver, dann wird in der WSH-Umgebung die Perl-Skript-Engine für die Dateierweiterung .pls registriert. Wenn Sie nun eine Datei mit der Erweiterung .pls an WSH mit der ausführbaren Datei cscript.exe übergeben, wird der geeignete Interpreter für diesen Dateityp aufgerufen. Daher muss dem WSH-Mandanten (in diesem Fall der Silk Central-Ausführungsserver) das Vorhandensein des Perl-Interpreters nicht bekannt sein.

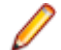

**Hinweis:** Wenn Sie einen Skript-Interpreter installieren (z. B. Active Perl), sollten Sie diesen zunächst lokal auf dem Ausführungsserver durch einen Aufruf des WSH-Befehlszeilenprogramms mit einem Beispielskript testen, bevor Sie ein Skript in Silk Central ausführen. Öffnen Sie dazu auf dem Ausführungsserver eine Eingabeaufforderung, und geben Sie den folgenden Befehl ein: cscript <somescript>. Dabei ist <somescript> ein beliebiges Skript auf dem Ausführungsserver. Dieser Aufruf wird auch von Silk Central durchgeführt, wenn ein WSH-Test auf einem Ausführungsserver ausgeführt wird. Wenn das Skript ohne Fehler ausgeführt wird, dann wurde die Skript-Engine erfolgreich registriert.

Die folgenden Skriptsprachen sind WSH-kompatibel:

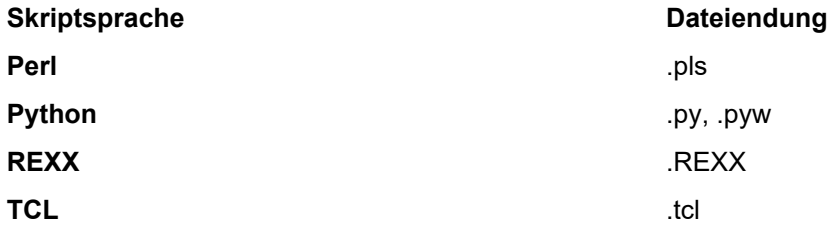

#### **WSH-Testeigenschaften**

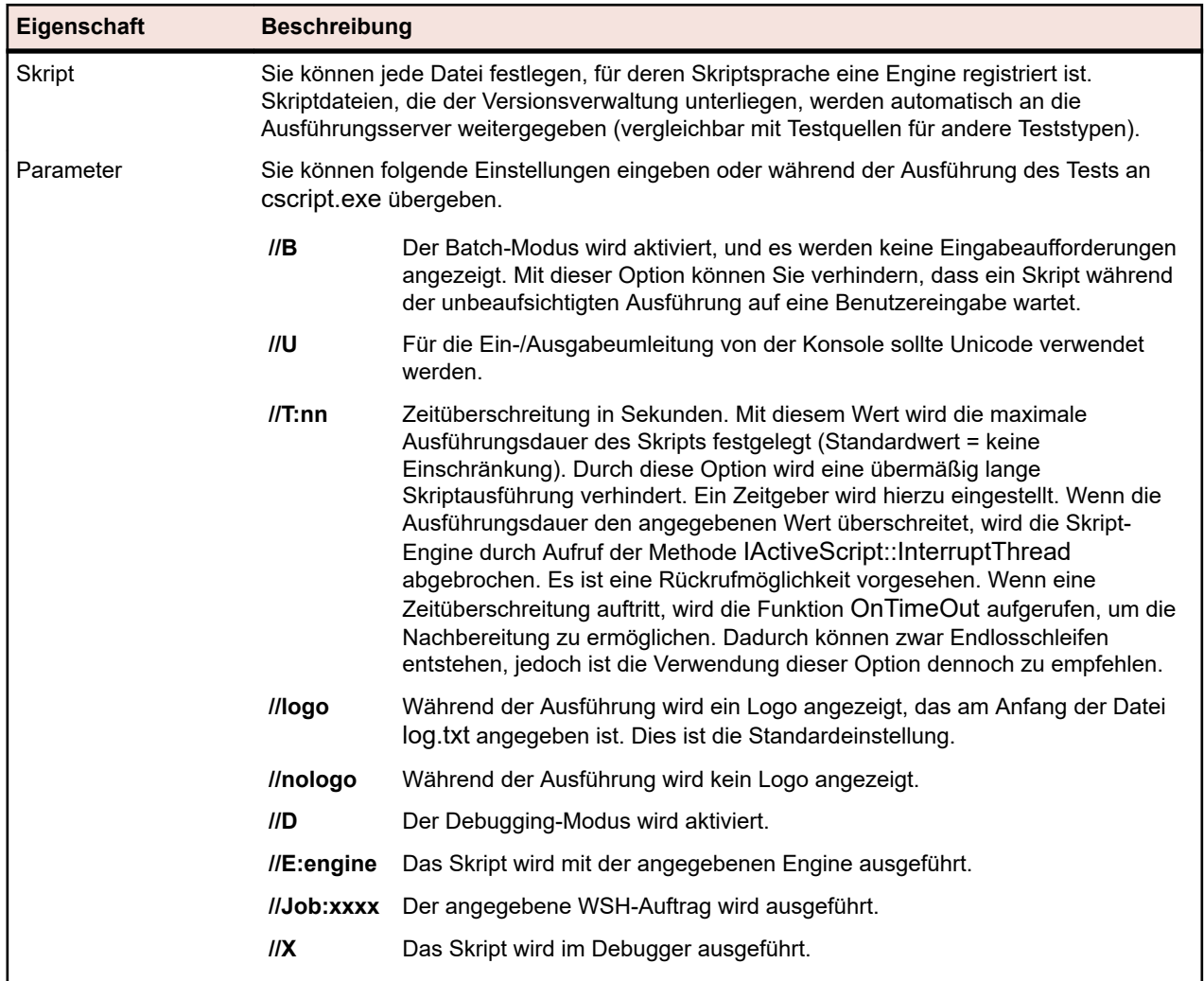

#### **Verwenden von Parametern in WSH-Tests**

Bei Parametern, die für eine WSH-Test definiert wurden, wird automatisch der Befehlszeile ein Name-Wert-Paar als zusätzliches Argument hinzugefügt, und die Parameter werden als Umgebungsvariablen für den aufgerufenen Prozess festgelegt. Dies ermöglicht es Ihnen, im WSH-Skript auf alle für die Test definierten Parameter zuzugreifen.

Eine Test ist mit myscript.js als Skript und //B als Schalter definiert. Der Test erfordert den Parameter IPAddress mit dem Wert 192.168.1.5 und den weiteren Parameter Port mit dem Wert 1492. Die sich für die WSH-Ausführung in diesem Beispiel ergebende Befehlszeile lautet:

csript myscript.js //B IPAddress=192.168.1.5 Port=1492

#### **Anzeigen von Informationen, die vom WSH zurückgegeben wurden**

Das WSH-Skript muss für das Ausführungsergebnis die Datei output.xml im aktuellen Arbeitsverzeichnis des WSH-Tests erzeugen. Alle in diesem Verzeichnis befindlichen Dateien werden in der Datenbank gespeichert und können über die Dateiliste der Testausführung heruntergeladen werden. Dateien können von der Speicherung ausgenommen werden, indem ihre Namenserweiterungen im **Projektbereich** mit der Option zum Ignorieren der Namenserweiterungen in Ergebnissen angegeben werden.

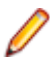

**Hinweis:** Das Arbeitsverzeichnis wird während der Ausführung eines WSH-Skripts dynamisch erstellt. Geben Sie beim Erstellen der Datei keinen absoluten Pfad an. Mit einem relativen Pfad kann auf das aktuelle Arbeitsverzeichnis verwiesen werden.

Alle von einem Skript an die WSH-Standardausgabe gesendeten Informationen werden zusätzlich in die Datei log.txt im aktuellen Arbeitsverzeichnis eingetragen. Diese Datei wird in der Datenbank gespeichert und kann über die Dateiliste der Testausführung angezeigt werden.

Das folgende Beispiel zeigt, wie Protokollinformationen aus einem Skript gedruckt werden:

WScript.Echo "This info will be written to the log.txt file"

Die XML-Struktur der Datei output.xml beginnt mit dem Element *ResultElement*, das ein Attribut namens *TestItem* definiert. Dieses Attribut legt den Namen von *ResultElement* fest.

*ResultElement* muss ein Element mit dem Namen *ErrorCount* enthalten. Optional können ein *WarningCount*-Element und eine Liste von Incident-Elementen vorhanden sein.

Die Elemente *ErrorCount* und *WarningCount* müssen den Wert Null oder eine positive Zahl enthalten. Die Elemente *ErrorCount* und *WarningCount* des *ResultElement*-Elements der obersten Ebene werden zur Auswertung der Erfolgsbedingungen verwendet, um zu ermitteln, ob der Test bestanden wurde. Die XML-Datei kann weitere Elemente enthalten, die in der Benutzeroberfläche von Silk Central nicht angezeigt werden. Die Datei output.xml wird jedoch in der Datenbank gespeichert und kann über die Dateiliste der Testausführung angezeigt werden.

Die *Incident*-Elemente entsprechen Ereignissen, die während der Ausführung des WSH-Tests aufgetreten sind. *Message* und *Severity* werden in der Meldungsliste der Testausführungen in der Benutzeroberfläche von Silk Central angezeigt. Ein *Incident*-Element muss ein *Message*- und ein *Severity*-Element enthalten.

Das Element *Severity* muss einen der folgenden Werte enthalten:

- Info
- Warnung
- Error (oder Exception)
- Failure

Sie können weitere Informationen in der Ergebnisdatei speichern. Das *ResultElement* kann eine beliebige Anzahl von sub-ResultElements enthalten, sodass Informationen auf einfache Weise gruppiert werden können. Die Unterelemente machen die Ergebnisdatei übersichtlicher. Zur Kompatibilität mit JUnit- und NUnit-Tests sollte ResultElement-Elementen der Name "TestSuite" oder "Test" zugewiesen werden.

*ResultElement* kann die folgenden zusätzlichen Elemente enthalten:

- *FailureCount* (Fehleranzahl)
- *RunCount* (wenn ein Test mehrmals ausgeführt wird)
- *Timer* (z. B. für die Testdauer)
- *WasSuccess* (Kompatibilität mit NUnit-Ergebnisdateien)
- *Asserts* (Kompatibilität mit NUnit-Ergebnisdateien)

Das Element *Incident* kann eine Liste von *Detail*-Elementen enthalten.

Das Element *Detail* enthält detaillierte Informationen zu einem *Incident*-Element. Es muss die Elemente *TestName* und *Info* definieren. *TestName* liefert Informationen dazu, wo *Incident* aufgetreten ist. Das Element *Info* enthält Informationen zum *Incident*-Element (z. B. Stacktrace).

**Hinweis:** Bis zu Silk Central-Version 8.1 musste der Wert der Elemente *Message* und *Info* URLkodiert sein (ISO-8859-1). Seit Version 8.1.1 ist die URL-Kodierung nicht mehr zulässig.

#### **Beispielergebnisdatei**

<ResultElement TestItem="WshOutputTest"> <ErrorCount>1</ErrorCount> <WarningCount>1</WarningCount> <Incident> <Message>some unexpected result</Message> <Severity>Error</Severity>

```
 <Detail>
    <TestName>function main()</TestName>
    <Info>some additional info; eg. stacktrace</Info>
   </Detail>
  </Incident>
  <Incident>
   <Message>some warning message</Message>
   <Severity>Warning</Severity>
   <Detail>
    <TestName>function main()</TestName>
    <Info>some additional info; eg. stacktrace</Info>
   </Detail>
  </Incident>
</ResultElement>
```
#### **Java Script-Beispiel**

Mit dem folgenden Skript wurde die Beispieldatei erzeugt. Wenn Sie das Skript ausführen möchten, speichern Sie es mit der Dateierweiterung .js.

function dumpOutput(dumpFile)

```
{
  dumpFile.WriteLine("<ResultElement TestItem=\"WshOutputTest\">");
  dumpFile.WriteLine(" <ErrorCount>1</ErrorCount>");
  dumpFile.WriteLine(" <WarningCount>1</WarningCount>");
   dumpFile.WriteLine(" <Incident>");
   dumpFile.WriteLine(" <Message>some unexpected result</Message>");
   dumpFile.WriteLine(" <Severity>Error</Severity>");
   dumpFile.WriteLine(" <Detail>");
  dumpFile.WriteLine(" <TestName>function main()</TestName>");<br>dumpFile.WriteLine(" <Info>some additional info; eg. stacktrace</
                              <Info>some additional info; eg. stacktrace</Info>");
   dumpFile.WriteLine(" </Detail>");
   dumpFile.WriteLine(" </Incident>");
   dumpFile.WriteLine(" <Incident>");
  dumpFile.WriteLine(" <Message>some warning message</Message>");<br>dumpFile.WriteLine(" <Severity>Warning</Severity>");
                             <Severity>Warning</Severity>");
   dumpFile.WriteLine(" <Detail>");
  dumpFile.WriteLine(" <TestName>function main()</TestName>");<br>dumpFile.WriteLine(" <Info>some additional info; eg. stacktrace</
                              <Info>some additional info; eg. stacktrace</Info>");
   dumpFile.WriteLine(" </Detail>");
   dumpFile.WriteLine(" </Incident>");
  dumpFile.WriteLine("</ResultElement>");
}
function main()
{
  var outFile;
  var fso;
  fso = WScript.CreateObject("Scripting.FileSystemObject");
  outFile = fso.CreateTextFile("output.xml", true, true); 
  outFile.WriteLine("<?xml version=\"1.0\" encoding=\"UTF-16\"?>");
  dumpOutput(outFile);
  outFile.Close();
  WScript.Echo("Test is completed"); 
}
main();
WScript.Quit(0);
```

```
Visual Basic-Skriptbeispiel
Das folgende Visual Basic-Skript generiert zudem die Beispielergebnisdatei und
speichert sie als Output.xml. Wenn Sie das Skript ausführen möchten, speichern Sie es
mit der Dateierweiterung .vbs.
WScript.Echo "starting"
Dim outFile
Dim errCnt
Dim warningCnt
outFile = "output.xml"
errCnt = 1 ' retrieve that from your test results
warningCnt = 1 ' retrieve that from your test results
Set FSO = CreateObject("Scripting.FileSystemObject")
Set oTX = FSO.OpenTextFile(outFile, 2, True, -1) ' args: file, 8=append/2=overwrite, 
create, ASCII
oTX.WriteLine("<?xml version=""1.0"" encoding=""UTF-16""?>") 
oTX.WriteLine("<ResultElement TestItem=""PerlTest"">")
oTX.WriteLine(" <ErrorCount>" & errCnt & "</ErrorCount>")
oTX.WriteLine(" <WarningCount>" & warningCnt & "</WarningCount>")
oTX.WriteLine(" <Incident>")
oTX.WriteLine(" <Message>some unexpected result</Message>")
oTX.WriteLine(" <Severity>Error</Severity>")
oTX.WriteLine(" <Detail>")
oTX.WriteLine(" <TestName>function main()</TestName>")
oTX.WriteLine<sup>("</sup>
<TestName>function main()</TestName>")<br>
oTX.WriteLine("
<Info>some additional info; eg. stacktrace</Info>")<br>
oTX.WriteLine("
</Detail>")<br>
oTX.WriteLine("
</Detail>")
oTX.WriteLine(" </Detail>")
oTX.WriteLine(" </Incident>")
oTX.WriteLine(" <Incident>")
                   <Message>some warning message</Message>")
                   <Severity>Warning</Severity>")
oTX.WriteLine(" <Detail>")
oTX.WriteLine(" <TestName>function main()</TestName>")<br>oTX.WriteLine(" <Info>some additional info; eg. stacktrace<
                     <Info>some additional info; eg. stacktrace</Info>")
oTX.WriteLine(" </Detail>")
oTX.WriteLine(" </Incident>")
oTX.WriteLine("</ResultElement>")
```
# **Continuous-Integration-Server-Integrationen**

Mit den Silk Central Webdiensten können Sie Ihre Testausführungen in Ihr Continuous-Integration-Build-System integrieren. Falls Sie Jenkins als Continuous-Integration-Server (CI-Server) verwenden, können Sie das Silk Central-Integrations-Plugin direkt von der Jenkins Plugin-Seite herunterladen.

# **Kommunikation mit einem externen System über SSL**

Falls das Zertifikat des Hosts, den Sie verbinden wollen, selbstsigniert ist, erhalten Sie eventuell die folgende Fehlermeldung:

sun.security.provider.certpath.SunCertPathBuilderException: unable to find valid certification path to requested target

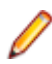

**Hinweis:** Diese Fehlermeldung wird nicht für gültige Zertifikate angezeigt. Dies sind alle Zertifikate, die durch Zertifizierungsstellen signiert sind.

Um einen Server mit einem selbstsignierten Zertifikat zu verwenden, müssen Sie die folgenden Schritte vornehmen:

**1.** Laden Sie das SSL-Zertifikat vom Server herunter.

Verwenden Sie einen Browser, um das Zertifikat anzusehen und um es zu exportieren. Gehen Sie bei Mozilla Firefox zu **Extras** > **Seiteninformationen** > **Sicherheit** > **Zertifikat anzeigen** > **Details** > **Exportieren**.

**2.** Starten Sie das Schlüssel- und Zertifikats-Managementtool *Keytool*.

Keytool ist Teil Ihrer JRE-Installation und befindet sich in Ihrem JRE-Installationsverzeichnis, z. B. C: \Program Files (x86)\Silk\Silk Central <Version>\ instance\_<Instanznummer>\_<Instanzname>\lib \jre64\bin. Weitere Informationen über Keytool finden Sie in der *[Java SE Technische Dokumentation](http://docs.oracle.com/javase/8/docs/technotes/tools/windows/keytool.html)*.

**3.** Um ein Zertifikat zu dem standardmäßigen Java-Keystore auf dem Front-End-Server und dem Anwendungsserver hinzuzufügen, geben Sie zum Beispiel den folgenden Befehl in Keytool ein:

```
keytool 
  -importcert 
  -file CERTIFICATE.crt
  -keystore "C:\Program Files (x86)\Silk\Silk Central <version>\instance_<instance number>_<instance 
name>\lib\jre64\lib\security\cacerts"
```
Sie werden dann dazu aufgefordert, das Kennwort einzugeben.

- **4.** Geben Sie das standardmäßige Keystore-Kennwort ein, changeit.
- **5.** Starten Sie den Front-End-Server und den Anwendungsserver erneut, um den Keystore neu zu laden.

# **Integration von Microsoft Teams**

Wenn Sie Silk Central in Microsoft integrieren, geben Teams, die bestimmte Aufgaben in Silk Central ausführen, wie z. B. einen Testzyklus beginnen oder einen Test beenden, Nachrichten in einen Kanal in Microsoft Teams ein.

Diese Integration bietet ein zusätzliches Kommunikationsmittel und ermöglicht es Ihnen, den Fortschritt innerhalb eines Teams von manuellen Testern zu verfolgen.

Wenn diese Integration eingerichtet wird, wird ein Silk Central-*Projekt* mit einem Microsoft *Teams-Kanal*verbunden. Dies bedeutet, dass ...

- ein Silk Central-Projekt nur mit einem Teams-Kanal integriert werden kann,
- ein Teams-Kanal in mehrere Silk Central-Projekte integriert werden kann.
- **1.** Öffnen Sie Microsoft Teams.
- **2.** Erstellen Sie einen neuen Kanal oder verwenden Sie einen vorhandenen.
- **3.** Richten Sie einen **Incoming Webhook**-Connector ein. Weitere Informationen zum Einrichten dieser Art von Connectoren finden Sie in der Microsoft Teams-Dokumentation.
- **4.** Der Connector stellt Ihnen eine URL zur Verfügung. Kopieren Sie diese URL in die Zwischenablage.
- **5.** Wechseln Sie zu Silk Central und wählen Sie ein Projekt aus.
- **6.** Klicken Sie im Menü auf **Projekt:<Projektname>** > **Projekteinstellungen**.
- **7.** Klicken Sie auf **Bearbeiten**.
- **8.** Fügen Sie in das Feld **Microsoft Teams-Webhook-URL** die kopierte URL ein.
- **9.** Klicken Sie auf **OK**.

Wenn Sie nun die folgenden Aktionen in Silk Centraldurchführen, werden Nachrichten in Ihrem Microsoft Teams-Kanal veröffentlicht:

- einen Testzyklus starten
- einen Test blockieren
- einen Test freigeben
• einen Test beenden

Jede Nachricht, die in den Kanal gepostet wird, enthält Links zu Silk Central, über die Sie von Teams leicht zu Silk Central wechseln können.

Um die Verbindung zwischen Ihrem Silk Central-Projekt dem Kanal zu trennen, entfernen Sie die URL aus dem Feld **Microsoft Teams-Webhook-URL**.

# **Index**

.NET Explorer Testtyp [176,](#page-175-0) [708](#page-707-0) .NET Explorer-Test bearbeiten [176,](#page-175-0) [708](#page-707-0) erstellen [176](#page-175-0), [708](#page-707-0) konfigurieren [176](#page-175-0), [708](#page-707-0)

# **A**

Abdeckung Anforderungen [69](#page-68-0) direkter Modus [69](#page-68-0) Modi [69](#page-68-0) vollständiger Modus [69](#page-68-0) Abdeckung (Seite) Anforderungen [69](#page-68-0) Abhängigkeiten Bearbeiten [315](#page-314-0) Löschen [316](#page-315-0) Seite [316](#page-315-0) Abhängigkeiten zwischen Testsuiten Konfigurieren [314](#page-313-0) Abonnements [471](#page-470-0) abonnieren einen Bericht [471](#page-470-0) **AccuRev** bearbeiten von Versionsverwaltungsprofilen [102](#page-101-0), [637](#page-636-0), [687](#page-686-0) Hinzufügen von Versionsverwaltungsprofilen [101](#page-100-0), [637](#page-636-0), [687](#page-686-0) Versionsverwaltungsprofile [101](#page-100-0), [637](#page-636-0), [687](#page-686-0) Administrator Benutzerrollen [508](#page-507-0) Agile Planungssysteme Integrationsstandardknoten [238](#page-237-0) Aktionseigenschaften [429](#page-428-0) Aktionsgetriebener Workflow Begründungen [419](#page-418-0) Info [417](#page-416-0) Statuseigentümer [418](#page-417-0) Aktivieren Änderungsbenachrichtigung [63](#page-62-0), [131](#page-130-0), [605](#page-604-0) Ausführungsserver [533](#page-532-0) Ausführungstermine [572](#page-571-0) Builds [98,](#page-97-0) [559](#page-558-0) Codeanalyse [304,](#page-303-0) [484](#page-483-0) Einzelne Werte [569](#page-568-0) erweiterte kontextbezogene Anforderungsberichte [497](#page-496-0) erweiterte kontextbezogene Ausführungsberichte [496](#page-495-0) erweiterte kontextbezogene Testberichte [497](#page-496-0) Externe Ausführungen [302](#page-301-0) gleichzeitige Ausführung [301](#page-300-0) Komponenten [95](#page-94-0), [561](#page-560-0) kontextbezogene Anforderungsberichte [496](#page-495-0) kontextbezogene Ausführungsberichte [496](#page-495-0) Kontextbezogene Testberichte [497](#page-496-0) Plattformen [99](#page-98-0), [562](#page-561-0)

Produkte [92,](#page-91-0) [96,](#page-95-0) [564,](#page-563-0) [567](#page-566-0) Projekt-Baselines [578](#page-577-0) Projekte [578](#page-577-0) Standard-E-Mail-Benachrichtigungen [443](#page-442-0) verteilte Testausführung [302](#page-301-0) Wertelisten [569](#page-568-0) Aktivieren der Codeanalyse Testsuiten [310](#page-309-0), [490](#page-489-0) Aktivitäten Projektübergreifend [370](#page-369-0) Seite [365](#page-364-0) Verwalten [362](#page-361-0) Aktivitäten (Registerkarte) Aufheben der Gruppierung [364](#page-363-0) Eingeben von Fehlern [362](#page-361-0) Filter, entfernen [364](#page-363-0) Filtern von booleschen Werten [364](#page-363-0) Filtern von Datumswerten [363](#page-362-0) Filtern von numerischen Werten [363](#page-362-0) Filtern von Testläufen [362](#page-361-0) Filtern von Textwerten [363](#page-362-0) Filtern von Werten mithilfe einer vordefinierten Liste [364](#page-363-0) Gruppieren [364](#page-363-0) Gruppieren von Testläufen, Übersicht [364](#page-363-0) Löschen von Testläufen in der Liste der letzten Testausführungen [362](#page-361-0) Spalten, anordnen [365](#page-364-0) Spalten, anzeigen und ausblenden [362](#page-361-0) Spalten, Breite ändern [365](#page-364-0) Standardeinstellungen [365](#page-364-0) Testläufe, sortieren [365](#page-364-0) Aktualisieren Build-Informationen [586](#page-585-0) gemeinsam verwendbare Tests [189](#page-188-0) Objekte mit gemeinsam verwendbaren Testschritten aus Excel [224](#page-223-0) Quellen für Berichtsvorlagen [548](#page-547-0) Tests aus Excel [192](#page-191-0) Virtuelle Ausführungsserver [531](#page-530-0) Aktualisieren aus Word Anforderungen [81](#page-80-0) Aktualisieren von Tests Excel [191](#page-190-0) Aktuellen Testlauf synchronisieren Dialogfeld [343](#page-342-0) Aktueller Status [430](#page-429-0) Aktueller Testlauf Seite [343](#page-342-0) Synchronisieren [343](#page-342-0) alle Fehler Liste [380](#page-379-0) Allgemeine Ausführungstermine Festlegen [322](#page-321-0) An- und Abmelden [23](#page-22-0) Analysieren Server-Logdateien [552](#page-551-0) Silk Performer-Testergebnisse [348](#page-347-0)

Testläufe [352](#page-351-0) Analysieren von Testergebnissen Schnellstartaufgabe [34](#page-33-0) Analytiker Benutzerrollen [508](#page-507-0) Anforderung Eigenschaften [36](#page-35-0), [597](#page-596-0) Anforderungen Abdeckung [69](#page-68-0) Abdeckung (Seite) [69](#page-68-0) Abdeckungsmodi [69](#page-68-0) Aktivieren von obsoleten [66](#page-65-0) Aktualisieren aus Word [81](#page-80-0) Als obsolet markieren [66](#page-65-0) Änderungen [89](#page-88-0) Anhänge herunterladen [75](#page-74-0) Anhangsseite [76](#page-75-0) Anzeigen von Anhängen [75](#page-74-0) attachments [74](#page-73-0) aus Excel aktualisieren [83](#page-82-0) Ausblenden der Hierarchie [86](#page-85-0) bearbeiten [65](#page-64-0) Bearbeiten externer Eigenschaften [56,](#page-55-0) [621,](#page-620-0) [685](#page-684-0) Benutzerdefinierte Eigenschaften [39,](#page-38-0) [600](#page-599-0) Benutzerdefinierte Eigenschaften (Seite) [36,](#page-35-0) [597](#page-596-0) berechnete Anforderungseigenschaften [37,](#page-36-0) [598](#page-597-0) Bericht über alle zugeordneten Fehler [68,](#page-67-0) [499](#page-498-0) Berichte [67](#page-66-0), [68](#page-67-0), [497](#page-496-0), [499](#page-498-0) Dokumentansicht [88](#page-87-0) E-Mail-Benachrichtigung für automatische Synchronisierung [45,](#page-44-0) [609,](#page-608-0) [673](#page-672-0) Eigenschaften [72](#page-71-0) Eigenschaften löschen [42,](#page-41-0) [603](#page-602-0) Eigenschaftenseite [73](#page-72-0) Entfernen zugeordneter Tests [78](#page-77-0) Ersetzen von benutzerdefinierten Eigenschaften [72](#page-71-0) erstellen [64](#page-63-0) Erstellen einer berechneten Anforderungseigenschaft [37,](#page-36-0) [599](#page-598-0) Erstellen von benutzerdefinierten Eigenschaften [39](#page-38-0), [601](#page-600-0) Erweitern der Hierarchie [86](#page-85-0) Erzeugen von Tests [78](#page-77-0) Excel-Datei [84](#page-83-0) Flags [70](#page-69-0) Fortschrittsberichte [68,](#page-67-0) [498](#page-497-0) Historie (Seite) [89](#page-88-0) history [89](#page-88-0) Löschen von Anhängen [76](#page-75-0) Löschen von Flags [71](#page-70-0) Löschen von obsoleten [66](#page-65-0) Setzen von Flags [70](#page-69-0) Statusberichte [67,](#page-66-0) [498](#page-497-0) Suchen nach Eigenschaften [73](#page-72-0) Symbolleistenfunktionen [87](#page-86-0) Synchronisieren [42,](#page-41-0) [607,](#page-606-0) [671](#page-670-0) Synchronisierung nach Zeitplänen [44](#page-43-0), [609](#page-608-0), [673](#page-672-0) Systemeigene Werte von Testschritteigenschaften [39,](#page-38-0) [600](#page-599-0) Testabdeckungsstatus [69](#page-68-0) Tests manuell zuordnen [77](#page-76-0) Übersicht [13](#page-12-0), [36](#page-35-0)

Verwalten [64](#page-63-0) Word-Datei [82](#page-81-0) zu Tests zuordnen [76](#page-75-0) Zugeordnete Tests (Seite) [79](#page-78-0) Zuordnen von Dateien [74](#page-73-0) Zuordnen von Links [75](#page-74-0) Zuordnen von Tests aus der Tabellenansicht [77](#page-76-0) Anforderungen mit Flags Erstellen von Filtern [71](#page-70-0) Anforderungsabdeckung Modi [69](#page-68-0) Anforderungsanhänge anzeigen [75](#page-74-0) löschen [76](#page-75-0) Übersicht [74](#page-73-0) Anforderungsberichte Alle zugeordneten Fehler [68](#page-67-0), [499](#page-498-0) Dokumente [68,](#page-67-0) [499](#page-498-0) Fortschritt [68,](#page-67-0) [498](#page-497-0) Status [67](#page-66-0), [498](#page-497-0) Anforderungseigenschaften bearbeiten [41](#page-40-0), [603](#page-602-0) Benutzerdefiniert [39,](#page-38-0) [600](#page-599-0) löschen [42,](#page-41-0) [603](#page-602-0) Suchen [73](#page-72-0) Anforderungseigenschaftstypen [40](#page-39-0), [118](#page-117-0), [594](#page-593-0), [601](#page-600-0) Anforderungshierarchie Ausblenden [86](#page-85-0) Erweitern [86](#page-85-0) Filtern [86](#page-85-0) Anforderungsintegration Bearbeiten von Eigenschaftszuordnungen [56,](#page-55-0) [621,](#page-620-0) [685](#page-684-0) deaktivieren [57](#page-56-0), [622](#page-621-0), [686](#page-685-0) Eigenschaftszuordnung löschen [57](#page-56-0), [622](#page-621-0), [686](#page-685-0) Entfernen [58,](#page-57-0) [622,](#page-621-0) [686](#page-685-0) Anforderungsverwaltungssysteme Übersicht [42,](#page-41-0) [607,](#page-606-0) [671](#page-670-0) Anhänge herunterladen von Anforderungen [75](#page-74-0) von Tests [208](#page-207-0) von Testschritten [142](#page-141-0), [225](#page-224-0) Anhangsseite Anforderungen [76](#page-75-0) Anordnen Spalten in der Tabellenansicht [246](#page-245-0) Testelemente [237](#page-236-0) Anpassen von Berichten Übersicht [475](#page-474-0) Anpassen von Berichtsvorlagen BIRT [475](#page-474-0) Anpassungseigenschaften Fehler [415](#page-414-0) Ansichten Berichterstellung [452](#page-451-0) Anwenden Filter [62,](#page-61-0) [130,](#page-129-0) [333,](#page-332-0) [593](#page-592-0) Anwendungsserver-Log Seite [555](#page-554-0) anzeigen Anforderungsanhänge [75](#page-74-0) Audit-Log [550](#page-549-0) Fehler [380](#page-379-0)

Testanhänge [208](#page-207-0) Zugeordnete Testausführungen [233](#page-232-0) Anzeigen Details des Testlaufs [354](#page-353-0) Diagramme [473](#page-472-0) Externe Eigenschaften [56,](#page-55-0) [621,](#page-620-0) [685](#page-684-0) Anzeigen der letzten Änderungen requirements [89](#page-88-0) Tests [199](#page-198-0) Anzeigen von Dateien mit Ausführungsergebnissen Visual Tests [181](#page-180-0), [713](#page-712-0) Anzeigen von Spalten Tabellenansicht [245](#page-244-0) Apple Safari Information Service, installieren [542](#page-541-0) Apple Safari testen Information Service, installieren [542](#page-541-0) Arbeiten mit Fehlern Aktionen für [386](#page-385-0) Archivieren von Fehlern [435](#page-434-0) Atlassian Jira Software Backlog [47](#page-46-0), [611,](#page-610-0) [675](#page-674-0) Fehlerverfolgungsprofile [623,](#page-622-0) [658](#page-657-0) Integrieren [45](#page-44-0), [610](#page-609-0), [674](#page-673-0) Priorität [47](#page-46-0), [611,](#page-610-0) [675](#page-674-0) attachments Anforderungen [74](#page-73-0) Tests [207](#page-206-0) **Attribute** bearbeiten [120,](#page-119-0) [202,](#page-201-0) [291,](#page-290-0) [595](#page-594-0) Einer Testsuite zuweisen [291](#page-290-0) erstellen [117,](#page-116-0) [593](#page-592-0) löschen [120](#page-119-0), [596](#page-595-0) Löschen aus Tests [202](#page-201-0) Löschen aus Testsuiten [292](#page-291-0) Seite [121,](#page-120-0) [597](#page-596-0) Tests [201](#page-200-0) Testsuite(n) [291](#page-290-0) Übersicht [117,](#page-116-0) [593](#page-592-0) Zuordnen zu Tests [202](#page-201-0) Attributtypen [40,](#page-39-0) [118](#page-117-0), [594](#page-593-0), [601](#page-600-0) Audit-Log anzeigen [550](#page-549-0) Funktionen [549](#page-548-0) Seite [551](#page-550-0) Übersicht [549](#page-548-0) Zugreifen [550](#page-549-0) Aufgabenverwaltungstools Integrieren [557](#page-556-0) Aufruf gemeinsam verwendbarer Testschritte Dialogfeldbeschreibung [221](#page-220-0) hinzufügen [221](#page-220-0) Aufrufen Testschritte [221](#page-220-0) Aufzeichnen von Screenshots Aktivieren für Tests [334](#page-333-0) Manuelles Testen (Fenster) [275](#page-274-0) aus Excel aktualisieren Anforderungen [83](#page-82-0) Ausblenden Testhierarchie [235](#page-234-0) Testsuitehierarchie [337](#page-336-0)

Ausblenden von Spalten Tabellenansicht [245](#page-244-0) Ausführen Automatisierte Tests manuell ausführen [328](#page-327-0) Dialog [327](#page-326-0) Einzelne Testsuiten [326](#page-325-0) lokale Silk Performer-Tests [347](#page-346-0) Tests [326](#page-325-0) Ausführen manueller Tests manuelles Testen [269](#page-268-0) Manuelles Testen (Fenster) [269](#page-268-0) Ausführen von Silk Test Classic-Tests Übersicht [350](#page-349-0) Ausführen von Tests Schnellstartaufgabe [29](#page-28-0) Ausführung Ausführungstermin-Seite [325](#page-324-0) manuelle Ausführungsplanung [249](#page-248-0) Ausführungsberichte fehlgeschlagene Tests [502,](#page-501-0) [503](#page-502-0) Statusübersicht [503](#page-502-0) Testlauffehler [502](#page-501-0) Testlaufvergleich [502](#page-501-0) Ausführungspläne Kopieren [337](#page-336-0) Zuordnen von Tests [317](#page-316-0) Ausführungsplanung Abhängigkeiten (Seite) [316](#page-315-0) Bearbeiten zugeordneter Tester [255,](#page-254-0) [263](#page-262-0) Berichte [502](#page-501-0) Hinzufügen manueller Tester zu einem Testzyklus [254](#page-253-0), [262](#page-261-0) Historie (Seite) [344](#page-343-0) Schnellstartaufgabe [29](#page-28-0) Symbolleistenfunktionen [339](#page-338-0) Übersicht [14,](#page-13-0) [249](#page-248-0) Ausführungsserver Aktivieren [533](#page-532-0) Deaktivieren [533](#page-532-0) Einrichten [529](#page-528-0) Erstellen von Schlüsselwörtern [532](#page-531-0) Hardwarebereitstellung [529](#page-528-0) konfigurieren in der Cloud [531](#page-530-0) Konfigurieren physischer Ausführungsserver [530](#page-529-0) Konfigurieren von benutzerdefinierten SSL-Ports [534](#page-533-0) löschen [533](#page-532-0) Schlüsselwörter [529](#page-528-0) Zuordnen von Schlüsselwörtern [532](#page-531-0) Ausführungsserver bearbeiten Dialog [534](#page-533-0) Ausführungsserver-Log Seite [555](#page-554-0) Ausführungsstatus Übersichtsbericht [503](#page-502-0) Ausführungstermine Aktivieren [572](#page-571-0) Allgemeine festlegen [322](#page-321-0) Ausnahmen [321,](#page-320-0) [323](#page-322-0) bearbeiten [572](#page-571-0) Bearbeiten von expliziten Testläufen [324](#page-323-0) Benutzerdefinierte erstellen [322](#page-321-0) Deaktivieren [572](#page-571-0)

Entfernen von Ausführungsterminen [323](#page-322-0) Explizite Testläufe [321](#page-320-0), [324](#page-323-0) Festlegen von Ausnahmen [573](#page-572-0) Festlegen von expliziten Testläufen [573](#page-572-0) hinzufügen [571](#page-570-0) Hinzufügen von Ausnahmen [323](#page-322-0), [324](#page-323-0) Hinzufügen von expliziten Testläufen [324](#page-323-0) Konfigurationsseite [573](#page-572-0) konfigurieren [571](#page-570-0) Löschen [572](#page-571-0) Löschen von Ausnahmen [324](#page-323-0) Löschen von expliziten Testläufen [325](#page-324-0) Ausführungsumgebung [526](#page-525-0) Ausnahmen Ausführungstermine [323,](#page-322-0) [573](#page-572-0) Bearbeiten [324](#page-323-0) Hinzufügen [323](#page-322-0) Löschen [324](#page-323-0) Ausschneiden Testelemente [235](#page-234-0) Auswählen Berichtsvorlagen [470](#page-469-0) Mobile Geräte [302](#page-301-0) Mobile Geräte für manuelle Tests [278](#page-277-0) Auswirkung von Codeänderungen Berichte [503](#page-502-0) Automatische Felder Anpassen [414](#page-413-0) Automatisierte Tests Ergebnisse analysieren [352](#page-351-0) Konvertieren in manuell [141](#page-140-0) Manuelles Ausführen [328](#page-327-0) Automatisierungsserver Integration [719](#page-718-0)

# **B**

Backlog Atlassian Jira Software [47,](#page-46-0) [611](#page-610-0), [675](#page-674-0) Baseline erstellen Caliber [51,](#page-50-0) [616,](#page-615-0) [680](#page-679-0) Baselines Caliber [50,](#page-49-0) [615,](#page-614-0) [679](#page-678-0) Für das Projekt erstellen [576](#page-575-0) Projekte [576](#page-575-0) Vergleichen mit Projekten [587](#page-586-0) bearbeiten .NET Explorer-Test [176](#page-175-0), [708](#page-707-0) Anforderungen [65](#page-64-0) Attribute [202,](#page-201-0) [291](#page-290-0) Ausführungstermine [572](#page-571-0) Benutzerdefinierte Anforderungseigenschaften [41,](#page-40-0) [603](#page-602-0) Benutzerdefinierte Testschritteigenschaften [117,](#page-116-0) [604](#page-603-0) Berichtseigenschaften [480](#page-479-0) Berichtsparameter [391,](#page-390-0) [482](#page-481-0) Berichtsvorlagen [547](#page-546-0) Cloud Profile [537](#page-536-0) datengetriebene Eigenschaften [210](#page-209-0) Erfolgsbedingungen [212](#page-211-0) Filter [60](#page-59-0), [128](#page-127-0), [331](#page-330-0), [591](#page-590-0) Geräte-Anbieter [541](#page-540-0) Geschäftsprozesstests [162](#page-161-0)

JUnit-Tests [170](#page-169-0), [702](#page-701-0) Konfigurationssuites [337](#page-336-0) Manuelle Testschritte [140](#page-139-0), [223](#page-222-0) Manueller Test [139](#page-138-0) MSTest-Test [174](#page-173-0), [705](#page-704-0) NUnit-Test [174,](#page-173-0) [706](#page-705-0) Parameter [205](#page-204-0) ProcessExecutor-Test [175](#page-174-0), [707](#page-706-0) Projekt-Baselines [577](#page-576-0) Projekte [577](#page-576-0) projektweite Benachrichtigungen [441](#page-440-0) Servergruppen [527](#page-526-0) Silk Performer-Test [177](#page-176-0), [708](#page-707-0) Silk Test Classic-Plantests [179,](#page-178-0) [711](#page-710-0) Silk Test Classic-Tests [178,](#page-177-0) [709](#page-708-0) Silk Test Workbench-Test [180](#page-179-0), [712](#page-711-0) TestPartner-Tests [182,](#page-181-0) [713](#page-712-0) Tests [190](#page-189-0) Testschritteigenschaften [117](#page-116-0), [604](#page-603-0) Testsuiten [337](#page-336-0) Testsuiteordner [337](#page-336-0) UFT-Tests [170,](#page-169-0) [701](#page-700-0) Wertelisten [568](#page-567-0) WSH-Test [183](#page-182-0), [714](#page-713-0) Zuordnungsdatei Tests [194](#page-193-0) Bearbeiten Abhängigkeiten [315](#page-314-0) Benutzerrollen [510](#page-509-0) Berichtseigenschaften (Issue Manager) [391](#page-390-0) Builds [97](#page-96-0), [559](#page-558-0) Container [135](#page-134-0) Einzelne Werte [568](#page-567-0) Explizite Testläufe [324](#page-323-0) Externe Eigenschaften [56](#page-55-0), [621](#page-620-0), [685](#page-684-0) Fehler (Issue Manager) [384](#page-383-0) Komponenten [95,](#page-94-0) [560](#page-559-0) Ordner [136](#page-135-0) Plattform [99,](#page-98-0) [562](#page-561-0) Produkte [92,](#page-91-0) [564](#page-563-0) Silk Performer-Testeigenschaften [348](#page-347-0) Versionen [96,](#page-95-0) [567](#page-566-0) Bearbeiten manueller Testschritte Silk Central [140,](#page-139-0) [223](#page-222-0) Bearbeiten von Eigenschaftszuordnungen Anforderungsintegration [56,](#page-55-0) [621,](#page-620-0) [685](#page-684-0) Bearbeiten von Fehlerverfolgungsprofilen Bugzilla [626](#page-625-0), [661](#page-660-0) IBM Rational ClearQuest [628](#page-627-0), [663](#page-662-0) Issue Manager [629](#page-628-0), [664](#page-663-0) Jira [625](#page-624-0), [660](#page-659-0) Rational ClearQuest [628,](#page-627-0) [663](#page-662-0) StarTeam [635](#page-634-0), [670](#page-669-0) Team Foundation Server [633](#page-632-0), [668](#page-667-0) TFS [633,](#page-632-0) [668](#page-667-0) Bearbeiten von Profilen VMware vCloud [537](#page-536-0) bearbeiten von Versionsverwaltungsprofilen AccuRev [102,](#page-101-0) [637,](#page-636-0) [687](#page-686-0) Git [105](#page-104-0), [641](#page-640-0), [691](#page-690-0) Silk Test Workbench [109,](#page-108-0) [644,](#page-643-0) [694](#page-693-0) TestPartner [113,](#page-112-0) [649,](#page-648-0) [699](#page-698-0) UNC [115](#page-114-0), [650](#page-649-0), [700](#page-699-0)

Bearbeiten von Versionsverwaltungsprofilen StarTeam [110](#page-109-0), [645](#page-644-0), [696](#page-695-0) Subversion [112,](#page-111-0) [647,](#page-646-0) [697](#page-696-0) SVN [112](#page-111-0), [647](#page-646-0), [697](#page-696-0) TFS [107](#page-106-0), [643](#page-642-0), [693](#page-692-0) VFS [104,](#page-103-0) [639,](#page-638-0) [689](#page-688-0) Begrenzungen Datenquellen [122](#page-121-0), [652](#page-651-0) Behandlung von Testzuordnungen Caliber [50,](#page-49-0) [615,](#page-614-0) [679](#page-678-0) Beispieldatenbank Durchsuchen [378](#page-377-0) Beispiele zur Codeanalyse Java [304](#page-303-0), [484](#page-483-0) Benachrichtigungen Eingeben von Parametern im Betreff [442](#page-441-0) Seite [64,](#page-63-0) [132,](#page-131-0) [606](#page-605-0) Benachrichtigungsregeln Festlegen [389](#page-388-0) Benutzerdefinierte Anforderungseigenschaften erstellen [39](#page-38-0), [601](#page-600-0) löschen [42](#page-41-0), [603](#page-602-0) Seite [36,](#page-35-0) [597](#page-596-0) benutzerdefinierte Attribute bearbeiten [120,](#page-119-0) [595](#page-594-0) Benutzerdefinierte Ausführungstermine erstellen [322](#page-321-0) Benutzerdefinierte Berichte BIRT [544](#page-543-0) Software-Voraussetzungen [544](#page-543-0) SQL-Funktionen [467](#page-466-0) Benutzerdefinierte Felder Festlegen [433](#page-432-0) Benutzerdefinierte Register bearbeiten [416](#page-415-0) erstellen [416](#page-415-0) Benutzerdefinierte Register und Felder Fehlerdetailseite [416](#page-415-0) Benutzerdefinierte Testschritteigenschaften bearbeiten [117](#page-116-0), [604](#page-603-0) erstellen [116,](#page-115-0) [603](#page-602-0) Löschen [117,](#page-116-0) [604](#page-603-0) Seite [117](#page-116-0), [604](#page-603-0) Benutzereinstellungen Seite [521](#page-520-0) Benutzergruppen Einrichtung für Issue Manager [397](#page-396-0) Benutzerkonten Bearbeiten [406,](#page-405-0) [520](#page-519-0) Einrichtung zur Fehlerverwaltung [404](#page-403-0) Hinzufügen [519](#page-518-0) Löschen [520](#page-519-0) Sicherheitseinstellungen [405](#page-404-0) Verwalten [519](#page-518-0) Zuordnung von Gruppen [519](#page-518-0) Zuordnung von Rollen [519](#page-518-0) Benutzerkonten und Gruppen Übersicht [519](#page-518-0) Benutzeroberfläche mobiles Gerät [274](#page-273-0) Überblick [15](#page-14-0) Übersicht [15](#page-14-0)

verwenden [15](#page-14-0) Benutzerrollen Bearbeiten [510](#page-509-0) Berechtigungen [511](#page-510-0) Beschreibung [508](#page-507-0) hinzufügen [509](#page-508-0) Kopieren [510](#page-509-0) Löschen [510](#page-509-0) Übersicht [508](#page-507-0) Benutzerrollen und Berechtigungen Übersicht [508](#page-507-0) berechnete Anforderungseigenschaften Erstellen [37,](#page-36-0) [599](#page-598-0) Hinzufügen-Bearbeiten (Seite) [38,](#page-37-0) [599](#page-598-0) Info [37,](#page-36-0) [598](#page-597-0) Berechtigungen Anforderungen [511](#page-510-0) Berichte [515](#page-514-0) Bibliotheken [512,](#page-511-0) [514](#page-513-0) Fehler [514](#page-513-0) Logdateien [517](#page-516-0) manuelle Ausführungsplanung [513](#page-512-0) Projekte [516](#page-515-0) Projekteinstellungen [516](#page-515-0) Qualitätskriterien [515](#page-514-0) Testausführungen [513](#page-512-0) Tests [512](#page-511-0) Verwaltung [517](#page-516-0) Bereinigen Ergebnisse [335](#page-334-0) Testpakete [139](#page-138-0) Bereitstellung Seite [295](#page-294-0) **Berichte** Abonnemente verwalten [471](#page-470-0) Abonnements [471](#page-470-0) Alle zugeordneten Fehler [68](#page-67-0), [499](#page-498-0) Anforderungen [67](#page-66-0), [497](#page-496-0) Anforderungsdokumente [68](#page-67-0), [499](#page-498-0) Anforderungsfortschritt [68,](#page-67-0) [498](#page-497-0) Anforderungsstatus [67,](#page-66-0) [498](#page-497-0) Anzeigen [478](#page-477-0) Anzeigen als PDF [479](#page-478-0) Anzeigen von Diagrammen [473](#page-472-0) Ausführungs-Statusübersicht [503](#page-502-0) Ausführungsplanung [502](#page-501-0) Auswählen von Vorlagen [470](#page-469-0) Auswirkung von Codeänderungen [503](#page-502-0) Bearbeiten von Eigenschaften [480](#page-479-0) Bearbeiten von Parametern [482](#page-481-0) Bericht (Seite) [483](#page-482-0) Berichte abonnieren [471](#page-470-0) Berichtsbereich [464](#page-463-0) Codeabdeckung [503](#page-502-0) Data-Mart [443](#page-442-0) Data-Mart Architektur [444](#page-443-0) Data-Mart Übersicht [443](#page-442-0) Daten (Seite) [482](#page-481-0) Diagramm (Seite) [474](#page-473-0) Drucken von Diagrammen [473](#page-472-0) Eigenschaftenseite [480](#page-479-0) einbinden [471](#page-470-0)

Entfernen von Diagrammen [474](#page-473-0) Entfernen von Vorlagen [471](#page-470-0) entfernter Zugriff [471](#page-470-0) erstellen [465](#page-464-0) Erstellen (Issue Manager) [390](#page-389-0) Erstellen und Anpassen [465](#page-464-0) Erstellen von erweiterten SQL-Abfragen [468](#page-467-0) Erzeugen [478](#page-477-0) Erzeugen von (Issue Manager) [390](#page-389-0) Erzeugen von Berichten zur Auswirkung von Codeänderungen [312,](#page-311-0) [492](#page-491-0) Fehler des Testsuitelaufs [502](#page-501-0) Fehler pro Komponente [503](#page-502-0) Globale [464](#page-463-0) Herunterladen von Vorlagen [470](#page-469-0) Hinzufügen von Unterberichten [469](#page-468-0) Hochladen von Vorlagen [470](#page-469-0) kontextbezogen [494](#page-493-0) Leistungstrend [504](#page-503-0) Löschen von Unterberichten [469](#page-468-0) manuelle Tests [232](#page-231-0), [500](#page-499-0) mit Lesezeichen versehen [478](#page-477-0) nicht bestandene Tests pro Testsuite [502,](#page-501-0) [503](#page-502-0) Parameterseite [482](#page-481-0) Projektübersicht [371,](#page-370-0) [483,](#page-482-0) [507](#page-506-0) Speichern [478](#page-477-0) Standardberichte [494](#page-493-0) Symbolleistenfunktionen [479](#page-478-0) Test Baseline-Vergleich [233,](#page-232-0) [501](#page-500-0) Testfortschritt [232,](#page-231-0) [499](#page-498-0) Tests [231](#page-230-0), [499](#page-498-0) Teststatus [231,](#page-230-0) [500](#page-499-0) Trend für Overall Page Time [505](#page-504-0) Trend zu Overall Transaction Busy-Time [506](#page-505-0) Trendbericht zu Average Page-Time [504](#page-503-0) Trendbericht zu Average Transaction Busy-Time [505](#page-504-0) Trendbericht zur Codeabdeckung [504](#page-503-0) Trendinformation über benutzerdefinierte Messung [506](#page-505-0) Übersicht [443](#page-442-0) Vergleich der Testläufe [233](#page-232-0), [501](#page-500-0) Vergleich Methodenabdeckung [504](#page-503-0) Vergleich von Testsuiteläufen [502](#page-501-0) wie erstellen [445](#page-444-0) Zugreifen auf zuletzt angezeigten Bericht [479](#page-478-0) Berichte zur Codeabdeckung Trend [504](#page-503-0) Vergleich Methodenabdeckung [504](#page-503-0) **Berichtersteller** Benutzerrollen [508](#page-507-0) **Berichterstellung** Tabellen und Ansichten [452](#page-451-0) Berichtseigenschaften bearbeiten [480](#page-479-0) Bearbeiten (Issue Manager) [391](#page-390-0) Übersicht [480](#page-479-0) Berichtsparameter bearbeiten [391,](#page-390-0) [482](#page-481-0) Übersicht [482](#page-481-0) Berichtsvorlagen Aktualisieren von Quellen [548](#page-547-0) Auswählen [470](#page-469-0) bearbeiten [547](#page-546-0)

Datenbankzugriff einrichten [545](#page-544-0) Entfernen [471](#page-470-0) Herunterladen [470,](#page-469-0) [547](#page-546-0) Hochladen [470,](#page-469-0) [548](#page-547-0) Löschen [548](#page-547-0) Seite [549](#page-548-0) Übersicht [469](#page-468-0) Verwalten [544](#page-543-0) Word [475](#page-474-0) Word-Beispiel [475](#page-474-0) Bibliotheken Änderungsverfolgung [228](#page-227-0) Anzeigen in Projekten [214](#page-213-0) Eigenschaften [214](#page-213-0) Einführung [213](#page-212-0) erstellen [156,](#page-155-0) [219](#page-218-0) history [228](#page-227-0) Hochladen [156,](#page-155-0) [214](#page-213-0) Konzept [213](#page-212-0) Projektzugriff [214](#page-213-0) Sichtbarkeit [214](#page-213-0) Testschritteigenschaften [222](#page-221-0) **BIRT** Anpassen von Berichten [475](#page-474-0) Anpassen von Berichtsvorlagen [475](#page-474-0), [546](#page-545-0) Datenbankzugriff einrichten [545](#page-544-0) Einstellungen für Datenquellen [545](#page-544-0) Installieren [544](#page-543-0) blockiert Manueller Test [280](#page-279-0) BPT Geschäftskomponenten, generieren [141,](#page-140-0) [165](#page-164-0) Browser Auf mobilem Gerät öffnen [302](#page-301-0) Einstellungen [23](#page-22-0) Bugzilla Bearbeiten von Fehlerverfolgungsprofilen [626](#page-625-0), [661](#page-660-0) Fehlerverfolgungsprofile [626](#page-625-0), [661](#page-660-0) Hinzufügen von Fehlerverfolgungsprofilen [626](#page-625-0), [661](#page-660-0) Build für Testzyklus festlegen [260](#page-259-0), [267](#page-266-0) Build-Informationen Aktualisierungen [586](#page-585-0) Projekte [585](#page-584-0) Build-Informationsdateien Aktualisierungen [586](#page-585-0) erstellen [586](#page-585-0) Build-Server Integration [719](#page-718-0) Builds Aktivieren [98](#page-97-0), [559](#page-558-0) Bearbeiten [97](#page-96-0), [559](#page-558-0) Deaktivieren [98,](#page-97-0) [559](#page-558-0) hinzufügen [97,](#page-96-0) [558](#page-557-0) Löschen [99,](#page-98-0) [560](#page-559-0) Markieren [98,](#page-97-0) [559](#page-558-0) Sortieren der Liste [98](#page-97-0), [559](#page-558-0) Verwalten [97](#page-96-0), [558](#page-557-0) Bulk-Aktualisierungen Fehler [380](#page-379-0)

# **C**

CA Agile Central Integrieren [48](#page-47-0), [613](#page-612-0), [677](#page-676-0) Integrieren in [47,](#page-46-0) [612,](#page-611-0) [676](#page-675-0) Caliber Baseline erstellen [51](#page-50-0), [616](#page-615-0), [680](#page-679-0) Baselines [50](#page-49-0), [615](#page-614-0), [679](#page-678-0) Behandlung von Testzuordnungen [50,](#page-49-0) [615,](#page-614-0) [679](#page-678-0) Integrieren [49](#page-48-0), [614](#page-613-0), [678](#page-677-0) Kopieren von integrierten Projekten [51](#page-50-0), [615](#page-614-0), [679](#page-678-0) CI-Server Integration [719](#page-718-0) Cloud Integration [535](#page-534-0) Cloud Profile bearbeiten [537](#page-536-0) hinzufügen [536](#page-535-0) Löschen [538](#page-537-0) Cloud-Anbieter Seite [540](#page-539-0) Cloud-Profil Amazon Web Services [537](#page-536-0) Kubernetes [536](#page-535-0) VMware vCloud [537](#page-536-0) Codeabdeckung Berichte [503](#page-502-0) Trendbericht [504](#page-503-0) Übersicht [303](#page-302-0), [483](#page-482-0) Codeabdeckungsinformationen Anzeigen der Pakete/Namensräume [313](#page-312-0), [493](#page-492-0) Codeanalyse Aktivieren [304,](#page-303-0) [484](#page-483-0) Anzeigen der Abdeckungsinformationen zu Paketen/ Namensräumen [313](#page-312-0), [493](#page-492-0) Beispiele zu Java [304](#page-303-0), [484](#page-483-0) Build-Versionen [312](#page-311-0), [492](#page-491-0) Erzeugen von Berichten zur Auswirkung von Codeänderungen [312,](#page-311-0) [492](#page-491-0) Java-Optionen [304,](#page-303-0) [484](#page-483-0) Klassen für Bericht auswählen (Dialog) [313](#page-312-0), [493](#page-492-0) Konfiguration [306](#page-305-0), [486](#page-485-0) Konfigurieren von DPAnalysis zum Starten der AUT [306,](#page-305-0) [486](#page-485-0) Manuelles Testen (Fenster) [279](#page-278-0) Neueste Builds [312,](#page-311-0) [492](#page-491-0) Seite Details [311](#page-310-0), [491](#page-490-0) Übersicht [303](#page-302-0), [483](#page-482-0) Windows Codeanalyse-System und DevPartner-Analysefunktionen [305,](#page-304-0) [485](#page-484-0) Codeanalyse und automatisierte Tests eine AUT [307,](#page-306-0) [487](#page-486-0) mehrere AUT [308](#page-307-0), [488](#page-487-0) Übersicht [307](#page-306-0), [487](#page-486-0) **Container** Bearbeiten [135](#page-134-0) Filtern [238](#page-237-0) hinzufügen [133](#page-132-0) Hinzufügen von Verknüpfungen [134](#page-133-0) Übersicht [133](#page-132-0) Continuous-Integration Schlüsselwort-Bibliotheken hochladen [156](#page-155-0)

Continuous-Integration-Server Integration [719](#page-718-0) Cross-Browser-Testen schlüsselwortgetriebene Tests [155](#page-154-0) **CSV** Konfigurieren von Datenquellen [123,](#page-122-0) [654](#page-653-0) CSV-Daten Herunterladen von Datenquelle [210](#page-209-0)

# **D**

Dashboard hinzufügen eines Berichts-Panels [22](#page-21-0), [472](#page-471-0) Hinzufügen von Panels [18](#page-17-0) Übersicht [18](#page-17-0) Dashboard-Panels Einführung [19](#page-18-0) Gefundene Fehler pro Tester [19](#page-18-0) Mir zugewiesene manuelle Tests [19](#page-18-0) Status der Anforderungsabdeckung [19](#page-18-0) Testaktivität [19](#page-18-0) Testzyklus-Fortschritt [19](#page-18-0) Data-Mart Architektur [444](#page-443-0) Berichtserstellung [443](#page-442-0) deaktivieren [451](#page-450-0) DM TestStatus [452](#page-451-0) falsche Daten [451](#page-450-0) fehlende Daten [451](#page-450-0) Fehlerdiagnose [451](#page-450-0) Leistung [451](#page-450-0) RV\_ConfigSuiteFinishedStatus [463](#page-462-0) RV\_ConfigurationSuiteStatus [462](#page-461-0) RV\_EPFinishedStatusRollup [462](#page-461-0) RV\_ExecutionPlanStatusPerBuild [459,](#page-458-0) [460](#page-459-0) RV\_ExecutionPlanStatusRollup [461](#page-460-0) RV\_LatestFinishedTestStatus [456](#page-455-0) RV\_LatestTestStatus [454](#page-453-0) RV\_MaxFinishedTestRunID [458](#page-457-0) RV\_MaxTestRunID [458](#page-457-0) RV\_TestingCycleStatus [458](#page-457-0) RV\_TestStatusExtended [453](#page-452-0) Tabellen und Ansichten [452](#page-451-0) Übersicht [443](#page-442-0) wie Sie eine Abfrage schreiben [445](#page-444-0) Dateien Zuordnen zu Testelementen [207](#page-206-0) Datenbanken BIRT-Berichtsvorlagen [545](#page-544-0) Datengetrieben Bearbeiten von Eigenschaften [210](#page-209-0) CSV-Daten herunterladen [210](#page-209-0) Erstellen von Tests [209](#page-208-0) datengetriebene Eigenschaften Entfernen [210](#page-209-0) Datengetriebene Tests atomar [210](#page-209-0) Datenquellen [121,](#page-120-0) [652](#page-651-0) Excel [211](#page-210-0) Hinweise zum Datenimport [211](#page-210-0) nicht-atomar [210](#page-209-0) Testtypen [210](#page-209-0)

Übersicht [208](#page-207-0) Verwenden von Arbeitsblättern [211](#page-210-0) Datengetriebene Testspezifikationen Aktivitäten anzeigen [358](#page-357-0) **Datenquellen** Begrenzungen [122,](#page-121-0) [652](#page-651-0) Datengetriebene Tests [121](#page-120-0), [652](#page-651-0) Herunterladen von Excel-Dateien [124,](#page-123-0) [654](#page-653-0) Hochladen von aktualisierten Excel-Dateien [125](#page-124-0), [655](#page-654-0) Konfigurationsseite [126,](#page-125-0) [656](#page-655-0) Konfigurieren von CSV [123,](#page-122-0) [654](#page-653-0) Konfigurieren von Excel [123](#page-122-0), [654](#page-653-0) Konfigurieren von JDBC [122,](#page-121-0) [653](#page-652-0) Löschen [125](#page-124-0), [656](#page-655-0) Seite [126,](#page-125-0) [656](#page-655-0) Synchronisieren [124,](#page-123-0) [655](#page-654-0) Datenquellenwerte Hinzufügen zu manuellen Testschritten [209](#page-208-0) deaktivieren Änderungsbenachrichtigungen [63](#page-62-0), [131](#page-130-0), [605](#page-604-0) Anforderungsintegration [57](#page-56-0), [622](#page-621-0), [686](#page-685-0) Deaktivieren Ausführungsserver [533](#page-532-0) Ausführungstermine [572](#page-571-0) Builds [98,](#page-97-0) [559](#page-558-0) Einzelne Werte [569](#page-568-0) Komponenten [95](#page-94-0), [561](#page-560-0) Plattformen [99](#page-98-0), [562](#page-561-0) Produkte [92](#page-91-0), [96](#page-95-0), [564](#page-563-0), [567](#page-566-0) Projekt-Baselines [578](#page-577-0) Projekte [578](#page-577-0) Wertelisten [569](#page-568-0) Detailansicht Anzeigen von Fehlerstatistiken [376](#page-375-0) devpartner dpanalysis.exe [309,](#page-308-0) [489](#page-488-0) DevPartner Codeabdeckungsintegration [658](#page-657-0) Diagramme Anzeigen [473](#page-472-0) Drucken [473](#page-472-0) Entfernen [474](#page-473-0) Übersicht [473](#page-472-0) Dokumentansicht Anforderungen [88](#page-87-0) Anzeigen von Fehlerstatistiken [376](#page-375-0) Tests [243](#page-242-0) Dokumentations-Workflow [423](#page-422-0) DOORS Integrieren [52](#page-51-0), [53](#page-52-0), [617](#page-616-0), [618](#page-617-0), [681](#page-680-0), [682](#page-681-0) **Drucken** Diagramme [473](#page-472-0) Tests [194](#page-193-0) Zugeordnete Tests [338](#page-337-0) Drucken von manuellen Tests [281](#page-280-0) Dynamische Hardwarebereitstellung Schlüsselwörter [298](#page-297-0)

## **E**

E-Mail-Benachrichtigung Aktivieren [443](#page-442-0)

Automatische Anforderungssynchronisierung [45,](#page-44-0) [609,](#page-608-0) [673](#page-672-0) Festlegen [389](#page-388-0) verwenden E-Mail-Benachrichtigung [388](#page-387-0) E-Mail-Benachrichtigungsregeln Festlegen [436](#page-435-0) Editor für schlüsselwortgetriebene Tests empfohlene Schlüsselwörter [160](#page-159-0) **Eigenschaften** Anforderung [36](#page-35-0), [597](#page-596-0) Bibliotheken [214](#page-213-0) Eigenschaften des Benutzerkontos Anfänglicher Fehlerstatus [405](#page-404-0) Fehlerbezogen [404](#page-403-0) Eigenschaften von Testsuiteläufen Parameter [203,](#page-202-0) [292](#page-291-0) Eigenschaften von Testsuiten Dokumentansicht [342](#page-341-0) Eigenschaften von Testzyklus (Seite) [338](#page-337-0) Eigenschaftenseite Anforderungen [73](#page-72-0) Eigenschaftszuordnung löschen Anforderungsintegration [57,](#page-56-0) [622,](#page-621-0) [686](#page-685-0) einbinden Berichte [471](#page-470-0) Einfügen Testelemente [235](#page-234-0) Einführung Durchsuchen der Beispieldatenbank [378](#page-377-0) Eingeben Fehler (Issue Manager) [383](#page-382-0) Einschränkungen VMware vCloud [539](#page-538-0) **Einstellungen** Änderungsbenachrichtigung [62,](#page-61-0) [131,](#page-130-0) [604](#page-603-0) Anforderungseigenschaftstypen [40](#page-39-0), [118](#page-117-0), [594](#page-593-0), [601](#page-600-0) Attribute [117](#page-116-0), [593](#page-592-0) Attribute (Seite) [121](#page-120-0), [597](#page-596-0) Attributtypen [40](#page-39-0), [118](#page-117-0), [594](#page-593-0), [601](#page-600-0) Browser [23](#page-22-0) Erstellen von benutzerdefinierten Anforderungseigenschaften [39,](#page-38-0) [601](#page-600-0) Filter [58,](#page-57-0) [126,](#page-125-0) [329,](#page-328-0) [589](#page-588-0) projects [588](#page-587-0) VMware vCloud [539](#page-538-0) Empfehlungen Algorithmus [160](#page-159-0) empfohlene Schlüsselwörter Editor für schlüsselwortgetriebene Tests [160](#page-159-0) Entfernen Anforderungsintegration [58,](#page-57-0) [622,](#page-621-0) [686](#page-685-0) Berichtsvorlagen [471](#page-470-0) datengetriebene Eigenschaften [210](#page-209-0) Diagramme [474](#page-473-0) Parameter aus Konfigurationen [285](#page-284-0) Schlüsselwörter aus Konfigurationen [286](#page-285-0) Schlüsselwörter aus Testsuiten [301](#page-300-0) Tester aus Konfigurationen [287](#page-286-0) Tester aus Testsuiten [298](#page-297-0) Testsuite-Parameter [294](#page-293-0) Zugeordnete Anforderungen [230](#page-229-0)

zugeordnete Tests aus Anforderungen [78](#page-77-0) Entfernen von Tests aus Testzyklen [257](#page-256-0), [265](#page-264-0) von manuellen Testern [258,](#page-257-0) [265](#page-264-0) Erfolgsbedingungen bearbeiten [212](#page-211-0) Tests [212](#page-211-0) Ergebnisdateien löschen [335](#page-334-0) WSH [185](#page-184-0), [716](#page-715-0) Ergebnisse des [334](#page-333-0) extern, Verwalten [328](#page-327-0) löschen [335](#page-334-0) Screenshots [334](#page-333-0) Ergebnisse analysieren Automatisierte Tests [352](#page-351-0) manuelle Tests [352](#page-351-0) erneut ausführen nicht ausgeführte Tests [327](#page-326-0) Ersetzen Anforderungseigenschaften [72](#page-71-0) Schlüsselwort [151,](#page-150-0) [215](#page-214-0) Schlüsselwörter [149](#page-148-0) Testeigenschaften [239](#page-238-0) erstellen .NET Explorer-Test [176](#page-175-0), [708](#page-707-0) Anforderungen [64](#page-63-0) Ausführungsserver-Schlüsselwörter [532](#page-531-0) Benutzerdefinierte Anforderungseigenschaften [39,](#page-38-0) [601](#page-600-0) Benutzerdefinierte Ausführungstermine [322](#page-321-0) Benutzerdefinierte Parameter [204](#page-203-0) Benutzerdefinierte Testschritteigenschaften [116,](#page-115-0) [603](#page-602-0) Berichte [465](#page-464-0) Bibliotheken [156](#page-155-0), [219](#page-218-0) Build-Informationsdateien [586](#page-585-0) Datengetriebene Tests [209](#page-208-0) Fehler (Issue Manager) [383](#page-382-0) Filter [58](#page-57-0), [127](#page-126-0), [330](#page-329-0), [589](#page-588-0) Flows [162](#page-161-0) Gemeinsam verwendbare Testschritte [222](#page-221-0) Geschäftsprozesstests [162](#page-161-0) JUnit-Tests [170,](#page-169-0) [702](#page-701-0) Konfigurationssuite [284](#page-283-0) Konfigurationssuiten aus Testsuiten [284](#page-283-0) Manueller Test [139](#page-138-0) MSTest-Test [174,](#page-173-0) [705](#page-704-0) NUnit-Test [174](#page-173-0), [706](#page-705-0) ProcessExecutor-Test [175,](#page-174-0) [707](#page-706-0) Projekt-Baselines [576](#page-575-0) Schlüsselwort-Bibliotheken [156,](#page-155-0) [219](#page-218-0) Schlüsselwörter [299](#page-298-0) schlüsselwortgetriebene Tests [148](#page-147-0) Silk Performer-Test [177,](#page-176-0) [708](#page-707-0) Silk Test Classic-Plantests [179](#page-178-0), [711](#page-710-0) Silk Test Classic-Tests [178](#page-177-0), [709](#page-708-0) Silk Test Workbench-Test [180](#page-179-0), [712](#page-711-0) Testpakete [137](#page-136-0) TestPartner-Tests [182](#page-181-0), [713](#page-712-0) Testschritteigenschaften [116](#page-115-0), [603](#page-602-0) Testsuite-Parameter [293](#page-292-0) Testsuite(n) [289](#page-288-0)

UFT-Tests [170,](#page-169-0) [701](#page-700-0) WSH-Test [183](#page-182-0), [714](#page-713-0) Erstellen Berichte (Issue Manager) [390](#page-389-0) Erweiterte Filter [60,](#page-59-0) [128,](#page-127-0) [331,](#page-330-0) [591](#page-590-0) Fehler [375](#page-374-0) Testsuiten in der Tabellenansicht [244,](#page-243-0) [290](#page-289-0) Erstellen von Berichten Übersicht [465](#page-464-0) Erstellen von Filtern Anforderungen mit Flags [71](#page-70-0) Erstellen von Testzyklen [254](#page-253-0), [262](#page-261-0) Erweitern Testhierarchie [235](#page-234-0) Testsuitehierarchie [337](#page-336-0) erweiterte kontextbezogene Anforderungsberichte Aktivieren [497](#page-496-0) erweiterte kontextbezogene Ausführungsberichte Aktivieren [496](#page-495-0) erweiterte kontextbezogene Testberichte Aktivieren [497](#page-496-0) Erzeugen von Berichten Auswirkung von Codeänderungen [312](#page-311-0), [492](#page-491-0) Erzeugen von Tests Simulation [52,](#page-51-0) [616,](#page-615-0) [680](#page-679-0) Szenario [52](#page-51-0), [616](#page-615-0), [680](#page-679-0) Excel Herunterladen aus Datenquelle [124](#page-123-0), [654](#page-653-0) Hochladen von aktualisierten Dateien [125,](#page-124-0) [655](#page-654-0) Importieren von Anforderungen [83](#page-82-0) Konfigurieren von Datenquellen [123,](#page-122-0) [654](#page-653-0) Testdatei [193](#page-192-0) Excel-Aktualisierung Versionsverwaltung für Tests [194](#page-193-0) Excel-Datei Anforderungen [84](#page-83-0) Excel-Import Versionsverwaltung für Tests [194](#page-193-0) Explizite Testläufe Ausführungstermine [324](#page-323-0) Bearbeiten [324](#page-323-0) Hinzufügen [324](#page-323-0) Löschen [325](#page-324-0) Terminieren [573](#page-572-0) exportieren Objekte mit gemeinsam verwendbaren Testschritten nach Excel [223](#page-222-0) Projekte [579](#page-578-0) Tests nach Excel [192](#page-191-0) Exportieren von Tests Excel [191](#page-190-0) Exportieren von Text Regeln [191](#page-190-0) Externe Ausführungen Aktivieren [302](#page-301-0) Externe Eigenschaften Anzeigen [56](#page-55-0), [621](#page-620-0), [685](#page-684-0) Bearbeiten [56](#page-55-0), [621](#page-620-0), [685](#page-684-0) Übersicht [56,](#page-55-0) [621,](#page-620-0) [685](#page-684-0) Externe Ergebnisse Verwalten [328](#page-327-0) Externe IDs

Testpakete [137](#page-136-0) externe Systeme die über SSL kommunizieren [719](#page-718-0) Externe Testsuiten Verwalten [328](#page-327-0)

## **F**

Fehler Aktivitäten (Registerkarte) [362](#page-361-0) anzeigen [380](#page-379-0) Anzeigen von Statistiken in der Detailansicht [376](#page-375-0) Anzeigen von Statistiken in der Dokumentansicht [376](#page-375-0) Arbeiten mit (Issue Manager) [386](#page-385-0) Archivieren [435](#page-434-0) Archivierung [435](#page-434-0) Bearbeiten (Issue Manager) [384](#page-383-0) Bulk-Aktualisierungen [380](#page-379-0) Dokumentansicht [376](#page-375-0) Eingeben (Issue Manager) [383](#page-382-0) Erstellen [375](#page-374-0) Erstellen (Issue Manager) [383](#page-382-0) Löschen [377](#page-376-0) Nutzen von Aktionen für (Issue Manager) [387](#page-386-0) Seite [377](#page-376-0) Synchronisieren des internen und externen Status [377](#page-376-0) Übersicht [375](#page-374-0) zuweisen [377](#page-376-0) Fehler pro Komponente Berichte [503](#page-502-0) Fehler-Workflow [420](#page-419-0) Fehlerbehebung schlüsselwortgetriebenes Testen [160](#page-159-0) Fehlerberichte Fehler pro Komponente [503](#page-502-0) **Fehlerdetails** Seite (Issue Manager) [381](#page-380-0) Fehlerdetailseite anpassen [413](#page-412-0) Benutzerdefinierte Register und Felder [416](#page-415-0) Fehlerdiagnose Data-Mart [451](#page-450-0) **Fehlerstatus** anfänglich, Benutzer [405](#page-404-0) anfänglich, Gruppe [398](#page-397-0) Fehlerüberprüfungsoptionen Festlegen [388](#page-387-0) Fehlerverfolgung Seite [636](#page-635-0) Seite (Issue Manager) [380](#page-379-0) Fehlerverfolgungsprofile Atlassian Jira Software [623,](#page-622-0) [658](#page-657-0) Bugzilla [626,](#page-625-0) [661](#page-660-0) IBM Rational ClearQuest [627,](#page-626-0) [662](#page-661-0) Jira [623,](#page-622-0) [658](#page-657-0) löschen [635](#page-634-0) Rational ClearQuest [627](#page-626-0), [662](#page-661-0) SAP Solution Manager [55](#page-54-0), [619](#page-618-0), [630](#page-629-0), [665](#page-664-0), [683](#page-682-0) Seite [636](#page-635-0) StarTeam [633,](#page-632-0) [668](#page-667-0) Team Foundation Server [631,](#page-630-0) [666](#page-665-0) TFS [631](#page-630-0), [666](#page-665-0)

Übersicht [623,](#page-622-0) [658](#page-657-0) Zuordnen von Fehlerstatuswerten [623](#page-622-0) Fehlerzuordnung Regeln [408](#page-407-0) Standardzuordnung [408](#page-407-0) Festlegen Allgemeine Ausführungstermine [322](#page-321-0) Ohne Ausführungstermin [323](#page-322-0) Filter Anwenden [62](#page-61-0), [130](#page-129-0), [333](#page-332-0), [593](#page-592-0) bearbeiten [60](#page-59-0), [128](#page-127-0), [331](#page-330-0), [591](#page-590-0) Details [61](#page-60-0), [130](#page-129-0), [333](#page-332-0), [592](#page-591-0) Entfernen in der Tabellenansicht [248](#page-247-0) Entfernen von bestimmten in der Tabellenansicht [248](#page-247-0) erstellen [58,](#page-57-0) [127,](#page-126-0) [330,](#page-329-0) [589](#page-588-0) Erweiterte erstellen [60,](#page-59-0) [128,](#page-127-0) [331,](#page-330-0) [591](#page-590-0) Globale [58,](#page-57-0) [126,](#page-125-0) [329,](#page-328-0) [589](#page-588-0) Kopieren [61,](#page-60-0) [129,](#page-128-0) [332,](#page-331-0) [592](#page-591-0) Letzte Änderungen [62,](#page-61-0) [130,](#page-129-0) [333,](#page-332-0) [593](#page-592-0) Löschen [61,](#page-60-0) [129,](#page-128-0) [332,](#page-331-0) [592](#page-591-0) Übersicht [58,](#page-57-0) [126,](#page-125-0) [329,](#page-328-0) [589](#page-588-0) Zuordnen von Tests zu Testsuiten [318](#page-317-0) **Filtern** Anforderungshierarchie [86](#page-85-0) boolesche Werte in der Tabellenansicht [247](#page-246-0) Container [238](#page-237-0) Datumswerte in der Tabellenansicht [247](#page-246-0) numerische Werte in der Tabellenansicht [247](#page-246-0) Ordner [238](#page-237-0) Tests in der Tabellenansicht [246](#page-245-0) Testsuitehierarchie [338](#page-337-0) Textwerte in der Tabellenansicht [246](#page-245-0) Werte mithilfe einer vordefinierten Liste in der Tabellenansicht [247](#page-246-0) Filtern von Testläufen Aktivitäten (Registerkarte) [362](#page-361-0) Flags Anforderungen [70](#page-69-0) Flows erstellen [162](#page-161-0) Geschäftsprozesstests [161](#page-160-0) hinzufügen [162](#page-161-0) Hinzufügen, Geschäftskomponenten [163](#page-162-0) Parameter, angeben [167](#page-166-0) Versionen [197,](#page-196-0) [227](#page-226-0) Front-End-Server-Log Seite [554](#page-553-0)

## **G**

gemeinsam genutzt Tests [188](#page-187-0) gemeinsam verwendbare Objekte Aufrufe [221](#page-220-0) Hinzufügen von Aufrufen [221](#page-220-0) Schritte [142](#page-141-0), [225](#page-224-0) Sichtbarkeit [214](#page-213-0) Testschritte [142](#page-141-0), [225](#page-224-0) Übersicht [220](#page-219-0) Versionen [197,](#page-196-0) [227](#page-226-0) gemeinsam verwendbare Tests Aktualisieren [189](#page-188-0)

Versionen [189](#page-188-0) Gemeinsam verwendbare Testschritte erstellen [222](#page-221-0) extrahieren [222](#page-221-0) Geräte-Anbieter bearbeiten [541](#page-540-0) hinzufügen [541](#page-540-0) konfigurieren [541](#page-540-0) löschen [543](#page-542-0) Verwalten [541](#page-540-0) Geschäftskomponenten Flows, hinzufügen [163](#page-162-0) Geschäftsprozesstests [161](#page-160-0) Parameter, angeben [166](#page-165-0) Tester, zuordnen [163](#page-162-0) Verhalten bei Fehlschlagen [164](#page-163-0) Versionen [197](#page-196-0), [227](#page-226-0) Geschäftsprozesstests bearbeiten [162](#page-161-0) erstellen [162](#page-161-0) Erstellen von Flows [162](#page-161-0) Geschäftskomponenten, generieren [141](#page-140-0), [165](#page-164-0) Importieren, Excel [169](#page-168-0) Info [161](#page-160-0) Parameter, Zuordnung [167](#page-166-0) Schrittweise Anleitung [33](#page-32-0) Versionen [197](#page-196-0), [227](#page-226-0) Git bearbeiten von Versionsverwaltungsprofilen [105](#page-104-0), [641](#page-640-0), [691](#page-690-0) Hinzufügen von Versionsverwaltungsprofilen [104](#page-103-0), [640](#page-639-0), [690](#page-689-0) Versionsverwaltungsprofile [104](#page-103-0), [640](#page-639-0), [690](#page-689-0) gleichzeitige Ausführung Aktivieren [301](#page-300-0) Globale Berichte [464](#page-463-0) Globale Filter Übersicht [58](#page-57-0), [126](#page-125-0), [329](#page-328-0), [589](#page-588-0) **Gruppen** bearbeiten [524](#page-523-0) Einrichtung für Issue Manager [397](#page-396-0) erstellen [523](#page-522-0) hinzufügen [523](#page-522-0) Import von LDAP [523](#page-522-0) löschen [525](#page-524-0) Sicherheitseinstellungen [398](#page-397-0) Verwalten [522](#page-521-0) Gruppeneigenschaften Anfänglicher Fehlerstatus [398](#page-397-0) Fehlerbezogen [398](#page-397-0) Gruppeninformationen [398](#page-397-0) Gruppeneinstellungen Seite [526](#page-525-0) Gruppieren Tests in Tabellenansicht [245](#page-244-0)

## **H**

Herunterladen Berichtsvorlagen [470](#page-469-0), [547](#page-546-0) CSV-Daten von einer Datenquelle [210](#page-209-0)

Server-Protokolldateien [551](#page-550-0) Silk Performer-Projekte [345](#page-344-0) Silk Performer-Testergebnisse [348](#page-347-0) Herunterladen von Excel-Dateien Datenquellen [124,](#page-123-0) [654](#page-653-0) hinzufügen Ausführungstermine [571](#page-570-0) Benutzerrollen [509](#page-508-0) Builds [97](#page-96-0), [558](#page-557-0) Cloud Profile [536](#page-535-0) Container [133](#page-132-0) Datenquellenwerte zu manuellen Testschritten [209](#page-208-0) Geräte-Anbieter [541](#page-540-0) Gruppen [523](#page-522-0) Komponenten [94,](#page-93-0) [560](#page-559-0) Manuelle Tester [298](#page-297-0) mehrere TestPartner-Tests [183,](#page-182-0) [714](#page-713-0) Ordner [135](#page-134-0) Parameter zu Konfigurationen [285](#page-284-0) Parameter zu Tests [205](#page-204-0) Plattformen [99,](#page-98-0) [561](#page-560-0) Produkte [91,](#page-90-0) [563](#page-562-0) Projekte [575](#page-574-0) Schlüsselwort [151](#page-150-0), [215](#page-214-0) Schlüsselwörter [149](#page-148-0) Servergruppen [527](#page-526-0) Unterberichte [391](#page-390-0) Versionen [96,](#page-95-0) [566](#page-565-0) Wertelisten [568](#page-567-0) Hinzufügen Abhängige Testsuiten [314](#page-313-0) Aufruf gemeinsam verwendbarer Testschritte [221](#page-220-0) Ausnahmen [323,](#page-322-0) [324](#page-323-0) Explizite Testläufe [324](#page-323-0) Manuelle Tester zu Konfigurationen [286](#page-285-0) Hinzufügen eines AUT-Hosts Silk Test Classic [314,](#page-313-0) [350](#page-349-0) Hinzufügen von Fehlerverfolgungsprofilen Bugzilla [626](#page-625-0), [661](#page-660-0) IBM Rational ClearQuest [627](#page-626-0), [662](#page-661-0) Issue Manager [628](#page-627-0), [663](#page-662-0) Jira [624](#page-623-0), [659](#page-658-0) Rational ClearQuest [627,](#page-626-0) [662](#page-661-0) StarTeam [634](#page-633-0), [669](#page-668-0) Team Foundation Server [632](#page-631-0), [667](#page-666-0) TFS [632,](#page-631-0) [667](#page-666-0) Hinzufügen von Flows Geschäftsprozesstests [162](#page-161-0) Hinzufügen von Komponenten Geschäftsprozesstests [162](#page-161-0) Hinzufügen von Profilen VMware vCloud [536](#page-535-0) Hinzufügen von projektweiten Benachrichtigungen [441](#page-440-0) Hinzufügen von TFS-Fehlerverfolgungsprofilen Installieren des Proxy-Diensts [632,](#page-631-0) [667](#page-666-0) Hinzufügen von Verknüpfungen Container [134](#page-133-0) Hinzufügen von Versionsverwaltungsprofilen AccuRev [101,](#page-100-0) [637,](#page-636-0) [687](#page-686-0) Git [104](#page-103-0), [640](#page-639-0), [690](#page-689-0) Silk Test Workbench [108,](#page-107-0) [644,](#page-643-0) [694](#page-693-0) StarTeam [109](#page-108-0), [645](#page-644-0), [695](#page-694-0)

Subversion [111,](#page-110-0) [646,](#page-645-0) [696](#page-695-0) SVN [111](#page-110-0), [646](#page-645-0), [696](#page-695-0) TestPartner [113,](#page-112-0) [648,](#page-647-0) [698](#page-697-0) UNC [114](#page-113-0), [650](#page-649-0), [700](#page-699-0) VFS [103,](#page-102-0) [638,](#page-637-0) [688](#page-687-0) Historie (Seite) Anforderungen [89](#page-88-0) Ausführungsplanung [344](#page-343-0) Tests [199](#page-198-0) history Anforderungen [89](#page-88-0) Hochladen Berichtsvorlagen [470](#page-469-0), [548](#page-547-0) Bibliotheken [156](#page-155-0), [214](#page-213-0) Schlüsselwort-Bibliotheken [156,](#page-155-0) [214](#page-213-0) Silk Performer-Testergebnisse [349](#page-348-0) Hochladen von Excel-Dateien Datenquellen [125](#page-124-0), [655](#page-654-0)

#### **I**

IBM Rational ClearQuest Bearbeiten von Fehlerverfolgungsprofilen [628,](#page-627-0) [663](#page-662-0) Fehlerverfolgungsprofile [627,](#page-626-0) [662](#page-661-0) Hinzufügen von Fehlerverfolgungsprofilen [627,](#page-626-0) [662](#page-661-0) IBM Rational DOORS Integrieren [52](#page-51-0), [617](#page-616-0), [681](#page-680-0) IBM Rational DOORS Next Generation Integrieren [53](#page-52-0), [618](#page-617-0), [682](#page-681-0) implementieren Schlüsselwort [151,](#page-150-0) [215](#page-214-0) Schlüsselwörter [149](#page-148-0) importieren Geschäftsprozesstests, Excel [169](#page-168-0) Gruppen aus LDAP [523](#page-522-0) manuelle Tests, Excel [142](#page-141-0) Projekte [581](#page-580-0) Tests aus Excel [192](#page-191-0) Importieren von Anforderungen Excel [83](#page-82-0) Übersicht [81](#page-80-0) Word [81](#page-80-0) Importieren von Tests Excel [191](#page-190-0) Testdatei, Excel [193](#page-192-0) Information Service Mac, installieren [542](#page-541-0) Inhalt Tests [240](#page-239-0) Installieren BIRT [544](#page-543-0) Information Service, Mac [542](#page-541-0) Silk Central [12](#page-11-0) Team Foundation Server Webdienst Proxy [632](#page-631-0), [667](#page-666-0) Installieren des Proxy-Diensts TFS [632](#page-631-0), [667](#page-666-0) Integration Cloud Profile [535](#page-534-0) Kubernetes [538](#page-537-0) mit Microsoft Teams [720](#page-719-0) SAP Solution Manager [54](#page-53-0), [619](#page-618-0), [630](#page-629-0), [665](#page-664-0), [683](#page-682-0) Integrationsstandardknoten

Tests [238](#page-237-0) Integrieren Atlassian Jira Software [45](#page-44-0), [610](#page-609-0), [674](#page-673-0) Aufgabenverwaltungstools [557](#page-556-0) CA Agile Central [47](#page-46-0), [48](#page-47-0), [612](#page-611-0), [613](#page-612-0), [676](#page-675-0), [677](#page-676-0) Caliber [49](#page-48-0), [614](#page-613-0), [678](#page-677-0) DOORS [52,](#page-51-0) [53,](#page-52-0) [617,](#page-616-0) [618,](#page-617-0) [681,](#page-680-0) [682](#page-681-0) IBM Rational DOORS [52,](#page-51-0) [617,](#page-616-0) [681](#page-680-0) IBM Rational DOORS Next Generation [53,](#page-52-0) [618,](#page-617-0) [682](#page-681-0) VersionOne [557](#page-556-0) Integrieren von Atlassian Jira Software Übersicht [45,](#page-44-0) [610,](#page-609-0) [674](#page-673-0) Integrieren von Caliber Übersicht [49,](#page-48-0) [614,](#page-613-0) [678](#page-677-0) Intelligent Assistant [434](#page-433-0) iOS Information Service, installieren [542](#page-541-0) Issue Manager Einführung [378](#page-377-0), [380](#page-379-0) Einrichten Ihrer Daten [394](#page-393-0) Erzeugen von Berichten [390](#page-389-0) Hinzufügen von Fehlerverfolgungsprofilen [628](#page-627-0), [629](#page-628-0), [663](#page-662-0), [664](#page-663-0) Info [378](#page-377-0) Optionale Funktionen [397](#page-396-0) Routinemäßige Verwaltungsaufgaben [396](#page-395-0) SOAP API [391](#page-390-0) Übersicht [380,](#page-379-0) [628,](#page-627-0) [663](#page-662-0)

#### **J**

Java-Optionen Codeanalyse [304](#page-303-0), [484](#page-483-0) Java-Systemeigenschaften Zugriff auf Silk Central-Parameter [172](#page-171-0), [703](#page-702-0) JDBC Konfigurieren von Datenquellen [122,](#page-121-0) [653](#page-652-0) Jira Bearbeiten von Fehlerverfolgungsprofilen [625](#page-624-0), [660](#page-659-0) Fehlerverfolgungsprofile [623](#page-622-0), [658](#page-657-0) Hinzufügen von Fehlerverfolgungsprofilen [624](#page-623-0), [659](#page-658-0) JUnit Testtyp [170](#page-169-0), [702](#page-701-0) JUnit-Tests bearbeiten [170](#page-169-0), [702](#page-701-0) erstellen [170,](#page-169-0) [702](#page-701-0) konfigurieren [170,](#page-169-0) [702](#page-701-0) verfügbare Silk Central-Parameter [172](#page-171-0), [703](#page-702-0)

## **K**

kombinieren Schlüsselwort [151](#page-150-0), [215](#page-214-0) Schlüsselwörter [149](#page-148-0) Komponenten Aktivieren [95](#page-94-0), [561](#page-560-0) Bearbeiten [95](#page-94-0), [560](#page-559-0) Deaktivieren [95,](#page-94-0) [561](#page-560-0) Flows, hinzufügen [163](#page-162-0) hinzufügen [94,](#page-93-0) [162,](#page-161-0) [560](#page-559-0) Löschen [95,](#page-94-0) [561](#page-560-0) Parameter, angeben [166](#page-165-0)

Sortieren der Liste [95,](#page-94-0) [561](#page-560-0) Tester, zuordnen [163](#page-162-0) Versionen [197](#page-196-0), [227](#page-226-0) Verwalten [94,](#page-93-0) [560](#page-559-0) Konfigurationen (Seite) [288](#page-287-0) Konfigurationssuite Konfigurationsseite [288](#page-287-0) Konfigurationssuites bearbeiten [337](#page-336-0) Dokumentansicht [342](#page-341-0) Kopieren [337](#page-336-0) Löschen [338](#page-337-0) Verwalten [289](#page-288-0) konfigurieren .NET Explorer-Test [176](#page-175-0), [708](#page-707-0) Ausführungstermine [571](#page-570-0) Geräte-Anbieter [541](#page-540-0) JUnit-Tests [170,](#page-169-0) [702](#page-701-0) LoadRunner [173,](#page-172-0) [704](#page-703-0) Manueller Test [139](#page-138-0) MSTest-Test [174,](#page-173-0) [705](#page-704-0) NUnit-Test [174](#page-173-0), [706](#page-705-0) Plandatei (.pln) [179,](#page-178-0) [711](#page-710-0) ProcessExecutor-Test [175,](#page-174-0) [707](#page-706-0) SAP Solution Manager [54](#page-53-0), [619](#page-618-0), [630](#page-629-0), [665](#page-664-0), [683](#page-682-0) Silk Performer-Test [177,](#page-176-0) [708](#page-707-0) Silk Test Classic-Plan [179](#page-178-0), [711](#page-710-0) Silk Test Classic-Tests [178](#page-177-0), [709](#page-708-0) Silk Test Workbench-Test [180](#page-179-0), [712](#page-711-0) Testeigenschaften [200](#page-199-0) TestPartner-Tests [182](#page-181-0), [713](#page-712-0) Testumgebungen [295](#page-294-0) UFT-Tests [170](#page-169-0), [701](#page-700-0) WSH-Test [183,](#page-182-0) [714](#page-713-0) Konfigurieren Abhängigkeiten zwischen Testsuiten [314](#page-313-0) Benutzerdefinierte SSL-Ports für Ausführungsserver [534](#page-533-0) Konfigurieren von Projekten Einstellungen [588](#page-587-0) Schnellstartaufgabe [24](#page-23-0) kontextbezogene Anforderungsberichte Aktivieren [496](#page-495-0) Zugreifen [495](#page-494-0) kontextbezogene Ausführungsberichte Aktivieren [496](#page-495-0) Zugreifen [494](#page-493-0) Kontextbezogene Berichte Aktivieren der Ausführung [496](#page-495-0) Aktivieren der erweiterten Ausführung [496](#page-495-0) Aktivieren von Anforderungen [496](#page-495-0) Aktivieren von erweiterten Anforderungen [497](#page-496-0) Aktivieren von erweiterten Tests [497](#page-496-0) auf Ausführung zugreifen [494](#page-493-0) Test aktivieren [497](#page-496-0) Zugreifen auf Tests [495](#page-494-0) Zugreifen auf Testsuitelauf [495](#page-494-0) Zugriffsanforderungen [495](#page-494-0) Kontextbezogene Testberichte Aktivieren [497](#page-496-0) Zugreifen [495](#page-494-0) konvertieren

manuelle Tests in schlüsselwortgetriebene Tests [148](#page-147-0) Konzepte Silk Central [12](#page-11-0) Test-Automatisierung [147](#page-146-0) kopieren Caliber-integrierte Projekte [51,](#page-50-0) [615,](#page-614-0) [679](#page-678-0) Projekt-Baselines [578](#page-577-0) Projekte [578](#page-577-0) Testelemente [235](#page-234-0) Kopieren Ausführungspläne [337](#page-336-0) Benutzerrollen [510](#page-509-0) Filter [61,](#page-60-0) [129,](#page-128-0) [332,](#page-331-0) [592](#page-591-0) Konfigurationssuites [337](#page-336-0) Testpakete [138](#page-137-0) Testsuiteordner [337](#page-336-0) Kopieren in andere Projekte Testelemente [235](#page-234-0)

#### **L**

LDAP Gruppen importieren [523](#page-522-0) Gruppen synchronisieren [524](#page-523-0) Leistungstrend Berichte [504](#page-503-0) Lesezeichen Berichte [478](#page-477-0) Letzte Änderungen Filter [62,](#page-61-0) [130,](#page-129-0) [333,](#page-332-0) [593](#page-592-0) Letzte Testausführungen Löschen [362](#page-361-0) Links Zuordnen zu Testelementen [207](#page-206-0) Liste alle Fehler [380](#page-379-0) Liste mit Werten Konfigurationsseite [570](#page-569-0) Listen Projekt-Baselines [587](#page-586-0) Projekte [587](#page-586-0) Lizenzierung Silk Central [12](#page-11-0) **LoadRunner** konfigurieren [173,](#page-172-0) [704](#page-703-0) Tests [173,](#page-172-0) [704](#page-703-0) Logdateien Detailstufe [553](#page-552-0) Verwalten [553](#page-552-0) löschen Anforderungsanhänge [76](#page-75-0) Anforderungseigenschaften [42,](#page-41-0) [603](#page-602-0) Attribute aus Tests [202](#page-201-0) Attribute aus Testsuiten [292](#page-291-0) Ausführungsserver [533](#page-532-0) Einzelne Werte [570](#page-569-0) Ergebnisdateien [335](#page-334-0) Ergebnisse [335](#page-334-0) Fehlerverfolgungsprofile [635](#page-634-0) Geräte-Anbieter [543](#page-542-0) Gruppen [525](#page-524-0) Obsolete Anforderungen [66](#page-65-0)

Projekt-Baselines [579](#page-578-0) Projekte [579](#page-578-0) projektweite Benachrichtigungen [442](#page-441-0) Schlüsselwort-Bibliothek [214](#page-213-0) Schlüsselwörter [149](#page-148-0) Testanhänge [208](#page-207-0) Testelemente [235](#page-234-0) Testsuite-Läufe und Ergebnisdateien [354](#page-353-0) Unterberichte [469](#page-468-0) Wertelisten [569](#page-568-0) Löschen Ausführungstermine [572](#page-571-0) Ausnahmen [324](#page-323-0) Benutzerdefinierte Testschritteigenschaften [117,](#page-116-0) [604](#page-603-0) Berichtsvorlagen [548](#page-547-0) Builds [99,](#page-98-0) [560](#page-559-0) Cloud Profile [538](#page-537-0) Datenquellen [125](#page-124-0), [656](#page-655-0) Explizite Testläufe [325](#page-324-0) Fehler [377](#page-376-0) Filter [61](#page-60-0), [129](#page-128-0), [332](#page-331-0), [592](#page-591-0) Komponenten [95](#page-94-0), [561](#page-560-0) Konfigurationssuites [338](#page-337-0) Parameterzuordnungen [205](#page-204-0) Plattformen [100](#page-99-0), [562](#page-561-0) Produkte [92](#page-91-0), [564](#page-563-0) Server-Protokolldateien [552](#page-551-0) Servergruppen [528](#page-527-0) Testlaufergebnisse [354](#page-353-0) Testschritteigenschaften [117](#page-116-0), [604](#page-603-0) Testsuite-Abhängigkeiten [316](#page-315-0) Testsuite(n) [338](#page-337-0) Testsuiteordner [338](#page-337-0) Versionen [97](#page-96-0), [567](#page-566-0) Versionsverwaltungsprofile [115,](#page-114-0) [651](#page-650-0) Löschen von Flags Anforderungen [71](#page-70-0) Löschen von Produkten Issue Manager [407](#page-406-0) Löschen von Testzyklen [261,](#page-260-0) [268](#page-267-0)

## **M**

M<sub>ac</sub> Information Service, installieren [542](#page-541-0) manuelle Ausführungen Planung [249](#page-248-0) manuelle Ausführungsplanung Angeben von Konfigurationen [268](#page-267-0) Relevante Tests [253](#page-252-0) Testauswahl [251](#page-250-0) Testzuordnung [261](#page-260-0) Übersicht [249](#page-248-0) Zuordnen von Tests zu manuellen Testern [251](#page-250-0) manuelle Ausführungsplanung – schrittweise Anleitung Auswählen von Tests und Zeitplanung [251](#page-250-0) Benutzeroberfläche [249](#page-248-0) Erstellen von Testzyklen [250](#page-249-0) Hinzufügen von manuellen Testern [250](#page-249-0) Schrittweise Anleitung [249](#page-248-0) manuelle Offline-Tests Hochladen von Testergebnissen [283](#page-282-0)

Tests herunterladen [282](#page-281-0) Manuelle Tester Hinzufügen zu Konfigurationen [286](#page-285-0) Verschieben von Tests zu anderen manuellen Testern [257](#page-256-0), [265](#page-264-0) Zuordnen von manuellen Tests [256,](#page-255-0) [264](#page-263-0) manuelle Tests Aufrufe [221](#page-220-0) Ergebnisse analysieren [352](#page-351-0) Geschäftskomponenten, generieren [141,](#page-140-0) [165](#page-164-0) Hinzufügen von Aufrufen gemeinsam verwendbarer Schritte [221](#page-220-0) Importieren, Excel [142](#page-141-0) konvertieren in automatisierte Tests [140](#page-139-0) konvertieren in schlüsselwortgetriebene Tests [148](#page-147-0) Testschritteigenschaften [222](#page-221-0) Übersicht [139](#page-138-0) Versionen [197,](#page-196-0) [227](#page-226-0) Zuordnen zu manuellen Testern [256](#page-255-0), [264](#page-263-0) Manuelle Testschritte bearbeiten [140](#page-139-0), [223](#page-222-0) Benutzerdefinierte Eigenschaften (Seite) [117](#page-116-0), [604](#page-603-0) Eigenschaftenseite [117,](#page-116-0) [604](#page-603-0) Hinzufügen von Datenquellenwerten [209](#page-208-0) Manueller Test bearbeiten [139](#page-138-0) blockiert [280](#page-279-0) erstellen [139](#page-138-0) konfigurieren [139](#page-138-0) manuelles Testen Anhängen von Testschritt-Ergebnisdateien [277](#page-276-0) manuelle Offline-Tests Übersicht [282](#page-281-0) Übersicht [269](#page-268-0) Zuordnen von Fehlern [278](#page-277-0) Manuelles Testen (Fenster) Aufzeichnen von Screenshots [275](#page-274-0) Bereich "Testschritte" [273](#page-272-0) Codeanalyse [279](#page-278-0) Status von Tests und Testschritten [280](#page-279-0) Übersicht [269](#page-268-0) Übersichtsbereich [270](#page-269-0) Videos aufnehmen [276](#page-275-0) Markieren Builds [98](#page-97-0), [559](#page-558-0) mehrere TestPartner-Tests hinzufügen [183,](#page-182-0) [714](#page-713-0) Mehrfachbearbeitung Testattribute in Tabellenansicht [245](#page-244-0) Testeigenschaften in Tabellenansicht [245](#page-244-0) Meilensteine Hinzufügen zu Testzyklen [256,](#page-255-0) [263](#page-262-0) Mobile Geräte Auswählen [302](#page-301-0) Für manuelle Tests auswählen [278](#page-277-0) Zuordnen zu Konfigurationen [287](#page-286-0) mobiles Gerät Benutzeroberfläche [274](#page-273-0) **MSTest** Testtyp [173](#page-172-0), [705](#page-704-0) MSTest-Test bearbeiten [174](#page-173-0), [705](#page-704-0)

erstellen [174](#page-173-0), [705](#page-704-0) konfigurieren [174](#page-173-0), [705](#page-704-0)

#### **N**

```
Neue Servergruppe
    Dialog 528
Neuer Ausführungsserver
    Dialog 534
Notationen
    Parameter 206
NUnit
    Testtyp 174, 706
NUnit-Test
    bearbeiten 174, 706
    erstellen 174, 706
    konfigurieren 174, 706
```
## **O**

Objekte mit gemeinsam verwendbaren Testschritten aus Excel aktualisieren [224](#page-223-0) Exportieren nach Excel [223](#page-222-0) Import und Aktualisierung [223](#page-222-0) Verwendungen [213](#page-212-0) Obsolet Anforderungen [66](#page-65-0) Obsolete Anforderungen Konvertieren zu aktiv [66](#page-65-0) löschen [66](#page-65-0) Office Import Aktualisieren von Tests [192](#page-191-0) Exportieren von Tests [192](#page-191-0) Importieren von Tests [192](#page-191-0) Objekte mit gemeinsam verwendbaren Testschritten aktualisieren [224](#page-223-0) Objekte mit gemeinsam verwendbaren Testschritten exportieren [223](#page-222-0) Office-Import Bearbeiten von Zuordnungsdateien für Tests [194](#page-193-0) Geschäftsprozesstests, aus Excel importieren [169](#page-168-0) manuelle Tests, aus Excel importieren [142](#page-141-0) Testdatei, Excel [193](#page-192-0) Ohne Ausführungstermin Festlegen [323](#page-322-0) Optimieren der Softwarequalität [12](#page-11-0) **Ordner** Bearbeiten [136](#page-135-0) Filtern [238](#page-237-0) hinzufügen [135](#page-134-0) Sortieren [136](#page-135-0) Übersicht [135](#page-134-0) Verwalten [289](#page-288-0)

## **P**

Pakete/Namensräume Anzeigen der Codeabdeckungsinformationen [313](#page-312-0), [493](#page-492-0) Panels Hinzufügen zum Dashboard [18](#page-17-0) Parameter

Angeben, Flows [167](#page-166-0) Angeben, Geschäftskomponenten [166](#page-165-0) Aufrufen aus JUnit-Tests [172,](#page-171-0) [703](#page-702-0) bearbeiten [205](#page-204-0) Benutzerdefinierte erstellen [204](#page-203-0) Eigenschaften von Testsuiteläufen [203](#page-202-0), [292](#page-291-0) Einer Testsuite zuweisen [293](#page-292-0) Entfernen aus Konfigurationen [285](#page-284-0) Entfernen von Testsuiten [294](#page-293-0) Ersetzen bei Ausführung [206](#page-205-0) Hinzufügen zu Konfigurationen [285](#page-284-0) Hinzufügen zu Tests [205](#page-204-0) Löschen [205](#page-204-0) Notationen [206](#page-205-0) Parameterverweise in Parameterwerten [206](#page-205-0) Testparameter überschreiben [293](#page-292-0) Tests [202](#page-201-0) vordefiniert [203](#page-202-0), [292](#page-291-0) zuordnen, Geschäftsprozesstests [167](#page-166-0) Plandatei (.pln) konfigurieren [179,](#page-178-0) [711](#page-710-0) wird ausgeführt [179](#page-178-0), [711](#page-710-0) Plattformen Aktivieren [99](#page-98-0), [562](#page-561-0) Bearbeiten [99](#page-98-0), [562](#page-561-0) Deaktivieren [99,](#page-98-0) [562](#page-561-0) hinzufügen [99,](#page-98-0) [561](#page-560-0) Löschen [100,](#page-99-0) [562](#page-561-0) Sortieren der Liste [100](#page-99-0), [562](#page-561-0) Verwalten [99](#page-98-0), [561](#page-560-0) Plattformkonfiguration Seite [100](#page-99-0), [563](#page-562-0) **Postfach** Bereinigen [402](#page-401-0) Erzeugen [402](#page-401-0) Postfacheinstellungen Festlegen für Projekte [407](#page-406-0) Postfächer Bearbeiten [401](#page-400-0) Einrichten [399](#page-398-0) hinzufügen [400](#page-399-0) Löschen [402,](#page-401-0) [440](#page-439-0) Standardansicht [403](#page-402-0) Standardansicht ändern [403](#page-402-0) Priorität Atlassian Jira Software [47](#page-46-0), [611](#page-610-0), [675](#page-674-0) ProcessExecutor Testtyp [175](#page-174-0), [706](#page-705-0) ProcessExecutor-Test bearbeiten [175](#page-174-0), [707](#page-706-0) erstellen [175,](#page-174-0) [707](#page-706-0) konfigurieren [175,](#page-174-0) [707](#page-706-0) Produkt Übersicht [12](#page-11-0) Produkte Aktivieren [92](#page-91-0), [96](#page-95-0), [564](#page-563-0), [567](#page-566-0) Bearbeiten [92](#page-91-0), [564](#page-563-0) Deaktivieren [92,](#page-91-0) [96,](#page-95-0) [564,](#page-563-0) [567](#page-566-0) hinzufügen [91,](#page-90-0) [563](#page-562-0) Konfigurationsseite [93](#page-92-0), [565](#page-564-0) Löschen [92,](#page-91-0) [564](#page-563-0) Sortieren der Liste [92](#page-91-0), [564](#page-563-0)

Verwalten [91,](#page-90-0) [563](#page-562-0) Produkteinstellungen Festlegen [406](#page-405-0) Profil löschen VMware vCloud [538](#page-537-0) projects aktivieren [587](#page-586-0) Auswählen [587](#page-586-0) Einstellungen [588](#page-587-0) Qualitätskriterienseite [372](#page-371-0) Projekt kopieren Dialog [582](#page-581-0) Projekt-Baselines Aktivieren [578](#page-577-0) bearbeiten [577](#page-576-0) Deaktivieren [578](#page-577-0) erstellen [576](#page-575-0) kopieren [578](#page-577-0) Listen [587](#page-586-0) löschen [579](#page-578-0) Übersicht [576](#page-575-0) Projekte Aktivieren [578](#page-577-0) Arbeiten mit (Issue Manager) [393](#page-392-0) bearbeiten [577](#page-576-0) Build-Informationen [585](#page-584-0) Build-Informationsdateien [585](#page-584-0) Deaktivieren [578](#page-577-0) Einstellungen konfigurieren [588](#page-587-0) exportieren [579](#page-578-0) Festlegen von Postfacheinstellungen [407](#page-406-0) hinzufügen [575](#page-574-0) importieren [581](#page-580-0) kopieren [578](#page-577-0) Listen [587](#page-586-0) löschen [579](#page-578-0) Qualitätskriterien [371](#page-370-0) Qualitätskriterien hinzufügen [372](#page-371-0) Qualitätskriterien löschen [373](#page-372-0) siehe Bibliotheken [214](#page-213-0) Tags [587](#page-586-0) Übersicht [574](#page-573-0) Übersichtsbericht [483](#page-482-0) Vergleichen mit Baselines [587](#page-586-0) Verwalten [574,](#page-573-0) [575](#page-574-0) Vorlagen [658](#page-657-0) Zugreifen auf zuletzt verwendete [588](#page-587-0) Projekteinstellungen anforderungsbezogen [36](#page-35-0) Seite [583,](#page-582-0) [657](#page-656-0) testbezogen [91](#page-90-0) Projektmanager Benutzerrollen [508](#page-507-0) projektweite Benachrichtigungen anzeigen [443](#page-442-0) bearbeiten [441](#page-440-0) hinzufügen [441](#page-440-0) löschen [442](#page-441-0) Verwalten [440](#page-439-0) Protokolldateien Server [551](#page-550-0)

## **Q**

Qualitätskriterien risikoorientiertes Testen [373](#page-372-0) Qualitätskriterien hinzufügen [372](#page-371-0) Qualitätskriterien löschen [373](#page-372-0)

# **R**

Rational ClearQuest Bearbeiten von Fehlerverfolgungsprofilen [628](#page-627-0), [663](#page-662-0) Fehlerverfolgungsprofile [627](#page-626-0), [662](#page-661-0) Hinzufügen von Fehlerverfolgungsprofilen [627](#page-626-0), [662](#page-661-0) Registerbezeichnungen Anpassen [414](#page-413-0) Repository-Konfiguration Initialisieren von (Issue Manager) [394](#page-393-0) Request entity is too large [581](#page-580-0) requirements Anzeigen der letzten Änderungen [89](#page-88-0) Anzeigen externer Eigenschaften [56](#page-55-0), [621](#page-620-0), [685](#page-684-0) Hierarchie [85](#page-84-0) Suchen nach zugeordneten Tests [77](#page-76-0) Synchronisieren zwischen Tools [44](#page-43-0), [608](#page-607-0), [672](#page-671-0) Umschalten zwischen Abdeckungsmodi [69](#page-68-0) Verfolgen der Historie [89](#page-88-0) REST-API Verwenden, externe Ausführungen [329](#page-328-0) risikobasiertes Testen Qualitätskriterien hinzufügen [372](#page-371-0) Qualitätskriterien löschen [373](#page-372-0) Referenzseite Qualitätsziele [372](#page-371-0) Über Qualitätskriterien [371](#page-370-0) risikoorientiertes Testen Qualitätskriterien [373](#page-372-0) Übersicht [371](#page-370-0) Rollen-Zuordnungs-Manager Benutzerrollen [508](#page-507-0) Rolleneinstellungen Seite [511](#page-510-0)

## **S**

SAP Solution Manager Fehlerverfolgungsprofile [55](#page-54-0), [619](#page-618-0), [630](#page-629-0), [665](#page-664-0), [683](#page-682-0) konfigurieren [54,](#page-53-0) [619,](#page-618-0) [630,](#page-629-0) [665,](#page-664-0) [683](#page-682-0) Systemanforderungen [54](#page-53-0), [619](#page-618-0), [630](#page-629-0), [665](#page-664-0), [683](#page-682-0) SAP Solution Manager-Integration [54](#page-53-0), [619](#page-618-0), [630](#page-629-0), [665](#page-664-0), [683](#page-682-0) Schlüsselwort Ersetzen [151](#page-150-0), [215](#page-214-0) hinzufügen [151,](#page-150-0) [215](#page-214-0) implementieren [151](#page-150-0), [215](#page-214-0) kombinieren [151,](#page-150-0) [215](#page-214-0) löschen Schlüsselwort [151](#page-150-0), [215](#page-214-0) öffnen [151](#page-150-0), [215](#page-214-0) Parameter [151,](#page-150-0) [215](#page-214-0) Sequenz [151](#page-150-0), [215](#page-214-0) verschachteln [151](#page-150-0), [215](#page-214-0) Verwalten Schlüsselwort [151](#page-150-0), [215](#page-214-0) Schlüsselwort-Bibliothek

löschen [214](#page-213-0) Schlüsselwort-Bibliotheken erstellen [156](#page-155-0), [219](#page-218-0) Hochladen [156](#page-155-0), [214](#page-213-0) Selenium [156,](#page-155-0) [219](#page-218-0) Schlüsselwörter Ausführungsserver [529](#page-528-0) Dynamische Hardwarebereitstellung [298](#page-297-0) Einer Testsuite zuweisen [300](#page-299-0) Entfernen aus Konfigurationen [286](#page-285-0) Entfernen von Testsuiten [301](#page-300-0) Ersetzen [149](#page-148-0) erstellen [299](#page-298-0) hinzufügen [149](#page-148-0) implementieren [149](#page-148-0) Info [147](#page-146-0) kombinieren [149](#page-148-0) Konzepte [298](#page-297-0) löschen [149](#page-148-0) öffnen [149](#page-148-0) Parameter [149](#page-148-0) Parameter, Beispiel [158](#page-157-0) Sequenzen [149](#page-148-0) Sichtbarkeit [214](#page-213-0) verschachteln [149](#page-148-0) Verwalten [149](#page-148-0) Verwendungen [213](#page-212-0) Zuordnen zu Konfigurationen [285](#page-284-0) Zuweisen zu Ausführungsservern [532](#page-531-0) schlüsselwortgetrieben Testen [146](#page-145-0) schlüsselwortgetriebene Tests Cross-Browser-Testen [155](#page-154-0) erstellen [148](#page-147-0) konvertieren aus manuellen Tests [148](#page-147-0) Versionen [197](#page-196-0), [227](#page-226-0) schlüsselwortgetriebene Tests ausführen ohne Schlüsselwort-Bibliothek [158](#page-157-0) schlüsselwortgetriebenes Testen Fehlerbehebung [160](#page-159-0) Parameter, Beispiel [158](#page-157-0) Schlüsselwort-Empfehlungen, Algorithmus [160](#page-159-0) Übersicht [147](#page-146-0) Vorteile [147](#page-146-0) **Schnellstartaufgaben** Übersicht [24](#page-23-0) Selenium Schlüsselwort-Bibliotheken [156,](#page-155-0) [219](#page-218-0) Testtyp [170,](#page-169-0) [702](#page-701-0) Server Protokolldateien [551](#page-550-0) Server-Logdateien Analysieren [552](#page-551-0) Ändern der Detailstufe [553](#page-552-0) Detailstufe [553](#page-552-0) Verwalten [553](#page-552-0) Server-Protokolldateien Herunterladen [551](#page-550-0) Löschen [552](#page-551-0) Servergruppen bearbeiten [527](#page-526-0) hinzufügen [527](#page-526-0)

löschen [528](#page-527-0) Verwalten [526](#page-525-0) Setzen von Flags Anforderungen [70](#page-69-0) Sicherheitseinstellungen für Benutzer Issue Manager [405](#page-404-0) Sicherheitseinstellungen für Gruppen Issue Manager [398](#page-397-0) Silk Central Abmelden [23](#page-22-0) Abmeldung [23](#page-22-0) Anmeldung [23](#page-22-0) Installieren [12](#page-11-0) Konzepte [12](#page-11-0) Lizenzierung [12](#page-11-0) Willkommen [9](#page-8-0) Workflow [12](#page-11-0) Silk Central Administration Module Beziehung zu Issue Manager [394](#page-393-0) Silk Performer Analysieren von Testergebnissen [348](#page-347-0) Ausführen lokaler Tests [347](#page-346-0) Bearbeiten von Testeigenschaften [348](#page-347-0) Herunterladen von Testergebnissen [348](#page-347-0) Hochladen von Testergebnissen [349](#page-348-0) Performance Explorer [350](#page-349-0) Projekte [345](#page-344-0) Testtyp [177](#page-176-0), [708](#page-707-0) Zugriff auf Parameter [346](#page-345-0) Silk Performer .NET Explorer Testtyp [176](#page-175-0), [708](#page-707-0) Silk Performer .NET Explorer-Test konfigurieren [176,](#page-175-0) [708](#page-707-0) Silk Performer-Projekte Herunterladen [345](#page-344-0) öffnen [345](#page-344-0) Silk Performer-Test bearbeiten [177](#page-176-0), [708](#page-707-0) erstellen [177,](#page-176-0) [708](#page-707-0) konfigurieren [177,](#page-176-0) [708](#page-707-0) Silk Test Exportieren von Ergebnissen aus [385](#page-384-0) Silk Test Classic Ausführen automatisierter Tests [350](#page-349-0) AUT [351](#page-350-0) automatisierte Ausführung von datengetriebenen Testfällen [350](#page-349-0) Hinzufügen eines AUT-Hosts [314](#page-313-0), [350](#page-349-0) Logs [351](#page-350-0) Testtyp [178](#page-177-0), [709](#page-708-0) Timeout-Einstellungen [351](#page-350-0) Silk Test Classic-Plan konfigurieren [179,](#page-178-0) [711](#page-710-0) Silk Test Classic-Plantests bearbeiten [179](#page-178-0), [711](#page-710-0) erstellen [179,](#page-178-0) [711](#page-710-0) Silk Test Classic-Tests bearbeiten [178](#page-177-0), [709](#page-708-0) erstellen [178,](#page-177-0) [709](#page-708-0) konfigurieren [178,](#page-177-0) [709](#page-708-0) Silk Test Intelligent Assistant [384](#page-383-0) Silk Test Workbench

bearbeiten von Versionsverwaltungsprofilen [109](#page-108-0), [644](#page-643-0), [694](#page-693-0) Hinzufügen von Versionsverwaltungsprofilen [108](#page-107-0), [644](#page-643-0), [694](#page-693-0) Testparameter [181,](#page-180-0) [206,](#page-205-0) [713](#page-712-0) Testtyp [180,](#page-179-0) [711](#page-710-0) Versionsverwaltungsprofile [108](#page-107-0), [643](#page-642-0), [693](#page-692-0) Silk Test Workbench-Test bearbeiten [180,](#page-179-0) [712](#page-711-0) erstellen [180](#page-179-0), [712](#page-711-0) konfigurieren [180](#page-179-0), [712](#page-711-0) Silk Test-Ergebnisse Importieren in Issue Manager [385](#page-384-0) Silk4J Testtyp [170,](#page-169-0) [702](#page-701-0) Silk4NET Testtyp [174,](#page-173-0) [706](#page-705-0) **Simulation** Erzeugen von Tests [52](#page-51-0), [616](#page-615-0), [680](#page-679-0) SOAP API Issue Manager [391](#page-390-0) Sortieren Builds [98,](#page-97-0) [559](#page-558-0) Komponenten [95](#page-94-0), [561](#page-560-0) Ordner [136](#page-135-0) Plattformen [100](#page-99-0), [562](#page-561-0) Produkte [92](#page-91-0), [564](#page-563-0) Tests in Tabellenansicht [246](#page-245-0) Versionen [97](#page-96-0), [567](#page-566-0) Werte in Wertelisten [569](#page-568-0) Sortierfolge ändern Postfächer [403](#page-402-0) **Spalten** Ändern der Breite in der Tabellenansicht [246](#page-245-0) Spalten entfernen Postfächer [403](#page-402-0) Spalten hinzufügen Postfächer [403](#page-402-0) Spalten verschieben Postfächer [403](#page-402-0) Spaltenbeschriftungen ändern Postfächer [403](#page-402-0) **Speichern** Berichte [478](#page-477-0) SSL Umgang mit selbstsignierten Zertifikaten [719](#page-718-0) Standard-Workflows [420](#page-419-0) Standardfehlerfelder Anpassen [414](#page-413-0) **StarTeam** Bearbeiten von Fehlerverfolgungsprofilen [635,](#page-634-0) [670](#page-669-0) Bearbeiten von Versionsverwaltungsprofilen [110,](#page-109-0) [645,](#page-644-0) [696](#page-695-0) Fehlerverfolgungsprofile [633,](#page-632-0) [668](#page-667-0) Hinzufügen von Fehlerverfolgungsprofilen [634,](#page-633-0) [669](#page-668-0) Hinzufügen von Versionsverwaltungsprofilen [109](#page-108-0), [645](#page-644-0), [695](#page-694-0) Versionsverwaltungsprofile [109](#page-108-0), [645](#page-644-0), [695](#page-694-0) **Status** Ursache [657](#page-656-0) Ursache definieren [657](#page-656-0) Statusberechnung

Testsuiten [291](#page-290-0) Statuseigenschaften [428](#page-427-0) **Statusursache** definieren [657](#page-656-0) Konzepte [657](#page-656-0) strukturieren Tests [133](#page-132-0) STW.EXE Voraussetzungen, Silk Central [180](#page-179-0), [711](#page-710-0) STW.EXE, Voraussetzungen [180](#page-179-0), [711](#page-710-0) **Subversion** Bearbeiten von Versionsverwaltungsprofilen [112,](#page-111-0) [647,](#page-646-0) [697](#page-696-0) Hinzufügen von Versionsverwaltungsprofilen [111](#page-110-0), [646](#page-645-0), [696](#page-695-0) Versionsverwaltungsprofile [111](#page-110-0), [646](#page-645-0), [696](#page-695-0) suchen Globale [16](#page-15-0) in Silk Central [16](#page-15-0) Testeigenschaften [238](#page-237-0) Suchen Anforderungseigenschaften [73](#page-72-0) Zugeordnete Anforderungen [230](#page-229-0) Suchen von zugeordneten Tests requirements [77](#page-76-0) **SuperUser** Benutzerrollen [508](#page-507-0) SVN Bearbeiten von Versionsverwaltungsprofilen [112,](#page-111-0) [647,](#page-646-0) [697](#page-696-0) Hinzufügen von Versionsverwaltungsprofilen [111](#page-110-0), [646](#page-645-0), [696](#page-695-0) Versionsverwaltungsprofile [111](#page-110-0), [646](#page-645-0), [696](#page-695-0) Symbolleiste Anforderungen [87](#page-86-0) Ausführungsplanung [339](#page-338-0) Tests [241](#page-240-0) Symbolleistenfunktionen Berichte [479](#page-478-0) Synchronisieren Aktueller Testlauf [343](#page-342-0) Anforderungen [42](#page-41-0), [607](#page-606-0), [671](#page-670-0) Datenquellen [124,](#page-123-0) [655](#page-654-0) Gruppen aus LDAP [524](#page-523-0) interner und externer Fehlerstatus [377](#page-376-0) Synchronisieren zwischen Tools [44](#page-43-0), [608](#page-607-0), [672](#page-671-0) Virtuelle Ausführungsserver [531](#page-530-0) Synchronisieren von Anforderungen anhand von Zeitplänen [44](#page-43-0), [609](#page-608-0), [673](#page-672-0) Systemanforderungen SAP Solution Manager [54,](#page-53-0) [619,](#page-618-0) [630,](#page-629-0) [665,](#page-664-0) [683](#page-682-0) Systemeigene Werte von Testschritteigenschaften [39,](#page-38-0) [600](#page-599-0) Szenario Erzeugen von Tests [52,](#page-51-0) [616,](#page-615-0) [680](#page-679-0)

#### **T**

**Tabellen** Berichterstellung [452](#page-451-0) Data-Mart [452](#page-451-0) **Tabellenansicht** Ändern der Spaltenbreite [246](#page-245-0)

Anordnen von Spalten [246](#page-245-0) Anzeigen und Ausblenden von Spalten [245](#page-244-0) Entfernen aller Filter [248](#page-247-0) Entfernen von bestimmten Filtern [248](#page-247-0) Erstellen von Testsuiten [244](#page-243-0), [290](#page-289-0) Filtern von booleschen Werten [247](#page-246-0) Filtern von Datumswerten [247](#page-246-0) Filtern von numerischen Werten [247](#page-246-0) Filtern von Tests [246](#page-245-0) Filtern von Textwerten [246](#page-245-0) Filtern von Werten mithilfe einer vordefinierten Liste [247](#page-246-0) Gruppieren von Tests [245](#page-244-0) Mehrfachbearbeitung [245](#page-244-0) Sortieren von Tests [246](#page-245-0) Tests [244](#page-243-0) Übersicht [244](#page-243-0) Vorhandene Fehler Tests zuweisen [248](#page-247-0) Wiederherstellen von Standardeinstellungen [248](#page-247-0) Zugreifen auf Tests [244](#page-243-0) Zuordnen von Tests zu Anforderungen [77](#page-76-0) Zuordnen von Tests zu Testsuiten [317](#page-316-0) **Tabellenansichtsfilter** Entfernen aller [248](#page-247-0) Entfernen von bestimmten [248](#page-247-0) **Tags** Projektebene [587](#page-586-0) **Tastaturfunktionen** Anforderungshierarchie [86](#page-85-0) Ausführungsplanungshierarchie [336](#page-335-0) Bibliothekshierarchie [220](#page-219-0) Testhierarchie [234](#page-233-0) Team Foundation Server Bearbeiten von Fehlerverfolgungsprofilen [633,](#page-632-0) [668](#page-667-0) Fehlerverfolgungsprofile [631,](#page-630-0) [666](#page-665-0) Hinzufügen von Fehlerverfolgungsprofilen [632,](#page-631-0) [667](#page-666-0) Installieren des Proxy-Diensts [632](#page-631-0), [667](#page-666-0) Versionsverwaltungsprofile [106](#page-105-0), [642](#page-641-0), [692](#page-691-0) Teilen Tests [188](#page-187-0), [236](#page-235-0) Tests, verwendendes Projekt [190](#page-189-0), [237](#page-236-0) Terminieren Ausführungsterminausnahmen [573](#page-572-0) Explizite Testläufe [573](#page-572-0) Testsuiten [321](#page-320-0) Test-Automatisierung Übersicht [147](#page-146-0) **Testabdeckung** Modi [69](#page-68-0) Wechseln der Modi [69](#page-68-0) Testabdeckung (Seite) Anforderungen [69](#page-68-0) **Testabdeckungsstatus** Anforderungen [69](#page-68-0) Testanhänge anzeigen [208](#page-207-0) löschen [208](#page-207-0) Testausführungen Aktueller Testlauf (Seite) [343](#page-342-0) Ausführen (Dialog) [327](#page-326-0) Eigenschaftenseite [341](#page-340-0) Testläufe (Seite) [358](#page-357-0)

Testumgebung (Seite) [295](#page-294-0) Zugeordnete Tests (Seite) [319](#page-318-0) **Testauswahl** Übersicht [251](#page-250-0) **Testberichte** Baseline Vergleich [233,](#page-232-0) [501](#page-500-0) Fortschritt [232,](#page-231-0) [499](#page-498-0) manuelle Tests [232,](#page-231-0) [500](#page-499-0) Status [231](#page-230-0), [500](#page-499-0) Testlaufvergleich [233,](#page-232-0) [501](#page-500-0) Testbook [281](#page-280-0) **Testeigenschaften** Ersetzen [239](#page-238-0) konfigurieren [200](#page-199-0) suchen [238](#page-237-0) **Testelemente** Anordnen [237](#page-236-0) Ausschneiden [235](#page-234-0) Einfügen [235](#page-234-0) kopieren [235](#page-234-0) Kopieren in andere Projekte [235](#page-234-0) Kopieren zwischen Projekten [235](#page-234-0) löschen [235](#page-234-0) Testen mit Windows Script Host Übersicht [183,](#page-182-0) [714](#page-713-0) Testen von Konfigurationen Entfernen von Parametern aus Konfigurationen [285](#page-284-0) Entfernen von Schlüsselwörtern [286](#page-285-0) Entfernen von Testern [287](#page-286-0) Erstellen einer Konfigurationssuite aus einer Testsuite [284](#page-283-0) Erstellen einer Suite [284](#page-283-0) Hinzufügen von manuellen Testern [286](#page-285-0) Hinzufügen von Parametern zu Konfigurationen [285](#page-284-0) Mobile Geräte zuordnen [287](#page-286-0) Übersicht [283](#page-282-0) Zuordnen von Schlüsselwörtern zu Konfigurationen [285](#page-284-0) **Tester** Benutzerrollen [508](#page-507-0) **Testhierarchie** Ausblenden [235](#page-234-0) Erweitern [235](#page-234-0) **Testläufe** Analysieren [352](#page-351-0) Anzeigen von Details [354](#page-353-0) Details [356](#page-355-0) Löschen von Ergebnissen [354](#page-353-0) Seite [358](#page-357-0) **Testlaufergebnisse** Vergleiche [352,](#page-351-0) [353](#page-352-0) Testlaufvergleich [352,](#page-351-0) [353](#page-352-0) **Testmanager** Benutzerrollen [508](#page-507-0) **Testobiekte** Workflow [144](#page-143-0) Testpakete Bereinigen [139](#page-138-0) erstellen [137](#page-136-0) Externe IDs [137](#page-136-0) Kopieren [138](#page-137-0) Übersicht [136](#page-135-0)

Wiederverwendung [138](#page-137-0) Zurücksetzen auf Test [139](#page-138-0) **Testparameter** Silk Test Workbench [181,](#page-180-0) [206,](#page-205-0) [713](#page-712-0) **TestPartner** bearbeiten von Versionsverwaltungsprofilen [113,](#page-112-0) [649,](#page-648-0) [699](#page-698-0) Hinzufügen von Versionsverwaltungsprofilen [113,](#page-112-0) [648,](#page-647-0) [698](#page-697-0) Testtyp [182,](#page-181-0) [713](#page-712-0) Versionsverwaltungsprofile [112,](#page-111-0) [648,](#page-647-0) [698](#page-697-0) TestPartner-Tests bearbeiten [182,](#page-181-0) [713](#page-712-0) erstellen [182](#page-181-0), [713](#page-712-0) konfigurieren [182](#page-181-0), [713](#page-712-0) **Tests** Aktivieren der Aufzeichnung von Screenshots [334](#page-333-0) Aktivieren der Videoaufnahme [335](#page-334-0) Ändern des Status eines Laufs [353](#page-352-0) Anhänge herunterladen [208](#page-207-0) Anzeigen der letzten Änderungen [199](#page-198-0) Anzeigen von Anhängen [208](#page-207-0) Anzeigen zugeordneter Testausführungen [233](#page-232-0) attachments [207](#page-206-0) Attribute [201](#page-200-0) Attribute bearbeiten [202](#page-201-0) Attribute zuordnen [202](#page-201-0) aus der Tabellenansicht Testsuiten zuordnen [317](#page-316-0) aus Excel aktualisieren [192](#page-191-0) Ausführen [326](#page-325-0) Ausführen von Versuchsläufen [213](#page-212-0) Baseline Vergleichsbericht [233,](#page-232-0) [501](#page-500-0) bearbeiten [190](#page-189-0) Berichte [231](#page-230-0), [499](#page-498-0) Berichte für manuelle Tests [232,](#page-231-0) [500](#page-499-0) Container [133](#page-132-0) Details eines Testslaufs [356](#page-355-0) Dokumentansicht [243](#page-242-0) Drucken [194](#page-193-0) Eigenschaftenseite [200](#page-199-0) Entfernen von zugeordneten Anforderungen [230](#page-229-0) Erfolgsbedingungen [212](#page-211-0) Erzeugen aus Anforderungen [78](#page-77-0) Exportieren nach Excel [192](#page-191-0) Fehler (Seite) [196](#page-195-0) Filtern in Tabellenansicht [246](#page-245-0) Fortschrittsberichte [232,](#page-231-0) [499](#page-498-0) gemeinsam genutzt [188](#page-187-0) Gruppieren in Tabellenansicht [245](#page-244-0) Hierarchie [234](#page-233-0) Hinzufügen von Parametern [205](#page-204-0) Historie (Seite) [199](#page-198-0) Importieren aus Excel [192](#page-191-0) Inhalt [240](#page-239-0) Integrationsstandardknoten [238](#page-237-0) Löschen von Anhängen [208](#page-207-0) Löschen von Attributen [202](#page-201-0) Manuelles Zuordnen zu Anforderungen [77](#page-76-0) Manuelles Zuordnen zu Testsuiten [317](#page-316-0) Mehrfachbearbeitungsattribute [245](#page-244-0) Mehrfachbearbeitungseigenschaften [245](#page-244-0) Nachbereitung [294](#page-293-0)

Parameter [202](#page-201-0) Schritte [142](#page-141-0), [225](#page-224-0) Screenshots [334](#page-333-0) Statusberichte [231](#page-230-0), [500](#page-499-0) strukturieren [133](#page-132-0) Symbolleistenfunktionen [241](#page-240-0) Tabellenansicht [244](#page-243-0) Testläufe (Seite) [194](#page-193-0) Testlaufvergleichsberichte [233](#page-232-0), [501](#page-500-0) Testschritte [142](#page-141-0), [225](#page-224-0) Übersicht [13,](#page-12-0) [91](#page-90-0) Verfolgen der Historie [199](#page-198-0) Versionen [197,](#page-196-0) [227](#page-226-0) Verwalten [139](#page-138-0) Videoaufnahmen [334](#page-333-0) Vorbereitung [294](#page-293-0) Vorhandene Fehler in der Tabellenansicht zuweisen [248](#page-247-0) Zuordnen von Anforderungen [229](#page-228-0) Zuordnen von Dateien [207](#page-206-0) Zuordnen von Links [207](#page-206-0) Zuordnen zu Anforderungen aus der Tabellenansicht [77](#page-76-0) Zuordnen zu Testsuiten über einen Filter [318](#page-317-0) Tests verwalten Schnellstartaufgabe [27](#page-26-0) **Testschritte** Anhänge herunterladen [142,](#page-141-0) [225](#page-224-0) Aufrufen [221](#page-220-0) **Testschritteigenschaften** bearbeiten [117](#page-116-0), [604](#page-603-0) Benutzerdefiniert [116,](#page-115-0) [603](#page-602-0) Bibliotheken [222](#page-221-0) erstellen [116,](#page-115-0) [603](#page-602-0) Löschen [117,](#page-116-0) [604](#page-603-0) manuelle Tests [222](#page-221-0) Seite [117](#page-116-0), [604](#page-603-0) **Teststatus** Ändern [353](#page-352-0) Testsuite(n) Attribute [291](#page-290-0) Attribute bearbeiten [291](#page-290-0) Attribute zuordnen [291](#page-290-0) Ausführen [326](#page-325-0) Ausführen einer Teilmenge von Tests [328](#page-327-0) Bericht über Testlauffehler [502](#page-501-0) Dynamische Hardwarebereitstellung [298](#page-297-0) Entfernen von Parametern [294](#page-293-0) Entfernen zugeordneter Tests [318](#page-317-0) erstellen [289](#page-288-0) erstellen Konfigurationssuites [284](#page-283-0) Extern [328](#page-327-0) fehlgeschlagene Tests [502,](#page-501-0) [503](#page-502-0) Hierarchie [336](#page-335-0) Löschen [338](#page-337-0) Löschen von Attributen [292](#page-291-0) Löschen von Testläufen und Ergebnisdateien [354](#page-353-0) Statusübersicht [503](#page-502-0) Testlaufvergleichsberichte [502](#page-501-0) Tests manuell zuordnen [317](#page-316-0) Verwalten [289](#page-288-0) Zuordnen von Tests über einen Filter [318](#page-317-0)

**Testsuitehierarchie** Ausblenden [337](#page-336-0) Erweitern [337](#page-336-0) Filtern [338](#page-337-0) **Testsuiteläufe** Aktualisieren, extern [329](#page-328-0) Details [355](#page-354-0) **Testsuiten** Abhängige hinzufügen [314](#page-313-0) Abhängigkeiten bearbeiten [315](#page-314-0) Aktivieren der Codeanalyse [310](#page-309-0), [490](#page-489-0) Ausführungstermine [321](#page-320-0) bearbeiten [337](#page-336-0) Details eines Testlaufs [355](#page-354-0) Drucken zugeordneter Tests [338](#page-337-0) Entfernen von Schlüsselwörtern [301](#page-300-0) Entfernen von Testern [298](#page-297-0) Erstellen in der Tabellenansicht [244,](#page-243-0) [290](#page-289-0) Hinzufügen von manuellen Testern [298](#page-297-0) Hinzufügen von Parametern [293](#page-292-0) Kombinationen aus automatisierten und manuellen Tests [294](#page-293-0) Konfigurieren von Nachbereitungen [295](#page-294-0) Konfigurieren von Vorbereitungen [295](#page-294-0) Lokalisieren von zugeordneten Tests [318](#page-317-0) Löschen von Abhängigkeiten [316](#page-315-0) Parameter [292](#page-291-0) Statusberechnung [291](#page-290-0) Testparameter überschreiben [293](#page-292-0) Zuordnen von Schlüsselwörtern [300](#page-299-0) Zuordnen von Tests aus der Tabellenansicht [317](#page-316-0) **Testsuiteordner** bearbeiten [337](#page-336-0) Kopieren [337](#page-336-0) Löschen [338](#page-337-0) **Testtyp** .NET Explorer [176,](#page-175-0) [708](#page-707-0) JUnit [170,](#page-169-0) [702](#page-701-0) MSTest [173](#page-172-0), [705](#page-704-0) NUnit [174,](#page-173-0) [706](#page-705-0) ProcessExecutor [175](#page-174-0), [706](#page-705-0) Selenium [170,](#page-169-0) [702](#page-701-0) Silk Performer [177](#page-176-0), [708](#page-707-0) Silk Performer .NET Explorer [176](#page-175-0), [708](#page-707-0) Silk Test Classic [178](#page-177-0), [709](#page-708-0) Silk Test Workbench [180,](#page-179-0) [711](#page-710-0) Silk4J [170](#page-169-0), [702](#page-701-0) Silk4NET [174,](#page-173-0) [706](#page-705-0) TestPartner [182](#page-181-0), [713](#page-712-0) UFT Developer [170](#page-169-0), [702](#page-701-0) **Testtypen** unterstützte [139](#page-138-0) Testumgebungen konfigurieren [295](#page-294-0) **Testzuordnung** Übersicht [261](#page-260-0) **Testzyklen** Beenden [260](#page-259-0), [268](#page-267-0) Eigenschaftenseite [338](#page-337-0) Entfernen von Tests [257,](#page-256-0) [265](#page-264-0) Entfernen von Tests von manuellen Testern [258,](#page-257-0) [265](#page-264-0) erstellen [254](#page-253-0), [262](#page-261-0)

Hinzufügen von Meilensteinen [256](#page-255-0), [263](#page-262-0) Importieren von Tests von Testsuites in Testzyklen [258,](#page-257-0) [266](#page-265-0) Importieren von Tests von Testsuites in [258,](#page-257-0) [266](#page-265-0) löschen [261,](#page-260-0) [268](#page-267-0) Testzyklen Anzeigen [259](#page-258-0), [267](#page-266-0) Verbergen [259](#page-258-0), [267](#page-266-0) Verschieben von Tests in einen anderen Testzyklus [257](#page-256-0), [265](#page-264-0) Version und Build [260,](#page-259-0) [267](#page-266-0) wird gestartet [260,](#page-259-0) [267](#page-266-0) Zuordnen von Tests [256,](#page-255-0) [264](#page-263-0) Testzykluskapazität [254](#page-253-0), [262](#page-261-0) **Textaktualisierung** Regeln [191](#page-190-0) **Textimport** Regeln [191](#page-190-0) **TFS** Bearbeiten von Fehlerverfolgungsprofilen [633](#page-632-0), [668](#page-667-0) Bearbeiten von Versionsverwaltungsprofilen [107,](#page-106-0) [643,](#page-642-0) [693](#page-692-0) Fehlerverfolgungsprofile [631](#page-630-0), [666](#page-665-0) Hinzufügen von Fehlerverfolgungsprofilen [632](#page-631-0), [667](#page-666-0) Hinzufügen von Versionsverwaltungsprofilen [106,](#page-105-0) [642,](#page-641-0) [692](#page-691-0) Installieren des Proxy-Diensts [632,](#page-631-0) [667](#page-666-0) Versionsverwaltungsprofile [106,](#page-105-0) [642,](#page-641-0) [692](#page-691-0) Trend für Overall Page Time Berichte [505](#page-504-0) Trend zu Overall Transaction Busy-Time Berichte [506](#page-505-0) Trendbericht zu Average Page-Time Berichte [504](#page-503-0) Trendbericht zu Average Transaction Busy-Time Berichte [505](#page-504-0) Trendberichte zur Leistung Average Page-Time [504](#page-503-0) Average Transaction Busy-Time [505](#page-504-0) Benutzerdefinierte Messung [506](#page-505-0) Overall Page-Time [505](#page-504-0) Overall Transaction Busy-Time [506](#page-505-0) Trendinformation über benutzerdefinierte Messung Berichte [506](#page-505-0)

#### **U**

UFT [169](#page-168-0), [701](#page-700-0) UFT-Tests bearbeiten [170](#page-169-0), [701](#page-700-0) erstellen [170,](#page-169-0) [701](#page-700-0) konfigurieren [170,](#page-169-0) [701](#page-700-0) UNC bearbeiten von Versionsverwaltungsprofilen [115,](#page-114-0) [650,](#page-649-0) [700](#page-699-0) Hinzufügen von Versionsverwaltungsprofilen [114,](#page-113-0) [650,](#page-649-0) [700](#page-699-0) Versionsverwaltungsprofile [114,](#page-113-0) [649,](#page-648-0) [699](#page-698-0) Unified Functional Testing [169,](#page-168-0) [701](#page-700-0) Universal Naming Convention Versionsverwaltungsprofile [114,](#page-113-0) [649,](#page-648-0) [699](#page-698-0) Unterberichte

hinzufügen [391](#page-390-0) Hinzufügen von Berichten [469](#page-468-0) Löschen von Berichten [469](#page-468-0) Übersicht [469](#page-468-0) unterstützte Testtypen [139](#page-138-0) Ursache Definieren von Statusursachen [657](#page-656-0) Statusursache [657](#page-656-0)

#### **V**

vCloud Bearbeiten von Profilen [537](#page-536-0) Einschränkungen [539](#page-538-0) Einstellungen [539](#page-538-0) Hinzufügen von Profilen [536](#page-535-0) Profil löschen [538](#page-537-0) Zuordnungen [539](#page-538-0) Verfolgen der Historie requirements [89](#page-88-0) Tests [199](#page-198-0) Verfolgung Übersicht [362](#page-361-0) Vergleich Methodenabdeckung Berichte [504](#page-503-0) Vergleiche Testlaufergebnisse [352](#page-351-0), [353](#page-352-0) Vergleichen Projekte und Baselines [587](#page-586-0) Versionen [198](#page-197-0), [228](#page-227-0) Verhalten bei Fehlschlagen Geschäftskomponenten, Einstellung [164](#page-163-0) verschachteln Schlüsselwort [151,](#page-150-0) [215](#page-214-0) Schlüsselwörter [149](#page-148-0) Verschieben von Tests von einem manuellen Tester zu einem anderen [257](#page-256-0), [265](#page-264-0) von einem Testzyklus in einen anderen [257](#page-256-0), [265](#page-264-0) version für Testzyklus festlegen [260,](#page-259-0) [267](#page-266-0) Version und Build Bearbeiten [280](#page-279-0) Versionen anzeigen [197,](#page-196-0) [227](#page-226-0) Bearbeiten [96,](#page-95-0) [567](#page-566-0) erstellen [197](#page-196-0), [227](#page-226-0) gemeinsam verwendbare Tests [189](#page-188-0) hinzufügen [96](#page-95-0), [566](#page-565-0) Löschen [97](#page-96-0), [567](#page-566-0) Sortieren der Liste [97,](#page-96-0) [567](#page-566-0) Unterschiede [198](#page-197-0), [228](#page-227-0) unterschiedlich [198](#page-197-0), [228](#page-227-0) Vergleichen [198](#page-197-0), [228](#page-227-0) Verwalten [96,](#page-95-0) [566](#page-565-0) Zurücksetzen [198](#page-197-0), [228](#page-227-0) VersionOne Integrieren [557](#page-556-0) Versionsverwaltung Seite [116](#page-115-0), [651](#page-650-0) Tests während der Excel-Aktualisierung [194](#page-193-0)

Tests während des Excel-Imports [194](#page-193-0) Versionsverwaltungsprofile AccuRev [101,](#page-100-0) [637,](#page-636-0) [687](#page-686-0) Git [104](#page-103-0), [640](#page-639-0), [690](#page-689-0) Löschen [115,](#page-114-0) [651](#page-650-0) Seite [116](#page-115-0), [651](#page-650-0) Silk Test Workbench [108,](#page-107-0) [643,](#page-642-0) [693](#page-692-0) StarTeam [109](#page-108-0), [645](#page-644-0), [695](#page-694-0) Subversion [111](#page-110-0), [646](#page-645-0), [696](#page-695-0) SVN [111,](#page-110-0) [646,](#page-645-0) [696](#page-695-0) Team Foundation Server [106](#page-105-0), [642](#page-641-0), [692](#page-691-0) TestPartner [112,](#page-111-0) [648,](#page-647-0) [698](#page-697-0) TFS [106,](#page-105-0) [642,](#page-641-0) [692](#page-691-0) TFS, hinzufügen [106,](#page-105-0) [642,](#page-641-0) [692](#page-691-0) Übersicht [101,](#page-100-0) [636](#page-635-0) UNC [114](#page-113-0), [649](#page-648-0), [699](#page-698-0) Universal Naming Convention [114,](#page-113-0) [649,](#page-648-0) [699](#page-698-0) VFS [102](#page-101-0), [638](#page-637-0), [688](#page-687-0) Virtual File System [102](#page-101-0), [638](#page-637-0), [688](#page-687-0) **Versuchslauf** Tests [213](#page-212-0) verteilte Testausführung Aktivieren [302](#page-301-0) Verwalten Anforderungen [64](#page-63-0) Berichtsabonnements [471](#page-470-0) Berichtsvorlagen [544](#page-543-0) Builds [97](#page-96-0), [558](#page-557-0) Geräte-Anbieter [541](#page-540-0) Komponenten [94,](#page-93-0) [560](#page-559-0) Plattformen [99,](#page-98-0) [561](#page-560-0) Produkte [91,](#page-90-0) [563](#page-562-0) Produkte und Plattformen [91,](#page-90-0) [558](#page-557-0) Projekte [574,](#page-573-0) [575](#page-574-0) projektweite Benachrichtigungen [440](#page-439-0) Schlüsselwörter [149](#page-148-0) Servergruppen [526](#page-525-0) Tests [139](#page-138-0) Versionen [96,](#page-95-0) [566](#page-565-0) Wertelisten [568](#page-567-0) Verwalten von Anforderungen Schnellstartaufgabe [25](#page-24-0) verwenden Benutzeroberfläche [15](#page-14-0) verwenden von Tests [188,](#page-187-0) [236](#page-235-0) Verwenden von Issue Manager Sammeln von Informationen über Mitarbeiter [395](#page-394-0) Sammeln von Informationen über Produkte [395](#page-394-0) Zuordnen der Schnittstelle [396](#page-395-0) Zuordnen der Workflows [396](#page-395-0) VFS Bearbeiten von Versionsverwaltungsprofilen [104,](#page-103-0) [639,](#page-638-0) [689](#page-688-0) Hinzufügen von Versionsverwaltungsprofilen [103,](#page-102-0) [638,](#page-637-0) [688](#page-687-0) Versionsverwaltungsprofile [102,](#page-101-0) [638,](#page-637-0) [688](#page-687-0) Videoaufnahme Aktivieren für Tests [335](#page-334-0) Videoaufnahmen-Tests [334](#page-333-0) Videos aufnehmen

Manuelles Testen (Fenster) [276](#page-275-0) Virtual File System Versionsverwaltungsprofile [102](#page-101-0), [638](#page-637-0), [688](#page-687-0) Visual Tests Anzeigen von Dateien mit Ausführungsergebnissen [181,](#page-180-0) [713](#page-712-0) VMware vCloud Bearbeiten von Profilen [537](#page-536-0) Einschränkungen [539](#page-538-0) Einstellungen [539](#page-538-0) Hinzufügen von Profilen [536](#page-535-0) Profil löschen [538](#page-537-0) Zuordnungen [539](#page-538-0) vordefiniert Parameter [203](#page-202-0), [292](#page-291-0) Vorgeschlagene Änderungen [385](#page-384-0)

#### **W**

Wechseln Zuletzt verwendete Projekte [588](#page-587-0) Wechseln der Modi Testabdeckung [69](#page-68-0) **Werte** Aktivieren [569](#page-568-0) Bearbeiten [568](#page-567-0) Deaktivieren [569](#page-568-0) löschen [570](#page-569-0) Wertelisten Aktivieren [569](#page-568-0) bearbeiten [568](#page-567-0) Deaktivieren [569](#page-568-0) hinzufügen [568](#page-567-0) löschen [569](#page-568-0) Sortieren von Werten [569](#page-568-0) Übersicht [568](#page-567-0) Verwalten [568](#page-567-0) Wiederherstellen von Standardeinstellungen Tabellenansicht [248](#page-247-0) Wiederverwendung Testpakete [138](#page-137-0) Tests [188](#page-187-0), [236](#page-235-0) Testschritte [222](#page-221-0) Windows Script Host Anzeigen von zurückgegebenen Informationen [185](#page-184-0), [716](#page-715-0) Eigenschaften [184](#page-183-0), [716](#page-715-0) Ergebnisdateien [185](#page-184-0), [716](#page-715-0) Log-Informationen [185](#page-184-0), [716](#page-715-0) Parameter [185](#page-184-0), [716](#page-715-0) Unterstützte Skriptsprachen [184](#page-183-0), [715](#page-714-0) wird ausgeführt Plandatei (.pln) [179,](#page-178-0) [711](#page-710-0) wird gestartet Testsuite [326](#page-325-0) **Word** Importieren von Anforderungen [81](#page-80-0) Word-Datei Anforderungen [82](#page-81-0) **Workflow** Aktionseigenschaften [429](#page-428-0) Aktueller Status [430](#page-429-0)

Anpassen des Status [428](#page-427-0) Anpassen von Aktionen, Begründungen, Aktionsdialogen [428](#page-427-0) Benennen der Aktionen mit Verben [425](#page-424-0) Dokumentations-Fehler [423](#page-422-0) Entwickeln [424](#page-423-0) Erstellen eines Statusdiagramms [424](#page-423-0) Erweiterung [422](#page-421-0) Fehler [420](#page-419-0) Hinzufügen von Statuseigentümern und Berechtigungen [427](#page-426-0) Neue Statusliste [430](#page-429-0) Optimieren [426](#page-425-0) Register "Rechte" [434](#page-433-0) Register Benutzerdefinierte Aktionsfelder [433](#page-432-0) Register Standardaktionsfelder [431](#page-430-0) Statusanpassung [427](#page-426-0) Statuseigenschaften [428](#page-427-0) Übersicht [12](#page-11-0) Vorbereiten eines Dateneingabeformulars [427](#page-426-0) **WSH** Anzeigen von zurückgegebenen Informationen [185,](#page-184-0) [716](#page-715-0) Eigenschaften [184,](#page-183-0) [716](#page-715-0) Parameter [185,](#page-184-0) [716](#page-715-0) Übersicht [183,](#page-182-0) [714](#page-713-0) Unterstützte Skriptsprachen [184,](#page-183-0) [715](#page-714-0) WSH-Test bearbeiten [183](#page-182-0), [714](#page-713-0) erstellen [183,](#page-182-0) [714](#page-713-0) konfigurieren [183,](#page-182-0) [714](#page-713-0)

## **Z**

Zeitzonen Übersicht [574](#page-573-0) zu Tests zuordnen Anforderungen [76](#page-75-0) Zugeordnete Anforderungen Entfernen [230](#page-229-0) Seite [230](#page-229-0) Suchen [230](#page-229-0) Zugeordnete Anforderungen (Seite) Tests [230](#page-229-0) Zugeordnete Testausführungen anzeigen [233](#page-232-0) Zugeordnete Tests Drucken [338](#page-337-0) Entfernen von Anforderungen [78](#page-77-0) Zugeordnete Tests (Seite) Anforderungen [79](#page-78-0) Testausführungen [319](#page-318-0) zugeordnete Testsuiten Übersicht [233](#page-232-0) Zugreifen Audit-Log [550](#page-549-0) kontextbezogene Anforderungsberichte [495](#page-494-0) kontextbezogene Ausführungsberichte [494](#page-493-0) Kontextbezogene Testberichte [495](#page-494-0) Tests aus der Tabellenansicht [244](#page-243-0) Zugreifen auf kontextbezogene Testsuitelauf-Berichte [495](#page-494-0)

Zuletzt angezeigte Berichte [479](#page-478-0) Zugreifen auf kontextbezogene Testsuitelauf-Berichte Zugreifen [495](#page-494-0) Zugriff auf Parameter Silk Performer [346](#page-345-0) Zuletzt verwendete Projekte Wechseln [588](#page-587-0) Zugreifen [588](#page-587-0) Zuordnen Dateien zu Anforderungen [74](#page-73-0) Dateien zu Testelementen [207](#page-206-0) Links zu Anforderungen [75](#page-74-0) Links zu Testelementen [207](#page-206-0) Tests zu Testsuiten [317](#page-316-0) Zuordnen von Anforderungen zu Tests Übersicht [229](#page-228-0) Zuordnen von Dateien Anforderungen [74](#page-73-0) Zuordnen von Fehlerstatuswerten Fehlerverfolgungsprofile [623](#page-622-0) Zuordnen von Links Anforderungen [75](#page-74-0) Zuordnen von manuellen Tests zu manuellen Testern [256,](#page-255-0) [264](#page-263-0) Zuordnen von Testern Geschäftskomponenten [163](#page-162-0) Zuordnen von Tests Ausführungspläne [317](#page-316-0) zu Testzyklen [256](#page-255-0), [264](#page-263-0) Zuordnung

Anforderungen aus Excel [84](#page-83-0) Parameter, Geschäftsprozesstests [167](#page-166-0) Zuordnungen VMware vCloud [539](#page-538-0) Zuordnungsdatei Tests bearbeiten [194](#page-193-0) Zuordnungsregeln Anordnen [412](#page-411-0) Bearbeiten [411](#page-410-0) Einrichten [407](#page-406-0) Festlegen [409](#page-408-0) Hinzufügen [410](#page-409-0) Löschen [411](#page-410-0) Überschreiben automatischer Einstellungen [412](#page-411-0) **Zurücksetzen** Tabellenansicht [248](#page-247-0) Testpakete auf Tests [139](#page-138-0) zuweisen Anforderungen zu Tests [229](#page-228-0) Attribute zu Testsuiten [291](#page-290-0) Mobile Geräte zu Konfigurationen [287](#page-286-0) Schlüsselwörter zu Konfigurationen [285](#page-284-0) Schlüsselwörter zu Testsuiten [300](#page-299-0) Tests manuell zu Testsuites [317](#page-316-0) Tests zu Attributen [202](#page-201-0) Tests zu Testsuiten über einen Filter [318](#page-317-0) von Tests aus der Tabellenansicht zu Testsuiten [317](#page-316-0) vorhandene Fehler [377](#page-376-0)